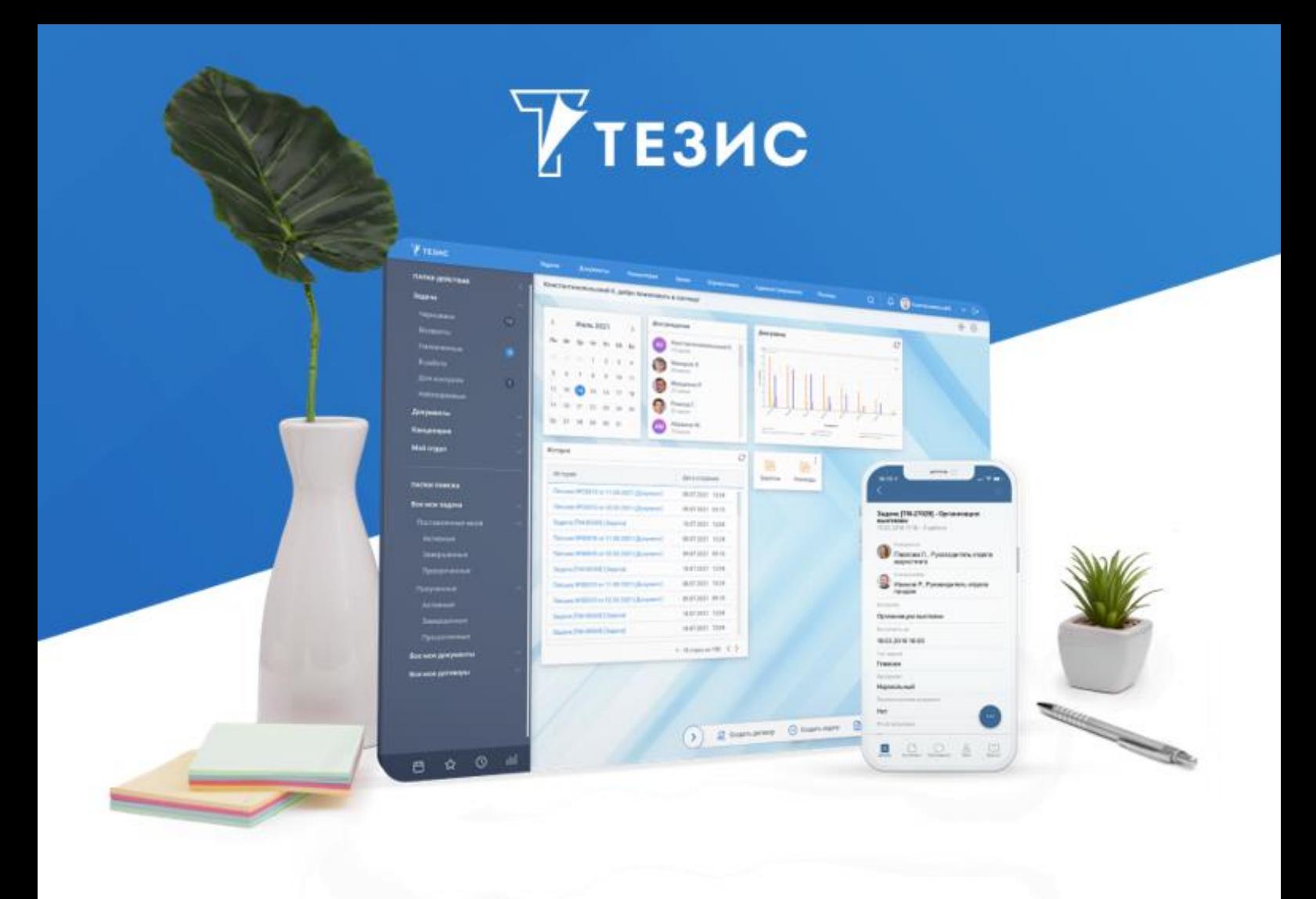

# **Руководство пользователя (расширенная редакция)**

Версия 5.2.2

г. Самара, 2023

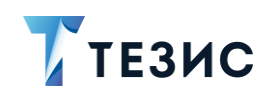

# Оглавление

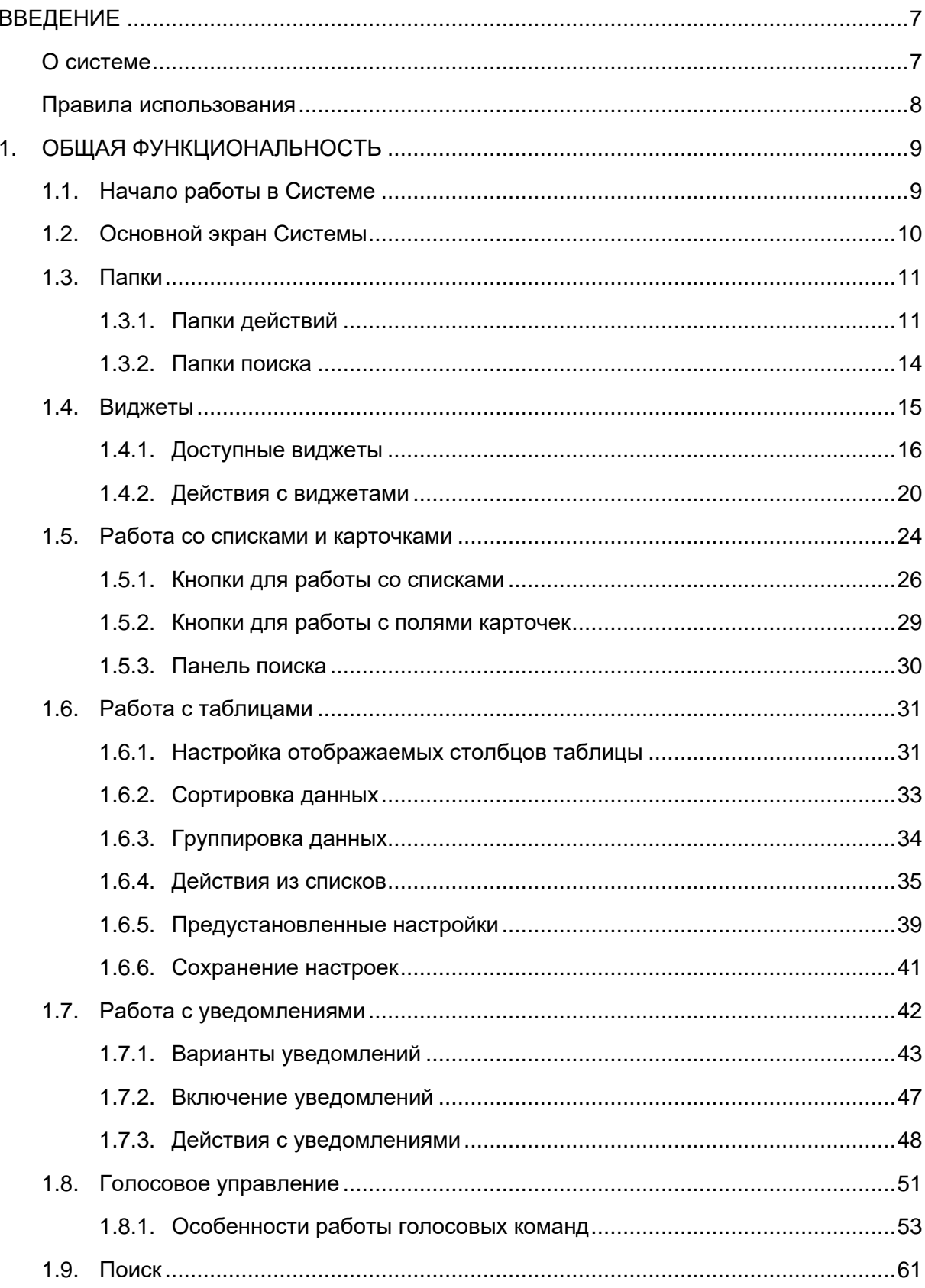

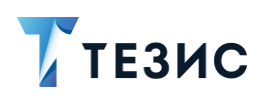

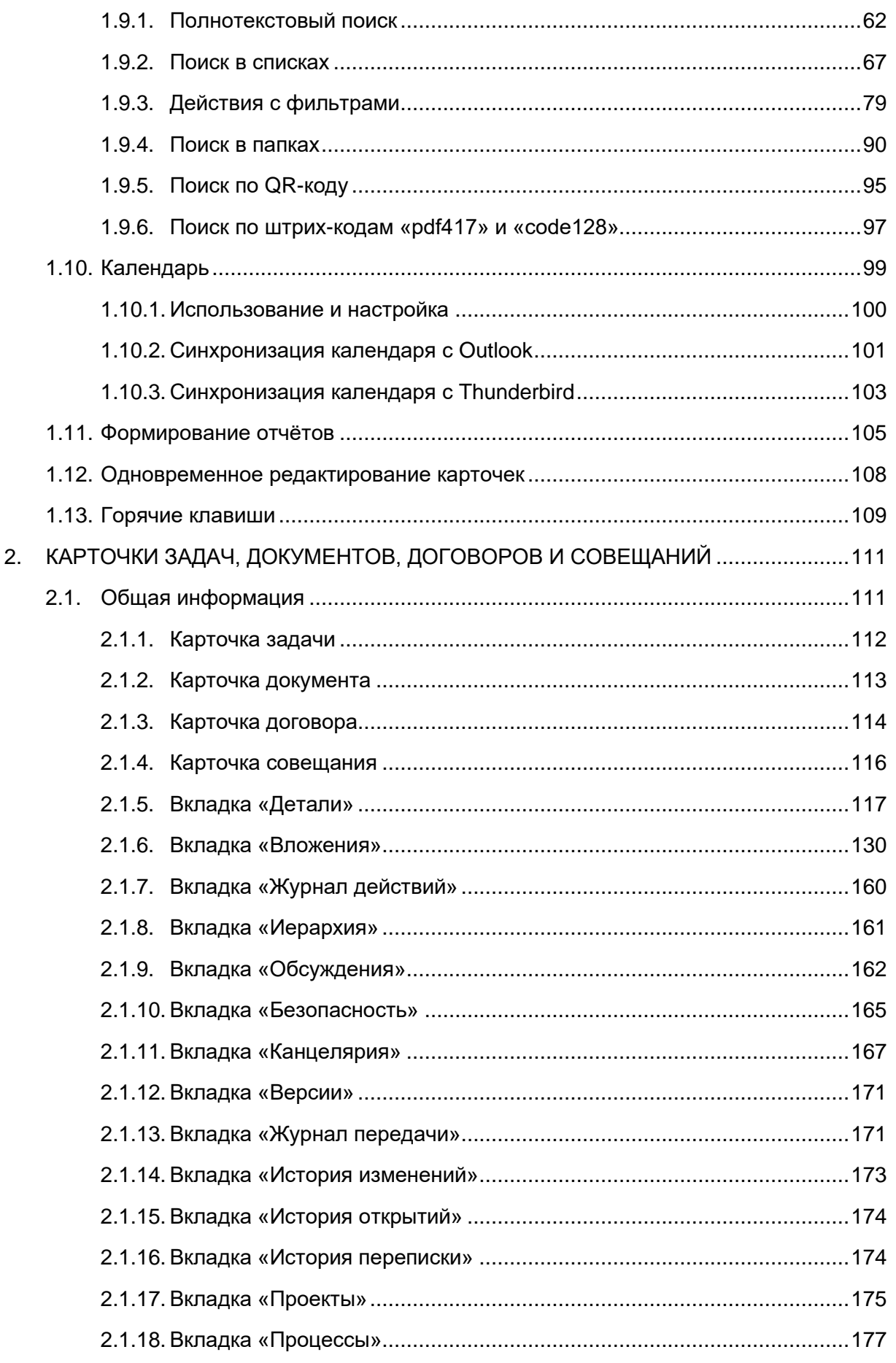

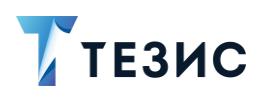

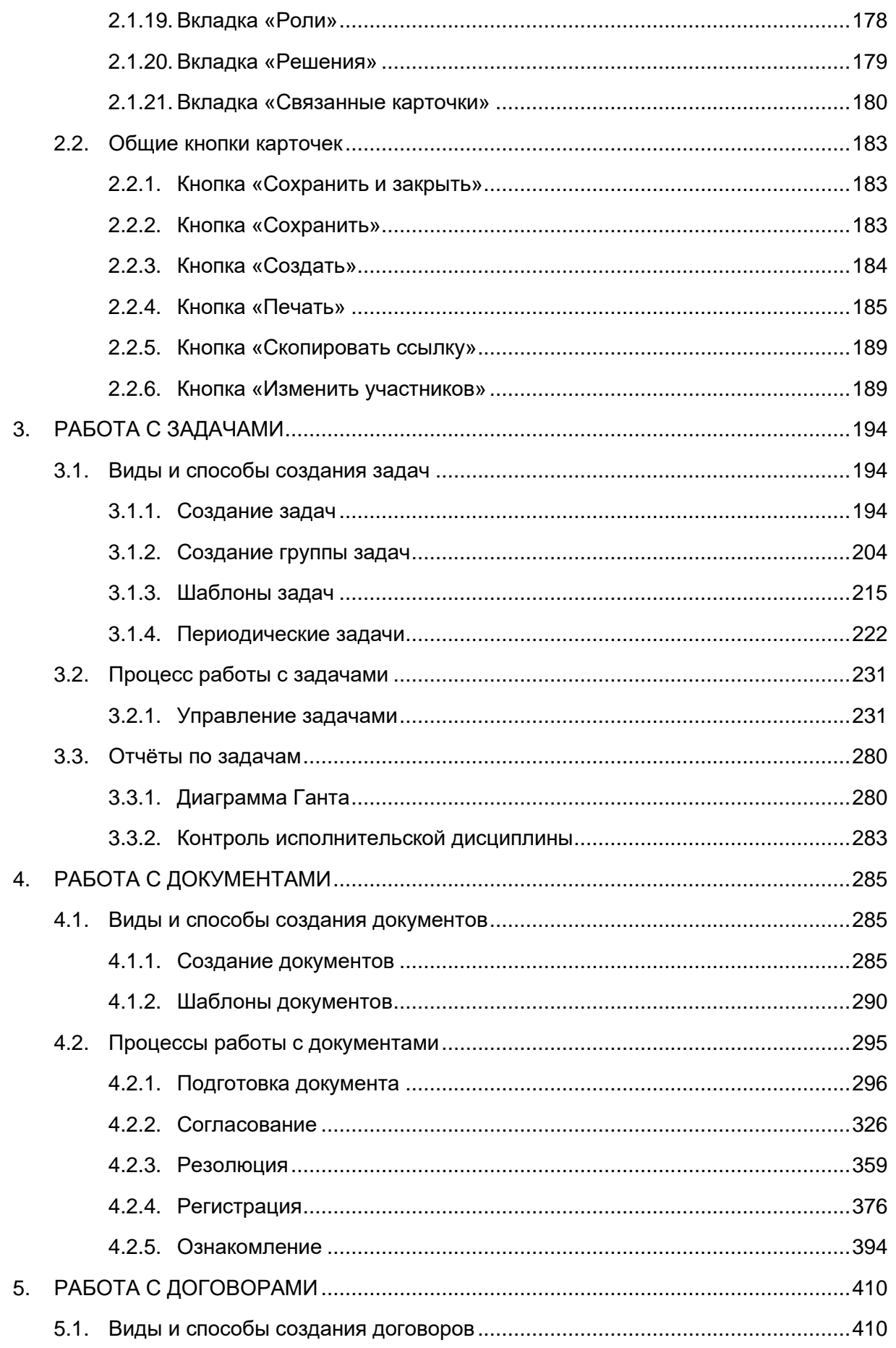

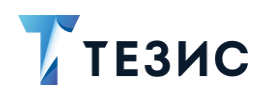

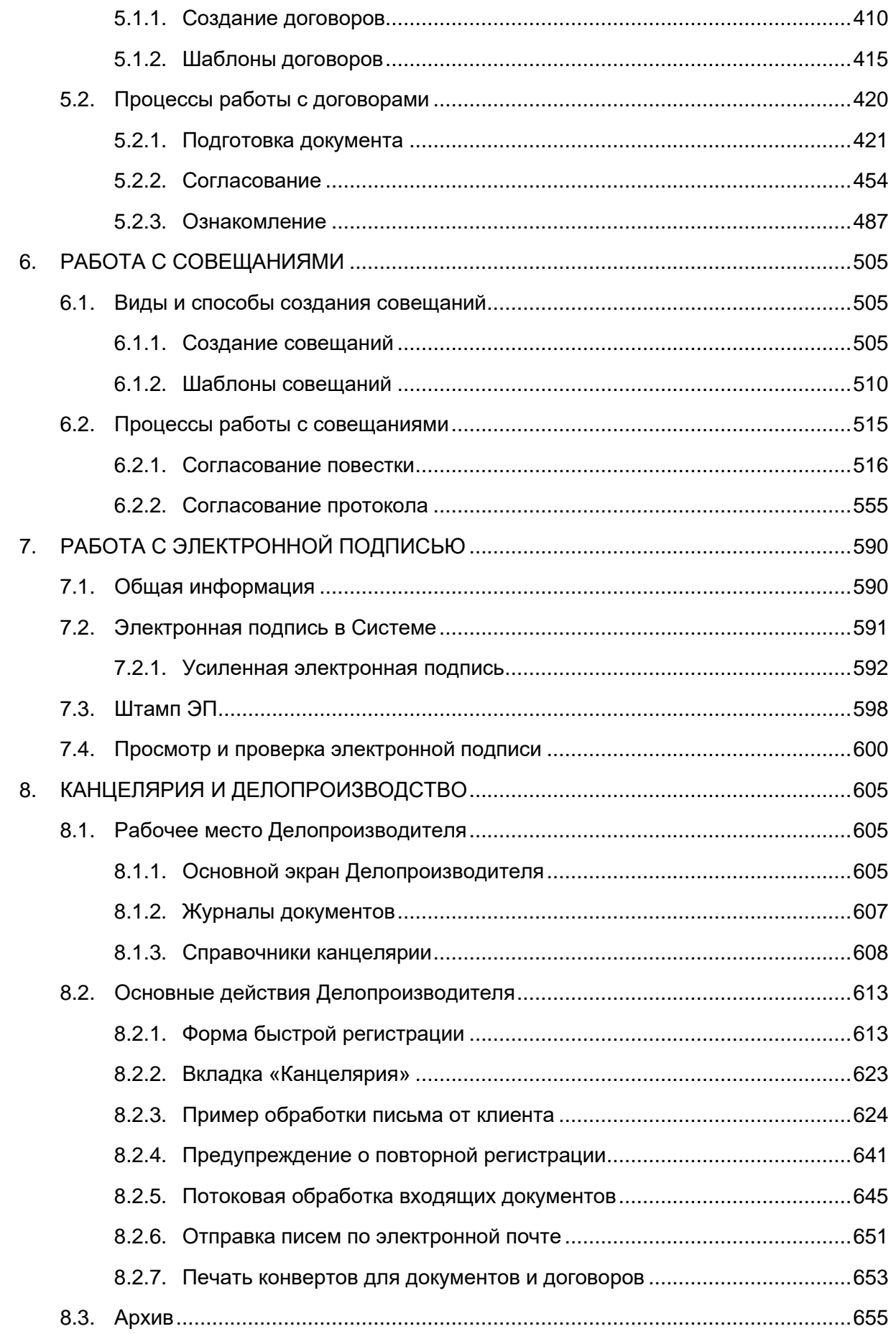

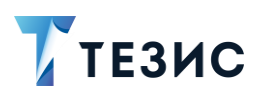

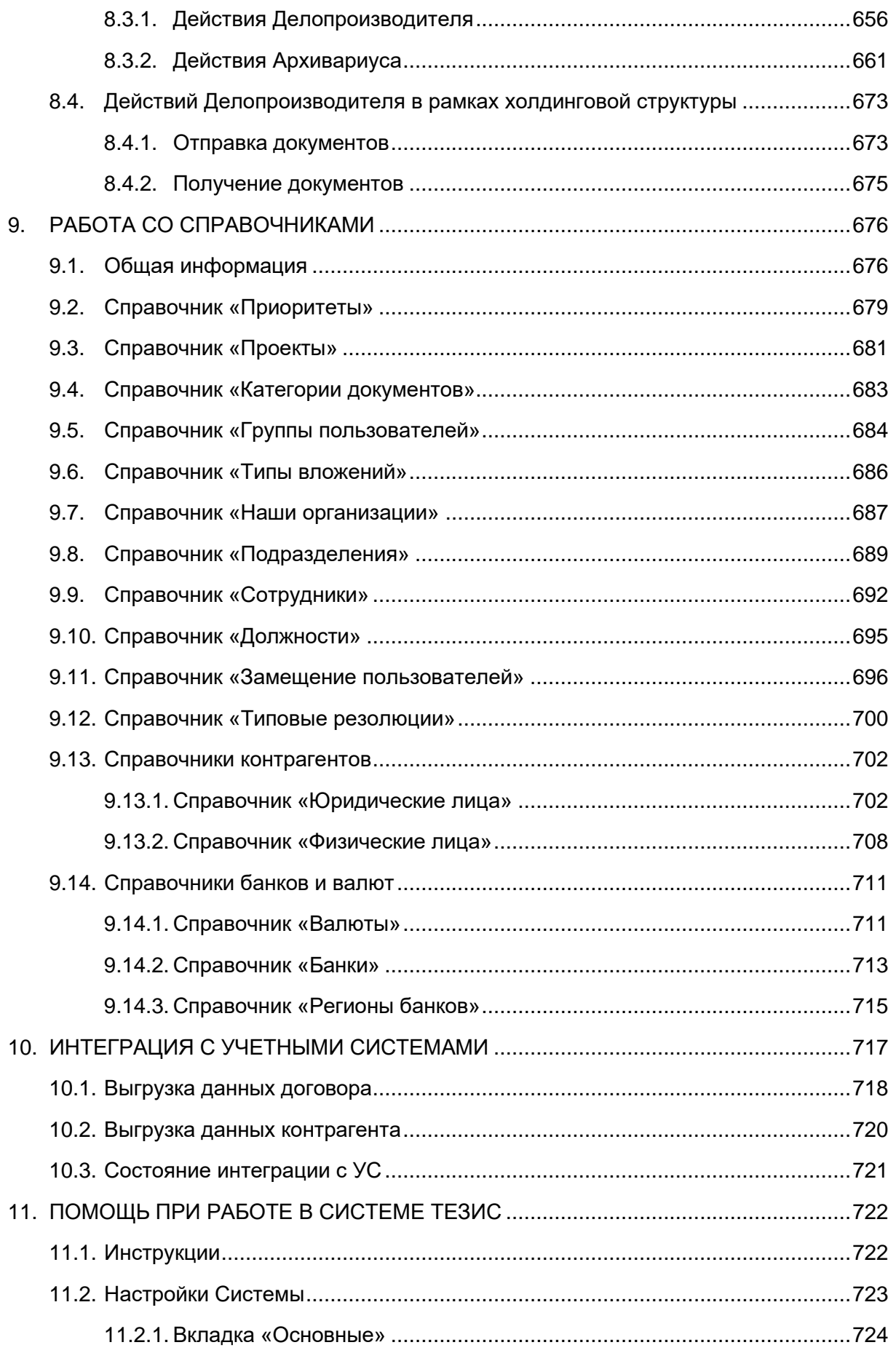

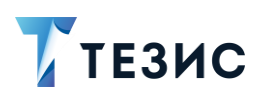

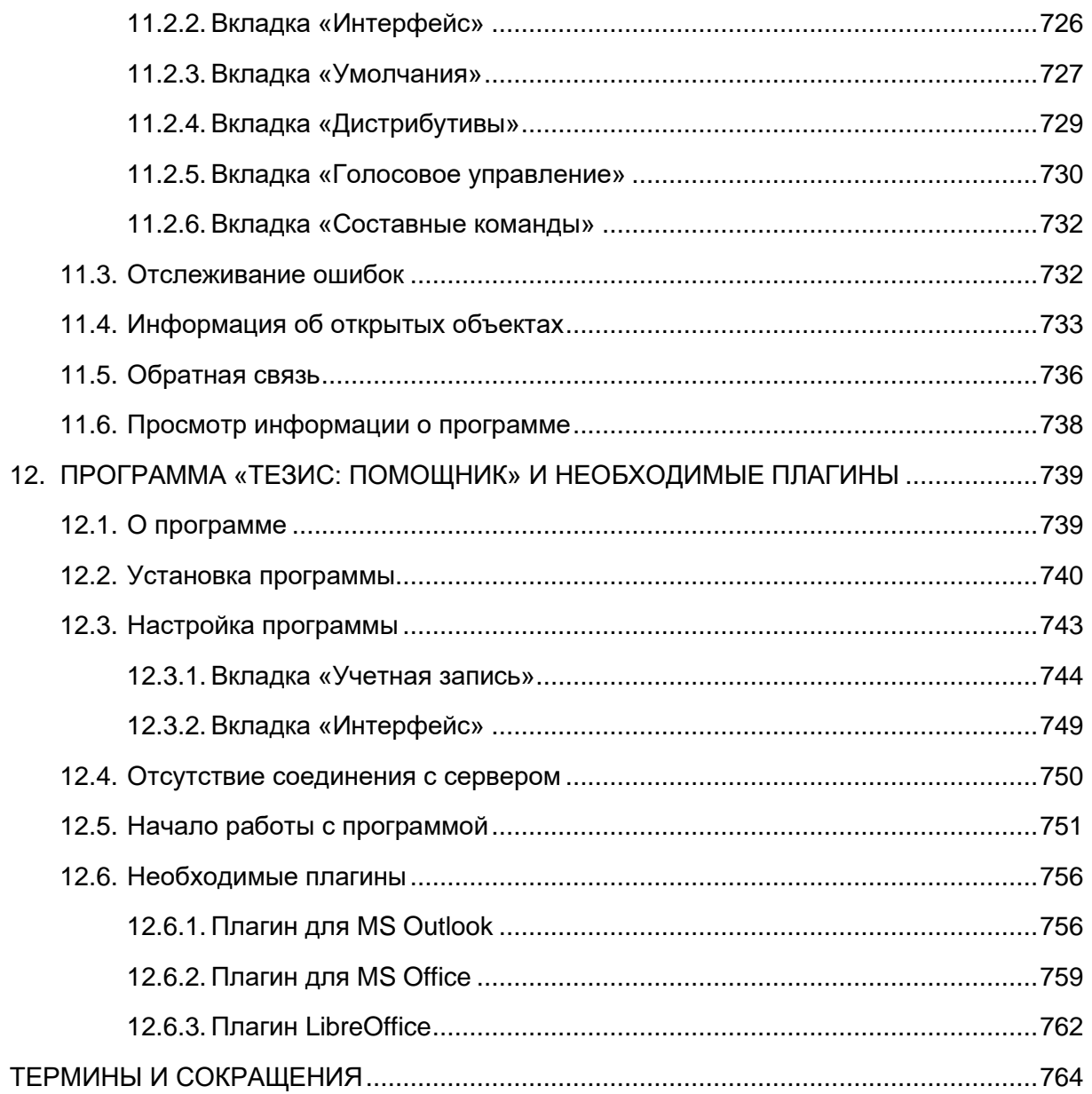

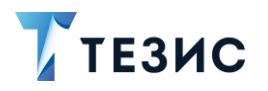

### <span id="page-7-0"></span>Введение

### <span id="page-7-1"></span>О системе

СЭД ТЕЗИС - современная российская система электронного документооборота, которая подходит для организаций любого размера и отрасли, коммерческих и государственных организаций.

Внедрение СЭД ТЕЗИС помогает сделать работу удобнее и прозрачнее, ускорить документооборот и бизнес-процессы, систематизировать хранение документов.

Пользователям СЭД ТЕЗИС дает возможность:

- комфортно организовать управление задачами: постановку и контроль исполнения, получение и отчёт о ходе работы;
- упорядочить совместную работу с документами: подготовку текста, согласование, утверждение, ознакомление;
- легко находить задачи, документы, другую информацию по тексту или при помощи фильтров;
- работать с вложениями различных форматов: добавлять, следить за изменением версий, скачивать на компьютер;
- своевременно получать уведомления о необходимости выполнения действий и других важных событиях;
- оптимизировать работу канцелярии: ведение номенклатуры дел, регистрацию документов и отслеживание их движения;
- планировать работу при помощи календаря;
- визуализировать информацию в форме диаграмм для оценки ситуации и подготовки отчётов.

СЭД ТЕЗИС - кроссплатформенное решение, совместимое с широким спектром операционных систем. браузеров, офисных пакетов. Это значит, что при внедрении не требуется менять ИТ-инфраструктуру организации и переустанавливать ПО на рабочих местах пользователей.

Вход в Систему осуществляется через браузер, поэтому работать можно на любом устройстве - в офисе, дома, в командировке. Также пользователи могут работать в Системе с помощью современного мобильного приложения даже при отсутствии Интернет-соединения.

Для максимально комфортной работы можно самостоятельно настроить внешний вид СЭД ТЕЗИС - установить фото профиля и изображение на Основном экране, отображение списков и индивидуальные папки поиска.

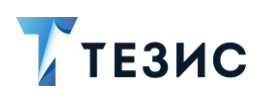

### <span id="page-8-0"></span>Правила использования

Данное Руководство поможет пользователям в процессе освоения работы с задачами и документами в расширенной редакции системы ТЕЗИС.

Более подробное описание настроек Системы представлено в Руководстве Администратора ТЕЗИС 5.2.2.

В разделе 1 данного Руководства описывается общая функциональность Системы.

Раздел 2 содержит описание карточек задач, документов, договоров и совещаний.

В разделе 3 подробно рассмотрена работа с задачами.

В разделе 4 подробно рассмотрена работа с документами.

В разделе 5 подробно рассмотрена работа с договорами.

В разделе 6 подробно рассмотрена работа с совещаниями.

В разделе 7 представлены данные по возможностям использования электронной подписи в Системе.

Раздел 8 содержит информацию о работе канцелярии и особенностях делопроизводства.

Раздел 9 представляет данные по справочникам Системы и возможным действиям с ними.

Раздел 10 содержит информацию об интеграции системы ТЕЗИС с учетными системами.

В разделе 11 содержится информация о поиске необходимых данных по работе Системы.

Раздел 12 описывает возможности программы «ТЕЗИС: Помощник», а также содержит информацию об установке нужных плагинов.

Термины и сокращения, используемые в данном Руководстве, указаны в конце документа.

Описание работы в системе ТЕЗИС с командировками и отпусками содержится в Руководстве пользователя «Кадры» 5.2.

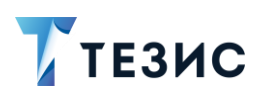

# <span id="page-9-0"></span>1. Общая функциональность

B данном разделе описываются возможности, которые доступны всем пользователям системы ТЕЗИС.

#### <span id="page-9-1"></span>Начало работы в Системе  $1.1.$

Для начала работы пользователю необходимо выполнить вход в Систему: ввести имя пользователя и пароль на стартовом экране.

Для автоматического заполнения полей при последующих входах, следует использовать чек-бокс «Запомнить меня».

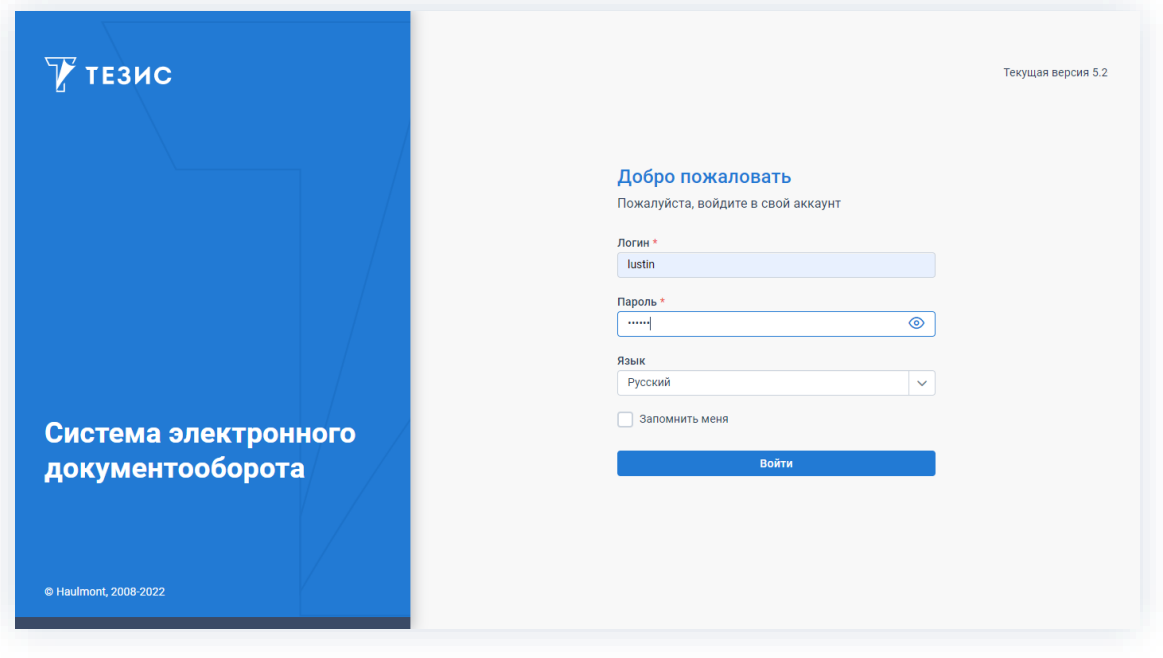

Рисунок 1. Стартовое окно

После того как вход в систему выполнен, пользователь попадает на Основной экран.

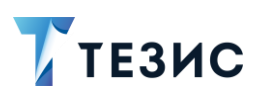

#### <span id="page-10-0"></span> $1.2.$ Основной экран Системы

Вид Основного экрана Системы представлен на рисунке ниже.

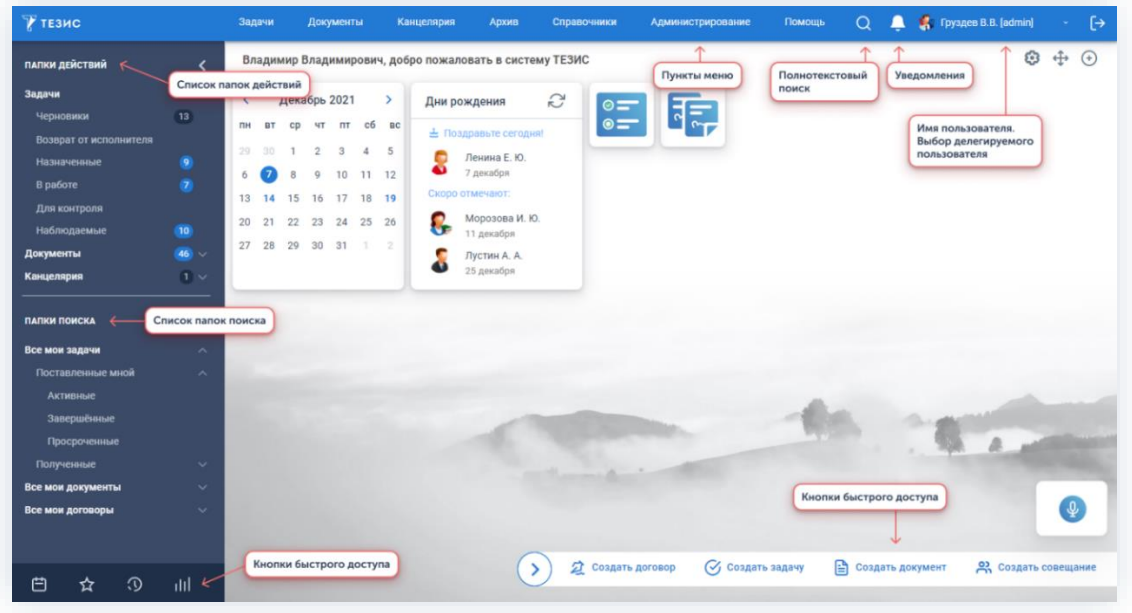

Рисунок 2. Основной экран Системы

Функциональность Основного экрана, описываемая в данном подразделе, доступна всем пользователям вне зависимости от роли.

На Основном экране представлен набор различных функций для пользователя:

• Пункты меню - отображают доступные функции в работе пользователя (все экраны Системы доступны посредством выбора соответствующего пункта или подпункта меню).

Если у пользователя нет какого-либо пункта меню, то это говорит об отсутствии у него некоторых прав доступа. Для получения такой возможности необходимо обратиться к Администратору.

• Полнотекстовый поиск - функция поиска по карточкам Системы и справочникам

(открыть строку полнотекстового поиска можно при помощи кнопки  $\overline{\mathsf{Q}}$ );

• Уведомления  $(\overline{\phantom{a}})$  – функциональность, отображающая в раскрывающемся окне сведения о недавних изменениях в карточках (если у пользователя имеется большое число уведомлений, то при входе в Систему на Основном экране отображается пять последних, а для просмотра следующих пяти уведомлений необходимо нажать на кнопку перехода к следующим уведомлениям).

Кнопка «Удалить все» позволяет убрать отображение всех уведомлений.

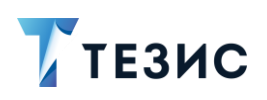

- Имя пользователя отображается при ходе в Систему и видно в течение работы (в случае если пользователю были делегированы права другого пользователя. он может выбрать, от чьего имени работать, в списке);
- Папки действий предоставляют быстрый доступ к задачам, документам, договорам и совещаниям, по которым требуются действия пользователя;
- Папки поиска предоставляют доступ к карточкам задач, документов и договоров, отфильтрованным с помощью системных или пользовательских фильтров;
- Кнопки быстрого доступа:
	- $\rightarrow$  в нижней левой части позволяют быстро перейти к календарю, списку важных карточек, истории открытых карточек и просмотру диаграмм;
	- $\rightarrow$  в нижней правой части позволяют быстро перейти к созданию новой задачи, документа, договора или совещания.

#### <span id="page-11-0"></span> $1.3.$ Папки

В системе ТЕЗИС существуют папки действий и папки поиска.

Они расположены в левой части на Основном экране Системы.

#### <span id="page-11-1"></span> $1.3.1.$ Папки действий

«Папки действий» содержат карточки, по которым требуются действия пользователя.

Количество отображаемых в этой категории папок зависит от роли пользователя.

Рядом с названием папок отображается число входящих в них карточек.

Если по документам и задачам, входящим в папки, имеются непросмотренные уведомления, то счетчик будет выделен цветом.

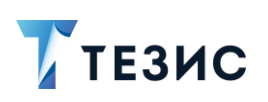

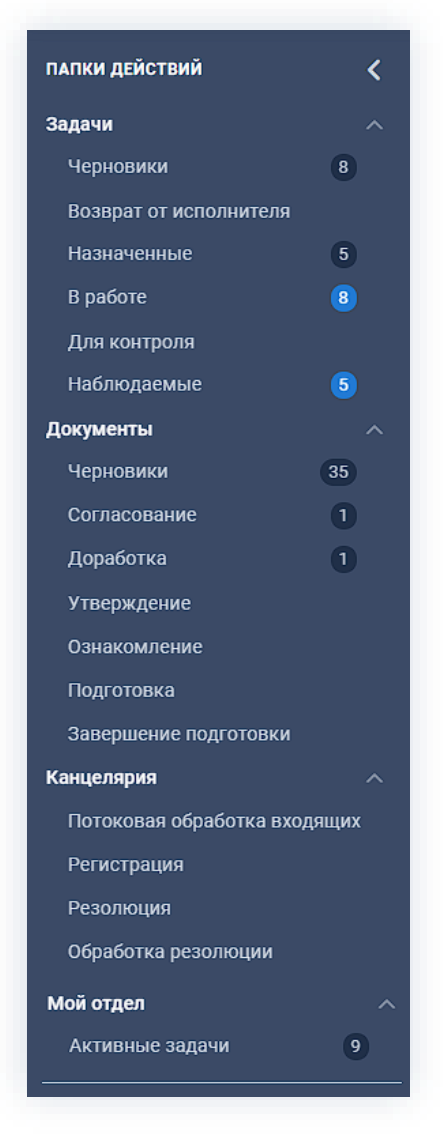

Рисунок 3. Папки действий

В папке действий находятся следующие подпапки:

- «Задачи» все задачи пользователя, а именно:
	- $\rightarrow$  «Черновики» задачи, созданные данным пользователем (отображается, если пользователь обладает системной ролью «Создание задач»);
	- $\rightarrow$  «Возврат от исполнителя» задачи, вернувшиеся от Исполнителя данному пользователю (отображается, если пользователь обладает системной ролью «Инициатор задач»);
	- $\rightarrow$  «Назначенные» задачи, назначенные на данного пользователя, но не принятые им к исполнению (отображается, если пользователь обладает системной ролью «Исполнитель»);
	- $\rightarrow$  «В работе» принятые к исполнению задачи (отображается, если пользователь обладает системной ролью «Исполнитель»);

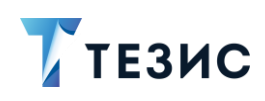

- > «Для контроля» все задачи, направленные на контроль выполнения (отображается, если пользователь обладает системными ролями «Инициатор» или «Контролер»);
- $\rightarrow$  «Наблюдаемые» задачи, направленные для наблюдения пользователю (отображается, если пользователь обладает системной ролью «Наблюдатель»).
- «Документы» документы пользователя, а именно:
	- $\rightarrow$  «Черновики» документы, договоры и совещания, созданные данным пользователем, но не отправленные по какому-либо процессу (отображается, если пользователь обладает системной ролью «Инициатор документов»);
	- $\rightarrow$  «Согласование» документы, договоры и совещания, направленные на согласование данному пользователю (отображается, если пользователь обладает системной ролью «Согласующий»);
	- $\rightarrow$  «Доработка» документы, договоры и совещания, возвращенные данному пользователю на доработку (отображается, если пользователь обладает системной ролью «Инициатор документов»);
	- $\rightarrow$  «Утверждение» документы, договоры и совещания, направленные данному пользователю на утверждение (отображается, если пользователь обладает системной ролью «Утверждающий»);
	- $\rightarrow$  «Ознакомление» документы и договоры, направленные для ознакомления данному пользователю (отображается, если пользователь обладает системной ролью «Ознакомление с документами»);
	- $\rightarrow$  «Подготовка» документы и договоры, направленные на подготовку данному пользователю (отображается, если пользователь обладает системной ролью «Инициатор документов»);
	- $\rightarrow$  «Завершение подготовки» документы и договоры, направленные для завершения подготовки данному пользователю (отображается, если пользователь обладает системной ролью «Инициатор документов»).
- «Канцелярия» некоторые документы и договоры, а именно:
	- → «Потоковая обработка **ВХОДЯЩИХ»**  $\equiv$ документы. подготовленные для регистрации в Системе (отображается, если пользователь обладает системными ролями «Делопроизводитель» и «Инициатор документов»);
	- $\rightarrow$  «Регистрация»  $\sim$   $$ документы и договоры, требующие регистрации (отображается, если пользователь обладает системной ролью «Делопроизводитель»);
	- $\rightarrow$  «Резолюция» документы и договоры, направленные на резолюцию данному пользователю (отображается, если пользователь обладает системной ролью «Утверждающий»);

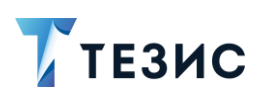

- $\rightarrow$  «Обработка резолюции» документы и договоры, на которые была наложена резолюция, которая должна быть обработана (отображается, если пользователь обладает системной ролью «Инициатор документов»).
- «Мой отдел» папка отображается для пользователей, которым назначены «Руководитель системные роли подразделения» И «Руководитель департамента».

У пользователя с ролью «Руководитель подразделения» в папке «Мой отдел» -«Активные задачи» собраны все задачи сотрудников его подразделения.

Руководитель департамента в этой же папке видит задачи всех сотрудников своего подразделения и его дочерних подразделений.

По вопросу назначения системных ролей и видимости папок необходимо обратиться к Администратору.

#### <span id="page-14-0"></span> $1.3.2.$ Папки поиска

«Папки поиска» пользователь может создавать и настраивать самостоятельно.

При необходимости могут быть созданы папки поиска для определенных системных ролей. Для создания и настройки таких папок необходимо обратиться к Администратору.

Подробнее о процессе создания папок поиска см. п.п. 1.9.4.

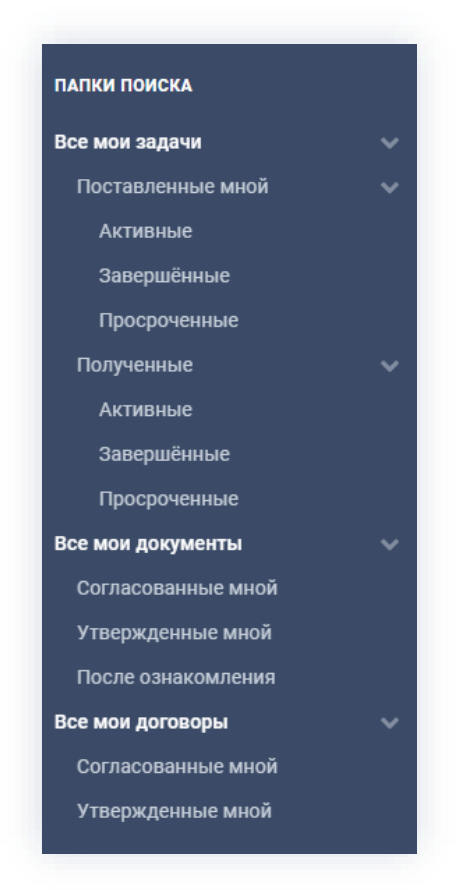

Рисунок 4. Папки поиска

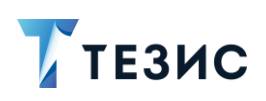

Всем пользователям Системы доступны предустановленные папки поиска:

• «Все мои задачи» – предустановленная папка поиска, которая доступна всем пользователям Системы и содержит все задачи пользователя.

Содержит подпапки:

- $\rightarrow$  «Поставленные мной» задачи, где пользователь является Инициатором.
- → «Полученные» задачи, поставленные пользователю другими  $\equiv$ пользователями.

Содержит подпапки:

- о «Активные» задачи, находящиеся в процессе выполнения;
- о «Завершенные» выполненные задачи;
- о «Просроченные» задачи, у которых истек срок выполнения.
- «Все мои документы» предустановленная папка поиска, которая доступна всем пользователям Системы и содержит все документы, в процессе по которым пользователь принимал участие.

Содержит подпапки:

- $\rightarrow$  «Согласованные мной» документы, которые пользователь согласовал;
- $\rightarrow$  «Утвержденные мной» документы, которые пользователь утвердил;
- $\rightarrow$  «После ознакомления» документы, с которыми пользователь ознакомился.
- «Все мои договоры» предустановленная папка поиска, которая доступна всем пользователям Системы и содержит все договоры, в процессах по которым пользователь принимал участие.

Содержит подпапки:

- $\rightarrow$  «Согласованные мной» договоры, которые пользователь согласовал;
- $\rightarrow$  «Утвержденные мной» договоры, которые пользователь утвердил.

#### <span id="page-15-0"></span> $1.4.$ Виджеты

Основной экран может настраиваться каждым пользователем под свои потребности и запросы.

Виджеты - это окна быстрого доступа к различным функциям и экранам СЭД ТЕЗИС. Они также помогают выполнить сложную последовательность действий с минимальными усилиями.

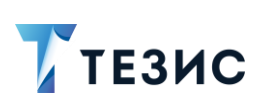

1. Общая функциональность

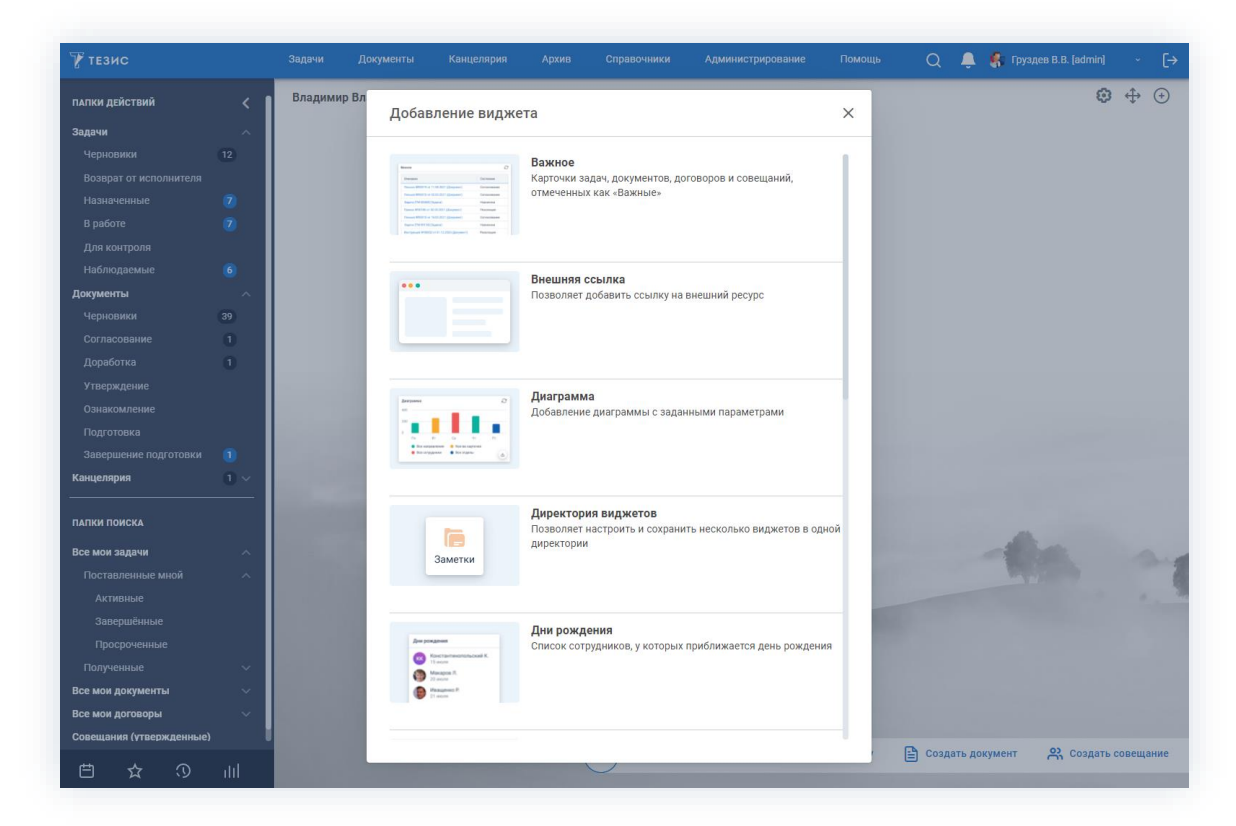

\_\_\_\_\_\_\_\_\_\_\_\_\_\_\_\_\_\_\_\_\_\_\_\_\_\_\_\_\_\_\_\_\_\_\_\_\_\_\_\_\_\_\_\_\_\_\_\_\_\_\_\_\_\_\_\_\_\_\_\_\_\_\_\_\_\_\_\_\_\_\_\_\_\_\_\_\_\_\_\_\_\_

*Рисунок 5. Добавление виджета*

Пользователи могут работать с готовой панелью виджетов или самостоятельно, настроить ее в соответствии с индивидуальными предпочтениями.

# <span id="page-16-0"></span>1.4.1. Доступные виджеты

В Системе доступно добавление на Основной экран двенадцати типов виджетов:

• «Важное»;

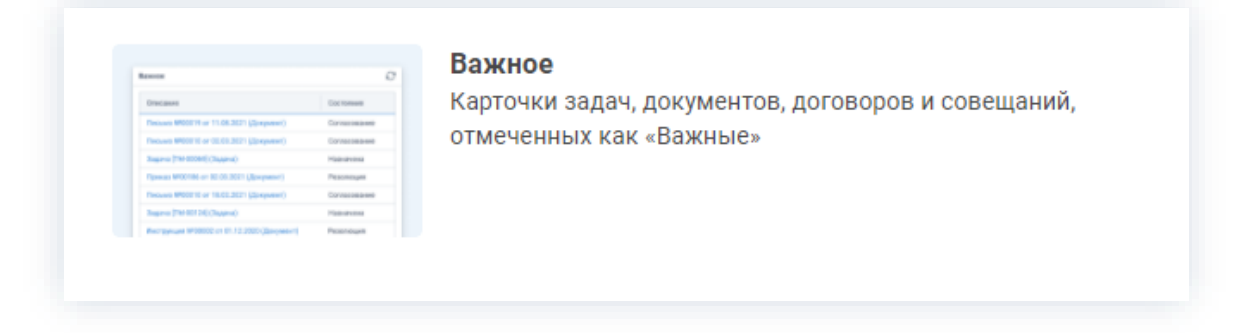

*Рисунок 6. Виджет «Важное»*

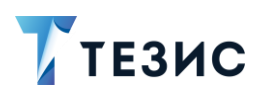

• «Внешняя ссылка»;

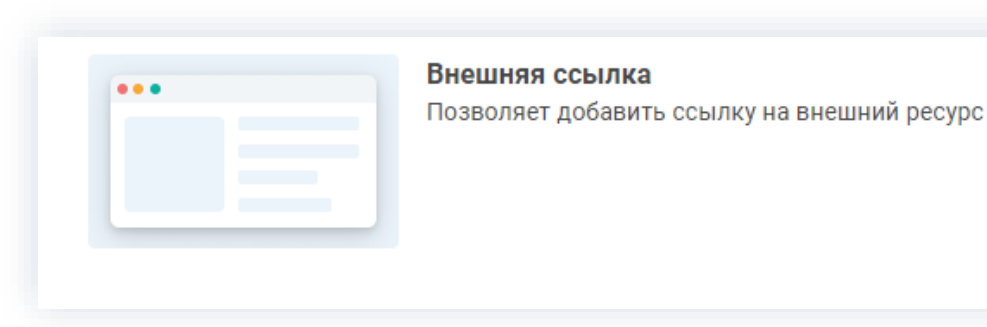

*Рисунок 7. Виджет «Внешняя ссылка»*

\_\_\_\_\_\_\_\_\_\_\_\_\_\_\_\_\_\_\_\_\_\_\_\_\_\_\_\_\_\_\_\_\_\_\_\_\_\_\_\_\_\_\_\_\_\_\_\_\_\_\_\_\_\_\_\_\_\_\_\_\_\_\_\_\_\_\_\_\_\_\_\_\_\_\_\_\_\_\_\_\_\_

### • «Диаграмма»;

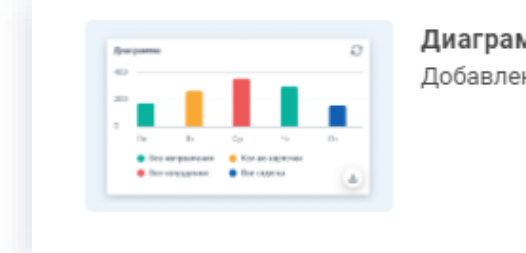

Диаграмма Добавление диаграммы с заданными параметрами

*Рисунок 8. Виджет «Диаграмма»*

• «Директория виджетов»;

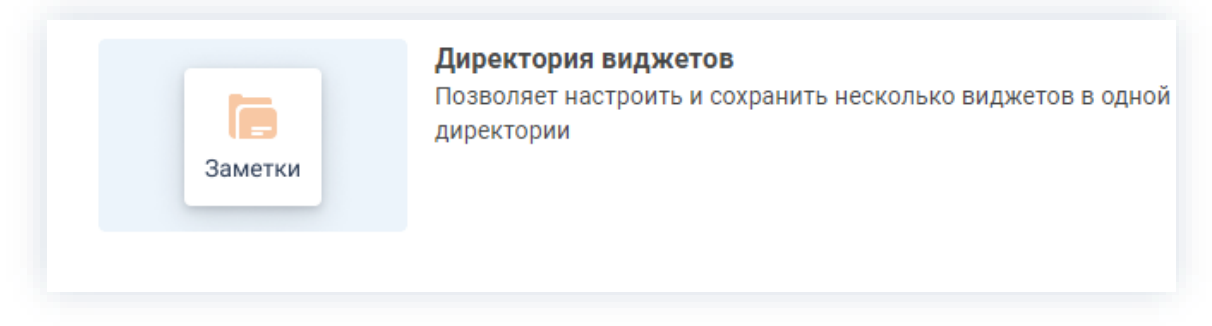

*Рисунок 9. Виджет «Директория виджетов»*

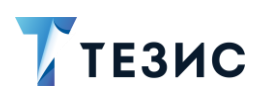

• «Дни рождения»;

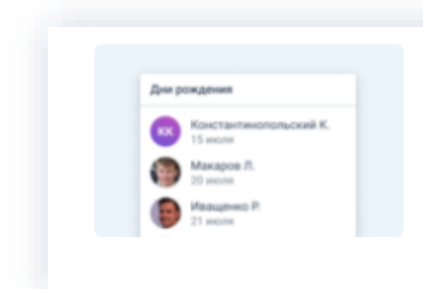

### Дни рождения

\_\_\_\_\_\_\_\_\_\_\_\_\_\_\_\_\_\_\_\_\_\_\_\_\_\_\_\_\_\_\_\_\_\_\_\_\_\_\_\_\_\_\_\_\_\_\_\_\_\_\_\_\_\_\_\_\_\_\_\_\_\_\_\_\_\_\_\_\_\_\_\_\_\_\_\_\_\_\_\_\_\_

Список сотрудников, у которых приближается день рождения

*Рисунок 10. Виджет «Дни рождения»*

• «Заметка»;

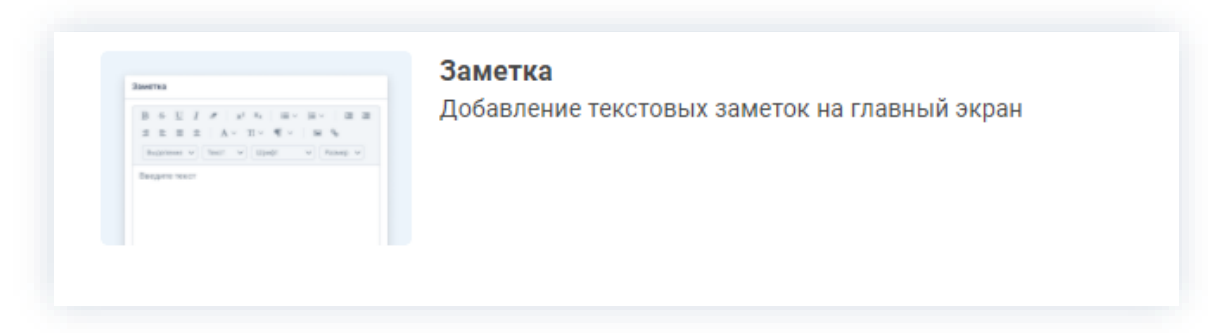

*Рисунок 11. Виджет «Заметка»*

• «История»;

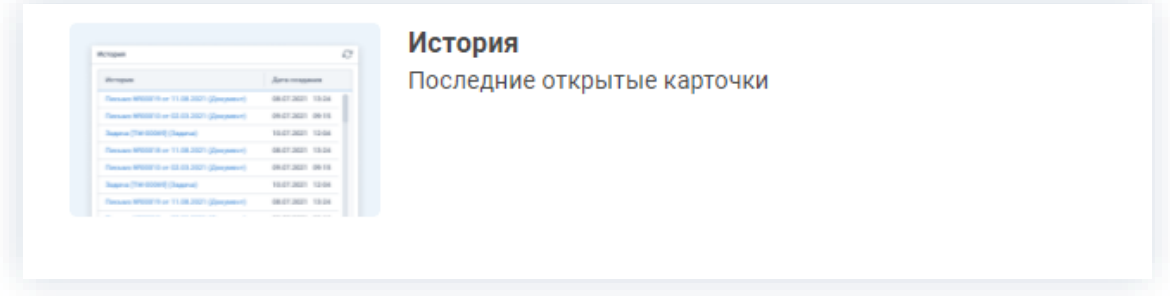

*Рисунок 12. Виджет «История»*

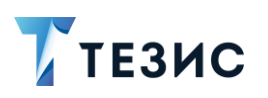

#### • «Календарь»;

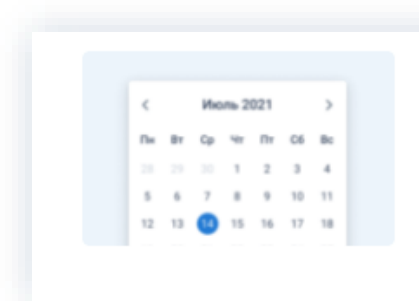

### Календарь Календарь событий. Подсвечивает даты, на которые назначены задачи

*Рисунок 13. Виджет «Календарь»*

\_\_\_\_\_\_\_\_\_\_\_\_\_\_\_\_\_\_\_\_\_\_\_\_\_\_\_\_\_\_\_\_\_\_\_\_\_\_\_\_\_\_\_\_\_\_\_\_\_\_\_\_\_\_\_\_\_\_\_\_\_\_\_\_\_\_\_\_\_\_\_\_\_\_\_\_\_\_\_\_\_\_

• «Панель групповых виджетов»;

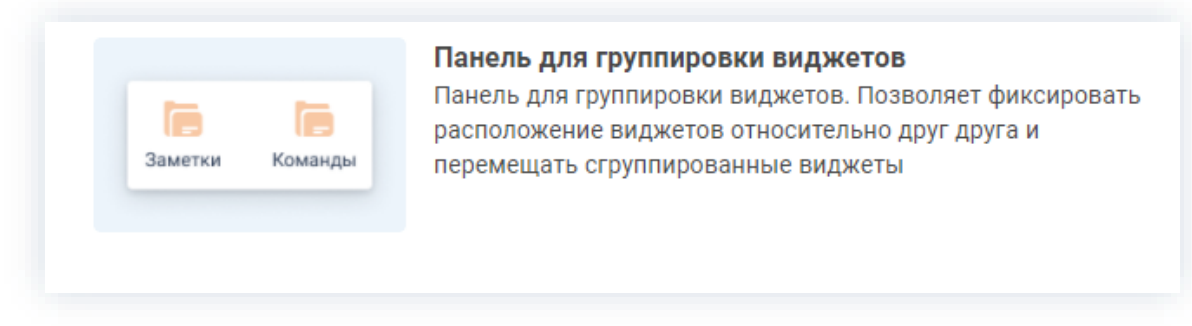

*Рисунок 14. Виджет «Панель для группировки виджетов»*

• «Папка действий или поиска»;

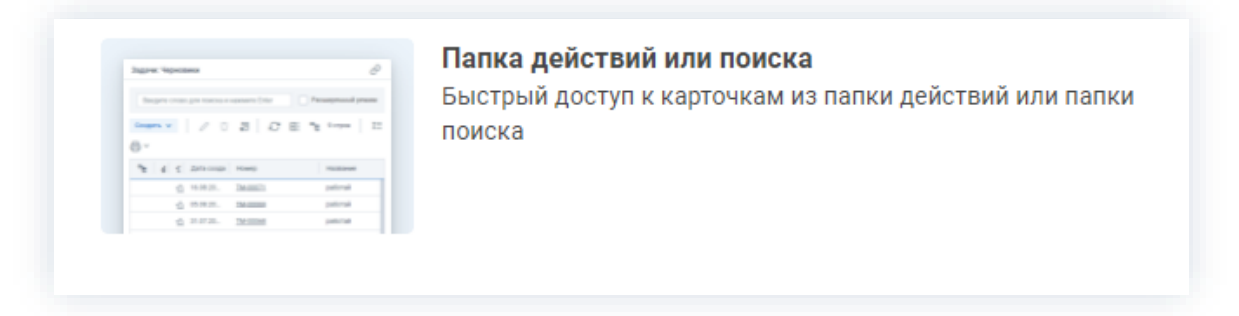

*Рисунок 15. Виджет «Папка действий или поиска»*

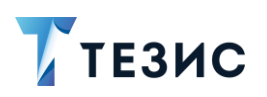

• «События»;

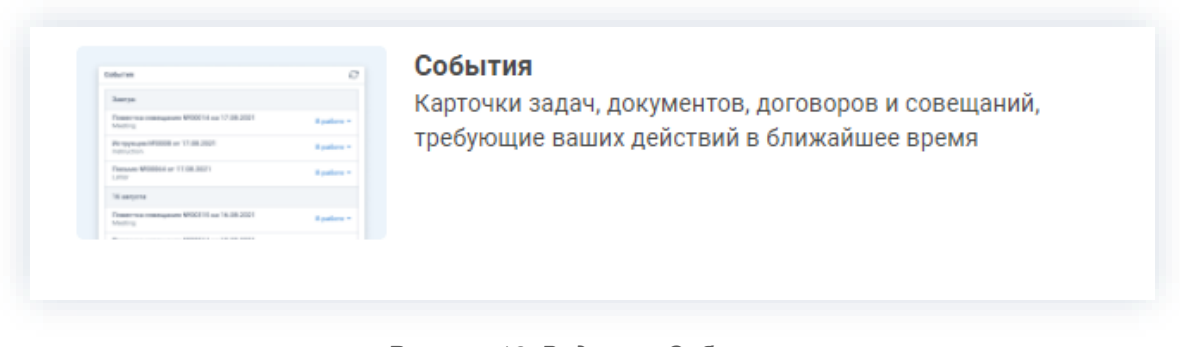

\_\_\_\_\_\_\_\_\_\_\_\_\_\_\_\_\_\_\_\_\_\_\_\_\_\_\_\_\_\_\_\_\_\_\_\_\_\_\_\_\_\_\_\_\_\_\_\_\_\_\_\_\_\_\_\_\_\_\_\_\_\_\_\_\_\_\_\_\_\_\_\_\_\_\_\_\_\_\_\_\_\_

*Рисунок 16. Виджет «События»*

### • «Составная команда».

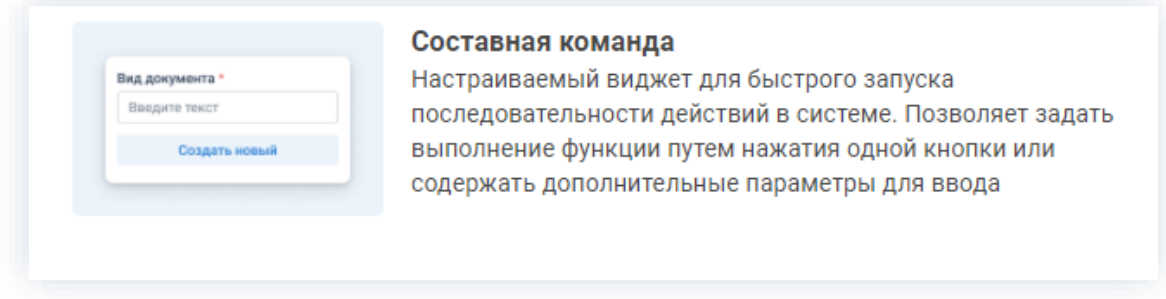

*Рисунок 17. Виджет «Составная команда»*

# <span id="page-20-0"></span>1.4.2. Действия с виджетами

При нажатии правой кнопкой мышки в рабочей области Основного экрана открывается окно доступных действий с виджетами.

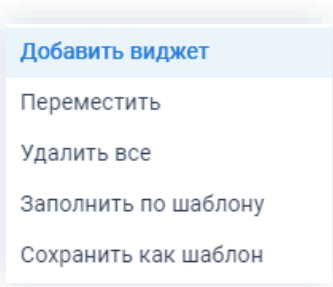

*Рисунок 18. Дейстивя с виджетами*

Виджеты можно группировать, перемещать, добавлять или убирать в режиме редактирования.

Возможные действия:

• «Добавить виджет» – позволяет добавить необходимые виджеты, открывая панель виджетов.

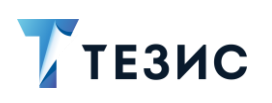

Аналогичное действие доступно по кнопке  $\overline{\mathfrak{t}}$ в правом верхнем углу Основного экрана.

• «Переместить» – позволяет перемещать виджеты по рабочей области Основного экрана.

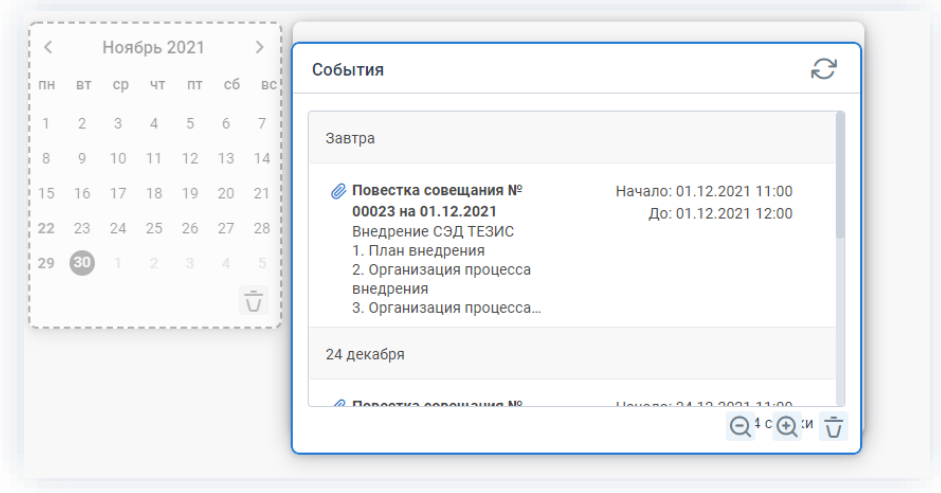

Рисунок 19. Перемещение виджетов

В режиме перемещения можно также изменять размер виджета и масштаб отображаемых внутри элементов, а также редактировать виджет.

Для того чтобы сохранить изменения, необходимо нажать правой кнопкой мышки в рабочей области Основного экрана и выбрать вариант «Не перемещать».

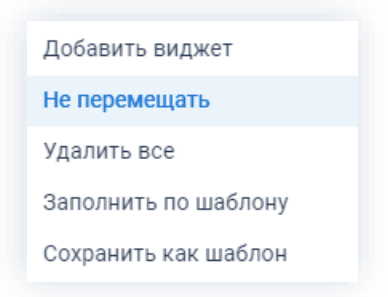

Рисунок 20. Сохранение изменений

- «Удалить все» удаляет все имеющиеся в рабочей области виджеты;
- «Заполнить по шаблону» открывает шаблоны панелей виджетов.

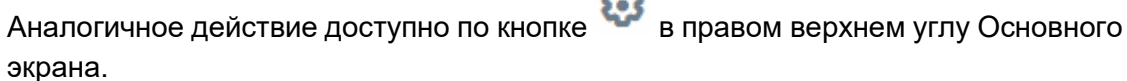

**ATA** 

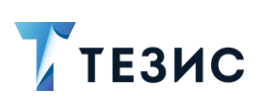

1. Общая функциональность

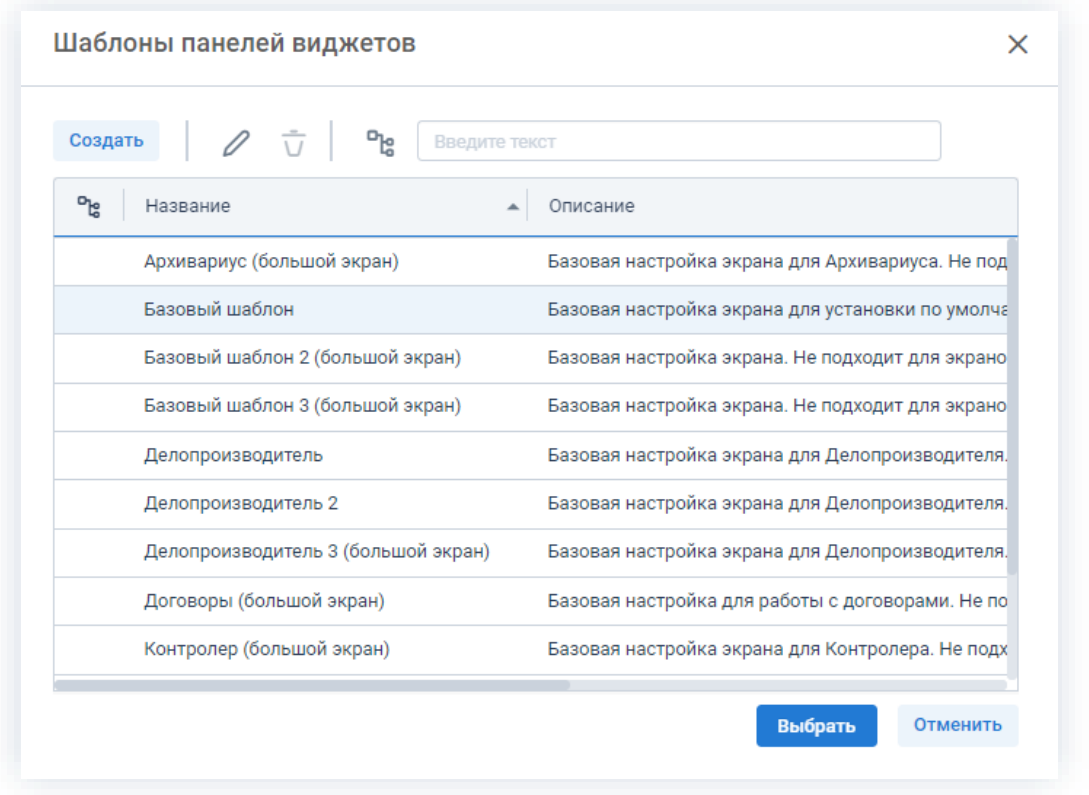

Рисунок 21. Шаблоны панелей виджетов

Пользователь может выбрать и использовать для работы один из настроенных вариантов организации рабочего пространства в системе ТЕЗИС.

Для применения выбранного шаблона необходимо два раза нажать на нужную

Выбрать

строку или выделить строку и нажать

• «Сохранить как шаблон» - позволяет сохранить набор виджетов экрана в виде шаблона.

Аналогичное действие доступно по кнопке В правом верхнем углу Основного экрана.

В шаблоне панели виджетов сохраняется не только весь набор виджетов того экрана, к которому применили действие, но и настройки виджетов (их размер, масштаб, параметры).

1. Общая функциональность

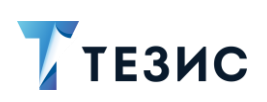

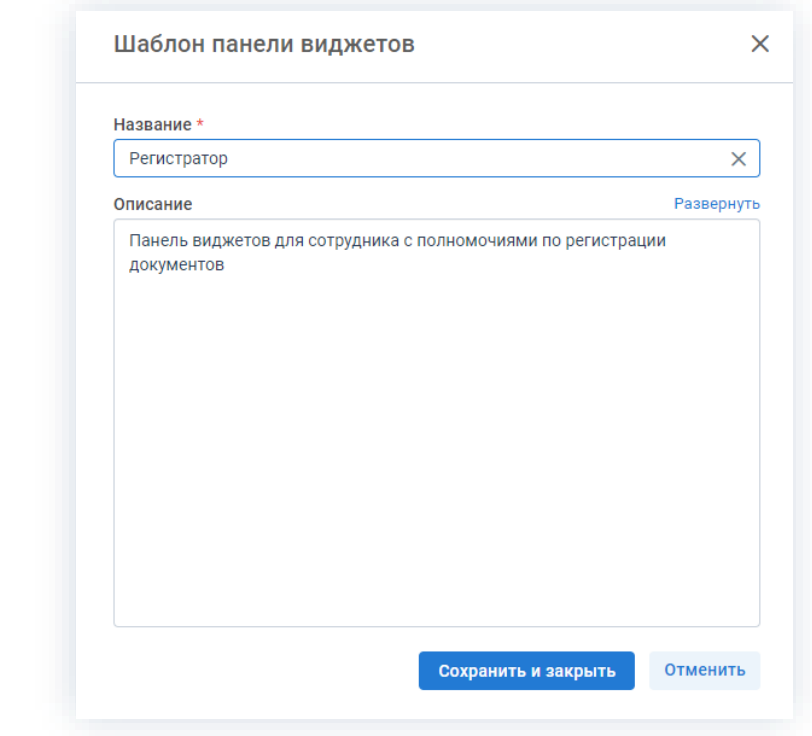

Рисунок 22. Шаблон панели виджетов

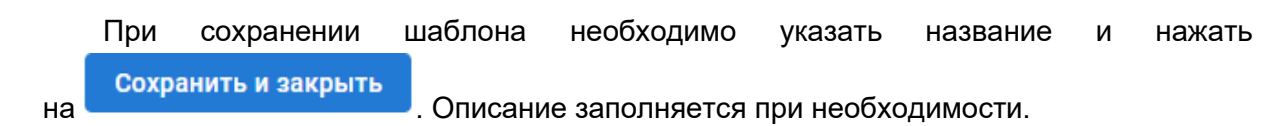

Действия с шаблонами также доступны в верхнем правом углу Основного экрана.

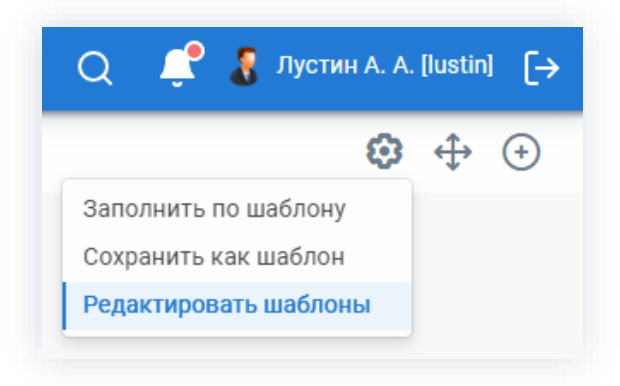

Рисунок 23. Действия с шаблонами

При выборе варианта «Редактировать шаблон» в поле поиска можно выбрать છ нужный шаблон, внести необходимые изменения и сохранить их, выбрав по кнопке вариант «Прекратить редактирование».

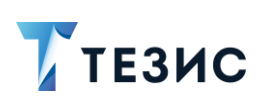

1. Общая функциональность

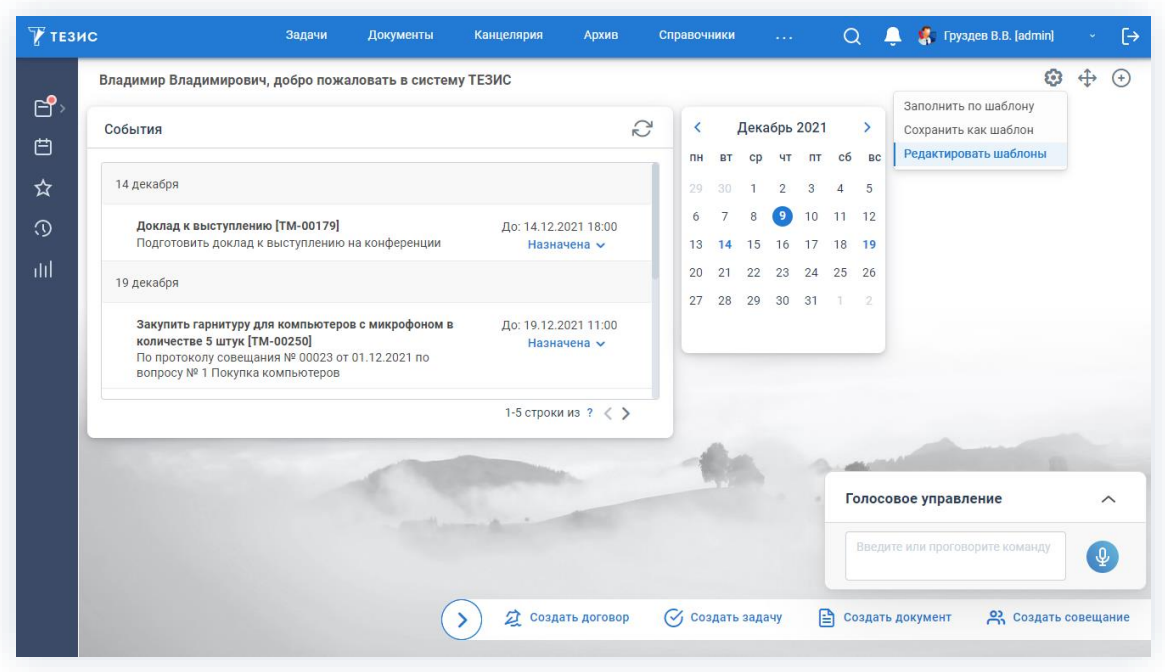

Рисунок 24. Редактирование шаблона

Обновление данных в виджете не происходит автоматически. Это можно сделать по кнопке («Обновить») конкретного виджета или переавторизации в Системе.

При работе под замещением набор виджетов будет соответствовать настройкам замещающего пользователя. При этом пользователь будет видеть данные, но данные в них того пользователя, на которого переключились.

#### <span id="page-24-0"></span> $1.5.$ Работа со списками и карточками

Списки задач, документов, договоров и совещаний служат для отображения всех карточек соответствующего типа, существующих в Системе и доступных пользователю.

Каждый список доступен из соответствующего пункта меню:

- «Задачи» «Список задач»;
- «Документы» «Список документов»;
- «Документы» «Список договоров»;
- «Документы» «Список совещаний».

Рассмотрим работу со списками на примере списка задач.

Для того чтобы открыть нужную карточку, необходимо дважды нажать на соответствующую строку таблицы или воспользоваться кнопкой

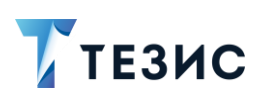

Записи в списках выделяются различными способами для более простого восприятия данных:

- просроченные задачи выделены красным цветом;
- завершенные задачи серым;
- задачи, по которым есть непросмотренные уведомления, отображаются жирным шрифтом;
- просроченная задача с непросмотренным уведомлением выделена жирным шрифтом и красным цветом.

|                                                                      |   |                            | Введите слово для поиска или добавьте условия фильтрации | Расширенный режим<br>✓                    | Новый фильтр               |                            | $\checkmark$    |
|----------------------------------------------------------------------|---|----------------------------|----------------------------------------------------------|-------------------------------------------|----------------------------|----------------------------|-----------------|
| <b>ЛАССКА</b> НОВЫЙ ФИЛЬТР<br>+ Добавить условие<br>Выберите условие |   |                            | $\checkmark$                                             | Панель поиска                             |                            |                            |                 |
| Применить                                                            |   | Очистить значения фильтра  |                                                          |                                           |                            | Открыть меню               |                 |
| Создать $\sim$                                                       |   | 周<br>立                     | S<br>G                                                   | 맹 咼 >                                     |                            |                            | 22 строки<br>IΞ |
| ግ<br>Ø                                                               | ☆ | Выгрузить<br>список в EXEL | ата созд                                                 | Свернуть/развернуть                       | Открыть журнал<br>действий | Журнал                     |                 |
|                                                                      | ☆ | TM-00261                   | 05.12.2021                                               | сгруппированный список                    | Назначена                  | Вид:                       |                 |
|                                                                      | ☆ | TM-00258                   | 02.12.2021                                               | Проверка оборудования                     | Сформировать               | • Таблица                  |                 |
|                                                                      | ☆ | TM-00249                   | 29.11.2021                                               | Подготовка статистики                     | диаграмму Ганта            |                            | Диаграмма Ганта |
|                                                                      | ★ | TM-00248                   | 22.11.2021                                               | Закупить сервера                          | Назначена -                | Строк на странице:<br>◯ 30 |                 |
| Ø                                                                    |   | Посмотреть вложения        | 2021                                                     | Подготовить списки                        | Отменена                   | 50                         |                 |
| Ø                                                                    | ☆ | TM-00185                   | 22.10.2021                                               | Подготовить списки                        | Назначена                  | 100                        |                 |
| Ø                                                                    | ☆ | TM-00184                   | 22.10.2021                                               | Доработать проект плана и согласовать его | Настроить                  | 500                        |                 |
| Ø                                                                    | ☆ | TM-00183                   | 22.10.2021                                               | Запросить документацию по Системе и уточ  | количество                 | 1000                       |                 |
| Ø                                                                    | ☆ | TM-00159                   | 05.10.2021                                               | Провести обучение работе в системе ТЕЗИС  | Выполнена -                | 5000                       |                 |
| Ø                                                                    | ☆ | TM-00153                   | 04.10.2021                                               | Провести обучение работе в системе ТЕЗИС  | Отменена                   | Bce                        |                 |
| Ø                                                                    | ☆ | TM-00140                   | 01.10.2021                                               | Установить систему ТЕЗИС                  | Новая $\blacktriangledown$ |                            | JIYCIMH A. A.   |
| Ø                                                                    | ☆ | о важности задачи          | Установить/снять отметку                                 | ррганизация мероприятия                   |                            | Завершена инициатором      | Лустин А. А.    |
| Ø                                                                    |   | TM-00137                   | 01.10.2021                                               | Техническая поддержка                     |                            | Завершена инициатором      | Лустин А. А.    |
| O)                                                                   | ☆ | TM-00136                   | 01.10.2021                                               | Список сотрудников                        | Выполнена -                |                            | Лустин А. А.    |

Рисунок 25. Список задач

Вид списка (порядок столбцов, группировка, сортировка) может быть настроен удобным для пользователя образом. Подробнее этот процесс рассмотрен разделах ниже.

Варианты закрытия списка:

• нажать на кнопку  $\times$  справа от наименования списка;

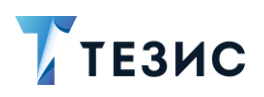

- нажать на кнопку  $\leftarrow$  («Назад») в браузере;
- или клавишу «Esc» на клавиатуре.

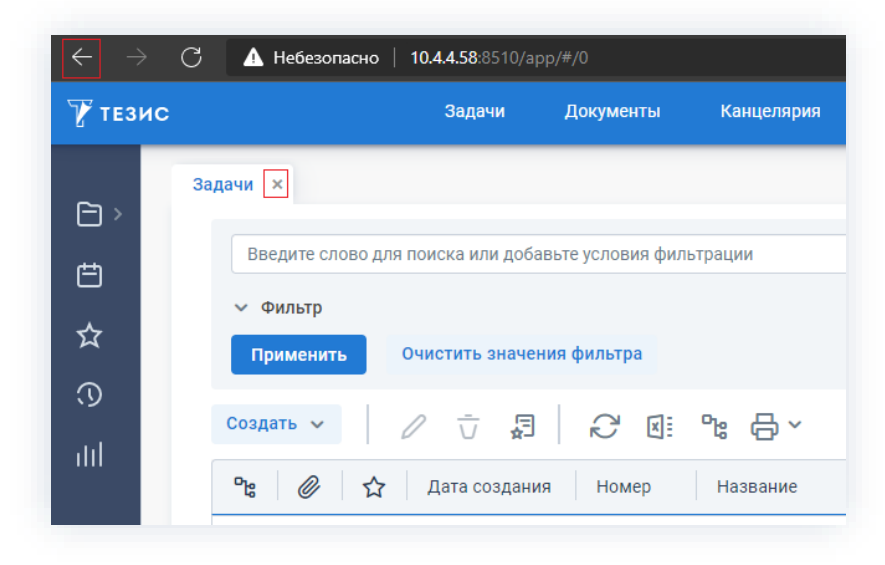

\_\_\_\_\_\_\_\_\_\_\_\_\_\_\_\_\_\_\_\_\_\_\_\_\_\_\_\_\_\_\_\_\_\_\_\_\_\_\_\_\_\_\_\_\_\_\_\_\_\_\_\_\_\_\_\_\_\_\_\_\_\_\_\_\_\_\_\_\_\_\_\_\_\_\_\_\_\_\_\_\_\_

*Рисунок 26. Закрытие списка*

## <span id="page-26-0"></span>1.5.1. Кнопки для работы со списками

Для работы со списками задач, документов, договоров и совещаний существуют различные кнопки.

| Введите слово для поиска или добавьте условия фильтрации |   |                           |                |                           | • Расширенный режим<br>Настройки $\sim$<br>Фильтр V |              |                 |
|----------------------------------------------------------|---|---------------------------|----------------|---------------------------|-----------------------------------------------------|--------------|-----------------|
| Фильтр<br>$\checkmark$                                   |   |                           |                |                           |                                                     |              |                 |
| Применить                                                |   | Очистить значения фильтра |                |                           |                                                     |              |                 |
| Создать ~                                                | 0 | 周<br>ŵ                    | S<br>్కా<br>国目 | 品 ×                       |                                                     |              | ΙΞ<br>23 строки |
| ٩ę<br>Ø                                                  | ☆ | Дата создания             | Номер<br>٠     | Название                  | Состояние                                           | Сейчас у     | Инициатор       |
| Ø                                                        | ❖ | 22.09.2021                | TM-00123       | Установить систему ТЕЗИС  | Назначена                                           | Груздев В.В. | Лустин А. А.    |
| Ø                                                        | ☆ | 21.09.2021                | TM-00118       | Руководства и Инструкция  | Возвращена инициатору •                             | Лустин А. А. | Лустин А. А.    |
|                                                          | ☆ | 20.09.2021                | TM-00116       | Табель                    | Выполнена -                                         | Лустин А. А. | Лустин А. А.    |
|                                                          | ÷ | 20.09.2021                | TM-00115       | Профилактика оборудования | Отменена                                            |              | Лустин А. А.    |
|                                                          |   | 20.09.2021                | TM-00114       | Обновление Системы        | Новая -                                             |              | Лустин А. А.    |
| Ø                                                        | ☆ |                           |                |                           |                                                     |              |                 |
| Ø                                                        |   | 20.09.2021                | TM-00113       | Закупка канцтоваров       | Новая -                                             |              | Лустин А. А.    |

*Рисунок 27. Список задач*

Описание значений и возможных действий по кнопкам, представлено в таблице [ниже.](#page-27-0)

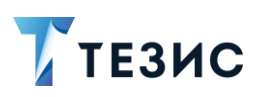

### <span id="page-27-0"></span>Таблица 1. Кнопки в списках

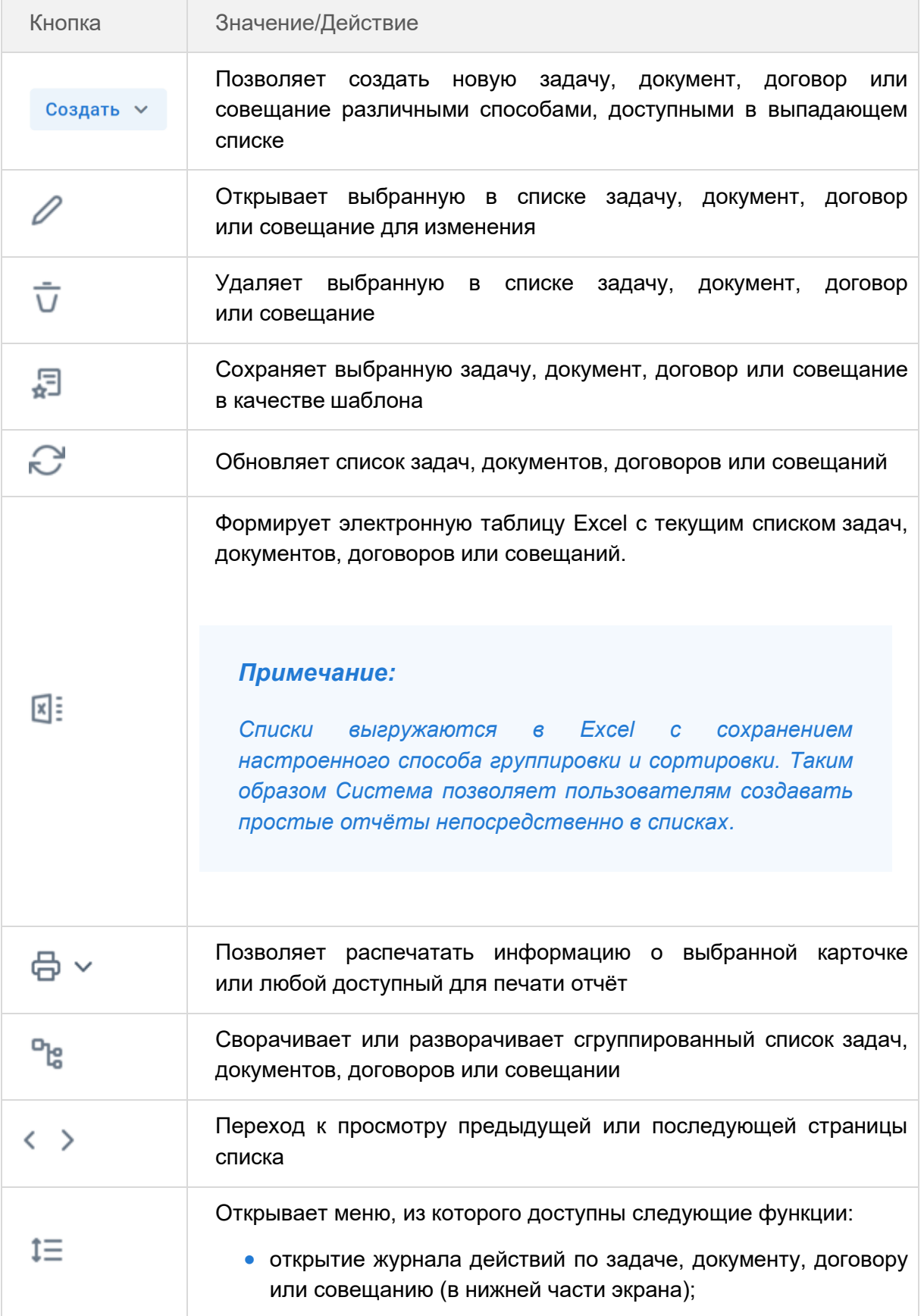

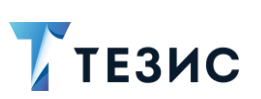

1. Общая функциональность

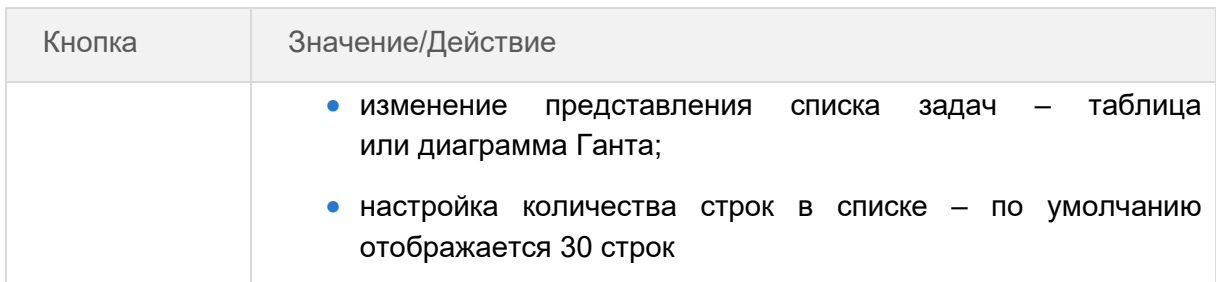

Журнал действий находится в отдельной вкладке.

Он содержит записи об изменениях состояния задачи, документа, договора или совещания в процессе ее выполнения и иерархию.

Текущее состояние отображается в журнале жирным шрифтом.

При нажатии на запись открывается карточка с информацией о пользователе: фотографией, контактными данными и информацией о процессе.

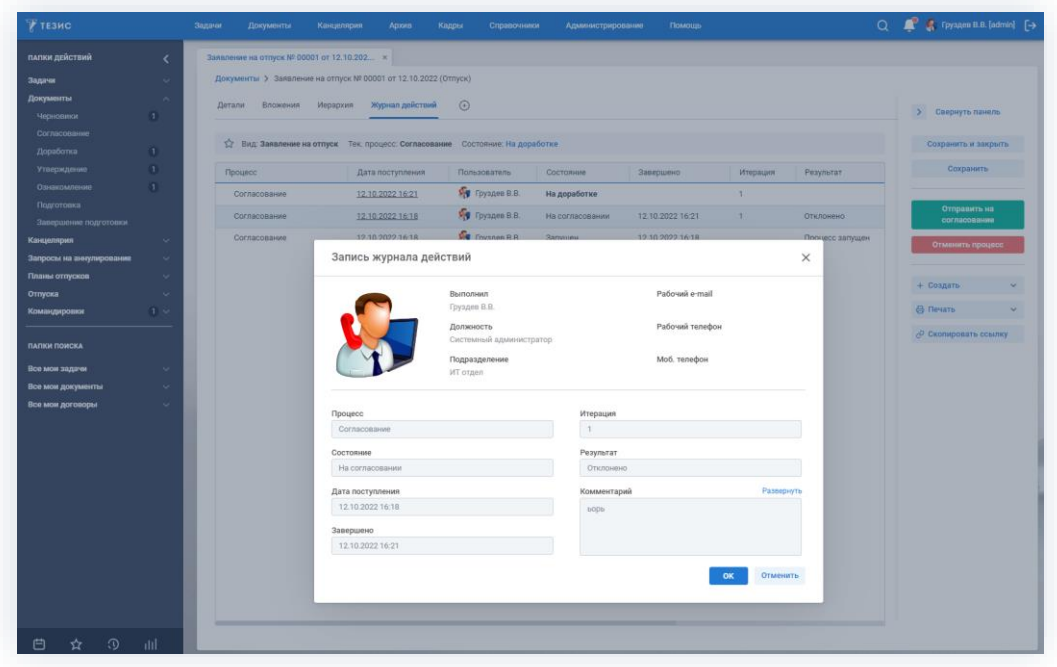

Рисунок 28. Запись журнала действий

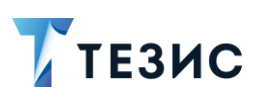

#### <span id="page-29-0"></span>Кнопки для работы с полями карточек  $1.5.2.$

При заполнении полей карточек задачи, документов, договоров и совещаний встречаются разные кнопки.

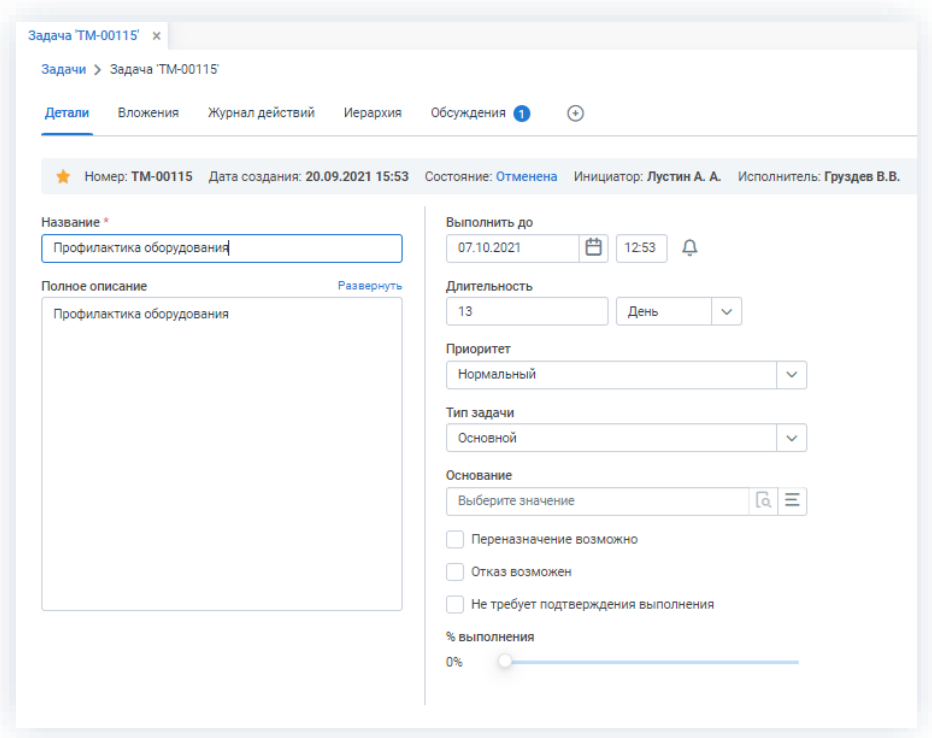

Рисунок 29. Карточка задачи

Описание значений и возможных действий по кнопкам, представлено в таблице ниже.

<span id="page-29-1"></span>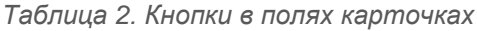

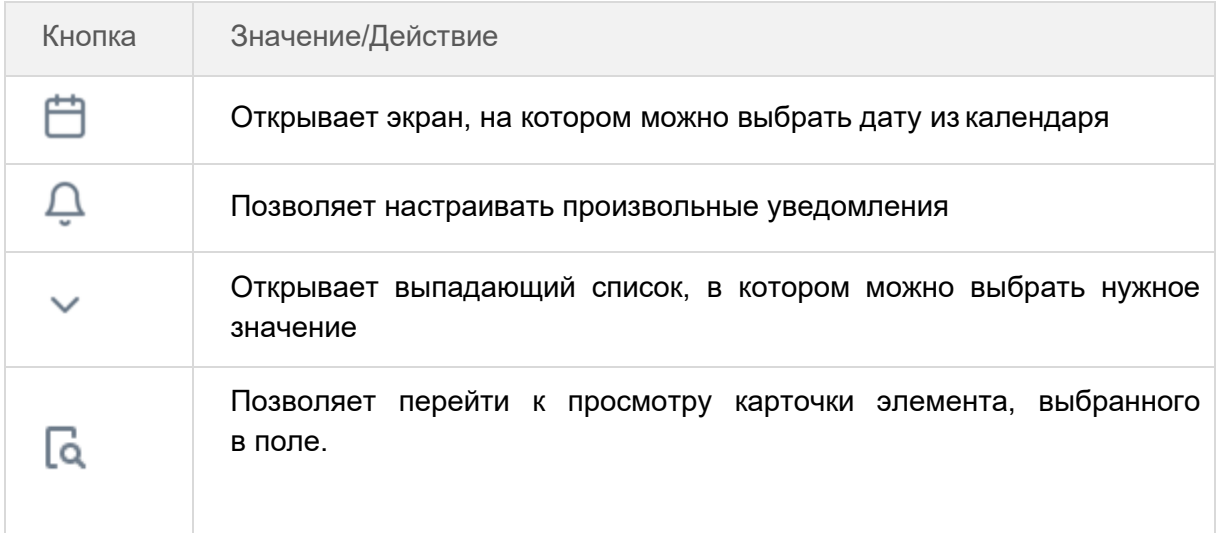

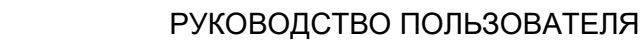

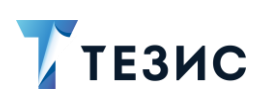

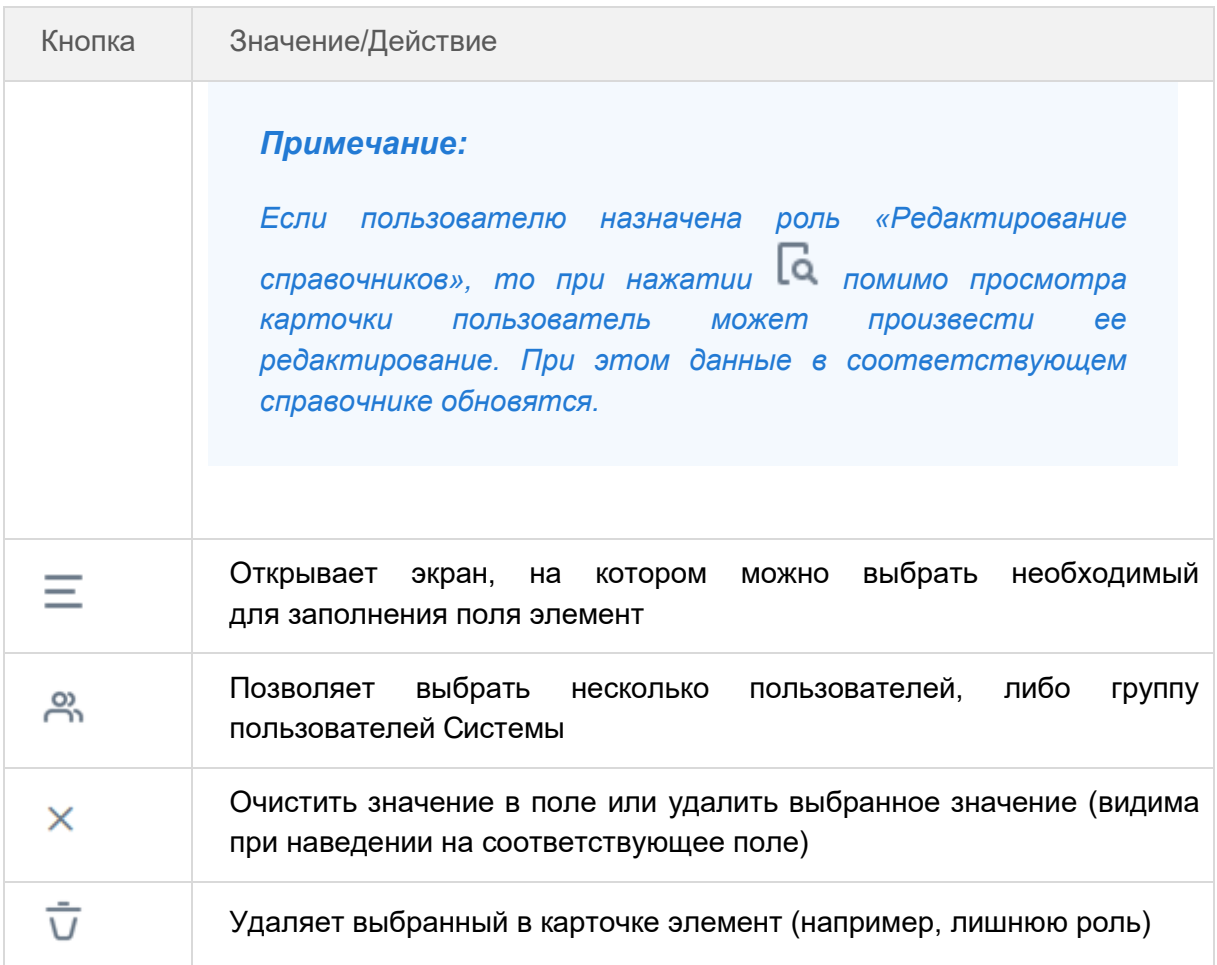

#### <span id="page-30-0"></span> $1.5.3.$ Панель поиска

Для формирования списка с требуемыми задачами, документами, договорами и совещаниями используется панель поиска.

В ней предусмотрено два режима:

• Простой поиск - предназначен для пользователей, которые в основном используют полнотекстовый поиск (подробнее о полнотекстовом поиске см. п.п. 1.9.1).

В этом случае параметры фильтрации задаются сразу в строке поиска. Сформировать список, согласно заданным условиям, можно нажатием клавиши «Enter» на клавиатуре.

Чтобы просмотреть найденные совпадения, наведите и удерживайте курсор на нужной строчке списка или выберите пункт «Результат поиска» контекстного меню.

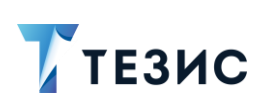

1. Общая функциональность

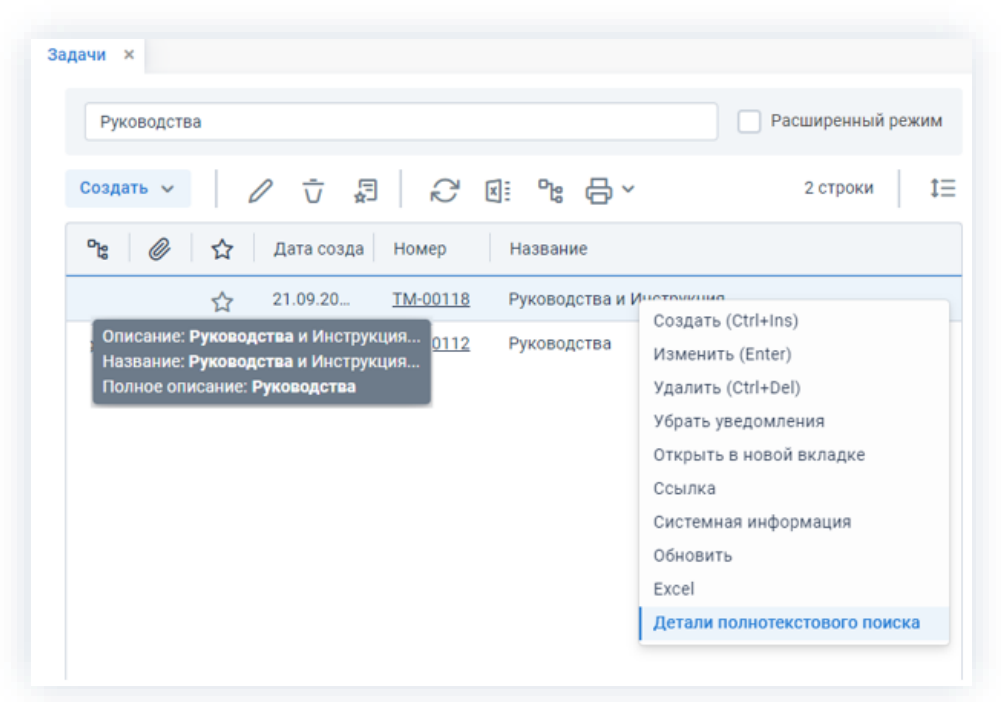

Рисунок 30. Простой поиск

• Расширенный поиск - предназначен для пользователей, которые кроме полнотекстового поиска применяют фильтры (подробнее о возможностях см. п.п. 1.9.2).

#### <span id="page-31-0"></span> $1.6.$ Работа с таблицами

В системе ТЕЗИС возможно осуществлять настройку отображения столбцов, проводить сортировку и группировку данных, осуществлять некоторые действия прямо из списков, а также сохранять индивидуальные настройки.

#### <span id="page-31-1"></span> $1.6.1.$ Настройка отображаемых столбцов таблицы

Большинство таблиц Системы имеет сходные функции управления.

Работа с таблицами в данном разделе рассматривается на примере списка задач.

Для того чтобы добавить в таблицу нужные столбцы или удалить ненужные, необходимо воспользоваться меню выбора столбцов  $\overline{\mathbb{Q}}$  в правом верхнем углу таблицы.

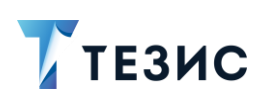

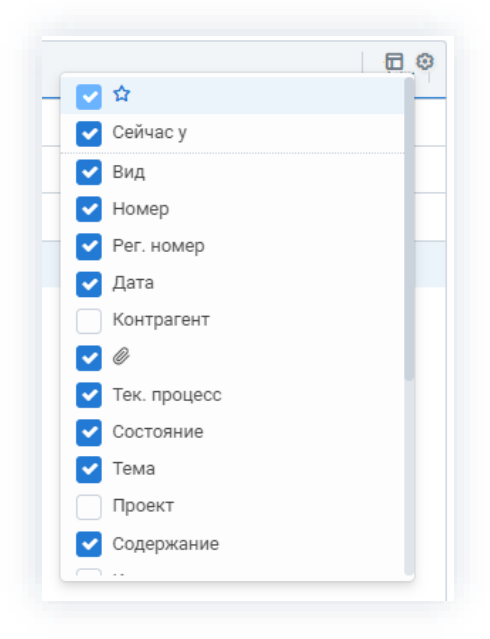

\_\_\_\_\_\_\_\_\_\_\_\_\_\_\_\_\_\_\_\_\_\_\_\_\_\_\_\_\_\_\_\_\_\_\_\_\_\_\_\_\_\_\_\_\_\_\_\_\_\_\_\_\_\_\_\_\_\_\_\_\_\_\_\_\_\_\_\_\_\_\_\_\_\_\_\_\_\_\_\_\_\_

*Рисунок 31. Меню выбора столбцов*

У отображаемых столбцов проставлены отметки.

Для того чтобы удалить или добавить столбец, достаточно нажать на его название.

Столбцы таблицы можно расположить в любом удобном порядке, путём перетаскивания столбца на нужное место.

Ширину столбца можно изменить, перемещая его границу в заголовке страницы.

| Дата создания | Номер    | Название                  |
|---------------|----------|---------------------------|
| 21.09.2021    | TM-00118 | Руководства и Инструкция  |
| 20.09.2021    | TM-00116 | Табель                    |
| 20.09.2021    | TM-00115 | Профилактика оборудования |
| 20.09.2021    | TM-00114 | Обновление Системы        |
| 20.09.2021    | TM-00113 | Закупка канцтоваров       |
| 20.09.2021    | TM-001   | Руководства               |

*Рисунок 32. Перемещение и регулирование столбцов*

Описанные действия можно применять для настройки любых таблиц, встречающихся в Системе.

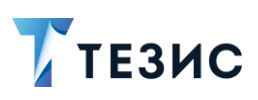

#### <span id="page-33-0"></span> $1.6.2.$ Сортировка данных

Данные в таблице могут быть отсортированы по любому из столбцов в порядке возрастания или убывания.

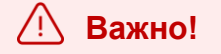

Сортировка невозможна:

- по полю «Полное описание» в списке задач;
- по полям «Содержание» и «Резолюция» в списке документов;
- по полю «Описание» в списке договоров;  $\bullet$
- по полю «Комментарий» в списке совещаний;  $\bullet$
- по вложениям и признаку  $\blacksquare$  (важно) во всех списках.

По умолчанию сортировка отключена.

Если при отключенной сортировке кликнуть по столбцу один раз, то появится стрелка вверх - • (сортировка по возрастанию), если кликнуть на столбце без сортировки два раза, то появится стрелка, направленная вниз - (сортировка по убыванию).

Тип сортировки показан направлением стрелки.

| ግራ | ☆  | Дата создания | Номер<br>۰ | Название                  |
|----|----|---------------|------------|---------------------------|
|    | ረን | 21.09.2021    | TM-00118   | Руководства и Инструкция  |
|    | ☆  | 20.09.2021    | TM-00116   | Табель                    |
|    | ☆  | 20.09.2021    | TM-00115   | Профилактика оборудования |
|    | ☆  | 20.09.2021    | TM-00114   | Обновление Системы        |
| Ø  | 松  | 20.09.2021    | TM-00113   | Закупка канцтоваров       |
|    | ☆  | 20.09.2021    | TM-001     | Руководства               |

Рисунок 33. Сортировка данных

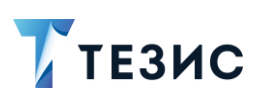

# <span id="page-34-0"></span>1.6.3. Группировка данных

Для удобства просмотра записи в таблице можно сгруппировать по одному или нескольким параметрам.

\_\_\_\_\_\_\_\_\_\_\_\_\_\_\_\_\_\_\_\_\_\_\_\_\_\_\_\_\_\_\_\_\_\_\_\_\_\_\_\_\_\_\_\_\_\_\_\_\_\_\_\_\_\_\_\_\_\_\_\_\_\_\_\_\_\_\_\_\_\_\_\_\_\_\_\_\_\_\_\_\_\_

Группировка данных происходит в таблице по первому столбцу слева.

Для того чтобы сгруппировать записи, необходимо переместить столбец, содержащий параметр группировки, в начало страницы перед столбцом с  $\mathbb{P}$ е.

|           | Введите слово для поиска и нажмите Enter |            |                |              |              |                  |
|-----------|------------------------------------------|------------|----------------|--------------|--------------|------------------|
| Создать ~ | $\overline{\overline{U}}$                | 日本         | 2 E 명 음 ~      |              |              |                  |
| ್ಡೀ<br>☆  | Дата создания                            | Номер<br>٠ | Название       | Сейчас у     | Инициатор    | Состояние        |
| ☆         | 21.09.2021                               | TM-00118   | Руководства и  |              | Лустин А. А. | Новая -          |
| ☆         | 20.09.2021                               | TM-00116   | Табель         | Когдин А. А. | Лустин А. А. | В работе         |
|           | 20.09.2021                               | TM-00115   | Профилактика о | Груздев В.В. | Лустин А. А. | Назначена        |
| ☆         | 20.09.2021                               | TM-00114   | Обновление Сис |              | Лустин А. А. | $H$ овая $\star$ |
|           | 20.09.2021                               | TM-00113   | Закупка канцто |              | Лустин А. А. | Новая -          |

*Рисунок 34. Группировка данных по номеру*

Как только столбец перенесен, отображаемые записи группируются в соответствии со значениями выбранного параметра.

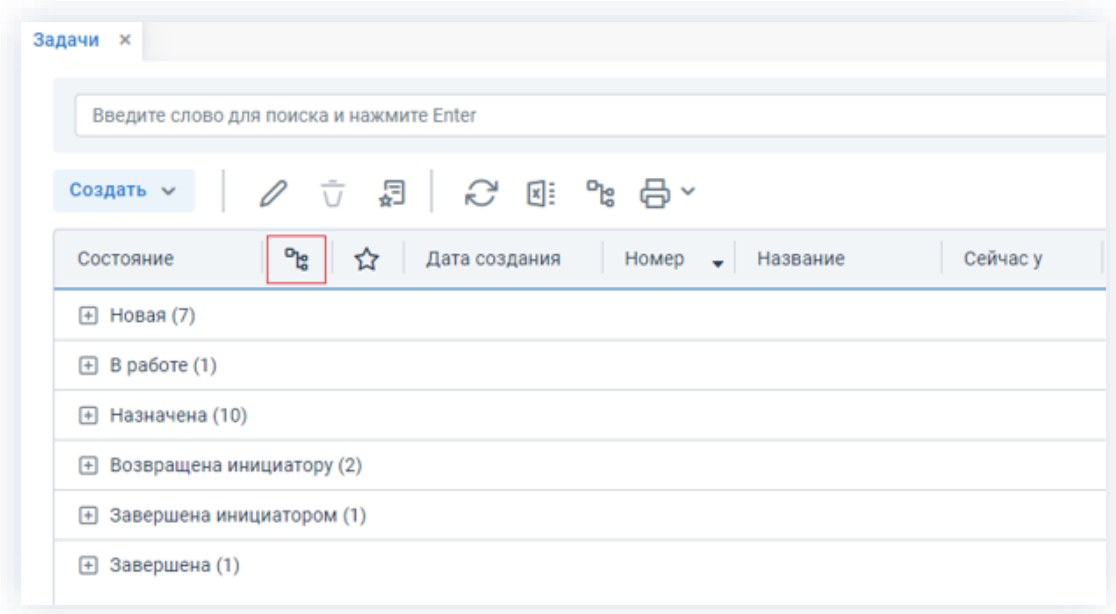

*Рисунок 35. Группировка данных по выбранному параметру*

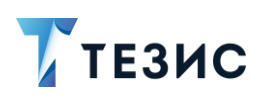

Столбец группировки выглядит как столбец без названия. Для того, чтобы сработала группировка, нужно переместить столбец, по которому необходимо сгруппировать данные таким образом, чтобы он оказался перед столбцом группировки.

По умолчанию все группы свернуты.

Развернуть/свернуть группу можно следующими способами:

- нажать на знаки $\bigoplus$  /  $\Box$  рядом с названием группы;
- нажать на значок дерева Рад списком.

#### <span id="page-35-0"></span>Действия из списков  $1.6.4.$

В списках задач, документов, договоров и совещаний пользователь может осуществлять некоторые действия, не открывая конкретные карточки.

Такие возможности есть в следующих столбцах:

- столбец «Вложения»;
- столбец «Важная/Важный»;
- столбец «Состояние».

# 1.6.4.1. Столбец «Вложения»

Если в задачу добавлены вложения, то в соответствующем столбце отображается значок $\mathscr{Q}$ 

Кликнув на значок можно выбрать из двух вариантов действий:

- сохранить к себе на компьютер все вложения нажав на <u>ம</u>:
- посмотреть вложения без открытия карточки нажав на название документа во вложении.
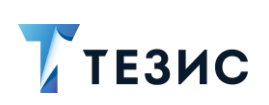

1. Общая функциональность

| ግვ<br>☆ | Номер                                                                     | Название                          | Полное описание          | Дата создани |
|---------|---------------------------------------------------------------------------|-----------------------------------|--------------------------|--------------|
| ☆       | TM-00151                                                                  | Срочно                            | Срочно                   | 04.10.2021   |
| Ø<br>☆  | TM-00140                                                                  | Установить систему ТЕЗИС          | Установить систему ТЕЗИС | 01.10.2021   |
|         | TM-00138                                                                  | Организация мероприятия           | Организация мероприятия  | 01.10.2021   |
|         | Руководство пользователя (краткое) (pdf)<br>Требования к установке (docx) | $\mathcal{L}_{\mathsf{ka}}$<br>v, | Техническая поддержка    | 01.10.2021   |
|         | Руководство Администратора ТЕЗИС (docx)                                   | 也                                 | Список сотрудников       | 01.10.2021   |
|         | TM-00135                                                                  | Руководства и Инструкция          | Руководства              | 01.10.2021   |
| Ø<br>☆  | TM-00123                                                                  | Установить систему ТЕЗИС          | Установить систему ТЕЗИС | 22.09.2021   |
| ⋒       |                                                                           |                                   |                          |              |

Рисунок 36. Действия с вложениями

На просмотр можно открыть файлы с расширением \*.doc, \*.docx, \*.odt, \*.rtf, \*.txt, \*.pdf. Расширение \*.pdf. нельзя открыть в браузере Internet Explorer11.

При этом на экране останется только само вложение, преобразованное в формат \*.pdf, и кнопки действий из процесса.

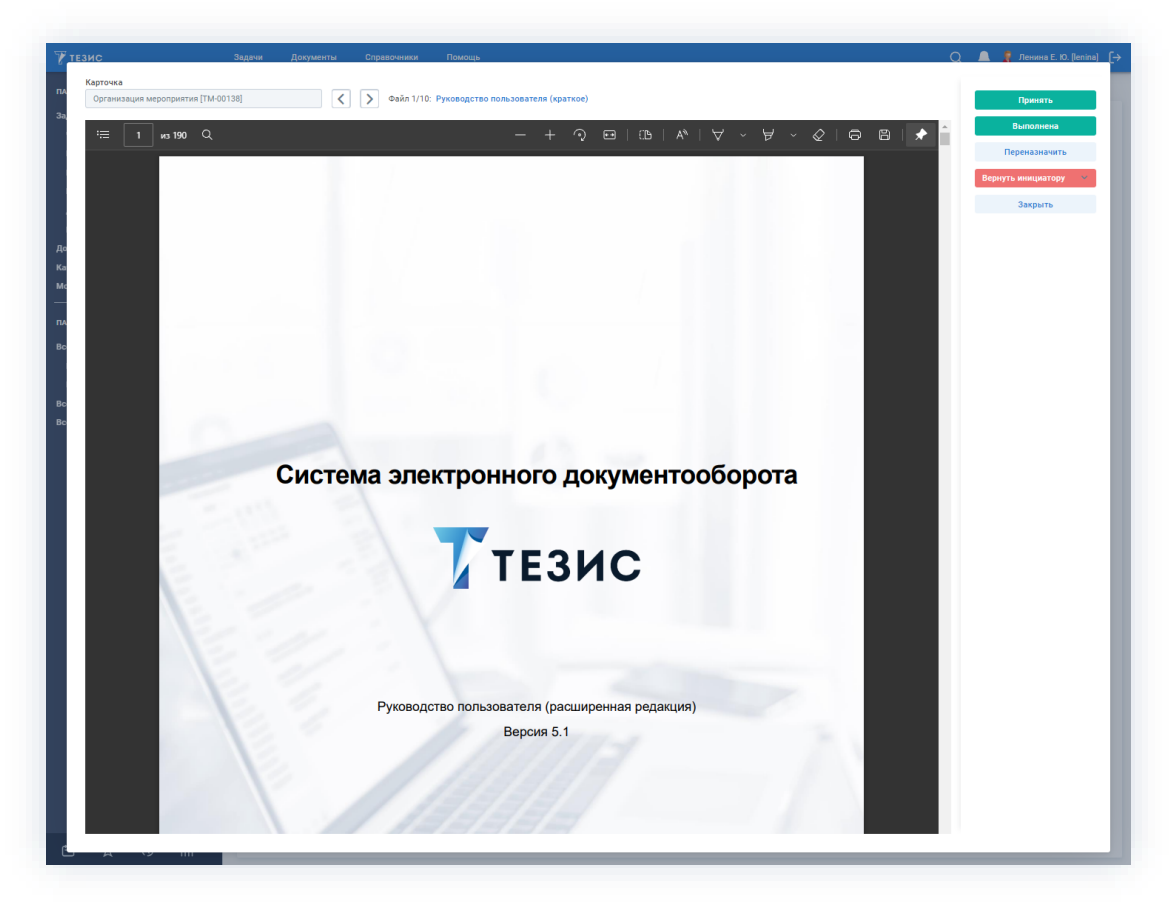

Рисунок 37. Просмотр документа

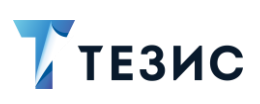

# 1.6.4.2. Столбец «Важная/Важный»

В списках задач столбец называется «Важная», а в списках документов, договоров и совещаний - «Важный».

Нажав на звездочку –  $\overrightarrow{A}$  в этом столбце, можно отметить задачу, документ, договор или совещание как важное.

Если звездочка изменила цвет на желтый - , значит, она приобрела статус и будет отображаться в списке важного, который доступен по соответствующей кнопке в левой нижней части экрана, а также в MS Outlook.

Для смены статуса задачи достаточно снова нажать на звездочку.

# 1.6.4.3. Столбец «Состояние»

С помощью столбца «Состояние» можно произвести действия над задачей, документом и договором непосредственно из списка.

Для этого надо нажать на соответствующую ячейку и выбрать нужное действие в выпадающем списке.

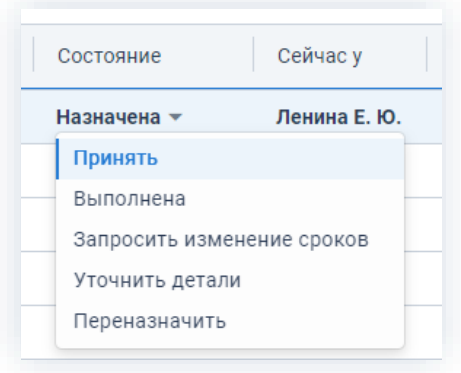

Рисунок 38. Действие с карточкой

Для выполнения действий сразу над группой карточек необходимо сделать следующее:

1. Выберите в списке задач нужные карточки, удерживая клавишу «Ctrl» или «Shift».

2. Выберите пункт с требуемым действием из выпадающего списка в столбце «Состояние».

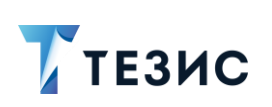

1. Общая функциональность

| ገድ | Ø | ☆ | Дата с   | Номер    | Название                  | Сейчас у<br>Состояние                          |
|----|---|---|----------|----------|---------------------------|------------------------------------------------|
|    | Ø | 松 | 21.09.20 | TM-00118 | Руководства и Инструкция  | Ленина Е. Ю.<br>Назначена $\blacktriangledown$ |
|    |   | 松 | 20.09.20 | TM-00116 | Табель                    | Принять                                        |
|    |   |   | 20.09.20 | TM-00115 | Профилактика оборудования | Выполнена<br>Запросить изменение сроков        |
|    | Ø | 松 | 20.09.20 | TM-00114 | Обновление Системы        | Уточнить детали                                |
|    | Ø |   | 20.09.20 | TM-00113 | Закупка канцтоваров       | Переназначить                                  |

Рисунок 39. Действие с группой карточек

3. В открывшемся окне записи журнала действий при необходимости укажите комментарий.

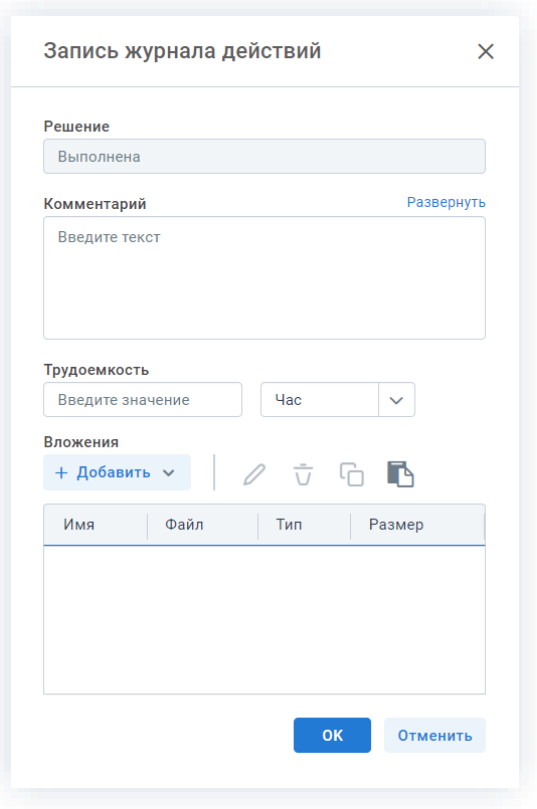

Рисунок 40. Запись журнала действий

**OK** 4. Нажмите

Если у выбранных карточек нет доступных групповых действий, то на экране появится сообщение что «Выбранные задачи имеют разные состояния».

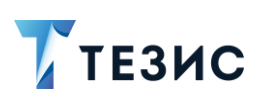

#### $1.6.5.$ Предустановленные настройки

B списке всем пользователям задач по умолчанию доступны две предустановленные настройки отображения. Они позволяют в любой момент времени вернуться к системному отображению списка.

Для того чтобы ими воспользоваться откройте меню настройки отображений и выберите нужный вариант:

- «Расширенная» настройка, которая позволяет сделать ВИДИМЫМИ все доступные в предустановленном порядке столбцы списка без группировок;
- «Основная» настройка, с помощью которой можно вывести на экран в предустановленном порядке основные столбцы списка без группировок (основные столбцы - это столбцы чаще всего используемые при работе со списком задач).

|           |   |   | Введите слово для поиска и нажмите Enter |          |                           |           | Расширенный режим                      |
|-----------|---|---|------------------------------------------|----------|---------------------------|-----------|----------------------------------------|
| Создать ~ |   |   | 曷<br>$\bar{\mathbf{U}}$                  |          | 2 전 1: 2 옵 ~              |           | tΞ<br>22 строки                        |
| ግ         | Ø | ☆ | Дата с                                   | Номер    | Название                  | Состояние | Ceйчас у<br>⊛<br>Настройки отображения |
|           | Ø | ☆ | 21.09.20                                 | TM-00118 | Руководства и Инструкция  | Назна     | Расширенная                            |
|           |   | ☆ | 20.09.20                                 | TM-00116 | Табель                    | В раб     | Основная                               |
|           |   | ☆ | 20.09.20                                 | TM-00115 | Профилактика оборудования | Назна     | Настройки $\vee$                       |
|           | Ø | ☆ | 20.09.20                                 | TM-00114 | Обновление Системы        | HoBas     | Выделение текста                       |
|           |   | ☆ | 20.09.20                                 | TM-00113 | Закупка канцтоваров       | Новая     |                                        |

Рисунок 41. Предустановленные настройки

Вносить изменения в предустановленные настройки может только Администратор.

# **A** Важно!

Если Администратор сделает предустановленную настройку настройкой по умолчанию, то она не станет настройкой по умолчанию у других пользователей. К пользователям попадут только изменения в представлении самой настройки (расположение и наличие столбцов) и только после ее применения в списке задач.

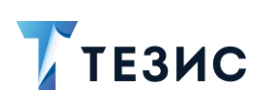

В списке задач всем пользователям доступна возможность настройки копирования данных. Она позволяет копировать из списка всю информацию об одной или нескольких карточках.

Для того чтобы воспользоваться данной возможностью, откройте меню настройки отображений и отметьте чек-бокс «Выделение текста». Указанная настройка будет применяться для данного списка пока не будет снято выделение с чек-бокса.

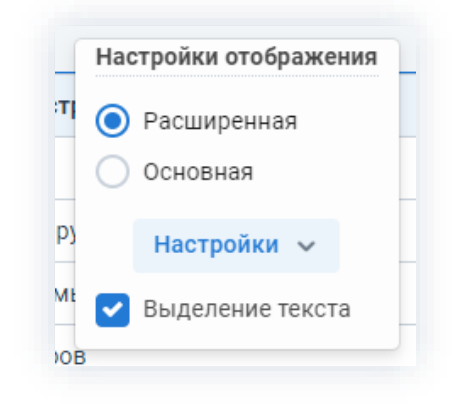

Рисунок 42. Выделение текста

После этого в списке задач можно выделить необходимое количество карточек и нажать «Ctrl»+«С».

|           |   | Введите слово для поиска и нажмите Enter |                         |               | Расширенный режим     |
|-----------|---|------------------------------------------|-------------------------|---------------|-----------------------|
| Создать ~ |   | 昂<br>$\bar{U}$                           | C E: º 品 >              |               | tΞ<br>22 строки       |
| 맹<br>Ø    | ☆ | Название                                 | Полное описание         | Дата создания | Инициатор             |
| Ø         | ☆ | Руководства и Инструкц                   | Руководства             | 21.09.2021    | Лустин A. A. [lustin] |
|           | ☆ | Табель                                   | Табель                  | 20.09.2021    | Лустин A. A. [lustin] |
|           | ☆ | Профилактика оборудов                    | Профилактика оборудован | 20.09.2021    | Лустин A. A. [lustin] |
| Ø         | ☆ | Обновление Системы                       | Обновление Системы      | 20.09.2021    | Лустин A. A. [lustin] |
| Ø         | ☆ | Закупка канцтоваров                      | Закупка канцтоваров     | 20.09.2021    | Лустин A. A. [lustin] |
|           | ☆ | Руководства                              | Руководства             | 20.09.2021    | Лустин A. A. [lustin] |

Рисунок 43. Выделение данных в списке

Далее скопированные данные можно вставить в любое необходимое место (другое окно браузера, другую карточку, документ) с помощью «Ctrl»+«V».

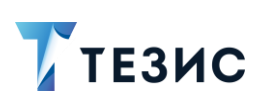

1. Общая функциональность

| 21.09.2021<br>TM-00118 | Руководства и<br>Инструкция  | Ленина Е. Ю.        |
|------------------------|------------------------------|---------------------|
| 20.09.2021<br>TM-00116 | Табель                       | Когдин А. А.        |
| 20.09.2021<br>TM-00115 | Профилактика<br>оборудования | Груздев <u>В.В.</u> |

Рисунок 44. Сохранение данных в документ MS Word

#### $1.6.6.$ Сохранение настроек

Все настройки запоминаются индивидуально для каждого пользователя и используются при последующих открытиях списка.

При закрытии списка с помощью кнопки  $X$ , расположенной справа от наименования списка, все настройки запоминаются и в дальнейшем используются при открытии списка. Исключение составляют только те списки, в которых задана настройка по умолчанию.

Кроме того, настройки могут быть сохранены с помощью кнопки настроек отображения  $\Box$  в правом верхнем углу таблицы.

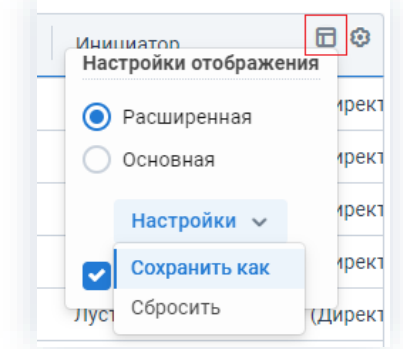

Рисунок 45. Сохранение настроек

Кнопка  $\Box$  позволяет выбрать сохранённые настройки из числа доступных данному пользователю.

Для выбора настроек отображения необходимо выбрать название нужного набора настроек в списке. Текущий набор настроек отображается жирным шрифтом.

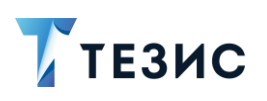

Настройки V открывается список возможных действий: При нажатии на кнопку

• «Сохранить как» – сохраняет текущие установки отображения как новый набор настроек (при выборе этого пункта меню открывается экран редактирования настроек).

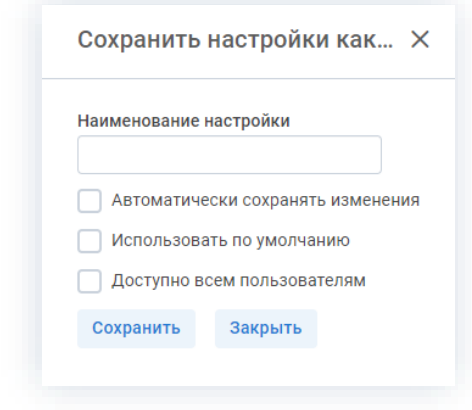

Рисунок 46. Сохранение настроек

При сохранении настроек необходимо указать название набора, а затем задать его свойства:

- $\rightarrow$  «Автоматически сохранять изменения» все изменения отображения, сделанные пользователем в текущем наборе настроек, будут автоматически сохранены;
- $\rightarrow$  «Использовать по умолчанию» набор настроек будет применяться по умолчанию:
- $\rightarrow$  «Доступно всем пользователям» использование данного набора настроек станет доступно всем пользователям (доступно только Администратору).

Сохранить После выбора свойств набора настроек необходимо нажать кнопку

• «Сбросить» – сбрасывает выбранный набор настроек.

#### $1.7<sub>1</sub>$ Работа с уведомлениями

Для информирования пользователей или оповещения о действиях, которые необходимо произвести над задачей, документом, договором или совещанием в системе ТЕЗИС существуют уведомления.

Некоторые уведомления дают возможность осуществления действий в Системе.

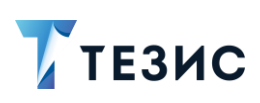

# 1.7.1. Варианты уведомлений

В Системе предусмотрены следующие варианты уведомлений:

\_\_\_\_\_\_\_\_\_\_\_\_\_\_\_\_\_\_\_\_\_\_\_\_\_\_\_\_\_\_\_\_\_\_\_\_\_\_\_\_\_\_\_\_\_\_\_\_\_\_\_\_\_\_\_\_\_\_\_\_\_\_\_\_\_\_\_\_\_\_\_\_\_\_\_\_\_\_\_\_\_\_

- уведомления в системе ТЕЗИС;
- уведомления в электронной почте;
- уведомления в «ТЕЗИС: Помощник»;
- уведомления по SMS.

# 1.7.1.1. Уведомления в системе ТЕЗИС

Уведомления в системе ТЕЗИС отражаются в окне уведомлений по значку на Основном экране Системы.

Пользователь информируется о не просмотренных уведомлениях появлением

красного сигнала на колокольчике .

Если открыть карточку, по которой пришло уведомление, то пришедшее уведомление в Трее будет очищено.

Уведомления по процессам содержат краткую информацию по карточке и требуемое действие.

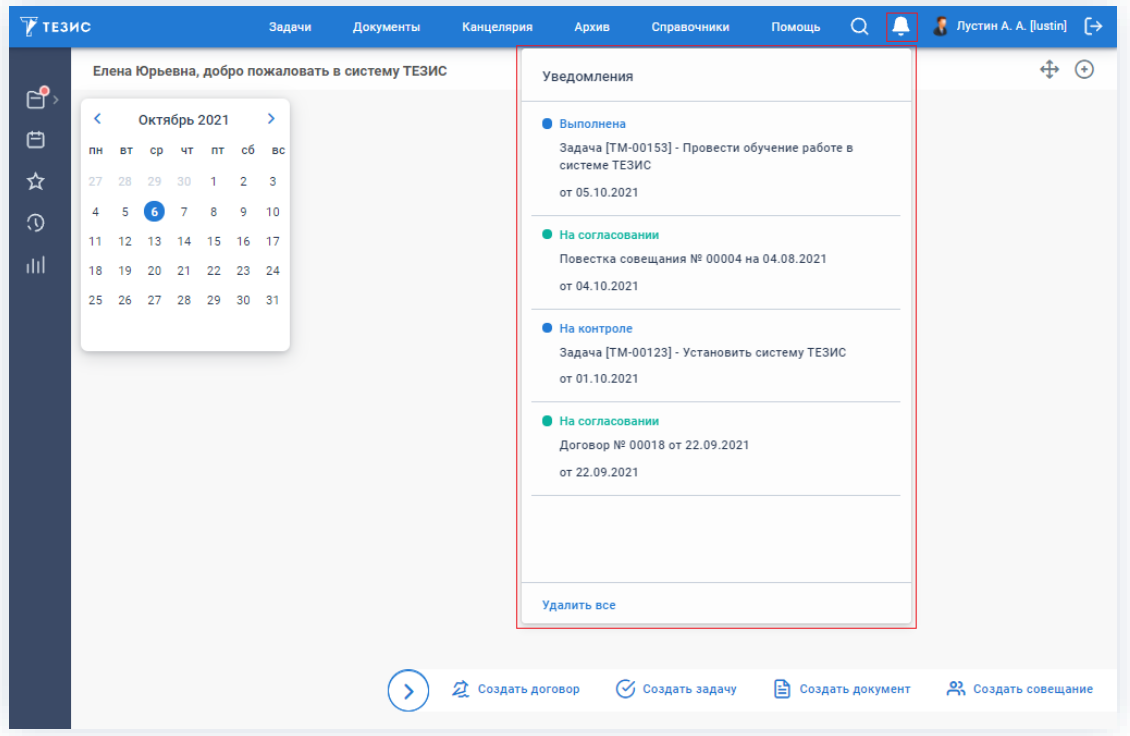

*Рисунок 47. Уведомление в системе ТЕЗИС*

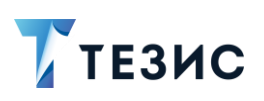

В системе ТЕЗИС существуют уведомления, не привязанные к карточке, например, о замещении пользователя, об окончании действия договора или по делам, выданным в пользование.

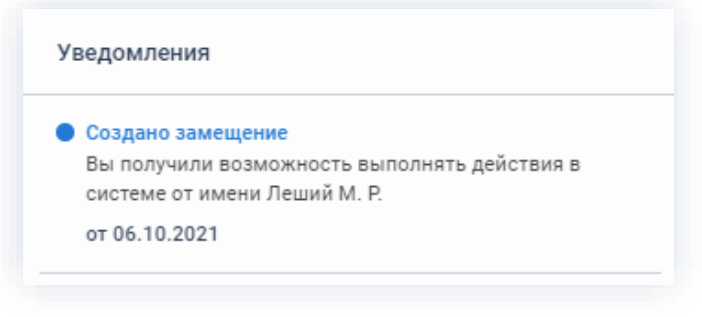

Рисунок 48. Уведомление в системе ТЕЗИС

Пользователь может перейти в карточку, о которой поступило уведомление нажав на строку с названием карточки.

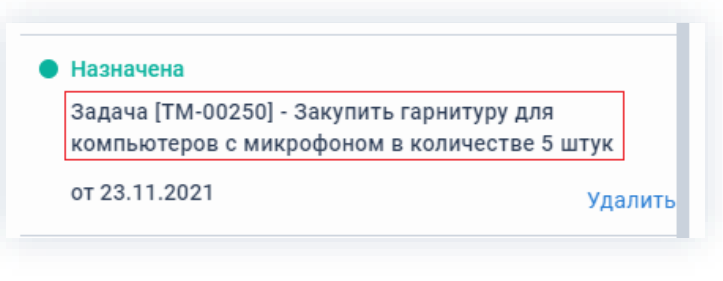

Рисунок 49. Уведомление в системе ТЕЗИС

Удалить При выборе в уведомлении варианта - оповешение о конкретной карточке будет удалено.

### 1.7.1.2. Уведомления по электронной почте

Если у пользователя указан e-mail, то ему приходят уведомления на почту в папку «Входящие». После открытия письма с данными карточки, по которой пришло уведомление, оно останется в данной папке.

Уведомления содержат ссылку на карточку задачи, документа, договора или совещания, а также детали, участников процесса и сроки, когда требуется выполнить действия.

Срок указывается в соответствии с датой, указанной в поле «Выполнить до» карточки задачи и поле «Завершить к» в окне запуска процессов по документам, договорам и совещаниям. Если задана длительность этапа процесса, то срок рассчитывается от времени завершения предыдущего этапа и заданной длительности.

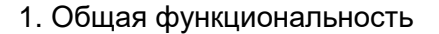

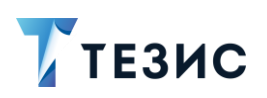

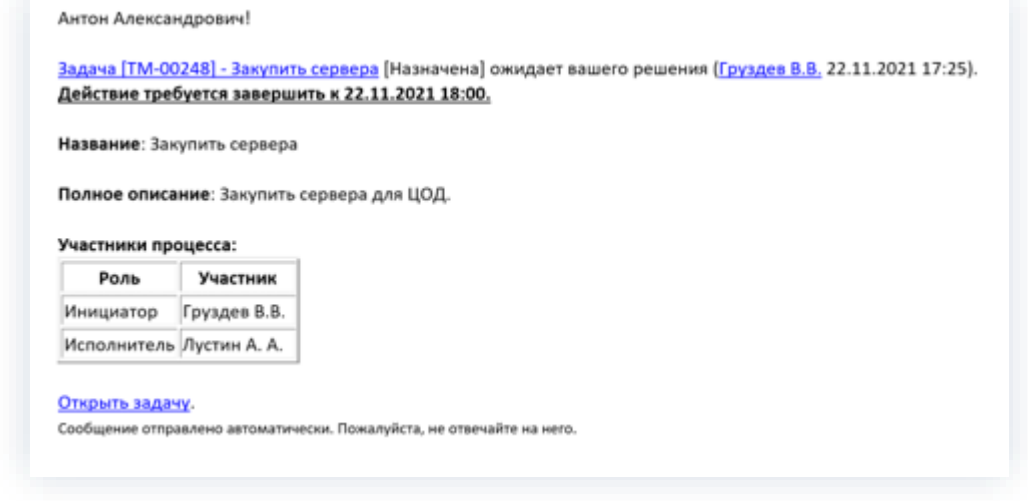

Рисунок 50. Уведомление о задаче в электронной почте

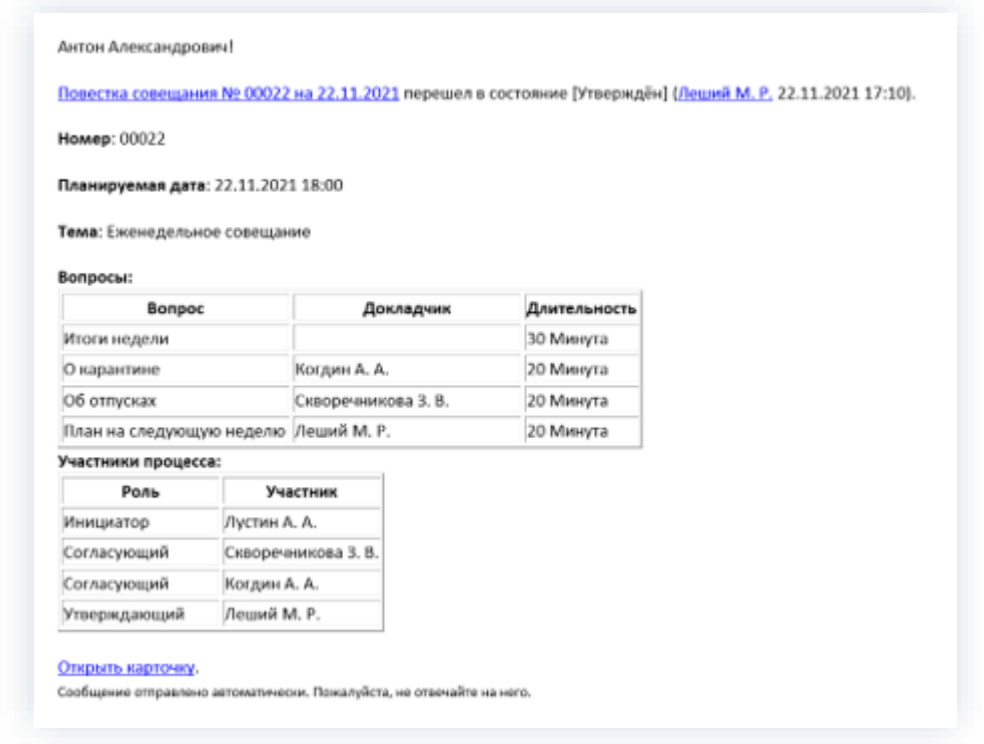

Рисунок 51. Уведомление о изменении в карточке совещания в электронной почте

Пользователь может перейти в карточку, о которой поступило уведомление нажав на ссылку с названием и номером задачи, документа, договора или совещания в верхней части письма-уведомления или на «Открыть...» в нижней части письмауведомления.

Для сокращения количества приходящих пользователю уведомлений используется единый сводный отчёт. В сводный отчет пользователю попадают все просроченные события по задачам и всем типам карточек. Инициатору также в отчете отображаются задачи, которые Исполнитель не выполнил вовремя.

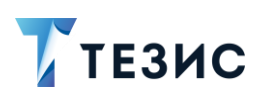

Отчёт приходит пользователю ежедневно на e-mail в заданное время (подробнее о настройках см. п.п. 11.2).

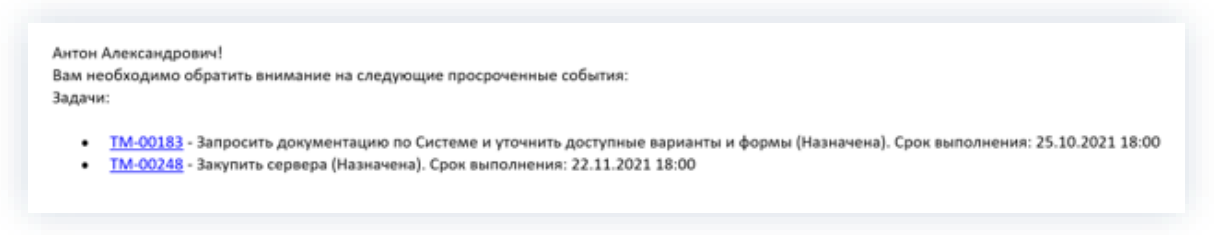

Рисунок 52. Сводный отчёт

# 1.7.1.3. Уведомления в «ТЕЗИС: Помощник»

B Системе Приходят уведомления пользователю  $\overline{B}$ приложение «ТЕЗИС: Помощник». Данная программа предназначена для работы с оповещениями о назначенных на пользователя документах и задачах, а также об изменениях, происходящих с ними (подробнее о приложении см. раздел 12).

Если открыть карточку, по которой пришло оповещение, то она исчезнет из списка уведомлений в приложении.

Уведомления содержат ссылку на карточку задачи, документа, договора или совещания, а также некоторые детали.

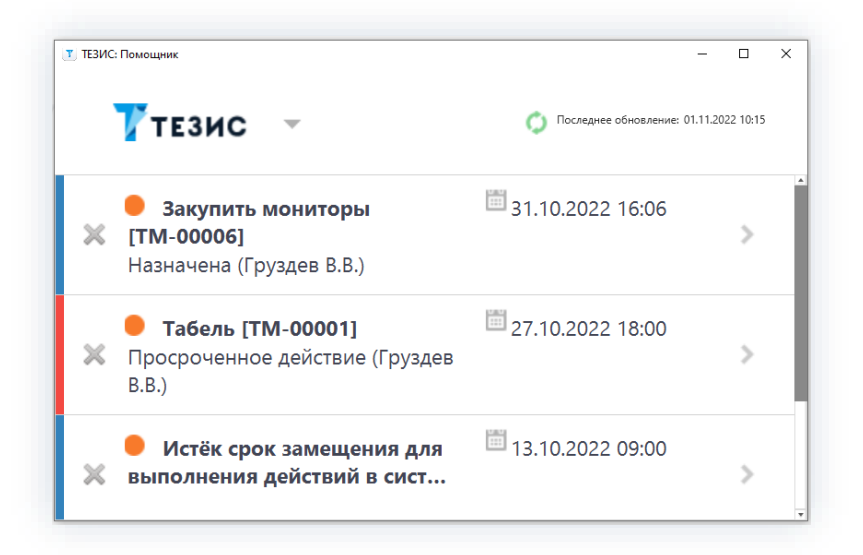

Рисунок 53. Уведомление в «ТЕЗИС: Помощник»

Пользователь может перейти в карточку, о которой поступило уведомление, нажав два раза на нужную карточку.

При нажатии на Жув левой части уведомления – оповещение о конкретной карточке будет удалено.

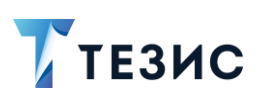

# 1.7.1.4. Уведомления по SMS

Пользователю доступны уведомления по процессным действиям с помощью SMS.

Настройка данной функции возможна только Администратором. По умолчанию SMS-уведомления отключены.

После открытия SMS с данными карточки, по которой пришло уведомление, оно останется в папке «Текстовые сообщения».

Уведомления содержат номер, состояние, данные Автора последнего действия и краткое наименование.

По умолчанию SMS-рассылка должна быть настроена для Исполнителя задачи в состояниях «Назначена» и «Возвращена исполнителю», а также Согласующим документа или договора на этапе «Согласование».

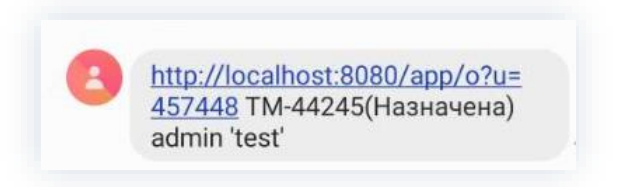

Рисунок 54, SMS-уведомления

При нажатии на ссылку в сообщении осуществляется переход на карточку в браузере.

#### $1.7.2.$ Включение уведомлений

Для включения или отключения получения уведомления необходимо зайти в меню «Помощь» – «Настройки» и установить или убрать признак в поле «Получать сводный отчёт о просроченных событиях один раз в день в ...».

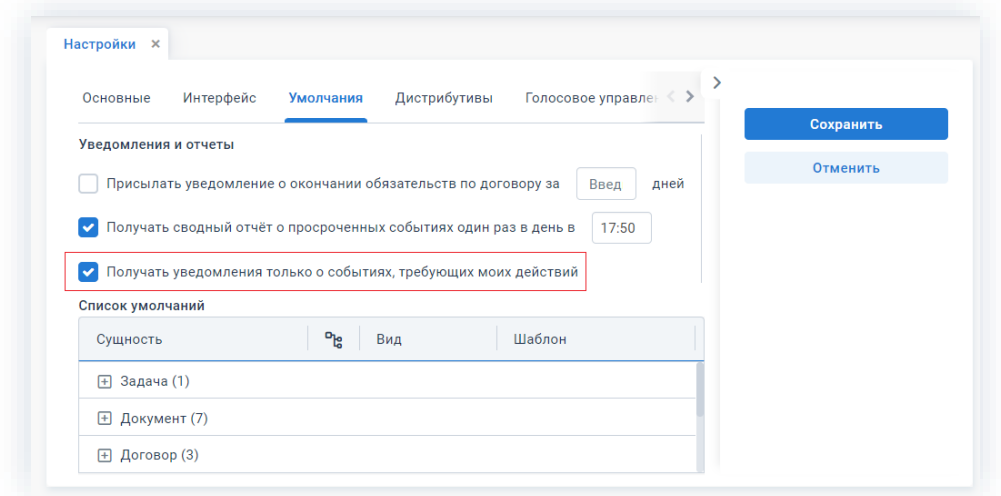

Рисунок 55. Включение уведомления

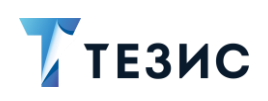

Установленный признак позволяет пользователю получать:

- только те письма и сообщения в панели уведомлений, которые указывают на то, что требуется участие в процессе;
- оповещения о добавлении комментария на вкладке «Обсуждения».

Чтобы убрать уведомления по определенной задаче, документу, договору или совещанию необходимо выбрать в списке требуемую карточку и нажать в контекстном меню пункт «Убрать уведомления».

| ግሬ<br>Ø | ☆ | Дата создания | Номер<br>Название<br>۰                                 | Сейчас у                 |
|---------|---|---------------|--------------------------------------------------------|--------------------------|
| Ø       | ☆ | 21.09.2021    | $TM-$<br>Создать (Ctrl+Ins)                            | Лустин А. А.<br>:трукция |
|         | ☆ | 20.09.2021    | $TM-0$<br>Изменить (Enter)                             | Лустин А. А.             |
|         |   | 20.09.2021    | Удалить (Ctrl+Del)<br>TM-                              | рудования                |
| Ø       | ☆ | 20.09.2021    | Убрать уведомления<br>$TM-$<br>Открыть в новой вкладке | MЫ                       |
| Ø       |   | 20.09.2021    | $TM-0$<br>Ссылка                                       | юв                       |
|         | ☆ | 20.09.2021    | Обновить<br>$TM-$                                      | Лустин А. А.             |
| Ø       | ☆ | 10.08.2021    | Excel<br>$TM-1$                                        |                          |

Рисунок 56. Пункт «Убрать уведомления»

#### $1.7.3.$ Действия с уведомлениями

Уведомления по возможности осуществления различных действий можно разбить на две группы.

К первой относятся уведомления в системе ТЕЗИС, «ТЕЗИС: Помощник», почтовые и SMS-уведомления, с помощью которых пользователь информируется о событиях и может перейти по ссылке к конкретной карточке Системы.

Во второй группе находятся уведомления по электронной почте, которые дают возможность осуществления различных действий.

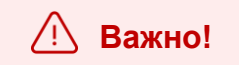

Настройка почтовых уведомления осуществляется Администратором.

Пользователю доступны следующие действия с уведомлениями:

• просмотр данных карточек задач, документов, договоров и совещаний.

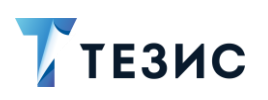

Например, уведомления по задаче содержат ссылку на карточку задачи, детали, участников процесса и сроки, когда требуется выполнить действия. Нажав на ссылки в письме, можно перейти в Систему в конкретную карточку.

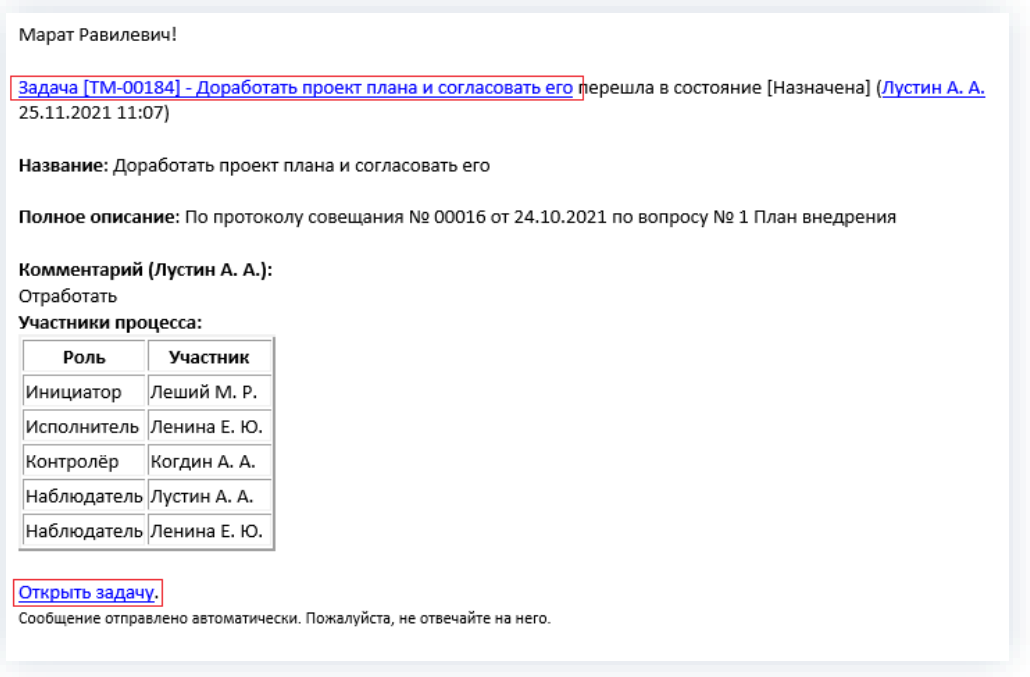

Рисунок 57. Уведомление о задаче в электронной почте

• отправка электронного письма;

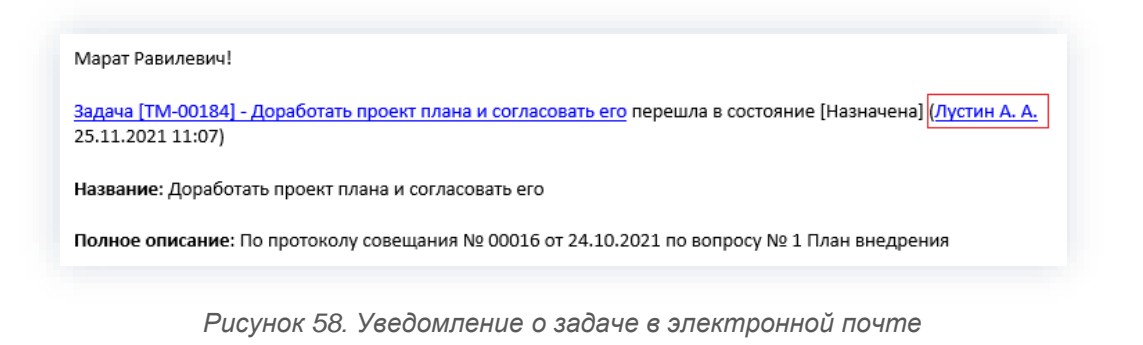

• согласование и ознакомление с документами и договорами, обработка резолюций и управление задачами.

# $\bigwedge$  Важно!

Настройки доступности процессов для работы производятся Администратором.

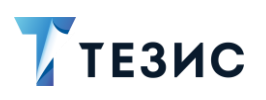

Уведомления по согласованию документа содержат не только данные о документе и ссылки на карточку, но и ссылки на действия.

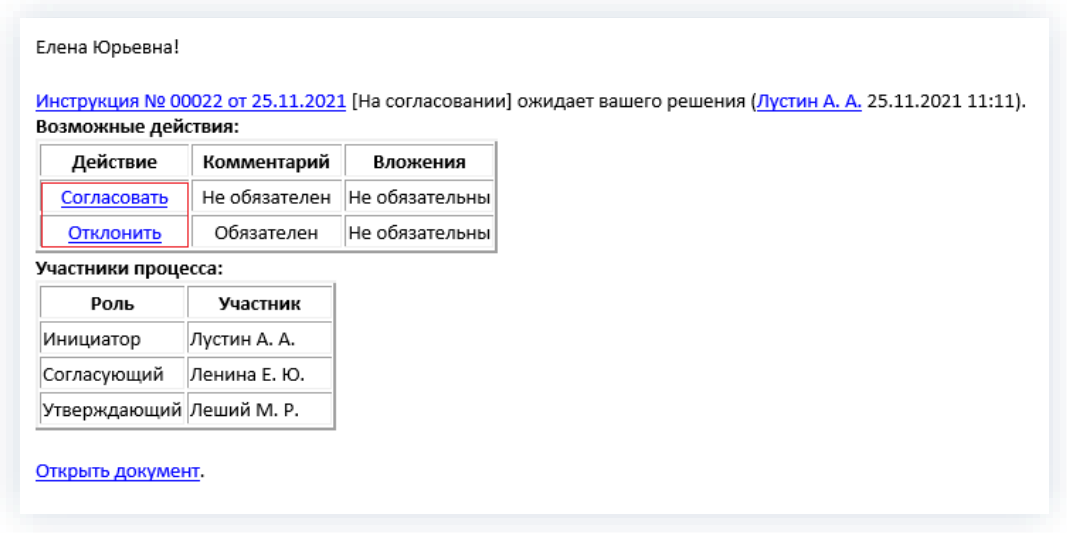

Рисунок 59. Действия из уведомления

При нажатии на ссылку с действием, например, «Согласовать», будет автоматически сформировано письмо-ответ.

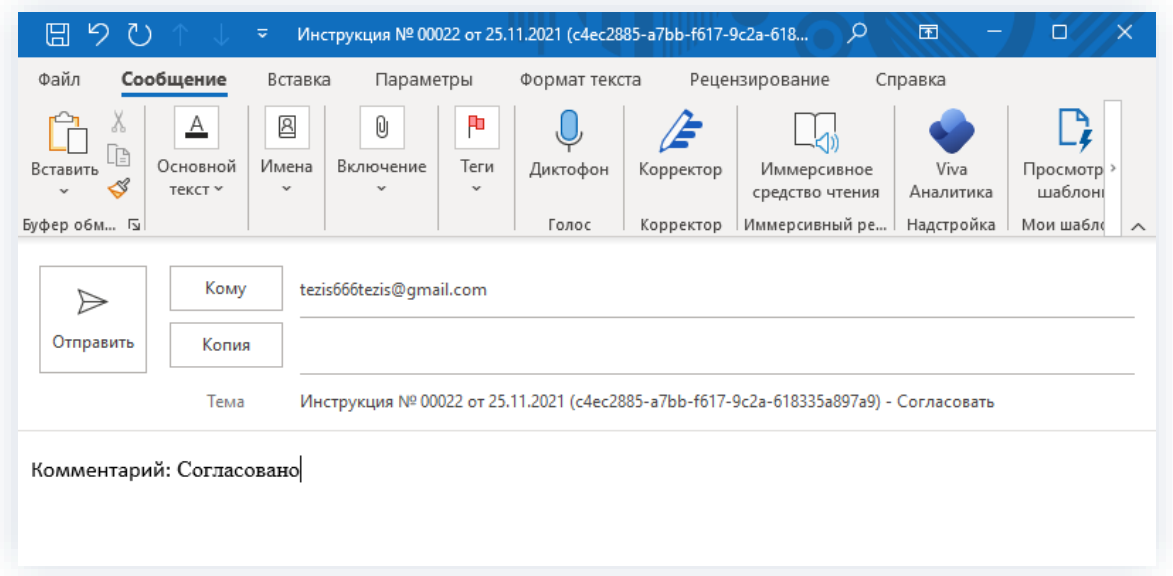

Рисунок 60. Письмо-ответ

В открывшейся форме необходимо добавить комментарий. Добавление значения в область «Комментарий» обязательно, а менять остальные поля письма нельзя.

Далее нажимается кнопка «Отправить» и в системе ТЕЗИС выполнится действие, указанное в письме-ответе на уведомление.

На этом действия Согласующего в Почтовом клиенте считаются завершенными.

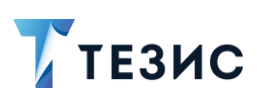

#### $1.8.$ Голосовое управление

В системе ТЕЗИС реализована возможность голосового управления.

С помощью голосовых команд можно управлять практически всеми элементами Системы: создавать задачи, заполнять поля, открывать документы, запускать по ним процессы и т.д.

Кроме того, есть возможность создания составных команд, с помощью которых пользователь может настроить выполнение действий, состоящих из нескольких шагов, одной короткой командой (подробнее см. п.п.11.2.6).

Например, с помощью команды «Сделать еженедельный отчёт» Система может создавать задачу на требуемого Исполнителя с нужным сроком, содержимым, и сразу отправлять ее на исполнение.

#### Примечание:

Приведенная команда является примером, у каждого пользователя есть возможность самостоятельно создавать составные команды с учетом своих процессов.

Голосовое управление можно включить через пункт меню «Помощь» - «Настройки» на соответствующей вкладке (подробнее см. п.п. 11.2.5). При включенном голосовом управлении у пользователя отображается консоль записи команд.

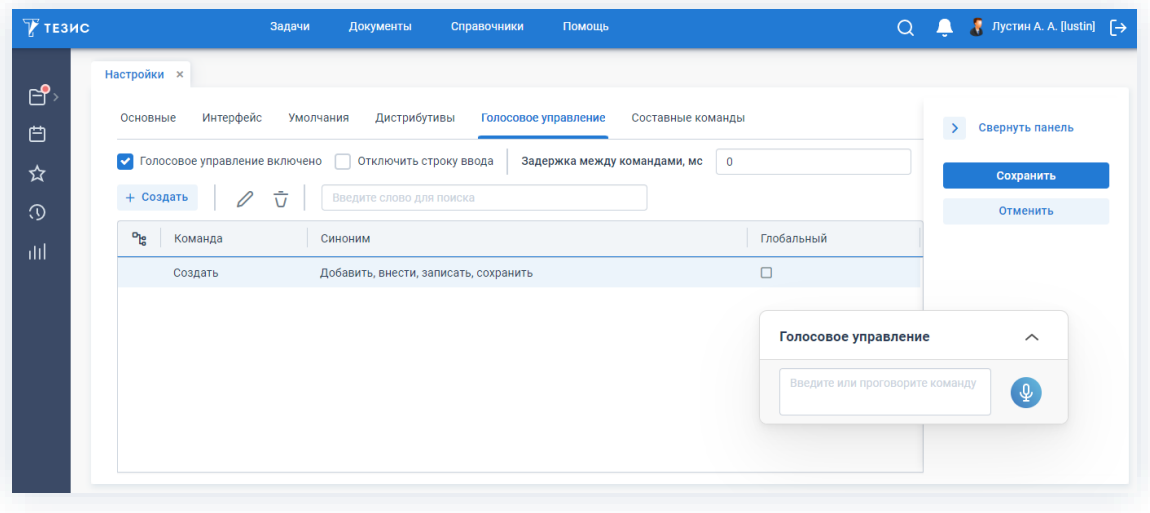

Рисунок 61. Консоль записи команд

какого-либо действия достаточно активировать Для выполнения запись и произнести команду.

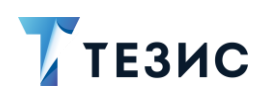

Активация записи команд возможна несколькими способами:

• нажатием на кнопку  $\bigcirc$  («Включить запись») или  $\bigcirc$  («Остановить запись»).

При нажатии в окне консоли на кнопку активируется постоянная запись. Если

кнопка изменила цвет на красный , значит запись активирована.

Кроме того, запись можно активировать нажатием «Alt»+«R».

При небольшой паузе команда будет отправлена на обработку.

Для того, чтобы прекратить запись, необходимо нажать кнопку либо нажать на клавиатуре «Alt»+«R».

• нажатием на кнопку клавиатуры «Insert».

При использовании данного варианта запись не будет активирована постоянно.

Для записи команд пользователю необходимо удерживать нажатой кнопку «Insert» и надиктовывать команды (т.е. для того, чтобы Система распознавала команды необходимо постоянно нажимать кнопку).

После того, как пользователь перестанет удерживать кнопку, команды будут отправлены на обработку.

При отсутствии микрофона можно просто написать команду в строку для ввода и нажать «Ctrl»+«Enter».

# /<sup>:</sup> Важно!

Отправка команды в компоненте возможна только при нажатии на «Ctrl»+«Enter». Для переноса строки необходимо использовать «Enter».

Для того, чтобы отобразить историю команд необходимо на консоли голосового управления нажать на знак

Красным цветом отображаются команды, которые не распознались.

В историю голосовых команд при одной сказанной команде записывается несколько похожих вариантов, т.к. в систему ТЕЗИС может приходить несколько вариантов распознанной фразы (если первый вариант не удалось обработать, пытается обработать следующий и т.д.).

1. Общая функциональность

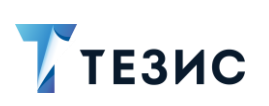

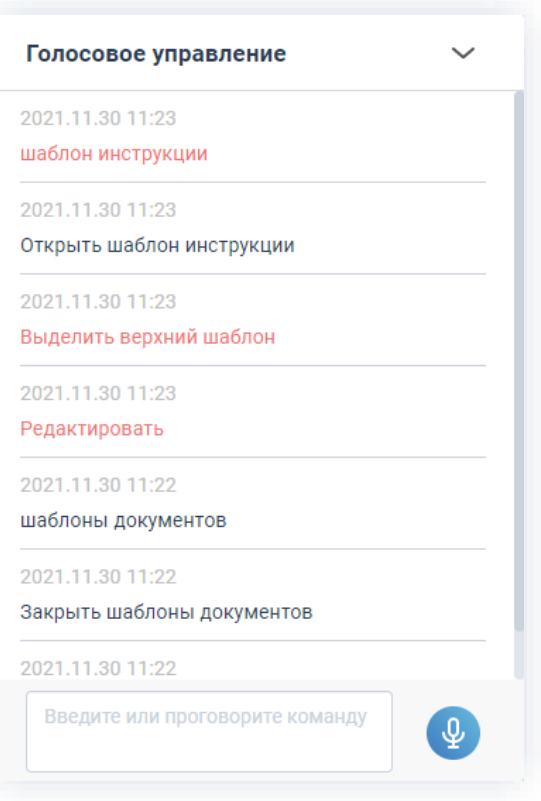

Рисунок 62. История записи команд

#### $1.8.1.$ Особенности работы голосовых команд

Для повышения распознавания голосовых команд в системе ТЕЗИС существует особенность работы фонетической оценки схожести команд.

Особенности:

1. Если команду по точному совпадению найти не удалось, то ищутся команды с минимальным расстоянием между фонетическими представлениями команды и минимальной превышающей длину команды подпоследовательности распознанного текста. Если пороговая «похожесть» преодолена, то команда будет обработана.

2. Команды делятся на «простые» и «непростые».

Подавляющее большинство команд - «простые».

«Непростыми» являются команды ввода текста в поля.

Отличительная особенность «простых» команд в том, что команда соответствует какому-либо фиксированному тексту: «Список задач», «Создать документ», «Сохранить и закрыть». Для таких простых команд применяются синонимы.

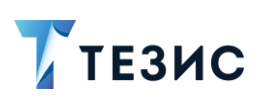

# 1.8.1.1. Принцип работы синонимов

Заложен следующий принцип работы синонимов:

1. При регистрации «простой» команды выполняется поиск всех синонимов, соответствующих тексту этой команды.

2. Команда регистрируется не только для своего основного текста, но и для всех найденных синонимов (при этом синонимы синонимов не регистрируются).

То есть, если, например, есть команда «Создай задачу» и у неё есть синонимы «Сделай задачу», «Добавь задачу», «Назначь поручение», то можно считать, что есть четыре команды с разными названиями, но идентичными условиями доступности и работы.

## 1.8.1.2. Правила работы при голосовым управлении

В Системе заложены следующие правила работы при голосовом управлении:

1. Если в поле стоит фокус, необходимо в него записывать текст (для того, чтобы деактивировать, необходимо снять фокус командами «Переключить», «Переключи»).

Для снятия фокуса с поля в модуле фильтрации, необходимо использовать команду «Переключить» или «Переключи» дважды.

2. Если у кнопки нет названия, но есть подсказка, то распознавание будет происходить по тексту в подсказке.

3. Пункты меню и папки можно открывать как по короткому названию, так и по полному пути (например, «Архивные документы», либо «Архив - Документы»).

4. Для заполнения полей с выбором сущности, в котором нет выпадающего списка (например, поля «Зависит от», «Основание»), пользователю необходимо поставить в него курсор (либо голосовой командой, либо руками) и сказать «Выбрать».

5. Для установки фокуса в списках существуют следующие команды:

- «Один», «два», «три» и так далее ставит фокус на запись с указанным номером;
- «Плюс один» / «Минус один», «Плюс два» / «Минус два» и так далее «сдвигает» фокус (если запись первая и сказать: «Минус один», то фокус переключится на последнюю);
- «Следующая запись» / «Предыдущая запись», «Следующая» / «Предыдущая», «Вперед» / «Назад» - «сдвигает» фокус.

6. Для записи даты необходимо просто проговорить нужную дату голосом (например, «Двадцать девятое декабря две тысячи двадцать первого года»).

Если поле даты с указанием времени, то фокус на поле времени ставить не нужно (например, «Двадцать девятое декабря две тысячи двадцать первого года пятнадцать тридцать»).

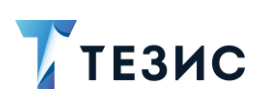

7. Для полей «Вх. №», «Исх. №», «Внутр. №» и т.п. созданы синонимы «Входящий номер», «Исходящий номер», «Внутренний номер» и т.п.

8. Для возврата к предыдущему списку или карточке по навигационной строке существуют команды «Вернуться назад», «Вернись назад».

Данная команда выполняет действия в системе ТЕЗИС аналогичные переходу назад в истории самого браузера.

9. Для того, чтобы закрыть все вкладки существуют команды «Закрыть все окна» и «Закрой все окна».

10. Также существуют следующие команды:

- **B**ыберите значение  $\boxed{G} \equiv \sim$  **C**  $\boxed{\sim}$  **C**  $\boxed{\sim}$  **C**  $\boxed{\sim}$  **C**  $\boxed{\sim}$  **CD**  $\boxed{\sim}$  **CD**  $\boxed{\sim}$  **CD**  $\boxed{\sim}$  **CD**  $\boxed{\sim}$  **CD**  $\boxed{\sim}$  **CD**  $\boxed{\sim}$  **CD**  $\boxed{\sim}$  **CD**  $\boxed{\sim}$  **CD**  $\boxed{\sim}$  **CD**  $\boxed{\sim}$  **CD**  $\boxed{\sim}$  $\bullet$  для выбора в поле «Выбери»;
- для очистки не обязательного поля «Очистить», «Очисти», «Удалить», «Удали»;
- для закрытия окна / вкладки «Закрыть», «Закрой»;
- для отметки чек-бокса «Да», «Включить», «Включи», «Включено»;
- для снятия чек-бокса «Нет», «Выключить», «Выключи», «Отключить», «Отключи», «Выключено», «Отключено».

#### 1.8.1.3. Пример использования голосового помощника Ha совещании

Перед использованием голосового помошника пользователь должен убедиться. что в Системе все настройки выставлены верно.

Например, чтобы быстро открыть совещание по какой-либо теме, необходимо настроить составные голосовые команды (подробнее см. п.п. 11.2.6). Для этого необходимо обратиться к Администратору.

#### Пример:

Карточка совещания уже создана и предзаполнена, а также настроена составная команда «Открыть совещание по теме».

При помощи голосового управления пользователю необходимо открыть карточку. создать вопросы, создать решения, создать задачи и запустить процесс согласования протокола.

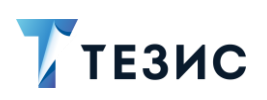

Необходимые действия:

1. Пользователь нажимает кнопку Ф при начале совещания.

2. Во время совещания пользователь говорит, а система ТЕЗИС записывает текст разговора в консоль и распознает команды.

Команды, которые произносит пользователь:

2.1. «Открыть совещание по теме «Покупка оборудования».

Система ТЕЗИС открывает созданную ранее карточку Совещания с темой «Покупка оборудования».

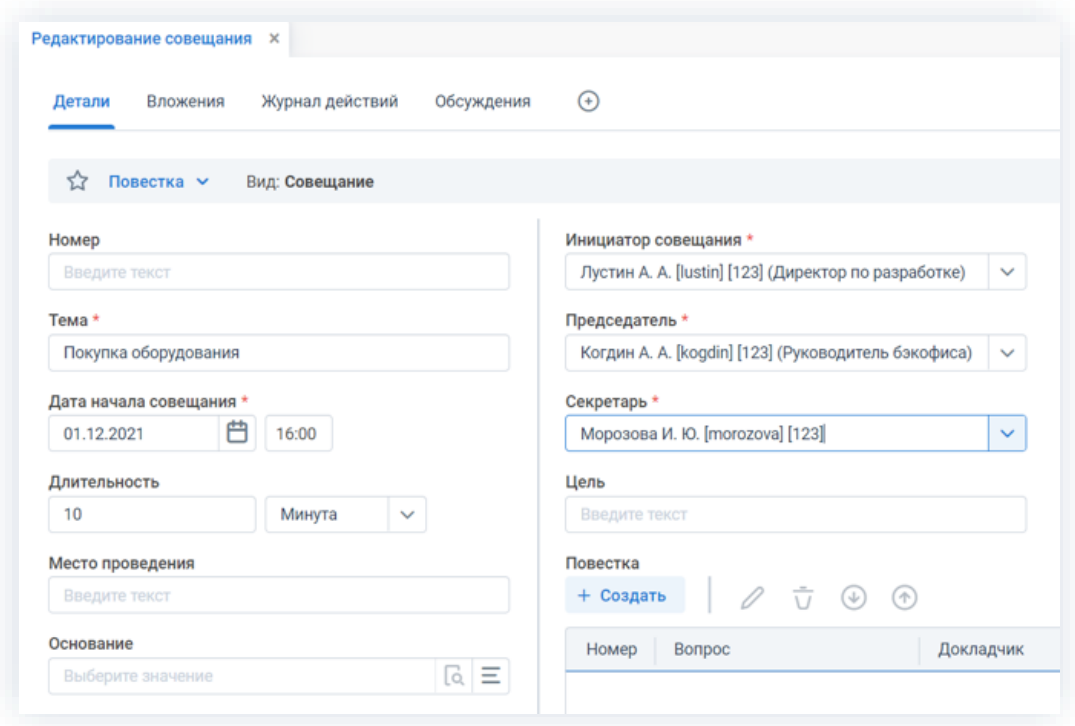

Рисунок 63. Карточка совещания

2.2. «Создать «Покупка компьютеров» переключить докладчик «Администратор» переключить длительность «Десять» переключить добавить».

В системе ТЕЗИС открывается окно создания Повестки совещания, заполняется поле «Вопрос» текстом «Покупка компьютеров» и снимается фокус с поля.

В поле «Докладчик» выбирается пользователь Груздев и снимается фокус с поля.

В поле «Длительность» проставляется «10» и снимается фокус с поля.

Вопрос сохраняется, закрывается всплывающее окно «Вопрос добавлен» и очищается карточка для ввода нового вопроса (по аналогии работы при нажатии на кнопку «Добавить»).

Разбор команды по составным частям представлен в таблице ниже.

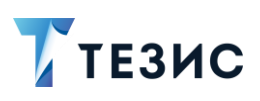

#### <span id="page-57-0"></span>Таблица 3. Разбор команды по составным частям

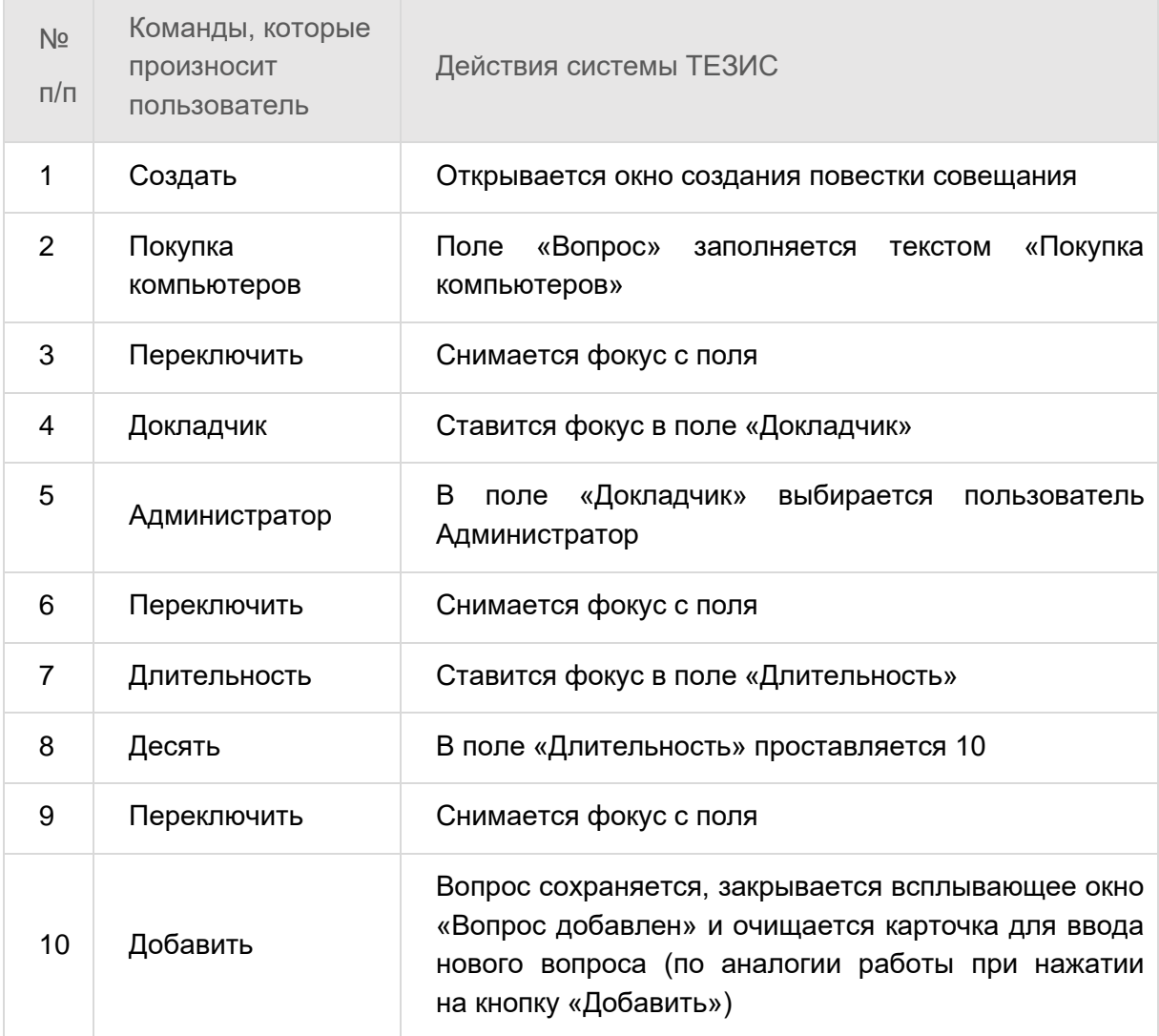

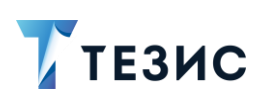

1. Общая функциональность

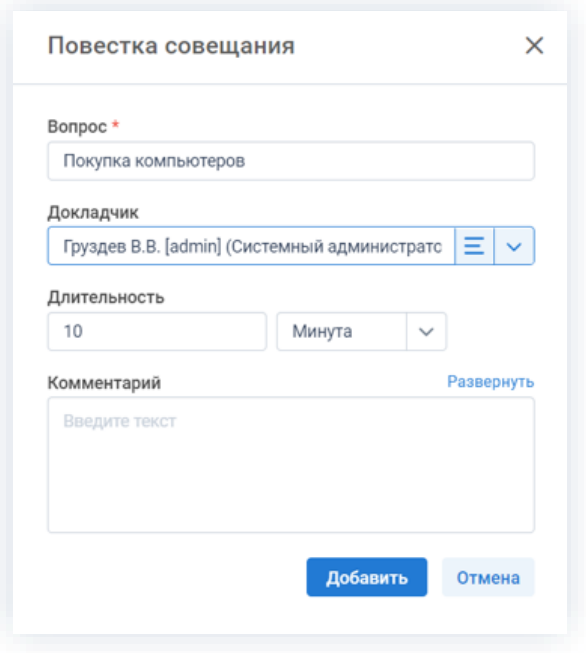

\_\_\_\_\_\_\_\_\_\_\_\_\_\_\_\_\_\_\_\_\_\_\_\_\_\_\_\_\_\_\_\_\_\_\_\_\_\_\_\_\_\_\_\_\_\_\_\_\_\_\_\_\_\_\_\_\_\_\_\_\_\_\_\_\_\_\_\_\_\_\_\_\_\_\_\_\_\_\_\_\_\_

*Рисунок 64. Вопрос 1*

2.3. «Вопрос «Покупка гарнитуры для компьютеров» переключить добавить переключить закрыть».

Открывается окно создания Повестки совещания.

Согласно командам заполняется карточка, вопрос сохраняется, закрывается всплывающее окно «Вопрос добавлен», очищается карточка для ввода нового вопроса (по аналогии работы при нажатии на кнопку «Добавить») и закрывается окно «Повестка совещания».

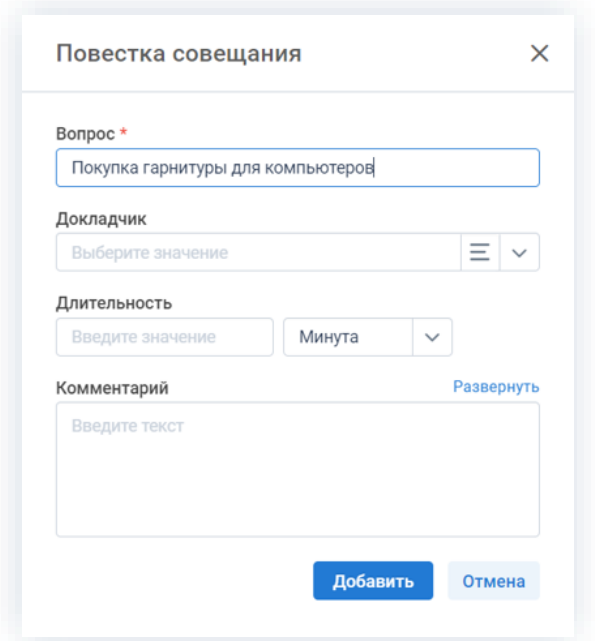

*Рисунок 65. Вопрос 2*

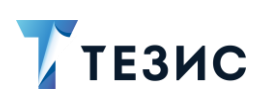

2.4. «Протокол переключить решение создать вопрос «Покупка гарнитуры» переключить решение «Закупить гарнитуру для компьютеров с микрофоном в количестве 5 штук» переключить Инициатор задачи «Лустин» переключить Исполнитель задачи «Груздев» переключить срок исполнения 19 декабря 2021 одиннадцать ноль-ноль переключить добавить переключить».

\_\_\_\_\_\_\_\_\_\_\_\_\_\_\_\_\_\_\_\_\_\_\_\_\_\_\_\_\_\_\_\_\_\_\_\_\_\_\_\_\_\_\_\_\_\_\_\_\_\_\_\_\_\_\_\_\_\_\_\_\_\_\_\_\_\_\_\_\_\_\_\_\_\_\_\_\_\_\_\_\_\_

Происходит переход на вкладку «Решения» и открывается окно создания решения.

Согласно командам заполняется карточка, решение сохраняется, закрывается всплывающее окно «Решение добавлено» и очищается карточка для ввода нового решения (по аналогии работы при нажатии на кнопку «Добавить»).

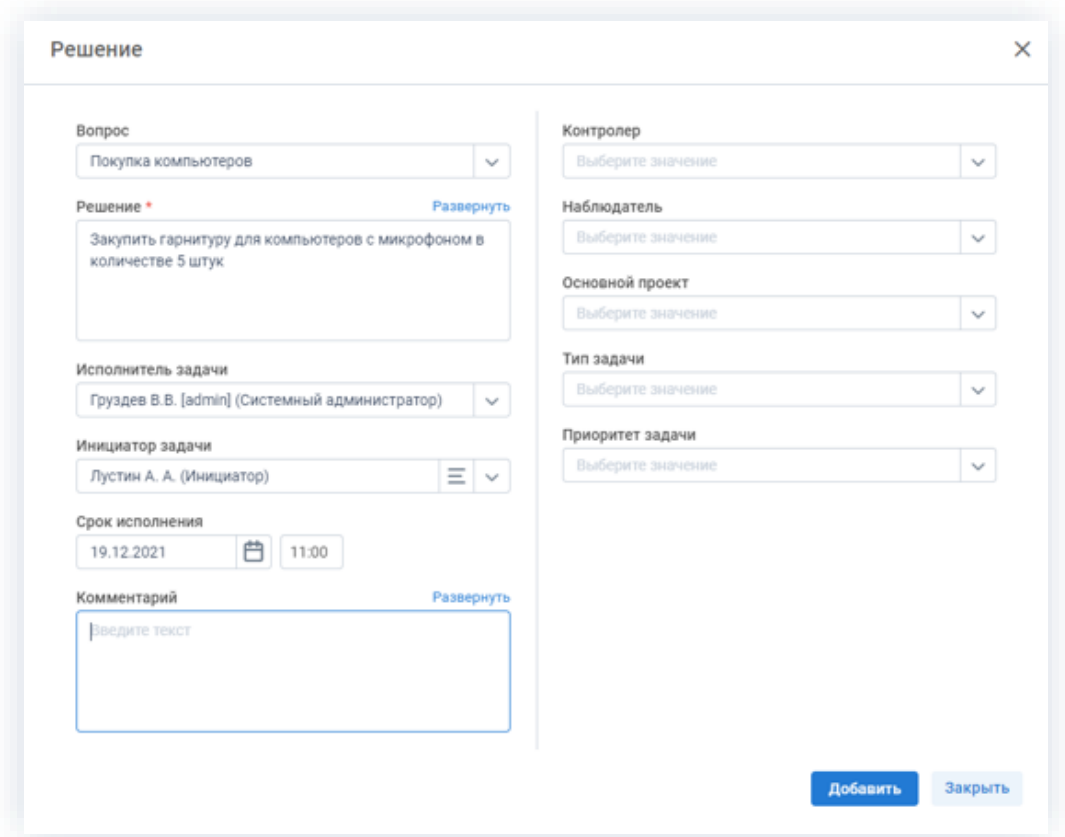

*Рисунок 66. Решение 1*

2.5. «Решение «Купить клавиатуру в количестве 1 штука» переключить Исполнитель задачи «Груздев» переключить Инициатор задачи «Лустин» переключить срок исполнения 19 декабря 2021 переключить добавить переключить закрыть».

Согласно командам заполняется карточка, решение сохраняется, закрывается всплывающее окно «Решение добавлено», очищается карточка для ввода нового решения (по аналогии работы при нажатии на кнопку «Добавить») и закрывается окно «Решение».

pСTЬ

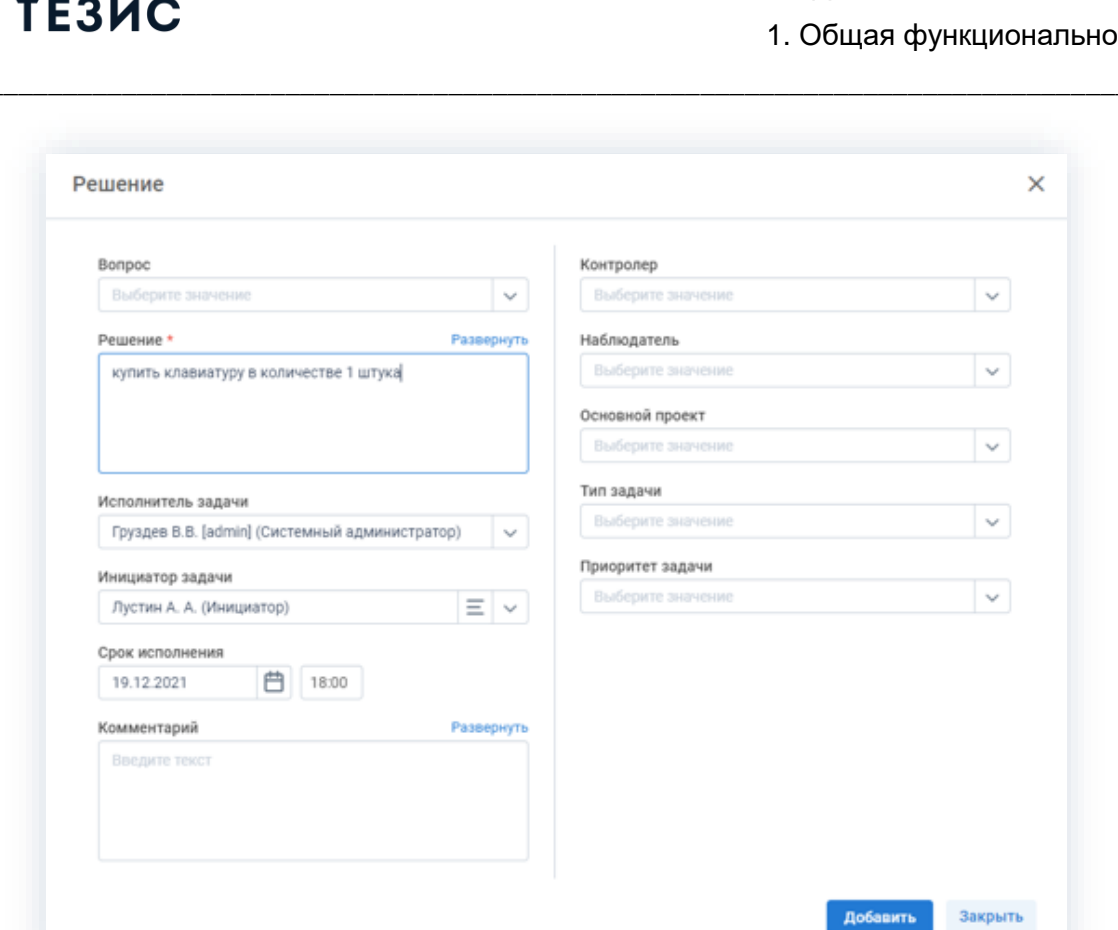

Рисунок 67. Решение 2

#### 2.6. «Создать задачи» - «ОК».

Нажимается кнопка «Создать задачи», появляется окно для подтверждения создания задач, нажимается кнопка «ОК», создаются задачи.

Настройки карточек (например, обязательность ввода тех или иных полей) можно будет изменить в любое время. Для этого необходимо обратиться к Администратору Системы.

#### Примечание:

Если Система распознает не правильное окончание, необходимо создать синоним.

2.7. «Согласовать протокол» да Инициатор «Лустин» переключить Утверждающий «Когдин» переключить завершить к 17 ноль-ноль 15 декабря 2021 переключить Отправить».

Нажимается кнопка «Согласование протокола», появляется ОКНО для подтверждения запуска процесса Согласование протокола, нажимается кнопка

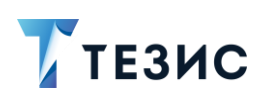

«Да», открывается окно выбора участников процесса, заполняются участники процесса согласно командам, нажимается кнопка «ОК», запускается процесс «Согласование протокола».

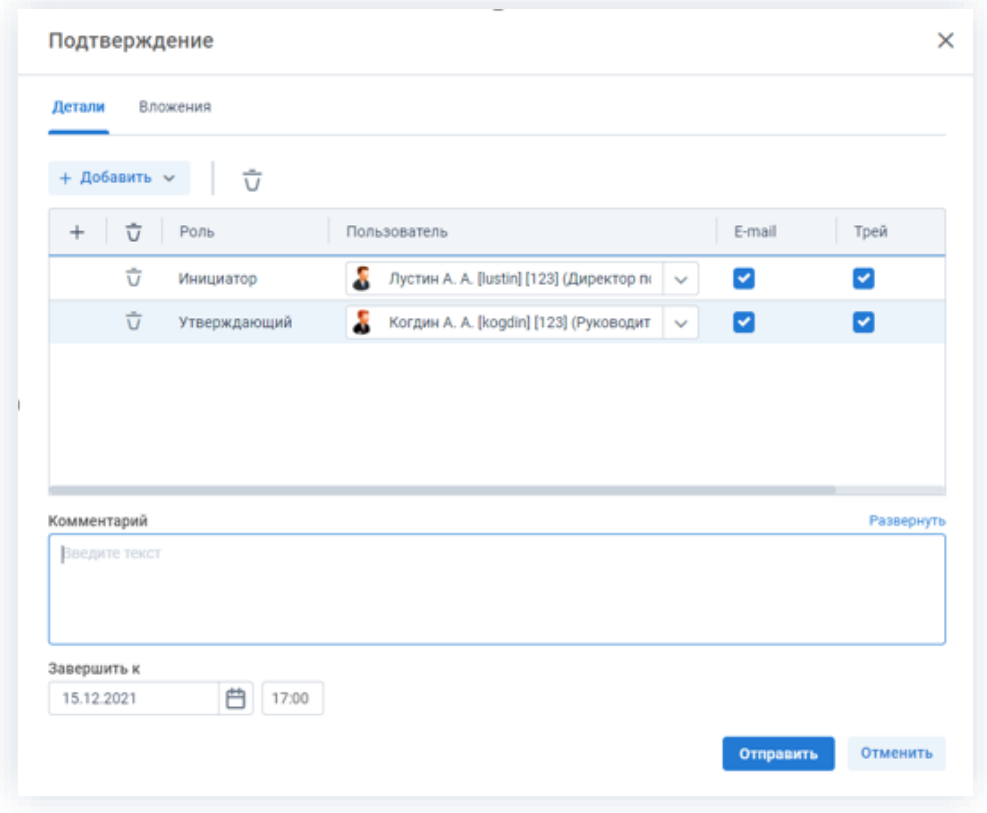

Рисунок 68. Участники согласования

#### $1.9.$ Поиск

Для нахождения необходимой информации в Системе предусмотрена возможность полнотекстового поиска. Благодаря ему пользователь может найти нужные карточки или вложения, даже если точно не помнит, где они находятся и как называются.

В расширенном режиме поиска пользователю также доступна возможность использования фильтров, которые облегчают процесс отбора нужных данных. Кроме того, фильтры могут использоваться для создания отчётов по различным аспектам деятельности организации.

Для нахождения необходимой информации в Системе также возможно использовать полнотекстовый поиск в сочетании с фильтрами.

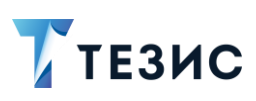

Q

#### <span id="page-62-1"></span> $1.9.1.$ Полнотекстовый поиск

Полнотекстовый поиск в Системе помогает в нахождении необходимой информации. Нужные карточки или вложения возможно найти при наличии части данных.

Полнотекстовый поиск осуществляется по полям карточки, по имени и содержанию машиночитаемых (текстовых) вложений (\*.pdf, \*.doc, \*.docx, \*.xls, \*.xlsx, \*.odt, \*.txt и т.д.).

### <span id="page-62-0"></span>1.9.1.1. Критерии поиска

Для использования полнотекстового поиска нужно нажать на кнопку на Основном экране и ввести критерий в открывшуюся строку поиска.

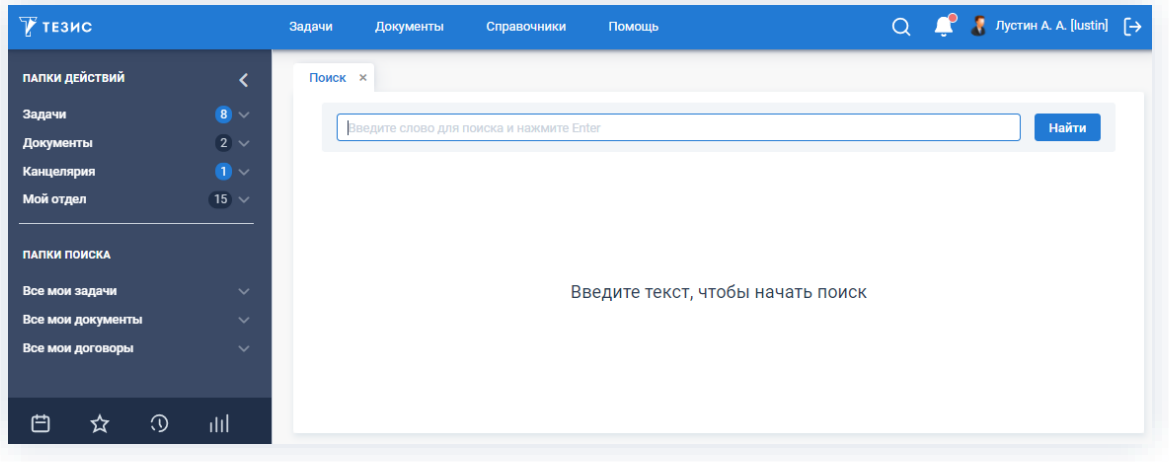

Рисунок 69. Значок полнотекстового поиска на Основном экране

Критерии поиска:

- слово или его часть для поиска совпадений, содержащих введенный текст (например, при вводе запроса «Тест» в запросе будет результат «тестовый», «тестируя», и т.д.);
- слово в кавычках для поиска полного соответствия введенного текста (например, «договор поставки»);
- символ звездочка (\*) и окончание слова для поиска по окончанию слова (например, \*001).

Полнотекстовый поиск в Системе выполняется не только по строго заданному слову, но и во всех его морфологических формах. При поиске слов игнорируется регистр букв и выполняется подбор всех возможных форм слова (учитывая род, падеж, число и т.д.).

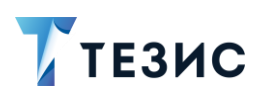

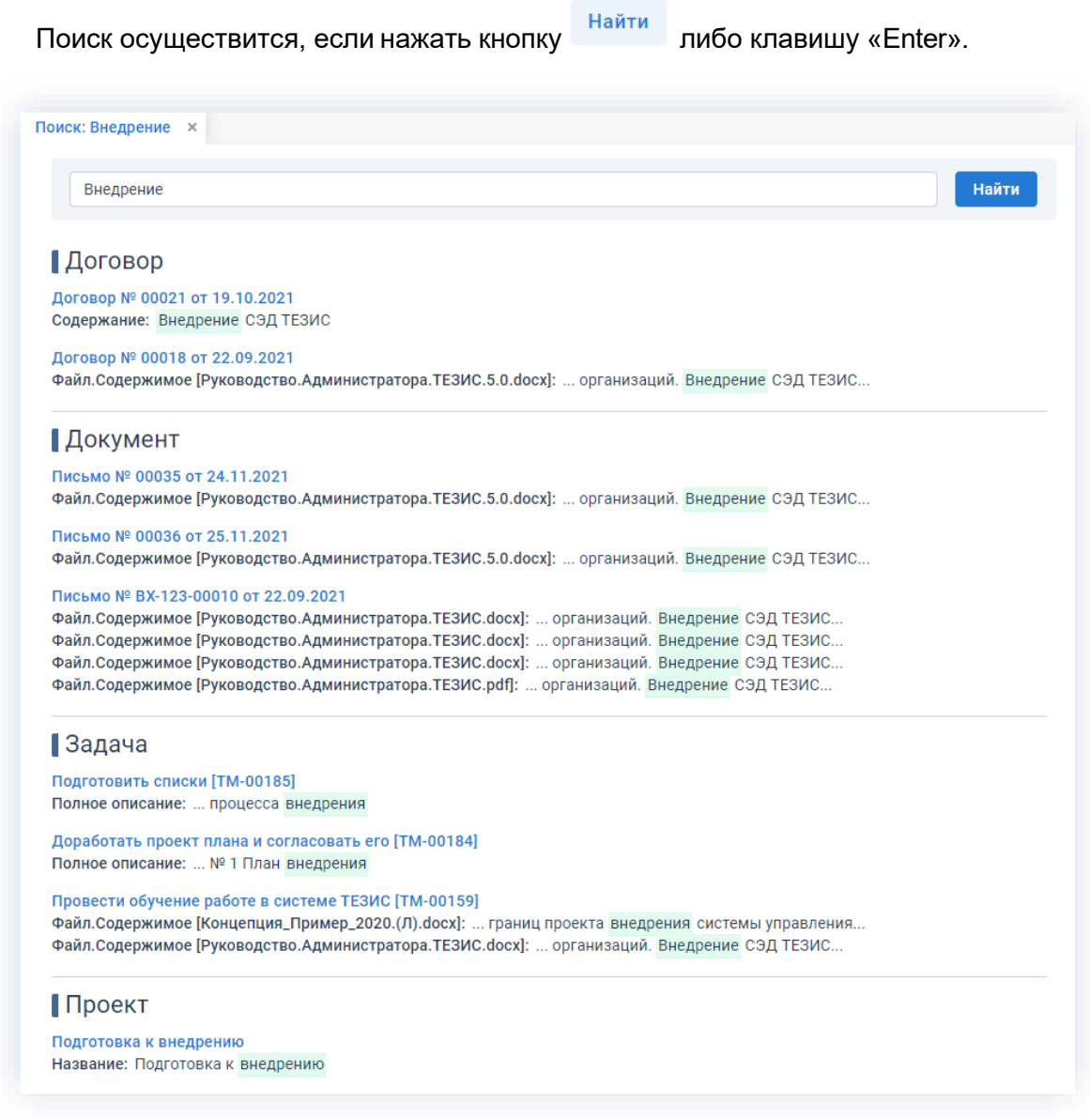

\_\_\_\_\_\_\_\_\_\_\_\_\_\_\_\_\_\_\_\_\_\_\_\_\_\_\_\_\_\_\_\_\_\_\_\_\_\_\_\_\_\_\_\_\_\_\_\_\_\_\_\_\_\_\_\_\_\_\_\_\_\_\_\_\_\_\_\_\_\_\_\_\_\_\_\_\_\_\_\_\_\_

*Рисунок 70. Поиск информации*

Цветом отмечены совпадения критерия поиска со значением в поле. Найденные карточки можно открыть в соседней вкладке, нажав на её ссылку (выделена голубым цветом).

Поиск осуществляется в том числе и по текстовому содержанию в файлах, которые добавлены на вкладку «Вложения» в карточке.

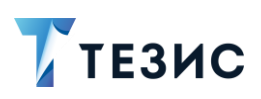

# 1.9.1.2. Доступные варианты поиска

Полнотекстовый поиск доступен:

• в панели меню;

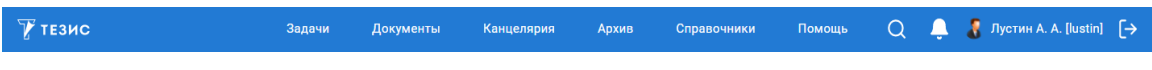

\_\_\_\_\_\_\_\_\_\_\_\_\_\_\_\_\_\_\_\_\_\_\_\_\_\_\_\_\_\_\_\_\_\_\_\_\_\_\_\_\_\_\_\_\_\_\_\_\_\_\_\_\_\_\_\_\_\_\_\_\_\_\_\_\_\_\_\_\_\_\_\_\_\_\_\_\_\_\_\_\_\_

*Рисунок 71. Панель меню*

- в списках (подробнее о списках см. п.п. [1.5.3\)](#page-30-0);
- в простом режиме поиска;

|           |   | Введите слово для поиска и нажмите Enter |                          |                                | Расширенный режим фильтрации       |          |
|-----------|---|------------------------------------------|--------------------------|--------------------------------|------------------------------------|----------|
| Создать ~ |   |                                          | <b>○ 힙│ ♡ ଆ º ਉ &gt;</b> |                                | 1-30 строки из ? $\langle \rangle$ | tΞ       |
| ግሬ<br>Ø   | ☆ | Дата соз                                 | Номер                    | Название                       | Сейчас у                           | Cor      |
|           | ☆ | 24.11.20                                 | TM-00252                 | Закупка оборудования           | Лустин А. А.                       | Ha:      |
|           | ☆ | 23.11.20                                 | TM-00251                 | купить клавиатуру в количестве | Груздев В.В.                       | Ha:      |
|           | ☆ | 23.11.20                                 | TM-00250                 | Закупить гарнитуру для компьют | Груздев В.В.                       | Ha:      |
| Ø         | ☆ | 23.11.20                                 | TM-00249                 | Резолюция: Лениной Е.Ю. подгот | Леший М. Р.                        | Вы       |
|           | ☆ | 22.11.20                                 | TM-00248                 | Закупить сервера               | Лустин А. А.                       | Ha:<br>. |
|           | ☆ | 19.11.20                                 | TM-00242                 | тест отмена процесса 2         | Когдин А. А.                       | Ha:      |

*Рисунок 72. Простой режим поиска*

• в расширенном режиме поиска в списке фильтров.

|                        |   | Введите слово для поиска или, | ✓            | Расширенный режим<br>Новый фильтр | $\checkmark$           |  |
|------------------------|---|-------------------------------|--------------|-----------------------------------|------------------------|--|
| Новый фильтр<br>$\sim$ |   |                               |              |                                   |                        |  |
| + Добавить условие     |   |                               |              |                                   |                        |  |
| Выберите условие       |   |                               | $\checkmark$ |                                   |                        |  |
|                        |   |                               |              |                                   |                        |  |
| Создать ~              | ╱ | 一つの最                          |              | <i>은</i> ☞ 많 옵 ~                  | 1-30 строки из ? $\lt$ |  |
| ግል<br>lD)              | 松 | Дата соз                      | Номер        | Название                          | Сейчас у               |  |
|                        | ☆ | 23.11.20                      | TM-00250     | Закупить гарнитуру для компьют    | Груздев В.В.           |  |
| Ø                      | ☆ | 23.11.20                      | TM-00249     | Резолюция: Лениной Е.Ю. подгот    | Леший М. Р.            |  |

*Рисунок 73. Расширенный режим поиска*

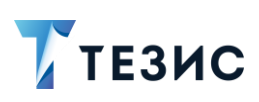

# 1.9.1.3. Полнотекстовый поиск в фильтрах

Для поиска нужных карточек или информации можно использовать полнотекстовый поиск в сочетании с предустановленными фильтрами.

Этот вариант используется, когда нет возможности найти необходимые карточки по имеющимся предустановленным фильтрам и условиям фильтрации.

Необходимые действия:

- 1. Зайдите в нужный список.
- Применить 2. Выберите необходимый фильтр, укажите условие и нажмите

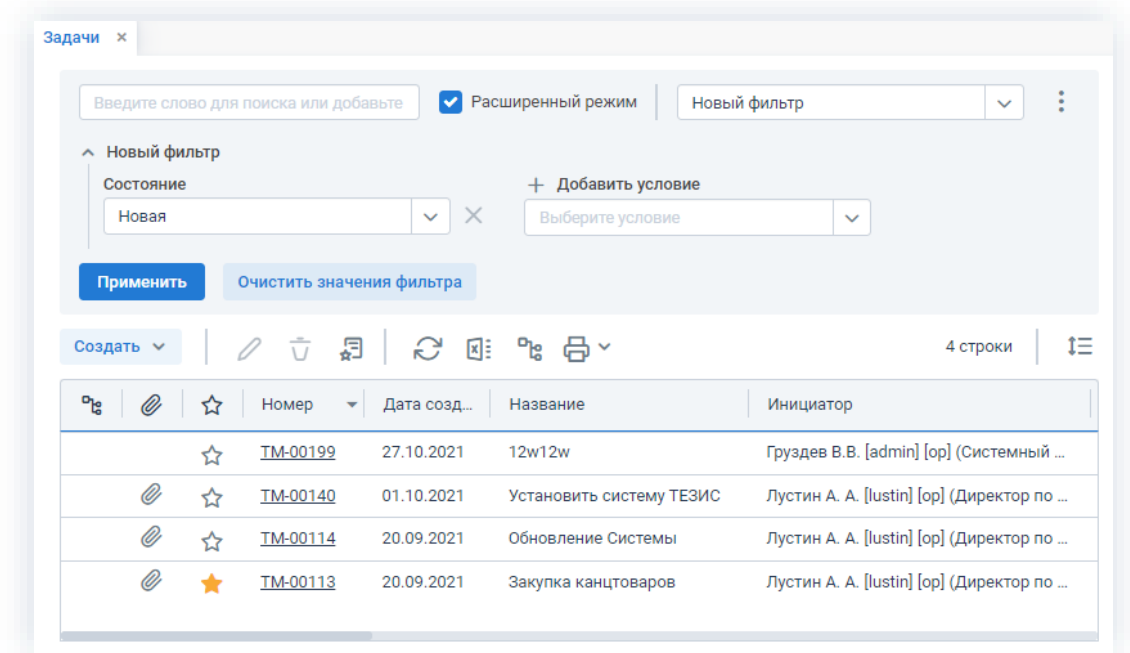

Рисунок 74. Выбор фильтра

Сформируется список по выбранному фильтру.

3. В выпадающем меню кнопки выберите вариант «Закрепить».

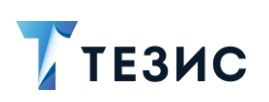

1. Общая функциональность

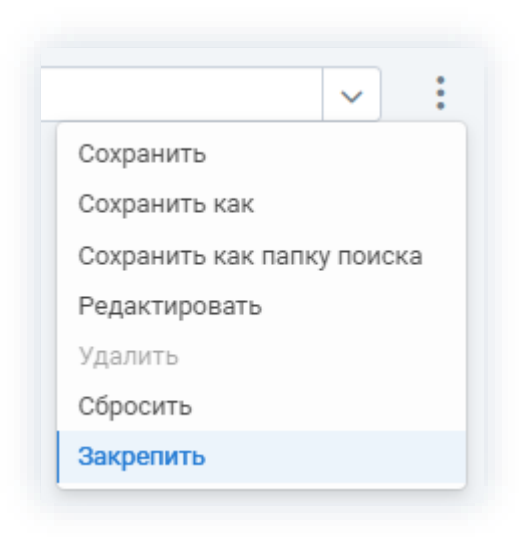

Рисунок 75. Закрепление фильтра

Фильтр будет закреплен и отобразится в списке условий.

4. Введите критерий в строку поиска.

Используемые системой критерии поиска представлены в п.п. 1.9.1.1.

| ТЕЗИС                          |   |                           |                         | V                         | Расширенный режим        | Новый фильтр |              | $\checkmark$                            | t  |
|--------------------------------|---|---------------------------|-------------------------|---------------------------|--------------------------|--------------|--------------|-----------------------------------------|----|
|                                |   |                           |                         |                           |                          |              |              |                                         |    |
| Новый фильтр<br>́<br>Состояние |   |                           |                         |                           | Добавить условие         |              |              |                                         |    |
| Новая                          |   |                           |                         | $\times$<br>$\checkmark$  | Выберите условие         |              | $\checkmark$ |                                         |    |
| Применить                      |   | Очистить значения фильтра |                         |                           |                          |              |              |                                         |    |
| Создать ~                      |   | ■ ○                       |                         | $\mathbb{C}$ $\mathbb{R}$ | - "≌ 日 ~                 |              |              | 4 строки                                | ιΞ |
| ግድ<br>(O)                      | ☆ | Номер                     | $\overline{\mathbf{v}}$ | Дата созд                 | Название                 |              | Инициатор    |                                         |    |
|                                | ☆ | TM-00199                  |                         | 27.10.2021                | 12w12w                   |              |              | Груздев В.В. [admin] [op] (Системный    |    |
| O)                             | ☆ | TM-00140                  |                         | 01.10.2021                | Установить систему ТЕЗИС |              |              | Лустин А. А. [lustin] [op] (Директор по |    |
|                                |   |                           |                         |                           |                          |              |              |                                         |    |
|                                | ☆ | TM-00114                  |                         | 20.09.2021                | Обновление Системы       |              |              | Лустин А. А. [lustin] [op] (Директор по |    |

Рисунок 76. Добавление данных для поиска

Сформируется список по выбранному фильтру и слова для поиска.

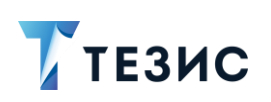

1. Общая функциональность

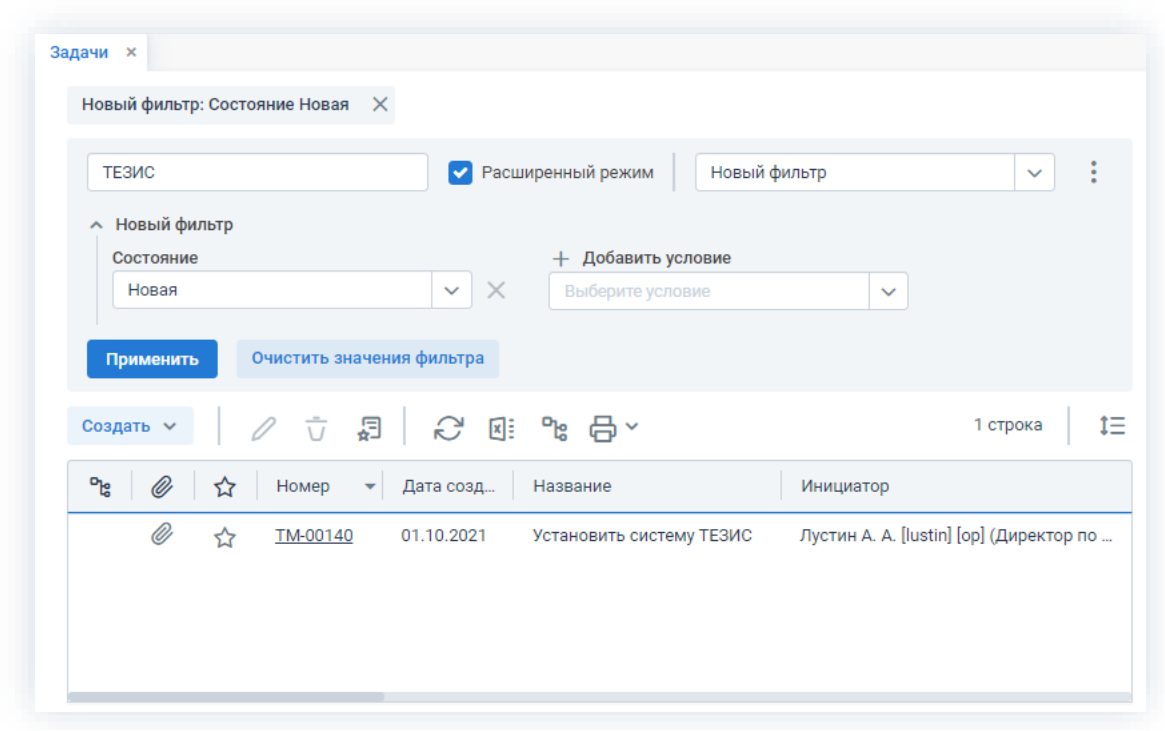

\_\_\_\_\_\_\_\_\_\_\_\_\_\_\_\_\_\_\_\_\_\_\_\_\_\_\_\_\_\_\_\_\_\_\_\_\_\_\_\_\_\_\_\_\_\_\_\_\_\_\_\_\_\_\_\_\_\_\_\_\_\_\_\_\_\_\_\_\_\_\_\_\_\_\_\_\_\_\_\_\_\_

*Рисунок 77. Список*

Необходимые действия выполнены.

# 1.9.2. Поиск в списках

Для быстрого поиска всех карточек по заданным условиям в списках задач, документов, договоров и совещаний доступна панель поиска.

| ТЕЗИС          |   |                                                                      |                                                  |                                                                                                    |                             | Расширенный режим фильтрации<br>$\times$                                      |
|----------------|---|----------------------------------------------------------------------|--------------------------------------------------|----------------------------------------------------------------------------------------------------|-----------------------------|-------------------------------------------------------------------------------|
| Создать $\sim$ |   |                                                                      |                                                  |                                                                                                    |                             | 7 строк                                                                       |
| ግድ             | ☆ | Номер                                                                | Дата созд                                        | Название                                                                                                    |                             | Инициатор                                                                     |
|                |   | Описание:  в системе ТЕЗИС [ТМ-00159<br>Название:  в системе ТЕЗИС   |                                                  |                                                                                                    | $h$ боте                    | Создать (Ctrl+Ins)<br>Изменить (Enter)                                        |
|                |   | Полное описание:  в системе ТЕЗИС<br>системе СЭД ТЕЗИС - современная | Вложения. Файл. Имя:  Администратора ТЕЗИС. docx | Файл.Содержимое [Руководство.Администратора.TE3ИС.docx]:<br>Файл.Содержимое [Концепция Пример 2020.(Л).docx]:  задачами | <b>КЕЗИС</b><br>RNTRR<br>ка | Удалить (Ctrl+Del)<br>Убрать уведомления<br>Открыть в новой вкладке<br>Ссылка |
|                | ☆ | TM-00136                                                             | 01.10.2021                                       | Список сотрудников                                                                                                    |                             | Обновить<br>Excel                                                             |

*Рисунок 78. Простой поиск*

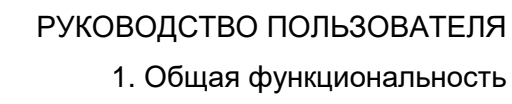

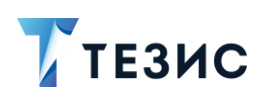

Режимы поиска:

• Простой поиск - предназначен для поиска карточек с уникальной информацией в полях, вложениях и пр.

В этом случае параметры фильтрации задаются сразу в строке поиска. Сформировать список по заданным условиям можно нажатием клавиши «Enter» на клавиатуре.

Чтобы просмотреть найденные совпадения, наведите и удерживайте курсор на нужной строчке списка или выберите пункт «Результат поиска» контекстного меню.

• Расширенный поиск - предназначен для случаев, когда необходимо сформировать конкретный запрос для выборки, чем это возможно в режиме полнотекстового поиска (подробно в полнотекстовом поиске в п.п. 1.9.1).

В режиме расширенного поиска можно использовать фильтры, которые облегчают процесс отбора нужных данных.

Фильтр - это инструмент, позволяющий искать любые карточки Системы по нескольким определенным условиям, заданным самим пользователем.

|                           | v                           | Новый фильтр                                                      | $\checkmark$<br>t                                                    |
|---------------------------|-----------------------------|-------------------------------------------------------------------|----------------------------------------------------------------------|
|                           |                             |                                                                   |                                                                      |
|                           | $\times$<br>$\checkmark$    | Выберите условие                                                  | $\checkmark$                                                         |
| $\frac{1}{\sqrt{2}}$<br>。 |                             | <u> '남 </u> 음 ~                                                   | 4 строки                                                             |
| Номер<br>۰                | Дата созд                   | Название                                                          | Инициатор                                                            |
| TM-00199                  | 27.10.2021                  | 12w12w                                                            | Груздев В.В. [admin] [op] (Системный                                 |
| TM-00140                  | 01.10.2021                  | Установить систему ТЕЗИС                                          | Лустин А. А. [lustin] [op] (Директор по                              |
|                           |                             |                                                                   | Лустин А. А. [lustin] [op] (Директор по                              |
|                           | Новый фильтр<br>☆<br>☆<br>☆ | Введите слово для поиска или добавьт<br>Очистить значения фильтра | Расширенный режим<br>Добавить условие<br>$\mathfrak{S}$ $\mathbb{R}$ |

Рисунок 79. Переход в расширенный режим

Фильтры могут использоваться для создания отчётов по различным аспектам деятельности организации.

Отобранные карточки могут использоваться для аналитики и выгружаться в Excel в качестве отчётов.

Фильтры доступны в расширенном режиме поиска.

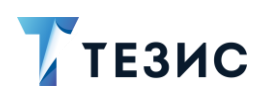

Все фильтры при этом делятся на три категории:

- Общие доступные всем пользователям;
- Локальные созданные пользователем и доступные только ему;
- Динамические условиями  $\sim$   $\sim$ созданные с разными фильтрации, но не сохраняемые в Системе.

В Системе существуют готовые фильтры, а также инструменты для создания своих пользовательских фильтров.

Пользователь системы ТЕЗИС может использовать предустановленные фильтры в сочетании с добавляемыми условиями, что подробно описано ниже.

### 1.9.2.1. Предустановленные фильтры и условия фильтрации

Всем пользователям Системы в списках задач, документов, договоров и совещаний доступны предустановленные фильтры и условия фильтрации.

Описание работы в системе ТЕЗИС с предустановленными фильтрами командировок и отпусков содержится в Руководстве пользователя «Кадры» 5.2.

Действия, которые можно произвести над фильтрами аналогичны вне зависимости от вида карточки.

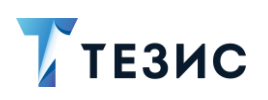

1. Общая функциональность

ДОСТУПНЫ

## 1.9.2.1.1. Список задач

 $\overline{B}$ списке задач поле  $\mathsf{B}$ предустановленные фильтры.

Новый фильтр

| Введите слово для поиска            |                           | Расширенный режим |   | Новый фильтр<br>$\checkmark$          | ÷  |
|-------------------------------------|---------------------------|-------------------|---|---------------------------------------|----|
| Новый фильтр<br>$\hat{\phantom{a}}$ |                           |                   |   | Новый фильтр                          |    |
| + Добавить условие                  |                           |                   |   | Мой отдел                             |    |
| Выберите условие                    |                           | $\checkmark$      |   | Срок выполнения истекает через N дней |    |
|                                     |                           |                   |   | Фильтр по группе задач                |    |
| Применить                           | Очистить значения фильтра |                   |   | Фильтр по инициатору                  |    |
|                                     |                           |                   |   | Фильтр по исполнителю                 |    |
| Создать ~                           |                           | ○ 白 日 ご           | 매 | Фильтр по полному описанию            | t≕ |
|                                     |                           |                   |   | Фильтр по пользователям в ролях       |    |
| ሚ                                   | Дата соз                  | Номер             |   | Название                              |    |
| ☆                                   | 09.11.20                  | TM-00211          |   | Необходимо подготовить отчет          |    |
| ☆                                   | 09.11.20                  | TM-00207          |   | Необходимо подготовить отчет          |    |
|                                     | 08.10.20                  | TM-00171          |   | Необходимо подготовить отчет          |    |

Рисунок 80. Предустановленные фильтры в списке задач

Перечень предустановленных фильтров:

- «Мой отдел» список задач, назначенных на пользователей из того же подразделения, что и текущий пользователь;
- «Срок выполнения истекает через N дней» список задач, у которых срок выполнения истекает через указанное количество дней (вычисление идет по календарным дням и считается от текущей даты);
- «Фильтр по группе задач» список задач, назначенных на группу;
- «Фильтр по инициатору» список задач, назначенных указанным пользователем;
- «Фильтр по исполнителю» список задач, назначенных на указанного пользователя;
- «Фильтр по полному описанию» список задач, у которых в полном описании содержится указанное слово и словосочетание;
- «Фильтр по пользователям в ролях» список задач, для которых на процессную роль назначен указанный пользователь;

1. Общая функциональность

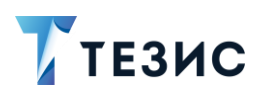

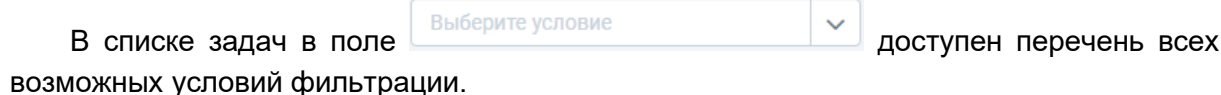

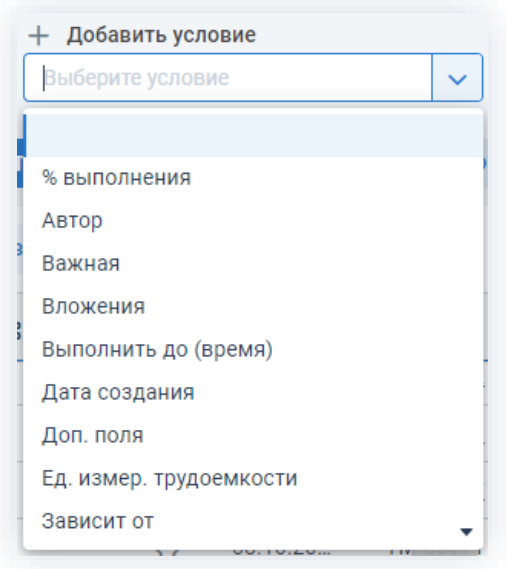

Рисунок 81. Условия фильтрации в списке задач

Условия фильтрации, специфические для задач:

- «Зависит от» список задач, запуск процесса по которым зависит от выбранной в фильтре задачи;
- «Задача со мной» список задач, у которых текущий пользователь назначен на какую-либо процессную роль;
- «Периодическая задача» список периодических задач;
- «Принадлежит группе» список задач, которые находятся в указанной группе задач:
- «Процесс» список задач, по которым хотя бы раз запускался выбранный в фильтре процесс;
- «Роль в процессе» список задач с активным или завершенным процессом, для которых назначен хотя бы один пользователь на выбранную процессную роль;
- «Состояние» список задач, находящихся в указанном состоянии;
- «Тип запуска процесса по задаче» список задач, процесс по которым был запущен для одного или нескольких Исполнителей (в зависимости от указанного условия фильтрации).

Можно использовать предустановленные фильтры в сочетании с добавляемыми условиями.
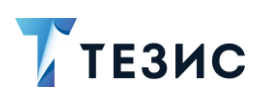

1. Общая функциональность

#### 1.9.2.1.2. Список документов Новый фильтр B списке документов поле доступны B предустановленные фильтры. Документы **×** Расширенный режим Фильтр по состоянию публикации на Введите слово для поиска Ō Новый фильтр **• Новый фильтр** Зарегистрированы за последние N дней + Добавить условие Мой отлел Выберите условие  $\ddot{\mathbf{v}}$ По участию в процессе и состоянию Фильтр отправленных с портала документов Очистить значения фильтра Применить Фильтр по виду документа ინ Фильтр по рег. номеру Создать ~  $\mathbb{C}^4$ ŵ 国目 Ξ Фильтр по содержанию ዓይ O) ☆ Рег. ном Фильтр по состоянию публикации на портале Вил Номер Ø ٠ Инструкция 00001 00005 05.07.2021 Регистрация Ø Инструкция 00002 00002 08.07.2021 Регистрация ☆ O)  $00003$ BX-00007 18.07.2021 ☆ **Инструкция** Регистрация Инструкция 00004 19.07.2021 ☆

Рисунок 82. Предустановленные фильтры в списке документов

Перечень предустановленных фильтров:

- «Зарегистрированы за последние N дней» список документов, которые зарегистрированы за указанное количество дней (вычисление идет по календарным дням и считается от текущей даты);
- «Мой отдел» список документов, назначенных на пользователей из того же подразделения, что и текущий пользователь;
- «По участию в процессе и состоянию» список документов, по которым указаны следующие условия:
	- $\rightarrow$  «Процесс» указанный процесс должен быть запущен по документу хотя бы раз;
	- $\rightarrow$  «Состояние» состояние в процессе, в котором находится документ в последнем запуске;
	- $\rightarrow$  «Роль в процессе» указывается роль пользователя, которую необходимо найти;
	- $\rightarrow$  «Пользователь» указывается пользователь, которого необходимо найти.

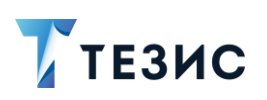

- «Фильтр отправленных с портала документов» список документов, которые были получены с портала:
- «Фильтр по виду документа» список документов указанного вида;
- «Фильтр по рег.номеру» список документов, регистрационный номер которых содержит указанные цифры;
- «Фильтр по содержанию» список документов, у которых в содержании есть указанное слово и словосочетание;
- «Фильтр по состоянию публикации на портале» список документов, у которых состояние публикации на портале совпадает указанным значением.

Выберите условие  $\checkmark$ доступен перечень В списке документов в поле всех возможных условий фильтрации.

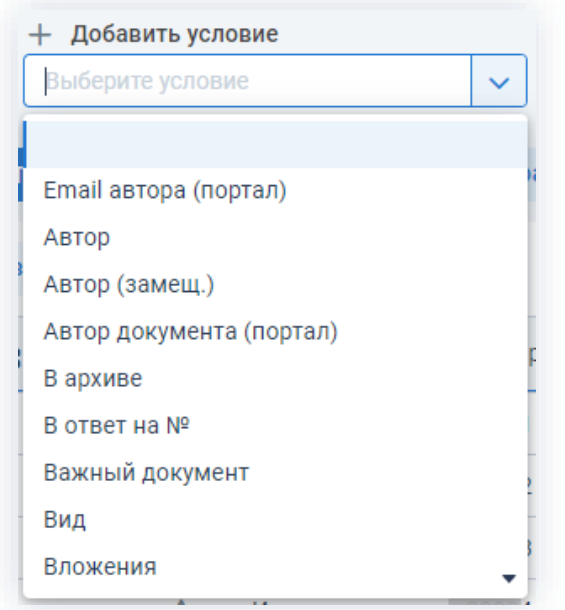

Рисунок 83. Условия фильтрации в списке документов

Условия фильтрации, специфические для документов:

- «Процесс» список документов, по которым хотя бы раз запускался выбранный в фильтре процесс;
- «Состояние» список документов, находящихся в указанном состоянии;
- «Состояние публикации» список документов, у которых состояние публикации на портале совпадает со значением, выбранным в фильтре;
- «Способ отправки» список документов, у которых значение на вкладке «Канцелярия» в поле «Способ доставки» совпадает с выбранным в фильтре.

Можно использовать предустановленные фильтры в сочетании с добавляемыми условиями.

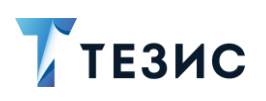

1. Общая функциональность

#### 1.9.2.1.3. Список договоров Новый фильтр B списке ДОГОВОРОВ поле доступны R предустановленные фильтры. Договоры **×** • Расширенный режим  $\ddot{\cdot}$ Введите слово для поиска Новый фильтр  $\ddot{\phantom{0}}$ Новый фильтр **• Новый фильтр** Заключены за последние N дней + Добавить условие Мой отлел Выберите условие  $\ddot{\mathbf{v}}$ По участию в процессе и состоянию Фильтр по виду договора Применить Очистить значения фильтра Фильтр по категории договора Фильтр по контрагенту Создать ~  $\mathbb{C}^4$ 国目 Գե  $1\equiv$  $\vec{u}$ Фильтр по описанию  $P_{\rm{g}}$ Ø ☆ Вид Контрагент Сейчі Фильтр по сумме Тек. пр Ø  $\rightarrow$ Договор ОАО "Антей" Петров П. П. 123456 03.08.2021 Соглас Ø ٠ Договор ОАО "Антей" 00001 03.08.2021 Соглас Ø Приложе... ОАО "Антей" Петров П. П. 00001 04.08.2021 Подгот Ø  $\overline{\mathbf{r}}$ Договор 000 "Мирал... Петров П. П. 00003 04.08.2021 Подгот

Рисунок 84. Предустановленные фильтры в списке договоров

Перечень предустановленных фильтров:

- «Заключены за последние N дней» список договоров, которые заключены за указанное количество дней (вычисление идет по календарным дням и считается от текущей даты);
- «Мой отдел» список договоров, назначенных на пользователей из того же подразделения, что и текущий пользователь;
- «По участию в процессе и состоянию» список договоров, по которым указаны следующие условия:
	- $\rightarrow$  «Процесс» указанный процесс должен быть запущен по договору хотя бы раз;
	- $\rightarrow$  «Состояние» состояние в процессе, в котором находится договор в последнем запуске;
	- $\rightarrow$  «Роль в процессе» указывается роль пользователя, которую необходимо найти;
	- $\rightarrow$  «Пользователь» указывается пользователь, которого необходимо найти.

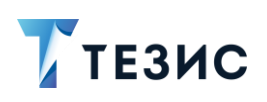

- 1. Общая функциональность
- «Фильтр по виду договора» список договоров указанного вида;
- «Фильтр по категории договора» список договоров указанной категории;
- «Фильтр по контрагенту» список договоров указанного контрагента;
- «Фильтр по описанию» список договоров, у которых в описании содержится указанное слово и словосочетание;
- «Фильтр по сумме» список договоров, в которых содержится указанная сумма.

Выберите условие  $\checkmark$ доступен перечень всех В списке договоров в поле возможных условий фильтрации.

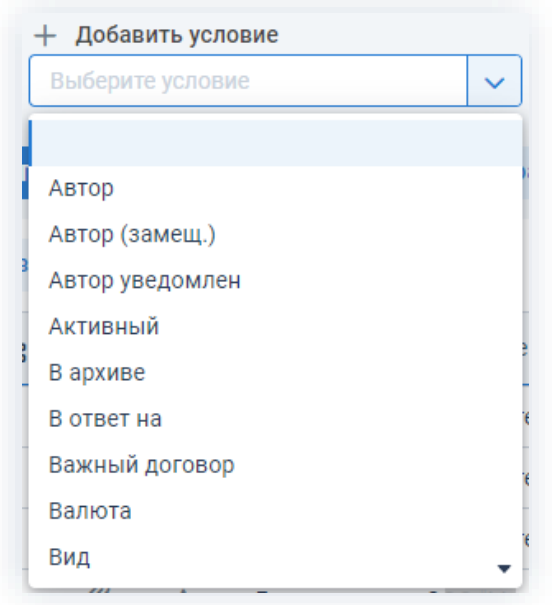

Рисунок 85. Условия фильтрации в списке договоров

Можно использовать предустановленные фильтры в сочетании с добавляемыми условиями.

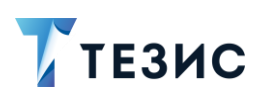

1. Общая функциональность

# 1.9.2.1.4. Список совещаний

списке совешаний  $\mathsf{B}$  $\overline{B}$ поле предустановленные фильтры.

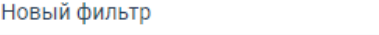

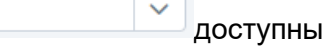

|                    | v<br>Введите слово для поиска                                                                                           | Расширенный режим | Новый фильтр<br>$\checkmark$<br>Новый фильтр<br>Мой отдел<br>По участию в процессе и состоянию |                          |              |    |  |  |
|--------------------|----------------------------------------------------------------------------------------------------|-------------------|------------------------------------------------------------------------------------------------|--------------------------|--------------|----|--|--|
| Новый фильтр<br>∼  |                                                                                                    |                   |                                                                                                |                          |              |    |  |  |
| + Добавить условие |                                                                                                    |                   |                                                                                                |                          |              |    |  |  |
| Выберите условие   |                                                                                                    | $\checkmark$      |                                                                                                |                          |              |    |  |  |
|                    |                                                                                                    |                   |                                                                                                | Фильтр по виду совещания |              |    |  |  |
| Применить          | Очистить значения фильтра                                                                                               |                   |                                                                                                | Фильтр по содержанию     |              |    |  |  |
|                    |                                                                                                    |                   |                                                                                                |                          |              |    |  |  |
|                    |                                                                                                    |                   |                                                                                                |                          |              |    |  |  |
| Создать $\sim$     | $\mathscr{S} \quad \bar{\cup} \quad \mathbb{R} \quad   \quad \mathbb{C}^2 \quad \mathbb{R} \quad \mathbb{P} \mathbf{g}$ |                   |                                                                                                |                          | 22 строки    | tΞ |  |  |
| ግሬ<br>lD)<br>☆     | Сейчас у                                                                                                    | Вид               | Номер ▲                                                                                        | Организация              | Инициатор    |    |  |  |
| lD)                | Иванов П. В.                                                                                                    | Совещание         | 00001                                                                                          | 000 "Лигалтех"           | Петров П. П. |    |  |  |
|                    | Петров П. П.                                                                                                    | Совещание         | 00002                                                                                          | 000 "Лигалтех"           | Груздев В.В. |    |  |  |
| Ø                  |                                                                                                    | Совещание         | 00003                                                                                          | 000 "Лигалтех"           | Иванов П. В. |    |  |  |

Рисунок 86. Предустановленные фильтры в списке совещаний

Перечень предустановленных фильтров:

- «Мой отдел» список совещаний, назначенных на пользователей из того же подразделения, что и текущий пользователь;
- «По участию в процессе и состоянию» список совещаний, по которым указаны следующие условия:
	- $\rightarrow$  «Процесс» указанный процесс должен быть запущен по совещанию хотя бы раз:
	- $\rightarrow$  «Состояние» состояние в процессе, в котором находится совещание в последнем запуске;
	- $\rightarrow$  «Роль в процессе» указывается роль пользователя, которую необходимо найти:
	- $\rightarrow$  «Пользователь» указывается пользователь, которого необходимо найти.
- «Фильтр по виду совещания» список совещаний указанного вида;
- «Фильтр по содержанию» список совещаний, у которых в содержании присутствует указанное слово и словосочетание.

1. Общая функциональность

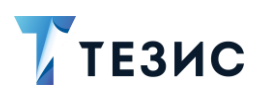

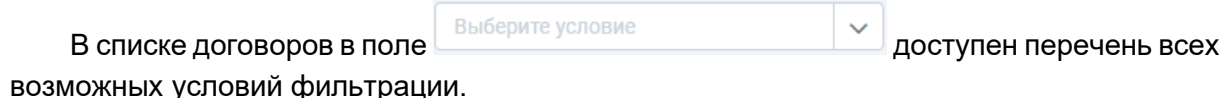

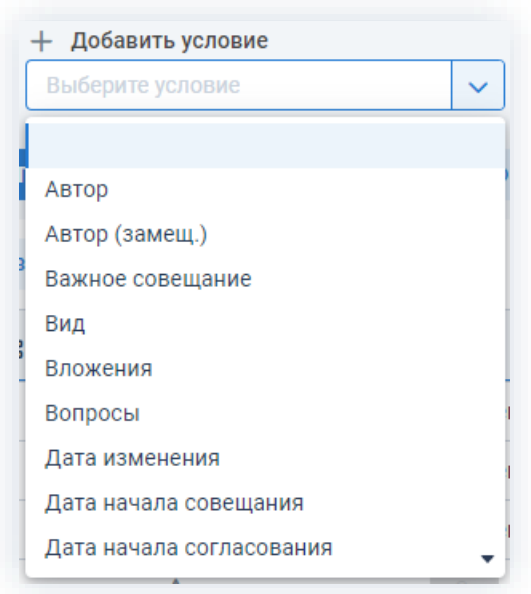

Рисунок 87. Условия фильтрации в списке совещаний

Можно использовать предустановленные фильтры в сочетании с добавляемыми условиями.

# 1.9.2.1.5. Фильтры в Архиве

В пункте меню «Рабочее место архивариуса» есть возможность поиска по архивным делам.

Поиск происходит в расширенном режиме и позволяет искать дела по фильтрам или создать новые фильтры для более удобной ориентации в делах (в Системе уже преднастроены фильтры по статусам дел).

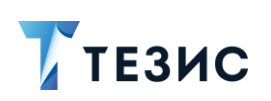

1. Общая функциональность

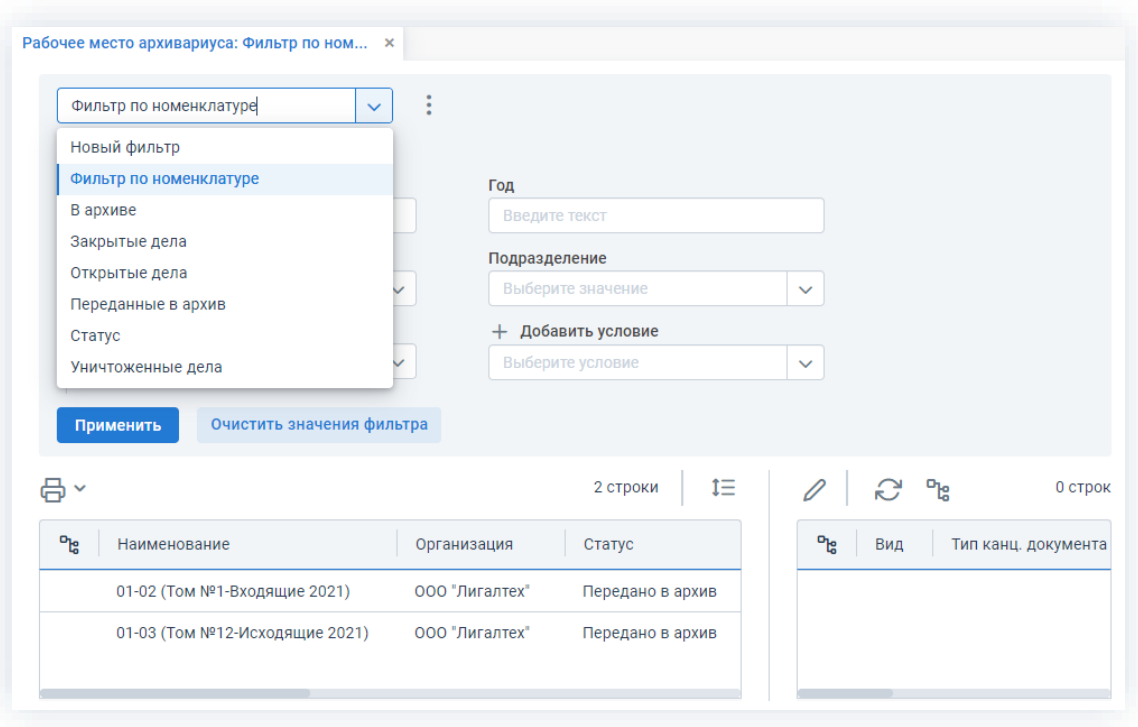

Рисунок 88. Расширенный режим поиска в архиве

Перечень предустановленных фильтров:

- «По номенклатуре» список дел, по которым указаны следующие условия:
	- $\rightarrow$  «Наименование» название дела;
	- $\rightarrow$  «Организация» организация, к которой относится дело;
	- → «Статус» состояние дела, которое необходимо найти;
	- > «Год» указывается год, который необходимо найти;
	- $\rightarrow$  «Подразделение» указывается подразделение, дело которого необходимо найти.
- «В архиве» список дел, находящихся в архиве;
- «Закрытые» список закрытых дел;
- «Открытые» список дел, доступных в работе делопроизводителям (со статусом «Активно»);
- «Переданные в архив» список дел, переданных в архив недоступных в работе делопроизводителям (со статусом «Передано в архив»);
- «Статус» список дел, статус которых равен указанному;
- «Уничтоженные» список уничтоженных дел.

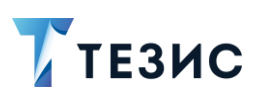

1. Общая функциональность

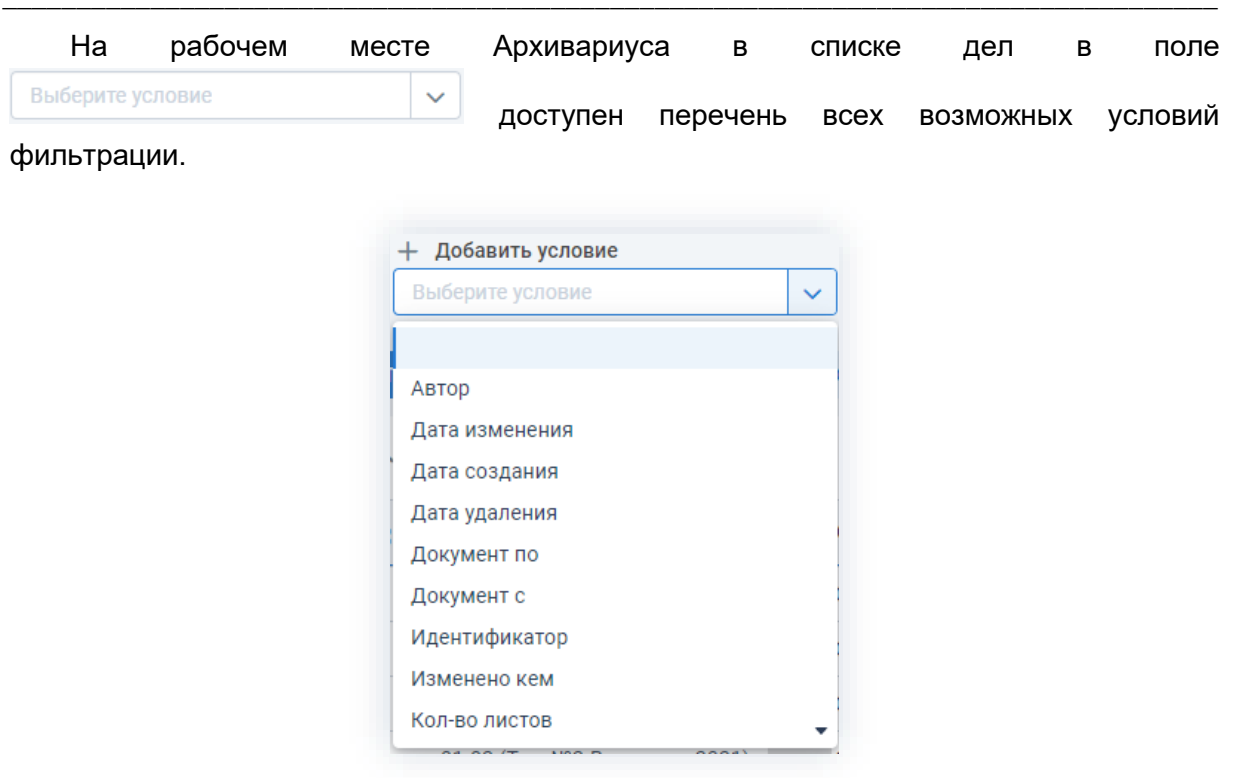

Рисунок 89. Условия фильтрации в архиве

Можно использовать предустановленные фильтры в сочетании с добавляемыми условиями.

#### $1.9.3.$ Действия с фильтрами

Действия, которые можно произвести над фильтрами аналогичны вне зависимости от вида карточки.

В списке задач, документов, договоров и совещаний по выпадающему списку кнопки

÷ доступны действия, которые можно произвести над фильтрами.

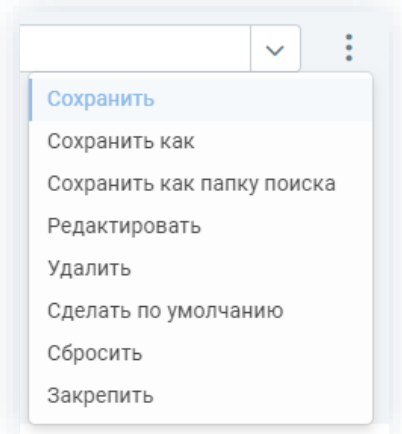

Рисунок 90. Действия с фильтрами

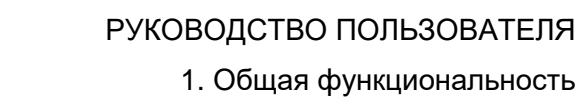

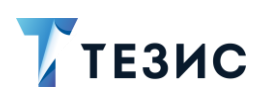

Действия над фильтрами:

- «Сохранить» и «Сохранить как» позволяет сохранить созданный фильтр или пересохранить фильтр с другим именем;
- «Сохранить как папку поиска» позволяет сохранить фильтр в папку поиска (может быть полезным для пользователей, которые часто используют одни и те же фильтры);
- «Редактировать» открывает форму редактирования фильтра:
- «Удалить» удаляет выбранный фильтр;
- «Сделать по умолчанию» устанавливается, если необходимо, чтобы выбранный фильтр был фильтром по умолчанию для данного списка (доступно только для сохраненного фильтра).

Для сохранения фильтра по умолчанию после выбора фильтра выбирается вариант «Сделать по умолчанию».

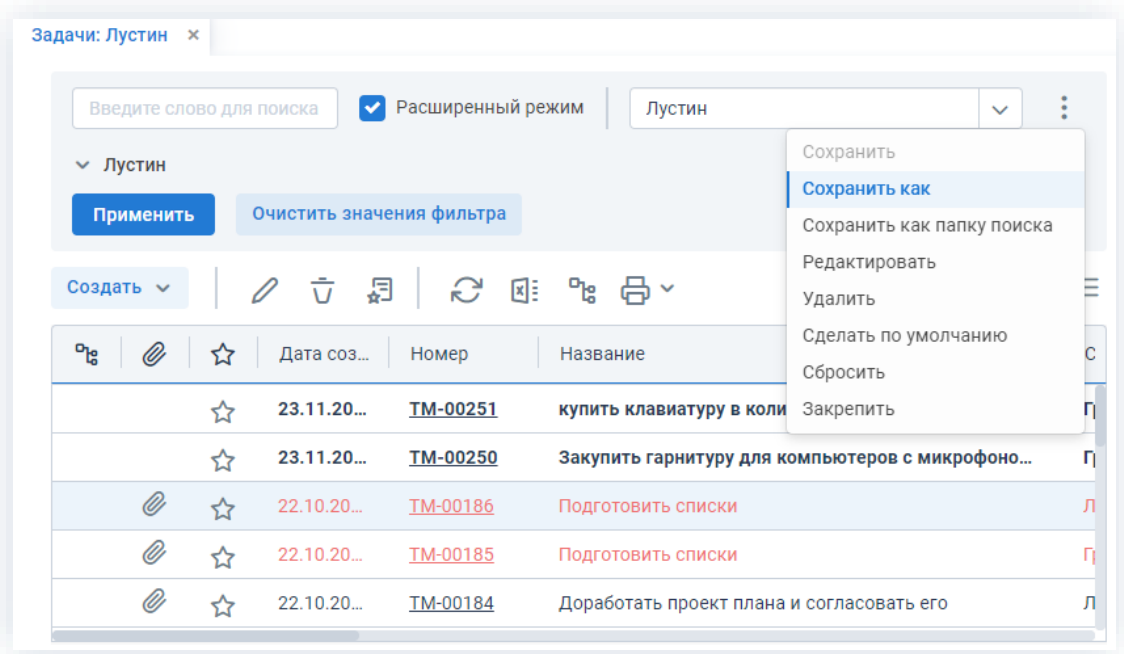

Фильтр будет применяться при каждом открытии данного списка.

Рисунок 91. Сохранение фильтра по умолчанию

• «Закрепить» – дает возможность закрепить фильтр, который был выбран.

Для закрепления фильтра после выбора условия выбирается вариант «Закрепить».

Фильтр будет закреплен и отобразится в списке условий.

Все закреплённые фильтры можно удалить, нажав на  $\times$ 

Если при настройке фильтра необходимое условие не было найдено, перейдите в конец списка поля «Добавить условие», и нажмите на вариант «Еще...».

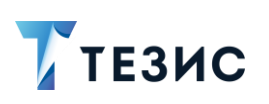

1. Общая функциональность

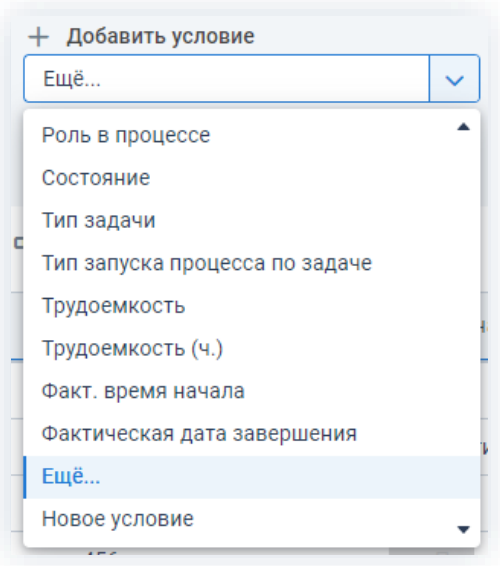

\_\_\_\_\_\_\_\_\_\_\_\_\_\_\_\_\_\_\_\_\_\_\_\_\_\_\_\_\_\_\_\_\_\_\_\_\_\_\_\_\_\_\_\_\_\_\_\_\_\_\_\_\_\_\_\_\_\_\_\_\_\_\_\_\_\_\_\_\_\_\_\_\_\_\_\_\_\_\_\_\_\_

*Рисунок 92. Добавление нового условия*

В появившейся форме вы можете добавить новое условие, по которому будет осуществляться фильтрация.

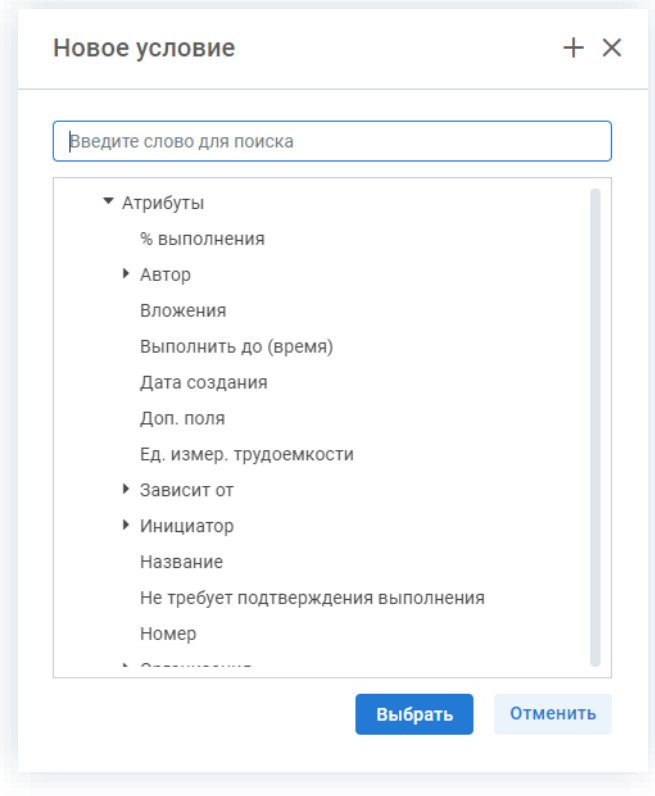

*Рисунок 93. Выбор новых условий для фильтра*

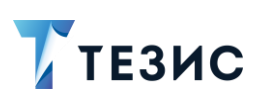

1. Общая функциональность

## 1.9.3.1. Создание нового фильтра

Создание нового фильтра возможно в списках задач, документов, договоров и совещаний.

Действия пользователя системы ТЕЗИС по созданию нового фильтра единообразны вне зависимости от вида карточки и представлены на примере работы в списке задач.

Необходимые действия:

1. Зайдите в список задач.

2. Чтобы применить фильтрацию в списке, перейдите в расширенный режим, отметив чек-бокс.

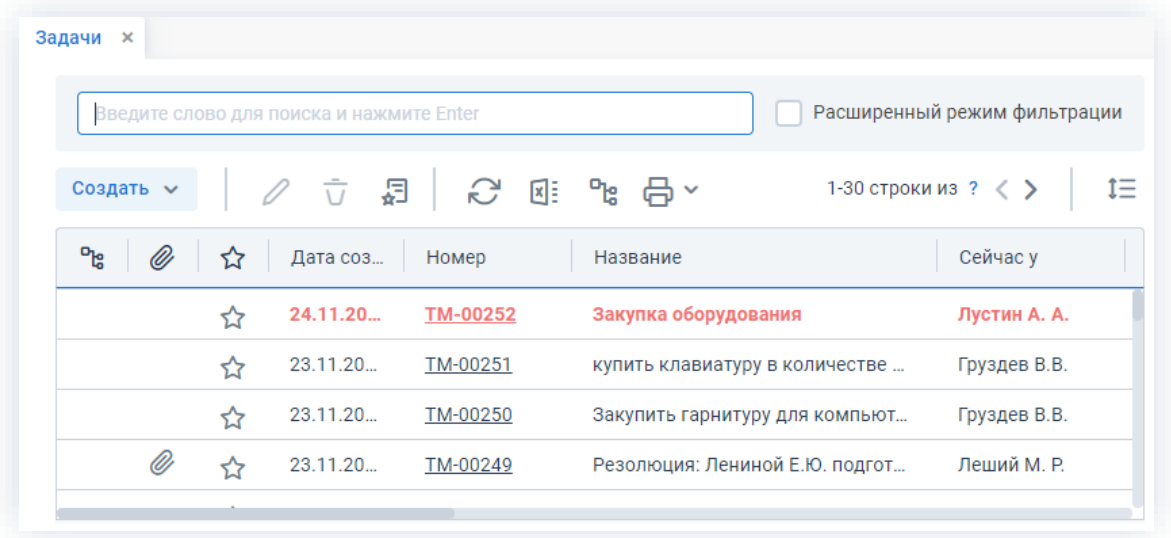

Рисунок 94. Список задач

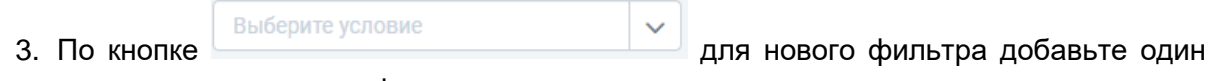

или несколько параметров фильтрации.

Каждый параметр добавляется с помощью специального поля с выпадающим списком и применяется к определенному полю карточки (например, «Автор», «Вложения» и т.д.).

Удалить условие фильтрации можно нажатием Х справа от него.

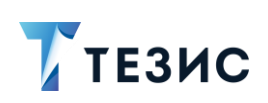

1. Общая функциональность

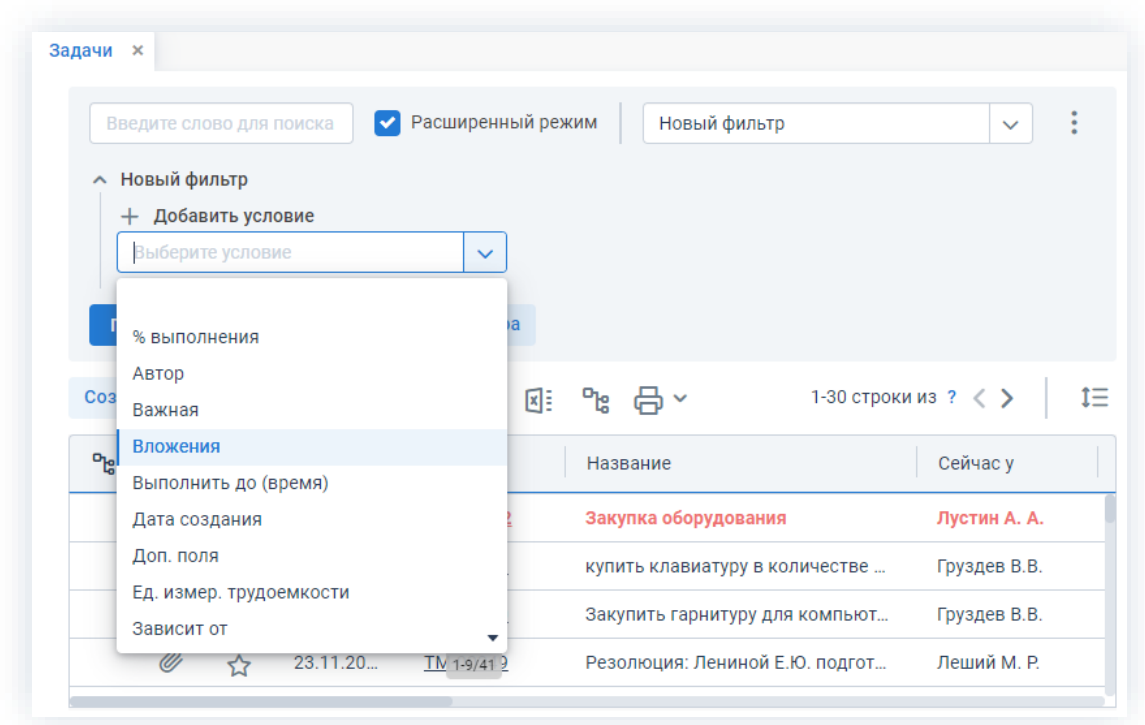

Рисунок 95. Выбор условий

Чтобы задать условие отбора, необходимо в выпадающем списке выбрать соответствующую операцию (например, «=», «<», «установлен» и т.д.).

|                                     |   | Введите слово для поиска или добавьт | $\blacktriangledown$ |          | Расширенный режим<br>Новый фильтр |         |         |                |             |                     | $\checkmark$       |                   | ÷          |
|-------------------------------------|---|--------------------------------------|----------------------|----------|-----------------------------------|---------|---------|----------------|-------------|---------------------|--------------------|-------------------|------------|
| <b>^ Новый фильтр</b><br>Вложения = |   |                                      |                      |          | Дата создания =                   |         |         |                |             |                     |                    |                   |            |
| Да                                  |   |                                      | $\checkmark$         | $\times$ | ДД.ММ.ГГГГ                        |         | 户       | $\times$       |             |                     |                    |                   |            |
| Добавить условие<br>$^{+}$          |   |                                      |                      |          |                                   | くくく     |         |                | ноябрь 2021 |                     |                    | $>$ $\gg$         |            |
| Выберите условие                    |   |                                      | $\checkmark$         |          |                                   | BC      | ПH      | <b>BT</b>      | cp          | ЧT                  | <b>NT</b>          | сб                |            |
| Применить                           |   | Очистить значения фильтра            |                      |          |                                   | 31      | 1       | $\overline{2}$ | 3           | 4                   | 5                  | 6                 |            |
| Создать ~                           |   | 曷<br>$\frac{1}{\sqrt{2}}$            |                      |          | 2 图 2 台                           | 7<br>14 | 8<br>15 | 9<br>16        | 10<br>17    | 11<br>18            | 12<br>19           | 13<br>20          | Ε          |
| ግድ<br>O)                            | ☆ | Дата соз                             | Номер                |          | Название                          | 21      | 22      | 23             | 24          | 25                  | $\left( 26\right)$ | 27                | іие        |
| O)                                  | ☆ | 23.11.20                             | TM-00249             |          | Резолюция: Лениной Е.Ю. подгот    | 28<br>5 | 29<br>6 | 30<br>7        | 8           | $\overline{2}$<br>9 | 3<br>10            | $\varDelta$<br>11 | <b>BHE</b> |
| O)                                  | ☆ | 22.10.20                             | TM-00186             |          | Подготовить списки                |         |         | Ленина Е. Ю.   |             |                     |                    | Назначена         |            |
| O)                                  | ☆ | 22.10.20                             | TM-00185             |          | Подготовить списки                |         |         | Груздев В.В.   |             |                     |                    | Назначена         |            |
|                                     |   |                                      |                      |          |                                   |         |         |                |             |                     |                    |                   |            |

Рисунок 96. Добавление параметров фильтрации

В списке разово будут отфильтрованы карточки, исходя из заданных условий.

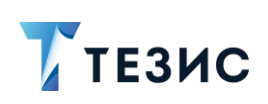

1. Общая функциональность

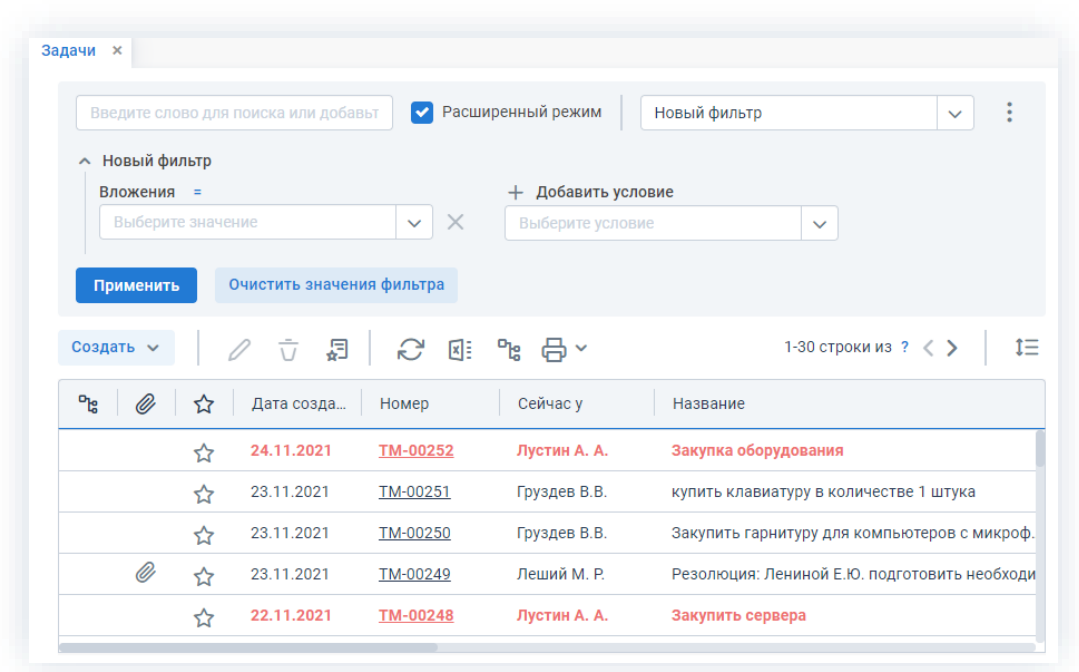

\_\_\_\_\_\_\_\_\_\_\_\_\_\_\_\_\_\_\_\_\_\_\_\_\_\_\_\_\_\_\_\_\_\_\_\_\_\_\_\_\_\_\_\_\_\_\_\_\_\_\_\_\_\_\_\_\_\_\_\_\_\_\_\_\_\_\_\_\_\_\_\_\_\_\_\_\_\_\_\_\_\_

*Рисунок 97. Применение условий фильтрации*

В случае не сохранения или при переходе на другую страницу выбранные условия будут сброшены.

4. Для расширенной настройки примененных условий фильтрации в выпадающем меню кнопки выберите вариант «Редактировать».

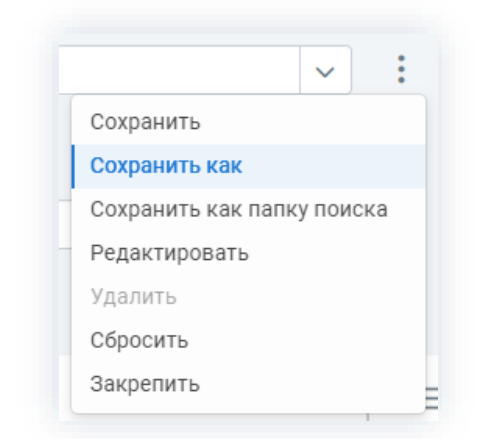

*Рисунок 98. Редактирование условий фильтрации*

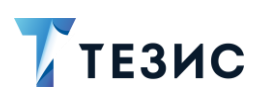

Откроется форма редактирования фильтра.

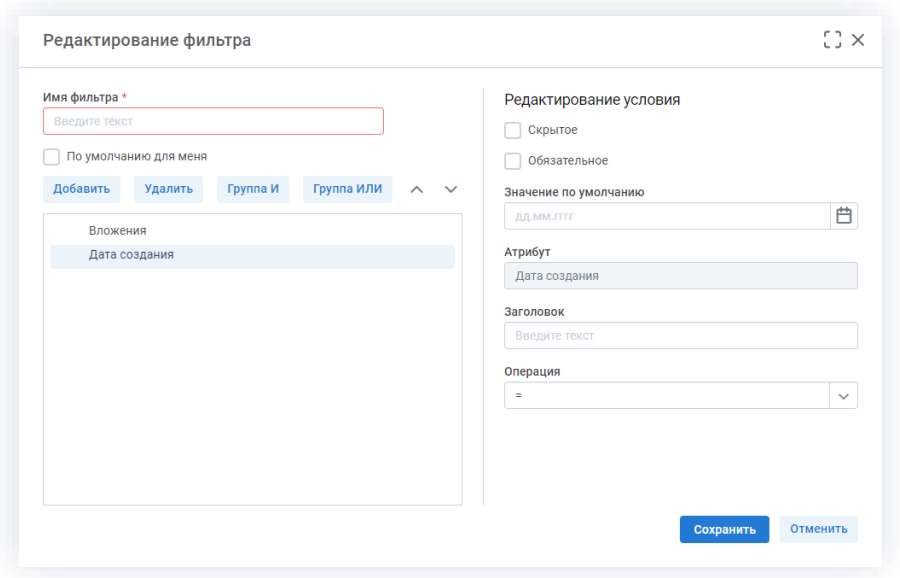

Рисунок 99. Редактирование фильтра

Чек-бокс «По умолчанию для меня» выставляется, если нужно, чтобы фильтр был доступен сразу при открытии списка.

Добавить Для добавления новых условий фильтрации нужно нажать кнопку

Помимо стандартного способа выбора условий, также есть возможность задать дополнительные условия для более сложных запросов (в том числе для возможности выборки с использованием операций сравнения «ИЛИ» и «И»).

Сохранить 5. Нажмите в окне редактирования фильтра после того, как все данные введены.

Созданный фильтр станет доступным для использования.

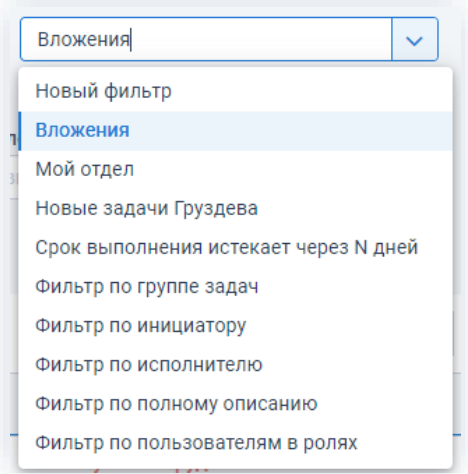

Рисунок 100. Созданный фильтр

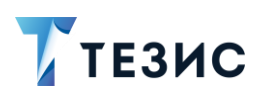

При необходимости создания нового фильтра, доступного для всех пользователей Системы, необходимо обратиться к Администратору.

# 1.9.3.2. Пример создания фильтра

#### Пример:

Необходимо создать фильтр, который будет формировать список всех документов, Куратором или Отправителем которых является заданный пользователь.

После создания фильтра следует отфильтровать все документы, курируемые или отправленные Лустиным А.А.

#### Необходимые действия:

1. Зайдите в список документов.

2. Перейдите в расширенный режим фильтрации чтобы применить фильтрацию в списке.

|                       | Введите слово для поиска или добавьт | Расширенный режим<br>✓ |            | Новый фильтр                            | $\checkmark$                       |
|-----------------------|--------------------------------------|------------------------|------------|-----------------------------------------|------------------------------------|
| <b>• Новый фильтр</b> |                                      |                        |            |                                         |                                    |
| + Добавить условие    |                                      |                        |            |                                         |                                    |
| Выберите условие      |                                      | $\checkmark$           |            |                                         |                                    |
| Применить             | Очистить значения фильтра            |                        |            |                                         |                                    |
| Создать ~             | □ ☆ □<br>$\mathscr{Q}$               | <u>ද</u> ී ගු ලැ       |            |                                         | 1-30 строки из ? $\langle \rangle$ |
| ገቴ<br>O)              | ☆<br>Вид                             | Номер                  | Дата       | Тек. процесс<br>$\overline{\mathbf{v}}$ | Сейчас у                           |
|                       | Служебная записка<br>✿               | 00008                  | 23.11.2021 | Согласование                            | Леший М. Р.                        |
| O)                    | ☆<br>Письмо                          | 00035                  | 23.11.2021 | Резолюция                               |                                    |
|                       | ☆<br>Письмо                          | 00038                  | 23.11.2021 | Регистрация                             | Морозова И. Ю.                     |
| O)                    |                                      |                        |            |                                         |                                    |
| O)                    | ☆<br>Письмо                          | 00037                  | 23.11.2021 |                                         |                                    |

Рисунок 101. Список документов

В списке документов невозможно сформировать фильтр с вариантом «ИЛИ», для этого необходимо открыть фильтр на редактирование.

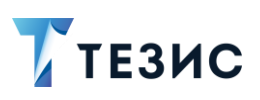

Группа ИЛИ

1. Общая функциональность

3. Для расширенной настройки примененных условий фильтрации в выпадающем

меню кнопки • выберите вариант «Редактировать».

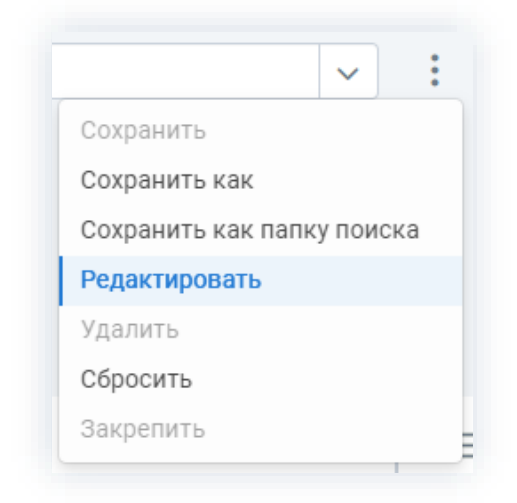

Рисунок 102. Редактирование условий фильтрации

Откроется форма редактирования фильтра.

4. В форме редактирования фильтра выберите условие

Редактирование фильтра  $+ x$ Имя фильтра \* Редактирование условия Введите текст **Скрытое** По умолчанию для меня .<br>Добавить Удалить Группа И Группа ИЛИ Группа ИЛИ Отменить

Рисунок 103. Редактирование фильтра

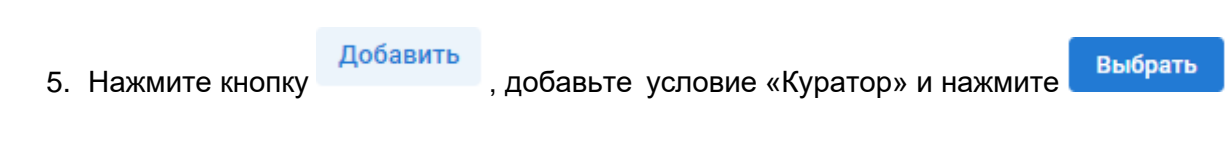

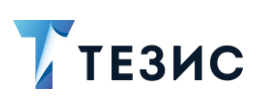

1. Общая функциональность

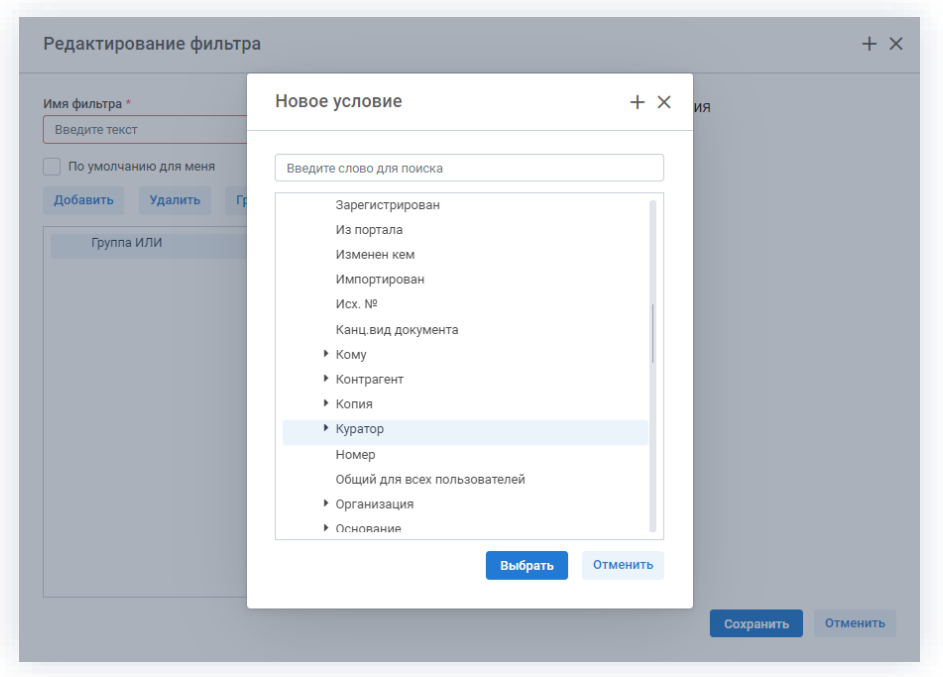

Рисунок 104. Добавление условий

- 6. Таким же способом добавьте второе условие по «Отправителю».
- 7. Укажите имя фильтра в окне редактирования фильтра.

Указание имя фильтра обязательно.

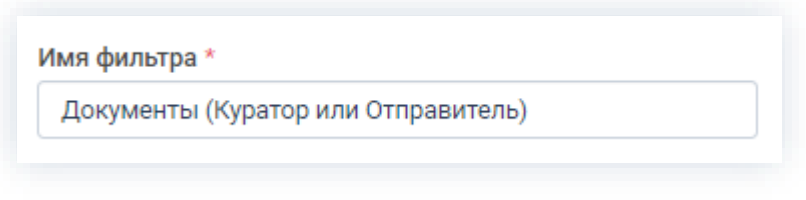

Рисунок 105. Имя фильтра

Чек-бокс «По умолчанию для меня» выставляется, если нужно, чтобы фильтр был доступен сразу при открытии списка.

Фильтр сохранен и его можно использовать, выбрав его в выпадающем списке и задав нужных пользователей в качестве Куратора и Отправителя.

Сохранить 8. Нажмите

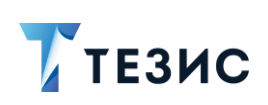

1. Общая функциональность

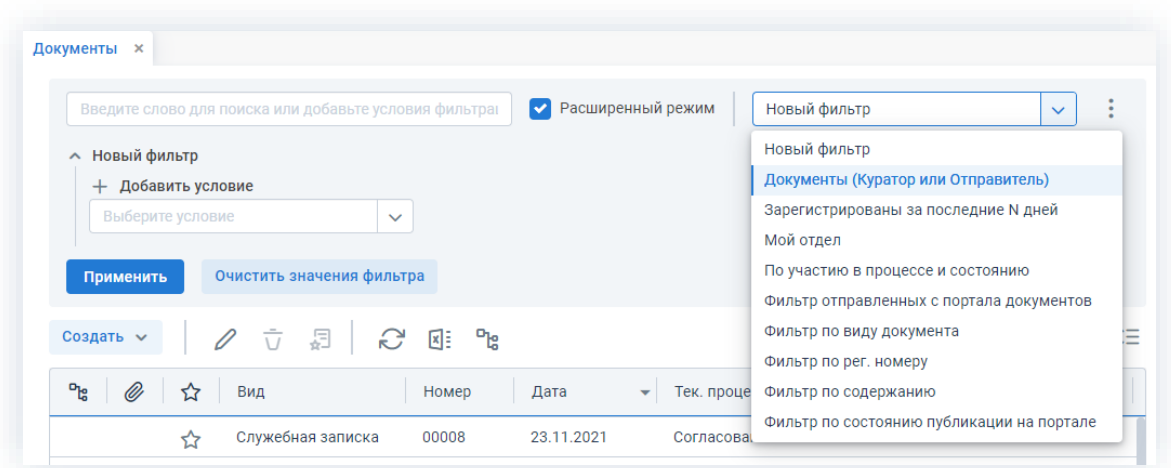

\_\_\_\_\_\_\_\_\_\_\_\_\_\_\_\_\_\_\_\_\_\_\_\_\_\_\_\_\_\_\_\_\_\_\_\_\_\_\_\_\_\_\_\_\_\_\_\_\_\_\_\_\_\_\_\_\_\_\_\_\_\_\_\_\_\_\_\_\_\_\_\_\_\_\_\_\_\_\_\_\_\_

*Рисунок 106. Новый фильтр*

9. Для применения созданного фильтра укажите пользователя Лустина А.А. на роли.

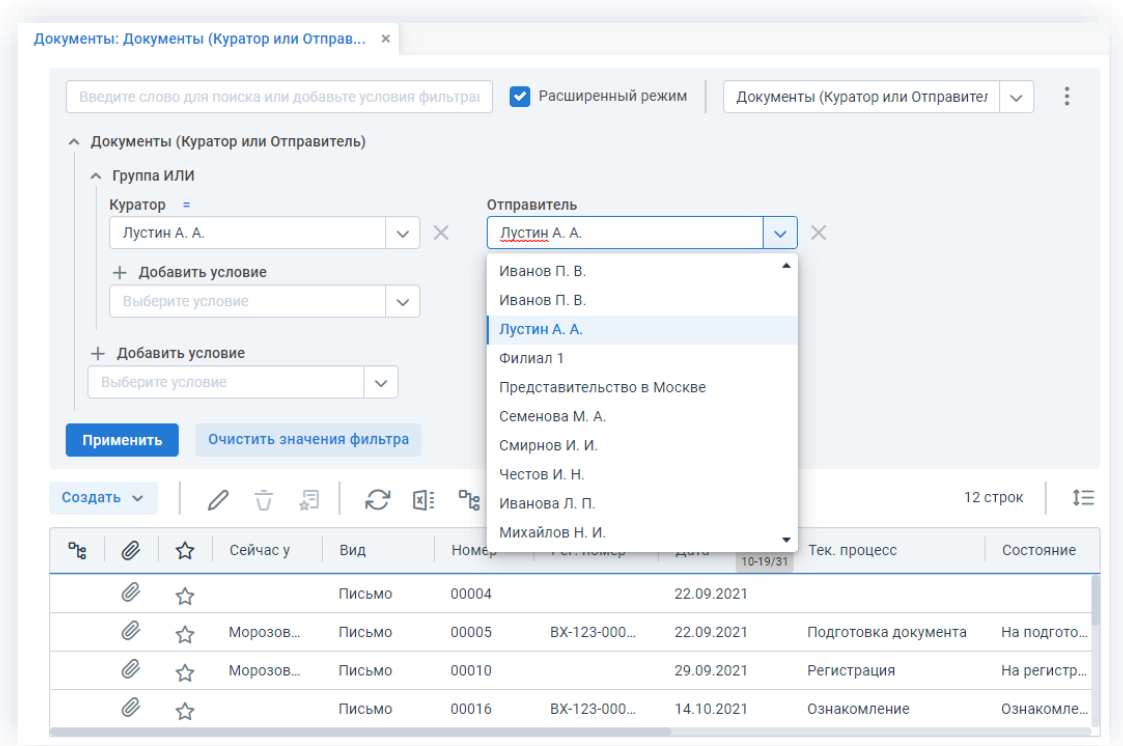

*Рисунок 107. Применение нового фильтра*

Сформируется список документов в соответствии с заданными условиями фильтра.

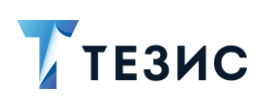

1. Общая функциональность

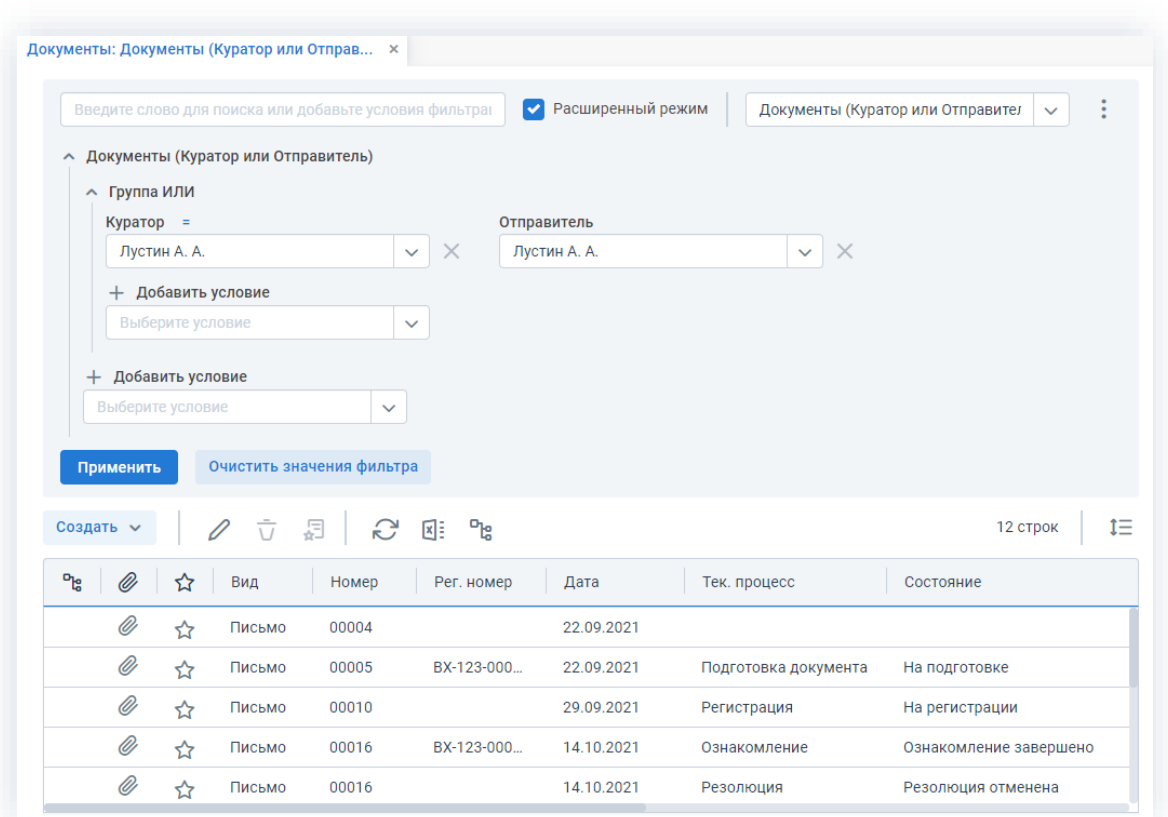

Рисунок 108. Список документов в соответствии с заданными условиями фильтра

Необходимые действия выполнены.

#### $1.9.4.$ Поиск в папках

Всем пользователям Системы доступны предустановленные папки поиска.

При необходимости, с помощью. Администратора, могут быть созданы папки поиска для определенных системных ролей.

Подробное описание папок поиска содержится в п.п. 1.3.2.

В списках задач, документов, договоров и совещаний можно создать новую папку поиска.

Действия пользователя системы ТЕЗИС по созданию новой папки единообразны вне зависимости от вида карточки и представлены на примере работы в списке совещаний.

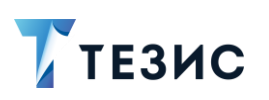

## 1.9.4.1. Создание новой папки поиска

Необходимые действия:

1. Зайдите в список совещаний.

2. Чтобы применить фильтрацию в списке, необходимо перейти в расширенный режим фильтрации.

|                                        |   | Введите слово для поиска или добавьте услови |              | Расширенный режим<br>$\blacktriangledown$ | Новый фильтр | $\vdots$<br>$\checkmark$ |
|----------------------------------------|---|----------------------------------------------|--------------|-------------------------------------------|--------------|--------------------------|
| <b>^ Новый фильтр</b>                  |   |                                              |              |                                           |              |                          |
| + Добавить условие<br>Выберите условие |   |                                              | $\checkmark$ |                                           |              |                          |
| Применить                              |   | Очистить значения фильтра                    |              |                                           |              |                          |
| Создать ~                              |   | $\bar{\cup}$<br>曷                            | S            | ገሬ<br>国目                                  |              | 8 строк                  |
| ሚ<br>Ø                                 | ☆ | Вид                                          | Номер        | Тема                                      | Председатель | Дата начала совещания    |
| O)                                     | ☆ | Совещание                                    | 00014        | Внедрение системы ТЕЗИС                   | Леший М. Р.  | 27.09.2021 18:00         |
| Ø                                      | ☆ | Совещание                                    | 00016        | Внедрение СЭД ТЕЗИС                       | Леший М. Р.  | 24.10.2021 18:00         |
| Ø                                      | ☆ | Совещание                                    | 00016        | Внедрение СЭД ТЕЗИС                       | Леший М. Р.  | 24.10.2021 18:00         |
| O)                                     | ☆ | Совещание                                    | 00021        | Еженедельное совещание                    | Леший М. Р.  | 22.11.2021 18:00         |
|                                        |   |                                              |              |                                           |              |                          |

Рисунок 109. Список совещаний

#### 3. Добавьте один или несколько параметров фильтрации.

Каждый параметр добавляется с помощью специального поля с выпадающим списком, и применяется к определенному полю карточки (например, «Автор», «Вложения» и т.д.).

Удалить фильтр можно нажатием  $\times$  справа от него.

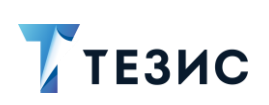

1. Общая функциональность

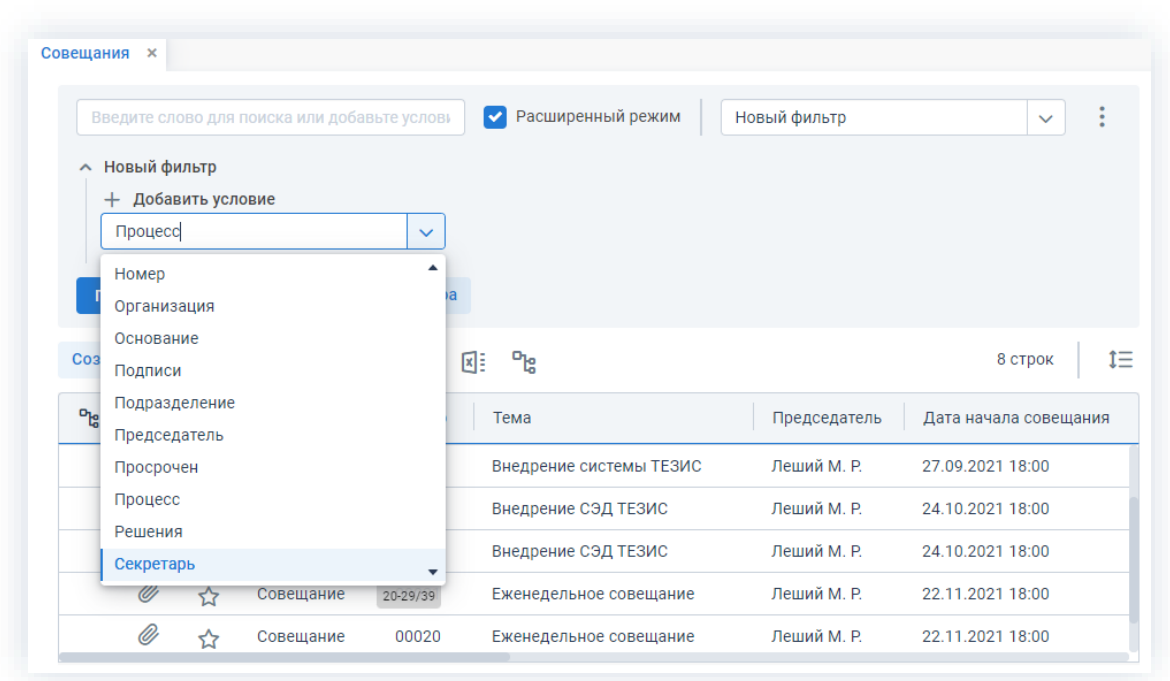

Рисунок 110. Выбор условий

Чтобы задать условие отбора, необходимо в выпадающем списке выбрать соответствующую операцию (например, «=», «<», «не в списке» и т.д.).

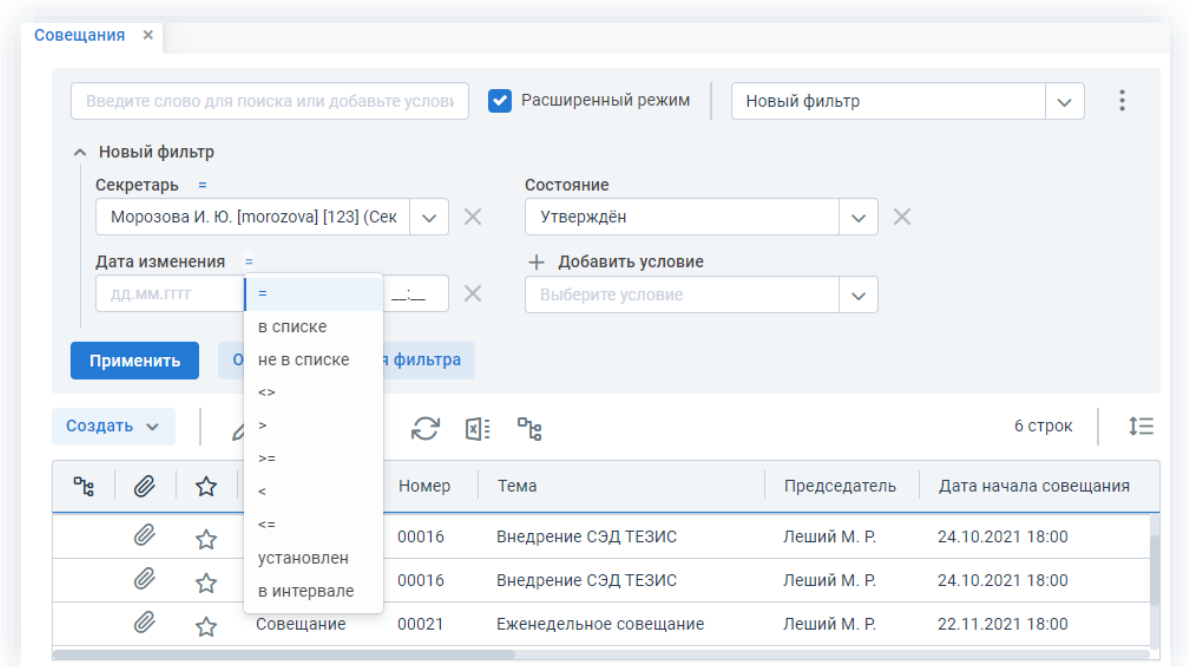

Рисунок 111. Добавление параметров фильтрации

В списке будут отфильтрованы карточки по заданным условиям.

1. Общая функциональность

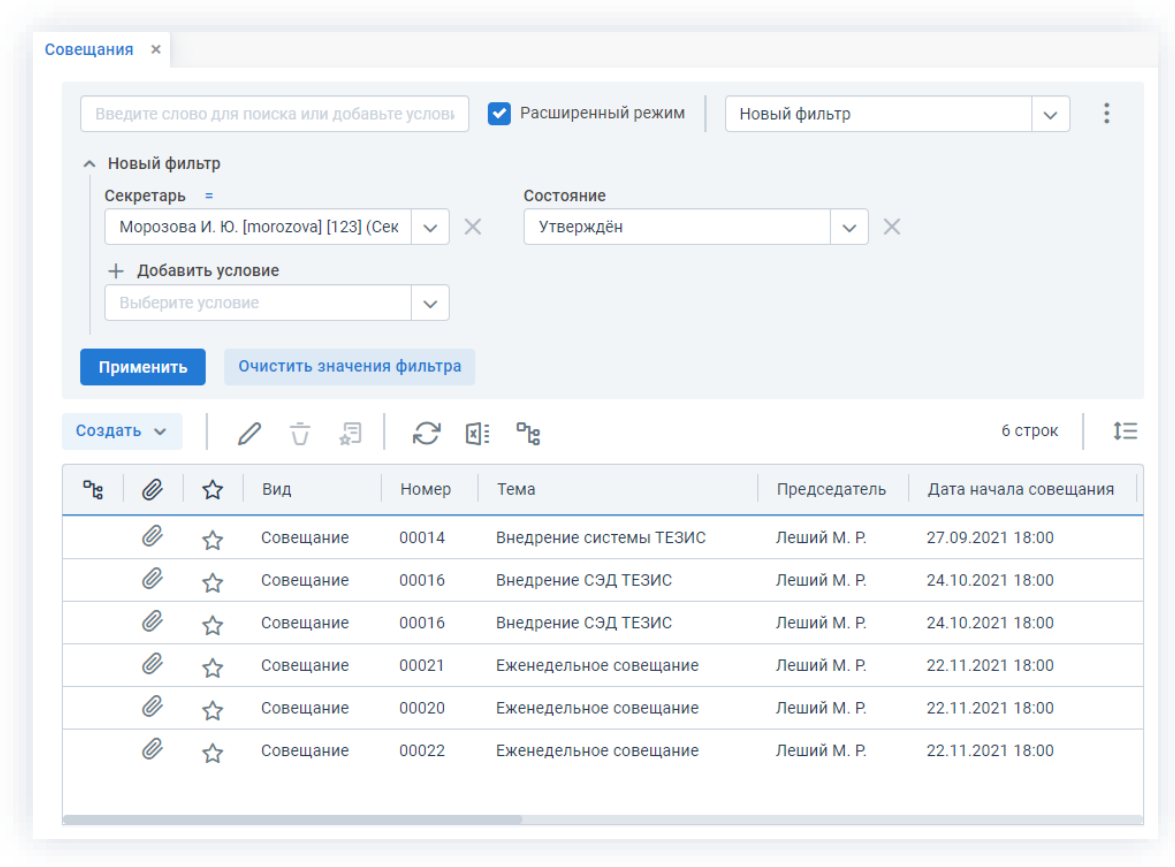

\_\_\_\_\_\_\_\_\_\_\_\_\_\_\_\_\_\_\_\_\_\_\_\_\_\_\_\_\_\_\_\_\_\_\_\_\_\_\_\_\_\_\_\_\_\_\_\_\_\_\_\_\_\_\_\_\_\_\_\_\_\_\_\_\_\_\_\_\_\_\_\_\_\_\_\_\_\_\_\_\_\_

**ТЕЗИС** 

*Рисунок 112. Применение условий фильтрации*

В случае не сохранения или при переходе на другую страницу, выбранные условия будут сброшены.

÷ 4. Для сохранения примененных условий фильтрации в выпадающем меню кнопки выберите вариант «Сохранить как папку поиска».

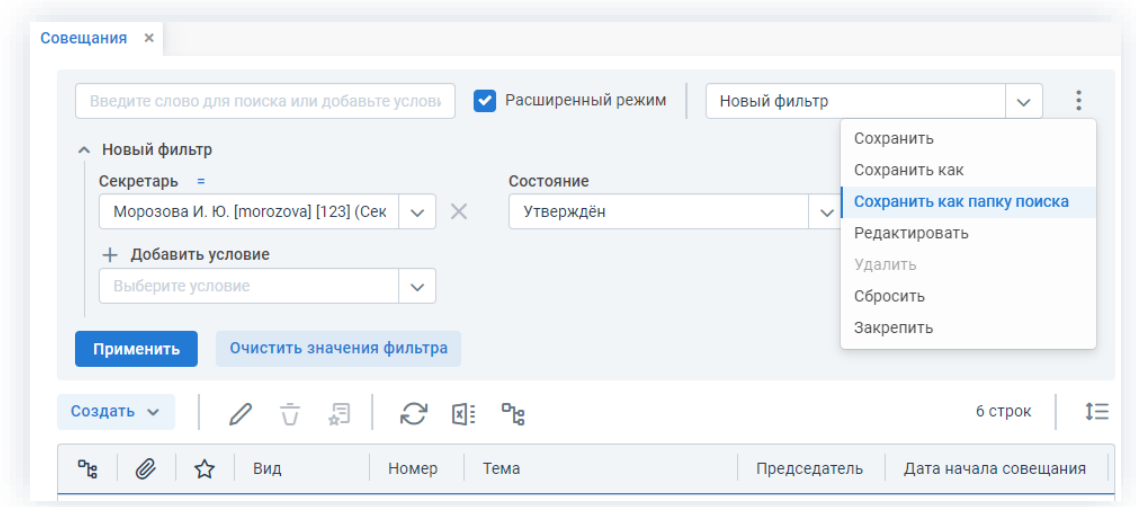

*Рисунок 113. Редактирование условий фильтрации*

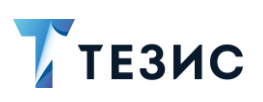

5. В окне «Изменение папки» добавьте данные о создаваемой папке поиска.

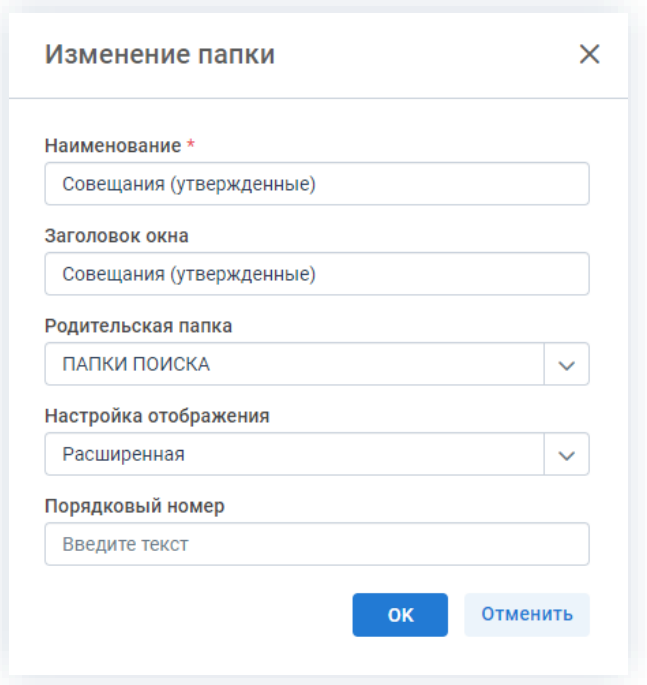

Рисунок 114. Изменение папки

Обязательные для заполнения поля отмечены \*.

OK 6. Нажмите после того, как все необходимые поля заполнены.

В левой части на Основном экране Системы в указанной родительской папке станет доступной пользователю новая папка поиска.

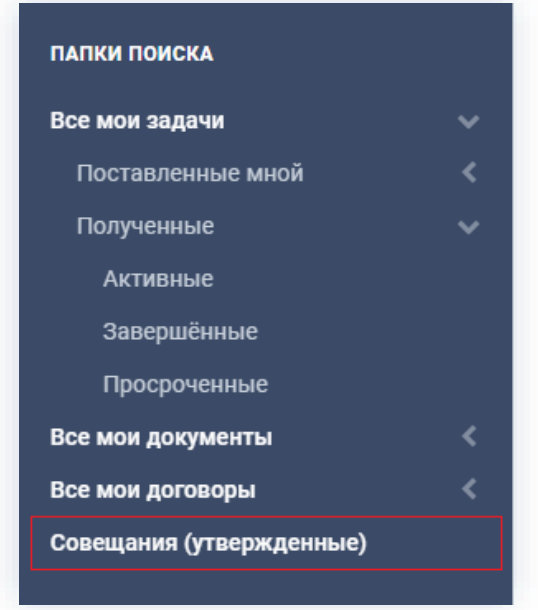

Рисунок 115. Новая папка поиска

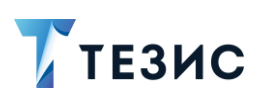

#### 1.9.5. Поиск по QR-коду

В системе ТЕЗИС возможно нахождение нужной карточки по QR-коду.

Каждый QR-код в Системе является уникальным.

Для поиска по QR-коду необходимо чтобы в настройках системы ТЕЗИС была включена возможность печати карточек со штрих-кодом.

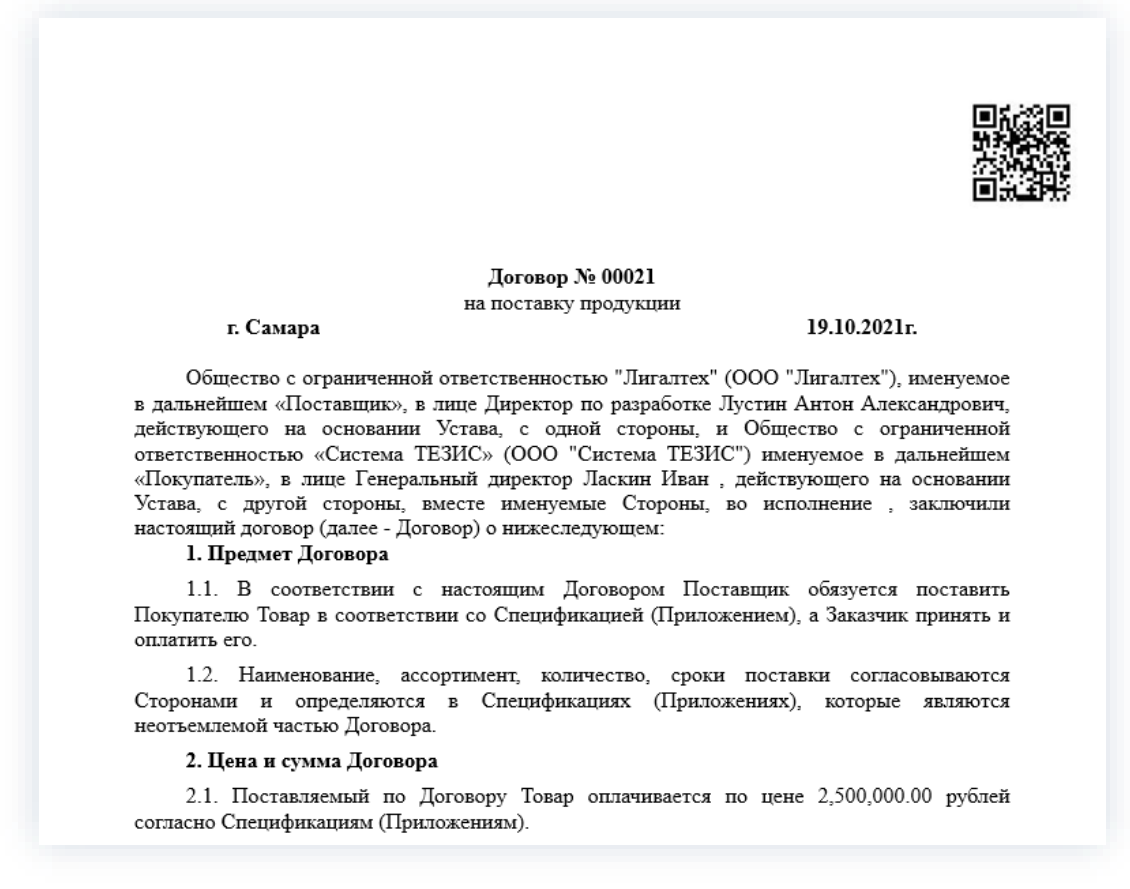

Рисунок 116. Вид QR-кода

Вид штрих-кода выбирается Администратором. Если ни один параметр не выбран, то данные карточки будут печататься без штрих-кода.

Для того чтобы напечатать штрих-код, необходимо нажать на кнопку

₿ Печать

в карточке документа или договора.

В стандартной редакции системы ТЕЗИС штрих-код можно распечатать отдельно. а также он содержится в различных отчётах по карточке.

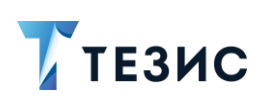

1. Общая функциональность

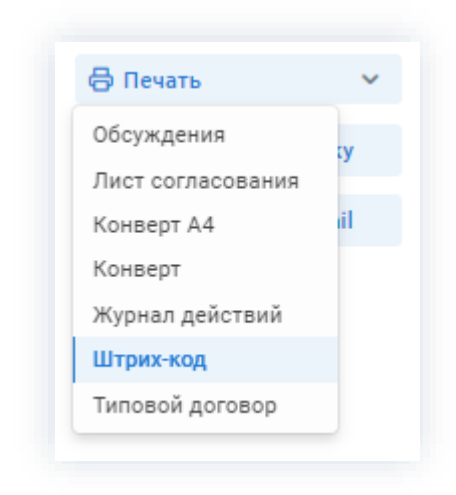

Рисунок 117. Печать штрих-кода в карточке договора

Для поиска по QR-коду необходима веб-камера, смартфон и любое программное обеспечение, которое позволяет считывать QR-код.

Необходимые действия:

- 1. Включите веб-камеру на устройстве.
- 2. Поднесите документ с QR-кодом к веб-камере ПК или камере смартфона.

Будет сформирована ссылка на документ.

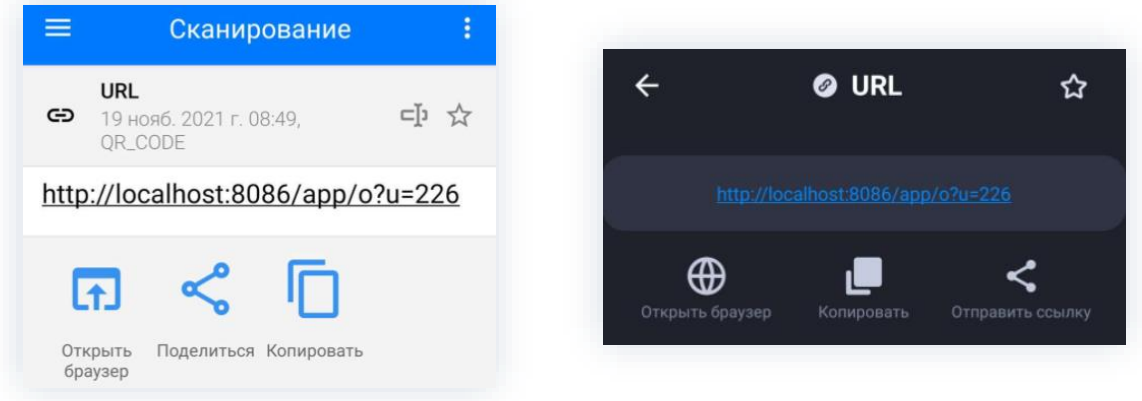

Рисунок 118. Вид QR-кода на различных устройствах

3. Нажмите на ссылку для перехода к карточке.

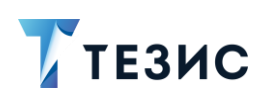

1. Общая функциональность

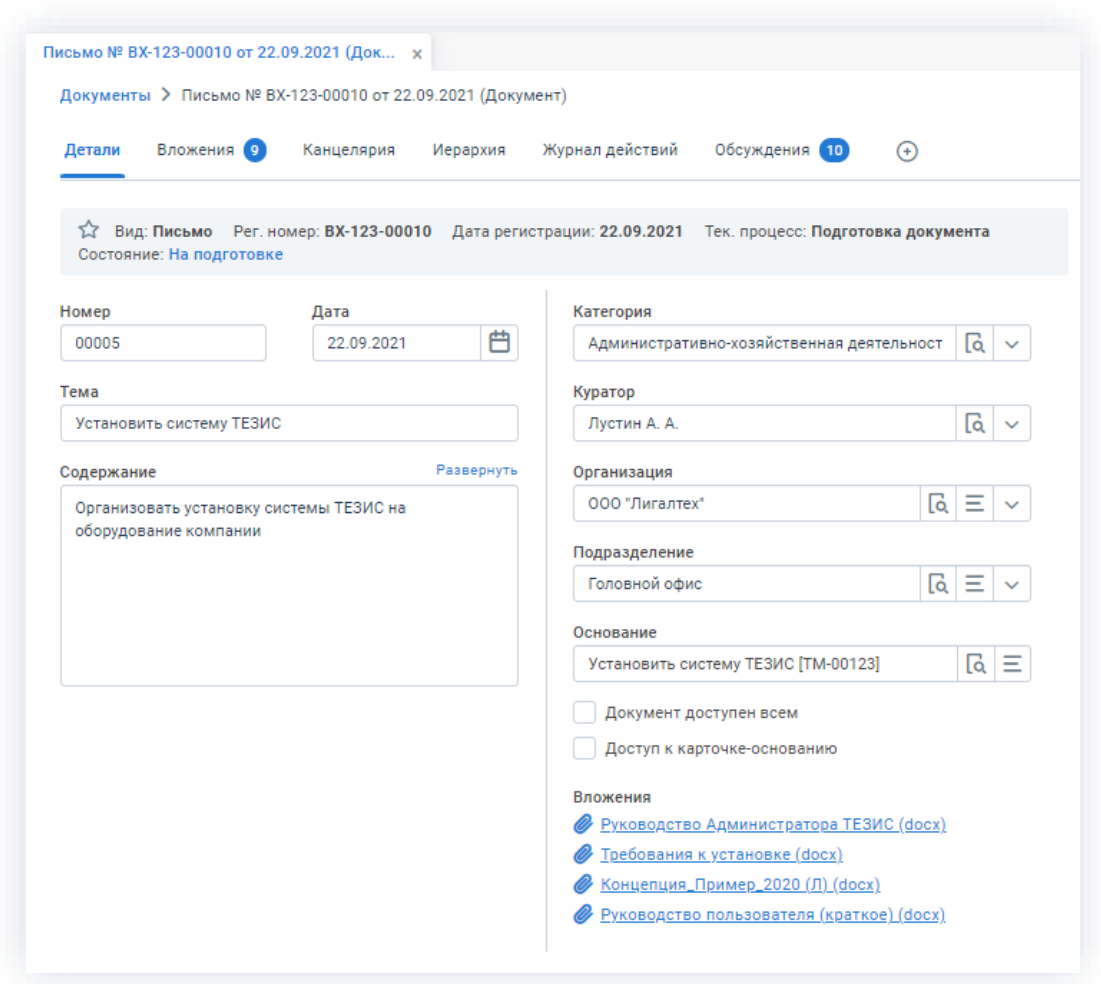

Рисунок 119. Карточка документа

Необходимый документ найден и открыт по QR-коду.

#### Поиск по штрих-кодам «pdf417» и «code128» 1.9.6.

В системе ТЕЗИС возможно нахождение нужной карточки по штрих-коду.

Каждый штрих-код в Системе является уникальным.

Для поиска по штрих-коду необходимо чтобы в настройках Системы была включена возможность печати карточек со штрих-кодом.

Штрих-код может быть сформирован в двух вариантах:

- $\bullet$  «pdf417»;
- $\bullet$  «code128».

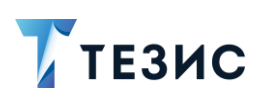

1. Общая функциональность

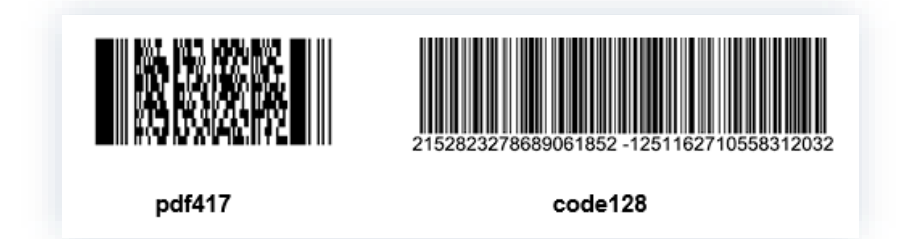

\_\_\_\_\_\_\_\_\_\_\_\_\_\_\_\_\_\_\_\_\_\_\_\_\_\_\_\_\_\_\_\_\_\_\_\_\_\_\_\_\_\_\_\_\_\_\_\_\_\_\_\_\_\_\_\_\_\_\_\_\_\_\_\_\_\_\_\_\_\_\_\_\_\_\_\_\_\_\_\_\_\_

*Рисунок 120. Штрих-коды*

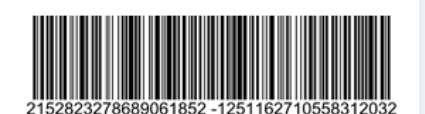

Договор № 00021 на поставку продукции

19.10.2021r.

Общество с ограниченной ответственностью "Лигалтех" (ООО "Лигалтех"), именуемое в дальнейшем «Поставщик», в лице Директор по разработке Лустин Антон Александрович, действующего на основании Устава, с одной стороны, и Общество с ограниченной ответственностью «Система ТЕЗИС» (ООО "Система ТЕЗИС") именуемое в дальнейшем «Покупатель», в лице Генеральный директор Ласкин Иван, действующего на основании Устава, с другой стороны, вместе именуемые Стороны, во исполнение , заключили настоящий договор (далее - Договор) о нижеследующем:

1. Предмет Договора

г. Самара

1.1. В соответствии с настоящим Договором Поставщик обязуется поставить Покупателю Товар в соответствии со Спецификацией (Приложением), а Заказчик принять и оплатить его.

1.2. Наименование, ассортимент, количество, сроки поставки согласовываются Сторонами и определяются в Спецификациях (Приложениях), которые являются неотъемлемой частью Договора.

2. Цена и сумма Договора

2.1. Поставляемый по Договору Товар оплачивается по цене 2,500,000.00 рублей согласно Спецификациям (Приложениям).

*Рисунок 121. Вид штрих-кода в документе*

Вид штрих-кода выбирается Администратором. Если ни один параметр не выбран, то карточка будет печататься без штрих-кода.

Для того чтобы напечатать штрих-код, необходимо нажать на кнопку ₿ Печать

в карточке документа или договора.

В стандартной редакции системы ТЕЗИС штрих-код можно распечатать отдельно, а также он содержится в различных отчётах по карточке.

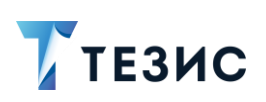

1. Общая функциональность

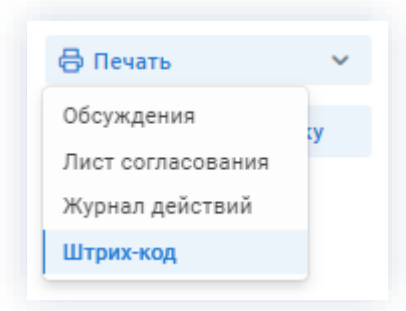

Рисунок 122. Печать штрих-кода в карточке письма

Для поиска по штрих-коду «pdf417» или «code128» необходимо обратиться к Администратору для настройки сканера, установки программного обеспечения и обучения необходимым действиям.

# 1.10. Календарь

Доступ к календарю возможен из панели быстрого доступа слева внизу.

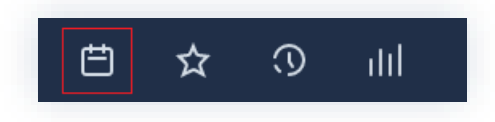

Рисунок 123. Панель быстрого доступа

Также календарь может располагаться на Основном экране Системы, если при настройке выбран соответствующий виджет.

| ПАПКИ ДЕЙСТВИЙ                                                                      |                                   |                                                             | Антон Александрович, добро пожаловать в систему ТЕЗИС                         | $\oplus$ $\oplus$       |
|-------------------------------------------------------------------------------------|-----------------------------------|-------------------------------------------------------------|-------------------------------------------------------------------------------|-------------------------|
|                                                                                     |                                   |                                                             |                                                                               |                         |
| Задачи<br>$\checkmark$                                                              | ≺                                 | Сентябрь 2021<br>$\rightarrow$                              | События                                                                       | S                       |
| Черновики<br>$\left 2\right $                                                       | BT<br><b>nH</b>                   | cp чт пт сб вс                                              |                                                                               |                         |
| Возврат от исполнителя 2                                                            | 30<br>31<br>$\mathbf{1}$          | $\overline{\mathbf{3}}$<br>4 <sub>5</sub><br>$\overline{2}$ | Срок не назначен                                                              |                         |
| Назначенные                                                                         | $\overline{7}$<br>8<br>6          | 9 10 11 12                                                  |                                                                               |                         |
| В работе                                                                            | 13 14                             | 15 16 17 18 19                                              | Руководства [ТМ-00112]<br>Возвращена инициатору ~<br>Руководства              |                         |
| $\Box$<br>Для контроля                                                              | $\boldsymbol{\Omega}$<br>20<br>21 | 23 24 25 26                                                 |                                                                               |                         |
| Наблюдаемые                                                                         |                                   | $\sim$<br>$\overline{2}$<br>$\overline{\phantom{a}}$        | Руководства и Инструкция [TM-00118]<br>Возвращена инициатору ~<br>Руководства |                         |
| Документы<br>$\checkmark$                                                           |                                   |                                                             |                                                                               |                         |
| Черновики                                                                           |                                   |                                                             | Табель [ТМ-00116]<br>Табель                                                   | Выполнена ~             |
| Согласование                                                                        |                                   |                                                             |                                                                               |                         |
| Доработка                                                                           |                                   |                                                             |                                                                               |                         |
| Утверждение<br>Ознакомление                                                         |                                   |                                                             |                                                                               |                         |
|                                                                                     |                                   |                                                             |                                                                               |                         |
|                                                                                     |                                   |                                                             |                                                                               |                         |
| Подготовка                                                                          |                                   |                                                             |                                                                               |                         |
| Завершение подготовки                                                               |                                   |                                                             |                                                                               |                         |
| U                                                                                   |                                   |                                                             |                                                                               | 3 строки                |
| Потоковая обработка входящих                                                        |                                   |                                                             |                                                                               |                         |
| Регистрация                                                                         |                                   |                                                             |                                                                               |                         |
| Резолюция                                                                           |                                   |                                                             |                                                                               |                         |
| Обработка резолюции<br>$\checkmark$                                                 |                                   |                                                             | Голосовое управление                                                          | $\widehat{\phantom{a}}$ |
| Активные задачи<br>(11)                                                             |                                   |                                                             |                                                                               | Развернуть              |
|                                                                                     |                                   |                                                             | Введите или проговорите команду                                               | $\mathbf{0}$            |
|                                                                                     |                                   |                                                             |                                                                               |                         |
| ĸ                                                                                   |                                   |                                                             |                                                                               |                         |
| k                                                                                   |                                   |                                                             |                                                                               |                         |
| Канцелярия<br>Мой отдел<br>ПАПКИ ПОИСКА<br>Все мои задачи<br>Все мои документы<br>ć |                                   |                                                             |                                                                               |                         |
| Все мои договоры                                                                    |                                   |                                                             |                                                                               |                         |

Рисунок 124. Календарь на Основном экране

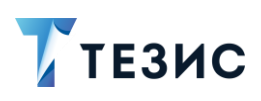

# 1.10.1. Использование и настройка

В календаре отображаются все текущие задачи, документы, договоры и совещания в виде таблицы с указанием их названия и даты завершения, а также возможностью перехода к карточке.

Можно выбрать удобный способ отображения: «День», «Неделя» или «Месяц».

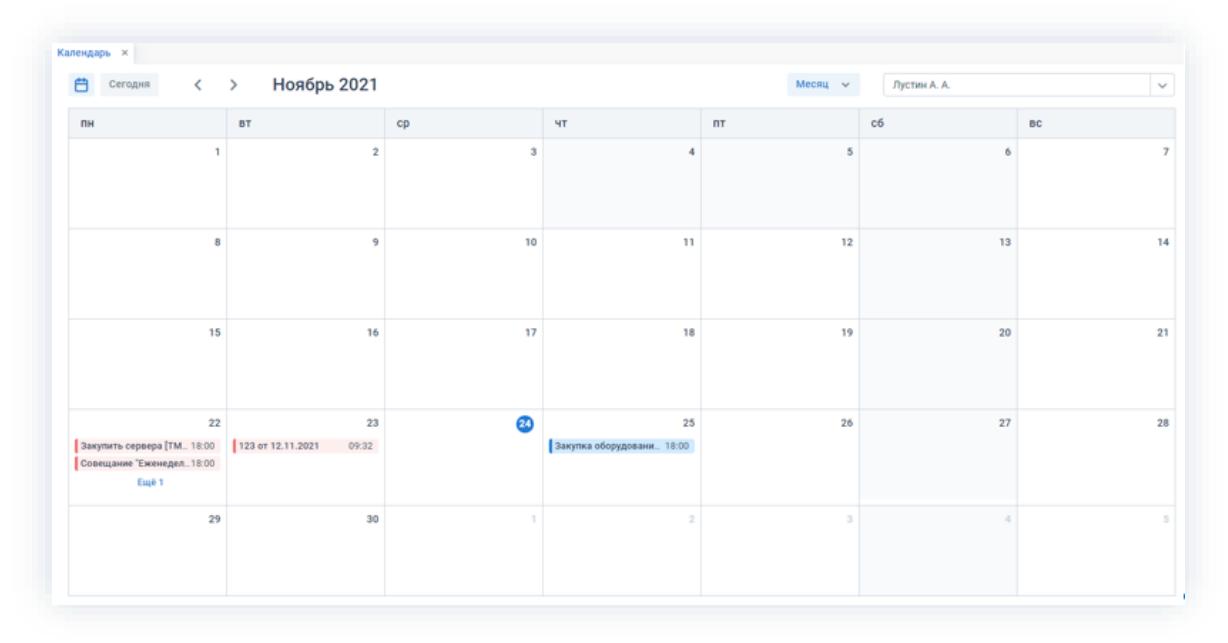

Рисунок 125. Календарь

Пользователь системы ТЕЗИС имеет возможность просматривать в режиме чтения свой календарь в таких почтовых клиентах, как Outlook и Thunderbird. Здесь в качестве формата данных используется распространенный формат \*.iCal.

Чтобы настроить синхронизацию с почтовыми программами, необходимо получить ссылку для своего календаря.

Для этого нужно в системе ТЕЗИС открыть меню «Помощь» - «Настройки» и нажать

на кнопку

Ссылка на календарь

В открывшемся окне выбрать кнопку «Скопировать» в буфер обмена ссылку на календарь.

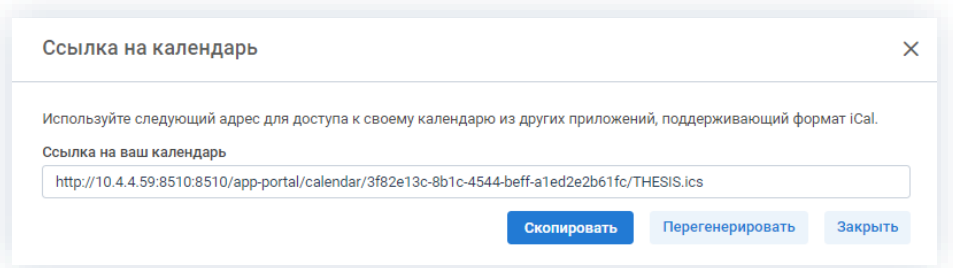

Рисунок 126. Ссылка на календарь

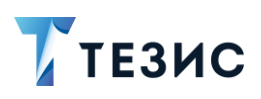

Далее следует приступить к настройке почтового клиента.

1.10.2. Синхронизация календаря с Outlook

 $\bigwedge$  Важно!

Интернет-календарь в Outlook работает начиная с версии 2007.

Для синхронизации календаря с Outlook:

1. В Outlook откройте пункт меню «Файл» - «Сведения» - «Настройка учетных записей» - «Настройка учетных записей».

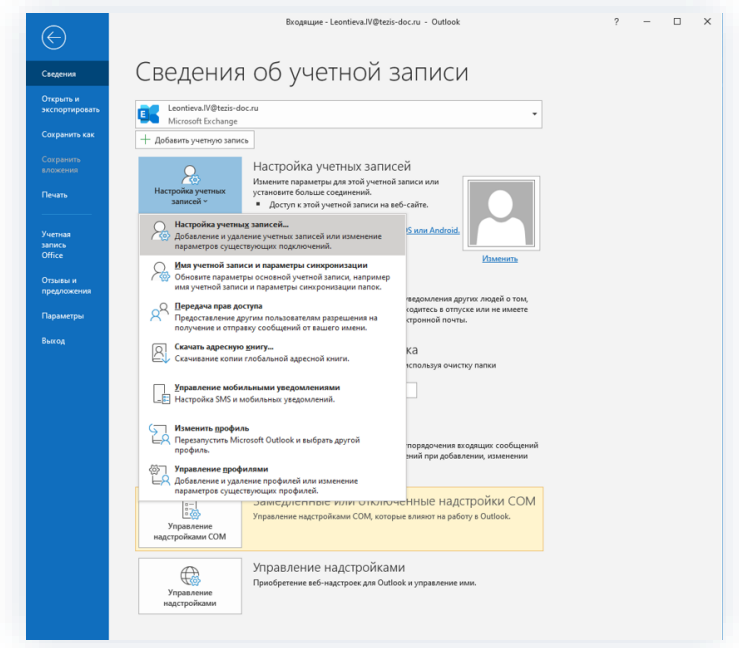

Рисунок 127. Настройка учетных записей

2. В открывшемся окне выберите вкладку «Интернет-Календари».

3. Далее нажмите кнопку «Создать», после чего в открывшемся окне вставьте сгенерированную выше ссылку на календарь.

1. Общая функциональность

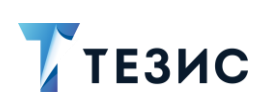

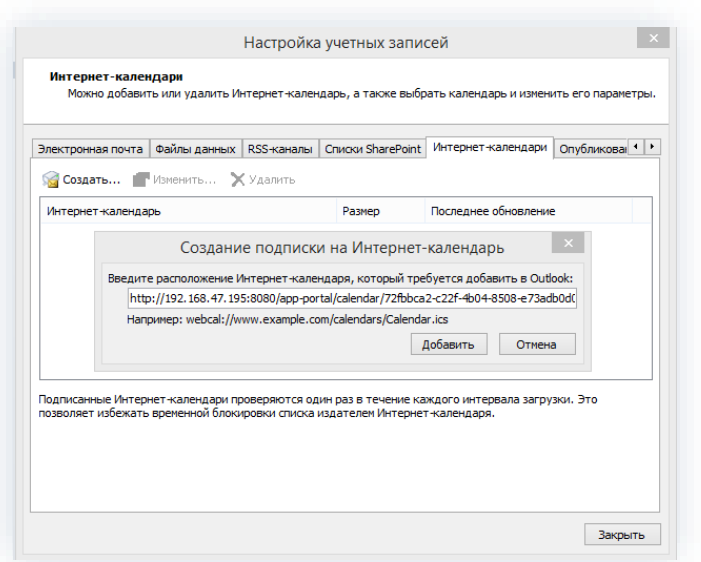

Рисунок 128. Настройка учетных записей

4. Нажмите «Добавить».

5. После того как ссылка будет добавлена, в открывшемся окне «Параметры  $OK$ подписки» задайте имя папки и нажмите кнопку

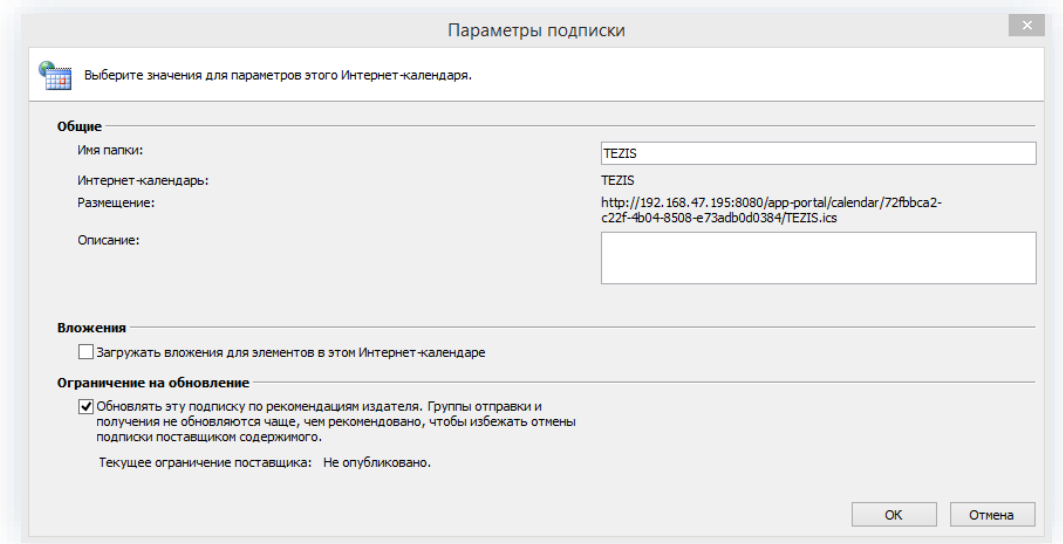

Рисунок 129. Параметры подписи

На этом действия по настройке синхронизации календаря с Outlook завершены.

Посмотреть созданный календарь можно в списке «Общие календари» в меню «Календарь».

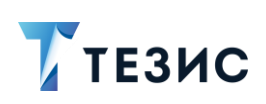

1. Общая функциональность

| <b>Chevrolet - Microsoft Tolland</b>                                        |                          |                |                                                              |                          |                 |                | -                     |
|-----------------------------------------------------------------------------|--------------------------|----------------|--------------------------------------------------------------|--------------------------|-----------------|----------------|-----------------------|
| Rein Drawn Bez Rokotz, Canvic Zoktawn Optick Coventor Crawns Hartpolex COM. |                          |                |                                                              |                          |                 |                | <b>Bragers entrym</b> |
| 回Chaps + 品× 三 G Cran 以 morrorminm → 単」 び ● pea 0 単 日 ユ ウ 四 feman-           |                          |                |                                                              | 1 22N 0 3 1 0 0 ndmthman |                 | $-10000$       |                       |
| Колендарь                                                                   | Arm. Hugens<br>--        | <b>Married</b> | <b>Figuresche C. Memorianni: C. Gagers &amp; Mediesteres</b> |                          |                 |                |                       |
| 1. Awayn 2020                                                               | <b>E</b> & Aurycr 2020   |                |                                                              |                          |                 |                | Person news Yorksays? |
| the div for the cat div-<br>27 28 29 28 10 11 21                            | <b>Service Automaker</b> |                | <b>STAR</b>                                                  | <b>START</b>             | <b>STARTING</b> | <b>MARINE</b>  | <b>RESERVANCE</b>     |
| <b>KKR EFFE</b><br><b>BHESRBS</b>                                           | 33 man                   | <b>Program</b> | 34                                                           | ×                        | ×               | $1 -$          |                       |
| <b><i><u><b>D</b></u></i> <b>B B B B B B B B B</b></b>                      |                          |                |                                                              |                          |                 |                |                       |
| <b>NHSFMHH</b><br>11                                                        |                          |                |                                                              |                          |                 |                |                       |
| Contration 24.30                                                            |                          |                |                                                              |                          |                 |                |                       |
| the de tip te the cit de-                                                   |                          |                |                                                              |                          |                 |                |                       |
| <b>3226698</b><br>7 8 9 3 15 17 17                                          |                          |                |                                                              |                          |                 |                |                       |
| <b>14 21 26 27 28 28 29</b>                                                 |                          |                |                                                              |                          |                 |                |                       |
| 社社の運営体系<br><b>B B W 1 1 1 4</b>                                             |                          |                |                                                              |                          |                 |                |                       |
| <b>3 4 7 8 8 8 8</b>                                                        |                          |                |                                                              |                          |                 |                |                       |
| All the comments as images                                                  | ٠                        |                |                                                              |                          |                 |                |                       |
| <b>Blue as Angeles</b>                                                      |                          |                |                                                              |                          |                 |                |                       |
| <b>CONNAIST</b>                                                             |                          |                |                                                              |                          |                 |                |                       |
| <b>Company Permet Hallan</b>                                                |                          |                |                                                              |                          |                 |                |                       |
| THE FLANKING IS FROM MOST FORM                                              | н                        | ж              | <b>AF</b>                                                    | <b>H</b>                 | is a            | <b>Fb</b>      | <b>Inc.</b>           |
| <b>TRAFFIC AS REQUIRE</b><br>11.00 metas                                    |                          |                |                                                              |                          |                 |                |                       |
| 1. The means                                                                |                          |                |                                                              |                          |                 |                |                       |
| Календара по в повете ней                                                   |                          |                |                                                              |                          |                 |                |                       |
| <b>Homes recover</b>                                                        |                          |                |                                                              |                          |                 |                |                       |
| <b>Robert Epyrhite</b>                                                      |                          |                |                                                              |                          |                 |                |                       |
|                                                                             |                          | $\overline{ }$ | 44                                                           |                          | ж               | 39             | 28                    |
| Ol sank goolyk o extensations                                               |                          |                |                                                              |                          |                 |                |                       |
| On pura chapil connacts                                                     |                          |                |                                                              |                          |                 |                |                       |
| Общей долуги с салошают                                                     |                          |                |                                                              |                          |                 |                |                       |
| Отравны свящают по вперенной почта                                          |                          |                |                                                              |                          |                 |                |                       |
| Oradinaceaen and instrugence                                                |                          |                |                                                              |                          |                 |                |                       |
| <b>Antisony room spring</b>                                                 | 34                       | ж              |                                                              |                          |                 | $\overline{a}$ |                       |
|                                                                             |                          |                |                                                              |                          |                 |                |                       |
|                                                                             |                          |                |                                                              |                          |                 |                |                       |
|                                                                             |                          |                |                                                              |                          |                 |                |                       |
|                                                                             |                          |                |                                                              |                          |                 |                |                       |
|                                                                             |                          |                |                                                              |                          |                 |                |                       |
| <b>Chrona</b>                                                               | $\overline{a}$           | <b>Base</b>    |                                                              |                          | ٠               |                |                       |
| <b>TRANSPORT</b>                                                            |                          |                |                                                              |                          |                 |                |                       |
|                                                                             |                          |                |                                                              |                          |                 |                |                       |
| <b>A. Internet</b>                                                          |                          |                |                                                              |                          |                 |                |                       |
| <b>City</b>                                                                 |                          |                |                                                              |                          |                 |                |                       |
|                                                                             |                          |                |                                                              |                          |                 |                |                       |

Рисунок 130. Календарь

# 1.10.3. Синхронизация календаря с Thunderbird

Для синхронизации календаря с Thunderbird:

1. Откройте пункт меню «События и задачи» - «Календарь».

2. В контекстном меню выберите «Новый календарь» и в открывшемся окне настройки выберите расположение «В сети».

3. Нажмите «Далее».

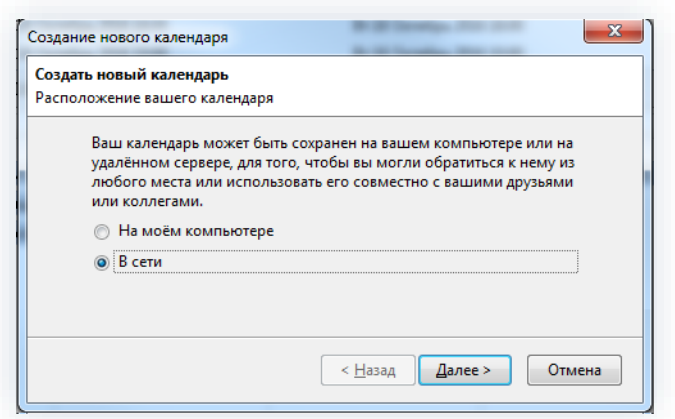

Рисунок 131. Создание нового календаря

4. Полученную из календаря системы ТЕЗИС ссылку вставьте в поле «Адрес» в окне создания нового календаря.

5. Нажмите на «Далее».

1. Общая функциональность

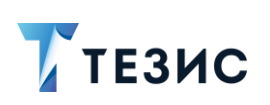

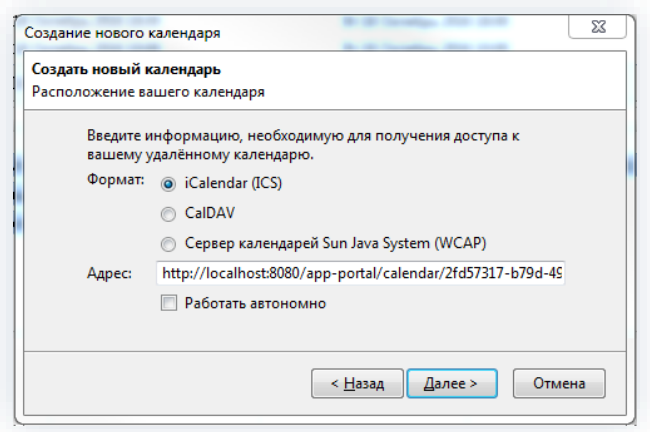

Рисунок 132. Добавление ссылки

Остальные настройки нужно оставить по умолчанию, если не требуется другого.

На этом действия по настройке синхронизации календаря с Thunderbird завершены.

Созданный календарь можно посмотреть через меню «События и задачи» -«Календарь».

|                                                                               | рая (рана фод Доронд Сообщина Сабычуказадны (болуунаны Сорана |         |               |       |                |  |                |                                     |              |  |            |                |              |                                                 |
|-------------------------------------------------------------------------------|---------------------------------------------------------------|---------|---------------|-------|----------------|--|----------------|-------------------------------------|--------------|--|------------|----------------|--------------|-------------------------------------------------|
|                                                                               | Composition Elishane Elisane / form Elisane                   |         |               |       |                |  |                |                                     |              |  |            |                | E have       | $\leftarrow$ > $\times$                         |
|                                                                               | 4 August 2 4 2020 2 Q Column consponsed pool W coppose (C)    |         |               |       |                |  |                |                                     |              |  |            |                |              | $\mathbf{X}$ . These materials are $\mathbf{X}$ |
|                                                                               |                                                               |         | Hawter        |       | Cennered       |  |                | Kenngen                             |              |  |            | $\mathfrak{n}$ | UC 2 Hossmet |                                                 |
| $0.1$ and $5.6$ and $1.3$                                                     |                                                               |         |               |       |                |  |                |                                     |              |  |            |                |              |                                                 |
| <b>0 30 10 12 13 34 35 36</b>                                                 |                                                               |         |               |       |                |  |                |                                     |              |  |            |                |              |                                                 |
| $\begin{smallmatrix} 11 & 23 & 24 & 29 & 20 & 21 & 22 & 23 \end{smallmatrix}$ | 0 8 8 8 7 8 8 9 ( Cenam 3 Auger 2020                          |         |               |       |                |  |                | Hz 31-36 Ann Happen To regame Menus |              |  |            |                |              |                                                 |
| 8 8 1 2 3 4 5 4                                                               | Линакели                                                      |         | <b>Bugare</b> | Cowa. | <b>Vansuor</b> |  | <b>General</b> | Cyliforne                           |              |  | Rooperana. |                |              |                                                 |
|                                                                               |                                                               |         |               |       |                |  | 20 min.        |                                     | $1.88^\circ$ |  |            |                |              |                                                 |
| - Kannage                                                                     |                                                               |         |               |       |                |  |                |                                     |              |  |            |                |              |                                                 |
| <b>CE Molvereggy</b><br>$v \equiv$ ness                                       |                                                               |         |               |       |                |  |                |                                     |              |  |            |                |              |                                                 |
|                                                                               |                                                               |         |               |       |                |  |                |                                     |              |  |            |                |              |                                                 |
|                                                                               |                                                               |         |               |       |                |  |                |                                     |              |  |            |                |              |                                                 |
|                                                                               |                                                               |         |               |       |                |  |                |                                     |              |  |            |                |              |                                                 |
|                                                                               |                                                               |         |               |       |                |  |                |                                     |              |  |            |                |              |                                                 |
|                                                                               |                                                               |         |               |       |                |  |                |                                     |              |  |            |                |              |                                                 |
|                                                                               |                                                               |         |               |       |                |  |                |                                     |              |  |            |                |              |                                                 |
|                                                                               |                                                               |         |               |       |                |  |                |                                     |              |  |            |                |              |                                                 |
|                                                                               |                                                               |         |               |       |                |  |                |                                     |              |  |            |                |              |                                                 |
|                                                                               |                                                               |         |               |       |                |  |                |                                     |              |  |            |                |              |                                                 |
|                                                                               |                                                               |         |               |       |                |  |                |                                     |              |  |            |                |              |                                                 |
|                                                                               |                                                               |         |               |       |                |  |                |                                     |              |  |            |                |              |                                                 |
|                                                                               |                                                               |         |               |       |                |  |                |                                     |              |  |            |                |              |                                                 |
|                                                                               |                                                               |         |               |       |                |  |                |                                     |              |  |            |                |              |                                                 |
|                                                                               |                                                               |         |               |       |                |  |                |                                     |              |  |            |                |              |                                                 |
|                                                                               |                                                               |         |               |       |                |  |                |                                     |              |  |            |                |              |                                                 |
|                                                                               |                                                               |         |               |       |                |  |                |                                     |              |  |            |                |              |                                                 |
|                                                                               |                                                               |         |               |       |                |  |                |                                     |              |  |            |                |              |                                                 |
|                                                                               |                                                               |         |               |       |                |  |                |                                     |              |  |            |                |              |                                                 |
|                                                                               |                                                               |         |               |       |                |  |                |                                     |              |  |            |                |              |                                                 |
|                                                                               |                                                               |         |               |       |                |  |                |                                     |              |  |            |                |              |                                                 |
|                                                                               | <b>SECTION</b>                                                | 31, 847 | $1$ case.     |       |                |  |                |                                     |              |  |            |                |              |                                                 |
|                                                                               |                                                               |         |               |       |                |  |                |                                     |              |  |            |                |              |                                                 |
|                                                                               |                                                               |         |               |       |                |  |                |                                     |              |  |            |                |              |                                                 |
|                                                                               |                                                               |         |               |       |                |  |                |                                     |              |  |            |                |              |                                                 |

Рисунок 133. Календарь

В созданном календаре доступен просмотр связанных карточек. Для этого требуется открыть событие, выбрать «Вид» и поставить отметку в поле «Показать связанные ссылки».

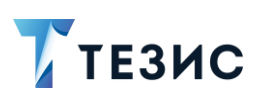

# 1.11. Формирование отчётов

В системе ТЕЗИС возможно формирование отчётов в виде диаграмм.

Доступ к диаграммам можно получить из Основного экрана Системы, с помощью панели быстрого доступа слева внизу.

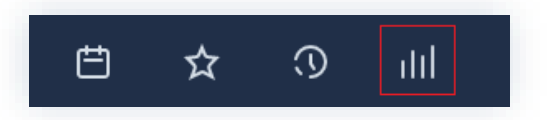

Рисунок 134. Панель быстрого доступа

В Системе есть три предустановленные диаграммы:

- «Отчёт по входящей корреспонденции» позволяет увидеть количество входящих документов в разрезе отправителей;
- «Отчет по загруженности сотрудников» показывает объём работы как конкретного сотрудника, так и подразделений в целом;
- «Отчёт по журналам канцелярии» предоставляет возможность просмотра данных по количеству документов в журналах канцелярии.

В диаграмме по журналам канцелярии легенда с пояснениями по цветам располагается справа от диаграммы.

Рассмотрим работу с диаграммами на примере отчёта по загруженности сотрудников.

Необходимые действия:

1. Для формирования диаграммы нажмите на значок диаграммы в панели быстрого доступа.

2. Далее выберите нужный отчёт из выпадающего списка.

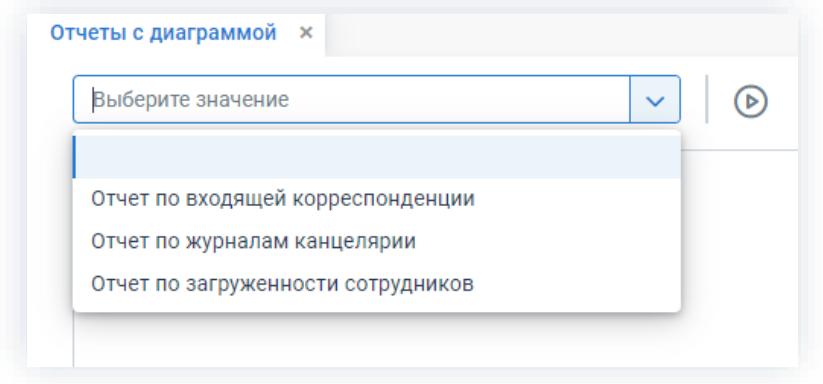

Рисунок 135. Выбор отчета

3. Затем укажите параметры отчёта.

1. Общая функциональность

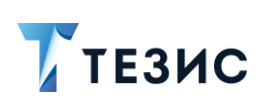

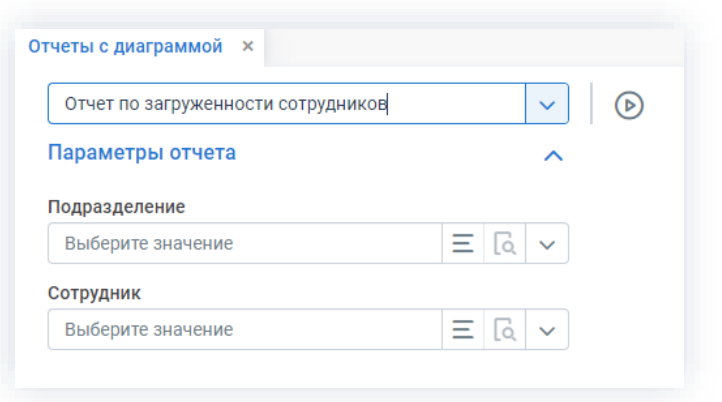

\_\_\_\_\_\_\_\_\_\_\_\_\_\_\_\_\_\_\_\_\_\_\_\_\_\_\_\_\_\_\_\_\_\_\_\_\_\_\_\_\_\_\_\_\_\_\_\_\_\_\_\_\_\_\_\_\_\_\_\_\_\_\_\_\_\_\_\_\_\_\_\_\_\_\_\_\_\_\_\_\_\_

*Рисунок 136. Параметры отчета*

Если подразделение указано, то для выбора будут доступны только сотрудники данного подразделения.

После нажатия на кнопку будет сформирована диаграмма по указанным параметрам.

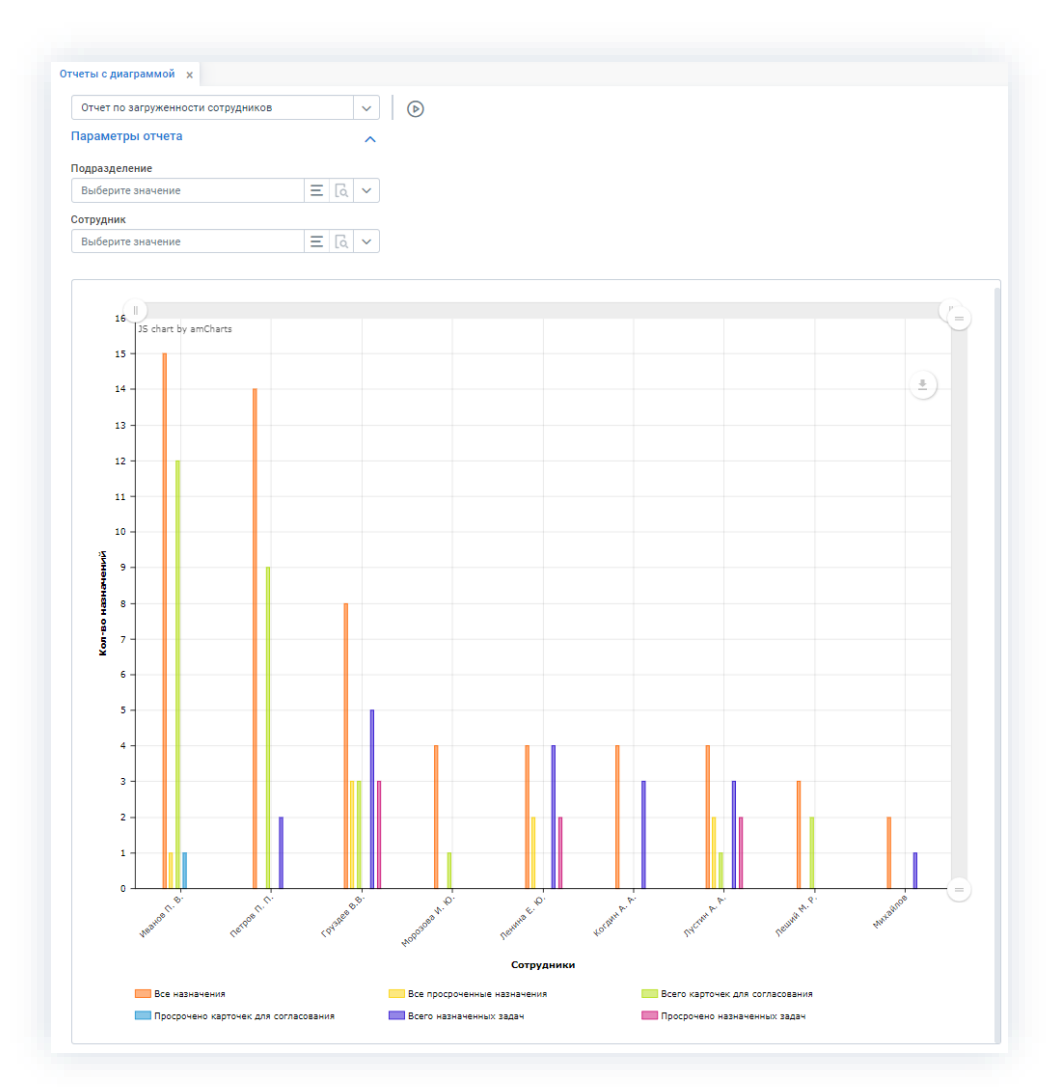

*Рисунок 137. Отчёт по загруженности сотрудников*

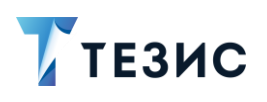

По вертикальной оси отображается количество назначений, по горизонтальной оси - фамилии сотрудников. Масштаб осей диаграммы можно изменять с помощью полосы прокрутки, расположенной над диаграммой.

В нижней части экрана расположена легенда диаграммы, в которой можно посмотреть расшифровку по столбцам.

Отключить любой из отображаемых элементов можно кликнув мышью по его названию в легенде.

По значку в области диаграммы пользователю доступны функции:

- «Скачать как ...» в форматах \*.png, \*.jpg, \*.svg, \*.pdf;
- «Сохранить как ...» в форматах \*.csv, \*.xlsx, \*.json;
- «Добавить аннотацию ...»;
- «Печать».

При работе с аннотацией пользователю доступно редактирование режима, цвета, размера, непрозрачности, добавление текста и т.д.

Отключить любой из отображаемых элементов можно кликнув мышью по его названию в легенде.

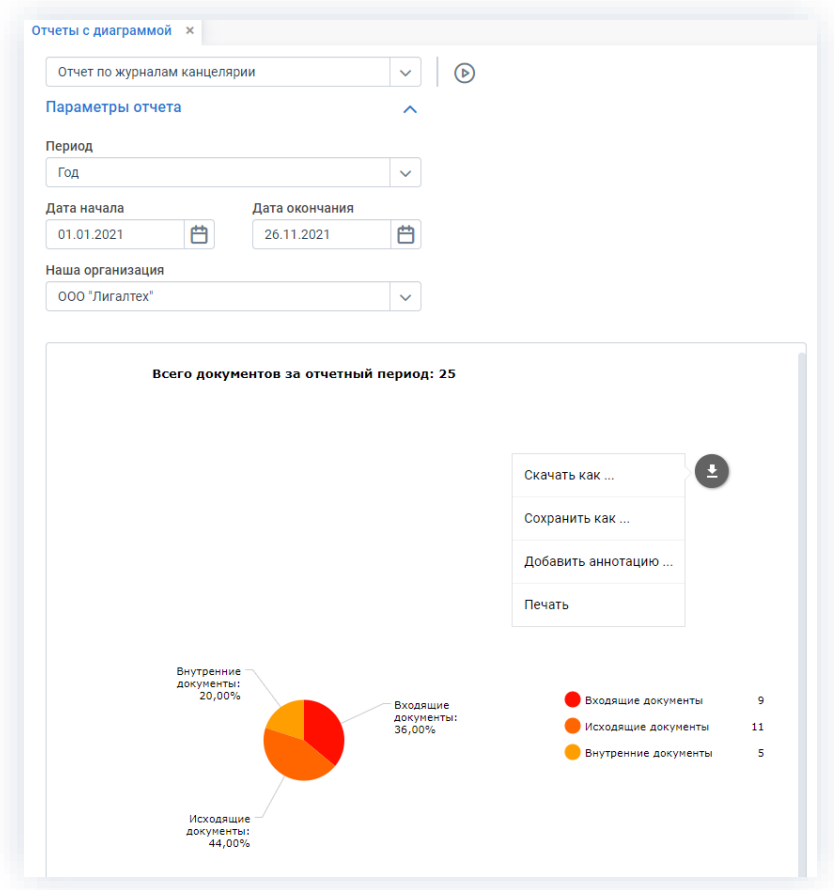

Рисунок 138. Диаграмма по журналам канцелярии
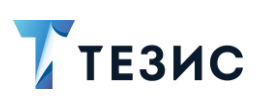

1. Общая функциональность

# 1.12. Одновременное редактирование карточек

При редактировании карточки двумя и более пользователями и последующих попытках сохранить карточку каждым из них, сохраняются те изменения, которые были применены первыми.

### Пример:

Лустин А.А. и Груздев В.В. одновременно открыли справочник «Сотрудники» и произвели редактирование данных Морозовой И.Ю.

Груздев В.В. внес и сохранил изменения раньше.

Лустин А.А. при попытке сохранить внесенные им изменения, увидит сообщение о том, что карточка была изменена другим пользователем.

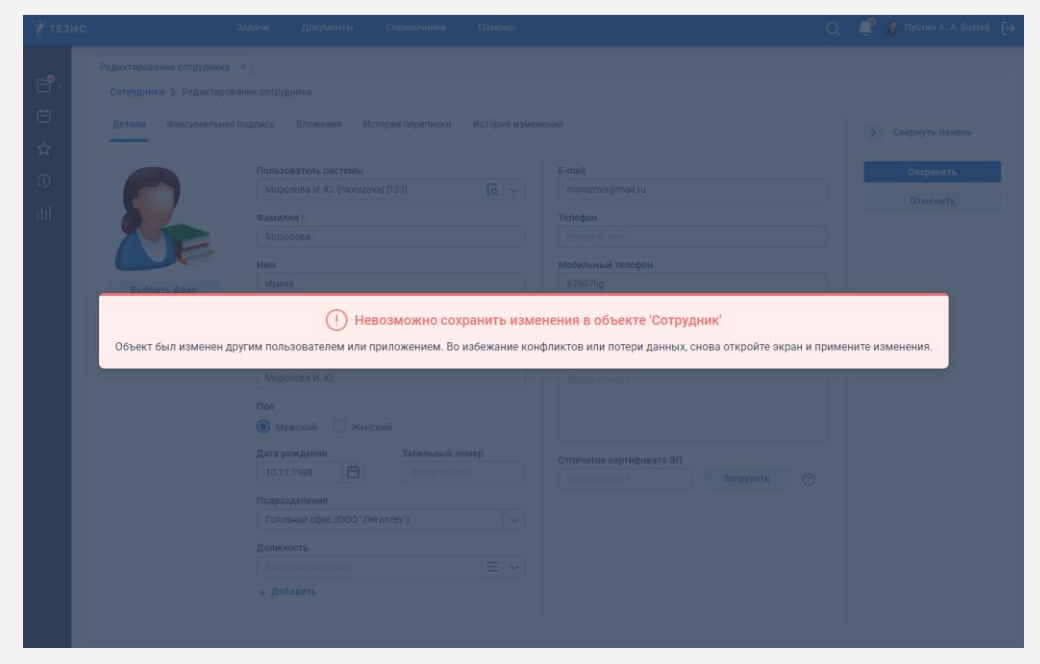

Рисунок 139. Невозможность сохранения изменений

Чтобы Лустину А.А. произвести и сохранить изменения необходимо обновить карточку. Для этого нужно закрыть карточку и открыть ее заново, а затем вновь внести изменения.

Информацию об изменениях, произведенных в карточке пользователями, можно увидеть на вкладке «История изменений» (см. п.п. 2.1.14).

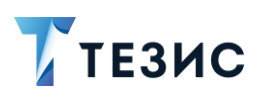

1. Общая функциональность

# 1.13. Горячие клавиши

Некоторые действия в Системе можно выполнять с помощью горячих клавиш, представленных в таблице ниже.

<span id="page-109-0"></span>Таблица 4. Горячие клавиши

| Сочетание         | Действие                                                                                       |
|-------------------|------------------------------------------------------------------------------------------------|
|                   | Общие                                                                                          |
| «Shift»+«Enter»   | фильтр<br>сообщение<br>Применить<br>добавить<br>или<br>в обсуждение                            |
| «Enter»           | Эквивалентно двойному нажатию на строку в таблице                                              |
| «Esc»             | Закрыть экран.<br>В диалоговых окнах: соответствует «отрицательному»<br>действию               |
| «Ctrl»+«ENTER»    | Сохранить и закрыть карточку<br>В диалоговых окнах: соответствует «положительному»<br>действию |
| «Alt»+«H»         | Открыть карточку, которая была просмотрена последней                                           |
|                   | Создание карточек                                                                              |
| «Alt»+«T»         | Создать задачу                                                                                 |
| «Alt»+«O»         | Создать документ                                                                               |
| «Alt»+«C»         | Создать договор                                                                                |
| «Alt»+«P»         | Создать совещание                                                                              |
|                   | Открытие списков                                                                               |
| «Shift»+«Alt»+«T» | Открыть список задач                                                                           |
| «Shift»+«Alt»+«O» | Открыть список документов                                                                      |
| «Shift»+«Alt»+«C» | Открыть список договоров                                                                       |
| «Shift»+«Alt»+«P» | Открыть список совещаний                                                                       |

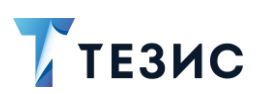

# 1. Общая функциональность

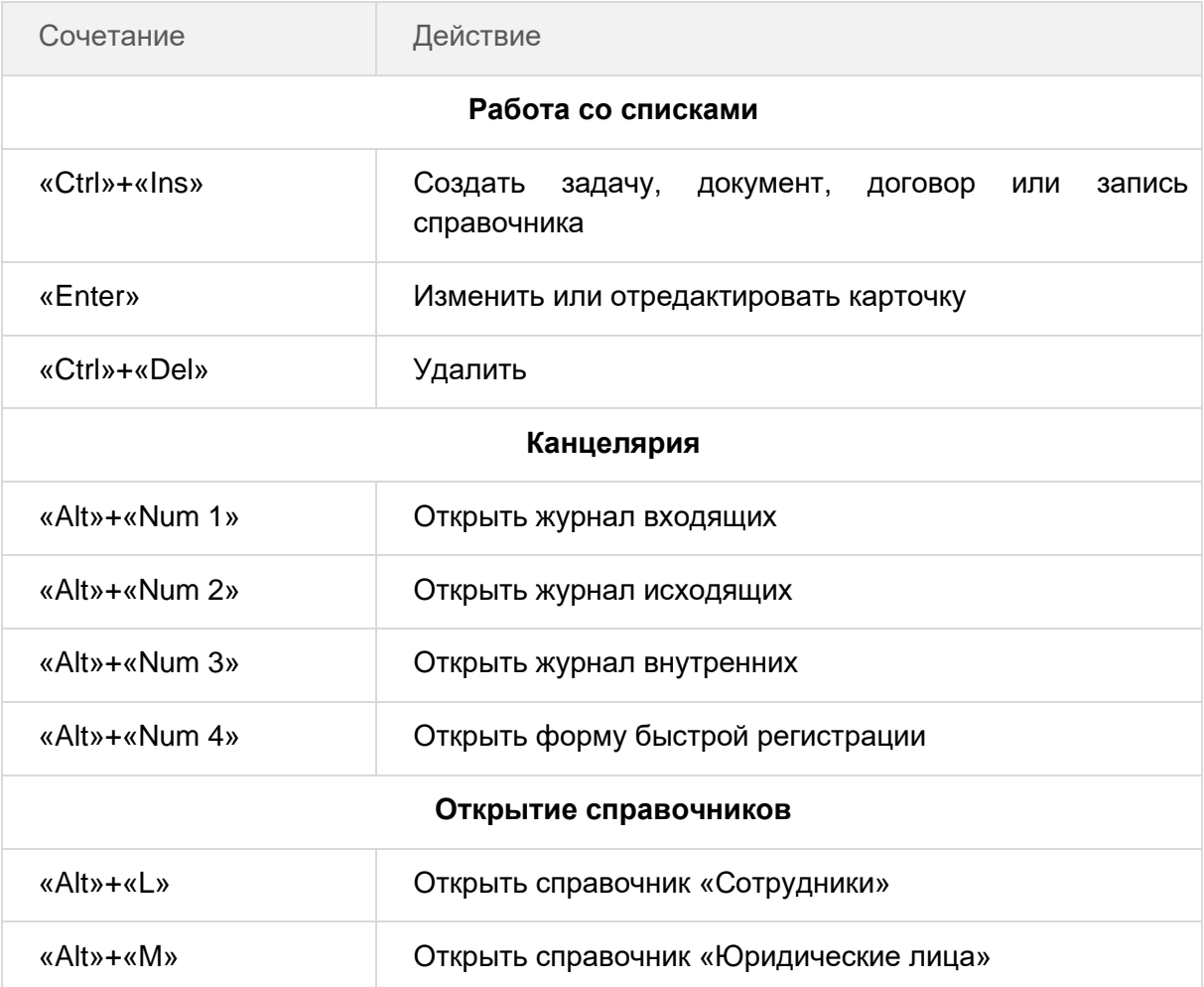

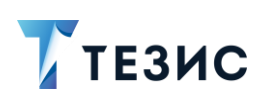

В данном разделе описываются карточки, существующие в системе ТЕЗИС.

#### Общая информация  $2.1.$

В Системе существуют следующие виды карточек:

- Карточка задачи:
- Карточка документа;
- Карточка договора;
- Карточка совещания.

Описание карточек командировка, отпуск и график отпусков содержится в Руководстве пользователя «Кадры» 5.2.

Карточки имеют вкладки одинаковые для всех видов и специальные для отдельных видов. Также есть вкладки одинаковые по названию, на которых содержится разная информация.

Вкладки отображаются в верхней части карточки под ее названием.

Наименее используемые вкладки карточки задачи, документа, договора и совещания вынесены в отдельную вкладку  $\bigoplus$ , при нажатии на которую откроется перечень с возможностью выбора. В случае если необходимо, чтобы какая-нибудь из дополнительных вкладок присутствовала в карточке постоянно, необходимо обратиться к Администратору для настройки этой функции.

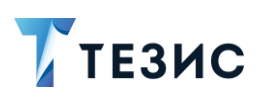

2. Карточки задач, документов, договоров и совещаний

# <span id="page-112-0"></span>2.1.1. Карточка задачи

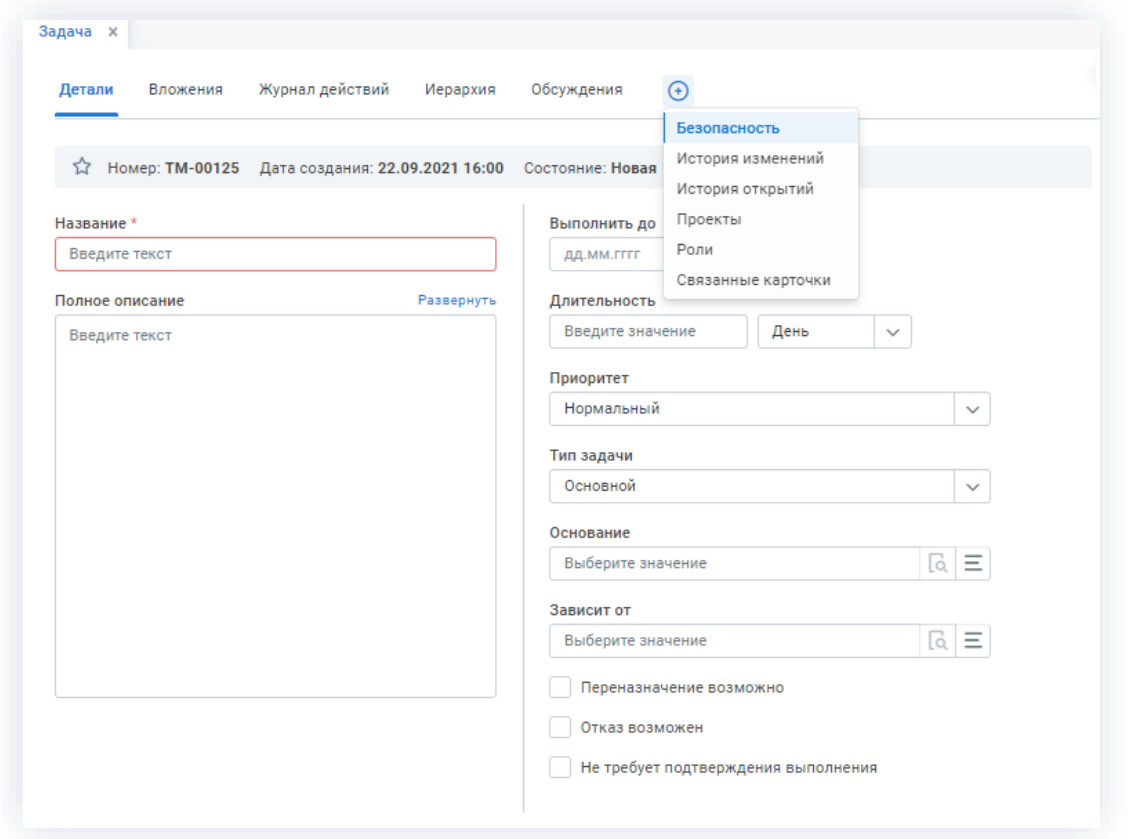

\_\_\_\_\_\_\_\_\_\_\_\_\_\_\_\_\_\_\_\_\_\_\_\_\_\_\_\_\_\_\_\_\_\_\_\_\_\_\_\_\_\_\_\_\_\_\_\_\_\_\_\_\_\_\_\_\_\_\_\_\_\_\_\_\_\_\_\_\_\_\_\_\_\_\_\_\_\_\_\_\_\_

*Рисунок 140. Карточка задачи*

Карточка задачи в системе ТЕЗИС имеет следующие вкладки:

- Вкладка [«Детали»](#page-117-0) задачи;
- Вкладка «**Вложения**»;
- [Вкладка «Журнал действий»;](#page-160-0)
- [Вкладка «Иерархия»;](#page-161-0)
- [Вкладка «Обсуждения»;](#page-162-0)
- [Вкладка «Безопасность»;](#page-165-0)
- [Вкладка «История изменений»;](#page-173-0)
- [Вкладка «История открытий»;](#page-174-0)
- [Вкладка «Проекты»;](#page-175-0)
- [Вкладка «Роли»;](#page-178-0)
- [Вкладка «Связанные карточки».](#page-180-0)

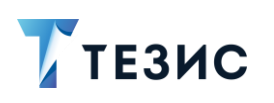

Информацию по данным на каждой вкладке карточки можно узнать из их описания, пройдя по перекрестной ссылке.

\_\_\_\_\_\_\_\_\_\_\_\_\_\_\_\_\_\_\_\_\_\_\_\_\_\_\_\_\_\_\_\_\_\_\_\_\_\_\_\_\_\_\_\_\_\_\_\_\_\_\_\_\_\_\_\_\_\_\_\_\_\_\_\_\_\_\_\_\_\_\_\_\_\_\_\_\_\_\_\_\_\_

# <span id="page-113-0"></span>2.1.2. Карточка документа

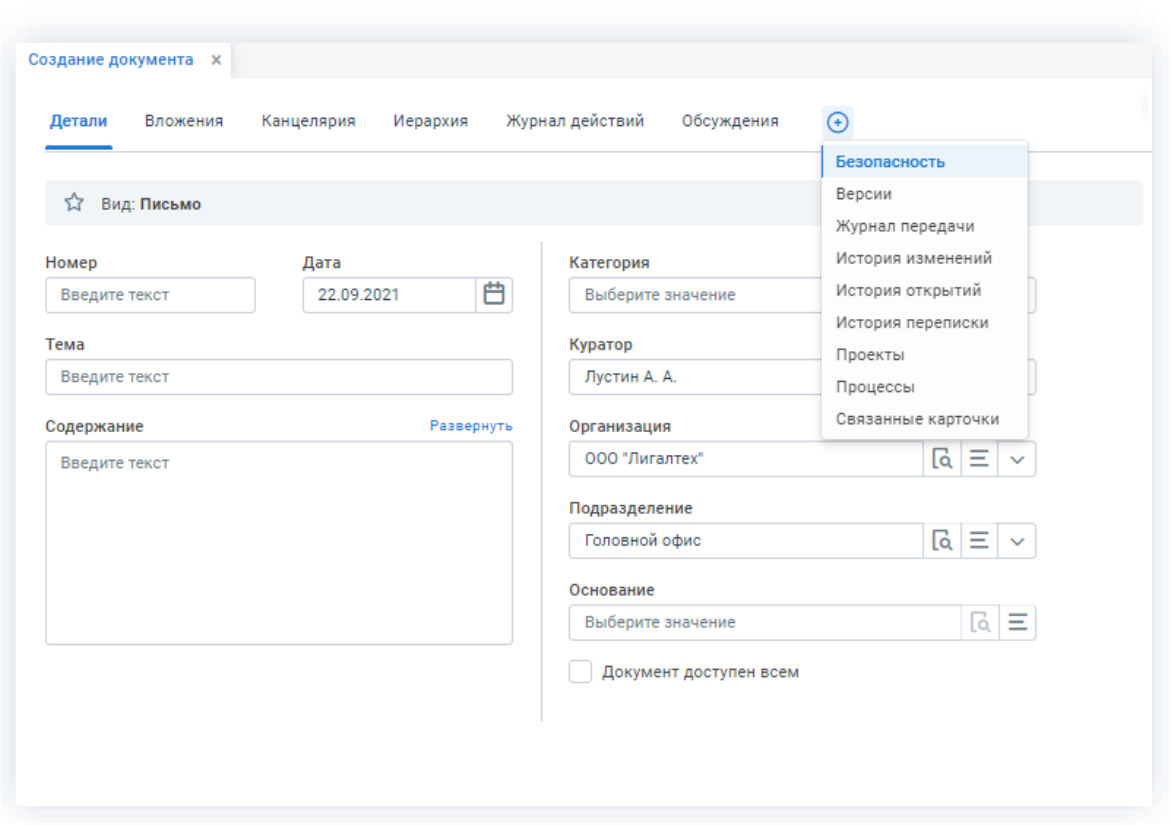

*Рисунок 141. Карточка документа*

Карточка документа в системе ТЕЗИС имеет следующие вкладки:

- Вкладка «**Детали»** [документа;](#page-120-0)
- Вкладка «**Вложения**»;
- [Вкладка «Канцелярия»;](#page-167-0)
- [Вкладка «Иерархия»;](#page-161-0)
- [Вкладка «Журнал действий»;](#page-160-0)
- [Вкладка «Обсуждения»;](#page-162-0)
- Вкладка «**Безопасность**»;
- Вкладка «**Версии**»;
- [Вкладка «Журнал передачи»;](#page-171-1)
- [Вкладка «История изменений»;](#page-173-0)

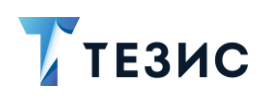

- [Вкладка «История открытий»;](#page-174-0)
- [Вкладка «История переписки»;](#page-174-1)
- [Вкладка «Проекты»;](#page-175-0)
- [Вкладка «Процессы»;](#page-177-0)
- [Вкладка «Связанные карточки».](#page-180-0)

Информацию по данным на каждой вкладке карточки можно узнать из их описания, пройдя по перекрестной ссылке.

\_\_\_\_\_\_\_\_\_\_\_\_\_\_\_\_\_\_\_\_\_\_\_\_\_\_\_\_\_\_\_\_\_\_\_\_\_\_\_\_\_\_\_\_\_\_\_\_\_\_\_\_\_\_\_\_\_\_\_\_\_\_\_\_\_\_\_\_\_\_\_\_\_\_\_\_\_\_\_\_\_\_

# <span id="page-114-0"></span>2.1.3. Карточка договора

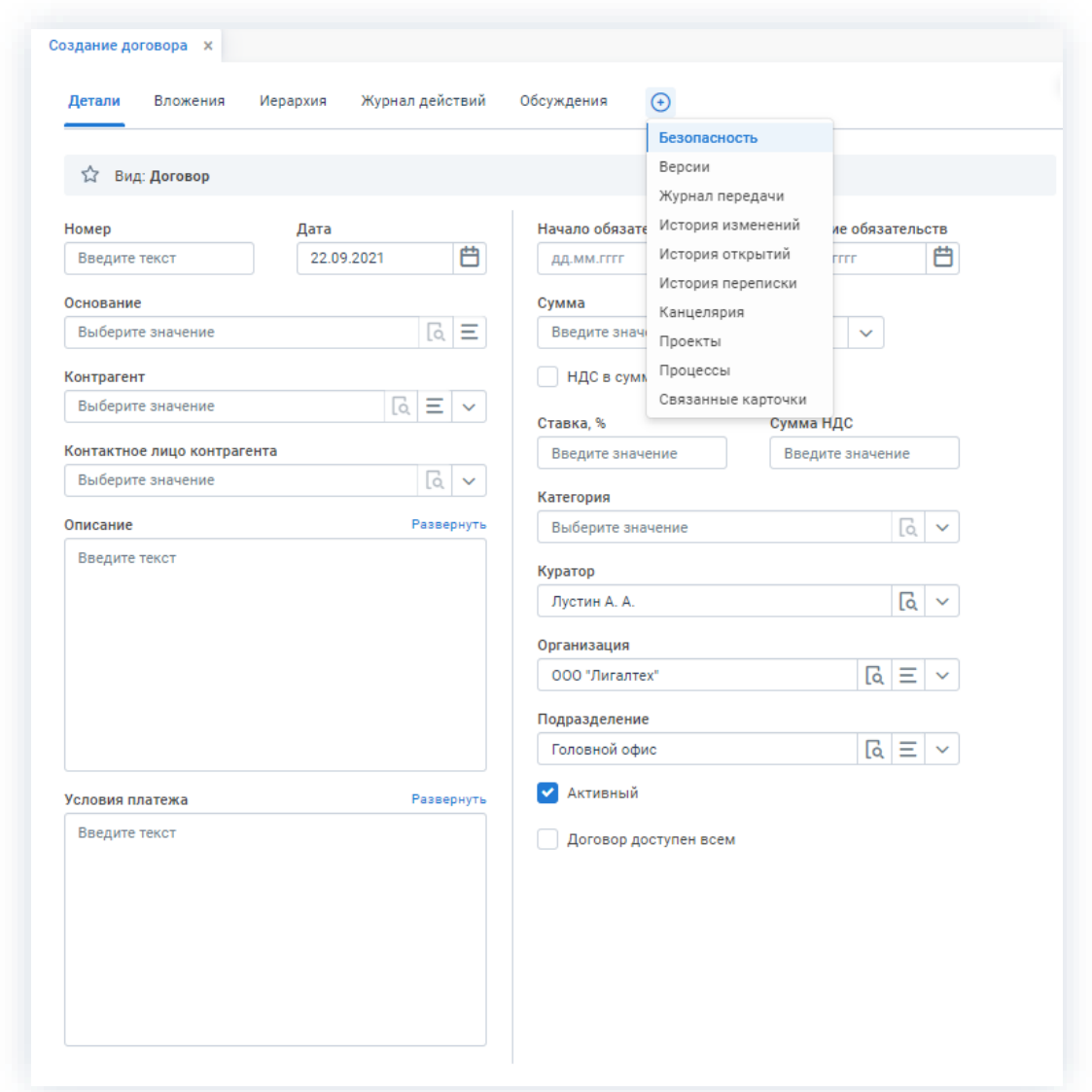

*Рисунок 142. Карточка договора*

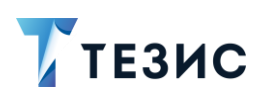

Карточка договора в системе ТЕЗИС имеет следующие вкладки:

\_\_\_\_\_\_\_\_\_\_\_\_\_\_\_\_\_\_\_\_\_\_\_\_\_\_\_\_\_\_\_\_\_\_\_\_\_\_\_\_\_\_\_\_\_\_\_\_\_\_\_\_\_\_\_\_\_\_\_\_\_\_\_\_\_\_\_\_\_\_\_\_\_\_\_\_\_\_\_\_\_\_

- Вкладка [«Детали»](#page-122-0) договора;
- Вкладка «**Вложения**»;
- [Вкладка «Иерархия»;](#page-161-0)
- [Вкладка «Журнал действий»;](#page-160-0)
- [Вкладка «Обсуждения»;](#page-162-0)
- Вкладка «**Безопасность**»;
- Вкладка «**Версии**»;
- [Вкладка «Журнал передачи»;](#page-171-1)
- [Вкладка «История изменений»;](#page-173-0)
- [Вкладка «История открытий»;](#page-174-0)
- [Вкладка «История переписки»;](#page-174-1)
- [Вкладка «Канцелярия»;](#page-167-0)
- [Вкладка «Проекты»;](#page-175-0)
- [Вкладка «Процессы»;](#page-177-0)
- [Вкладка «Связанные карточки».](#page-180-0)

Информацию по данным на каждой вкладке карточки можно узнать из их описания, пройдя по перекрестной ссылке.

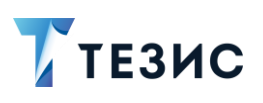

2. Карточки задач, документов, договоров и совещаний

# <span id="page-116-0"></span>2.1.4. Карточка совещания

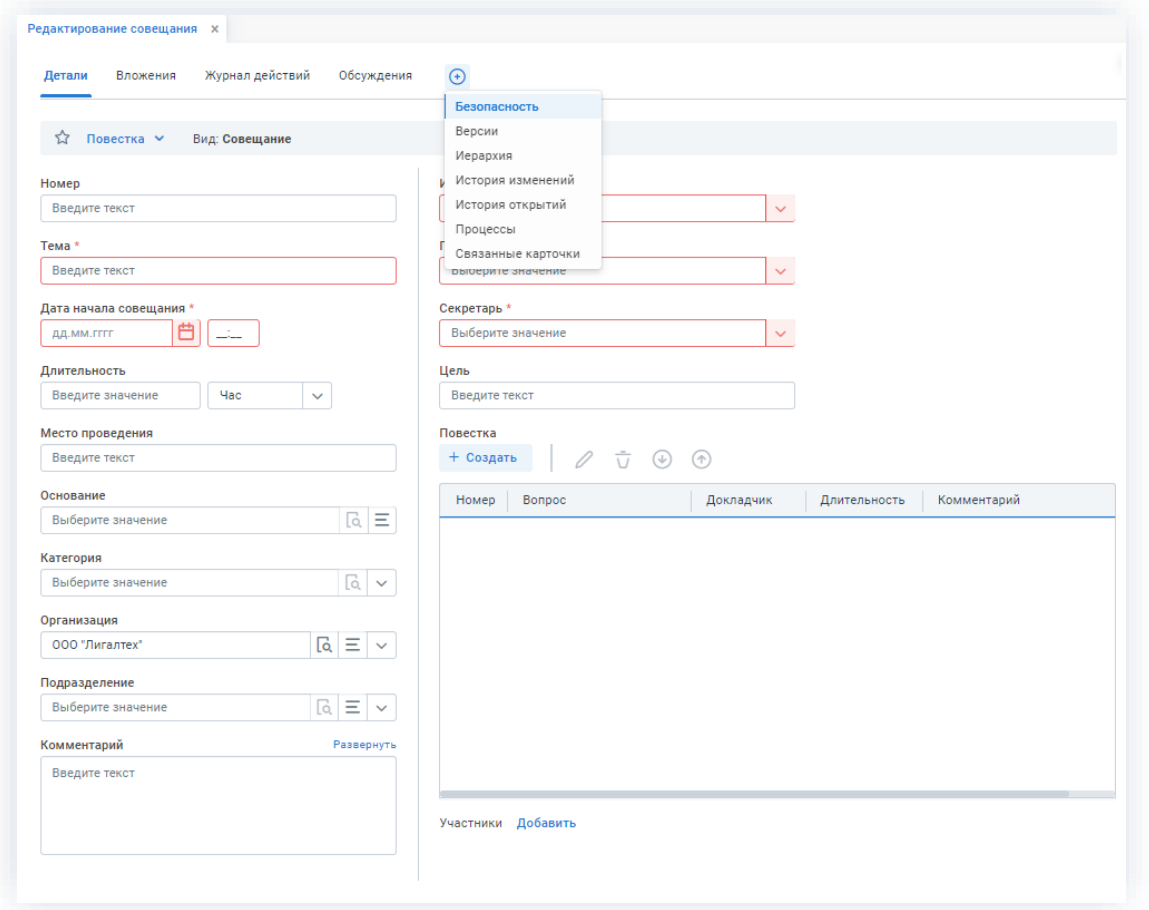

\_\_\_\_\_\_\_\_\_\_\_\_\_\_\_\_\_\_\_\_\_\_\_\_\_\_\_\_\_\_\_\_\_\_\_\_\_\_\_\_\_\_\_\_\_\_\_\_\_\_\_\_\_\_\_\_\_\_\_\_\_\_\_\_\_\_\_\_\_\_\_\_\_\_\_\_\_\_\_\_\_\_

*Рисунок 143. Карточка совещания*

Карточка совещания в системе ТЕЗИС имеет следующие вкладки:

- Вкладка «**Детали**» [совещания;](#page-125-0)
- Вкладка «**Решения**»;
- Вкладка «**Вложения**»;
- [Вкладка «Журнал действий»;](#page-160-0)
- [Вкладка «Обсуждения»;](#page-162-0)
- Вкладка «**Безопасность**»;
- [Вкладка «Версии»;](#page-171-0)
- [Вкладка «Иерархия»;](#page-161-0)
- [Вкладка «История изменений»;](#page-173-0)
- [Вкладка «История открытий»;](#page-174-0)

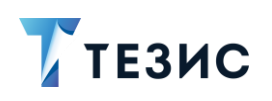

- 2. Карточки задач, документов, договоров и совещаний
- Вкладка «Процессы»;
- Вкладка «Связанные карточки».

Информацию по данным на каждой вкладке карточки можно узнать из их описания, пройдя по перекрестной ссылке.

Описание каждой вкладки представлено ниже.

#### $2.1.5.$ Вкладка «Детали»

Вкладка содержит основную информацию и имеет различный вид у карточки задачи, документа, договора и совещания.

У всех карточек на вкладке «Детали» в верхнем левом углу расположена звездочка (  $\widehat{M}$  ), нажав на которую можно отметить карточку как важную.

Если звездочка изменила цвет на желтый ( ) - это означает, что карточка приобрела статус и будет отображаться на вкладке «Важное» на Основном экране и в MS Outlook (подробнее работа с данным плагином рассмотрена в п.п. 12.6.1). Для того чтобы изменить статус карточки, необходимо снова нажать на значок звездочки. После этого значок примет серый цвет и карточка перестанет считаться важной.

## <span id="page-117-0"></span>2.1.5.1. «Детали» задачи

Вкладка содержит основную информацию о задаче.

Обязательные для заполнения поля отмечены \*.

Необязательные поля заполняются при наличии данных.

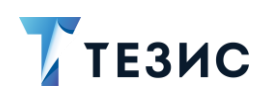

2. Карточки задач, документов, договоров и совещаний

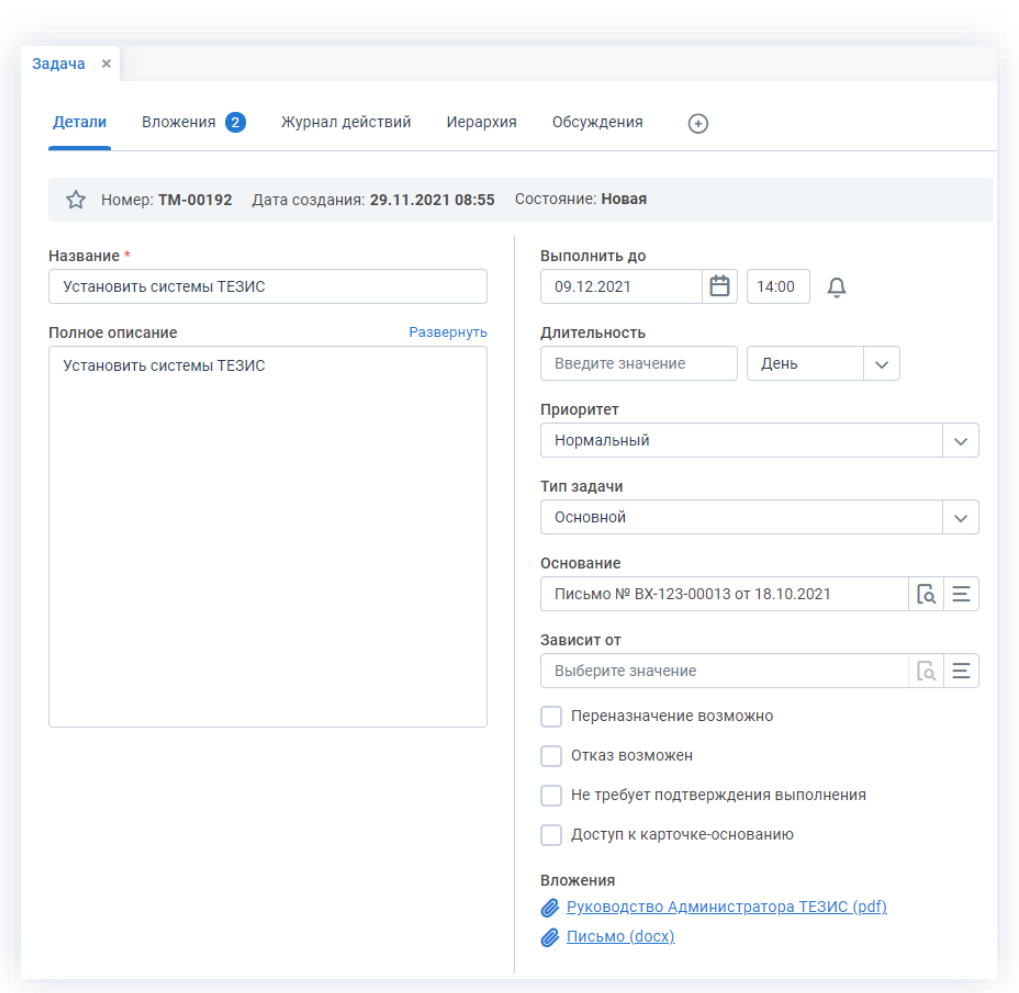

Рисунок 144. Вкладка «Детали» задачи

Пользовательские поля:

- «Номер», «Дата создания» и «Состояние» автоматически заполняются Системой и не могут быть изменены (при нажатии на ссылку с названием состояния осуществляется переход к диаграмме процесса);
- «Инициатор», «Исполнитель» и «Контролер» появляются на вкладке после запуска процесса по карточке и указывают Инициатора задачи, Исполнителя задачи и Контролера задачи;
- «Название» название задачи, определяется пользователем и обязательное к заполнению;
- «Полное описание» текстовое поле, содержащее любую необходимую информацию о задаче;
- «Выполнить до» поле, где Инициатор может указать срок, к которому должна быть выполнена задача (удобно использовать, если задача должна быть выполнена строго к определенной дате).

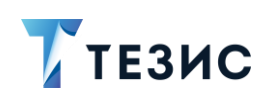

Нажав на  $\Box$  можно индивидуально настроить дату и время персональных уведомлений о необходимости выполнения задачи.

- «Длительность» задается Инициатором в минутах, часах или днях (время выполнения будет вычислено автоматически на основе рабочего календаря. в котором учитываются выходные и праздничные дни, а также количество рабочих часов);
- «Приоритет» выбирается из типов, заданных в справочнике «Приоритеты». и определяет важность или срочность задачи;
- «Тип задачи» выбирается из значений, заданных Администратором в справочнике «Типы задач», и определяет общую категорию, к которой относится задача (в зависимости от типа задачи набор полей на вкладке может меняться).

По умолчанию в Системе есть четыре типа приоритетов:

- → критический:
- → высокий;
- нормальный;
- **>** низкий.
- «Основание» содержит название и номер задачи, документа, договора или совещания, послужившего основанием для создания текущей задачи.

При создании задачи на основании либо при заполнении поля «Основание» Система предлагает скопировать вложения в подчиненную карточку.

- «Зависит от» содержит название и номер задачи, от которой зависит запуск процесса по текущей карточке. Текущая задача автоматически запускается по процессу после завершения указанной в данном поле;
- «Переназначение разрешающий Исполнителю **ВОЗМОЖНО»**  $\frac{1}{2}$ признак, переназначить выполнение другому пользователю;
- «Отказ возможен» признак, разрешающий Исполнителю отказаться от выполнения назначенной задачи:
- «Не требует подтверждения выполнения» при установленном признаке после выполнения задачи Исполнителем, она не будет отправлена на контроль Инициатору. Если в процессе участвует Контролер, движение карточки не меняется (карточка переходит Контролеру, после не будет отправлена на контроль Инициатору);
- «Доступ к карточке-основанию» при установленном признаке Исполнитель получит возможность перейти по **С** в карточку, указанную в поле «Основание». Признак появляется после включения в настройках Администратором.

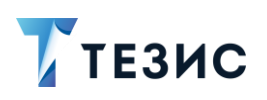

Доступ к основанию появляется у всех участников и руководителей подразделения и руководителей департамента Исполнителя.

• «% выполнения» - указывает процент выполнения задачи.

На этапе создания задачи не отображается и недоступен для редактирования, однако может быть изменен на последующих этапах выполнения задачи передвижением ползунка.

Если карточка задачи содержит вложения, в правой нижней части вкладки отображается список вложенных файлов. При нажатии на ссылку в списке файл будет открыт.

## <span id="page-120-0"></span>2.1.5.2. «Детали» документа

Вкладка содержит основную информацию о документе.

Обязательные для заполнения поля отмечены \*.

Необязательные поля заполняются при наличии данных.

В зависимости от вида документа набор полей может меняться (настраивается Администратором).

Приведенный ниже набор полей соответствует виду документа «Письмо».

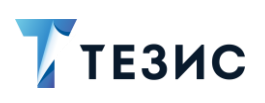

2. Карточки задач, документов, договоров и совещаний

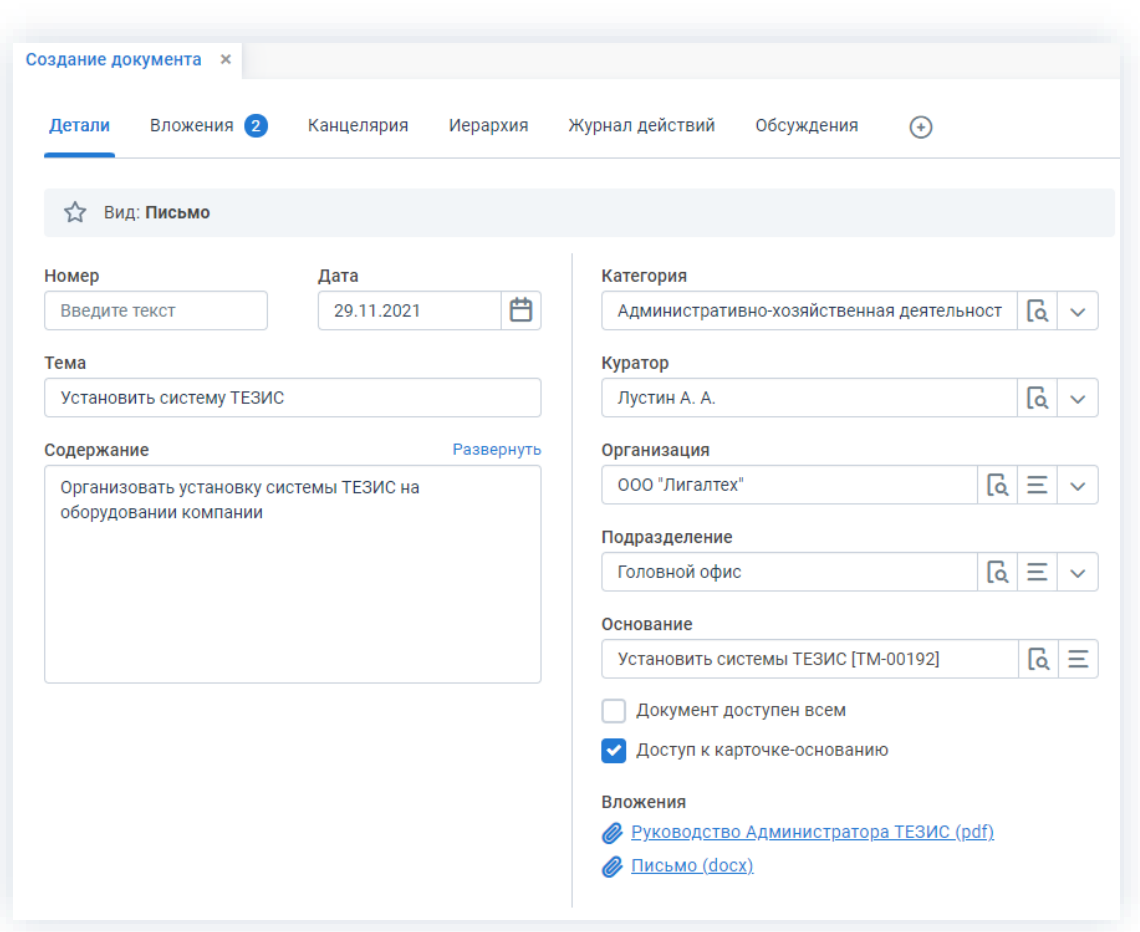

Рисунок 145. Вкладка «Детали» документа

Пользовательские поля:

- «Вид» наименование вида документа, который заполняется автоматически, в зависимости от того, какой вид документа был выбран при создании карточки;
- «Рег. номер», «Дата регистрации» и «В ответ на» отображаются если документ уже прошел процесс регистрации;
- «Тек. процесс» название текущего процесса, в рамках которого ведется работа по данному документу;
- «Состояние» заполняется и изменяется автоматически при изменении состояния документа (при нажатии на ссылку с названием состояния осуществляется переход к диаграмме процесса);
- «Номер» номер документа заполняется автоматически в соответствии с заданной нумерацией документов в Системе, однако может быть введен пользователем вручную;
- «Дата» дата создания документа заполняется автоматически, но может быть изменена пользователем вручную;

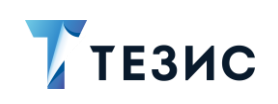

- «Тема» текстовое поле, в котором указывается основная тема документа (например, о чем говорится в письме);
- «Содержание» текстовое поле, содержащее любую необходимую информацию о документе;
- «Категория» название категории, к которой относится создаваемый документ (выбирается из справочника «Категории документов»);
- «Куратор» выбор имени сотрудника, курирующего работу над данным документом.

По умолчанию заполняется фамилией Автора карточки, но может быть изменено вручную. Указанному сотруднику предоставляется доступ к просмотру этой карточки.

- «Организация» по умолчанию заполняется организацией, к которой относится Автор карточки;
- «Подразделение» по умолчанию заполняется значением подразделения, к которому относится Автор карточки:
- «Основание» содержит название и номер задачи, документа, договора или совещания, послужившего основанием для создания текущего документа.

При создании документа на основании либо при заполнении поля «Основание» Система предлагает скопировать вложения в подчиненную карточку.

- «Документ доступен всем» разрешает просмотр документа всем пользователям Системы вне зависимости от настроек доступа (по умолчанию этот признак скрыт и включается Администратором в настройках);
- «Доступ к карточке-основанию» при установленном признаке Исполнитель получит возможность перейти по **С** в карточку, указанную в поле «Основание».

Признак появляется после включения в настройках Администратором.

Доступ к основанию появляется у всех участников и руководителей подразделения и руководителей департамента Исполнителя.

Если карточка документа содержит вложения, в правой нижней части вкладки отображается список вложенных файлов. При нажатии на ссылку в списке файл будет ОТКРЫТ.

# <span id="page-122-0"></span>2.1.5.3. «Детали» договора

Вкладка содержит основную информацию о договоре.

Обязательные для заполнения поля отмечены \*.

Необязательные поля заполняются при наличии данных.

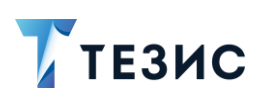

В зависимости от вида договора набор полей может меняться (настраивается Администратором).

\_\_\_\_\_\_\_\_\_\_\_\_\_\_\_\_\_\_\_\_\_\_\_\_\_\_\_\_\_\_\_\_\_\_\_\_\_\_\_\_\_\_\_\_\_\_\_\_\_\_\_\_\_\_\_\_\_\_\_\_\_\_\_\_\_\_\_\_\_\_\_\_\_\_\_\_\_\_\_\_\_\_

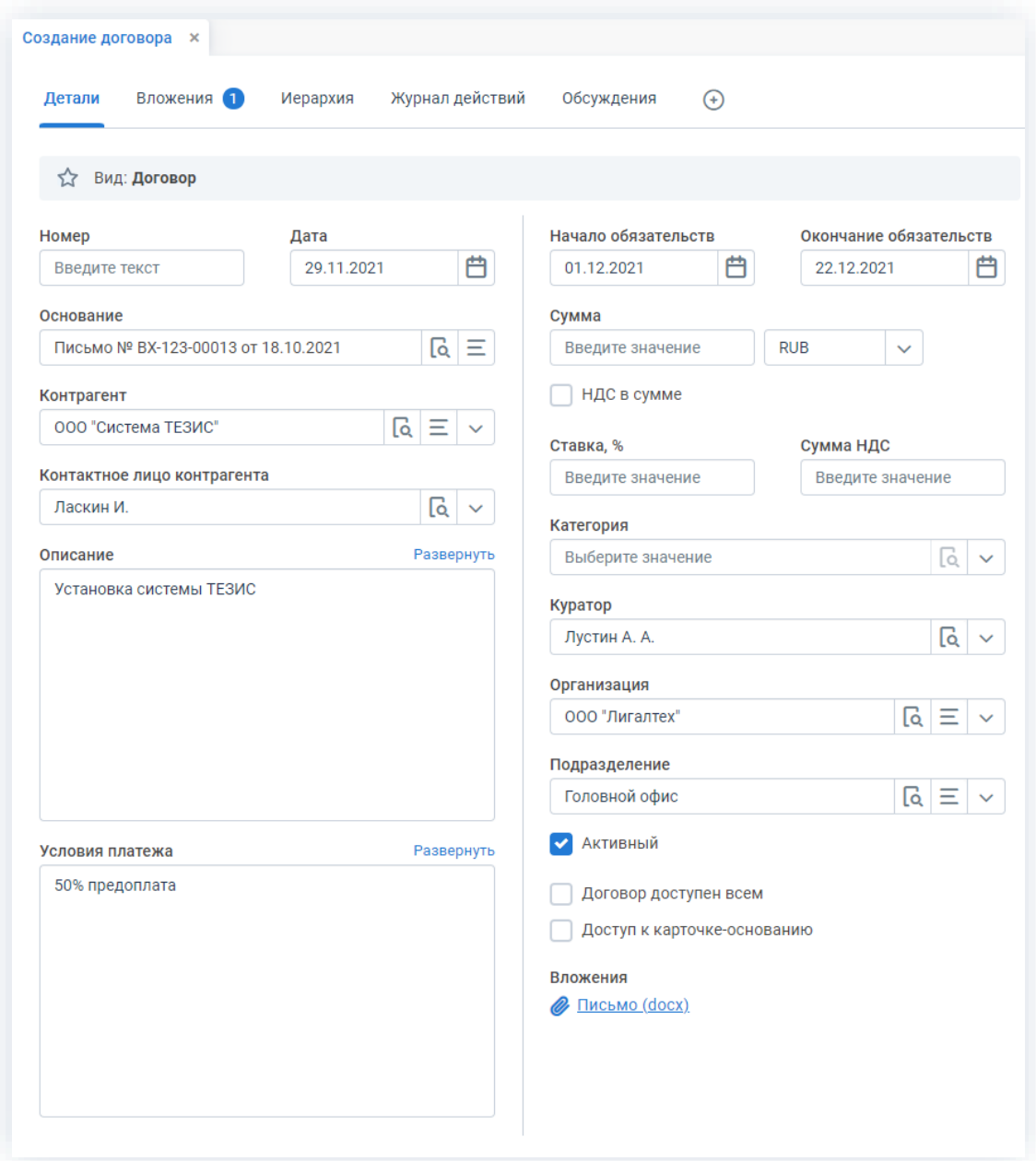

*Рисунок 146. Вкладка «Детали» договора*

Пользовательские поля:

- «Вид» наименование вида договора, который заполняется автоматически, в зависимости от того, какой вид договора был выбран при создании карточки;
- «Тек. процесс» название текущего процесса, в рамках которого ведется работа по данному договору;

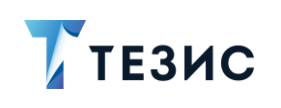

- «Состояние» заполняется и меняется автоматически при изменении состояния договора (при нажатии на ссылку с названием состояния осуществляется переход к диаграмме процесса);
- «Номер» номер договора заполняется автоматически в соответствии с заданной нумерацией договоров в Системе, однако может быть введен пользователем вручную;
- «Дата» дата создания договора заполняется автоматически, но может быть изменена пользователем вручную;
- «Основание» договор, документ, совещание или задача, на основании которых был создан данный договор;
- «Контрагент» содержит наименование контрагента, с которым заключается договор.

Для выбора контрагента необходимо нажать на кнопку

выбрать Выбрать

на открывшемся экране нужного контрагента и нажать на кнопку либо выбрать из выпадающего списка по кнопке

- «Контактное лицо контрагента» содержит имя лица, представляющего контрагента и выбирается из выпадающего списка;
- «Описание» текстовое поле, содержащее любую необходимую информацию о договоре (как правило, краткое содержание договора);
- «Условия платежа» текстовое поле, содержащее описание в свободной форме условий платежа;
- «Начало обязательств» поле содержит дату начала обязательств по договору;
- «Окончание обязательств» поле содержит дату окончания обязательств по договору;
- «Сумма» сумма, на которую заключается договор;
- «Валюта» пользователь может выбрать, в какой валюте указать сумму;
- «НДС в сумме» данная опция должна быть отмечена, в случае если НДС включен в сумму договора;
- «Ставка, %» процентная ставка НДС;
- «Сумма НДС» вычисляется автоматически на основании суммы договора и того, включен ли НДС в сумму договора или нет;
- «Категория» название категории, к которой относится создаваемый договор;
- «Куратор» выбор имени сотрудника, курирующего работу над данным договором.

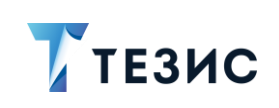

По умолчанию заполняется фамилией Автора карточки, но может быть изменено вручную. Указанному сотруднику предоставляется доступ к просмотру этой карточки.

- «Организация» содержит название организации, заключающей договор, и выбирается из выпадающего списка (по умолчанию заполняется той организацией, к которой относится Автор карточки);
- «Подразделение» автоматически заполняется подразделением Автора карточки.

Для Автора и Куратора договора возможно настроить отправку уведомлений о том, что срок действия одного из договоров завершается можно через пункт меню «Помощь» - «Настройки» - «Умолчания», выбрав опцию «Присылать уведомления о предстоящем окончании обязательств по договору...».

- «Активный» признак, указывающий что по договору не завершился срок действия обязательств или не выполнены все работы, оговоренные в нем;
- «Доступ к карточке-основанию» при установленном признаке Исполнитель получит возможность перейти по **о** в карточку, указанную в поле «Основание».

Признак появляется после включения в настройках Администратором.

Доступ к основанию появляется у Автора, всех участников и руководителей подразделения и руководителей департамента Исполнителя.

• «Договор доступен всем» – разрешает просмотр договора всем пользователям Системы вне зависимости от настроек доступа (по умолчанию этот признак скрыт и включается Администратором в настройках).

Если карточка договора содержит вложения, в правой нижней части вкладки отображается список вложенных файлов. При нажатии на ссылку в списке файл будет открыт.

## <span id="page-125-0"></span>2.1.5.4. «Детали» совещания

Вкладка содержит основную информацию о совешании.

Обязательные для заполнения поля отмечены \*.

Необязательные поля заполняются при наличии данных.

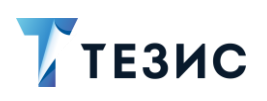

2. Карточки задач, документов, договоров и совещаний

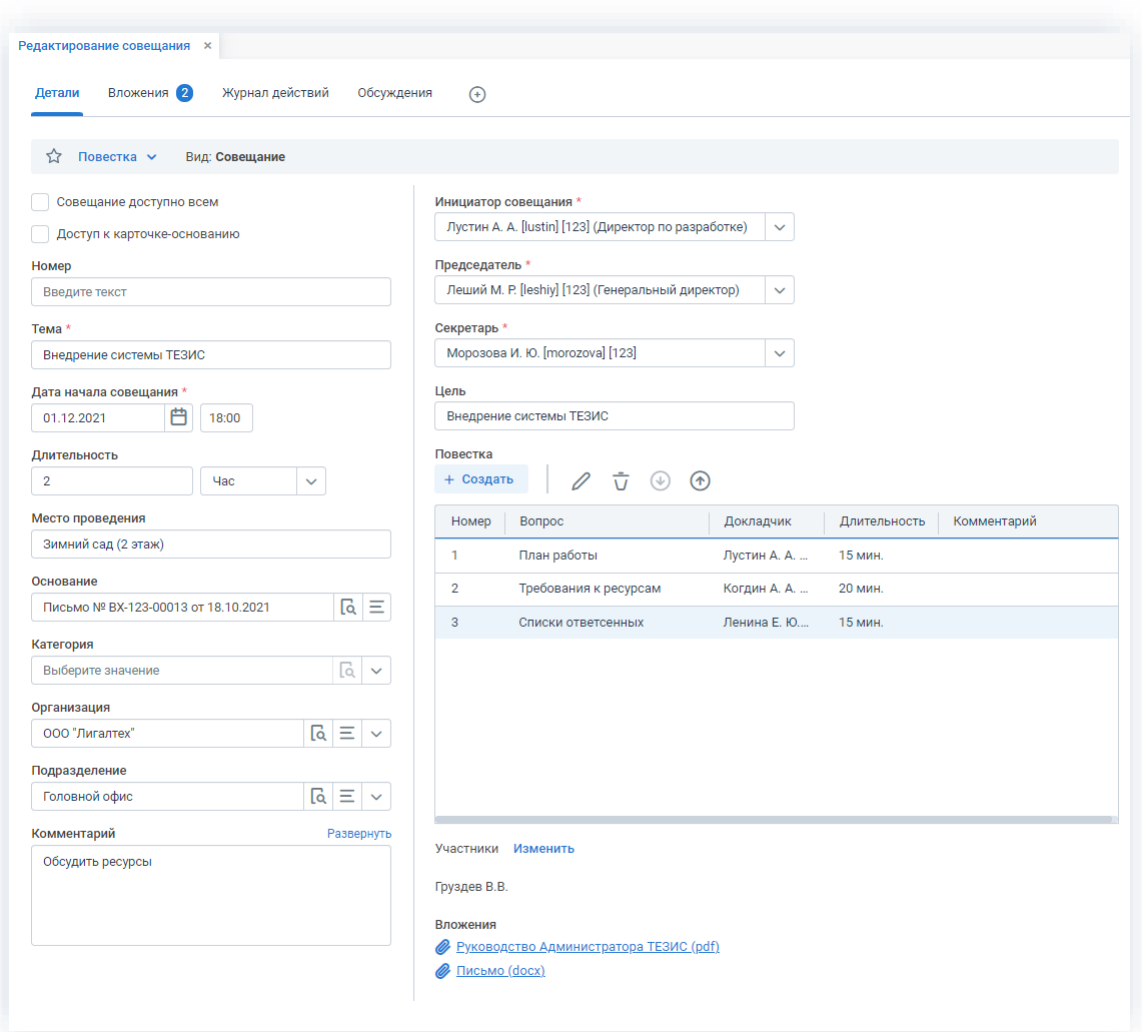

Рисунок 147. Вкладка «Детали» совещания

Пользовательские поля:

• «Повестка» или «Протокол» – статус, указывающий стадию совещания.

По умолчанию при создании карточки для совещания на стадии планирования выставляется статус «Повестка».

Во время проведения совещания и при создании задач по его итогам, ставится статус «Протокол».

- «Вид» содержит вид совещания и заполняется автоматически, в зависимости от того, какой вид совещания был выбран при создании карточки;
- «Тек. процесс» название текущего процесса, в рамках которого ведется работа по данному совещанию;
- «Состояние» заполняется и изменяется автоматически при изменении состояния совещания (при нажатии на ссылку с названием состояния осуществляется переход к диаграмме процесса);

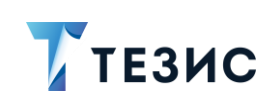

- «Совещание доступен всем» разрешает просмотр совещания всем пользователям Системы вне зависимости от настроек доступа (по умолчанию этот признак скрыт и включается Администратором в настройках);
- «Доступ к карточке-основанию» при установленном признаке Исполнитель получит возможность перейти по **сета в карточку, указанную в поле «Основание»**.

Признак появляется после включения в настройках Администратором.

Доступ к основанию появляется у Автора, всех участников и руководителей подразделения и руководителей департамента Исполнителя.

- «Номер» номер повестки или протокола заполняется автоматически в соответствии с заданной нумерацией документов в Системе, однако может быть введен пользователем вручную;
- «Тема» содержит краткое указание основной темы совещания:
- «Дата начала совещания» дата, которая указывается с помощью календаря, и время;
- «Длительность» значение, которое задается в единицах времени (указывается в минутах, часах, днях);
- «Место проведения» текстовое поле, заполняющееся в произвольном формате;
- «Основание» договор, документ, задача или другое совещание, послужившее основанием для проведения данного совещания;
- «Категория» название категории, к которой относится создаваемое совешание:
- «Организация» содержит название организации, в которой проводится совещание и выбирается из выпадающего списка (по умолчанию заполняется той организацией, к которой относится Автор карточки);
- «Подразделение» заполняется из выпадающего списка наименованием подразделения, в котором проводится совещание;
- «Комментарий» текстовое поле, содержащее любую необходимую информацию о совещании;
- «Инициатор совещания» выбирается из списка сотрудников и обязательно для заполнения (указанный сотрудник получает доступ к карточке совещания);
- «Председатель» выбирается из списка сотрудников и обязательно для заполнения (указанный сотрудник получает доступ к карточке совещания).

При согласовании повестки Председатель будет по умолчанию добавлен в качестве Согласующего, а при согласовании протокола - в качестве Утверждающего.

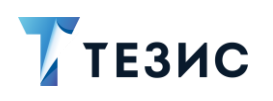

- «Секретарь» выбирается из списка сотрудников и обязательно для заполнения (указанный сотрудник получает доступ к карточке совещания);
- «Цель содержит информацию о цели проведения совещания;
- «Повестка» часть вкладки карточки, в которой заполняются вопросы для обсуждения на совещании.

+ Создать Для добавления нового вопроса нужно воспользоваться кнопкой и в открывшейся форме заполнить необходимые поля:

- $\rightarrow$  «Номер» заполняется порядковым номером вопроса, который вынесен в повестку совещания;
- $\rightarrow$  «Вопрос» заполняется информацией о вопросе, который вынесен в повестку совещания;
- $\rightarrow$  «Докладчик» указывается сотрудник, который будет выступать с докладом по указанному вопросу;
- $\rightarrow$  «Длительность» указывается плановая длительность выступления (можно указать в минутах или часах);
- $\rightarrow$  «Комментарий» вносятся любые комментарии по данному вопросу или выступлению, которые заполняются в произвольной форме.

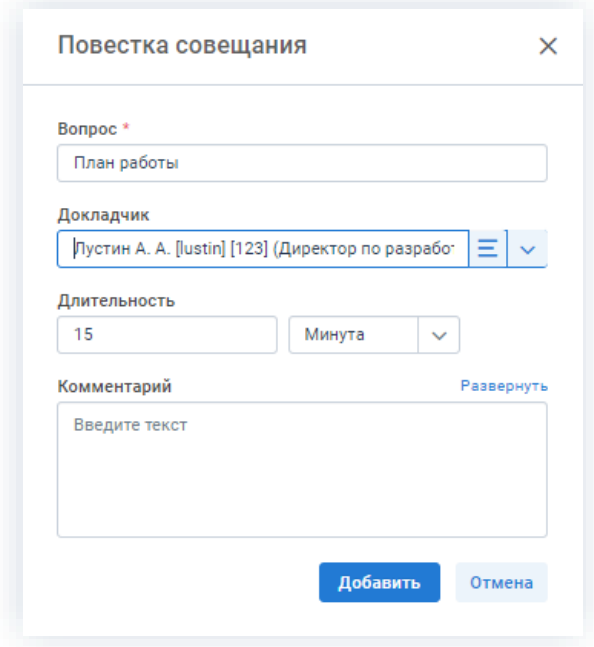

Рисунок 148. Добавление вопроса

После заполнения необходимой информации нужно нажать на кнопку Добавить ив разделе повестки будет добавлена новая запись.

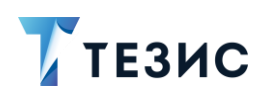

Когда все вопросы будут добавлены нужно нажать на  $\times$  в окне повестки совешания.

Для редактирования вопросов нужно нажать на кнопку  $\mathscr{D}$ , для удаления –  $\bar{\text{u}}$ 

Для изменения порядка рассматриваемых вопросов следует воспользоваться кнопками  $\textcircled{\tiny{\textcircled{\#}}}$  и  $\textcircled{\tiny{\textcircled{\#}}}$ 

• «Участники» – содержит данные о приглашенных на мероприятие.

Для добавления новых участников нужно нажать на ссылку добавить, а для изменения списка - изменить

В открывшейся форме нужно выбрать тип участника с помощью выпадающего списка (сотрудник, контрагенты или внешний) и добавить участника.

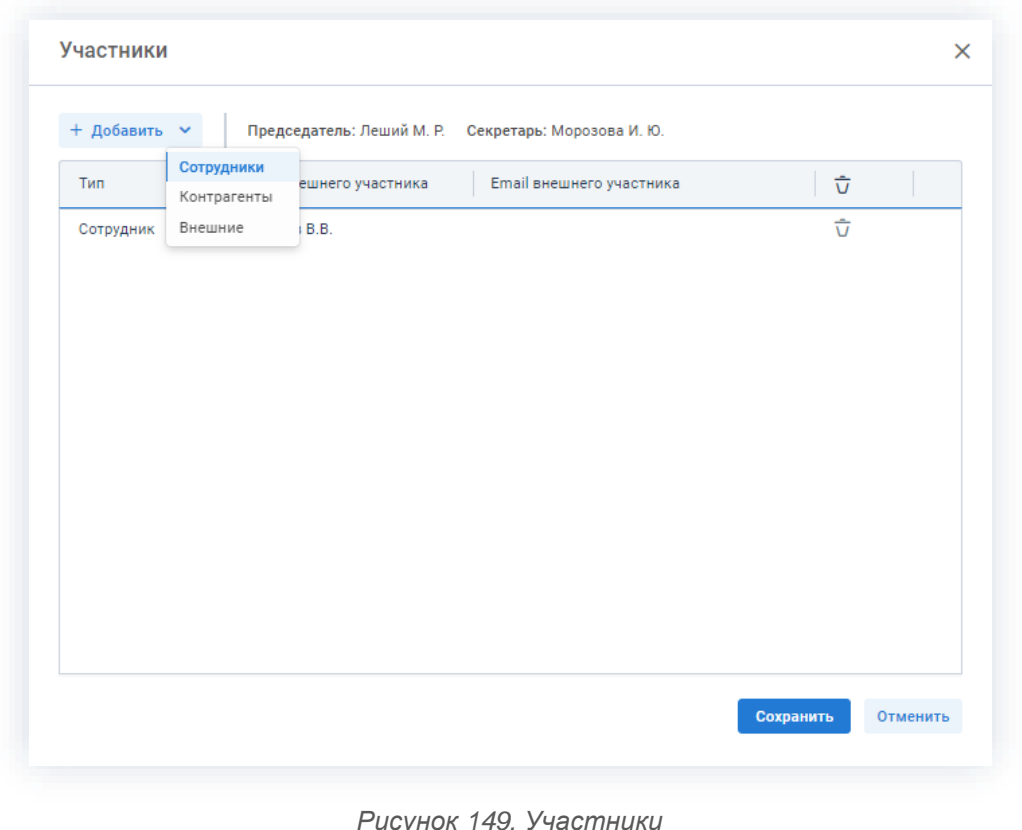

Сохранить После заполнения нужной информации и нажатия на кнопку указанные сотрудники получают доступ к карточке совещания.

Если карточка совещания содержит вложения, в нижней правой части вкладки отображается список вложенных файлов. При нажатии на ссылку в списке файл будет открыт.

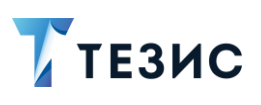

#### <span id="page-130-0"></span> $2.1.6.$ Вкладка «Вложения»

Вкладка позволяет добавлять вложения к карточкам, записям справочникам и другим объектам, а также отражает функции для работы с вложенными файлами, общие для всей Системы.

Рядом с названием вкладки указан счетчик - число вложенных файлов.

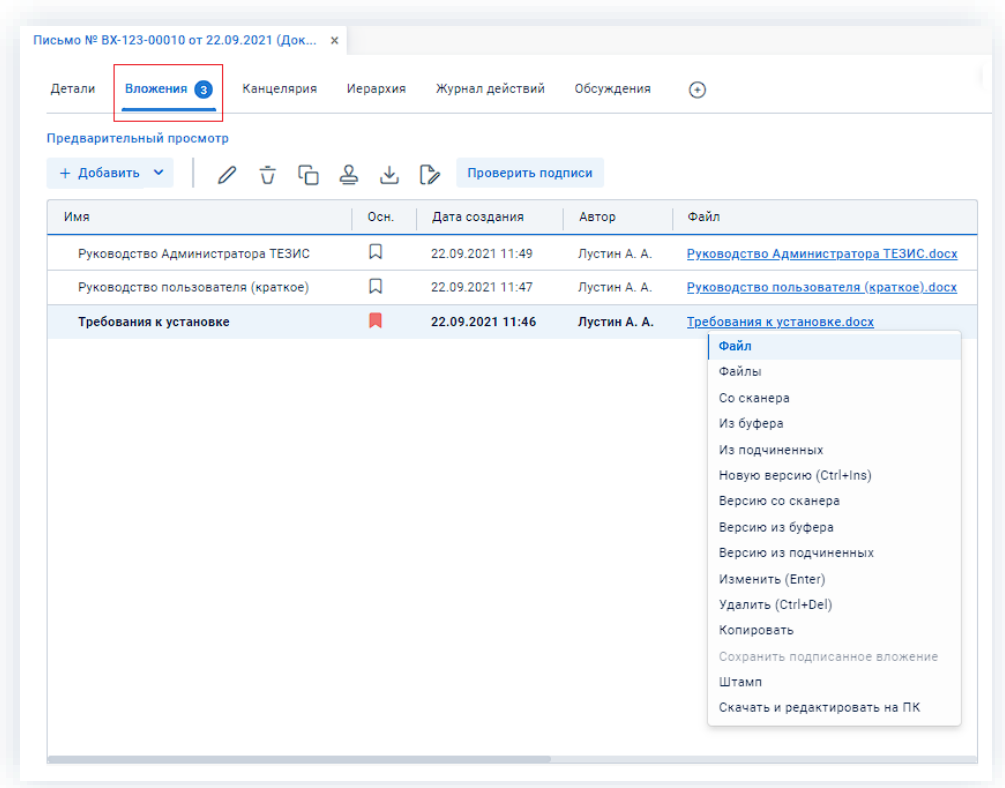

Рисунок 150. Вкладка «Вложения»

На вкладке «Детали» карточки задачи, документа, договора или совещания отображаются:

- список вложений в виде ссылок на последние версии вложений;
- основные вложения (если они отмечены).

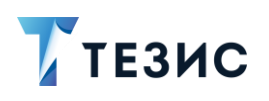

2. Карточки задач, документов, договоров и совещаний

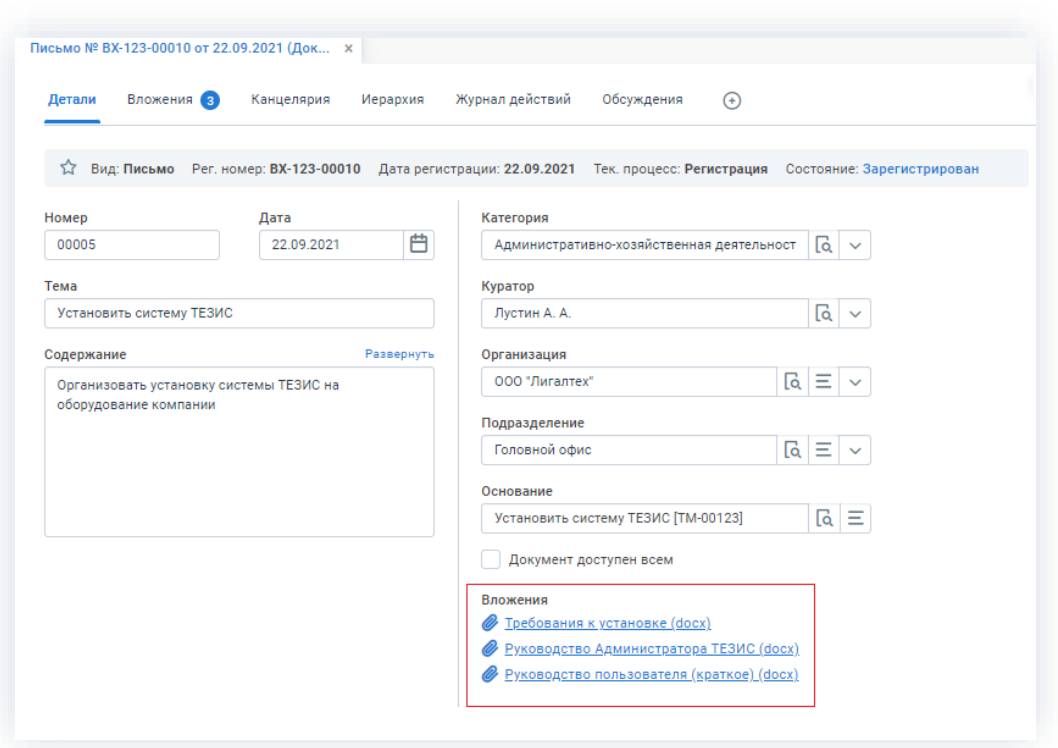

Рисунок 151. Список вложений

# 2.1.6.1. Типы вложений

В Системе предусмотрено два типа вложений:

- тип «Отчёт исполнителя» служит для обозначения вложений, содержащих отчёт по выполненной работе;
- тип «Вложение» выбирается в остальных случаях.

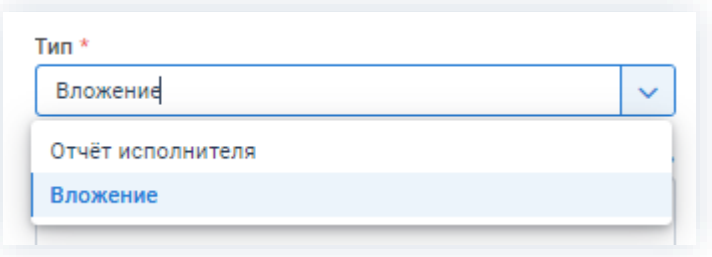

Рисунок 152. Типы вложений

Дополнительные типы вложений создаются Администратором в справочнике.

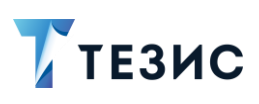

# 2.1.6.2. Режимы просмотра вложений

Доступно два режима просмотра вложений:

- «Список вложений» все вложения представлены в виде списка;
- «Предварительный просмотр» доступен предварительный просмотр содержания вложений форматов \*.pdf, \*.png, \*.jpeg, \*.tif, \*.jpg, \*.tiff, \*.bmp.

Вкладка «Вложения» открывается по умолчанию в режиме списка вложений.

| Вложения 4<br>Детали<br>Канцелярия    | Иерархия | Журнал действий   | Обсуждения   | $^{(+)}$ |                   |
|---------------------------------------|----------|-------------------|--------------|----------|-------------------|
| Предварительный просмотр              |          |                   |              |          |                   |
| 立石品山区<br>+ Добавить $\sim$            |          | Проверить подписи |              |          |                   |
| Имя                                   | OcH.     | Дата создания     | Автор        | Тип      | Размер            |
| Руководство Администратора ТЕЗИС<br>v |          | 22.09.2021 16:10  | Лустин А. А. | Вложение | 9 M <sub>6</sub>  |
| Руководство Администратора ТЕЗИС      | Ы        | 22.09.2021 14:40  | Лустин А. А. | Вложение | 13 M <sub>6</sub> |
|                                       |          |                   |              |          |                   |
| Руководство пользователя (краткое)    | IJ       | 22.09.2021 11:47  | Лустин А. А. | Вложение | 8 M <sub>6</sub>  |

Рисунок 153. Вкладка «Вложения»

Для перехода в режим просмотра документа, необходимо воспользоваться кнопкой Предварительный просмотр

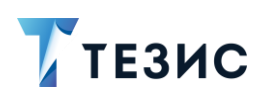

2. Карточки задач, документов, договоров и совещаний

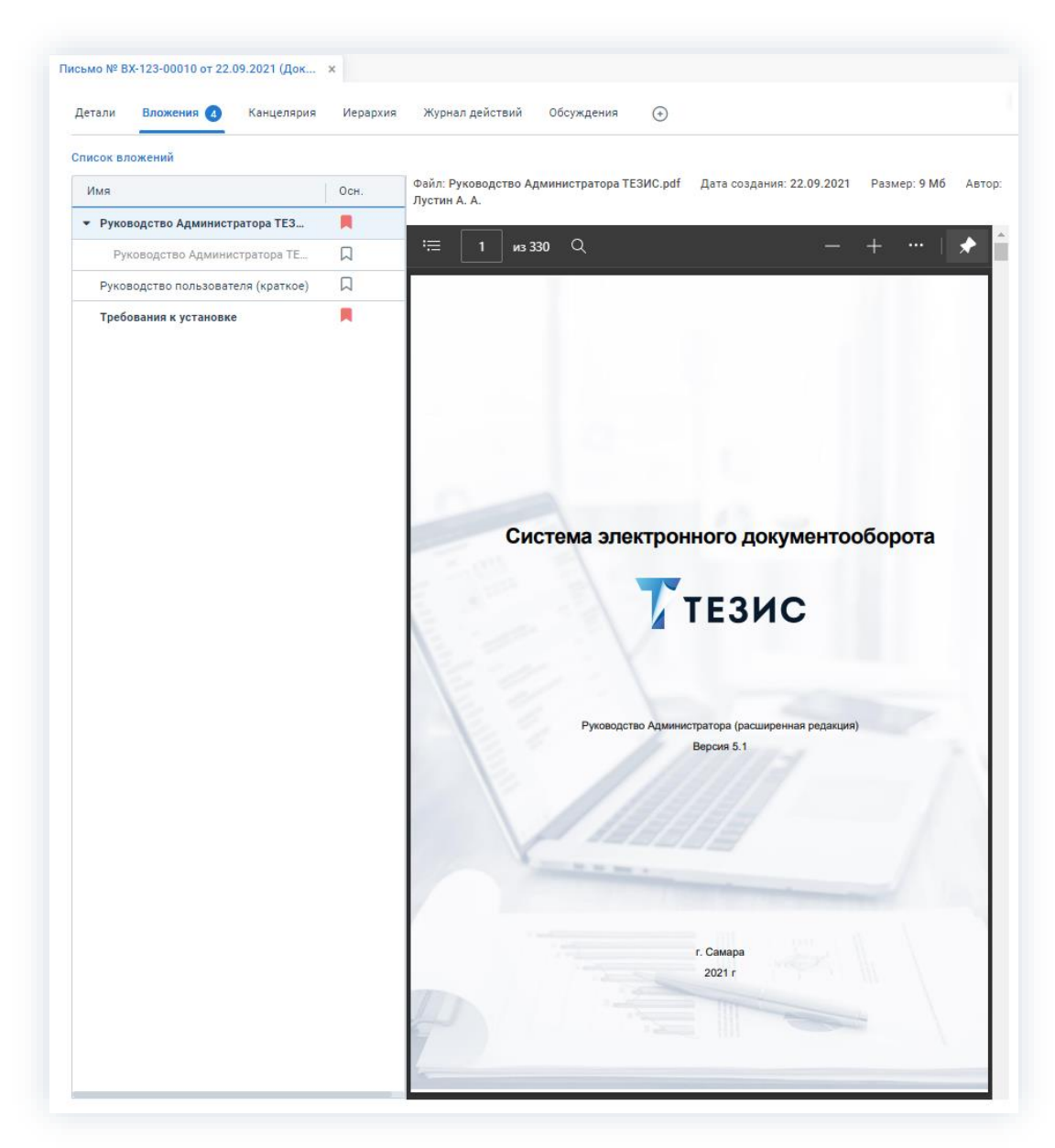

\_\_\_\_\_\_\_\_\_\_\_\_\_\_\_\_\_\_\_\_\_\_\_\_\_\_\_\_\_\_\_\_\_\_\_\_\_\_\_\_\_\_\_\_\_\_\_\_\_\_\_\_\_\_\_\_\_\_\_\_\_\_\_\_\_\_\_\_\_\_\_\_\_\_\_\_\_\_\_\_\_\_

*Рисунок 154. Предварительный просмотр*

Также есть возможность предпросмотра документов формата \*.doc/docx и \*.xls/xlsx. Для того чтобы уточнить вопрос о возможности настройки предпросмотра, следует обратится к Администратору.

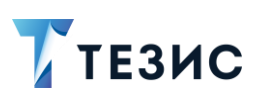

# 2.1.6.3. Кнопки работы с вложениями

При работе с вложениями в Системе используются кнопки, представленные в таблице ниже.

<span id="page-134-0"></span>Таблица 5. Кнопки вкладки

| Кнопка     | Значение/Действие                                                                                                    |
|------------|----------------------------------------------------------------------------------------------------|
| + Добавить | Позволяет добавить вложение различными способами<br>(подробнее см. п.п. 2.1.6.4)                                                                                                    |
|            | файла<br>Открывает<br>выбранного<br>данные<br>вложения<br>на редактирование                                                                                                    |
|            | Удаляет выбранное вложение                                                                                                    |
|            | Копирует выбранное вложение в буфер обмена                                                                                                    |
|            | Формирует<br>графическим<br>документ<br>С<br>и<br>печатает<br>отображением следующих штампов:<br>«Электронная подпись» - штамп доступен, если<br>документ уже был подписан ЭП в Системе.<br>ДОКУМЕНТ ПОДПИСАН<br>ЭЛЕКТРОННОЙ ПОДПИСЬЮ<br>СВЕДЕНИЯ О СЕРТИФИКАТЕ ЭП<br>Сертификат: 0187f072003eae4a9042890cfb52a04fb9<br>Владелец: Мухитдинов Ринат Махмудович<br>Действителен с 16.02.2022 по 16.05.2023 |
|            | Ha<br>отображается<br>штампе<br>шестнадцатизначный<br>формат<br>серийного<br>показываемого<br>номера<br>сертификата.                                                                                                    |
|            | При<br>необходимости<br>МОЖНО<br>сравнить<br>данные<br>по сертификату,<br>указываемые<br>на<br>штампе<br>и в свойствах сертификата.                                                                                                    |
|            | «Регистрационная информация» - штамп доступен,<br>если документ зарегистрирован;                                                                                                    |

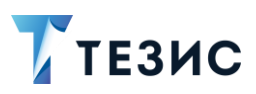

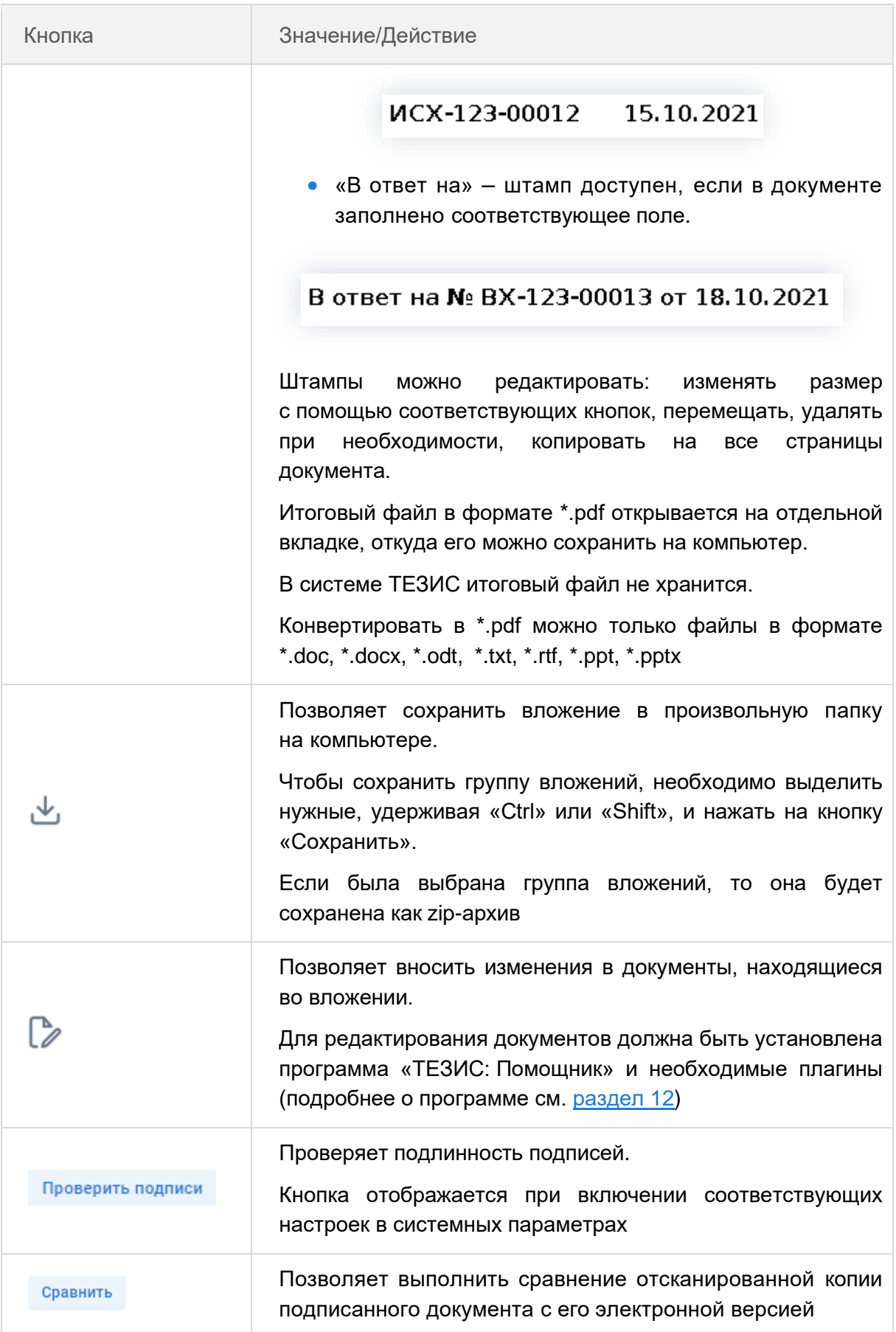

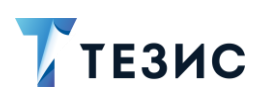

Действия кнопок также доступны из выпадающего меню при нажатии на правую кнопку мышки.

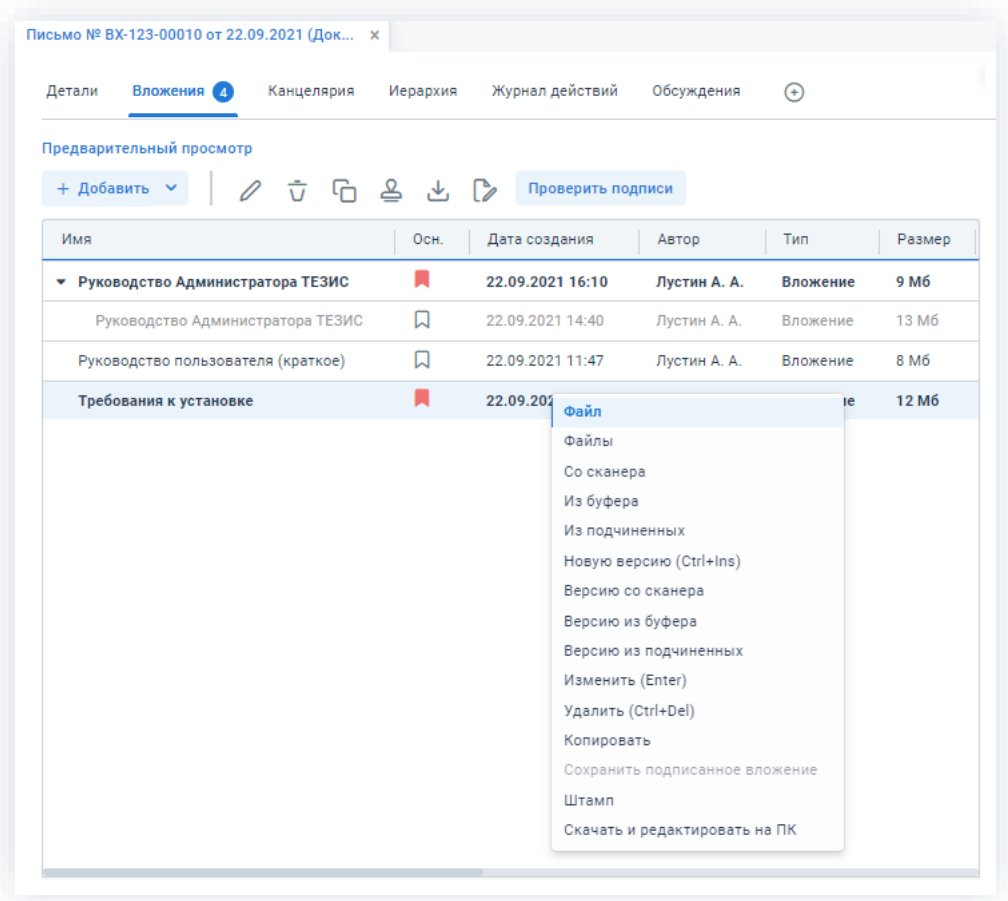

Рисунок 155. Выпадающее меню

Существующие вложения можно редактировать в MS Office (редактирование вложений см. п.п. 12.6.2).

# <span id="page-136-0"></span>2.1.6.4. Добавление вложений

Новое вложение можно добавить несколькими способами:

- добавление одного файла;
- добавление нескольких файлов;
- добавление файла из буфера обмена;
- добавление вложений из подчиненных карточек;
- добавление вложений при запуске процессов.

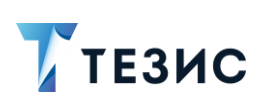

В Системе возможно отслеживание изменений, которые вносились в один и тот же документ в ходе согласования и утверждения.

При необходимости можно указать карточку, которая должна считаться основной для текущей карточки.

# 2.1.6.4.1. Добавление одного файла

Добавление одного файла возможно несколькими способами:

- + Добавить • с использование кнопки
- перемещением необходимого файла с рабочего стола;
- $\bullet$  co сканера.

#### 2.1.6.4.1.1. Добавление вложения использованием  $\mathbf C$ **КНОПКИ** «Добавить»

Необходимые действия для добавления одного вложения с использованием кнопки «Добавить»:

1. Зайдите на вкладку «Вложения» нужной карточки.

+ добавить У ивыберите нужный файл для добавления. 2. Нажмите на кнопку

3. В открывшемся окне «Редактирование вложения» при необходимости измените наименование файла, добавьте комментарий и выберите тип вложения.

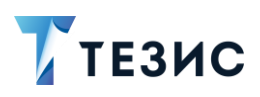

2. Карточки задач, документов, договоров и совещаний

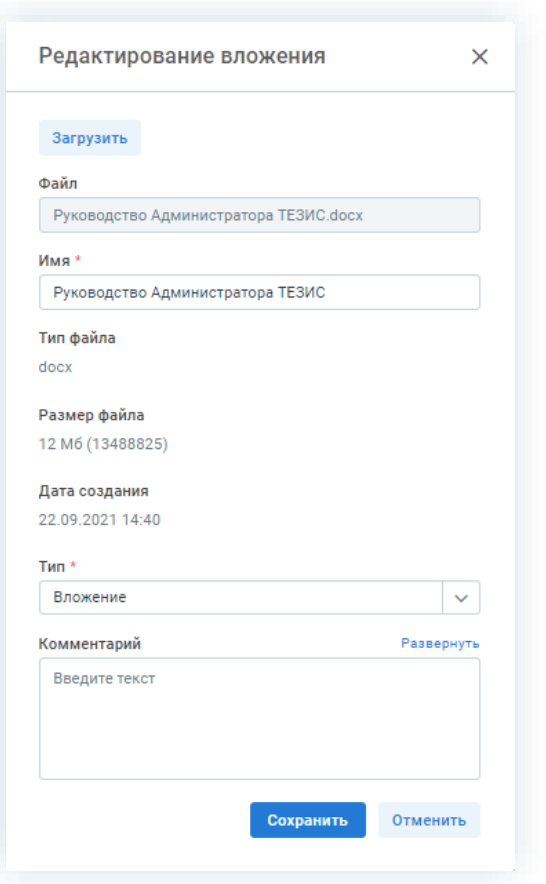

Рисунок 156. Редактирование вложения

Сохранить 4. После указания всех необходимых данных нажмите Необходимые действия выполнены.

Выбранный документ появится на вкладке «Вложения».

# 2.1.6.4.1.2. Добавление вложения перемещением необходимого файла

Необходимые действия для добавления вложения перемещением файла с рабочего стола:

1. Зайдите на вкладку «Вложения» нужной карточки.

2. Выберите необходимый файл на своём компьютере и перетащите его на вкладку карточки, удерживая любую клавишу мыши.

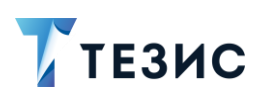

2. Карточки задач, документов, договоров и совещаний

| Вложения 4<br>Канцелярия<br>Детали     | Иерархия | Журнал действий   | Обсуждения   | (4)      |                   |
|----------------------------------------|----------|-------------------|--------------|----------|-------------------|
| Предварительный просмотр               |          |                   |              |          |                   |
| <b>ㅎ 더 옵 と 【2</b><br>+ Добавить $\sim$ |          | Проверить подписи |              |          |                   |
| Имя                                    | Осн.     | Дата создания     | Автор        | Тип      | Размер            |
| • Руководство Администратора ТЕЗИС     |          | 22.09.2021 16:10  | Лустин А. А. | Вложение | 9 M <sub>6</sub>  |
| Руководство Администратора ТЕЗИС       |          | 22.09.2021 14:40  | Лустин А. А. | Вложение | 13 M <sub>6</sub> |
| Руководство пользователя (краткое)     |          | 22.09.2021 11:47  | Лустин А. А. | Вложение | 8 M <sub>6</sub>  |
| Требования к установке                 |          | 22.09.2021 11:46  | Лустин А. А. | Вложение | 12 M <sub>6</sub> |

Рисунок 157. Добавление файла перетаскиванием

3. В открывшемся окне загрузки вложений укажите имя документа, выберите тип вложения и при необходимости оставьте комментарий.

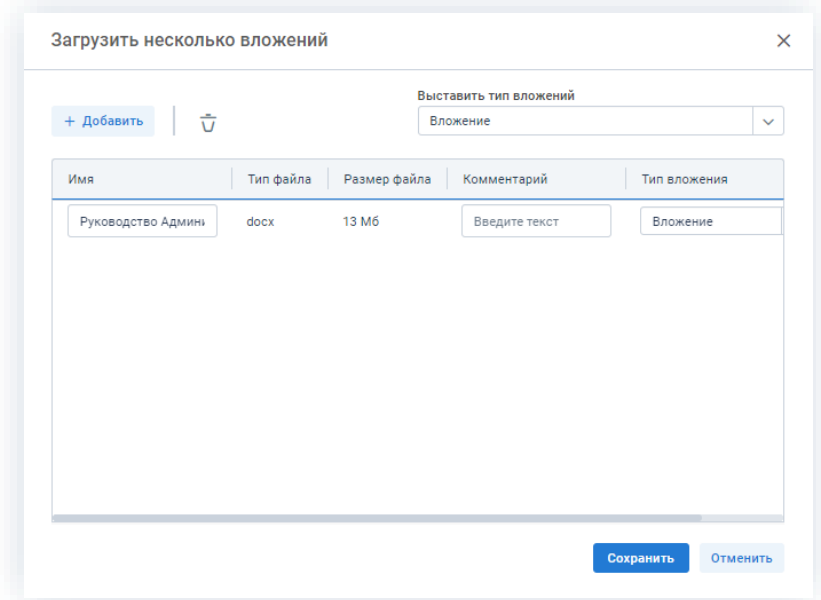

Рисунок 158. Добавление файла

Сохранить 4. Нажмите кнопку

Необходимые действия выполнены.

Выбранный документ появится на вкладке «Вложения».

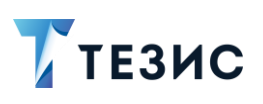

# 2.1.6.4.1.3. Добавление вложения со сканера

Необходимые действия для добавления вложения со сканера:

- 1. Зайдите на вкладку «Вложения» нужной карточки.
- + Добавить 2. Выберите в выпадающем меню кнопки

вариант «Со сканера».

3. В открывшемся окне сканирования заполните имя документа, выберите тип вложения, при необходимости добавьте комментарий.

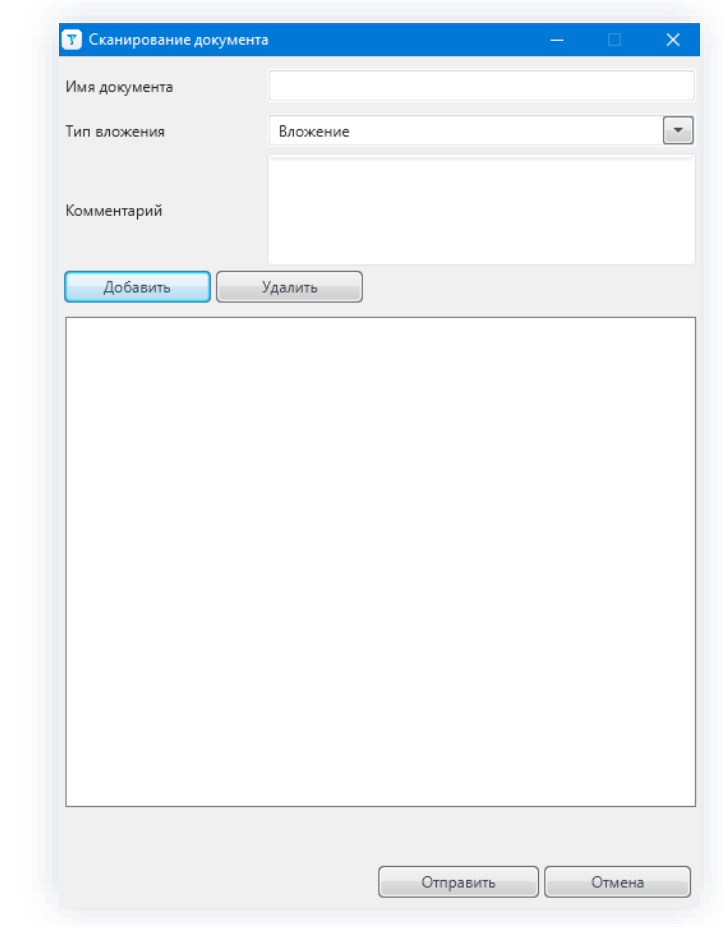

Рисунок 159. Сканирование документа

Добавить 4. Нажмите и укажите нужное устройство.

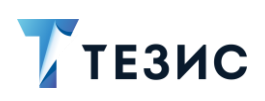

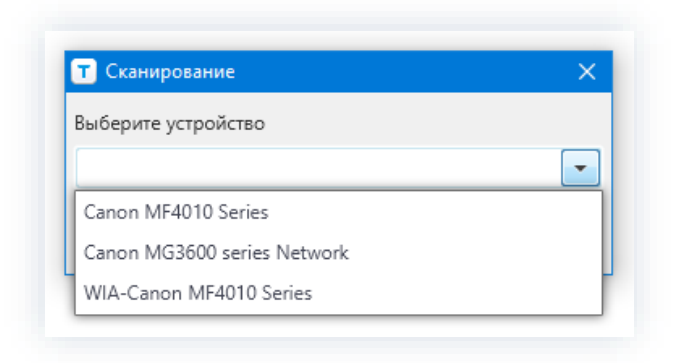

\_\_\_\_\_\_\_\_\_\_\_\_\_\_\_\_\_\_\_\_\_\_\_\_\_\_\_\_\_\_\_\_\_\_\_\_\_\_\_\_\_\_\_\_\_\_\_\_\_\_\_\_\_\_\_\_\_\_\_\_\_\_\_\_\_\_\_\_\_\_\_\_\_\_\_\_\_\_\_\_\_\_

*Рисунок 160. Выбор сканера*

В окне для выбора будут доступны все настроенные сканеры.

Последнее использованное устройство будет сохранено в окне при следующем сканировании.

5. Нажмите .

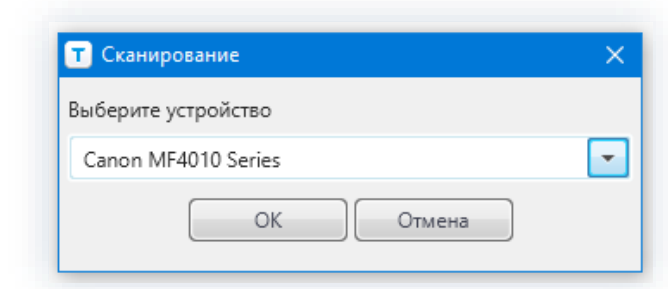

*Рисунок 161. Подтверждение сканирования*

6. В окне программы для сканирования настройте параметры изображения и нажмите «Сканировать».

После завершения процедуры появится окно с образом отсканированного документа.

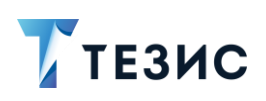

2. Карточки задач, документов, договоров и совещаний

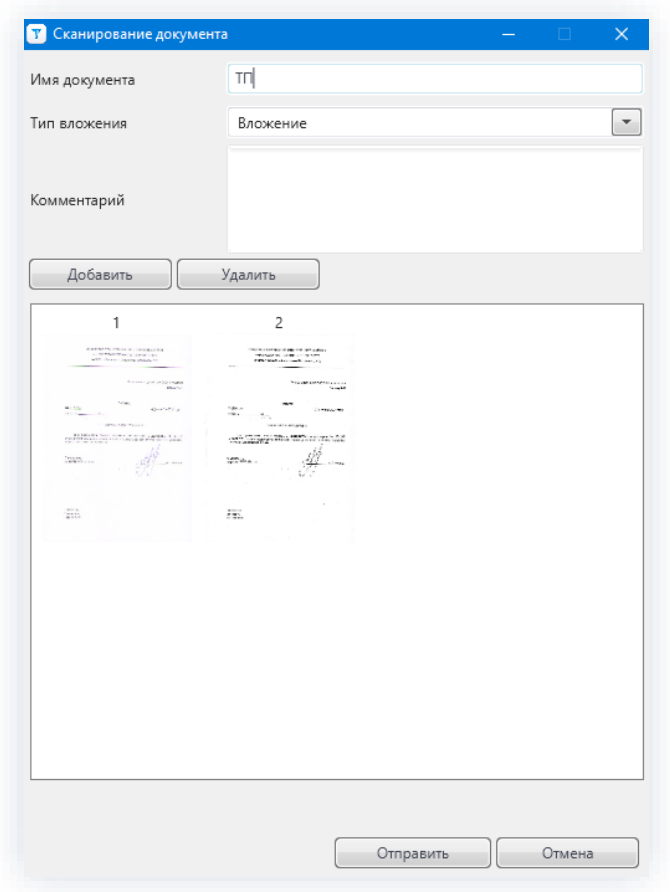

\_\_\_\_\_\_\_\_\_\_\_\_\_\_\_\_\_\_\_\_\_\_\_\_\_\_\_\_\_\_\_\_\_\_\_\_\_\_\_\_\_\_\_\_\_\_\_\_\_\_\_\_\_\_\_\_\_\_\_\_\_\_\_\_\_\_\_\_\_\_\_\_\_\_\_\_\_\_\_\_\_\_

*Рисунок 162. Отсканированные документы*

Отсканировать можно один лист или несколько.

Каждый отсканированный лист добавляется отдельно по кнопке

Добавить

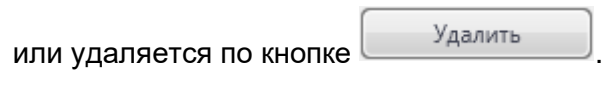

7. Нажмите на кнопку .

Если был отсканирован только один лист, то будет предложено выбрать тип документа: «Изображение» или «Документ PDF».

Если отсканировано несколько листов, то они все будут объединены в PDF по умолчанию.

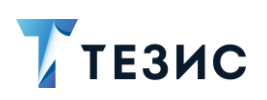

2. Карточки задач, документов, договоров и совещаний

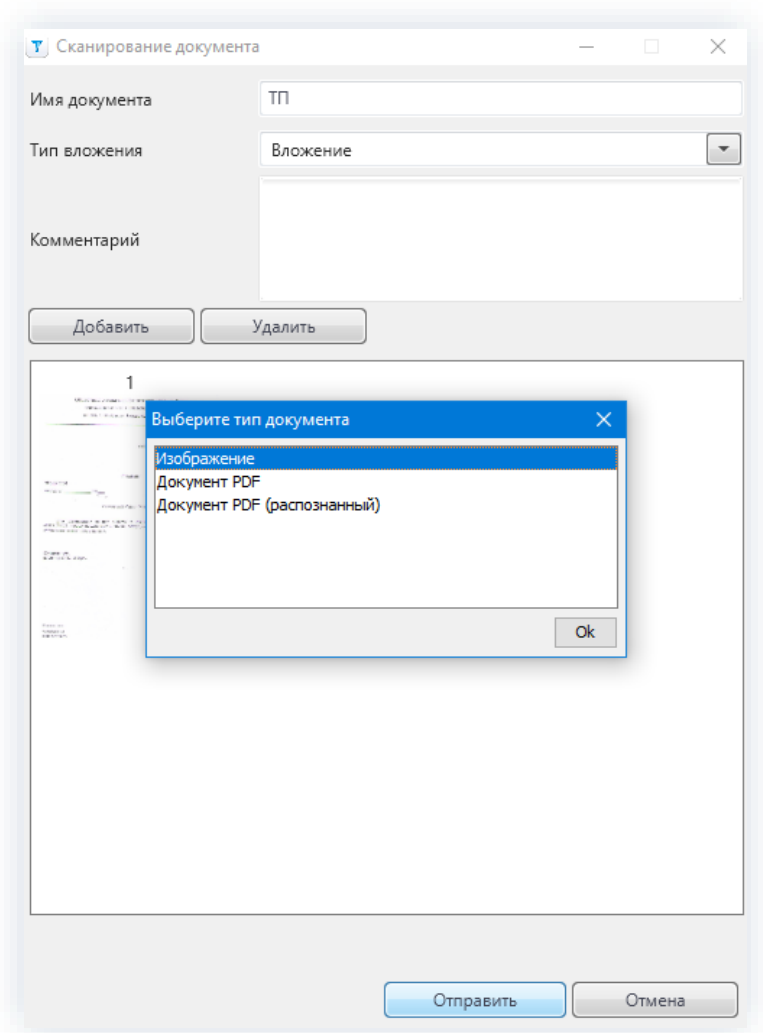

\_\_\_\_\_\_\_\_\_\_\_\_\_\_\_\_\_\_\_\_\_\_\_\_\_\_\_\_\_\_\_\_\_\_\_\_\_\_\_\_\_\_\_\_\_\_\_\_\_\_\_\_\_\_\_\_\_\_\_\_\_\_\_\_\_\_\_\_\_\_\_\_\_\_\_\_\_\_\_\_\_\_

*Рисунок 163. Отсканированные документы*

8. Нажмите на кнопку  $\Box$  ок

Система выполнит распознавание и определение типа документов, проведёт верификацию в соответствии с заданными правилами. Распознавание займёт некоторое время.

Выбранный документ появится на вкладке «Вложения».

## 2.1.6.4.2. Добавление нескольких файлов

Возможно добавить сразу несколько документов во вложение.

Необходимые действия:

1. Зайдите на вкладку «Вложения» необходимой карточки.
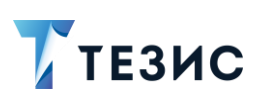

2. Нажмите на кнопку  $\frac{+}{+}$  добавить  $\frac{+}{-}$  и выберите вариант «Файлы» или выберите необходимые файлы на своём компьютере и перетащите их на вкладку карточки, удерживая любую клавишу мыши.

\_\_\_\_\_\_\_\_\_\_\_\_\_\_\_\_\_\_\_\_\_\_\_\_\_\_\_\_\_\_\_\_\_\_\_\_\_\_\_\_\_\_\_\_\_\_\_\_\_\_\_\_\_\_\_\_\_\_\_\_\_\_\_\_\_\_\_\_\_\_\_\_\_\_\_\_\_\_\_\_\_\_

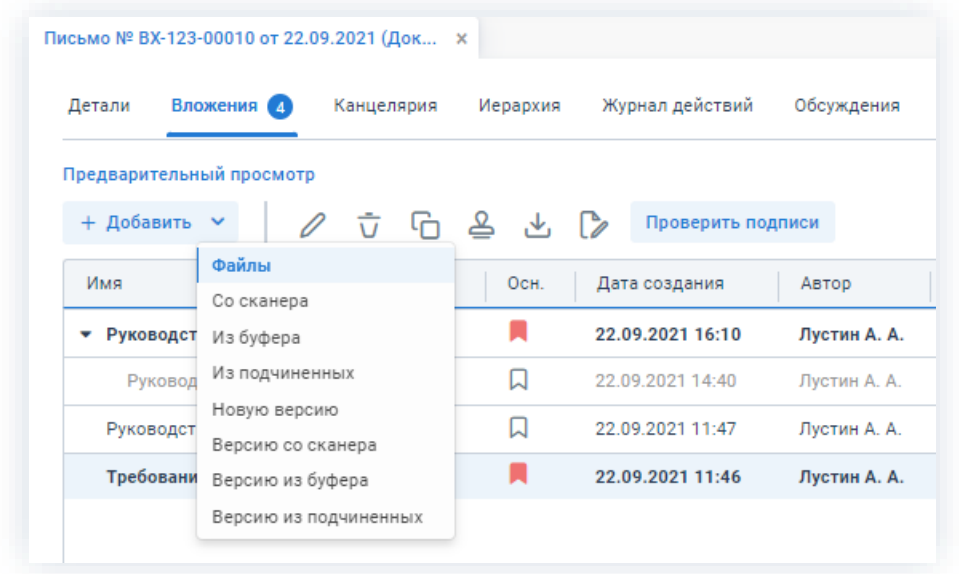

*Рисунок 164. Сканирование документа*

3. В открывшемся окне загрузки нескольких вложений нажмите кнопку и выберите нужные файлы.

+ Добавить

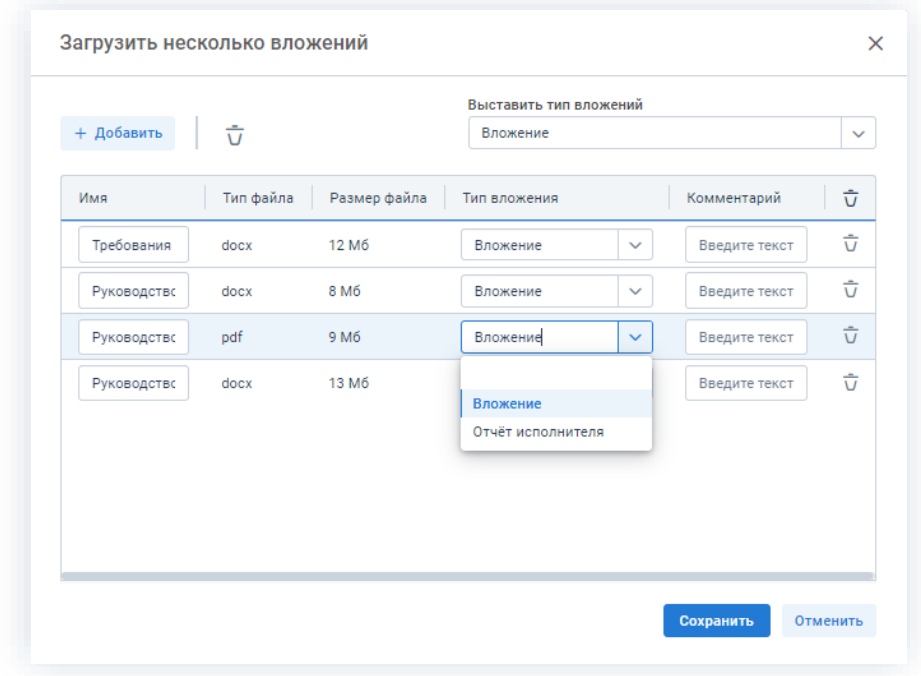

*Рисунок 165. Редактирование вложения*

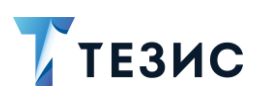

4. После появления файлов в окне загрузки измените имя документа, выберите тип вложения и при необходимости оставьте комментарий.

Сохранить 5. Нажмите после указания все необходимых данных.

Необходимые действия выполнены.

Выбранные документы появятся на вкладке «Вложения».

### 2.1.6.4.3. Добавление файла из буфера обмена

Данный способ используется, если требуется добавить вложение из одной карточки в другую.

Необходимые действия:

1. Добавьте нужный файл в буфер обмена, нажав на кнопку или выберите соответствующий пункт во всплывающем меню.

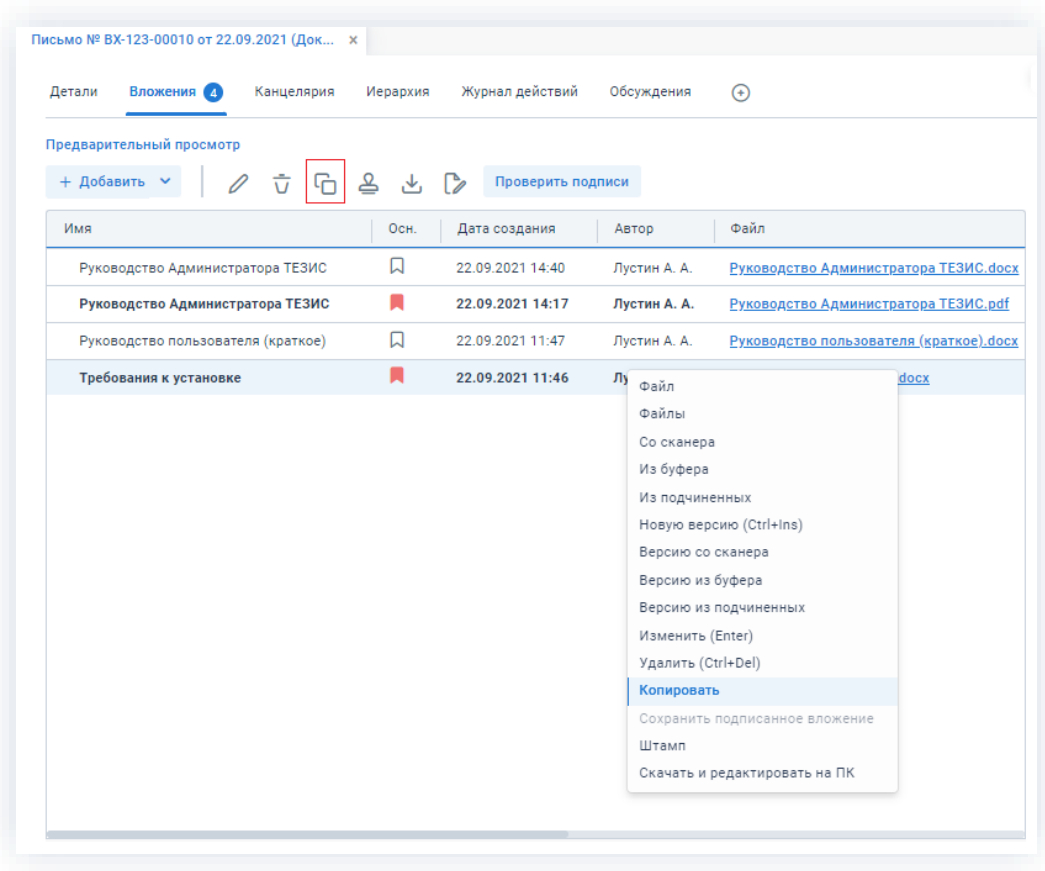

Рисунок 166. Копирование в буфер обмена

2. Откройте на карточку, в которую требуется добавить вложение.

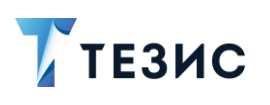

+ Добавить 3. Выберите пункт «Из буфера» в выпадающем списке кнопки или во всплывающем меню.

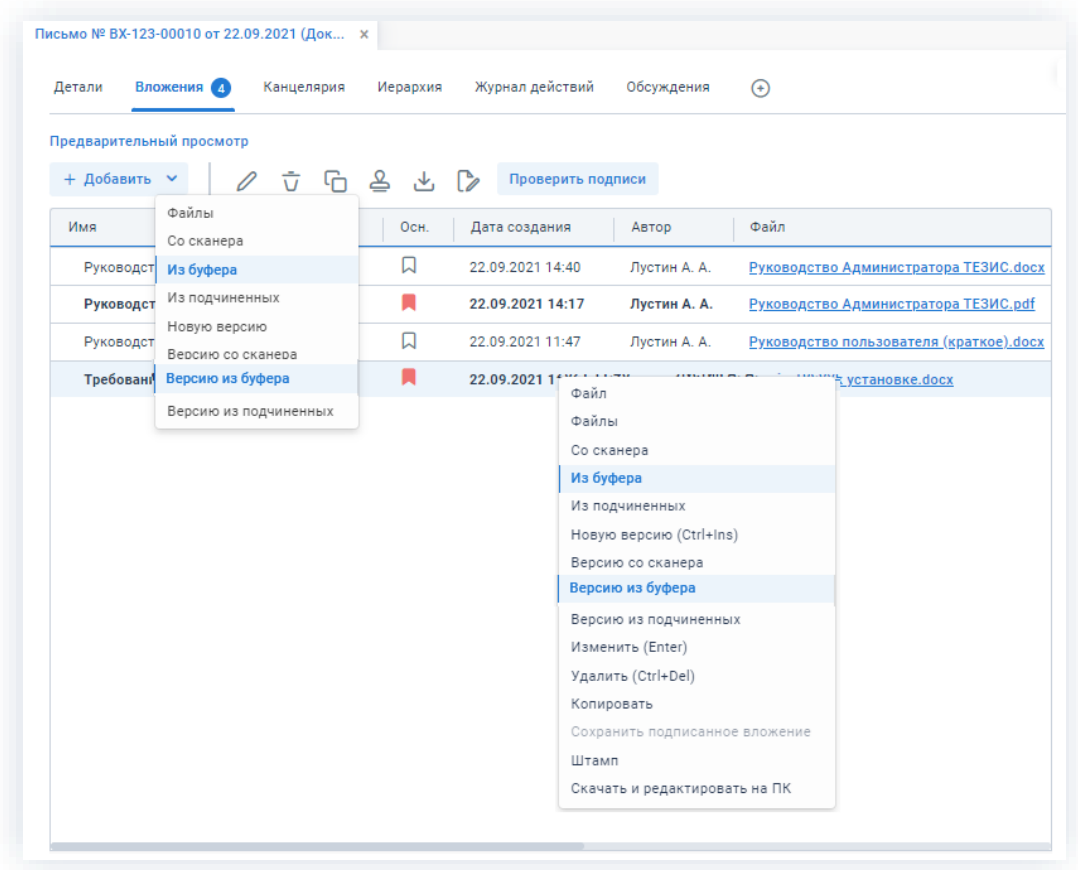

Рисунок 167. Сканирование документ

Необходимые действия выполнены.

Выбранный документ появится на вкладке «Вложения».

#### 2.1.6.4.4. Добавление вложений из подчиненных карточек

При создании задачи, документа, договора или совещания в поле «Основание» на вкладке «Детали» при необходимости указывается карточка, являющаяся основной для текущей карточки.

Если карточка является основной, а у подчинённых есть вложения, то в основной + Добавить  $\sim$ карточке в выпадающем меню кнопки появляются новые пункты «Из подчиненных» и «Версию из подчиненных», позволяющие добавлять вложения из подчинённых карточек.

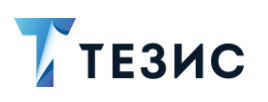

2. Карточки задач, документов, договоров и совещаний

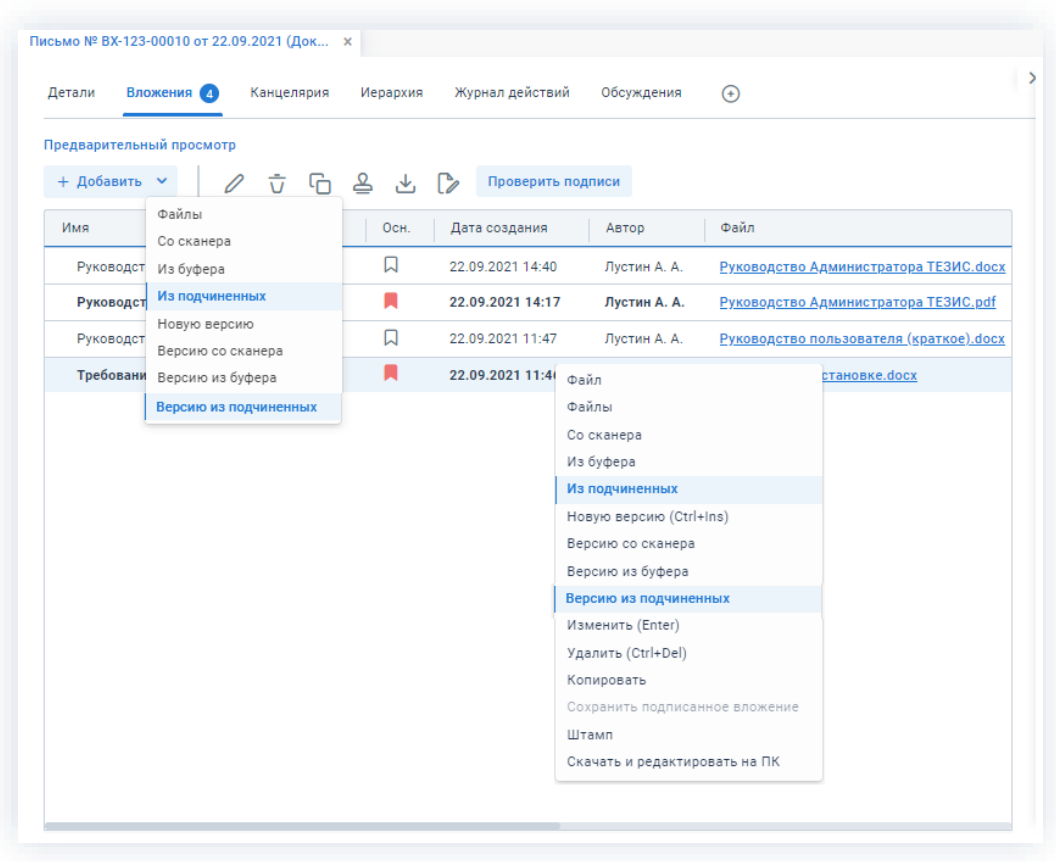

\_\_\_\_\_\_\_\_\_\_\_\_\_\_\_\_\_\_\_\_\_\_\_\_\_\_\_\_\_\_\_\_\_\_\_\_\_\_\_\_\_\_\_\_\_\_\_\_\_\_\_\_\_\_\_\_\_\_\_\_\_\_\_\_\_\_\_\_\_\_\_\_\_\_\_\_\_\_\_\_\_\_

*Рисунок 168. Выбор варианта добавления вложений из подчиненных карточек*

При выборе данных пунктов открывается список подчиненных карточек и содержащихся в них вложений. Можно выбрать из списка любое вложение и при нажатии на кнопку выбрать оно будет добавлено в текущую карточку.

| $\leftarrow$<br>ግะ<br>Карточка      | Имя                                                 | Файл          | Автор                                   | Размер | Тип      |
|-------------------------------------|-----------------------------------------------------|---------------|-----------------------------------------|--------|----------|
| □ Договор № 00018 от 22.09.2021 (1) |                                                     |               |                                         |        |          |
|                                     | Руководство Администратора                          |               | Руководство / Лустин А. А. [lustin] [12 | 13 M6  | Вложение |
|                                     | $\Box$ Повестка совещания № 00014 на 27.09.2021 (1) |               |                                         |        |          |
|                                     | Руководство Администратора                          | Руководство / | Лустин А. А. [lustin] [12               | 13 M6  | Вложение |
|                                     |                                                     |               |                                         |        |          |

*Рисунок 169. Добавление вложений из подчиненных карточек*

Выбранный документ появится на вкладке «Вложения».

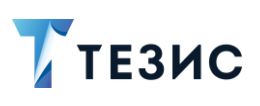

### 2.1.6.4.5. Добавление вложений при запуске процессов

При запуске процессов по задачам, документам, договорам и совещаниям, в окне подтверждения списка пользователей можно добавить вложения.

\_\_\_\_\_\_\_\_\_\_\_\_\_\_\_\_\_\_\_\_\_\_\_\_\_\_\_\_\_\_\_\_\_\_\_\_\_\_\_\_\_\_\_\_\_\_\_\_\_\_\_\_\_\_\_\_\_\_\_\_\_\_\_\_\_\_\_\_\_\_\_\_\_\_\_\_\_\_\_\_\_\_

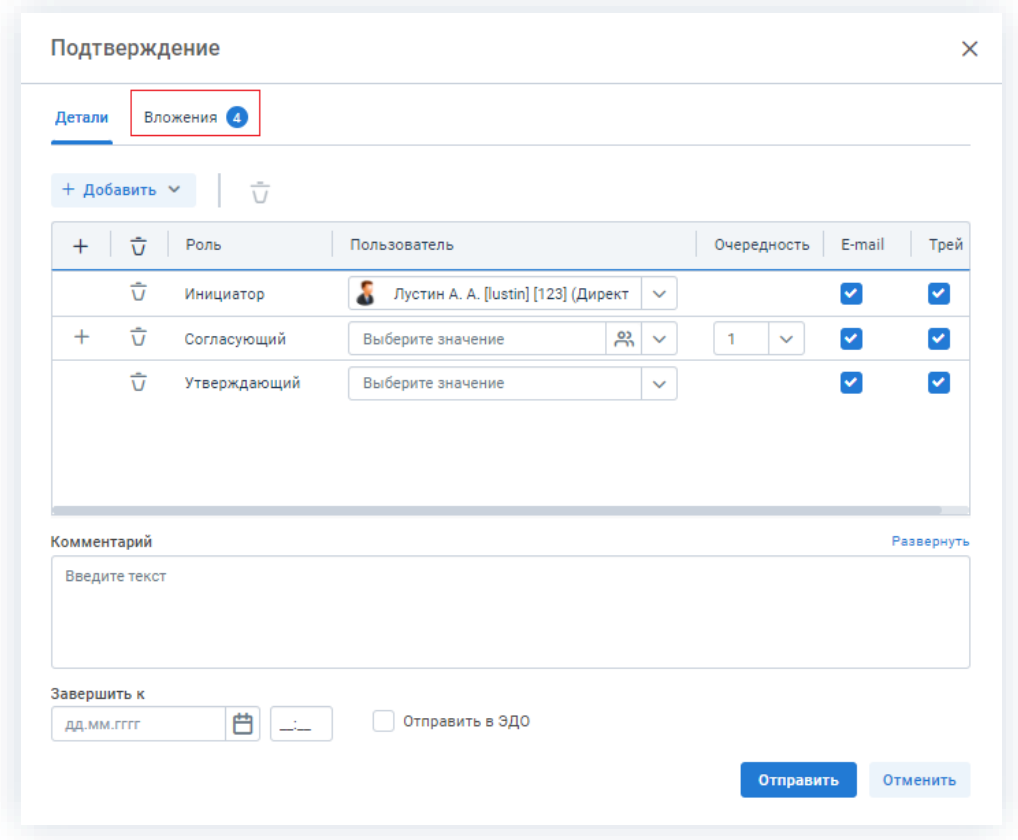

*Рисунок 170. Добавление вложений при запуске процессов*

Для добавления необходимо перейти на вкладку «Вложения» и далее процесс загрузки вложений возможен разными вариантами, описанными выше.

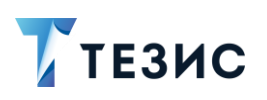

2. Карточки задач, документов, договоров и совещаний

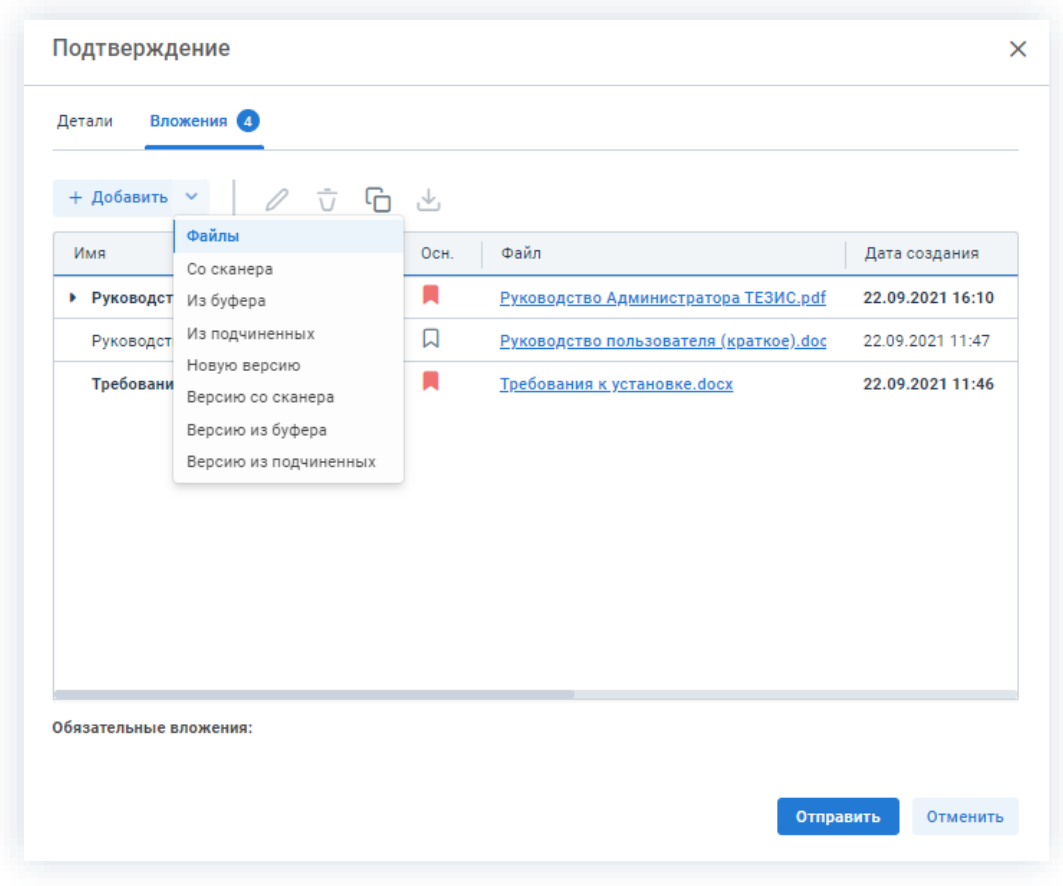

Рисунок 171. Варианты добавления вложений

Необходимые действия выполнены.

Выбранный документ появится на вкладке «Вложения».

#### 2.1.6.5. Версии вложений

В Системе предусмотрена возможность добавлять версии для вложений. Это удобно для отслеживания изменений, которые вносились в один и тот же документ в ходе согласования и утверждения.

Необходимые действия:

1. Выберите в списке вложение, для которого требуется добавить новую версию.

+ Добавить и выберите пункт «Новую версию» либо 2. Нажмите на кнопку сделайте то же самое во всплывающем меню.

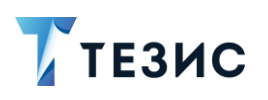

#### 2. Карточки задач, документов, договоров и совещаний

| Детали                                   | Вложения 4<br>Канцелярия | Иерархия  | Журнал действий<br>Обсуждения    | $\odot$  |                   |
|------------------------------------------|--------------------------|-----------|----------------------------------|----------|-------------------|
| Предварительный просмотр<br>+ Добавить ∨ |                          | ㅎ ㅌ ௨ ㅗ ☞ | Проверить подписи                |          |                   |
| Имя                                      | Файлы<br>Со сканера      | 0сн.      | Дата создания<br>Автор           | Тип      | Размер            |
| • Руководст                              | Из буфера                | п         | 22.09.2021 16:10<br>Лустин А. А. | Вложение | 9 M <sub>6</sub>  |
| Руководст                                | Из подчиненных           | IJ        | 22.09.2021 11:47<br>Лустин А. А. | Вложение | 8 M <sub>6</sub>  |
| Требовани                                | Новую версию             |           |                                  | Вложение | 12 M <sub>6</sub> |
|                                          | Версию со сканера        |           | Файл                             |          |                   |
|                                          | Версию из буфера         |           | Файлы<br>Со сканера              |          |                   |
|                                          | Версию из подчиненных    |           | Из буфера                        |          |                   |
|                                          |                          |           | Из подчиненных                   |          |                   |
|                                          |                          |           | Новую версию (Ctrl+Ins)          |          |                   |
|                                          |                          |           | Версию со сканера                |          |                   |
|                                          |                          |           | Версию из буфера                 |          |                   |
|                                          |                          |           | Версию из подчиненных            |          |                   |
|                                          |                          |           | Изменить (Enter)                 |          |                   |
|                                          |                          |           | Удалить (Ctrl+Del)               |          |                   |
|                                          |                          |           | Копировать                       |          |                   |
|                                          |                          |           | Сохранить подписанное вложение   |          |                   |
|                                          |                          |           | Штамп                            |          |                   |
|                                          |                          |           | Скачать и редактировать на ПК    |          |                   |

Рисунок 172. Добавление версии вложений

3. В окне редактирования вложений нажмите загрузить и выберите нужный файл.

4. При необходимости укажите имя документа, выберите тип вложения и оставьте комментарий.

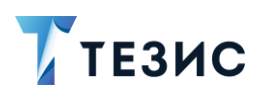

2. Карточки задач, документов, договоров и совещаний

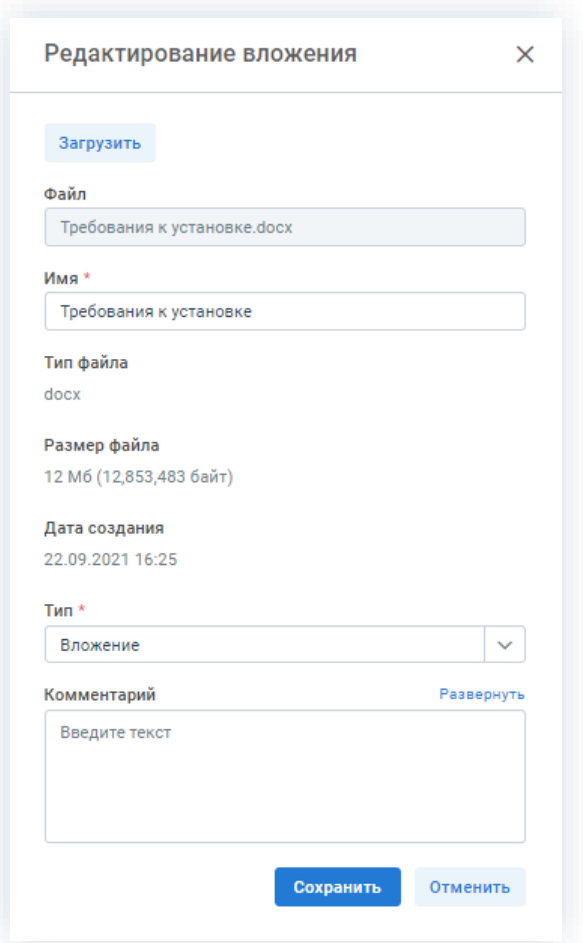

Рисунок 173. Редактирование вложений

Сохранить 5. Нажмите

На вкладке «Вложение» карточки появится новая версия вложения, которую можно

указать как основную в столбце «Осн.» с помощью знака -

Если главная версия добавляется к вложению, которое уже является основным, то Система предложит сделать вложение основным.

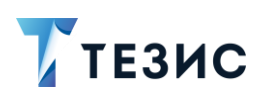

#### 2. Карточки задач, документов, договоров и совещаний

| Вложения 5<br>Детали<br>Канцелярия    | Иерархия | Журнал действий   | Обсуждения   | $\circledast$ |                   |
|---------------------------------------|----------|-------------------|--------------|---------------|-------------------|
| Предварительный просмотр              |          |                   |              |               |                   |
| 0<br>+ Добавить $\vee$                | 立石呂とひ    | Проверить подписи |              |               |                   |
| Имя                                   | Осн.     | Дата создания     | Автор        | Тип           | Размер            |
| • Требования к установке              |          | 22.09.2021 16:32  | Лустин А. А. | Вложение      | 12 M <sub>6</sub> |
| Требования к установке                | IJ       | 22.09.2021 16:25  | Лустин А. А. | Вложение      | 12 M6             |
| Руководство Администратора ТЕЗИС<br>٠ |          | 22.09.2021 16:10  | Лустин А. А. | Вложение      | 9 M <sub>6</sub>  |
| Руководство пользователя (краткое)    | IJ       | 22.09.2021 11:47  | Лустин А. А. | Вложение      | 8 M <sub>6</sub>  |

Рисунок 174. Новая версия вложений

Версию вложения можно также добавить со сканера или из буфера обмена.

Файл загружается в Систему как новая версия существующего вложения.

#### 2.1.6.6. Внесение изменений в документ во вложении

В Системе предусмотрена возможность внесения изменений в документы, находящиеся во вложении. Для редактирования документов должна быть установлена программа «ТЕЗИС: Помощник» и необходимые плагины (подробнее о программе см. раздел 12).

Для изменения документа во вложении необходимо выполнить следующие действия:

- 1. Найдите карточку нужной задачи, документа, договора или совещания.
- 2. Перейдите на вкладку «Вложения».

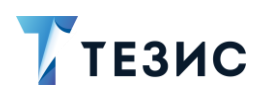

2. Карточки задач, документов, договоров и совещаний

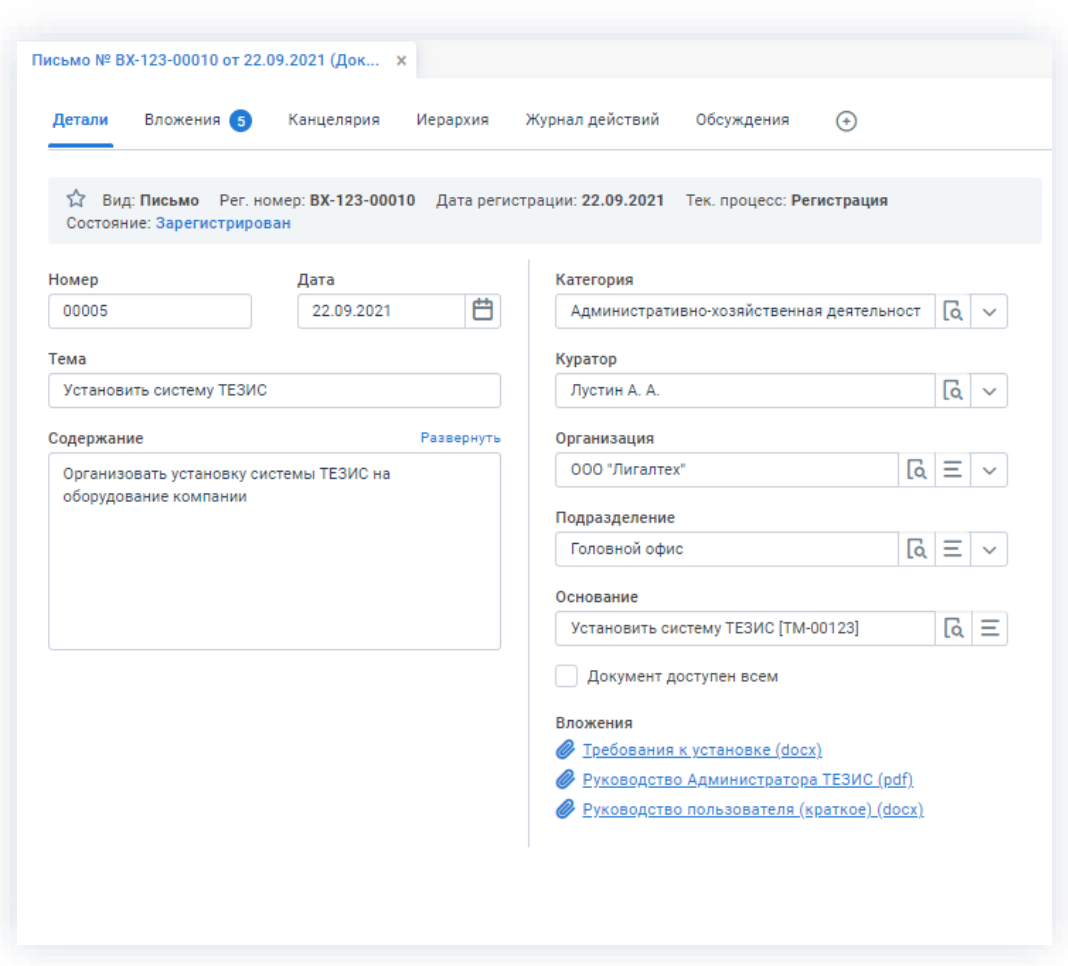

\_\_\_\_\_\_\_\_\_\_\_\_\_\_\_\_\_\_\_\_\_\_\_\_\_\_\_\_\_\_\_\_\_\_\_\_\_\_\_\_\_\_\_\_\_\_\_\_\_\_\_\_\_\_\_\_\_\_\_\_\_\_\_\_\_\_\_\_\_\_\_\_\_\_\_\_\_\_\_\_\_\_

*Рисунок 175. Карточка документа*

3. Скачайте нужное вложение.

Выделите строку вложения и нажмите  $\mathbb{R}^n$  или два раза нажмите на строку.

| Вложения 5<br>Детали<br>Канцелярия | Иерархия | Журнал действий   | Обсуждения   | $^{(+)}$ |                   |
|------------------------------------|----------|-------------------|--------------|----------|-------------------|
| Предварительный просмотр           |          |                   |              |          |                   |
| 0<br>ㅎ ㅎ ㅎ<br>+ Добавить •         | λ¥,      | Проверить подписи |              |          |                   |
| Имя                                | Осн.     | Дата создания     | Автор        | Тип      | Размер            |
| Требования к установке<br>v        |          | 22.09.2021 16:32  | Лустин А. А. | Вложение | 12 M <sub>6</sub> |
| Требования к установке             | IJ       | 22.09.2021 16:25  | Лустин А. А. | Вложение | 12 M <sub>6</sub> |
| ▶ Руководство Администратора ТЕЗИС |          | 22.09.2021 16:10  | Лустин А. А. | Вложение | 9 M <sub>6</sub>  |
|                                    |          |                   |              |          |                   |

*Рисунок 176. Выбор файла*

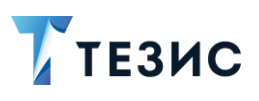

4. Откройте скачанный файл.

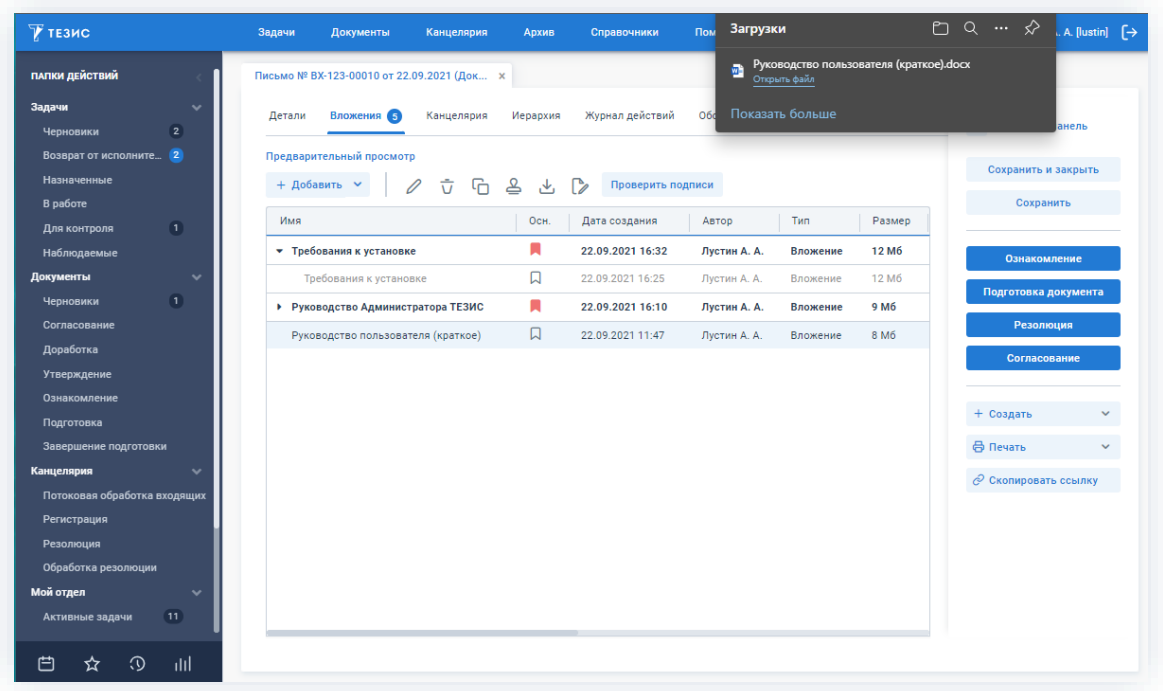

\_\_\_\_\_\_\_\_\_\_\_\_\_\_\_\_\_\_\_\_\_\_\_\_\_\_\_\_\_\_\_\_\_\_\_\_\_\_\_\_\_\_\_\_\_\_\_\_\_\_\_\_\_\_\_\_\_\_\_\_\_\_\_\_\_\_\_\_\_\_\_\_\_\_\_\_\_\_\_\_\_\_

*Рисунок 177. Скачивание файла*

5. Внесите изменения и дополнения в текст.

6. Перейдите на вкладку «ТЕЗИС» и сохраните новый вариант документа в карточке с помощью кнопки «Сохранить как новую версию».

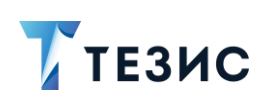

2. Карточки задач, документов, договоров и совещаний

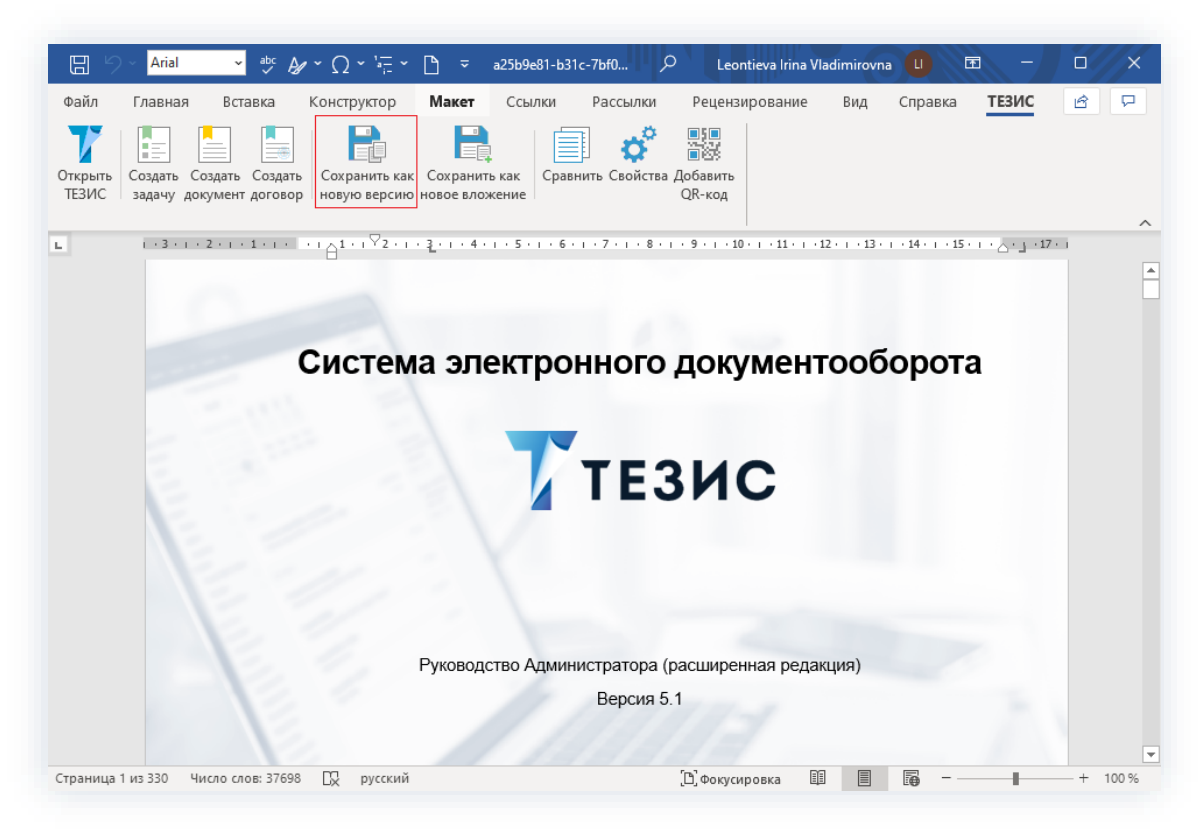

Рисунок 178. Сохранение вложения

Документ будет отправлен в ТЕЗИС.

Также возможно воспользоваться кнопкой «Сохранить как новое вложение» в этом случае документ будет считаться новым, а не новой версией уже имеющегося во вложении.

OK 7. Нажмите в окне информирования «ТЕЗИС: Помощник».

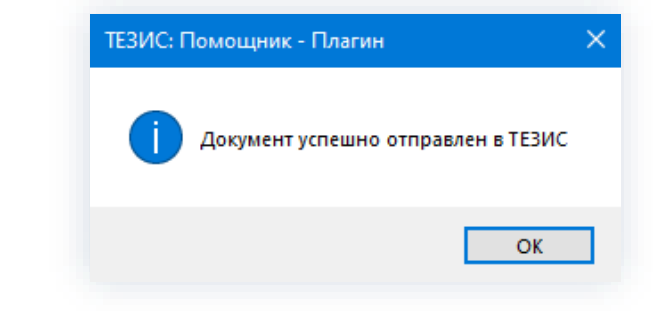

Рисунок 179. Сохранение вложения

8. Закройте документ.

На вкладке «Вложения» сформируется новая версия вложения.

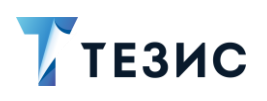

2. Карточки задач, документов, договоров и совещаний

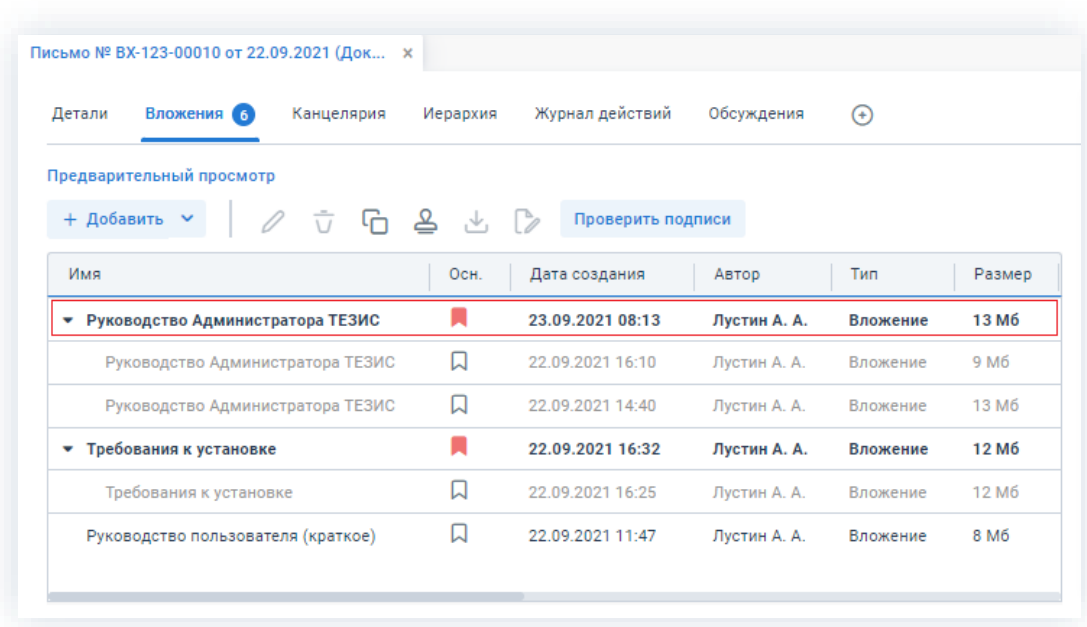

\_\_\_\_\_\_\_\_\_\_\_\_\_\_\_\_\_\_\_\_\_\_\_\_\_\_\_\_\_\_\_\_\_\_\_\_\_\_\_\_\_\_\_\_\_\_\_\_\_\_\_\_\_\_\_\_\_\_\_\_\_\_\_\_\_\_\_\_\_\_\_\_\_\_\_\_\_\_\_\_\_\_

*Рисунок 180. Новая версия вложения*

Необходимые действия выполнены.

Документ с внесенными изменениями появится на вкладке «Вложения».

# 2.1.6.7. Основные вложения

В документах, договорах и совещаниях есть возможность отмечать вложение как основное в столбце «Осн.» с помощью знака –  $\blacksquare$ .

Отметка служит для более легкого восприятия информации в случае большого количества вложенных документов.

|              | Письмо № ВХ-123-00010 от 22.09.2021 (Док × |            |          |                   |              |          |                  |
|--------------|--------------------------------------------|------------|----------|-------------------|--------------|----------|------------------|
| Детали       | Вложения 6                                 | Канцелярия | Иерархия | Журнал действий   | Обсуждения   | $^{(+)}$ |                  |
| + Добавить ∨ | Предварительный просмотр<br>0              |            | 立石呂とD    | Проверить подписи |              |          |                  |
| Имя          |                                            |            | OCH.     | Дата создания     | ABTOD        | Тип      | Размер           |
| ٠            | Руководство Администратора ТЕЗИС           |            | н        | 23.09.2021 08:13  | Лустин А. А. | Вложение | 13 M6            |
|              | • Требования к установке                   |            | ы        | 22.09.2021 16:32  | Лустин А. А. | Вложение | 12 M6            |
|              | Руководство пользователя (краткое)         |            | W        | 22.09.2021 11:47  | Лустин А. А. | Вложение | 8 M <sub>6</sub> |

*Рисунок 181. Основное вложение*

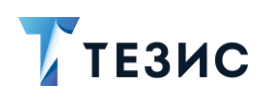

Выставлять отметку «Основной» могут:

- Автор карточки (при создании или когда карточка находится у данного сотрудника на доработке);
- Инициатор процесса, например, согласования (при создании карточки или когда карточка находится у данного сотрудника на доработке);
- Администратор (в любое время).

Другим пользователям запрещено изменять отметку «Основной».

В каждой иерархии вложений только у одной из версий может быть установлен признак основного документа.

Основной документ всегда отображается в вершине иерархии, даже при появлении у него новых версий.

| Вложения 6<br>Детали<br>Канцелярия    | Иерархия                      | Журнал действий   | Обсуждения   | $^{(+)}$ |                   |
|---------------------------------------|-------------------------------|-------------------|--------------|----------|-------------------|
| Предварительный просмотр              |                               |                   |              |          |                   |
| 효 더 쓰<br>+ Добавить $\sim$            | $\mathcal{N}$ , $\mathcal{D}$ | Проверить подписи |              |          |                   |
| Имя                                   | OcH.                          | Дата создания     | Автор        | Тип      | Размер            |
| Руководство Администратора ТЕЗИС<br>v |                               | 23.09.2021 08:13  | Лустин А. А. | Вложение | 13 M <sub>6</sub> |
| Руководство Администратора ТЕЗИС      | IJ                            | 22.09.2021 16:10  | Лустин А. А. | Вложение | 9 M <sub>6</sub>  |
| Руководство Администратора ТЕЗИС      | П                             | 22.09.2021 14:40  | Лустин А. А. | Вложение | 13 M <sub>6</sub> |
| Требования к установке<br>۳           |                               | 22.09.2021 16:32  | Лустин А. А. | Вложение | 12 M <sub>6</sub> |
| Требования к установке                | 口                             | 22.09.2021 16:25  | Лустин А. А. | Вложение | 12 M <sub>6</sub> |
| Руководство пользователя (краткое)    | ⊡                             | 22.09.2021 11:47  | Лустин А. А. | Вложение | 8 M <sub>6</sub>  |

Рисунок 182. Иерархия основных вложений

Если в иерархии уже есть основной документ, и Инициатор процесса добавляет новую версию, то ему будет предложено сделать новый документ основным.

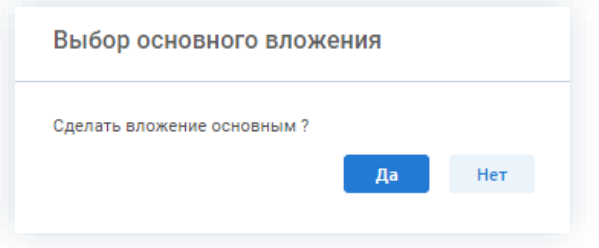

Рисунок 183. Сохранение вложения основным

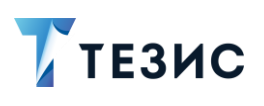

2. Карточки задач, документов, договоров и совещаний

#### 2.1.6.8. Сравнение документов

Механизм сравнения, доступный по кнопке позволяет, например, обнаружить отличия, подписанного одной стороной (контрагентом) документа от последней согласованной сторонами версии.

\_\_\_\_\_\_\_\_\_\_\_\_\_\_\_\_\_\_\_\_\_\_\_\_\_\_\_\_\_\_\_\_\_\_\_\_\_\_\_\_\_\_\_\_\_\_\_\_\_\_\_\_\_\_\_\_\_\_\_\_\_\_\_\_\_\_\_\_\_\_\_\_\_\_\_\_\_\_\_\_\_\_

Для сравнения документов необходимо:

- 1. Открыть нужную карточку.
- 2. Выделить скан-копию оригинала.

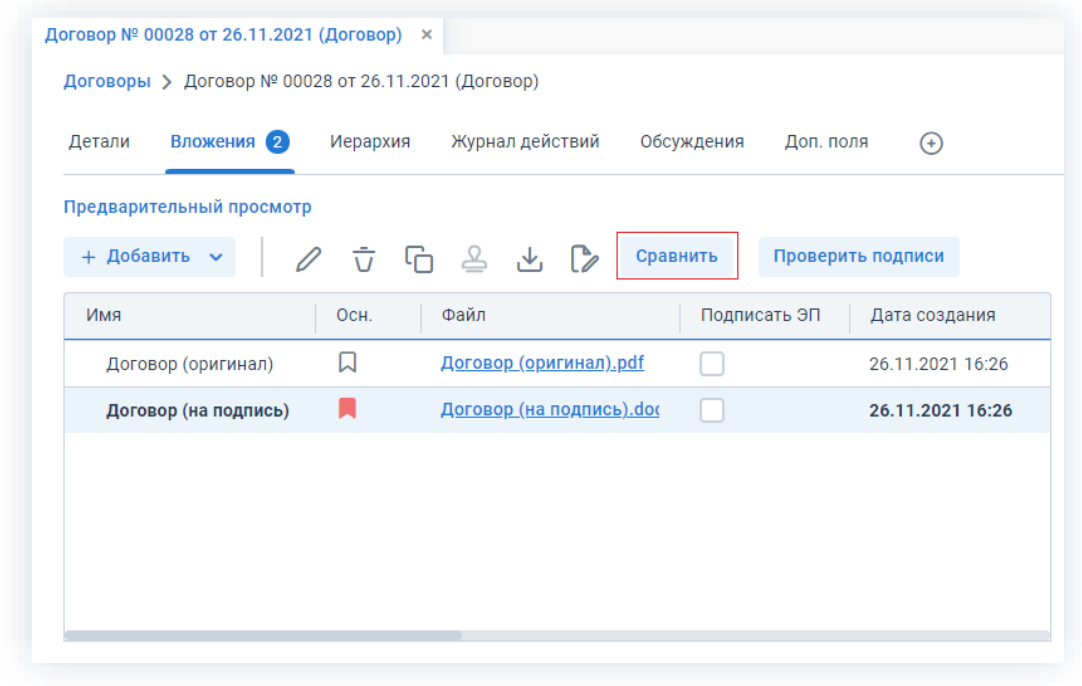

*Рисунок 184. Выделение документа*

3. Нажать на кнопку .

4. В открывшемся списке указать файл для сравнения и нажать .

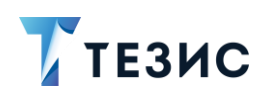

2. Карточки задач, документов, договоров и совещаний

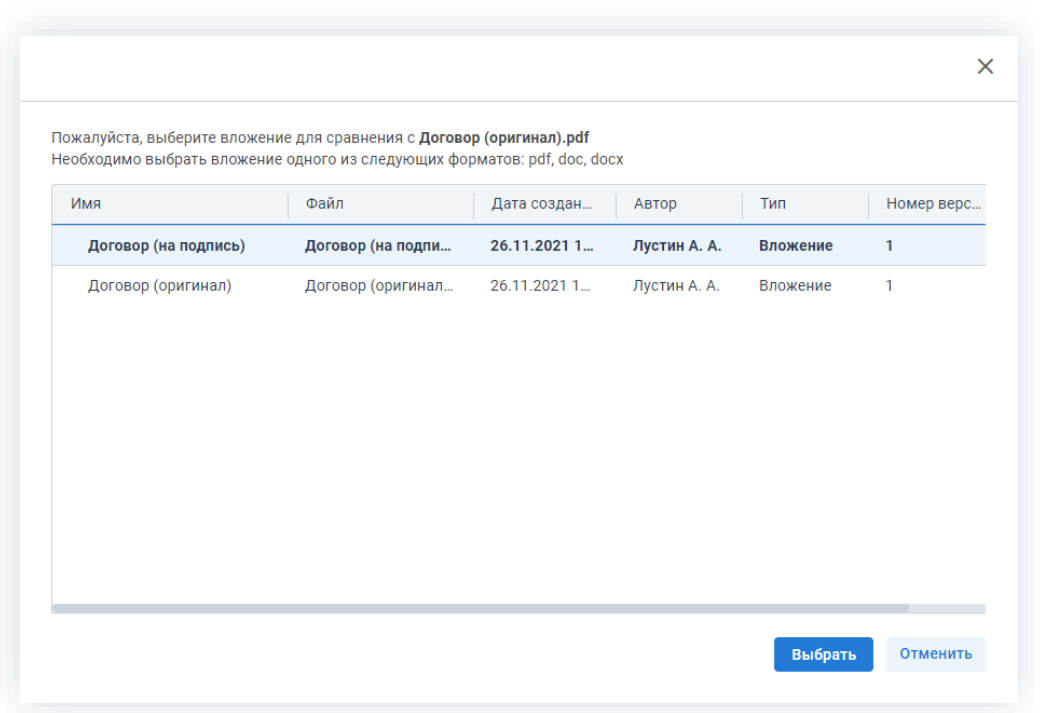

\_\_\_\_\_\_\_\_\_\_\_\_\_\_\_\_\_\_\_\_\_\_\_\_\_\_\_\_\_\_\_\_\_\_\_\_\_\_\_\_\_\_\_\_\_\_\_\_\_\_\_\_\_\_\_\_\_\_\_\_\_\_\_\_\_\_\_\_\_\_\_\_\_\_\_\_\_\_\_\_\_\_

*Рисунок 185. Выбор документа для сравнения*

Система обработает файлы и в отдельном окне откроет документ, где будут выделены все отличия.

| Страница 1<br>1. Замена '29.10.2021г.' на '29.11.2021г.'       | Договор (оригинал).pdf                                                                                                    | Договор (на подпись). doc                                                                                                    |
|----------------------------------------------------------------|----------------------------------------------------------------------------------------------------|----------------------------------------------------------------------------------------------------|
| 2. Замена '«Анкор»' на '«АНКкор»'                              |                                                                                                    |                                                                                                    |
| 3. Вставлено '2.3. Изменение цент<br>принимаются безусловно."  |                                                                                                    |                                                                                                    |
| 4. Замена '5' на '3'                                           |                                                                                                    |                                                                                                    |
| 5. Замена 'Поставщика.' на 'Поставщика в<br>банк «ОМКА».       |                                                                                                    |                                                                                                    |
| 6. Замена '3 (Трех)' на '10 (Десяти)'                          |                                                                                                    |                                                                                                    |
| 7. Замена 'счет-фактуры Поставшиком,' на<br>претензии.         | Договор № 00020<br>на поставку продукции<br>29.11.2021r.<br>г. Самара                                                                                                    | Договор № 00020<br>на поставку продукции<br>29.10.2021r<br>г. Самара                                                                                                    |
| 8. Замена 'Спецификациях (Приложениях)' на<br>'приложении № 1' | (Наша организация), именуемое в дальнейшем «Поставщик», в лице Иванов В.П.<br>действующего на основании Устава, с одной стороны, и ООО «АНКкор» именуемое в<br>дальнейшем «Покупатель», в лице Светлова ГП, действующего на основании Устава, с<br>другой стороны, вместе именуемые Стороны, во исполнение , заключили настоящий договор<br>(далее - Логовор) о нижеследующем:<br>1. Предмет Договора                                                   | (Наша организация), именуемое в дальнейшем «Поставщик», в лице Иванов В.П.<br>действующего на основании Устава, с одной стороны, и ООО «Анкор» именуемое в<br>дальнейшем «Покупатель», в лице Светлова ГП, действующего на основании Устава, с<br>другой стороны, вместе именуемые Стороны, во исполнение, заключили настоящий договор<br>(далее - Договор) о нижеследующем:<br>1. Предмет Договора |
|                                                                | 1.1. В соответствии с настоящим Договором Поставщик обязуется поставить<br>Покупателю Товар в соответствии со Спецификацией (Приложением), а Заказчик принять и<br>оплатить его.                                                                                                    | 1.1. В соответствии с настоящим Договором Поставщик обязуется поставить<br>Покупателю Товар в соответствии со Спецификацией (Приложением), а Заказчик принять и<br>оплатить его.                                                                                                    |
|                                                                | 1.2. Наименование, ассортимент, количество, сроки поставки согласовываются<br>Сторонами и определяются в Спецификациях (Приложениях), которые являются<br>неотъемлемой частью Договора.                                                                                                    | 1.2. Наименование, ассортимент, количество, сроки поставки согласовываются<br>Сторонами и определяются в Спецификациях (Приложениях), которые являются<br>неотъемлемой частью Логовора.                                                                                                    |
|                                                                | 2. Цена и сумма Договора                                                                                                    | 2. Цена и сумма Договора                                                                                                    |
|                                                                | 2.1. Поставляемый по Договору Товар оплачивается по цене 100 500.00 рублей согласно<br>Спецификациям (Приложениям).                                                                                                    | 2.1. Поставляемый по Договору Товар оплачивается по цене 100 500,00 рублей согласно<br>Спецификациям (Приложениям).                                                                                                    |
|                                                                | 2.2. В случае изменения цены на Товар Поставщик в течение 10 (Десяти) календарных<br>дней письменно (по факсу, нарочно) уведомляет об этом Покупателя.                                                                                                    | 2.2. В случае изменения цены на Товар Поставщик в течение 10 (Десяти) календарных<br>дней письменно (по факсу, нарочно) уведомляет об этом Покупателя.                                                                                                    |
|                                                                | 2.3. Изменение цент принимаются безусловно.                                                                                                    | 3. Порядок расчетов                                                                                                    |
|                                                                | 3. Порядок расчетов<br>3.1. Расчеты за Товар производятся на условии 100 % предоплаты в течение 3 (Пяти)<br>банковских дней с момента выставления счета на оплату путем перечисления денежных                                                                                                    | 3.1. Расчеты за Товар производятся на условии 100 % предоплаты в течение 5 (Пяти)<br>банковских дней с момента выставления счета на оплату путем перечисления денежных<br>средств на расчетный счет Поставщика.                                                                                                    |
|                                                                | средств на расчетный счет Поставщика в банк «ОМКА».<br>3.2. Моментом оплаты является поступление денежных средств на расчетный счет                                                                                                    | 3.2. Моментом оплаты является поступление ленежных средств на расчетный счет<br>Поставшика.                                                                                                    |
|                                                                | Поставшика<br>3.3. В случае если Товар будет отгружен Поставшихом в адрес Покупателя до внесения<br>предоплаты, то расчет за поставленный Товар производится Покупателем в течение 10<br>(Десяти) банковских дней со дня выставления претензии.                                                                                                    | 3.3. В случае если Товар будет отгружен Поставщиком в адрес Покупателя до внесения<br>предоплаты, то расчет за поставленный Товар производится Покупателем в течение 3 (Трек)<br>банковских дней со дня выставления счет-фактуры Поставщиком.<br>4. Порядок поставки                                                                                                    |
|                                                                | 4. Порядок поставки                                                                                                    | 4.1. Покупатель формирует письменную заявку на поставку товара не позднее, чем за                                                                                                    |
|                                                                | 4.1. Покупатель формирует письменную заявку на поставку товара не позднее, чем за                                                                                                    | 20 (Двадцать) календарных дней до предполагаемой даты поставки.                                                                                                    |
|                                                                | 20 (Двадцать) календарных дней до предполагаемой даты поставки.<br>4.2. Заявка покупателя должна содержать все данные, которые необходимы Поставщику<br>для надлежащего исполнения условий Договора по поставке Товара: номенклатура товара и<br>количество; наименование железной дороги, наименование станций назначения и их коды и<br>T.IL<br>4.3. Способ и сроки поставки согласовываются Сторонами и определяются в<br>приложении Ne 1 к Договору | 4.2. Заявка покупателя должна содержать все данные, которые необходимы Поставщику<br>для наплежащего исполнения условий Договора по поставке Товара: номенклатура товара и<br>количество; наименование железной дороги, наименование станций назначения и их коды и<br>T.B.<br>4.3. Способ и сроки поставки согласовываются Сторонами и определяются в<br>Спецификациях (Приложениях) к Договору.   |

*Рисунок 186. Сравнение документов*

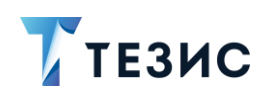

# **BaxHo!**

Функция сравнения документов требует наличия лицензии с включенным признаком «Сравнение и распознавание» и установки дополнительного модуля «Веб-сервис сравнения и распознавания».

Для того чтобы уточнить вопрос о возможности настройки сравнения документов, необходимо обратится к Администратору.

#### $2.1.7.$ Вкладка «Журнал действий»

На вкладке отображается история работы с карточкой задачи, документа, договора и совещания.

Журнал действий, который содержит информацию об изменениях состояния карточки в процессах, которые по ней запускались.

| Документы > Письмо № ИСХ-123-00012 от 15.10.2021 (Документ)                                      |                        |                   |                            |               |
|--------------------------------------------------------------------------------------------------|------------------------|-------------------|----------------------------|---------------|
| Вложения 3<br>Детали                                                                             | Канцелярия<br>Иерархия | Журнал действий   | Обсуждения 11              | $\circledast$ |
| 52<br>Вид: Письмо Рег. номер: ИСХ-123-00012 Дата регистрации: 15.10.2021<br>Состояние: Утверждён |                        |                   | Тек. процесс: Согласование |               |
| Процесс                                                                                          | Дата поступлен         | Пользователь      | Завершено                  | Итерация      |
| Согласование                                                                                     | 15.10.2021 08:22       | Леший М. Р.       | 15.10.2021 08:35           | 1             |
| Согласование                                                                                     | 14.10.2021 15:57       | ж<br>Когдин А. А. | 15.10.2021 08:22           | 1             |
| Согласование                                                                                     | 14.10.2021 15:57       | Ленина Е. Ю.      | 15.10.2021 08:19           | 1             |
|                                                                                                  | 14.10.2021 15:57       | Лустин А. А.      | 14.10.2021 15:57           |               |
| Согласование                                                                                     |                        |                   |                            |               |
| Подготовка документа                                                                             | 14.10.2021 14:48       | Лустин А. А.      | 14.10.2021 14:48           |               |
| Подготовка документа                                                                             | 14.10.2021 14:40       | Ленина Е. Ю.      | 14.10.2021 14:48           | 3             |

Рисунок 187. Вкладка «Журнал действий»

Для просмотра записи журнала действий необходимо нажать на ссылку в столбце «Дата поступления».

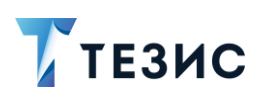

2. Карточки задач, документов, договоров и совещаний

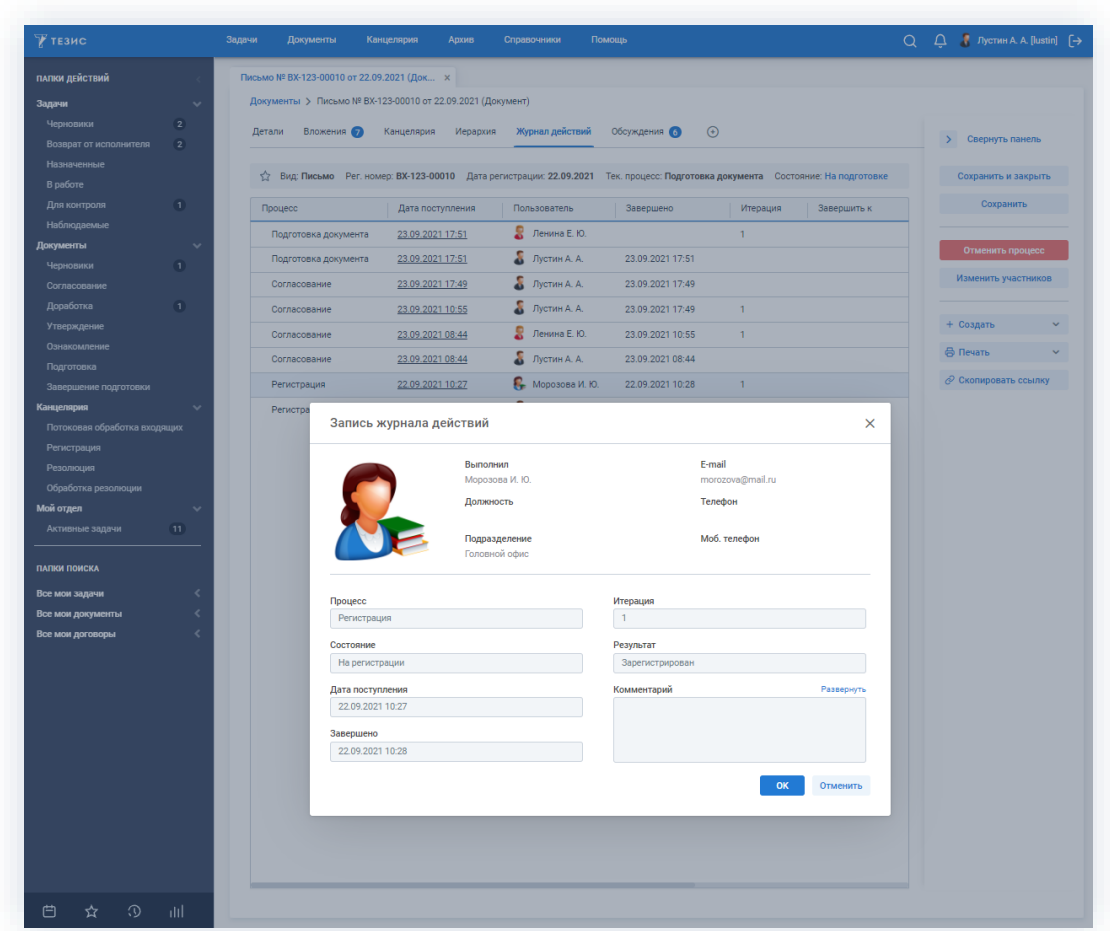

\_\_\_\_\_\_\_\_\_\_\_\_\_\_\_\_\_\_\_\_\_\_\_\_\_\_\_\_\_\_\_\_\_\_\_\_\_\_\_\_\_\_\_\_\_\_\_\_\_\_\_\_\_\_\_\_\_\_\_\_\_\_\_\_\_\_\_\_\_\_\_\_\_\_\_\_\_\_\_\_\_\_

*Рисунок 188. Запись журнала действий*

### 2.1.8. Вкладка «Иерархия»

На вкладке отображается иерархический список отношений задач, документов, договоров и совещаний.

Иерархия формируется в соответствии с тем, что было указано в карточке в поле «Основание».

Текущая задача, документ, договор или совещание выделены синим цветом.

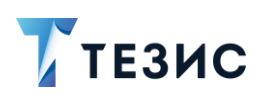

2. Карточки задач, документов, договоров и совещаний

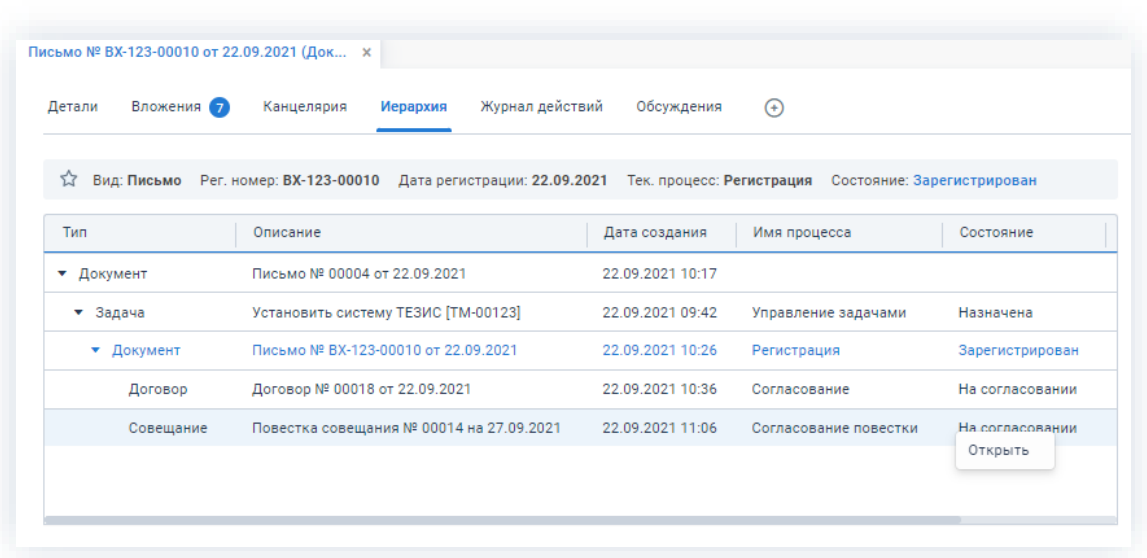

\_\_\_\_\_\_\_\_\_\_\_\_\_\_\_\_\_\_\_\_\_\_\_\_\_\_\_\_\_\_\_\_\_\_\_\_\_\_\_\_\_\_\_\_\_\_\_\_\_\_\_\_\_\_\_\_\_\_\_\_\_\_\_\_\_\_\_\_\_\_\_\_\_\_\_\_\_\_\_\_\_\_

*Рисунок 189. Вкладка «Иерархия»*

Для перехода к выбранной в списке задачи, документа, договора или совещания необходимо дважды нажать на соответствующую строку таблицы или выбрать пункт меню, нажав на правую кнопку мыши.

### 2.1.9. Вкладка «Обсуждения»

На вкладке отображаются комментарии по текущей задаче, документу, договору или совещанию.

Текущее число обсуждений отображается в скобках рядом с названием вкладки.

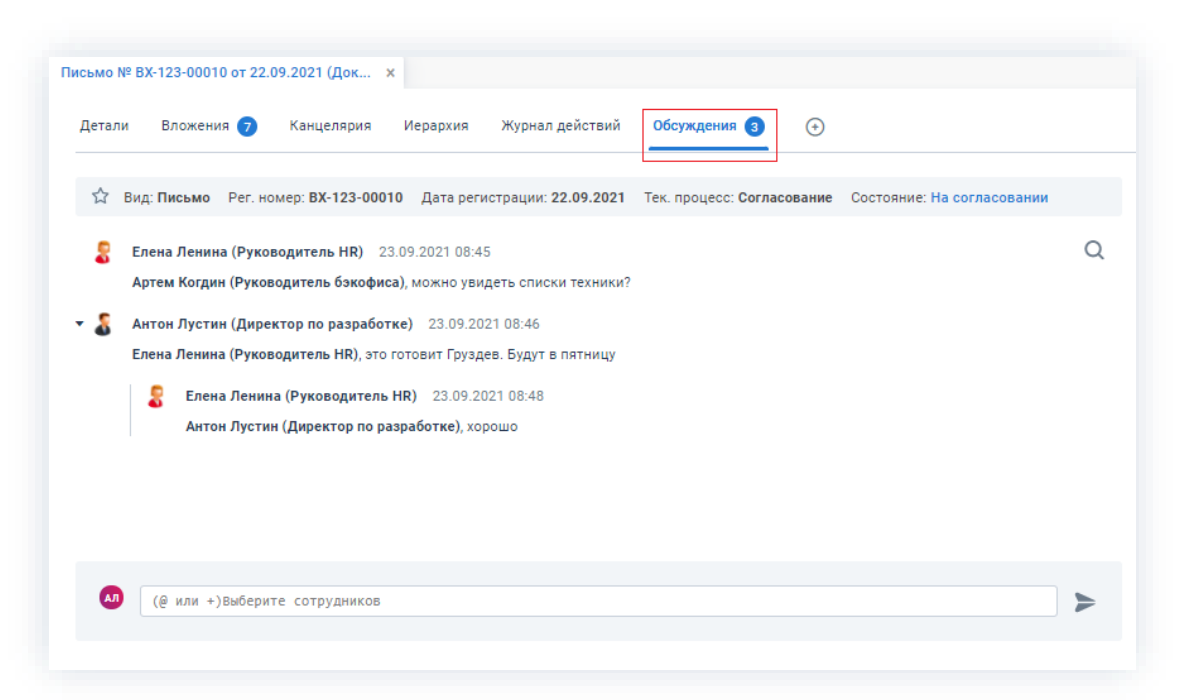

*Рисунок 190. Вкладка «Обсуждения»*

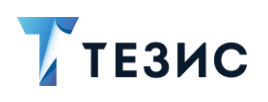

На вкладке «Обсуждения» отображаются:

- обсуждения карточки осуществляются в режиме реального времени;
- комментарии, оставленные при выполнении процессного действия если действие выполнено без комментария, то запись добавлена не будет.

Необходимые действия для добавления нового сообщения:

1. Ввести знак «@» и выбрать из выпадающего списка адресата.

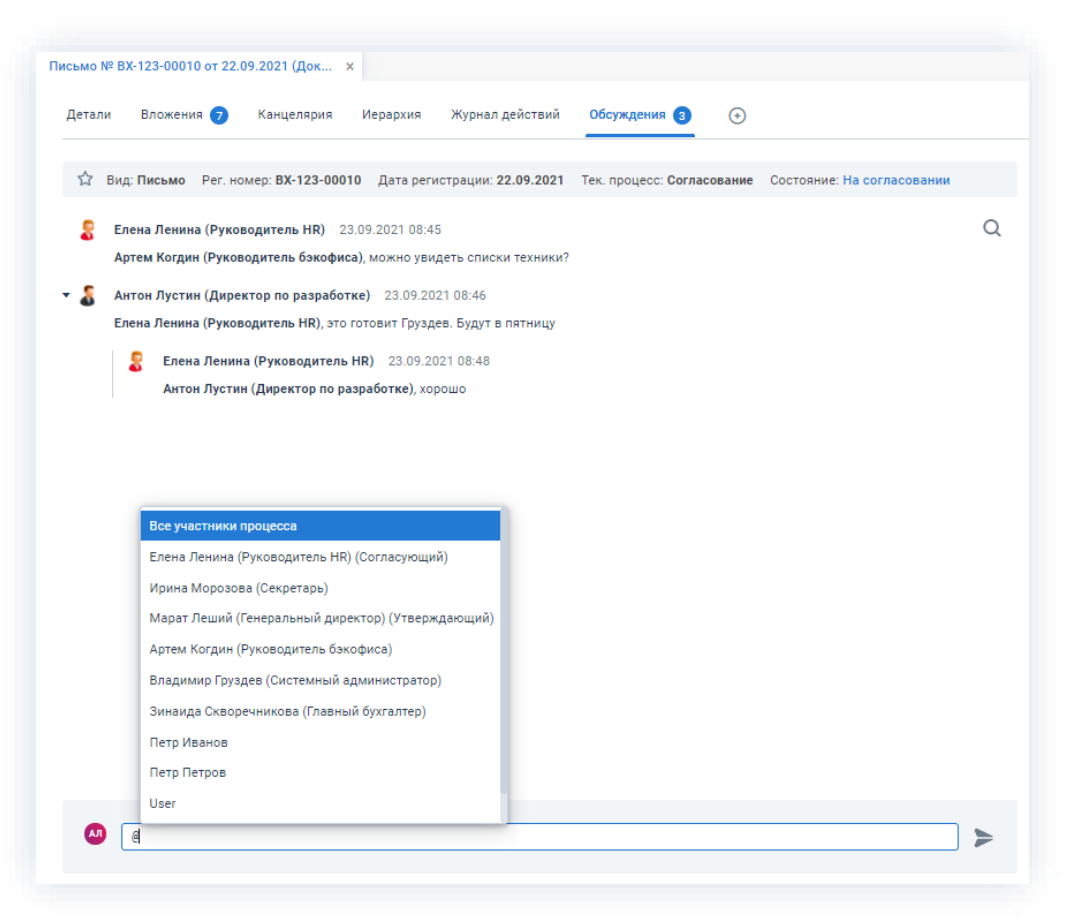

Рисунок 191. Вкладка «Обсуждения»

Для того, чтобы указать нескольких адресатов, нужно также ввести в поле сообщения символ «@» и выбрать участников из выпадающего списка.

Все пользователи, которым адресован комментарий, получат доступ к просмотру карточки.

Также можно ответить непосредственно на отдельное сообщение, просто кликнув по нему мышкой. В этом случае в строке сообщения автоматически отобразится имя адресата.

Если у сообщения не выбран адресат, то никто не получит уведомление о новом сообщении, и оно не появится на вкладке «Обсуждения».

2. Далее ввести текст сообщения в строку.

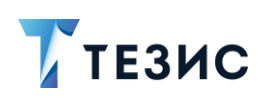

2. Карточки задач, документов, договоров и совещаний

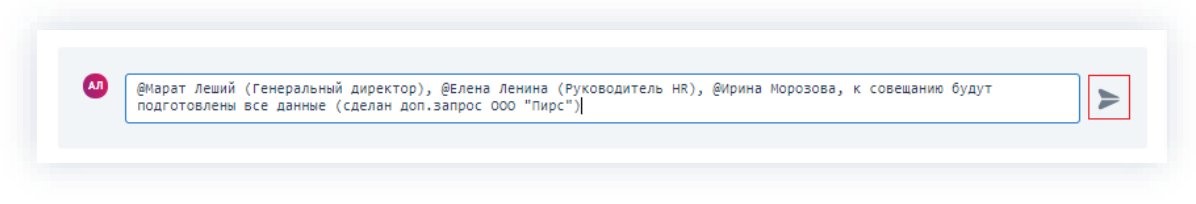

Рисунок 192. Добавление сообщения

3. Нажать на кнопку и либо воспользоваться сочетанием клавиш «Ctrl»+«Enter».

Все адресаты получат оповещения о комментарии на электронную почту, в окне уведомлений и в программе «ТЕЗИС: Помощник».

Сообщение также появится на вкладке «Обсуждения».

Необходимые действия выполнены.

Для поиска требуемой информации в обсуждении нужно воспользоваться строкой

поиска. Чтобы открыть строку поиска, необходимо нажать на кнопку поиска  $\mathbb Q$  либо воспользоваться сочетанием клавиш «Ctrl»+«F».

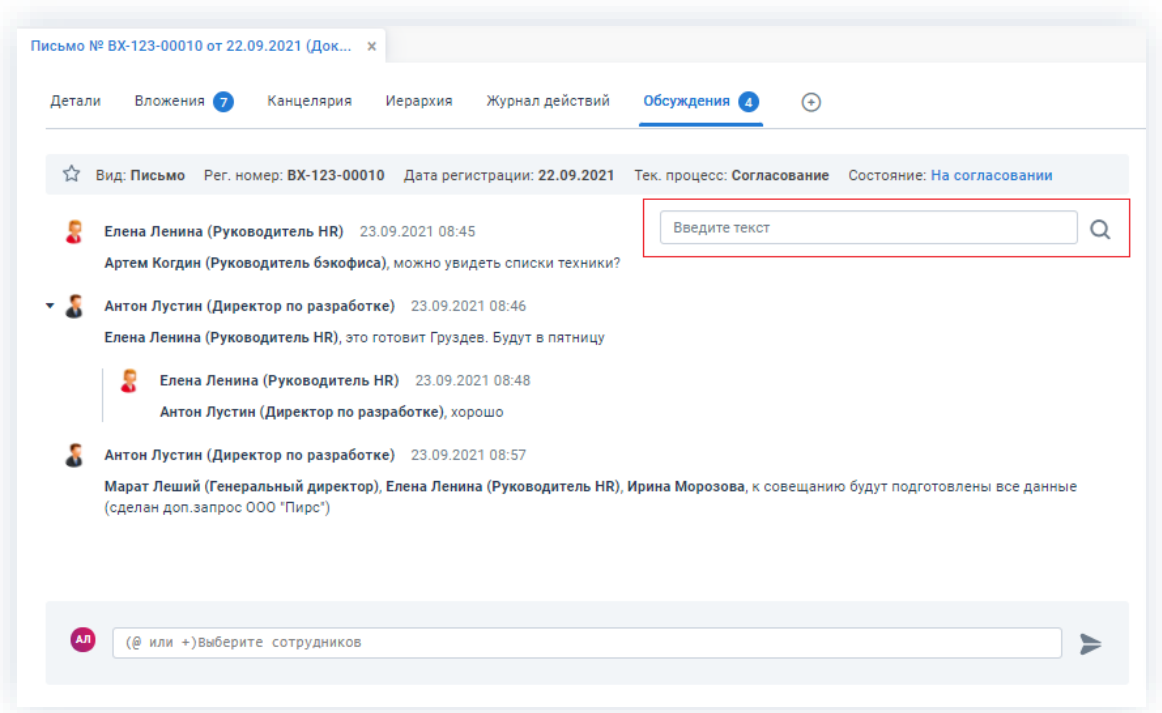

Рисунок 193. Поиск в обсуждении

Вкладка «Обсуждения» также доступна для печати. Для этого нужно нажать ⊕ Печать на кнопку и выбрать в выпадающем списке - «Обсуждения», после чего лист обсуждений откроется в отдельном окне и будет доступен для печати.

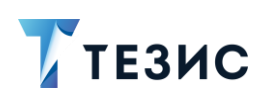

2. Карточки задач, документов, договоров и совещаний

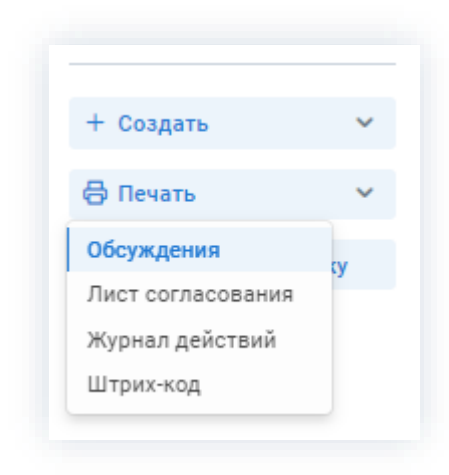

\_\_\_\_\_\_\_\_\_\_\_\_\_\_\_\_\_\_\_\_\_\_\_\_\_\_\_\_\_\_\_\_\_\_\_\_\_\_\_\_\_\_\_\_\_\_\_\_\_\_\_\_\_\_\_\_\_\_\_\_\_\_\_\_\_\_\_\_\_\_\_\_\_\_\_\_\_\_\_\_\_\_

*Рисунок 194. Печать обсуждений*

## 2.1.10. Вкладка «Безопасность»

На вкладке содержится список пользователей по текущей задаче, документу, договору или совещанию, которым данная карточка доступна для просмотра в соответствии с системными настройками.

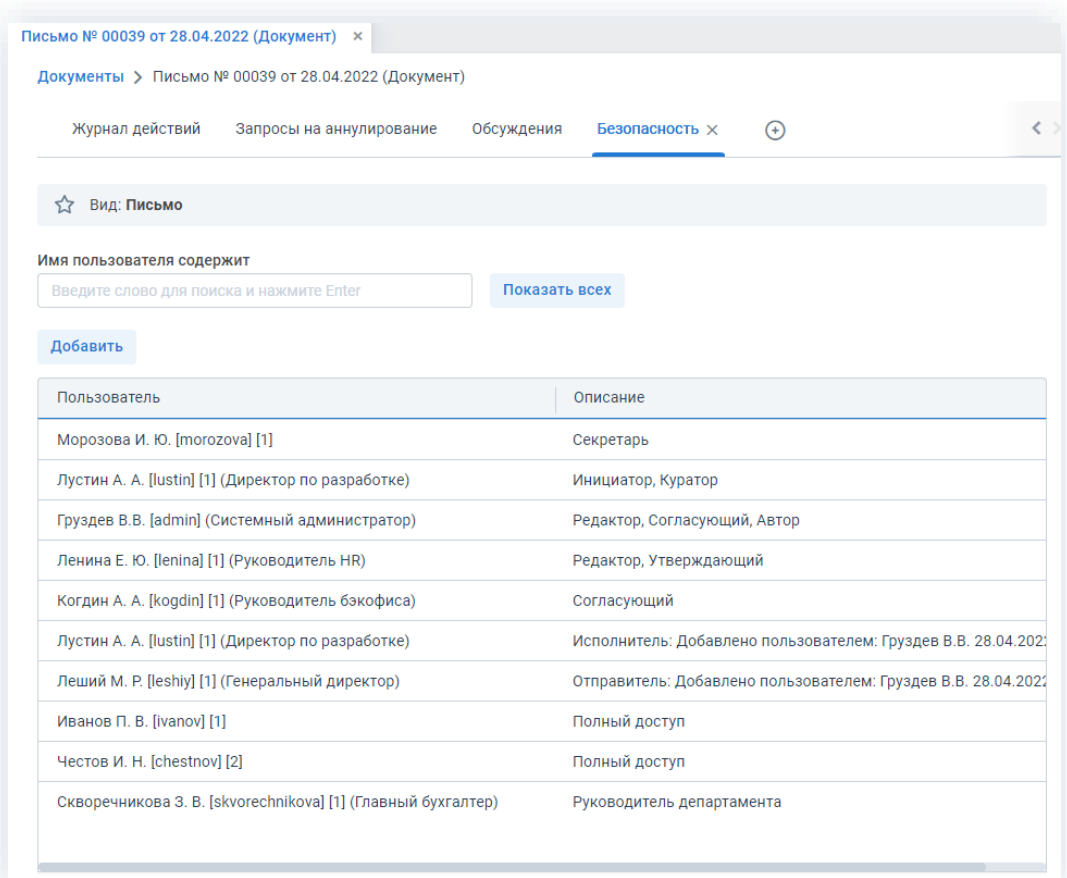

*Рисунок 195. Вкладка «Безопасность»*

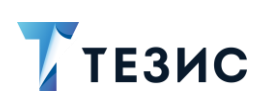

При открытии вкладки записи не загружаются, в строке поиска необходимо ввести часть имени пользователя, которого необходимо найти, и выполнить поиск.

Для отображения всех пользователей вкладки «Безопасность» необходимо использовать кнопки «Показать всех».

На вкладку «Безопасность» автоматически добавляются пользователи:

- указанные в полях «От», «Кому», «Копия» вкладки «Детали»;
- с ролями «Отправитель», «Получатель» и «Получатель копии»;
- чьи права доступа позволяют видеть данную карточку.

Администратор, Автор или Инициатор в карточках задач, документов, договоров

и совещаний с помощью кнопки Добавить могут добавлять пользователей, которые будут иметь доступ к карточке.

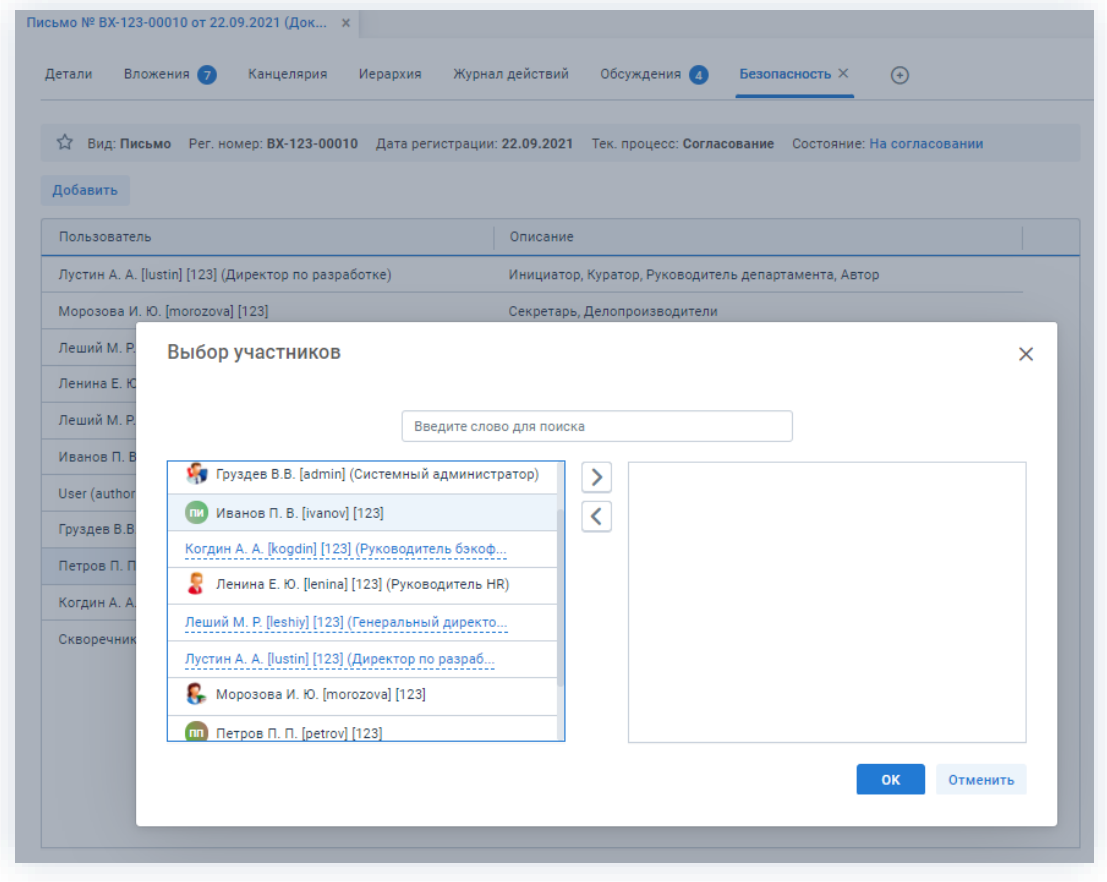

Рисунок 196. Предоставление доступа к карточке

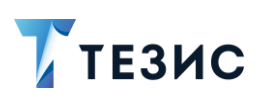

### 2.1.11. Вкладка «Канцелярия»

На вкладке отображается информация, которая вносится при регистрации и наложении резолюции документа или договора.

\_\_\_\_\_\_\_\_\_\_\_\_\_\_\_\_\_\_\_\_\_\_\_\_\_\_\_\_\_\_\_\_\_\_\_\_\_\_\_\_\_\_\_\_\_\_\_\_\_\_\_\_\_\_\_\_\_\_\_\_\_\_\_\_\_\_\_\_\_\_\_\_\_\_\_\_\_\_\_\_\_\_

Состав полей вкладки зависит от выбранного вида документа.

Поля могут быть заполнены до регистрации документа. В этом случае информация, внесенная в этой вкладке, будет использована для автоматического заполнения соответствующих полей при регистрации документа.

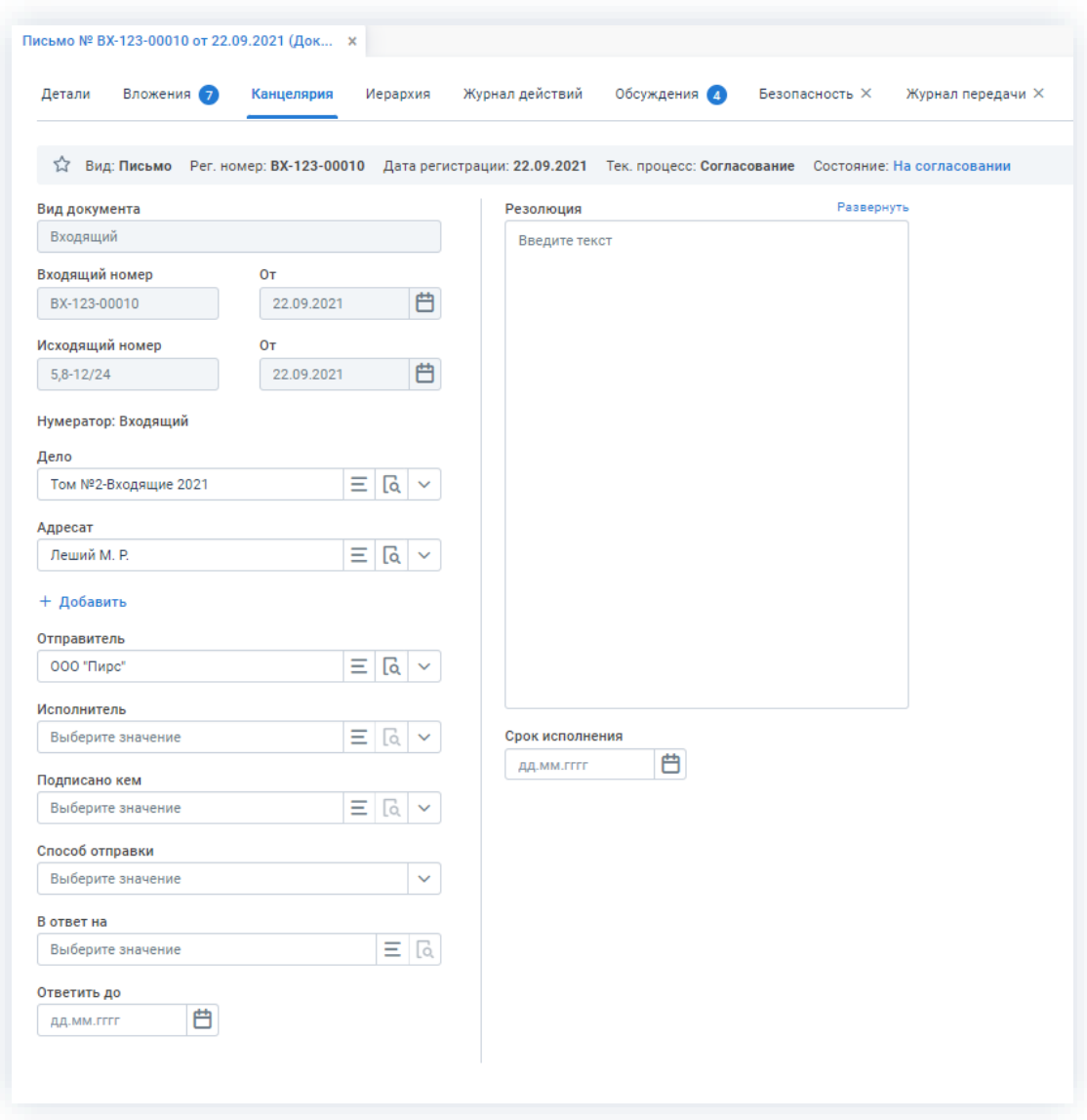

*Рисунок 197. Вкладка «Канцелярия»*

Пользовательские поля:

• «Вид документа» – содержит канцелярский вид документа и выбирается из трех вариантов «Внутренний», «Входящий» или «Исходящий»;

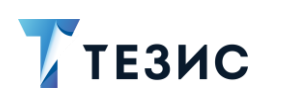

• «Входящий номер» – регистрационный номер документа (заполняется автоматически в соответствии с заданной нумерацией, но при этом может быть отредактирован, либо внесен вручную);

\_\_\_\_\_\_\_\_\_\_\_\_\_\_\_\_\_\_\_\_\_\_\_\_\_\_\_\_\_\_\_\_\_\_\_\_\_\_\_\_\_\_\_\_\_\_\_\_\_\_\_\_\_\_\_\_\_\_\_\_\_\_\_\_\_\_\_\_\_\_\_\_\_\_\_\_\_\_\_\_\_\_

- «от» дата, которая указывается с помощью календаря;
- «Исходящий номер» указывается номер исходящего документа:
	- $\rightarrow$  для входящих документов номер исходящего документа контрагента;
	- $\rightarrow$  для исходящих документов регистрационный номер внутреннего документа.

# Получить номер Заполняется автоматически при нажатии на кнопку в соответствии с заданной нумерацией (может быть отредактирован, либо внесен вручную).

• «Внутренний номер» – регистрационный номер внутреннего документа.

# Получить номер Заполняется автоматически при нажатии на кнопку в соответствии с заданной нумерацией (может быть отредактирован, либо внесен вручную).

- «от» дата, которая указывается с помощью календаря;
- «Дело» заполняется путем выбора нужного дела из выпадающего списка при нажатии или по кнопке  $\equiv$  (обязательность заполнения этого поля при регистрации документа настраивается дополнительно, необходимо обратится к Администратору);

# **Важно!**

Если пользователю назначена роль «Делопроизводитель», то при нажатии на кнопку **Помимо просмотра карточки дела пользователь может произвести** редактирование. При этом в соответствующем справочнике канцелярии обновятся данные.

- «Адресат» в зависимости от вида документа выбирается из справочника сотрудников или справочника контрагентов, а именно.
	- $\rightarrow$  если документ является внутренним выбирается из справочников сотрудников или подразделений организации;
	- $\rightarrow$  если документ является входящим выбирается из справочников сотрудников или подразделений (физических или юридических лиц);

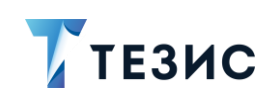

2. Карточки задач, документов, договоров и совещаний

- $\rightarrow$  если документ является исходящим выбирается из справочника контрагентов.
- «Кому» указывается данные сотрудника организации-адресата;
- «Отправитель» в зависимости от вида документа выбирается из справочника сотрудников или справочника контрагентов, а именно:
	- $\rightarrow$  если документ является внутренним выбирается из справочников сотрудников или подразделений организации;
	- $\rightarrow$  если документ является входящим выбирается из справочника контрагентов (физических или юридических лиц);
	- $\rightarrow$  если документ является исходящим выбирается из справочника сотрудников или подразделений.
- «Исполнитель» выбирается из справочника сотрудников организации или из списка контактных лиц организации-контрагента (поле появляется если в поле отправитель выбран сотрудник организации или юридическое лицо из списка контрагентов);
- «Подписано кем» выбирается из справочника сотрудников или справочника контрагентов:
- «Способ отправки» выбирается вариант отправки документа;
- «Почтовый идентификатор» указывается номер, по которому можно отслеживать местонахождение письма (доступно только при регистрации исходящих документов);
- «В ответ на» указывается входящий или исходящий документ, ответом на который является текущий документ.

В конце поля, выберите Для выбора документа нажмите на кнопку Выбрать в открывшемся окне нужный документ и нажмите на кнопку

Если при регистрации исходящего документа заполнить поле «Адресаты», то в поле «В ответ на» будут отображаться только входящие документы, где этот Адресат указан в качестве отправителя. Аналогично, если для входящего регистрации заполнено поле «Отправитель». документа  $\mathsf{B}$ окне то соответствующим Адресатом.

При регистрации исходящего документа выполняется автоматический поиск документа для заполнения поля «В ответ на». В иерархии карточки проводится проверка на ближайший входящий документ. Для этого исходящий документ должен быть создан на основании входящего.

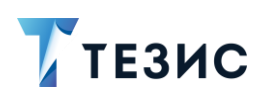

2. Карточки задач, документов, договоров и совещаний

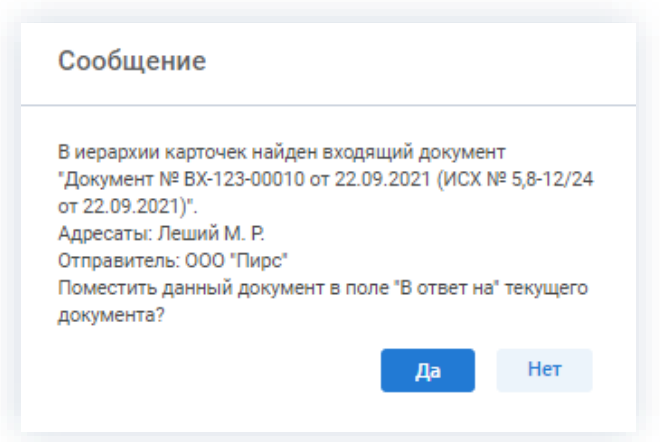

Рисунок 198. Сообщение о проверке иерархии карточки

Если использовать фильтр «Ответ зарегистрирован» в журнале входящих документов, то можно получить список документов, на которые был зарегистрирован ответ.

|                                              | Введите слово для поиска или добавьте усл | M                      | Расширенный режим                    |            | Ответ зарегистрирован | ፡<br>$\checkmark$ |
|----------------------------------------------|-------------------------------------------|------------------------|--------------------------------------|------------|-----------------------|-------------------|
| Ответ зарегистрирован<br>$\hat{\phantom{a}}$ |                                           |                        |                                      |            |                       |                   |
| Ответ зарегистрирован<br>Да                  |                                           | $^{+}$<br>$\checkmark$ | Добавить условие<br>Выберите условие |            | $\checkmark$          |                   |
| Применить                                    | Очистить значения фильтра                 |                        |                                      |            |                       |                   |
| Создать ~                                    | $\emptyset$ $\bar{U}$ $\Omega$            | $C'$ $R$ $R$           |                                      |            |                       | tΞ<br>2 строки    |
| Ø<br>ሚ<br>☆                                  | Сейчас у                                  | Вид                    | Номер                                | Дата       | Состояние             | Организация       |
| ☆                                            |                                           | AKT                    | 00001                                | 03.08.2021 | Утверждён             | 000 "Лигалтех"    |
| O)<br>❖                                      | Иванов П. В.                              | Инструкция             | 00012                                | 06.08.2021 | На резолюции          | ООО "Лигалтех"    |

Рисунок 199. Использование фильтра «Ответ зарегистрирован»

- «Ответить до» устанавливается требуемый срок ответа на входящий документ (если ответ на документ был зарегистрирован, то дата регистрации отобразится под полем «Ответить до» в виде ссылки на историю переписки);
- «Резолюция» текстовое поле, содержащее необходимую информацию о необходимых действиях (как правило заполняется после прохождения процесса «Резолюция»);
- «Срок исполнения» поле, где Инициатор может указать срок, к которому должна быть выполнена резолюция (удобно использовать, если резолюция должна быть выполнена строго к определенной дате).

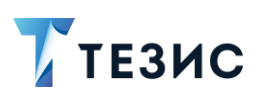

### 2.1.12. Вкладка «Версии»

На вкладке содержится информация о версиях документа, договора или совещания, созданных в процессе его согласования.

\_\_\_\_\_\_\_\_\_\_\_\_\_\_\_\_\_\_\_\_\_\_\_\_\_\_\_\_\_\_\_\_\_\_\_\_\_\_\_\_\_\_\_\_\_\_\_\_\_\_\_\_\_\_\_\_\_\_\_\_\_\_\_\_\_\_\_\_\_\_\_\_\_\_\_\_\_\_\_\_\_\_

Новые записи на вкладке появляются при возврате документа на доработку.

|                      | Письмо № ВХ-123-00010 от 22.09.2021 (Док × | Документы > Письмо № ВХ-123-00010 от 22.09.2021 (Документ) |                                                                                                    |                |                   |          |  |
|----------------------|--------------------------------------------|------------------------------------------------------------|----------------------------------------------------------------------------------------------------|----------------|-------------------|----------|--|
| Вложения 8<br>Детали | Канцелярия                                 | Иерархия                                                   | Журнал действий                                                                                          | Обсуждения (9) | Версии $2 \times$ | $^{(+)}$ |  |
|                      |                                            |                                                            |                                                                                                    |                |                   |          |  |
|                      |                                            |                                                            |                                                                                                    |                |                   |          |  |
| Вид: Письмо<br>松     |                                            |                                                            | Рег. номер: ВХ-123-00010 Дата регистрации: 22.09.2021 Тек. процесс: Согласование Состояние: На доработке |                |                   |          |  |
| Создано              | Вид                                        | Номер                                                      | Дата                                                                                                    |                |                   |          |  |
| 23.09.2021 10:55     | Письмо                                     | 00005                                                      | 22.09.2021                                                                                               |                |                   |          |  |

*Рисунок 200. Вкладка «Версии»*

### 2.1.13. Вкладка «Журнал передачи»

Вкладка отображает информацию о том, у кого из сотрудников находились или находятся сейчас оригинал или копия документа или договора.

| Вложения 7<br>Детали | Канцелярия    | Журнал действий<br>Иерархия                                                                  | Обсуждения 5 | Журнал передачи × | $^{(+)}$                |
|----------------------|---------------|----------------------------------------------------------------------------------------------|--------------|-------------------|-------------------------|
| 53<br>Ů<br>Создать   |               | Вид: Письмо Рег. номер: ВХ-123-00010 Дата регистрации: 22.09.2021 Тек. процесс: Согласование |              |                   | Состояние: На доработке |
| Кому передан         | Дата передачи | Комментарий                                                                                  |              | Возвращен         | Оригинал                |
|                      |               | Для копирования на совещание                                                                 |              | 环                 |                         |
| Ленина Е. Ю.         | 23.09.2021    |                                                                                              |              |                   |                         |

*Рисунок 201. Вкладка «Журнал передачи»*

При создании новой записи в журнале передачи следует нажать на кнопку Создать

, заполнить все необходимые поля в окне записи журнала действий.

Обязательные для заполнения поля отмечены **\***.

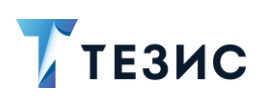

Необязательные поля заполняются при наличии данных.

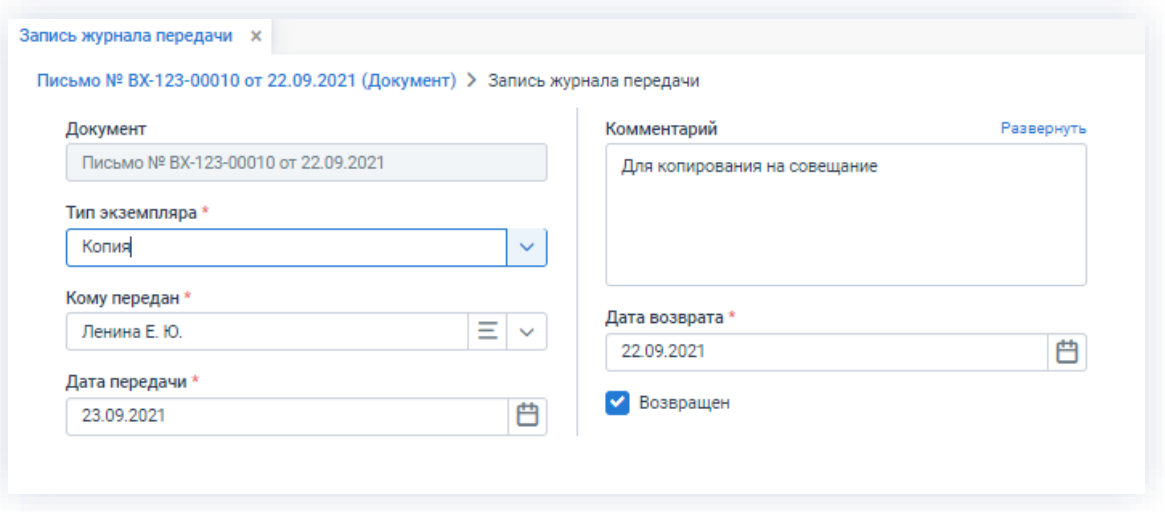

Рисунок 202. Запись журнала передачи

Пользовательские поля:

- «Документ» заполняется автоматически, информация в поле не может быть изменена;
- «Тип экземпляра» в зависимости от того, оригинал или копия были переданы сотруднику, необходимо выбрать соответствующее значение в списке;
- «Кому передан» имя сотрудника, которому был передан документ (выбирается

из выпадающего списка по кнопке  $\checkmark$  или в открывающемся окне по кнопке  $\equiv$ );

- «Дата передачи» по умолчанию устанавливается дата создания записи, но может быть изменена вручную;
- «Комментарий» текстовое поле, содержащее любую необходимую информацию;
- «Дата возврата» доступна для заполнения только в случае, если отмечен чекбокс «Возвращен» (по умолчанию выставляется дата, когда был отмечен чекбокс, но она может быть изменена);
- «Возвращен» чек-бокс, который необходимо отметить, если документ возвращен.

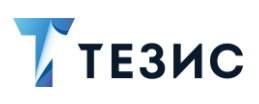

### 2.1.14. Вкладка «История изменений»

На вкладке содержится информация об изменениях, произведенных в карточке задачи, документа, договора или совещания.

\_\_\_\_\_\_\_\_\_\_\_\_\_\_\_\_\_\_\_\_\_\_\_\_\_\_\_\_\_\_\_\_\_\_\_\_\_\_\_\_\_\_\_\_\_\_\_\_\_\_\_\_\_\_\_\_\_\_\_\_\_\_\_\_\_\_\_\_\_\_\_\_\_\_\_\_\_\_\_\_\_\_

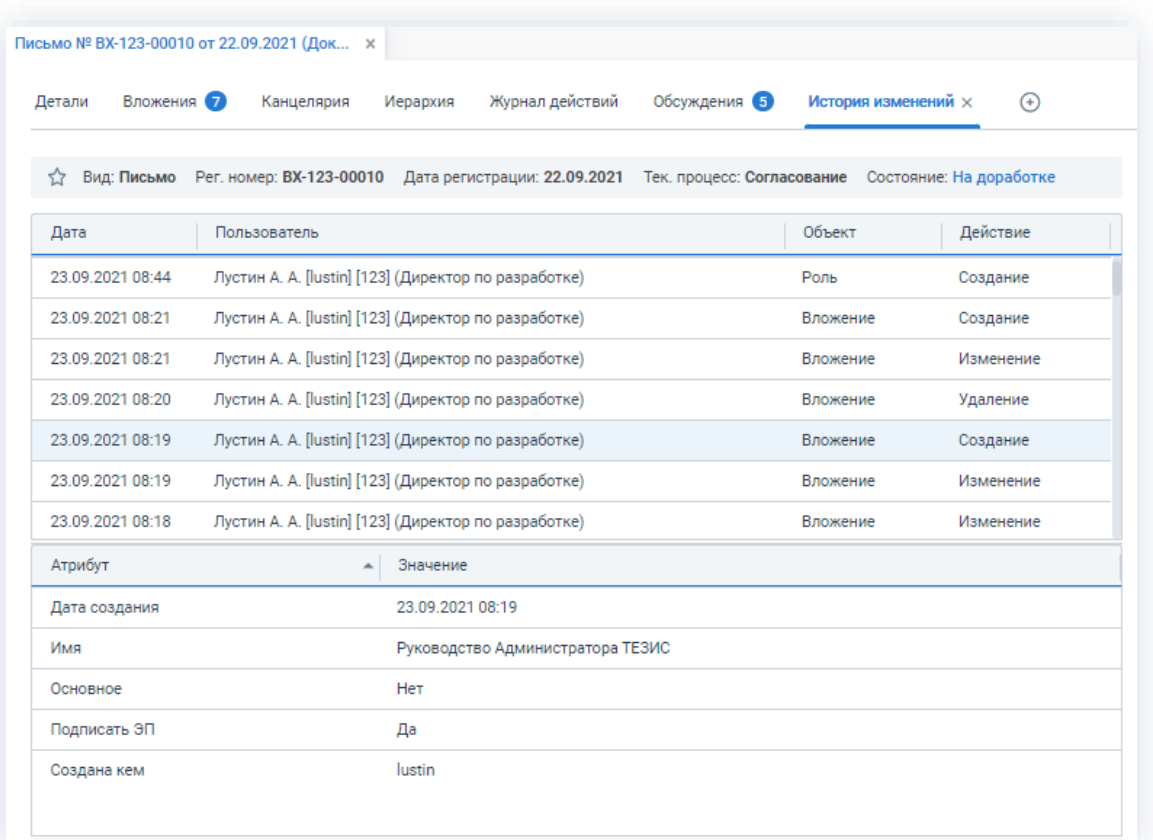

*Рисунок 203. Вкладка «История изменений»*

В процессе создания карточки эта вкладка пустая.

Первые записи появятся после сохранения карточки.

На вкладке в хронологическом порядке отображаются все изменения.

При выделении строк, в таблице снизу будут показаны атрибуты, которые были изменены и их новое значение.

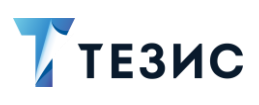

### 2.1.15. Вкладка «История открытий»

На вкладке фиксируется факт открытия карточки задачи, документа, договора или совещания пользователями Системы.

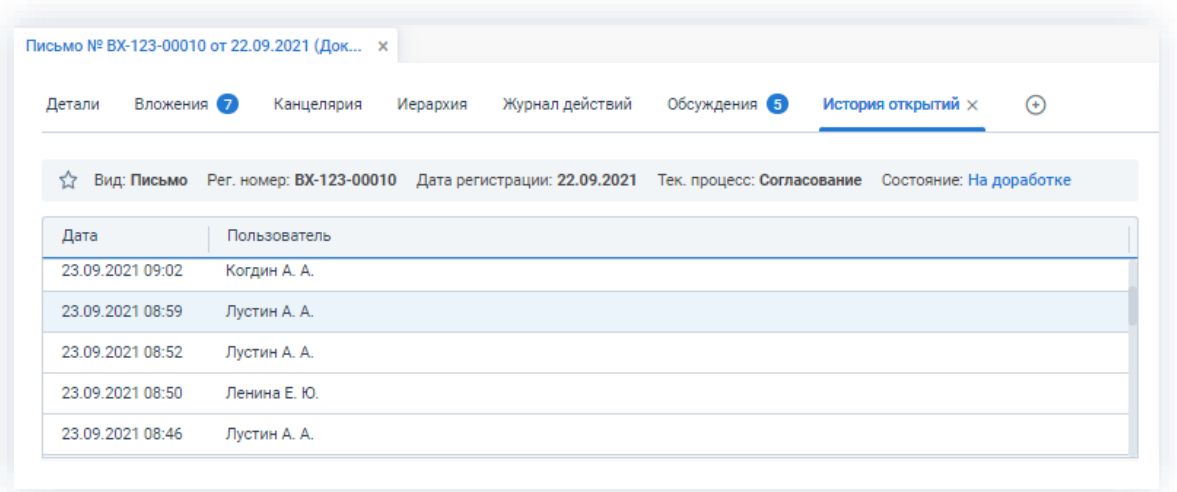

Рисунок 204. Вкладка «История открытий»

### 2.1.16. Вкладка «История переписки»

На вкладке содержится информация о переписке, частью которой является текущий документ или договор.

История формируется исходя из информации, указанной в поле «В ответ на».

Информация представлена в виде иерархического списка.

Входящие письма обозначены зелеными стрелками , а исходящие – оранжевыми

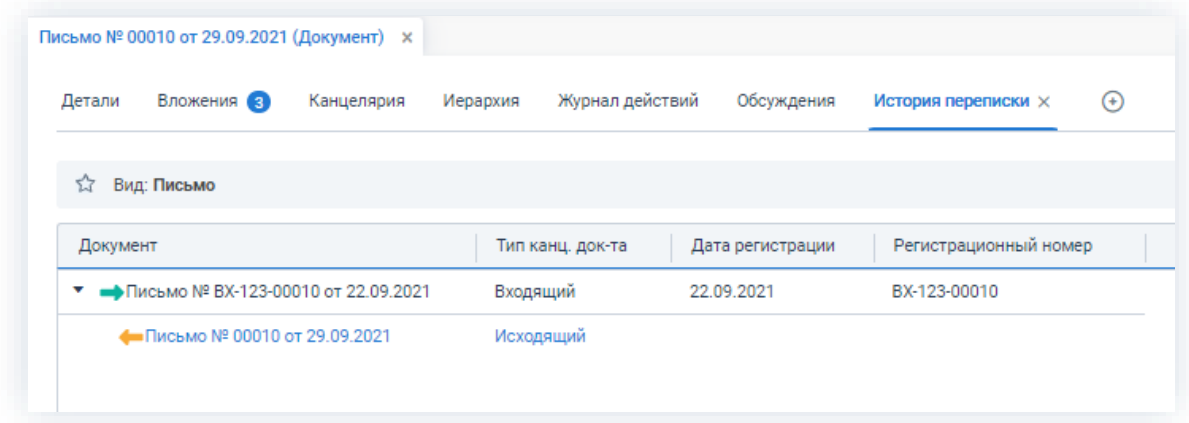

Рисунок 205. Вкладка «История переписки»

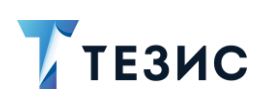

Текущий документ выделен синим цветом.

Любой документ в списке может быть открыт для просмотра двойным нажатием на соответствующую строку таблицы.

### 2.1.17. Вкладка «Проекты»

На вкладке отображаются проекты организации, в рамках которых ведется работа над задачей, документом или договором.

Зачастую выполнение задач и работа с документами и договорами проходят в рамках конкретных проектов организации. Для их отображения можно создать проекты, которые будут объединять нужные карточки (подробнее о создании проектов см. п.п. 9.3).

Рядом с названием вкладки отображается число проектов, в которые входит задача или документ.

Карточки могут относиться к нескольким проектам одновременно.

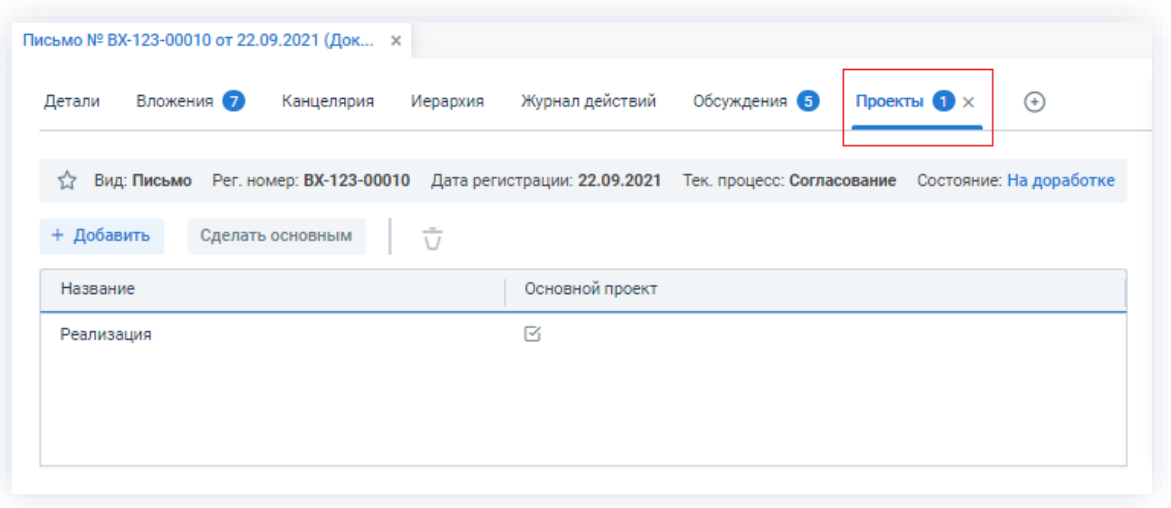

Рисунок 206. Вкладка «Проекты»

#### Сделать основным

С помощью нажатия на кнопку можно отметить, какой проект является основным (в соответствующем столбце будет отмечен чек-бокс, а название проекта будет отображаться в списке карточек).

Для того чтобы добавить задачу, документ или договор в проект, на вкладке + Добавить необходимо нажать на кнопку в открывшемся окне выбрать группу Выбрать проектов и сам проект, а затем нажать на кнопку

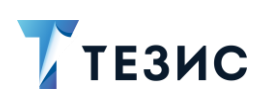

2. Карточки задач, документов, договоров и совещаний

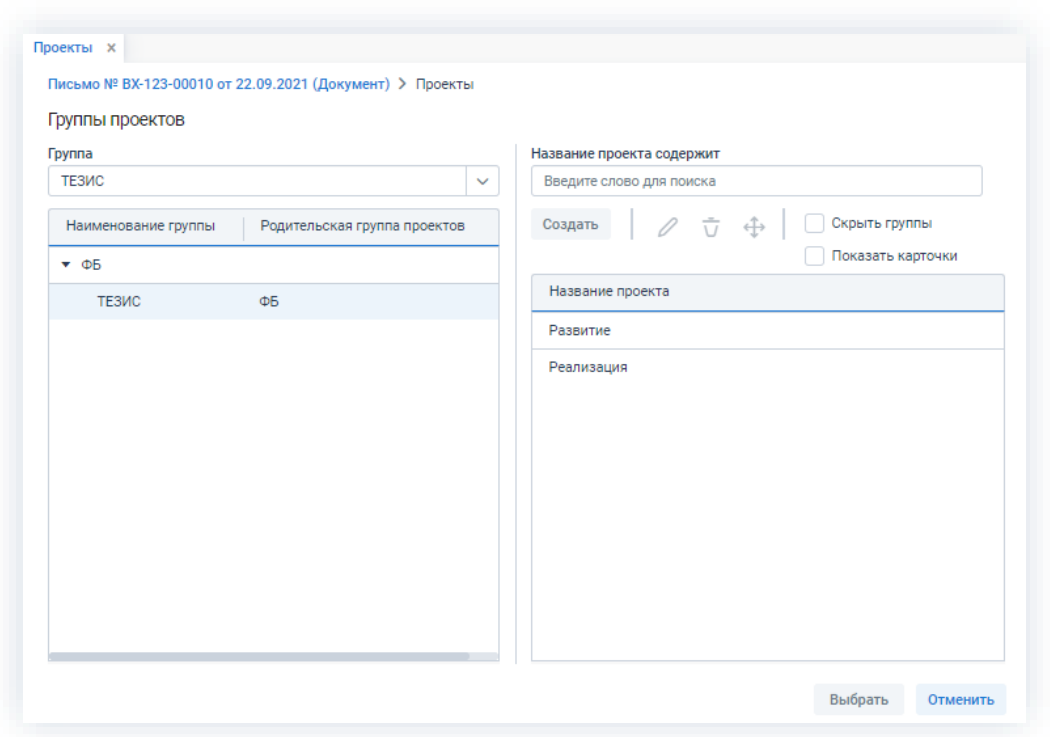

\_\_\_\_\_\_\_\_\_\_\_\_\_\_\_\_\_\_\_\_\_\_\_\_\_\_\_\_\_\_\_\_\_\_\_\_\_\_\_\_\_\_\_\_\_\_\_\_\_\_\_\_\_\_\_\_\_\_\_\_\_\_\_\_\_\_\_\_\_\_\_\_\_\_\_\_\_\_\_\_\_\_

*Рисунок 207. Добавление проекта*

Выбранный проект отобразится на вкладке «Проекты», которая будет постоянно присутствовать в карточке данной задачи или документа.

Одну задачу или документ можно добавить к разным проектам.

Можно указать основной проект.

После того как проект был добавлен, необходимо нажать на кнопку **ИЛИ СОХРАНИТЬ И ЗАКРЫТЬ** Сохранить

Просмотреть список всех существующих проектов можно в меню «Справочники» – «Проекты». Подробнее информация по работе с данным справочником представлены в п.п. [9.3.](#page-681-0)

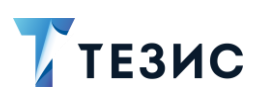

### 2.1.18. Вкладка «Процессы»

На вкладке содержится информация о процессах, в которых участвует текущий документ, договор или совещание.

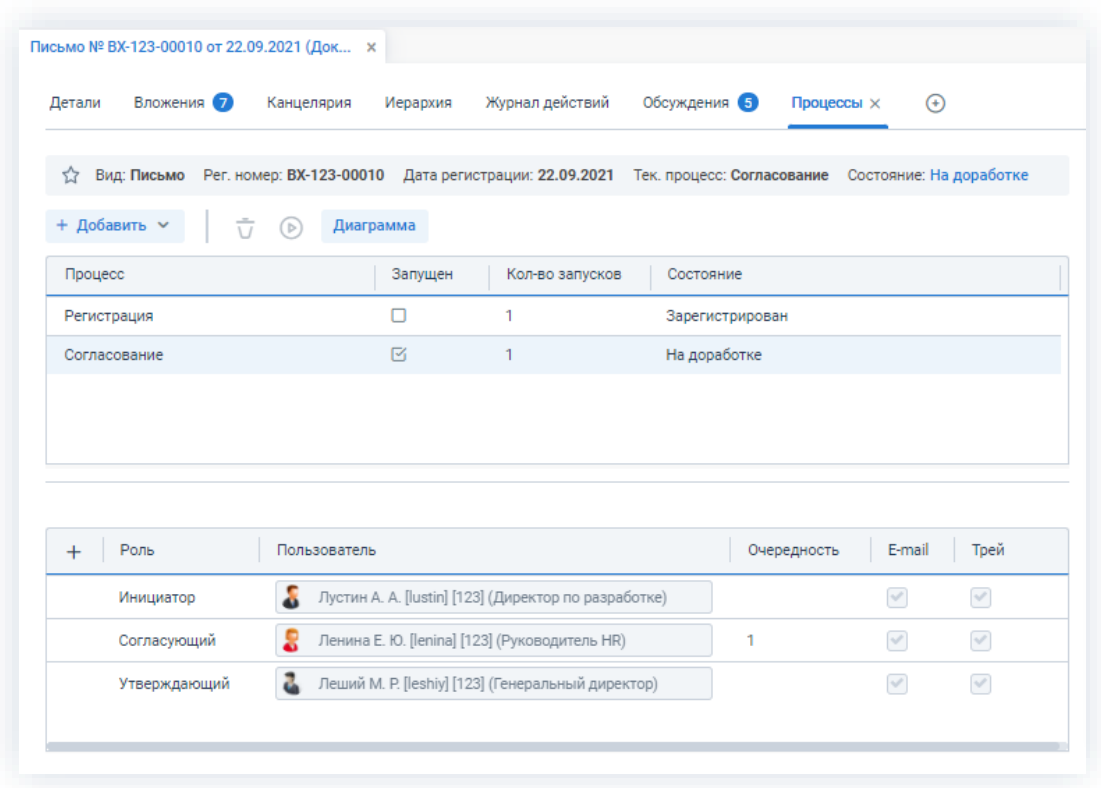

Рисунок 208. Вкладка «Процессы»

В первой таблице отображается информация о процессах: название, отметка о том, запущен ли процесс, количество запусков и текущее состояние. При выборе процесса в первой таблице, во второй таблице отображается список ролей и пользователей, участвующих в данном процессе.

С помощью кнопки диаграмма можно перейти к наглядной диаграмме процессов, отображающей маршрут всех завершенных и текущих процессов по карточке. Кнопка доступна только для процессов, которые уже были запущены.

Также можно получить общее представление о текущем процессе и посмотреть визуальное отображение маршрута, нажав на ссылку с названием состояния.

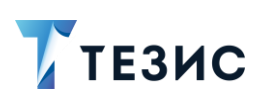

2. Карточки задач, документов, договоров и совещаний

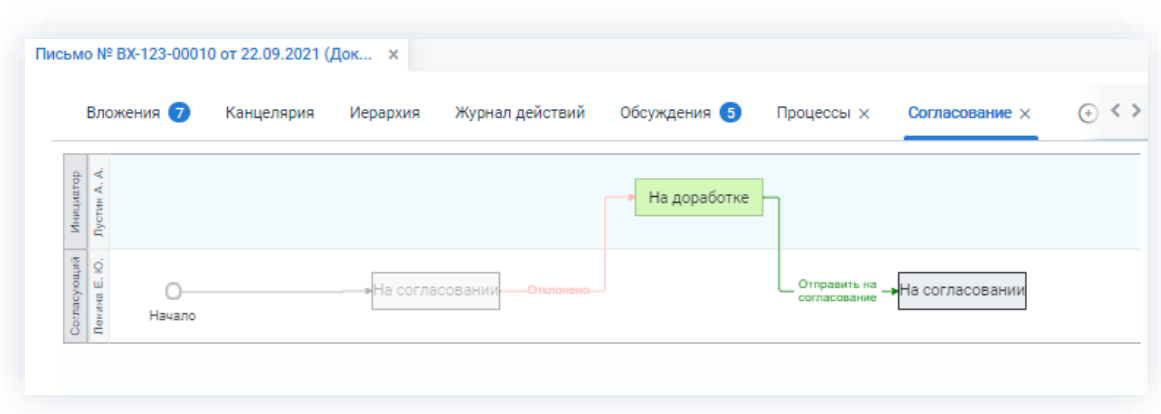

\_\_\_\_\_\_\_\_\_\_\_\_\_\_\_\_\_\_\_\_\_\_\_\_\_\_\_\_\_\_\_\_\_\_\_\_\_\_\_\_\_\_\_\_\_\_\_\_\_\_\_\_\_\_\_\_\_\_\_\_\_\_\_\_\_\_\_\_\_\_\_\_\_\_\_\_\_\_\_\_\_\_

*Рисунок 209. Диаграмма*

## 2.1.19. Вкладка «Роли»

На вкладке отображаются роли участников процесса работы над задачей.

Изменять роли во время работы процесса запрещено.

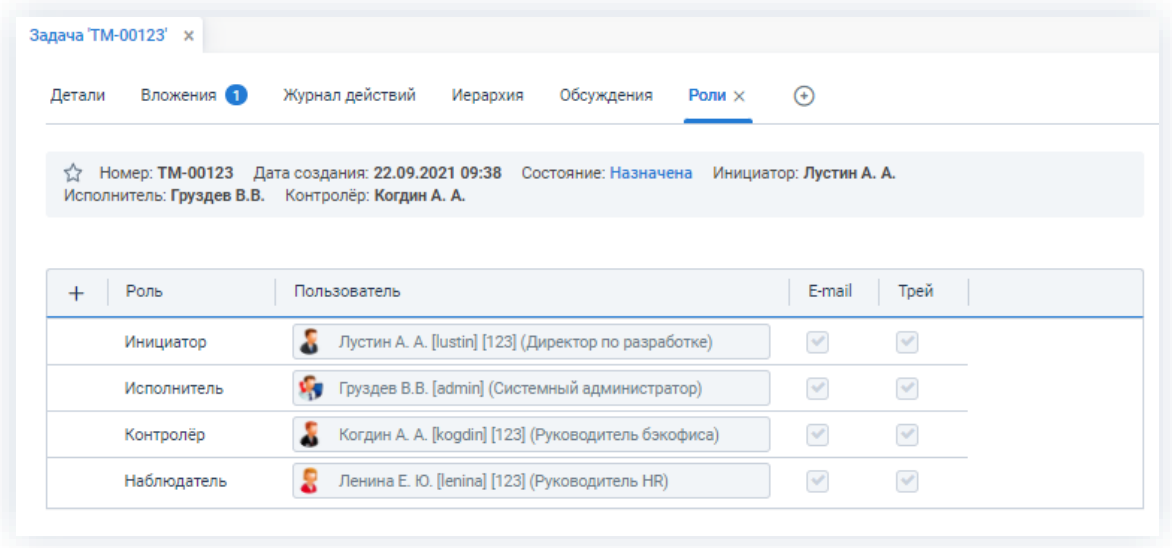

*Рисунок 210. Вкладка «Роли»*

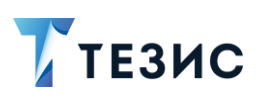

2. Карточки задач, документов, договоров и совещаний

### 2.1.20. Вкладка «Решения»

На вкладке находится информация о решениях, принятых в ходе проведения совещания.

Вкладка становится доступной в карточке совещания только в статусе «Протокол».

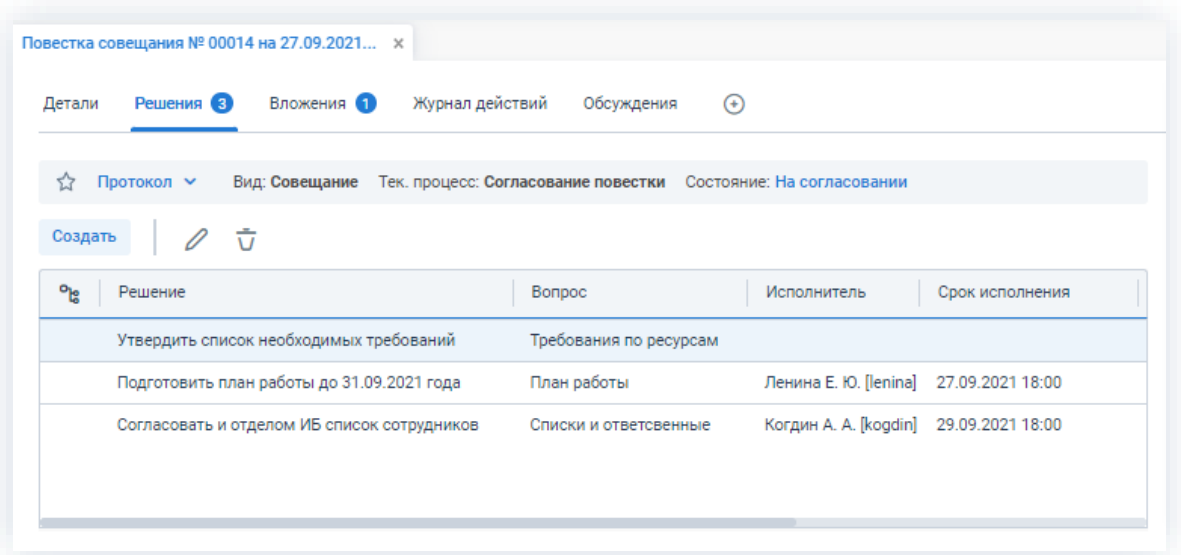

Рисунок 211. Вкладка «Решения»

Необходимые действия для создания решения:

- Создать 1. Нажмите на кнопку
- 2. В открывшейся форме ввода принятых решений заполните:
	- вопрос из повестки, по которому принято решение (выбирается из выпадающего списка);
	- внесите текст самого решения;
	- укажите Исполнителя и Инициатора будущей задачи, а также срок исполнения.
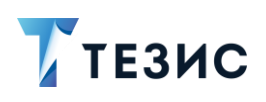

### РУКОВОДСТВО ПОЛЬЗОВАТЕЛЯ

2. Карточки задач, документов, договоров и совещаний

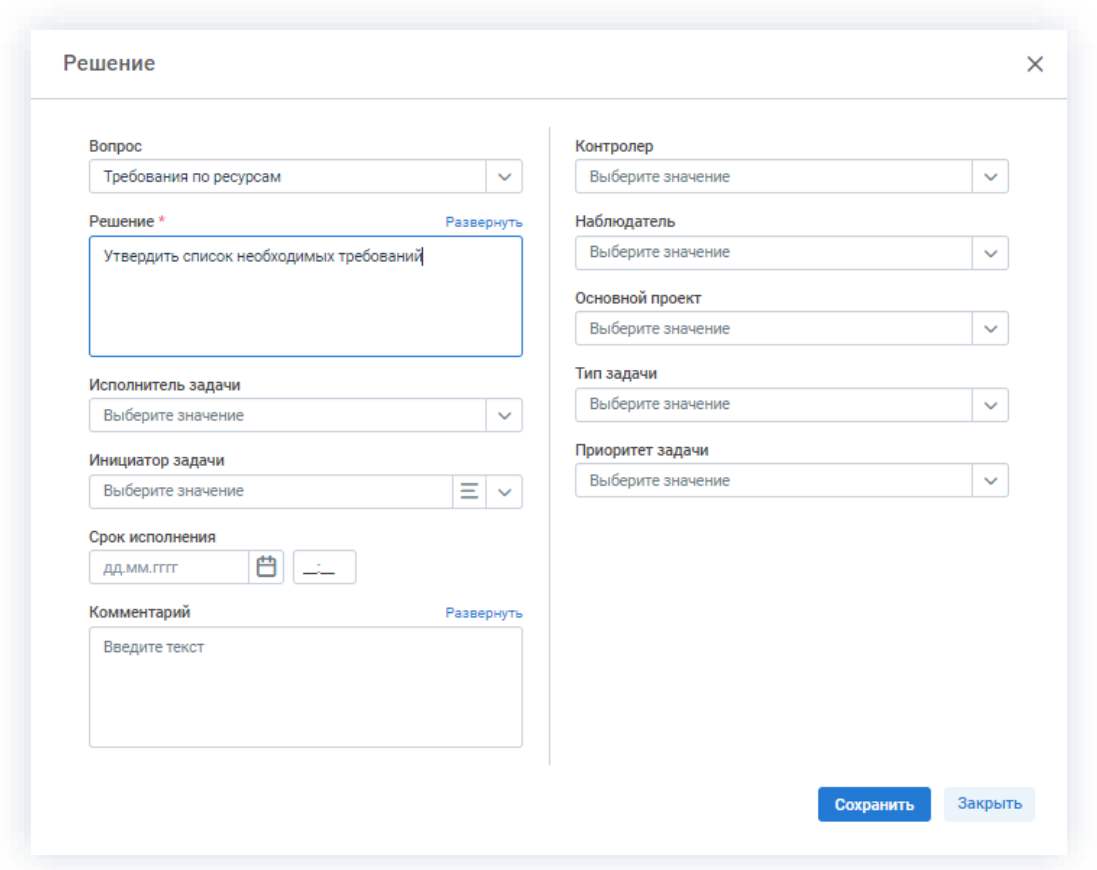

\_\_\_\_\_\_\_\_\_\_\_\_\_\_\_\_\_\_\_\_\_\_\_\_\_\_\_\_\_\_\_\_\_\_\_\_\_\_\_\_\_\_\_\_\_\_\_\_\_\_\_\_\_\_\_\_\_\_\_\_\_\_\_\_\_\_\_\_\_\_\_\_\_\_\_\_\_\_\_\_\_\_

*Рисунок 212. Вкладка «Решения»*

Если по итогам рассмотрения вопросов необходимо создать задачу, то можно заполнить соответствующие поля решения.

# 2.1.21. Вкладка «Связанные карточки»

#### На вкладке отображаются карточки, приведенные в таблице [ниже.](#page-180-0)

<span id="page-180-0"></span>*Таблица 6. Карточки, отображающиеся на вкладке*

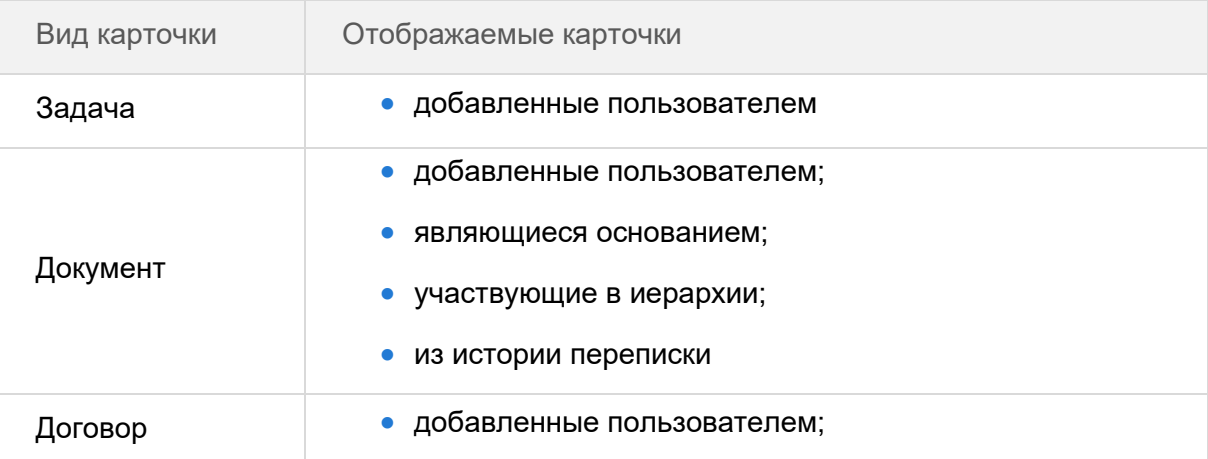

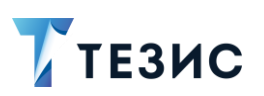

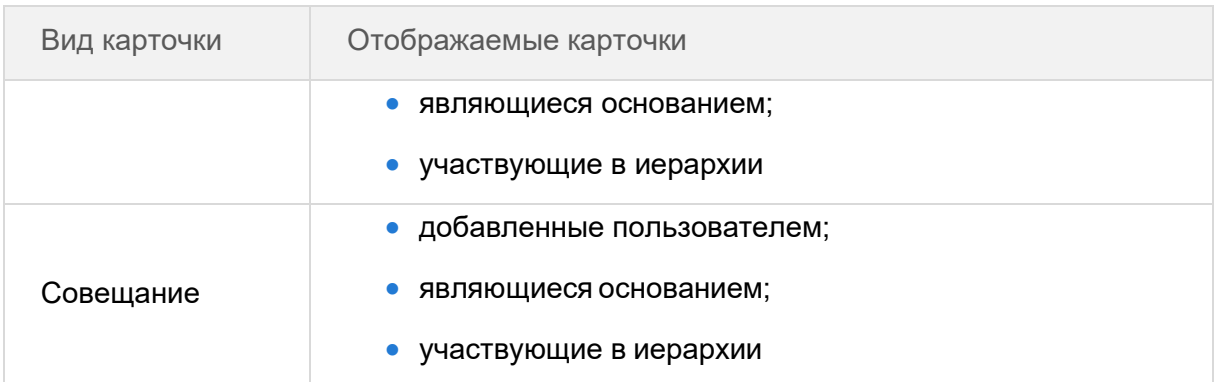

Необходимые для добавления одной или нескольких карточек:

1. Открыть в нужной карточке вкладку «Связанные карточки» и нажать на кнопку Добавить

2. Выбрать тип карточки.

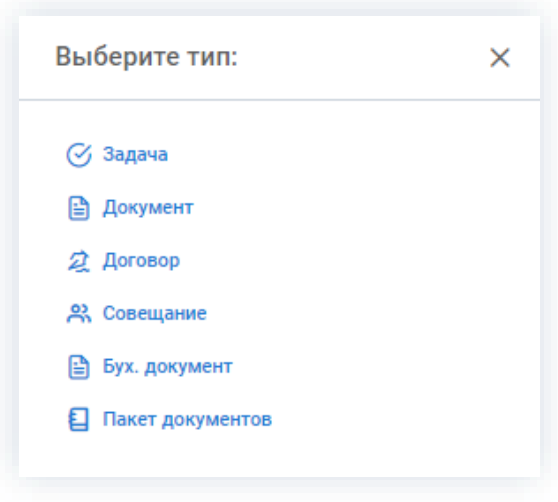

Рисунок 213. Выбор типа карточки

Выбрать 3. Выбрать в открывшемся списке нужные карточки и нажать на кнопку

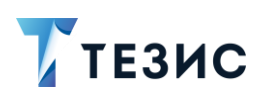

#### РУКОВОДСТВО ПОЛЬЗОВАТЕЛЯ

2. Карточки задач, документов, договоров и совещаний

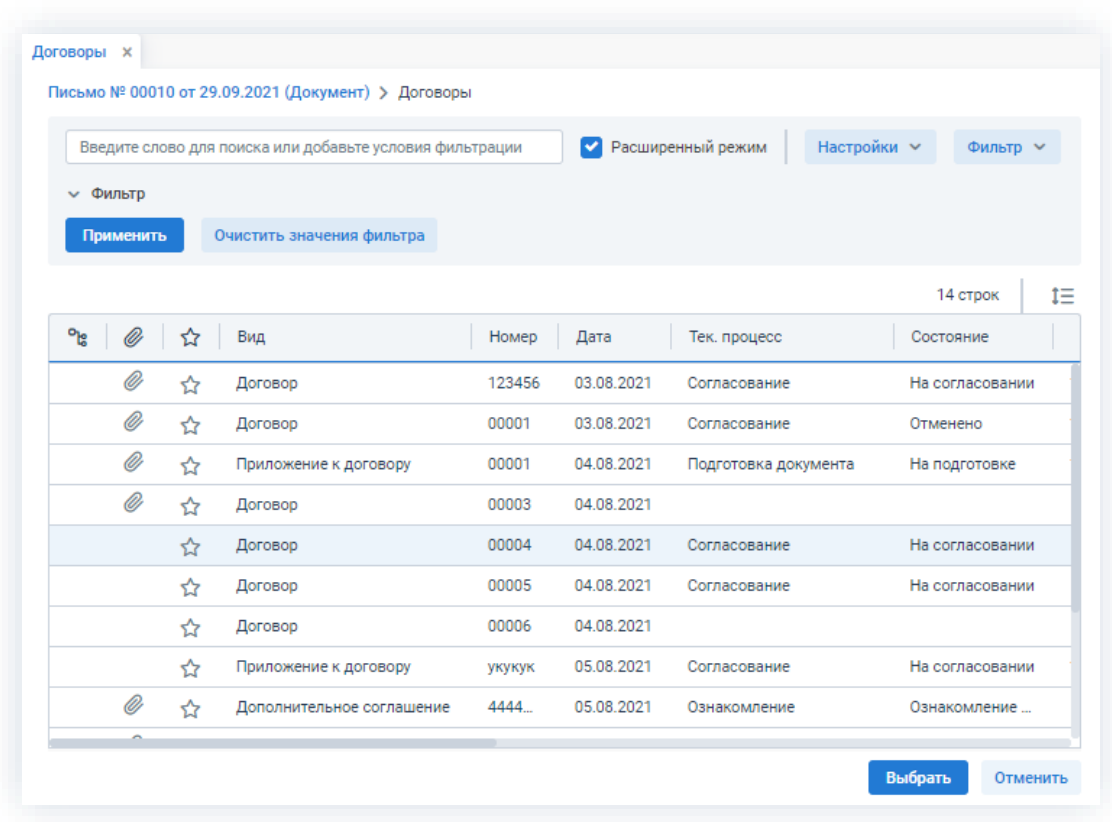

\_\_\_\_\_\_\_\_\_\_\_\_\_\_\_\_\_\_\_\_\_\_\_\_\_\_\_\_\_\_\_\_\_\_\_\_\_\_\_\_\_\_\_\_\_\_\_\_\_\_\_\_\_\_\_\_\_\_\_\_\_\_\_\_\_\_\_\_\_\_\_\_\_\_\_\_\_\_\_\_\_\_

*Рисунок 214. Выбор нужного договора*

Карточка выбранной задачи, документа, договора или совещания добавится на вкладку.

Для того чтобы удалить карточку из данной вкладки, необходимо выделить нужную строку таблицы и нажать на кнопку  $\bar{\overline{\mathsf{U}}}$  .

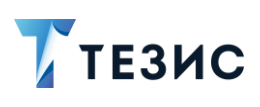

#### Общие кнопки карточек  $2.2.$

При работе с задачами, документами, договорами или совещаниями есть общие для всех видов карточек кнопки действий, расположенные в правой части экрана просмотра карточки.

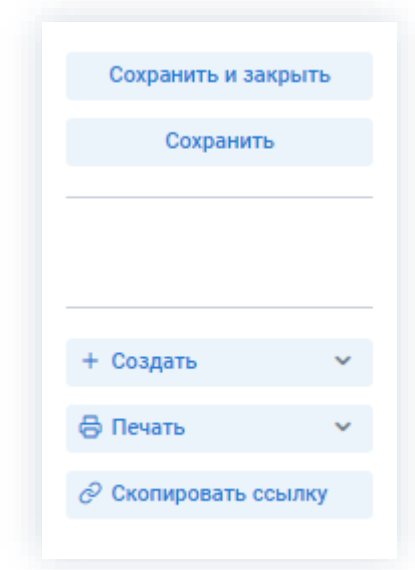

Рисунок 215. Общие кнопки для всех карточек

При работе с документами, договорами и совещаниями также есть общая кнопка

Изменить участников действия , расположенная в правой части правой части экрана просмотра карточки.

#### $2.2.1.$ Кнопка «Сохранить и закрыть»

Сохранить и закрыть

При нажатии на кнопку все изменения, внесенные в карточку после ее открытия, будут сохранены, и карточка закроется.

После закрытия карточки пользователь вернется на то место в Системе, где он инициировал создание новой карточки.

#### $2.2.2.$ Кнопка «Сохранить»

Сохранить При нажатии на кнопку все изменения, внесенные в карточку после ее открытия, будут сохранены и на экране появится информационное сообщение.

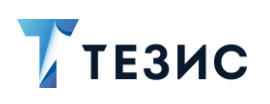

### РУКОВОДСТВО ПОЛЬЗОВАТЕЛЯ

2. Карточки задач, документов, договоров и совещаний

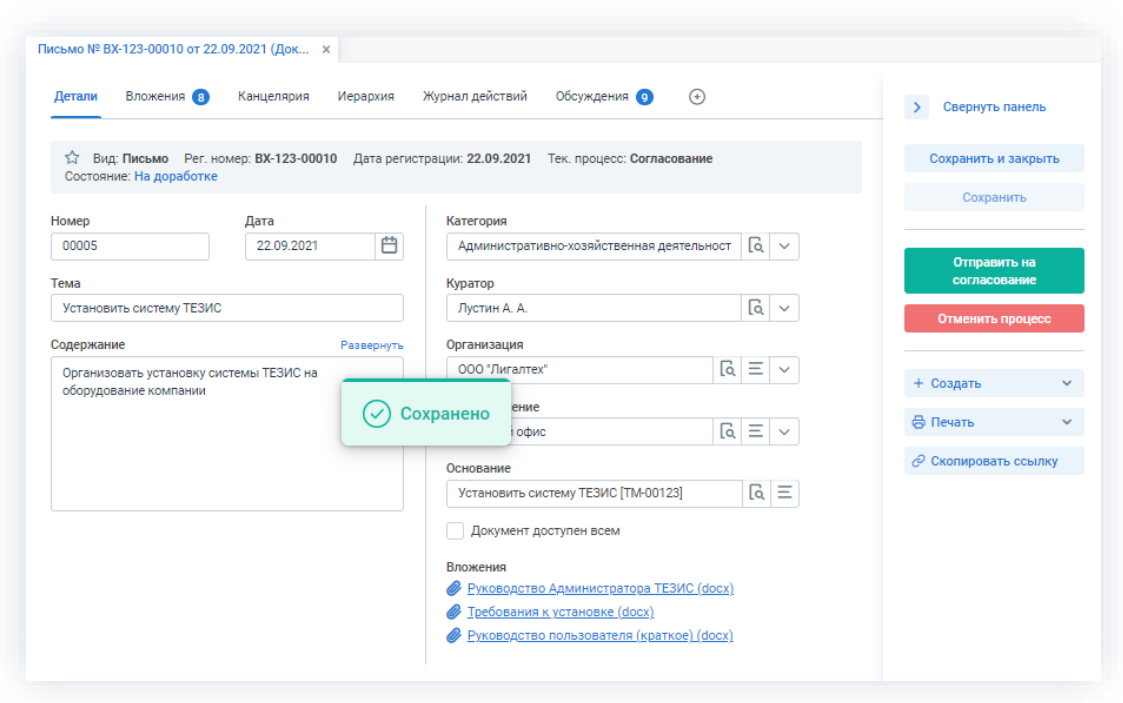

\_\_\_\_\_\_\_\_\_\_\_\_\_\_\_\_\_\_\_\_\_\_\_\_\_\_\_\_\_\_\_\_\_\_\_\_\_\_\_\_\_\_\_\_\_\_\_\_\_\_\_\_\_\_\_\_\_\_\_\_\_\_\_\_\_\_\_\_\_\_\_\_\_\_\_\_\_\_\_\_\_\_

*Рисунок 216. Сообщение о сохранении изменений*

# 2.2.3. Кнопка «Создать»

При нажатии на кнопку возможно создание новой задачи, документа, договора и совещания различными способами, доступными в выпадающем списке.

В карточках документа, договора и совещания в выпадающем списке предусмотрен вариант создания карточки на основании данной.

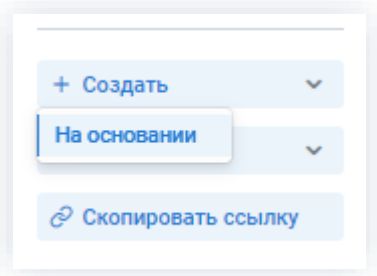

*Рисунок 217. Выбор варианта создания в карточке документа*

В карточках задачи возможно также создание зависимой задачи или копирование всех данных текущей карточки задачи для создание новой задачи.

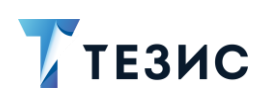

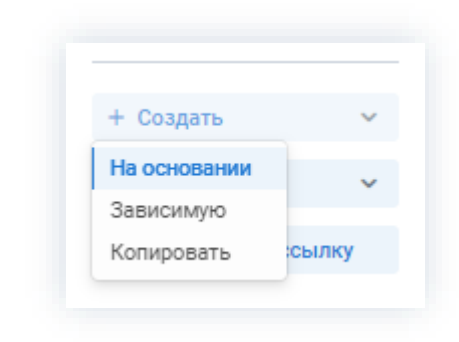

\_\_\_\_\_\_\_\_\_\_\_\_\_\_\_\_\_\_\_\_\_\_\_\_\_\_\_\_\_\_\_\_\_\_\_\_\_\_\_\_\_\_\_\_\_\_\_\_\_\_\_\_\_\_\_\_\_\_\_\_\_\_\_\_\_\_\_\_\_\_\_\_\_\_\_\_\_\_\_\_\_\_

*Рисунок 218. Выбор варианта создания в карточке задачи*

# 2.2.4. Кнопка «Печать»

При нажатии на кнопку возможно распечатать информацию о выбранной задаче, документе, договоре, совещании, а также некоторые специфические отчёты или формы.

Возможности действий по данной кнопке отличаются в зависимости от вида карточки.

В карточке задачи возможна печать данных по обсуждению задачи, информации о задаче и журнала действий.

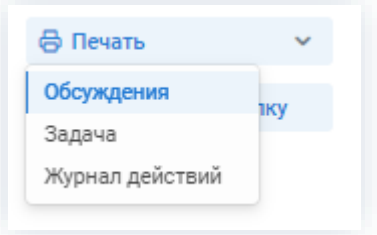

*Рисунок 219. Печать в карточке задачи*

В карточке документа возможна печать данных по обсуждению документа, листа согласования, а также журнала действий.

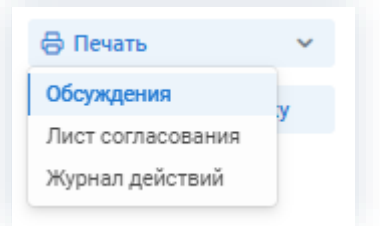

*Рисунок 220. Печать в карточке документа*

Лист согласования представляет собой отчёт о пользователях, согласовавших данный документ.

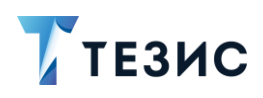

|                          |            | Общество с ограниченной ответственностью "Лигалтех" |                                                                                  |                             |         |  |  |
|--------------------------|------------|-----------------------------------------------------|----------------------------------------------------------------------------------|-----------------------------|---------|--|--|
|                          |            | Лист результатов согласования                       |                                                                                  |                             |         |  |  |
| <b>Наименование</b>      |            |                                                     | Письмо № ВХ-123-00013 от 18.10.2021                                              |                             |         |  |  |
| Описание                 |            |                                                     | Об организации процесса проведения обучения сотрудников<br>организации СЭД ТЕЗИС |                             |         |  |  |
| <b>Инициатор</b>         |            |                                                     | Лустин А. А., Директор по разработке, Головной офис                              |                             |         |  |  |
| Утверждающий             |            | Леший М. Р., Генеральный директор, Головной офис    |                                                                                  |                             |         |  |  |
| Дата начала процесса     |            | 18.11.2021 15:06                                    |                                                                                  | Дата завершения             |         |  |  |
| <b>Результат</b>         | Дата       | Пользователь                                        | Должность                                                                        | Комментарий                 | Полпись |  |  |
| Согласовано   18.11.2021 |            | Ленина Е. Ю.                                        | Руководитель<br><b>HR</b>                                                        | Согласовываю                |         |  |  |
| Отклонено                | 18.11.2021 | Когдин А. А.                                        | Руководитель<br>бэкофиса                                                         | Внести правки по<br>спискам |         |  |  |

Рисунок 221. Лист согласования

При регистрации некоторых видов документов (например, исходящих писем) в выпадающем меню кнопки «Печать» изменяется набор возможных вариантов действий и появляется возможность печати письма и конвертов. Подробно процесс печати конвертов описан в п.п. 8.2.7.

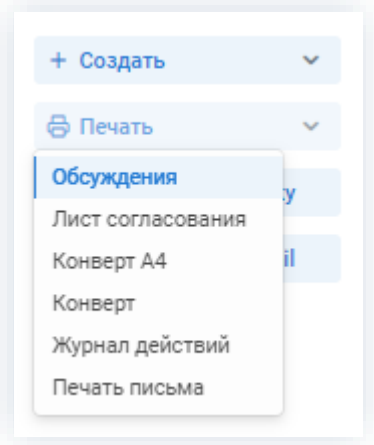

Рисунок 222. Печать в карточке документа при регистрации

В карточке договора возможна печать данных по обсуждению договора, листа согласования, журнала действий, а также типового договора.

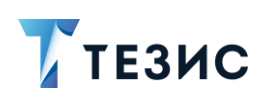

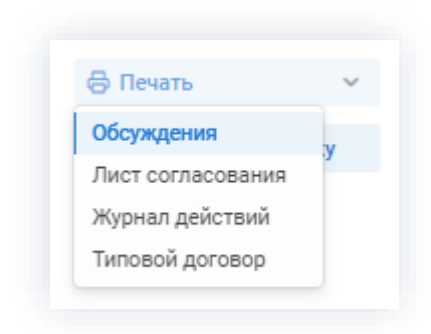

\_\_\_\_\_\_\_\_\_\_\_\_\_\_\_\_\_\_\_\_\_\_\_\_\_\_\_\_\_\_\_\_\_\_\_\_\_\_\_\_\_\_\_\_\_\_\_\_\_\_\_\_\_\_\_\_\_\_\_\_\_\_\_\_\_\_\_\_\_\_\_\_\_\_\_\_\_\_\_\_\_\_

*Рисунок 223. Печать в карточке договора*

В карточке совещания возможна печать данных по обсуждению совещания, исполнения протокола, журнала действий, листа согласования и протокола совещания.

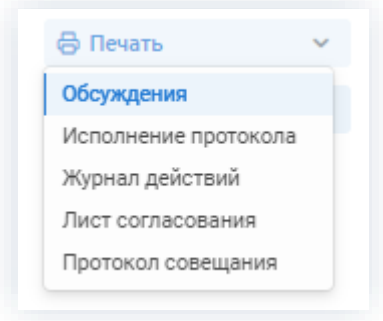

*Рисунок 224. Печать в карточке совещания*

При выборе варианта «Протокол совещаний» или «Исполнение протокола» автоматически формируется печатная версия протокола совещания и информация по исполнению протокола.

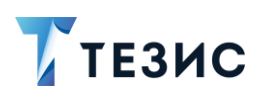

# РУКОВОДСТВО ПОЛЬЗОВАТЕЛЯ

2. Карточки задач, документов, договоров и совещаний

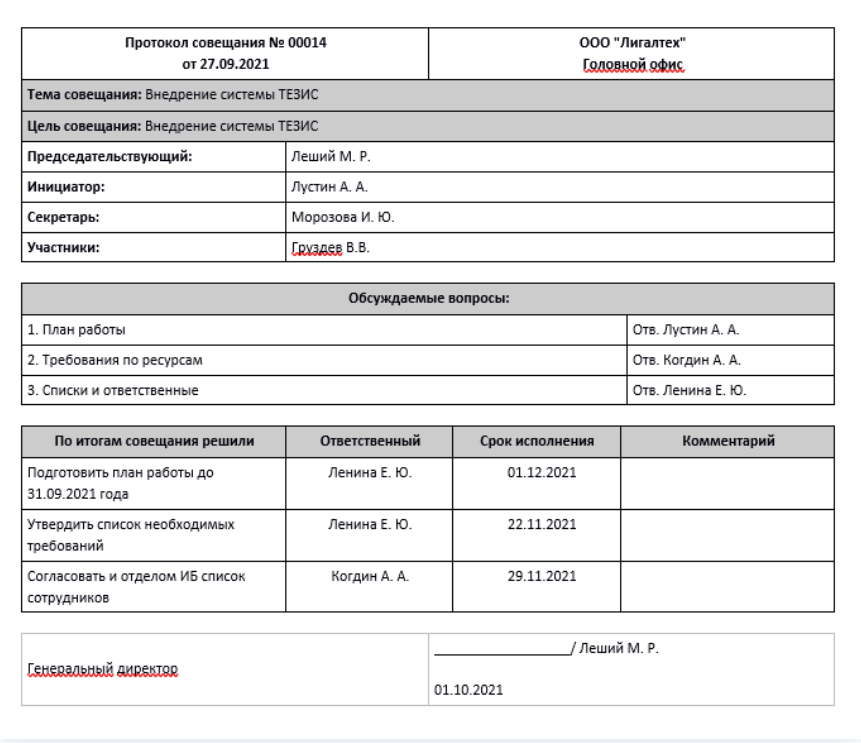

\_\_\_\_\_\_\_\_\_\_\_\_\_\_\_\_\_\_\_\_\_\_\_\_\_\_\_\_\_\_\_\_\_\_\_\_\_\_\_\_\_\_\_\_\_\_\_\_\_\_\_\_\_\_\_\_\_\_\_\_\_\_\_\_\_\_\_\_\_\_\_\_\_\_\_\_\_\_\_\_\_\_

*Рисунок 225. Протокол совещаний*

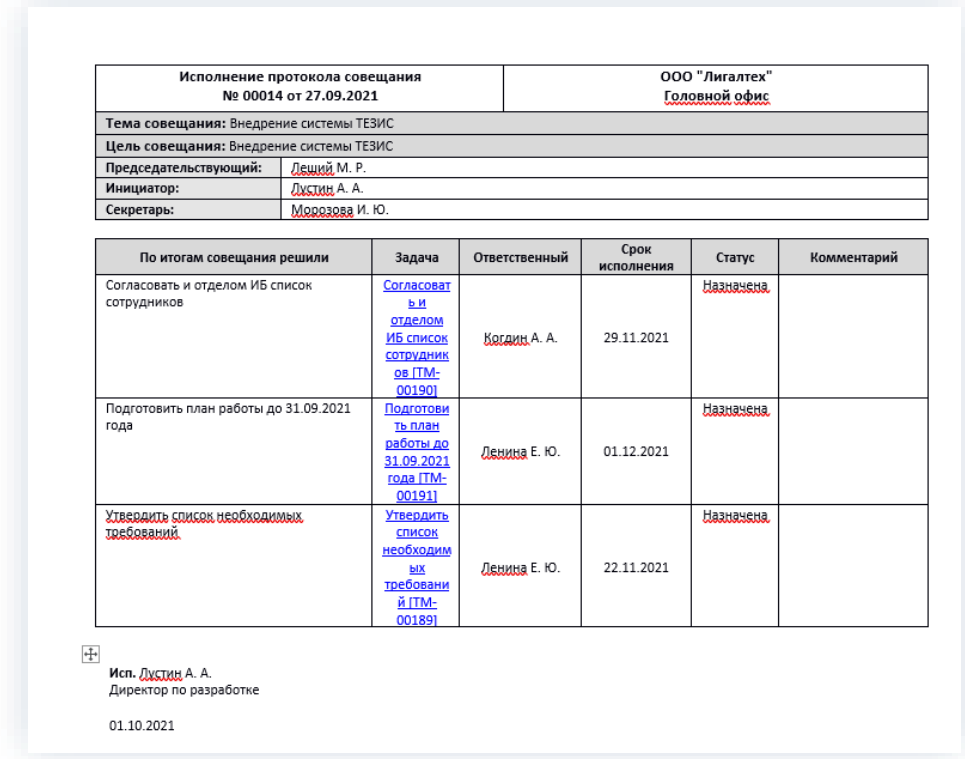

*Рисунок 226. Исполнение протокола*

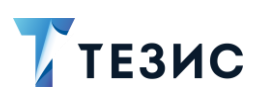

По кнопке

#### 2. Карточки задач, документов, договоров и совещаний

#### Кнопка «Скопировать ссылку»  $2.2.5.$

**©** Скопировать ссылку

пользователю доступна для копирования

ссылка для открытия карточки.

Ссылка будет доступна для копирования в новом окне.

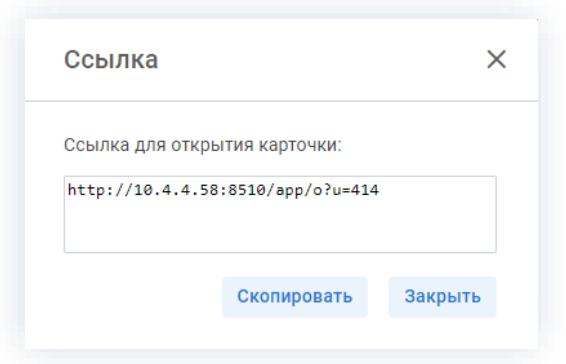

Рисунок 227. Окно ссылки для открытия карточки

#### Кнопка «Изменить участников»  $2.2.6.$

При запуске документа, договора или совещания по любому из доступных процессов Инициатор указывает всех участников.

В ходе выполнения процесса может быть предоставлена возможность изменения

его участников по кнопке

Изменить участников

По умолчанию изменение участников процесса доступно для процессов «Ознакомление» и «Подготовка документа».

B процессах «Отмена заявки на командировку», «Перенос отпуска». «Планирование отпусков», «Подтверждение отпуска», «Регистрация», «Резолюция», «Согласование», «Согласование заявки на командировку», «Согласование повестки» и «Согласование протокола» кнопка будет доступна только в том случае, если в Системе выполнена соответствующая настройка. Для настройки необходимо обратиться к Администратору.

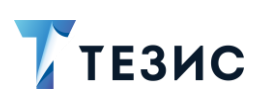

### 2.2.6.1. Права по изменению участников в процессе

В системе ТЕЗИС доступны следующие возможности при изменении участников:

\_\_\_\_\_\_\_\_\_\_\_\_\_\_\_\_\_\_\_\_\_\_\_\_\_\_\_\_\_\_\_\_\_\_\_\_\_\_\_\_\_\_\_\_\_\_\_\_\_\_\_\_\_\_\_\_\_\_\_\_\_\_\_\_\_\_\_\_\_\_\_\_\_\_\_\_\_\_\_\_\_\_

- Инициатор:
	- $\rightarrow$  может добавить новых участников на любом этапе процесса;
	- $\rightarrow$  имеет возможность удалить участников на любом этапе процесса, кроме уже выполнивших действие участников (например, нельзя удалить Согласующего, если он уже согласовал документ);
	- $\rightarrow$  может переназначить участников на любом этапе процесса, кроме уже выполнивших действие участников (например, нельзя переназначить Ознакомляющегося, если он уже отчитался об ознакомлении).
- Участники процесса:
	- $\rightarrow$  могут добавить новых участников процесса, но только на текущий этап;
	- $\rightarrow$  могут переназначить себя на другого сотрудника на текущем этапе процесса.

Для удаления участников, добавления новых не на текущий этап, или изменения порядка участников необходимо вернуть документ, договор или совещание на доработку Инициатору с помощью кнопки **отклонить получить как отклонить** и указать в комментарии необходимые изменения.

В том случае, если документ, договор или совещание был создан по шаблону с «жестким» назначением участников, то участник процесса, заблокированный в настройках шаблона, может только добавлять новых участников, но не может переназначить себя. Инициатор также не может его изменить.

Для процессов, созданных с помощью Дизайнера процессов, также проверяется обязательность ролей в процессе. Например, если перед модулем «Утверждение» не произойдет проверка на наличие роли «Утверждающий», соответствующая роль будет считаться обязательной и удалить ее будет нельзя.

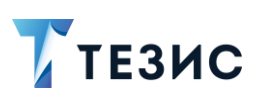

# 2.2.6.2. Действия по изменению участников

Действия по изменению участников процесса представлены на примере действия Инициатора при работе с документом в рамках процессе «Подготовка документа».

\_\_\_\_\_\_\_\_\_\_\_\_\_\_\_\_\_\_\_\_\_\_\_\_\_\_\_\_\_\_\_\_\_\_\_\_\_\_\_\_\_\_\_\_\_\_\_\_\_\_\_\_\_\_\_\_\_\_\_\_\_\_\_\_\_\_\_\_\_\_\_\_\_\_\_\_\_\_\_\_\_\_

Необходимые действия:

1. Откройте необходимую карточку.

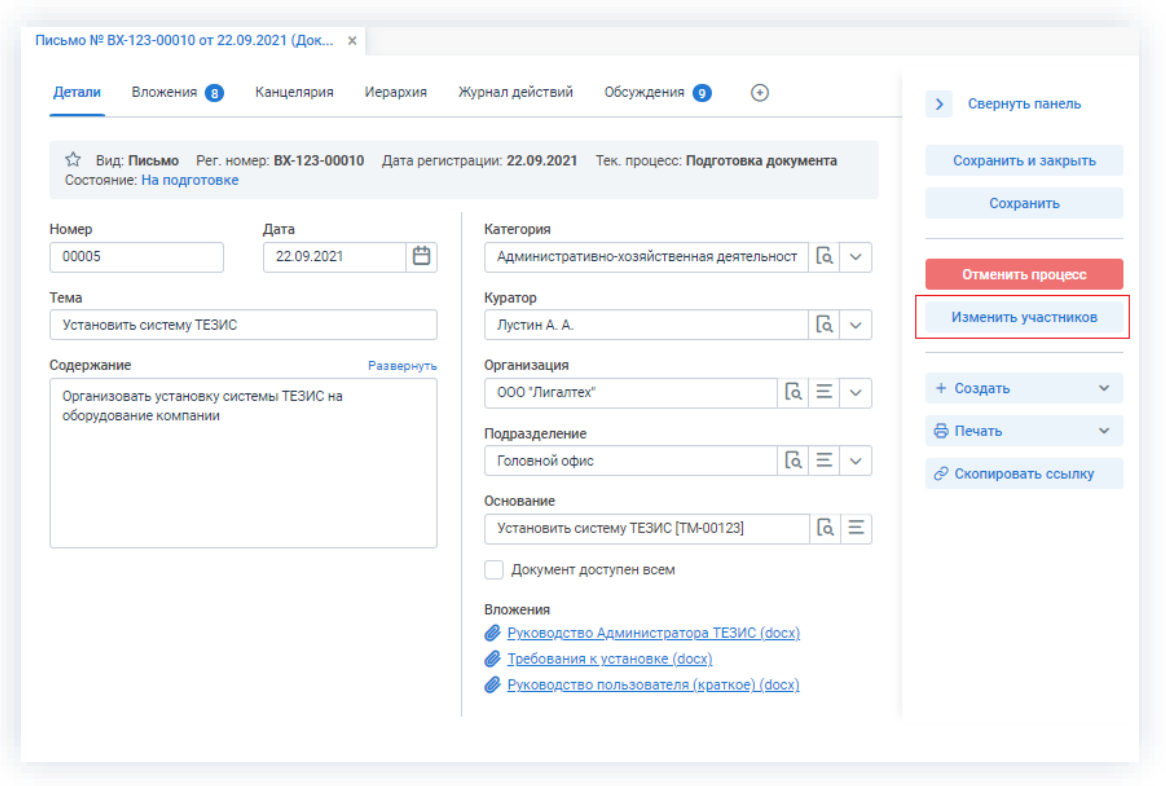

*Рисунок 228. Карточка документа*

изменить участников, расположенной в правой части , расположенной в правой части

экрана просмотра карточки.

Откроется окно подтверждения списка пользователей.

3. Внесите необходимые изменения в список участников.

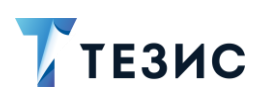

#### РУКОВОДСТВО ПОЛЬЗОВАТЕЛЯ

2. Карточки задач, документов, договоров и совещаний

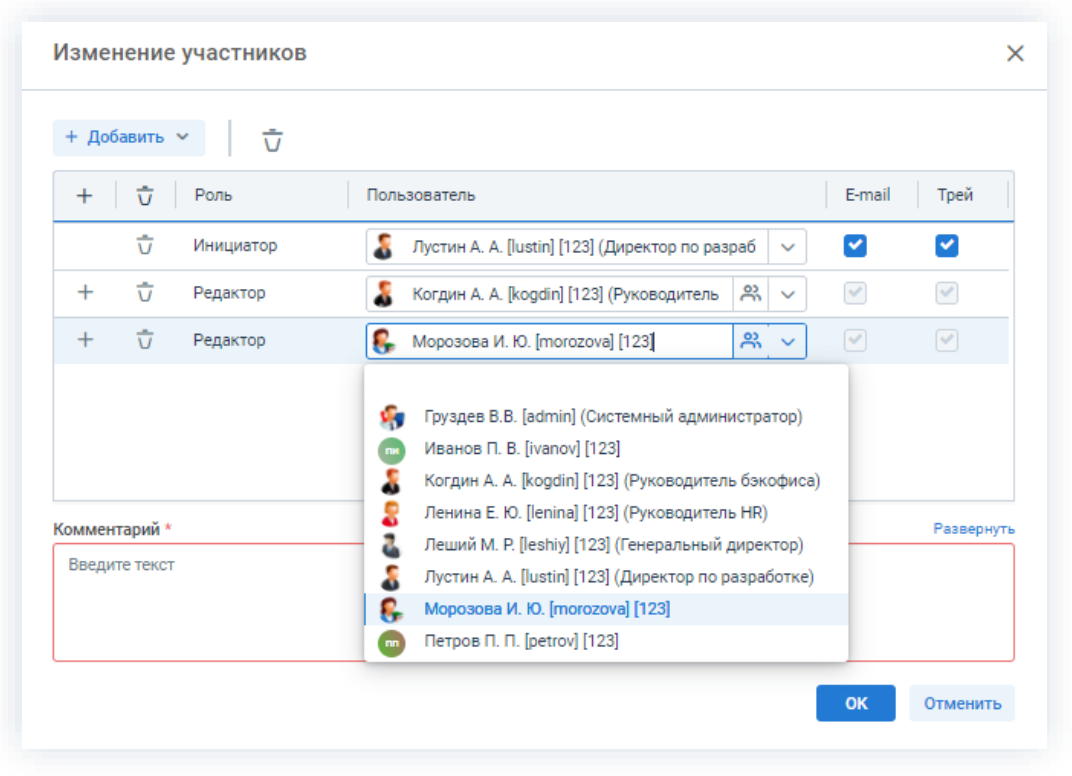

\_\_\_\_\_\_\_\_\_\_\_\_\_\_\_\_\_\_\_\_\_\_\_\_\_\_\_\_\_\_\_\_\_\_\_\_\_\_\_\_\_\_\_\_\_\_\_\_\_\_\_\_\_\_\_\_\_\_\_\_\_\_\_\_\_\_\_\_\_\_\_\_\_\_\_\_\_\_\_\_\_\_

*Рисунок 229. Изменение участников*

+ Добавить Выбор и добавление новых участников осуществляется в поле или по кнопке  $+$  в строке с указанием роли.

Чтобы изменить пользователя, назначенного на роль, необходимо выбрать нужную

Когдин А. А. [kogdin] [123] (Руководитель 았 ā фамилию в выпадающем списке поля по кнопке $\mathbb{V}$ .

Для удаления участников необходимо выделить нужную строку списка и нажать на кнопку  $\overline{U}$ .

4. Добавьте комментарий, поясняющий причину изменения состава участников.

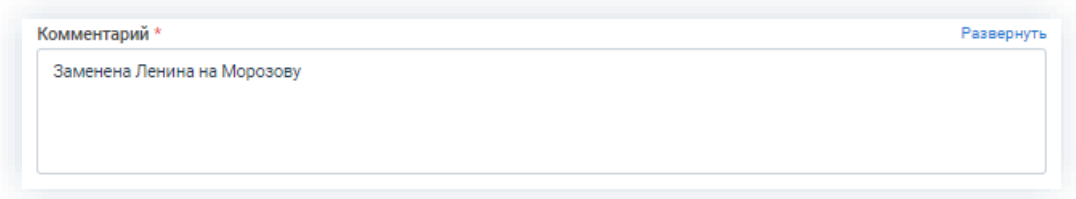

*Рисунок 230. Добавление комментария*

Добавление комментария обязательно.

5. Нажмите кнопку **...** ок

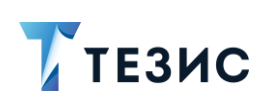

Необходимые действия по изменению участников процесса выполнены.

Участник процесса, у которого отозвана карточка, получит уведомление об изменении списка участников.

\_\_\_\_\_\_\_\_\_\_\_\_\_\_\_\_\_\_\_\_\_\_\_\_\_\_\_\_\_\_\_\_\_\_\_\_\_\_\_\_\_\_\_\_\_\_\_\_\_\_\_\_\_\_\_\_\_\_\_\_\_\_\_\_\_\_\_\_\_\_\_\_\_\_\_\_\_\_\_\_\_\_

Инициатор процесса получит уведомление об изменении списка участников другими участниками процесса.

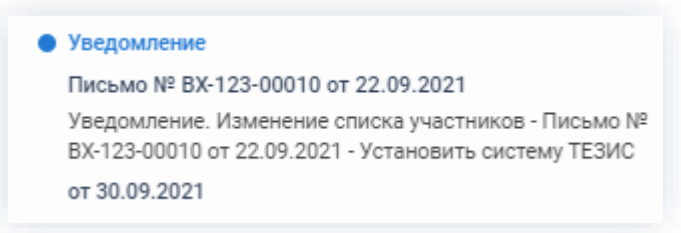

*Рисунок 231. Уведомления*

У всех участников, которые были заменены на других сотрудников, останется доступ к карточке. Они могут добавлять вложения и принимать участие в обсуждениях.

Участники, которые были удалены, потеряют доступ к карточке.

Новый участник получит назначение и доступ к карточке.

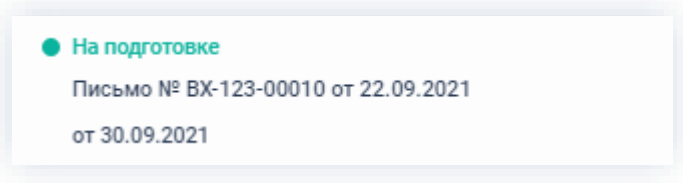

*Рисунок 232. Уведомление*

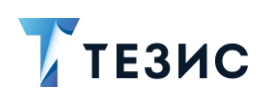

# 3. Работа с задачами

Использование задач в системе ТЕЗИС позволяет выдавать поручения сотрудникам организации и отслеживать их исполнение.

В данном разделе описывается процесс работы с задачами и возможные действия пользователей системы ТЕЗИС, а также варианты создания задач и их контроля.

#### $3.1.$ Виды и способы создания задач

В Системе возможны разные способы создания как одной задачи, так и группы задач.

Для удобства пользователя при работе с типовыми задачами, возможно создание шаблонов и периодических задач.

#### $3.1.1.$ Создание задач

При создании задачи необходимо создать карточку, заполнить нужные поля и назначить Исполнителя.

Создать задачу можно несколькими способами:

- Создать новую задачу;
- Создать задачу на основании существующей карточки;
- Создать задачу из шаблона;
- Скопировать существующую задачу;
- Создать задачу самому себе;
- Создать зависимую задачу;
- Создать задачу на одного Исполнителя;
- Создать задачу на нескольких Исполнителей.

Описание вариантов каждого способов описано ниже.

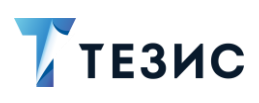

# <span id="page-195-0"></span>3.1.1.1. Создать новую задачу

При создании задачи создается новая карточка, большинство полей которой не заполнены.

Создать новую задачу можно следующим образом:

• нажать на кнопку «Создать задачу» на кнопку на Основном экране Системы;

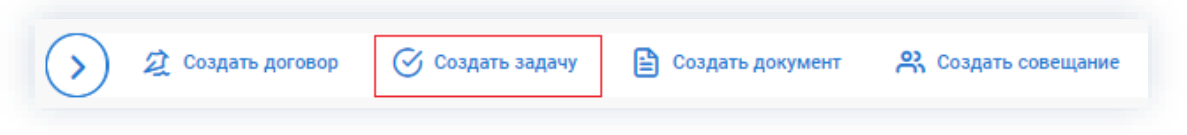

Рисунок 233. Основной экран Системы

• выбрать пункт меню «Задачи» - «Создать задачу»;

Создать ~

 $\bullet$  **HAWATH HA KHOUKV** 

| ТЕЗИС   |                          |           |                         |                |       |                |    | Задачи               | Документы   | Справочники |
|---------|--------------------------|-----------|-------------------------|----------------|-------|----------------|----|----------------------|-------------|-------------|
|         |                          |           | Антон Александрович, до |                |       |                |    | Создать задачу       | $Alt+T$     | ЕЗИС        |
| ੬੶      |                          |           |                         |                |       |                |    | Список задач         | Shift+Alt+T |             |
|         | K                        |           | Октябрь 2021            |                |       |                |    | Создать группу задач |             |             |
| Ö       | <b>TIH</b>               | <b>BT</b> | cp                      | ЧT             | $\Pi$ | сб             |    | Группы задач         |             |             |
| ☆       | 27                       | 28        | 29                      | 30             | 1     | $\overline{2}$ |    | Шаблоны задач        |             |             |
| $\odot$ | $\boldsymbol{\varDelta}$ | 5         | 6                       | $\overline{7}$ | 8     | Q              |    | Шаблоны групп задач  |             |             |
|         | 11                       | 12        | 13                      | 14             | 15    | <b>16</b>      |    | Периодические задачи |             |             |
| ılıl    | 18                       | 19        | 20                      | 21             | 22    | 23             | 24 |                      |             |             |
|         | 25                       | 26        | 27                      | 28             | 29    | 30 31          |    |                      |             |             |
|         |                          |           |                         |                |       |                |    |                      |             |             |
|         |                          |           |                         |                |       |                |    |                      |             |             |

Рисунок 234. Пункт меню «Задачи»

– «Новую» в списке залач:

| Задачи <b>×</b>       |                                                          |            |               |
|-----------------------|----------------------------------------------------------|------------|---------------|
|                       | Введите слово для поиска или добавьте условия фильтрации |            |               |
| Фильтр                |                                                          |            |               |
| Применить             | Очистить значения фильтра                                |            |               |
| Создать ~             |                                                          |            |               |
| Новую<br>На основании | ₫<br>Дата создания                                       | Номер<br>۰ | Название      |
| Из шаблона            | 22.09.2021                                               | TM-00123   | Установить сі |
| Копировать            | 21.09.2021                                               | TM-00118   | Руководства   |
| Самому себе           | 20.09.2021                                               | TM-00116   | Табель        |

Рисунок 235. Список задач

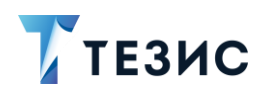

• с помощью сочетания клавиш «Alt»+«Т».

### <span id="page-196-0"></span>3.1.1.2. Создать задачу на основании существующей карточки

При создании задачи на основании существующей задачи, документа, договора или совещания создается новая задача, которая является подзадачей для задачи, документа, договора или совещания, на основании которой она была создана.

Для этого необходимо:

• в списке задач выбрать задачу, на основании которой нужно создать новую,

Создать ~ - выбрать вариант «На основании» и тип а затем нажать на кнопку «Задачу»;

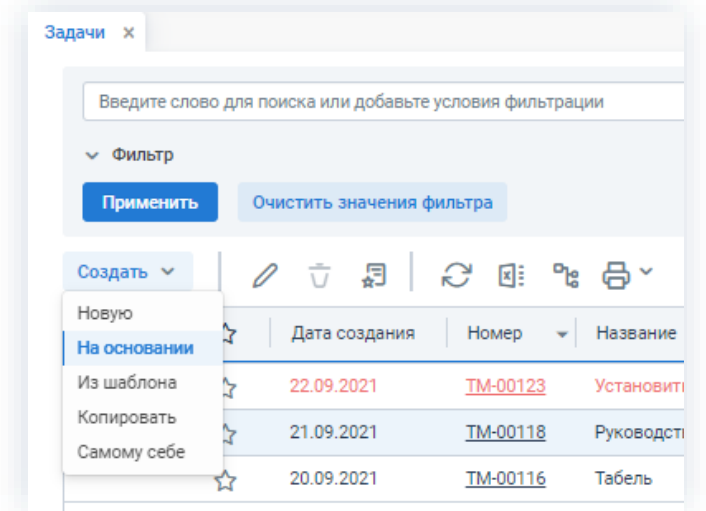

Рисунок 236. Список задач

+ Создать - «На основании» в правой части экрана • нажать на кнопку просмотра выбранной карточки задачи, документа, договора или совещания и выбрать тип «Задачу».

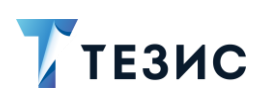

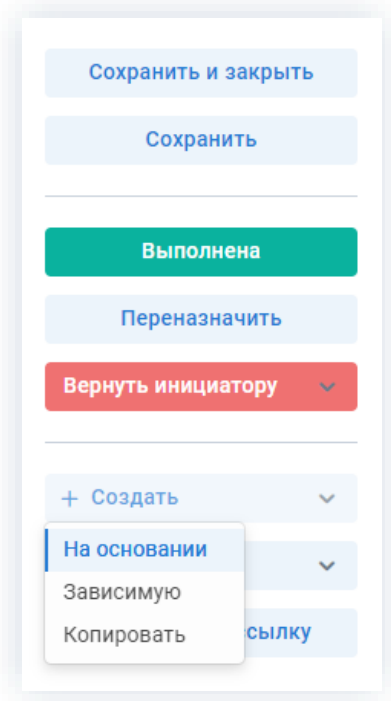

Рисунок 237. Кнопки действий карточки

# $\bigwedge$  Важно!

При соответствующей настройке Системы родительская задача не может быть завершена, пока не будут завершены все ее подзадачи.

Выполнить указанную настройку может Администратор.

# <span id="page-197-0"></span>3.1.1.3. Создать задачу из шаблона

При создании задачи из шаблона создается новая задача, заполненная на основании выбранного шаблона.

Для этого необходимо:

Создать V - «Из шаблона» в списке задач и выбрать нужный • нажать на кнопку шаблон на открывшемся экране;

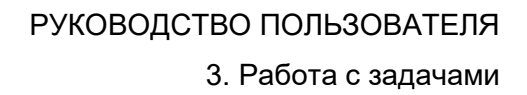

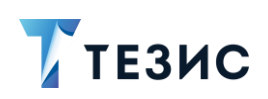

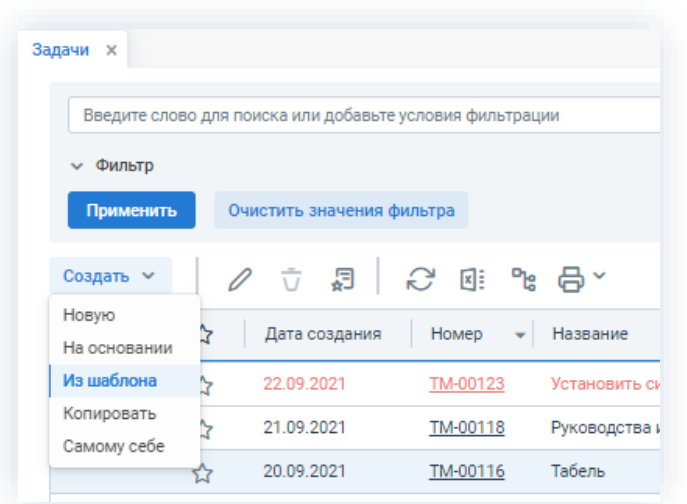

\_\_\_\_\_\_\_\_\_\_\_\_\_\_\_\_\_\_\_\_\_\_\_\_\_\_\_\_\_\_\_\_\_\_\_\_\_\_\_\_\_\_\_\_\_\_\_\_\_\_\_\_\_\_\_\_\_\_\_\_\_\_\_\_\_\_\_\_\_\_\_\_\_\_\_\_\_\_\_\_\_\_

*Рисунок 238. Список задач*

• в списке шаблонов задач выбрать нужный шаблон и нажать <sup>Создать задачу</sup>

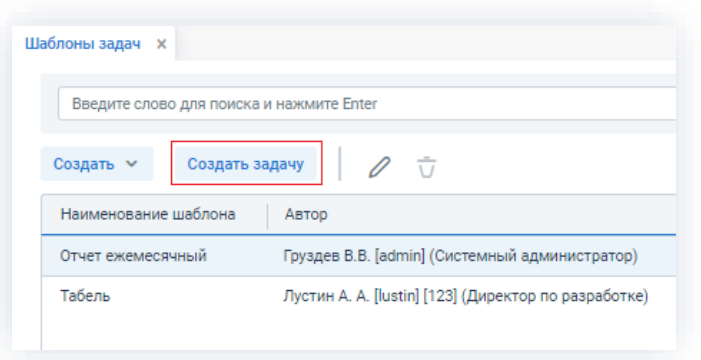

*Рисунок 239. Шаблоны задач*

• в правой части экрана просмотра карточки новой задачи нажать на кнопку Заполнить по шаблону

и выбрать нужный шаблон;

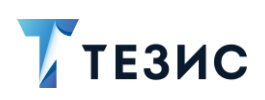

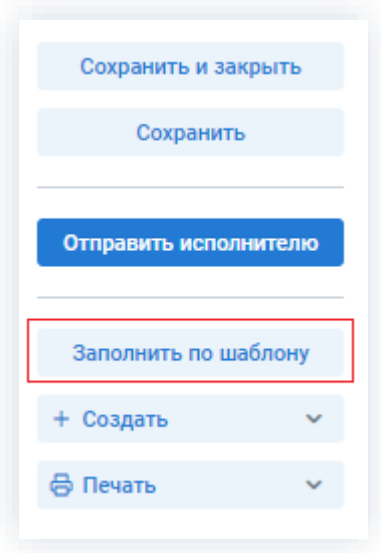

\_\_\_\_\_\_\_\_\_\_\_\_\_\_\_\_\_\_\_\_\_\_\_\_\_\_\_\_\_\_\_\_\_\_\_\_\_\_\_\_\_\_\_\_\_\_\_\_\_\_\_\_\_\_\_\_\_\_\_\_\_\_\_\_\_\_\_\_\_\_\_\_\_\_\_\_\_\_\_\_\_\_

*Рисунок 240. Кнопки действий*

• указать шаблон по умолчанию, по которому будут заполнены все вновь создаваемые задачи.

Выбрать шаблон можно на вкладке «Умолчания» пункта меню «Помощь» – «Настройки.

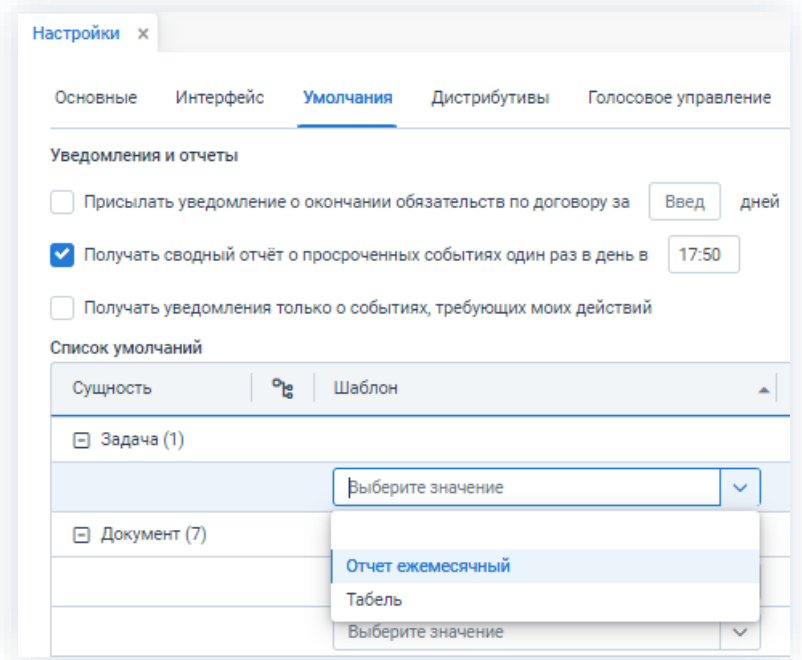

*Рисунок 241. Настройка шаблонов по умолчанию*

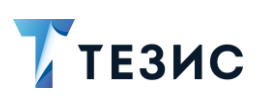

### <span id="page-200-0"></span>3.1.1.4. Скопировать существующую задачу

При копировании существующей задачи создается новая задача, заполненная на основе выбранной карточки.

\_\_\_\_\_\_\_\_\_\_\_\_\_\_\_\_\_\_\_\_\_\_\_\_\_\_\_\_\_\_\_\_\_\_\_\_\_\_\_\_\_\_\_\_\_\_\_\_\_\_\_\_\_\_\_\_\_\_\_\_\_\_\_\_\_\_\_\_\_\_\_\_\_\_\_\_\_\_\_\_\_\_

Для этого необходимо:

• выбрать задачу в списке задач и нажать **Создать У** – «Копировать»;

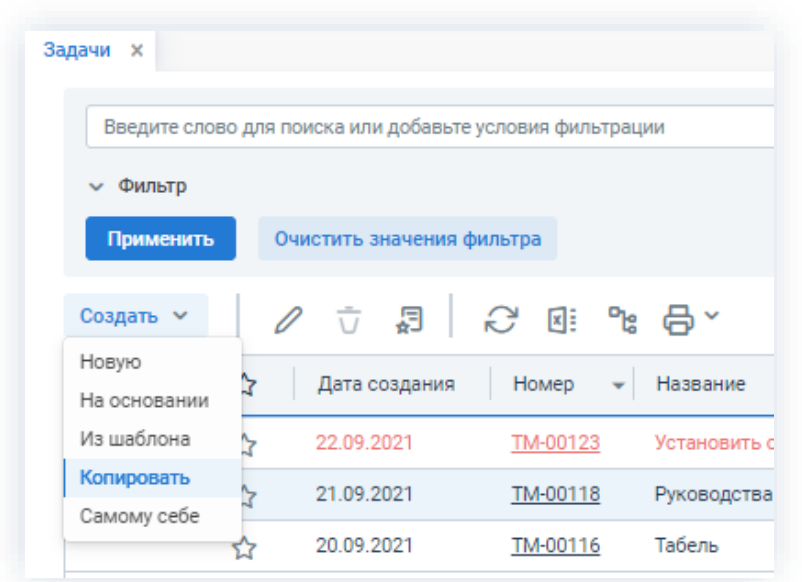

*Рисунок 242. Список задач*

• нажать на кнопку + Создать  $\overline{a}$  - «Копировать» в правой части экрана просмотра карточки задачи.

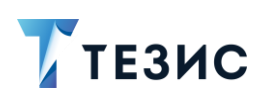

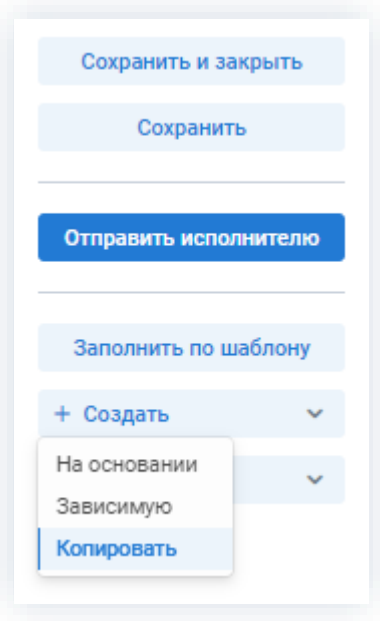

Рисунок 243. Кнопки действий

# <span id="page-201-0"></span>3.1.1.5. Создать задачу самому себе

При создании задачи самому себе пользователь является одновременно Инициатором и Исполнителем задачи.

Создать ~ Для этого необходимо в списке задач нажать на кнопку - «Самому себе».

> Задачи **×** Введите слово для поиска или добавьте условия фильтрации ← Фильтр Очистить значения фильтра Применить ᄝ Создать V 四 £Э 図目 品~  $\bar{U}$ Новую ্ব Дата создания Номер ÷ Название На основании Из шаблона 22.09.2021 TM-00123 Установить с ₫ Копировать 21.09.2021 TM-00118 Руководства 7 Самому себе 20.09.2021 TM-00116 Табель ↭

Далее процесс аналогичен созданию новой задачи.

Рисунок 244. Список задач

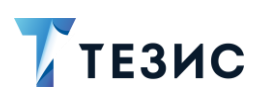

### <span id="page-202-0"></span>3.1.1.6. Создать зависимую задачу

При создании зависимой задачи создается новая задача, которая является зависимой от задачи, на основании которой она была создана.

Зависимая задача будет отправлена Исполнителю автоматически при завершении основной задачи. Обязательным условием при этом является указание Исполнителя в зависимой задаче, так как запуск будет осуществлен без участия пользователя.

Для создания зависимой задачи необходимо нажать на КНОПКУ + Создать - «Зависимую» в правой части экрана просмотра карточки задачи.

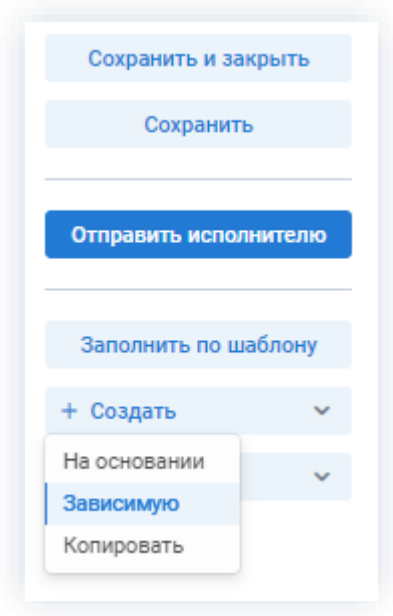

Рисунок 245. Кнопки действий

# <span id="page-202-1"></span>3.1.1.7. Создать задачу на одного Исполнителя

При создании задачи можно определить одного или нескольких Исполнителей.

Задачу на одного Исполнителя можно создать несколькими способами:

• создать задачу любым удобным способом и на этапе подтверждения списка пользователей в качестве Исполнителя указать одного.

# РУКОВОДСТВО ПОЛЬЗОВАТЕЛЯ 3. Работа с задачами

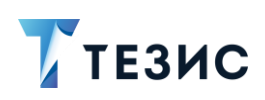

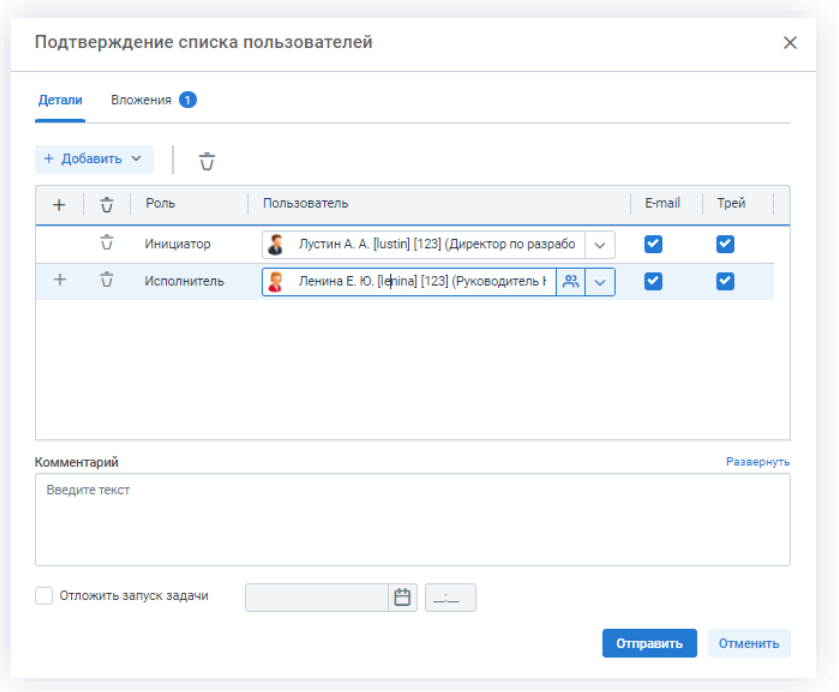

\_\_\_\_\_\_\_\_\_\_\_\_\_\_\_\_\_\_\_\_\_\_\_\_\_\_\_\_\_\_\_\_\_\_\_\_\_\_\_\_\_\_\_\_\_\_\_\_\_\_\_\_\_\_\_\_\_\_\_\_\_\_\_\_\_\_\_\_\_\_\_\_\_\_\_\_\_\_\_\_\_\_

*Рисунок 246. Подтверждение списка пользователей*

• создать задачу на нескольких Исполнителей, но определить тип запуска «Задача на одного из исполнителей».

В этом случае задача, назначенная всем Исполнителям, после принятия в работу задачи одним из Исполнителей, становится недоступной для других.

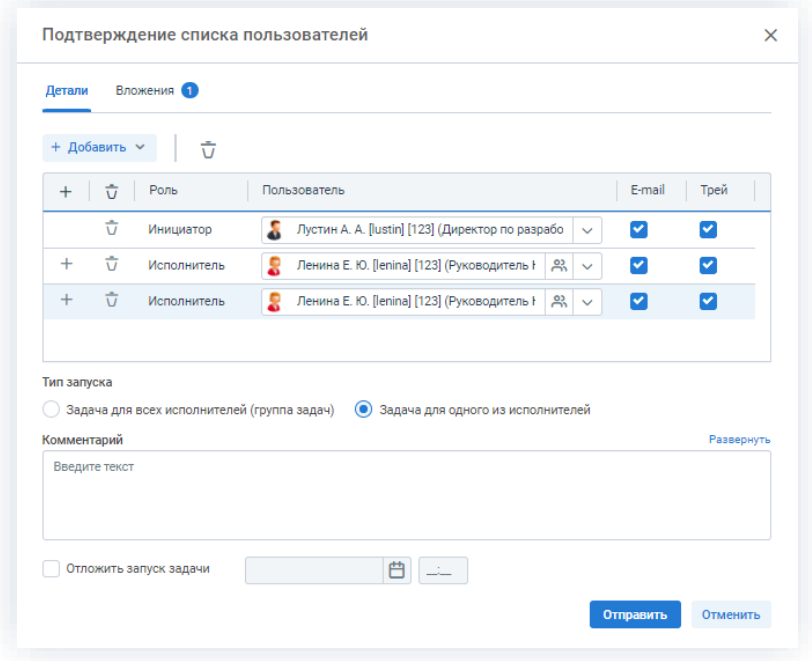

*Рисунок 247. Подтверждение списка пользователей*

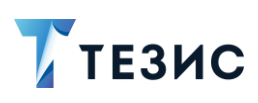

### <span id="page-204-0"></span>3.1.1.8. Создать задачу на нескольких Исполнителей

При создании задачи можно определить одного или нескольких Исполнителей.

Задачу на нескольких Исполнителей можно создать несколькими способами:

• создать задачу любым удобным способом и на этапе подтверждения списка пользователей выбрать несколько Исполнителей.

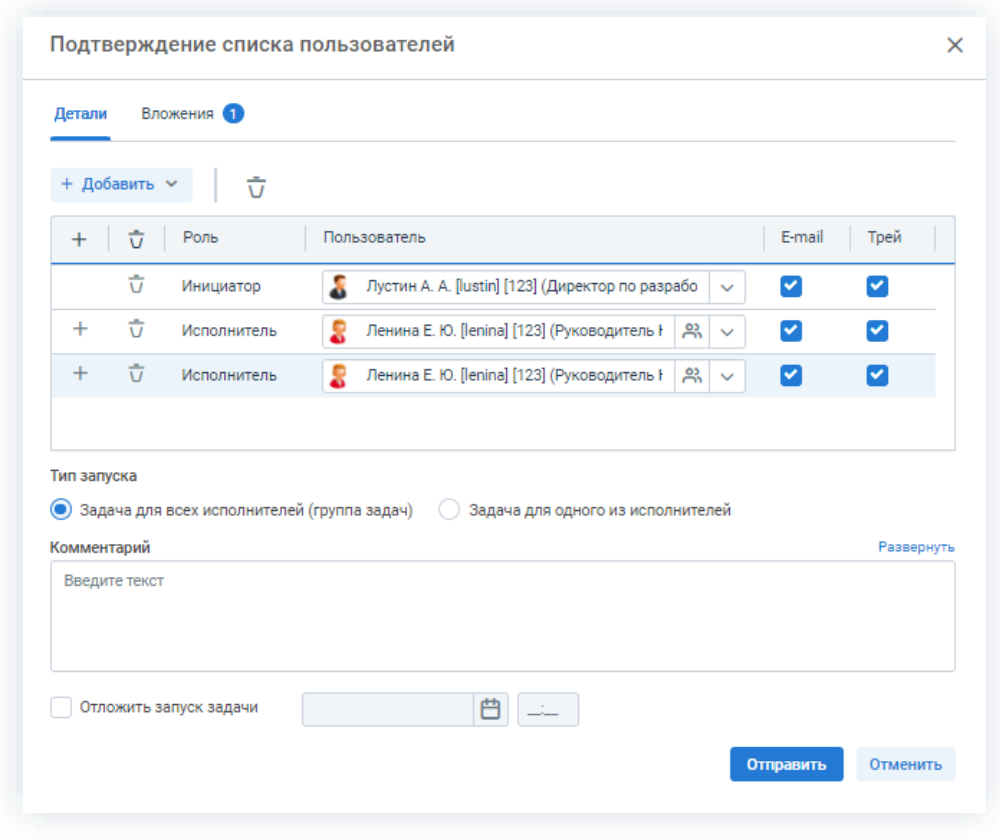

Рисунок 248. Подтверждение списка пользователей

• создать группу задач (подробнее см. п.п. 3.1.2).

#### <span id="page-204-1"></span> $3.1.2.$ Создание группы задач

Группа задач позволяет объединить задачи, имеющие общие признаки. Например, это может быть одна задача, над которой работают несколько Исполнителей.

Создание групп задач возможно несколькими способами:

- Создание новой группы задач;
- Создание задачи на нескольких Исполнителей;
- Создание группы задач из Microsoft Project.

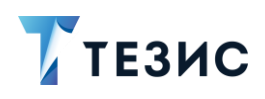

Описание вариантов каждого способов описано ниже.

# <span id="page-205-0"></span>3.1.2.1. Создание новой группы задач

При необходимости назначения нескольких задач на разных Исполнителей по одной теме, можно воспользоваться возможностью системы ТЕЗИС по созданию группы задач.

Необходимые действия:

1. Выберите пункт меню «Задачи» - «Группы задач».

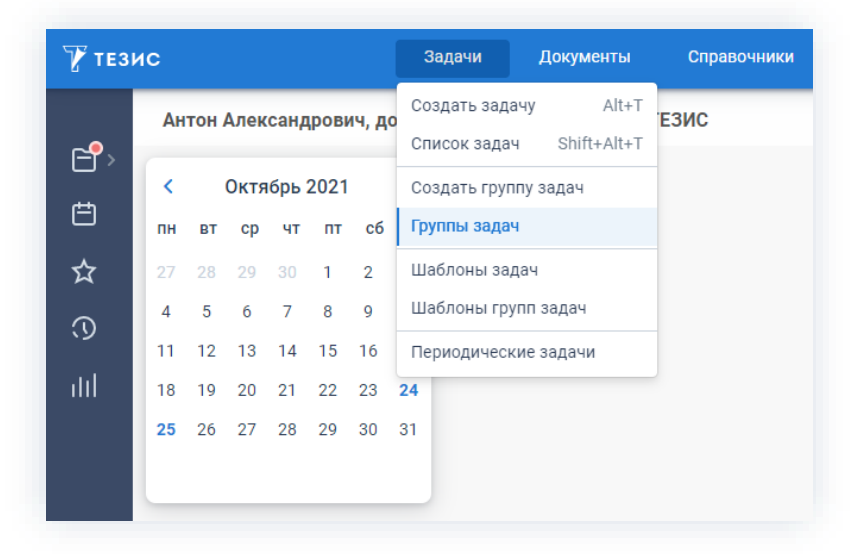

Рисунок 249. Группы задач

Откроется список созданных групп задач.

Создать  $\sim$ 2. Создайте новую группу задач путем нажатия на кнопку

- «Новую».

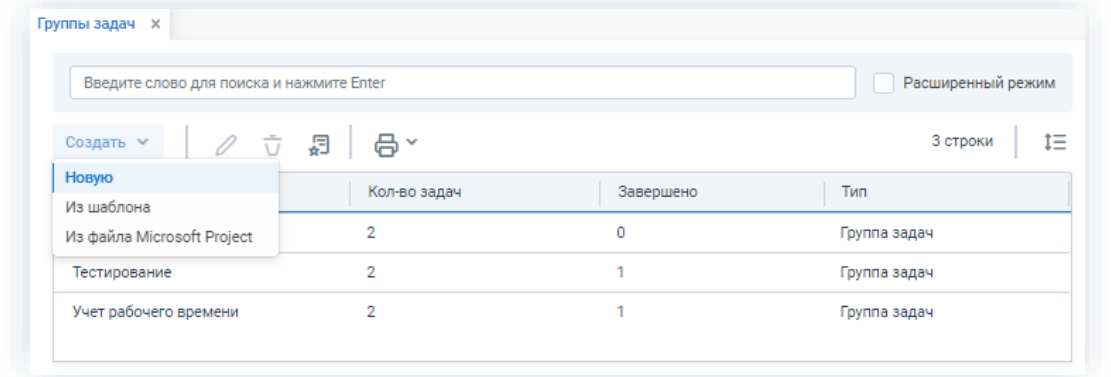

Рисунок 250. Создание группы задач

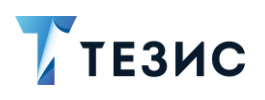

- 3. В открывшемся окне редактирования:
	- введите наименование;
	- выберите Инициатора;
	- укажите карточку задачи или документа, которая является основанием для создания новой группы задач.

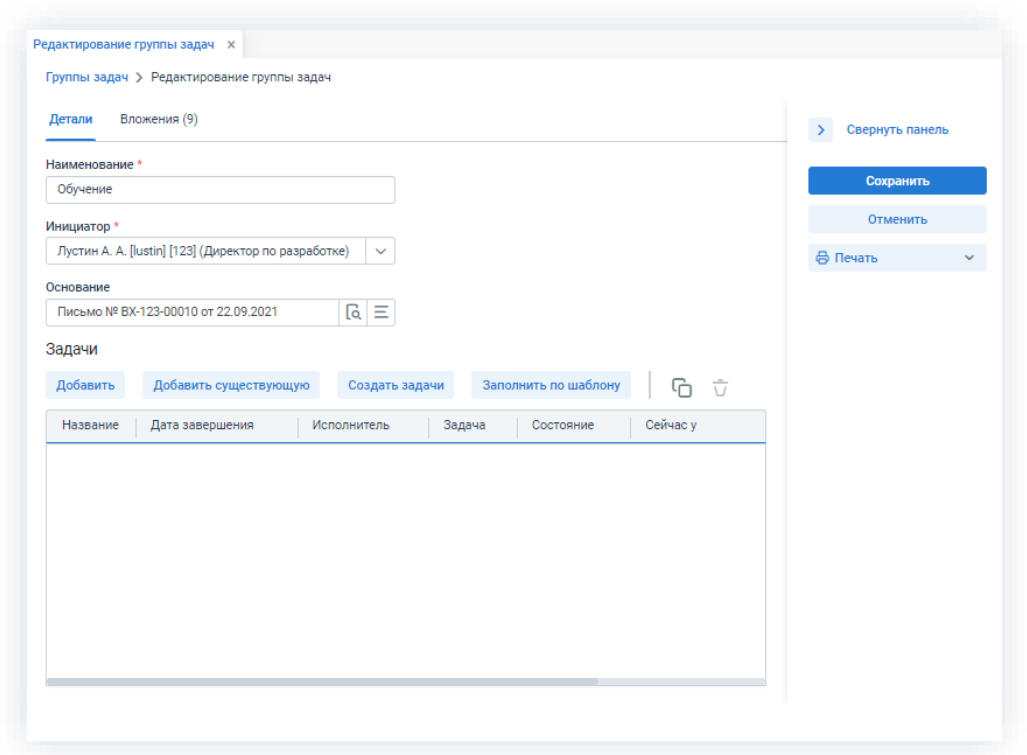

Рисунок 251. Кнопки действий

Добавить 4. Для создания новой задачи, нажмите на кнопку в панели карточки или выберите «Добавить» из выпадающего меню при нажатии правой кнопки мышки на строку задачи.

| Название      | Дата завершения |   | Исполнитель                                                               | Задача |
|---------------|-----------------|---|---------------------------------------------------------------------------|--------|
| Введите текст | ДД.ММ.ГГГГ      | 曲 | Добавить<br>Добавить существующую<br>Скопировать строку<br>Создать задачи |        |
|               |                 |   | Удалить (Ctrl+Del)                                                        |        |

Рисунок 252. Область создания задач

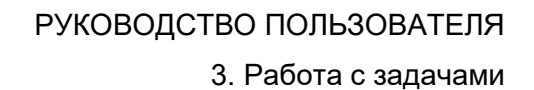

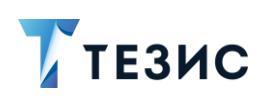

В таблице «Задачи» появится новая строка с пустыми полями.

Пустые поля необходимо заполнить.

Можно создать любое необходимое количество задач в группе.

5. После того как все необходимые поля в задачах заполнены, нажмите на кнопку

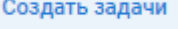

в карточке редактирования группы задач.

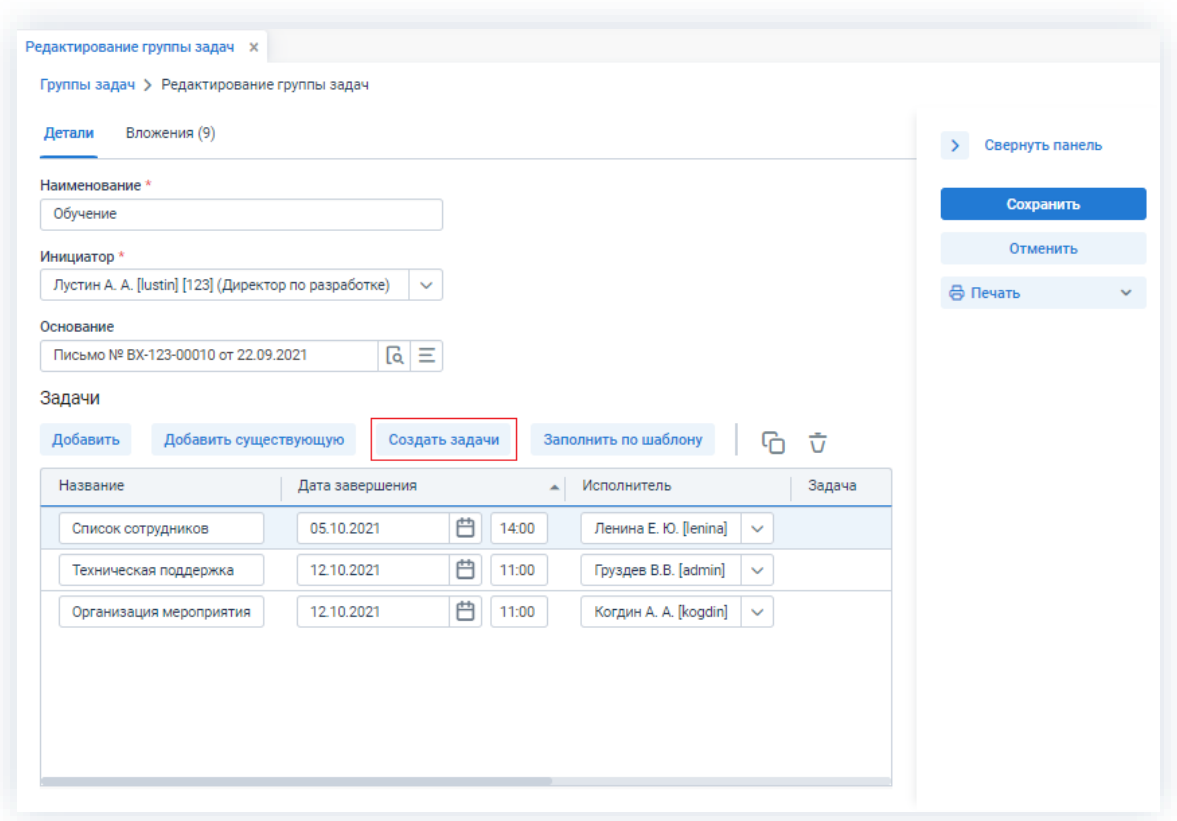

Рисунок 253. Сохранение новой группы задач

OK 6. В открывшемся окне подтвердите создание задач, нажав

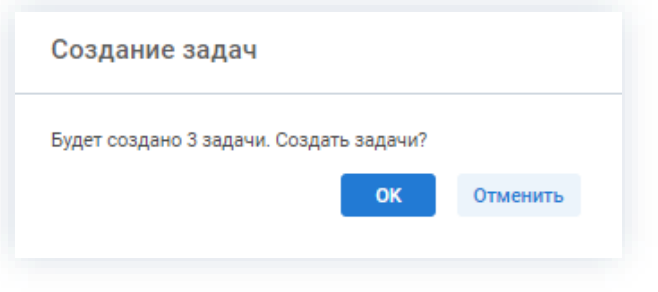

Рисунок 254. Создание задач

В Системе будут созданы и сразу же отправлены в работу задачи всем Исполнителям.

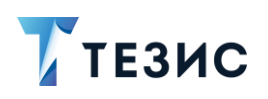

В карточке группы задач названия задач станут не редактируемыми.

В столбце «Состояние» появится указание что задачи назначены.

|                         |            |   |       | Исполн<br>$\sim$      | Задача   | Состояние | Сейчас у       | % выполнения |
|-------------------------|------------|---|-------|-----------------------|----------|-----------|----------------|--------------|
| Список сотрудников      | 05.10.2021 | 白 | 14:00 | Ленина Е. Ю. ТМ-00136 |          | Назначена | Ленина Е. Ю. 0 |              |
| Техническая поддержка   | 12.10.2021 | Ö | 11:00 | Груздев В.В.          | TM-00137 | Назначена | Груздев В.В. 0 |              |
| Организация мероприятия | 12.10.2021 | 白 | 11:00 | Когдин А. А.          | TM-00138 | Назначена | Когдин А. А. 0 |              |
|                         |            |   |       |                       |          |           |                |              |

Рисунок 255. Назначение задач

7. Нажмите на

Группа задач создана и все задачи направлены Исполнителям.

Сохранить

| Введите слово для поиска и нажмите Enter |              |           | Расширенный режим |              |
|------------------------------------------|--------------|-----------|-------------------|--------------|
| Создать ~                                | ○ ○ □ □      | 品~        | 4 строки          | $\mathbf{I}$ |
| Наименование                             | Кол-во задач | Завершено | Тип               |              |
| Инвентацизация                           | 2            | $\Omega$  | Группа задач      |              |
| Обучение                                 | 3            | $\Omega$  | Группа задач      |              |
| Тестирование                             | 2            | 1         | Группа задач      |              |
| Учет рабочего времени                    | 2            | 1         | Группа задач      |              |

Рисунок 256. Новая группа задач

В системе ТЕЗИС возможно редактировать список задач.

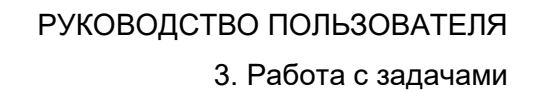

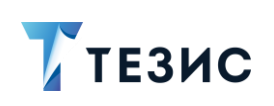

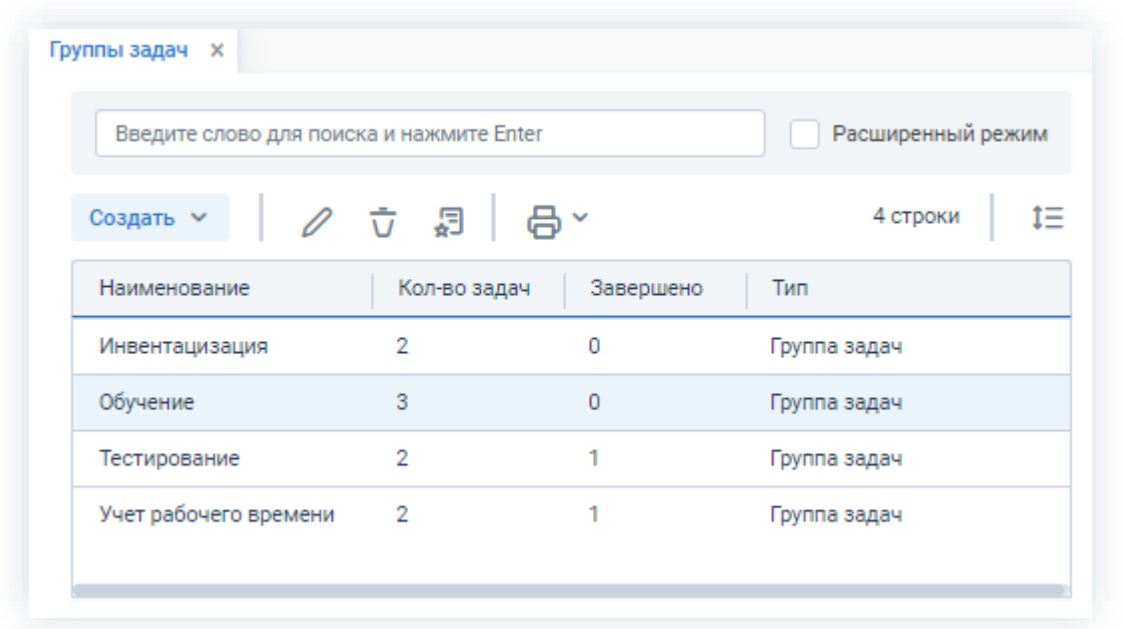

Рисунок 257. Редактирование списка группы задач

Описание значений и возможных действий по кнопкам в списке, представлено в таблице ниже.

<span id="page-209-0"></span>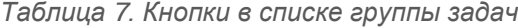

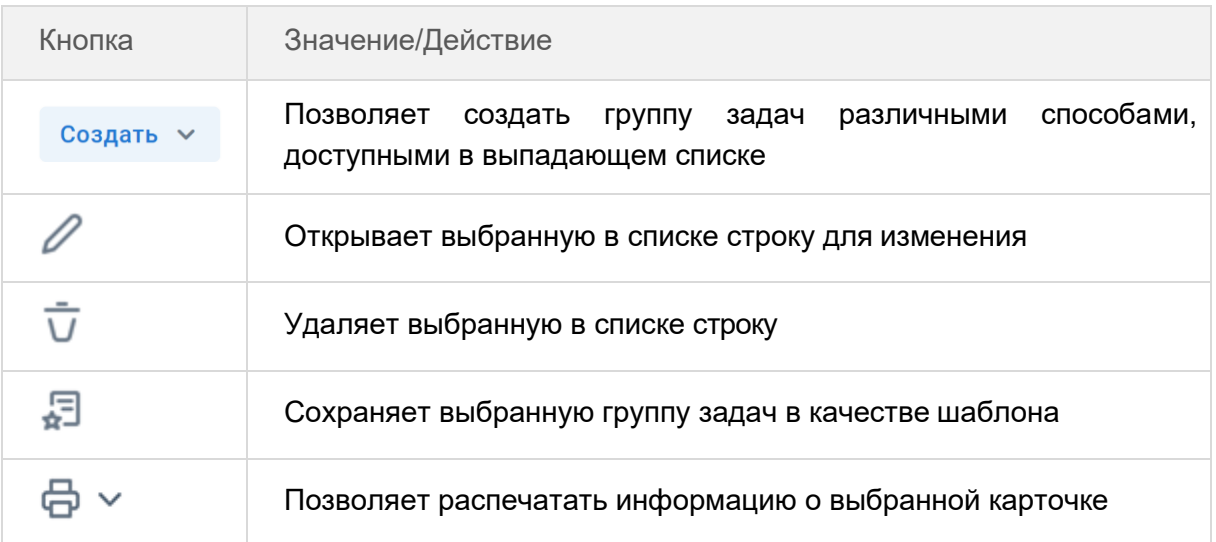

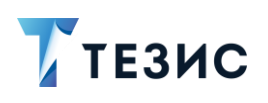

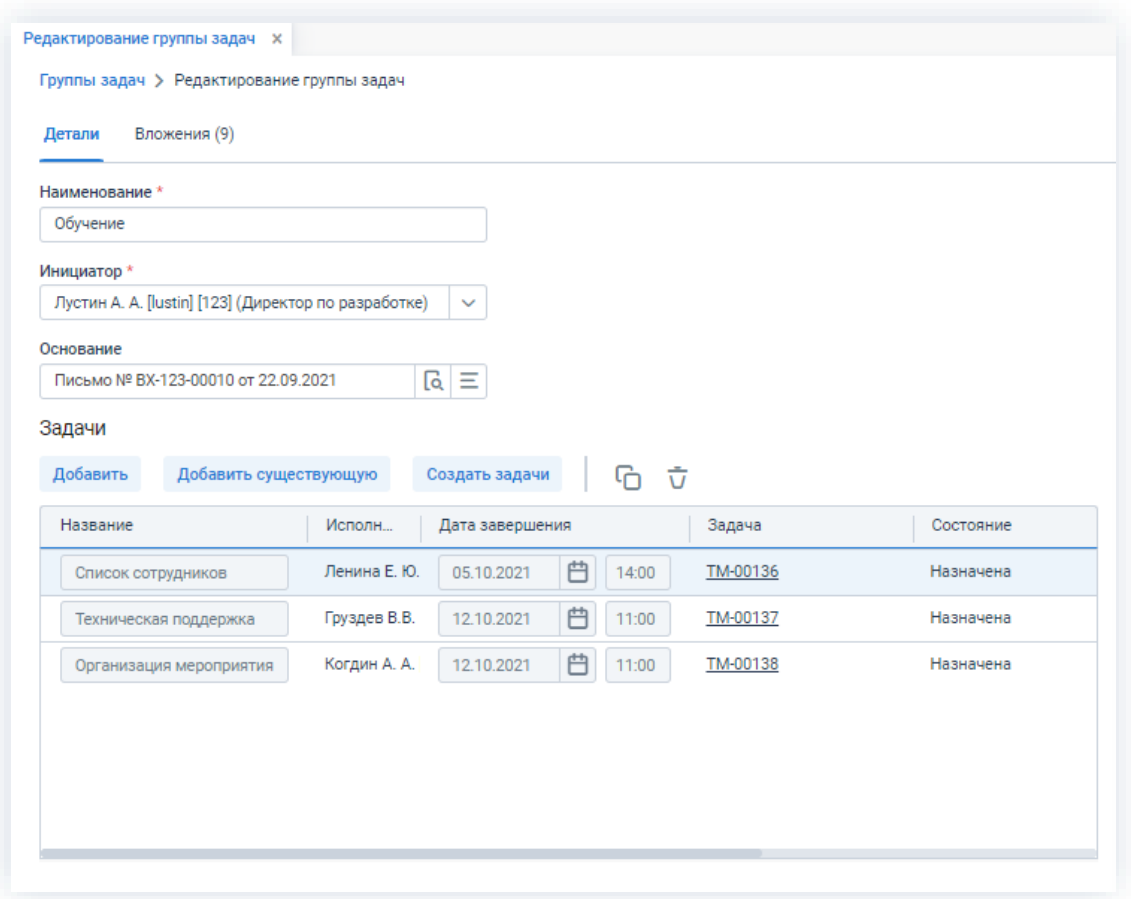

Рисунок 258. Редактирование группы задач

Описание значений и возможных действий по кнопкам в карточке, представлено в таблице ниже.

<span id="page-210-0"></span>Таблица 8. Кнопки в карточке группы задач

| Кнопка                | Значение/Действие                                                                                                    |
|-----------------------|----------------------------------------------------------------------------------------------------|
| Добавить              | Добавляет строку для создания новой группы задач                                                                                                    |
| Добавить существующую | Открывает список существующих задач, из которых<br>пользователь может выбрать те, что будут добавлены<br>в группу                                    |
| Создать задачи        | Запускает выбранную группу задач                                                                                                    |
|                       | Создает новую задачу на основе выбранной из таблицы<br>(поля задачи уже заполнены аналогично<br>исходной<br>задаче, но она еще не создана в Системе) |

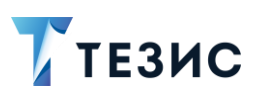

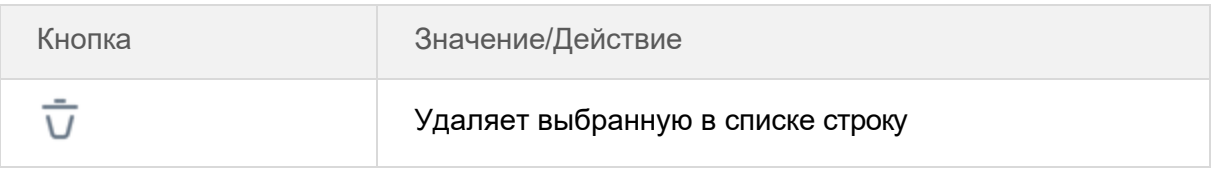

Добавление вложений подробно рассмотрено в п.п. 2.1.6.

### <span id="page-211-0"></span>3.1.2.2. Создание задачи на нескольких Исполнителей

Группа задач так же может быть создана при постановке задачи нескольким Исполнителям.

Подобный процесс постановки задачи в целом аналогичен рассмотренному в п.п. 3.1.1.8, за исключением того, что на этапе подтверждения списка пользователей в качестве Исполнителя нужно выбрать не одного, а нескольких пользователей.

Для этого необходимо добавить еще одну или несколько ролей «Исполнитель», как было описано выше, либо нажать на кнопку «Группа» рядом с полем назначения Исполнителя.

После этого откроется окно выбора участников, в котором можно выбрать в качестве Исполнителей сразу нескольких пользователей. В этом окне отображаются все пользователи, которых можно выбрать в качестве Исполнителей.

При выборе нескольких исполнителей для задачи необходимо указать тип запуска задачи: «Задача для всех исполнителей (группа задач)» или «Задача для одного из исполнителей».

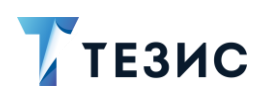

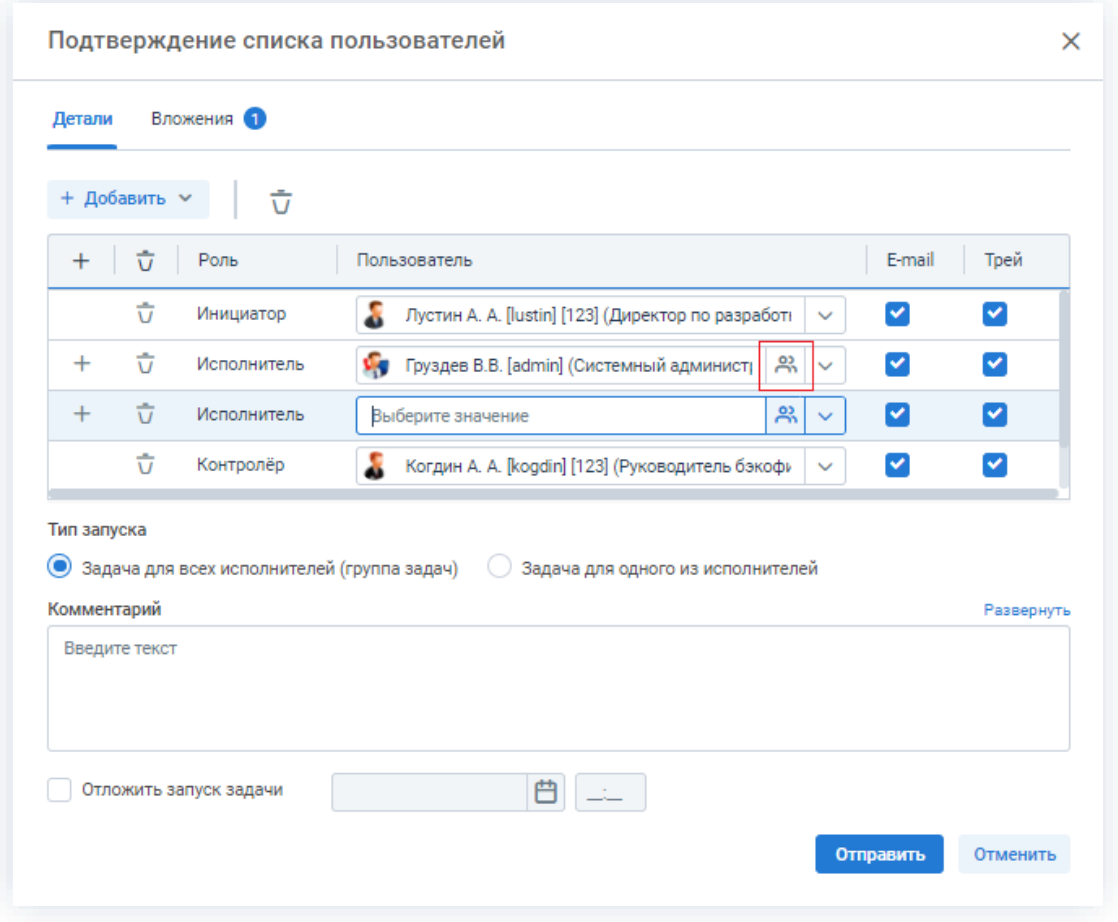

Рисунок 259. Подтверждение списка пользователей

Задача может быть назначена:

- для всех Исполнителей включает в себя несколько одинаковых задач, назначенных на каждого из Исполнителей;
- для одного из Исполнителей одна задача, назначенная всем Исполнителям, но после принятия в работу задачи одним из Исполнителей, задача становится недоступной для других.

### <span id="page-212-0"></span>3.1.2.3. Создание группы задач из Microsoft Project

Группу задач также можно создать из файла Microsoft Project, что позволит проводить планирование в Microsoft Project, а контроль над исполнением задач в системе ТЕЗИС.

Для создания группы задач из файла Microsoft Project:

создать V - «Из файла Microsoft Project». 1. Нажмите на кнопку

# РУКОВОДСТВО ПОЛЬЗОВАТЕЛЯ

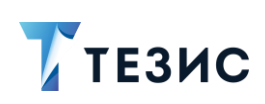

3. Работа с задачами

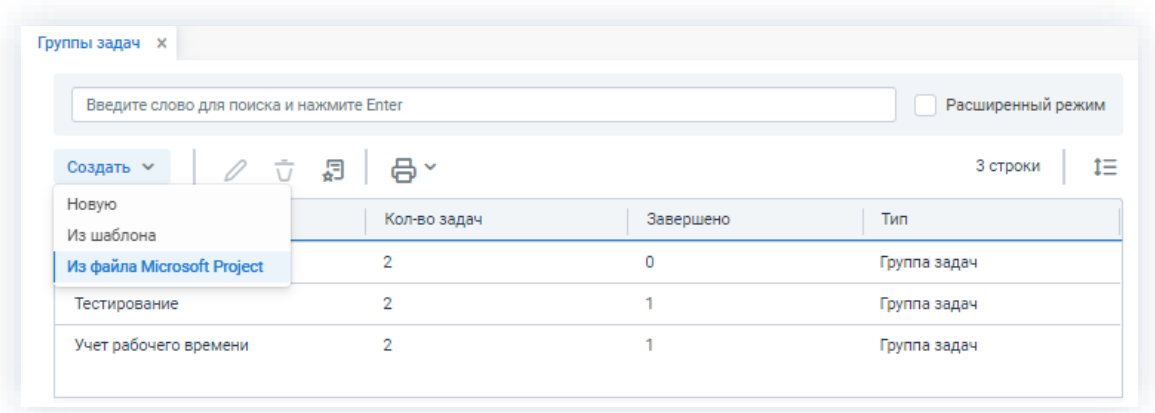

\_\_\_\_\_\_\_\_\_\_\_\_\_\_\_\_\_\_\_\_\_\_\_\_\_\_\_\_\_\_\_\_\_\_\_\_\_\_\_\_\_\_\_\_\_\_\_\_\_\_\_\_\_\_\_\_\_\_\_\_\_\_\_\_\_\_\_\_\_\_\_\_\_\_\_\_\_\_\_\_\_\_

*Рисунок 260. Создание группы задач*

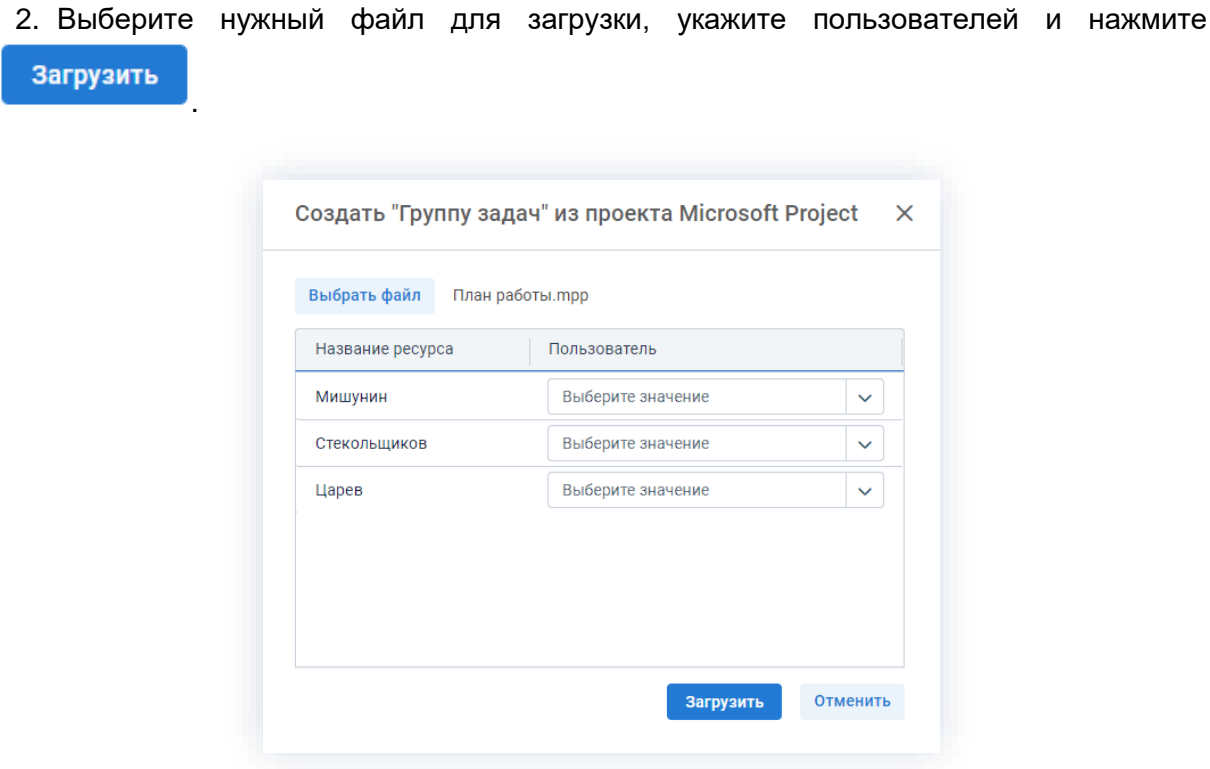

*Рисунок 261. Выбор файла*

При загрузке данных в группу задач будут перенесены описания задач, исполнители, даты завершения и другие сведения.

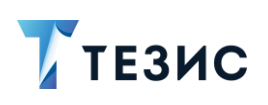

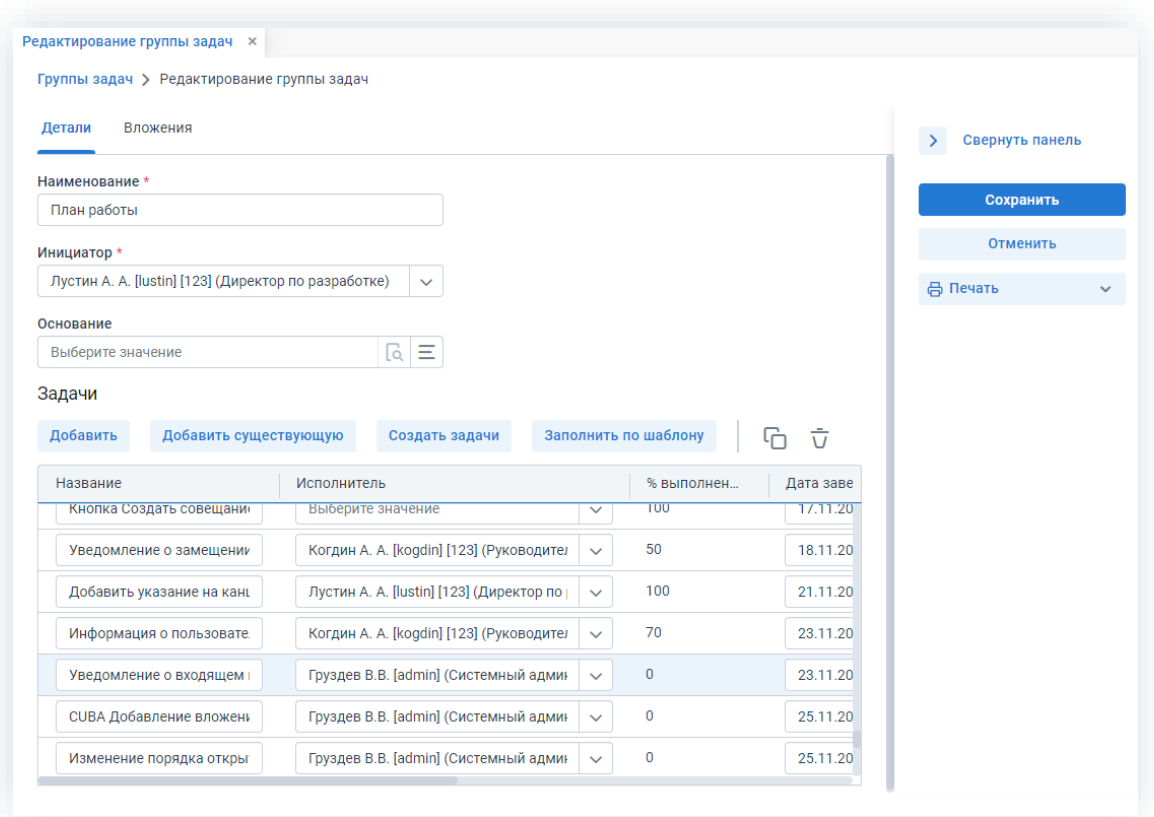

\_\_\_\_\_\_\_\_\_\_\_\_\_\_\_\_\_\_\_\_\_\_\_\_\_\_\_\_\_\_\_\_\_\_\_\_\_\_\_\_\_\_\_\_\_\_\_\_\_\_\_\_\_\_\_\_\_\_\_\_\_\_\_\_\_\_\_\_\_\_\_\_\_\_\_\_\_\_\_\_\_\_

*Рисунок 262. Создание группы задач из Project*

3. После того как все необходимые поля в задачах заполнены и сохранены, нажмите

на кнопку в карточке редактирования группы задач.

Дальнейшие действия по подтверждению создания задач и сохранению данных созданной карточки группы задач аналогичны описанному в п.п. [3.1.2.1.](#page-205-0)

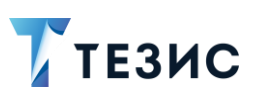

### 3.1.3. Шаблоны задач

Шаблоны задач позволяют оптимизировать процесс создания типовых задач. В Системе возможно создание и использование шаблонов для задачи, а также шаблонов для группы задач.

\_\_\_\_\_\_\_\_\_\_\_\_\_\_\_\_\_\_\_\_\_\_\_\_\_\_\_\_\_\_\_\_\_\_\_\_\_\_\_\_\_\_\_\_\_\_\_\_\_\_\_\_\_\_\_\_\_\_\_\_\_\_\_\_\_\_\_\_\_\_\_\_\_\_\_\_\_\_\_\_\_\_

Все шаблоны доступны в пункте меню «Задачи».

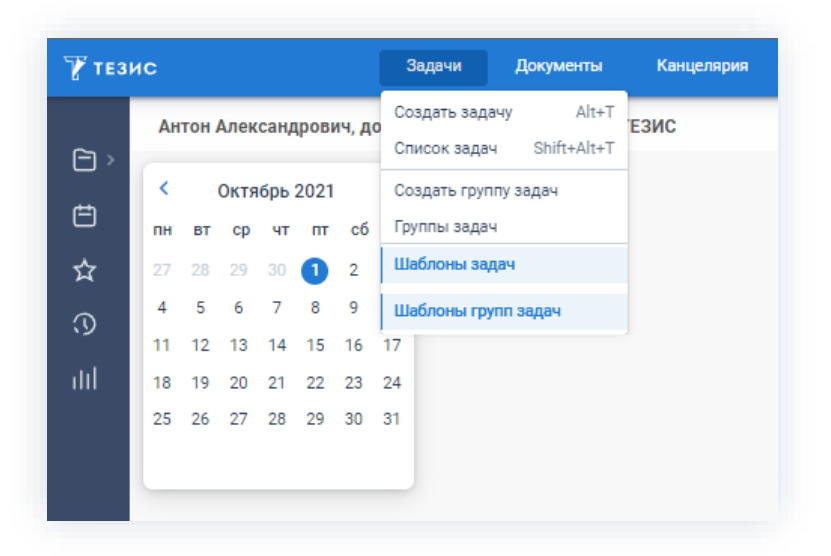

*Рисунок 263. Шаблоны задач*

# 3.1.3.1. Шаблоны для задачи

Шаблоны задач позволяют оптимизировать процесс создания типовых задач и находятся в пункте меню «Задачи» – «Шаблоны задач».

| $\overline{V}$ тезис |          |           |                         |                |          |                | Задачи                         | Документы              | Справочники |
|----------------------|----------|-----------|-------------------------|----------------|----------|----------------|--------------------------------|------------------------|-------------|
|                      |          |           | Антон Александрович, до |                |          |                | Создать задачу<br>Список задач | $Alt+T$<br>Shift+Alt+T | ЕЗИС        |
| ಿ°<br>白              | K        |           | Октябрь 2021            |                |          |                |                                | Создать группу задач   |             |
|                      | пн       | <b>BT</b> | $\mathbf{c}\mathbf{p}$  | ЧT             | ПТ       | сб             | Группы задач                   |                        |             |
| ☆                    | 27       | 28        | 29                      | 30             | 1        | $\overline{2}$ | Шаблоны задач                  |                        |             |
| $\odot$              | Δ        | 5         | 6                       | $\overline{7}$ | 8        | 9              |                                | Шаблоны групп задач    |             |
| ılıl                 | 11<br>18 | 12<br>19  | 13<br>20                | 14<br>21       | 15<br>22 | 16<br>23       | 24                             | Периодические задачи   |             |
|                      | 25       | 26        | 27                      | 28             | 29       | 30             | 31                             |                        |             |
|                      |          |           |                         |                |          |                |                                |                        |             |
|                      |          |           |                         |                |          |                |                                |                        |             |

*Рисунок 264. Шаблоны задач*
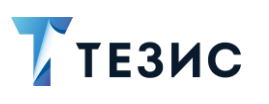

Шаблон можно создать, изменить или удалить с помощью соответствующих кнопок или пунктов контекстного меню.

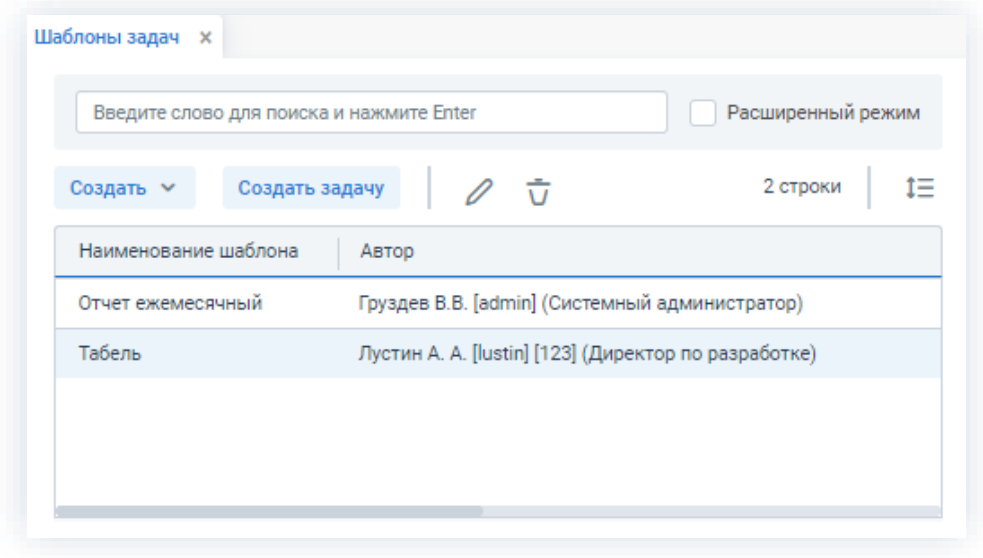

Рисунок 265. Список шаблонов задач

Шаблон задачи создается:

• созданием нового шаблона - в этом случае откроется окно редактирования шаблона задачи, в котором нужно заполнить необходимые поля (для создания

```
Создать \sim- «Новый»);
нажмите на кнопку
```
- сохранением существующей задачи как шаблона в этом случае откроется окно редактирования шаблона задачи, в который перенесутся данные из выбранной карточки и можно внести необходимые корректировки (для создания выделите в списке нужную задачу и нажмите  $\overline{\mathbf{F}}$ );
- копированием существующего шаблона в этом случае создается копия выбранного из списка шаблона (для создания выделите нужный шаблон

```
Создать У
                                 - «Копировать»).
и нажмите на кнопку
```
Задачу по шаблону можно создавать:

- Создать задачу • из списка шаблонов по кнопке
- Создать  $\vee$ - «Новый» и выбрать во втором • из списка задач по кнопке выпадающем списке шаблон, по которому будет заполнена задача;
- Создать ~ - «Заполнить по шаблону» и выбрать • из списка задач по кнопке шаблон, по которому будет заполнена задача;

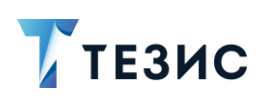

3. Работа с задачами

• из карточки новой задачи с помощью кнопки

Заполнить по шаблону

Шаблоны задач доступны для редактирования по умолчанию только Автору и Администратору.

Вид шаблона задачи представлен на рисунке ниже.

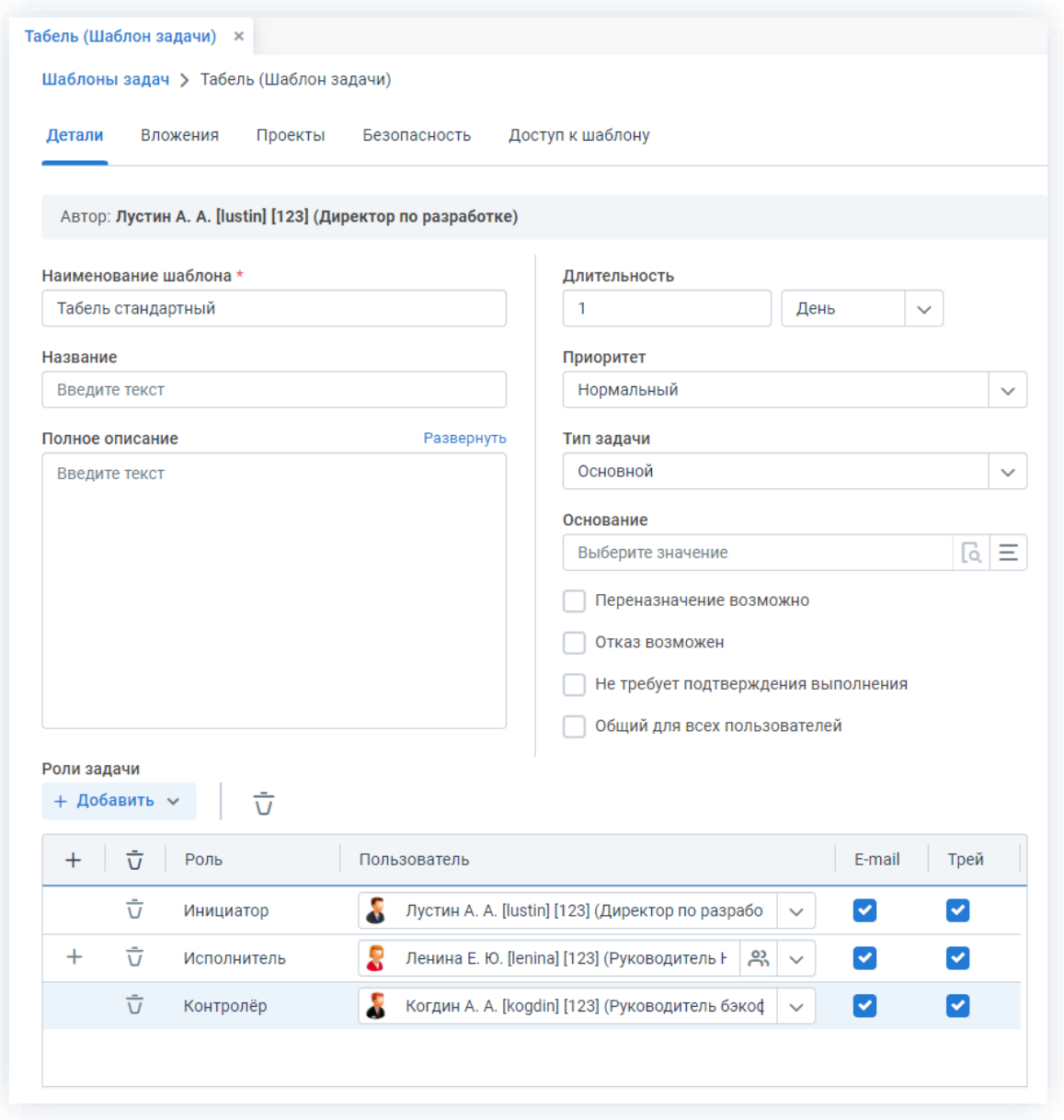

Рисунок 266. Редактирование шаблона задач

Вкладки формы:

• «Детали» - в целом аналогично заполнению вкладки «Детали» при создании новой задачи (про заполнение вкладки «Детали» см. п.п. 2.1.5.1).

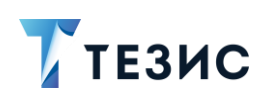

Кроме того, в шаблоне можно назначить пользователей на роли участников процесса выполнения задачи. Этот процесс аналогичен процессу назначения ролей для новой задачи.

• «Вложения» – позволяет прикрепить к шаблону документы в качестве вложений.

Можно загрузить как один файл и его версии, так и сразу несколько файлов, а также отсканировать документ непосредственно из Системы, и использовать отсканированный документ в качестве вложения к карточке задачи. В таком случае добавленное вложение и все его версии будут автоматически копироваться в карточку, созданную по этому шаблону.

#### Добавить

По кнопке можно загрузить один файл или несколько файлов, файл из буфера, а также отсканировать документ непосредственно из Системы и использовать его в качестве вложения к карточке задачи. В таком случае добавленное вложение и все его версии будут автоматически копироваться в карточку, созданную по этому шаблону.

- «Проекты» позволяет указать проекты, к которым будет относиться созданная по данному шаблону задача;
- «Безопасность» можно указать тех пользователей, которые должны получить доступ к карточке, созданной на основании данного шаблона.

Работает по аналогии с одноименной вкладкой карточки задачи.

Выбор участников осуществляется так же как и для вкладки «Доступ к шаблону».

• «Доступ к шаблону» - дает возможность определять круг пользователей, имеющих доступ к шаблону.

В системе ТЕЗИС можно создавать шаблоны, общие для всех пользователей. Для этого при создании шаблона необходимо отметить чек-бокс «Общий для всех пользователей». Если требуется сделать общим уже созданный шаблон, то необходимо обратиться к его Автору или Администратору.

Для того чтобы установить доступ к шаблону для отдельных пользователей

Добавить откройте вкладку «Доступ к шаблону» и нажмите кнопку (при этом откроется окно выбора участников).

Чтобы добавить пользователей в список, имеющих доступ, нужно кликнуть два раза по имени участника. Также можно выделить нужного пользователя в списке

левого окна и нажав на кнопку  $\ge$  перенести в правое окно.

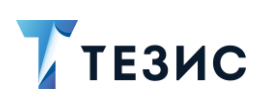

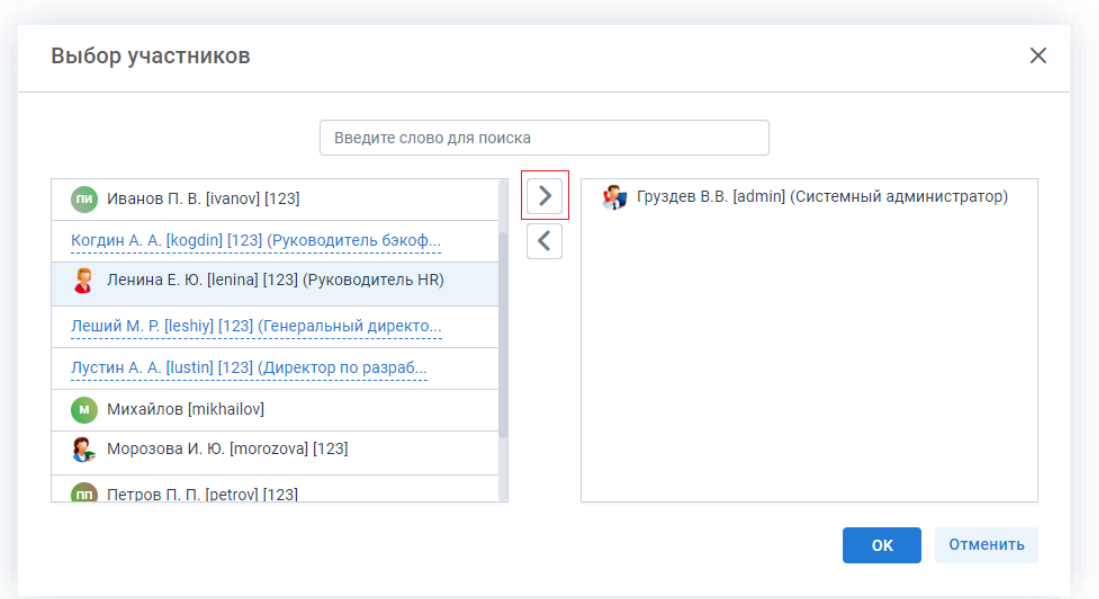

Рисунок 267. Выбор участников

Заполненный и сохраненный шаблон можно использовать при создании задач.

При наполнении полей карточки из шаблона с использованием кнопки Заполнить по шаблону возможны следующие варианты:

- если поле задачи и соответствующее поле шаблона не заполнены поле остается пустым;
- если поле задачи не заполнено, а соответствующее поле шаблона содержит информацию - поле задачи заполняется информацией из шаблона:
- если поле задачи заполнено и соответствующее поле шаблона также содержит информацию - информация, введенная в поле задачи, будет заменена информацией из шаблона;
- если поле задачи заполнено, а соответствующее поле шаблона пусто информация в поле задачи затрется (если поля «Тип задачи» и «Приоритет» изначально имели значения по умолчанию, то их значения останутся прежними);
- если на момент заполнения карточки по шаблону в ней уже имеются вложения - они сохраняются, а не перезаполняются (из шаблона добавляются только новые записи).

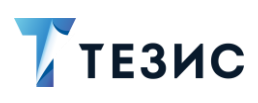

## 3.1.3.2. Шаблоны для группы задач

Шаблоны групп задач позволяют упростить создание часто используемых групп задач и находятся в пункте меню «Задачи» - «Шаблоны групп задач».

| ТЕЗИС |           |               |                |    |                | Задачи       | Документы               | Справочники                                                                                                    |  |
|-------|-----------|---------------|----------------|----|----------------|--------------|-------------------------|----------------------------------------------------------------------------------------------------|--|
|       |           |               |                |    |                |              | $Alt+T$                 | ЕЗИС                                                                                                    |  |
|       |           |               |                |    |                |              |                         |                                                                                                    |  |
|       |           |               |                |    |                |              |                         |                                                                                                    |  |
| пн    | <b>BT</b> | $\mathsf{cp}$ | ЧT             | ПT | сб             |              |                         |                                                                                                    |  |
| 27    | 28        | 29            | 30             | 1  | $\overline{2}$ |              |                         |                                                                                                    |  |
| 4     | 5         | 6             | $\overline{7}$ | 8  | $\mathbf Q$    |              |                         |                                                                                                    |  |
| 11    | 12        | 13            | 14             | 15 | 16             |              |                         |                                                                                                    |  |
| 18    | 19        | 20            | 21             | 22 | 23             | 24           |                         |                                                                                                    |  |
| 25    | 26        | 27            | 28             | 29 | 30             | 31           |                         |                                                                                                    |  |
|       |           |               |                |    |                |              |                         |                                                                                                    |  |
|       |           |               |                |    |                |              |                         |                                                                                                    |  |
|       | K         |               |                |    |                | Октябрь 2021 | Антон Александрович, до | Создать задачу<br>Shift+Alt+T<br>Список задач<br>Создать группу задач<br>Группы задач<br>Шаблоны задач<br>Шаблоны групп задач<br>Периодические задачи |  |

Рисунок 268. Шаблоны групп задач

Шаблон можно создать, изменить или удалить с помощью соответствующих кнопок или пунктов контекстного меню.

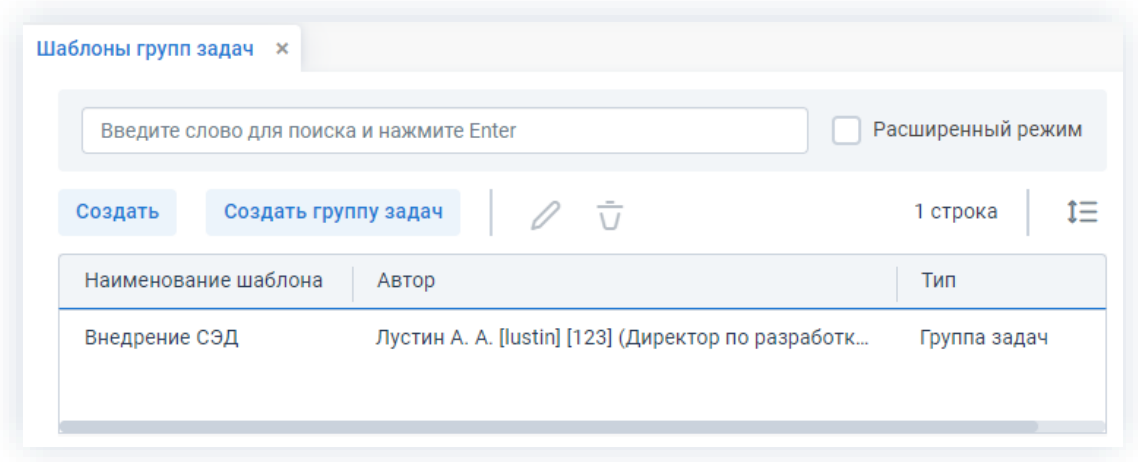

Рисунок 269. Шаблоны групп задач

Шаблоны групп задач доступны для редактирования по умолчанию только Автору и Администратору.

Для создания шаблона группы задач выберите пункт меню «Задачи» - «Шаблоны

Создать

группы задач» и нажмите кнопку

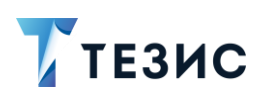

В открывшемся окне заполняются поля и добавляются необходимые задачи.

Длительность в шаблоне групп задач указывается в днях, часах или минутах, а не в виде конкретной даты.

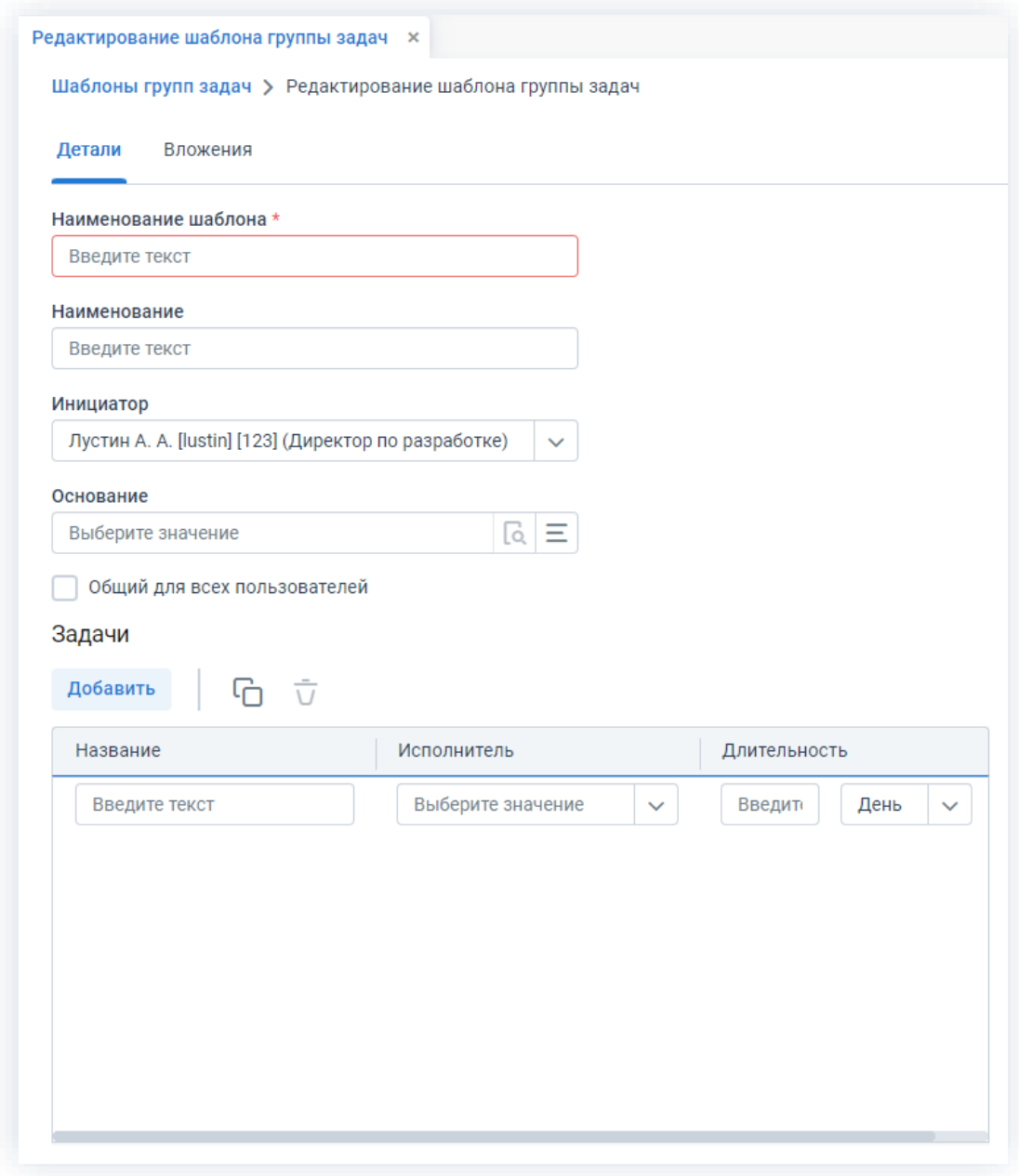

Рисунок 270. Редактирование шаблона группы задач

Использовать в работе можно не только свои шаблоны. Для того чтобы шаблон групп задач сделать доступным для всех пользователей, необходимо отметить чек-бокс «Общий для всех пользователей».

На вкладке «Вложения» можно прикрепить к шаблону необходимые в качестве вложений документы.

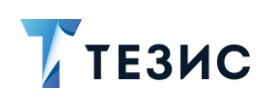

Добавить По кнопке можно загрузить один файл или несколько файлов, файл из буфера, а также отсканировать документ непосредственно из Системы и использовать его в качестве вложения к карточке задачи. В таком случае добавленное вложение и все его версии будут автоматически копироваться в карточку, созданную по этому шаблону.

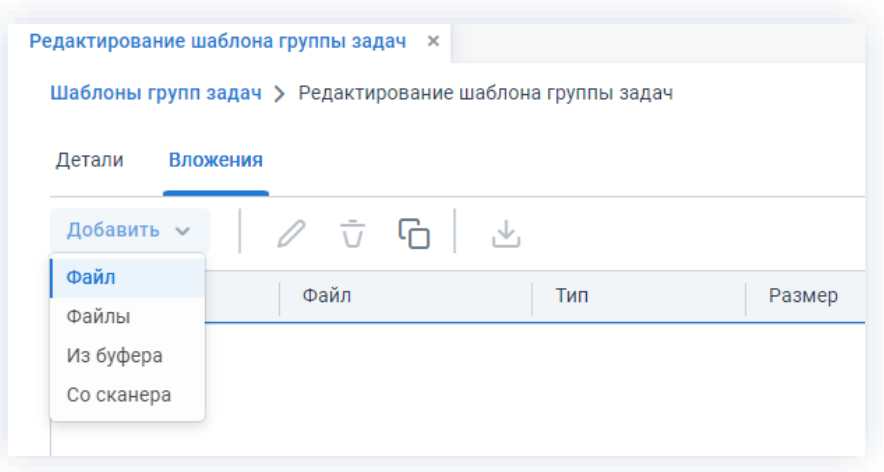

Рисунок 271. Добавление вложений

#### $3.1.4.$ Периодические задачи

Периодические задачи представляют собой задачи, выполнение которых происходит по заданному расписанию с определенной периодичностью.

Чтобы открыть список периодических задач необходимо выбрать пункт меню «Задачи» - «Периодические задачи».

| ₹ тезис | Задачи<br>Канцелярия<br>Документы                                                           |  |
|---------|---------------------------------------------------------------------------------------------|--|
| Θ,      | $Alt+T$<br>Создать задачу<br>ЕЗИС<br>Антон Александрович, до<br>Shift+Alt+T<br>Список задач |  |
|         | Октябрь 2021<br>K<br>Создать группу задач                                                   |  |
| 白       | Группы задач<br>сб<br>ПH<br>ЧТ<br>ПT<br>BT<br>$\mathbf{c}\mathbf{p}$                        |  |
| ☆       | Шаблоны задач<br>28<br>29<br>$\overline{2}$<br>27<br>30                                     |  |
| $\odot$ | Шаблоны групп задач<br>5<br>6<br>$\overline{7}$<br>9<br>$\overline{A}$<br>8                 |  |
|         | 11<br>12<br>13<br>15<br>16<br>14<br>Периодические задачи                                    |  |
| ılıl    | 18<br>19<br>20<br>24<br>21<br>22<br>23                                                      |  |
|         | 25<br>26<br>27<br>28<br>29<br>30<br>31                                                      |  |
|         |                                                                                             |  |
|         |                                                                                             |  |

Рисунок 272. Периодические задачи

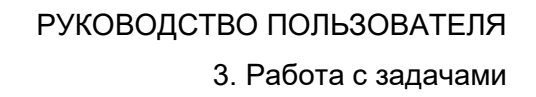

TE3MC

Периодические задачи создаются на основе шаблонов задач.

Перед созданием периодической задачи следует убедиться в наличии нужного шаблона или создать новый (подробнее о шаблонах задач см. п.п. 3.1.3.1).

Возможны два варианта создания периодических задач:

- «Создать» новую периодическую задачу в этом случае создается новая задача, все поля которой не заполнены»
- «Копировать» существующую в этом случае создается новая задача, которая будет содержать действия и расписания выбранной задачи.

Описание вариантов каждого способов описано ниже.

## <span id="page-223-0"></span>3.1.4.1. Создание новой периодической задачи

При создании новой периодической задачи создается новая задача, все поля которой не заполнены.

Необходимые действия:

- 1. Откройте список периодических задач в меню «Задачи» «Периодические задачи».
- Создать  $\vee$  «Новую». 2. Нажмите на кнопку

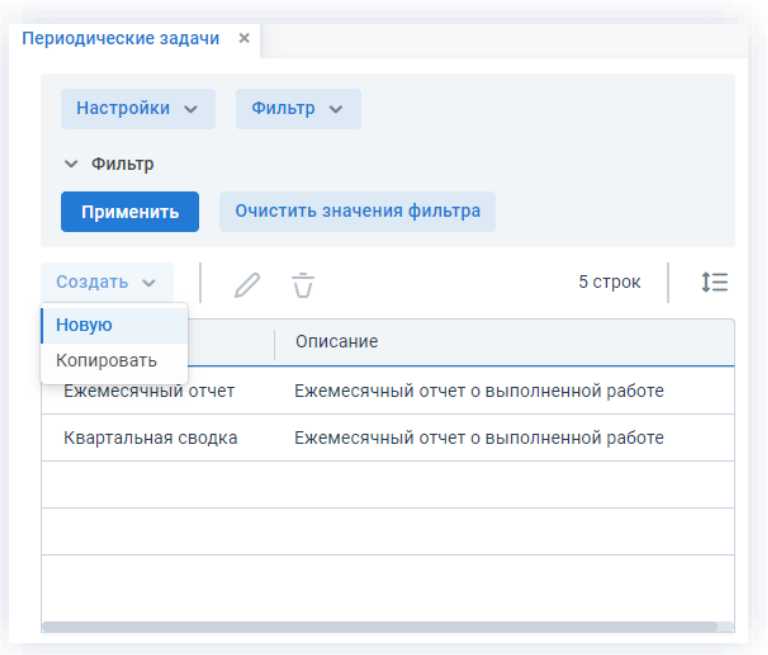

Рисунок 273. Создание новой периодической задачи

3. В открывшемся окне на вкладке «Главная» укажите название задачи и краткое описание.

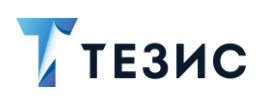

3. Работа с задачами

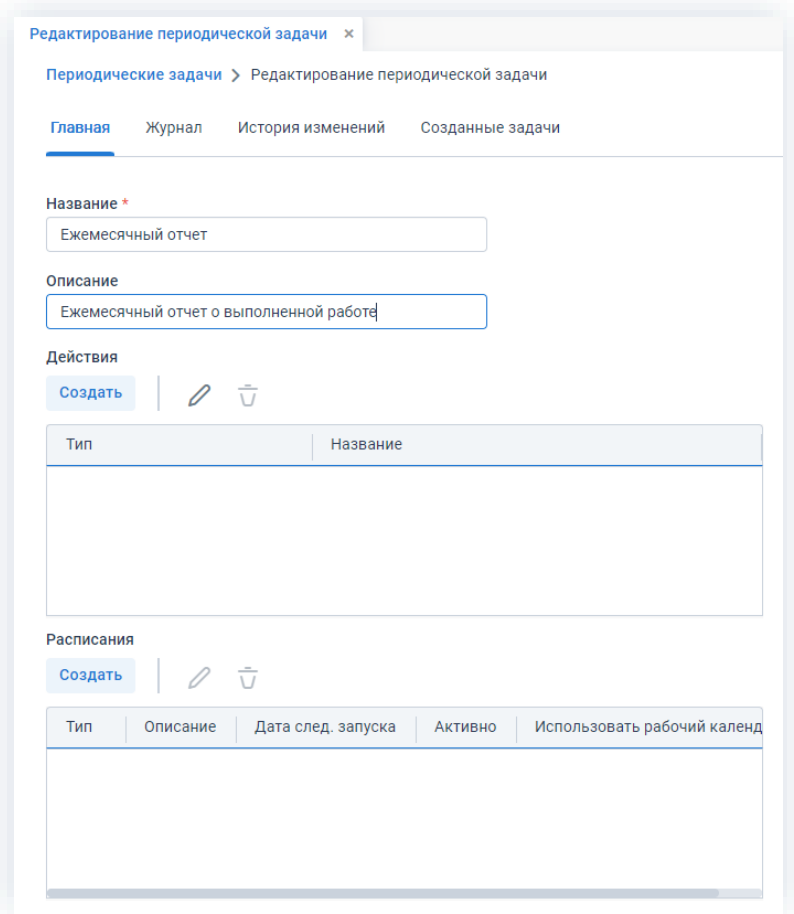

\_\_\_\_\_\_\_\_\_\_\_\_\_\_\_\_\_\_\_\_\_\_\_\_\_\_\_\_\_\_\_\_\_\_\_\_\_\_\_\_\_\_\_\_\_\_\_\_\_\_\_\_\_\_\_\_\_\_\_\_\_\_\_\_\_\_\_\_\_\_\_\_\_\_\_\_\_\_\_\_\_\_

*Рисунок 274. Редактирование периодической задачи*

Нижняя часть окна разделена на две области:

- «Действия» задаются необходимые действия;
- «Расписания» устанавливается периодичность запуска задачи.

Нажатие на кнопку открывает выбранное действие или расписание для редактирования.

Нажатие на кнопку  $\bar{U}$  удаляет выбранное действие или расписание.

4. Добавьте необходимые действия по запуску задачи, нажав на кнопку в области «Действия».

Создать

5. В появившемся окне заполните необходимые поля.

## РУКОВОДСТВО ПОЛЬЗОВАТЕЛЯ

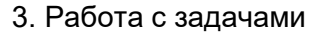

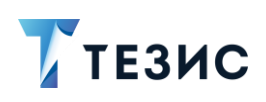

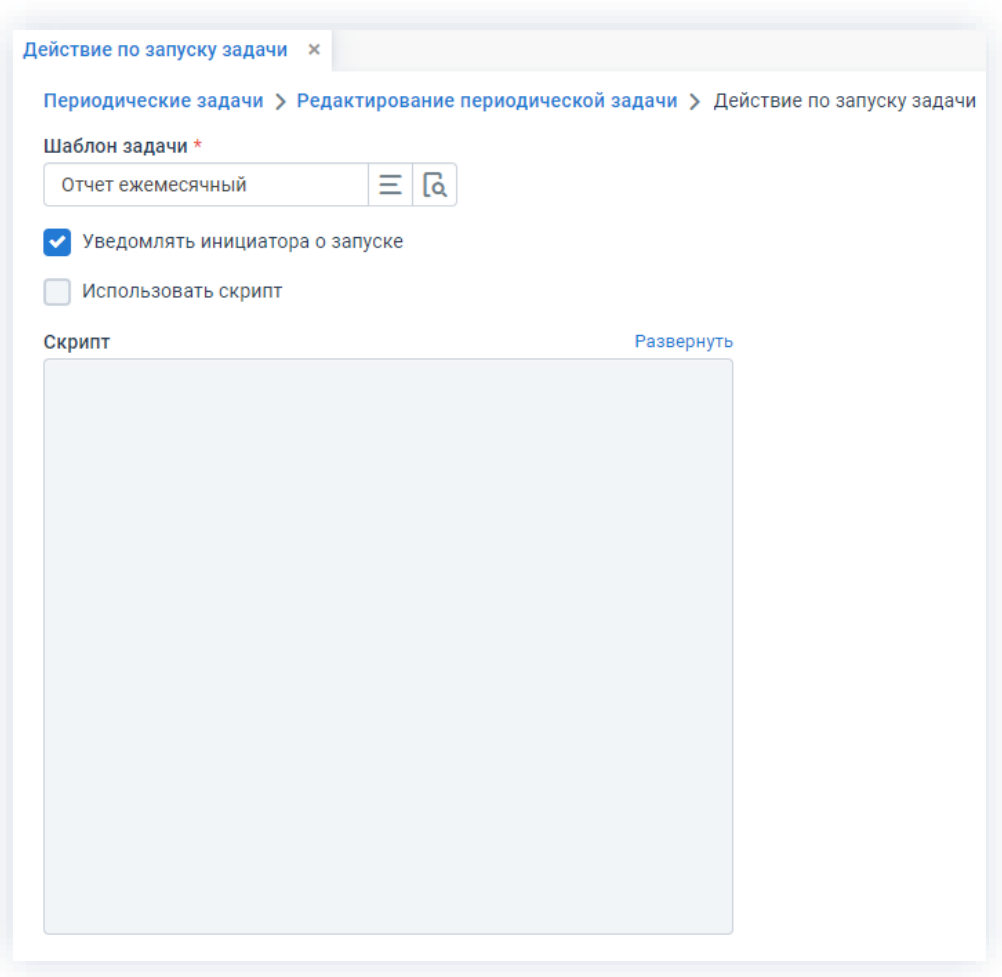

\_\_\_\_\_\_\_\_\_\_\_\_\_\_\_\_\_\_\_\_\_\_\_\_\_\_\_\_\_\_\_\_\_\_\_\_\_\_\_\_\_\_\_\_\_\_\_\_\_\_\_\_\_\_\_\_\_\_\_\_\_\_\_\_\_\_\_\_\_\_\_\_\_\_\_\_\_\_\_\_\_\_

*Рисунок 275. Редактирование действия по запуску задачи*

Добавить действия по запуску задачи можно путем выбора соответствующего шаблона.

Чек-бокс «Уведомлять инициатора о запуске» устанавливает отправку Инициатору уведомления о ее старте.

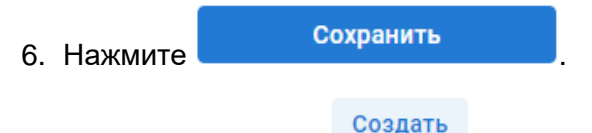

**7. Нажмите на кнопку** создать и установите периодичность запуска задачи в правой части карточки редактирования периодической задачи в поле «Расписания».

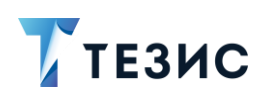

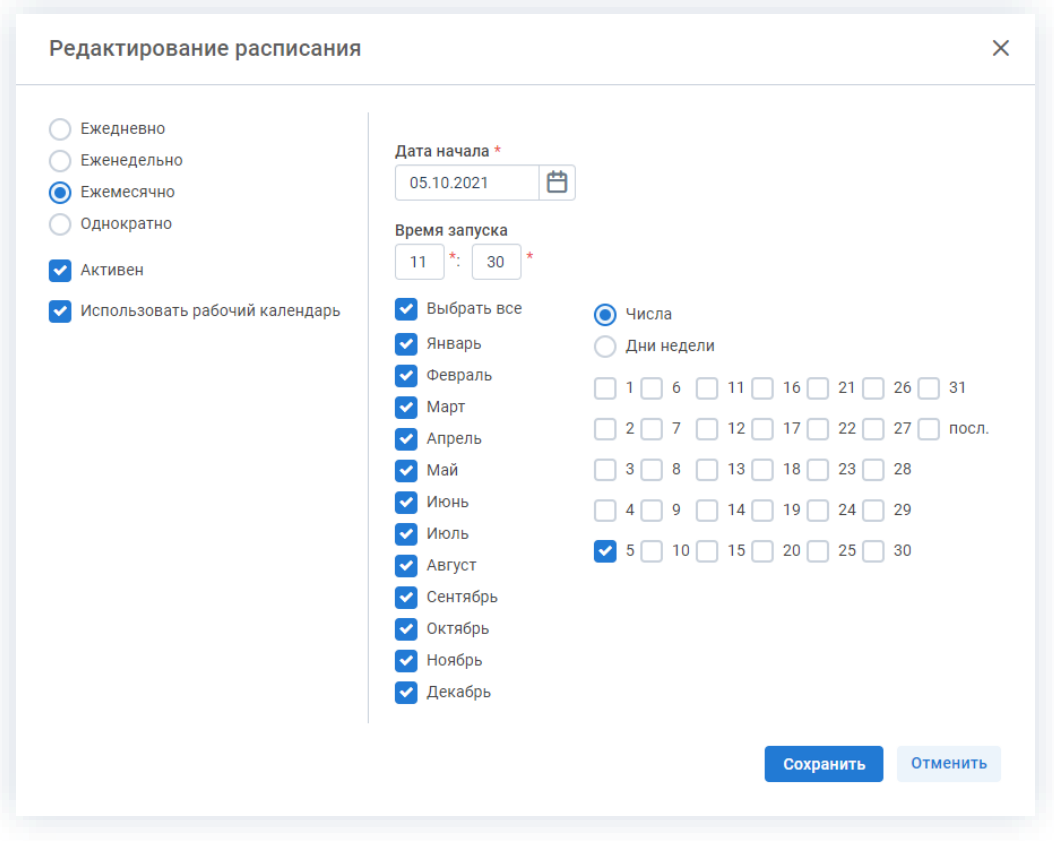

\_\_\_\_\_\_\_\_\_\_\_\_\_\_\_\_\_\_\_\_\_\_\_\_\_\_\_\_\_\_\_\_\_\_\_\_\_\_\_\_\_\_\_\_\_\_\_\_\_\_\_\_\_\_\_\_\_\_\_\_\_\_\_\_\_\_\_\_\_\_\_\_\_\_\_\_\_\_\_\_\_\_

*Рисунок 276. Редактирование расписания по запуску задачи*

В появившемся окне пользователь может задать периодичность выполнения и точное время запуска задачи.

Если запуск периодической задачи приходится на нерабочий день, то ее старт будет выполнен на следующий за ним рабочий день в соответствии с рабочим календарем.

8. Нажмите **Сохранить** в окне редактирования расписания, когда все необходимые данные указаны.

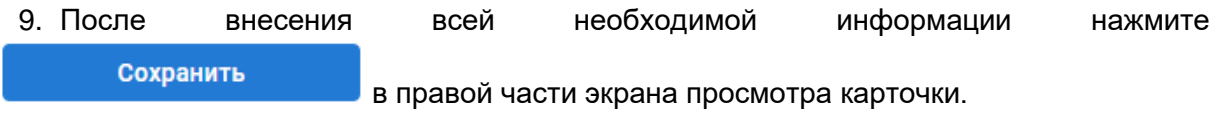

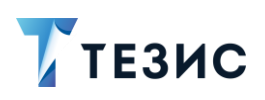

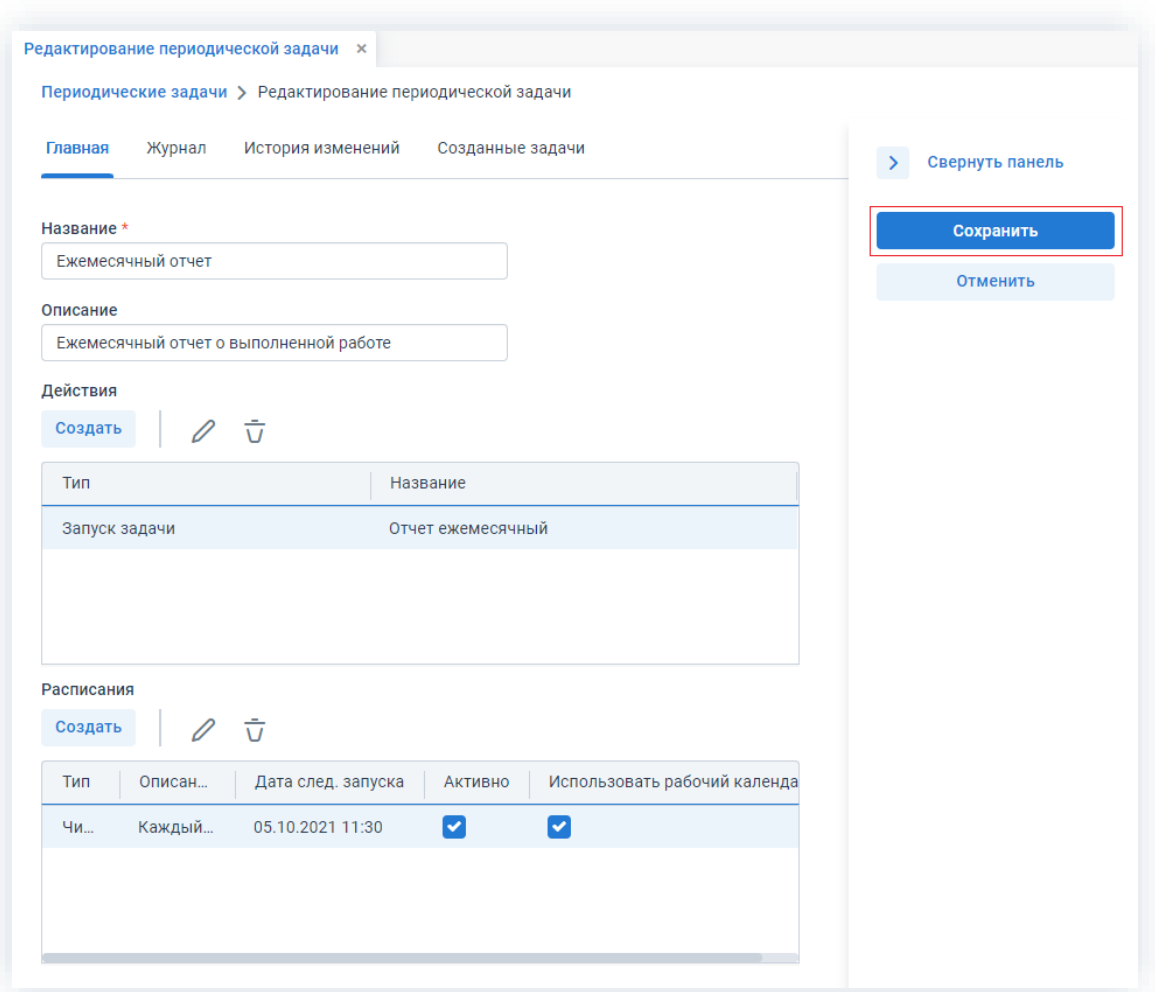

\_\_\_\_\_\_\_\_\_\_\_\_\_\_\_\_\_\_\_\_\_\_\_\_\_\_\_\_\_\_\_\_\_\_\_\_\_\_\_\_\_\_\_\_\_\_\_\_\_\_\_\_\_\_\_\_\_\_\_\_\_\_\_\_\_\_\_\_\_\_\_\_\_\_\_\_\_\_\_\_\_\_

*Рисунок 277. Карточка периодической задачи*

Необходимые действия выполнены.

Новая периодическая задача будет сохранена и появится в списке периодических задач.

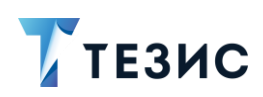

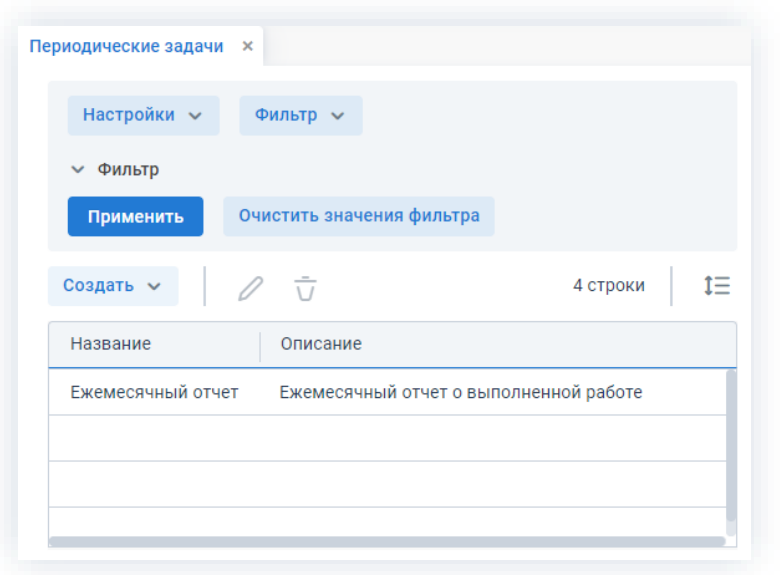

Рисунок 278. Список периодических задач

# 3.1.4.2. Копировать существующую периодическую задачу

При копировании существующей периодической задачи создается новая задача, которая будет содержать действия и расписания выбранной задачи.

Необходимые действия:

1. Откройте список периодических задач у меню «Задачи» - «Периодические задачи».

2. Для копирования периодической задачи выделите нужную задачу в списке создать у имеющие «Копировать». и нажмите на кнопку

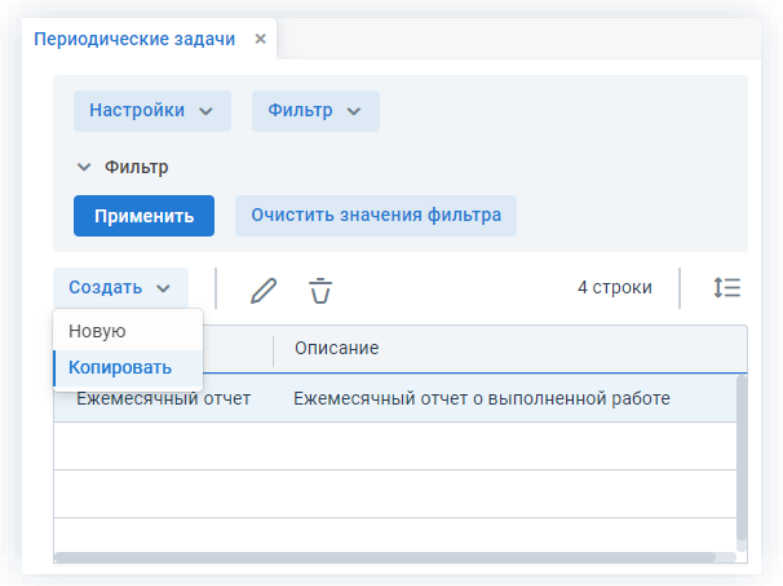

Рисунок 279. Копирование периодической задачи

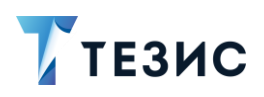

В создаваемую периодическую задачу перенесутся все заполненные данные из указанной для копирования задачи.

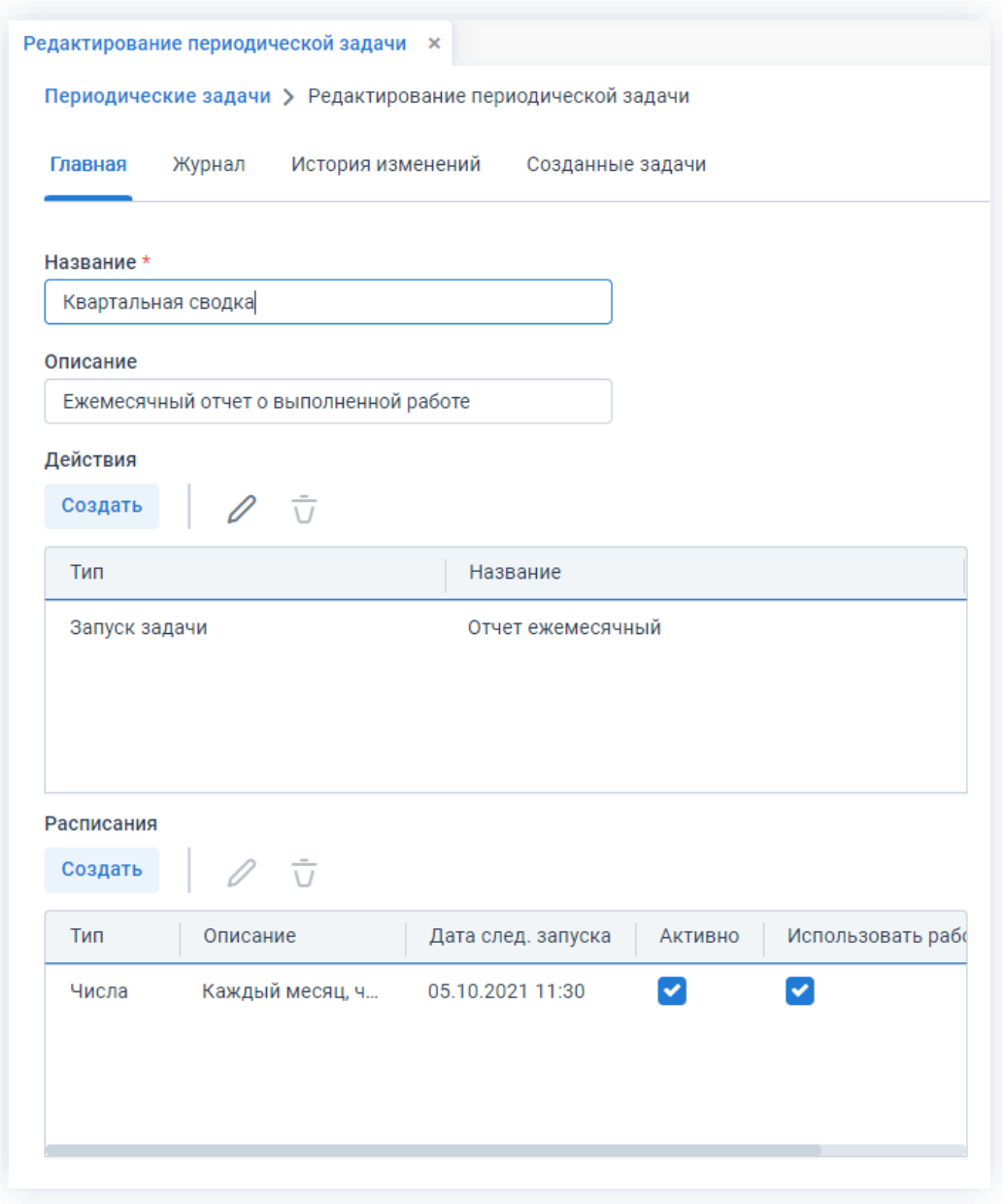

Рисунок 280. Редактирование скопированной периодической задачи

Далее пользователь может изменять и добавлять необходимую информацию по аналогии с созданием новой периодической задачи в п.п. 3.1.4.1.

На вкладке «Журнал» отражается выполнение действий в соответствии с расписанием периодической задачи.

Вкладка «История изменений» содержит информацию об изменениях, произведенных в карточка задачи (подробное описание см. п.п. 2.1.14).

Вкладка «Созданные задачи» содержит список всех задач, созданных в результате наступления времени запуска периодической задачи.

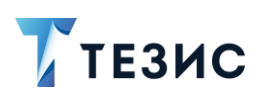

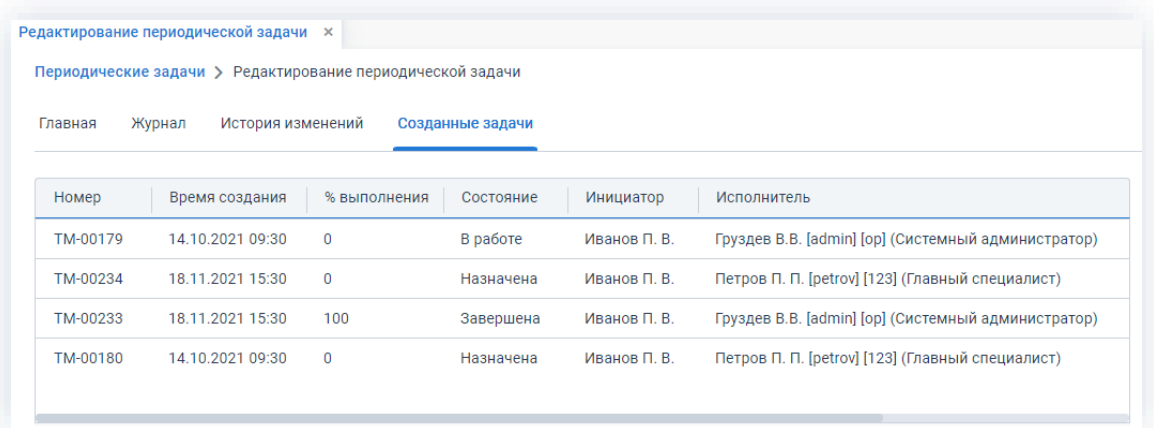

\_\_\_\_\_\_\_\_\_\_\_\_\_\_\_\_\_\_\_\_\_\_\_\_\_\_\_\_\_\_\_\_\_\_\_\_\_\_\_\_\_\_\_\_\_\_\_\_\_\_\_\_\_\_\_\_\_\_\_\_\_\_\_\_\_\_\_\_\_\_\_\_\_\_\_\_\_\_\_\_\_\_

*Рисунок 281. Вкладка «Созданные задачи» периодической задачи*

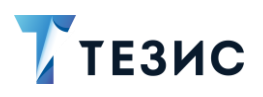

#### Процесс работы с задачами  $3.2.$

Использование задач в системе ТЕЗИС позволяет выдавать поручения сотрудникам организации и отслеживать их исполнение.

Процесс работы с задачами включает различных участников и действия.

#### $3.2.1.$ Управление задачами

Процедура управления задачами - это процесс по выдаче поручения в электронном виде, пользователю системы ТЕЗИС.

## 3.2.1.1. Общая информация

В рамках процесса управления задачами определены следующие роли:

- Инициатор пользователь, который создаёт карточку в Системе и запускает процесс;
- Исполнитель пользователь, осуществляющий выполнение задачи;
- Контролер пользователь, осуществляющий проверку качества выполненной задачи;
- Наблюдатель пользователь, наблюдающий за процессом исполнения задачи.

Процесс может быть представлен следующей схемой:

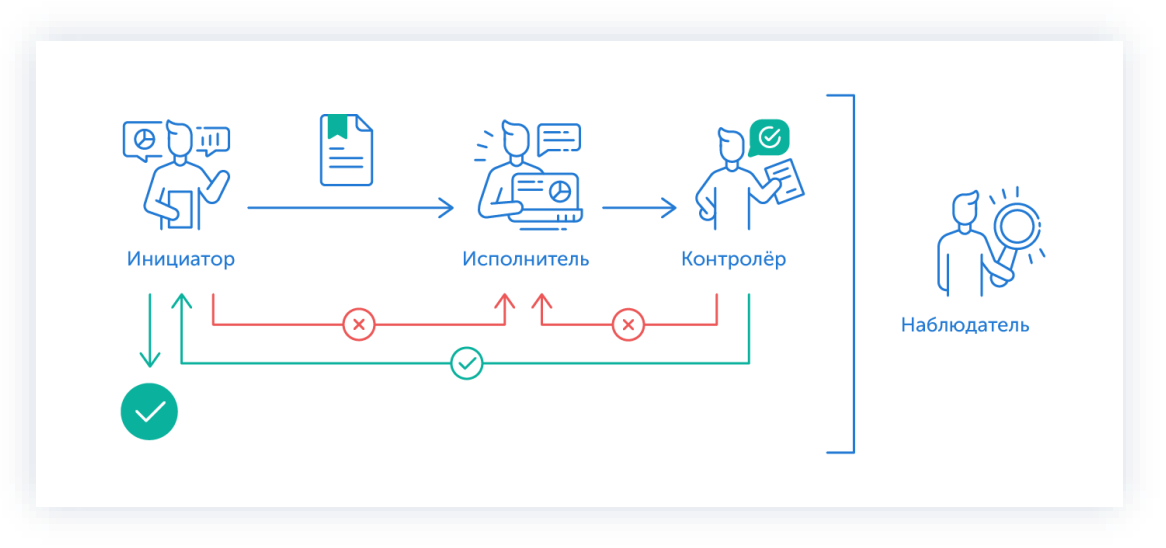

Рисунок 282. Процесс «Управление задачами»

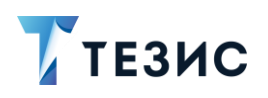

Описание процесса:

1. Инициатор создает карточку задачи, назначает участников на роли и запускает процесс.

- 2. Исполнитель выполняет задачу.
- 3. Задача переходит к Контролеру, который:
	- если задача нуждается в доработке возвращает ее Исполнителю;
	- если качество исполнения задачи не вызывает возражений принимает ее.
- 4. Задача переходит к Инициатору, который:
	- если задача требует доработки возвращает ее Исполнителю;
	- если задача не вызывает возражений принимает ее.

Процесс «Управление задачами» завершается.

5. Наблюдатели не принимают непосредственного участия в работе над задачей, но могут следить за процессом и получать уведомления об этапах выполнения задачи.

Поскольку роли Контролера и Наблюдателя необязательные, то в процессе работы над задачей могут принимать участие только Инициатор и Исполнитель. В таком случае процесс будет значительно упрощен.

Следует понимать, что создать задачу может не только Инициатор. Например, руководитель может дать поручение Секретарю создать задачу. В таком случае Секретарь будет являться Автором карточки в Системе и укажет своего руководителя как Инициатора, чтобы он принимал результаты выполнения поручения и завершал задачу.

В процессе есть возможность автоматического определения руководителя Автора карточки. В том случае, например, если в качестве Контролера всегда должен выступать непосредственный руководитель Автора, необходимо выполнить настройку процесса. Для ее выполнения следует обратиться к Администратору.

В рамках управления задачами пользователь может иметь различные роли. Роль пользователя определяет, какие действия он может или должен выполнять в процессе выполнения задачи. Кроме того, набор ролей пользователя влияет на число и состав доступных папок действий.

Также переназначить Исполнителя по задаче могут пользователи с ролями «Руководитель департамента» и «Руководитель подразделения». При этом необходимо чтобы Исполнитель, на которого назначена задача, находился в том же подразделении что и руководитель и это было указано у него в карточке. Для руководителя также возможно, чтобы Исполнитель находился департамента в дочернем подразделении.

Все активные задачи своих сотрудников руководитель видит в папках действий «Мой отдел» - «Активные задачи».

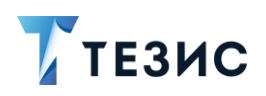

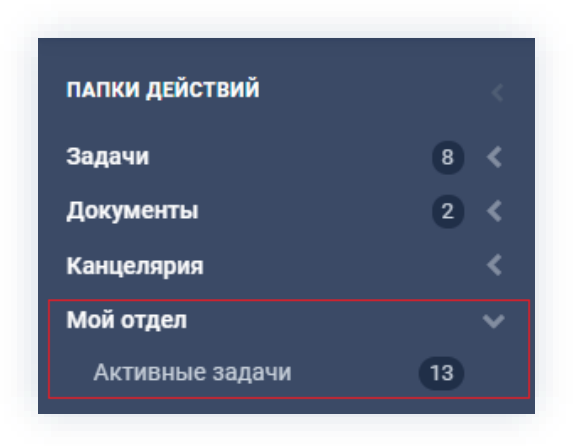

Рисунок 283. Папки действий

Чтобы получить общее представление о текущем процессе, всегда можно посмотреть визуальное отображение маршрута работы с задачей, нажав на ссылку с названием состояния на вкладке «Детали».

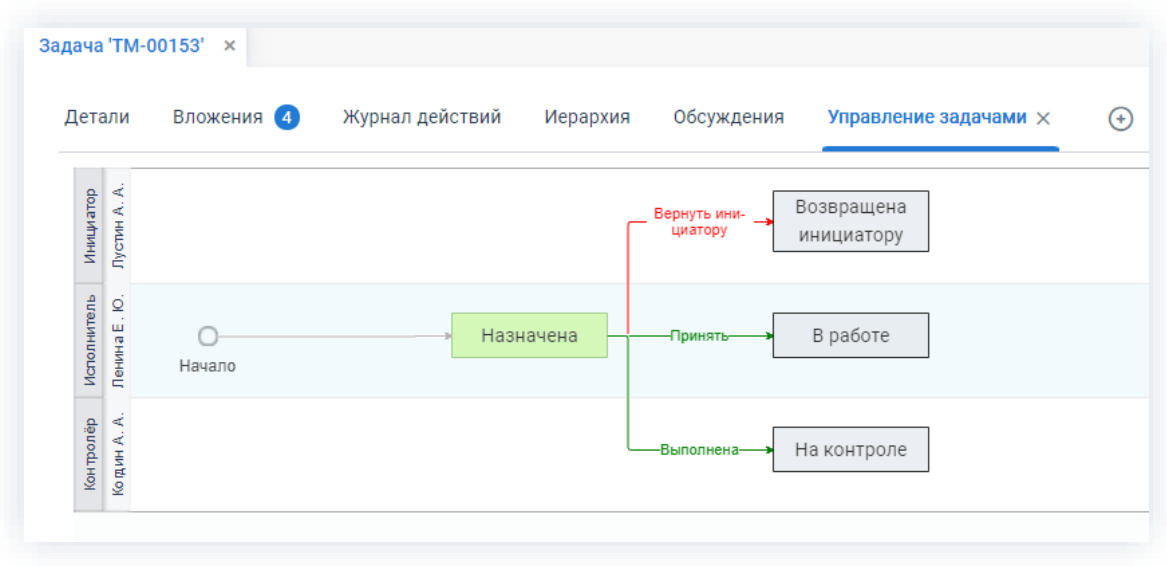

Рисунок 284. Диаграмма

Также на вкладке «Журнал действий» можно посмотреть историю работы с задачей.

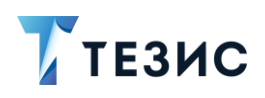

| Вложения (4)<br>Детали                                                                                      | Журнал действий  | Иерархия | Обсуждения 11       | $^{(+)}$   |                         |
|----------------------------------------------------------------------------------------------------|------------------|----------|---------------------|------------|-------------------------|
| ና.ን<br>Номер: ТМ-00153 Дата создания: 04.10.2021 11:11<br>Исполнитель: Ленина Е. Ю. Контролёр: Когдин А. А. |                  |          | Состояние: Отменена |            | Инициатор: Лустин А. А. |
| Процесс                                                                                                    | Дата поступле    | ዹ        | Пользователь        | Состояние  | Результат               |
| Управление задачами                                                                                         | 04.10.2021 13:25 |          | Лустин А. А.        | Запущен    | Процесс запущен         |
| Управление задачами                                                                                         | 04.10.2021 13:25 |          | Ленина Е. Ю.        | Назначена  | Принята                 |
| Управление задачами                                                                                         | 04.10.2021 14:02 |          | Ленина Е. Ю.        | В работе   | Возвращена инициа       |
| Управление задачами                                                                                         | 04.10.2021 14:18 |          | Лустин А. А.        | Возвращена | Отправлена исполні      |
| Управление задачами                                                                                         | 04.10.2021 14:37 |          | Ленина Е. Ю.        | Назначена  | Переназначена           |
| Управление задачами                                                                                         | 04.10.2021 14:57 |          | Груздев В.В.        | Назначена  | Переназначена           |
| Управление задачами                                                                                         | 05.10.2021 08:05 |          | Ленина Е. Ю.        | Назначена  | Принята                 |

Рисунок 285. Вкладка «Журнал действий»

При необходимости получения информации о всех выполненных или текущих задачах, пользователи Системы могут найти нужную карточку в папках поиска.

Для Инициатора процесса текущие задачи будут находится в папке «Поставленные мной».

Для Исполнителя, Контролера и Наблюдателя - в папке «Полученные».

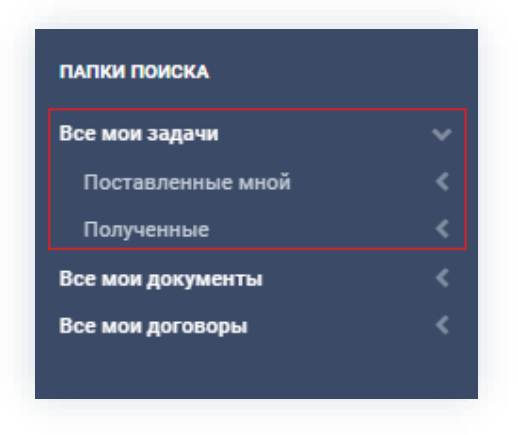

Рисунок 286. Папки поиска

Соотношение ролей и действий всех участников процесса представлено в таблице ниже.

Содержание каждого действия описывается в соответствующем пункте Руководства, к которому можно перейти по ссылке.

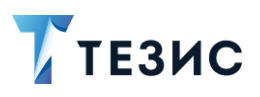

<span id="page-235-0"></span>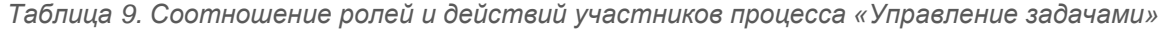

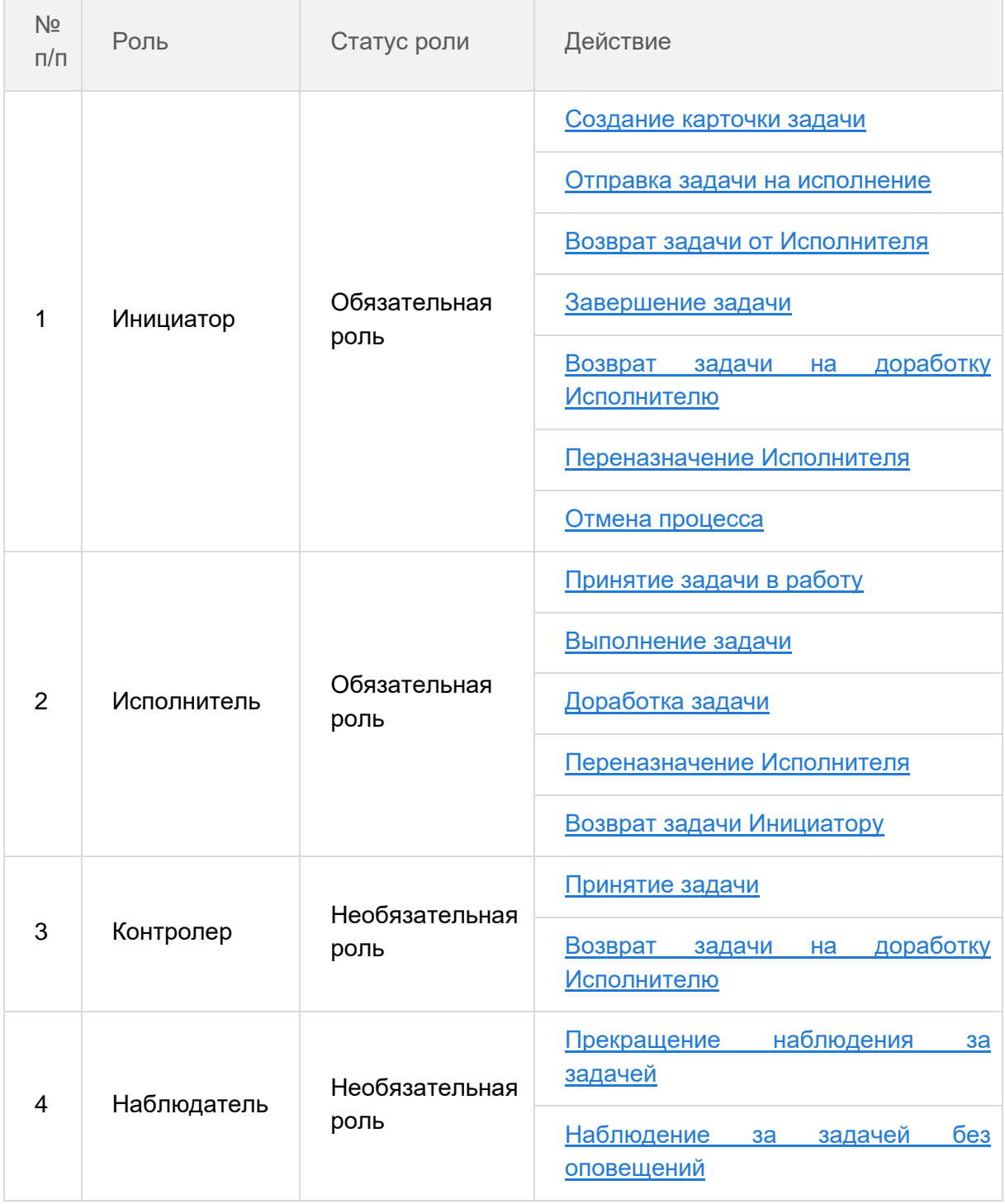

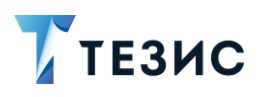

## 3.2.1.2. Действия Инициатора

Инициатору доступны следующие варианты действий:

- Создание карточки задачи;
- Отправка задачи на исполнение;
- Возврат задачи от Исполнителя;
- Завершение задачи;
- Возврат задачи на доработку Исполнителю;
- Переназначение Исполнителя:
- Отмена процесса

Описание каждого из вариантов представлено ниже.

Следует понимать, что создать задачу может не только Инициатор. Например, руководитель может дать поручение Секретарю создать задачу. В таком случае Секретарь будет являться Автором карточки в Системе и укажет своего руководителя как Инициатора, чтобы он принимал результаты выполнения поручения и завершал задачу. В этом случае создание карточки задачи и отправка ее на исполнение будет осуществлена Автором, однако все последующие действия выполняются Инициатором.

### <span id="page-236-0"></span>3.2.1.2.1. Создание карточки задачи

В системе ТЕЗИС возможно создание карточки задачи несколькими способами. Подробно варианты различных действий рассмотрены в п.п. 3.1.1.

Наиболее распространенный способ создания представлен ниже.

Необходимые действия:

1. Нажмите кнопку «Создать задачу» в нижней части Основного экрана Системы.

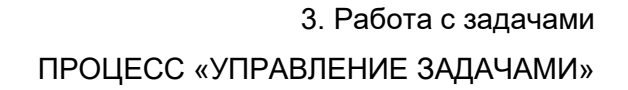

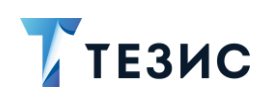

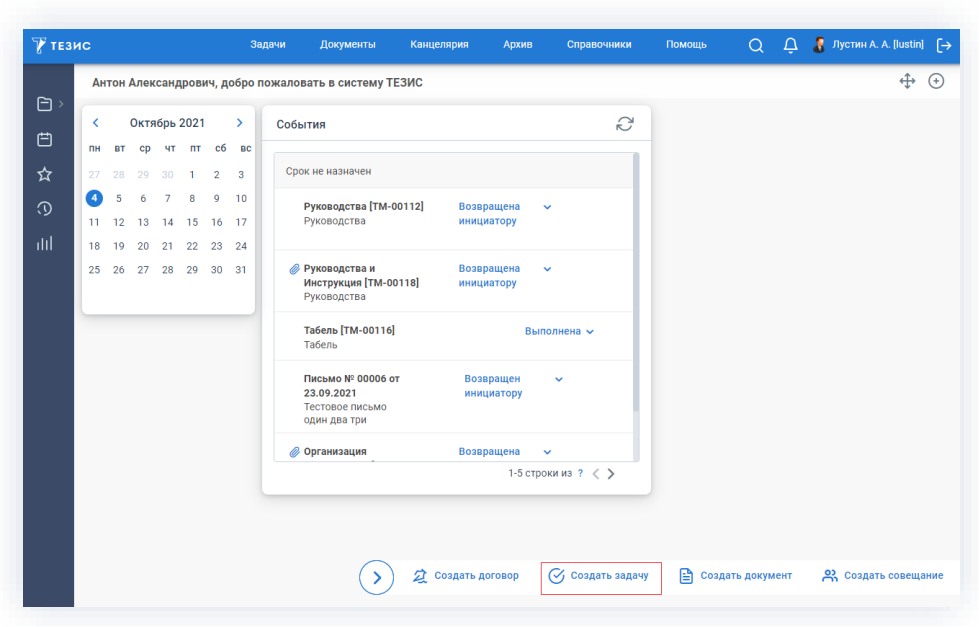

Рисунок 287. Создание задачи

Откроется окно редактирования задачи, в котором можно продолжить работу.

2. Заполните требуемые поля карточки выбранной задачи на вкладке «Детали». Обязательные для заполнения поля отмечены \*.

Необязательные поля заполняются при наличии данных.

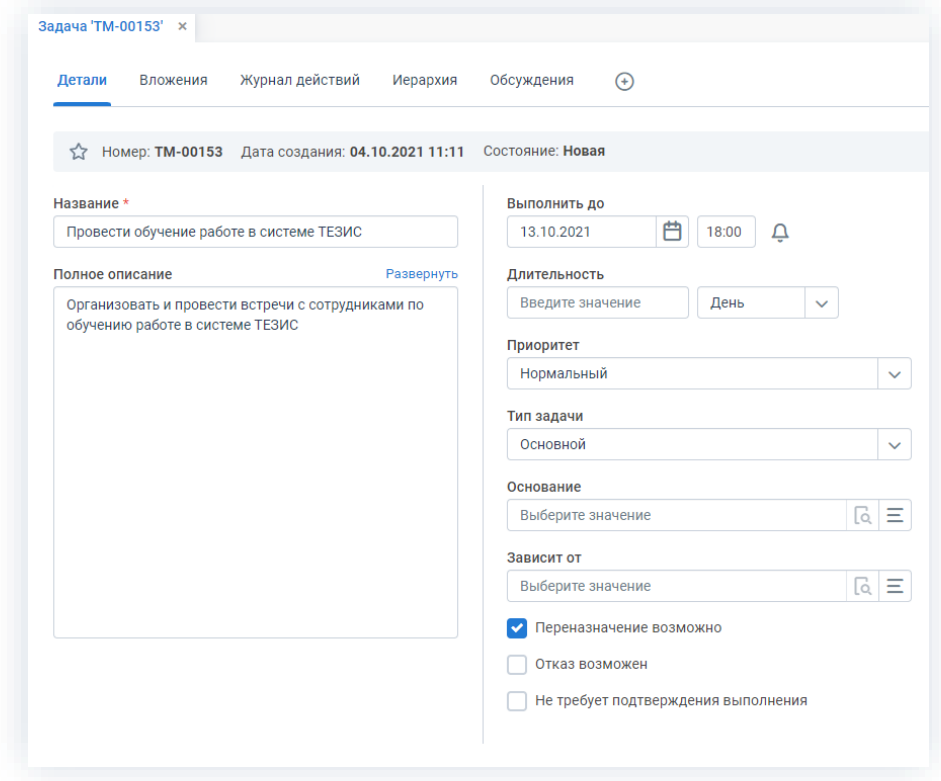

Рисунок 288. Вкладка «Детали»

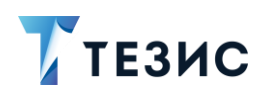

Название задачи определяется пользователем и обязательно к заполнению.

Все необходимые пояснения или дополнительная информация указываются в поле «Полное описание».

В поле «Выполнить до» позволяет определить срок, к которому должна быть выполнена задача.

Длительность также можно указать в минутах, часах или днях.

В карточке можно указать приоритет и тип задачи, основание и зависимость от другой задачи.

Подробное описание полей вкладки «Детали» содержится в п.п. 2.1.5.1.

3. При необходимости, настройте уведомления в задачах, нажав на  $\overline{\mathbb{Q}}$  рядом с полем «Выполнить до».

Откроется окно настройки уведомлений, где можно указать время получения уведомлений относительно даты завершения задачи или текущей даты.

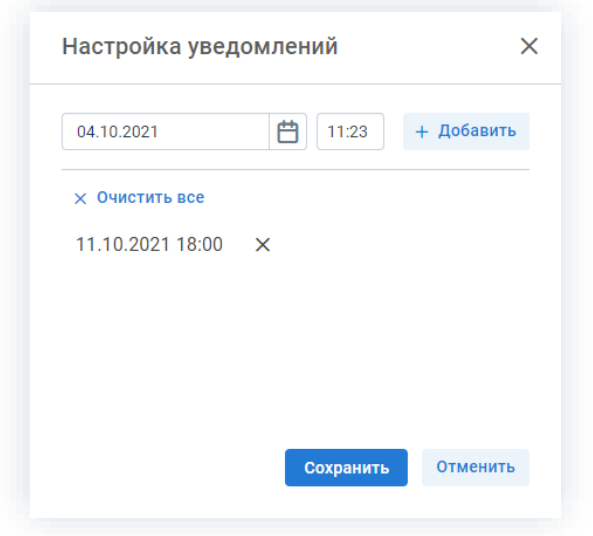

Рисунок 289. Настройка произвольных уведомлений

Пользователь может установить несколько произвольных уведомлений, которые будут отправлены на его электронный адрес.

Наличие и количество добавленных уведомлений видно пользователю в карточке

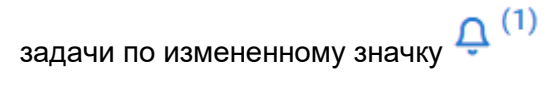

4. Добавьте, при необходимости, файлы на вкладку «Вложения».

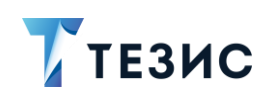

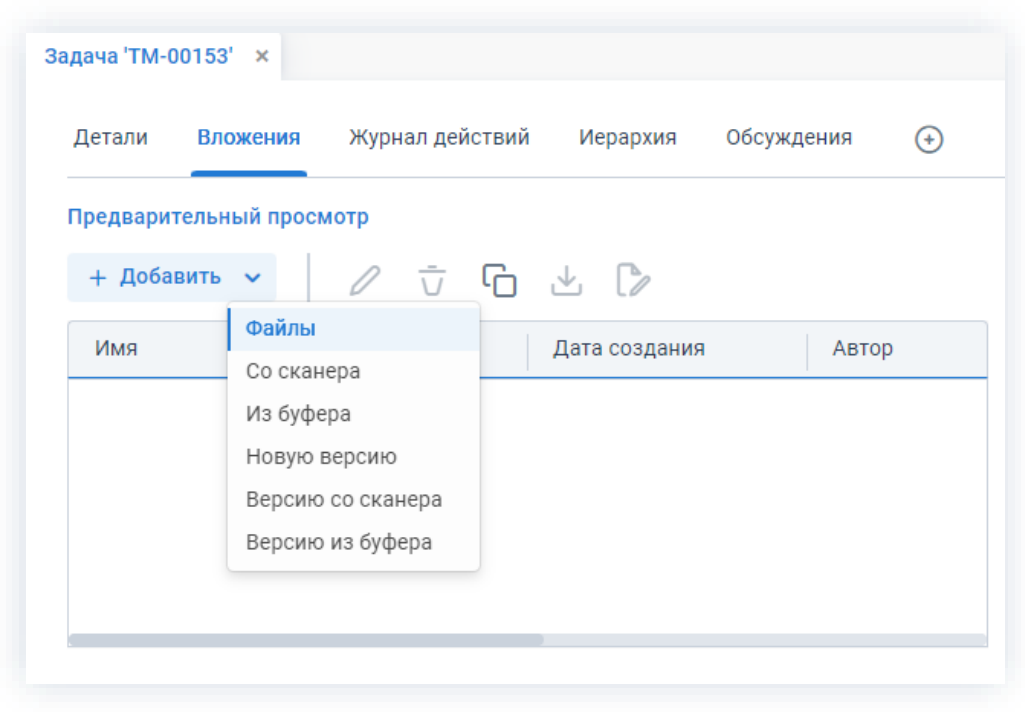

Рисунок 290. Вкладка «Вложения»

Подробное описание вариантов добавления вложений содержится в п.п. 2.1.6.

Если задача создана на основании другой карточки, то имеющиеся вложения будут автоматически скопированы на данную вкладку.

5. Добавьте информацию на вкладки «Обсуждения», «Безопасность», «Проекты», «Связанные карточки» при наличии данных.

Подробное описание вкладок содержится в п.п. 2.1.1.

- 6. Сохраните все изменения, внесенные в карточку:
	- Сохранить • нажмите на кнопку в правой части экрана просмотра карточки, если хотите зафиксировать внесенные изменения по задаче (все изменения будут сохранены, на экране появится сообщение «Сохранено», карточка останется открытой);

#### Сохранить и закрыть • нажмите на кнопку в правой части экрана просмотра карточки если дальнейшие действия по карточке в данный момент не планируются (все изменения, внесенные в карточку после ее открытия, будут сохранены, и карточка закроется).

Карточка наполнена и задача создана.

Можно запускать процесс «Управление задачами».

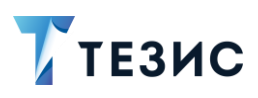

### <span id="page-240-0"></span>3.2.1.2.2. Отправка задачи на исполнение

Задача может быть отправлена на исполнение:

- сразу после создания новой карточки;
- из списка существующих карточек в папке меню «Задачи» «Список задач»;

\_\_\_\_\_\_\_\_\_\_\_\_\_\_\_\_\_\_\_\_\_\_\_\_\_\_\_\_\_\_\_\_\_\_\_\_\_\_\_\_\_\_\_\_\_\_\_\_\_\_\_\_\_\_\_\_\_\_\_\_\_\_\_\_\_\_\_\_\_\_\_\_\_\_\_\_\_\_\_\_\_\_

• из папки действий по задачам «Черновики».

Необходимые действия:

1. Откройте карточку.

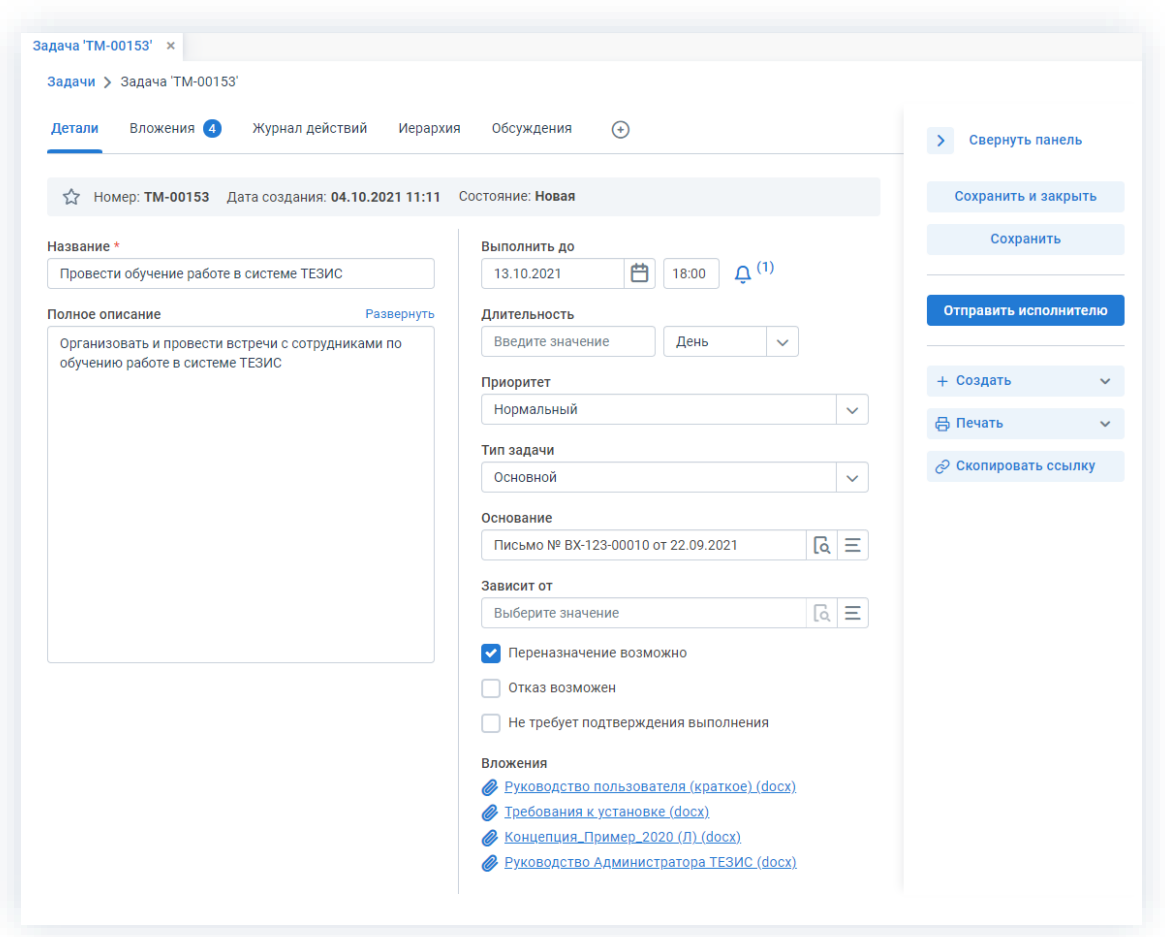

*Рисунок 291. Карточка задачи*

2. Нажмите кнопку <sup>отправить исполнителю</sup> в правой части экрана просмотра карточки.

Откроется окно подтверждения списка пользователей.

3. Назначьте сотрудников и определите вариант их уведомления в окне подтверждения списка пользователей.

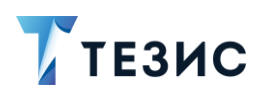

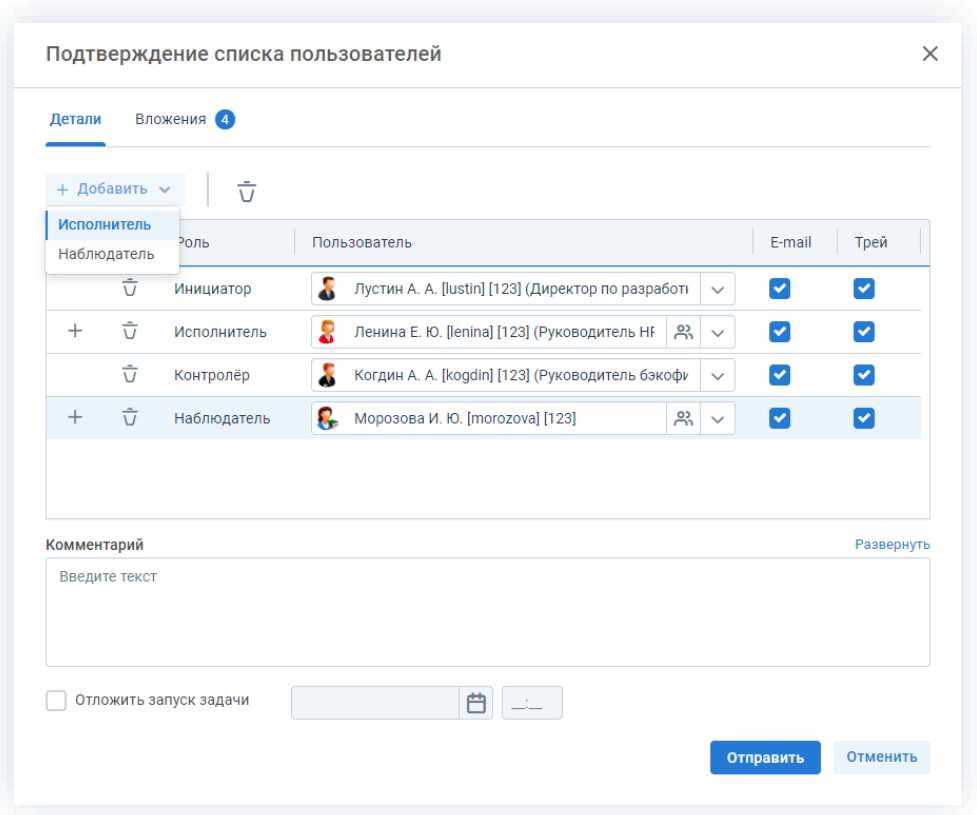

Рисунок 292. Назначение сотрудников на роли

Добавление необходимых ролей возможно из выпадающего по кнопке + Добавить  $\vee$ 

Чек-боксы «E-mail» и «Трей» отмечены по умолчанию, чтобы пользователь, назначенный на роль, мог получать уведомления по электронной почте и на панели уведомлений соответственно. Если уведомления должны быть отправлены, оставьте поля без изменений.

При необходимости может быть добавлен комментарий.

4. Отметьте чек-бокс «Отложить запуск задачи» если требуется, чтобы задача была автоматически отправлена Исполнителю позже (например, в то время, когда Инициатор будет находиться в отпуске).

При этом можно выбрать дату и время отложенного запуска и оставить комментарий.

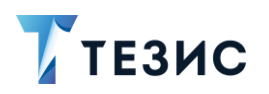

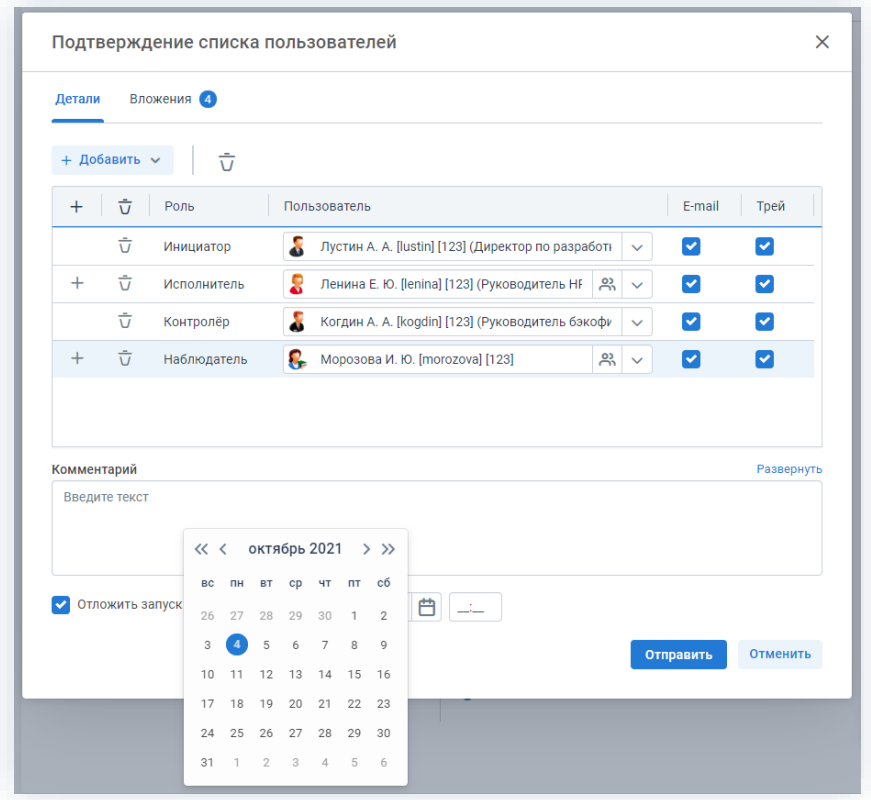

Рисунок 293. Подтвержедение списка пользователей

Отправить 5. Нажмите кнопку после того, как все данные введены.

Задача направлена на исполнение.

Процесс «Управление задачами» запущен.

## <span id="page-242-0"></span>3.2.1.2.3. Возврат задачи от Исполнителя

При необходимости получения дополнительной информации или продления срока задачи, Исполнитель возвращает задачу Инициатору.

Карточку вернувшейся задачи от Исполнителя можно найти на Основном экране системы ТЕЗИС:

- в меню «Задачи» в списках задач;
- в области уведомлений;
- в папке действий по задачам «Возврат от исполнителя»;
- в виджете «События» (если он добавлен).

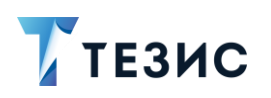

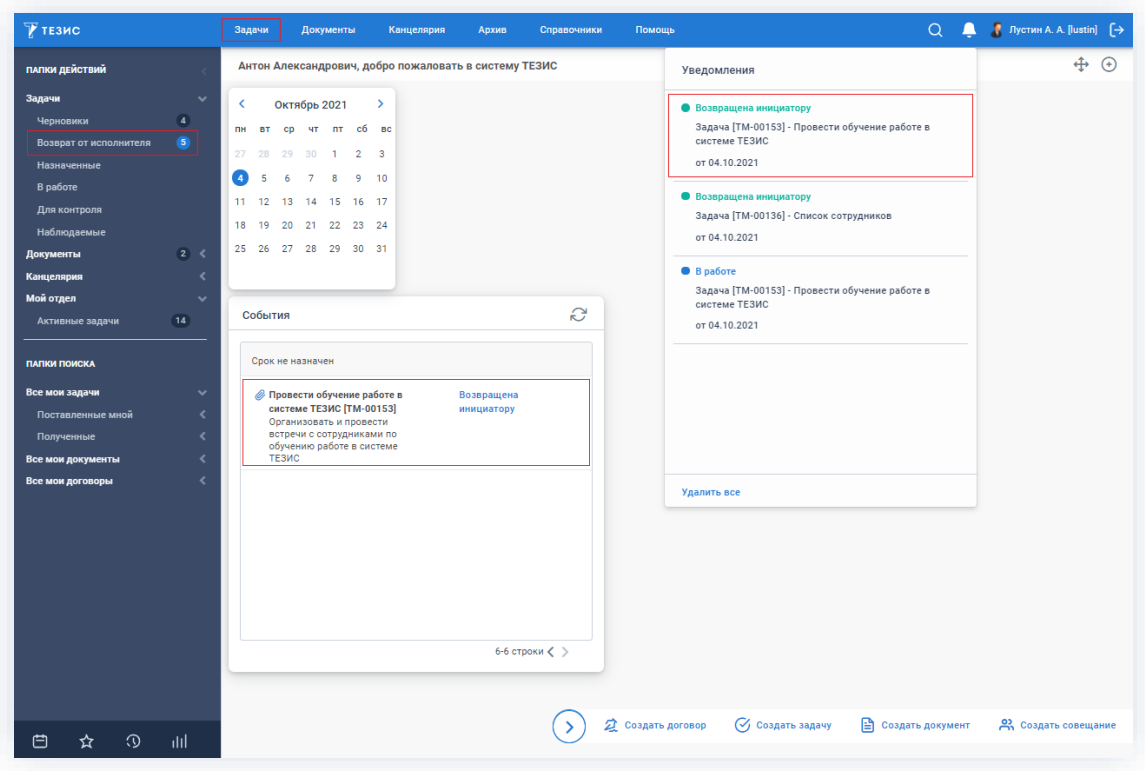

Рисунок 294. Основной экран системы ТЕЗИС

Также пользователь узнает о том, что ему пришла задача для исполнения, получив письмо на почту или уведомление через программу «ТЕЗИС: Помощник».

Инициатор должен обработать задачу, вернувшуюся от Исполнителя.

Необходимые действия:

1. Откройте карточку.

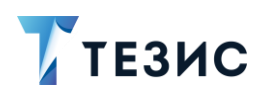

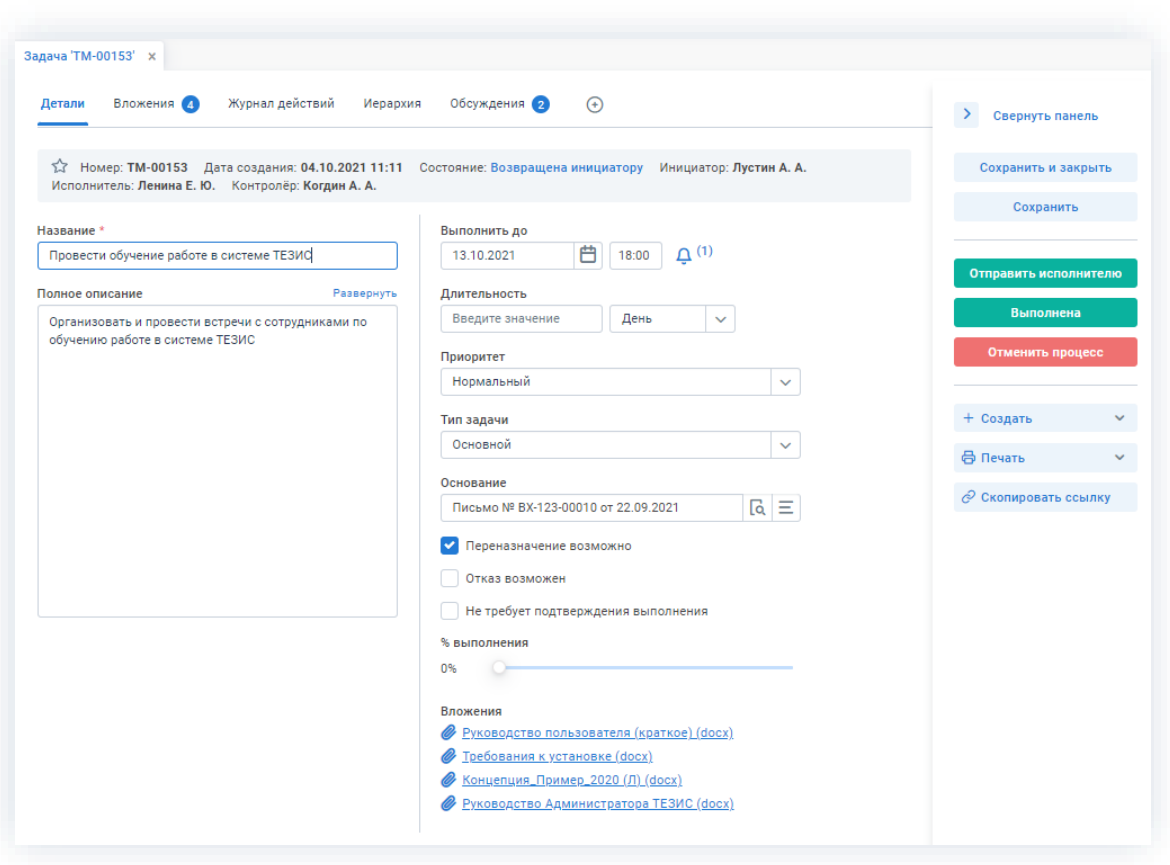

\_\_\_\_\_\_\_\_\_\_\_\_\_\_\_\_\_\_\_\_\_\_\_\_\_\_\_\_\_\_\_\_\_\_\_\_\_\_\_\_\_\_\_\_\_\_\_\_\_\_\_\_\_\_\_\_\_\_\_\_\_\_\_\_\_\_\_\_\_\_\_\_\_\_\_\_\_\_\_\_\_\_

*Рисунок 295. Карточка задачи*

2. Ознакомьтесь с обоснованием возврата от Исполнителя на вкладке «Обсуждения».

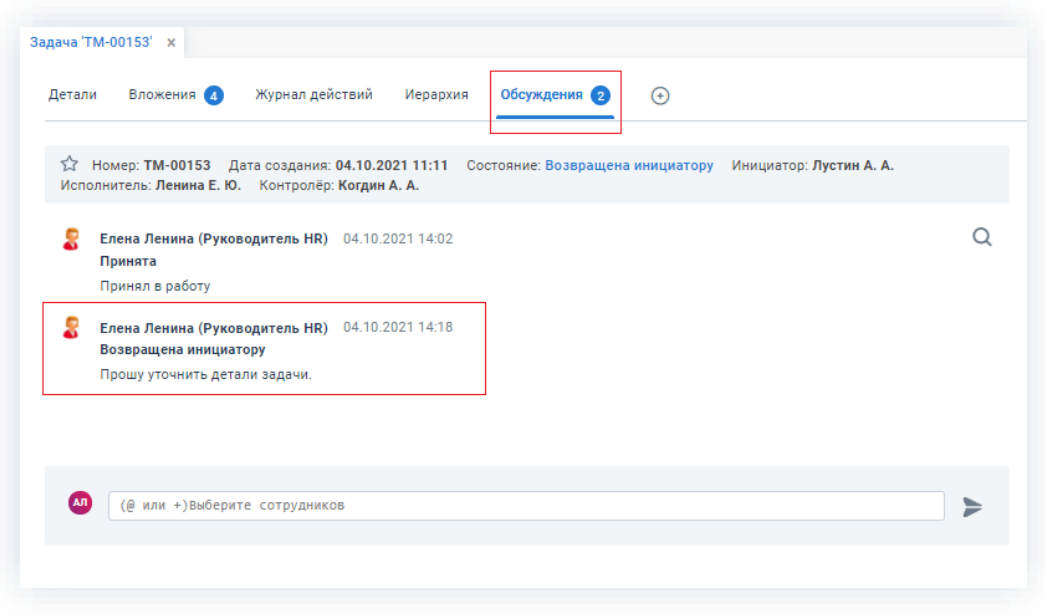

*Рисунок 296. Вкладка «Обсуждения»*

3. В зависимости от характера возврата, измените срок выполнения задачи, либо дополните описание задачи и перечень вложений необходимой информацией.

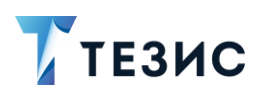

карточки.

4. Нажмите кнопку **отправить исполнителю** в правой части экрана просмотра

5. Внесите при необходимости изменения в назначенные роли в окне подтверждения списка пользователей.

\_\_\_\_\_\_\_\_\_\_\_\_\_\_\_\_\_\_\_\_\_\_\_\_\_\_\_\_\_\_\_\_\_\_\_\_\_\_\_\_\_\_\_\_\_\_\_\_\_\_\_\_\_\_\_\_\_\_\_\_\_\_\_\_\_\_\_\_\_\_\_\_\_\_\_\_\_\_\_\_\_\_

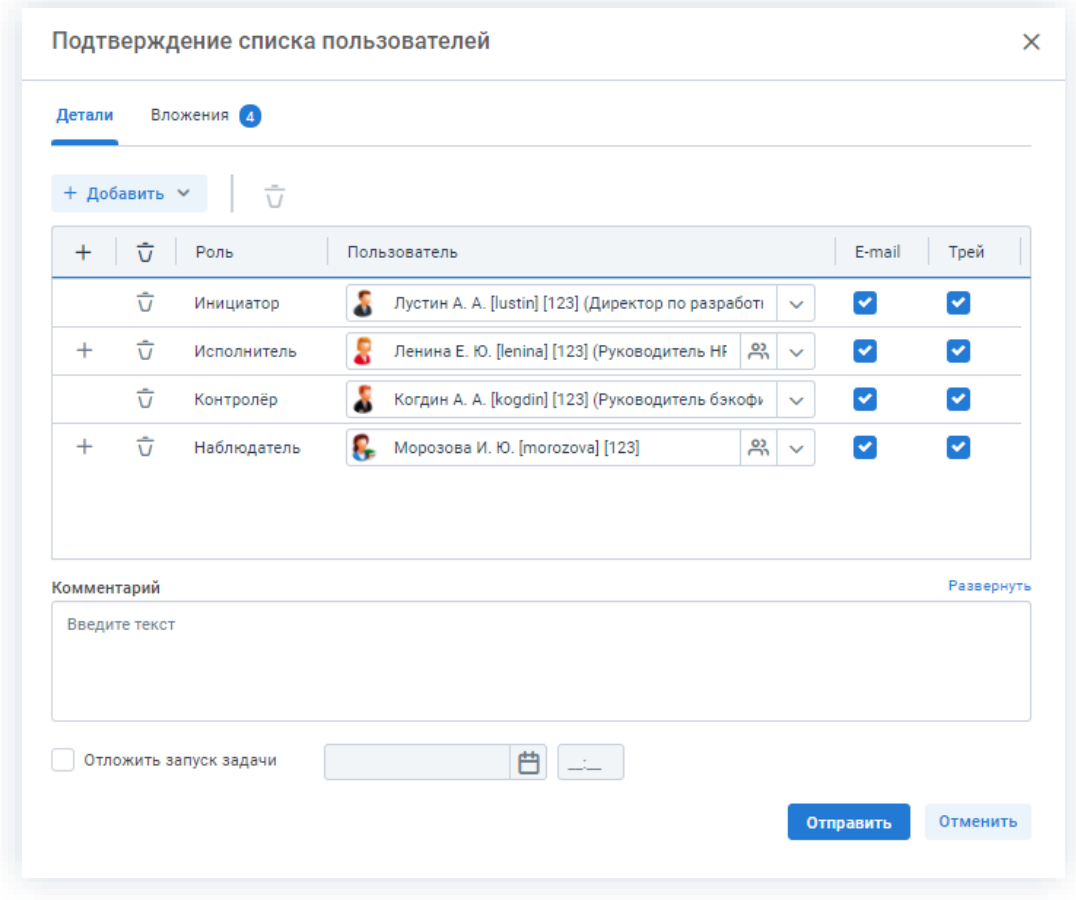

*Рисунок 297. Подтверждение списка пользователей*

6. Нажмите кнопку отправить

Задача доработана Инициатором и направлена для работы Исполнителю. Процесс «Управление задачами» запущен заново.

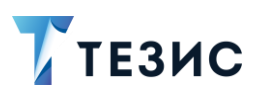

### <span id="page-246-0"></span>3.2.1.2.4. Завершение задачи

Как только задача выполнена Исполнителем и принята Контролером, она поступает к Инициатору.

При отсутствии замечаний к результату исполнения задачи, Инициатор принимает результаты выполнения и завершает задачу.

Карточку выполненной задачи можно найти на Основном экране системы ТЕЗИС:

- в меню «Задачи» в списках задач;
- в области уведомлений;
- в папке действий по задачам «Для контроля;
- в виджете «События» (если он добавлен).

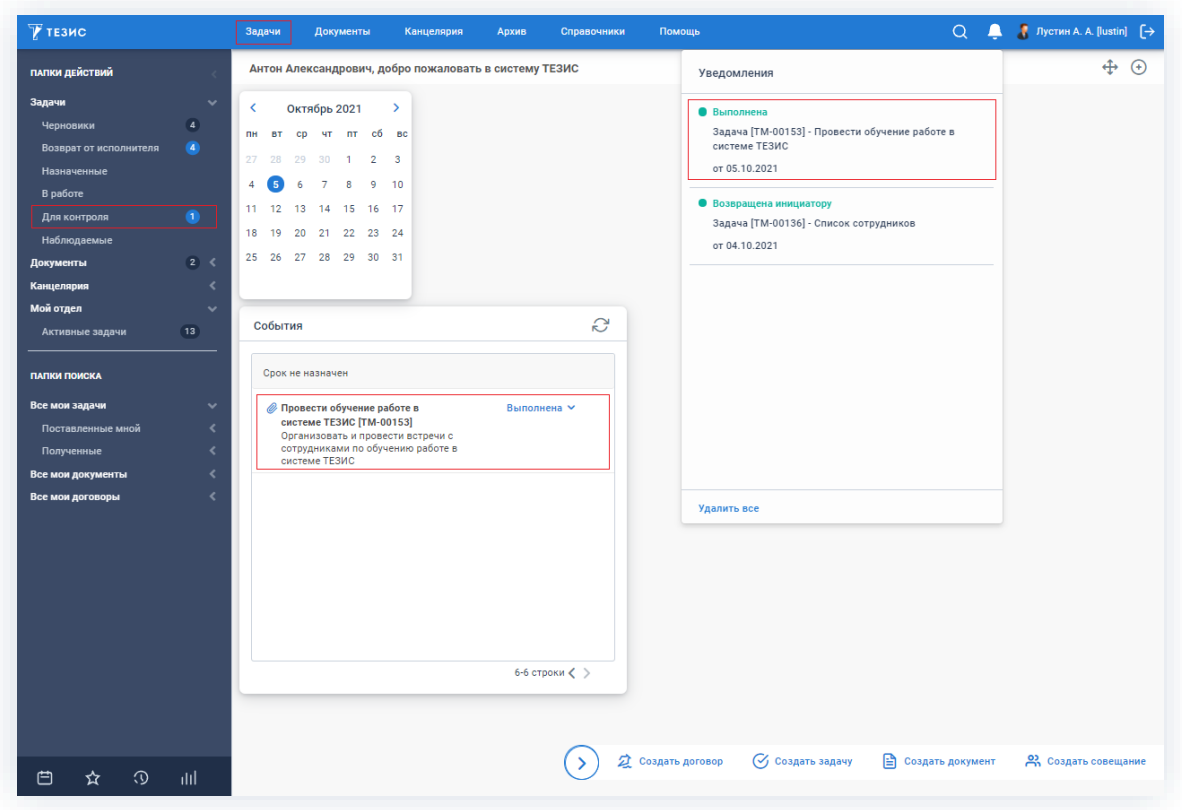

Рисунок 298. Основной экран системы ТЕЗИС

Также пользователь узнает о том, что ему пришла задача для принятия исполнения, получив письмо на почту или уведомление через программу «ТЕЗИС: Помощник».

Необходимые действия:

1. Откройте карточку и ознакомьтесь с данными.

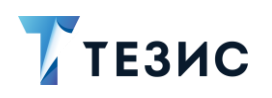

## 3. Работа с задачами ПРОЦЕСС «УПРАВЛЕНИЕ ЗАДАЧАМИ»

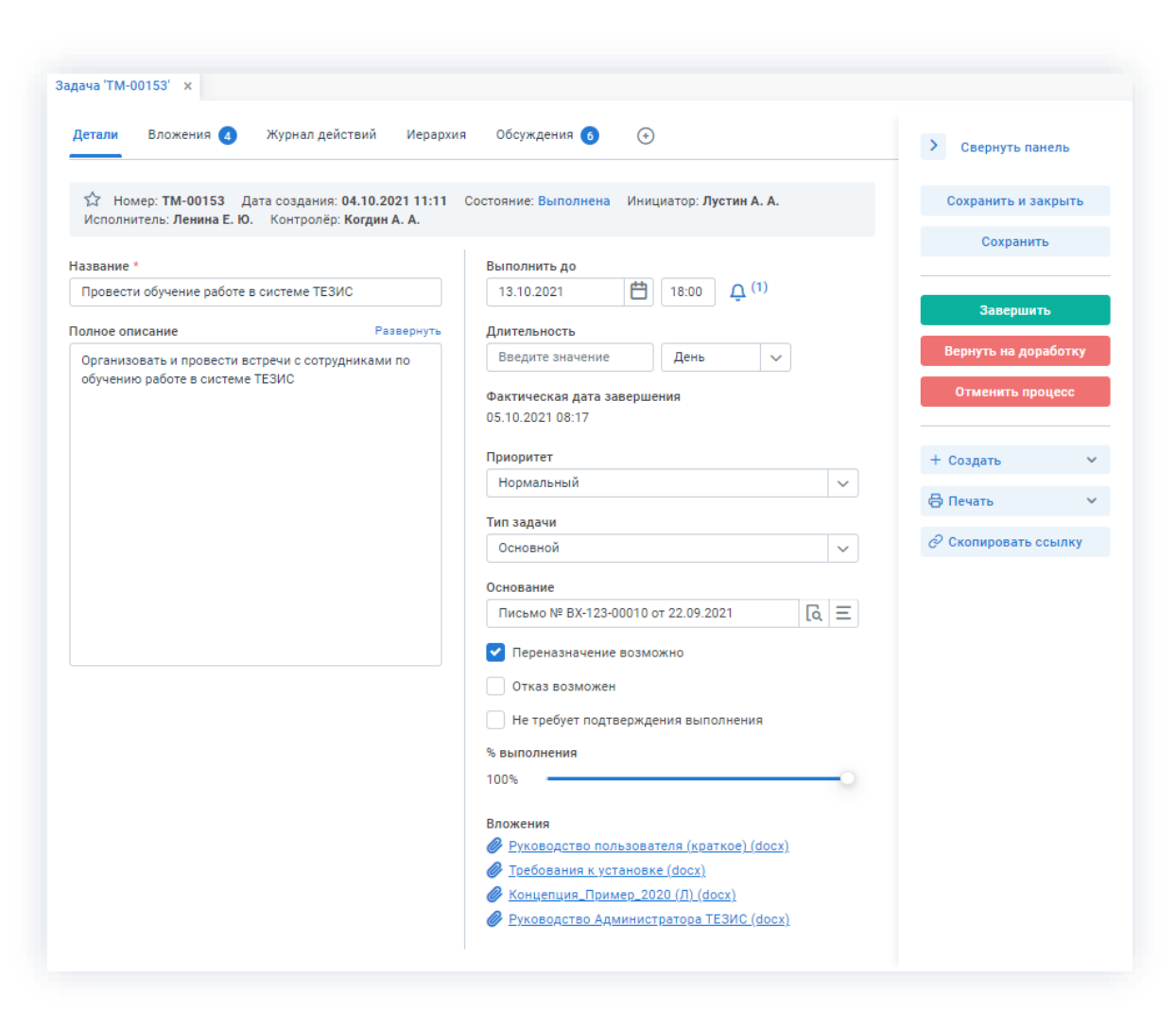

\_\_\_\_\_\_\_\_\_\_\_\_\_\_\_\_\_\_\_\_\_\_\_\_\_\_\_\_\_\_\_\_\_\_\_\_\_\_\_\_\_\_\_\_\_\_\_\_\_\_\_\_\_\_\_\_\_\_\_\_\_\_\_\_\_\_\_\_\_\_\_\_\_\_\_\_\_\_\_\_\_\_

*Рисунок 299. Карточка задачи*

2. Нажмите кнопку **в явее завершить в правой части экрана просмотра** карточки.

3. Добавьте при необходимости комментарий в открывшемся окне записи журнала действий.

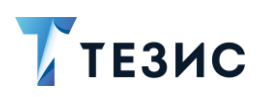

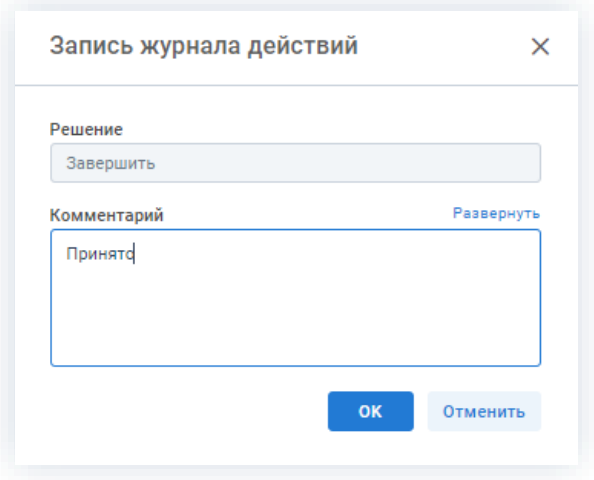

Рисунок 300. Запись журнала действий

Заполнение поля «Комментарий» необязательно.

**OK** 4. Нажмите кнопку

Задача принята Инициатором.

Процесс «Управление задачами» завершен.

# <span id="page-248-0"></span>3.2.1.2.5. Возврат задачи на доработку Исполнителю

Как только задача выполнена Исполнителем, она поступает к Инициатору.

При наличии замечаний к результату исполнения задачи Инициатор возвращает задачу Исполнителю.

Карточку выполненной задачи можно найти на Основном экране системы ТЕЗИС:

- в меню «Задачи» в списках задач;
- в области уведомлений;
- в папке действий по задачам «Для контроля»;
- в виджете «События» (если он добавлен).

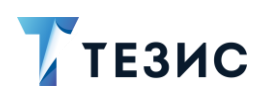

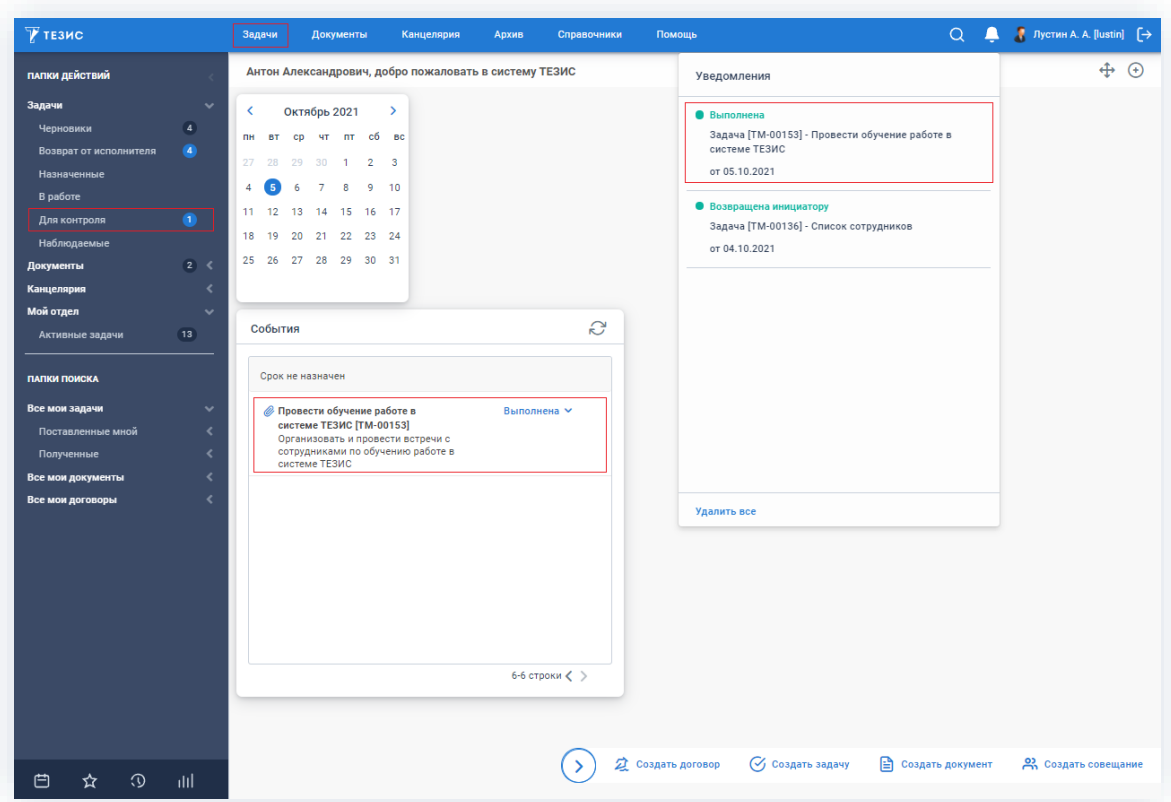

\_\_\_\_\_\_\_\_\_\_\_\_\_\_\_\_\_\_\_\_\_\_\_\_\_\_\_\_\_\_\_\_\_\_\_\_\_\_\_\_\_\_\_\_\_\_\_\_\_\_\_\_\_\_\_\_\_\_\_\_\_\_\_\_\_\_\_\_\_\_\_\_\_\_\_\_\_\_\_\_\_\_

*Рисунок 301. Основной экран системы ТЕЗИС*

Также пользователь узнает о том, что ему пришла задача для принятия исполнения, получив письмо на почту или уведомление через программу «ТЕЗИС: Помощник».

Необходимые действия:

1. Откройте карточку и ознакомьтесь с данными.

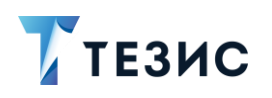

## 3. Работа с задачами ПРОЦЕСС «УПРАВЛЕНИЕ ЗАДАЧАМИ»

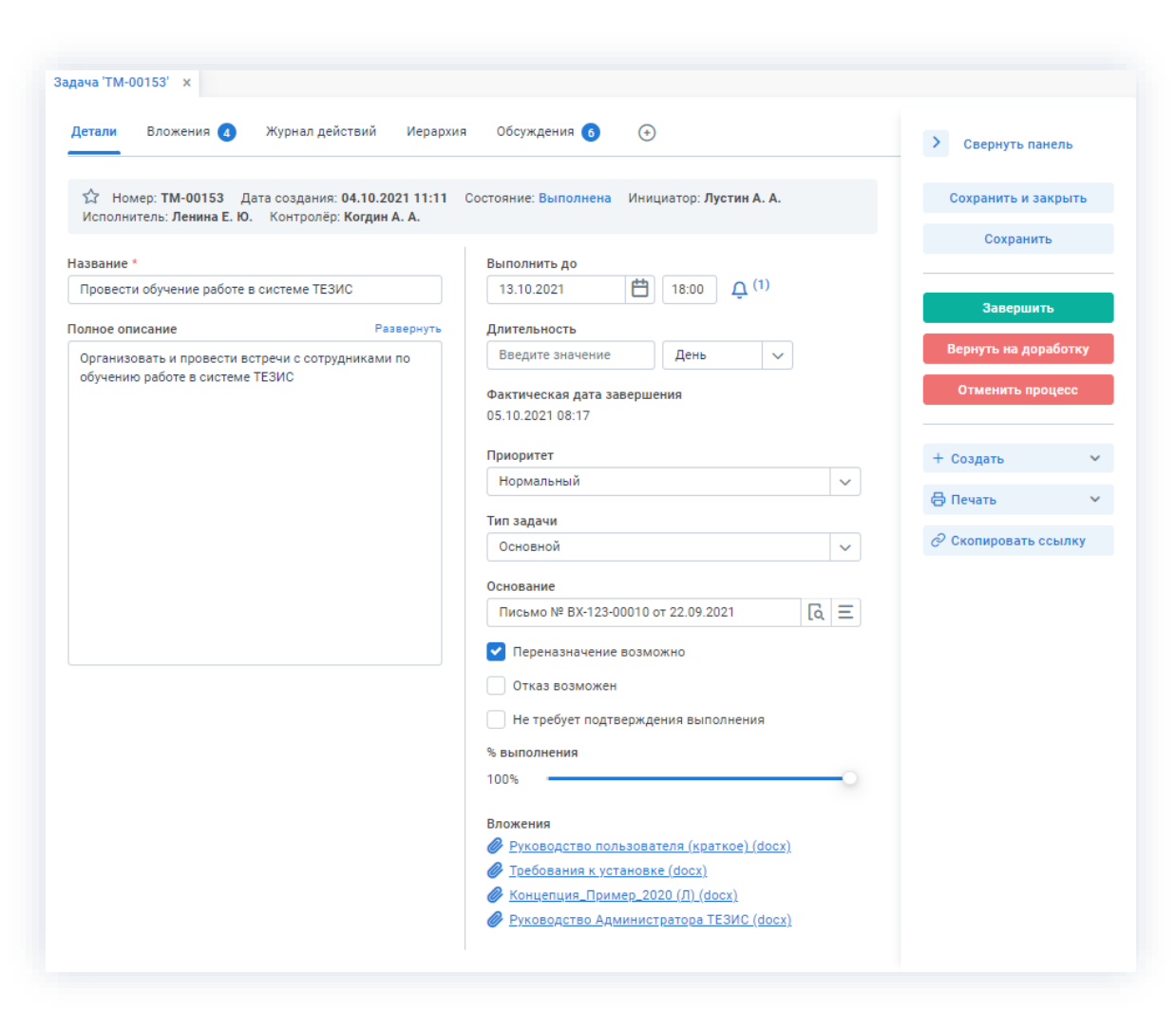

\_\_\_\_\_\_\_\_\_\_\_\_\_\_\_\_\_\_\_\_\_\_\_\_\_\_\_\_\_\_\_\_\_\_\_\_\_\_\_\_\_\_\_\_\_\_\_\_\_\_\_\_\_\_\_\_\_\_\_\_\_\_\_\_\_\_\_\_\_\_\_\_\_\_\_\_\_\_\_\_\_\_

*Рисунок 302. Карточка задачи*

2. Нажмите кнопку в вернуть на доработку в правой части экрана просмотра карточки.

3. Добавьте комментарий в открывшемся окне записи журнала действий.

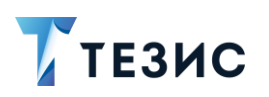

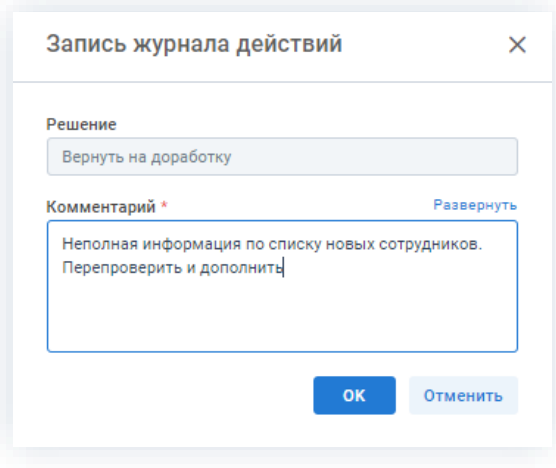

Рисунок 303. Запись журнала действий

Заполнение поля «Комментарий» обязательно.

OK 4. Нажмите кнопку

Задача возвращена Исполнителю на доработку.

## <span id="page-251-0"></span>3.2.1.2.6. Переназначение Исполнителя

Инициатор может переназначить Исполнителя в любое время после запуска процесса по задаче и до момента выполнения задачи Исполнителем.

В большинстве случаев основанием для таких действий является делегирование полномочий другому сотруднику.

Необходимые действия:

1. Откройте карточку.
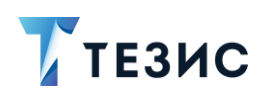

# 3. Работа с задачами ПРОЦЕСС «УПРАВЛЕНИЕ ЗАДАЧАМИ»

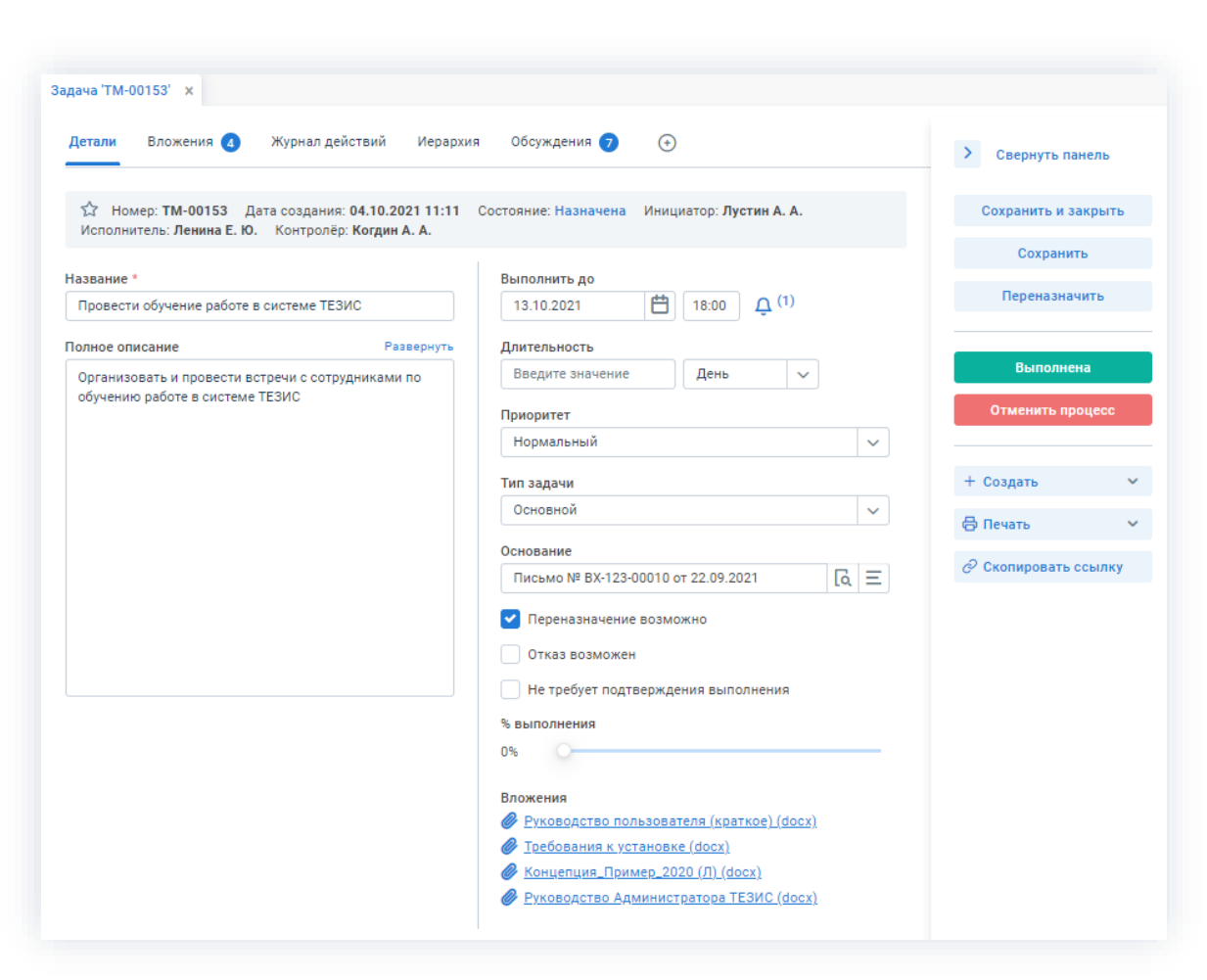

\_\_\_\_\_\_\_\_\_\_\_\_\_\_\_\_\_\_\_\_\_\_\_\_\_\_\_\_\_\_\_\_\_\_\_\_\_\_\_\_\_\_\_\_\_\_\_\_\_\_\_\_\_\_\_\_\_\_\_\_\_\_\_\_\_\_\_\_\_\_\_\_\_\_\_\_\_\_\_\_\_\_

*Рисунок 304. Карточка задачи*

2. Нажмите кнопку в правой части экрана просмотра карточки.

3. Добавьте комментарий и выберите нового исполнителя в открывшемся окне переназначения Исполнителя.

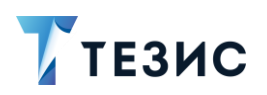

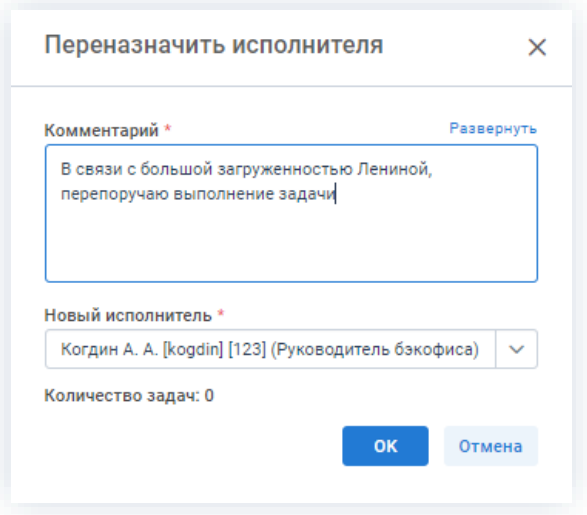

Рисунок 305. Переназначение Исполнителя

Заполнение полей данного окна обязательно.

OK 4. Нажмите кнопку

Задача переназначена на нового Исполнителя.

Задача отзывается у текущего пользователя и переходит к новому в папку «Назначенные».

Новый Исполнитель получит уведомление о назначенной задаче и может осуществлять все те же действия, что и Исполнитель.

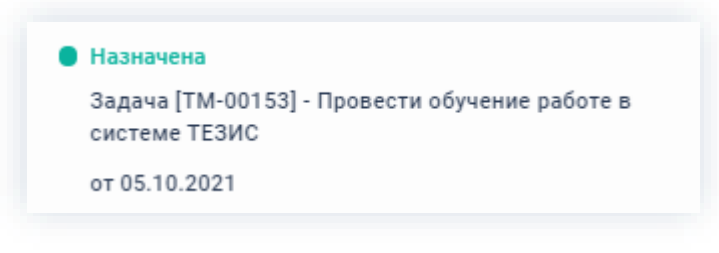

Рисунок 306. Уведомление

# 3.2.1.2.7. Отмена процесса

В любое время до исполнения задачи, Инициатор может отменить неактуальную задачу.

Необходимые действия:

1. Откройте карточку.

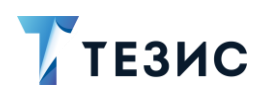

## 3. Работа с задачами ПРОЦЕСС «УПРАВЛЕНИЕ ЗАДАЧАМИ»

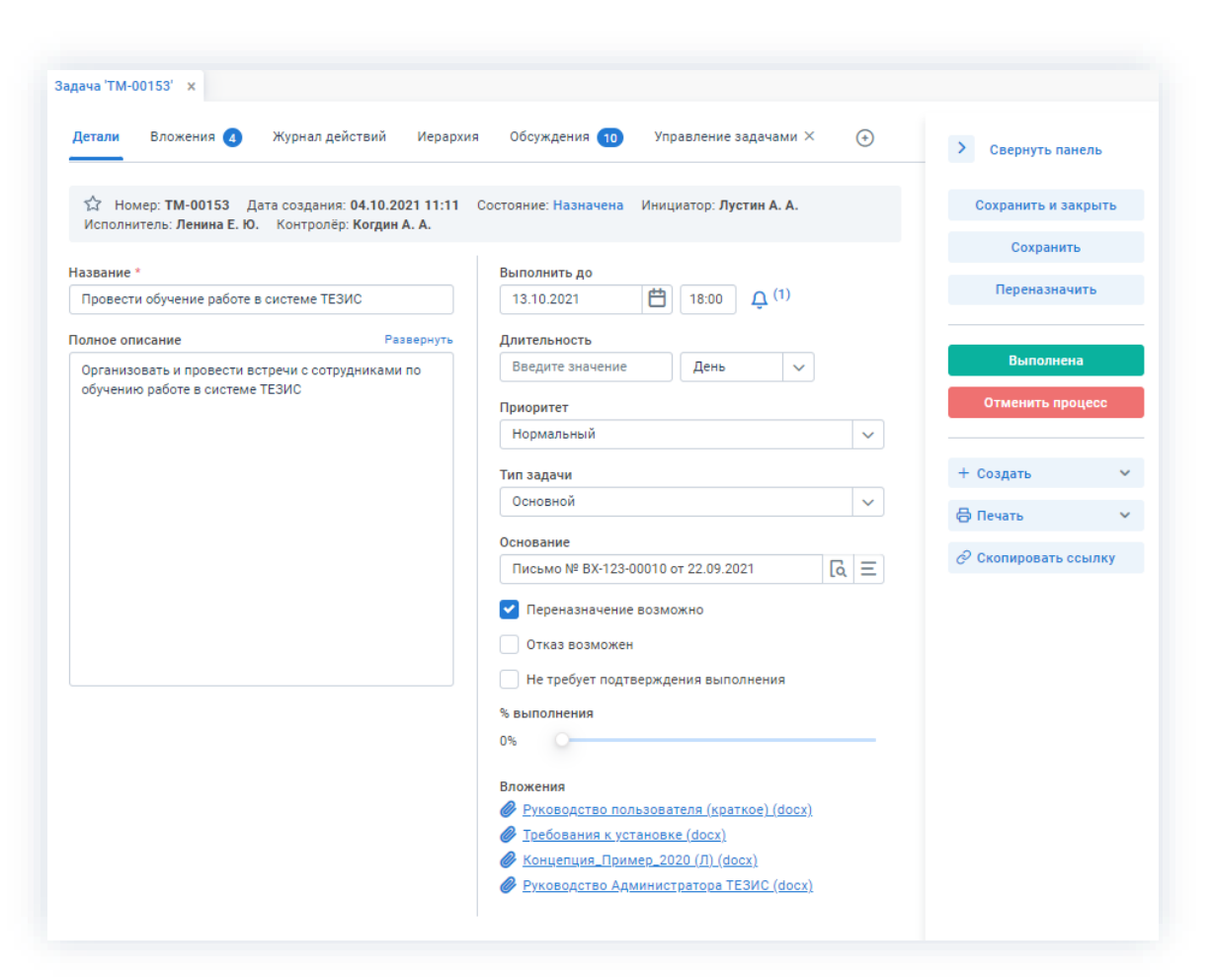

\_\_\_\_\_\_\_\_\_\_\_\_\_\_\_\_\_\_\_\_\_\_\_\_\_\_\_\_\_\_\_\_\_\_\_\_\_\_\_\_\_\_\_\_\_\_\_\_\_\_\_\_\_\_\_\_\_\_\_\_\_\_\_\_\_\_\_\_\_\_\_\_\_\_\_\_\_\_\_\_\_\_

*Рисунок 307. Карточка задачи*

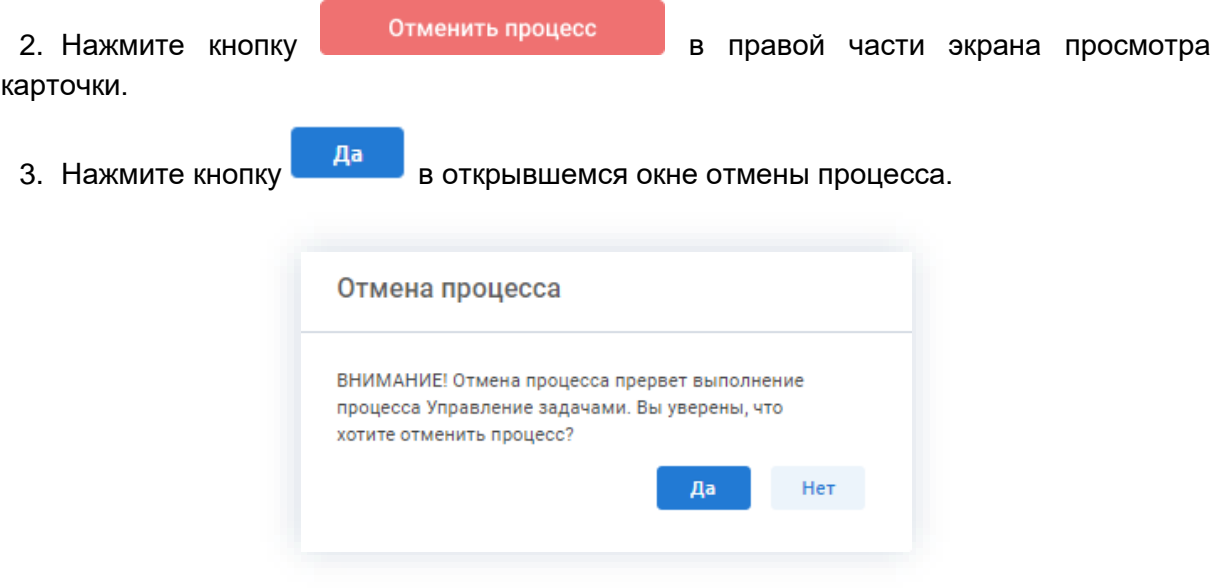

*Рисунок 308. Отмена процесса*

4. Добавьте комментарий в окне записи журнала действий.

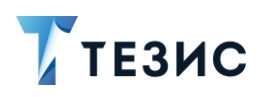

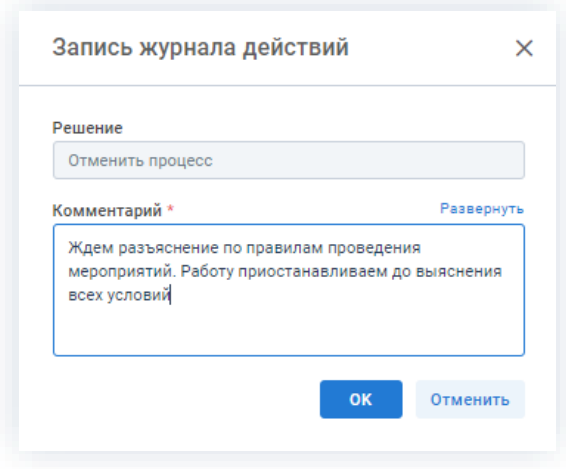

Рисунок 309. Запись журнала действий

**OK** 5. Нажмите кнопку после того, как все данные введены.

Процесс «Управление задачами» отменен.

В карточке документа на вкладке «Детали» можно увидеть, что у задачи указано состояние «Отменена».

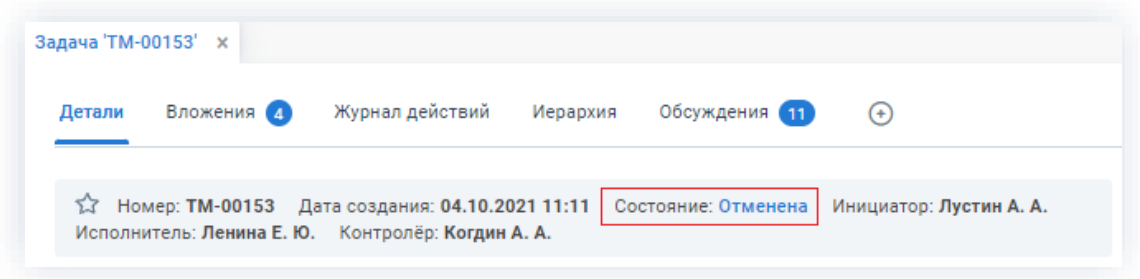

Рисунок 310. Карточка задачи

На вкладках «Журнал действий» и «Обсуждения» внесен комментарий, указанный Инициатором при отмене процесса.

Исполнитель получит уведомление об отмене процесса.

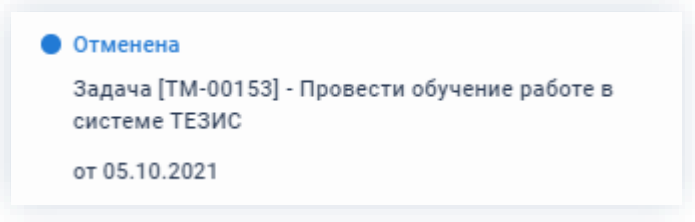

Рисунок 311. Уведомление

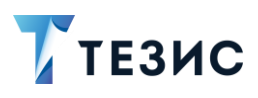

### 3.2.1.3. Действия Исполнителя

Как только задача назначена, она поступает к Исполнителю.

Карточку назначенной задачи можно найти на Основном экране системы ТЕЗИС:

- в меню «Задачи» в списках задач;
- в области уведомлений;
- в папке действий по задачам «Назначенные»;
- в виджете «События» (если он добавлен).

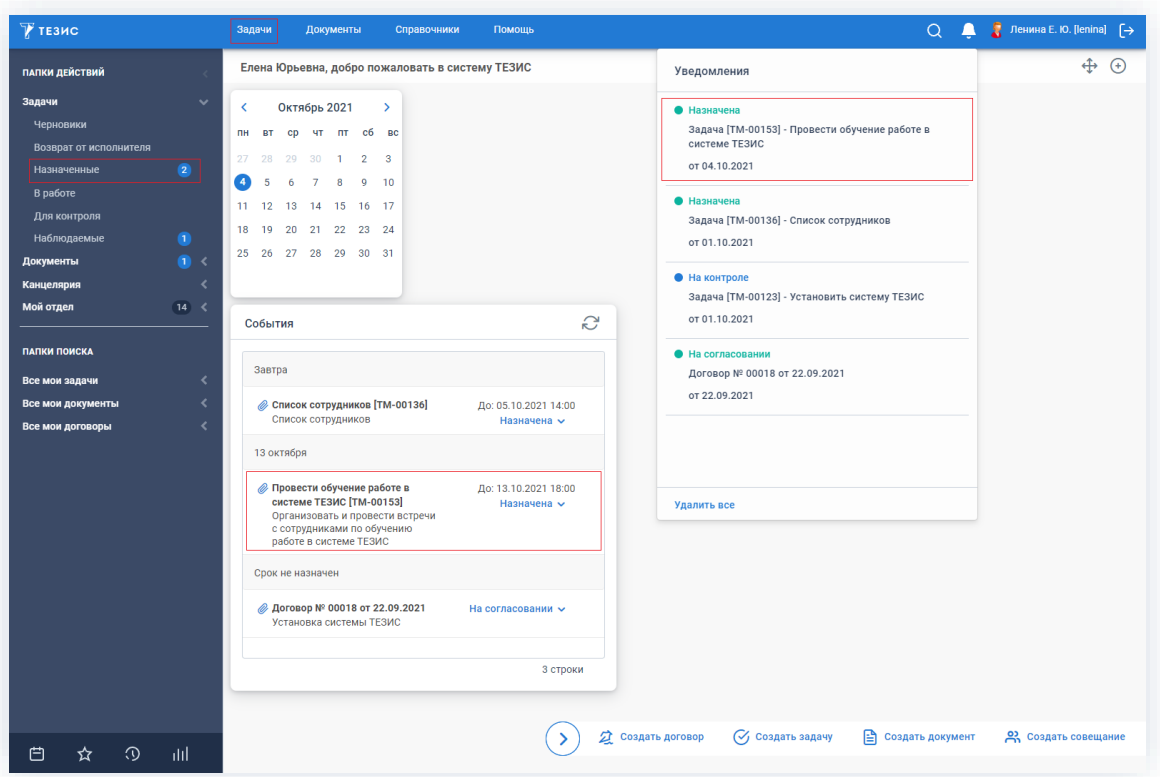

Рисунок 312. Основной экран системы ТЕЗИС

Также пользователь узнает о том, что ему пришла задача на исполнение, получив письмо на почту или уведомление через программу «ТЕЗИС: Помощник».

Исполнителю доступны следующие варианты действий:

- Принятие задачи в работу;
- Выполнение задачи:  $\bullet$
- Доработка задачи;  $\bullet$
- Переназначение Исполнителя;  $\bullet$
- Возврат задачи Инициатору.

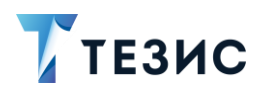

Описание каждого из вариантов представлено ниже.

# <span id="page-257-0"></span>3.2.1.3.1. Принятие задачи в работу

Исполнитель, увидев новую задачу может принять ее.

Необходимые действия:

1. Откройте карточку и ознакомьтесь с данными.

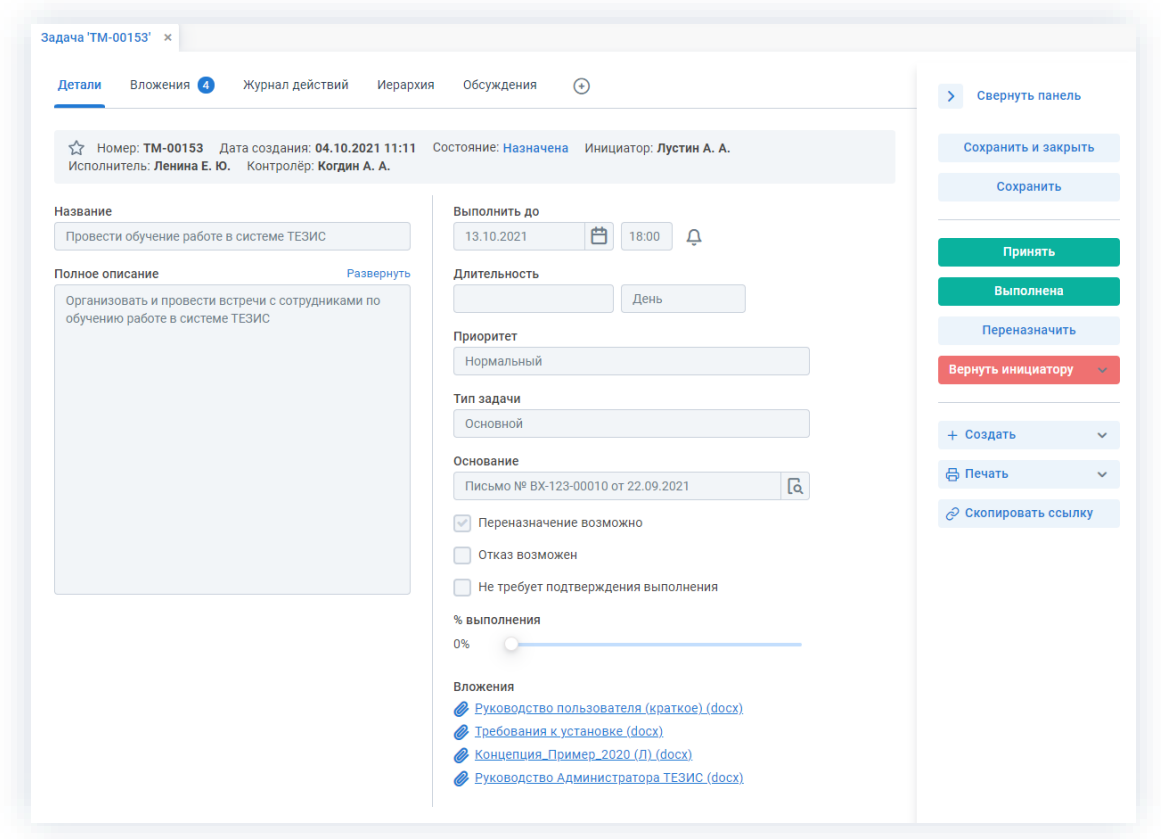

Рисунок 313. Карточка задачи

| 2. Нажмите кнопку | Принять |  |  | в правой части экрана просмотра |
|-------------------|---------|--|--|---------------------------------|
| карточки.         |         |  |  |                                 |

3. Добавьте при необходимости комментарий в открывшемся окне записи журнала действий.

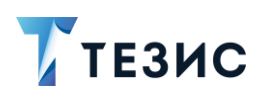

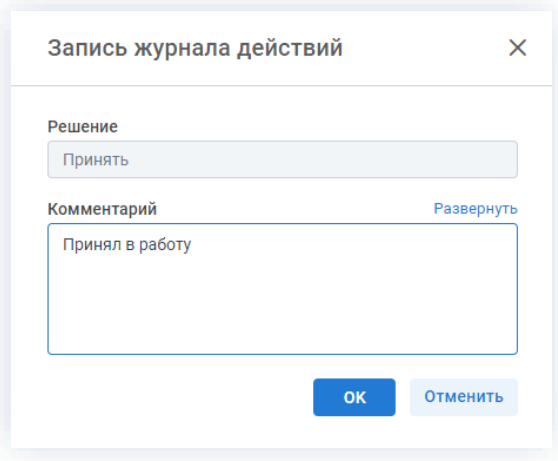

Рисунок 314. Запись журнала действий

Заполнение поля «Комментарий» необязательно.

OK 4. Нажмите кнопку

Задача принята в работу.

После принятия задачи она переместилась из папки действий задач «Назначенные» в папку «В работе».

При принятии задачи в работу важно обратить внимание на срок исполнения. Если задача не будет исполнена в указанные сроки, то она станет красной в списке задач и будут приходить сообщения о нарушении сроков исполнения.

Принятие задачи в работу не является обязательным этапом действий Исполнителя. Возможно не принимать задачу в работу в системе ТЕЗИС, а вести работу. При наличии необходимых данных и совершении нужных действий можно сразу отметить выполнение задачи.

#### <span id="page-258-0"></span>3.2.1.3.2. Выполнение задачи

Как только по задаче будет проведена необходимая работа, ее можно закрывать.

Карточку назначенной задачи можно найти на Основном экране системы ТЕЗИС:

- в меню «Задачи» в списках задач;
- в области уведомлений (если карточка не была принята в работу);
- в папке действий по задачам «В работе» (если карточка принята в работу);
- в виджете «События» (если он добавлен).

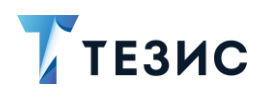

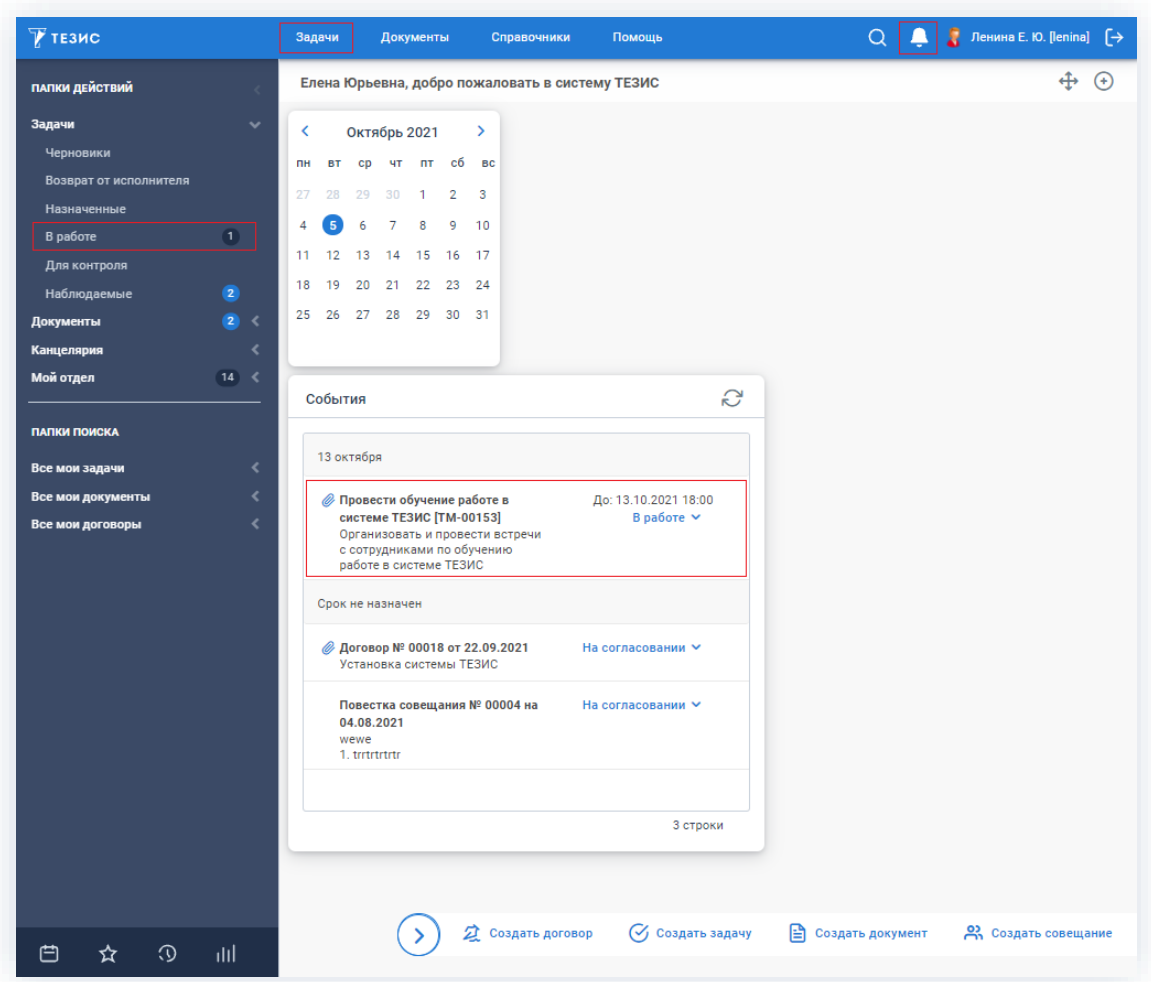

\_\_\_\_\_\_\_\_\_\_\_\_\_\_\_\_\_\_\_\_\_\_\_\_\_\_\_\_\_\_\_\_\_\_\_\_\_\_\_\_\_\_\_\_\_\_\_\_\_\_\_\_\_\_\_\_\_\_\_\_\_\_\_\_\_\_\_\_\_\_\_\_\_\_\_\_\_\_\_\_\_\_

*Рисунок 315. Основной экран системы ТЕЗИС*

Необходимые действия:

1. Откройте карточку и ознакомьтесь с данными.

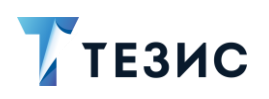

### 3. Работа с задачами ПРОЦЕСС «УПРАВЛЕНИЕ ЗАДАЧАМИ»

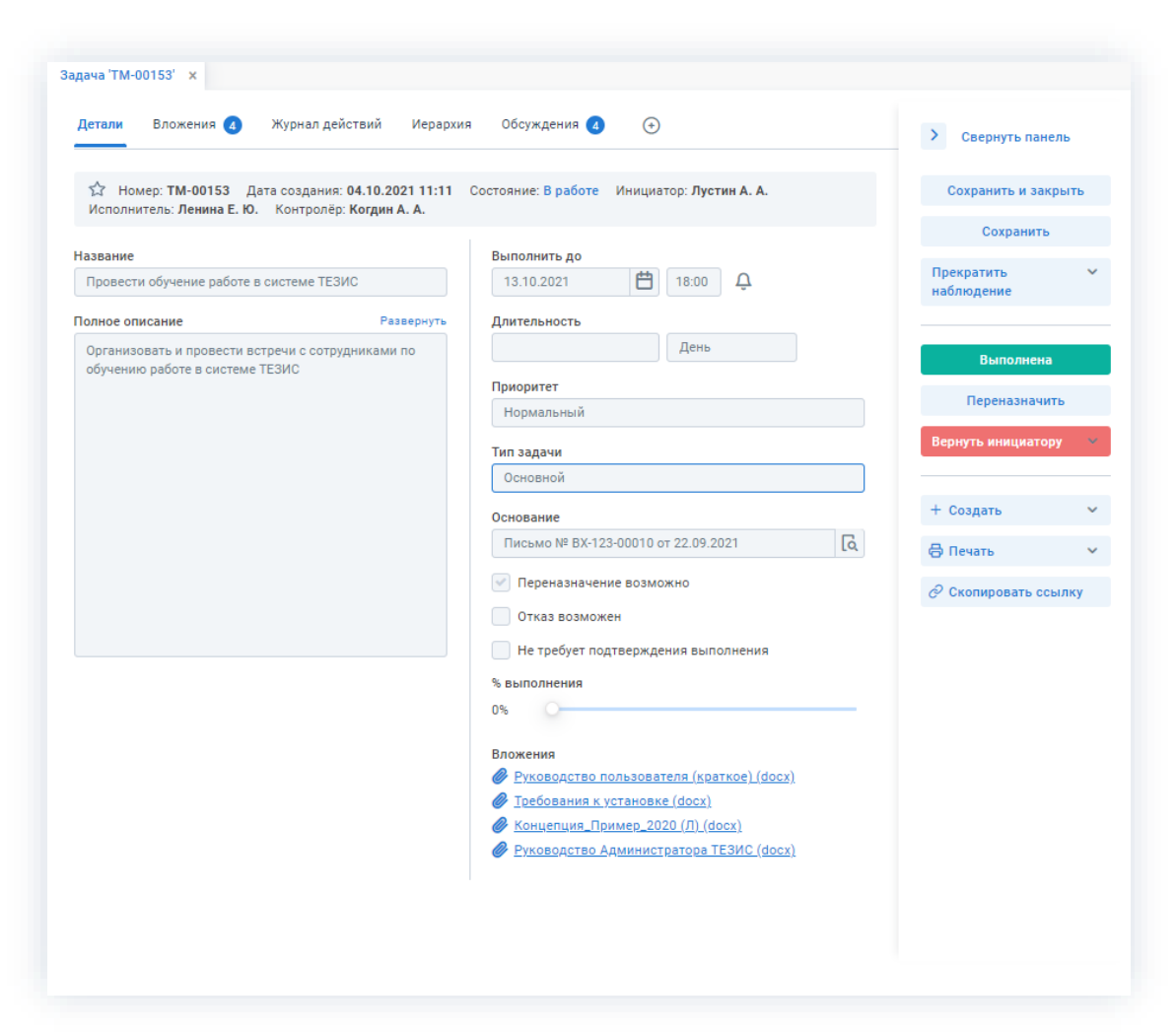

\_\_\_\_\_\_\_\_\_\_\_\_\_\_\_\_\_\_\_\_\_\_\_\_\_\_\_\_\_\_\_\_\_\_\_\_\_\_\_\_\_\_\_\_\_\_\_\_\_\_\_\_\_\_\_\_\_\_\_\_\_\_\_\_\_\_\_\_\_\_\_\_\_\_\_\_\_\_\_\_\_\_

*Рисунок 316. Карточка задачи*

2. Добавьте при необходимости в карточку файлы на вкладке «Вложения».

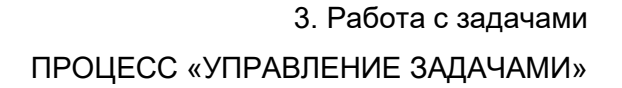

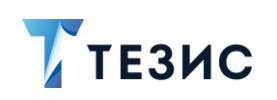

| Детали                                        | Вложения 4<br>Журнал действий         | Обсуждения 4<br>$\odot$<br>Иерархия           |                  | $\rightarrow$<br>Свернуть панель         |
|-----------------------------------------------|---------------------------------------|-----------------------------------------------|------------------|------------------------------------------|
| Предварительный просмотр<br>+ Добавить $\sim$ | D                                     | 立日山心                                          |                  | Сохранить и закрыть<br>Сохранить         |
| Имя                                           | Файлы<br>Со сканера                   | Файл<br>OcH.                                  | Дата создания    |                                          |
| Руководст                                     | Из буфера                             | Руководство пользователя (краткое).docx       | 04.10.2021 11:32 | Прекратить<br>$\checkmark$<br>наблюдение |
| Требовани                                     | Новую версию                          | Требования к установке.docx                   | 04.10.2021 11:32 |                                          |
| <b>Руководст</b>                              | Версию со сканера<br>Версию из буфера | <u>Руководство Администратора ТЕЗИС. docx</u> | 04.10.2021 11:32 | Выполнена                                |
|                                               | Концепция_Пример_2020 (Л)             | Концепция_Пример_2020 (Л).docx                | 04.10.2021 11:32 | Переназначить                            |
|                                               |                                       |                                               |                  | Вернуть инициатору                       |
|                                               |                                       |                                               |                  | + Создать<br>◡                           |
|                                               |                                       |                                               |                  | ⊕ Печать<br>$\checkmark$                 |
|                                               |                                       |                                               |                  | ⊘ Скопировать ссылку                     |

Рисунок 317. Вкладка «Вложения»

Подробное описание вариантов добавления вложений содержится в п.п. 2.1.6.4.

В Системе предусмотрена возможность внесения изменений в документы, находящиеся во вложении. Для редактирования документов должна быть установлена программа «ТЕЗИС: Помощник» и необходимые плагины. Подробное описание внесения изменений в документы содержится с п.п. 2.1.6.6.

3. Добавьте информацию на другие вкладки карточки задачи.

Подробное описание вкладок содержится в п.п. 2.1.1.

Выполнена 4. Нажмите кнопку в правой части экрана просмотра карточки.

5. Добавьте необходимые данные в открывшемся окне записи журнала действий.

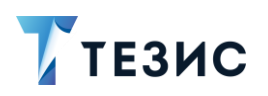

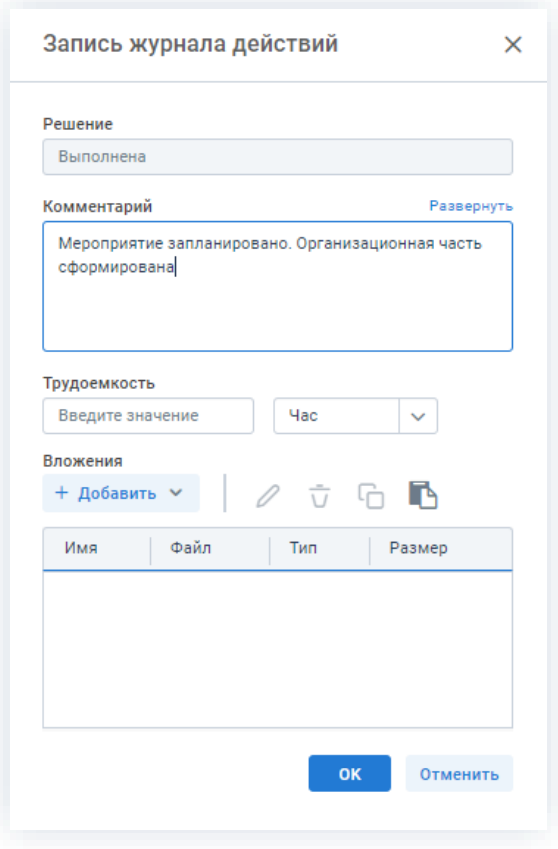

Рисунок 318. Запись журнала действий

Доступные к заполнению поля:

- «Решение» автоматически заполняется Системой, не может быть изменено и указывает на статус задачи;
- «Комментарий» текстовое поле, наполняемое любой необходимой информацией о задаче;
- «Трудоемкость» цифровое указание на количество затраченного времени на выполнение задачи минутах, часах или днях;
- «Вложения» содержит файлы, которые необходимо приложить Исполнителю как результат работы по задаче (добавление файла осуществляется по кнопке

+ Добавить  $\vee$ и аналогично добавлению вложений на вкладке «Вложения»).

Заполнение полей не обязательно.

OK 6. Нажмите кнопку

Задача выполнена Исполнителем.

Если в процессе работы по задаче назначен Контролер, то задача отправлена на контроль.

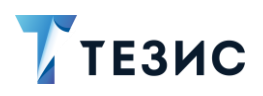

Если в процессе нет назначенного Контролера, то задача отправлена для принятия Инициатору.

### <span id="page-263-0"></span>3.2.1.3.3. Доработка задачи

При наличии замечаний к результату исполнения задачи, Контролер или Инициатор возвращают задачу Исполнителю на доработку.

Действия с задачей, вернувшейся на доработку, аналогичны действиям по принятию задачи (подробнее см. п.п. 3.2.1.3.1) и действиям по выполнению задачи (подробнее см. п.п. 3.2.1.3.2).

#### <span id="page-263-1"></span>3.2.1.3.4. Переназначение Исполнителя

Если при создании карточки задачи Инициатор отметил чек-бокс «Переназначение возможно», то Исполнитель может переназначить выполнение пришедшей к нему задачи другому пользователю.

Исполнитель может переназначить задачу на другого с момента назначения задачи и до отметки ее выполнения.

В большинстве случаев основанием для таких действий является делегирование полномочий другому сотруднику.

Необходимые действия:

1. Откройте карточку.

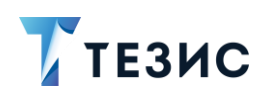

# 3. Работа с задачами ПРОЦЕСС «УПРАВЛЕНИЕ ЗАДАЧАМИ»

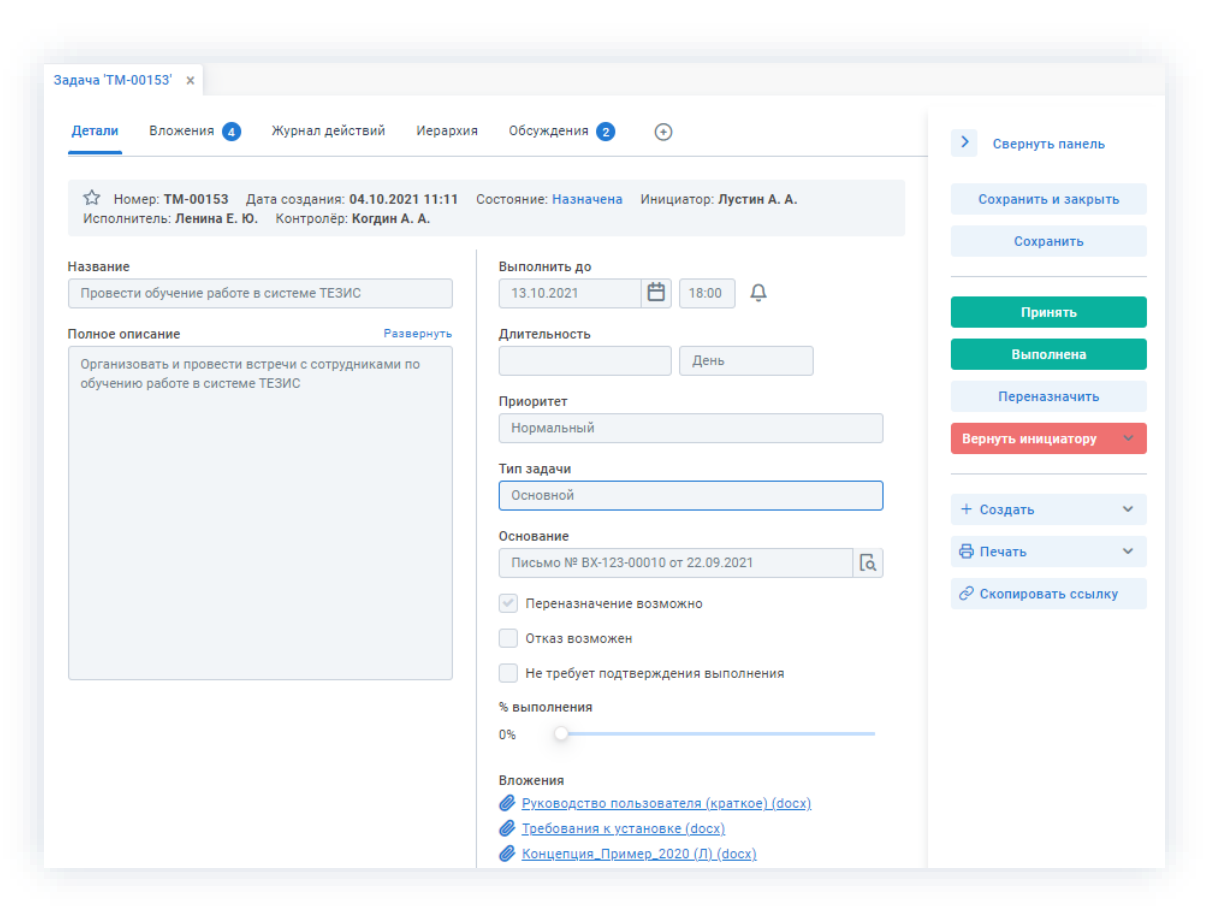

\_\_\_\_\_\_\_\_\_\_\_\_\_\_\_\_\_\_\_\_\_\_\_\_\_\_\_\_\_\_\_\_\_\_\_\_\_\_\_\_\_\_\_\_\_\_\_\_\_\_\_\_\_\_\_\_\_\_\_\_\_\_\_\_\_\_\_\_\_\_\_\_\_\_\_\_\_\_\_\_\_\_

*Рисунок 319. Карточка задачи*

2. Нажмите кнопку в правой части экрана просмотра карточки.

3. Добавьте комментарий и выберите нового Исполнителя в открывшемся окне переназначения Исполнителя.

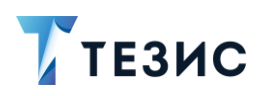

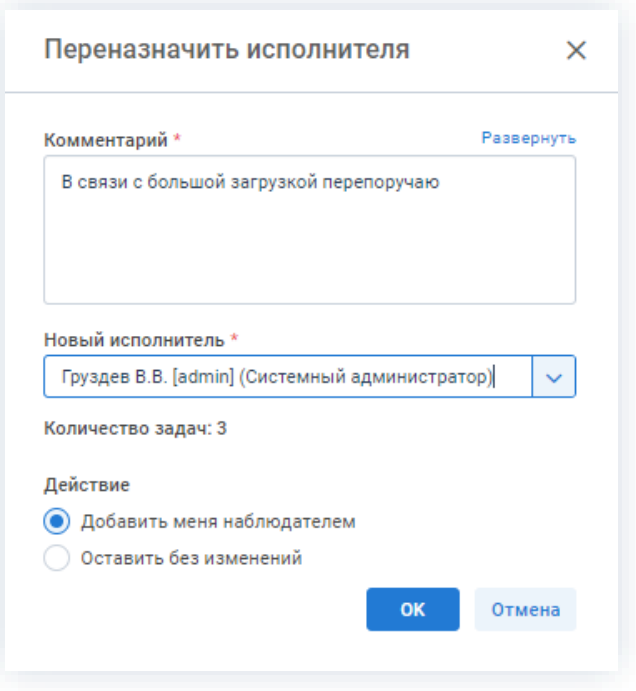

Рисунок 320. Переназначение Исполнителя

Заполнение полей данного окна обязательно.

Показываемая цифра в строке «Количество задач» указывает на количество задач, уже назначенных на выбранного сотрудника в настоящий момент. Данная информация помогает при оценке загруженности выбираемого сотрудника.

Исполнитель может добавить себя Наблюдателем при переназначении задачи. В этом случае карточка задачи переместиться в папку «Наблюдаемые».

#### OK 4. Нажмите кнопку

Задача переназначена на нового Исполнителя.

Новый Исполнитель получит уведомление о назначенной задаче и может осуществлять все те же действия, что и первоначальный Исполнитель.

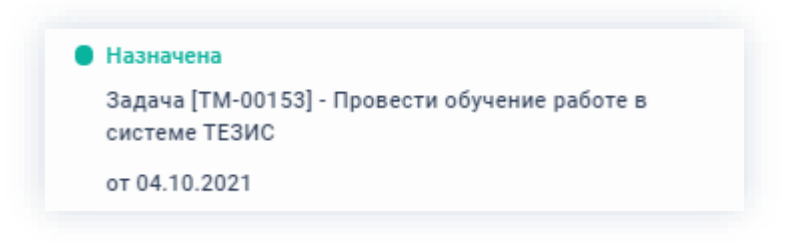

Рисунок 321. Уведомление

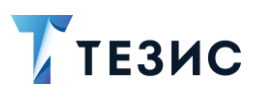

#### <span id="page-266-0"></span>3.2.1.3.5. Возврат задачи Инициатору

При необходимости получения дополнительной информации или продления срока выполнения задачи, Исполнитель возвращает задачу Инициатору.

Необходимые действия:

1. Откройте карточку.

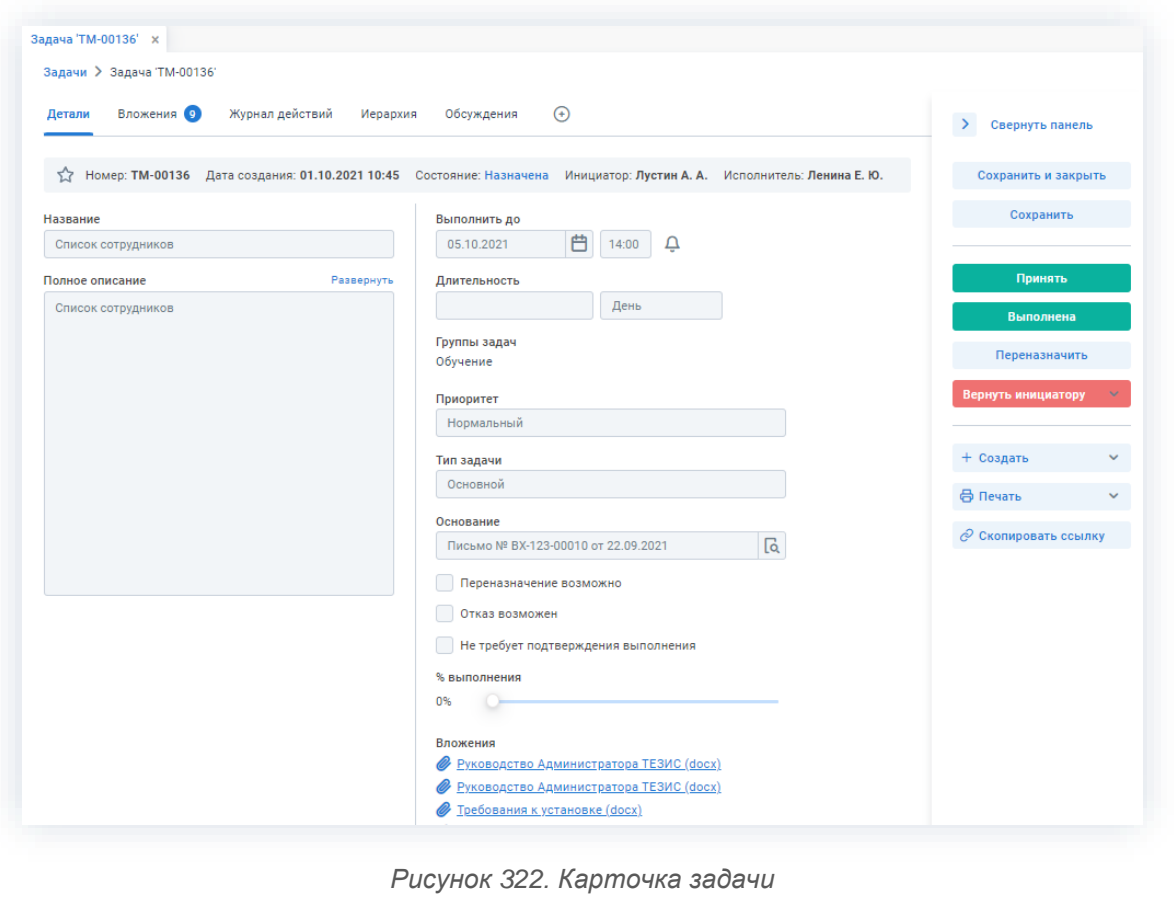

Вернуть инициатору 2. Нажмите кнопку в правой части экрана просмотра карточки.

3. Выберите нужный вариант причины возврата задачи в выпадающем списке.

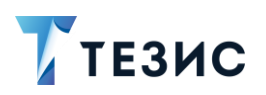

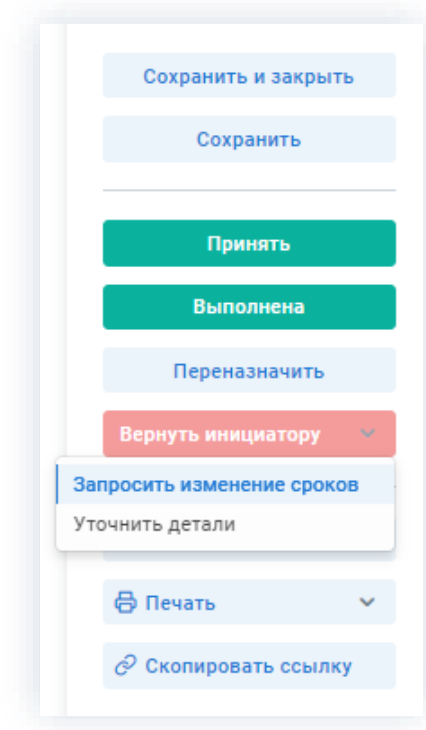

Рисунок 323. Выбор причины возврата задачи Инициатору

4. Добавьте комментарий в открывшемся окне записи журнала действий.

Окна записи журнала действий аналогичны в случае запроса изменения сроков и уточнения деталей и отличаются только автоматическим заполнением поля комментарий, в который необходимо добавить уточнения.

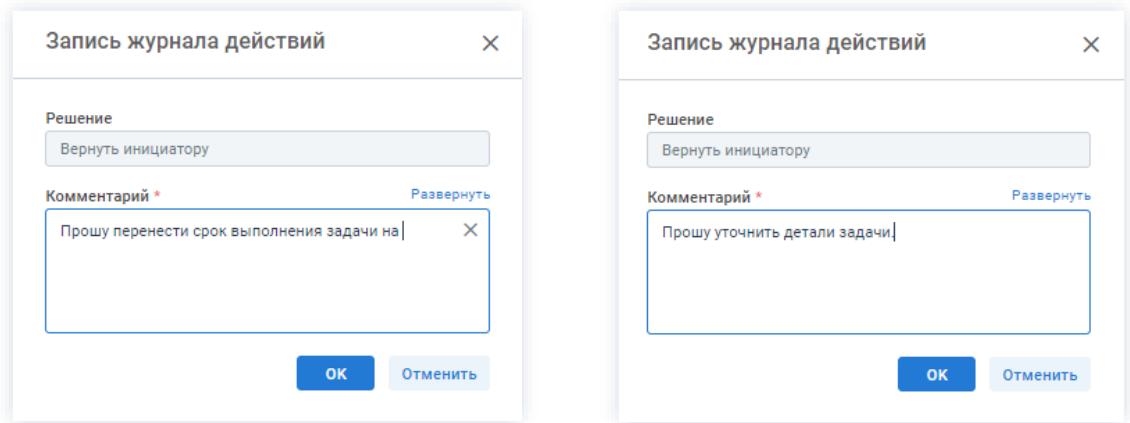

Рисунок 324. Запись журнала действий

Заполнение поля «Комментарий» обязательно.

**OK** 5. Нажмите кнопку

Задача возвращена Инициатору.

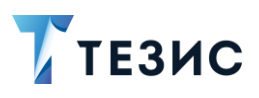

### 3.2.1.4. Действия Контролера

Как только задача выполнена Исполнителем, она поступает к Контролеру.

Карточку поступившей для проверки исполнения задачи можно найти на Основном экране системы ТЕЗИС:

- в меню «Задачи» в списках задач;
- в области уведомлений;
- в папке действий по задачам «Для контроля»;
- в виджете «События» (если он добавлен).

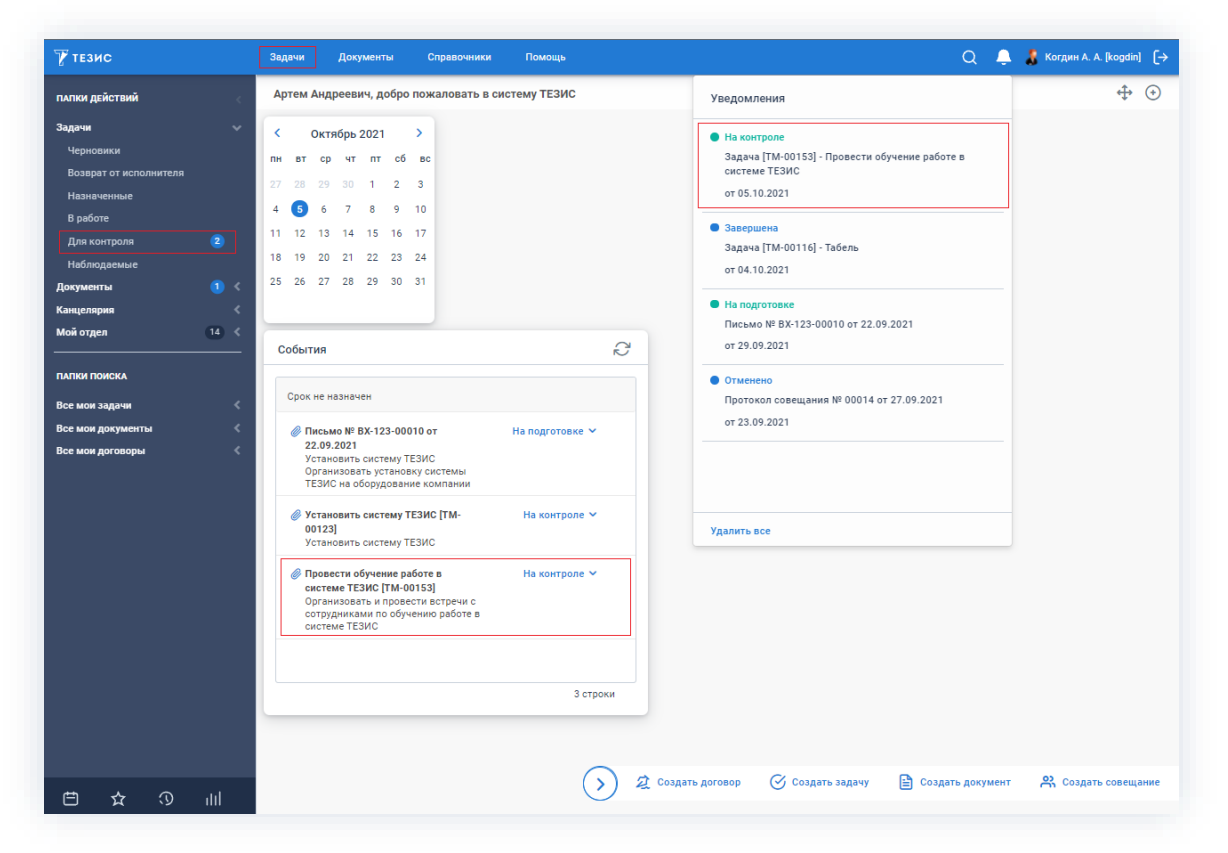

Рисунок 325. Основной экран системы ТЕЗИС

Также пользователь узнает о том, что ему пришла задача для контроля, получив письмо на почту или уведомление через программу «ТЕЗИС: Помощник».

Контролеру доступны содержание каждого из этапов действий:

- Принятие задачи
- Возврат задачи на доработку Исполнителю.

Описание каждого из вариантов представлено ниже.

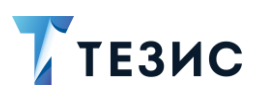

#### <span id="page-269-0"></span>3.2.1.4.1. Принятие задачи

При отсутствии замечаний к результату исполнения задачи, Контролер принимает задачу.

Необходимые действия:

1. Откройте карточку и ознакомьтесь с данными.

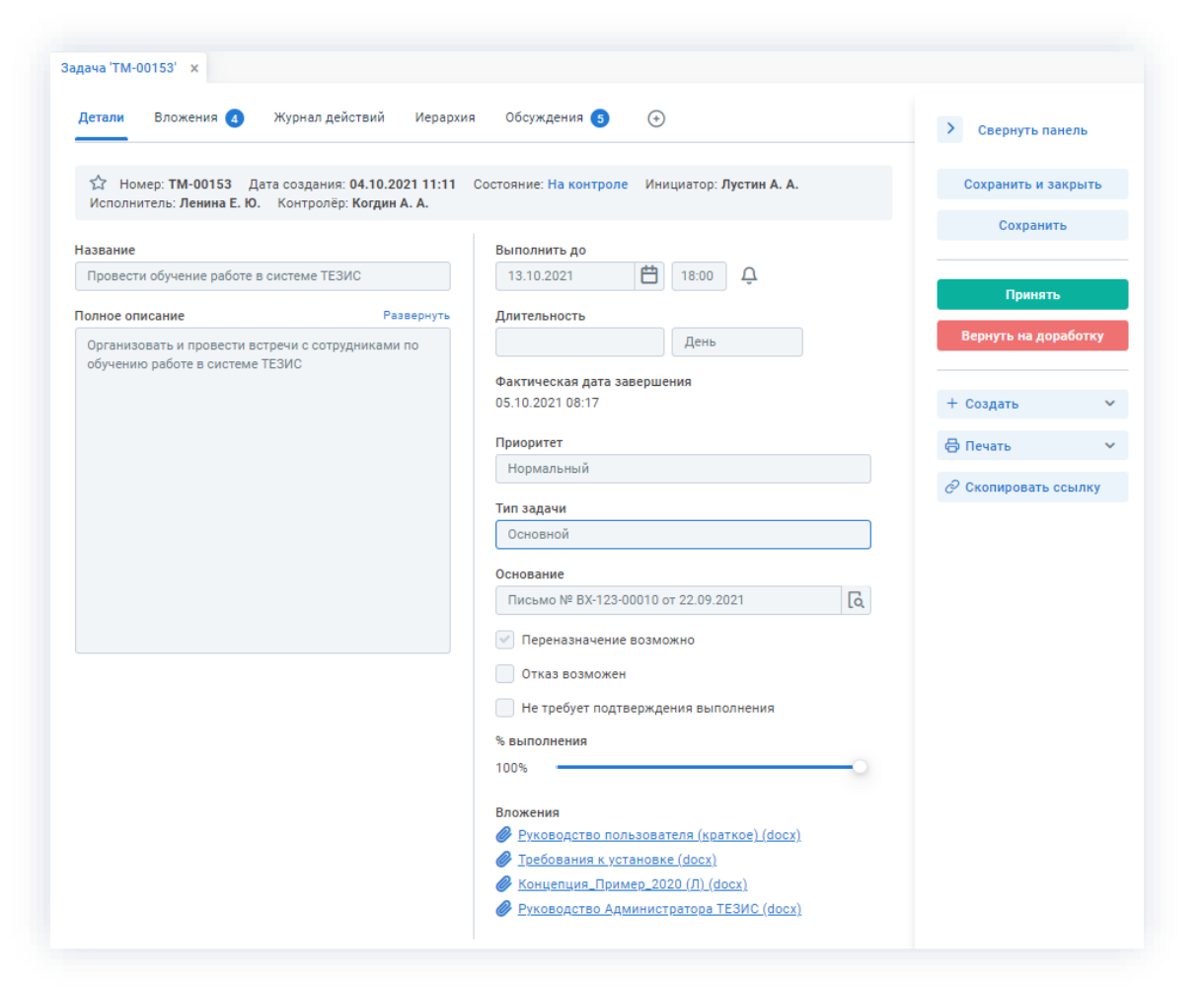

Рисунок 326. Карточка задачи

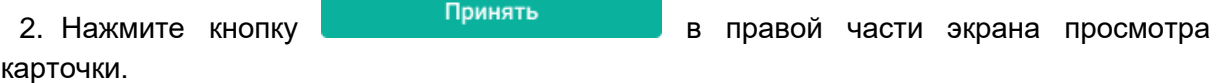

3. Добавьте при необходимости комментарий в открывшемся окне записи журнала действий.

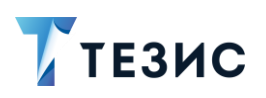

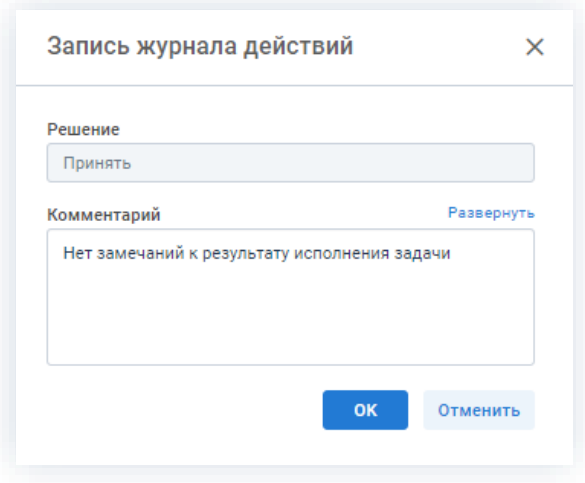

Рисунок 327. Запись журнала действий

Заполнение поля «Комментарий» необязательно.

OK 4. Нажмите кнопку

Задача принята Контролером и отправлена Инициатору.

# <span id="page-270-0"></span>3.2.1.4.2. Возврат задачи на доработку Исполнителю

При наличии замечаний к результату исполнения задачи, Контролер возвращает задачу Исполнителю на доработку.

Необходимые действия:

1. Откройте карточку и ознакомьтесь с данными.

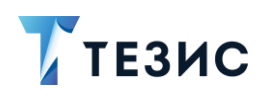

### 3. Работа с задачами ПРОЦЕСС «УПРАВЛЕНИЕ ЗАДАЧАМИ»

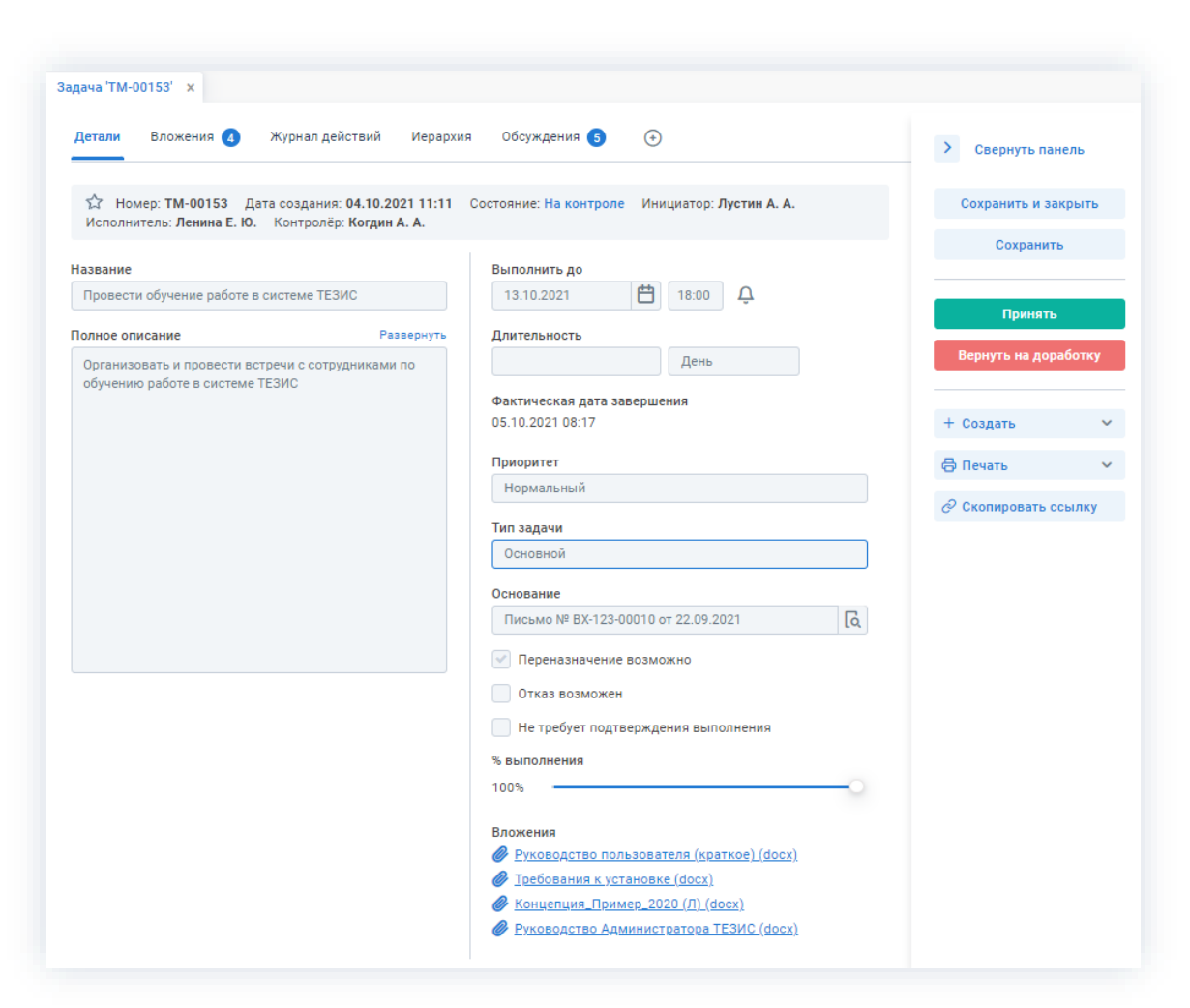

\_\_\_\_\_\_\_\_\_\_\_\_\_\_\_\_\_\_\_\_\_\_\_\_\_\_\_\_\_\_\_\_\_\_\_\_\_\_\_\_\_\_\_\_\_\_\_\_\_\_\_\_\_\_\_\_\_\_\_\_\_\_\_\_\_\_\_\_\_\_\_\_\_\_\_\_\_\_\_\_\_\_

*Рисунок 328. Карточка задачи*

2. Нажмите кнопку в вернуть на доработку в правой части экрана просмотра карточки.

3. Добавьте комментарий в открывшемся окне записи журнала действий.

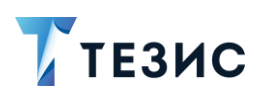

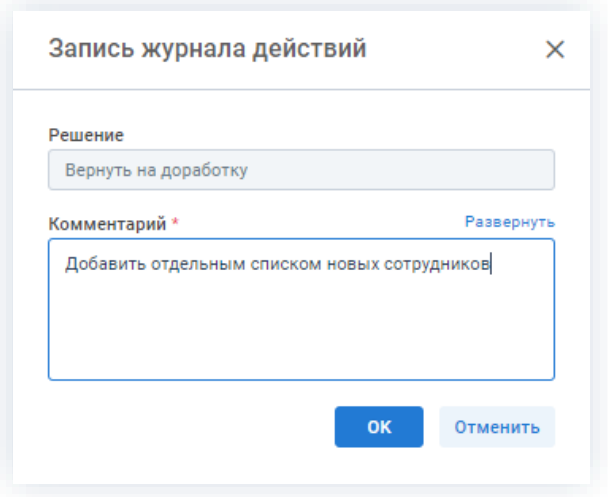

Рисунок 329. Запись журнала действий

Заполнение поля «Комментарий» обязательно.

**OK** 4. Нажмите кнопку

Задача возвращена Исполнителю на доработку.

# 3.2.1.5. Действия Наблюдателя

Как только по задаче запущен процесс, карточка становится доступна для Наблюдателя.

Карточку задачи, в которой пользователь назначен Наблюдателем, можно найти на Основном экране системы ТЕЗИС:

- в меню «Задачи» в списках задач;
- в правой части в области уведомлений;
- в папке действий по задачам «Наблюдаемые».

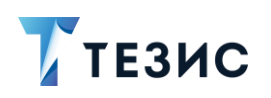

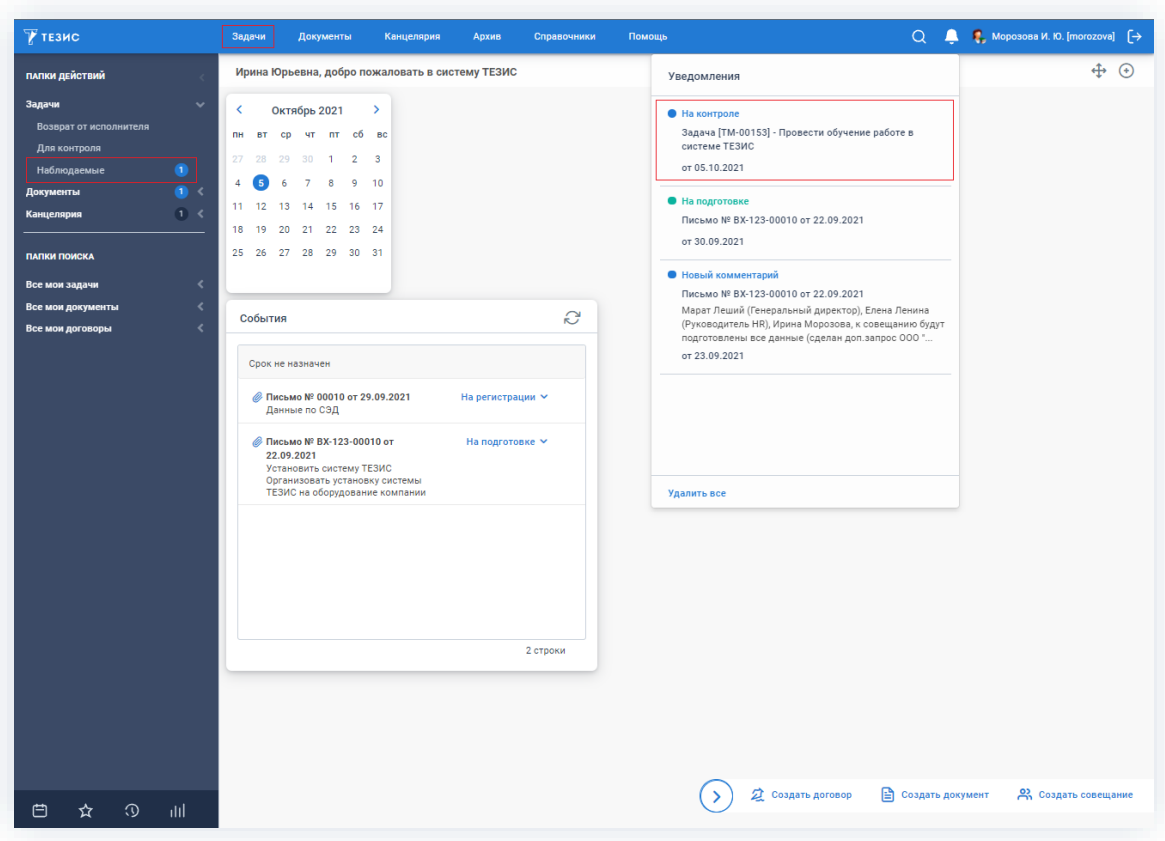

Рисунок 330. Основной экран системы ТЕЗИС

Также пользователь узнает о том, что он назначен Наблюдателем, получив письмо на почту или уведомление через программу «ТЕЗИС: Помощник».

Пользователь, назначенный на роль Наблюдателя, имеет доступ к карточке задачи.

Он может открывать карточку задачи, изучать информацию на вкладках и во вложении, добавлять файлы и участвовать в обсуждении.

Кнопки действий в карточке задачи у Наблюдателя неактивные.

Наблюдателю доступны следующие варианты действий:

- Прекращение наблюдения за задачей;
- Наблюдение за задачей без оповещений.

Описание каждого из вариантов представлено ниже.

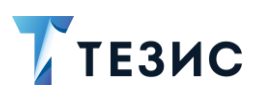

#### <span id="page-274-0"></span>3.2.1.5.1. Прекращение наблюдения за задачей

Наблюдатель, если считает это целесообразным, может в любой момент прекратить наблюдения за задачей.

Необходимые действия:

1. Откройте карточку.

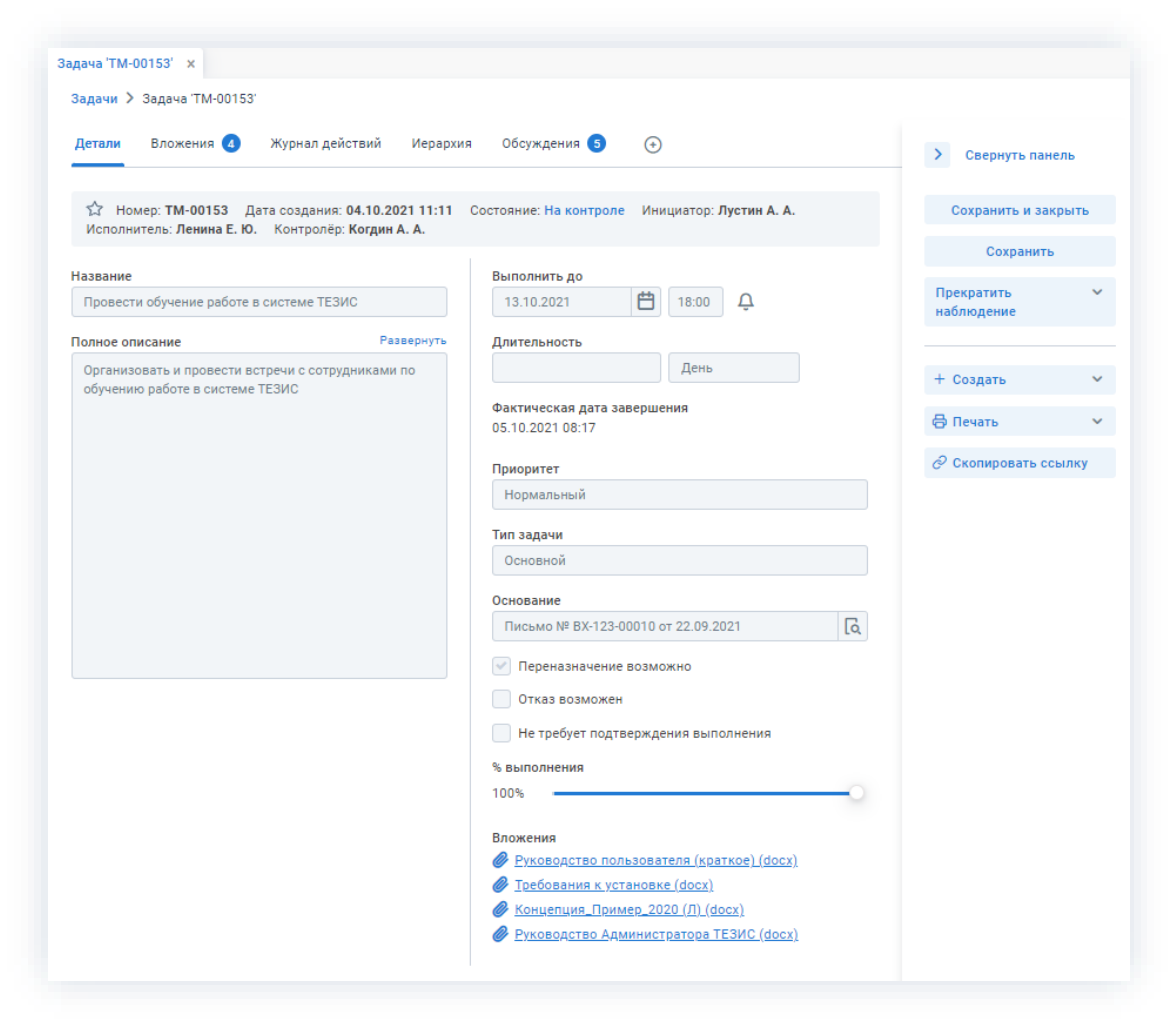

Рисунок 331. Карточка задачи

2. Ознакомьтесь с данными или добавьте комментарий на вкладке «Обсуждение».

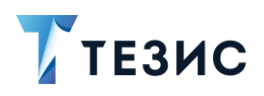

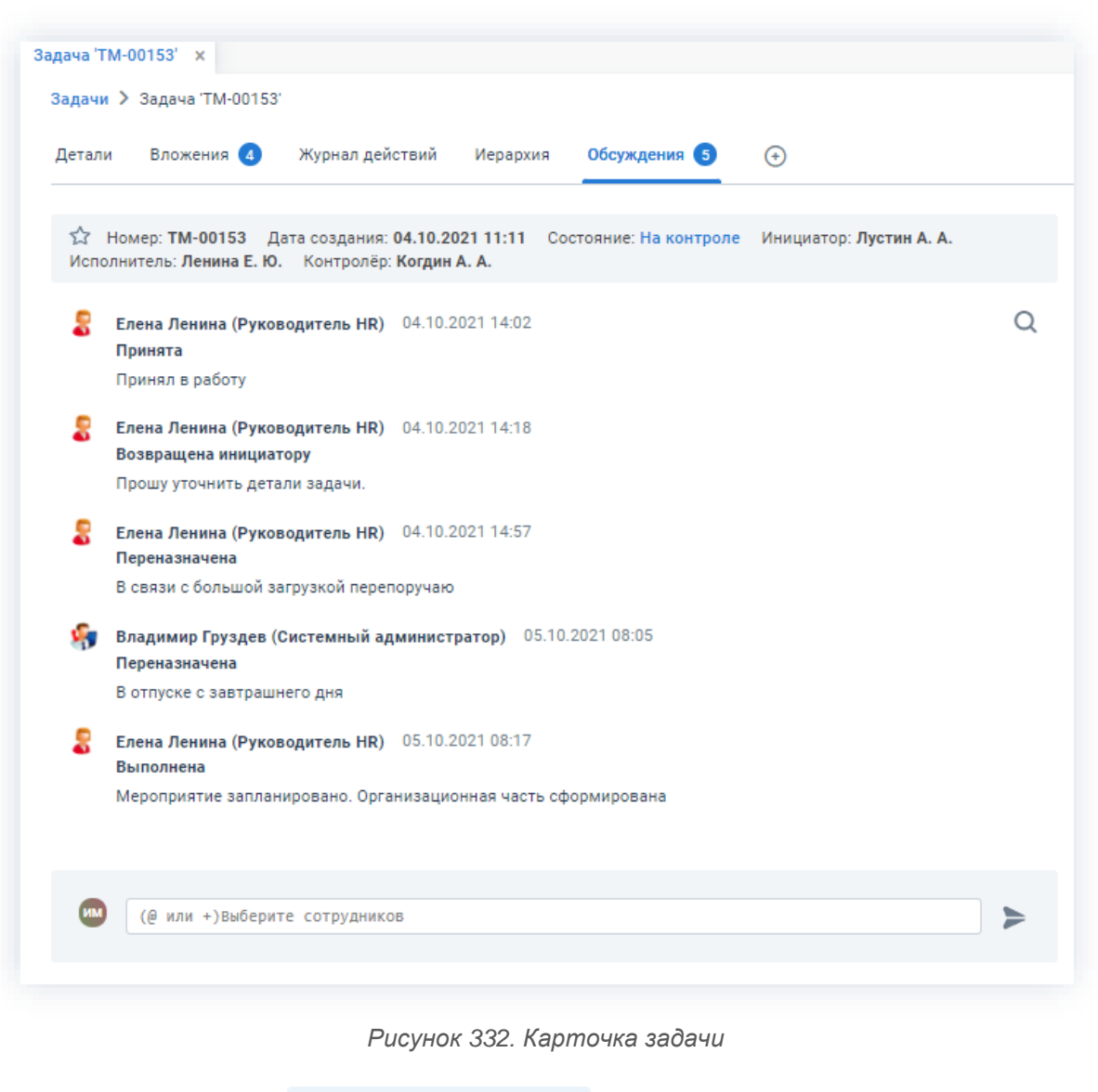

\_\_\_\_\_\_\_\_\_\_\_\_\_\_\_\_\_\_\_\_\_\_\_\_\_\_\_\_\_\_\_\_\_\_\_\_\_\_\_\_\_\_\_\_\_\_\_\_\_\_\_\_\_\_\_\_\_\_\_\_\_\_\_\_\_\_\_\_\_\_\_\_\_\_\_\_\_\_\_\_\_\_

Прекратить 3. Нажмите кнопку в правой части экрана просмотра

карточки.

4. Выберите вариант «Удалить из наблюдателей».

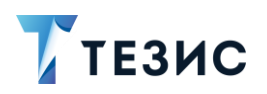

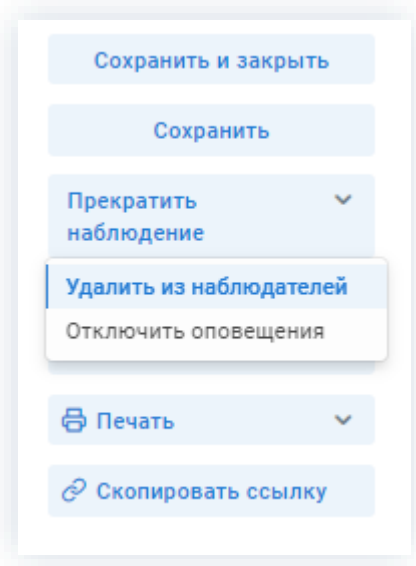

Рисунок 333. Удаление из Наблюдателей

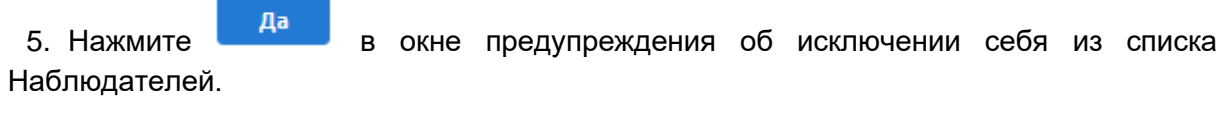

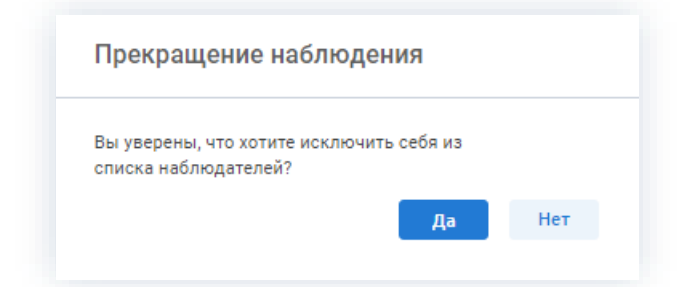

Рисунок 334. Предупреждение об исключении из списка Наблюдателей

Наблюдение за задачей прекращено.

Пользователь полностью лишается доступа к карточке задачи и ее больше нет в папке действий по задачам «Наблюдаемые».

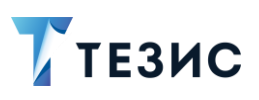

### <span id="page-277-0"></span>3.2.1.5.2. Наблюдение за задачей без оповещений

Наблюдатель может вести наблюдение за задачей отключив оповещения.

\_\_\_\_\_\_\_\_\_\_\_\_\_\_\_\_\_\_\_\_\_\_\_\_\_\_\_\_\_\_\_\_\_\_\_\_\_\_\_\_\_\_\_\_\_\_\_\_\_\_\_\_\_\_\_\_\_\_\_\_\_\_\_\_\_\_\_\_\_\_\_\_\_\_\_\_\_\_\_\_\_\_

Необходимые действия:

1. Откройте карточку.

| Детали<br>Вложения (4)                               | Журнал действий<br>Иерархия | Обсуждения 5<br>$\bigoplus$                                                                            | $\rightarrow$<br>Свернуть панель |
|------------------------------------------------------|-----------------------------|----------------------------------------------------------------------------------------------------|----------------------------------|
| Исполнитель: Ленина Е. Ю. Контролёр: Когдин А. А.    |                             | . Номер: ТМ-00153 – Дата создания: 04.10.2021 11:11 – Состояние: На контроле – Инициатор: Лустин А. А. | Сохранить и закрыть              |
|                                                      |                             |                                                                                                    | Сохранить                        |
| Название<br>Провести обучение работе в системе ТЕЗИС |                             | Выполнить до<br>曲<br>Δ<br>13.10.2021<br>18:00                                                          | Прекратить<br>наблюдение         |
| Полное описание                                      | Развернуть                  | Длительность                                                                                           |                                  |
| Организовать и провести встречи с сотрудниками по    |                             | День                                                                                                   | + Создать                        |
| обучению работе в системе ТЕЗИС                      |                             | Фактическая дата завершения<br>05.10.2021 08:17                                                        | ⊕ Печать                         |
|                                                      |                             | Приоритет                                                                                              | ⊘ Скопировать ссылку             |
|                                                      |                             | Нормальный                                                                                             |                                  |
|                                                      |                             | Тип задачи                                                                                             |                                  |
|                                                      |                             | Основной                                                                                               |                                  |
|                                                      |                             | Основание                                                                                              |                                  |
|                                                      |                             | $\overline{\mathsf{a}}$<br>Письмо № ВХ-123-00010 от 22.09.2021                                         |                                  |
|                                                      |                             | Переназначение возможно<br>$\mathcal{A}$                                                               |                                  |
|                                                      |                             | Отказ возможен                                                                                         |                                  |
|                                                      |                             | Не требует подтверждения выполнения                                                                    |                                  |
|                                                      |                             | % выполнения                                                                                           |                                  |
|                                                      |                             | 100%                                                                                                   |                                  |
|                                                      |                             | Вложения                                                                                               |                                  |
|                                                      |                             | Руководство пользователя (краткое) (docx)<br><b>Требования к установке (docx)</b>                      |                                  |
|                                                      |                             | Концепция_Пример_2020 (Л) (docx)                                                                       |                                  |
|                                                      |                             | <u> Руководство Администратора ТЕЗИС (docx)</u>                                                        |                                  |

*Рисунок 335. Карточка задачи*

2. Ознакомьтесь с данными или добавьте комментарий на вкладке «Обсуждение».

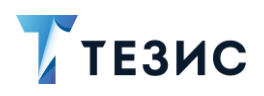

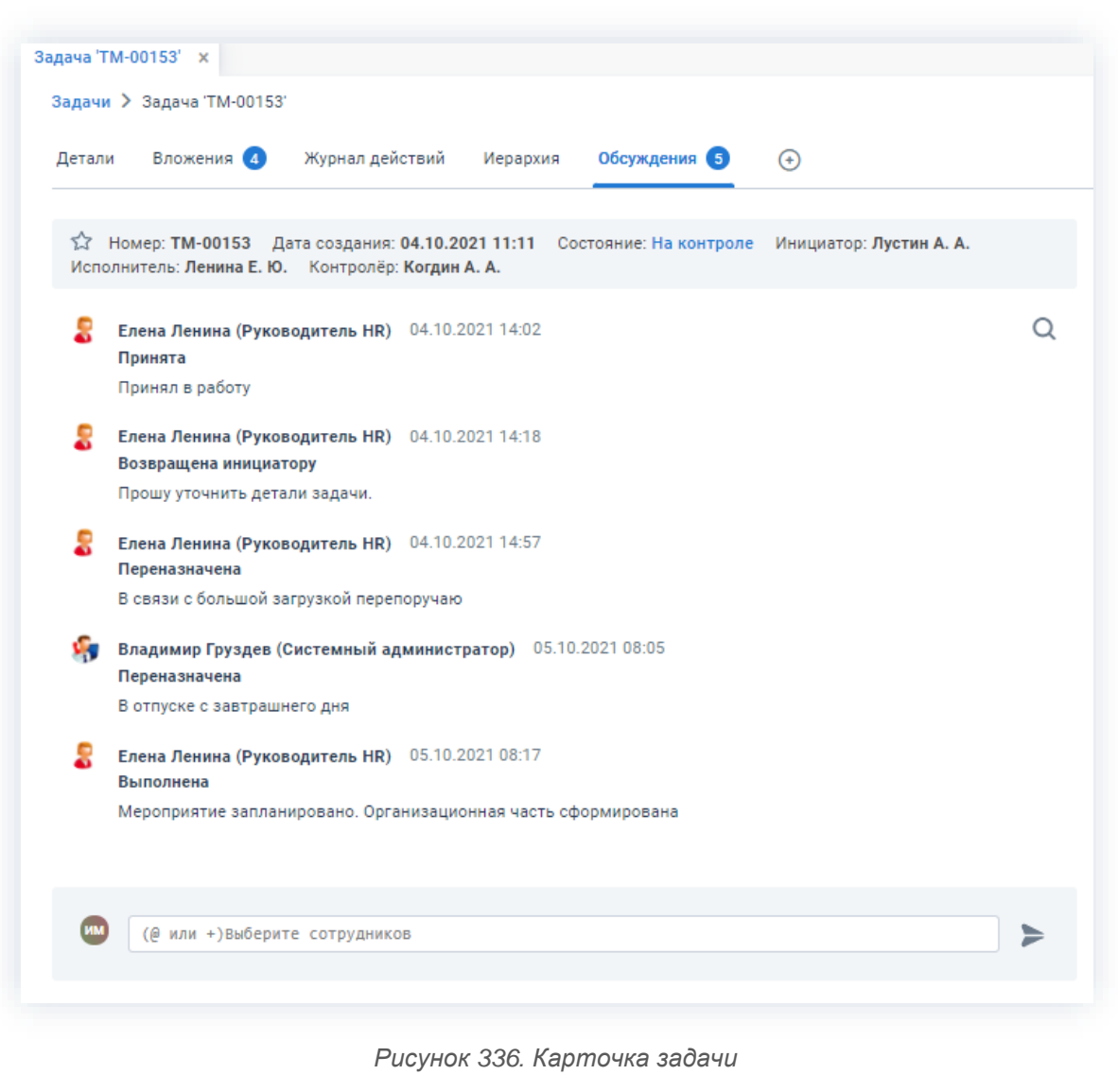

\_\_\_\_\_\_\_\_\_\_\_\_\_\_\_\_\_\_\_\_\_\_\_\_\_\_\_\_\_\_\_\_\_\_\_\_\_\_\_\_\_\_\_\_\_\_\_\_\_\_\_\_\_\_\_\_\_\_\_\_\_\_\_\_\_\_\_\_\_\_\_\_\_\_\_\_\_\_\_\_\_\_

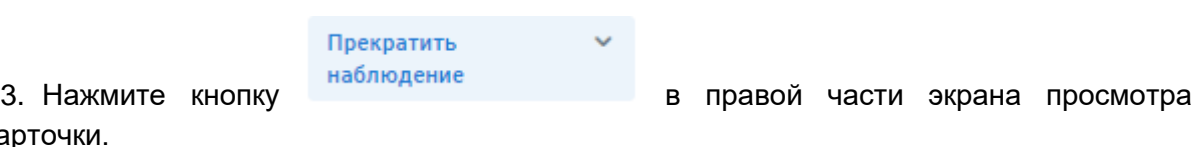

4. Выберите вариант «Отключить оповещения».

кар

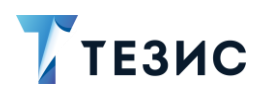

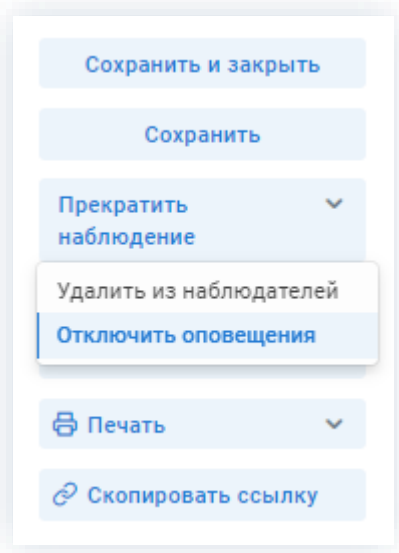

Рисунок 337. Отключение оповещений

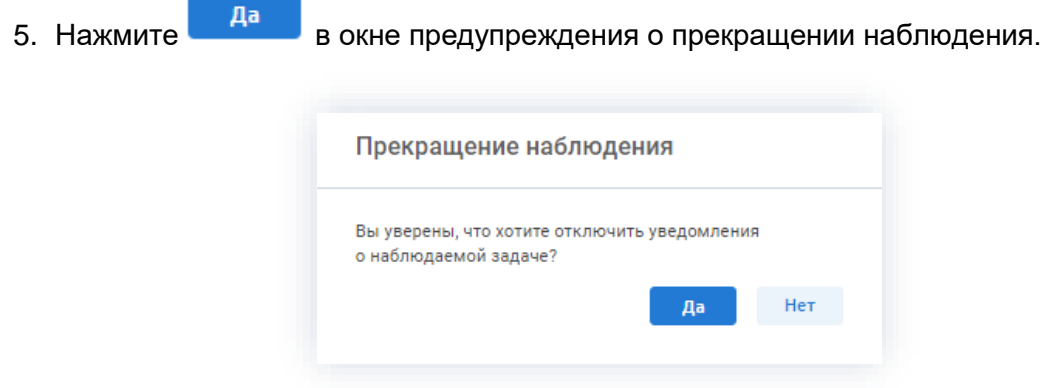

Рисунок 338. Предупреждение об отключении уведомлений

Оповещения отключены.

Дальнейшее наблюдение за задачей будет происходить без получения уведомлений об изменениях состояния задачи.

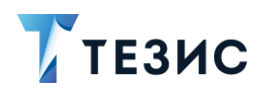

#### $3.3.$ Отчёты по задачам

Для контроля выполнения задач в системе ТЕЗИС предусмотрено два отчёта:

- Диаграмма Ганта;
- Контроль исполнительской дисциплин.

Оба отчёта формируются на экране списка задач и доступны всем пользователям.

#### <span id="page-280-0"></span> $3.3.1.$ Диаграмма Ганта

Данная функциональность позволяет сформировать графическое представление списка задач в определенный период в виде отрезков на шкале времени.

Для того чтобы сформировать диаграмму Ганта необходимо нажать на кнопку  $\ddagger \Xi$ в списке задач и выбрать вид «Диаграмма Ганта».

|           |    | Введите слово для поиска и нажмите Enter |                 |                          |              |                          | Расширенный режим                               |
|-----------|----|------------------------------------------|-----------------|--------------------------|--------------|--------------------------|-------------------------------------------------|
| Создать ~ |    | $\bar{U}$                                | 曷<br><b>군 E</b> | ~₩ 유                     |              |                          | įΞ<br>1-30 строки из ? $\langle \rangle$        |
| ግ<br>O)   |    | Номер                                    | Дата создания   | Название                 | Сейчас у     | Инициатор                | Журнал                                          |
| O)        | ⊀≿ | TM-00159                                 | 05.10.2021      | Провести обучение работе | Когдин А. А. | Лустин A. A. [lust       | Вид:                                            |
|           | ☆  | TM-00158                                 | 05.10.2021      | тест                     | Петров П. П. | Иванов П. В. <i>[iva</i> | ◉<br>Таблица                                    |
|           | ☆  | TM-00157                                 | 05.10.2021      | тест                     | Груздев В.В. | Иванов П. В. <i>[iva</i> | Диаграмма Ганта                                 |
|           | ☆  | TM-00156                                 | 05.10.2021      | тест                     | Петров П. П. | Иванов П. В. <i>[iva</i> | Строк на странице:                              |
|           | ☆  | TM-00155                                 | 05.10.2021      | тест                     | Груздев В.В. | Иванов П. В. <i>liva</i> | ◯ 30                                            |
| O)        | ☆  | TM-00153                                 | 04.10.2021      | Провести обучение работе |              | Лустин A. A. [lus]       | ()50<br>()100                                   |
|           | ☆  | TM-00151                                 | 04.10.2021      | Срочно                   | Груздев В.В. | Иванов П. В. [iva        | $\bigcirc$ 500                                  |
| Ø         | ☆  | TM-00140                                 | 01.10.2021      | Установить систему ТЕЗИС |              | Лустин A. A. [lust       | ( ) 1000                                        |
| Ø         | ☆  | TM-00138                                 | 01.10.2021      | Организация мероприятия  | Лустин А. А. | Лустин A. A. [lus]       | 5000                                            |
| O)        | ☆  | TM-00137                                 | 01.10.2021      | Техническая поддержка    | Груздев В.В. | Лустин A. A. [lust       | Bce<br>$\Box$                                   |
| O)        | ☆  | TM-00136                                 | 01.10.2021      | Список сотрудников       | Лустин А. А. |                          | Лустин А. А. [lustin] [123] (Директор по разра! |
| Ø         | ⊀≿ | TM-00135                                 | 01.10.2021      | Руководства и Инструкция |              |                          | Лустин А. А. [lustin] [123] (Директор по разра) |

Рисунок 339. Выбор диаграмма Ганта

При этом в системе ТЕЗИС при формировании диаграммы Ганта будет отображаться:

- в левой части экрана список задач с указанием их Инициатора и Исполнителя;
- в правой части экрана столбчатая диаграмма в виде полос, ориентированных вдоль оси времени.

# РУКОВОДСТВО ПОЛЬЗОВАТЕЛЯ

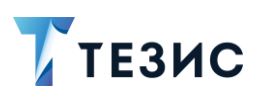

3. Работа с задачами

| <b>О день © Неделя</b>               |                         |                         | 20           | 20    | '20                                                             | "20"  | '20   | $^{\circ}20$ | 20    | 20    | $20^{\circ}$                                            | 20    | '20 |
|--------------------------------------|-------------------------|-------------------------|--------------|-------|-----------------------------------------------------------------|-------|-------|--------------|-------|-------|---------------------------------------------------------|-------|-----|
| Название                             | Инициатор               | Исполнитель             | 09.08        | 16.08 | 23.08                                                           | 30.08 | 06.09 | 13.09        | 20.09 | 27.09 | 04.10                                                   | 11.10 | 18. |
| Учет рабочего времени                | Скворечникова 3. В. [sk | Лустин A. A. [lustin] [ |              |       | [lustin] [0310] (Директор по разработке)                        |       |       |              |       |       |                                                         |       |     |
| Учет рабочего времени                | Скворечникова 3. В. [sk | Кочетов Р. О. [kochetov | (ела продаж) |       |                                                                 |       |       |              |       |       |                                                         |       |     |
| Подготовить мероприятие              | Лустин A. A. [lustin] [ | Когдин А. А. [kogdin] [ | ль бэкофиса) |       |                                                                 |       |       |              |       |       |                                                         |       |     |
| Подготовить сводный анализ           | Лустин A. A. [lustin] [ | Морозова И. Ю. [morozov | с-менеджер)  |       |                                                                 |       |       |              |       |       |                                                         |       |     |
| Собрать заявки от руководителей стру | Леший М. Р. fleshiv1 [0 | Лустин A. A. [lustin] [ |              |       | тин A. A. [lustin] [0310] (Директор по разработке)              |       |       |              |       |       |                                                         |       |     |
| Направить запрос в региональный цент | Леший М. Р. [leshiy] [0 | Когдин А. А. [kogdin] [ |              |       | зин А. А. [kogdin] [02151] (Руководитель бэкофиса)              |       |       |              |       |       |                                                         |       |     |
| Определить объемы допустимые объемы  | Леший М. Р. Ileshivl [0 | Скворечникова З. В. Isk |              |       | Скворечникова 3. В. [skvorechnikova] [0214] (Главный бухгалтер) |       |       |              |       |       |                                                         |       |     |
| Закупить сервера                     | Груздев В. В. [admin] [ | Лустин A. A. [lustin] [ |              |       | Пустин А. А. [lustin] [0310] (Директор по разработке)           |       |       |              |       |       |                                                         |       |     |
| Учет рабочего времени                | Скворечникова 3. В. [sk | Лустин A. A. [lustin] [ |              |       |                                                                 |       |       |              |       |       | Лустин А. А. [lustin] [0310] (Директор по разработке)   |       |     |
| Предложения по структуре             | Леший М. P. [leshiy] [0 | Лустин A. A. [lustin] [ |              |       | Лустин А. А. [lustin] [0310] (Директор по разработке)           |       |       |              |       |       |                                                         |       |     |
| Составить список необходимого оборуд | Лустин A. A. [lustin] [ | Когдин А. А. [kogdin] [ |              |       |                                                                 |       |       |              |       |       | Когдин А. А. [kogdin] [02151] (Руководитель бакофиса)   |       |     |
| Принять участие                      | Лустин A. A. [lustin] [ | Ленина Е. Ю. [lenina] [ |              |       |                                                                 |       |       |              |       |       | Ленина Е. Ю. [lenina] [0115] (Руководитель              |       |     |
| Подготовить расчет по затратам на ко | Лустин A. A. [lustin] [ | Когдин А. А. [kogdin] [ |              |       |                                                                 |       |       |              |       |       | Когдин А. А. [kogdin] [02151] (Руководитель бэкофиса)   |       |     |
| Подготовить точный список сотруднико | Лустин A. A. [lustin] [ | Когдин А. А. [kogdin] [ |              |       | Когдин А. А. [kogdin] [02151] (Руководитель бэкофиса)           |       |       |              |       |       |                                                         |       |     |
| Учет рабочего времени                | Скворечникова З. В. Isk | Лустин A. A. [lustin] [ |              |       |                                                                 |       |       |              |       |       | ■ Лустин А. А. [lustin] [0310] (Директор по разработке) |       |     |
| Подготовка годового отчета           | Лустин A. A. [lustin] [ | Морозова И. Ю. [morozov |              |       |                                                                 |       |       |              |       |       | ■ Морозова И. Ю. [morozova] [0113] (Офис-мен            |       |     |
| Профилактика оборудования            | Лустин A. A. [lustin] [ | Груздев В. В. fadmin1 [ |              |       |                                                                 |       |       |              |       |       | Груздев В. В. [admin] [0111] (Системный а               |       |     |
| Отчет ПО                             | Лустин A. A. [lustin] [ | Груздев В. В. [admin] [ |              |       |                                                                 |       |       |              |       |       | Груздев В. В. [admin] [С -                              |       |     |

Рисунок 340. Общий вид диаграммы Ганта

Каждая полоса на диаграмме представляет отдельную задачу.

Границы полосы - моменты начала и завершения работы.

Протяженность полосы - длительность работы.

Вертикальной осью диаграммы служит перечень задач в порядке их нахождения в списке задач.

Диаграмма не отображает иерархию подчиненности и зависимости между задачами.

При наведении на задачу в диаграмме отображается краткое описание задачи:

- название задачи;
- состояние;
- срок исполнения;
- процент выполнения;
- Исполнитель.

#### РУКОВОДСТВО ПОЛЬЗОВАТЕЛЯ

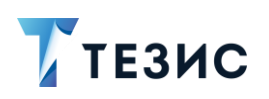

3. Работа с задачами

| 19.09.2021 |  |  | 20 21 22 23 24 25 26 27                             | 28 |  |  |  |  |                 |  |                                                                                                    |  |  |  |                                               | 20 | 21 | 22 | -23 |  | 25 26 |  |                                                            |
|------------|--|--|-----------------------------------------------------|----|--|--|--|--|-----------------|--|----------------------------------------------------------------------------------------------------|--|--|--|-----------------------------------------------|----|----|----|-----|--|-------|--|------------------------------------------------------------|
|            |  |  |                                                     |    |  |  |  |  |                 |  | Ленина Е. Ю. [lenina] [123] (Руководитель HR)                                                                                                    |  |  |  | Ленина Е. Ю. [lenina] [123] (Руководитель HR) |    |    |    |     |  |       |  |                                                            |
|            |  |  |                                                     |    |  |  |  |  |                 |  | <sup>груде</sup> ! Провести обучение работе в системе ТЕЗИС [ТМ-00153]<br>Грузде: СОСТОЯНИЕ: <b>Отменена</b><br>Выполнить до: 13.10.2021<br>% выполнения: 0<br>Ленина Е. Ю. (lenina) [123] (Руководитель НК) |  |  |  |                                               |    |    |    |     |  |       |  | Исполнитель: Ленина Е. Ю. [lenina] [123] (Руководитель HR) |
|            |  |  |                                                     |    |  |  |  |  |                 |  | Ленина Е. Ю. [lenina] [123] (Руководитель HR)                                                                                                    |  |  |  |                                               |    |    |    |     |  |       |  |                                                            |
|            |  |  |                                                     |    |  |  |  |  |                 |  | Груздев В.В. [admin] (Системный администратор)                                                                                                    |  |  |  |                                               |    |    |    |     |  |       |  |                                                            |
|            |  |  |                                                     |    |  |  |  |  |                 |  | Ленина Е. Ю. [lenina] [123] (Руководитель HR)                                                                                                    |  |  |  |                                               |    |    |    |     |  |       |  |                                                            |
|            |  |  | Когдин А. А. [kogdin] [123] (Руководитель бэкофиса) |    |  |  |  |  | % выполнения: 0 |  | Руководства и Инструкция [ТМ-00118]<br>Состояние: Возвращена инициатору<br>Исполнитель: Ленина Е. Ю. [lenina] [123] (Руководитель HR)                                                                        |  |  |  |                                               |    |    |    |     |  |       |  |                                                            |

Рисунок 341. Диаграмма Ганта

С правой стороны около отрезка задачи также указывается её Исполнитель. Особенности:

- Цветовое обозначение задач:
	- синий цвет задачи, находящиеся в процессе выполнения;
	- → серый цвет завершенные задачи;
	- $\rightarrow$  красный цвет просроченные задачи, которые еще не завершены;
	- $\rightarrow$  прозрачный прямоугольник с синим контуром незапущенные задачи. Серой полоской посередине задачи отмечается процент выполнения.
- Дата старта на диаграмме определяется следующим образом:
	- > текущая дата если задача не запущена;
	- → плановая дата старта если задача отложена;
	- $\rightarrow$  фактическая дата запуска задачи если задача запущена.
- Дата окончания на диаграмме определяется следующим образом:
	- $\rightarrow$  выполнить до если задача не завершена, не имеет входящих зависимостей и дата «Выполнить до» проставлена в задаче;
	- $\rightarrow$  текущая дата если задача не завершена, не имеет входящих зависимостей и дата «Выполнить до» не проставлена в задаче;
	- $\rightarrow$  фактическая дата окончания задачи если задача завершена;
	- $\rightarrow$  текущая дата + продолжительность зависимой задачи если задача не запущена и имеет входящую зависимость.

Если для задачи дата «Выполнить до» меньше текущей даты и задача не запущена, то задача отображается в виде точки.

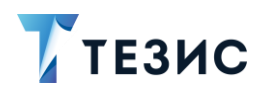

Диаграмма Ганта позволяет пользователю формировать отчёт по контролю исполнения задач в зависимости от роли и прав в Системе.

Каждый пользователь при формировании диаграммы будет видеть данные по назначенным ему задачам и задачам, которые назначил он.

Пользователи с ролями «Руководитель департамента» и «Руководитель подразделения» будут видеть все свои задачи, а также все задачи своих подчиненных.

#### <span id="page-283-0"></span> $3.3.2.$ Контроль исполнительской дисциплины

Отчёт по исполнительской дисциплине представляет собой электронную таблицу Excel со списком задач выбранного сотрудника на определённый день.

Для того чтобы сформировать отчёт, следует открыть список задач и нажать на кнопку  $\oplus$   $\vee$  – «Контроль исполнительской дисциплины».

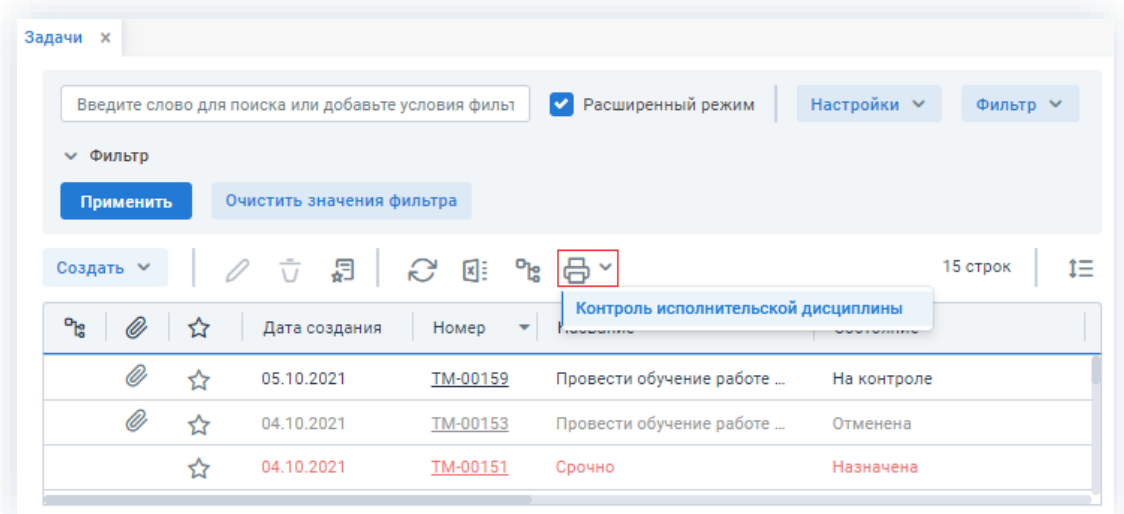

Рисунок 342. Выбор отчёта по контролю исполнительской дисциплины

В отобразившемся окне нужно указать дату, подразделение и фамилию сотрудника.

Если оставить подразделение и фамилию пустыми, то отчёт будет сформирован по всем Исполнителям.

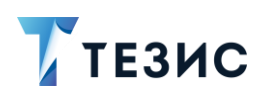

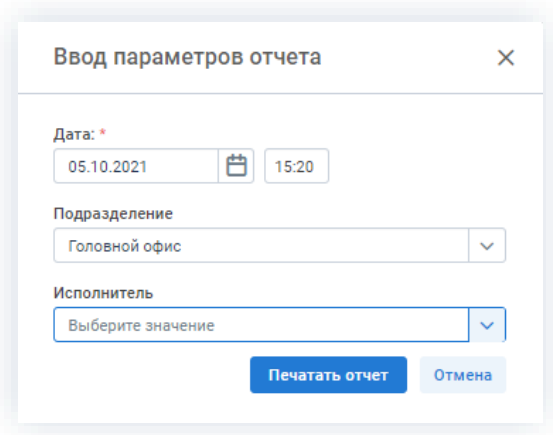

Рисунок 343. Ввод параметров отчёта

Печатать отчет

Затем нужно нажать на кнопку

Система сгенерирует файл формата \*.xls с отчётом и сохранит его на диск для печати.

Сформированный отчёт можно посмотреть до печати.

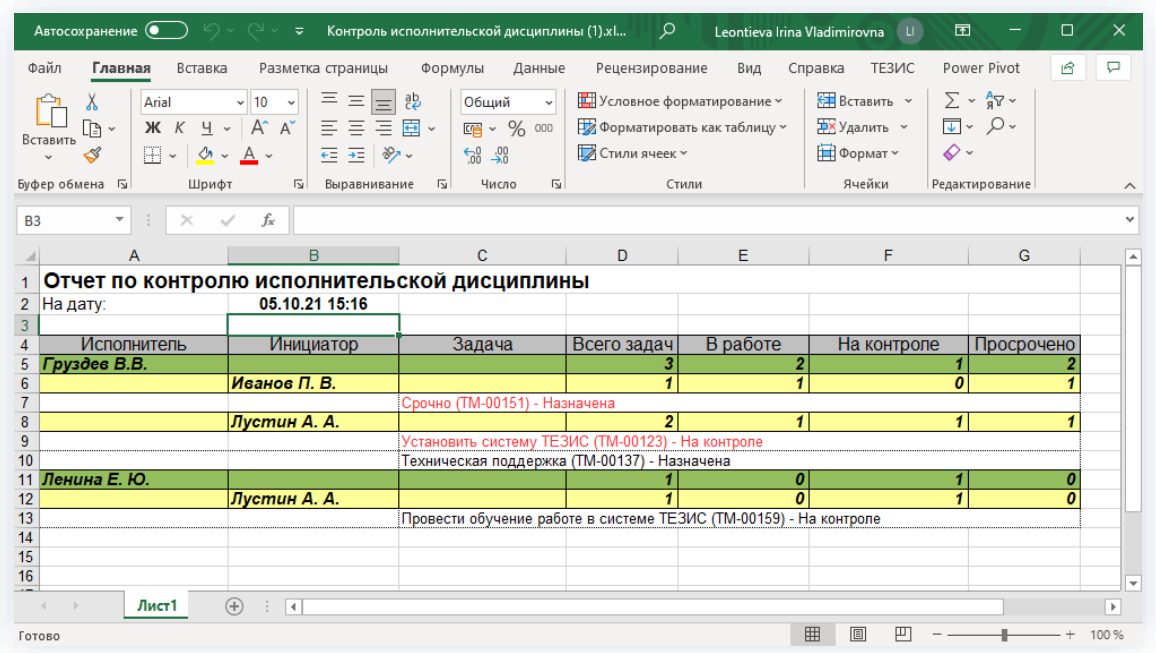

Рисунок 344. Пример отчёта по исполнительской дисциплине

Пользователь может сформировать отчёт по исполнительской дисциплине по тем задачам, которые доступны ему в списке задач.

При выборе Исполнителя чьи задачи пользователю недоступны, отчёт будет сформирован пустым.

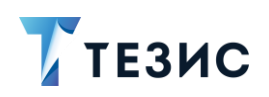

# 4. Работа с документами

Документом является зафиксированная на материальном носителе информация в виде текста, звукозаписи или изображения с реквизитами, позволяющими её идентифицировать.

В качестве карточки документа в системе ТЕЗИС рассматриваются письма, служебные записки, приказы, инструкции, регламенты и т.д.

В данном разделе описывается процессы работы с документами и все возможные действия пользователей при работе.

#### $4.1$ Виды и способы создания документов

В Системе возможны разные способы создания карточки и использование шаблонов при работе с типовыми документами.

#### $4.1.1.$ Создание документов

При создании документа необходимо создать карточку, заполнить нужные поля и запустить требуемый процесс.

Создать документ можно несколькими способами:

- Создать новый документ;
- Создать документ на основании существующей карточки;
- Создать документ из шаблона:
- Скопировать существующий документ.

Описание вариантов каждого способов описано ниже.

#### <span id="page-285-0"></span>4.1.1.1. Создать новый документ

При создании документа создается новая карточка, большинство полей которой не заполнены.

Создать новую карточку можно следующим образом:

• нажать на кнопку «Создать документ» на кнопку на Основном экране Системы;

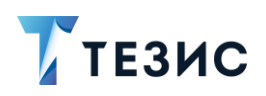

4. Работа с документами

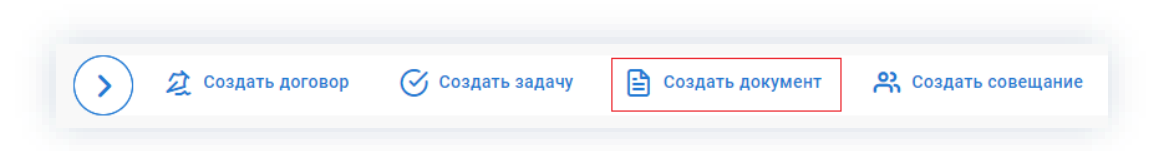

\_\_\_\_\_\_\_\_\_\_\_\_\_\_\_\_\_\_\_\_\_\_\_\_\_\_\_\_\_\_\_\_\_\_\_\_\_\_\_\_\_\_\_\_\_\_\_\_\_\_\_\_\_\_\_\_\_\_\_\_\_\_\_\_\_\_\_\_\_\_\_\_\_\_\_\_\_\_\_\_\_\_

*Рисунок 345. Основной экран Системы*

• выбрать пункт меню «Документы» – «Создать документ»;

| $Alt+O$<br>Создать документ<br>Антон Александрович, добро пожалог<br>Shift+Alt+0<br>Список документов<br>$\rightarrow$<br>≺<br>October 2021<br>$Alt + C$<br>Создать договор<br>Shift+Alt+C<br>Список договоров<br>Ср Чт Пт Сб<br>Bc<br>Пн<br><b>B</b> <sub>T</sub><br>$Alt + P$<br>Создать совещание<br>3<br>$\mathbf{1}$<br>$\overline{2}$<br>27<br>28<br>29<br>30<br>Shift+Alt+P<br>Список совещаний<br>7 8<br>10<br>5<br>$-6$<br>9<br>4<br>⋋<br>Шаблоны<br>-17<br>11<br>13 14 15 16<br>12 <sub>12</sub><br>18<br>19 20<br>24<br>21<br>23<br>(22) | $\overline{\mathscr{V}}$ тезис |    |  |    | Задачи | Документы | Справочники | Помощь |
|----------------------------------------------------------------------------------------------------|--------------------------------|----|--|----|--------|-----------|-------------|--------|
| ੴ<br>白                                                                                                    |                                |    |  |    |        |           |             |        |
|                                                                                                    |                                |    |  |    |        |           |             |        |
|                                                                                                    |                                |    |  |    |        |           |             |        |
| ☆<br>$\odot$<br>ilil                                                                                                    |                                |    |  |    |        |           |             |        |
|                                                                                                    |                                |    |  |    |        |           |             |        |
|                                                                                                    |                                |    |  |    |        |           |             |        |
|                                                                                                    |                                |    |  |    |        |           |             |        |
|                                                                                                    |                                |    |  |    |        |           |             |        |
| 26 27<br>30 31<br>28                                                                                                    |                                | 25 |  | 29 |        |           |             |        |

*Рисунок 346. Пункт меню «Документы»*

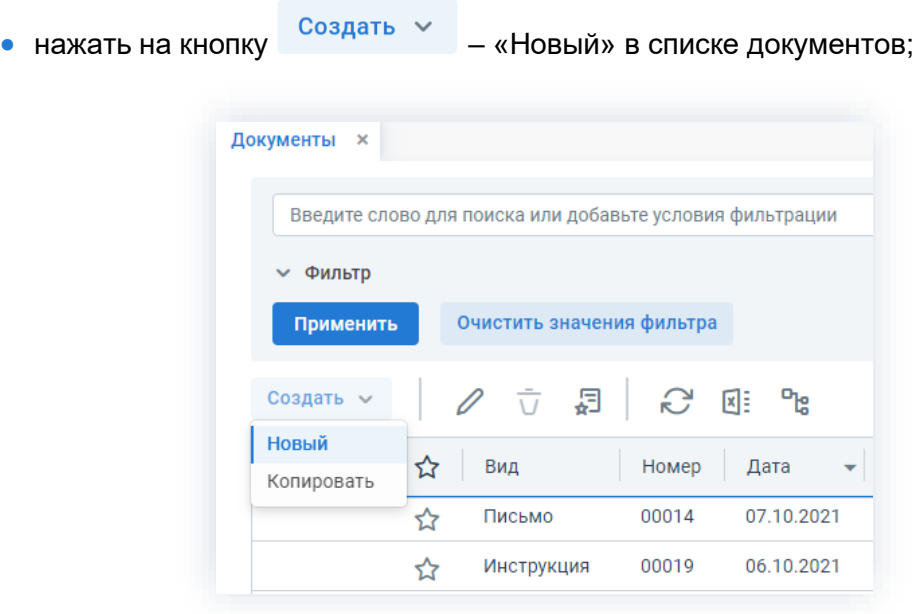

*Рисунок 347. Список документов*

• с помощью сочетания клавиш «Alt»+«O».

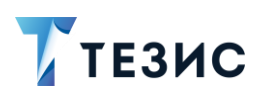

#### <span id="page-287-0"></span>4.1.1.2. Создать документ на основании существующей карточки

При создании документа на основании существующей задачи, документа, договора или совещания создается новый документ, который является подчиненным для той задачи, документа, договора или совещания, на основании которой был создан.

Для этого необходимо:

• в списке задач выбрать запись, на основании которой нужно создать новый

Создать ~ документ, нажать на кнопку - выбрать вариант «На основании» и тип «Документ»;

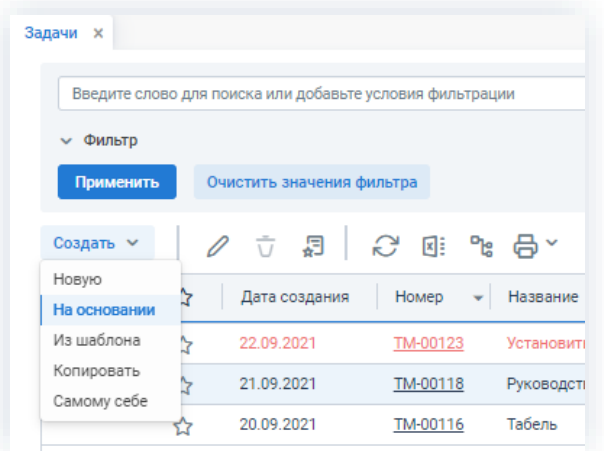

Рисунок 348. Список задач

+ Создать • нажать на кнопку «На основании» в правой части экрана просмотра выбранной карточки задачи, документа, договора или совещания и выбрать «Документ».
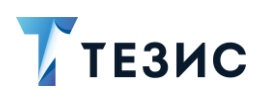

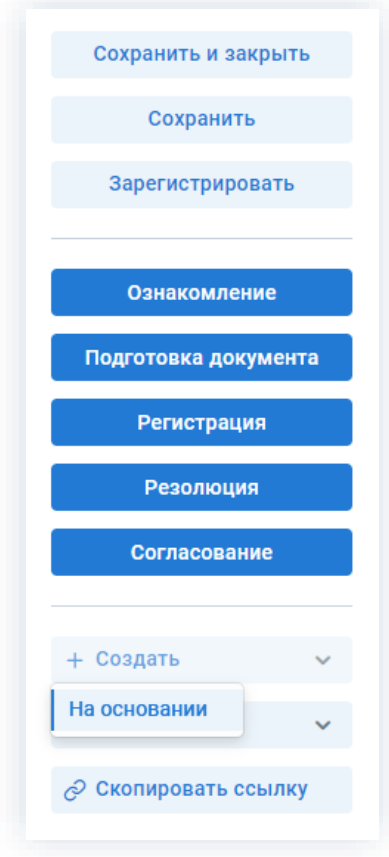

\_\_\_\_\_\_\_\_\_\_\_\_\_\_\_\_\_\_\_\_\_\_\_\_\_\_\_\_\_\_\_\_\_\_\_\_\_\_\_\_\_\_\_\_\_\_\_\_\_\_\_\_\_\_\_\_\_\_\_\_\_\_\_\_\_\_\_\_\_\_\_\_\_\_\_\_\_\_\_\_\_\_

*Рисунок 349. Кнопки действий карточки*

## 4.1.1.3. Создать документ из шаблона

При создании документа из шаблона создается новый документ, заполненный на основании выбранного шаблона.

Для этого необходимо:

• при создании нового документа указать не только вид документа, но и выбрать нужный шаблон;

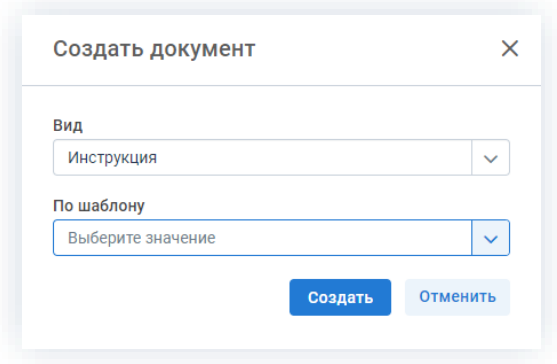

*Рисунок 350. Создание документа*

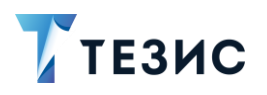

• в списке шаблонов документов выбрать нужный шаблон и нажать Создать документ ;

\_\_\_\_\_\_\_\_\_\_\_\_\_\_\_\_\_\_\_\_\_\_\_\_\_\_\_\_\_\_\_\_\_\_\_\_\_\_\_\_\_\_\_\_\_\_\_\_\_\_\_\_\_\_\_\_\_\_\_\_\_\_\_\_\_\_\_\_\_\_\_\_\_\_\_\_\_\_\_\_\_\_

| Шаблоны документов | $\boldsymbol{\times}$                    |                |                                                                     |
|--------------------|------------------------------------------|----------------|---------------------------------------------------------------------|
|                    | Введите слово для поиска и нажмите Enter |                | Расширенный режим                                                   |
| Создать ~          | Создать документ                         |                | $\varphi$ $\vec{U}$ $\vec{C}$ $\vec{E}$ $\vec{E}$<br>tΞ<br>3 строки |
| ግድ                 | Вид                                      | Организация    | ABTOD                                                               |
|                    | Инструкция                               | ООО "Лигалтех" | Лустин А. А. [lustin] [123] (Директор                               |
|                    | Приказ                                   | 000 "Лигалтех" | Лустин А. А. [lustin] [123] (Директор                               |
|                    | Служебная записка                        | 000 "Лигалтех" | Лустин А. А. [lustin] [123] (Директор                               |

*Рисунок 351. Шаблоны документов*

• в карточке нового документа в разделе действий нажать на кнопку Заполнить по шаблону и выбрать нужный шаблон.

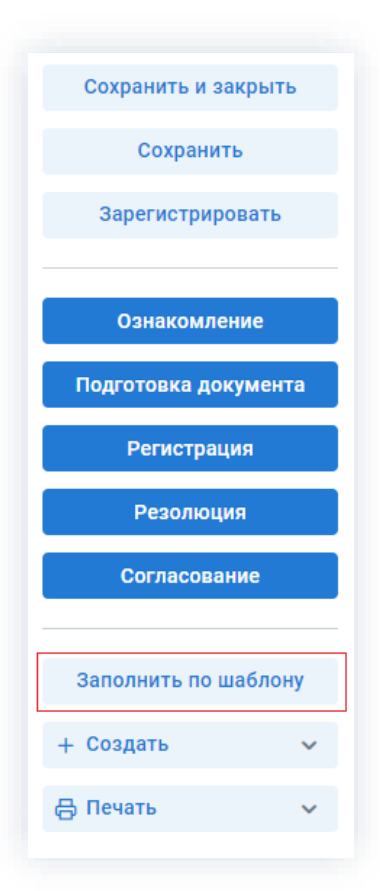

*Рисунок 352. Кнопки действий*

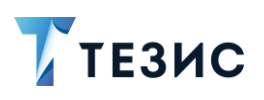

### 4.1.1.4. Скопировать существующий документ

При копировании существующего документа создается новый документ, заполненный на основе выбранной карточки.

Для этого необходимо выбрать документ в списке документов и нажать  $\overline{\text{Cosgarb}}$   $\sim$  - «Копировать».

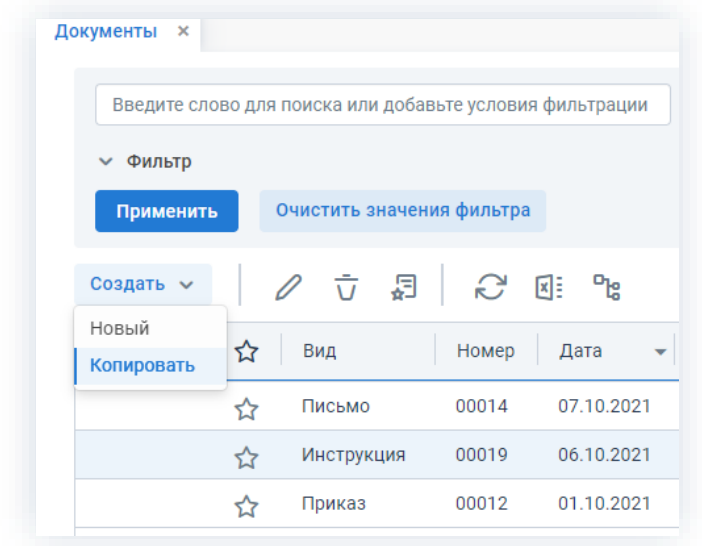

Рисунок 353. Список документов

#### $4.1.2.$ Шаблоны документов

Шаблоны документов позволяют оптимизировать процесс создания типовых документов и находятся в пункте меню «Документы» - «Шаблоны» - «Шаблоны документов».

| $\mathbb{P}$<br>K<br>甴<br>Пн<br>27 | <b>BT</b> | October 2021 |                 |                 |                | Антон Александрович, добро пожалог | Создать документ<br>Список документов | $Alt+O$<br>$Shift+Alt+O$ |                    |
|------------------------------------|-----------|--------------|-----------------|-----------------|----------------|------------------------------------|---------------------------------------|--------------------------|--------------------|
|                                    |           |              |                 |                 |                |                                    |                                       |                          |                    |
|                                    |           |              |                 |                 |                |                                    |                                       |                          |                    |
|                                    |           |              |                 |                 |                | ⋟                                  | Создать договор                       | $Alt+C$                  |                    |
|                                    |           |              |                 |                 | Ср Чт Пт Сб    | <b>Bc</b>                          | Список договоров                      | Shift+Alt+C              |                    |
|                                    | 28        | 29           | 30              | $\mathbf{1}$    | $\overline{2}$ | 3                                  | Создать совещание                     | $Alt + P$                |                    |
| 4                                  | 5         | 6            | $7\overline{ }$ | 8               | -9             | 10                                 | Список совещаний                      | Shift+Alt+P              |                    |
| 11                                 | 12        | 13           | 14              | 15              | 16             | 17                                 | Шаблоны                               | ⋗                        | Шаблоны документов |
| ılıl<br>18                         | 19        | 20           | 21              | $\overline{22}$ | 23             | 24                                 |                                       |                          | Шаблоны договоров  |
| 25                                 | 26        | 27           |                 |                 | 28 29 30 31    |                                    |                                       |                          | Шаблоны совещаний  |

Рисунок 354. Шаблоны документов

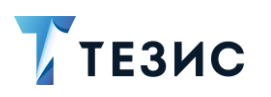

Шаблон можно создать, изменить или удалить с помощью соответствующих кнопок или пунктов контекстного меню.

| $\emptyset$ $\vec{U}$ $\mathbb{C}$ $\mathbb{R}$ $\mathbb{R}$ $\mathbb{R}$<br>3 строки<br>Создать ~<br>Создать документ<br>ግቴ<br>Ø<br>Организация<br>Тема<br>Вид<br>Автор<br>$\overline{\phantom{a}}$<br>Служебная записка<br>000 "Лигалтех"<br>Отчет за квартал<br>O)<br>000 "Лигалтех"<br>Приказ<br>Кадры<br>000 "Лигалтех" | Введите слово для поиска и нажмите Enter |  | Расширенный режим |
|----------------------------------------------------------------------------------------------------|------------------------------------------|--|-------------------|
|                                                                                                    |                                          |  | tΞ                |
|                                                                                                    |                                          |  |                   |
|                                                                                                    |                                          |  | Лустин А. А. [lu  |
|                                                                                                    |                                          |  | Лустин А. А. [lu  |
|                                                                                                    | Инструкция                               |  | Лустин А. А. [lu  |
|                                                                                                    |                                          |  |                   |
|                                                                                                    |                                          |  |                   |

Рисунок 355. Список шаблонов документов

Для шаблонов документов можно создавать и применять фильтры аналогично фильтрам для документов (подробнее о фильтрах в п.п. 1.9.2).

Шаблон документа создается:

• созданием нового шаблона - в этом случае откроется окно редактирования шаблона документа, в котором нужно заполнить необходимые поля

Создать ~ (для создания нажмите на кнопку - «Новый»);

- сохранением существующего документа как шаблона в этом случае откроется окно редактирования шаблона документа, в которое перенесутся данные из выбранной карточки и можно внести необходимые корректировки (для создания выделите в списке нужный документ и нажмите  $\leftarrow \leftarrow$ );
- копированием существующего шаблона в этом случае создается копия выбранного из списка шаблона (для создания выделите нужный шаблон

Создать ~ - «Копировать»). и нажмите на кнопку

Документ по шаблону можно создавать:

Создать документ

- из списка шаблонов по кнопке
- Создать ~ • из списка документов по кнопке «Новый» и выбрать во втором выпадающем списке шаблон, по которому будет заполнен документ;

• из карточки нового документа с помощью кнопки

Заполнить по шаблону

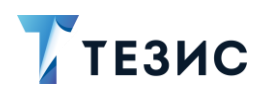

Заполнение вкладки «Детали шаблона» нового шаблона документов в целом аналогично заполнению вкладки «Детали» при создании нового документа (про заполнение вкладки «Детали» см. п.п. [2.1.5.2\)](#page-120-0).

\_\_\_\_\_\_\_\_\_\_\_\_\_\_\_\_\_\_\_\_\_\_\_\_\_\_\_\_\_\_\_\_\_\_\_\_\_\_\_\_\_\_\_\_\_\_\_\_\_\_\_\_\_\_\_\_\_\_\_\_\_\_\_\_\_\_\_\_\_\_\_\_\_\_\_\_\_\_\_\_\_\_

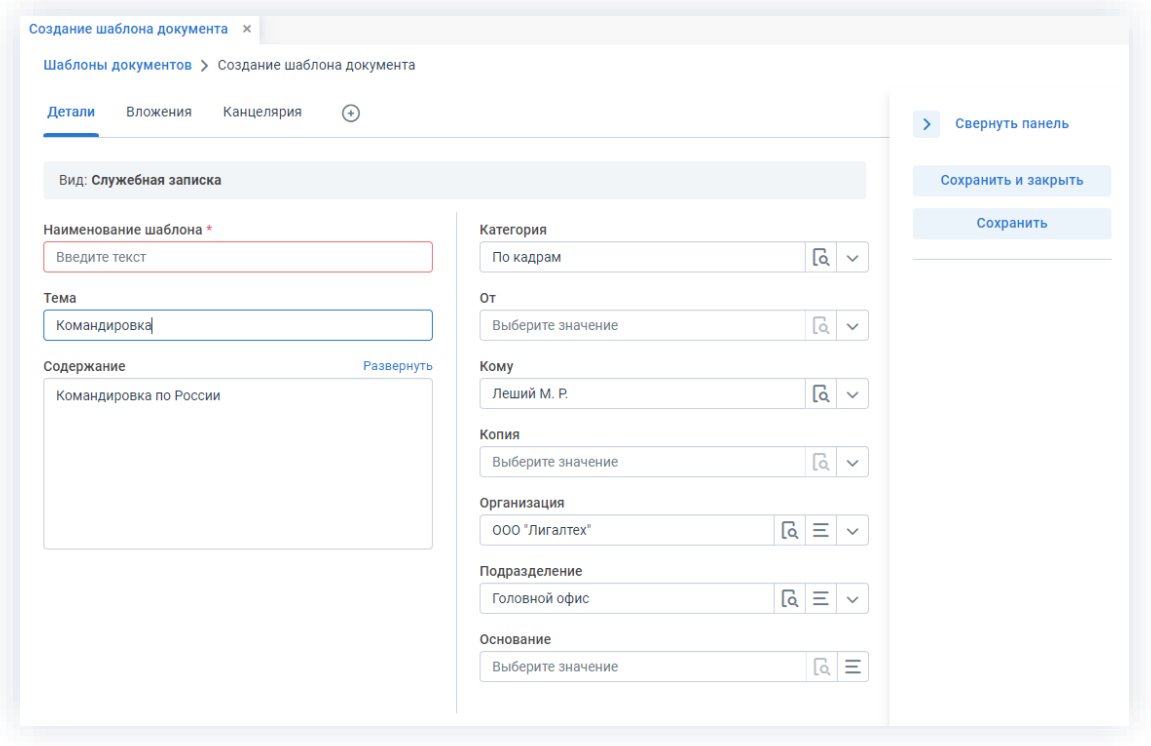

*Рисунок 356. Шаблон заявки на командировку*

Необходимые действия:

1. При создании шаблона укажите его наименование и заполните поля, которые следует заполнять в документах, создаваемых по шаблону.

2. Установите круг лиц, которые будут иметь доступ к шаблону.

Чтобы сделать шаблон документа доступным для всех, необходимо отметить чекбокс «Общий для всех пользователей».

Для того чтобы установить доступ к шаблону для отдельных пользователей откройте вкладку «Доступ к шаблону» (находится в строке с вкладками и доступна по знаку  $\bigoplus$  и нажмите кнопку  $\overline{A^{o6a$ вить . При этом откроется окно «Выбор участников». Чтобы добавить пользователей в список, имеющих доступ, кликните два раза по имени участника либо нажмите на кнопку >. Чтобы сохранить список людей, имеющих доступ к шаблону. нажмите .

## РУКОВОДСТВО ПОЛЬЗОВАТЕЛЯ

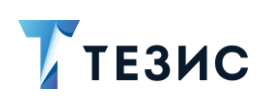

4. Работа с документами

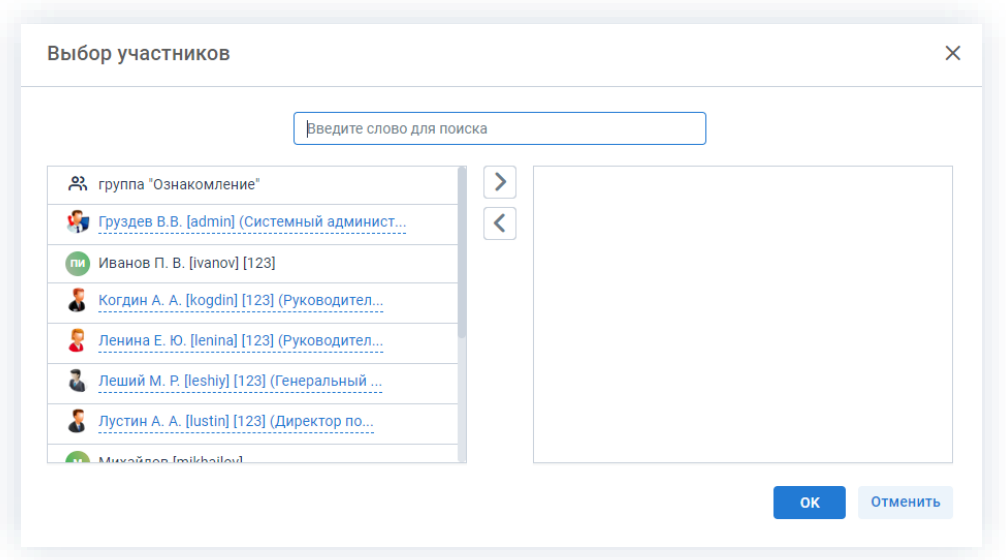

Рисунок 357. Выбор участников

3. На вкладке «Вложения» прикрепите к шаблону документы в качестве вложений.

Можно загрузить как один файл и его версии, так и сразу несколько файлов, а также отсканировать документ непосредственно из Системы и использовать его в качестве вложения к карточке. Тогда добавленное вложение и все его версии будут автоматически копироваться в документ, созданный по этому шаблону.

Подробное описание добавления вложений представлено в п.п. 2.1.6.4.

4. После того как все необходимые поля заполнены, нажмите на кнопку Сохранить и закрыть

Шаблон документа создан и его можно использовать при создании документов.

При заполнении полей карточки из шаблона с использованием кнопки Заполнить по шаблону заполнение происходит следующим образом:

- если поле документа и соответствующее поле шаблона не заполнены поле остается пустым;
- если поле документа не заполнено, а соответствующее поле шаблона содержит информацию - поле документа заполняется информацией из шаблона;
- если поле документа и соответствующее поле шаблона заполнены, информация, введенная в поле документа - заменяется информацией из шаблона:
- если поле документа заполнено, а соответствующее поле шаблона пусто информация в поле документа затрется;

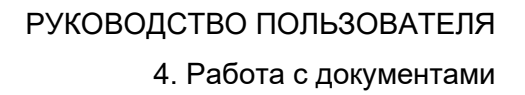

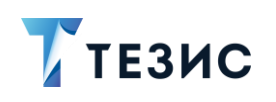

• если на момент заполнения карточки по шаблону в ней уже имеются вложения - они сохраняются, а не перезаполняются (из шаблона добавляются только новые записи).

В системе ТЕЗИС возможно создание шаблонов с «жестким» назначением ролей. В этом случае при создании документа на основании шаблона нельзя будет удалить участников процесса, а только добавить новых.

Для настройки данной возможности обратитесь к Администратору.

Инструкция (Шаблон документа) **x** Шаблоны документов > Инструкция (Шаблон документа) Детали Вложения Канцелярия  $\odot$ 

В карточке есть указание, что документ является шаблоном.

Рисунок 358. Карточка шаблона документа

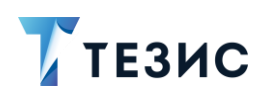

## 4.2. Процессы работы с документами

В системе ТЕЗИС работа с документами может осуществляться в рамках нескольких процессов, а именно:

\_\_\_\_\_\_\_\_\_\_\_\_\_\_\_\_\_\_\_\_\_\_\_\_\_\_\_\_\_\_\_\_\_\_\_\_\_\_\_\_\_\_\_\_\_\_\_\_\_\_\_\_\_\_\_\_\_\_\_\_\_\_\_\_\_\_\_\_\_\_\_\_\_\_\_\_\_\_\_\_\_

- [Подготовка документа;](#page-296-0)
- [Согласование;](#page-326-0)
- [Резолюция;](#page-359-0)
- [Регистрация;](#page-376-0)
- [Ознакомление.](#page-394-0)

Все доступные процессы по карточке представлены соответствующими кнопками действий.

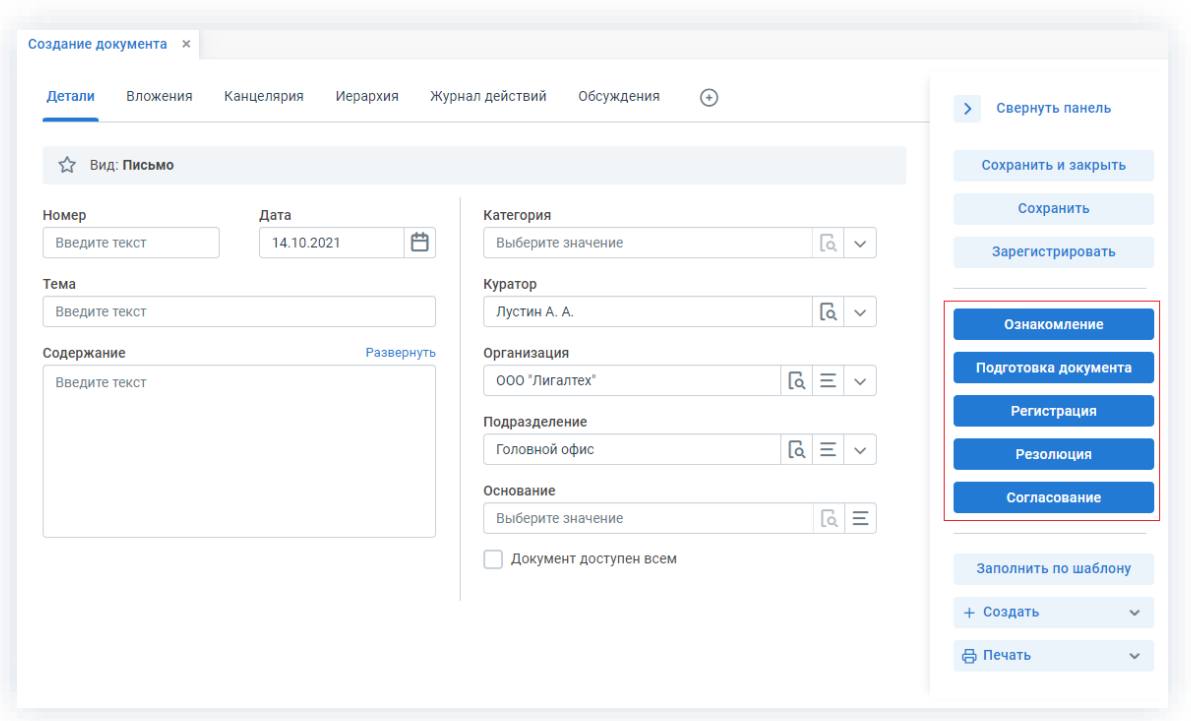

*Рисунок 359. Доступные процессы по документам*

Участники процессов и их возможные действия представлены ниже.

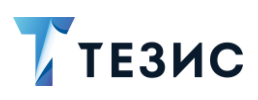

#### <span id="page-296-0"></span> $4.2.1.$ Подготовка документа

Процедура подготовки документа - это процесс по подготовке информации, расположенной в электронном документе, определённым кругом пользователей системы ТЕЗИС.

## 4.2.1.1. Общая информация

В рамках процесса определены следующие роли:

- Инициатор пользователь, который создаёт карточку документа в Системе и запускает процесс подготовки;
- Редактор пользователь, осуществляющий редактирование вложений документа.

Процесс может быть представлен следующей схемой:

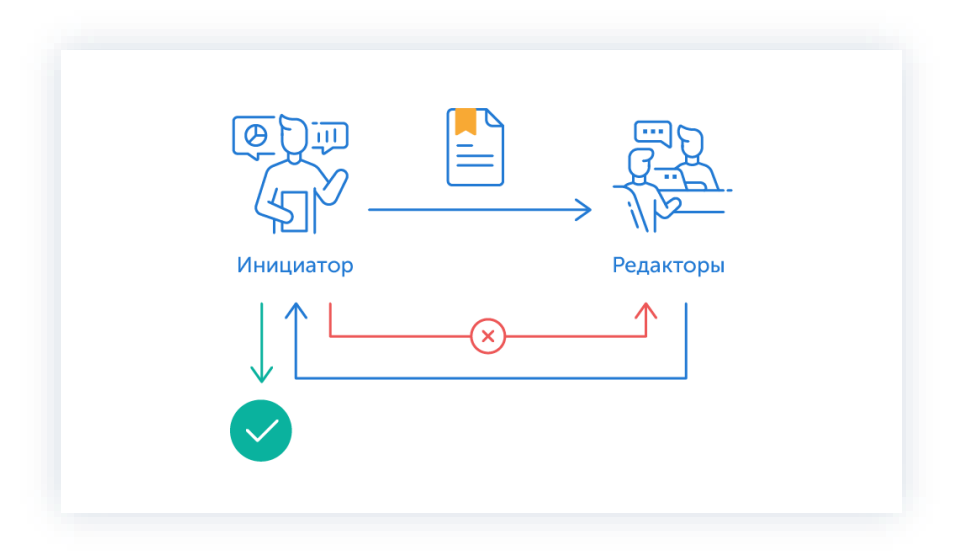

Рисунок 360. Процесс «Подготовка документа»

Описание процесса:

1. Инициатор создает карточку документа, назначает участников на роли и запускает процесс.

2. Документ переходит к Редактору, который вносит необходимые правки и указывает что документ подготовлен.

Несколько Редакторов одновременно вносят правки в документ.

После того как документ отредактирован всеми Редакторами, он направляется к Инициатору.

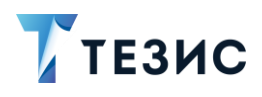

- 3. Документ переходит к Инициатору, который:
	- если документ нуждается в доработке возвращает его Редакторам и процесс подготовки начинается заново;
	- если документ не вызывает возражений завершает процесс.

Процесс «Подготовка документа» завершается.

В процессе подготовки есть возможность менять участников: добавлять новых, удалять ненужных, выполнять переназначение.

Также есть возможность автоматического определения руководителя Автора карточки. Для выполнения настройки необходимо обратиться к Администратору.

Чтобы получить общее представление о текущем процессе, всегда можно посмотреть визуальное отображение маршрута подготовки документа, нажав на:

- ссылку с названием состояния на вкладке «Детали»;
- кнопку «Диаграмма» на вкладке «Процессы».

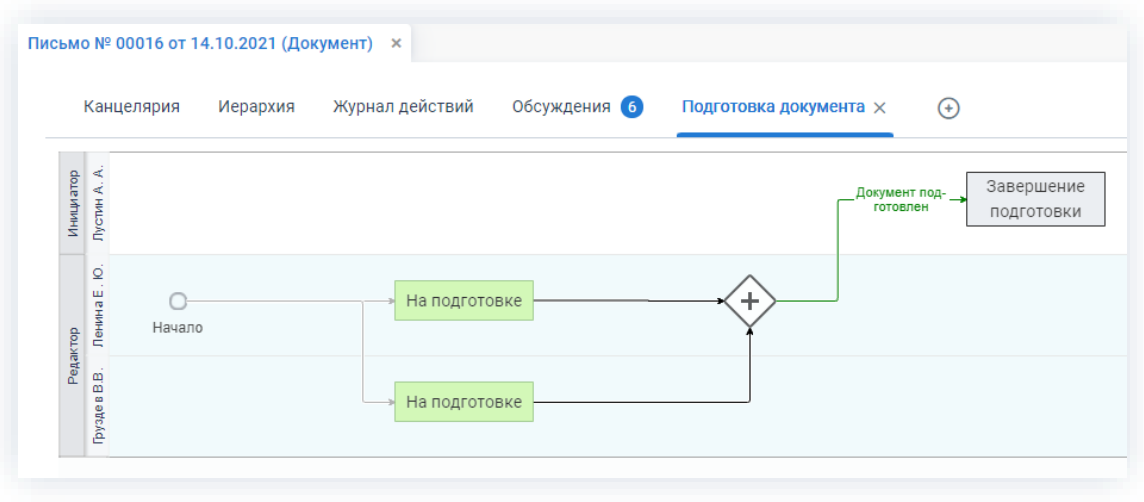

Рисунок 361. Диаграмма

Также на вкладке «Журнал действий» можно посмотреть историю работы с документом (например, кто из участников процесса уже завершил работу по редактированию документа).

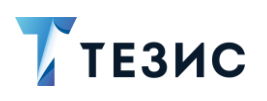

| Документы > Письмо № ИСХ-123-00012 от 15.10.2021 (Документ) |                                                        |                   |                                       |               |                                  |
|-------------------------------------------------------------|--------------------------------------------------------|-------------------|---------------------------------------|---------------|----------------------------------|
| Вложения 3<br>Детали                                        | Канцелярия<br>Иерархия                                 | Журнал действий   | Обсуждения (11)                       | $\Theta$      |                                  |
|                                                             |                                                        |                   |                                       |               |                                  |
| 5.7<br>Вид: Письмо                                          | Рег. номер: ИСХ-123-00012 Дата регистрации: 15.10.2021 |                   | Тек. процесс: Согласование            |               | Состояние: Утверждён             |
| Процесс                                                     | Дата поступления                                       | Пользователь      | Завершено<br>$\overline{\phantom{a}}$ | Состояние     | Результат                        |
| Подготовка документа                                        | 14.10.2021 14:05                                       | ж<br>Лустин А. А. | 14.10.2021 14:19                      | Завершение п  | Документ возвращён на подготовку |
|                                                             |                                                        | Ленина Е. Ю.      | 14.10.2021 14:05                      | На подготовке | Документ подготовлен             |
| Подготовка документа                                        | 14.10.2021 13:42                                       |                   |                                       |               |                                  |
| Подготовка документа                                        | 14.10.2021 13:53                                       | • Груздев В.В.    | 14.10.2021 13:57                      | На подготовке | Документ подготовлен             |
| Подготовка документа                                        | 14.10.2021 11:54                                       | Лустин А. А.      | 14.10.2021 13:53                      | На подготовке | Переназначение                   |

Рисунок 362. Вкладка «Журнал действий»

Соотношение ролей и действий всех участников процесса представлено в таблице ниже.

Содержание каждого действия описывается в соответствующем пункте Руководства, к которому можно перейти по ссылке.

<span id="page-298-0"></span>Таблица 10. Соотношение ролей и действий участников процесса «Подготовка документа»

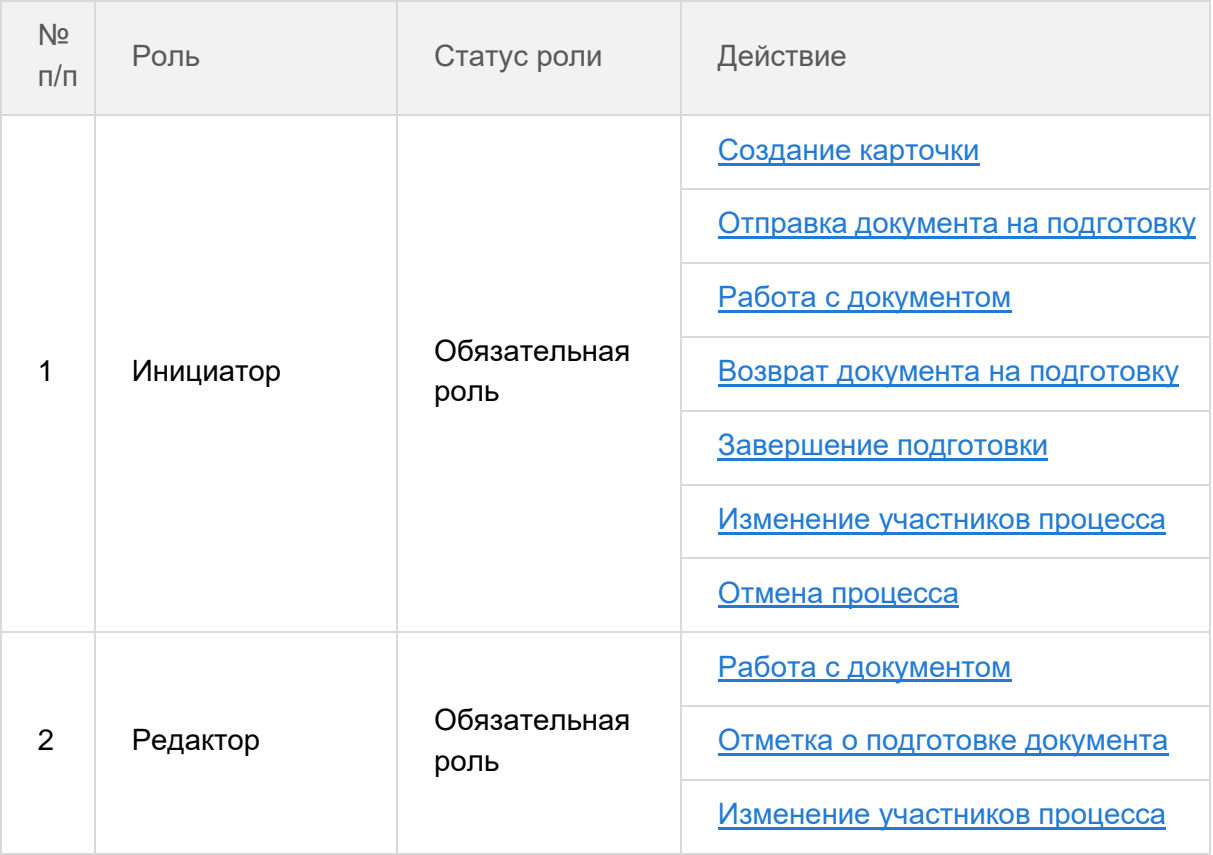

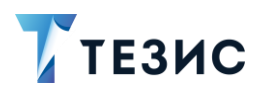

Процесс подготовки документа рассматривается на примере работы с приказом.

## 4.2.1.2. Действия Инициатора

Инициатору доступны следующие варианты действий:

- Создание карточки:
- Отправка документа на подготовку,
- Работа с документом;
- Возврат документа на подготовку;
- Завершение подготовки;
- Изменение участников процесса;
- Отмена процесса.

Описание каждого из вариантов представлено ниже.

## <span id="page-299-0"></span>4.2.1.2.1. Создание карточки

Для работы с документом в Системе необходимо создать карточку, заполнить в ней нужные поля и запустить процесс.

В СЭД ТЕЗИС возможно создание карточки несколькими способами (в том числе создание на основании существующего документа и по шаблону).

При создании документа по шаблону в создаваемой карточке часть полей будет заполнена по умолчанию, а также прикреплены необходимые вложения.

Подробно варианты создания рассмотрены в п.п. 4.1.1.

Наиболее распространенный способ создания представлен ниже.

Необходимые действия:

1. Нажмите кнопку «Создать документ» на Основном экране.

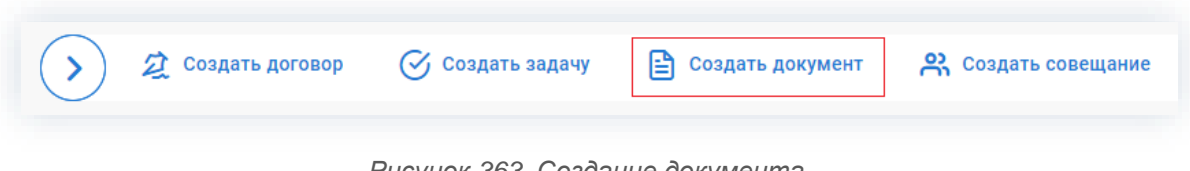

Рисунок 363. Создание документа

- 2. В открывшемся окне создания документа:
	- в первом выпадающем списке выберите вид документа;

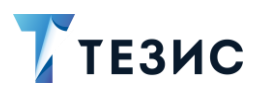

• во втором выпадающем списке - выберите при необходимости шаблон, по которому будет заполнен документ (если нужного шаблона нет, можно оставить это поле пустым).

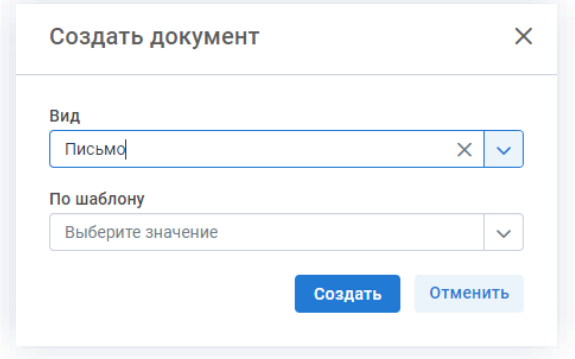

Рисунок 364. Выбор вида документа и шаблона

Создать 3. Нажмите на кнопку

Откроется окно редактирования документа, в котором можно продолжить работу.

4. Заполните требуемые поля карточки выбранного вида документа на вкладке «Детали».

Обязательные для заполнения поля отмечены \*.

Необязательные поля заполняются при наличии данных.

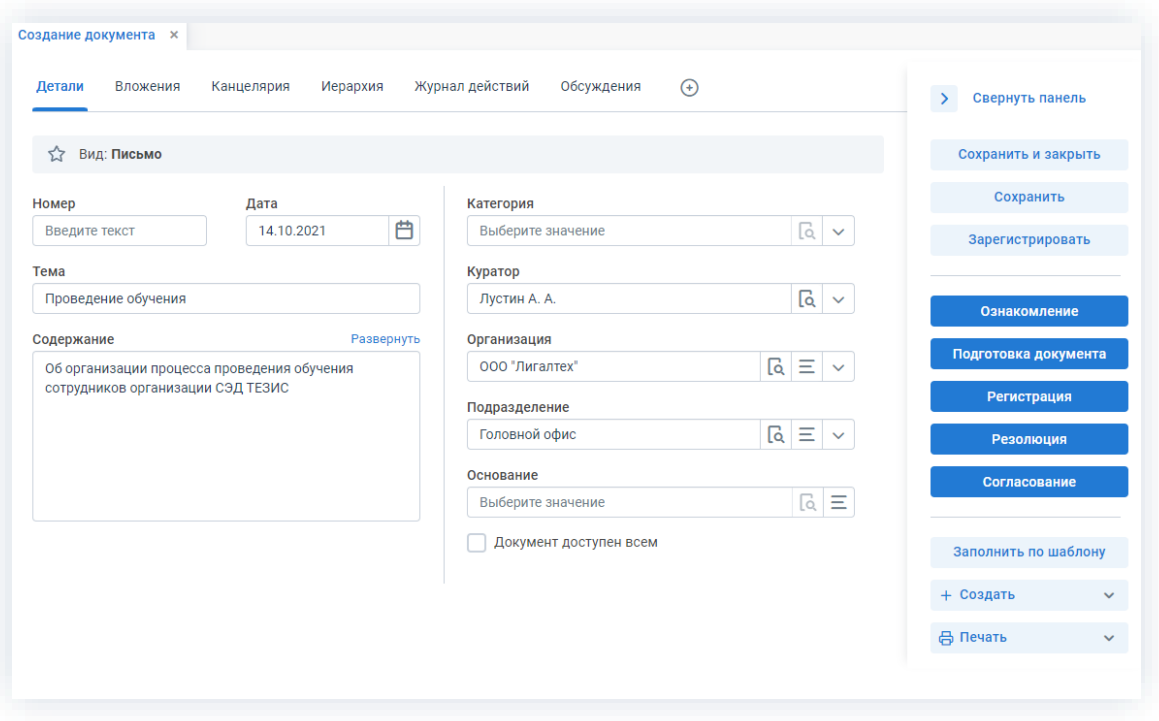

Рисунок 365. Вкладка «Детали» документа

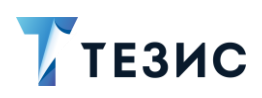

Дата создания документа заполнится автоматически, но может быть изменена пользователем вручную.

В поле «Тема» укажите основную тему документа (например, о чем говорится в приказе), а также добавьте в карточку организацию, подразделение и категорию документа.

При наличии задачи, документа, договора или совещания, послужившего основанием для создания текущего документа, укажите данные в поле «Основание».

Подробное описание полей вкладки «Детали» содержится в п.п. 2.1.5.2.

Заполнение документа по шаблону доступно не только при выборе вида документа,

Заполнить по шаблону

но и в карточке по кнопке

5. Добавьте файлы на вкладку «Вложения».

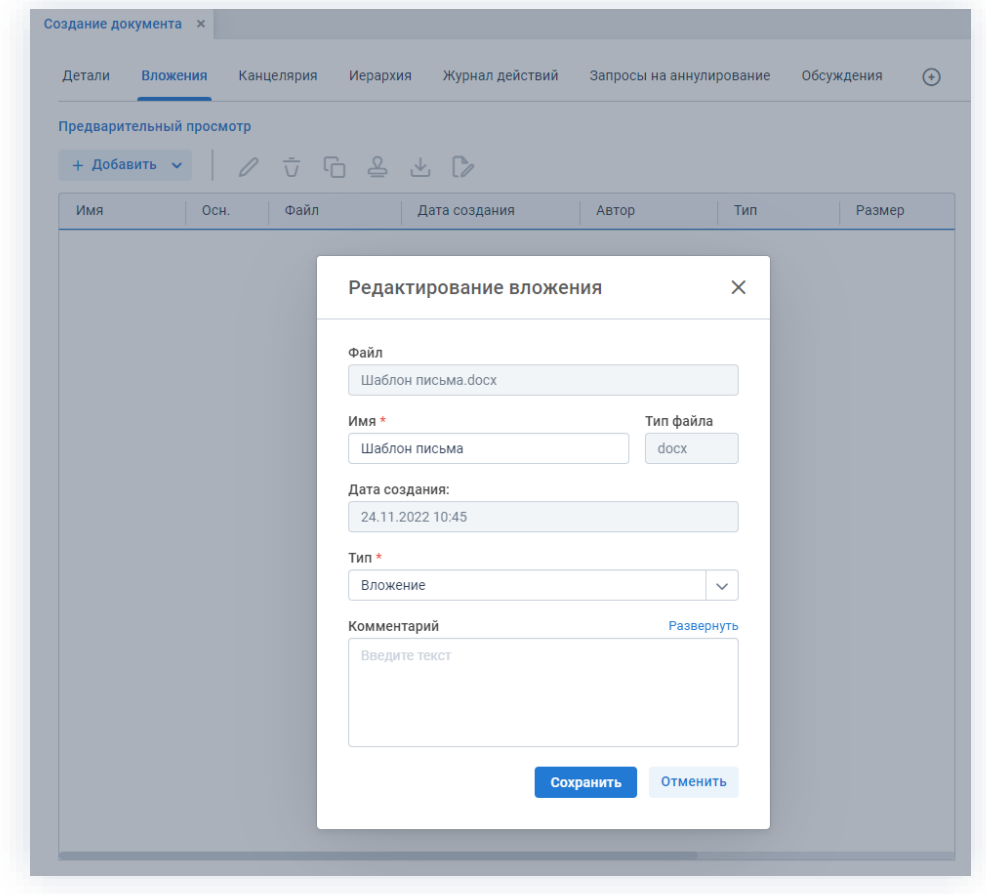

Рисунок 366. Вкладка «Вложения»

Подробное описание вариантов добавления вложений содержится в п.п. 2.1.6.

При добавлении нескольких вложений, главное вложение необходимо указать как основной документ (-) - это акцентирует внимание участников подготовки документа на файлах, которые им необходимо рассмотреть, а также позволит на протяжении всего процесса указывать на правильные версии вложений во всей цепочке.

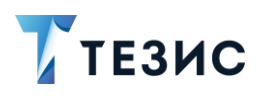

На вкладке «Детали» отображаются последние версии вложений, отмеченных основными (при наличии нескольких версий).

6. Добавьте информацию на другие вкладки при наличии данных.

Подробное описание вкладок содержится в п.п. 2.1.2.

- 7. Сохраните все изменения, внесенные в карточку:
	- Сохранить • нажмите на кнопку в правой части экрана просмотра карточки, если хотите зафиксировать внесенные изменения по документу (все изменения будут сохранены, на экране появится сообщение «Сохранено», карточка останется открытой);
	- Сохранить и закрыть • нажмите на кнопку в правой части экрана просмотра карточки, если дальнейшие действия по карточке в данный момент не планируются (все изменения, внесенные в карточку после ее открытия, будут сохранены, и карточка закроется).

Карточка наполнена и документ создан.

Можно запускать процесс «Подготовка документа».

## <span id="page-302-0"></span>4.2.1.2.2. Отправка документа на подготовку

По документу может быть запущен процесс «Подготовка документа»:

- сразу после создания новой карточки;
- из списка существующих карточек документов в папке меню «Документы» -«Список документов»;
- из папки действий по документам «Черновики».

Необходимые действия:

1. Откройте карточку.

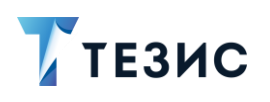

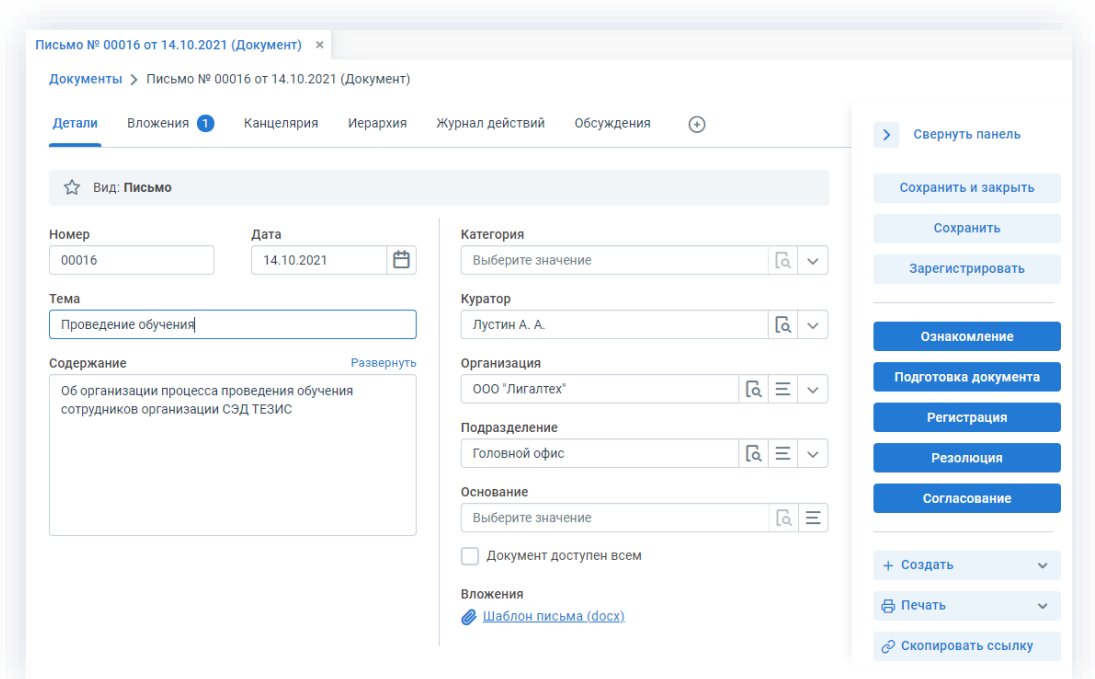

\_\_\_\_\_\_\_\_\_\_\_\_\_\_\_\_\_\_\_\_\_\_\_\_\_\_\_\_\_\_\_\_\_\_\_\_\_\_\_\_\_\_\_\_\_\_\_\_\_\_\_\_\_\_\_\_\_\_\_\_\_\_\_\_\_\_\_\_\_\_\_\_\_\_\_\_\_\_\_\_\_

*Рисунок 367. Карточка документа*

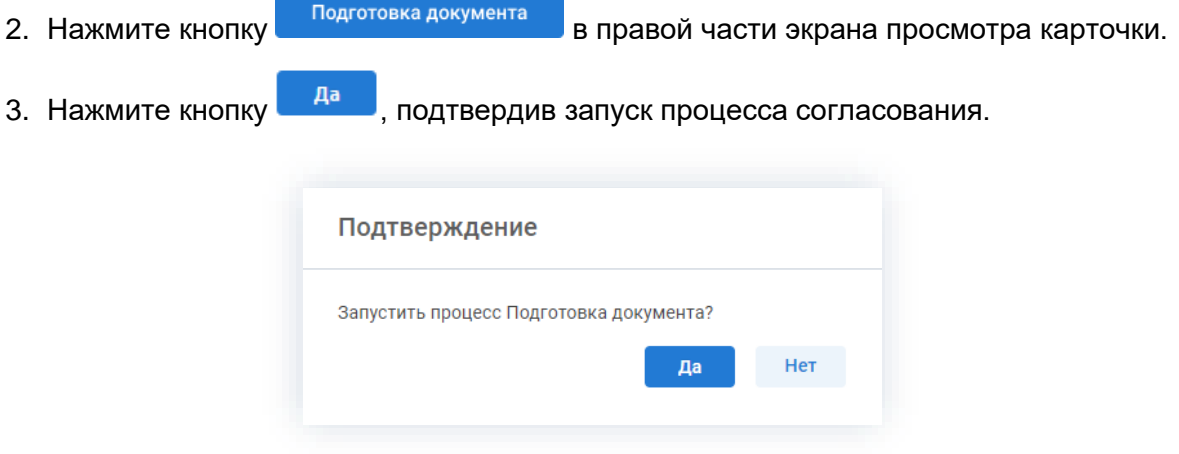

*Рисунок 368. Подтверждение запуска процесса*

Если в карточке будут отсутствовать вложения, то Система проинформирует о невозможности запуска процесса.

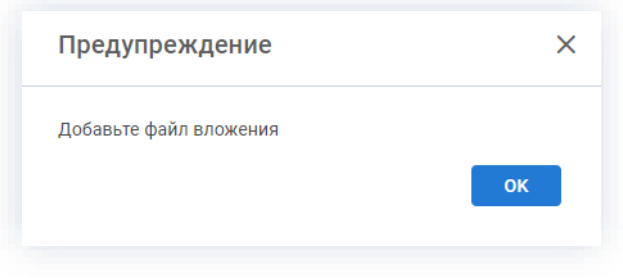

*Рисунок 369. Предупреждение*

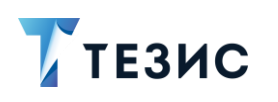

При добавлении нескольких вложений, главное вложение необходимо указать как основной документ -

Откроется окно подтверждения списка пользователей.

4. Назначьте сотрудников и определите вариант их уведомления в окне подтверждения списка пользователей.

При работе с шаблонами список участников может быть предзаполнен из шаблона.

|                              | + Добавить $\sim$<br>$\hat{\overline{U}}$ |                                                                                                    |            |
|------------------------------|-------------------------------------------|----------------------------------------------------------------------------------------------------|------------|
| $^{+}$                       | ŵ<br>Роль                                 | E-mail<br>Пользователь                                                                                                    | Трей       |
|                              | $\tilde{\overline{U}}$<br>Инициатор       | Я<br>Лустин А. А. [lustin] [123] (Директор по разраб<br>է<br>$\checkmark$                                                                                                    | ✓          |
| $\pm$                        | ŵ<br>Редактор                             | 2<br>ౣ<br>Ленина Е. Ю. [lenina] [123] (Руководитель<br>է<br>$\checkmark$                                                                                                    |            |
| $^{+}$                       | $\frac{1}{11}$<br>Редактор                | ౣ<br>M<br>Выберите значение<br>$\checkmark$                                                                                                    | ✓          |
| Комментарий<br>Введите текст |                                           | q,<br>Груздев В.В. [admin] (Системный администратор)<br>Иванов П. В. [ivanov] [123]<br>пи<br>S<br>Когдин А. А. [kogdin] [123] (Руководитель бэкофиса)<br>8<br>Ленина Е. Ю. [lenina] [123] (Руководитель HR)<br>ł<br>Леший М. Р. [leshiy] [123] (Генеральный директор) | Развернуть |
|                              | Завершить к                               | S<br>Лустин А. А. [lustin] [123] (Директор по разработке)<br>Морозова И. Ю. [morozova] [123]<br>8<br>Петров П. П. [petrov] [123]<br>n <sub>n</sub>                                                                                                    |            |

Рисунок 370. Назначение сотрудников на роли

Для того чтобы добавить участника или участников, необходимо выбрать их в выпадающем списке или с помощью кнопки  $+$ .

Можно настроить любую последовательность редактирующих. Для настройки последовательности необходимо указать соответствующие числовые значения в столбце «Очередность». Чтобы настроить параллельное редактирование, необходимо указать одинаковую очередность для нескольких пользователей. Чтобы запустить последовательное редактирование, необходимо указать требуемую последовательность - 1,2,3 и т.д. По умолчанию документ отправляется всем редакторам параллельно.

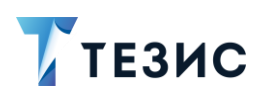

При необходимости назначения на роль Редактора нескольких пользователей MOЖНО В Карточке подтверждения по кнопке подвереть сразу группу пользователей.

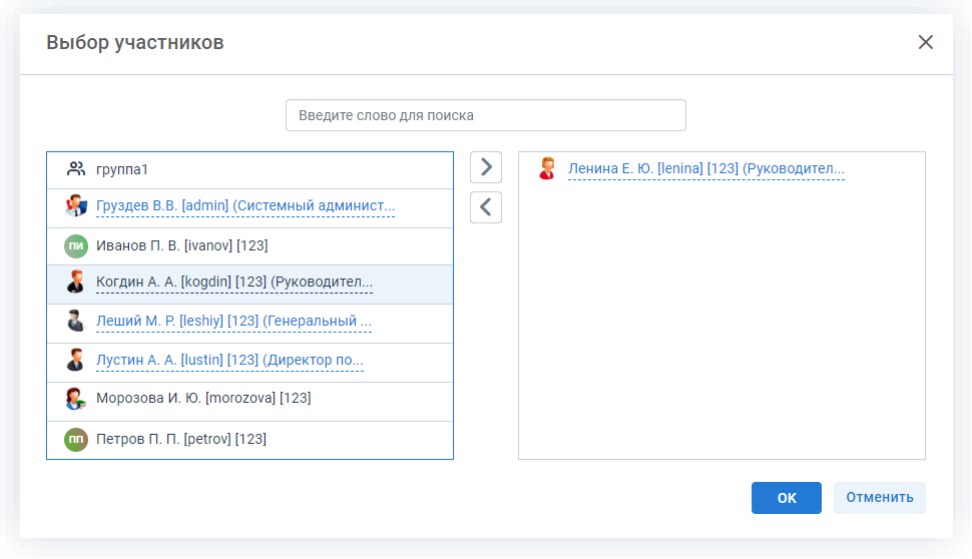

Рисунок 371. Выбор участников

Для этого в открывшемся окне выбора участников найдите в левой части нужную группу и перенесите ее в правую часть дважды нажав на соответствующую строку таблицы или нажмите на кнопку  $\geq$ . После выбора всех нужных групп нажмите  $\overline{\mathsf{OK}}$ 

В поле «Завершить к» можно задать дату, до которой необходимо завершить весь процесс подготовки документа.

Кроме того, можно задать длительность каждого из этапов редактирования. Настроить данную функцию может Администратор. В этом случае поле «Завершить к» будет не доступно. После настройки в таблице появятся две дополнительные колонки «Длительность» и «Ед. времени», в которых можно указать продолжительность работы каждого из участников над документом в минутах, часах или днях.

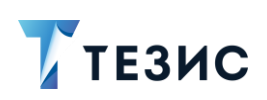

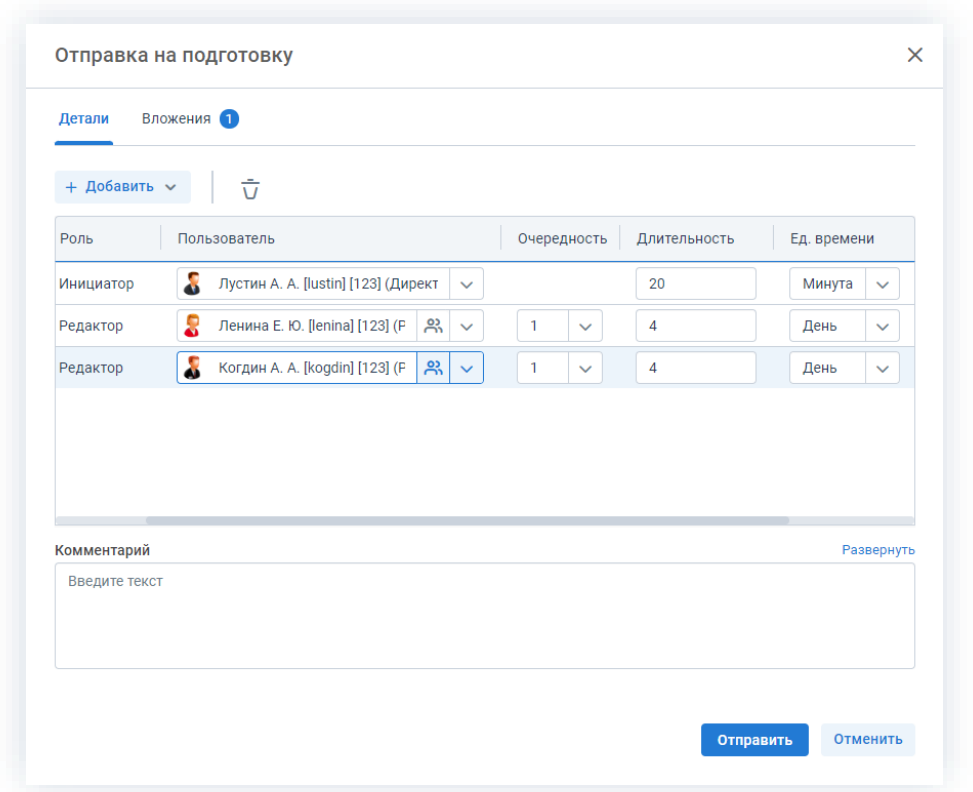

Рисунок 372. Назначение сотрудников на роли с указанием длительности этапов

Для Инициатора длительность будет определять время, предоставленное ему на работу с документом после его возвращения от Редакторов.

Чек-боксы «E-mail» и «Трей» отмечены по умолчанию, чтобы пользователь, назначенный на роль, мог получать уведомления по электронной почте и на панели уведомлений соответственно. Если уведомления должны быть отправлены, оставьте поля без изменений.

5. В поле «Комментарий» добавьте любую дополнительную информацию.

Отправить 6. Нажмите кнопку после того, как все данные введены.

Карточка закроется.

Процесс «Подготовка документа» запущен.

Документ направлен Редакторам.

Историю работы с документом участников процесса можно посмотреть в журнале действий.

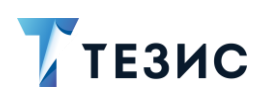

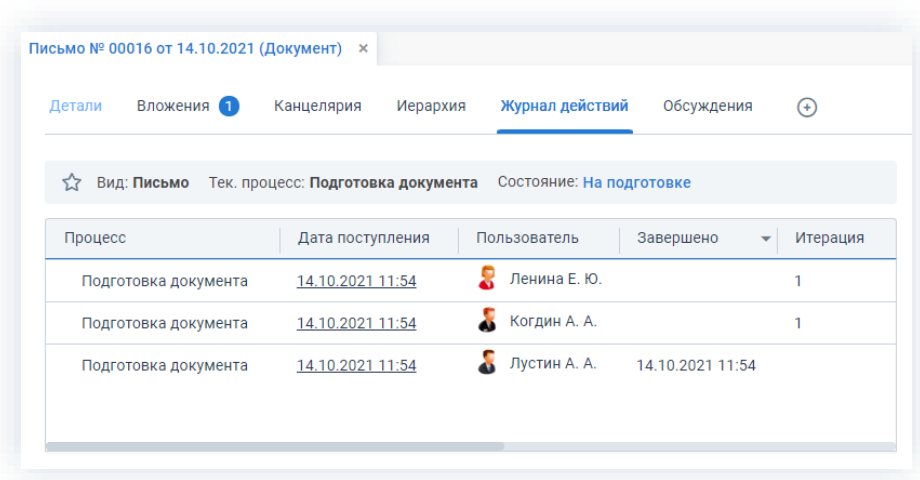

\_\_\_\_\_\_\_\_\_\_\_\_\_\_\_\_\_\_\_\_\_\_\_\_\_\_\_\_\_\_\_\_\_\_\_\_\_\_\_\_\_\_\_\_\_\_\_\_\_\_\_\_\_\_\_\_\_\_\_\_\_\_\_\_\_\_\_\_\_\_\_\_\_\_\_\_\_\_\_\_\_

*Рисунок 373. Вкладка «Журнал действий» карточки документа*

## <span id="page-307-0"></span>4.2.1.2.3. Работа с документом

После запуска процесса Инициатор также может принимать участие в подготовке документа, внося изменения во вложения.

Необходимые действия:

1. Откройте карточку.

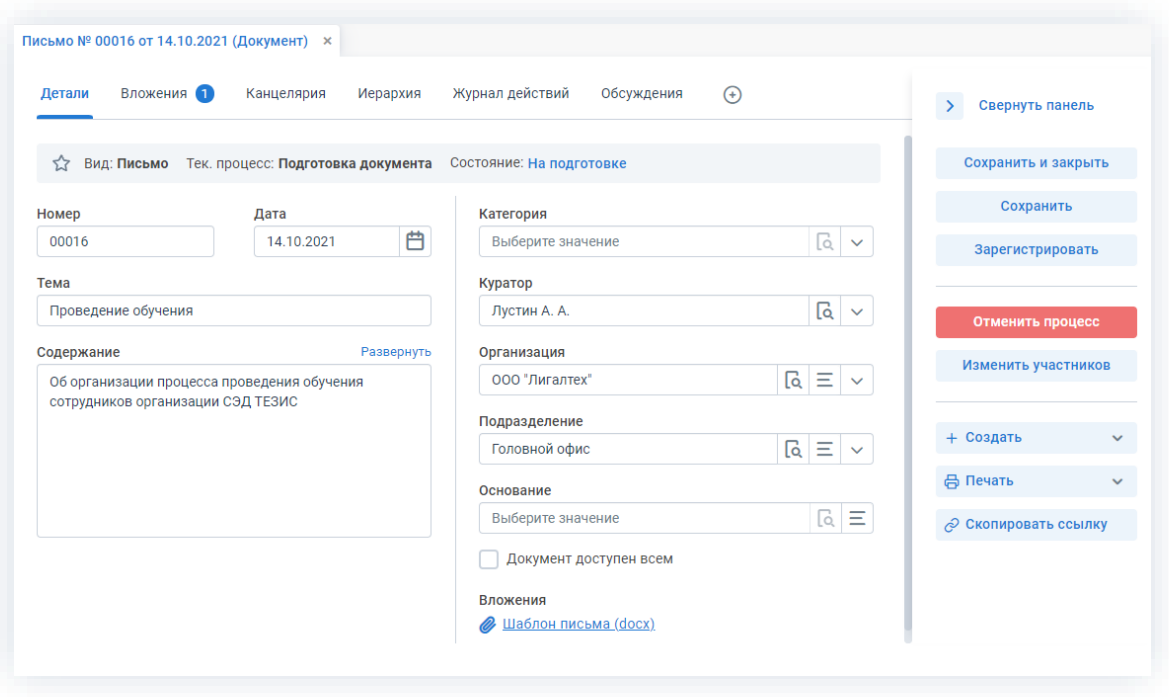

*Рисунок 374. Карточка документа*

2. Перейдите на вкладку «Вложения».

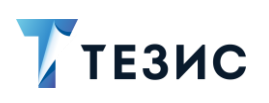

| Вложения 2<br>Детали                               | Канцелярия<br>Иерархия | Журнал действий | Обсуждения        | $\bigoplus$  |                           | $\rightarrow$<br>Свернуть панель |
|----------------------------------------------------|------------------------|-----------------|-------------------|--------------|---------------------------|----------------------------------|
| Предварительный просмотр<br>0<br>+ Добавить $\sim$ | 立石三山                   |                 | Проверить подписи |              |                           | Сохранить и закрыть              |
|                                                    |                        |                 |                   |              |                           | Сохранить                        |
| Имя<br>Осн.                                        | Дата создания          | Автор           | Тип               | Размер       | Файл                      | Зарегистрировать                 |
| Проект письма                                      | 14.10.2021 13:06       | Лустин А. А.    | Вложение          | <b>16 K6</b> | Проект письма.docx        |                                  |
| Шаблон письма                                      | 14.10.2021 11:46       | Лустин А. А.    | Вложение          | <b>16 K6</b> | <b>Шаблон письма.docx</b> | Отменить процесс                 |
|                                                    |                        |                 |                   |              |                           | Изменить участников              |
|                                                    |                        |                 |                   |              |                           | + Создать                        |
|                                                    |                        |                 |                   |              |                           | <b>日 Печать</b>                  |
|                                                    |                        |                 |                   |              |                           | ⊘ Скопировать ссылку             |

Рисунок 375. Вкладке «Вложения»

3. Внесите необходимые изменения во вложения или добавьте новые.

Подробное описание вариантов добавления вложений содержится в п.п. 2.1.6.

В Системе предусмотрена возможность внесения изменений в документы, находящиеся во вложении. Для редактирования документов должна быть установлена программа «ТЕЗИС: Помощник» и необходимые плагины. Подробное описание внесения изменений в документы содержится в п.п. 2.1.6.6.

Если документ еще не доработан до конца, то можно повторно входить в него из карточки документа и вносить правки. До момента завершения подготовки, вложения карточки документа доступны для редактирования.

#### <span id="page-308-0"></span>4.2.1.2.4. Возврат документа на подготовку

Как только Редакторы отметили подготовку, документ поступает к Инициатору.

При наличии замечаний к подготовленному документу, Инициатор возвращает документ на подготовку.

Карточку поступившего на завершение подготовки документа можно найти на Основном экране системы ТЕЗИС:

- в меню «Документы» в списках документов;
- в области уведомлений;
- в папке действий по документам «Завершение подготовки;
- в виджете «События» (если он добавлен).

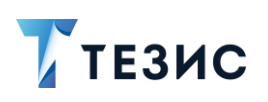

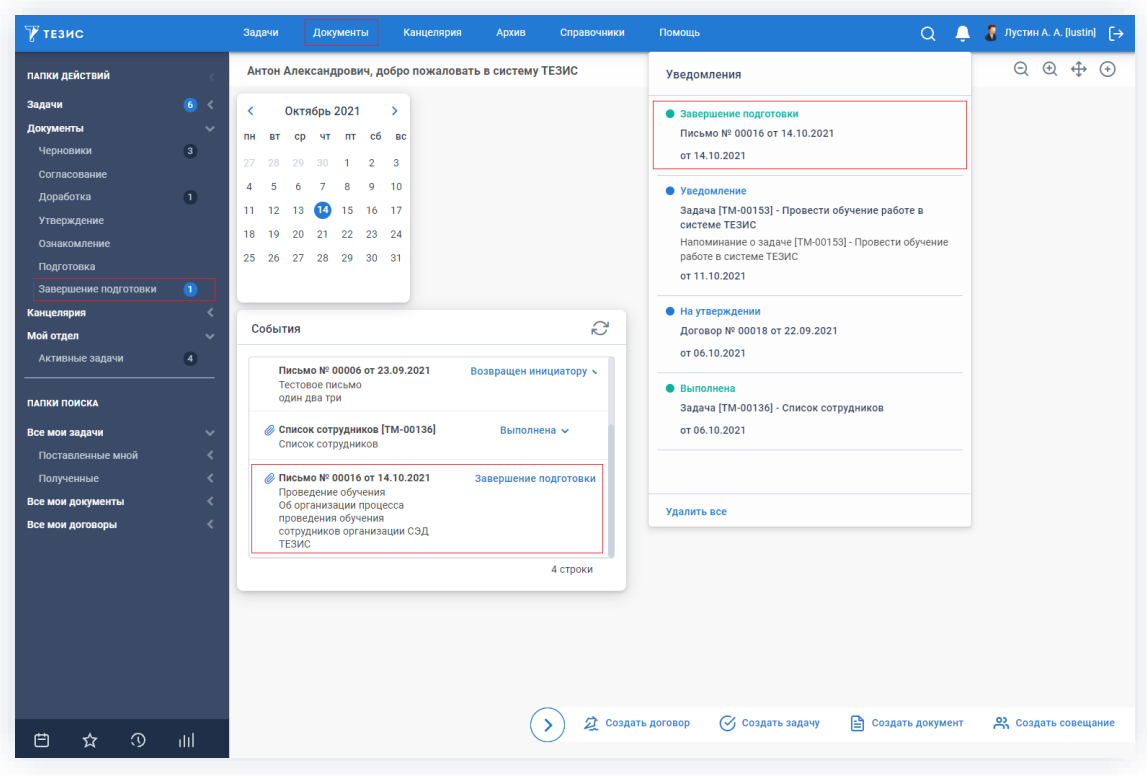

\_\_\_\_\_\_\_\_\_\_\_\_\_\_\_\_\_\_\_\_\_\_\_\_\_\_\_\_\_\_\_\_\_\_\_\_\_\_\_\_\_\_\_\_\_\_\_\_\_\_\_\_\_\_\_\_\_\_\_\_\_\_\_\_\_\_\_\_\_\_\_\_\_\_\_\_\_\_\_\_\_

*Рисунок 376. Основной экран системы ТЕЗИС*

Также пользователь узнает о том, что ему пришел документ на завершение подготовки, получив письмо на почту или уведомление через программу «ТЕЗИС: Помощник».

Необходимые действия:

1. Откройте карточку.

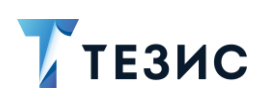

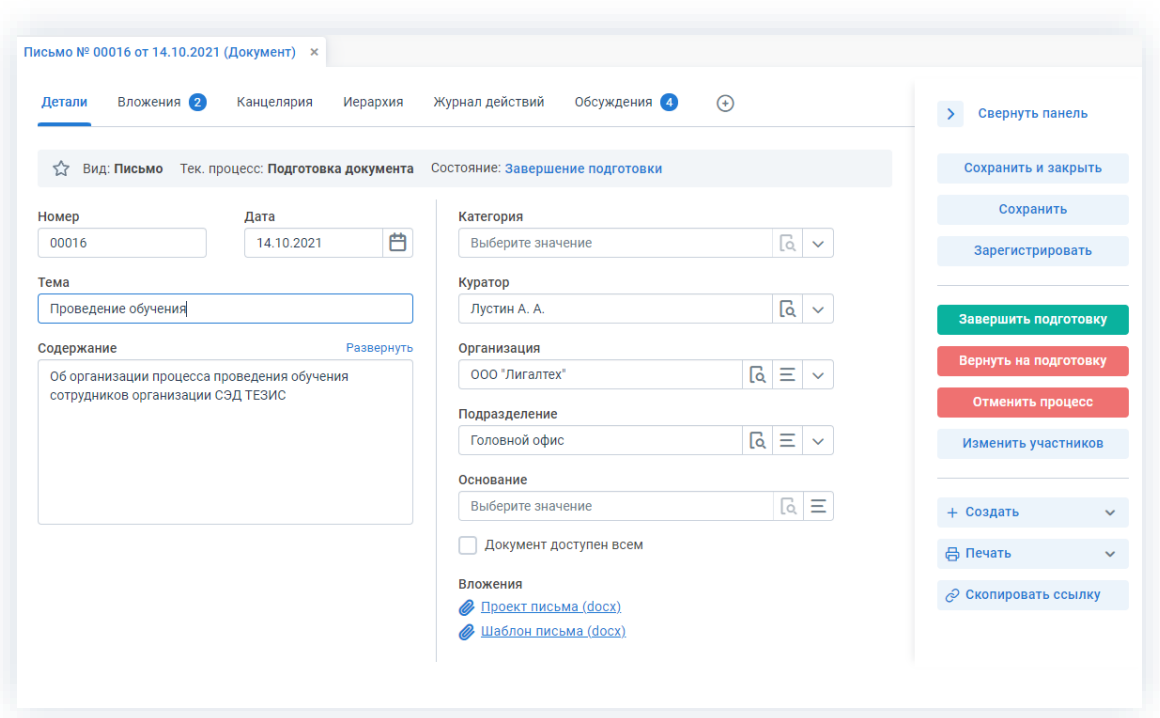

Рисунок 377. Карточка документа

2. Просмотрите изменения, внесенные во вложения.

3. Внесите необходимые изменения в поля карточки или добавьте необходимые вложения в карточку.

Подробное описание вариантов добавления вложений содержится в п.п. 2.1.6.

В Системе предусмотрена возможность внесения изменений в документы, находящиеся во вложении. Для редактирования документов должна быть установлена программа «ТЕЗИС: Помощник» и необходимые плагины. Подробное описание внесения изменений в документы содержится в п.п. 2.1.6.6.

4. Нажмите кнопку карточки.

Вернуть на подготовку

в правой части экрана просмотра

5. В карточке подтверждения выберите вариант процесса дальнейшей подготовки.

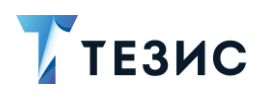

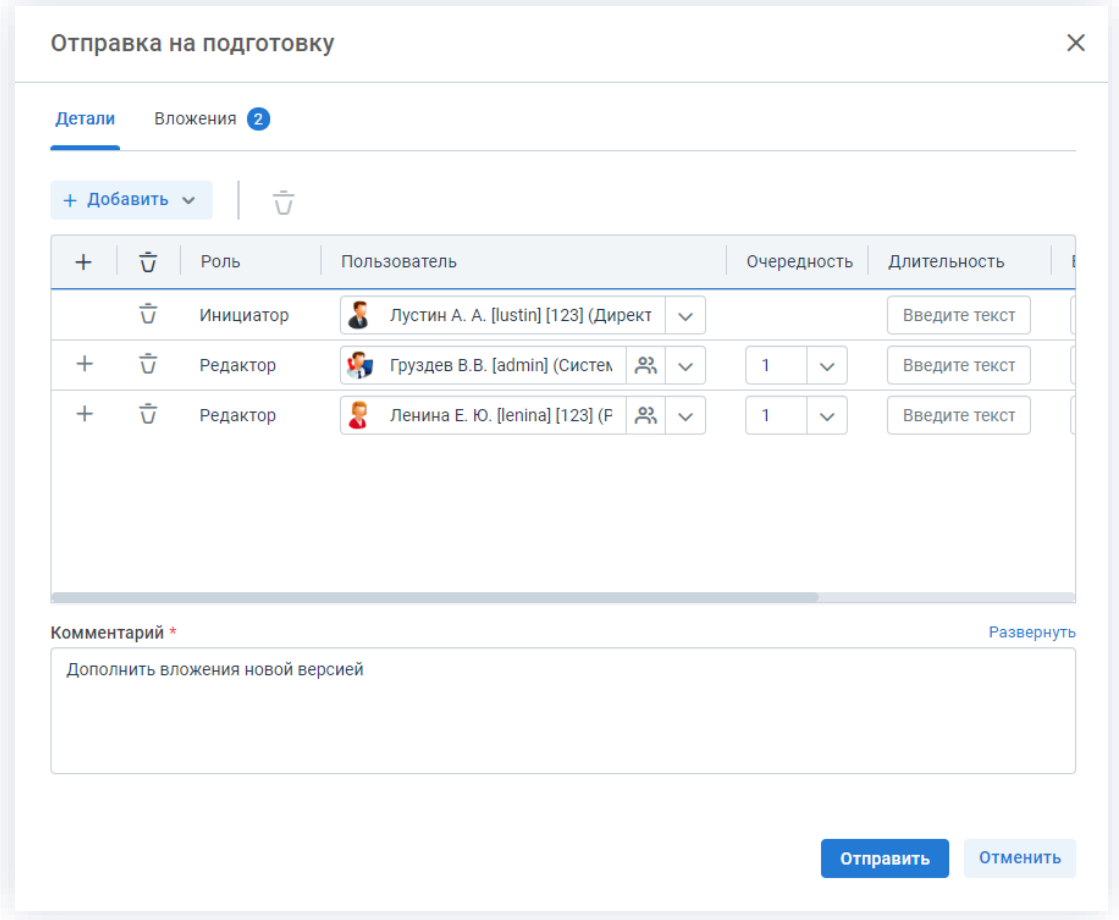

Рисунок 378. Подтверждение участников

Заполнение поля «Комментарий» обязательно.

Отправить 6. Нажмите кнопку

На этом действия по возврату на подготовку завершены.

Документ повторно направлен Редакторам.

#### <span id="page-311-0"></span>4.2.1.2.5. Завершение подготовки

Как только Редакторы отметили подготовку, документ поступает к Инициатору.

Если нет замечаний к подготовленному документу, Инициатор завершает процесс работы с документом.

Карточку поступившего на завершение подготовки документа можно найти на Основном экране системы ТЕЗИС:

- в меню «Документы» в списках документов;
- в области уведомлений;

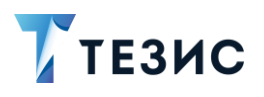

• в папке действий по документам «Завершение подготовки;

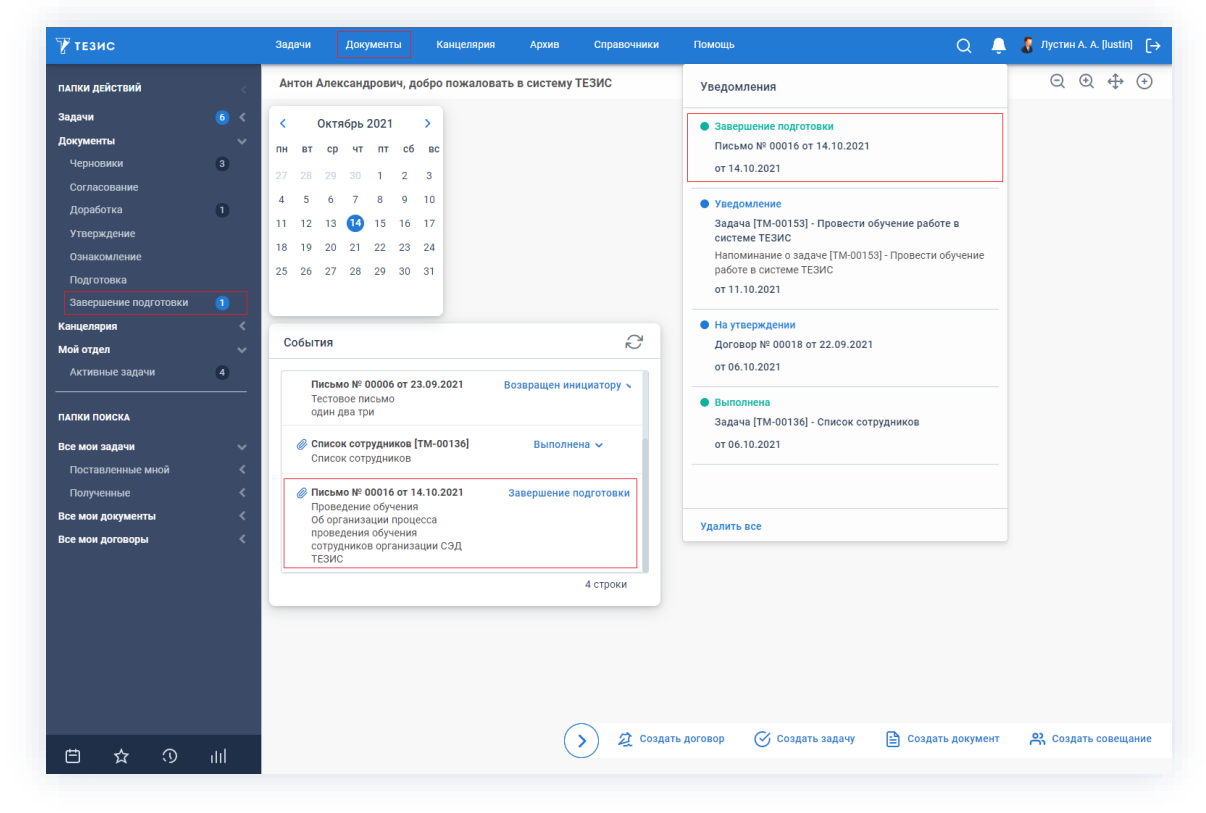

• в виджете «События» (если он добавлен).

Рисунок 379. Основной экран системы ТЕЗИС

Также пользователь узнает о том, что ему пришел документ на завершение подготовки, получив письмо на почту или уведомление через программу «ТЕЗИС: Помошник».

Необходимые действия:

1. Откройте карточку.

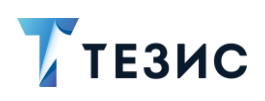

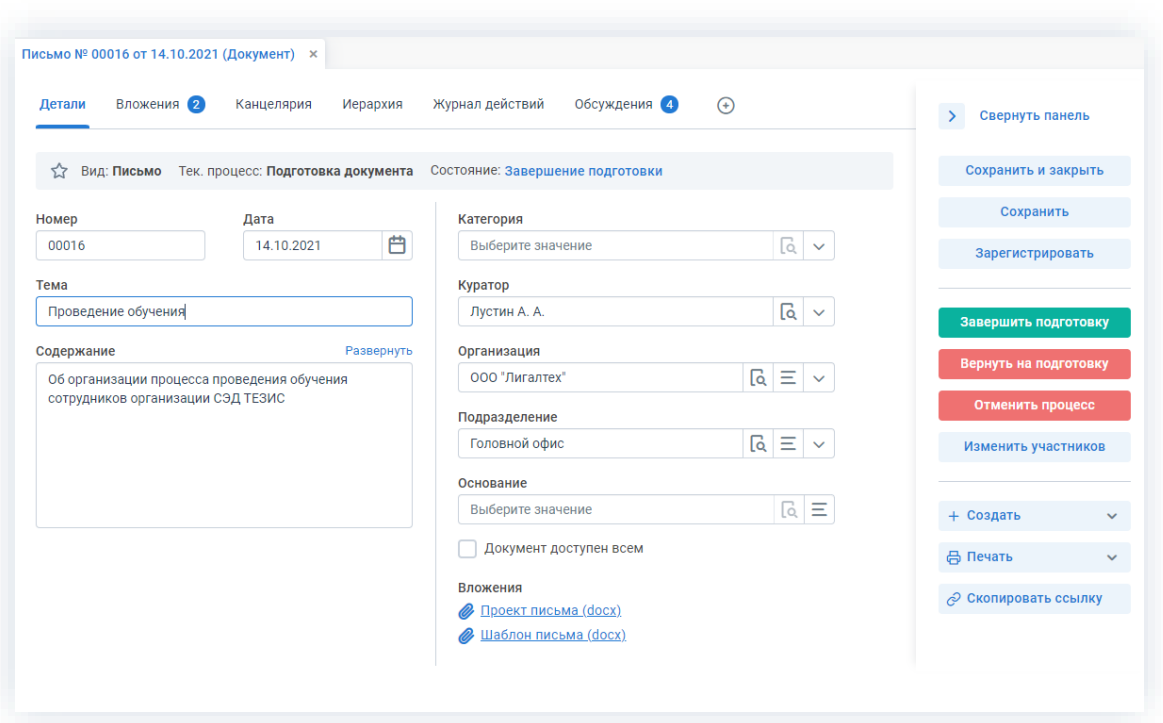

\_\_\_\_\_\_\_\_\_\_\_\_\_\_\_\_\_\_\_\_\_\_\_\_\_\_\_\_\_\_\_\_\_\_\_\_\_\_\_\_\_\_\_\_\_\_\_\_\_\_\_\_\_\_\_\_\_\_\_\_\_\_\_\_\_\_\_\_\_\_\_\_\_\_\_\_\_\_\_\_\_

*Рисунок 380. Карточка документа*

2. Нажмите кнопку **Завершить подготовку** в правой части экрана просмотра

карточки.

3. Добавьте при необходимости комментарий в открывшемся окне записи журнала действий.

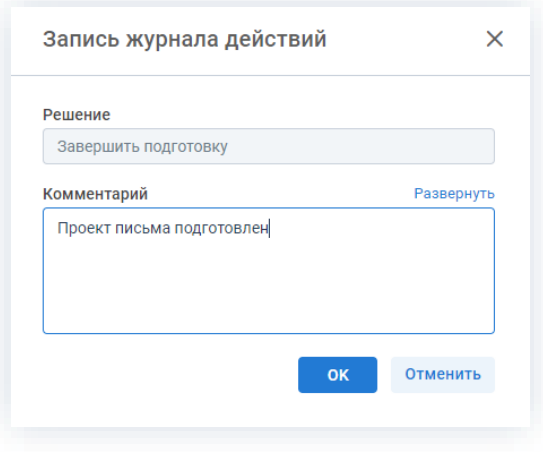

*Рисунок 381. Запись журнала действий*

Заполнение поля «Комментарий» необязательно.

4. Нажмите кнопку <sup>ок</sup>

Необходимые действия по завершению подготовке выполнены.

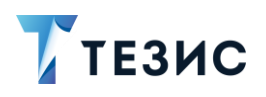

Процесс «Подготовка документа» завершен.

В карточке документа будет указано состояние «Подготовлен» и станут доступны кнопки запуска процессов.

\_\_\_\_\_\_\_\_\_\_\_\_\_\_\_\_\_\_\_\_\_\_\_\_\_\_\_\_\_\_\_\_\_\_\_\_\_\_\_\_\_\_\_\_\_\_\_\_\_\_\_\_\_\_\_\_\_\_\_\_\_\_\_\_\_\_\_\_\_\_\_\_\_\_\_\_\_\_\_\_\_

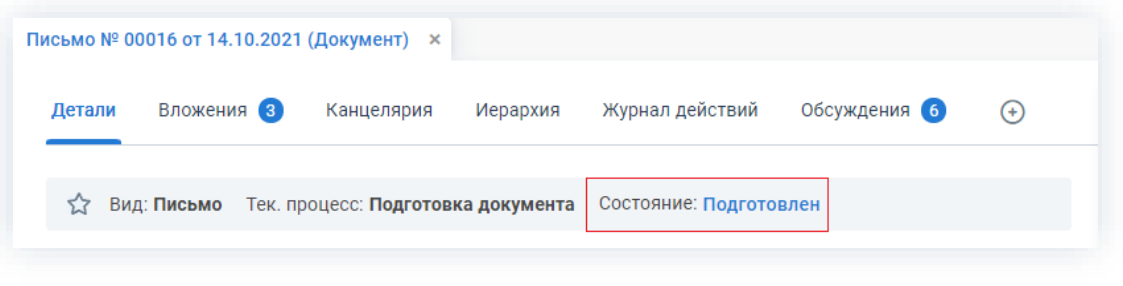

*Рисунок 382. Карточка документа*

## <span id="page-314-0"></span>4.2.1.2.6. Изменение участников процесса

Инициатор в ходе процесса подготовки документа может изменять некоторых участников.

Возможные варианты действий:

- удалить или изменить пользователей, назначенных на роли;
- добавить новых пользователей на роли.

Необходимые действия:

1. Откройте карточку.

| Вложения 1<br>Детали              | Канцелярия<br>Иерархия                      | Журнал действий<br>Обсуждения<br>$\odot$  | $\rightarrow$<br>Свернуть панель |
|-----------------------------------|---------------------------------------------|-------------------------------------------|----------------------------------|
| Вид: Письмо<br>☆                  | Тек. процесс: Подготовка документа          | Состояние: На подготовке                  | Сохранить и закрыть              |
| Номер                             | Дата                                        | Категория                                 | Сохранить                        |
| 00016                             | 曲<br>14.10.2021                             | [a<br>Выберите значение<br>$\checkmark$   | Зарегистрировать                 |
| Тема                              |                                             | Куратор                                   |                                  |
| Проведение обучения               |                                             | $\lceil a \rceil$<br>Лустин А. А.         | Отменить процесс                 |
| Содержание                        | Развернуть                                  | Организация                               |                                  |
| сотрудников организации СЭД ТЕЗИС | Об организации процесса проведения обучения | વિ<br>Ξ<br>ООО "Лигалтех"<br>$\checkmark$ | Изменить участников              |
|                                   |                                             | Подразделение                             |                                  |
|                                   |                                             | તિ<br>Ξ<br>Головной офис<br>$\checkmark$  | + Создать<br>$\checkmark$        |
|                                   |                                             | Основание                                 | ₿ Печать<br>$\checkmark$         |
|                                   |                                             | Ξ<br>Q<br>Выберите значение               | ⊘ Скопировать ссылку             |
|                                   |                                             | Документ доступен всем                    |                                  |
|                                   |                                             | Вложения                                  |                                  |

*Рисунок 383. Карточка документа*

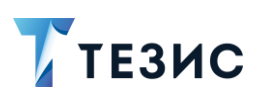

2. Нажмите кнопку в правой части экрана просмотра карточки.

\_\_\_\_\_\_\_\_\_\_\_\_\_\_\_\_\_\_\_\_\_\_\_\_\_\_\_\_\_\_\_\_\_\_\_\_\_\_\_\_\_\_\_\_\_\_\_\_\_\_\_\_\_\_\_\_\_\_\_\_\_\_\_\_\_\_\_\_\_\_\_\_\_\_\_\_\_\_\_\_\_

Откроется окно подтверждения списка пользователей.

3. Внесите необходимые изменения в список участников.

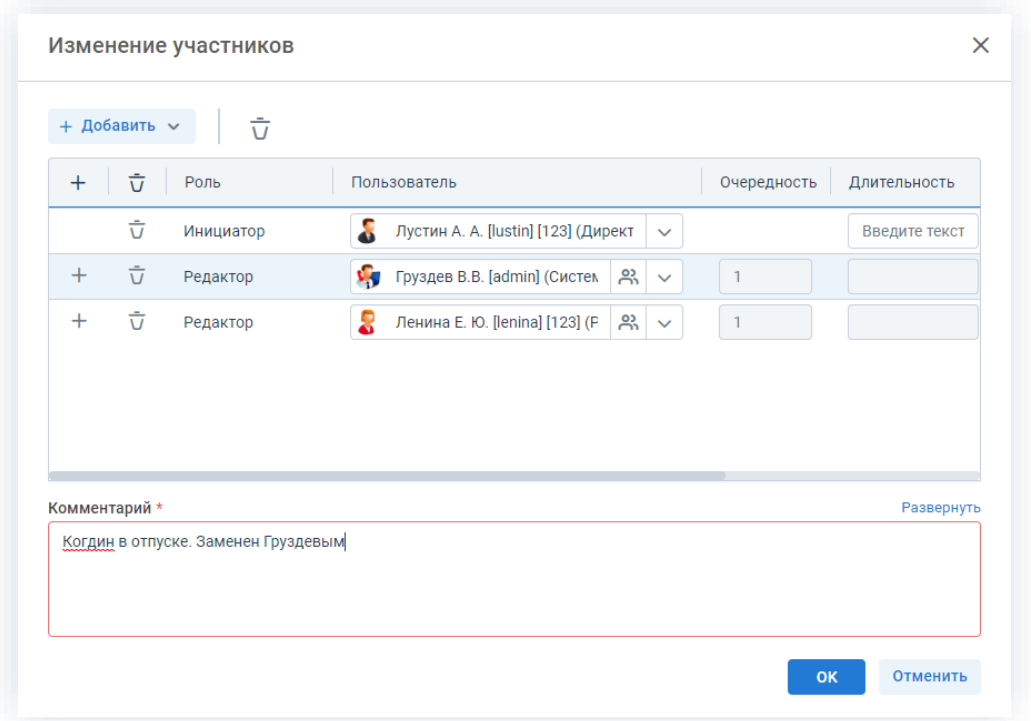

*Рисунок 384. Назначение сотрудников на роли*

+ Добавить Выбор и добавление новых участников осуществляется в поле или по кнопке  $+$  в строке с указанием роли.

Чтобы изменить пользователя, назначенного на роль, необходимо выбрать нужную фамилию по кнопке .

Для удаления участников необходимо выделить нужную строку списка и нажать на кнопку  $\overline{U}$ .

4. Добавьте комментарий, поясняющий причину изменения состава участников.

Добавление комментария обязательно.

5. Нажмите кнопку **...** ок

Необходимые действия по изменению участников процесса подготовки документа выполнены.

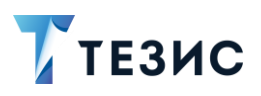

Участник процесса, у которого отозван документ получит уведомление об изменении списка участников.

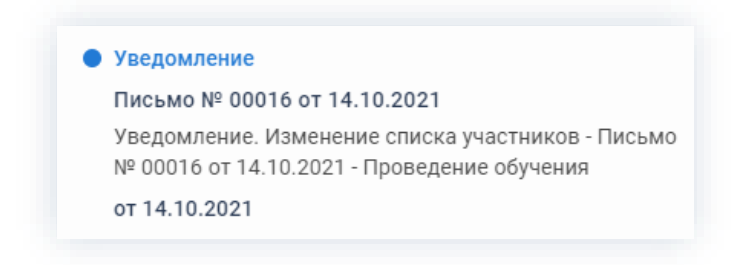

Рисунок 385. Уведомления

У всех участников, которые были заменены на других сотрудников, останется доступ к карточке. Они могут добавлять вложения и принимать участие в обсуждениях.

Участники, которые были удалены, потеряют доступ к карточке.

Новый участник получит назначение и доступ к карточке.

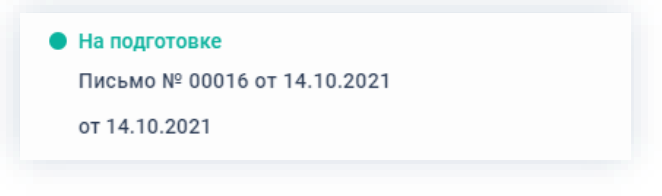

Рисунок 386. Уведомления

## <span id="page-316-0"></span>4.2.1.2.7. Отмена процесса

В любое время до завершения процесса, возможно отменить процесс по документу.

В большинстве случаев это происходит, если принято решение приостановить подготовку документа.

Необходимые действия:

1. Откройте карточку.

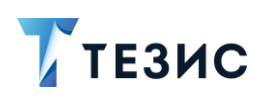

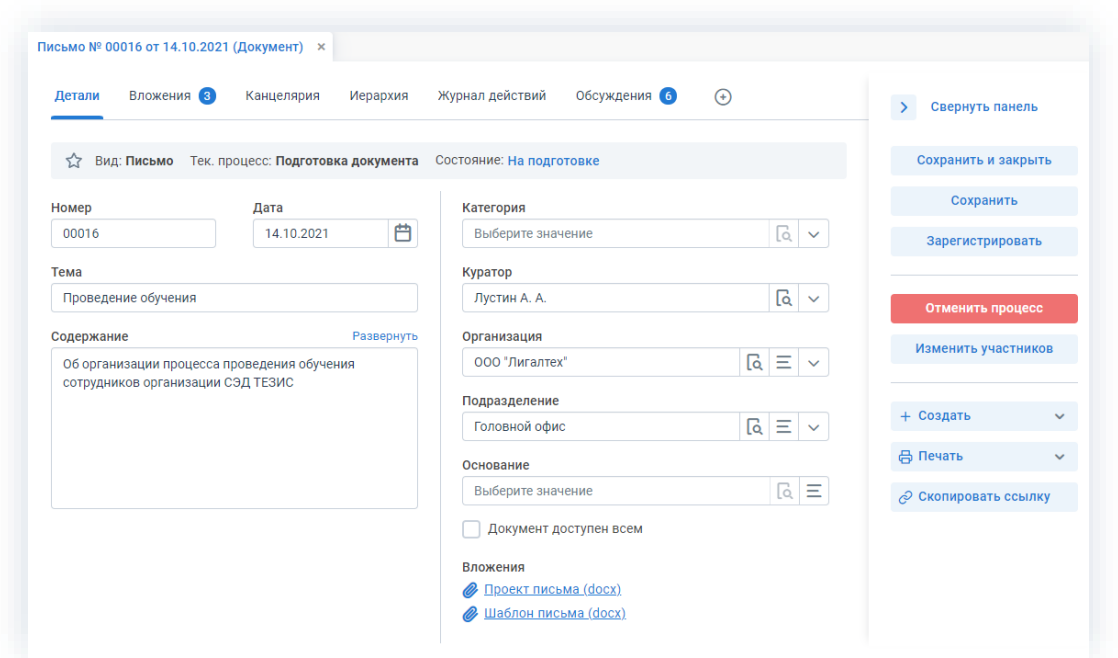

\_\_\_\_\_\_\_\_\_\_\_\_\_\_\_\_\_\_\_\_\_\_\_\_\_\_\_\_\_\_\_\_\_\_\_\_\_\_\_\_\_\_\_\_\_\_\_\_\_\_\_\_\_\_\_\_\_\_\_\_\_\_\_\_\_\_\_\_\_\_\_\_\_\_\_\_\_\_\_\_\_

*Рисунок 387. Карточка документа*

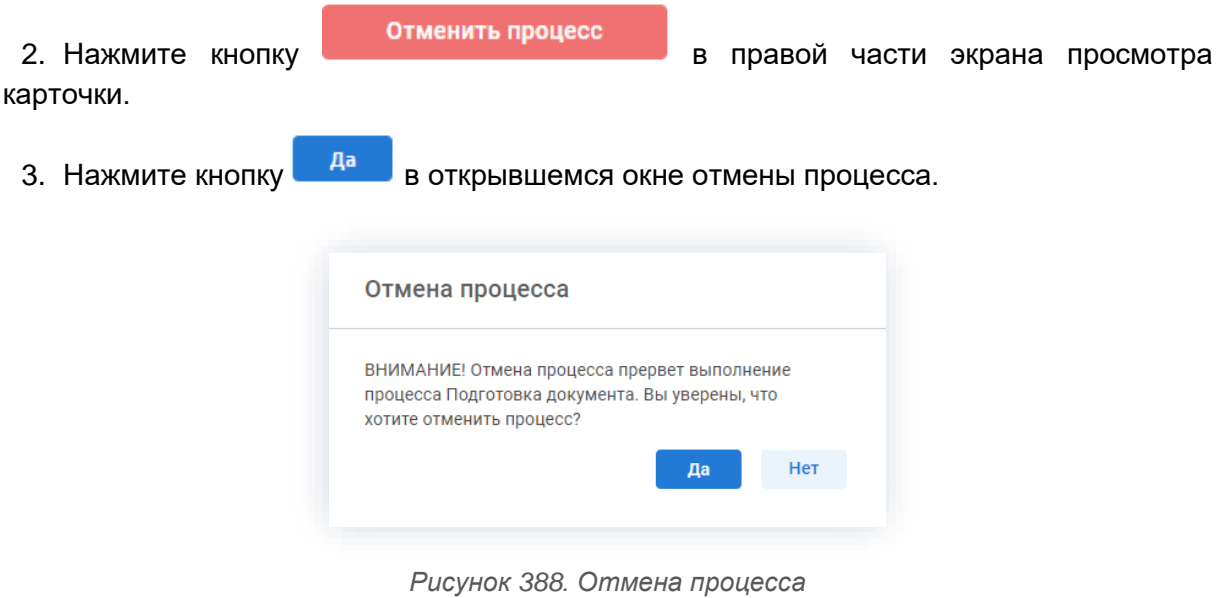

4. Добавьте комментарий в окне записи журнала действий.

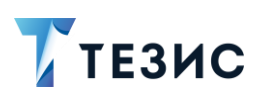

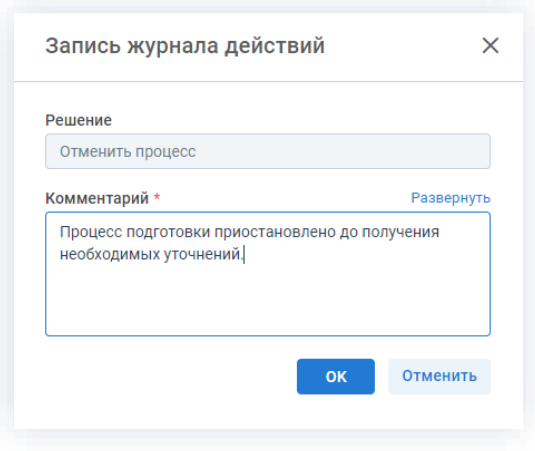

Рисунок 389. Запись журнала действий

Заполнение поля «Комментарий» обязательно.

OK 5. Нажмите кнопку после того, как все данные введены.

Процесс «Подготовка документа» отменен.

В карточке документа на вкладках «Детали» и «Журнал действий» можно увидеть, что у документа указано состояние «Отменено».

На вкладке «Обсуждения» внесен комментарий, указанный Инициатором при отмене процесса.

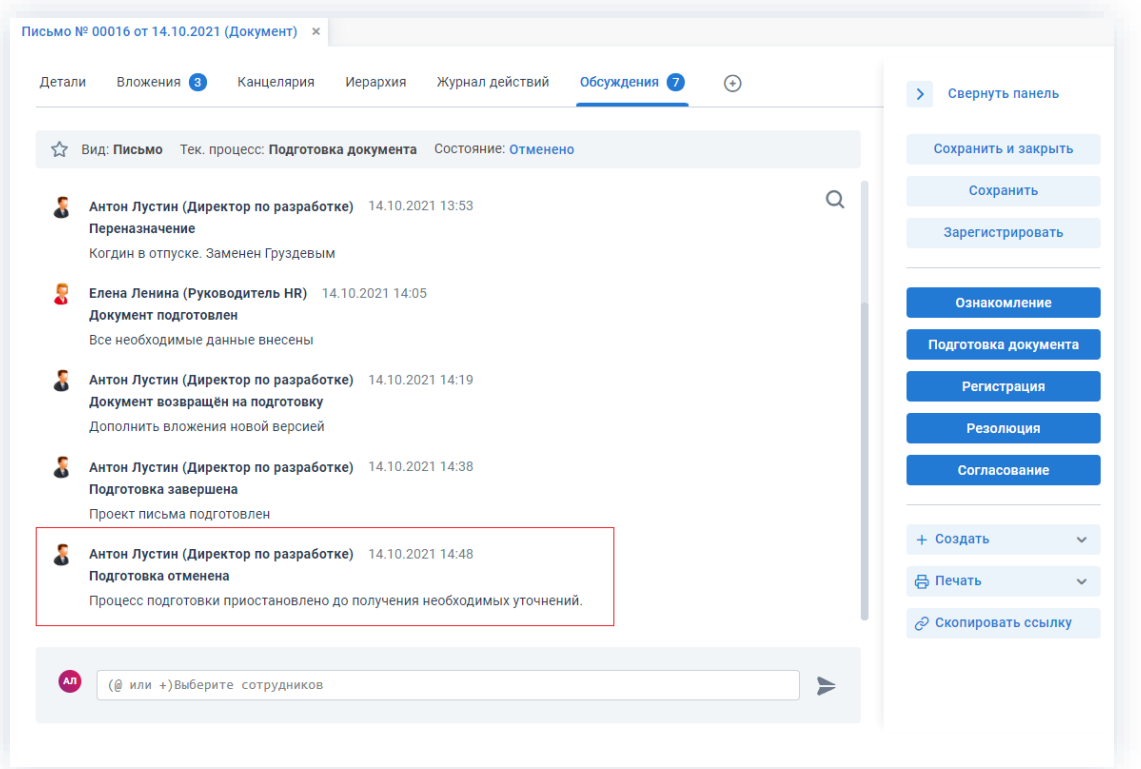

Рисунок 390. Карточка документа

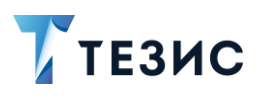

Все участники, у которых карточка находится на текущем этапе, получат соответствующее уведомление.

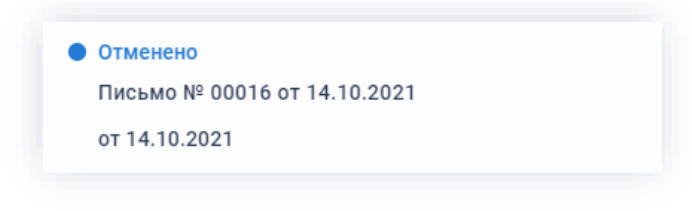

Рисунок 391. Уведомление

## 4.2.1.3. Действия Редактора

Как только документ направлен на подготовку, он поступает к Редактору.

Карточку поступившего на подготовку документа можно найти на Основном экране системы ТЕЗИС:

- в меню «Документы» в списках документов;
- в области уведомлений;
- в папке действий по документам «Подготовка»;
- в виджете «События» (если он добавлен).

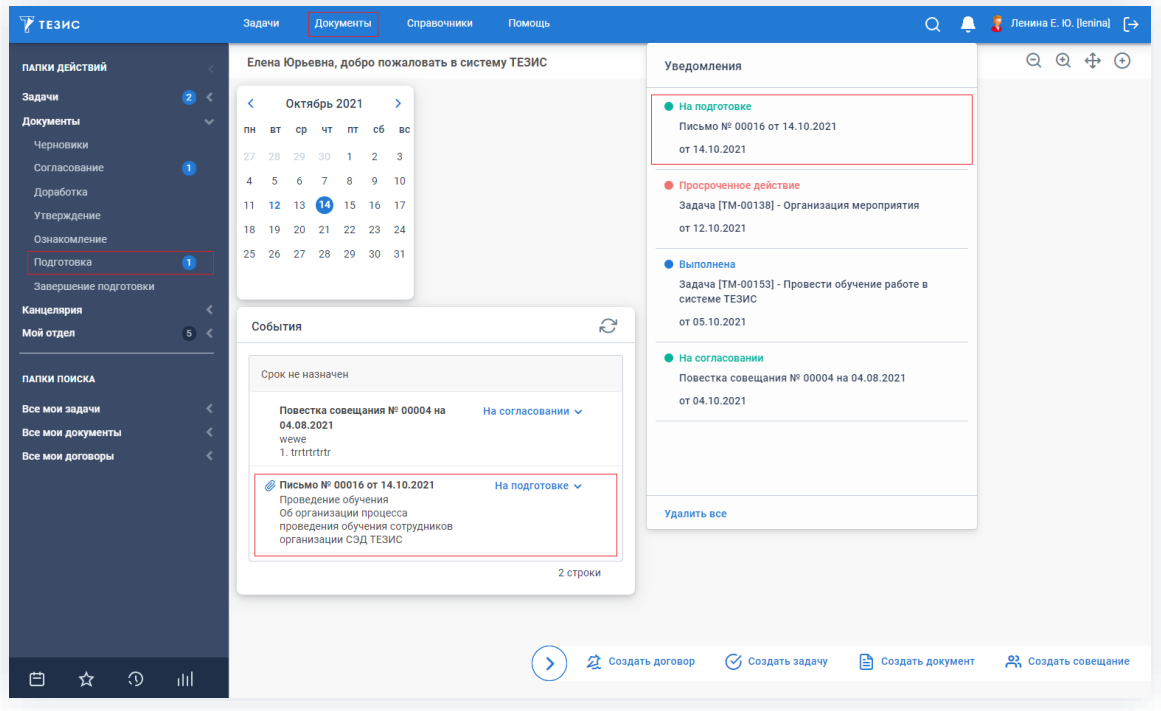

Рисунок 392. Основной экран системы ТЕЗИС

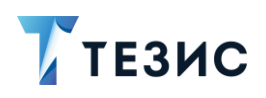

Также пользователь узнает о том, что ему пришел документ на подготовку, получив письмо на почту или уведомление через программу «ТЕЗИС: Помощник».

Редактору доступны следующие варианты действий:

- Работа с документом;
- Отметка о подготовке документа;
- Изменение участников процесса.

Описание каждого из вариантов представлено ниже.

# <span id="page-320-0"></span>4.2.1.3.1. Работа с документом

При первичном назначении или возврате на подготовку, Редакторы осуществляют работу с документом, внося изменения во вложения.

Необходимые действия:

1. Откройте карточку.

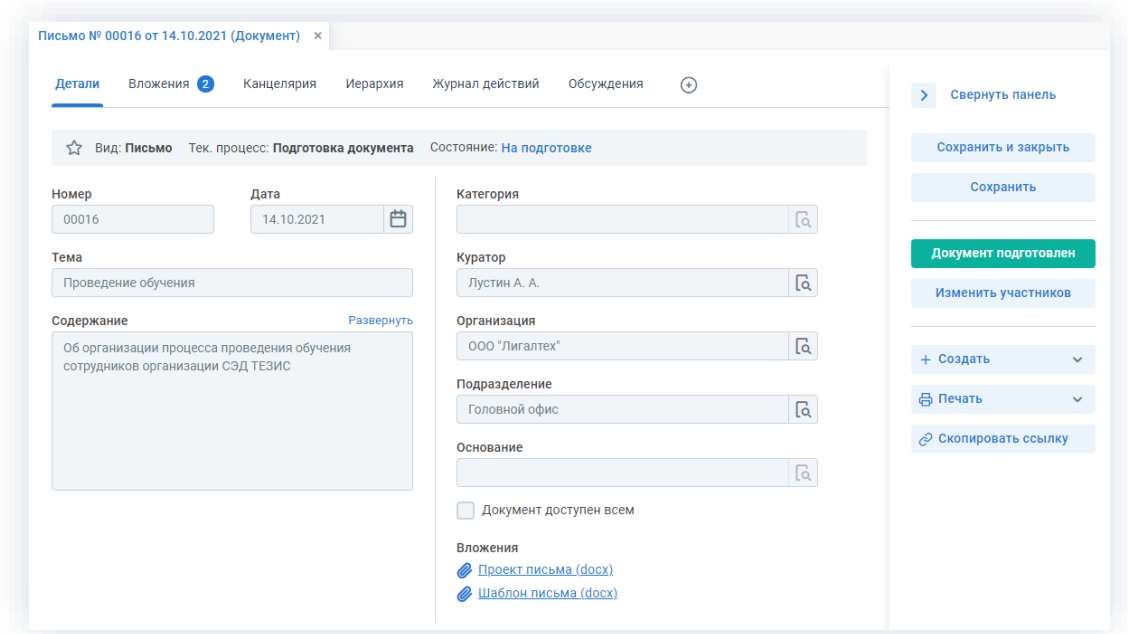

Рисунок 393. Карточка документа

2. Перейдите на вкладку «Вложения».

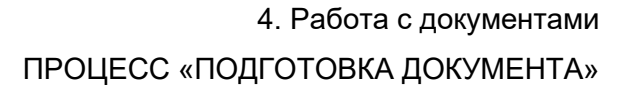

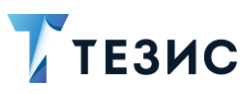

|        |                          |      | Письмо № 00016 от 14.10.2021 (Документ) *                                      |                    |                          |                   |            |                  |          |
|--------|--------------------------|------|--------------------------------------------------------------------------------|--------------------|--------------------------|-------------------|------------|------------------|----------|
| Детали | Вложения 2               |      | Канцелярия                                                                     | Иерархия           |                          | Журнал действий   | Обсуждения |                  | $^{(+)}$ |
|        | Предварительный просмотр |      |                                                                                |                    |                          |                   |            |                  |          |
|        |                          |      |                                                                                |                    |                          |                   |            |                  |          |
|        | + Добавить $\sim$        |      | $\emptyset$ $\forall$ $\top$ $\top$ $\triangle$ $\cong$ $\vee$ $\triangledown$ |                    |                          | Проверить подписи |            |                  |          |
| Имя    |                          | Осн. | Файл                                                                           |                    |                          | Подписать ЭП      |            | Дата создания    |          |
|        | Проект письма            |      |                                                                                | Проект письма.docx | $\overline{\mathscr{S}}$ |                   |            | 14.10.2021 13:06 |          |

Рисунок 394. Вкладке «Вложения»

3. Внесите необходимые изменения во вложения или добавьте новые.

Подробное описание вариантов добавления вложений содержится в п.п. 2.1.6.

В Системе предусмотрена возможность внесения изменений в документы, находящиеся во вложении. Для редактирования документов должна быть установлена программа «ТЕЗИС: Помощник» и необходимые плагины. Подробное описание внесения изменений в документы содержится в п.п. 2.1.6.6.

Если все необходимые правки внесены, и работа по документу завершена, можно переходить к отметке о подготовленности документа (см. п.п. 4.2.1.3.2).

Если документ еще не доработан до конца, то можно повторно входить в него из карточки документа и вносить правки. До момента отметки о подготовленности, вложения карточки документа доступны для редактирования.

#### <span id="page-321-0"></span>4.2.1.3.2. Отметка о подготовке документа

Как только внесены все необходимые правки, Редактор завершает работу с документом.

Необходимые действия:

1. Откройте карточку.

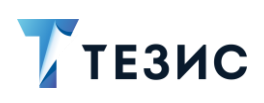

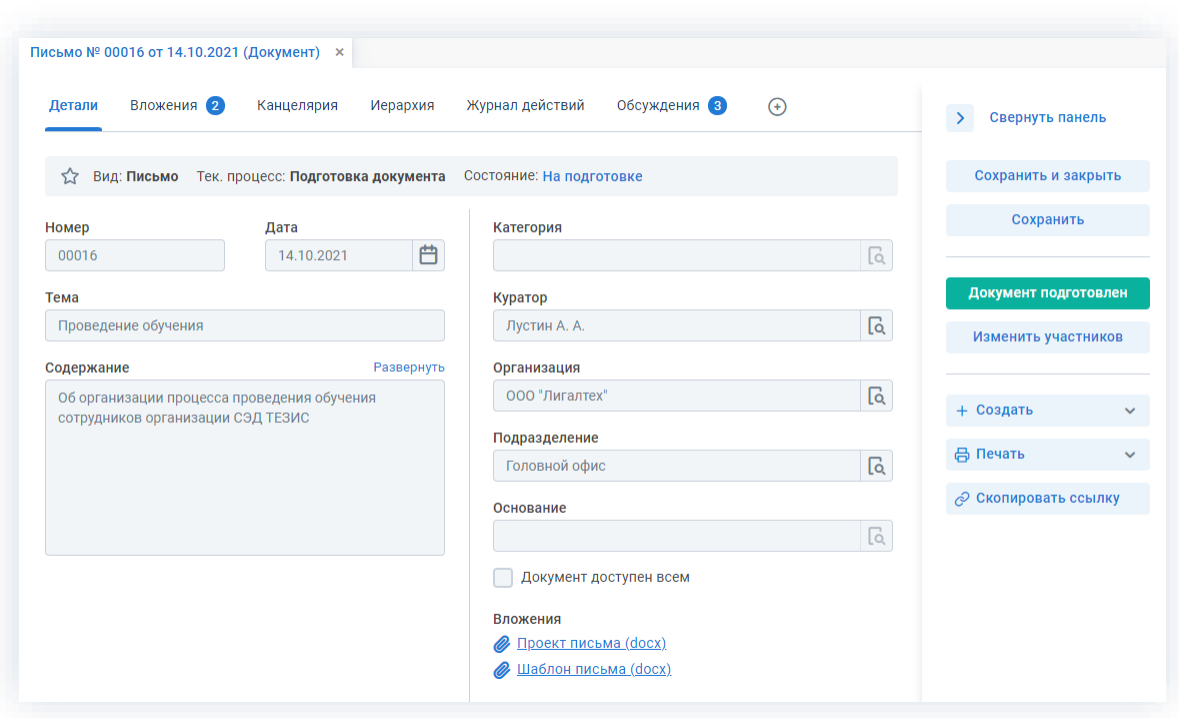

\_\_\_\_\_\_\_\_\_\_\_\_\_\_\_\_\_\_\_\_\_\_\_\_\_\_\_\_\_\_\_\_\_\_\_\_\_\_\_\_\_\_\_\_\_\_\_\_\_\_\_\_\_\_\_\_\_\_\_\_\_\_\_\_\_\_\_\_\_\_\_\_\_\_\_\_\_\_\_\_\_

*Рисунок 395. Карточка документа*

карточки.

2. Нажмите кнопку **документ подготовлен** в правой части экрана просмотра

3. Добавьте при необходимости комментарий в открывшемся окне записи журнала действий.

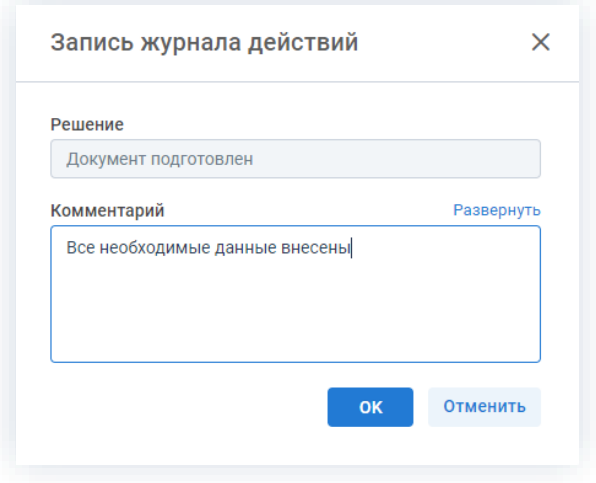

*Рисунок 396. Запись журнала действий*

Заполнение поля «Комментарий» необязательно.

4. Нажмите кнопку и ок

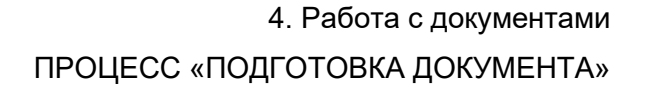

Необходимые действия по подготовке выполнены.

Документ подготовлен и направлен Инициатору на завершение подготовки.

Если по подготовке документа назначено несколько Редакторов, то документ будет отправлен Инициатору только после того, как все Редакторы отметят подготовку документа.

### <span id="page-323-0"></span>4.2.1.3.3. Изменение участников процесса

Редактор в ходе процесса подготовки документа может:

- переназначить карточку на другого участника;
- добавить нового Редактора.

Необходимые действия:

1. Откройте карточку.

ТЕЗИС

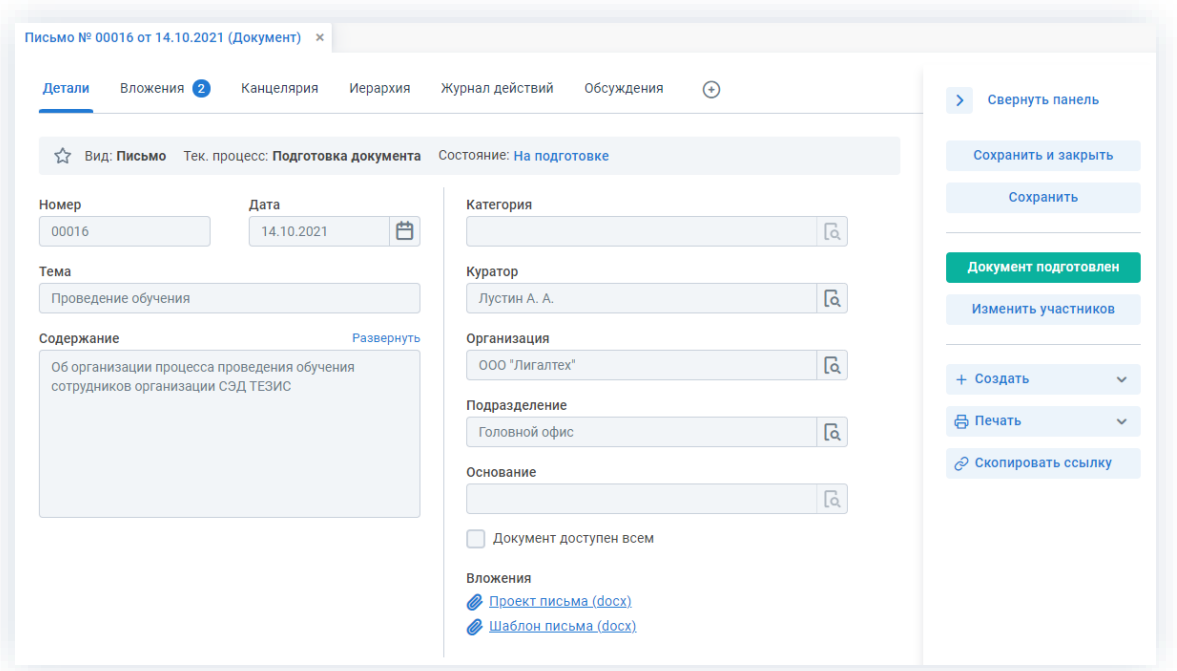

Рисунок 397. Карточка документа

Изменить участников 2. Нажмите кнопку в правой части экрана просмотра карточки.

Откроется окно подтверждения списка пользователей.
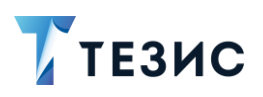

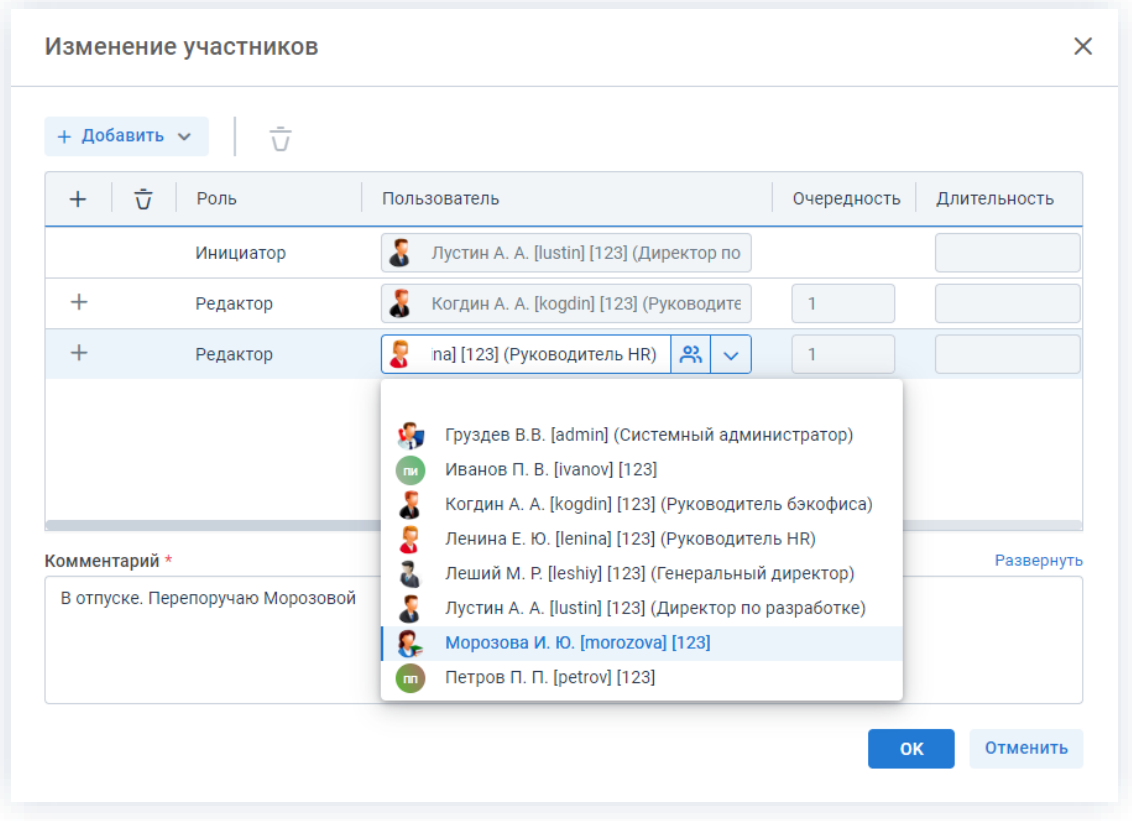

*Рисунок 398. Назначение сотрудников на роли*

3. Внесите необходимые изменения в список участников.

+ Добавить Выбор и добавление новых Редакторов осуществляется в поле или по кнопке  $+$  в строке с указанием роли.

Чтобы изменить пользователя, назначенного на роль, необходимо выбрать нужную  $\phi$ амилию по кнопке $\mathcal{C}$ .

4. Добавьте комментарий, поясняющий причину изменения состава участников.

Добавление комментария обязательно.

5. Нажмите кнопку **...** ок

Необходимые действия по изменению участников процесса подготовки документа выполнены.

Инициатор процесса получит уведомление об изменении списка участников.

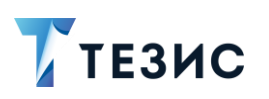

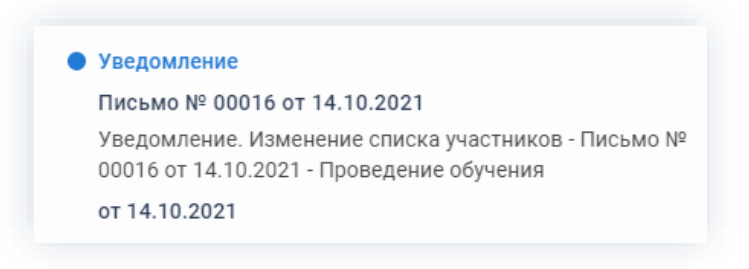

*Рисунок 399. Уведомления*

У всех участников, которые были заменены на других сотрудников, останется доступ к карточке. Они могут добавлять вложения и принимать участие в обсуждениях.

Новый участник получит назначение и доступ к карточке.

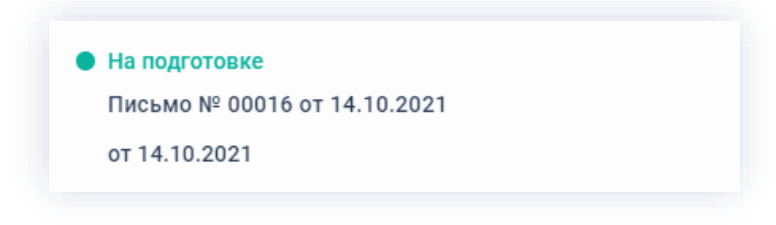

*Рисунок 400. Уведомления*

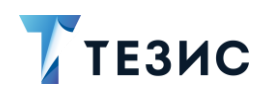

#### $4.2.2.$ Согласование

Процедура согласования документа - это процесс по согласованию и утверждению информации, расположенной в электронном документе, определённым кругом пользователей системы ТЕЗИС.

## 4.2.2.1. Общая информация

В рамках процесса определены следующие роли:

- Инициатор пользователь, который создаёт карточку в Системе и запускает процесс согласования документа;
- Согласующий пользователь, осуществляющий согласование или отклонение редакций документа;
- Утверждающий пользователь, выполняющий утверждение документа или его возврат на доработку;
- Секретарь пользователь, выполняющий регистрацию документа (может быть сотрудник, выполняющий функции Делопроизводителя).

Процесс может быть представлен следующей схемой:

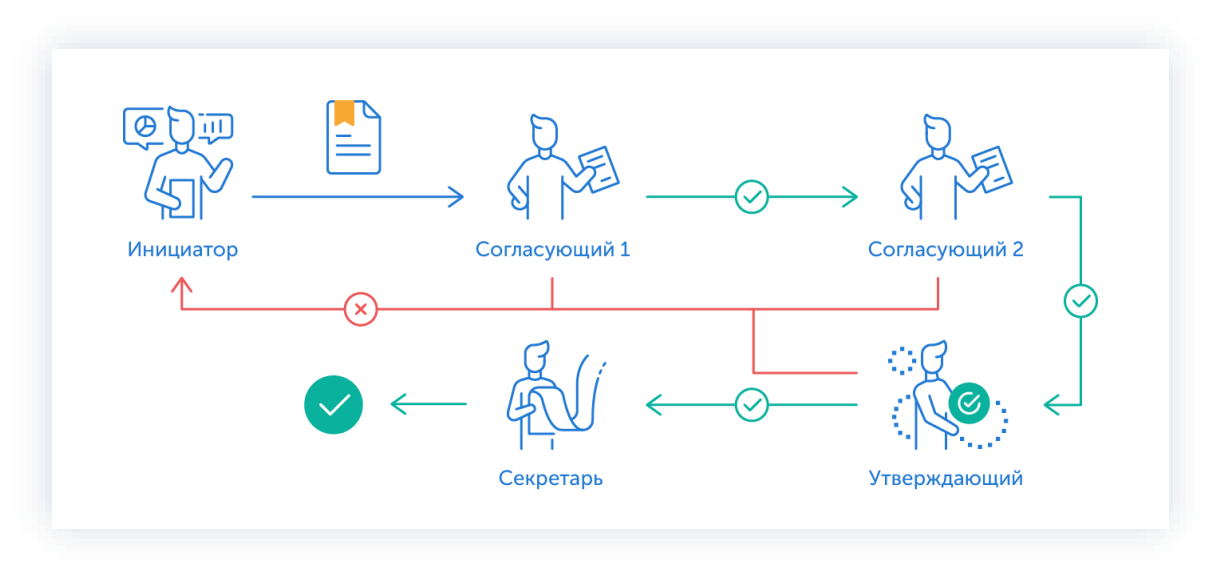

Рисунок 401. Процесс «Согласование» по документу

Описание процесса:

1. Инициатор создает карточку документа, назначает участников на роли и запускает процесс.

- 2. Документ переходит к Согласующему который:
	- если документ нуждается в доработке возвращает его Инициатору;

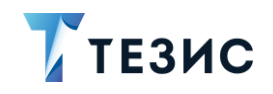

• если документ не вызывает возражений - согласовывает его и документ переходит к следующему пользователю на согласование.

После того как документ согласован всеми Согласующими, он направляется Утверждающему.

- 3. Документ переходит к Утверждающему который:
	- если документ нуждается в доработке возвращает его Инициатору и процесс согласования начинается заново;
	- если документ не вызывает возражений утверждает его.

Если при запуске процесса был назначен Секретарь, то после утверждения документ отправляется на регистрацию.

Если никто из пользователей Системы не был назначен на данную роль, то процесс согласования завершается.

4. Документ переходит к Секретарю, который регистрирует его.

Процесс «Согласование» по документу завершается.

Процесс может включать в себя этапы:

- параллельного согласования;
- последовательного согласования;
- оба этапа в любой последовательности.

В процессе согласования документ может быть отправлен либо только на согласование, либо только на утверждение. Для этого необходимо удалить лишние роли из списка при запуске процесса. Если документ не был зарегистрирован, то при указании соответствующей роли карточка после утверждения будет направлена Делопроизводителю.

В процессе согласования также есть возможность менять участников: добавлять новых, удалять ненужных, выполнять переназначение. Информация об изменении участников процесса представлена в п.п. 2.2.6. Для настройки указанной возможности нужно обратиться к Администратору.

В процессе согласования есть возможность автоматического определения руководителя Автора карточки. В том случае, например, если процесс согласования документа должен начаться с непосредственного руководителя сотрудника, необходимо выполнить системную настройку процесса. Для выполнения настройки следует обратиться к Администратору.

Чтобы получить общее представление о текущем процессе, всегда можно посмотреть визуальное отображение маршрута согласования документа, нажав на:

- ссылку с названием состояния на вкладке «Детали»;
- кнопку «Диаграмма» на вкладке «Процессы».

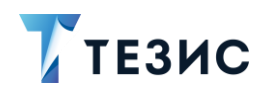

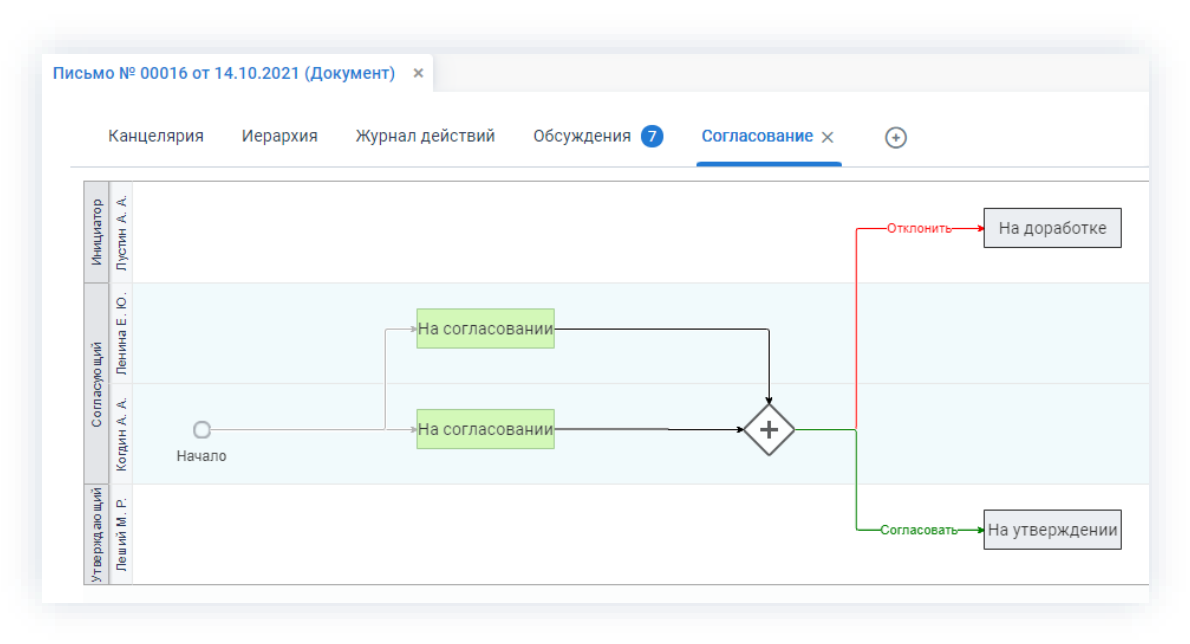

*Рисунок 402. Диаграмма*

Также на вкладке «Журнал действий» можно посмотреть историю работы с документом (например, кто из участников процесса уже согласовал или отклонил).

| Документы > Письмо № ИСХ-123-00012 от 15.10.2021 (Документ) |                                                                                   |                    |                                       |              |                           |  |  |
|-------------------------------------------------------------|-----------------------------------------------------------------------------------|--------------------|---------------------------------------|--------------|---------------------------|--|--|
| Вложения 3<br>Детали                                        | Канцелярия<br>Иерархия                                                            | Журнал действий    | Обсуждения 11                         | $(+)$        |                           |  |  |
| ☆<br>Вид: Письмо                                            | Рег. номер: ИСХ-123-00012 Дата регистрации: 15.10.2021 Тек. процесс: Согласование |                    |                                       |              | Состояние: Утверждён      |  |  |
| Процесс                                                     | Дата поступления                                                                  | Пользователь       | Завершено<br>$\overline{\phantom{0}}$ | Состояние    | Результат                 |  |  |
|                                                             |                                                                                   |                    |                                       |              |                           |  |  |
| Согласование                                                | 15.10.2021 08:35                                                                  | Лустин А. А.<br>л. | 15.10.2021 08:58                      | На доработке | Отправлен на согласование |  |  |
| Согласование                                                | 15.10.2021 08:22                                                                  | P.<br>Леший М. Р.  | 15.10.2021 08:35                      | На утвержден | Отправлен на доработку    |  |  |
| Согласование                                                | 14.10.2021 15:57                                                                  | л<br>Когдин А. А.  | 15.10.2021 08:22                      | На согласова | Согласовано               |  |  |
| Согласование                                                | 14.10.2021 15:57                                                                  | я<br>Ленина Е. Ю.  | 15.10.2021 08:19                      | На согласова | Согласовано               |  |  |

*Рисунок 403. Вкладка «Журнал действий»*

При необходимости получения информации о всех документах, по которым были запущены процессы, пользователи Системы могут найти нужную карточку в папках поиска.

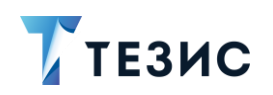

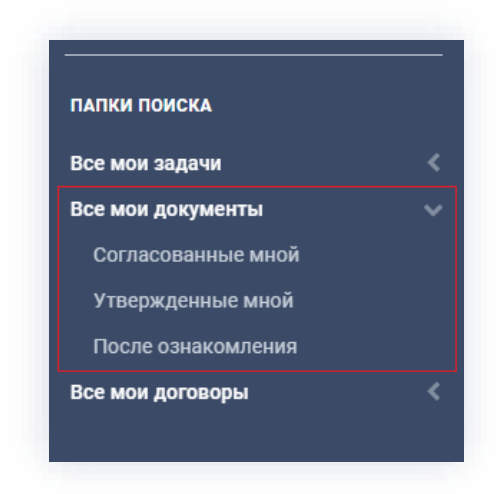

Рисунок 404. Папки поиска

Соотношение ролей и действий всех участников процесса представлено в таблице ниже.

Содержание каждого действия описывается в соответствующем пункте Руководства, к которому можно перейти по ссылке.

<span id="page-329-0"></span>Таблица 11. Соотношение ролей и действий участников процесса «Согласование» по документу

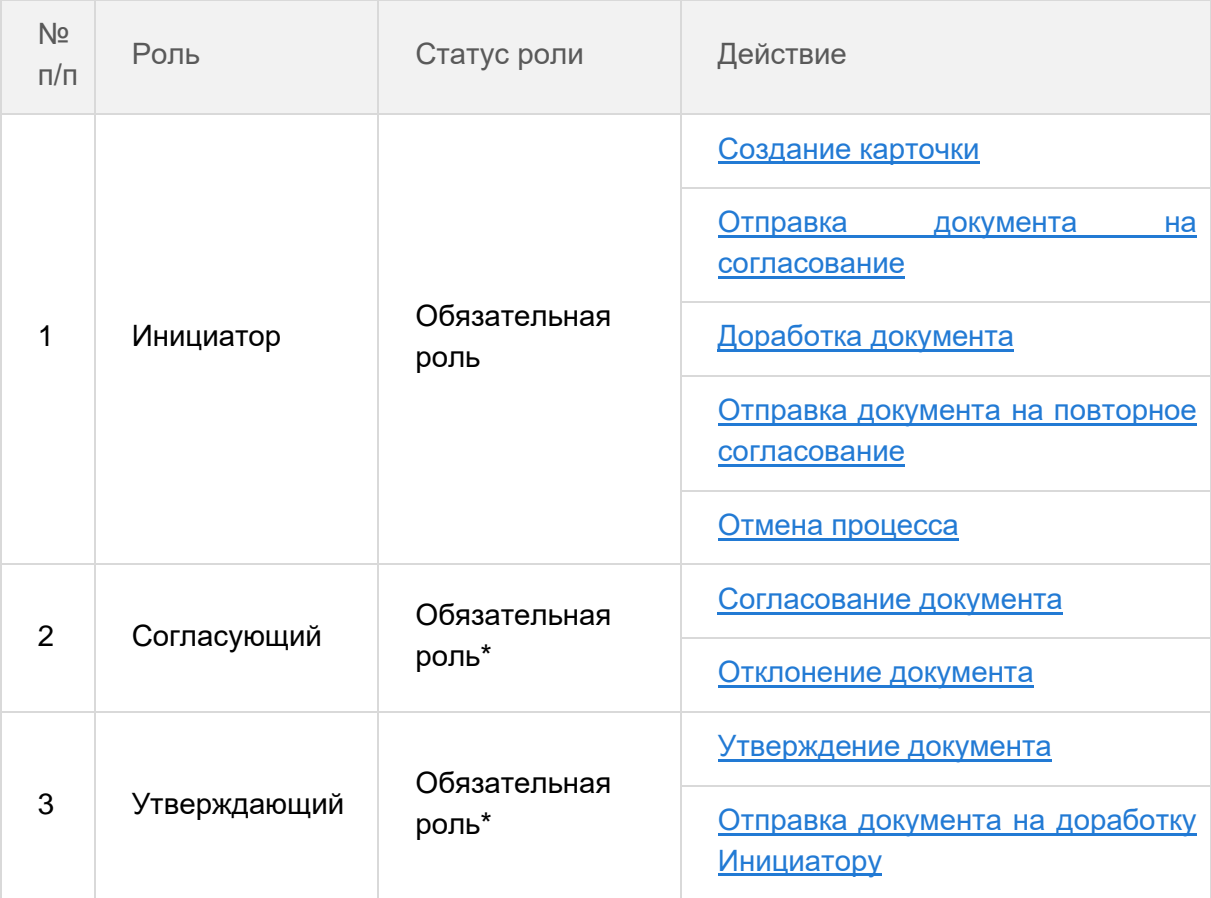

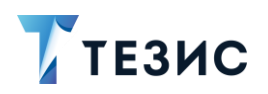

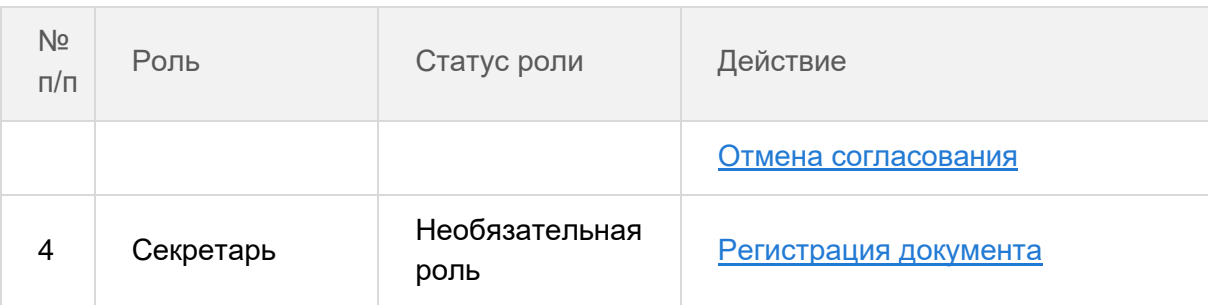

\* наличие одной из указанных ролей достаточно для запуска процесса.

# 4.2.2.2. Действия Инициатора

Инициатору доступны следующие варианты действий:

- Создание карточки;
- Отправка документа на согласование;
- Доработка документа;
- Отправка документа на повторное согласование;
- Отмена процесса.

Описание каждого из вариантов представлено ниже.

#### <span id="page-330-0"></span>4.2.2.2.1. Создание карточки

Для работы с документом в Системе необходимо создать карточку, заполнить в ней нужные поля и запустить процесс.

В системе ТЕЗИС возможно создание карточки документа несколькими способами. Подробно варианты различных действий рассмотрены в п.п. 4.1.1. Наиболее распространенный способ создания документа представлен в п.п. 4.2.1.2.1.

После того карточка наполнена и документ создан можно запускать процесс «Согласование».

#### <span id="page-330-1"></span>4.2.2.2.2. Отправка документа на согласование

По документу может быть запущен процесс «Согласование»:

- сразу после создания новой карточки;
- из списка существующих карточек документов в папке меню «Документы» -«Список документов»;

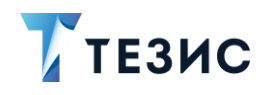

• из папки действий по документам «Черновики».

Необходимые действия:

1. Откройте карточку.

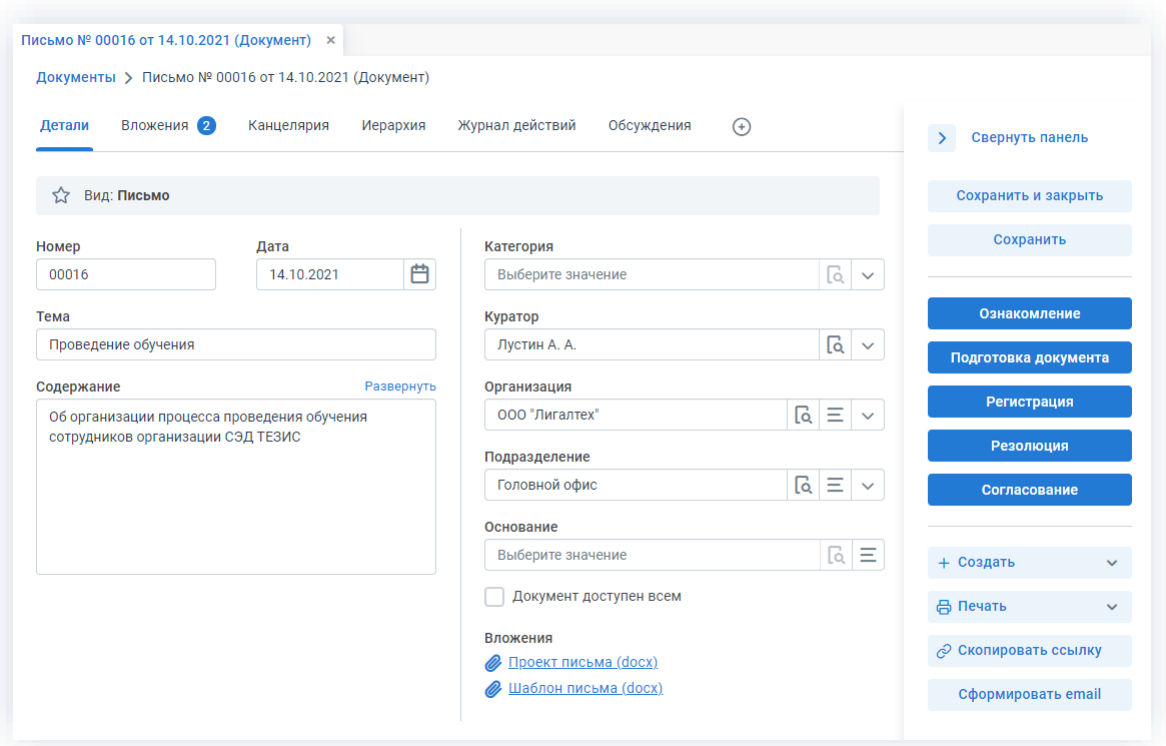

\_\_\_\_\_\_\_\_\_\_\_\_\_\_\_\_\_\_\_\_\_\_\_\_\_\_\_\_\_\_\_\_\_\_\_\_\_\_\_\_\_\_\_\_\_\_\_\_\_\_\_\_\_\_\_\_\_\_\_\_\_\_\_\_\_\_\_\_\_\_\_\_\_\_\_\_\_\_\_\_\_

*Рисунок 405. Карточка документа*

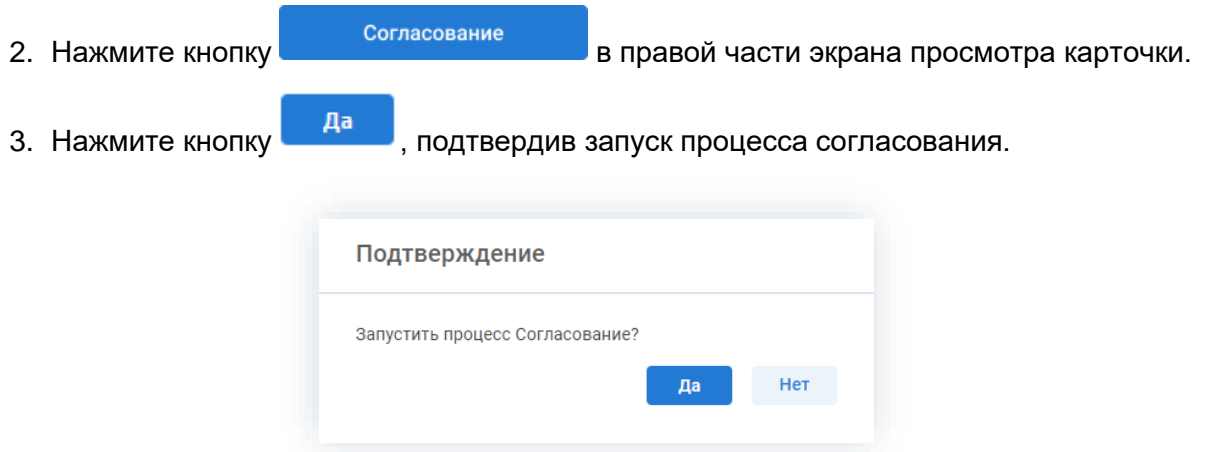

*Рисунок 406. Подтверждение запуска процесса*

Откроется окно подтверждения списка пользователей.

4. Назначьте сотрудников и определите вариант их уведомления в окне подтверждения списка пользователей.

При работе с шаблонами список участников может быть предзаполнен из шаблона.

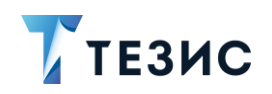

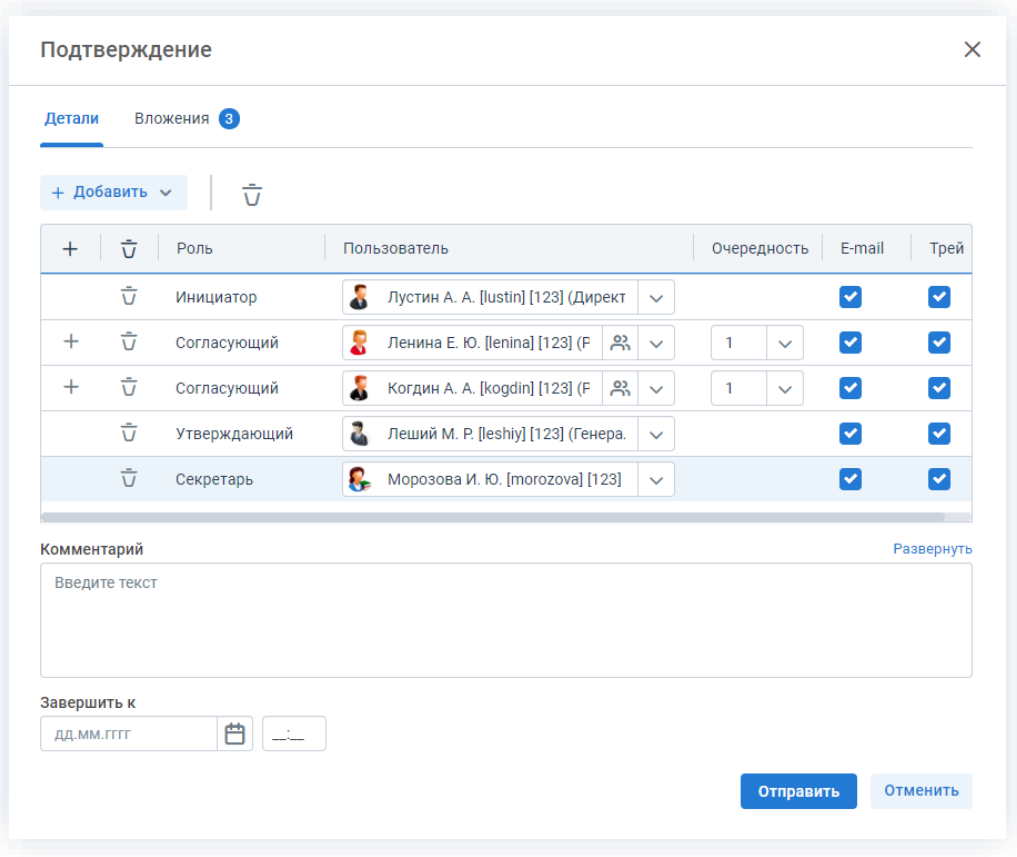

Рисунок 407. Назначение сотрудников на роли

Для того чтобы добавить участника или участников, необходимо выбрать их в выпадающем списке или с помощью кнопки  $+$ . Например, в форме запуска по умолчанию не отображается роль Секретарь, но при необходимости ее можно добавить с помощью выпадающего списка. Если документ уже был зарегистрирован, то роль не будет доступна для выбора.

Можно настроить любую последовательность Согласующих. Для настройки последовательности необходимо указать соответствующие числовые значения в столбце «Очередность». Чтобы настроить параллельное согласование, необходимо указать одинаковую очередность для нескольких пользователей. Чтобы запустить последовательное согласование, необходимо указать требуемую последовательность - 1,2,3 и т.д. По умолчанию документ отправляется всем Согласующим параллельно.

При необходимости назначения на роль Согласующего нескольких пользователей можно в карточке подтверждения по кнопке подвереть сразу группу пользователей.

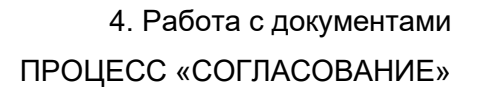

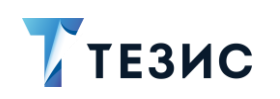

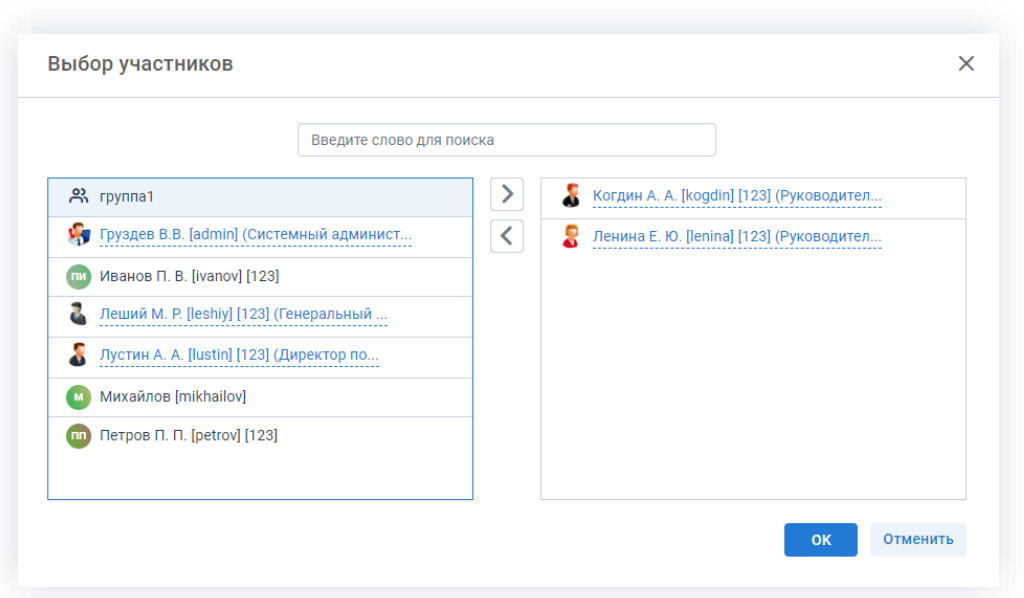

Рисунок 408. Выбор участников

Для этого в открывшемся окне выбора участников найдите в левой части нужную группу и перенесите ее в правую часть дважды нажав на соответствующую строку OK таблицы или нажмите на кнопку  $\geq$ . После выбора всех нужных групп нажмите

В поле «Завершить к» можно задать дату, до которой необходимо завершить весь процесс согласования.

Кроме того, можно задать длительность каждого из этапов согласования. Настроить данную функцию может Администратор. В этом случае поле «Завершить к» будет не доступно. После настройки в таблице появятся две дополнительные колонки: «Длительность» и «Ед. времени», в которых можно указать продолжительность работы каждого из участников над документом в минутах, часах или днях.

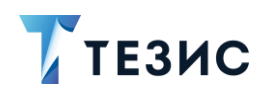

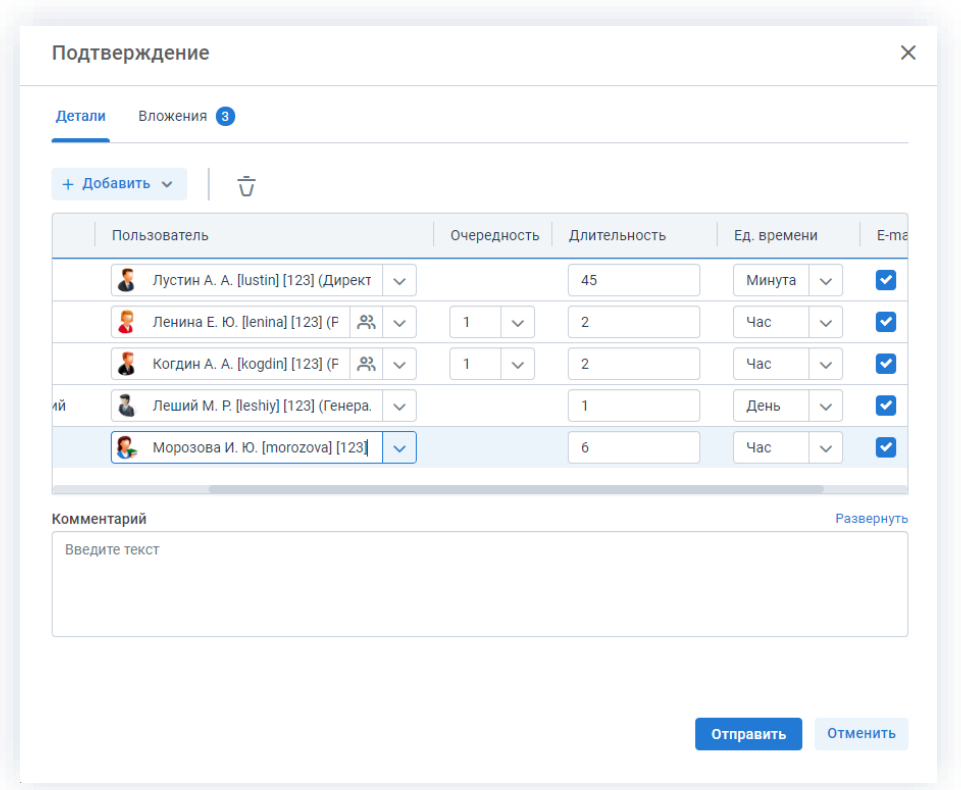

Рисунок 409. Назначение сотрудников на роли с указанием длительности этапов

Для Инициатора длительность будет определять время, предоставленное ему на доработку документа в случае его отклонения на одном из этапов.

Чек-боксы «E-mail» и «Трей» отмечены по умолчанию, чтобы пользователь, назначенный на роль, мог получать уведомления по электронной почте и на панели уведомлений соответственно. Если уведомления должны быть отправлены, оставьте поля без изменений.

В поле «Комментарий» пользователь может добавить любую дополнительную информацию.

# $\bigwedge$  Важно!

После отправки документа на согласование Инициатор не сможет удалить добавленное вложение или загрузить новую версию, если только документ не будет возвращен на доработку.

Отправить

5. Нажмите кнопку после того, как все данные введены.

Документ направлен на согласование.

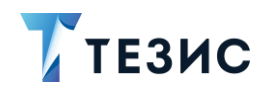

Процесс «Согласование» по документу запущен.

# <span id="page-335-0"></span>4.2.2.2.3. Доработка документа

Как только документ отклонен Согласующим или Утверждающим, он возвращается Инициатору на доработку.

Карточку поступившего на доработку документа можно найти на Основном экране системы ТЕЗИС:

- в меню «Документы» в списках документов;
- в области уведомлений;
- в папке действий по документам «Доработка»;
- в виджете «События» (если он добавлен).

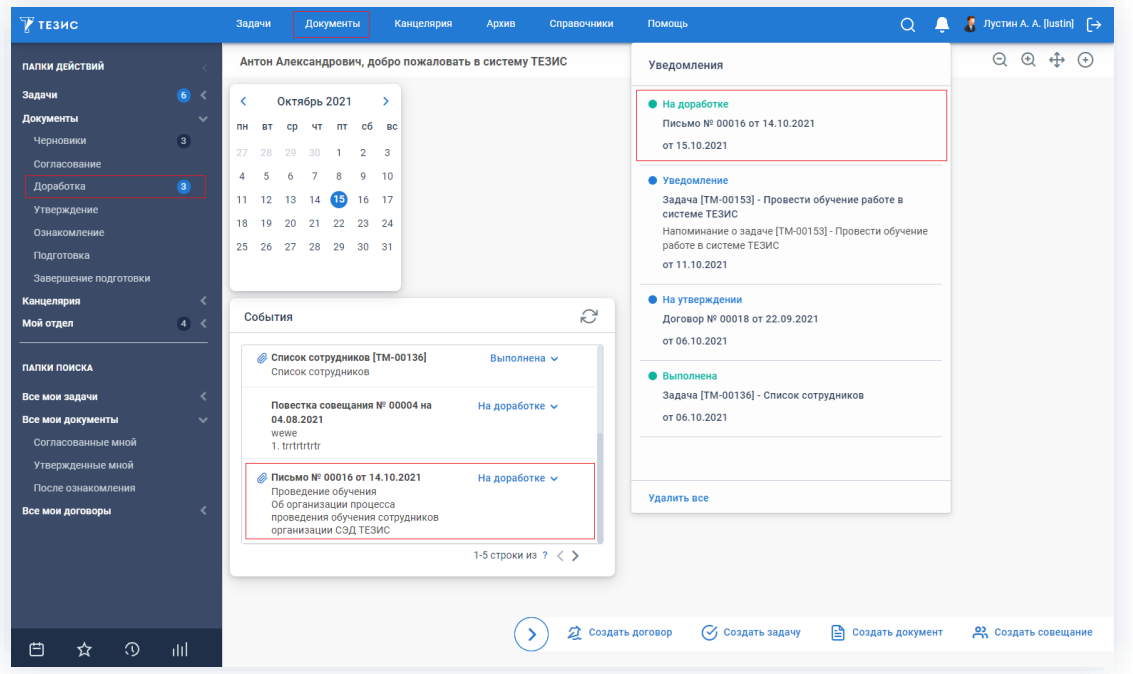

Рисунок 410. Основной экран системы ТЕЗИС

Также пользователь узнает о том, что ему пришел документ на доработку, получив письмо на почту или уведомление через программу «ТЕЗИС: Помощник».

Необходимые действия:

1. Откройте карточку.

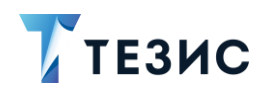

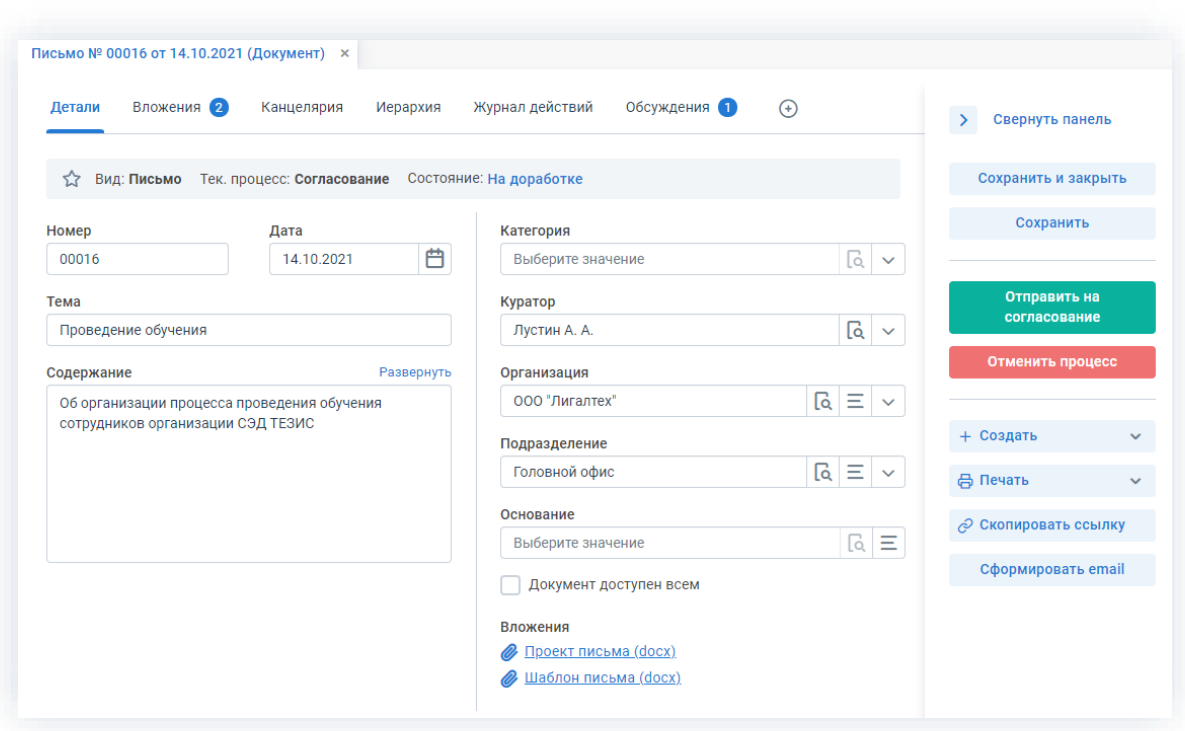

Рисунок 411. Карточка документа

2. Просмотрите данные карточки и ознакомьтесь с обоснованием возврата от Согласующего или Утверждающего на вкладке «Обсуждения».

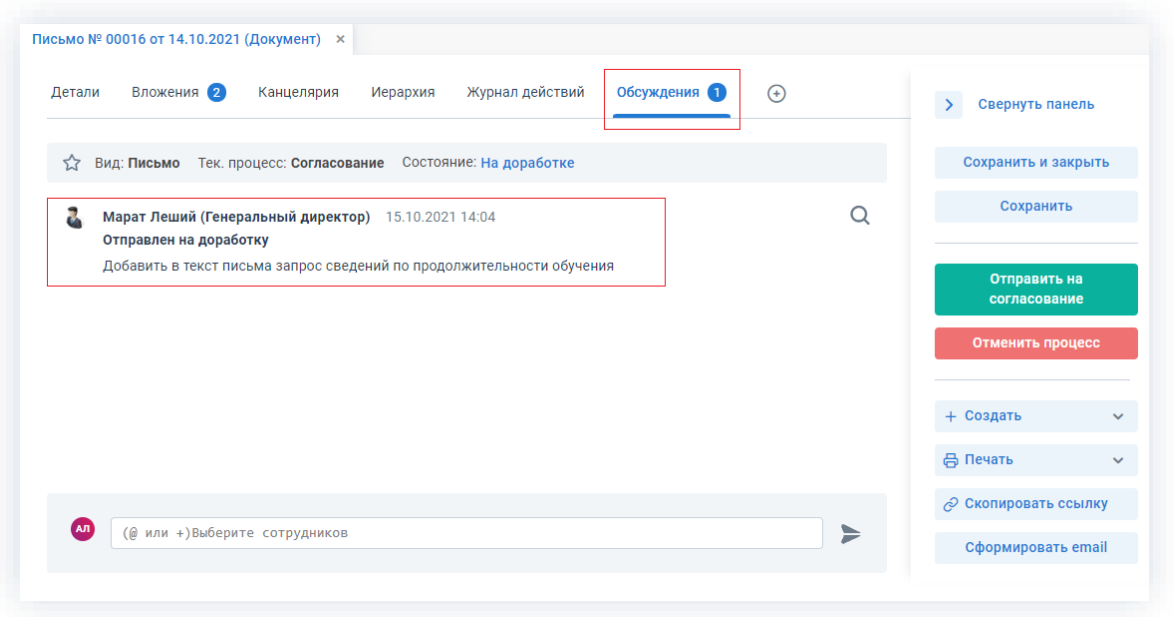

Рисунок 412. Вкладка «Обсуждения» карточки документа

3. Внесите необходимые изменения в поля карточки или добавить необходимые вложения в карточку.

Подробное описание вариантов добавления вложений содержится в п.п. 2.1.6.

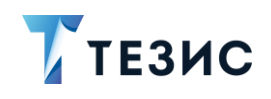

В Системе предусмотрена возможность внесения изменений в документы, находящиеся во вложении. Для редактирования документов должна быть установлена программа «ТЕЗИС: Помощник» и необходимые плагины. Подробное описание внесения изменений в документы содержится в п.п. [2.1.6.6.](#page-152-0)

\_\_\_\_\_\_\_\_\_\_\_\_\_\_\_\_\_\_\_\_\_\_\_\_\_\_\_\_\_\_\_\_\_\_\_\_\_\_\_\_\_\_\_\_\_\_\_\_\_\_\_\_\_\_\_\_\_\_\_\_\_\_\_\_\_\_\_\_\_\_\_\_\_\_\_\_\_\_\_\_\_

- 4. Добавьте информацию на другие вкладки карточки при наличии данных.
- 5. Сохраните все изменения, внесенные в карточку:
	- нажмите на кнопку в сохранить в правой части экрана просмотра карточки, если хотите зафиксировать внесенные изменения по документу (все изменения будут сохранены, на экране появится сообщение «Сохранено», карточка останется открытой);
	- нажмите на кнопку в сохранить и закрыть в правой части экрана просмотра карточки, если дальнейшие действия по карточке в данный момент не планируются (все изменения, внесенные в карточку после ее открытия, будут сохранены, и карточка закроется).

На этом действия по доработке документа завершены.

В карточку и документы во вложении внесены изменения.

Можно направить документ на повторное согласование.

#### <span id="page-337-0"></span>4.2.2.2.4. Отправка документа на повторное согласование

После доработки документ направляется на повторное согласование.

Необходимые действия:

1. Откройте карточку.

Поскольку документ был создан ранее, то его можно найти в меню «Документы» в списке документов.

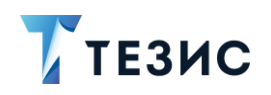

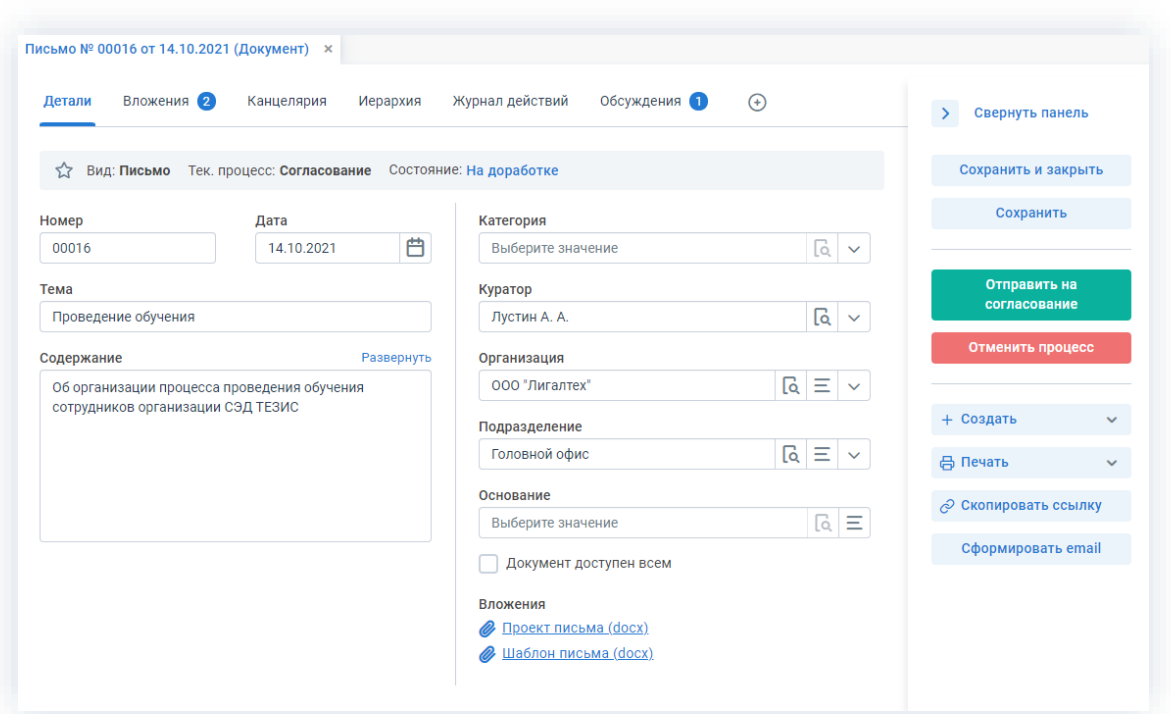

Рисунок 413. Карточка документа

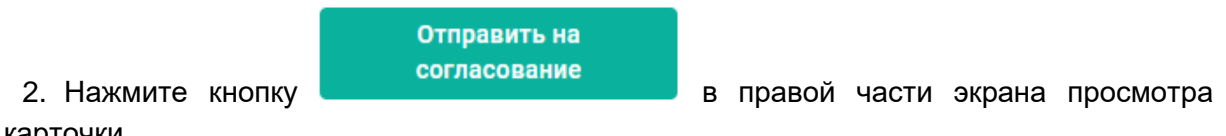

карточки.

3. В карточке подтверждения выбрать вариант процесса дальнейшего согласования.

Если отметить чек-бокс «Повторное согласование только для не согласовавших пользователей», то документ отправится на согласование только не согласовавшим участникам процесса.

Если необходимо запустить новый цикл полного согласования - то следует проверить чтобы чек-бокс повторного согласования не был отмечен.

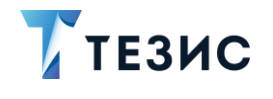

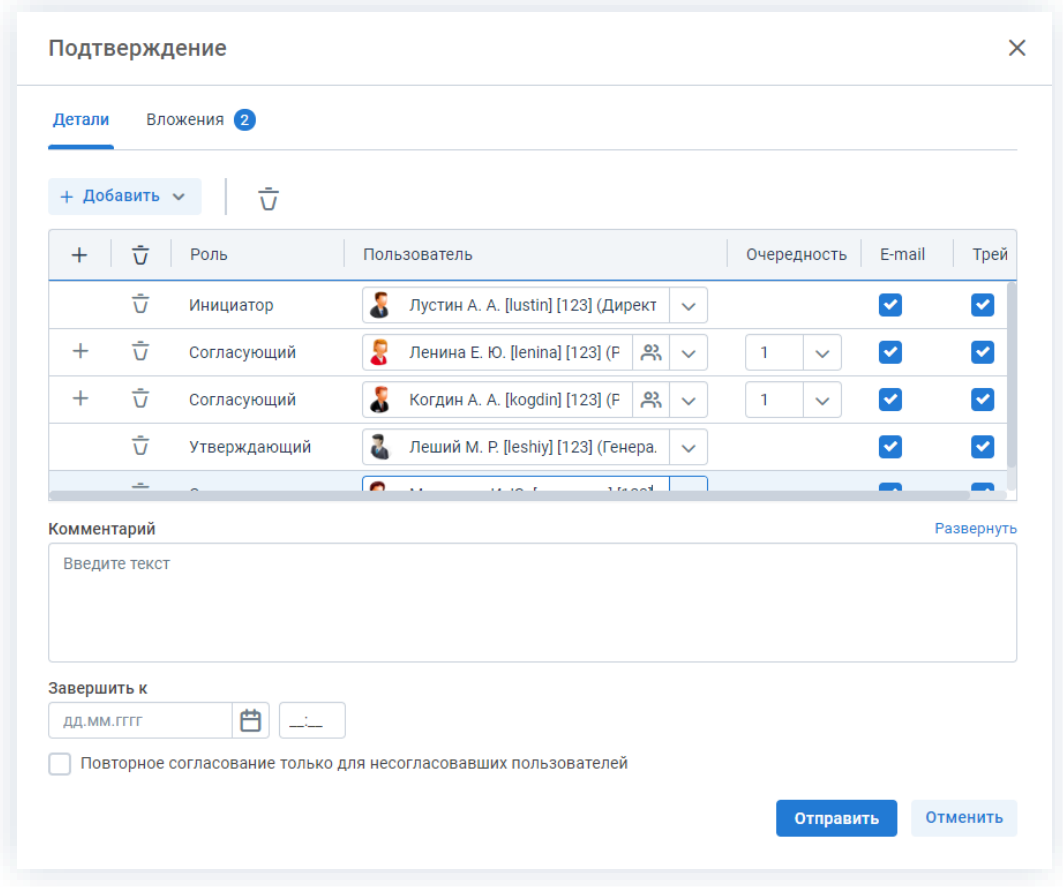

*Рисунок 414. Подтверждение участников*

Заполнение поля «Комментарий» необязательно.

4. Нажмите кнопку отправить

Документ направлен на повторное согласование или утверждение.

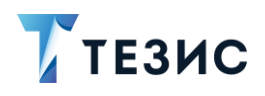

### <span id="page-340-0"></span>4.2.2.2.5. Отмена процесса

В любое время до завершения процесса, возможно отменить процесс по документу. Необходимые действия:

1. Откройте карточку.

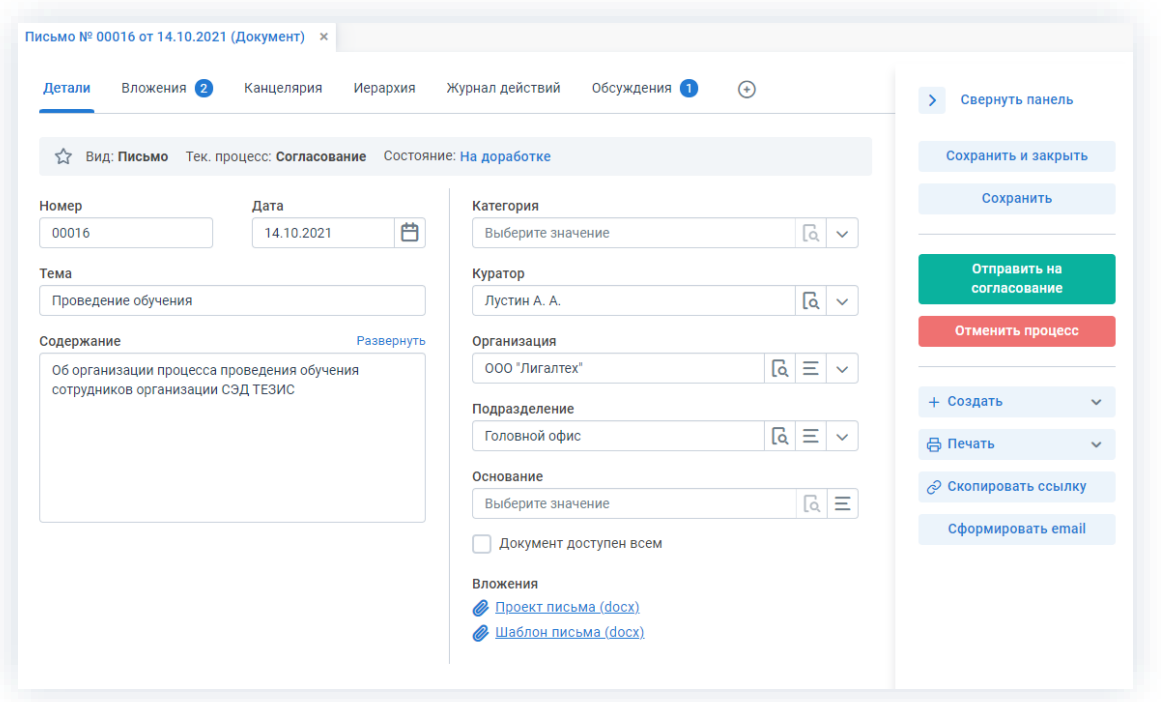

Рисунок 415. Карточка документа

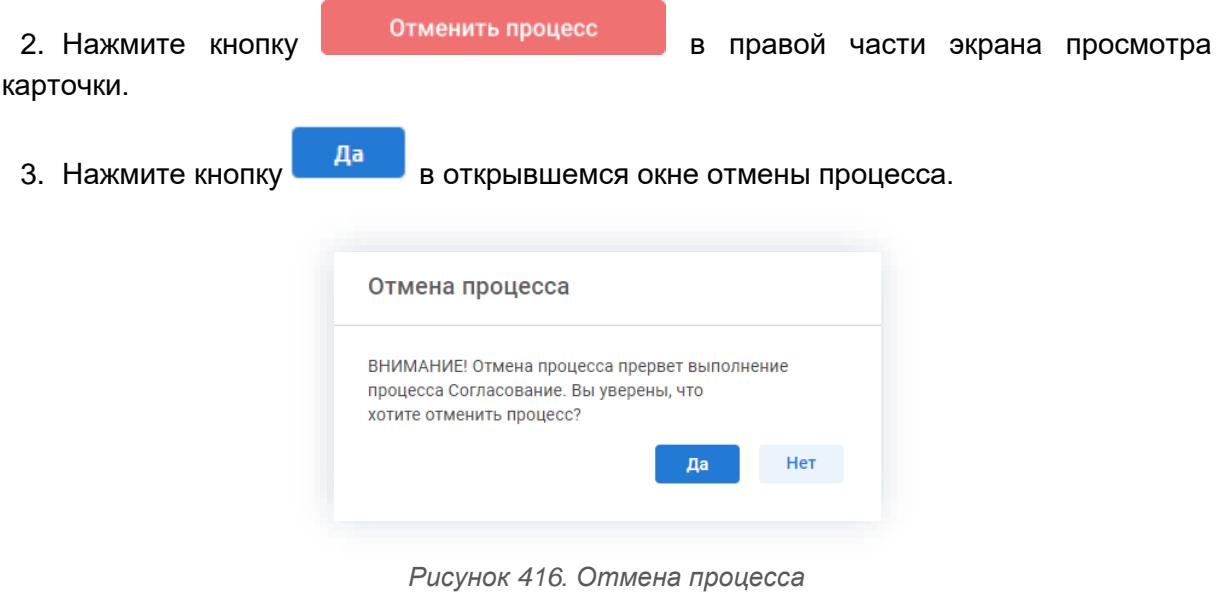

4. Добавьте комментарий в окне записи журнала действий.

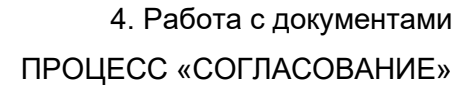

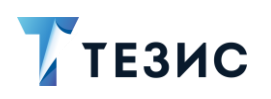

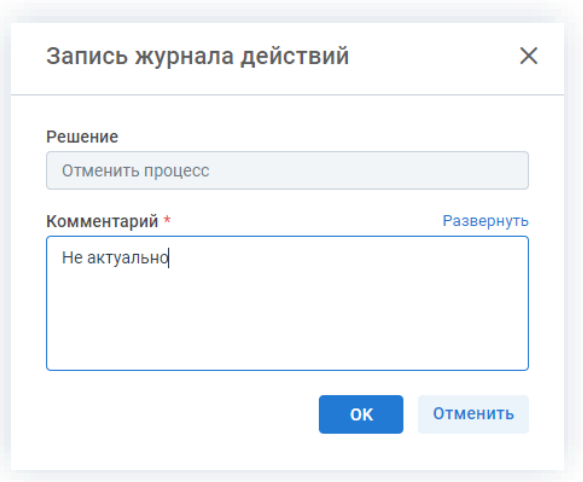

*Рисунок 417. Запись журнала действий*

5. Нажмите кнопку **ок после того, как все данные введены.** 

Процесс «Согласование» по документу отменен.

В карточке документа на вкладках «Детали» и «Журнал действий» можно увидеть, что у документа указано состояние «Отменено».

На вкладке «Обсуждения» внесен комментарий, указанный Инициатором при отмене процесса.

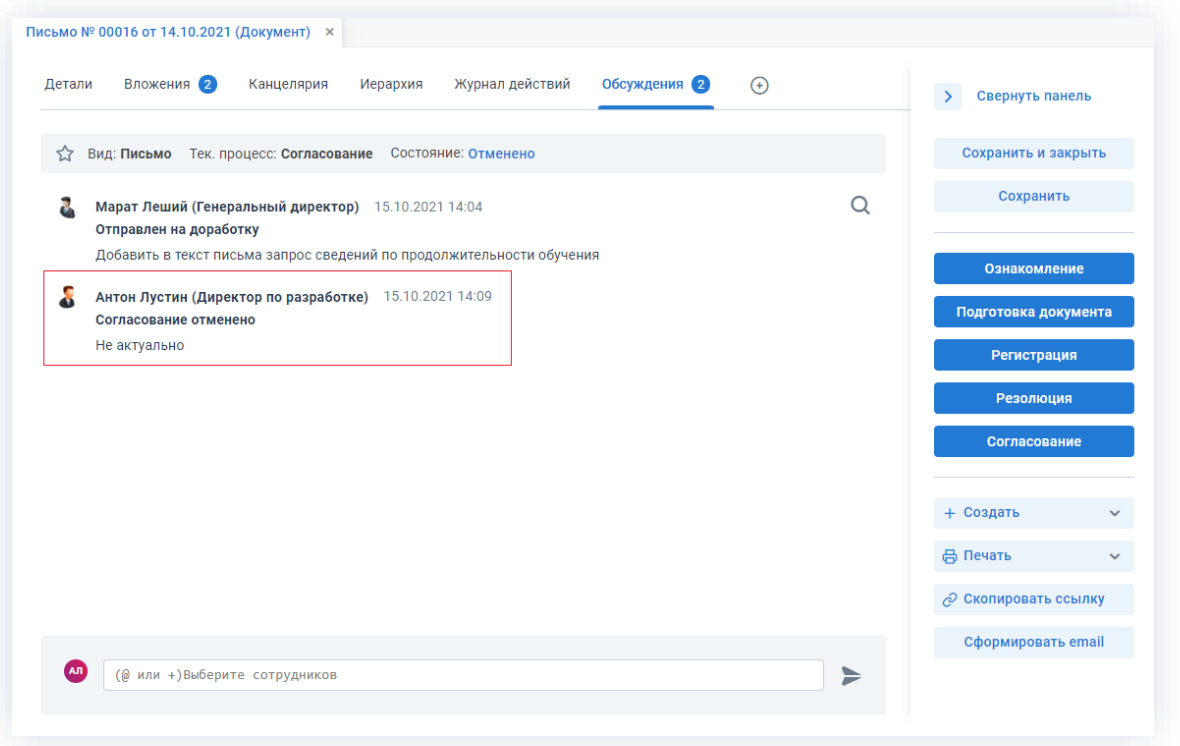

*Рисунок 418. Карточка документа*

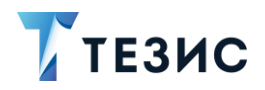

Все участники, у которых карточка находится на текущем этапе, получат соответствующее уведомление.

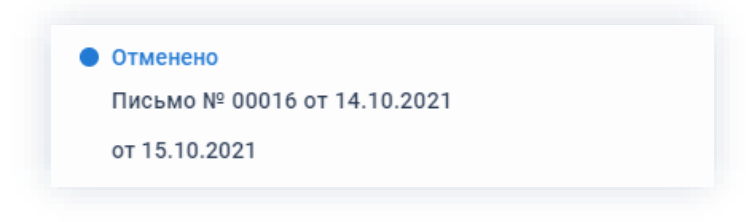

Рисунок 419. Уведомление

# 4.2.2.3. Действия Согласующего

Как только документ направлен на согласование, он поступает к Согласующему.

Карточку поступившего на согласование документа можно найти на Основном экране системы ТЕЗИС:

- в меню «Документы» в списках документов;
- в области уведомлений;
- в папке действий по документам «Согласование»;
- в виджете «События» (если он добавлен).

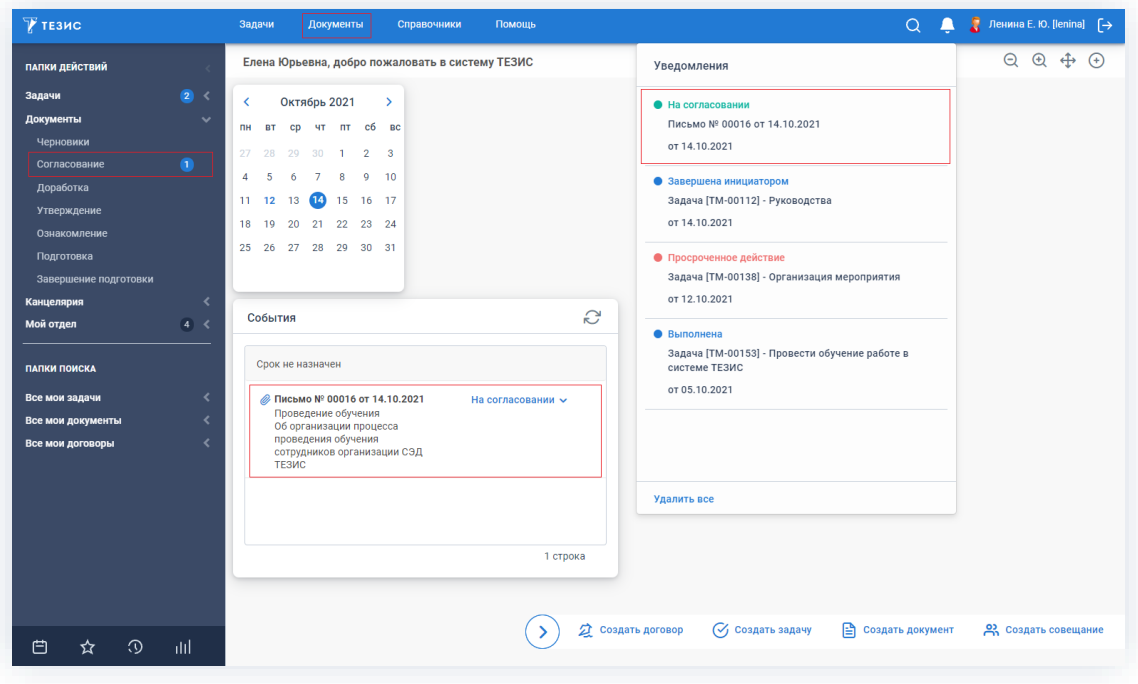

Рисунок 420. Основной экран системы ТЕЗИС

Также пользователь узнает о том, что ему пришел документ на согласование, получив письмо на почту или уведомление через программу «ТЕЗИС: Помощник».

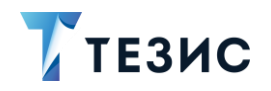

Согласующему доступны следующие варианты действий:

- Согласование документа;
- Отклонение документа.

Описание каждого из вариантов представлено ниже.

#### <span id="page-343-0"></span>4.2.2.3.1. Согласование документа

При отсутствии замечаний к содержанию и вложениям, документ согласовывается. Необходимые действия:

1. Откройте карточку и ознакомьтесь с данными.

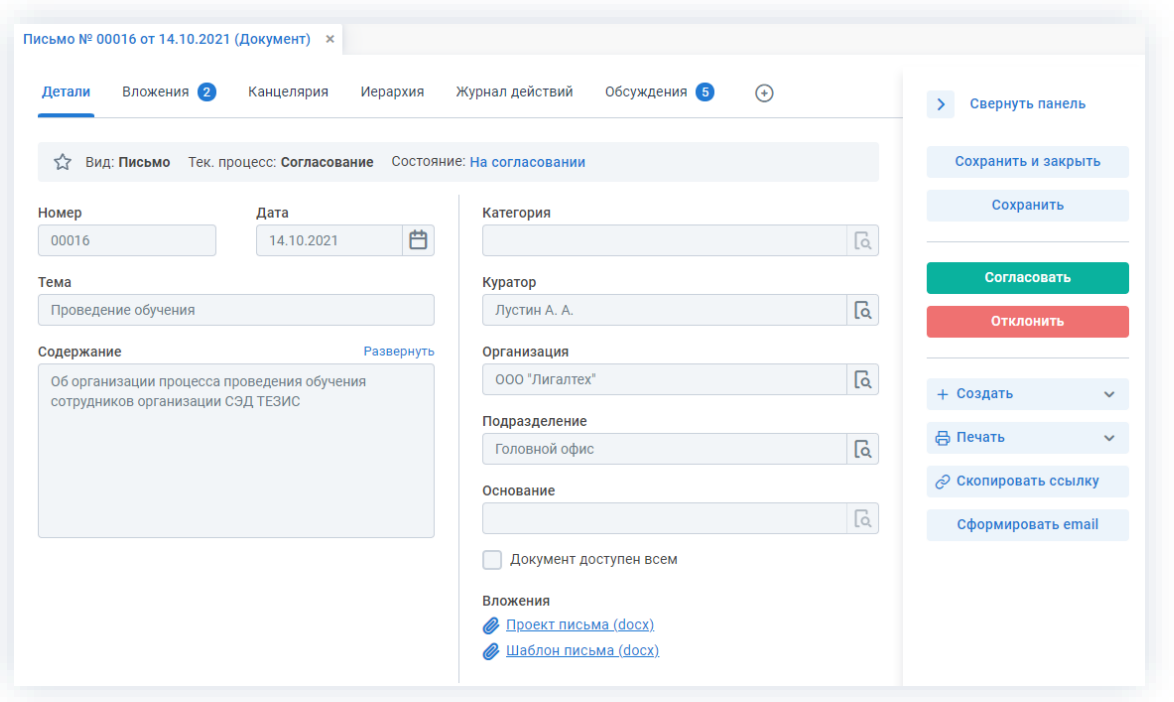

Рисунок 421. Карточка документа

Чтобы получить общее представление о текущем процессе, всегда можно посмотреть визуальное отображение маршрута согласования, нажав на ссылку с названием состояния на вкладке «Детали» или на кнопку «Диаграмма» на вкладке «Процессы».

Также на вкладке «Журнал действий» можно посмотреть историю работы с документом (например, кто из участников процесса уже согласовал или отклонил).

Согласовать 2. Нажмите кнопку в правой части экрана просмотра карточки.

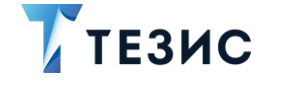

3. Добавьте при необходимости комментарий в открывшемся окне записи журнала действий.

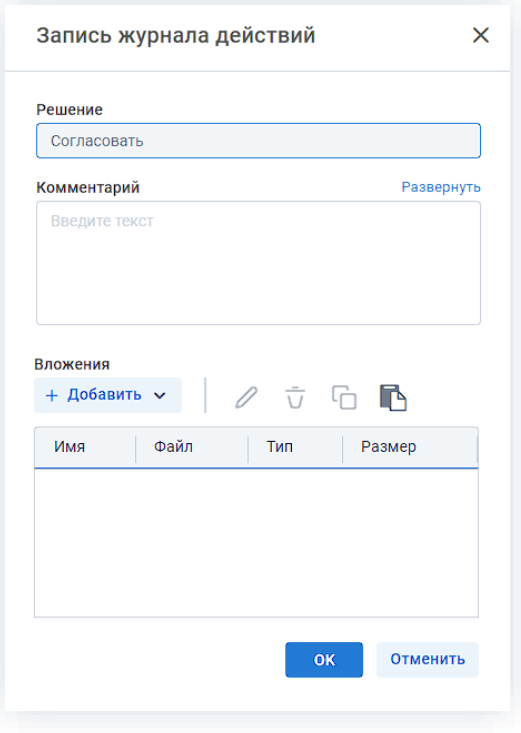

Рисунок 422. Запись журнала действий

Заполнение поля «Комментарий» необязательно.

Пользователь может согласовать документ, подписав вложения документа с помощью электронной цифровой подписи. Настройка данной возможности осуществляется Администратором. Процесс работы с электронной подписью описан в разделе 7.

OK 4. Нажмите кнопку

Документ согласован и направлен на утверждение.

Результаты процесса согласования можно распечатать в виде листа согласования.

В Печать в карточке документа Для этого нужно нажать на кнопку и выбрать «Лист согласования».

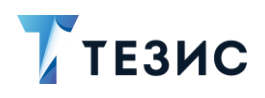

#### <span id="page-345-0"></span>4.2.2.3.2. Отклонение документа

При наличии замечаний к документу, он отклоняется.

Необходимые действия:

1. Откройте карточку и ознакомьтесь с данными.

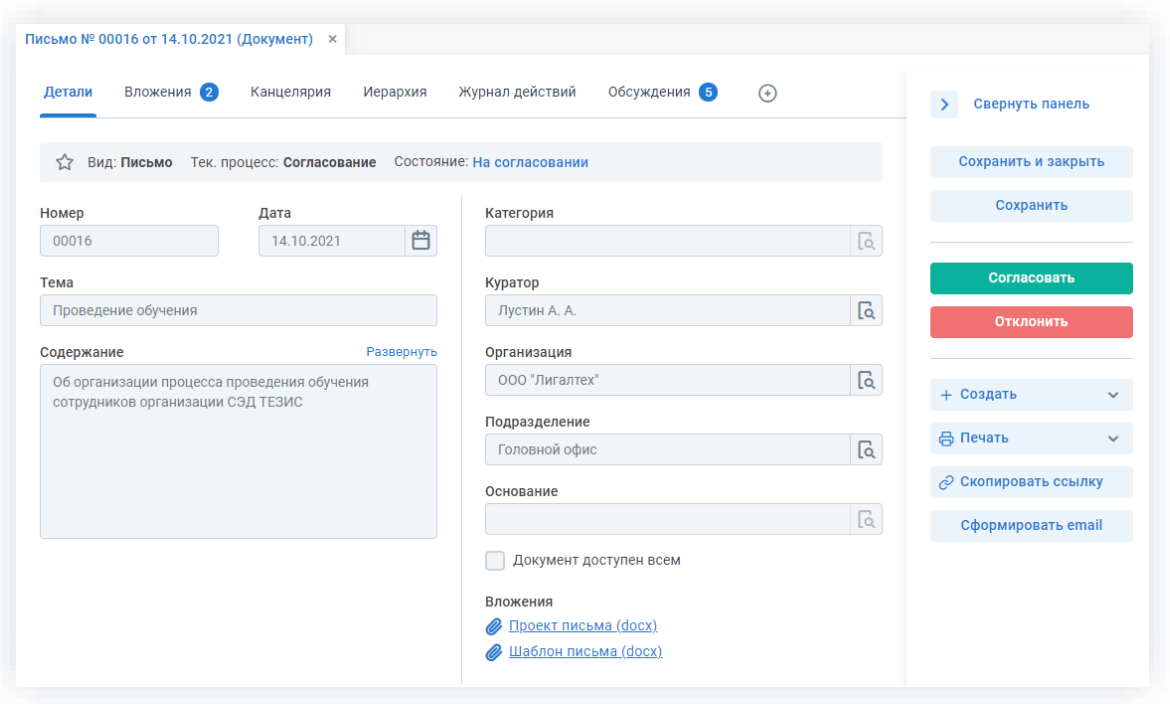

Рисунок 423. Карточка документа

Чтобы получить общее представление о текущем процессе, всегда можно посмотреть визуальное отображение маршрута согласования, нажав на ссылку с названием состояния на вкладке «Детали» или на кнопку «Диаграмма» на вкладке «Процессы».

Также на вкладке «Журнал действий» можно посмотреть историю работы с документом (например, кто из участников процесса уже согласовал или отклонил).

В Системе предусмотрена возможность внесения изменений в документы, находящиеся во вложении. Для редактирования документов должна быть установлена программа «ТЕЗИС: Помощник» и необходимые плагины. Подробное описание внесения изменений в документы содержится с п.п. 2.1.6.6.

Отклонить 2. Нажмите кнопку в правой части экрана просмотра карточки.

3. Добавьте комментарий в открывшемся окне записи журнала действий.

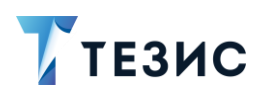

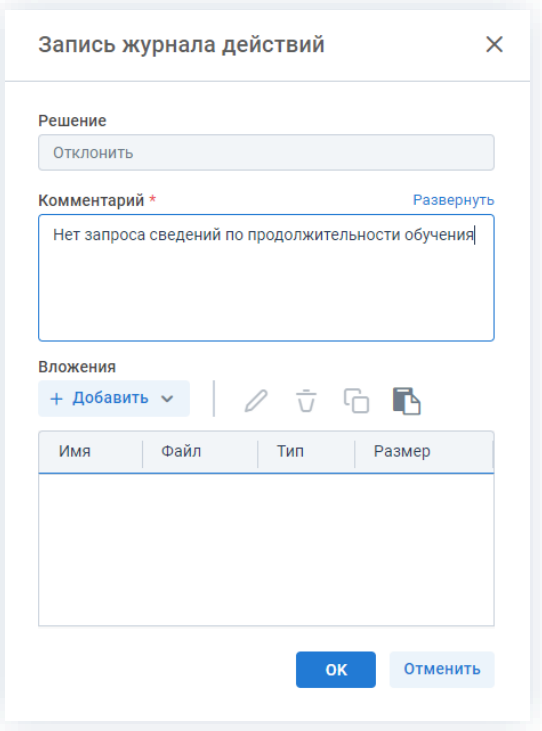

Рисунок 424. Запись журнала действий

Заполнение поля «Комментарий» обязательно.

OK 4. Нажмите кнопку

Документ не согласован и возвращен Инициатору на доработку.

# 4.2.2.4. Действия Утверждающего

Как только документ согласован всеми указанными в карточке пользователями, он поступает к Утверждающему.

Карточку данного документа можно найти на Основном экране системы ТЕЗИС:

- в меню «Документы» в списках документов;
- в области уведомлений;
- в папке действий по документам «Утверждение»;
- в виджете «События» (если он добавлен).

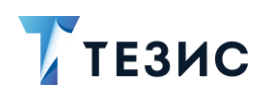

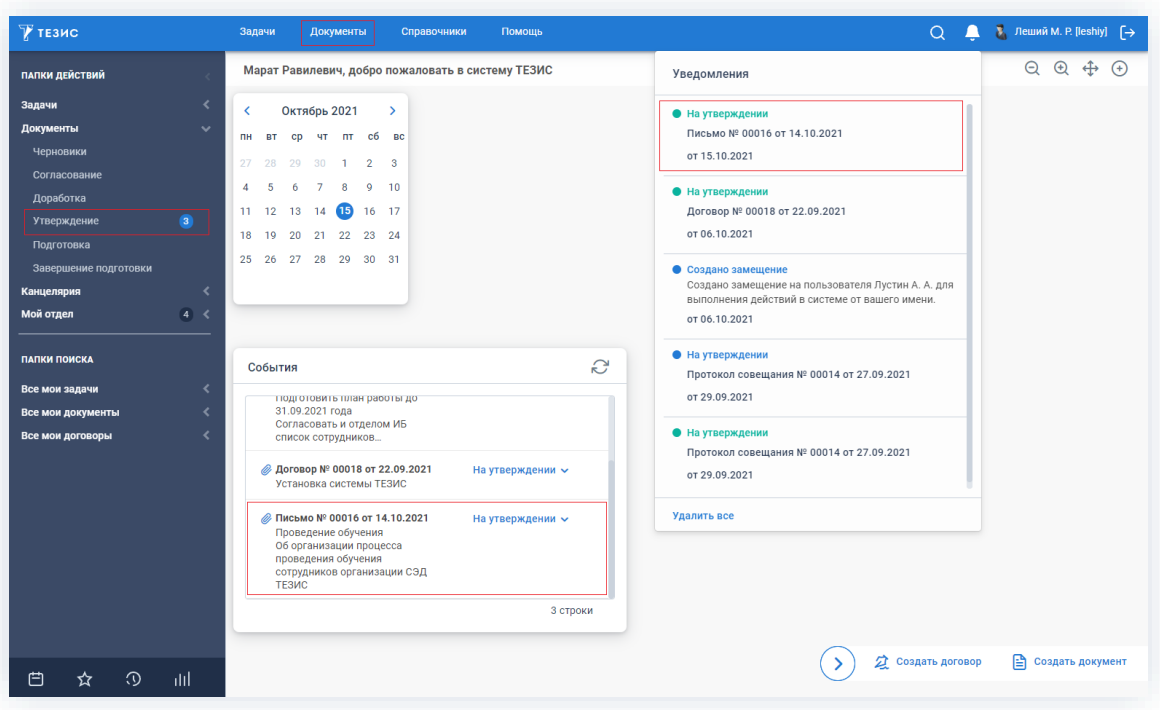

Рисунок 425. Основной экран системы ТЕЗИС

Также пользователь узнает о том, что ему пришел документ для утверждения, получив письмо на почту или уведомление через программу «ТЕЗИС: Помощник».

Утверждающему доступны следующие варианты действий:

- Утверждение документа;
- Отправка документа на доработку Инициатору;
- Отмена согласования.

Описание каждого из вариантов представлено ниже.

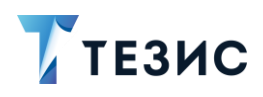

### <span id="page-348-0"></span>4.2.2.4.1. Утверждение документа

При отсутствии замечаний к содержанию и вложениям, документ утверждается. Необходимые действия:

1. Откройте карточку и ознакомьтесь с данными.

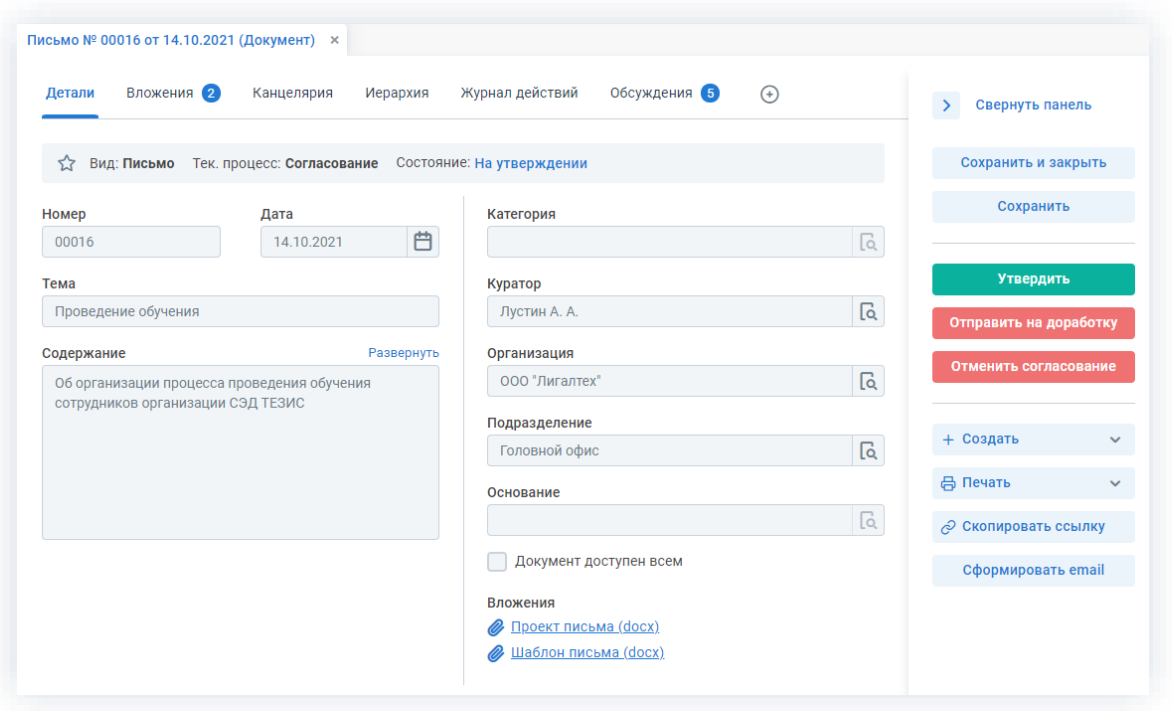

Рисунок 426. Карточка документа

Чтобы получить общее представление о текущем процессе, всегда можно посмотреть визуальное отображение маршрута согласования, нажав на ссылку с названием состояния на вкладке «Детали» или на кнопку «Диаграмма» на вкладке «Процессы».

Также на вкладке «Журнал действий» можно посмотреть историю работы с документом (например, кто из участников процесса уже согласовал или отклонил).

Утвердить 2. Нажмите кнопку в правой части экрана просмотра карточки.

3. Добавьте при необходимости комментарий в открывшемся окне записи журнала действий.

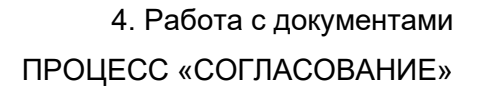

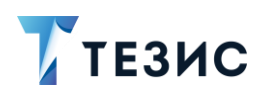

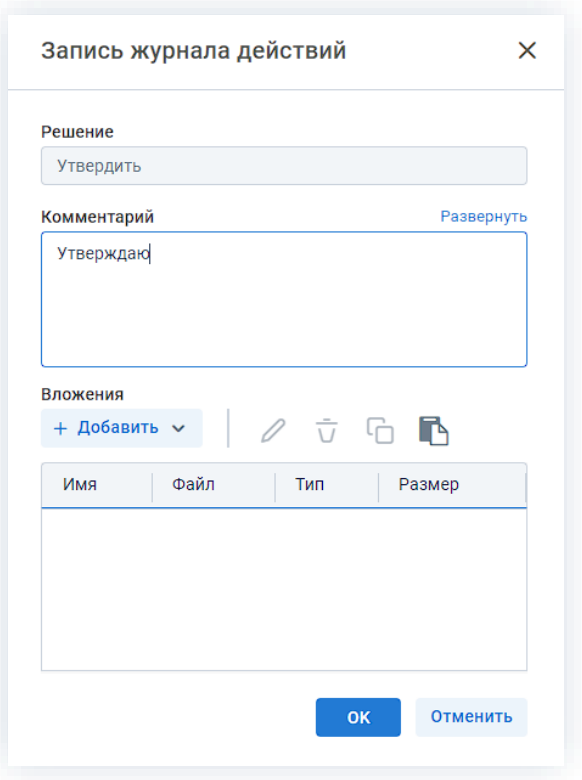

*Рисунок 427. Запись журнала действий*

Заполнение поля «Комментарий» необязательно.

Пользователь может утвердить документ, подписав не только вложения документа, но и поля карточки с помощью электронной цифровой подписи. Настройка данной возможности осуществляется Администратором. Процесс работы с электронной подписью описан в разделе [7.](#page-590-0)

4. Нажмите кнопку **...** ок

Документ утвержден и направлен на регистрацию.

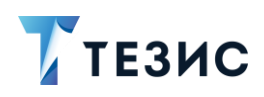

### <span id="page-350-0"></span>4.2.2.4.2. Отправка документа на доработку Инициатору

При наличии замечаний к документу, он отправляется на доработку.

Необходимые действия:

1. Откройте карточку и ознакомьтесь с данными.

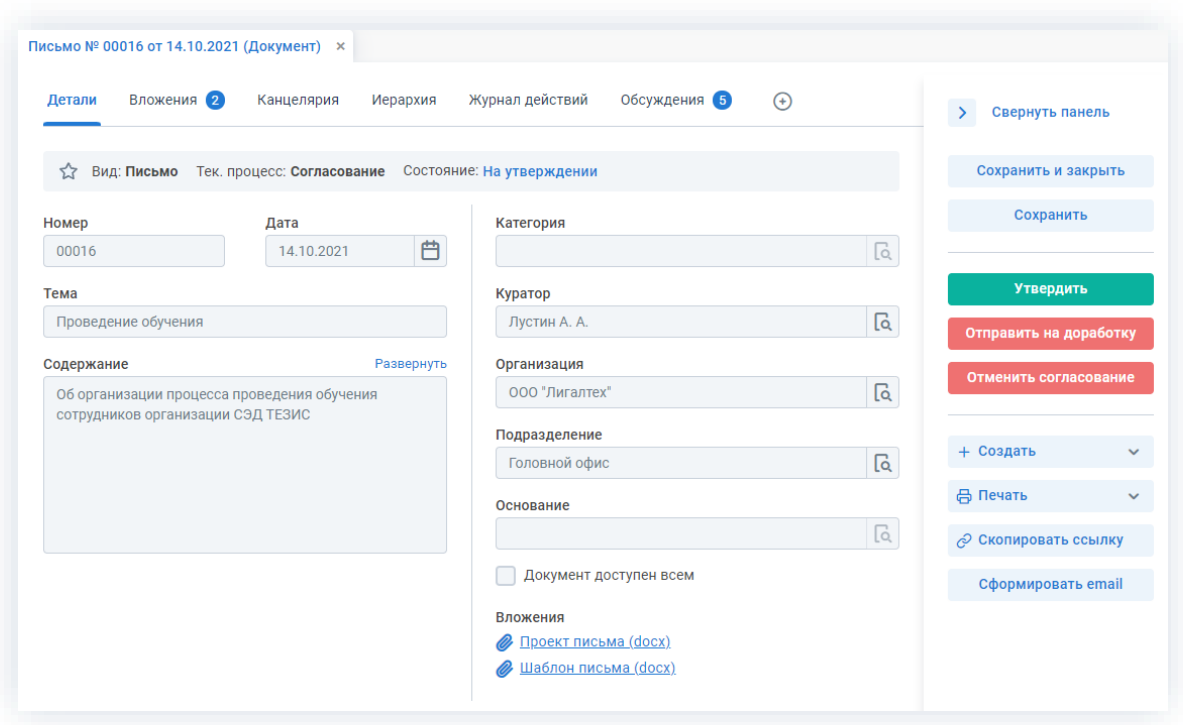

Рисунок 428. Карточка документа

Чтобы получить общее представление о текущем процессе, всегда можно посмотреть визуальное отображение маршрута согласования, нажав на ссылку с названием состояния на вкладке «Детали» или на кнопку «Диаграмма» на вкладке «Процессы».

Также на вкладке «Журнал действий» можно посмотреть историю работы с документом.

В Системе предусмотрена возможность внесения изменений в документы, находящиеся во вложении. Для редактирования документов должна быть установлена программа «ТЕЗИС: Помощник» и необходимые плагины. Подробное описание внесения изменений в документы содержится в п.п. 2.1.6.6.

Отправить на доработку 2. Нажмите кнопку в правой части экрана просмотра карточки.

3. Добавьте комментарий в открывшемся окне записи журнала действий.

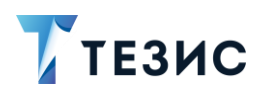

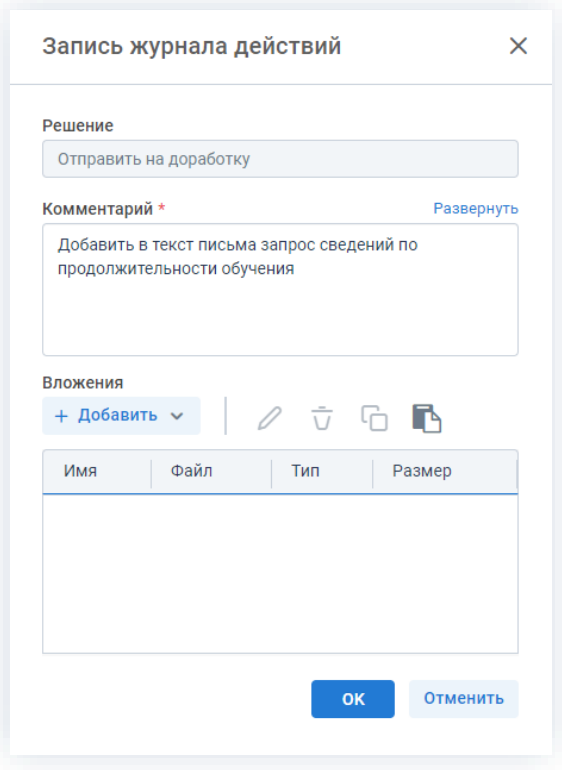

*Рисунок 429. Запись журнала действий*

Заполнение поля «Комментарий» обязательно.

4. Нажмите кнопку и ок

Документ не утвержден и возвращен Инициатору на доработку.

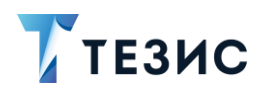

#### <span id="page-352-0"></span>4.2.2.4.3. Отмена согласования

Утверждающий имеет возможность отменить согласование по документу.

Необходимые действия:

1. Откройте карточку и ознакомьтесь с данными.

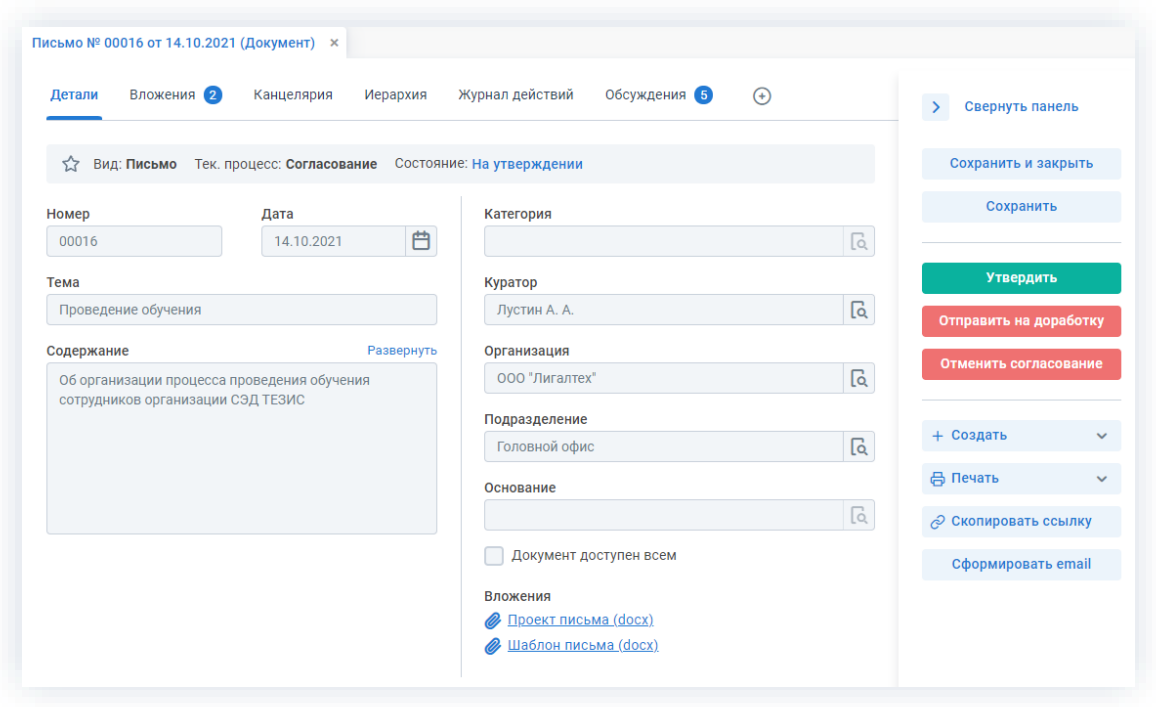

Рисунок 430. Карточка документа

Чтобы получить общее представление о текущем процессе, всегда можно посмотреть визуальное отображение маршрута согласования, нажав на ссылку с названием состояния на вкладке «Детали» или на кнопку «Диаграмма» на вкладке «Процессы».

Также на вкладке «Журнал действий» можно посмотреть историю работы с документом.

Отменить согласование 2. Нажмите кнопку в правой части экрана просмотра карточки.

3. Добавьте комментарий в открывшемся окне записи журнала действий.

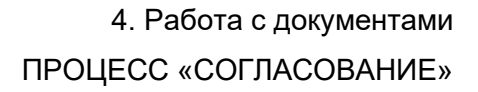

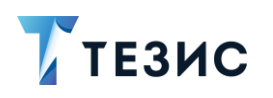

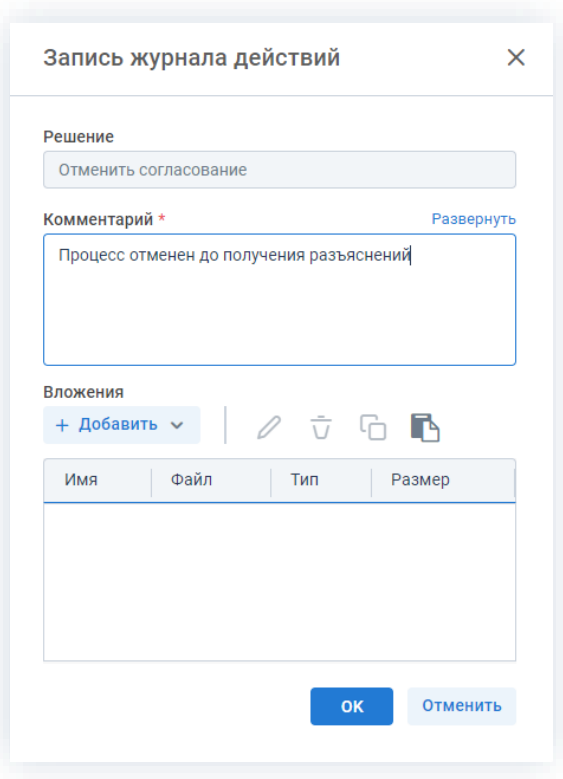

*Рисунок 431. Запись журнала действий*

Заполнение поля «Комментарий» обязательно.

4. Нажмите кнопку **...** ок

Процесс «Согласование» по документу отменен.

В карточке документа на вкладке «Детали» можно увидеть, что у документа указано состояние «Не утвержден».

На вкладках «Журнал действий» и «Обсуждения» внесен комментарий, указанный Утверждающим при отмене процесса.

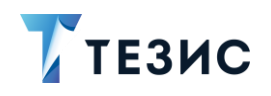

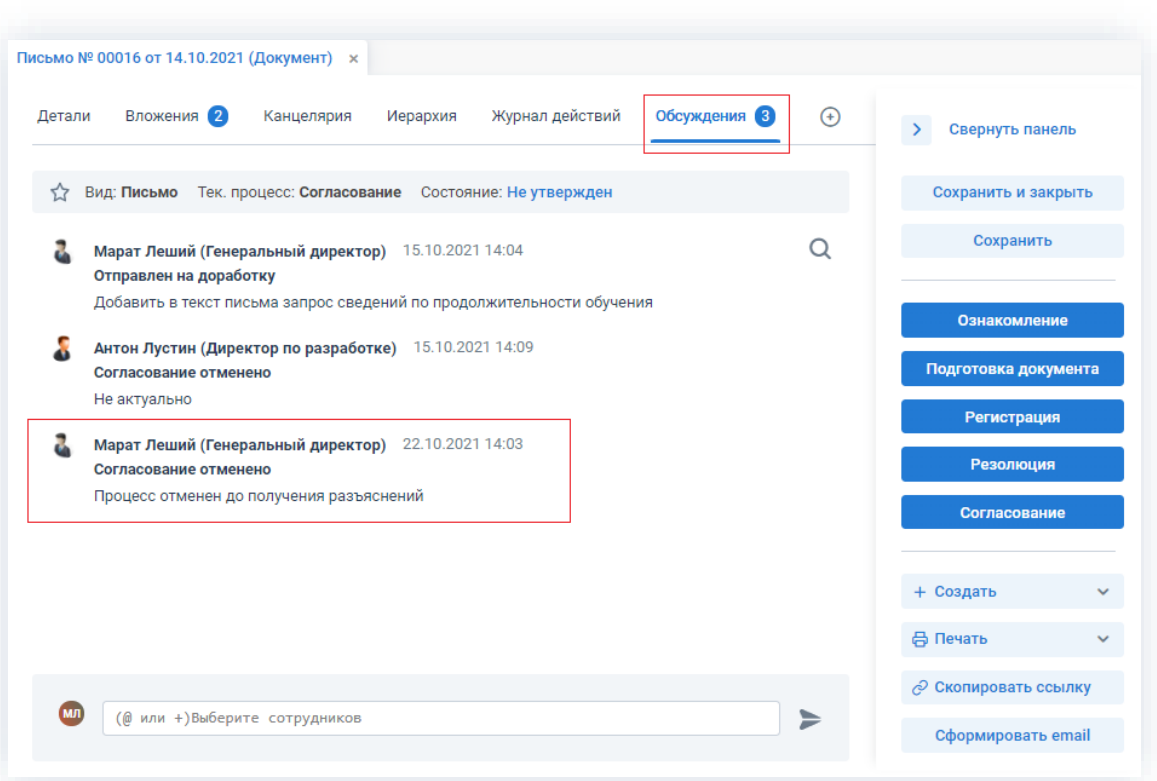

Рисунок 432. Карточка документа

Инициатор получит уведомление об отмене процесса.

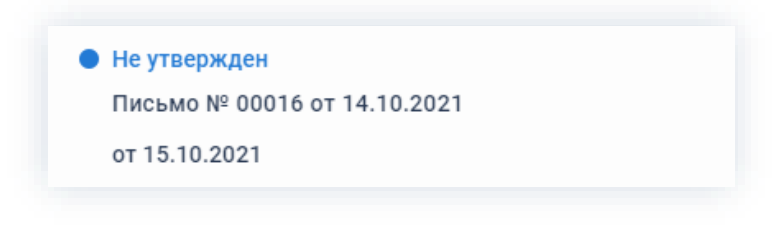

Рисунок 433. Уведомление

# 4.2.2.5. Действия Секретаря

Как только документ утвержден, он поступает к Секретарю.

Карточку данного документа можно найти на Основном экране системы ТЕЗИС:

- в меню «Документы» в списках документов;
- в области уведомлений;
- в папке действий канцелярии «Регистрация»;
- в виджете «События» (если он добавлен).

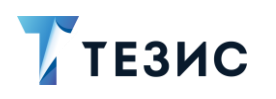

| ₩ тезис                                | Задачи<br>Документы<br>Канцелярия<br>Архив                                                                                                    | Справочники<br>А<br>Помощь<br>$\Omega$                                                                                                    | ● Mopoзoва И. Ю. [morozova] [→ |
|----------------------------------------|----------------------------------------------------------------------------------------------------|----------------------------------------------------------------------------------------------------|--------------------------------|
| ПАПКИ ДЕЙСТВИЙ                         | Ирина Юрьевна, добро пожаловать в систему ТЕЗИС                                                                                                    | Уведомления                                                                                                    | $\oplus$ $\oplus$<br>$(+)$     |
| $\epsilon$<br>Задачи                   | Октябрь 2021<br>$\rightarrow$<br>K                                                                                                    | • На регистрации                                                                                                    |                                |
| $\mathbf{m}$ <<br>Документы            | ср чт пт сб вс<br><b>BT</b><br>пн                                                                                                    | Письмо № 00016 от 14.10.2021                                                                                                    |                                |
| Канцелярия<br>$\checkmark$             | $2 \quad 3$                                                                                                    | от 15.10.2021                                                                                                    |                                |
| Потоковая обработка входящих           | $\sigma$                                                                                                    |                                                                                                    |                                |
| $\overline{\mathbf{2}}$<br>Регистрация | 5<br>6<br>8<br>9:10<br>$\Delta$                                                                                                    | • Новый комментарий                                                                                                    |                                |
| Обработка резолюции                    | 11 12 13 14 15 16 17                                                                                                    | Задача [ТМ-00162] - Задачка текст<br>Ирина Морозова, 123                                                                                                    |                                |
|                                        | 20 21 22 23 24<br>18 19                                                                                                    | or 05.10.2021                                                                                                    |                                |
| ПАПКИ ПОИСКА                           | 25  26  27  28  29  30  31                                                                                                    |                                                                                                    |                                |
| $\epsilon$<br>Все мои задачи           |                                                                                                    | • На подготовке                                                                                                    |                                |
| $\epsilon$<br>Все мои документы        |                                                                                                    | Письмо № ВХ-123-00010 от 22.09.2021                                                                                                    |                                |
| Все мои договоры                       | События                                                                                                    | от 30.09.2021<br>G                                                                                                    |                                |
|                                        | данные по с эд                                                                                                    | • Новый комментарий                                                                                                    |                                |
|                                        | <b>/ Письмо № ВХ-123-00010 от</b><br>На подготовке v<br>22.09.2021<br>Установить систему ТЕЗИС<br>Организовать установку системы<br>ТЕЗИС на оборудование компании          | Письмо № ВХ-123-00010 от 22.09.2021<br>Марат Леший (Генеральный директор), Елена Ленина<br>(Руководитель HR), Ирина Морозова, к совещанию будут<br>подготовлены все данные (сделан доп.запрос ООО *<br>or 23.09.2021 |                                |
|                                        | <b>// Письмо № 00016 от 14.10.2021</b><br>На регистрации V<br>Проведение обучения<br>Об организации процесса<br>проведения обучения<br>сотрудников организации СЭД<br>ТЕЗИС | Удалить все                                                                                                    |                                |
|                                        | 3 строки                                                                                                    |                                                                                                    |                                |
|                                        |                                                                                                    | 2 Создать договор<br><b>В Создать документ</b>                                                                                                    | ОЗ Создать совещание           |
| $\odot$<br>白<br>пH<br>☆                |                                                                                                    |                                                                                                    |                                |

Рисунок 434. Основной экран системы ТЕЗИС

Также пользователь узнает о том, что ему пришел документ на регистрацию, получив письмо на почту или уведомление через программу «ТЕЗИС: Помощник».

Действия Секретаря представлены вариантом «**Регистрация документа»**.

Описание варианта представлено ниже.

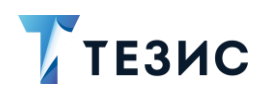

#### <span id="page-356-0"></span>4.2.2.5.1. Регистрация документа

Необходимые действия:

1. Откройте карточку и ознакомьтесь с данными.

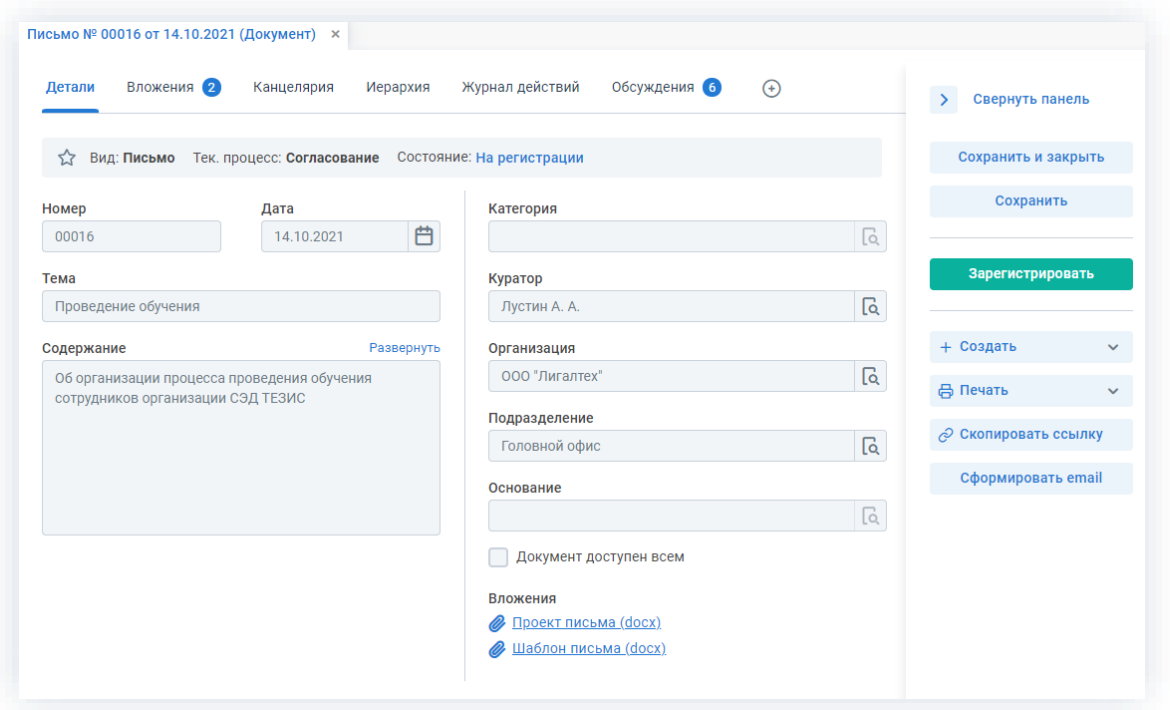

Рисунок 435. Карточка документа

Чтобы получить общее представление о текущем процессе, всегда можно посмотреть визуальное отображение маршрута согласования, нажав на ссылку с названием состояния на вкладке «Детали» или на кнопку «Диаграмма» на вкладке «Процессы».

Также на вкладке «Журнал действий» можно посмотреть историю работы с документом.

Зарегистрировать 2. Нажмите кнопку в правой части экрана просмотра карточки.

Откроется окно регистрации документа.

3. Заполните все необходимые поля.

Обязательные для заполнения поля отмечены \*.

Необязательные поля заполняются при наличии данных.

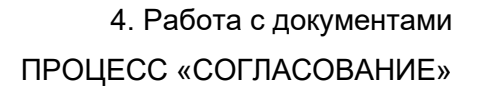

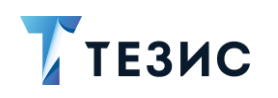

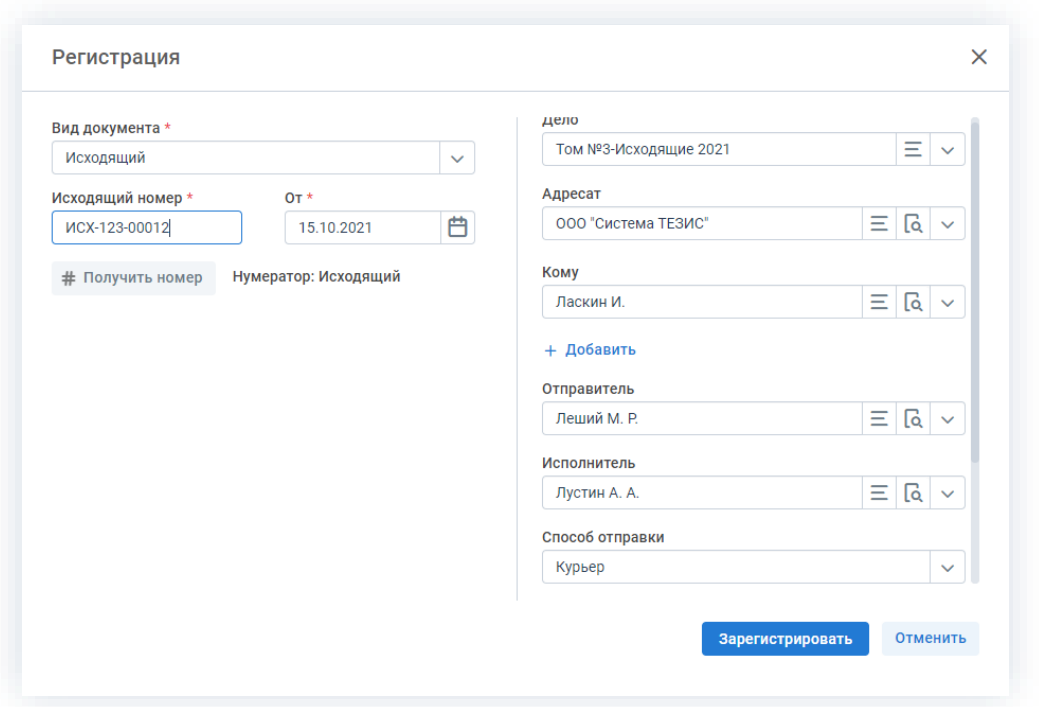

Рисунок 436. Окно регистрации

регистрационный номер для документа, с помощью 4. Получите КНОПКИ # Получить номер

в окне регистрации.

5. При необходимости приложите версию вложения, в том числе со сканера.

Подробное описание вариантов добавления вложений содержится в п.п. 2.1.6.

В Системе предусмотрена возможность внесения изменений в документы, находящиеся во вложении. Для редактирования документов должна быть установлена программа «ТЕЗИС: Помощник» и необходимые плагины. Подробное описание внесения изменений в документы содержится с п.п. 2.1.6.6.

Зарегистрировать 6. Нажмите кнопку для завершения регистрации документа в рамках процесса «Согласование».

Документ зарегистрирован.

Процесс «Согласование» по документу завершен.

В карточке документа на вкладке «Детали» можно увидеть, что у документа указано состояние «Зарегистрирован».

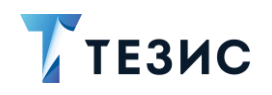

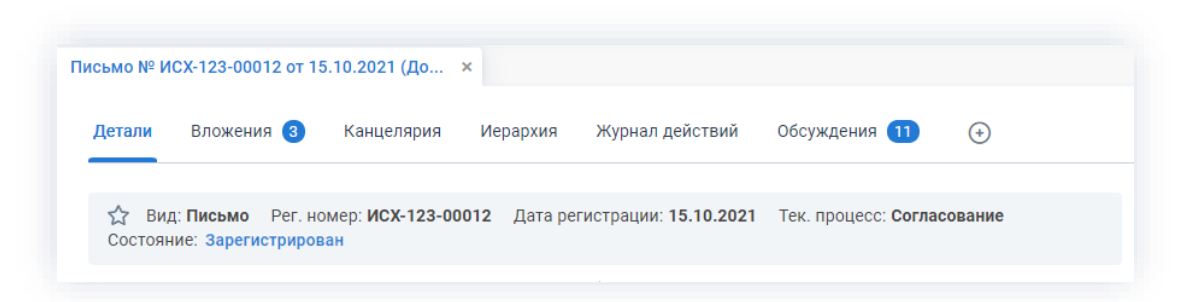

*Рисунок 437. Карточка документа*

Инициатор процесса получит уведомление о регистрации документа.

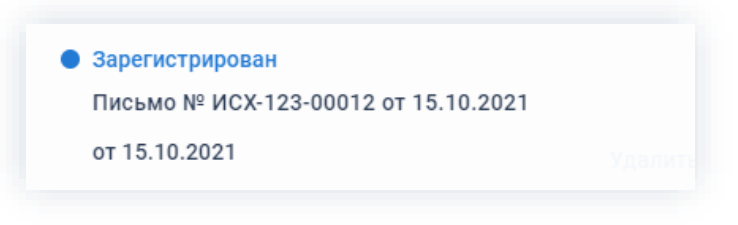

*Рисунок 438. Уведомление*

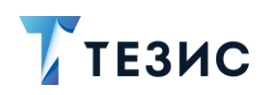

#### $4.2.3.$ Резолюция

Процедура наложения резолюции на документ - это процесс по истребованию у Руководителя указания о дальнейших действиях с электронным документом, расположенным в системе ТЕЗИС.

## 4.2.3.1. Общая информация

В рамках процесса определены следующие роли:

- Инициатор пользователь, который создаёт карточку в Системе и запускает процесс наложения резолюции;
- Утверждающий пользователь, осуществляющий наложение резолюции.

Процесс может быть представлен следующей схемой:

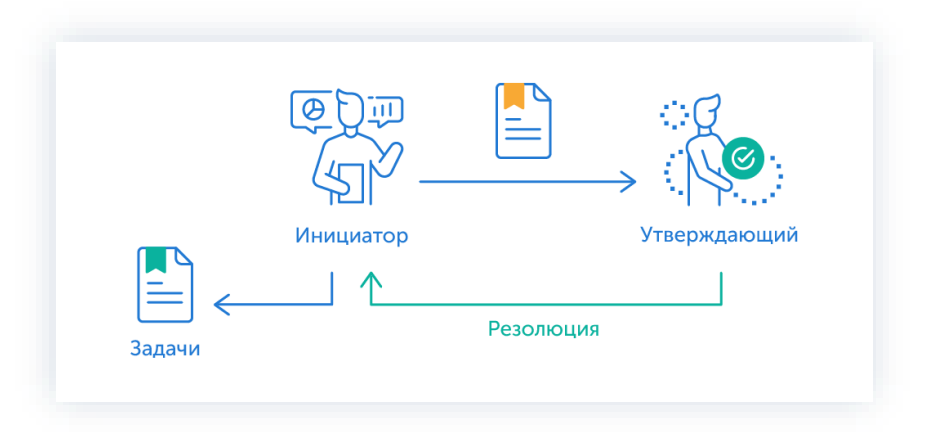

Рисунок 439. Процесс «Резолюция» по документу

Описание процесса:

1. Инициатор создает карточку документа, назначает Утверждающего и запускает процесс наложения резолюции.

- 2. Документ переходит к Утверждающему, который накладывает резолюцию.
- 3. Документ возвращается Инициатору для обработки резолюции.

После обработки резолюции процесс «Резолюция» по документу завершается.

В процессе резолюции есть возможность менять участников: добавлять новых, удалять ненужных, выполнять переназначение. Информация об изменении участников процесса представлена в п.п. 2.2.6. Для настройки указанной возможности нужно обратиться к Администратору.
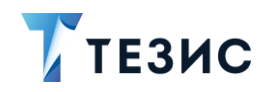

Чтобы получить общее представление о текущем процессе, всегда можно посмотреть визуальное отображение маршрута наложения резолюции на документ, нажав на:

- ссылку с названием состояния на вкладке «Детали»;
- кнопку «Диаграмма» на вкладке «Процессы».

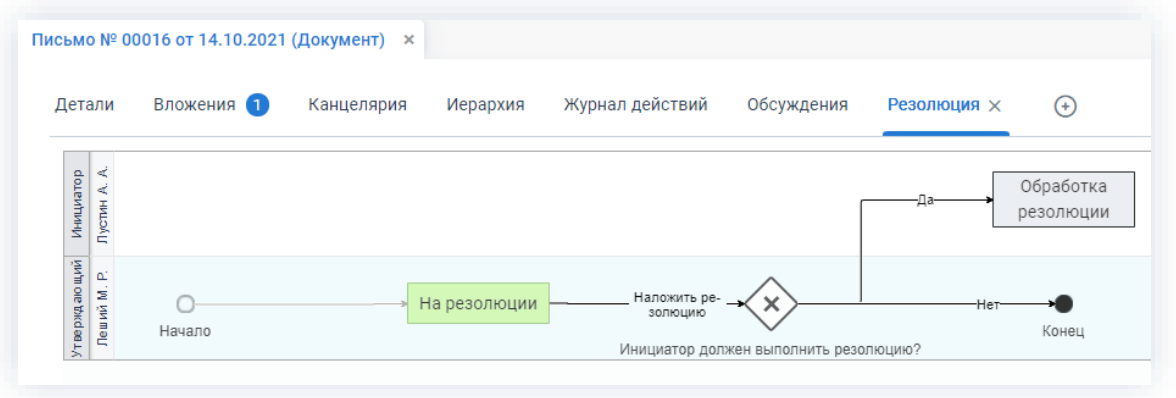

Рисунок 440. Диаграмма

Также на вкладке «Журнал действий» можно посмотреть историю работы с документом.

| Документы > Письмо № 00016 от 14.10.2021 (Документ) | Письмо № 00016 от 14.10.2021 (Документ) * |                         |                   |                               |                                       |                    |
|-----------------------------------------------------|-------------------------------------------|-------------------------|-------------------|-------------------------------|---------------------------------------|--------------------|
| Детали                                              | Вложения 3                                | Канцелярия              | Иерархия          | Журнал действий               | Обсуждения 4                          | $^{(+)}$           |
| 53<br>Вид: Письмо                                   |                                           | Тек. процесс: Резолюция |                   | Состояние: Резолюция отменена |                                       |                    |
|                                                     |                                           |                         |                   |                               |                                       |                    |
| Процесс                                             | Дата поступления                          |                         | Пользователь      | Завершено                     | Состояние<br>$\overline{\phantom{0}}$ | Результат          |
| Резолюция                                           | 15.10.2021 15:39                          |                         | Леший М. Р.       | 15.10.2021 16:08              | На резолюции                          | Резолюция наложена |
| Резолюция                                           | 15.10.2021 15:29                          |                         | ж<br>Когдин А. А. | 15.10.2021 15:39              | На резолюции                          | Переназначено      |
| Резолюция                                           | 15.10.2021 15:22                          |                         | Леший М. Р.       | 15.10.2021 15:29              | На резолюции                          | Переназначено      |

Рисунок 441. Вкладка «Журнал действий»

Соотношение ролей и действий всех участников процесса представлено в таблице ниже.

Содержание каждого действия описывается в соответствующем пункте Руководства, к которому можно перейти по ссылке.

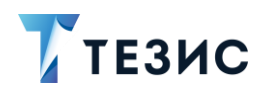

| N <sub>2</sub><br>$\Box/\Box$ | Роль         | Статус роли  | Действие                                 |
|-------------------------------|--------------|--------------|------------------------------------------|
|                               |              |              | Создание карточки                        |
|                               | Инициатор    | Обязательная | Отправка<br>документа<br>на<br>резолюцию |
|                               |              | роль         | Обработка резолюции                      |
|                               |              |              | Отмена процесса                          |
| $\mathcal{P}$                 | Утверждающий | Обязательная | Наложение резолюции                      |
|                               |              | роль         | Перенаправление документа                |

<span id="page-361-0"></span>Таблица 12. Соотношение ролей и действий участников процесса «Резолюция» по документу

## 4.2.3.2. Действия Инициатора

Инициатору доступны следующие варианты действий:

- Создание карточки;
- Отправка документа на резолюцию;
- Обработка резолюции;
- Отмена процесса.

Описание каждого из вариантов представлено ниже.

#### <span id="page-361-1"></span>4.2.3.2.1. Создание карточки

Для работы с документом в Системе необходимо создать карточку, заполнить в ней нужные поля и запустить процесс.

В системе ТЕЗИС возможно создание карточки документа несколькими способами. Подробно варианты различных действий рассмотрены в п.п. 4.1.1. Наиболее распространенный способ создания документа представлен в п.п. 4.2.1.2.1.

После того карточка наполнена и документ создан можно запускать процесс «Резолюция».

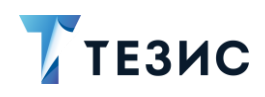

#### <span id="page-362-0"></span>4.2.3.2.2. Отправка документа на резолюцию

По документу может быть запущен процесс «Резолюция»:

- сразу после создания новой карточки;
- из списка существующих карточек документов в пункте меню «Документы» -«Список документов»;

\_\_\_\_\_\_\_\_\_\_\_\_\_\_\_\_\_\_\_\_\_\_\_\_\_\_\_\_\_\_\_\_\_\_\_\_\_\_\_\_\_\_\_\_\_\_\_\_\_\_\_\_\_\_\_\_\_\_\_\_\_\_\_\_\_\_\_\_\_\_\_\_\_\_\_\_\_\_\_\_\_

- из папки действий по документам «Черновики»;
- из журналов канцелярии в разделе меню «Канцелярия» «Журнал входящих/Журнал исходящих/Журнал внутренних».

Делопроизводитель может также быть Инициатором процесса «Резолюция» и запустить процесс из Формы быстрой регистрации (см. п.п. [8.2.1\)](#page-613-0).

Необходимые действия:

1. Откройте карточку.

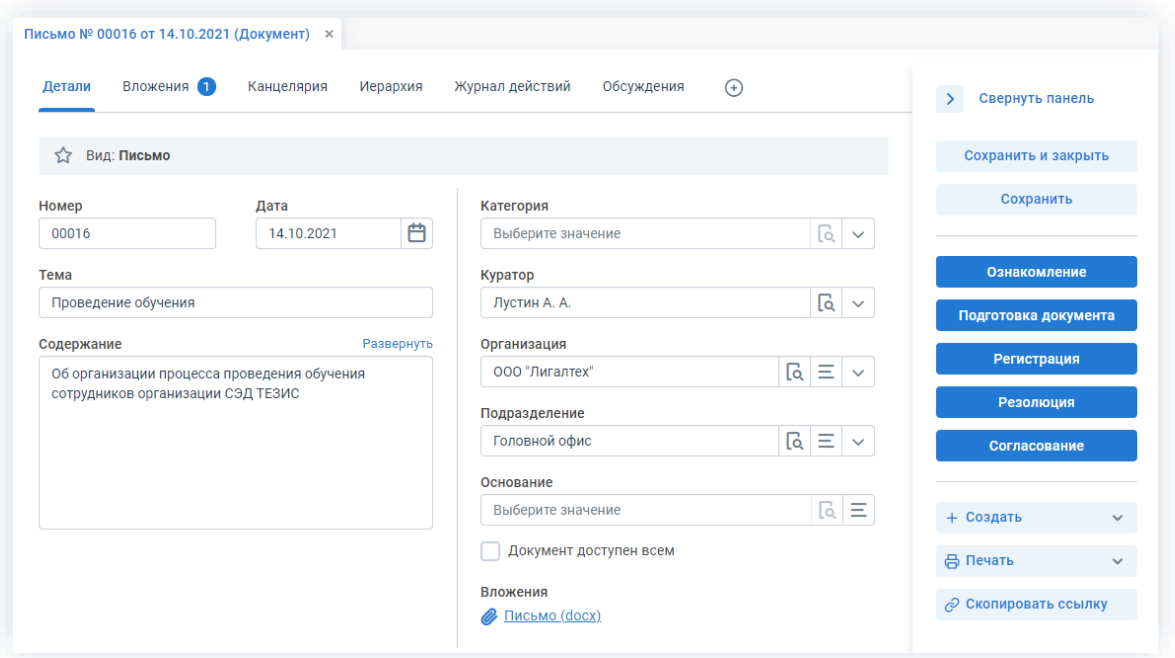

*Рисунок 442. Карточка документа*

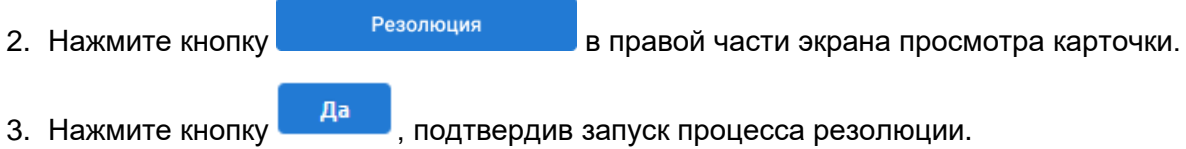

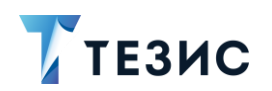

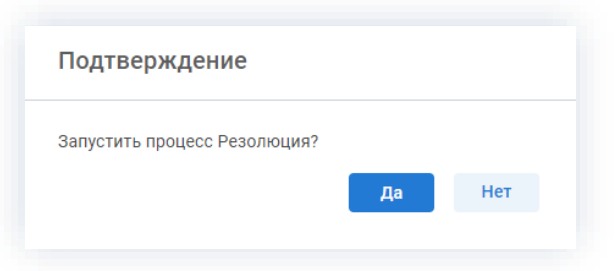

*Рисунок 443. Подтверждение запуска процесса*

Откроется окно подтверждения списка пользователей.

4. Назначьте сотрудников и определите вариант их уведомления в окне подтверждения списка пользователей.

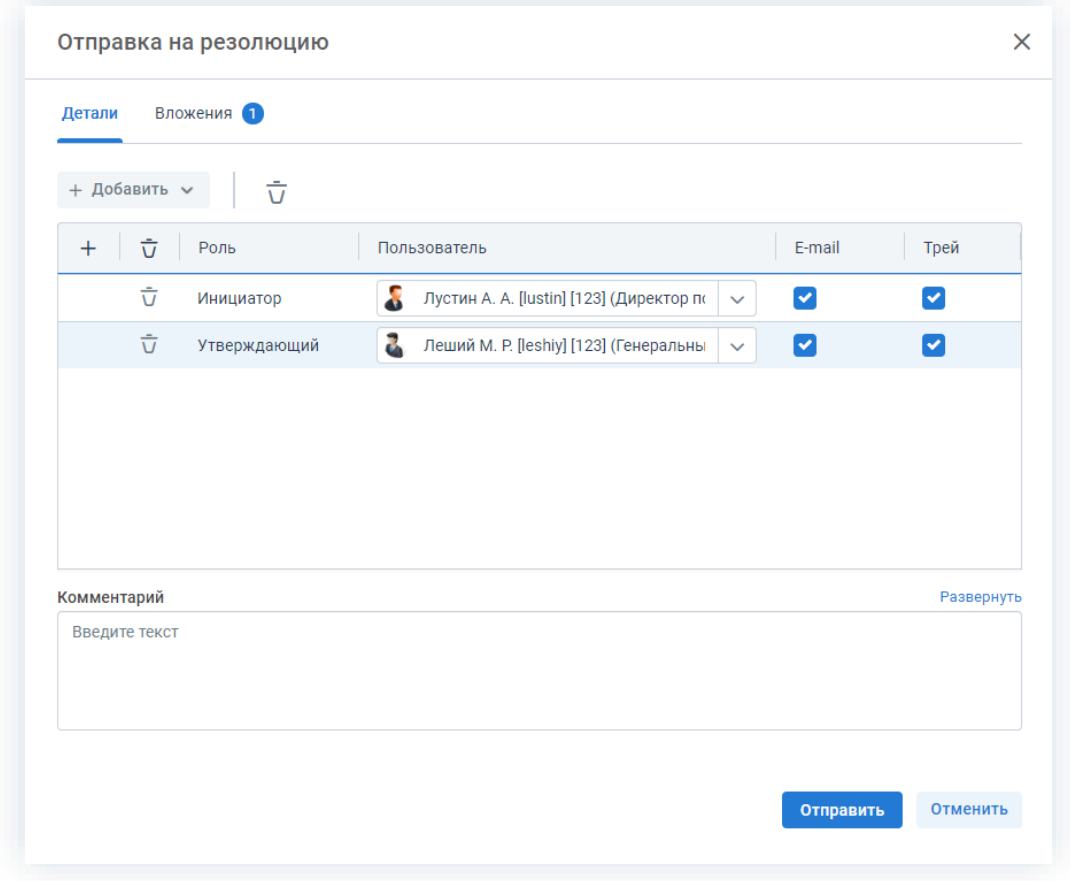

*Рисунок 444. Назначение сотрудников на роли*

Для того чтобы добавить участника, необходимо выбрать нужного в выпадающем списке или с помощью кнопки  $\vee$ 

Чек-боксы «E-mail» и «Трей» отмечены по умолчанию, чтобы пользователь, назначенный на роль, мог получать уведомления по электронной почте и на панели уведомлений соответственно. Если уведомления должны быть отправлены, оставьте поля без изменений.

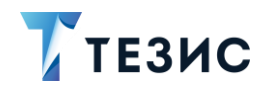

В поле «Комментарий» можно добавить любую дополнительную информацию.

Отправить 5. Нажмите кнопку после того, как все данные введены.

Документ направлен на резолюцию.

Процесс «Резолюция» по документу запущен.

## <span id="page-364-0"></span>4.2.3.2.3. Обработка резолюции

Как только резолюция наложена Утверждающим, документ возвращается Инициатору на обработку.

Карточку данного документа можно найти на Основном экране системы ТЕЗИС:

- в меню «Документы» в списках документов;
- в области уведомлений;
- в папке действий канцелярии «Обработка резолюции»;
- в виджете «События» (если он добавлен).

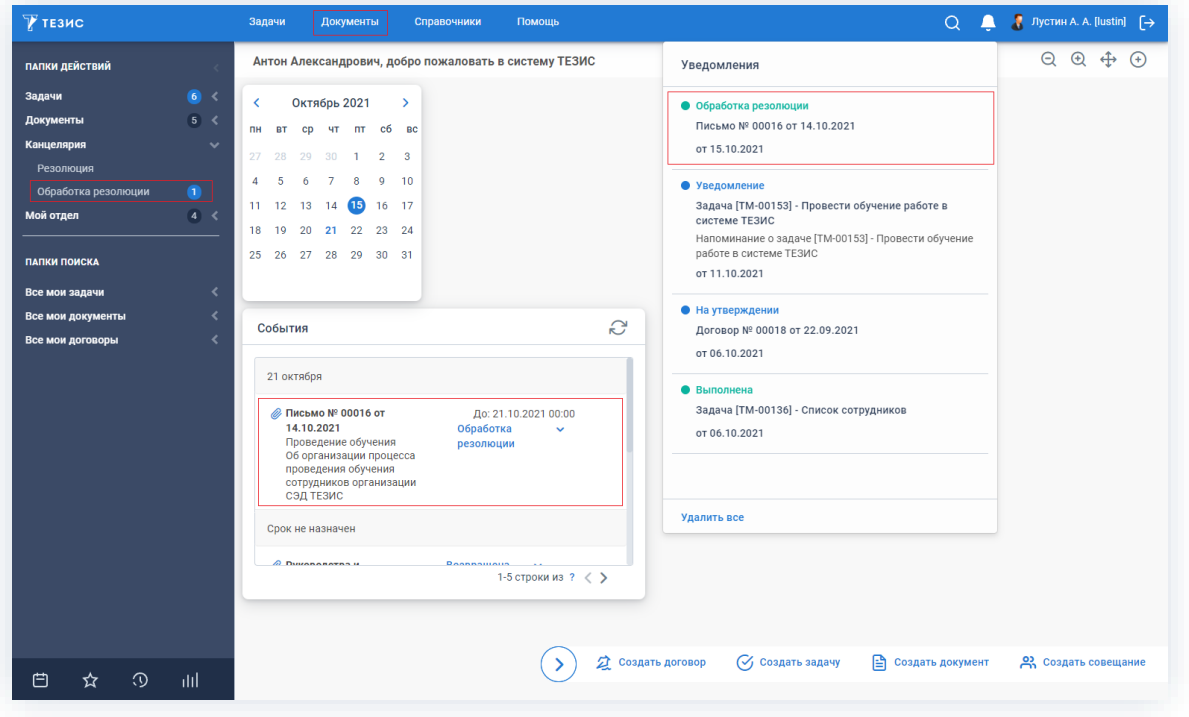

Рисунок 445. Основной экран системы ТЕЗИС

Также пользователь узнает о том, что ему пришел документ на обработку, получив письмо на почту или уведомление через программу «ТЕЗИС: Помощник».

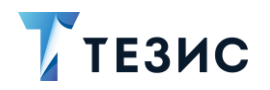

Необходимые действия:

1. Откройте карточку.

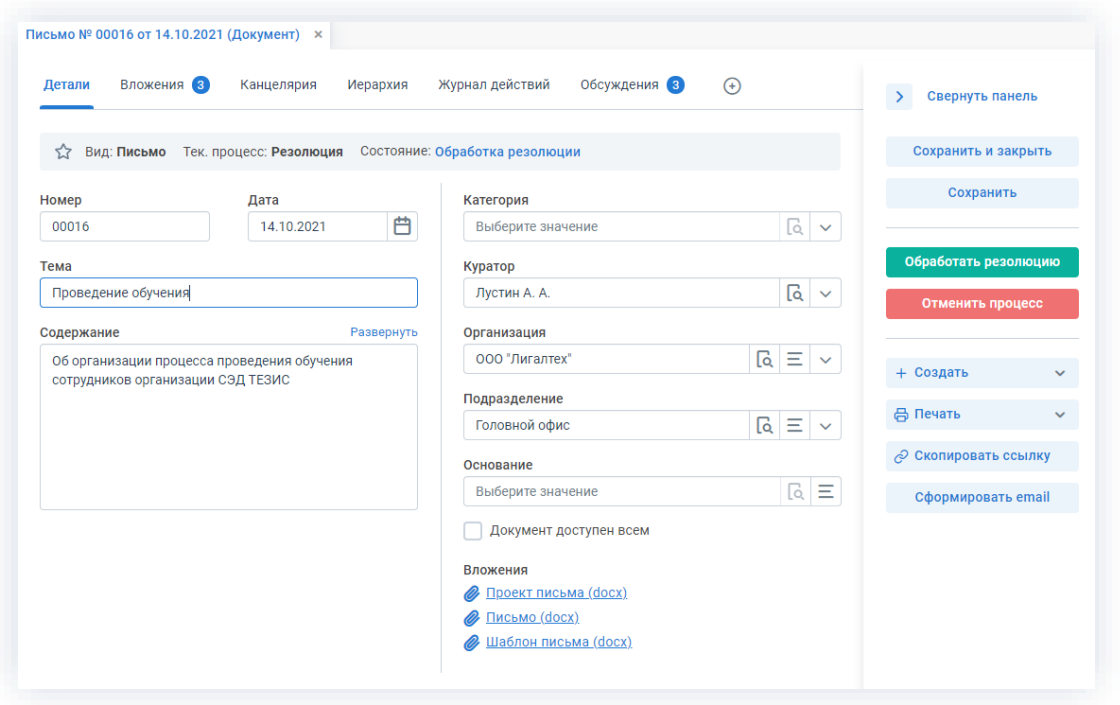

\_\_\_\_\_\_\_\_\_\_\_\_\_\_\_\_\_\_\_\_\_\_\_\_\_\_\_\_\_\_\_\_\_\_\_\_\_\_\_\_\_\_\_\_\_\_\_\_\_\_\_\_\_\_\_\_\_\_\_\_\_\_\_\_\_\_\_\_\_\_\_\_\_\_\_\_\_\_\_\_\_

*Рисунок 446. Карточка документа*

2. Просмотрите данные и ознакомьтесь с резолюцией Утверждающего на вкладке «Обсуждения».

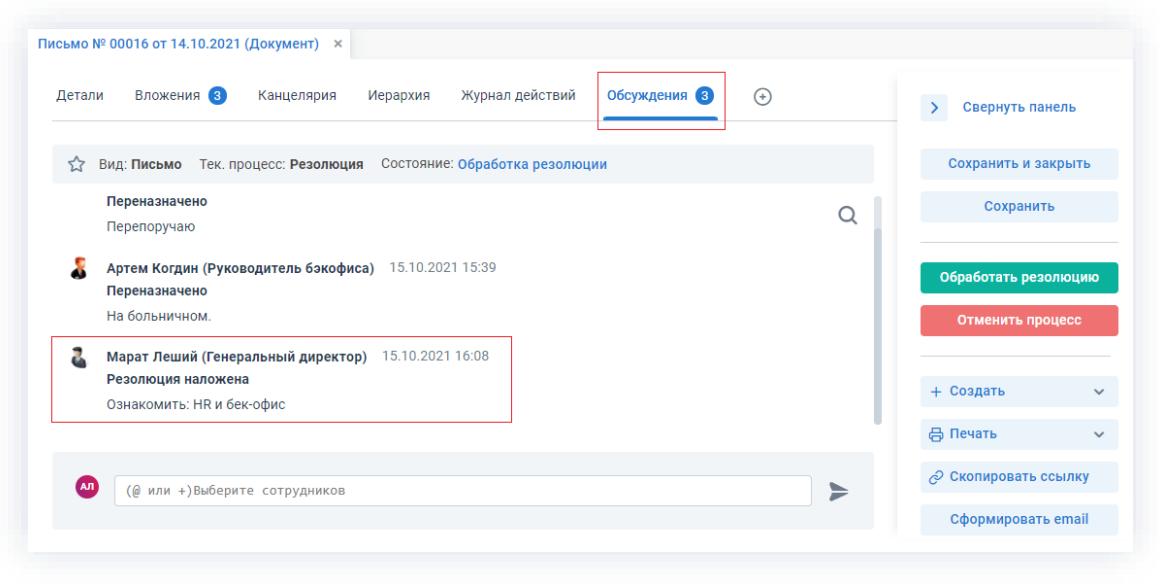

*Рисунок 447. Вкладка «Обсуждения» карточки документа*

3. Нажмите кнопку <sup>Обработать резолюцию</sup> в правой части экрана просмотра карточки.

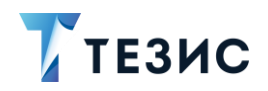

4. В окне обработки резолюции отразится текст и срок исполнения резолюции, недоступные для редактирования.

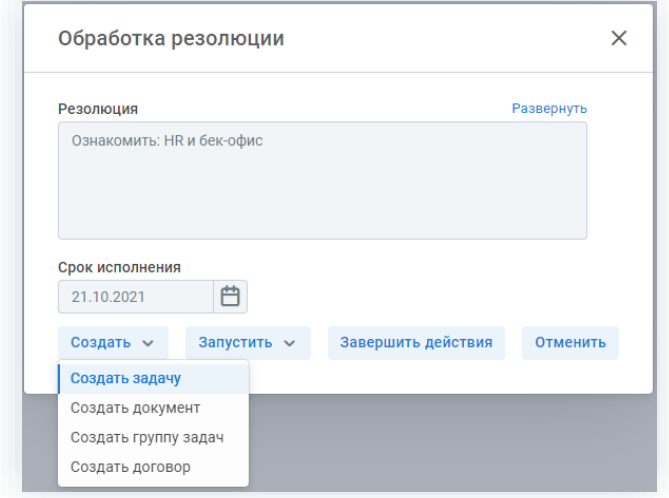

Рисунок 448. Обработка резолюции

В системе ТЕЗИС возможны действия Исполнителя по обработке резолюции по следующим кнопкам:

Создать ~ позволяется создать задачу, документ, Группу задач или договору.

Действия по кнопке «Создать задачу» аналогичны действиям по созданию задачи в п.п. 3.2.1.2.1.

Действия по кнопке «Создать документ» аналогичны действиям по созданию документа в п.п. 4.2.1.2.1.

Действия по кнопке «Создать группу задач» аналогичны действиям по созданию группы задач в п.п. 3.1.2.

Действия по кнопке «Создать договор» аналогичны действиям по созданию договора в п.п. 5.2.1.2.1.

Запустить  $\sim$ 

позволяет запустить один из доступных процессов (в большинстве случаев используется для организации процесса ознакомления с документом);

Завершить действия

– завершает процесс обработки резолюции (используется если резолюция Утверждающего не подразумевает необходимости организации дальнейших действий или Утверждающий по ошибке не завершил рассмотрение документа);

Отменить - позволяет выйти из данного окна.

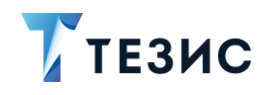

Особенности процесса обработки резолюции:

- если по резолюции была создана задача, то резолюция по документу будет обработана только после направления созданной задачи на выполнение;
- если по резолюции был создан документ или договор, то резолюция по документу будет обработана только после запуска процесса по созданному документу или договору.

После выполнения одного из возможных действий обработка резолюции завершается. До совершения какого-либо из вышеуказанных действий процесс обработки резолюции не будет завершен.

#### <span id="page-367-0"></span>4.2.3.2.4. Отмена процесса

В любое время до завершения процесса, возможно отменить процесс наложения резолюции на документ.

Необходимые действия:

1. Откройте карточку.

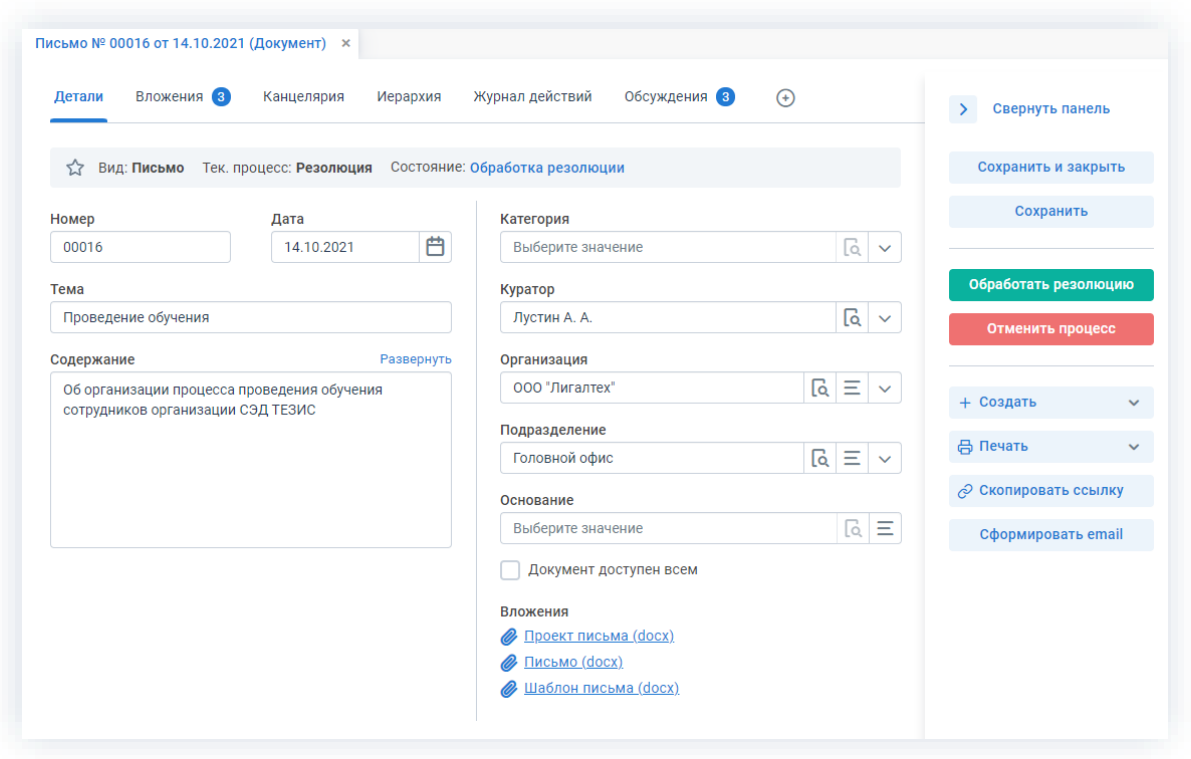

Рисунок 449. Карточка документа

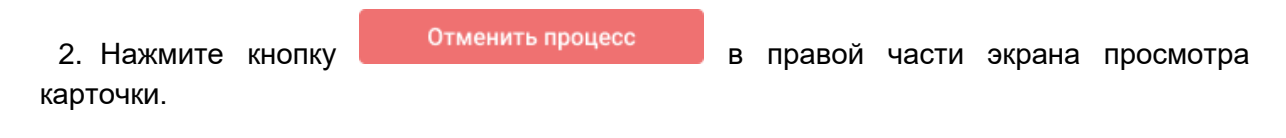

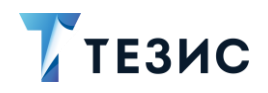

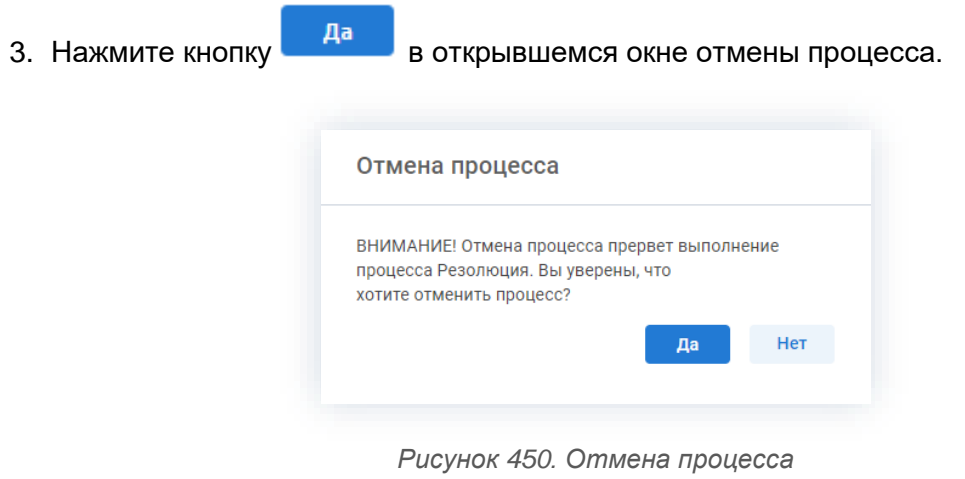

4. Добавьте комментарий в окне записи журнала действий.

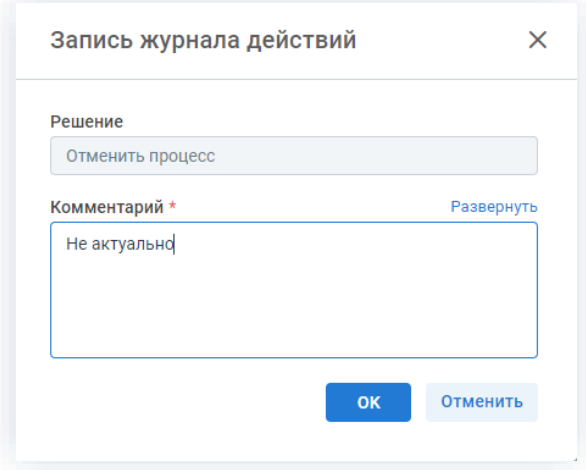

*Рисунок 451. Запись журнала действий*

5. Нажмите кнопку **ок после того, как все данные введены.** 

Процесс «Резолюция» по документу отменен.

В карточке документа на вкладках «Детали» и «Журнал действий» можно увидеть, что у документа указано состояние «Резолюция отменена».

На вкладке «Обсуждения» внесен комментарий, указанный Инициатором при отмене процесса.

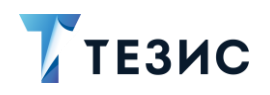

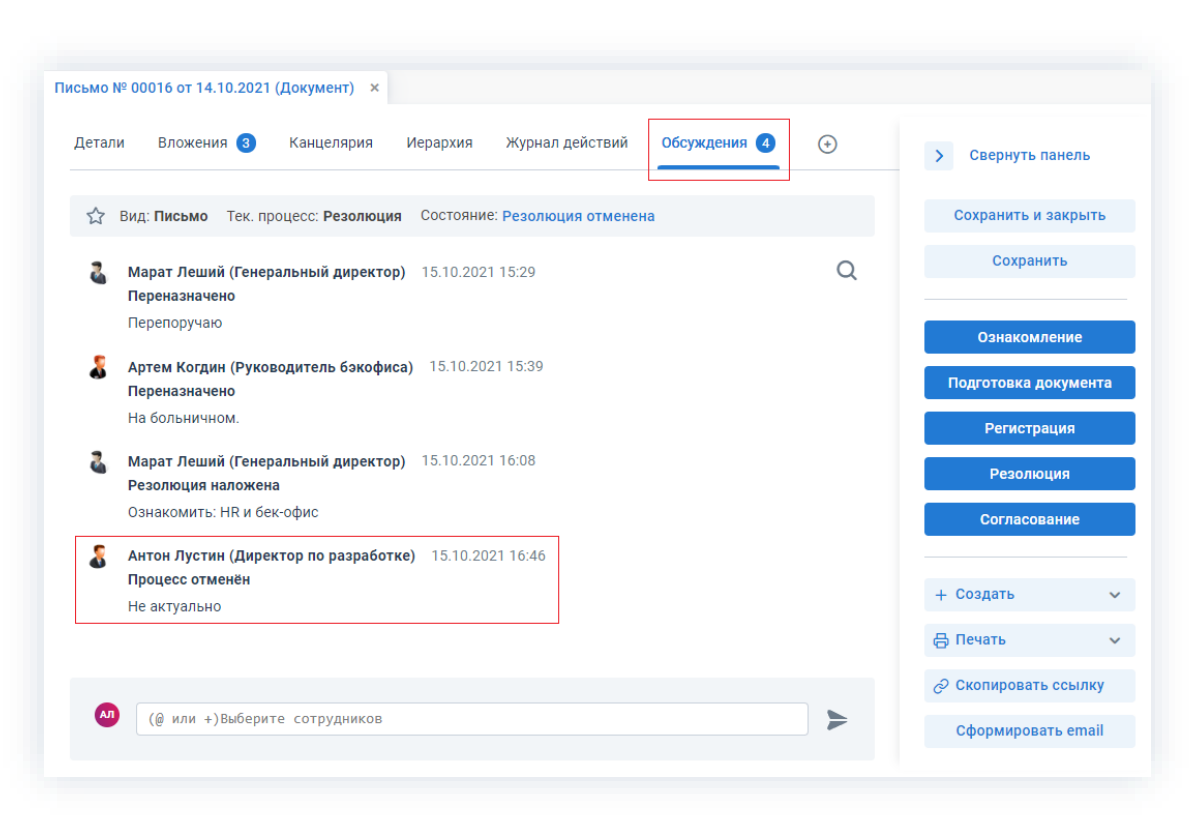

#### *Рисунок 452. Карточка документа*

Утверждающий получит уведомление об отмене процесса.

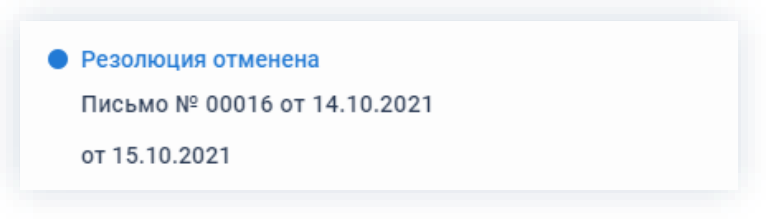

*Рисунок 453. Уведомление*

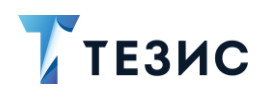

## 4.2.3.3. Действия Утверждающего

Как только документ направлен на резолюцию, он поступает к Утверждающему. Карточку данного документа можно найти на Основном экране системы ТЕЗИС:

- в меню «Документов» в списках документов;
- в области уведомлений;
- в папке действий канцелярии «Резолюция»;
- в виджете «События» (если он добавлен).

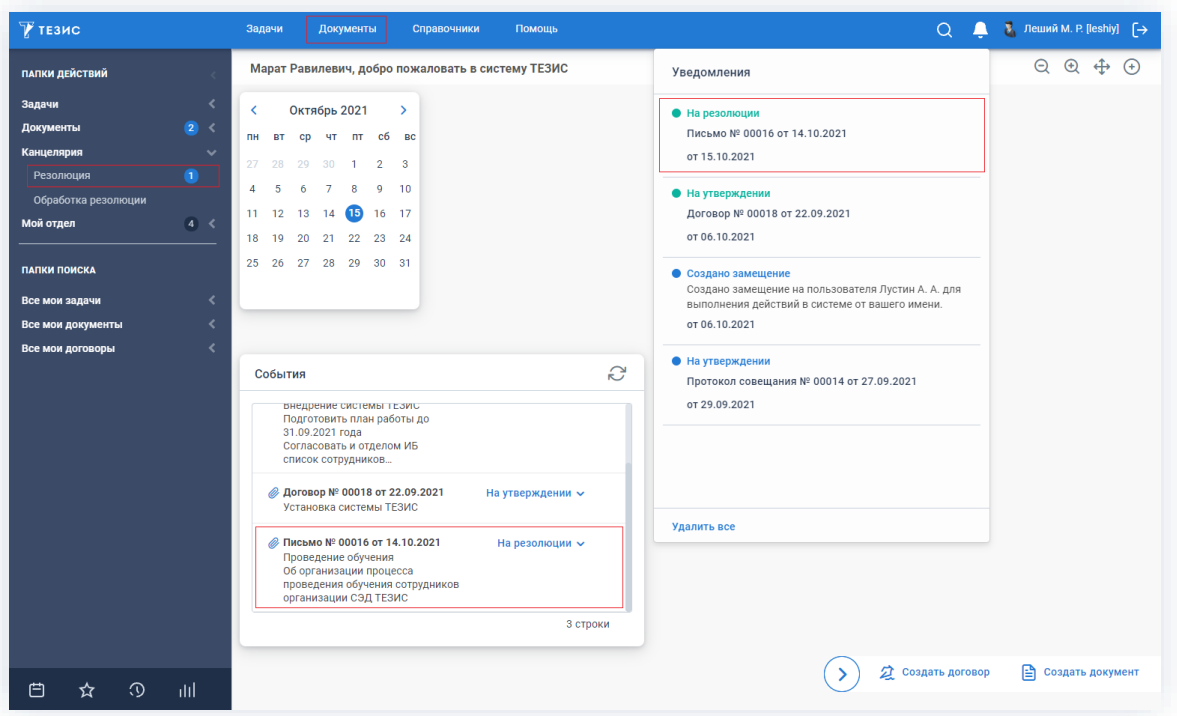

Рисунок 454. Основной экран системы ТЕЗИС

Также пользователь узнает о том, что ему пришел документ на резолюцию, получив письмо на почту или уведомление через программу «ТЕЗИС: Помощник».

Утверждающему доступны следующие варианты действий:

- Наложение резолюции;
- Перенаправление документа.

Описание каждого из вариантов представлено ниже.

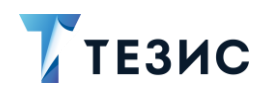

#### <span id="page-371-0"></span>4.2.3.3.1. Наложение резолюции

Необходимые действия:

1. Откройте карточку и ознакомьтесь с данными.

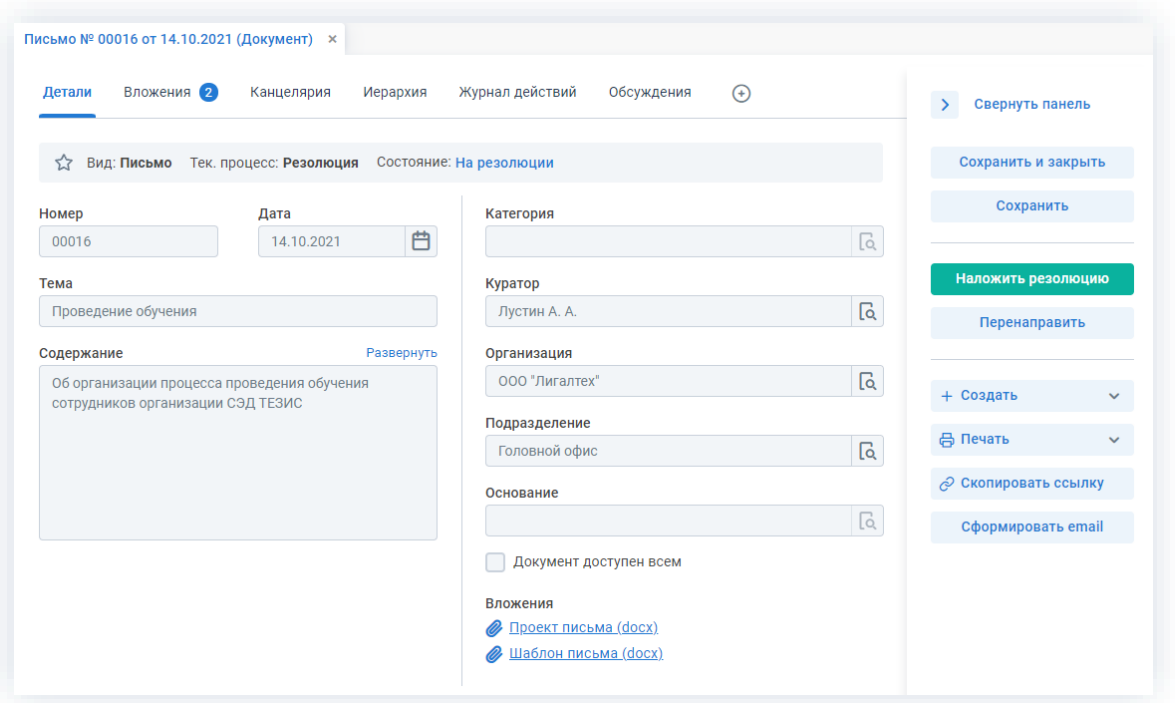

Рисунок 455. Карточка документа

Чтобы получить общее представление о текущем процессе, всегда можно посмотреть визуальное отображение маршрута наложения резолюции, нажав на ссылку с названием состояния на вкладке «Детали» или на кнопку «Диаграмма» на вкладке «Процессы».

Также на вкладке «Журнал действий» можно посмотреть историю работы с документом.

Наложить резолюцию 2. Нажмите кнопку в правой части экрана просмотра карточки.

Откроется окно резолюции.

3. Выберите необходимый вариант резолюции.

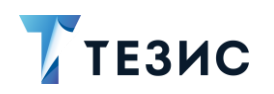

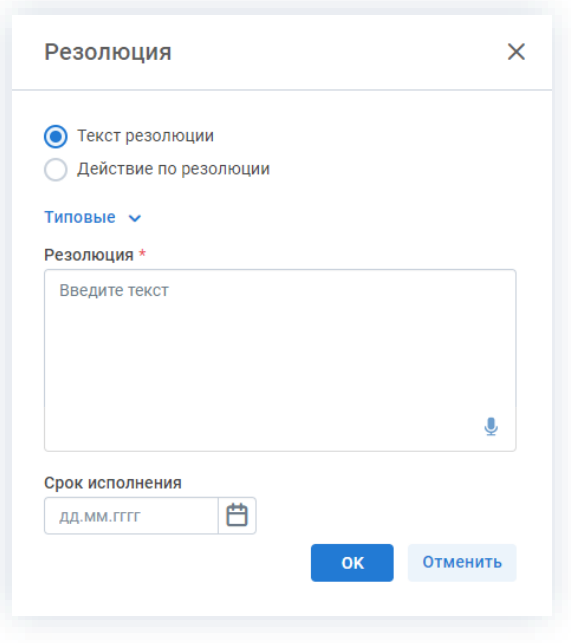

*Рисунок 456. Резолюция*

В системе ТЕЗИС возможны следующие варианты резолюций:

• текстовая резолюция – указывается в поле «Резолюция» в свободной форме.

Возможно выбрать нужную из списка созданных типовых резолюций. Утверждающий имеет доступ к справочнику типовых резолюций, и он может завести себе варианты. Подробнее процесс создания типовых резолюций рассмотрен в п.п. [9.12.](#page-700-0)

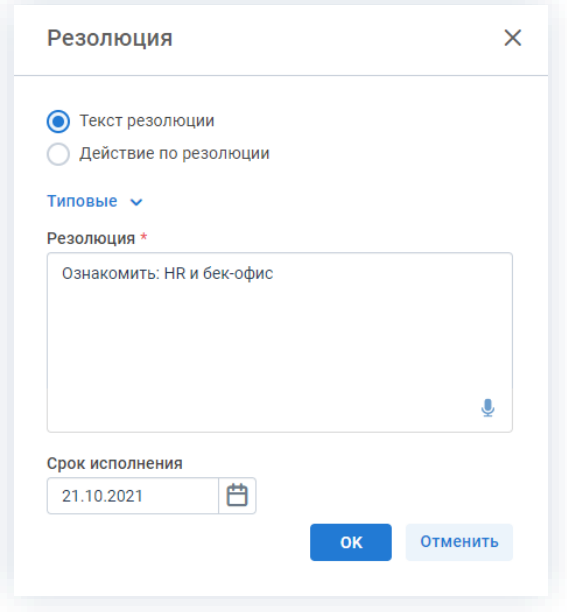

*Рисунок 457. Текстовая резолюция*

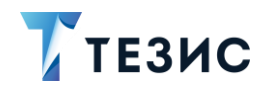

Заполнение поля «Резолюция» обязательно.

При необходимости можно определить срок исполнения резолюции.

• действие по резолюции – выбирается при необходимости создать документ, задачу, группу задач, договор или запустить один из процессов (ознакомления, регистрации или согласования).

В случае, если на основании резолюции будет создана карточка или запущен процесс, обработка резолюции не потребуется.

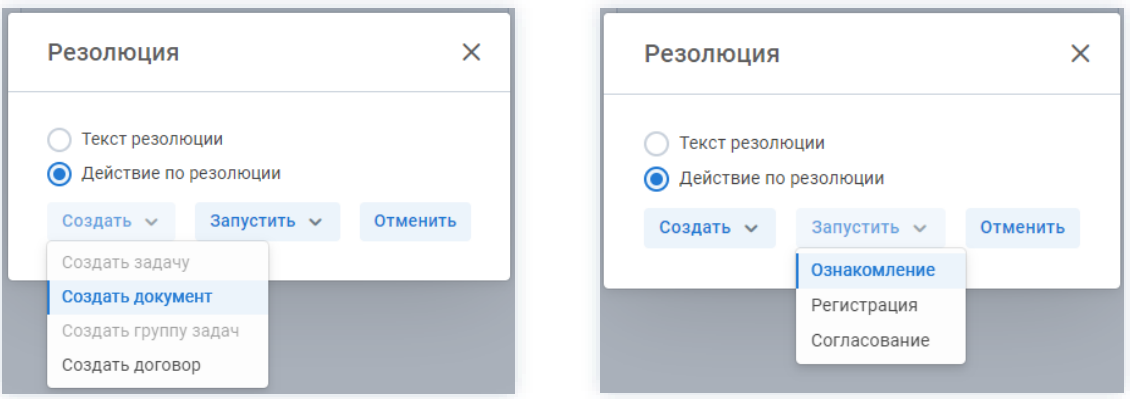

Рисунок 458. Действие по резолюции

Действия по кнопке «Создать задачу» аналогичны действиям по созданию задачи В п.п. 3.2.1.2.1.

Действия по кнопке «Создать документ» аналогичны действиям по созданию документа в п.п. 4.2.1.2.1.

Действия по кнопке «Создать группу задач» аналогичны действиям по созданию группы задач в п.п. 3.1.2.

Действия по кнопке «Создать договор» аналогичны действиям по созданию договора в п.п. 5.2.1.2.1.

• голосовая резолюция  $\frac{Q}{2}$  – данная функция доступна в браузере Google Chrome по протоколу HTTPS.

Для того чтобы воспользоваться голосовым способом наложения резолюции необходим микрофон и доступ к сети Интернет.

В поле ввода резолюции нужно нажать на микрофон, разрешить начало записи и после этого произнести текст резолюции. Во время начала записи цвет микрофона изменится на красный. После окончания записи распознанный текст будет добавлен в поле ввода.

**OK** 4. Нажмите кнопку

На документ наложена резолюция и он направлен Инициатору для обработки.

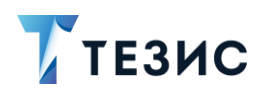

#### <span id="page-374-0"></span>4.2.3.3.2. Перенаправление документа

Утверждающий имеет ВОЗМОЖНОСТЬ перенаправить документ, требующий резолюции, другому сотруднику.

Необходимые действия:

1. Откройте карточку и ознакомьтесь с данными.

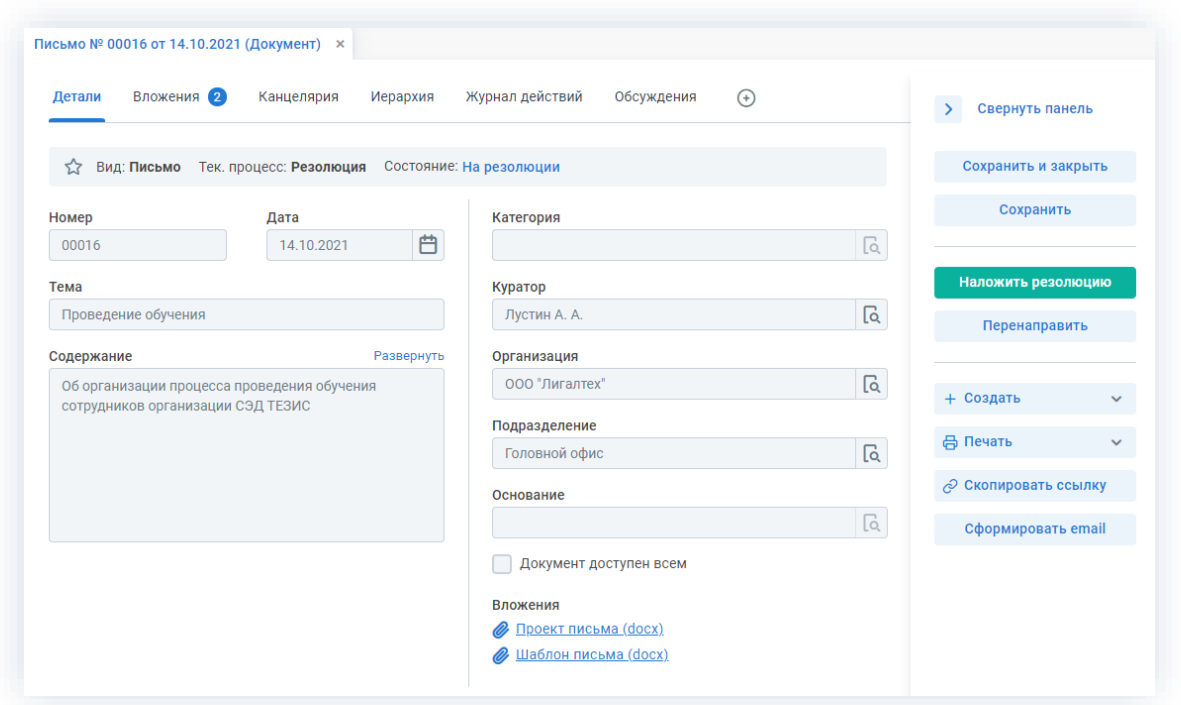

Рисунок 459. Карточка документа

Чтобы получить общее представление о текущем процессе, всегда можно посмотреть визуальное отображение маршрута наложения резолюции, нажав на ссылку с названием состояния на вкладке «Детали» или на кнопку «Диаграмма» на вкладке «Процессы».

Также на вкладке «Журнал действий» можно посмотреть историю работы с документом.

```
Перенаправить
```
в правой части экрана просмотра

карточки.

2. Нажмите кнопку

Откроется окно переназначения Исполнителя.

3. Добавьте комментарий в открывшемся окне и выберите нового Исполнителя.

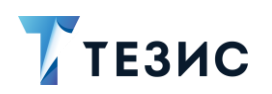

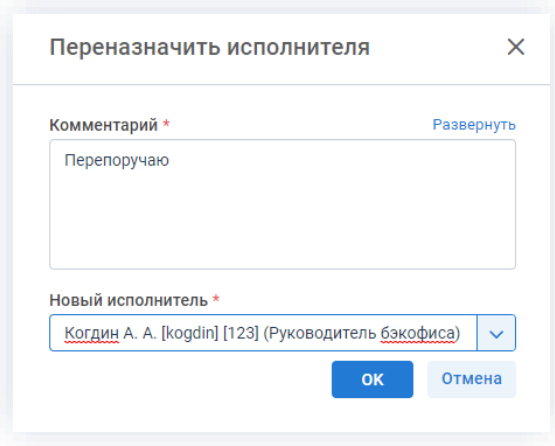

*Рисунок 460. Переназначение Исполнителя*

Заполнение поля «Комментарий» и выбор нового Исполнителя обязательны.

4. Нажмите кнопку **...** ок

Исполнитель по резолюции переназначен.

Новый участник получит назначение и доступ к карточке.

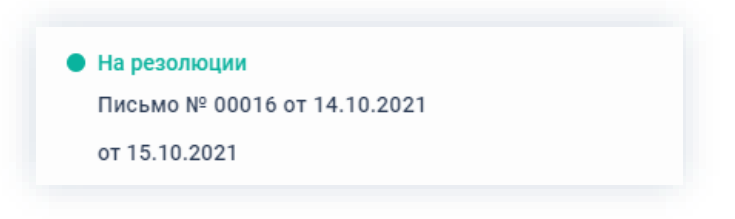

*Рисунок 461. Уведомления*

Инициатор процесса получит уведомление про изменение в карточке.

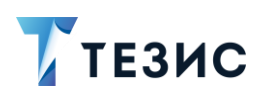

#### $4.2.4.$ Регистрация

Процедура регистрации документа - это процесс по присвоению документу регистрационного номера в системе ТЕЗИС и определению документа в дело, согласно номенклатуре дел.

## 4.2.4.1. Общая информация

В рамках процесса определены следующие роли:

- Инициатор пользователь, который создаёт карточку документа в Системе и направляет ее на регистрацию;
- Секретарь пользователь, осуществляющий регистрацию документа.

Процесс может быть представлен следующей схемой:

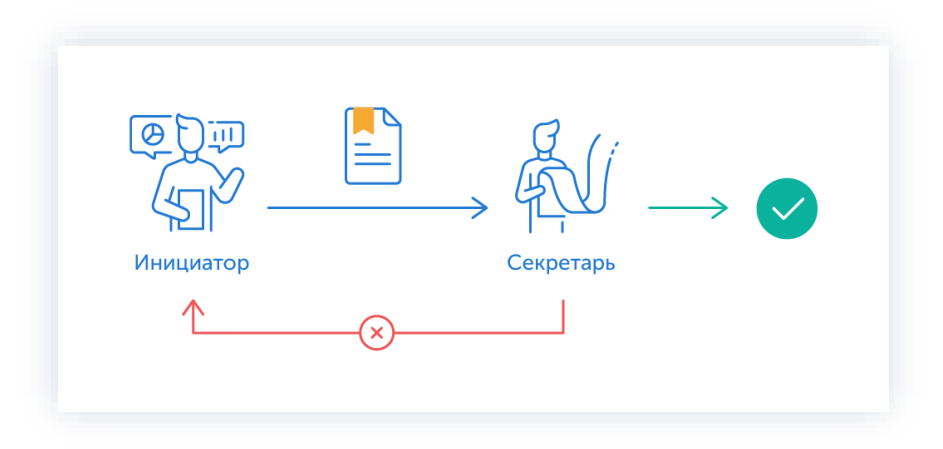

Рисунок 462. Процесс «Регистрация» по документу

Описание процесса:

1. Инициатор создает карточку документа, назначает участника на роль и запускает процесс.

- 2. Документ переходит к Секретарю, который:
	- если документ нуждается в доработке возвращает его Инициатору;
	- если документ не вызывает возражений регистрирует его.

Процесс «Регистрация» по документу завершается.

В процессе регистрации есть возможность менять участников: добавлять новых. удалять ненужных, выполнять переназначение. Информация об изменении участников процесса представлена в п.п. 2.2.6. Для настройки указанной возможности нужно обратиться к Администратору.

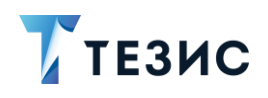

Чтобы получить общее представление о текущем процессе, всегда можно посмотреть визуальное отображение маршрута регистрации документа, нажав на:

- ссылку с названием состояния на вкладке «Детали»;
- кнопку «Диаграмма» на вкладке «Процессы».

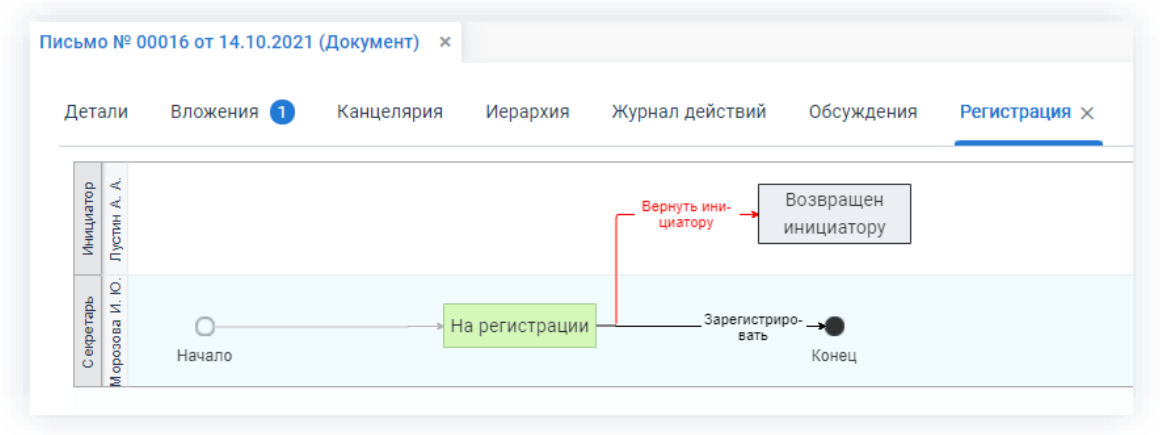

Рисунок 463. Диаграмма

Также на вкладке «Журнал действий» можно посмотреть историю работы с документом.

|                              | Письмо № 00016 от 14.10.2021 (Документ) *     |                                           |                  |                |                      |
|------------------------------|-----------------------------------------------|-------------------------------------------|------------------|----------------|----------------------|
| Вложения 1<br>Детали         | Иерархия<br>Канцелярия                        | Журнал действий                           | Обсуждения (1)   | $\odot$        |                      |
| 53<br>Вид: Письмо<br>Процесс | Тек. процесс: Регистрация<br>Дата поступления | Состояние: На регистрации<br>Пользователь | Завершено<br>۳   | Состояние      | Результат            |
|                              |                                               |                                           |                  |                |                      |
| Регистрация                  | 18.10.2021 10:03                              | R<br>Морозова И.                          |                  | На регистрации |                      |
| Регистрация                  | 18.10.2021 09:50                              | л<br>Лустин А. А.                         | 18.10.2021 10:03 | Возвращен ин   | Регистрация          |
| Регистрация                  | 18.10.2021 09:29                              | $\mathcal{R}_{\text{E}}$ Морозова И.      | 18.10.2021 09:50 | На регистрации | Возвращен инициатору |

Рисунок 464. Вкладка «Журнал действий»

Соотношение ролей и действий всех участников процесса представлено в таблице ниже.

Содержание каждого действия описывается в соответствующем пункте Руководства, к которому можно перейти по ссылке.

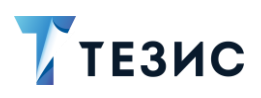

<span id="page-378-0"></span>*Таблица 13. Соотношение ролей и действий участников процесса «Регистрация» по документу*

\_\_\_\_\_\_\_\_\_\_\_\_\_\_\_\_\_\_\_\_\_\_\_\_\_\_\_\_\_\_\_\_\_\_\_\_\_\_\_\_\_\_\_\_\_\_\_\_\_\_\_\_\_\_\_\_\_\_\_\_\_\_\_\_\_\_\_\_\_\_\_\_\_\_\_\_\_\_\_\_\_

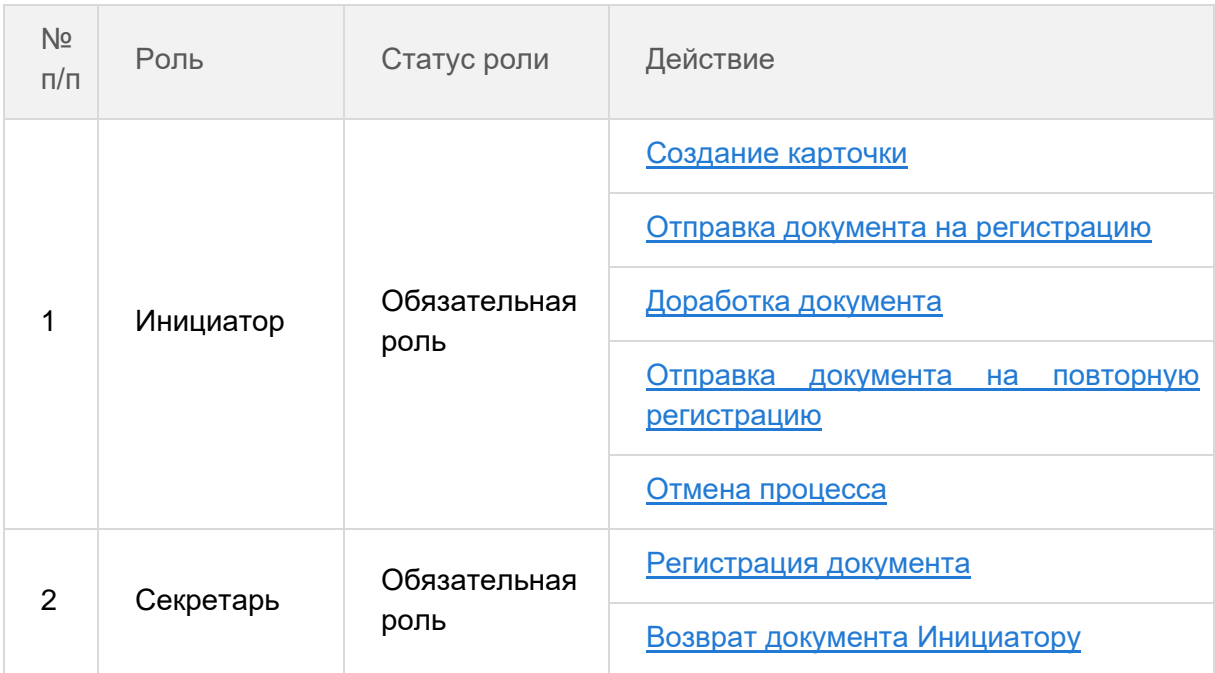

## 4.2.4.2. Действия Инициатора

Инициатору доступны следующие варианты действий:

- [Создание карточки;](#page-378-1)
- [Отправка документа на регистрацию;](#page-379-0)
- [Доработка документа;](#page-381-0)
- [Отправка документа на повторную регистрацию;](#page-384-0)
- [Отмена процесса.](#page-386-0)

Описание каждого из вариантов представлено ниже.

### <span id="page-378-1"></span>4.2.4.2.1. Создание карточки

Для работы с документом в Системе необходимо создать карточку, заполнить в ней нужные поля и запустить процесс.

В системе ТЕЗИС возможно создание карточки документа несколькими способами. Подробно варианты различных действий рассмотрены в п.п. [4.1.1.](#page-285-0) Наиболее распространенный способ создания документа представлен в п.п. [4.2.1.2.1.](#page-299-0)

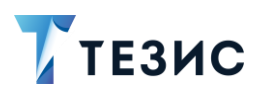

После того карточка наполнена и документ создан можно запускать процесс «Регистрация».

#### <span id="page-379-0"></span>4.2.4.2.2. Отправка документа на регистрацию

По документу может быть запущен процесс «Регистрация»:

- сразу после создания новой карточки;
- из списка существующих карточек документов в папке меню «Документы» -«Список документов»;
- из папки действий по документам «Черновики».

Необходимые действия:

1. Откройте карточку.

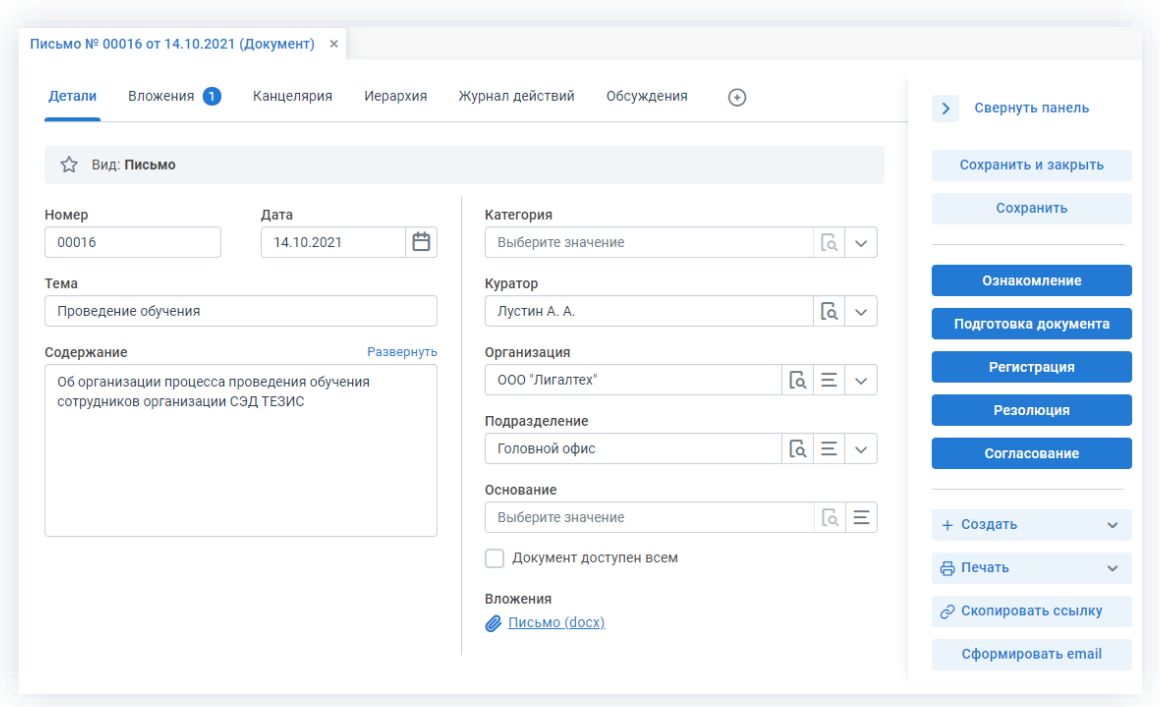

Рисунок 465. Карточка документа

Регистрация 2. Нажмите кнопку в правой части экрана просмотра карточки. Да 3. Нажмите кнопку , подтвердив запуск процесса регистрации.

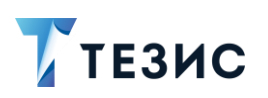

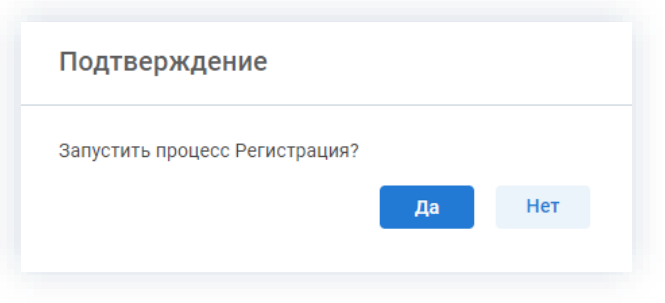

*Рисунок 466. Подтверждение запуска процесса*

Откроется окно отправки на регистрацию.

4. Назначьте сотрудника на роль Секретаря, который будет проводить регистрацию документа и определите вариант его уведомления в окне подтверждения списка пользователей.

При необходимости оставьте комментарий.

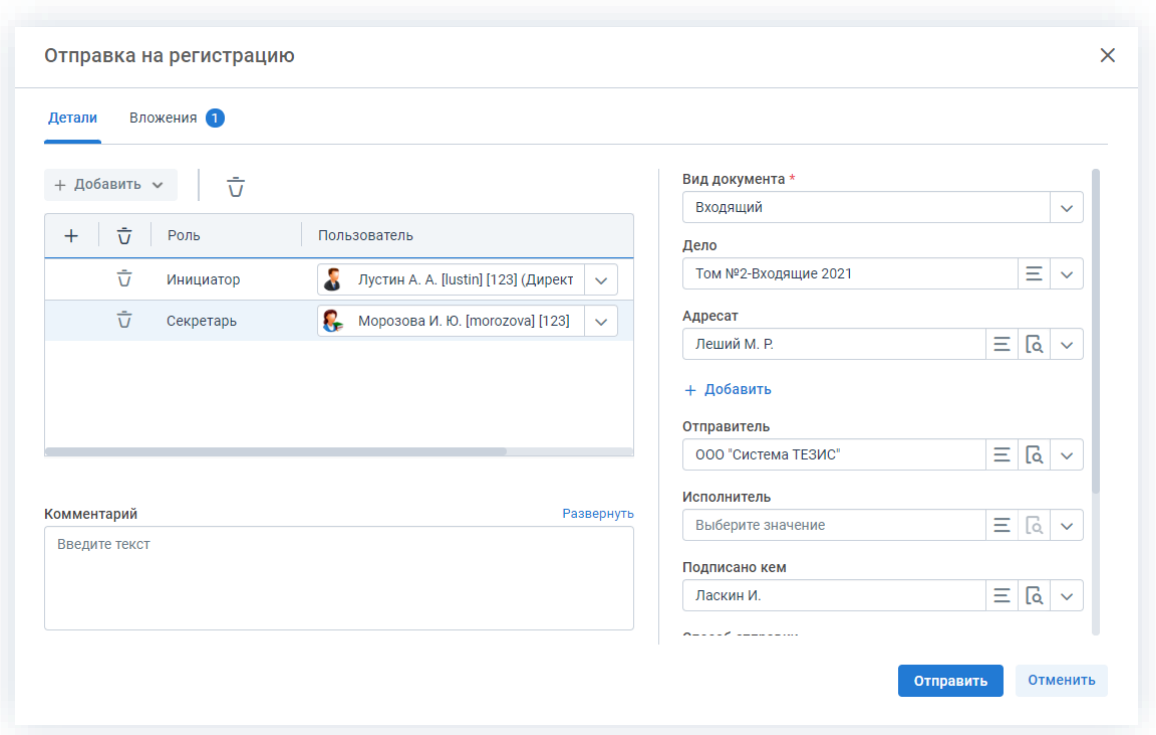

*Рисунок 467. Отправка на регистрацию*

5. Укажите в окне отправки на регистрацию при наличии данных, следующую информацию о документе, который будет направлен Секретарю:

- вид документа (входящий, исходящий, внутренний);
- дело;
- адресат и конкретный сотрудник;
- отправитель;

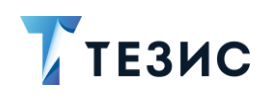

- исполнитель;
- подписано кем;
- способ отправки;
- почтовый идентификатор;
- данные письма в ответ на которое, подготовлено данное письмо.

Обратите внимание, что для запуска процесса обязательно нужно указать только Секретаря и вид документа.

При отправке документа на регистрацию можно указывать несколько адресатов.

При нажатии на кнопку + Добавить рядом с полем для ввода Адресата появится новое пустое поле. Если в качестве Адресата или Отправителя выбран сотрудник, то он получит доступ к документу.

- 6. При необходимости добавьте вложения на соответствующую вкладку.
- Отправить 7. Нажмите кнопку после того, как все данные введены.

Документ направлен на регистрацию Секретарю.

Процесс «Регистрация» по документу запущен.

#### <span id="page-381-0"></span>4.2.4.2.3. Доработка документа

Как только документ отклонен Секретарем, он возвращается Инициатору на доработку.

Карточку данного документа можно найти на Основном экране системы ТЕЗИС:

- в меню «Документы» в списках документов»;
- в области уведомлений;
- в папке действий по документам «Доработка»;
- в виджете «События» (если он добавлен).

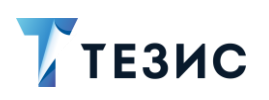

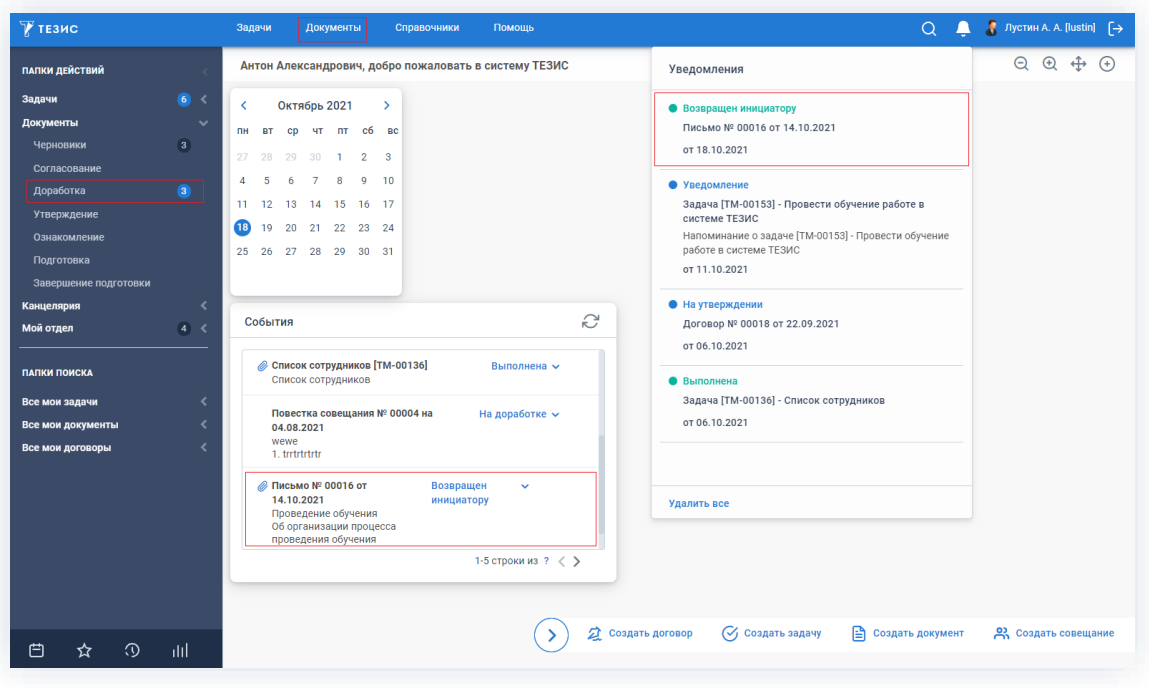

*Рисунок 468. Основной экран системы ТЕЗИС*

Также пользователь узнает о том, что ему пришел документ на доработку, получив письмо на почту или уведомление через программу «ТЕЗИС: Помощник».

Необходимые действия:

1. Откройте карточку.

| Вложения 1<br>Детали              | Канцелярия<br>Иерархия                      |   | Обсуждения 1<br>Журнал действий<br>$\bigoplus$ |                      |                         |                               | $\rightarrow$ | Свернуть панель      |              |
|-----------------------------------|---------------------------------------------|---|------------------------------------------------|----------------------|-------------------------|-------------------------------|---------------|----------------------|--------------|
| Вид: Письмо<br>松                  | Тек. процесс: Регистрация                   |   | Состояние: Возвращен инициатору                |                      |                         |                               |               | Сохранить и закрыть  |              |
| Номер                             | Дата                                        |   | Категория                                      |                      |                         |                               |               | Сохранить            |              |
| 00016                             | 14.10.2021                                  | 曲 | Выберите значение                              |                      |                         | $\lceil \alpha \rceil$ $\vee$ |               |                      |              |
| Тема                              |                                             |   | Куратор                                        |                      |                         |                               |               | Регистрация          |              |
| Проведение обучения               |                                             |   | Лустин А. А.                                   |                      | વિ                      | $\checkmark$                  |               | Отменить процесс     |              |
| Содержание                        | Развернуть                                  |   | Организация                                    |                      |                         |                               |               |                      |              |
|                                   | Об организации процесса проведения обучения |   | 000 "Лигалтех"                                 | વિ                   | Ξ                       | $\checkmark$                  |               | + Создать            |              |
| сотрудников организации СЭД ТЕЗИС |                                             |   | Подразделение                                  |                      |                         |                               |               |                      |              |
|                                   |                                             |   | Головной офис                                  | $\boxed{a} \equiv v$ |                         |                               |               | <b>Д</b> Печать      | $\checkmark$ |
|                                   |                                             |   | Основание                                      |                      |                         |                               |               | ⊘ Скопировать ссылку |              |
|                                   |                                             |   | Выберите значение                              |                      | $\overline{\mathbb{Q}}$ | $\equiv$                      |               |                      |              |
|                                   |                                             |   | Документ доступен всем                         |                      |                         |                               |               |                      |              |
|                                   |                                             |   | Вложения                                       |                      |                         |                               |               |                      |              |

*Рисунок 469. Карточка документа*

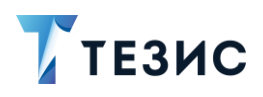

2. Просмотрите данные карточки и ознакомьтесь с обоснованием возврата от Секретаря на вкладке «Обсуждения».

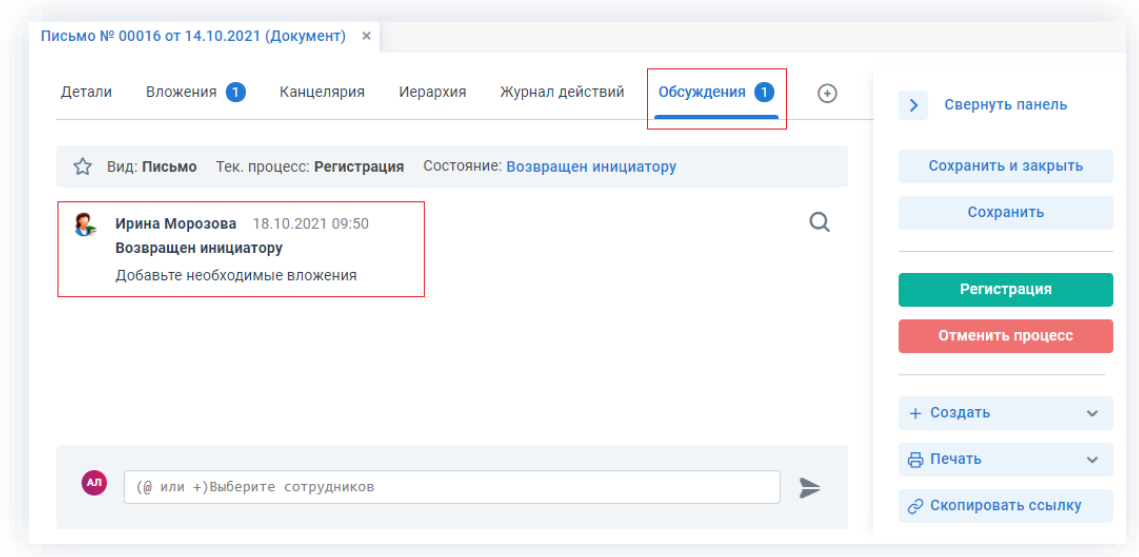

Рисунок 470. Вкладка «Обсуждения» карточки документа

3. Добавьте необходимые вложения.

Подробное описание вариантов добавления вложений содержится в п.п. 2.1.6.

В Системе предусмотрена возможность внесения изменений в документы, находящиеся во вложении. Для редактирования документов должна быть установлена программа «ТЕЗИС: Помощник» и необходимые плагины. Подробное описание внесения изменений в документы содержится с п.п. 2.1.6.6.

- 4. При необходимости внесите изменения в поля карточки.
- 5. Добавьте информацию на другие вкладки карточки при наличии данных.
- 6. Сохраните все изменения, внесенные в карточку:
	- Сохранить в правой части экрана просмотра • нажмите на кнопку карточки, если хотите зафиксировать внесенные изменения по документу (все изменения будут сохранены, на экране появится сообщение «Сохранено», карточка останется открытой);
	- Сохранить и закрыть в правой части экрана просмотра • нажмите на кнопку карточки, если дальнейшие действия по карточке в данный момент не планируются (все изменения, внесенные в карточку после ее открытия, будут сохранены, и карточка закроется).

На этом действия по доработке документа завершены.

В карточку и документы во вложении внесены изменения.

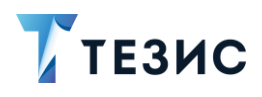

Можно направить документ на повторную регистрацию.

### <span id="page-384-0"></span>4.2.4.2.4. Отправка документа на повторную регистрацию

После доработки документ направляется на повторную регистрацию.

Необходимые действия:

1. Откройте карточку.

Поскольку документ был создан ранее, то его можно найти в меню «Документы» в списке документов.

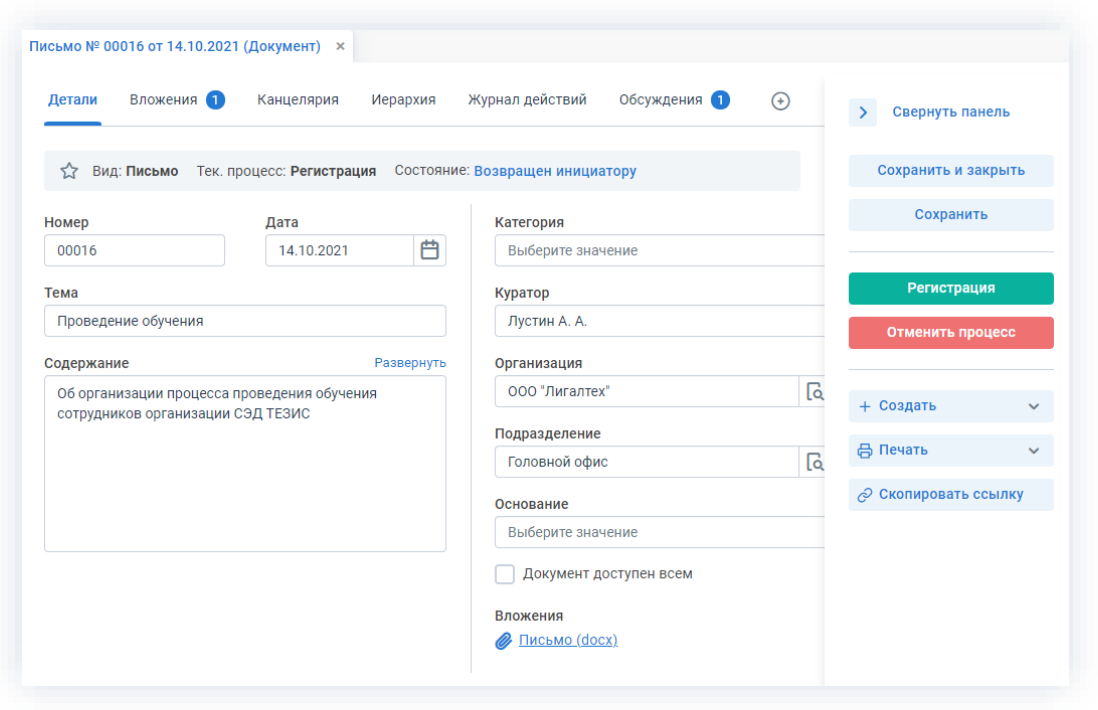

Рисунок 471. Карточка документа

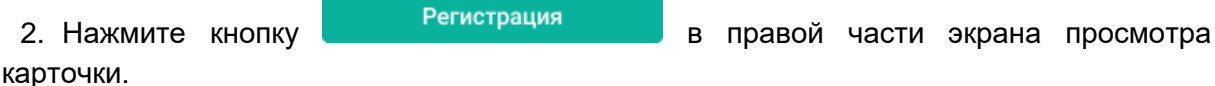

3. В карточке подтверждения выберите вариант процесса дальнейшего согласования.

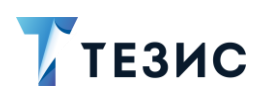

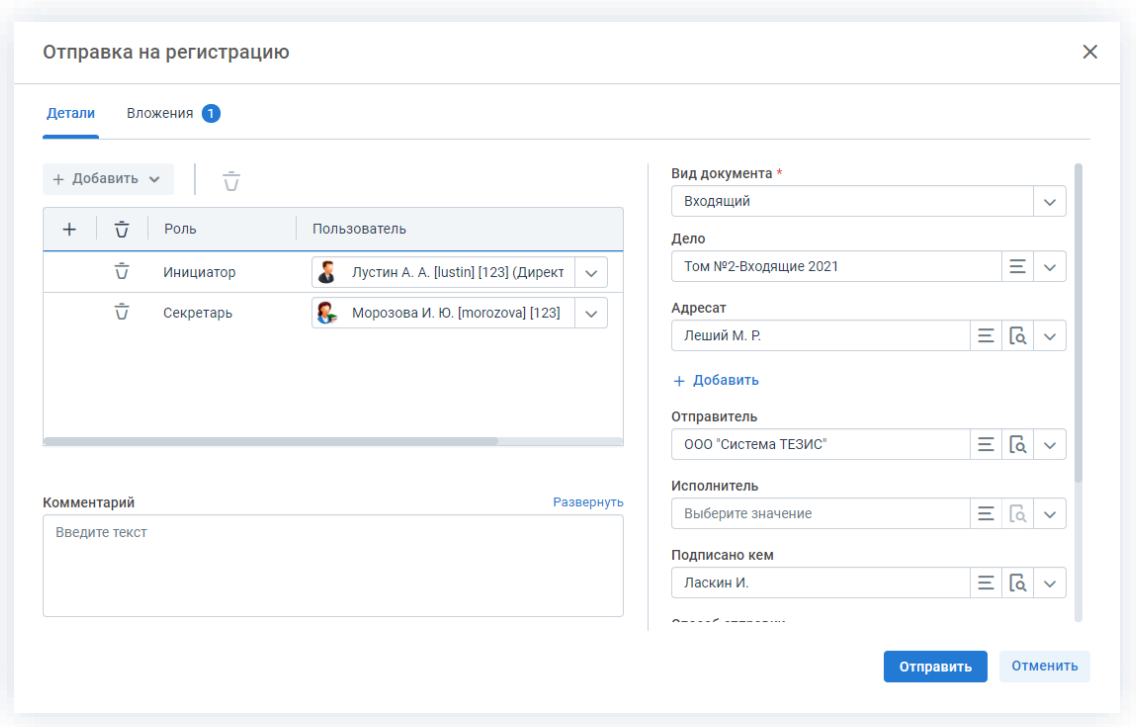

*Рисунок 472. Подтверждение участников*

Заполнение поля «Комментарий» необязательно.

4. Нажмите кнопку отправить

На этом действия по доработке документа завершены.

Документ направлен на повторную регистрацию.

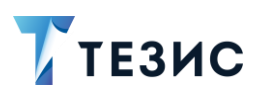

### <span id="page-386-0"></span>4.2.4.2.5. Отмена процесса

В любое время до завершения процесса, возможно отменить процесс по документу. Необходимые действия:

\_\_\_\_\_\_\_\_\_\_\_\_\_\_\_\_\_\_\_\_\_\_\_\_\_\_\_\_\_\_\_\_\_\_\_\_\_\_\_\_\_\_\_\_\_\_\_\_\_\_\_\_\_\_\_\_\_\_\_\_\_\_\_\_\_\_\_\_\_\_\_\_\_\_\_\_\_\_\_\_\_

1. Откройте карточку.

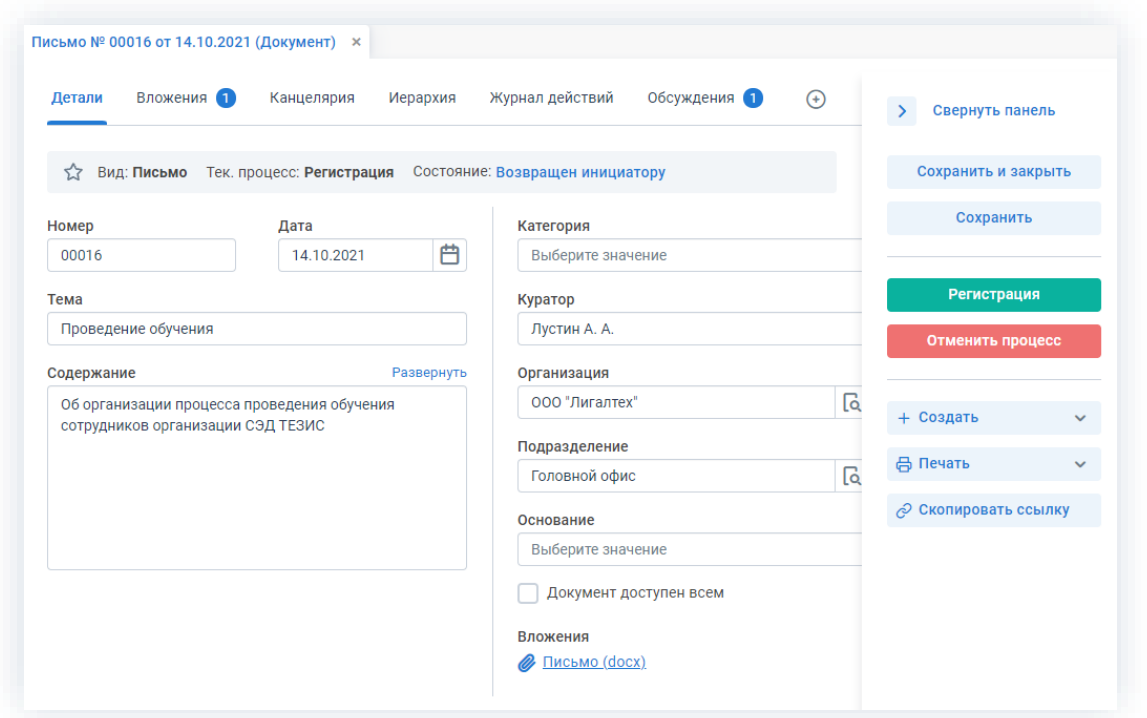

*Рисунок 473. Карточка документа*

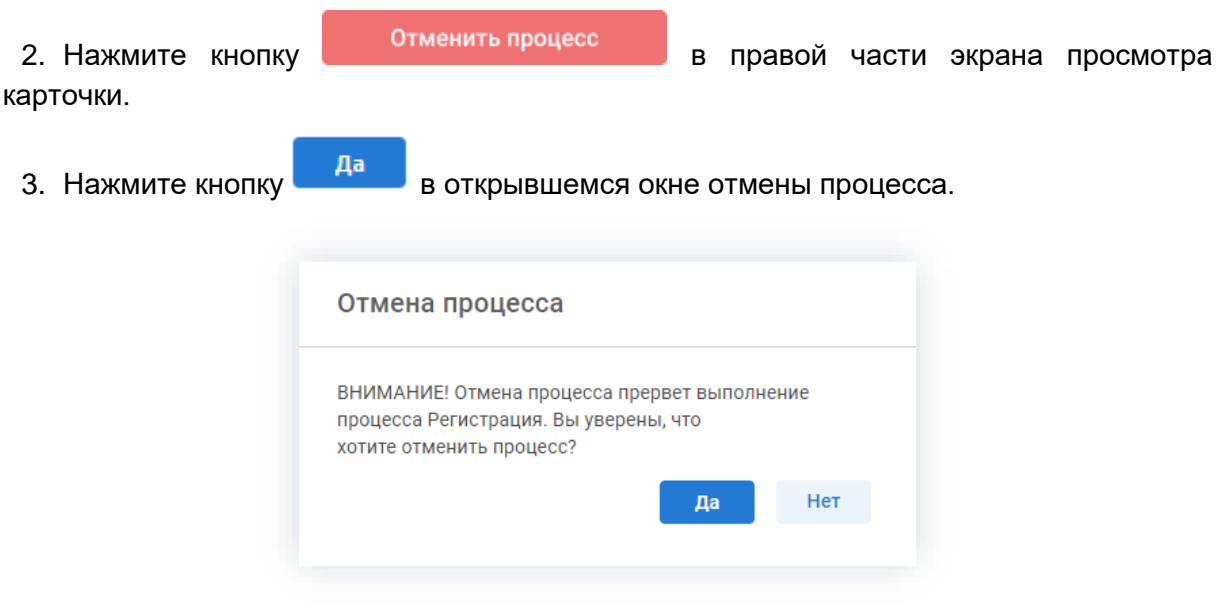

*Рисунок 474. Отмена процесса*

4. Добавьте комментарий в окне записи журнала действий.

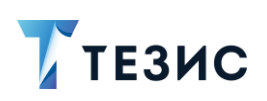

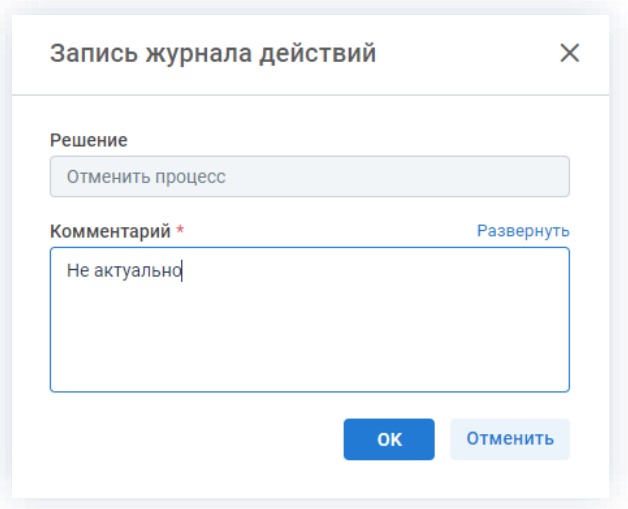

*Рисунок 475. Запись журнала действий*

5. Нажмите кнопку **ок после того, как все данные введены.** 

Процесс «Регистрация» по документу отменен.

В карточке документа на вкладках «Детали» и «Журнал действий» можно увидеть, что у документа указано состояние «Регистрация отменена».

На вкладке «Обсуждения» внесен комментарий, указанный Инициатором при отмене процесса.

| Обсуждения 2<br>Вложения •<br>Журнал действий<br>Детали<br>Канцелярия<br>Иерархия              | $\odot$ | Свернуть панель<br>$\rightarrow$     |  |
|------------------------------------------------------------------------------------------------|---------|--------------------------------------|--|
| Вид: Письмо Тек. процесс: Регистрация<br>Состояние: Регистрация отменена<br>53                 |         | Сохранить и закрыть                  |  |
| Ирина Морозова 18.10.2021 09:50<br>Ω.<br>Возвращен инициатору<br>Добавьте необходимые вложения | Q       | Сохранить                            |  |
| Я<br>Антон Лустин (Директор по разработке)<br>18.10.2021 10:08<br>Регистрация отменена         |         | Ознакомление<br>Подготовка документа |  |
| Не актуально                                                                                   |         | Регистрация<br>Резолюция             |  |
|                                                                                                |         | Согласование                         |  |
|                                                                                                |         | + Создать                            |  |
|                                                                                                | ⋟       | <b>日 Печать</b>                      |  |

*Рисунок 476. Карточка документа*

Секретарь получит уведомление об отмене процесса.

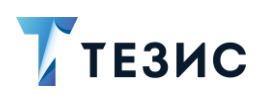

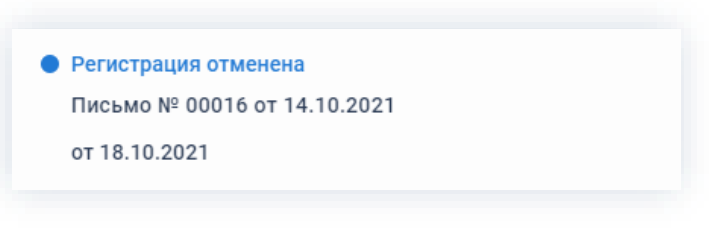

*Рисунок 477. Уведомление*

# 4.2.4.3. Действия Секретаря

Как только документ отравлен на регистрацию, он поступает к Секретарю.

Карточку данного документа можно найти на Основном экране системы ТЕЗИС:

- в меню «Документы» в списках документов;
- в меню «Канцелярия» из журналов канцелярии «Журнал входящих/Журнал исходящих/Журнал внутренних»;
- в области уведомлений;
- в папке действий канцелярии «Регистрация»:
- в виджете «События» (если он добавлен).

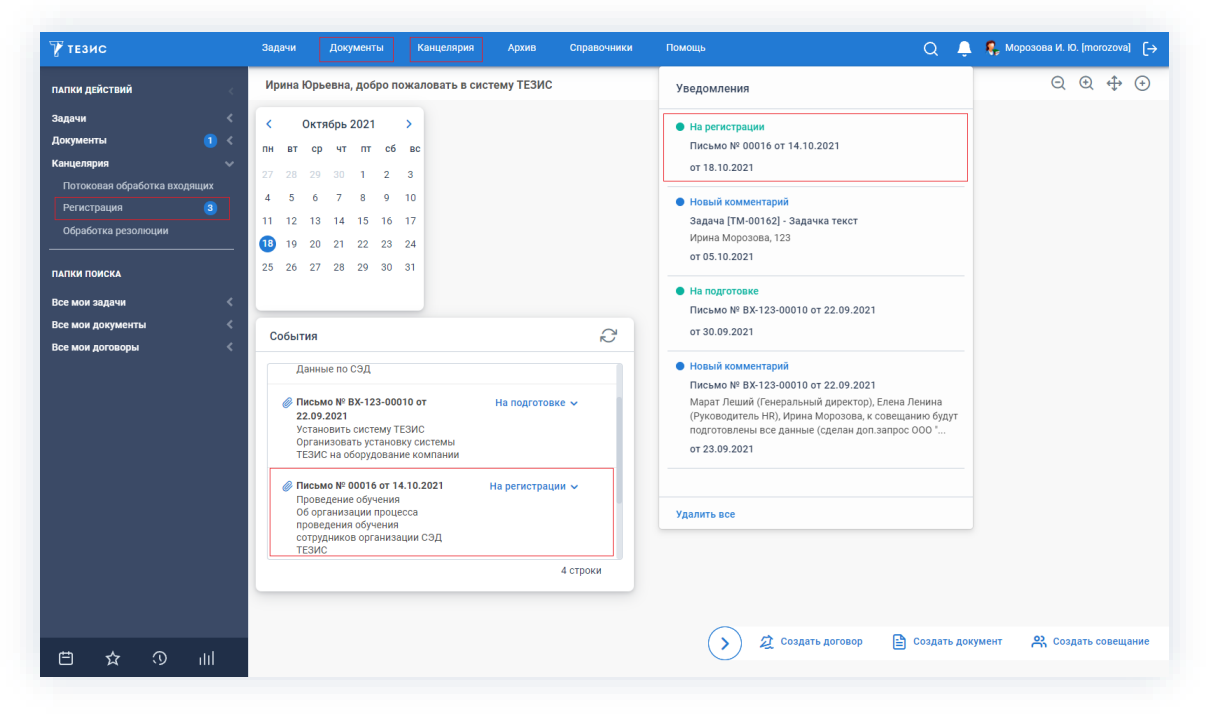

*Рисунок 478. Основной экран системы ТЕЗИС*

Также пользователь узнает о том, что ему пришел документ на регистрацию, получив письмо на почту или уведомление через программу «ТЕЗИС: Помощник».

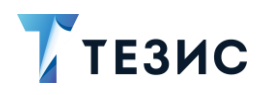

Секретарю доступны следующие варианты действий:

- Регистрация документа;
- Возврат документа Инициатору.

Описание каждого из вариантов представлено ниже.

# <span id="page-389-0"></span>4.2.4.3.1. Регистрация документа

При отсутствии замечаний к документу, он регистрируется.

Необходимые действия:

1. Откройте карточку и ознакомьтесь с данными.

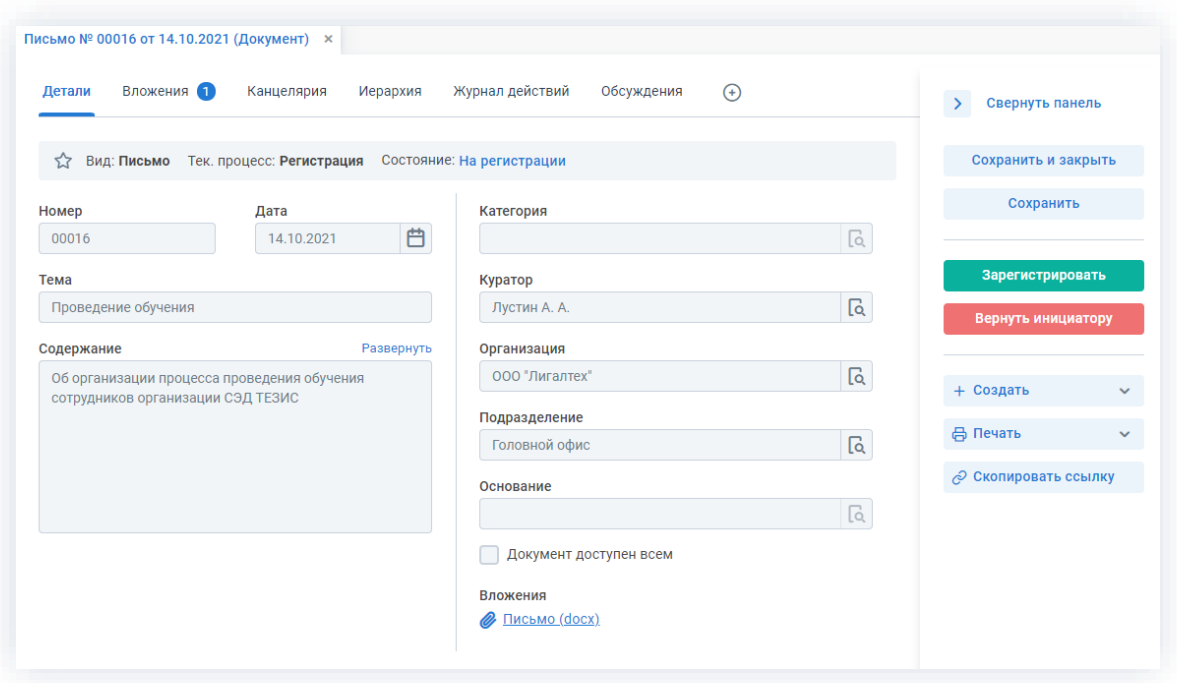

Рисунок 479. Карточка документа

Чтобы получить общее представление о текущем процессе, всегда можно посмотреть визуальное отображение маршрута регистрации, нажав на ссылку с названием состояния на вкладке «Детали» или на кнопку «Диаграмма» на вкладке «Процессы».

Также на вкладке «Журнал действий» можно посмотреть историю работы с документом.

Зарегистрировать 2. Нажмите кнопку в правой части экрана просмотра карточки.

Откроется окно регистрации документа.

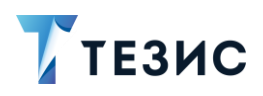

3. Проверьте данные, заполненные Инициатором процесса, или заполните все необходимые поля.

В окне регистрации:

- вид документа (входящий, исходящий, внутренний);
- номер документа;
- дело;
- $a$ дресат;
- отправитель;
- исполнитель;
- способ отправки;
- почтовый идентификатор;
- данные письма в ответ на которое, подготовлено данное письмо.

Можно указывать при регистрации несколько Адресатов. При нажатии на кнопку

+ Добавить рядом с полем для ввода Адресата появится новое пустое поле. Если в качестве Адресата или Отправителя выбран сотрудник, то он получит доступ к документу.

Обязательные для заполнения поля отмечены \*.

Необязательные поля заполняются при наличии данных.

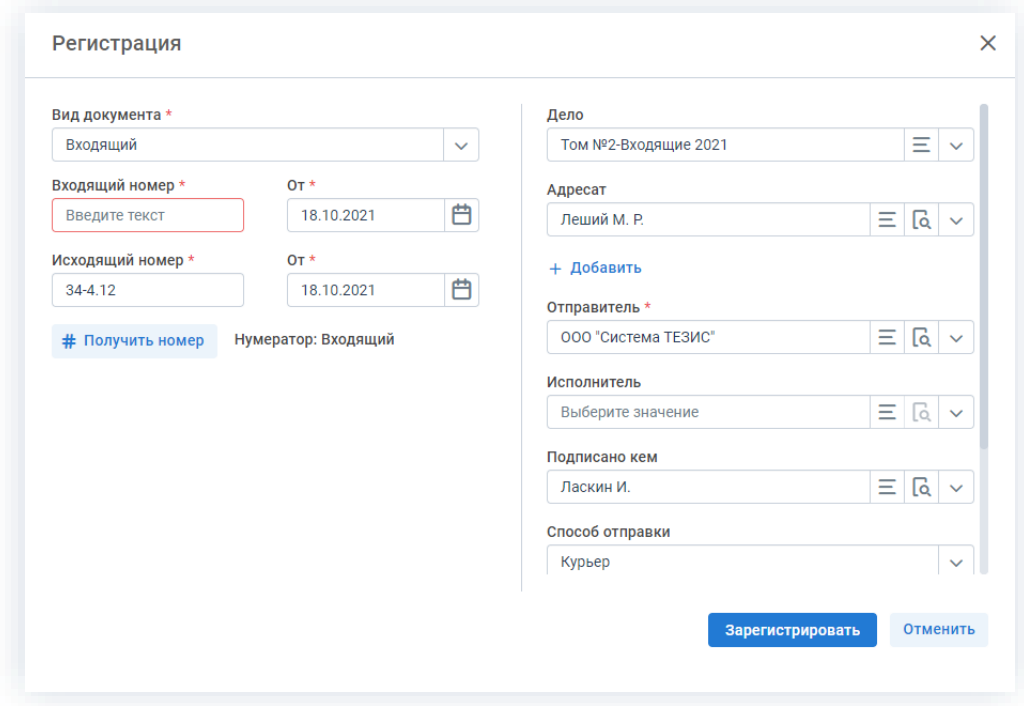

Рисунок 480. Окно регистрации

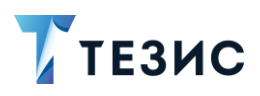

4. Получите регистрационный номер для документа, ПОМОЩЬЮ КНОПКИ  $\mathbf{C}$ # Получить номер в окне регистрации.

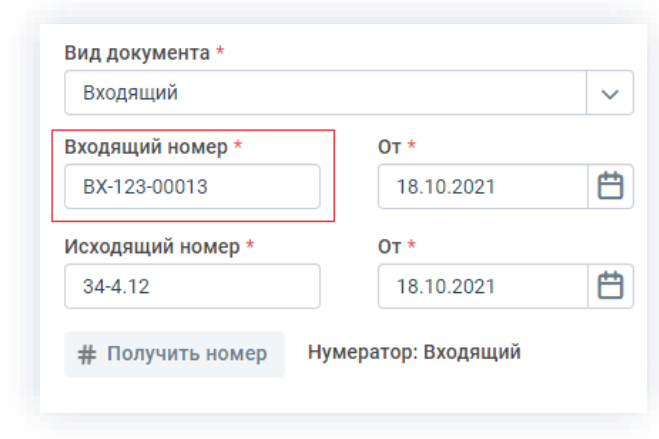

В соответствующем поле сформируется номер указанного вида документа.

Рисунок 481. Окно регистрации

Нумератор, на основании которого будет сформирован регистрационный номер, зависит от вида документа (входящий, исходящий, внутренний) и от дела, в которое осуществляется регистрация.

При формировании номера учитывается приоритет нумератора, а именно:

- если указано дело, в которое выполняется регистрация нумератор будет взят из дела;
- если в деле не задан нумератор или само дело не было указано будет использован нумератор канцелярского вида документа.

# Получить номер

Наименование нумератора отображается рядом с кнопкой

Если номер формируется не верно, обратитесь к Администратору.

Зарегистрировать 5. Нажмите кнопку для завершения регистрации документа в рамках процесса согласования.

Документ зарегистрирован.

Процесс «Регистрация» по документу завершен.

В карточке документа на вкладке «Детали» можно увидеть, что у документа указано состояние «Зарегистрирован».

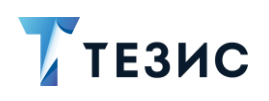

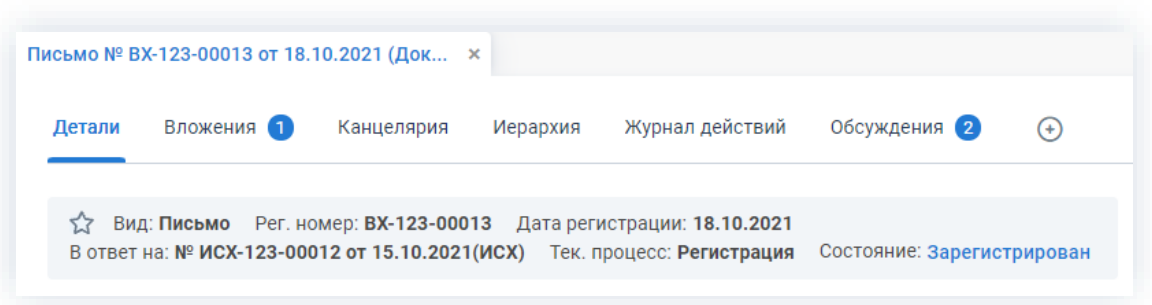

*Рисунок 482. Карточка документа*

Инициатор процесса получит уведомление о регистрации документа.

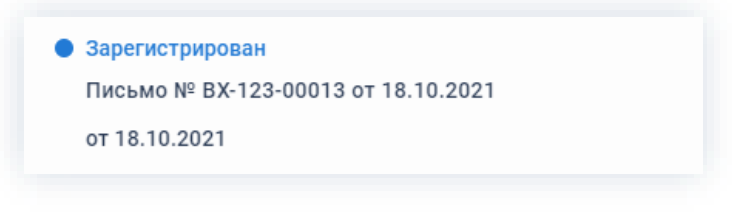

*Рисунок 483. Уведомление*

# <span id="page-392-0"></span>4.2.4.3.2. Возврат документа Инициатору

При наличии замечаний к документу, он возвращается Инициатору.

Необходимые действия:

1. Откройте карточку и ознакомьтесь с данными.

|                                   |                                                                 | $\odot$                |                         | $\rightarrow$<br>Свернуть панель |
|-----------------------------------|-----------------------------------------------------------------|------------------------|-------------------------|----------------------------------|
| ☆                                 | Вид: Письмо Тек. процесс: Регистрация Состояние: На регистрации |                        |                         | Сохранить и закрыть              |
| Номер                             | Дата                                                            | Категория              |                         | Сохранить                        |
| 00016                             | 自<br>14.10.2021                                                 |                        | $\sqrt{a}$              |                                  |
| Тема                              |                                                                 | Куратор                |                         | Зарегистрировать                 |
| Проведение обучения               |                                                                 | Лустин А. А.           | $\overline{\mathsf{a}}$ | Вернуть инициатору               |
| Содержание                        | Развернуть                                                      | Организация            |                         |                                  |
|                                   | Об организации процесса проведения обучения                     | ООО "Лигалтех"         | વિ                      | + Создать<br>$\checkmark$        |
| сотрудников организации СЭД ТЕЗИС |                                                                 | Подразделение          |                         |                                  |
|                                   |                                                                 | Головной офис          | $\overline{\mathsf{Q}}$ | <b>日 Печать</b><br>$\checkmark$  |
|                                   |                                                                 | Основание              |                         | ⊘ Скопировать ссылку             |
|                                   |                                                                 |                        | $\sqrt{a}$              |                                  |
|                                   |                                                                 | Документ доступен всем |                         |                                  |
|                                   |                                                                 |                        |                         |                                  |

*Рисунок 484. Карточка документа*

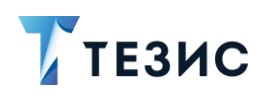

Чтобы получить общее представление о текущем процессе, всегда можно посмотреть визуальное отображение маршрута регистрация, нажав на ссылку с названием состояния на вкладке «Детали» или на кнопку «Диаграмма» на вкладке «Процессы».

Также на вкладке «Журнал действий» можно посмотреть историю работы с документом.

В Системе предусмотрена возможность внесения изменений в документы, находящиеся во вложении. Для редактирования документов должна быть установлена программа «ТЕЗИС: Помощник» и необходимые плагины. Подробное описание внесения изменений в документы содержится с п.п. 2.1.6.6.

Вернуть инициатору 2. Нажмите кнопку в правой части экрана просмотра карточки.

3. Добавьте комментарий в открывшемся окне записи журнала действий.

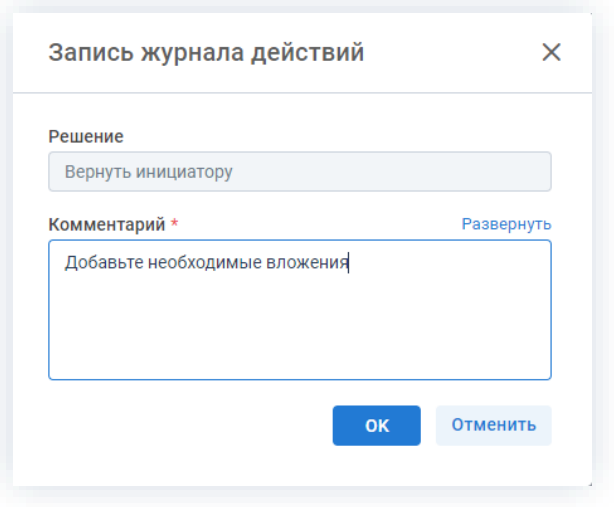

Рисунок 485. Запись журнала действий

Заполнение поля «Комментарий» обязательно.

**OK** 4. Нажмите кнопку

Документ не зарегистрирован и возвращен Инициатору.

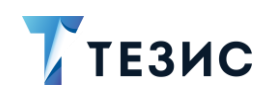

#### $4.2.5.$ Ознакомление

Процедура ознакомления с документом - это процесс по предоставлению информации, содержащейся в электронном документе, расположенном в системе ТЕЗИС.

#### 4.2.5.1. Общая информация

В рамках процесса определены следующие роли:

- Инициатор пользователь, который создаёт карточку документа в Системе и запускает процесс ознакомления;
- Ознакомляющийся осуществляющий пользователь. ознакомление  $\equiv$ с документом.

Процесс может быть представлен следующей схемой:

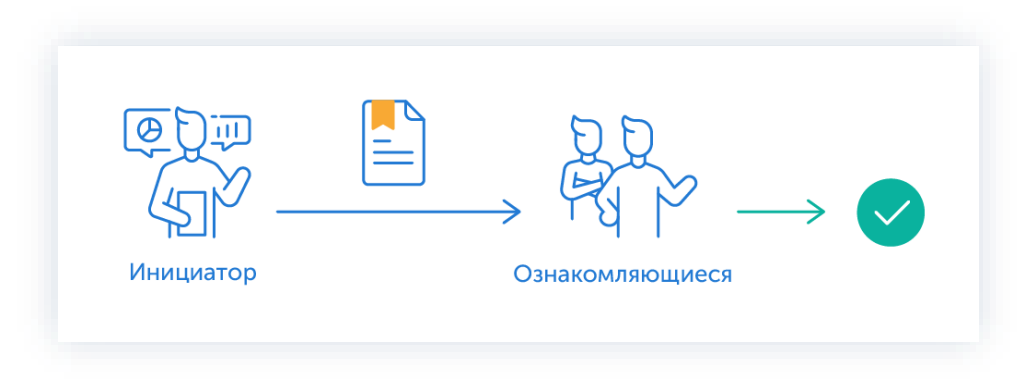

Рисунок 486. Процесс «Ознакомление» по документу

Описание процесса:

1. Инициатор создает карточку документа, назначает участников на роль и запускает процесс.

2. Ознакомляющиеся получают документ, изучают его и отмечают завершение ознакомления.

Процесс «Ознакомление» по документу завершается.

Чтобы получить общее представление о текущем процессе, всегда можно посмотреть визуальное отображение маршрута ознакомления с документом, нажав на:

- ссылку с названием состояния на вкладке «Детали»;
- кнопку «Диаграмма» на вкладке «Процессы».

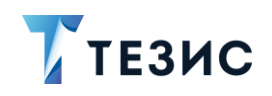

|                  | Вложения 1             | Канцелярия | Иерархия           | Журнал действий | Обсуждения (4) | Ознакомление $\times$                |
|------------------|------------------------|------------|--------------------|-----------------|----------------|--------------------------------------|
| Ознакомл яющийся | ø<br><b>Ленина</b> Е   |            | Ha<br>ознакомлении |                 |                |                                      |
|                  | ∢<br>∢<br>Когдин.<br>0 |            | Ha<br>ознакомлении |                 |                | Ознакомление у<br>завершено<br>Конец |

Рисунок 487. Диаграмма

Также на вкладке «Журнал действий» можно посмотреть историю работы с документом.

|                              | Документы > Письмо № ВХ-123-00013 от 18.10.2021 (Документ) |                             |                                    |                                                                                                    |
|------------------------------|------------------------------------------------------------|-----------------------------|------------------------------------|----------------------------------------------------------------------------------------------------|
| Вложения 1<br>Детали         | Канцелярия                                                 | Иерархия                    | Журнал действий                    | Обсуждения 6<br>$\left( 4\right)$                                                                                |
| ና.ን                          | Тек, процесс: Ознакомление Состояние: На ознакомлении      |                             |                                    | Вид: Письмо Рег. номер: ВХ-123-00013 Дата регистрации: 18.10.2021 В ответ на: № ИСХ-123-00012 от 15.10.2021(ИСХ) |
|                              |                                                            |                             |                                    |                                                                                                    |
| Процесс                      | Дата поступления                                           | Пользователь                | Состояние                          | Результат                                                                                                    |
| Ознакомление<br>Ознакомление | 18.10.2021 13:07<br>18.10.2021 11:37                       | Морозова И.<br>Когдин А. А. | На ознакомлении<br>На ознакомлении | Ознакомление завершено<br>Ознакомление завершено                                                                 |
| Ознакомление                 | 18.10.2021 11:37                                           | Ленина Е. Ю.                | На ознакомлении                    | Переназначение                                                                                                   |
| Ознакомление                 | 18.10.2021 13:07                                           | Ленина Е. Ю.                |                                    | Изменен список участников                                                                                        |

Рисунок 488. Вкладка «Журнал действий»

Соотношение ролей и действий всех участников процесса представлено в таблице ниже.

Содержание каждого действия описывается в соответствующем пункте Руководства, к которому можно перейти по ссылке.
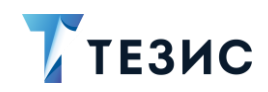

Таблица 14. Соотношение ролей и действий участников процесса «Ознакомление» по документу

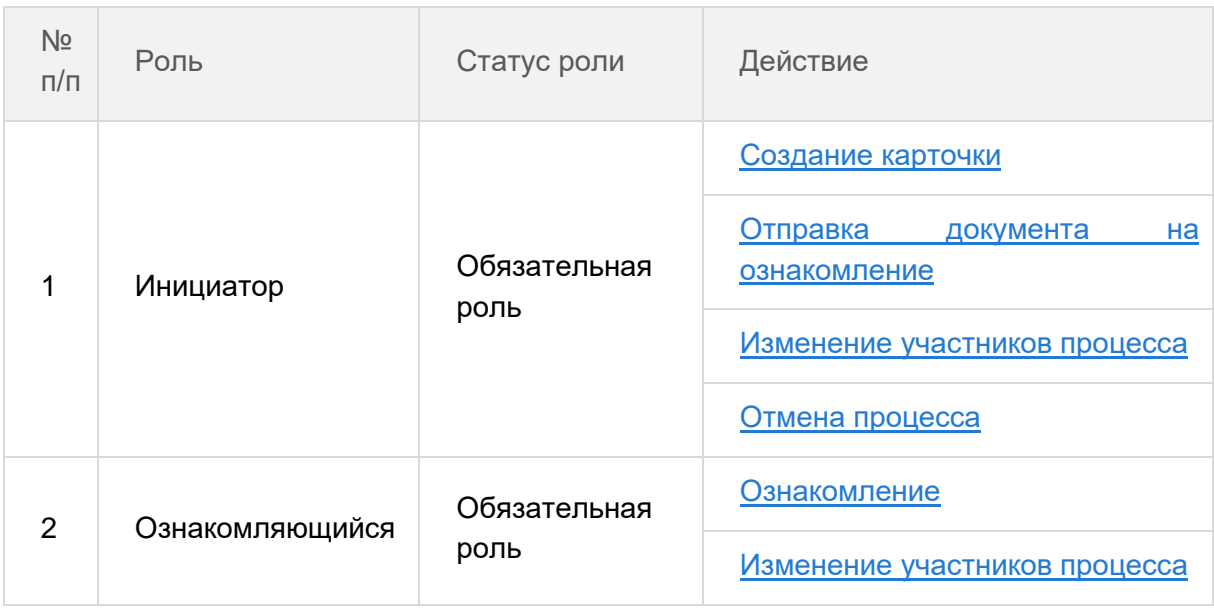

## 4.2.5.2. Действия Инициатора

Инициатору доступны следующие варианты действий:

- Создание карточки:
- Отправка документа на ознакомление;
- Изменение участников процесса;
- Отмена процесса.

Описание каждого из вариантов представлено ниже.

#### <span id="page-396-0"></span>4.2.5.2.1. Создание карточки

Для работы с документом в Системе необходимо создать карточку, заполнить в ней нужные поля и запустить процесс.

В системе ТЕЗИС возможно создание карточки документа несколькими способами. Подробно варианты различных действий рассмотрены в п.п. 4.1.1. Наиболее распространенный способ создания документа представлен в п.п. 4.2.1.2.1.

После того карточка наполнена и документ создан можно запускать процесс «Ознакомпение».

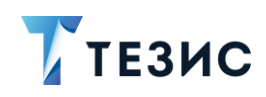

# <span id="page-397-0"></span>4.2.5.2.2. Отправка документа на ознакомление

По документу может быть запущен процесс «Ознакомление»:

- сразу после создания новой карточки;
- из списка существующих карточек документов в папке меню «Документы» -«Список документов»;

\_\_\_\_\_\_\_\_\_\_\_\_\_\_\_\_\_\_\_\_\_\_\_\_\_\_\_\_\_\_\_\_\_\_\_\_\_\_\_\_\_\_\_\_\_\_\_\_\_\_\_\_\_\_\_\_\_\_\_\_\_\_\_\_\_\_\_\_\_\_\_\_\_\_\_\_\_\_\_\_\_

• из папки действий по документам «Черновики».

Необходимые действия:

1. Откройте карточку.

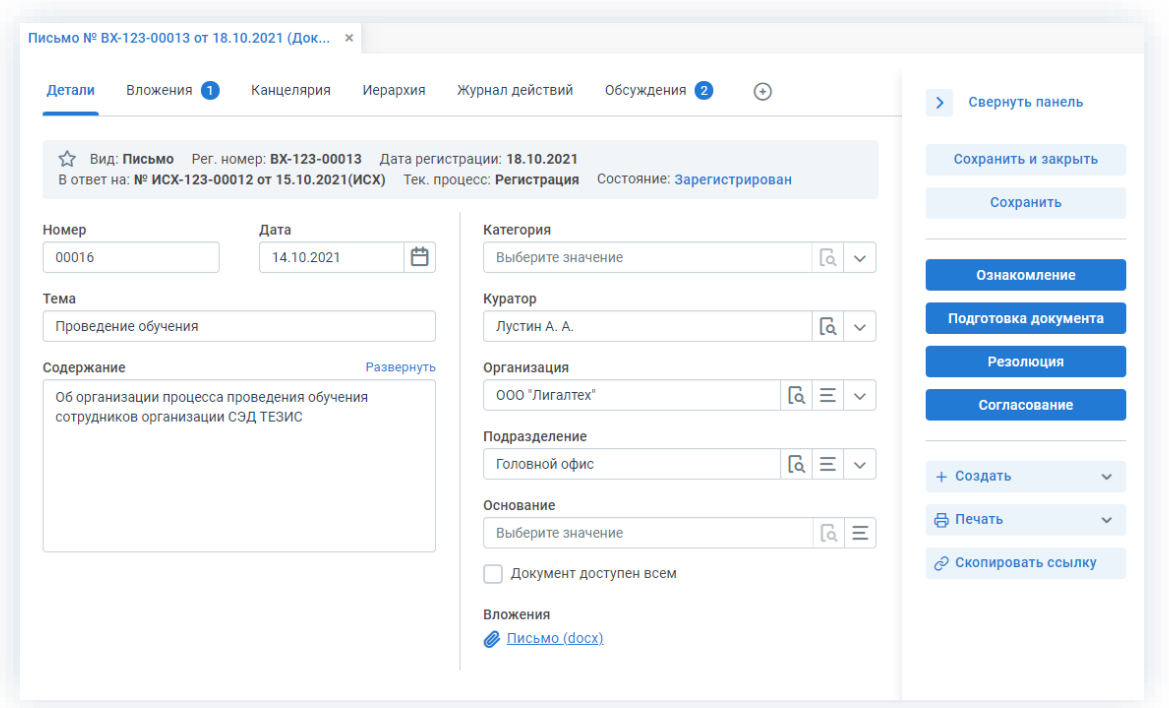

*Рисунок 489. Карточка документа*

| 2. Нажмите кнопку            |    | Ознакомление                               | B |  | правой части экрана просмотра |
|------------------------------|----|--------------------------------------------|---|--|-------------------------------|
| карточки.                    |    |                                            |   |  |                               |
| 3. Нажмите кнопку <b>в А</b> | Да | , подтвердив запуск процесса ознакомления. |   |  |                               |

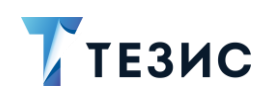

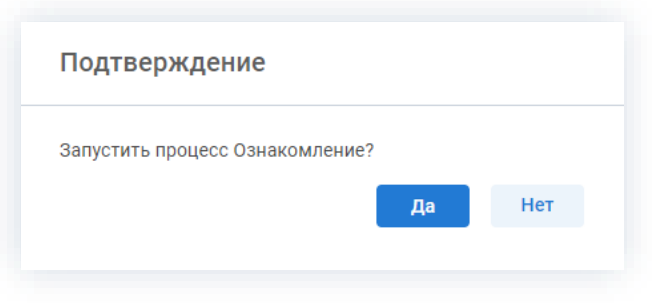

*Рисунок 490. Подтверждение запуска процесса*

Откроется окно подтверждения списка пользователей.

4. Назначьте сотрудников и определите вариант их уведомления в окне подтверждения списка пользователей.

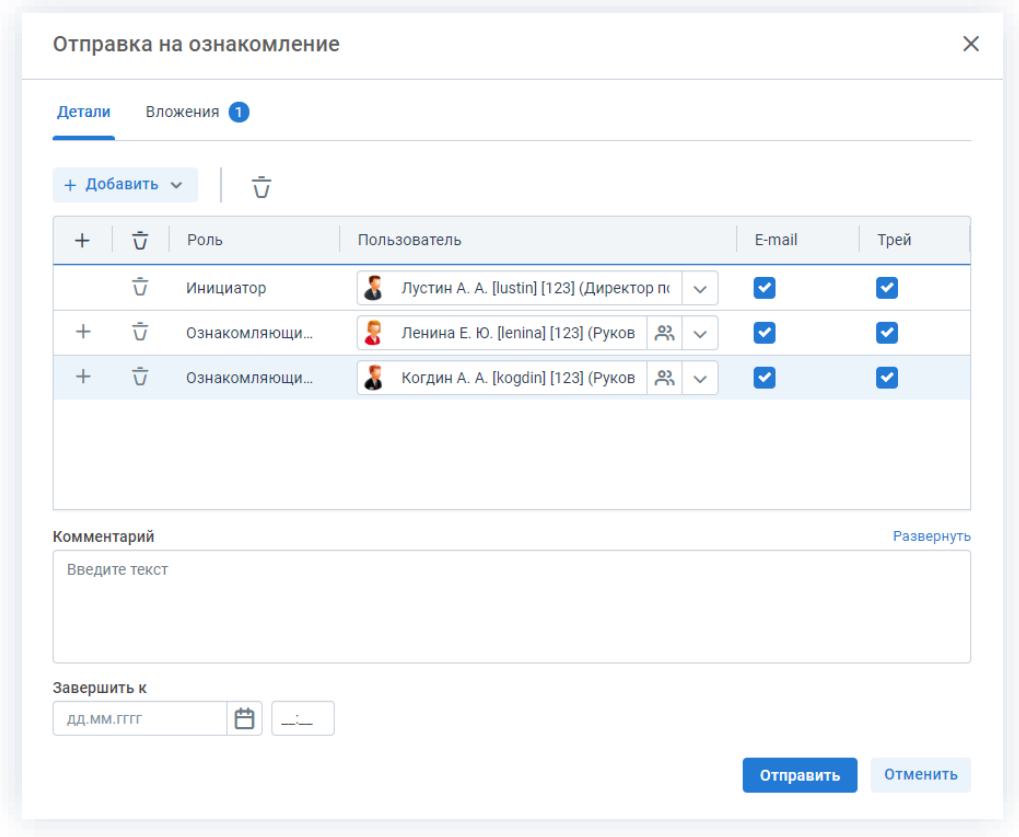

*Рисунок 491. Назначение сотрудников на роли*

Каждый новый участник добавляется ниже ранее указанных, таким образом сохраняется очередность списка ролей пользователей.

При необходимости назначения на роль Ознакомляющегося нескольких пользователей можно в карточке подтверждения по кнопке повыбрать сразу группу пользователей.

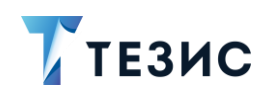

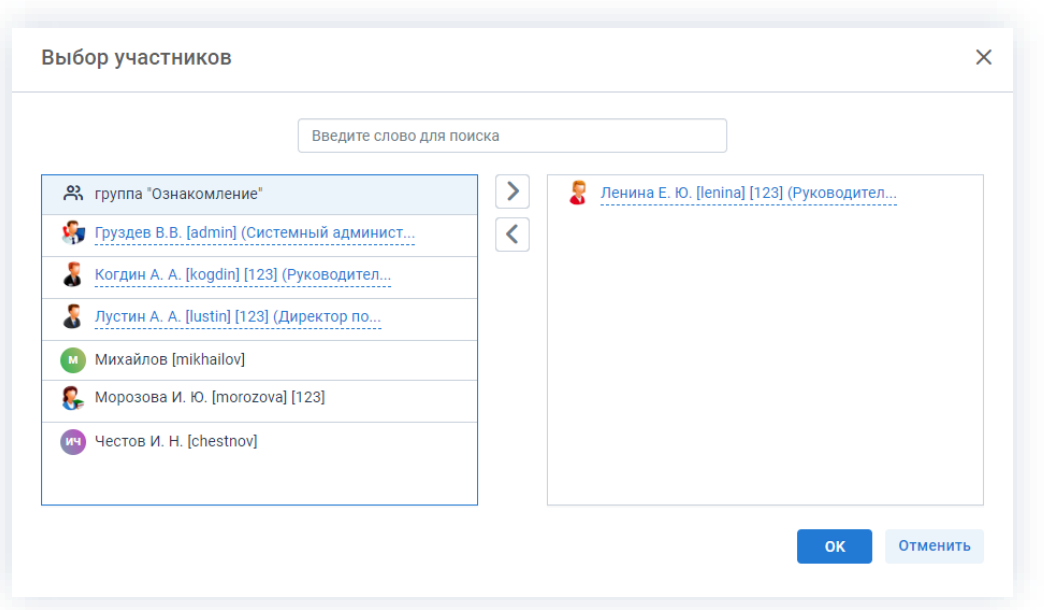

*Рисунок 492. Выбор участников*

Для этого в открывшемся окне выбора участников найдите в левой части нужную группу и перенесите ее в правую часть дважды нажав на соответствующую строку таблицы или нажмите на кнопку  $\geq$ . После выбора всех нужных групп нажмите  $\frac{K}{2}$ 

В этом же окне назначения участников процесса указывается срок, к которому необходимо завершить ознакомление. Если ознакомление не завершено к указанной дате, участникам будут отправлены уведомления о том, что срок истек, а запись в списке документов будет выделена **красным цветом**.

5. Нажмите кнопку **отправить** после того, как все данные введены.

Документ направлен на ознакомление.

Процесс «Ознакомление» по документу запущен.

#### <span id="page-399-0"></span>4.2.5.2.3. Изменение участников процесса

Инициатор в ходе процесса ознакомления с документом может изменять некоторых участников.

Возможные варианты действий:

- удалить или изменить пользователей, назначенных на роль;
- добавить новых пользователей на роли.

Необходимые действия:

1. Откройте карточку.

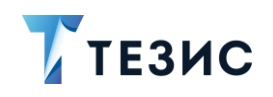

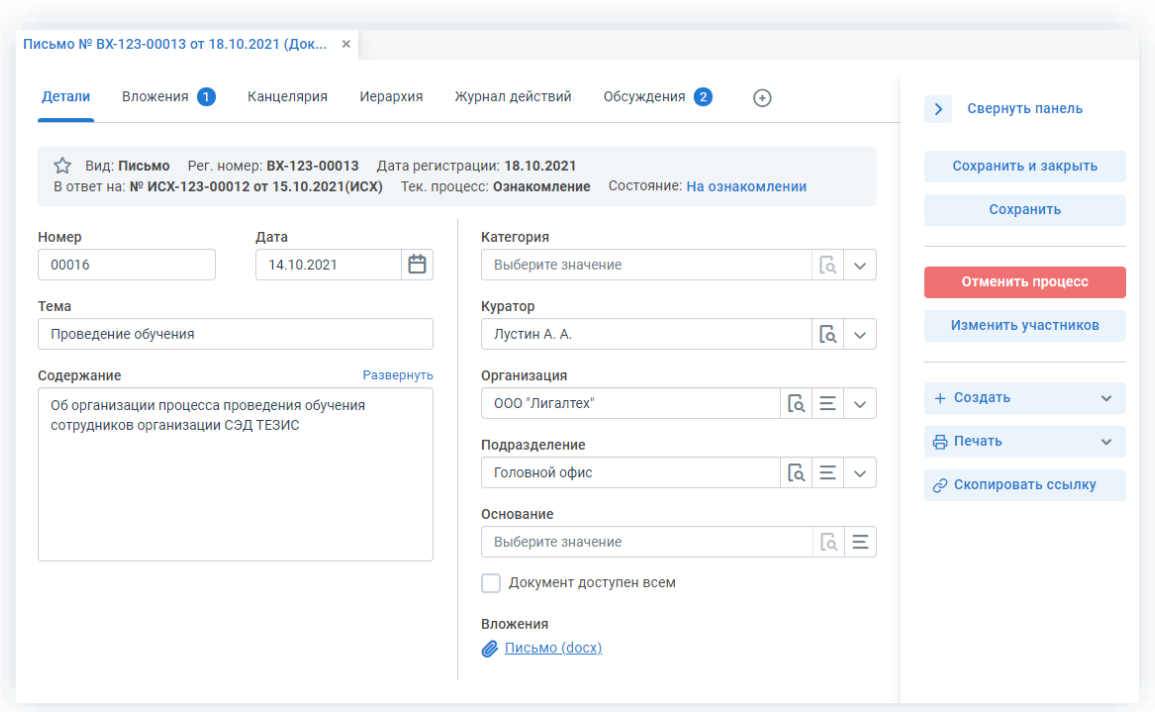

*Рисунок 493. Карточка документа*

2. Нажмите кнопку в правой части экрана просмотра карточки.

Откроется окно подтверждения списка пользователей.

3. Внесите необходимые изменения в список участников.

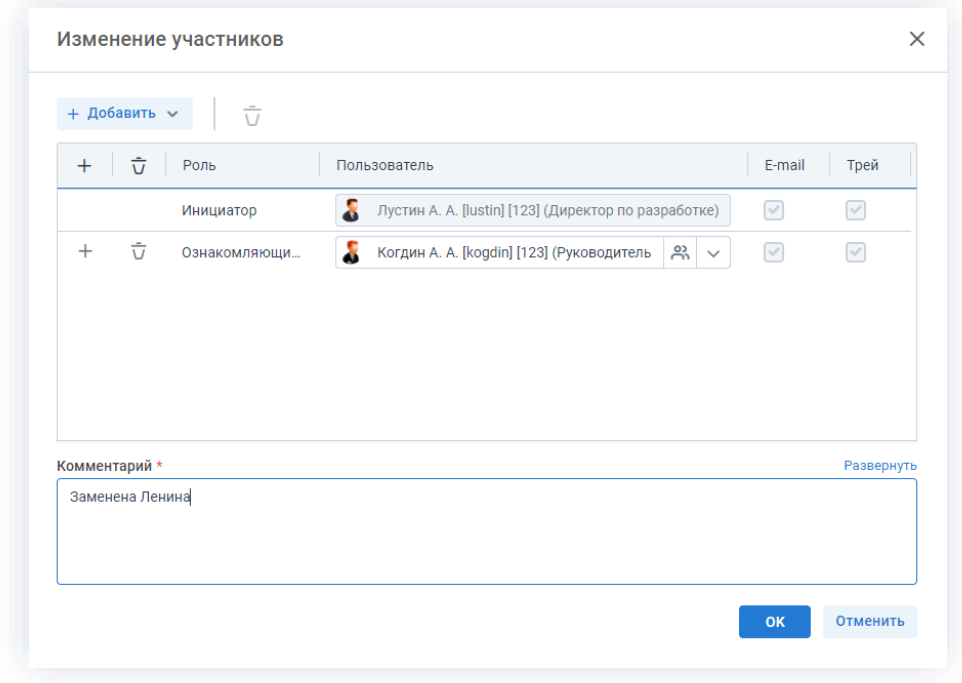

*Рисунок 494. Назначение сотрудников на роли*

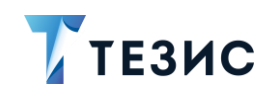

+ Добавить Выбор и добавление новых участников осуществляется в поле или по кнопке  $+$  в строке с указанием роли.

Чтобы изменить пользователя, назначенного на роль, необходимо выбрать нужную  $\phi$ амилию по кнопке $\mathcal{C}$ .

\_\_\_\_\_\_\_\_\_\_\_\_\_\_\_\_\_\_\_\_\_\_\_\_\_\_\_\_\_\_\_\_\_\_\_\_\_\_\_\_\_\_\_\_\_\_\_\_\_\_\_\_\_\_\_\_\_\_\_\_\_\_\_\_\_\_\_\_\_\_\_\_\_\_\_\_\_\_\_\_\_

Для удаления участников необходимо выделить нужную строку списка и нажать на кнопку  $\overline{U}$ .

4. Добавьте комментарий, поясняющий причину изменения состава участников.

Добавление комментария обязательно.

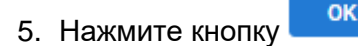

Необходимые действия по изменению участников процесса подготовки документа выполнены.

Участник процесса, у которого отозван документ получит уведомление об изменении списка участников.

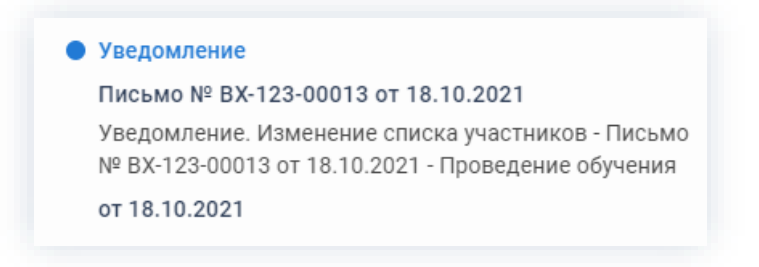

*Рисунок 495. Уведомления*

У всех участников, которые были заменены на других сотрудников, останется доступ к карточке. Они могут добавлять вложения и принимать участие в обсуждениях.

Участники, которые были удалены, потеряют доступ к карточке.

Новый участник получит назначение и доступ к карточке.

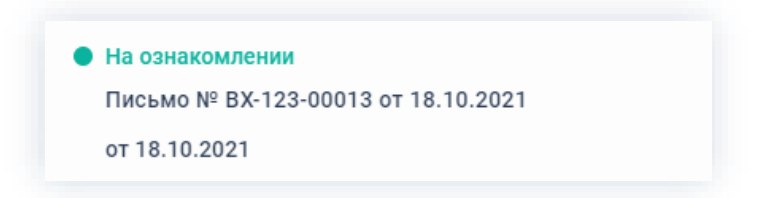

*Рисунок 496. Уведомления*

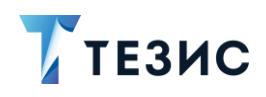

## <span id="page-402-0"></span>4.2.5.2.4. Отмена процесса

В любое время до завершения процесса, возможно отменить процесс по документу. Необходимые действия:

\_\_\_\_\_\_\_\_\_\_\_\_\_\_\_\_\_\_\_\_\_\_\_\_\_\_\_\_\_\_\_\_\_\_\_\_\_\_\_\_\_\_\_\_\_\_\_\_\_\_\_\_\_\_\_\_\_\_\_\_\_\_\_\_\_\_\_\_\_\_\_\_\_\_\_\_\_\_\_\_\_

1. Откройте карточку.

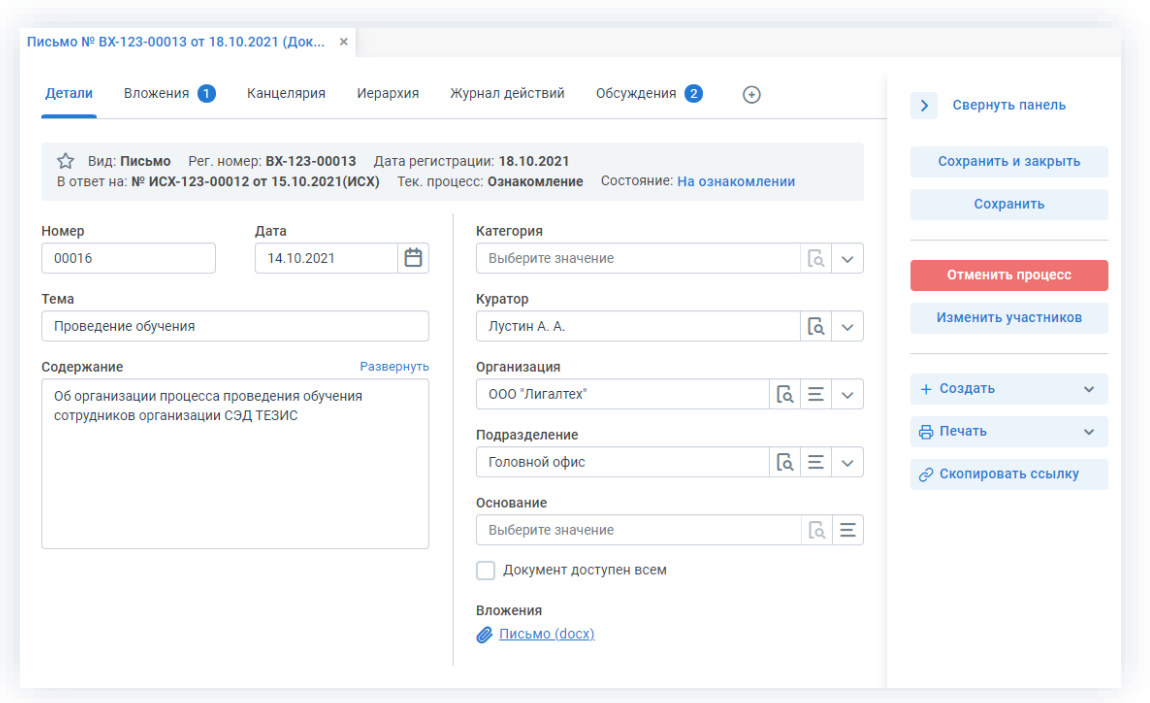

*Рисунок 497. Карточка документа*

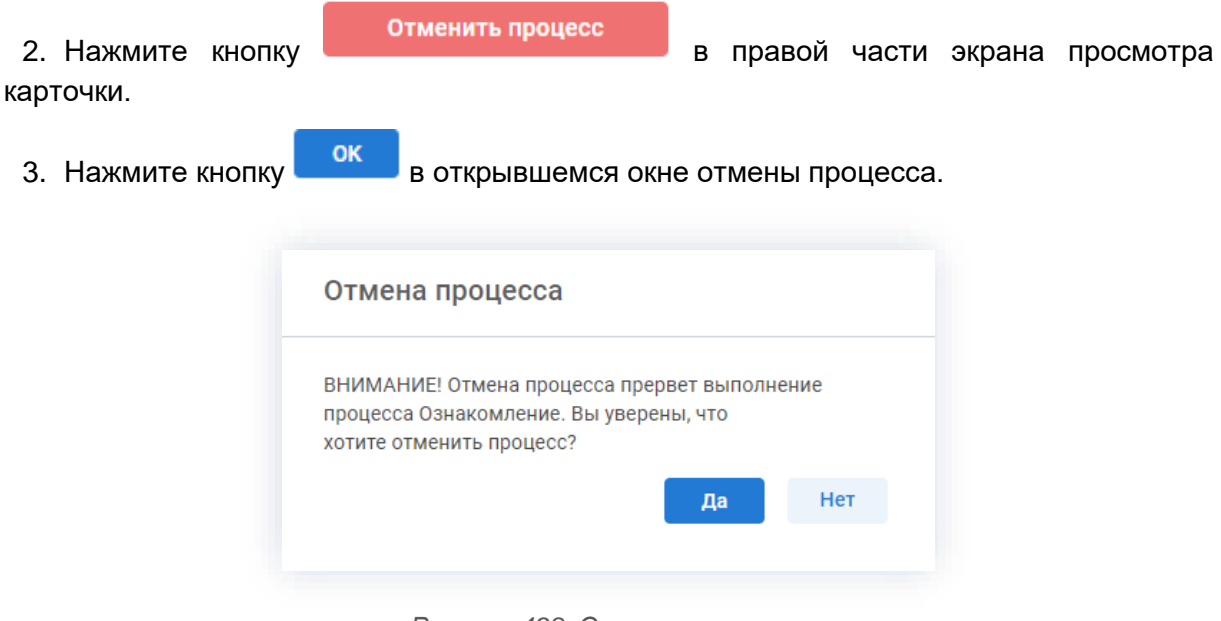

*Рисунок 498. Отмена процесса*

4. Добавьте комментарий в окне записи журнала действий.

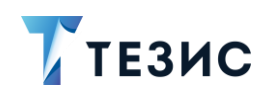

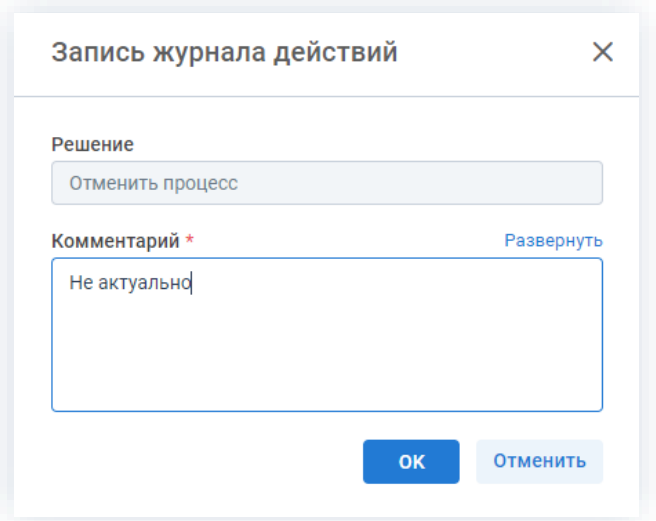

*Рисунок 499. Запись журнала действий*

5. Нажмите кнопку **ок после того, как все данные введены.** 

Процесс «Ознакомление» по документу отменен.

В карточке документа на вкладках «Детали» и «Журнал действий» можно увидеть, что у документа указано состояние «Ознакомление отменено».

На вкладке «Обсуждения» внесен комментарий, указанный Инициатором при отмене процесса.

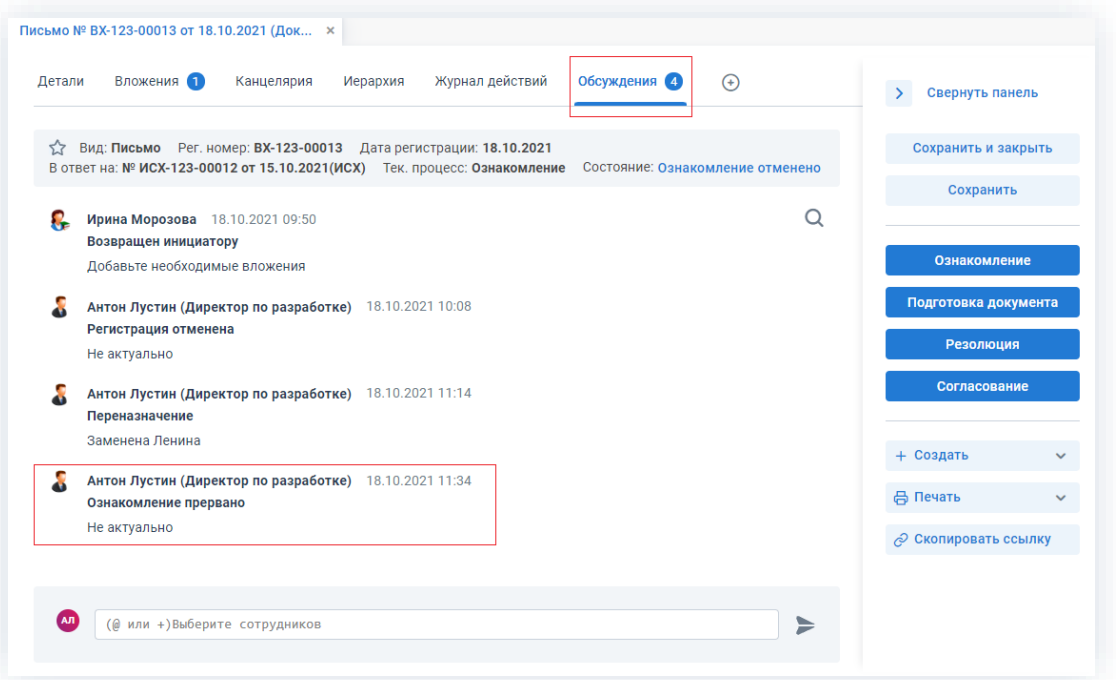

*Рисунок 500. Карточка документа*

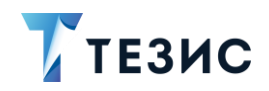

Все участники, у которых карточка находится на текущем этапе, получат соответствующее уведомление.

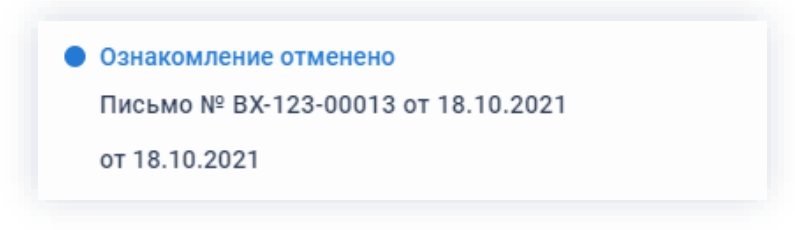

Рисунок 501. Уведомление

## 4.2.5.3. Действия Ознакомляющегося

Как только запущен процесс, документ поступает Ознакомляющемуся.

Карточку данного документа можно найти на Основном экране системы ТЕЗИС:

- в меню «Документы» в списках документов;
- в области уведомлений;
- в папке действий по документам «Ознакомление»;
- в виджете «События» (если он добавлен).

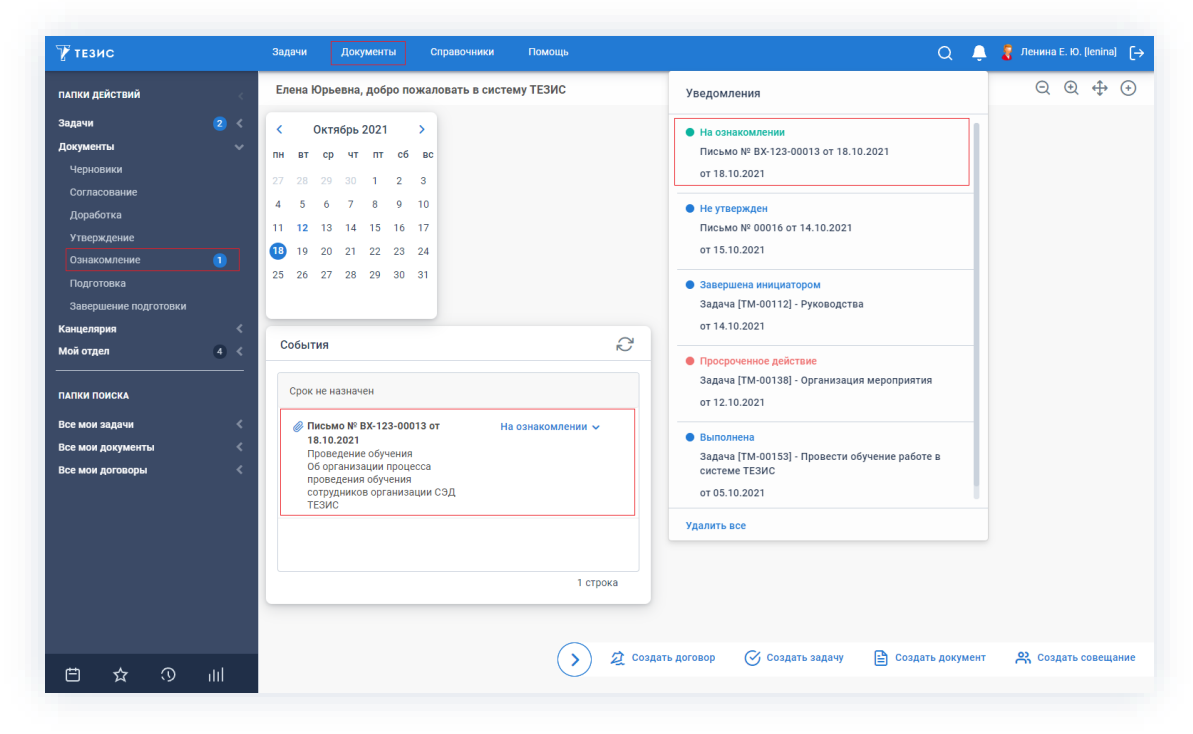

Рисунок 502. Основной экран системы ТЕЗИС

Также пользователь узнает о том, что ему пришел документ на ознакомление, получив письмо на почту или уведомление через программу «ТЕЗИС: Помощник».

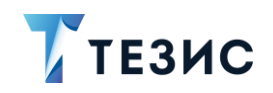

Ознакомляющемуся доступны следующие варианты действий:

- Ознакомление;
- Изменение участников процесса.

Описание каждого из вариантов представлено ниже.

## <span id="page-405-0"></span>4.2.5.3.1. Ознакомление

Необходимые действия:

1. Откройте карточку и ознакомьтесь с данными.

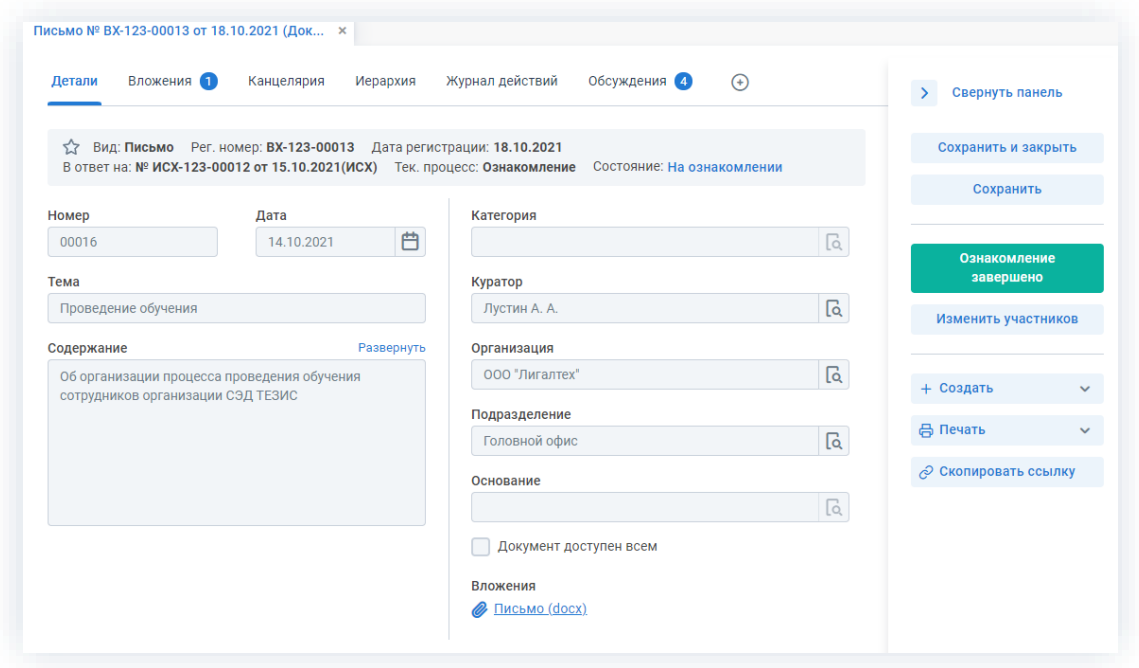

Рисунок 503. Карточка документа

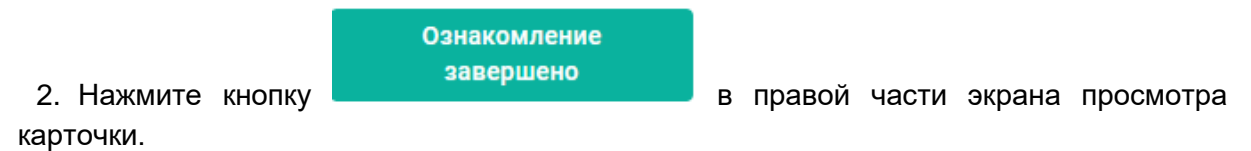

3. Добавьте при необходимости комментарий в открывшемся окне записи журнала действий.

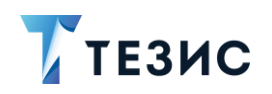

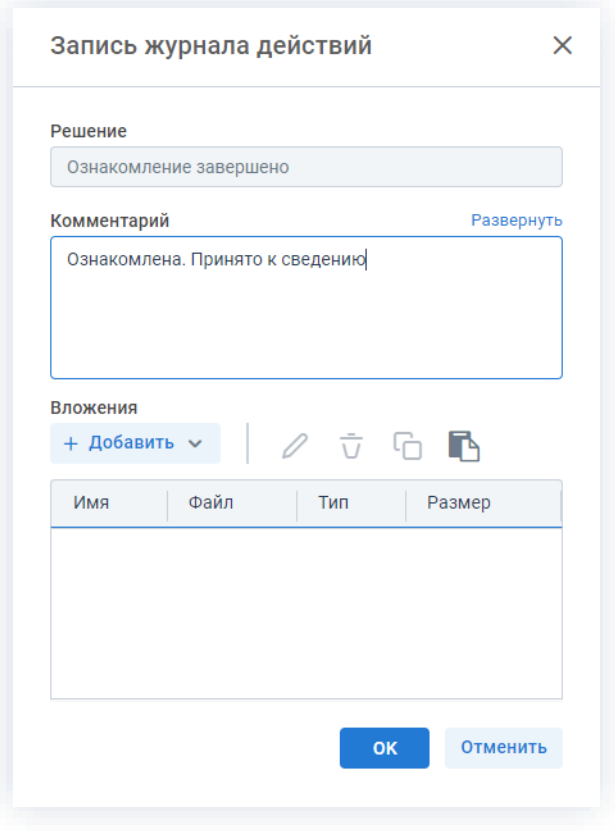

Рисунок 504. Запись журнала действий

Заполнение поля «Комментарий» необязательно.

 $\mathsf{OK}$ 4. Нажмите кнопку

На этом действия по ознакомлению с документом завершены.

Документ автоматически перейдет в состояние «Ознакомление завершено».

Процесс «Ознакомление» по документу считается завершенным.

## <span id="page-406-0"></span>4.2.5.3.2. Изменение участников процесса

Ознакомляющийся в ходе процесса ознакомления с документом может:

- переназначить карточку на другого участника;
- добавить нового Ознакомляющегося.

Необходимые действия:

1. Откройте карточку.

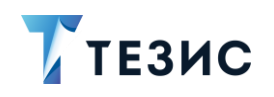

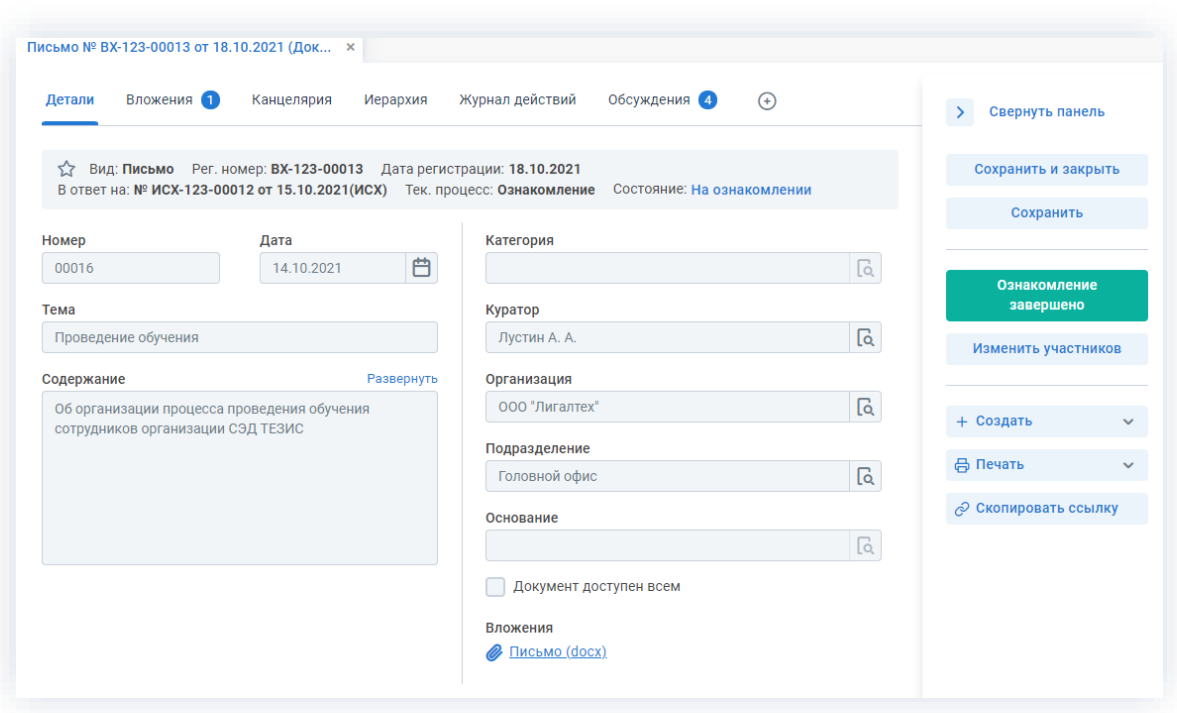

*Рисунок 505. Карточка документа*

2. Нажмите кнопку изменить участников в правой части экрана просмотра карточки.

Откроется окно подтверждения списка пользователей.

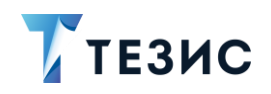

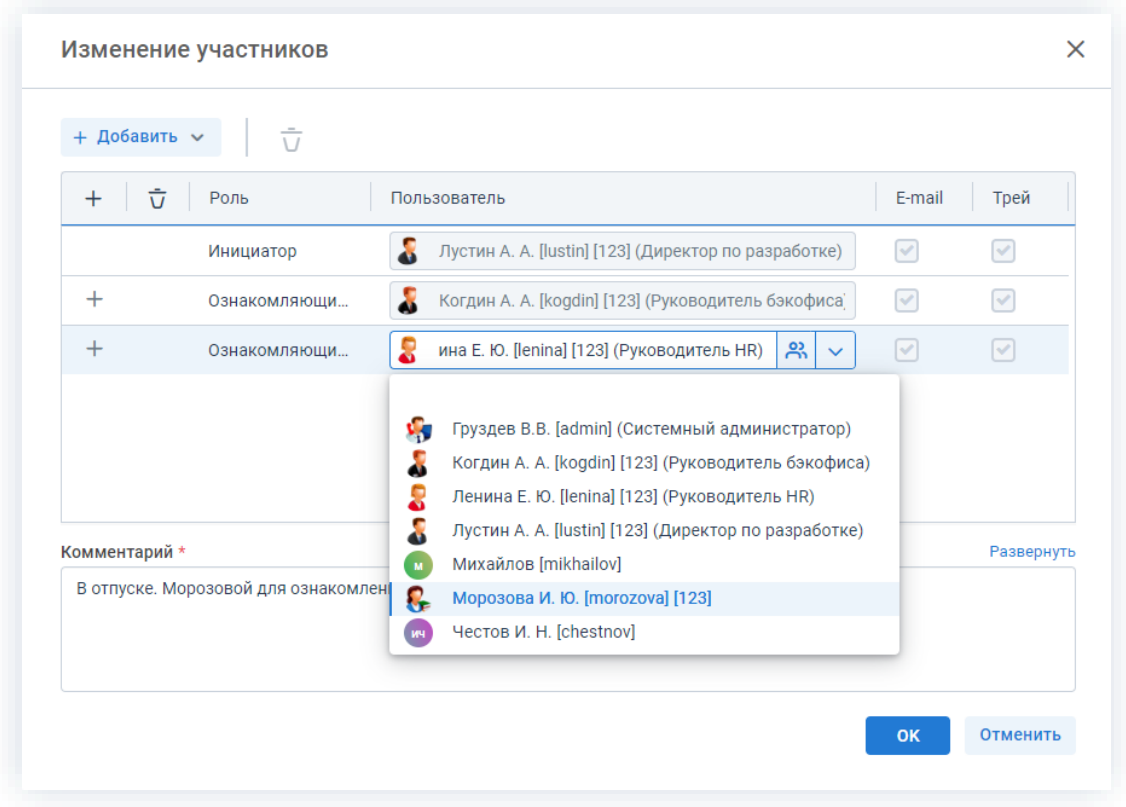

Рисунок 506. Назначение сотрудников на роли

3. Внесите необходимые изменения в список участников.

Выбор и добавление новых Согласующих осуществляется в поле

+ Добавить

или по кнопке  $+$  в строке с указанием роли.

Чтобы изменить пользователя, назначенного на роль, необходимо выбрать нужную  $\phi$ амилию по кнопке

4. Добавьте комментарий, поясняющий причину изменения состава участников.

Добавление комментария обязательно.

OK 5. Нажмите кнопку

Необходимые действия по изменению участников процесса подготовки документа выполнены.

Инициатор процесса получит уведомление об изменении списка участников.

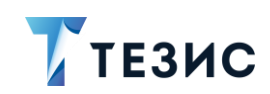

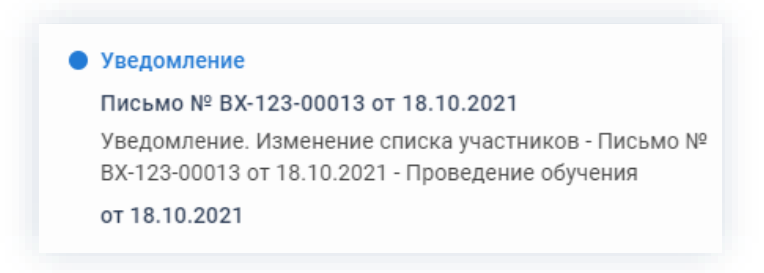

*Рисунок 507. Уведомления*

У всех участников, которые были заменены на других сотрудников, останется доступ к карточке. Они могут добавлять вложения и принимать участие в обсуждениях.

Новый участник получит назначение и доступ к карточке.

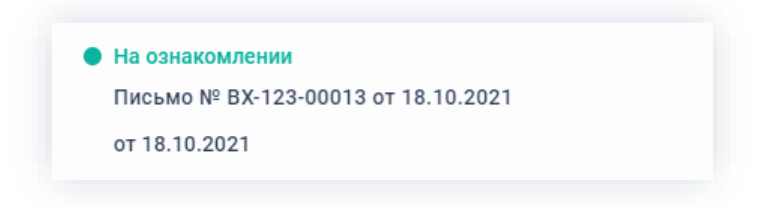

*Рисунок 508. Уведомления*

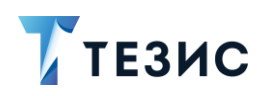

## 5. Работа с договорами

Договор представляет собой документ, фиксирующий договорные обязательства между организацией и контрагентом. В системе ТЕЗИС для организации работы по данным обязательствам существуют карточки договоров.

В данном разделе описываются процессы работы с договорами и все возможные действия пользователей при работе.

#### $5.1.$ Виды и способы создания договоров

В Системе возможны разные способы создания карточки и использование шаблонов при работе с типовыми договорами.

#### <span id="page-410-1"></span> $5.1.1$ Создание договоров

При создании договора необходимо создать карточку, заполнить нужные поля и запустить требуемый процесс.

Создать договор можно несколькими способами:

- Создать новый договор;
- Создать договор на основании существующей карточки.
- Создать договор из шаблона;
- Скопировать существующий договор.

Описание вариантов каждого способов описано ниже.

#### <span id="page-410-0"></span>5.1.1.1. Создать новый договор

При создании нового договора создается новая карточка, все поля которой не заполнены.

Создать новую карточку можно следующим образом:

• нажать на кнопку «Создать договор» на кнопку на Основном экране Системы;

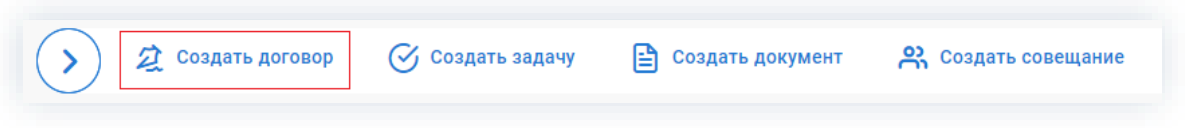

Рисунок 509. Основной экран Системы

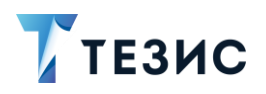

• выбрать пункт меню «Документы» – «Создать договор»;

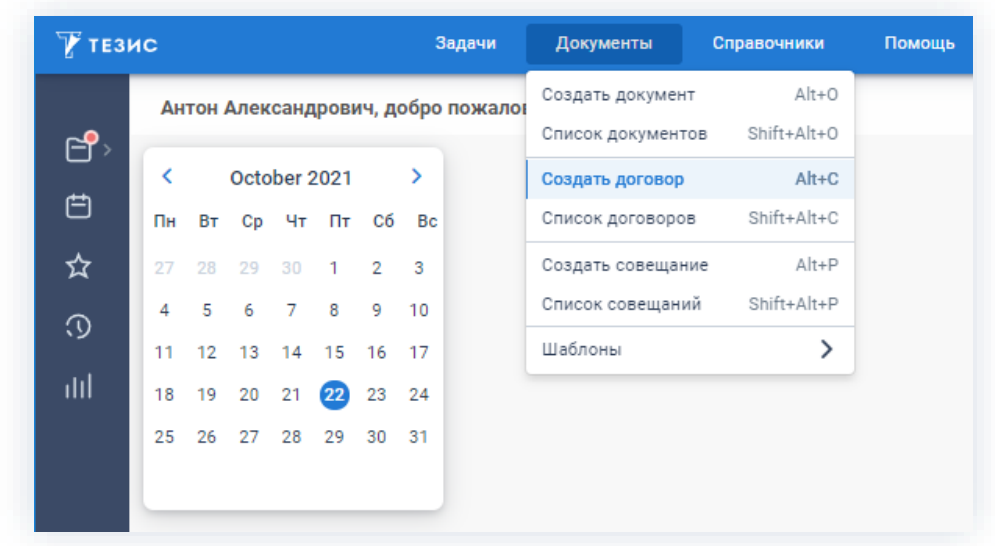

\_\_\_\_\_\_\_\_\_\_\_\_\_\_\_\_\_\_\_\_\_\_\_\_\_\_\_\_\_\_\_\_\_\_\_\_\_\_\_\_\_\_\_\_\_\_\_\_\_\_\_\_\_\_\_\_\_\_\_\_\_\_\_\_\_\_\_\_\_\_\_\_\_\_\_\_\_\_\_\_\_\_

*Рисунок 510. Пункт меню «Документы»*

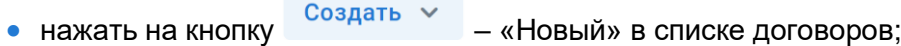

| Договоры<br>$\boldsymbol{\times}$ |   |                                                                                                    |        |            |
|-----------------------------------|---|----------------------------------------------------------------------------------------------------|--------|------------|
|                                   |   | Введите слово для поиска или добавьте условия фильтрации                                            |        |            |
| Фильтр                            |   |                                                                                                    |        |            |
| Применить                         |   | Очистить значения фильтра                                                                           |        |            |
|                                   |   |                                                                                                    |        |            |
| Создать ~                         |   | $\varphi$ $\overline{\cup}$ $\overline{\cup}$ $\overline{\cup}$ $\overline{\cup}$ $\overline{\cup}$ |        |            |
| Новый<br>Копировать               | ☆ | Вид                                                                                                 | Номер  | Дата       |
|                                   | ❖ | Договор                                                                                             | 123456 | 03.08.2021 |

*Рисунок 511. Список договоров*

• с помощью сочетания клавиш «Alt»+«С».

## <span id="page-411-0"></span>5.1.1.2. Создать договор на основании существующей карточки

При создании договора на основании существующей задачи, документа, договора или совещания создается новый договор, который является подчиненным для той задачи, документа, договора или совещания, на основании которой был создан.

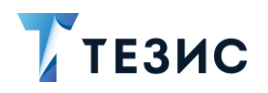

Для этого необходимо:

• в списке задач выбрать запись, на основании которой нужно создать новый

\_\_\_\_\_\_\_\_\_\_\_\_\_\_\_\_\_\_\_\_\_\_\_\_\_\_\_\_\_\_\_\_\_\_\_\_\_\_\_\_\_\_\_\_\_\_\_\_\_\_\_\_\_\_\_\_\_\_\_\_\_\_\_\_\_\_\_\_\_\_\_\_\_\_\_\_\_\_\_\_\_\_

договор, нажать на кнопку создать v - «На основании» и выбрать вариант «Договор»;

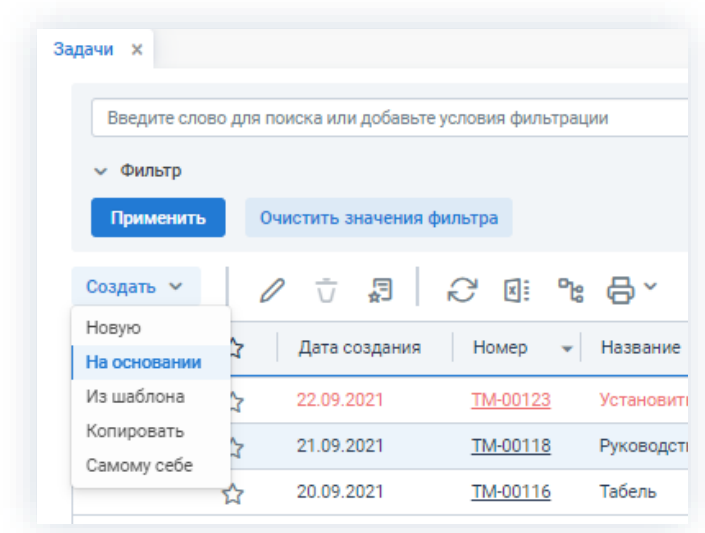

*Рисунок 512. Список задач*

• нажать на кнопку + Создать  $\bullet$  - «На основании» в разделе действий

выбранной задачи, документа или договора и выбрать вариант «Договор».

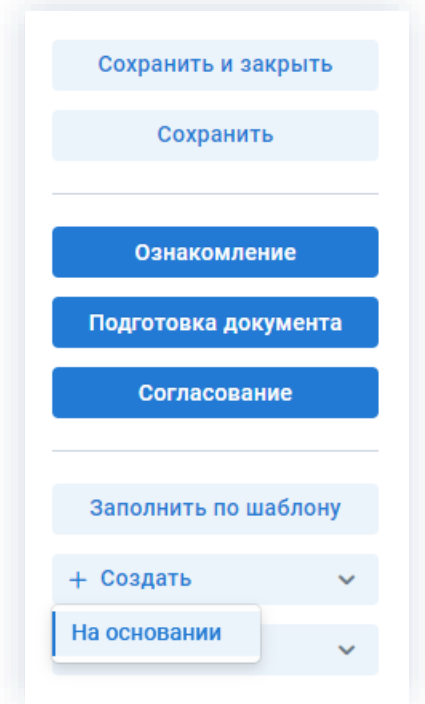

*Рисунок 513. Кнопки действий карточки*

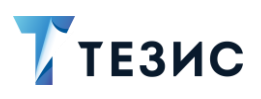

#### <span id="page-413-0"></span>5.1.1.3. Создать договор из шаблона

При создании договора из шаблона создается новый договор, заполненный на основании выбранного шаблона.

\_\_\_\_\_\_\_\_\_\_\_\_\_\_\_\_\_\_\_\_\_\_\_\_\_\_\_\_\_\_\_\_\_\_\_\_\_\_\_\_\_\_\_\_\_\_\_\_\_\_\_\_\_\_\_\_\_\_\_\_\_\_\_\_\_\_\_\_\_\_\_\_\_\_\_\_\_\_\_\_\_\_

Для этого необходимо:

• при создании нового договора указать не только вид договора, но и выбрать нужный шаблон;

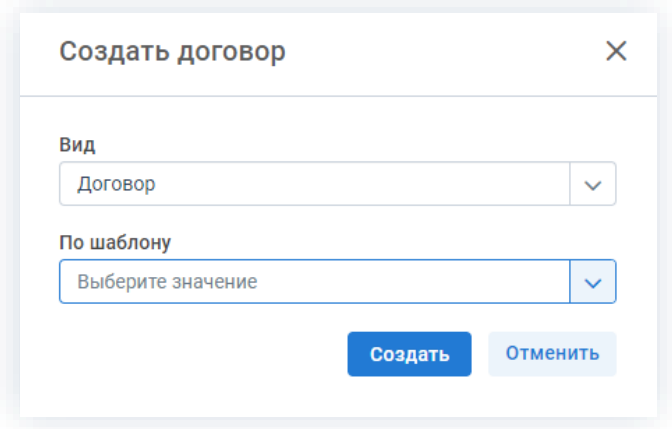

*Рисунок 514. Создание договора*

• в списке шаблонов договоров выбрать нужный шаблон и нажать Создать договор ;

| Шаблоны договоров <b>×</b> |                 |                                          |                                                   |
|----------------------------|-----------------|------------------------------------------|---------------------------------------------------|
|                            |                 | Введите слово для поиска и нажмите Enter |                                                   |
| Создать $\sim$             | Создать договор |                                          | $\varphi$ $\vec{u}$ $\vec{c}$ $\vec{u}$ $\vec{v}$ |
| ገሬ                         | Вид             | Контрагент                               | Наименование шаблона                              |
|                            | Договор         | ООО "Система ТЕЗИС"                      | Предпроектное обследование                        |
|                            | Договор         | ООО "Система ТЕЗИС"                      | Тех.поддержка                                     |

*Рисунок 515. Шаблоны договоров*

• в карточке нового договора в разделе действий нажать на кнопку Заполнить по шаблону и выбрать нужный шаблон.

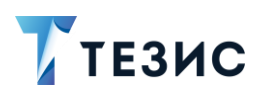

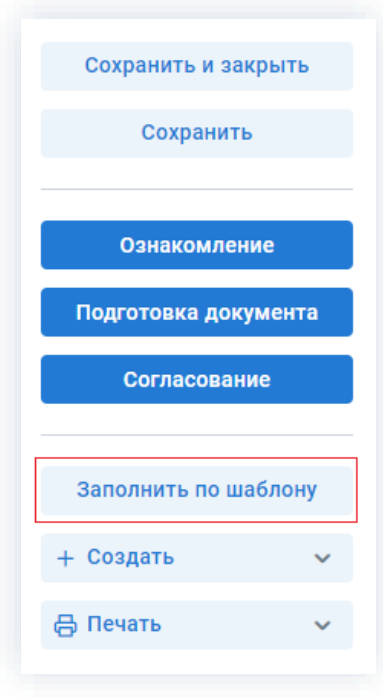

*Рисунок 516. Кнопки действий*

## <span id="page-414-0"></span>5.1.1.4. Скопировать существующий договор

При копировании существующего договора создается новый договор, который будет заполнен на основе выбранной карточки.

Создать ~ Для этого необходимо выбрать договор в списке договоров и нажать – «Копировать».

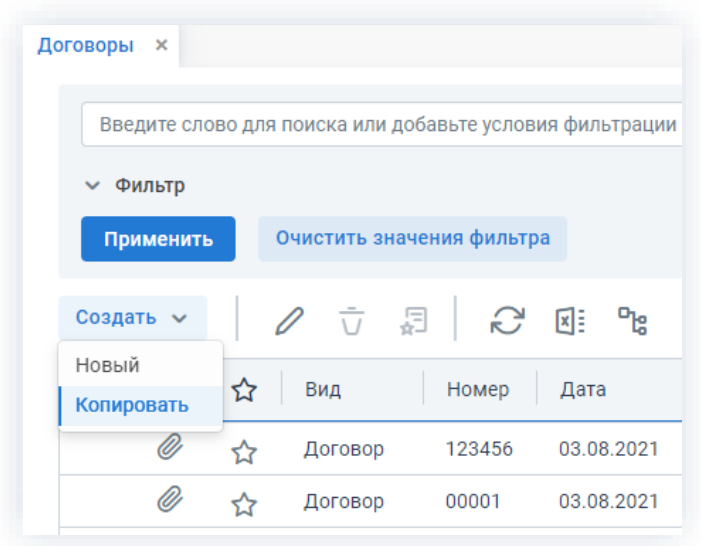

*Рисунок 517. Список договоров*

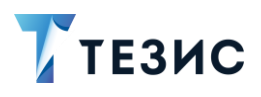

## 5.1.2. Шаблоны договоров

Шаблоны договоров позволяют оптимизировать процесс создания типовых договоров и находятся в пункте меню «Документы» – «Шаблоны» – «Шаблоны договоров».

\_\_\_\_\_\_\_\_\_\_\_\_\_\_\_\_\_\_\_\_\_\_\_\_\_\_\_\_\_\_\_\_\_\_\_\_\_\_\_\_\_\_\_\_\_\_\_\_\_\_\_\_\_\_\_\_\_\_\_\_\_\_\_\_\_\_\_\_\_\_\_\_\_\_\_\_\_\_\_\_\_\_

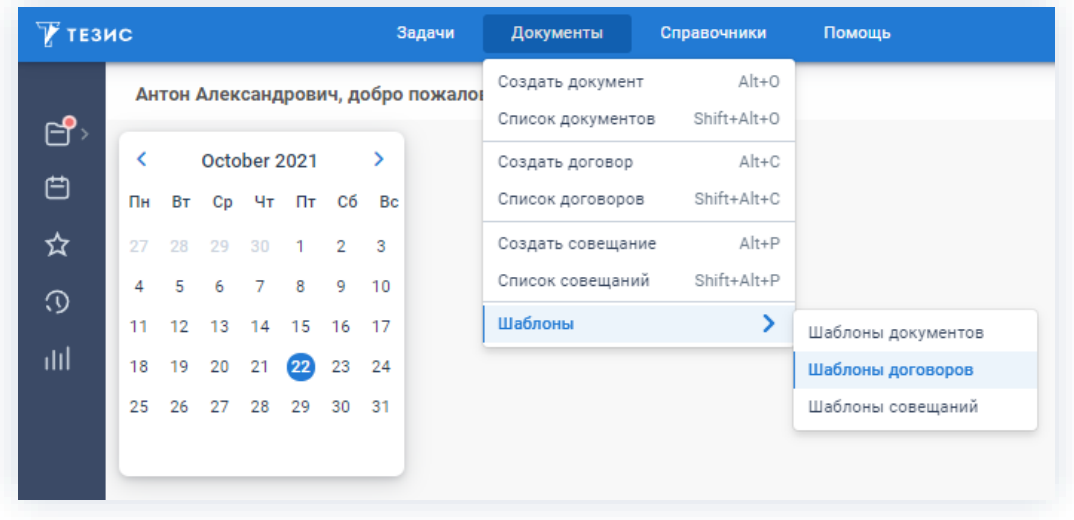

*Рисунок 518. Шаблоны договоров*

Шаблон можно создать, изменить или удалить с помощью соответствующих кнопок или пунктов контекстного меню.

|           |         | Введите слово для поиска и нажмите Enter |                                                                           | Расширенный режим   |
|-----------|---------|------------------------------------------|---------------------------------------------------------------------------|---------------------|
| Создать ~ |         | Создать договор                          | $\emptyset$ $\vec{U}$ $\mathbb{C}$ $\mathbb{R}$ $\mathbb{R}$ $\mathbb{R}$ | 3 строки            |
| ግድ<br>@   | Вид     | Организация<br>$\Delta$ :                | Наименование шаблона                                                      | Контрагент          |
|           | Договор | 000 "Лигалтех"                           | Тех.поддержка                                                             | ООО "Система ТЕЗИС" |
|           | Договор | ООО "Лигалтех"                           | Предпроектное обследование                                                | ООО "Система ТЕЗИС" |
|           | Договор | ООО "Лигалтех"                           | Поставка оборудования                                                     | ООО "Пирс"          |

*Рисунок 519. Список шаблонов договоров*

Для шаблонов договоров можно создавать и применять фильтры аналогично фильтрам для договоров (подробнее о фильтрах в п.п. [1.9.2\)](#page-67-0).

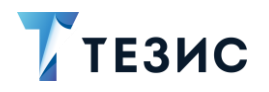

Шаблон договора создается:

• созданием нового шаблона – в этом случае откроется окно редактирования шаблона договора, в котором нужно заполнить необходимые поля (для создания

\_\_\_\_\_\_\_\_\_\_\_\_\_\_\_\_\_\_\_\_\_\_\_\_\_\_\_\_\_\_\_\_\_\_\_\_\_\_\_\_\_\_\_\_\_\_\_\_\_\_\_\_\_\_\_\_\_\_\_\_\_\_\_\_\_\_\_\_\_\_\_\_\_\_\_\_\_\_\_\_\_\_

нажмите на кнопку – «Новый»);

- сохранением существующего договора как шаблона в этом случае откроется окно редактирования шаблона договора, в которое перенесутся данные из выбранной карточки и можно внести необходимые корректировки (для создания выделите в списке нужный договор и нажмите );
- копированием существующего шаблона в этом случае создается копия выбранного из списка шаблона (для создания выделите нужный шаблон

и нажмите на кнопку  $\begin{array}{c} \text{Cosy}_\text{A} & \text{Cosy}_\text{B} \\ \text{Cosy}_\text{A} & \text{Cosy}_\text{B} \end{array}$  (Копировать»).

Договор по шаблону можно создавать:

- из списка шаблонов по кнопке
- из списка договоров по кнопке создать  $\vee$  «Новый» и выбрать во втором выпадающем списке шаблон, по которому будет заполнен договор;
- из карточки нового договора с помощью кнопки . Заполнить по шаблону

Заполнение вкладки «Детали шаблона» нового шаблона договора в целом аналогично заполнению вкладки «Детали» при создании нового договора (про заполнение вкладки «Детали» см. п.п. [2.1.5.3\)](#page-122-0).

Создание шаблона договора аналогично созданию обычного договора при этом в карточке есть указание, что он является шаблоном.

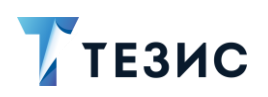

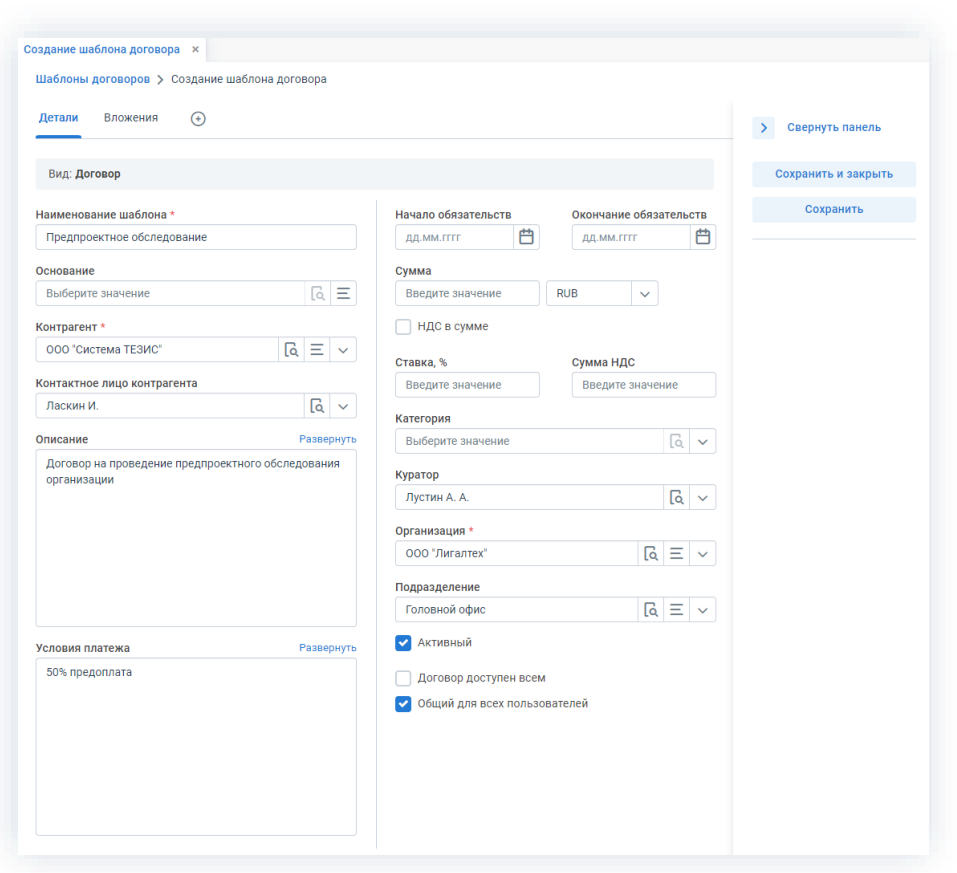

Рисунок 520. Шаблон договора на предпроектное обследование

Необходимые действия:

1. При создании шаблона укажите его наименование и заполните поля, которые следует заполнять в договорах, создаваемых по шаблону.

2. Установите круг лиц, которые будут иметь доступ к шаблону.

Чтобы сделать шаблон договора доступным для всех, необходимо отметить чекбокс «Общий для всех пользователей».

Для того чтобы установить доступ к шаблону для отдельных пользователей откройте вкладку «Доступ к шаблону» (находится в строке с вкладками и доступна Добавить по знаку  $\bigoplus$ ) и нажмите кнопку . При этом откроется окно «Выбор участников». Чтобы добавить пользователей в список, имеющих доступ, кликните два раза по имени участника либо нажмите на кнопку >. Чтобы сохранить список OK людей, имеющих доступ к шаблону, нажмите

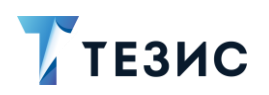

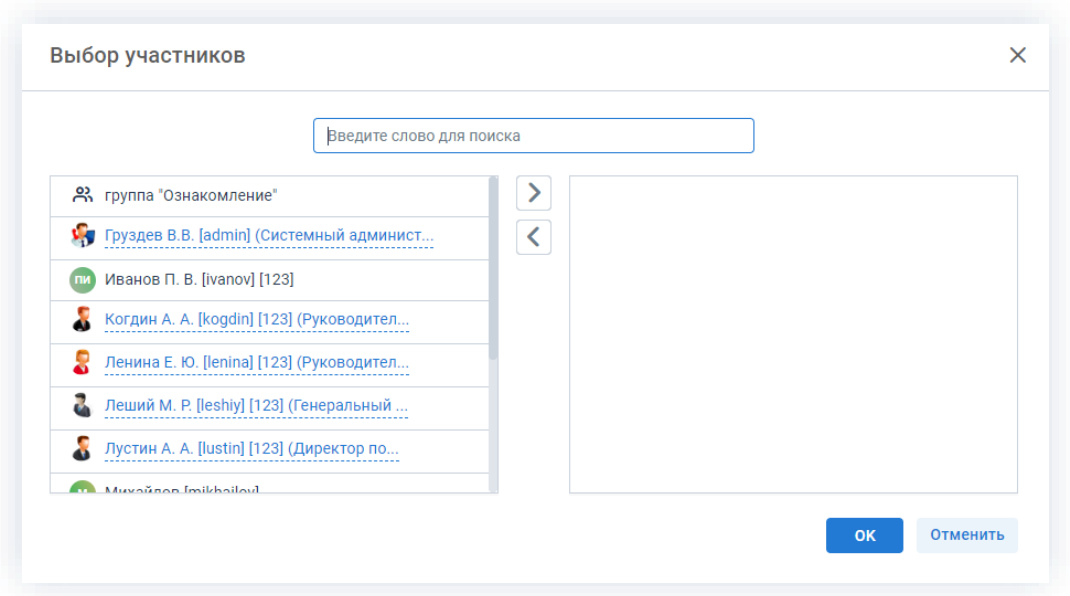

Рисунок 521. Выбор участников

3. На вкладке «Вложения» прикрепите к шаблону документы в качестве вложений.

Можно загрузить как один файл и его версии, так и сразу несколько файлов, а также отсканировать документ непосредственно из Системы и использовать его в качестве вложения к карточке. Тогда добавленное вложение и все его версии будут автоматически копироваться в документ, созданный по этому шаблону.

Подробное описание добавления вложений представлено в п.п. 2.1.6.4.

4. После того как все необходимые поля заполнены, нажмите на кнопку

Сохранить и закрыть

Шаблон договора создан и его можно использовать при создании договоров.

При заполнении полей карточки из шаблона с использованием кнопки

Заполнить по шаблону

заполнение происходит следующим образом:

- если поле договора и соответствующее поле шаблона не заполнены поле остается пустым;
- если поле договора не заполнено, а соответствующее поле шаблона содержит информацию - поле договора заполняется информацией из шаблона:
- если поле договора и соответствующее поле шаблона заполнены информация, введенная в поле договора, заменяется информацией из шаблона;
- если поле договора заполнено, а соответствующее поле шаблона пусто информация в поле договора затрется;

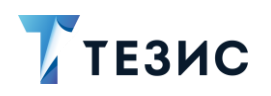

• если на момент заполнения карточки по шаблону в ней уже имеются вложения - они сохраняются, а не перезаполняются (из шаблона добавляются только новые записи).

В системе ТЕЗИС возможно создание шаблонов с «жестким» назначением ролей. Это означает что при создании договора на основании этого шаблона нельзя будет удалить участников процесса, только добавить новых.

Для настройки данной возможности обратитесь к Администратору.

Предпроектное обследование (Шаблон догов... × Шаблоны договоров > Предпроектное обследование (Шаблон договора) Детали Вложения  $\bigoplus$ 

В карточке есть указание, что документ является шаблоном.

Рисунок 522. Карточка шаблона документа

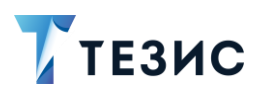

#### 5.2. Процессы работы с договорами

В системе ТЕЗИС работа с договорами осуществляется в рамках нескольких процессов, а именно:

\_\_\_\_\_\_\_\_\_\_\_\_\_\_\_\_\_\_\_\_\_\_\_\_\_\_\_\_\_\_\_\_\_\_\_\_\_\_\_\_\_\_\_\_\_\_\_\_\_\_\_\_\_\_\_\_\_\_\_\_\_\_\_\_\_\_\_\_\_\_\_\_\_\_\_\_\_\_\_\_\_\_

- [Подготовка документа;](#page-421-0)
- [Согласование;](#page-454-0)
- [Ознакомление.](#page-487-0)

Все доступные процессы по карточке представлены соответствующими кнопками действий.

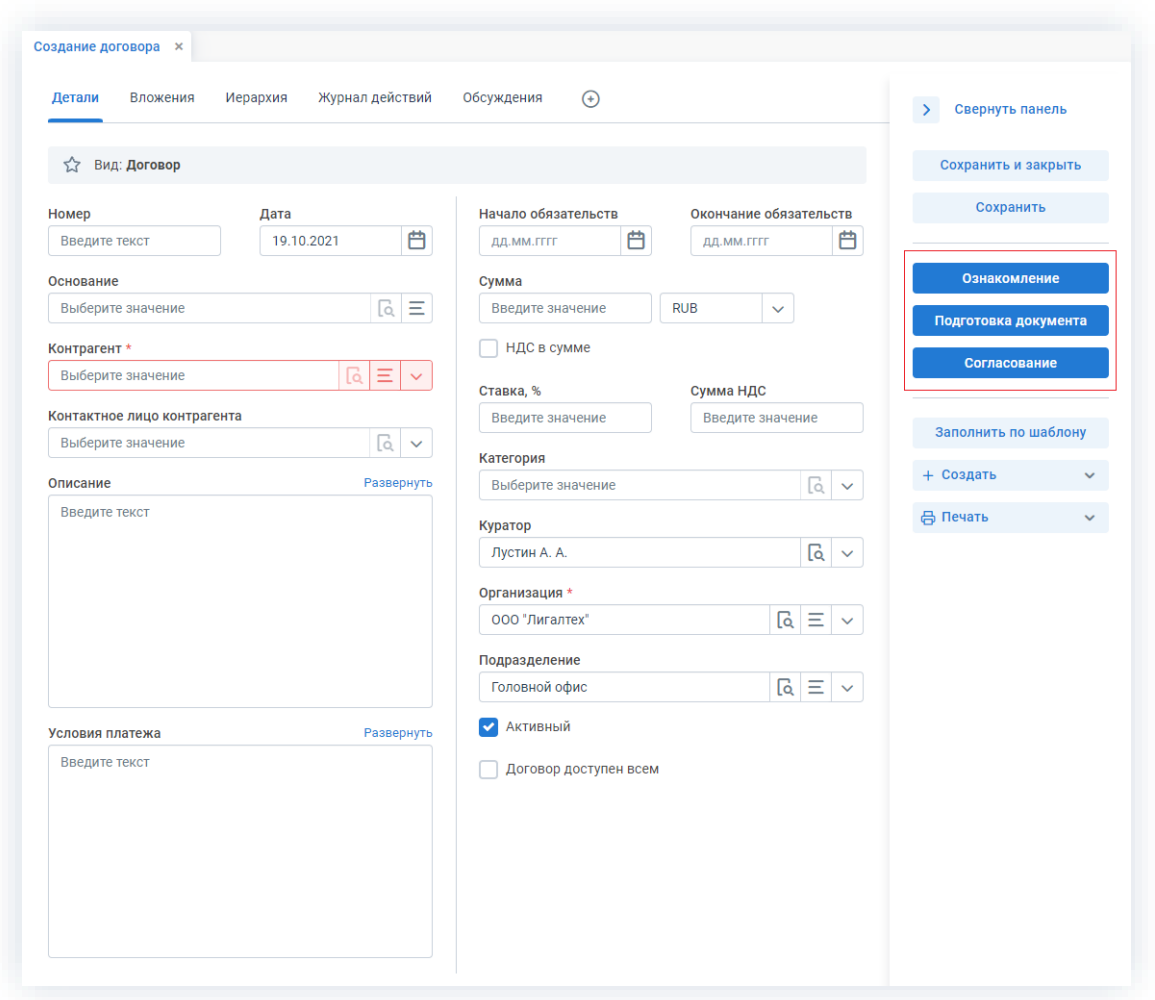

*Рисунок 523. Доступные процессы по договорам*

Участники процессов и их возможные действия представлены ниже.

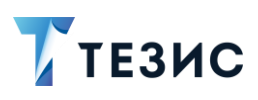

#### <span id="page-421-0"></span> $5.2.1.$ Подготовка документа

Процедура подготовки документа - это процесс по подготовке информации, расположенной в электронном документе, определённым кругом пользователей системы ТЕЗИС.

## 5.2.1.1. Общая информация

В рамках процесса определены следующие роли:

- Инициатор пользователь, который создаёт карточку договора в Системе и запускает процесс подготовки;
- Редактор пользователь, осуществляющий редактирование вложений договора.

Процесс может быть представлен следующей схемой:

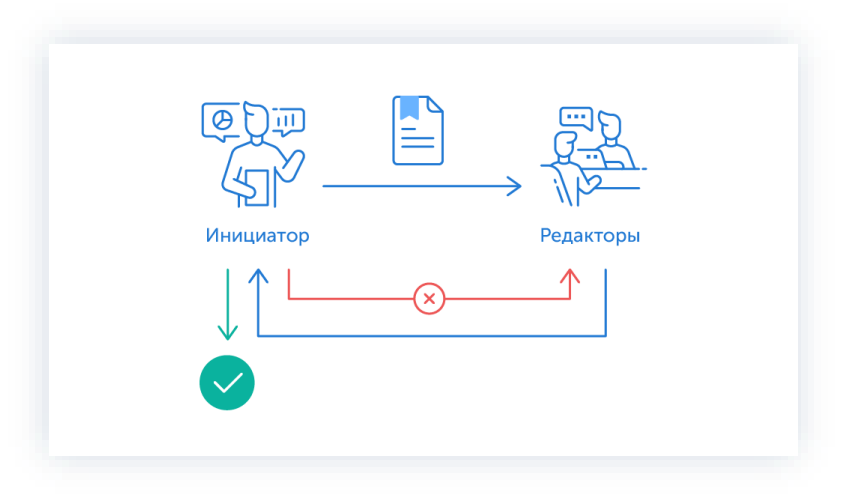

Рисунок 524. Процесс «Подготовка документа» для договора

Описание процесса:

1. Инициатор создает карточку договора, назначает участников на роли и запускает процесс.

2. Договор переходит к Редактору, который вносит необходимые правки и указывает, что документ подготовлен.

Несколько Редакторов одновременно вносят правки в договор.

После того как договор отредактирован всеми Редакторами, он направляется к Инициатору.

- 3. Договор переходит к Инициатору, который:
	- если договор нуждается в доработке возвращает его Редакторам и процесс подготовки начинается заново;

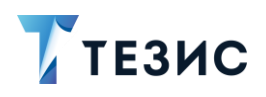

• если договор не вызывает возражений - завершает процесс.

Процесс «Подготовка документа» завершается.

В процессе подготовки есть возможность менять участников: добавлять новых, удалять ненужных, выполнять переназначение.

Также есть возможность автоматического определения руководителя Автора карточки. Для выполнения настройки необходимо обратиться к Администратору.

Чтобы получить общее представление о текущем процессе, всегда можно посмотреть визуальное отображение маршрута согласования документа, нажав на:

- ссылку с названием состояния на вкладке «Детали»;
- кнопку «Диаграмма» на вкладке «Процессы».

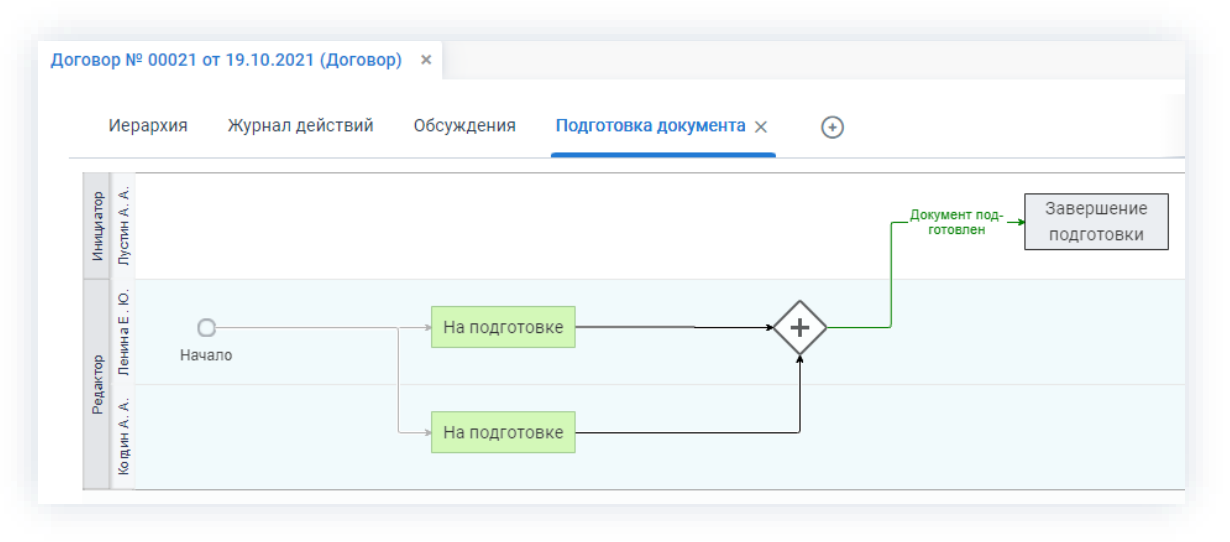

Рисунок 525. Диаграмма

Также на вкладке «Журнал действий» можно посмотреть историю работы с договором (например, кто из участников процесса уже завершил работу по редактированию документа).

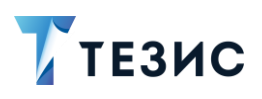

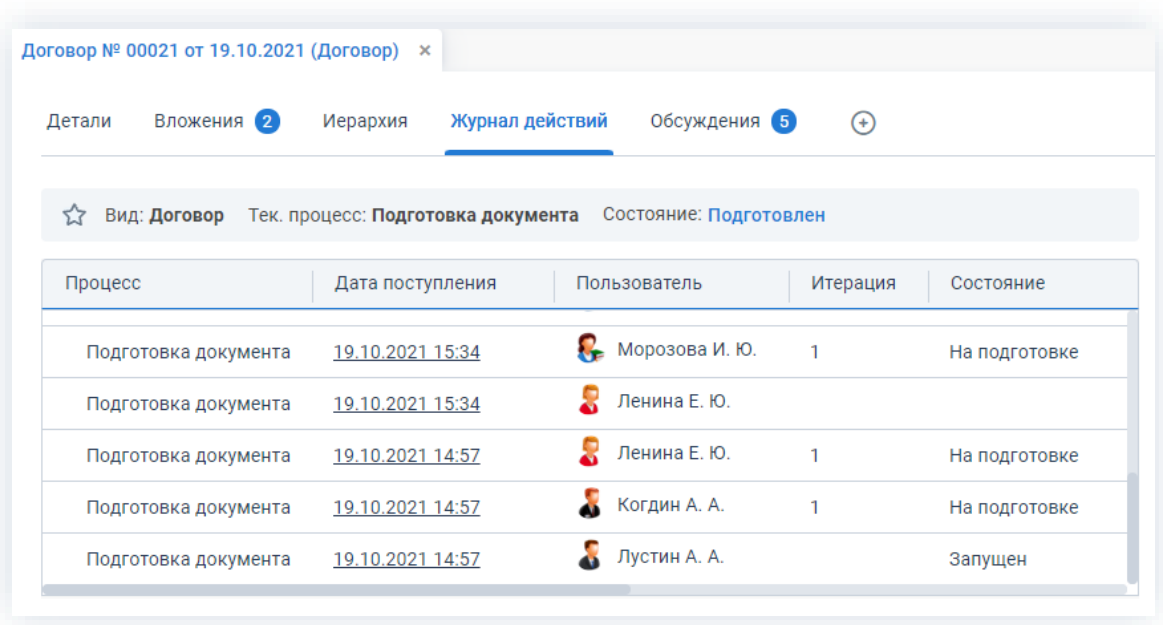

Рисунок 526. Вкладка «Журнал действий»

Соотношение ролей и действий всех участников процесса представлено в таблице ниже.

Содержание каждого действия описывается в соответствующем пункте Руководства, к которому можно перейти по ссылке.

<span id="page-423-0"></span>Таблица 15. Соотношение ролей и действий участников процесса «Подготовка документа» для договора

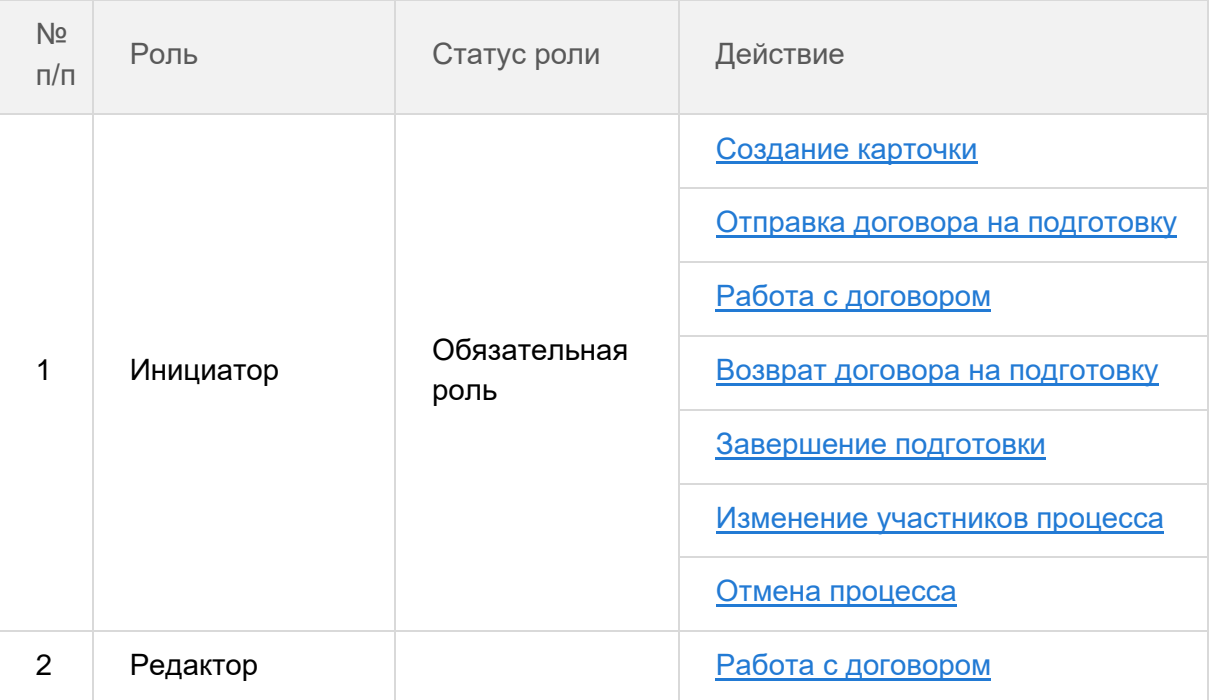

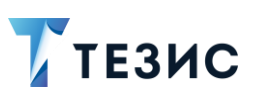

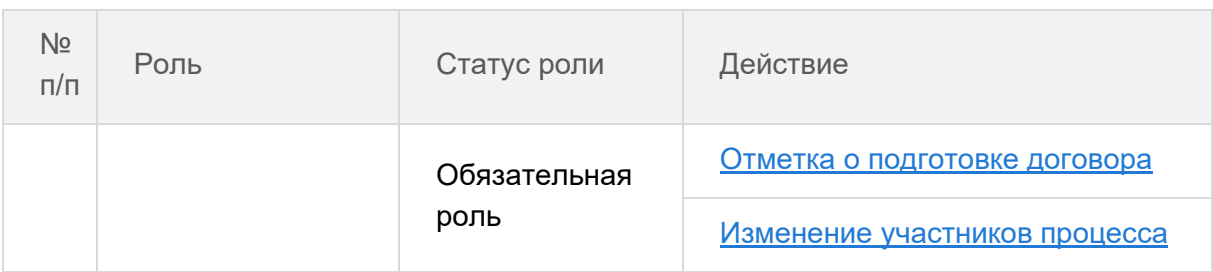

## 5.2.1.2. Действия Инициатора

Инициатору доступны следующие варианты действий:

- Создание карточки;
- Отправка договора на подготовку;
- Работа с договором;
- Возврат договора на подготовку;
- Завершение подготовки;
- Изменение участников процесса;
- Отмена процесса.

Описание каждого из вариантов представлено ниже.

## <span id="page-424-0"></span>5.2.1.2.1. Создание карточки

Для работы с договором в Системе необходимо создать карточку, заполнить в ней нужные поля и запустить процесс.

В системе ТЕЗИС возможно создание карточки договора несколькими способами (в том числе создание на основании существующего документа и по шаблону).

Подробно варианты различных действий рассмотрены в п.п. 5.1.1.

Наиболее распространенный способ создания представлен ниже.

Необходимые действия:

1. Нажмите кнопку «Создать договор» на Основном экране.

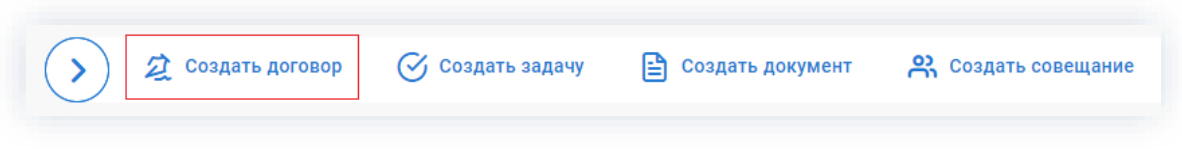

Рисунок 527. Создание договора

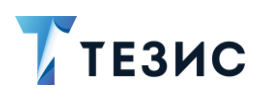

- 2. В открывшемся окне создания договора:
	- в первом выпадающем списке выберите вид договора;
	- во втором выпадающем списке выберите при необходимости шаблон, по которому будет заполнен договор (если нужного шаблона нет, можно оставить это поле пустым).

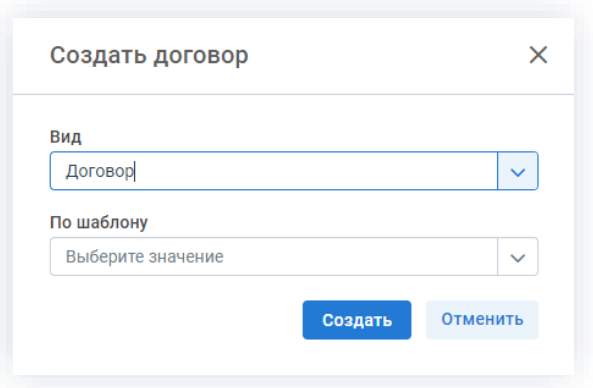

Рисунок 528. Выбор вида договора и шаблона

Создать 3. Нажмите на кнопку

Откроется окно редактирования договора, в котором можно продолжить работу.

4. Заполните требуемые поля карточки выбранного вида договора на вкладке «Детали».

Обязательные для заполнения поля отмечены \*.

Необязательные поля заполняются при наличии данных.

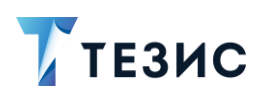

## 5. Работа с договорами ПРОЦЕСС «ПОДГОТОВКА ДОКУМЕНТА»

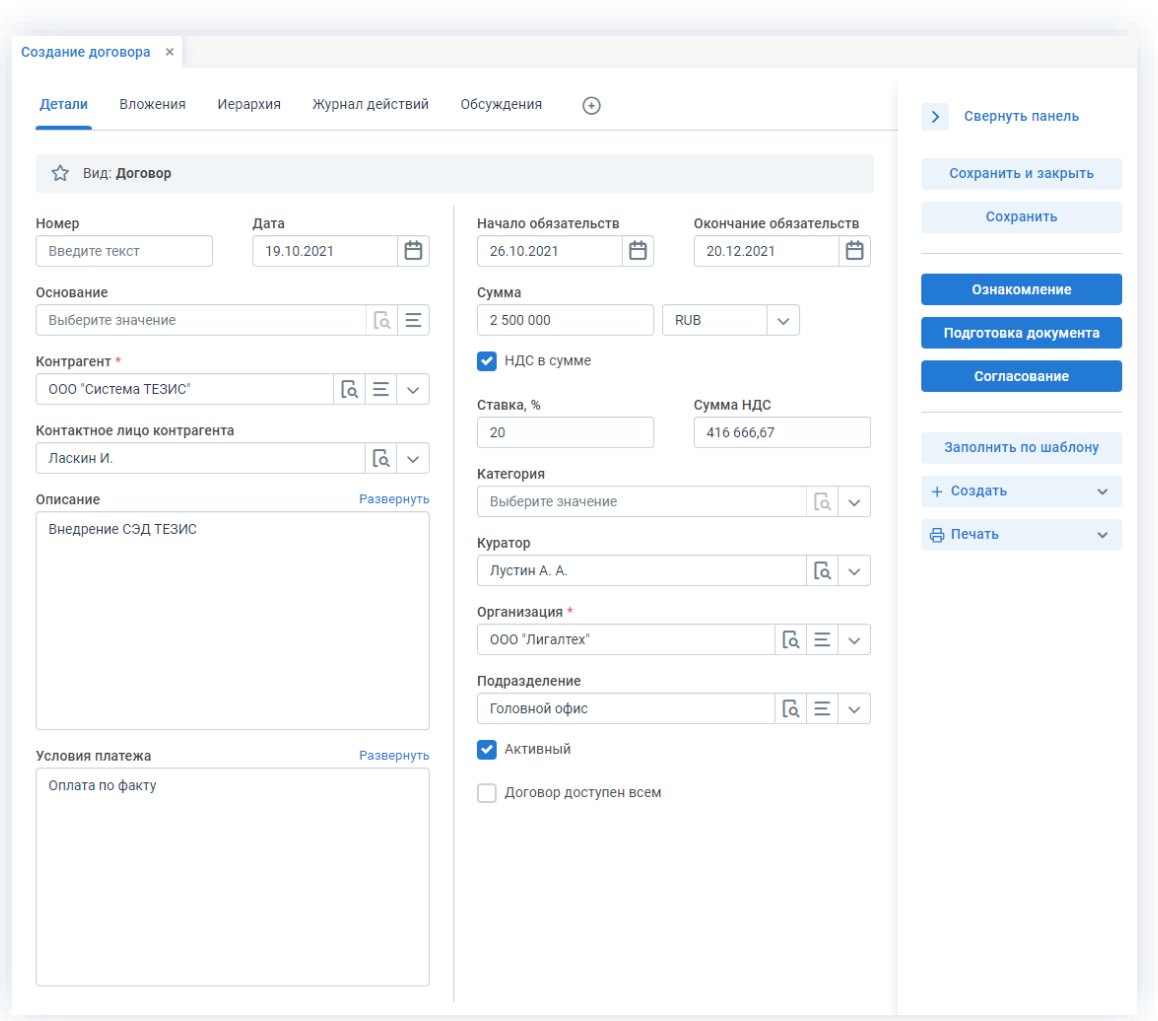

Рисунок 529. Вкладка «Детали» договора

Дата создания договора заполнится автоматически, но может быть изменена пользователем вручную.

Поля «Куратор», «Подразделение» и «Организация» заполнены данными Автора, создавшего договор.

При создании договора или дополнительного соглашения на основании договора, данные контрагента будут скопированы в подчиненную карточку.

Также можно добавить данные по началу и окончанию обязательств.

Подробное описание полей вкладки «Детали» содержится в п.п. 2.1.5.3.

Заполнение договора по шаблону, доступно не только при выборе вида договора,

но и в карточке по кнопке

Заполнить по шаблону

5. Добавьте файлы на вкладку «Вложения».

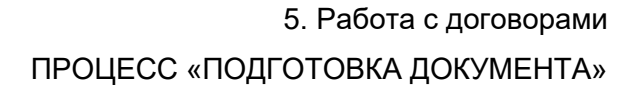

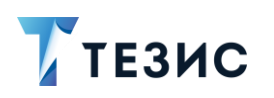

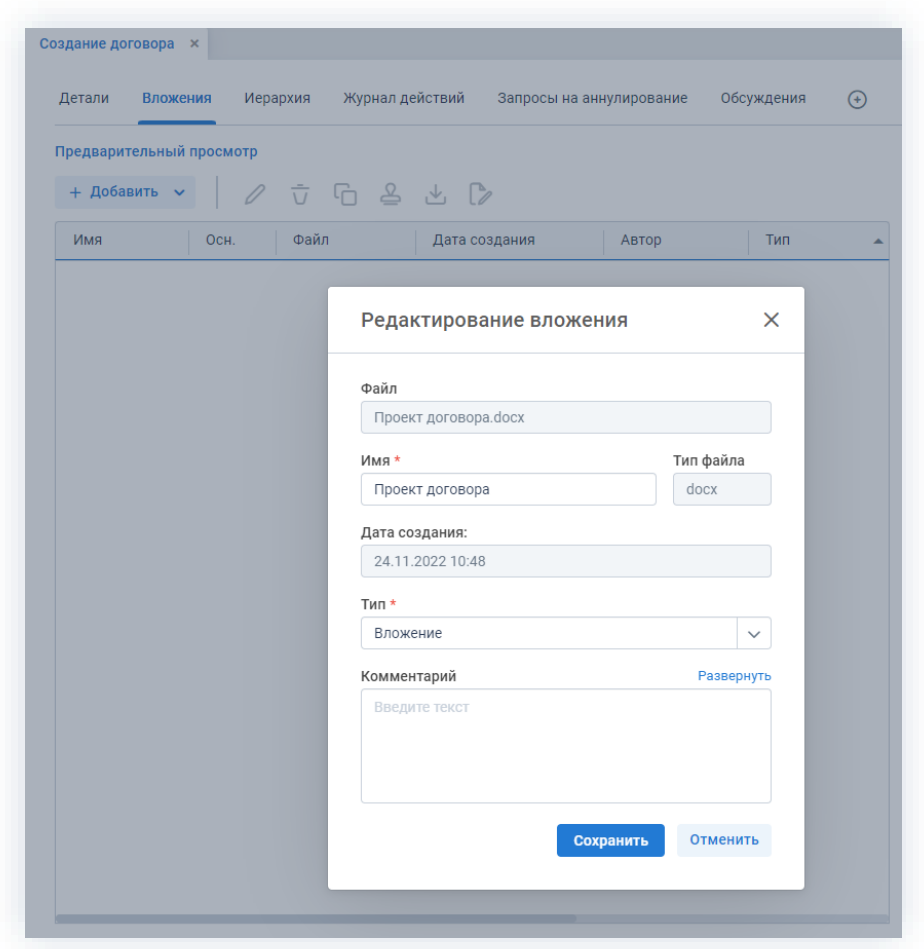

Рисунок 530. Вкладка «Вложения»

Подробное описание вариантов добавления вложений содержится в п.п. 2.1.6.

При добавлении нескольких вложений, главное вложение необходимо указать как основной документ (A) - это акцентирует внимание участников подготовки документа на файлах, которые им необходимо рассмотреть, а также позволит на протяжении всего процесса указывать на правильные версии вложений во всей цепочке.

На вкладке «Детали» отображаются последние версии вложений, отмеченных основными (при наличии нескольких версий).

6. Добавьте информацию на другие вкладки при наличии данных.

Подробное описание вкладок содержится в п.п. 2.1.3.

- 7. Сохраните все изменения, внесенные в карточку:
	- Сохранить в правой части экрана просмотра • нажмите на кнопку карточки если хотите зафиксировать внесенные изменения по договору (все изменения будут сохранены, на экране появится сообщение «Сохранено», карточка останется открытой);

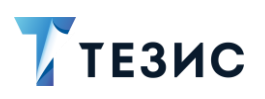

#### Сохранить и закрыть

• нажмите на кнопку в правой части экрана просмотра карточки если дальнейшие действия по карточке в данный момент не планируются (все изменения, внесенные в карточку после ее открытия, будут сохранены, и карточка закроется).

Карточка наполнена и договор создан.

Можно запускать процесс «Подготовка документа» по договору.

#### <span id="page-428-0"></span>5.2.1.2.2. Отправка договора на подготовку

По договору может быть запущен процесс «Подготовка документа»:

- сразу после создания новой карточки;
- из списка существующих карточек договоров в папке меню «Документы» -«Список договоров»;
- из папки действий по документам «Черновики».

Необходимые действия:

1. Откройте карточку.

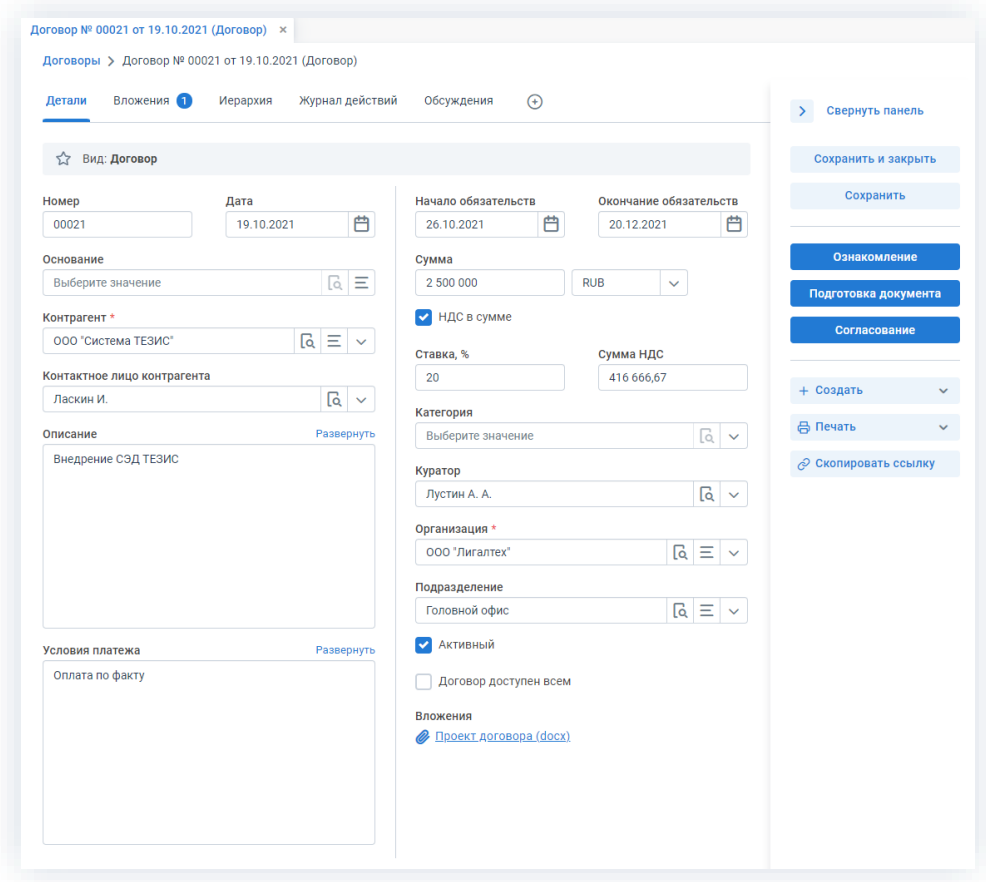

Рисунок 531. Карточка договора

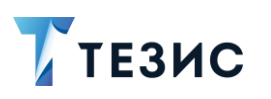

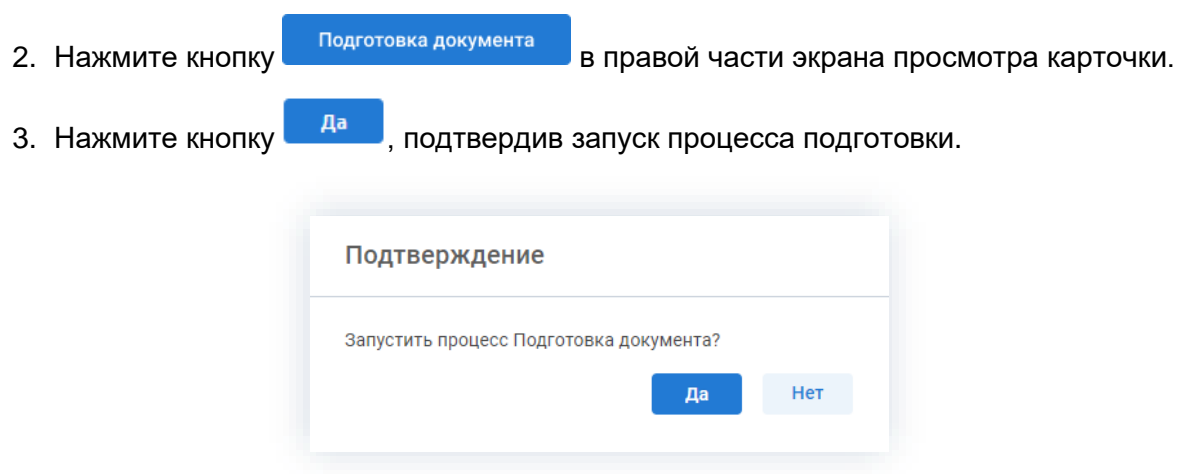

Рисунок 532. Подтверждение запуска процесса

Если в карточке будут отсутствовать вложения, то Система проинформирует о невозможности запуска процесса.

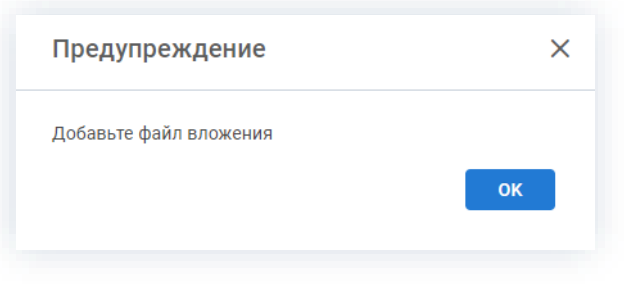

Рисунок 533. Предупреждение

При добавлении нескольких вложений, главное вложение необходимо указать как основной документ -

Откроется окно подтверждения списка пользователей.

4. Назначьте сотрудников и определите вариант их уведомления в окне подтверждения списка пользователей.

При работе с шаблонами список участников может быть предзаполнен из шаблона.

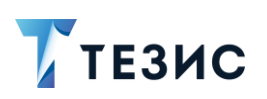

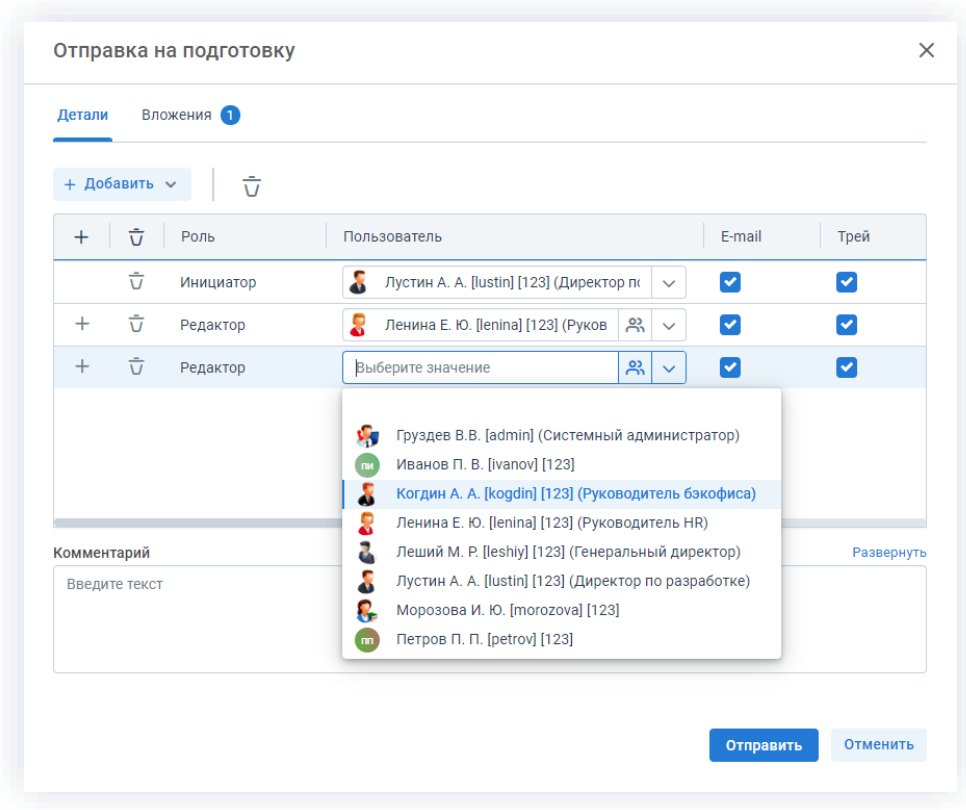

Рисунок 534. Назначение сотрудников на роли

Для того чтобы добавить участника или участников, необходимо выбрать их в выпадающем списке или с помощью кнопки  $\bm{+}$ .

Можно настроить любую последовательность редактирующих. Для настройки последовательности необходимо указать соответствующие числовые значения в столбце «Очередность». Чтобы настроить параллельное редактирование, необходимо указать одинаковую очередность для нескольких пользователей. Чтобы запустить последовательное редактирование, необходимо указать требуемую последовательность - 1,2,3 и т.д. По умолчанию договор отправляется всем редакторам параллельно.

При необходимости назначения на роль Редактора нескольких пользователей можно в карточке подтверждения по кнопке подвить сразу группу пользователей.

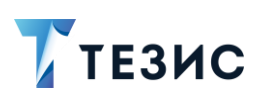

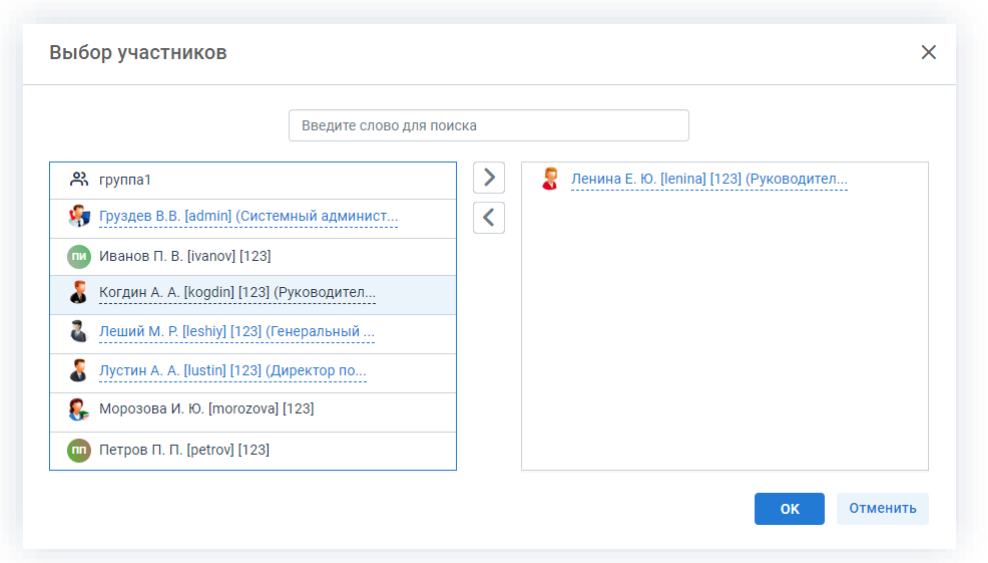

Рисунок 535. Выбор участников

Для этого в открывшемся окне выбора участников найдите в левой части нужную группу и перенесите ее в правую часть дважды нажав на соответствующую строку таблицы или нажмите на кнопку  $\geq$ . После выбора всех нужных групп нажмите OK

В поле «Завершить к» можно задать дату, до которой необходимо завершить весь процесс подготовки документа.

Кроме того, можно задать длительность каждого из этапов редактирования. Настроить данную функцию может Администратор. В этом случае поле «Завершить к» будет не доступно. После настройки в таблице появятся две дополнительные колонки «Длительность» и «Ед. времени», в которых можно указать продолжительность работы каждого из участников над документом в минутах, часах или днях.
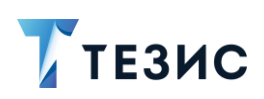

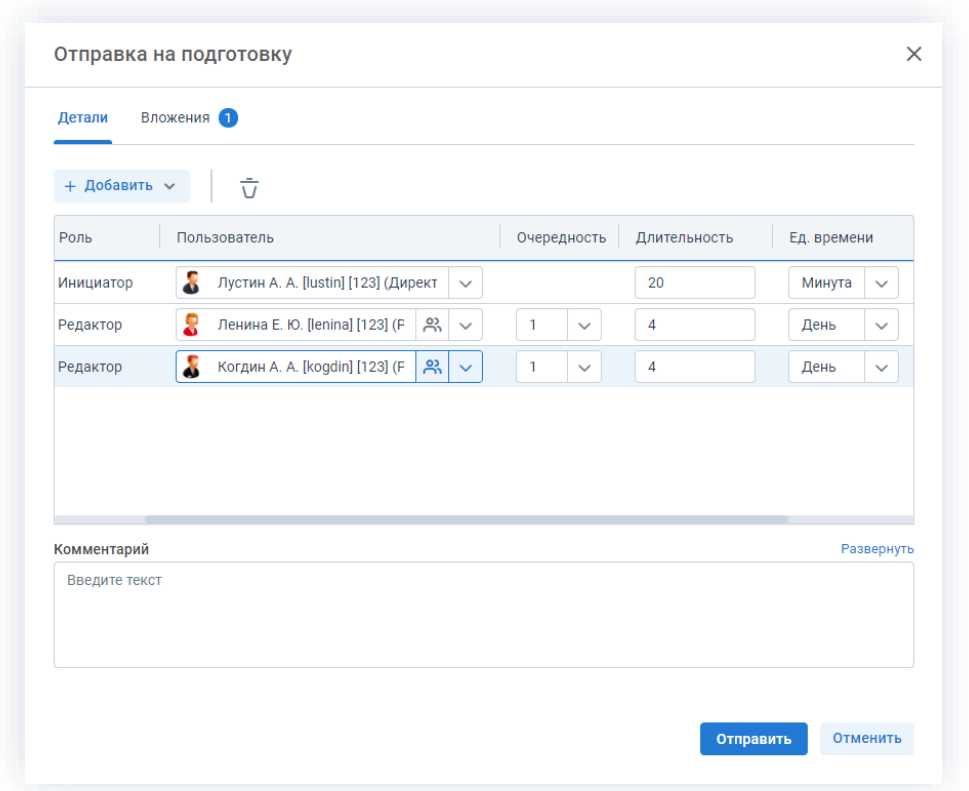

Рисунок 536. Назначение сотрудников на роли с указанием длительности этапов

Для Инициатора длительность будет определять время, предоставленное ему на работу с договором после его возвращения от Редакторов.

Чек-боксы «E-mail» и «Трей» отмечены по умолчанию, чтобы пользователь, назначенный на роль, мог получать уведомления по электронной почте и на панели уведомлений соответственно. Если уведомления должны быть отправлены, оставьте поля без изменений.

- 5. В поле «Комментарий» добавьте любую дополнительную информацию.
- Отправить 6. Нажмите кнопку после того, как все данные введены.

Карточка закроется.

Процесс «Подготовка документа» для договора запущен.

Договор направлен Редакторам.

Историю работы с договором участников процесса можно посмотреть на вкладке «Журнал действий».

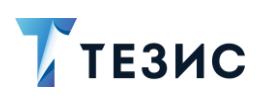

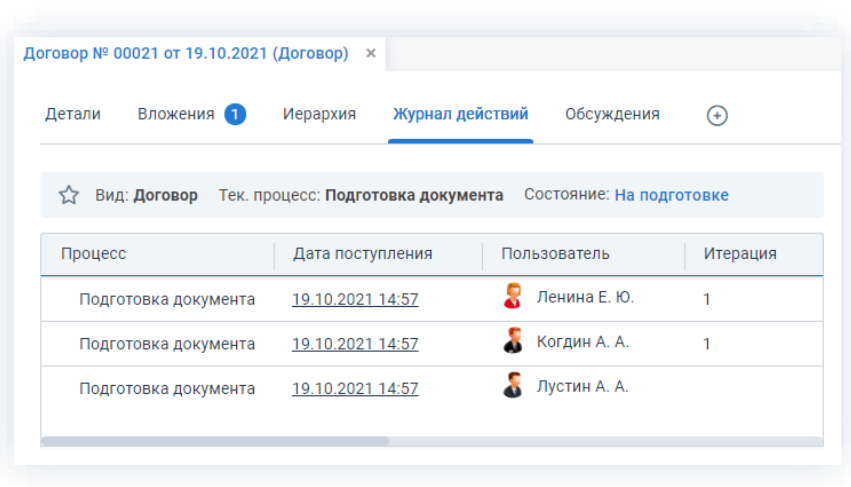

*Рисунок 537. Вкладка «Журнал действий» карточки договора*

## 5.2.1.2.3. Работа с договором

После запуска процесса Инициатор также может принимать участие в подготовке договора, внося изменения во вложения.

Необходимые действия:

|                             |                    |              | $\odot$                                                                  |                            | Свернуть панель<br>$\rightarrow$ |
|-----------------------------|--------------------|--------------|--------------------------------------------------------------------------|----------------------------|----------------------------------|
| ☆                           |                    |              | Вид: Договор Тек. процесс: Подготовка документа Состояние: На подготовке |                            | Сохранить и закрыть              |
| Номер                       | Дата               |              | Начало обязательств                                                      | Окончание обязательств     | Сохранить                        |
| 00021                       | 19.10.2021         | 曲            | 曲<br>20.12.2021<br>26.10.2021                                            | 曲                          |                                  |
| Основание                   |                    |              | Сумма                                                                    |                            | Отменить процесс                 |
| Выберите значение           | િ                  | Ξ            | 2 500 000<br><b>RUB</b>                                                  | $\checkmark$               | Изменить участников              |
| Контрагент *                |                    |              | И НДС в сумме                                                            |                            |                                  |
| ООО "Система ТЕЗИС"         | $\boxed{a} \equiv$ | $\checkmark$ | Сумма НДС<br>Ставка, %                                                   |                            | + Создать                        |
| Контактное лицо контрагента |                    |              | 416 666,67<br>20                                                         |                            |                                  |
| Ласкин И.                   | વિ                 | $\checkmark$ |                                                                          |                            | ₿ Печать                         |
| Описание                    | Развернуть         |              | Категория<br>Выберите значение                                           | $\sqrt{a}$<br>$\checkmark$ | ⊘ Скопировать ссылку             |
| Внедрение СЭД ТЕЗИС         |                    |              |                                                                          |                            |                                  |
|                             |                    |              | Куратор<br>Лустин А. А.                                                  | $\sqrt{a}$                 |                                  |
|                             |                    |              |                                                                          |                            |                                  |
|                             |                    |              | Организация *                                                            |                            |                                  |
|                             |                    |              | ООО "Лигалтех"                                                           | $\lceil a \rceil \equiv 1$ |                                  |
|                             |                    |              | Подразделение                                                            |                            |                                  |
|                             |                    |              | Головной офис                                                            | $\boxed{a} \equiv$         |                                  |
| Условия платежа             | Развернуть         |              | Активный<br>↵                                                            |                            |                                  |
| Оплата по факту             |                    |              | Договор доступен всем                                                    |                            |                                  |
|                             |                    |              | Вложения                                                                 |                            |                                  |
|                             |                    |              | <b>• Проект договора (docx)</b>                                          |                            |                                  |
|                             |                    |              |                                                                          |                            |                                  |
|                             |                    |              |                                                                          |                            |                                  |

*Рисунок 538. Карточка договора*

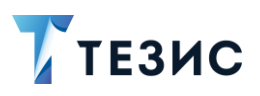

2. Перейдите на вкладку «Вложения».

| Детали | Вложения 2               | Иерархия | Журнал действий       | Обсуждения        | $^{(+)}$     |
|--------|--------------------------|----------|-----------------------|-------------------|--------------|
|        | Предварительный просмотр |          |                       |                   |              |
|        | + Добавить $\sim$        |          | $\bar{U}$ to 2 to 2   | Проверить подписи |              |
| Имя    |                          | Осн.     | Файл                  | Дата создания     | Автор        |
| ν      | Проект договора          |          | Проект договора. docx | 19.10.2021 15:02  | Лустин А. А. |
|        | Проект договора          |          | Проект договора.docx  | 19.10.2021 14:48  | Лустин А. А. |
|        |                          |          |                       |                   |              |

Рисунок 539. Вкладке «Вложения»

3. Внесите необходимые изменения во вложения или добавьте новые.

Подробное описание вариантов добавления вложений содержится в п.п. 2.1.6.

В Системе предусмотрена возможность внесения изменений в документы. находящиеся во вложении. Для редактирования документов должна быть установлена программа «ТЕЗИС: Помощник» и необходимые плагины. Подробное описание внесения изменений в документы содержится в п.п. 2.1.6.6.

Если договор еще не доработан до конца, то можно повторно входить в него из карточки договора и вносить правки. До момента завершения подготовки, вложения карточки договора доступны для редактирования.

#### 5.2.1.2.4. Возврат договора на подготовку

Как только Редакторы отметили подготовку, договор поступает к Инициатору.

При наличии замечаний к подготовленному договору, Инициатор возвращает документ на подготовку.

Карточку поступившего на завершение подготовки договора можно найти на Основном экране системы ТЕЗИС:

- в меню «Документы» в списках документов;
- в области уведомлений;
- в папке действий по документам «Завершение подготовки;
- в виджете «События» (если он добавлен).

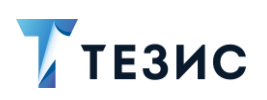

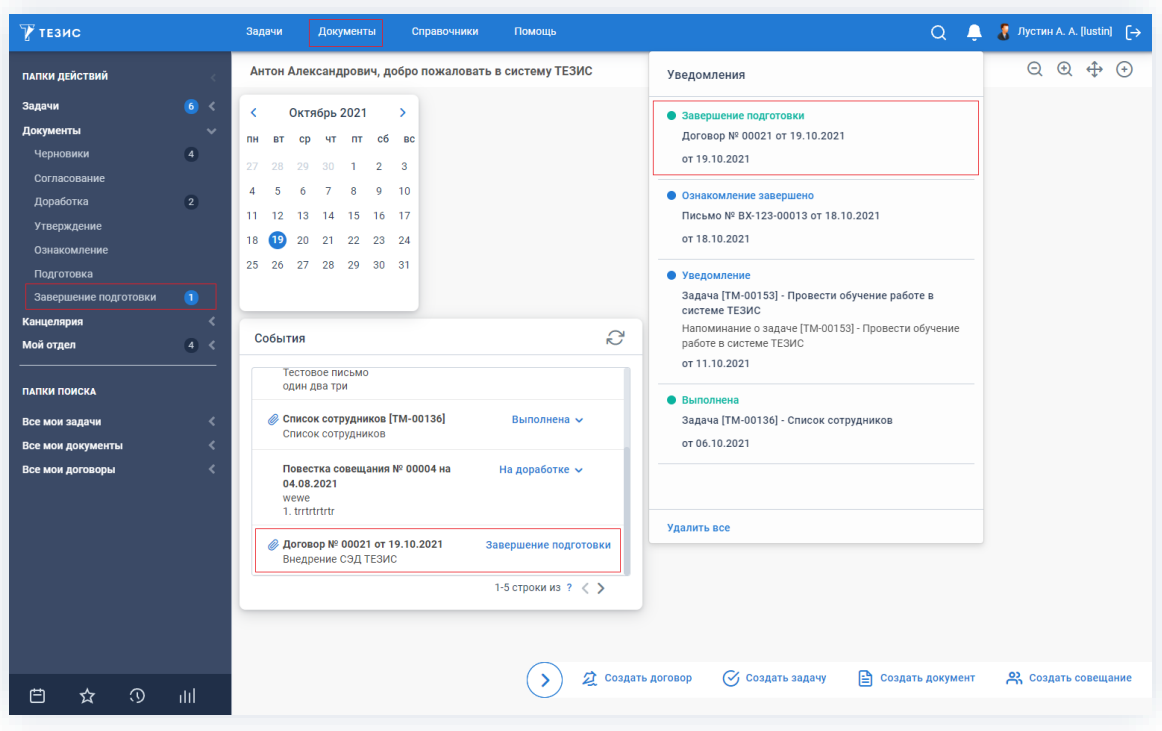

*Рисунок 540. Основной экран системы ТЕЗИС*

Также пользователь узнает о том, что ему пришел договор на завершение подготовки, получив письмо на почту или уведомление через программу «ТЕЗИС: Помощник».

Необходимые действия:

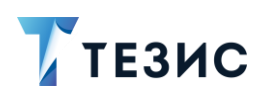

### 5. Работа с договорами ПРОЦЕСС «ПОДГОТОВКА ДОКУМЕНТА»

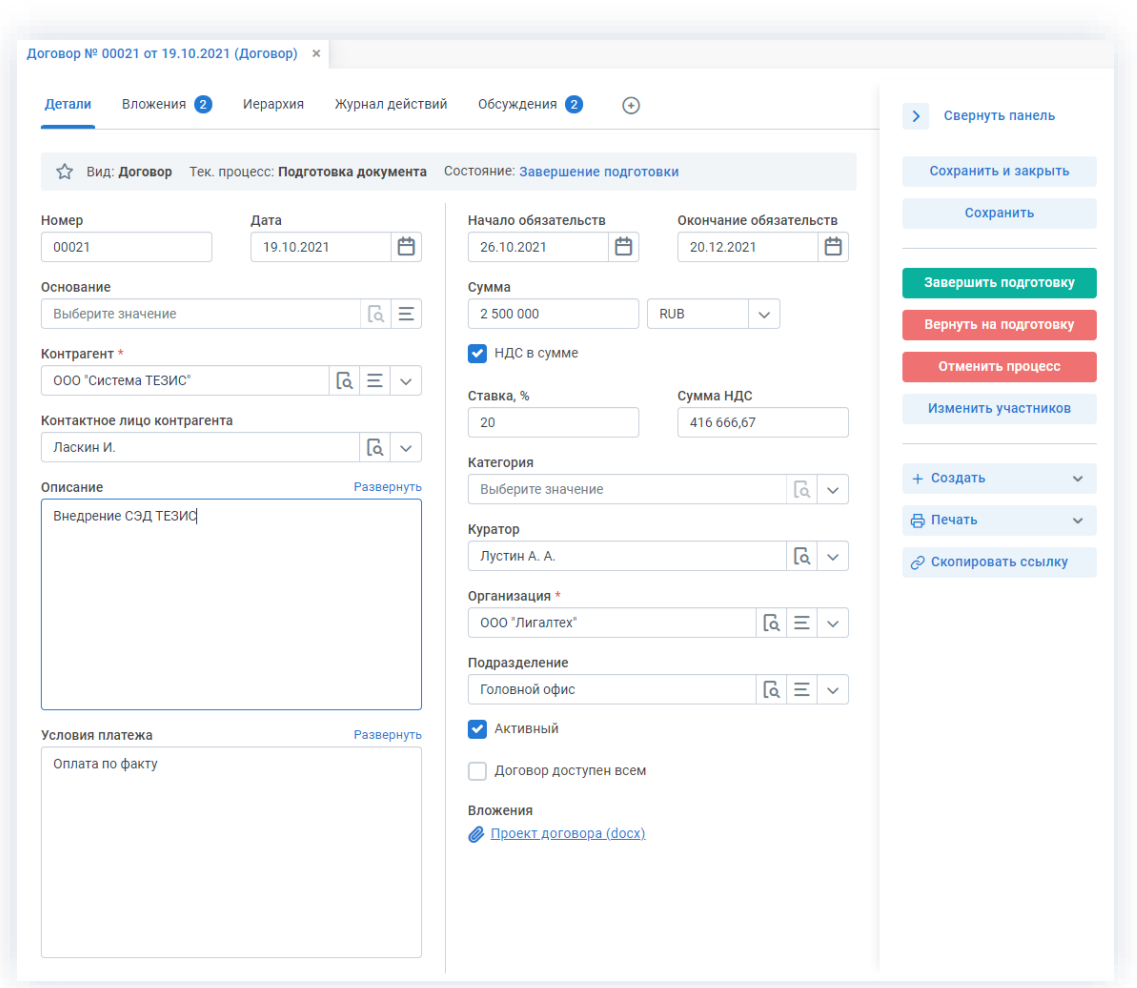

Рисунок 541. Карточка договора

- 2. Просмотрите изменения, внесенные во вложения.
- 3. Внесите изменения в поля карточки или добавьте необходимые вложения.

Подробное описание вариантов добавления вложений содержится в п.п. 2.1.6.

В Системе предусмотрена возможность внесения изменений в документы, находящиеся во вложении. Для редактирования документов должна быть установлена программа «ТЕЗИС: Помощник» и необходимые плагины. Подробное описание внесения изменений в документы содержится в п.п. 2.1.6.6.

Вернуть на подготовку 4. Нажмите кнопку в правой части экрана просмотра карточки.

5. В карточке подтверждения выберите вариант процесса дальнейшего согласования.

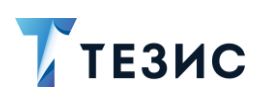

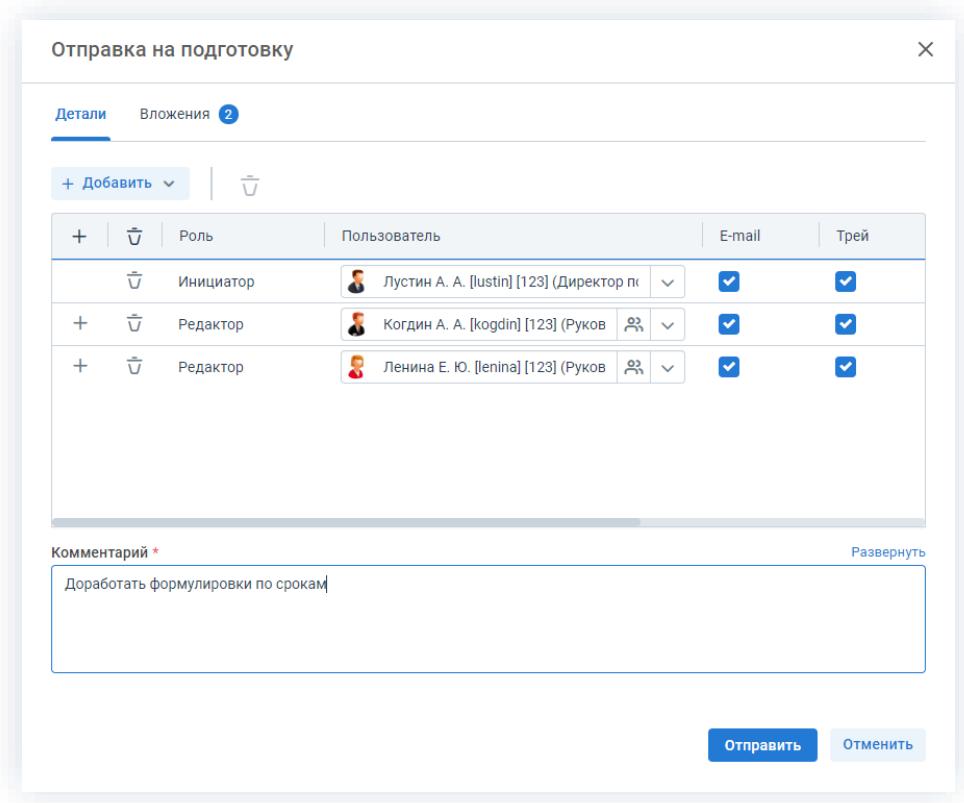

Рисунок 542. Подтверждение участников

Заполнение поля «Комментарий» обязательно.

Отправить 6. Нажмите кнопку

На этом действия по возврату на подготовку завершены.

Договор повторно направлен Редакторам.

### 5.2.1.2.5. Завершение подготовки

Как только Редакторы отметили подготовку, договор поступает к Инициатору.

Если нет замечаний к подготовленному документу, Инициатор завершает процесс работы с договором.

Карточку поступившего на завершение подготовки договора можно найти на Основном экране системы ТЕЗИС:

- в меню «Документы» в списках документов;
- в области уведомлений;
- в папке действий по документам «Завершение подготовки;
- в виджете «События» (если он добавлен).

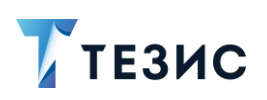

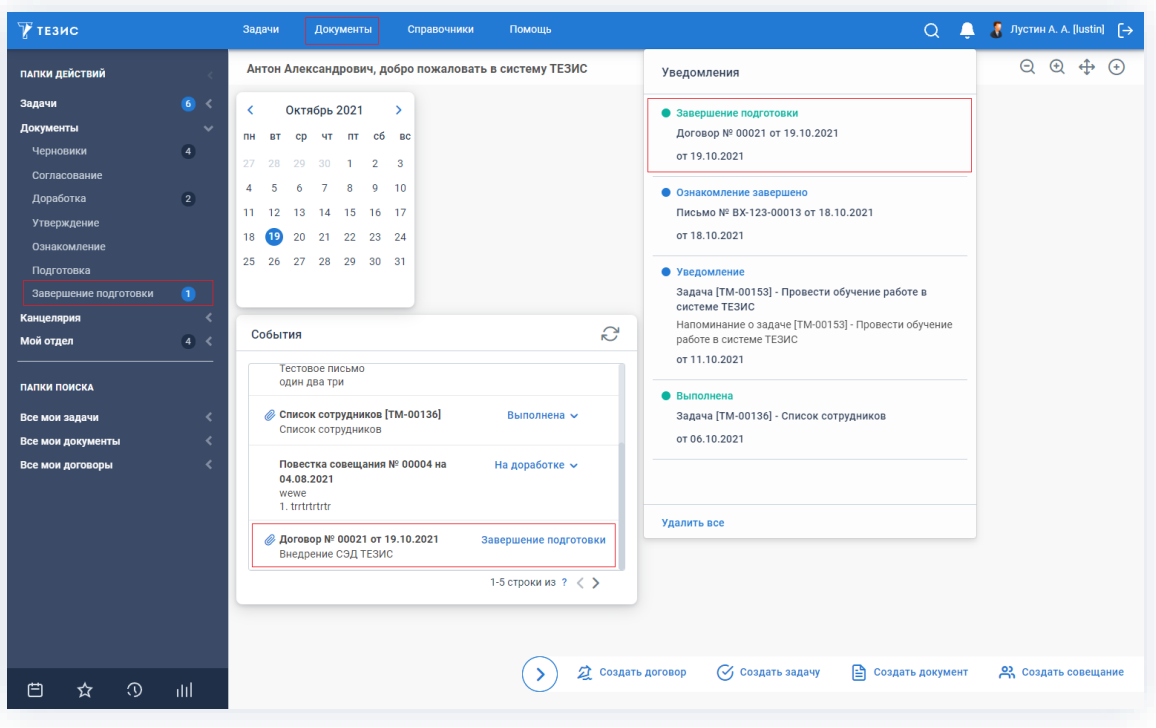

*Рисунок 543. Основной экран системы ТЕЗИС*

Также пользователь узнает о том, что ему пришел договор на завершение подготовки, получив письмо на почту или уведомление через программу «ТЕЗИС: Помощник».

Необходимые действия:

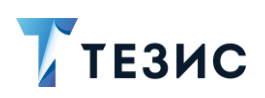

### 5. Работа с договорами ПРОЦЕСС «ПОДГОТОВКА ДОКУМЕНТА»

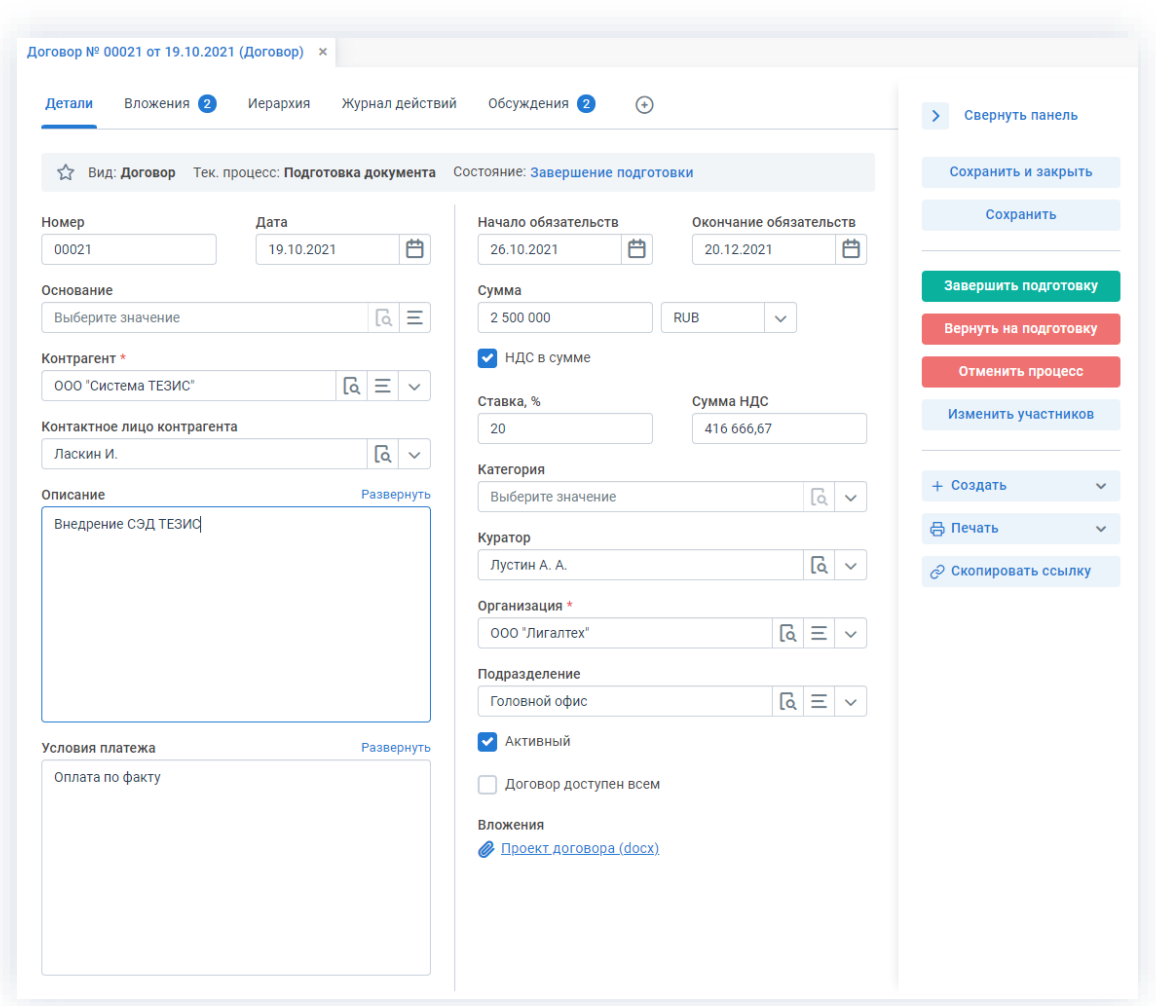

\_\_\_\_\_\_\_\_\_\_\_\_\_\_\_\_\_\_\_\_\_\_\_\_\_\_\_\_\_\_\_\_\_\_\_\_\_\_\_\_\_\_\_\_\_\_\_\_\_\_\_\_\_\_\_\_\_\_\_\_\_\_\_\_\_\_\_\_\_\_\_\_\_\_\_\_\_\_\_\_\_\_

*Рисунок 544. Карточка договора*

2. Нажмите кнопку в завершить подготовку в правой части экрана просмотра карточки.

3. Добавьте при необходимости комментарий в открывшемся окне записи журнала действий.

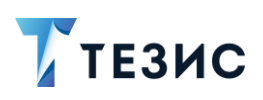

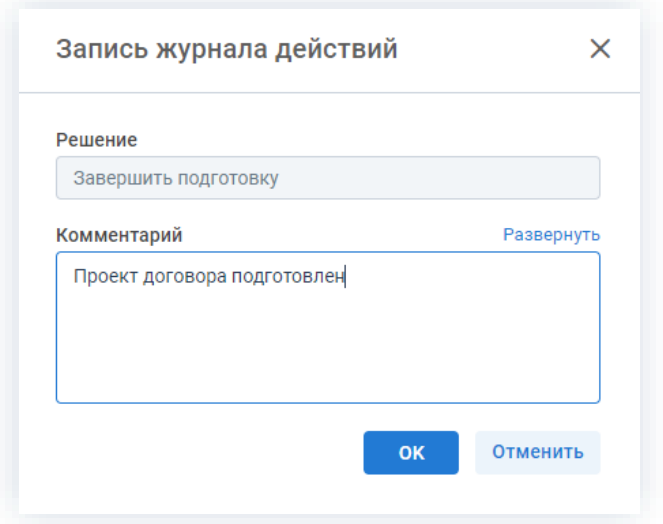

Рисунок 545. Запись журнала действий

Заполнение поля «Комментарий» необязательно.

OK 4. Нажмите кнопку

Необходимые действия по завершению подготовки выполнены.

Процесс «Подготовка документа» по договору завершен.

В карточке договора будет указано состояние «Подготовлен» и станут доступны кнопки запуска процессов.

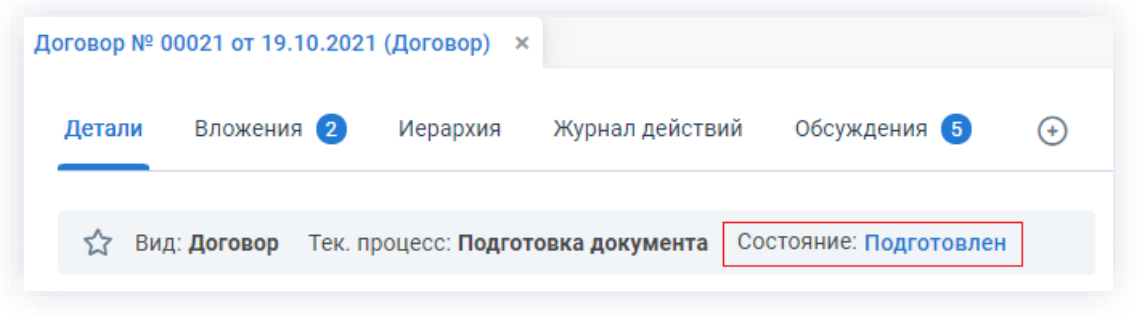

Рисунок 546. Карточка договора

### 5.2.1.2.6. Изменение участников процесса

Инициатор в ходе процесса подготовки договора может изменять некоторых участников.

Возможные варианты действий:

- удалить или изменить пользователей, назначенных на роли;
- добавить новых пользователей на роли.

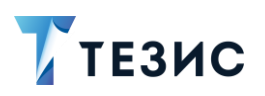

#### Необходимые действия:

1. Откройте карточку.

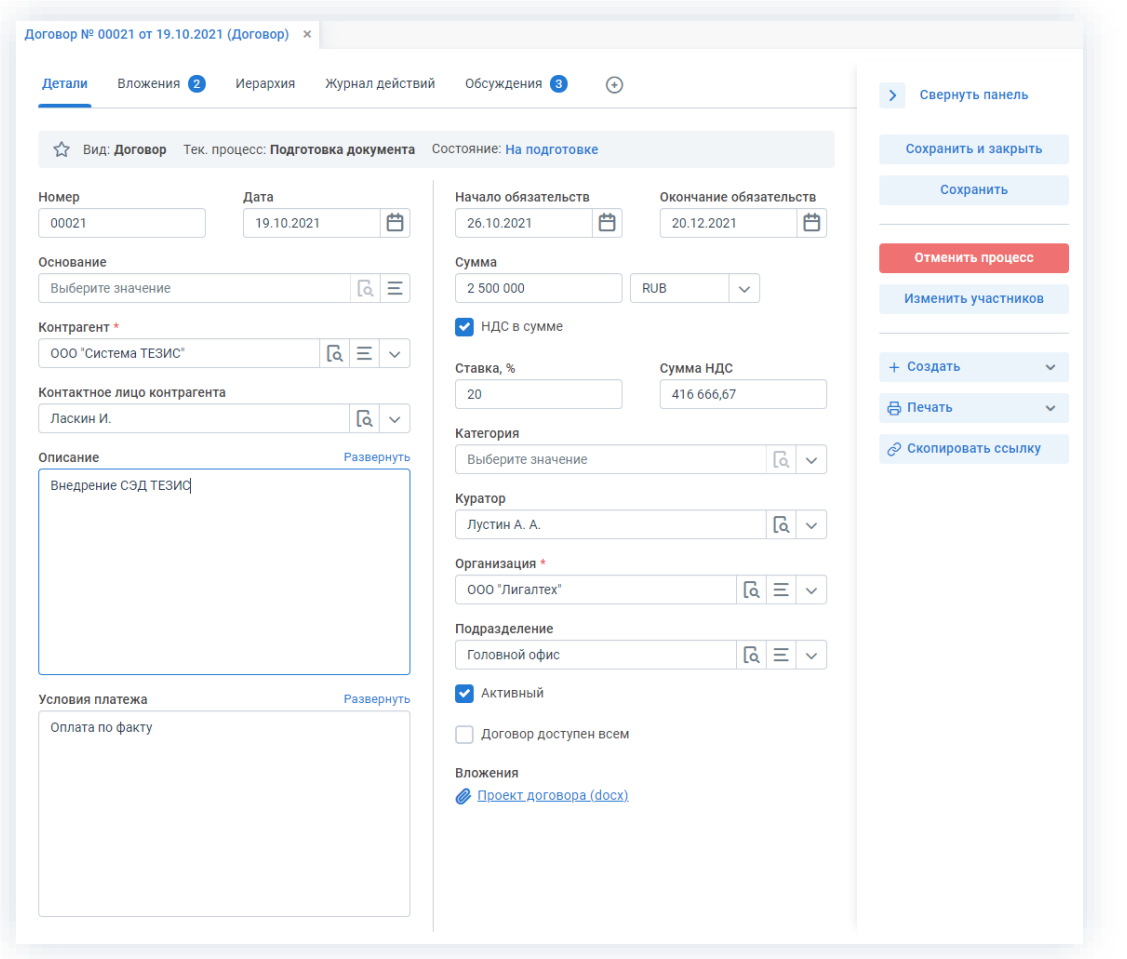

\_\_\_\_\_\_\_\_\_\_\_\_\_\_\_\_\_\_\_\_\_\_\_\_\_\_\_\_\_\_\_\_\_\_\_\_\_\_\_\_\_\_\_\_\_\_\_\_\_\_\_\_\_\_\_\_\_\_\_\_\_\_\_\_\_\_\_\_\_\_\_\_\_\_\_\_\_\_\_\_\_\_

*Рисунок 547. Карточка договора*

2. Нажмите кнопку изменить участников в правой части экрана просмотра карточки.

Откроется окно подтверждения списка пользователей.

3. Внесите необходимые изменения в список участников.

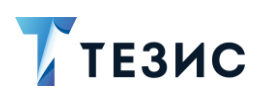

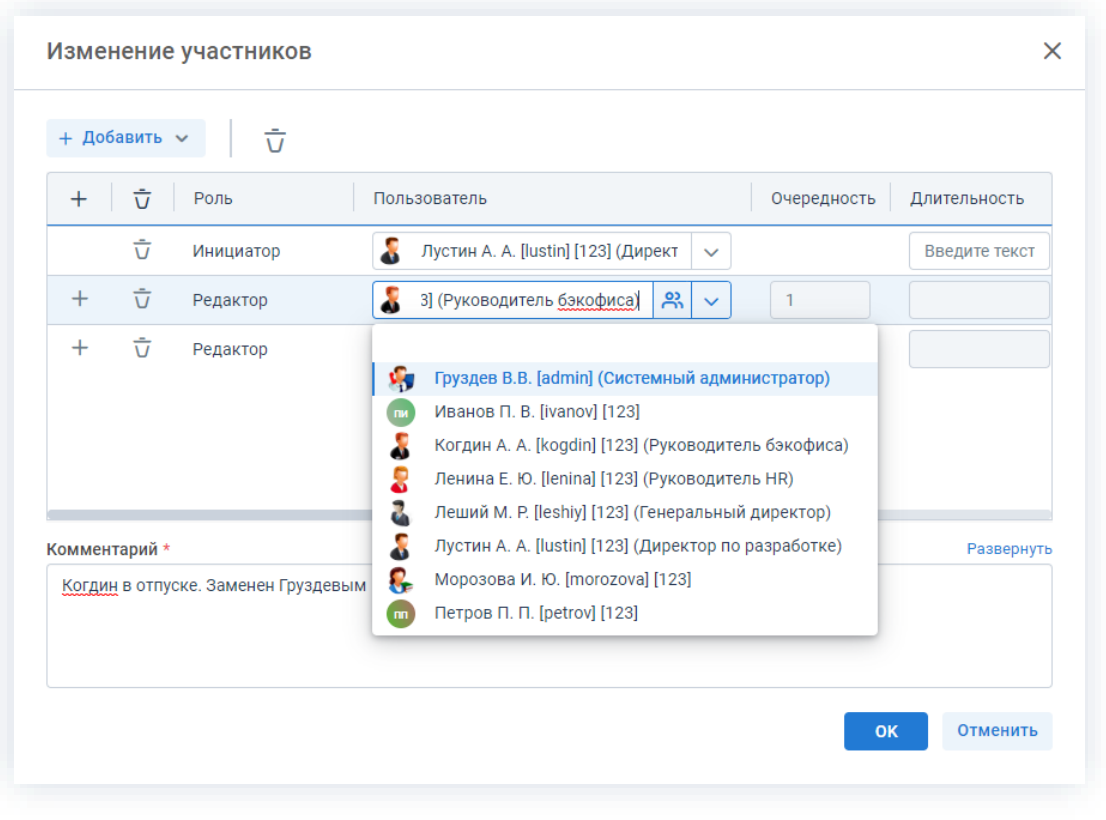

*Рисунок 548. Назначение сотрудников на роли*

+ Добавить Выбор и добавление новых участников осуществляется в поле или по кнопке  $+$  в строке с указанием роли.

Чтобы изменить пользователя, назначенного на роль, необходимо выбрать нужную фамилию по кнопке $\mathbb{V}$ .

Для удаления участников необходимо выделить нужную строку списка и нажать на кнопку  $\overline{U}$ .

4. Добавьте комментарий, поясняющий причину изменения состава участников.

Добавление комментария обязательно.

5. Нажмите кнопку  $\overline{\phantom{a}}$ ок

Необходимые действия по изменению участников процесса подготовки документа выполнены.

Участник процесса, у которого отозван документ, получит уведомление об изменении списка участников.

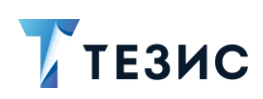

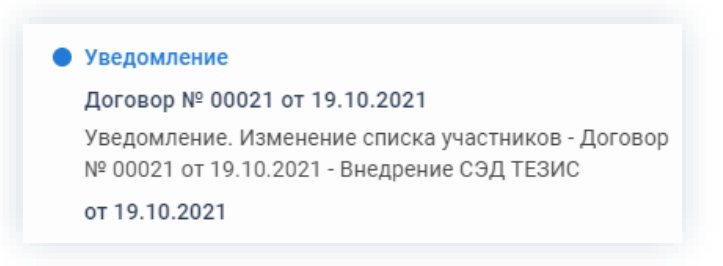

*Рисунок 549. Уведомления*

У всех участников, которые были заменены на других сотрудников, останется доступ к карточке. Они могут добавлять вложения и принимать участие в обсуждениях.

Участники, которые были удалены, потеряют доступ к карточке.

Новый участник получит назначение и доступ к карточке.

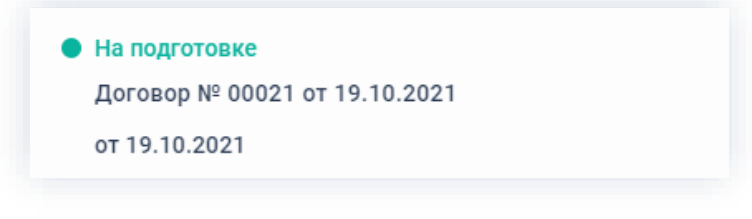

*Рисунок 550. Уведомления*

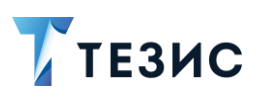

### 5.2.1.2.7. Отмена процесса

В любое время до завершения процесса возможно отменить процесс по договору.

В большинстве случаев это происходит, если принято решение приостановить подготовку договора.

Необходимые действия:

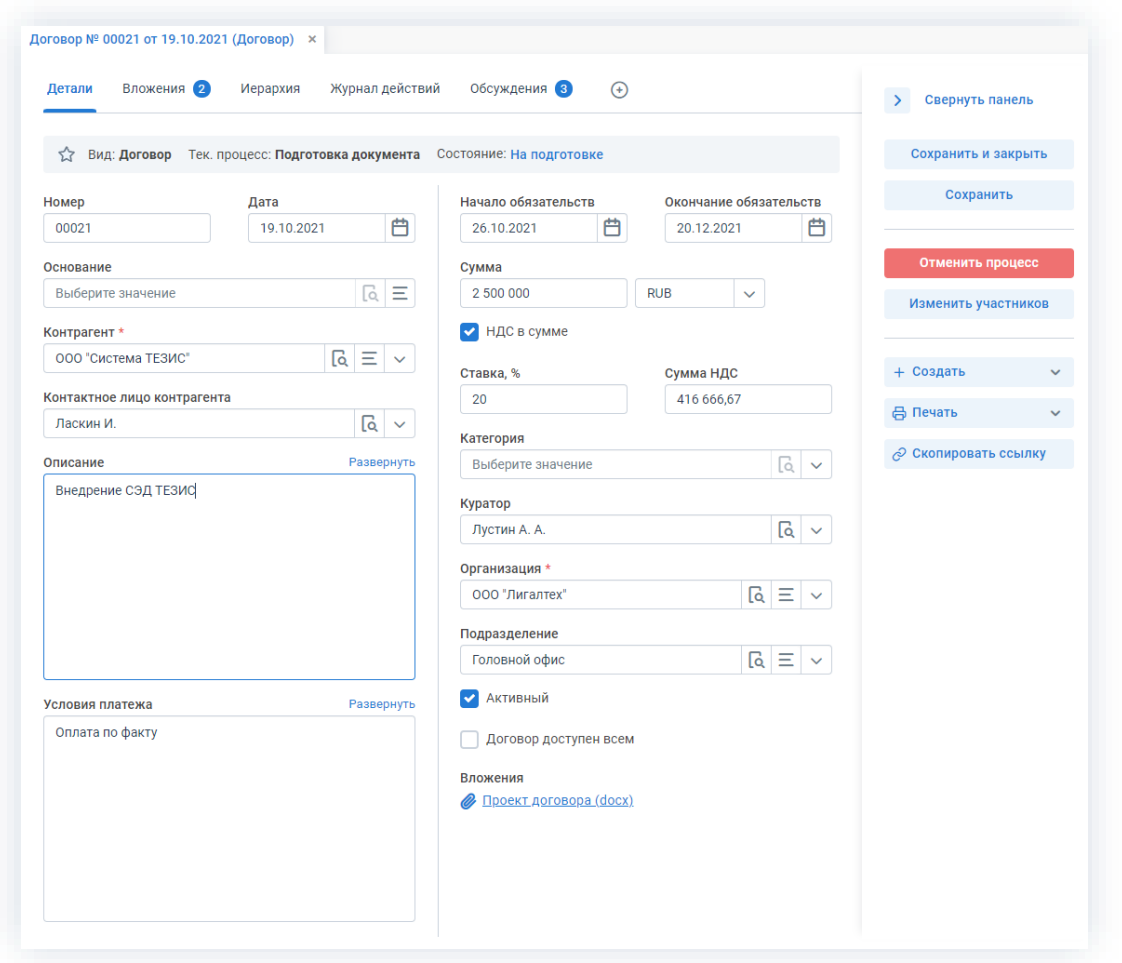

Рисунок 551. Карточка договора

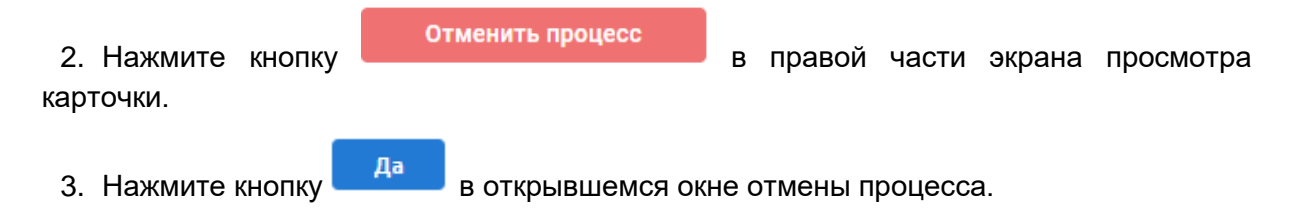

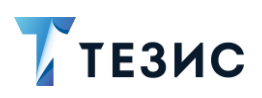

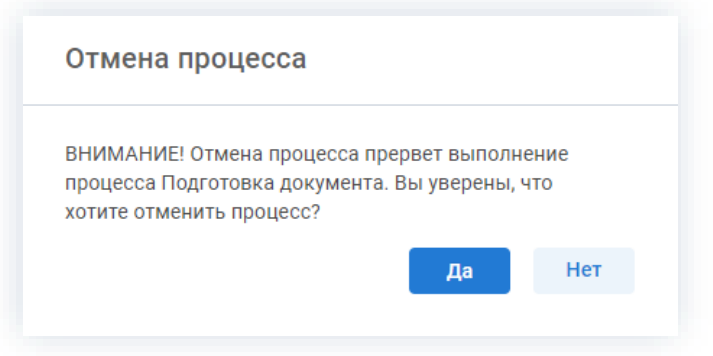

Рисунок 552. Отмена процесса

4. Добавьте комментарий в окне записи журнала действий.

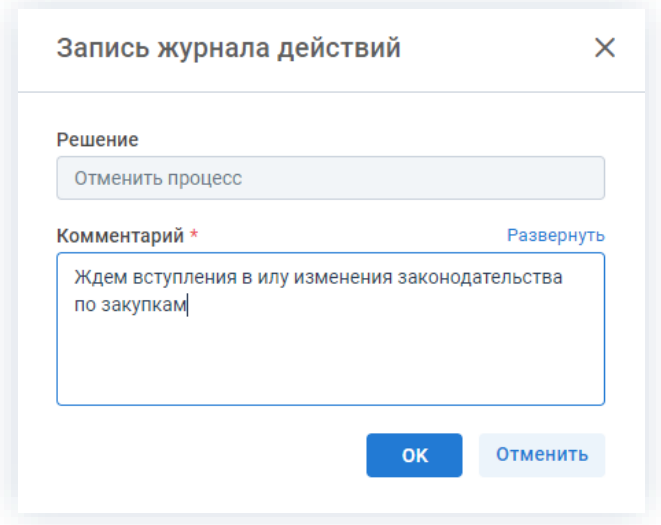

Рисунок 553. Запись журнала действий

Заполнение поля «Комментарий» обязательно.

OK 5. Нажмите кнопку после того, как все данные введены.

Процесс «Подготовка документа» по договору отменен.

В карточке документа на вкладках «Детали» и «Журнал действий» можно увидеть, что у документа указано состояние «Отменено».

На вкладке «Обсуждения» внесен комментарий, указанный Инициатором при отмене процесса.

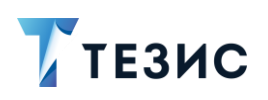

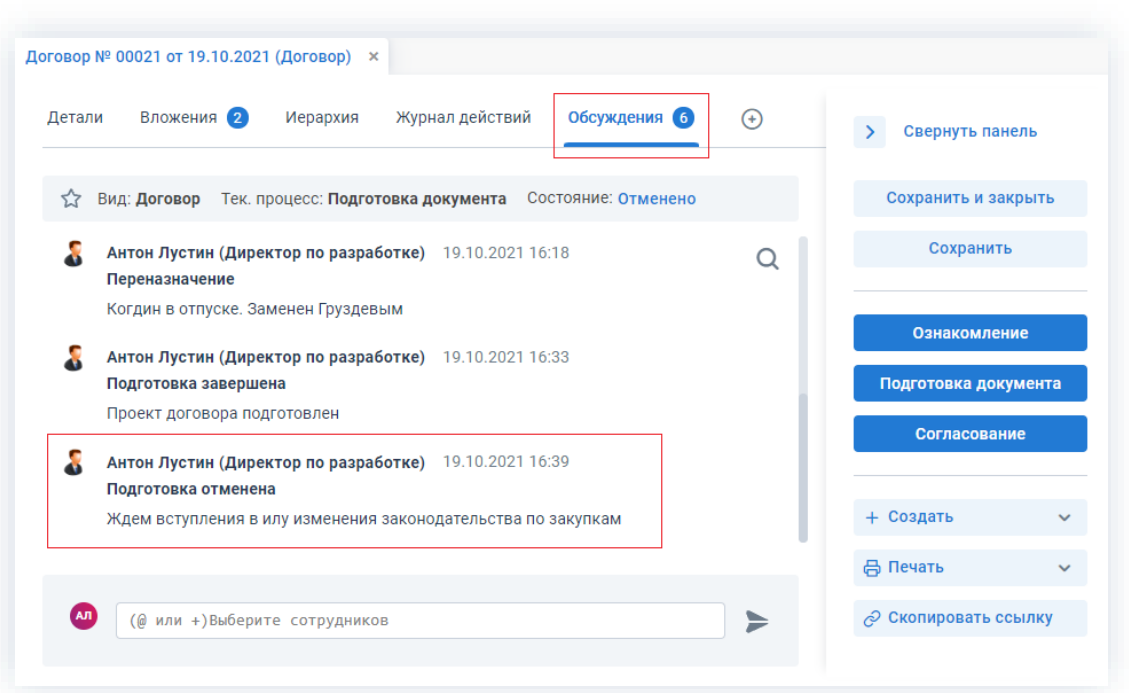

Рисунок 554. Карточка документа

Все участники, у которых карточка находится на текущем этапе, получат соответствующее уведомление.

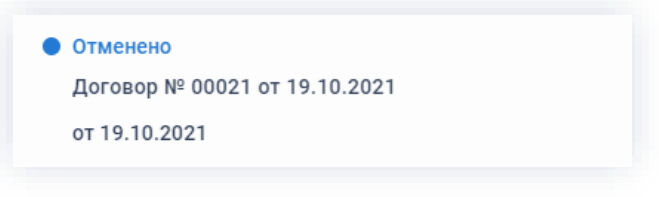

Рисунок 555. Уведомление

### 5.2.1.3. Действия Редактора

Как только договор направлен на подготовку, он поступает к Редактору.

Карточку поступившего на подготовку документа можно найти на Основном экране системы ТЕЗИС:

- в меню «Документы» в списках документов;
- в области уведомлений;
- в папке действий по документам «Подготовка»;
- в виджете «События» (если он добавлен).

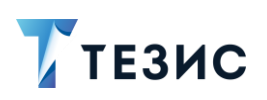

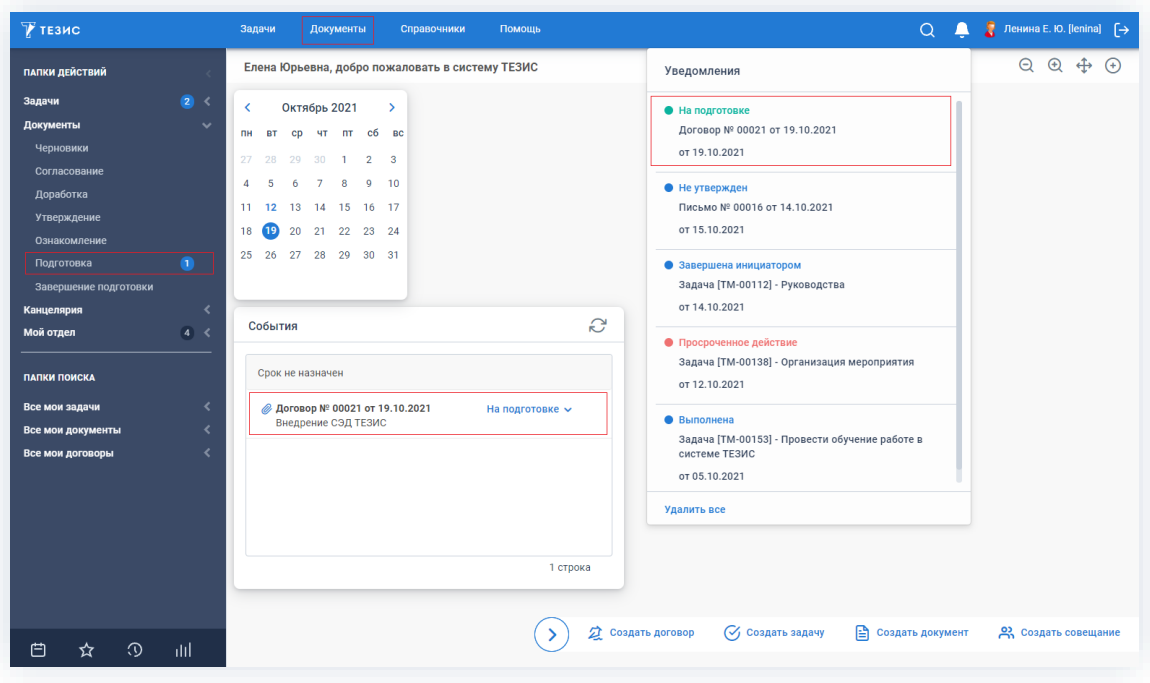

Рисунок 556. Основной экран системы ТЕЗИС

Также пользователь узнает о том, что ему пришел договор на подготовку, получив письмо на почту или уведомление через программу «ТЕЗИС: Помощник».

Редактору доступны следующие варианты действий:

- Работа с договором;
- Отметка о подготовке договора;
- Изменение участников процесса.

Описание каждого из вариантов представлено ниже.

### <span id="page-447-0"></span>5.2.1.3.1. Работа с договором

При первичном назначении или возврате на подготовку, Редакторы осуществляют работу с договором, внося изменения во вложения.

Необходимые действия:

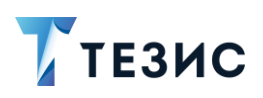

### 5. Работа с договорами ПРОЦЕСС «ПОДГОТОВКА ДОКУМЕНТА»

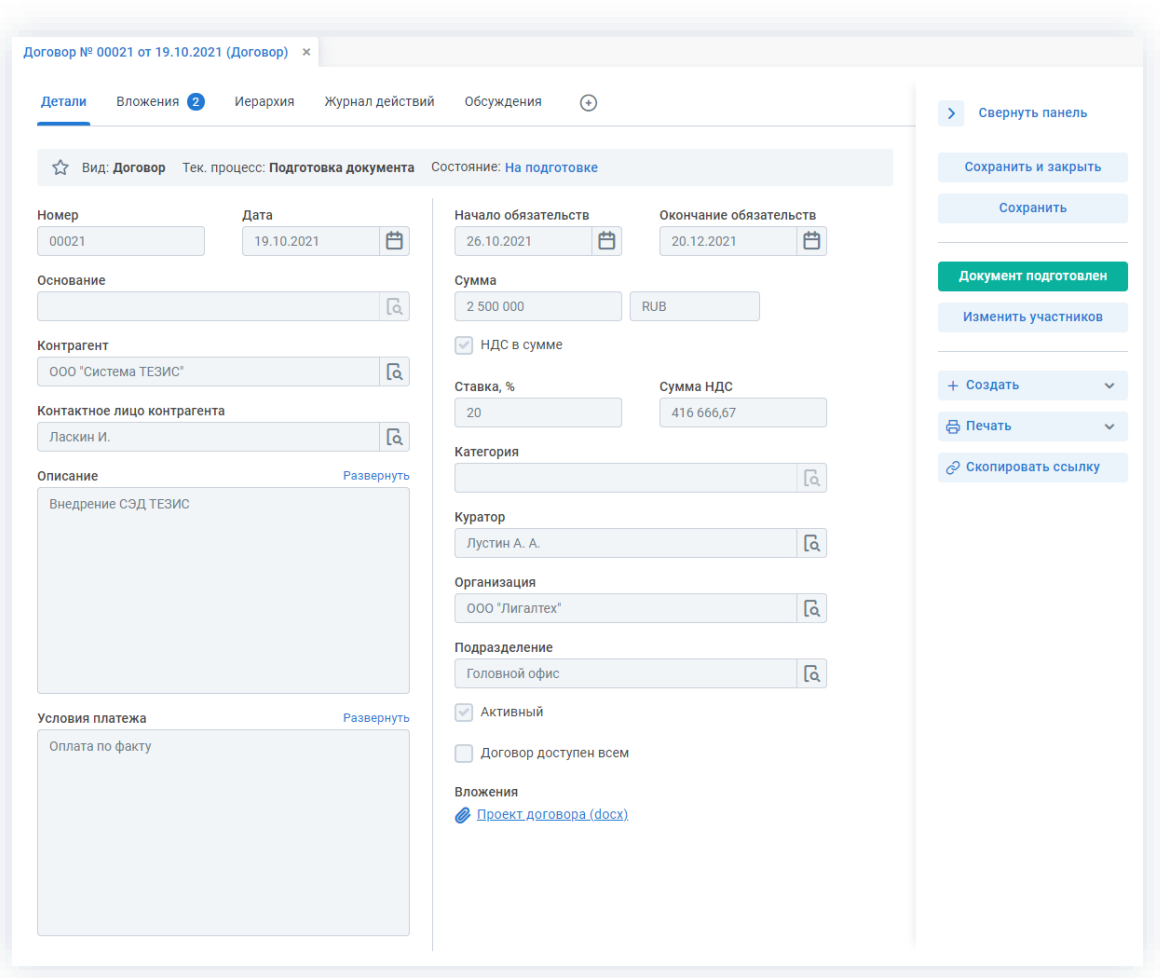

\_\_\_\_\_\_\_\_\_\_\_\_\_\_\_\_\_\_\_\_\_\_\_\_\_\_\_\_\_\_\_\_\_\_\_\_\_\_\_\_\_\_\_\_\_\_\_\_\_\_\_\_\_\_\_\_\_\_\_\_\_\_\_\_\_\_\_\_\_\_\_\_\_\_\_\_\_\_\_\_\_\_

*Рисунок 557. Карточка договора*

2. Перейдите на вкладку «Вложения».

|                   | Вложения 2               |      | Иерархия          | Журнал действий       | Обсуждения        | $^{(+)}$ |              |
|-------------------|--------------------------|------|-------------------|-----------------------|-------------------|----------|--------------|
| + Добавить $\sim$ | Предварительный просмотр |      | <b>하 더 옵 出 12</b> |                       | Проверить подписи |          |              |
| Имя               |                          | Осн. | Файл              |                       | Дата создания     |          | Автор        |
|                   | Проект договора          |      |                   | Проект договора. docx | 19.10.2021 15:02  |          | Лустин А. А. |
|                   | Проект договора          |      |                   | Проект договора. docx | 19.10.2021 14:48  |          | Лустин А. А. |

*Рисунок 558. Вкладке «Вложения»*

3. Внесите необходимые изменения во вложения или добавьте новые.

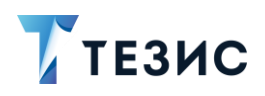

Подробное описание вариантов добавления вложений содержится в п.п. 2.1.6.

В Системе предусмотрена возможность внесения изменений в документы, находящиеся во вложении. Для редактирования документов должна быть установлена программа «ТЕЗИС: Помощник» и необходимые плагины. Подробное описание внесения изменений в документы содержится в п.п. 2.1.6.6.

Если все необходимые правки внесены, и работа по договору завершена, можно переходить к отметке о подготовленности документа.

Если договор еще не доработан до конца, то можно повторно входить в него из карточки договора и вносить правки. До момента отметки о подготовленности, вложения карточки договора доступны для редактирования.

### <span id="page-449-0"></span>5.2.1.3.2. Отметка о подготовке договора

Как только внесены все необходимые правки, Редактор завершает работу с договором.

Необходимые действия:

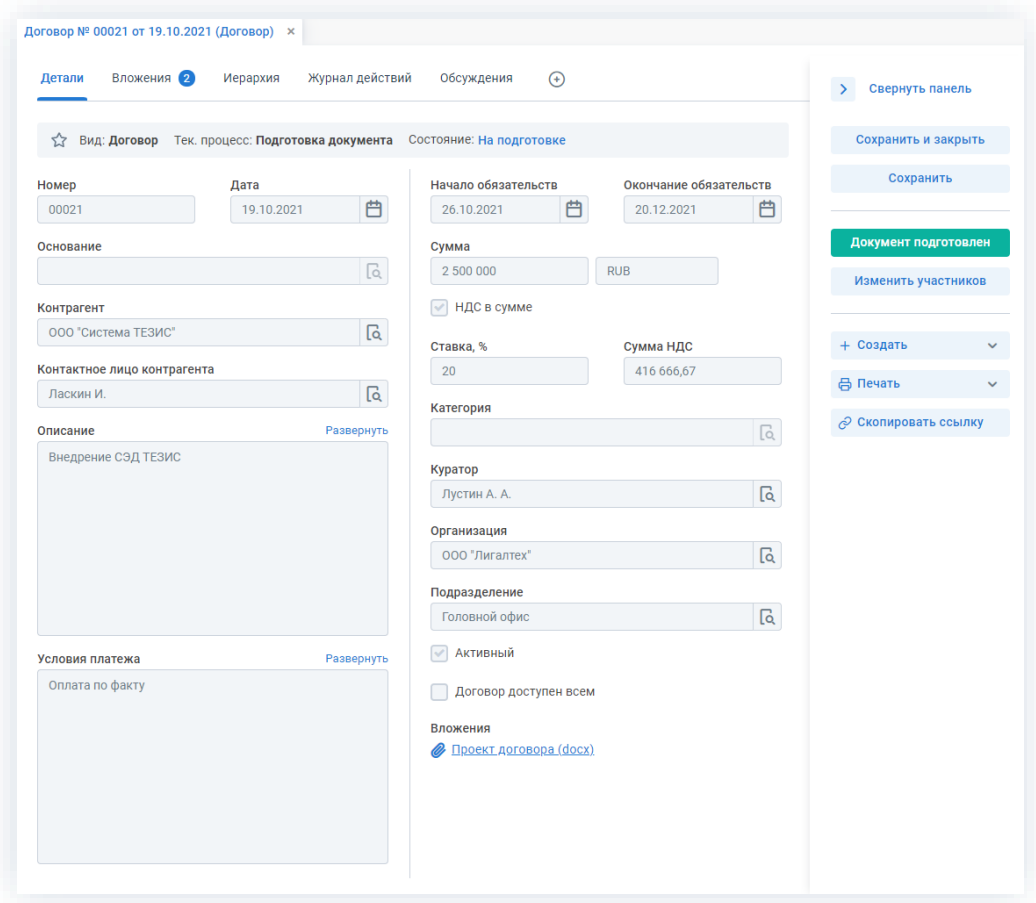

Рисунок 559. Карточка договора

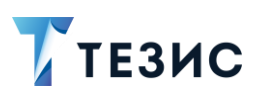

карточки.

2. Нажмите кнопку

Документ подготовлен

в правой части экрана просмотра

3. Добавьте при необходимости комментарий в открывшемся окне записи журнала действий.

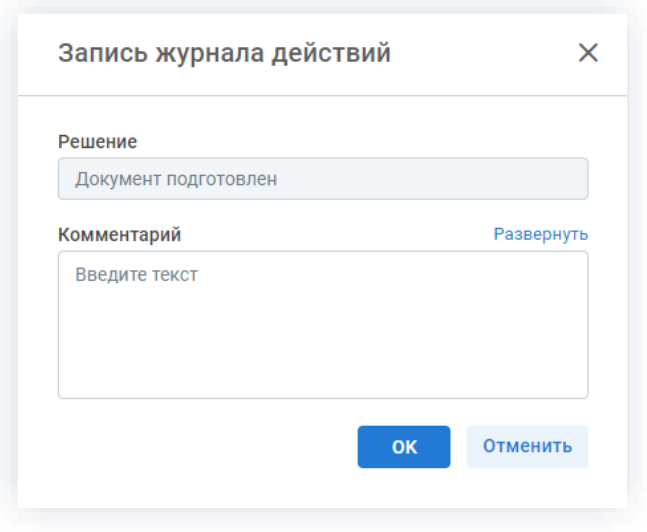

Рисунок 560. Запись журнала действий

Заполнение поля «Комментарий» необязательно.

OK 4. Нажмите кнопку

Необходимые действия по подготовке выполнены.

Договор подготовлен и направлен Инициатору на завершение подготовки.

Если по подготовке договора назначено несколько Редакторов, то договор будет отправлен Инициатору только после того, как все Редакторы отметят подготовку.

#### <span id="page-450-0"></span>5.2.1.3.3. Изменение участников процесса

Редактор в ходе процесса подготовки договора может:

- переназначить карточку на другого участника;
- добавить нового Редактора.

Необходимые действия:

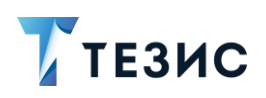

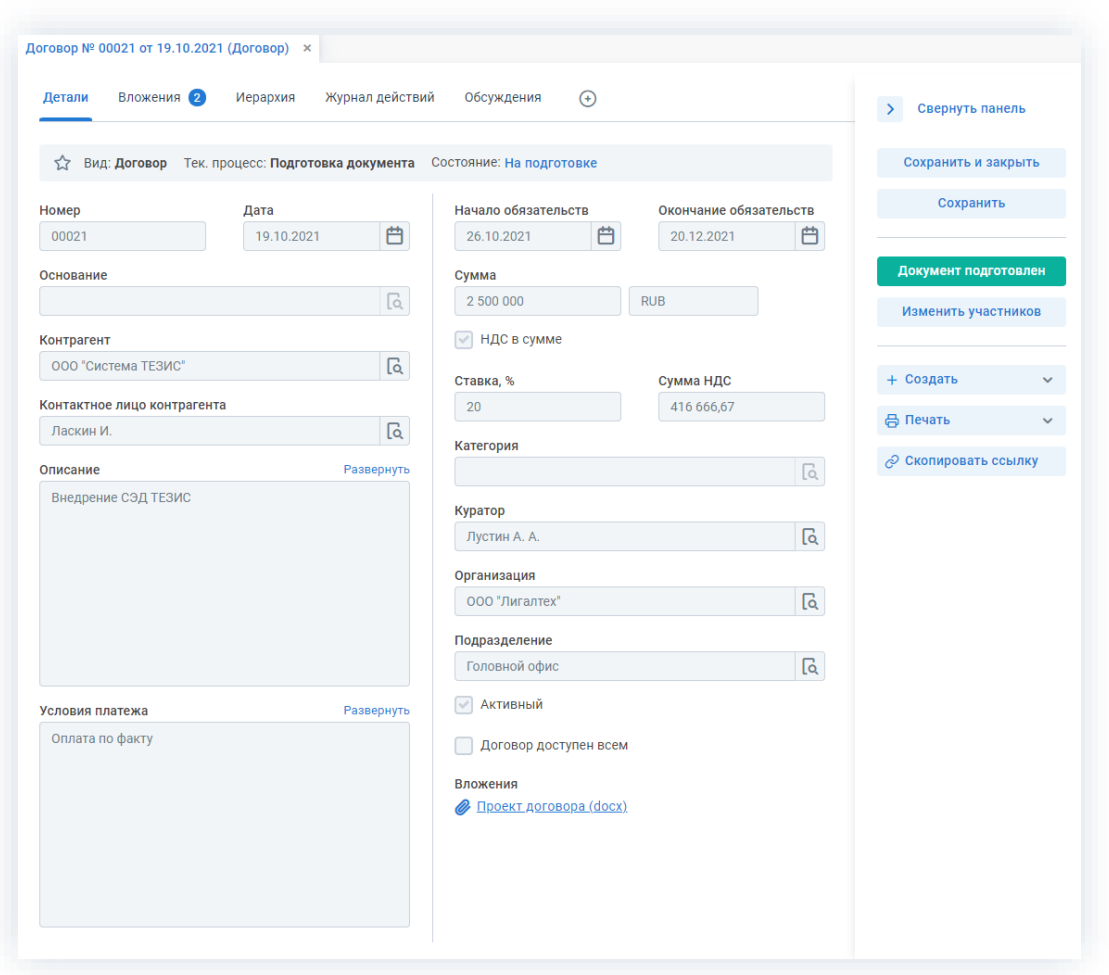

*Рисунок 561. Карточка договора*

2. Нажмите кнопку изменить участников в правой части экрана просмотра карточки.

Откроется окно подтверждения списка пользователей.

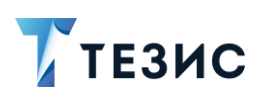

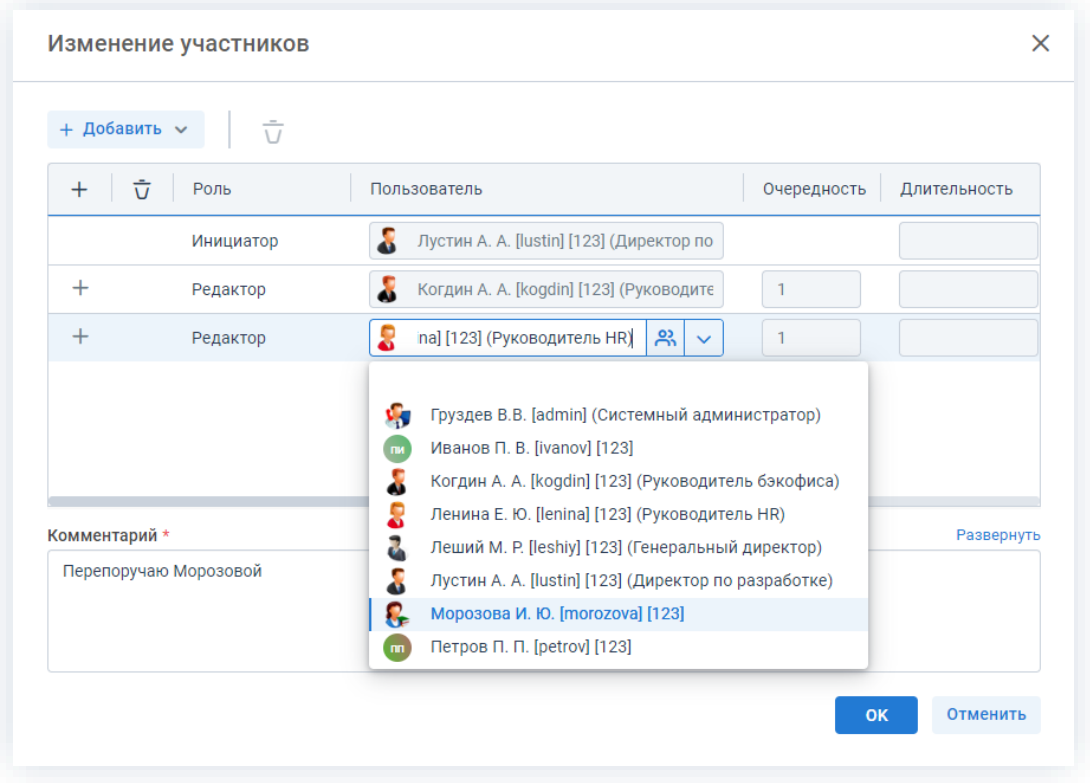

*Рисунок 562. Назначение сотрудников на роли*

3. Внесите необходимые изменения в список участников.

+ Добавить Выбор и добавление новых Согласующих осуществляется в поле или по кнопке  $+$  в строке с указанием роли.

Чтобы изменить пользователя, назначенного на роль, необходимо выбрать нужную фамилию по кнопке $\mathcal{C}$ .

4. Добавьте комментарий, поясняющий причину изменения состава участников.

Добавление комментария обязательно.

5. Нажмите кнопку **...** ок

Необходимые действия по изменению участников процесса подготовки документа выполнены.

Инициатор процесса получит уведомление об изменении списка участников.

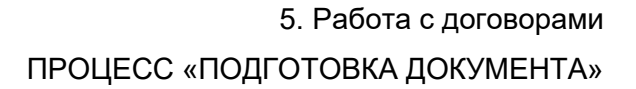

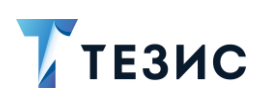

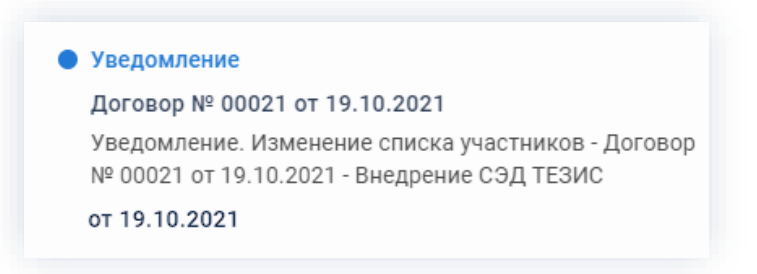

*Рисунок 563. Уведомления*

У всех участников, которые были заменены на других сотрудников, останется доступ к карточке. Они могут добавлять вложения и принимать участие в обсуждениях.

Участники, которые были удалены, потеряют доступ к карточке.

Новый участник получит назначение и доступ к карточке.

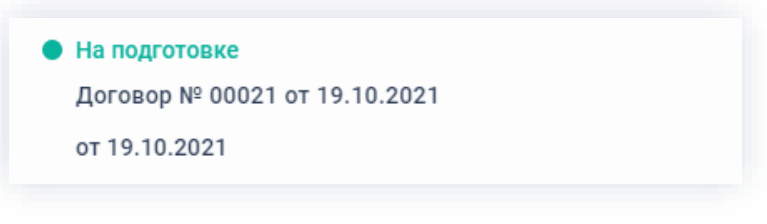

*Рисунок 564. Уведомления*

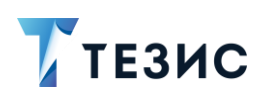

#### $5.2.2.$ Согласование

Процедура согласования договора - это процесс по согласованию и утверждению информации, расположенной в электронном документе, определённым кругом пользователей системы ТЕЗИС.

### 5.2.2.1. Общая информация

В рамках процесса определены роли:

- Инициатор пользователь, который создаёт карточку в Системе и запускает процесс согласования договора;
- Согласующий пользователь, осуществляющий согласование или отклонение редакций договора;
- Утверждающий пользователь, выполняющий утверждение договора или его возврат на доработку;
- Секретарь пользователь, выполняющий регистрацию договора (может быть сотрудник, выполняющий функции Делопроизводителя).

Процесс может быть представлен следующей схемой:

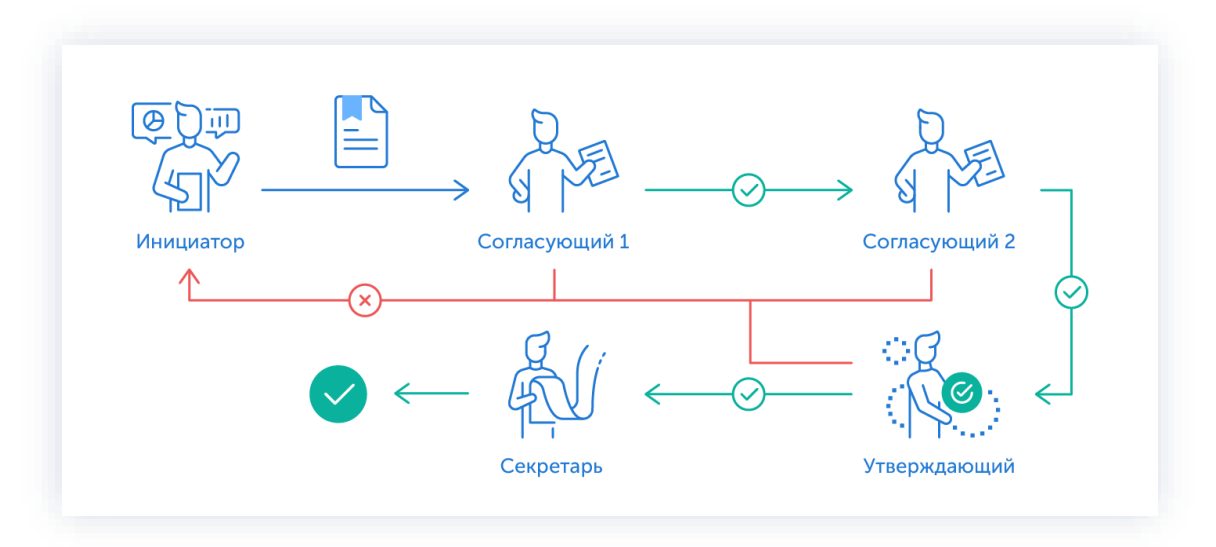

Рисунок 565. Процесс «Согласование» по договору

Описание процесса:

1. Инициатор создает карточку договора, назначает участников на роли и запускает процесс.

- 2. Договор переходит к Согласующему который:
	- если договор нуждается в доработке возвращает его Инициатору;

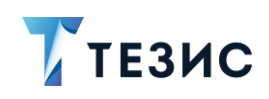

• если договор не вызывает возражений - согласовывает его и договор переходит к следующему пользователю на согласование.

После того как договор согласован всеми Согласующими, он направляется Утверждающему.

- 3. Договор переходит к Утверждающему который:
	- если договор нуждается в доработке возвращает его Инициатору и процесс согласования начинается заново;
	- если договор не вызывает возражений утверждает его.

Если при запуске процесса был назначен Секретарь, то после утверждения договора, он отправляется на регистрацию.

Если никто из пользователей Системы не был назначен на данную роль, то процесс согласования завершается.

4. Документ переходит к Секретарю, который регистрирует его.

Процесс «Согласование» по договору завершается.

Как правило договоры не проходят процесс регистрации, а номер присваивается при сохранении или при создании карточки договора. Если регистрация не требуется, то роль Секретаря не добавляется в список ролей (по умолчанию эта роль скрыта).

Процесс может включать в себя этапы:

- параллельного согласования;
- последовательного согласования;
- оба этапа в любой последовательности.

В процессе согласования договоров также может быть отправлен либо только на согласование, либо только на утверждение. Для этого необходимо удалить лишние роли из списка при запуске процесса.

В процессе согласования также есть возможность менять участников процесса: добавлять новых, удалять ненужных, выполнять переназначение. Информация об изменении участников процесса представлена в п.п. 2.2.6. Для настройки указанной возможности нужно обратиться к Администратору.

Кроме того, в процессе согласования есть возможность автоматического определения руководителя Автора карточки. В том случае, например, если процесс согласования договора должен начаться с непосредственного руководителя сотрудника, необходимо выполнить системную настройку процесса. Для выполнения настройки следует обратиться к Администратору.

Если согласованный договор получил замечания контрагента и вернулся с протоколом замечаний, в Системе есть возможность повторного запуска процесса согласования. В этом случае к карточке договора прикладывается протокол в качестве вложения и повторно запускается процесс.

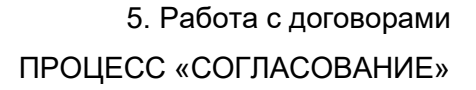

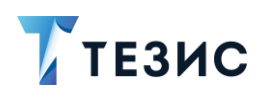

Чтобы получить общее представление о текущем процессе, всегда можно посмотреть визуальное отображение маршрута согласования договора, нажав на:

\_\_\_\_\_\_\_\_\_\_\_\_\_\_\_\_\_\_\_\_\_\_\_\_\_\_\_\_\_\_\_\_\_\_\_\_\_\_\_\_\_\_\_\_\_\_\_\_\_\_\_\_\_\_\_\_\_\_\_\_\_\_\_\_\_\_\_\_\_\_\_\_\_\_\_\_\_\_\_\_\_\_

- ссылку с названием состояния на вкладке «Детали»;
- кнопку «Диаграмма» на вкладке «Процессы».

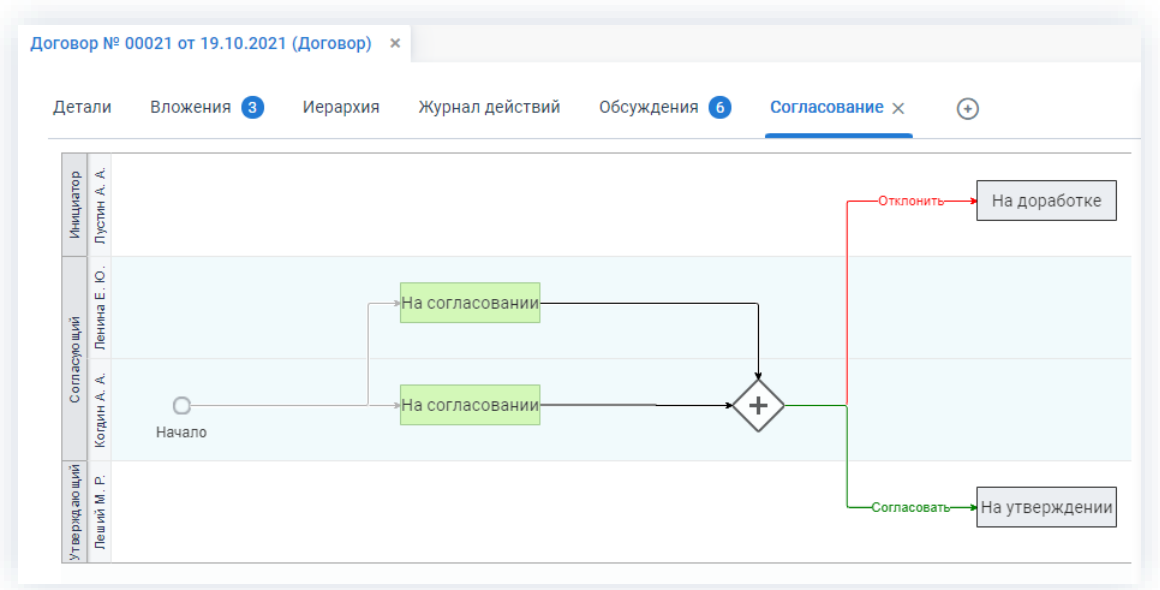

*Рисунок 566. Диаграмма*

Также на вкладке «Журнал действий» можно посмотреть историю работы с договором.

|                      | Договоры > Договор № ИСХ-123-00013 от 20.10.2021 (Договор)                                                                   |                 |                |                 |
|----------------------|----------------------------------------------------------------------------------------------------|-----------------|----------------|-----------------|
| Вложения 3<br>Детали | Иерархия                                                                                                    | Журнал действий | Обсуждения 9   | $^{(+)}$        |
| ና.ን                  | Вид: Договор Рег. номер: ИСХ-123-00013 Дата регистрации: 20.10.2021<br>Тек, процесс: Согласование Состояние: Зарегистрирован |                 |                |                 |
| Процесс              | Дата поступления                                                                                                    | Пользователь    | Итерация       | Состояние       |
| Согласование         | 20.10.2021 13:27                                                                                                    | Леший М. Р.     | 1              | На утверждении  |
| Согласование         | 20.10.2021 13:20                                                                                                    | Ленина Е. Ю.    | $\overline{2}$ | На согласовании |
| Согласование         | 20.10.2021 11:53                                                                                                    | Лустин А. А.    |                | На доработке    |

*Рисунок 567. Вкладка «Журнал действий»*

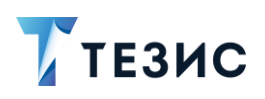

При необходимости получения информации обо всех договорах, по которым были запущены процессы, пользователи Системы могут найти нужную карточку в папках поиска.

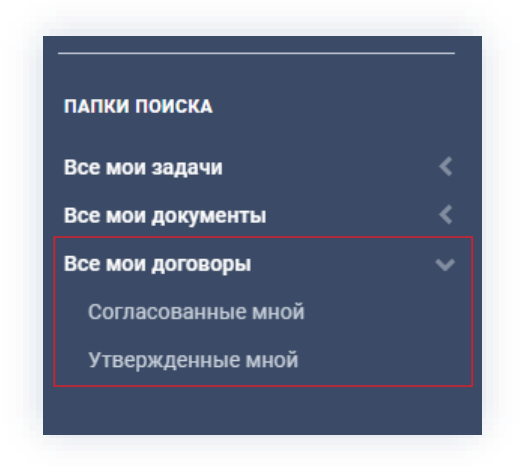

Рисунок 568. Папки поиска

Соотношение ролей и действий всех участников процесса представлено в таблице ниже.

каждого Содержание действия описывается в соответствующем пункте Руководства, к которому можно перейти по ссылке.

<span id="page-457-0"></span>Таблица 16. Соотношение ролей и действий участников процесса «Согласование» по договору

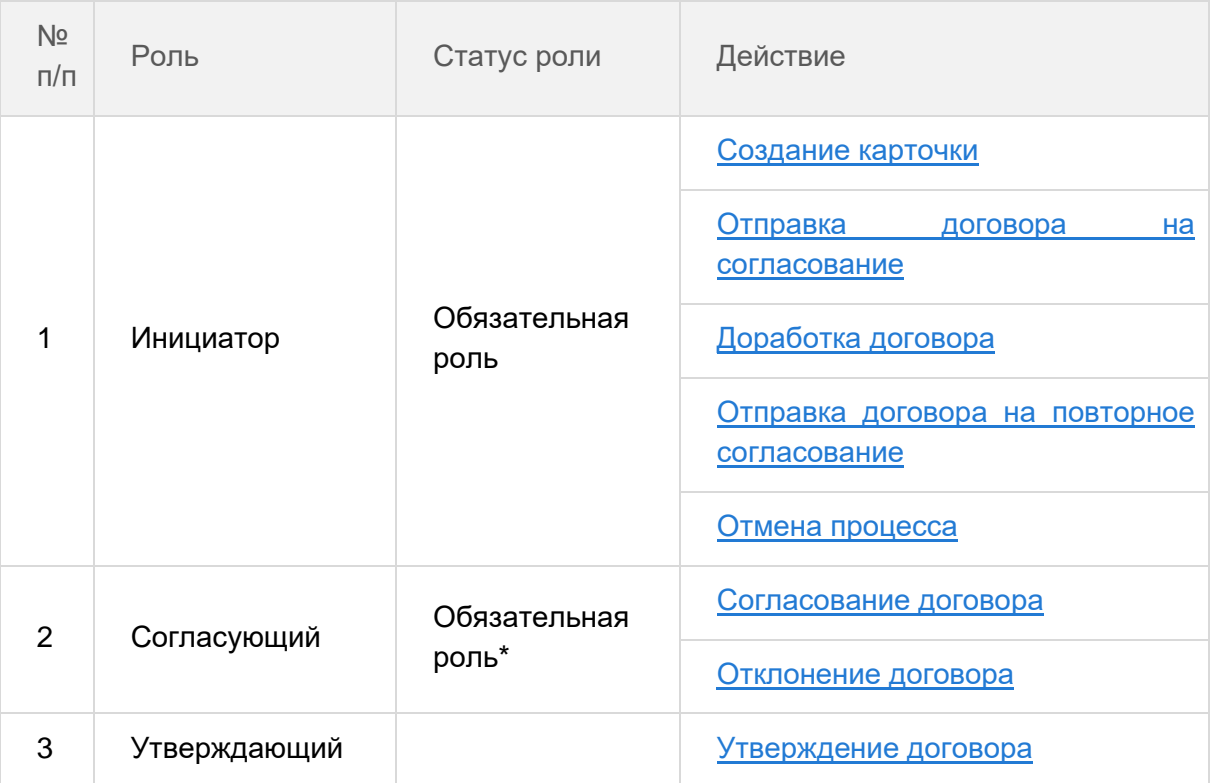

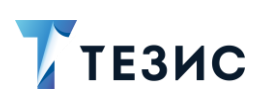

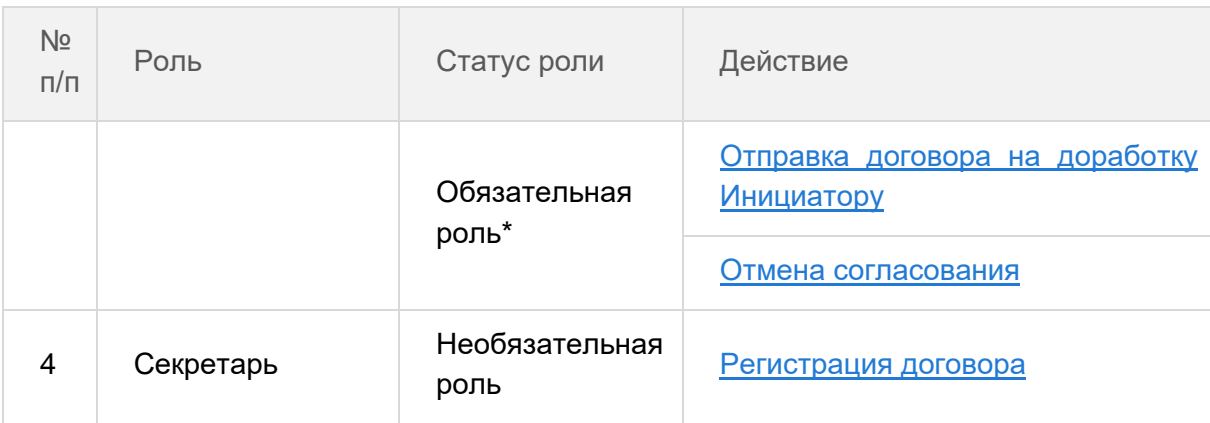

\* наличие одной из указанных ролей достаточно для запуска процесса.

### 5.2.2.2. Действия Инициатора

Инициатору доступны следующие варианты действий:

- Создание карточки;
- Отправка договора на согласование;
- Доработка договора;
- Отправка договора на повторное согласование;
- Отмена процесса.

Описание каждого из вариантов представлено ниже.

### <span id="page-458-0"></span>5.2.2.2.1. Создание карточки

Для работы с договором в Системе необходимо создать карточку, заполнить в ней нужные поля и запустить процесс.

В системе ТЕЗИС возможно создание карточки договора несколькими способами. Подробно варианты различных действий рассмотрены в п.п. 5.1.1. Наиболее распространенный способ создания представлен в п.п. 5.2.1.2.1.

После того как карточка наполнена и договор создан можно запускать процесс «Согласование»

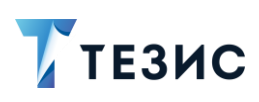

### <span id="page-459-0"></span>5.2.2.2.2. Отправка договора на согласование

По договору может быть запущен процесс «Согласование»:

- сразу после создания новой карточки;
- из списка существующих карточек договоров в папке меню «Документы» «Список договоров»;

\_\_\_\_\_\_\_\_\_\_\_\_\_\_\_\_\_\_\_\_\_\_\_\_\_\_\_\_\_\_\_\_\_\_\_\_\_\_\_\_\_\_\_\_\_\_\_\_\_\_\_\_\_\_\_\_\_\_\_\_\_\_\_\_\_\_\_\_\_\_\_\_\_\_\_\_\_\_\_\_\_\_

• из папки действий по документам «Черновики».

Необходимые действия:

1. Откройте карточку.

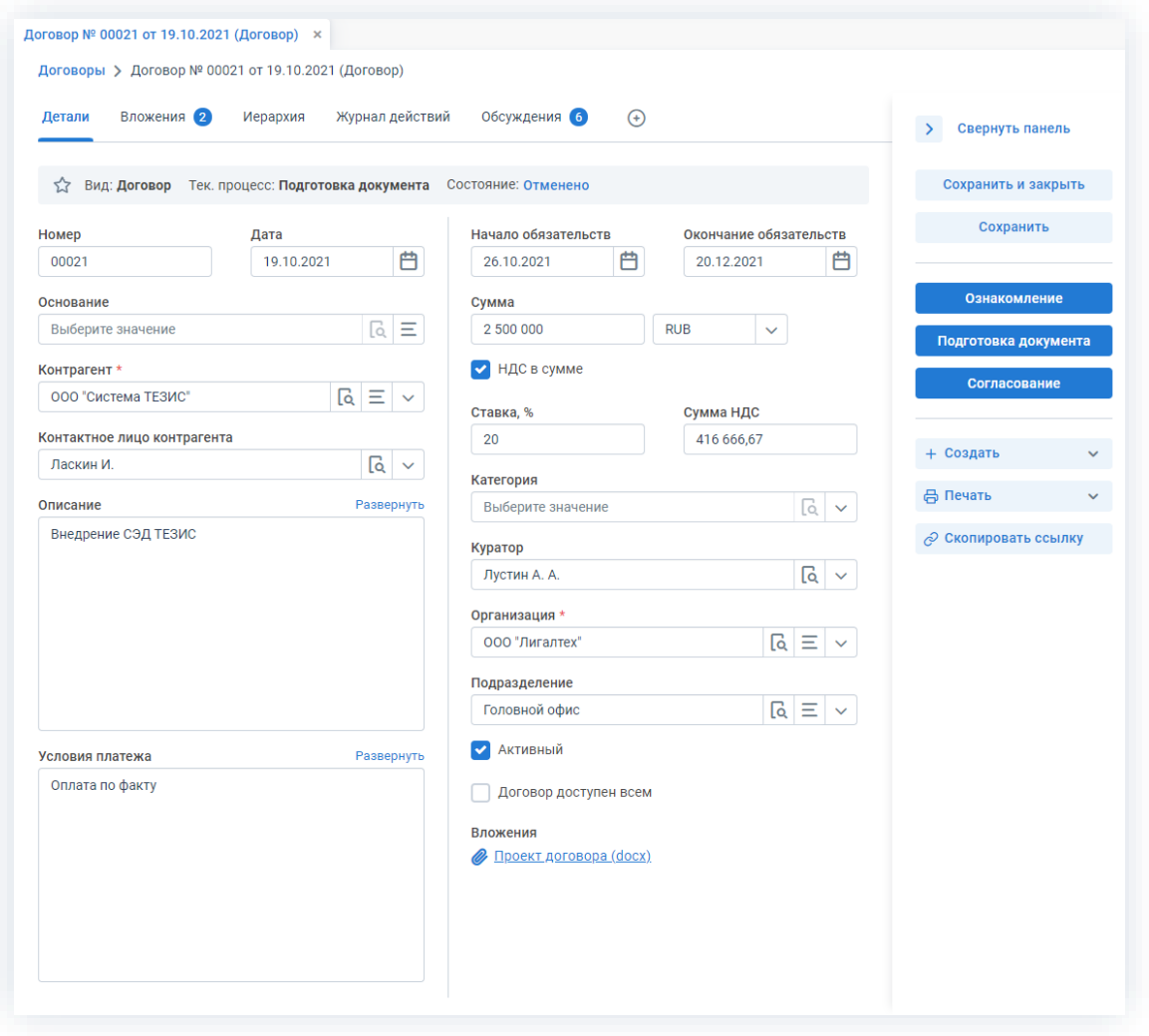

*Рисунок 569. Карточка договора*

2. Нажмите кнопку в правой части экрана просмотра карточки. 3. Нажмите кнопку да , подтвердив запуск процесса согласования.

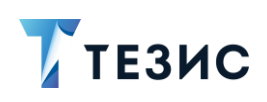

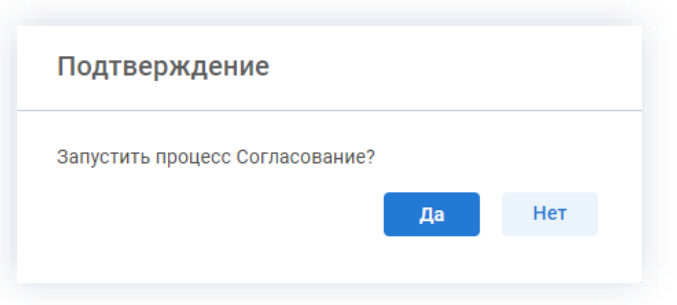

*Рисунок 570. Подтверждение запуска процесса*

Откроется окно подтверждения списка пользователей.

4. Назначьте сотрудников и определите вариант их уведомления в окне подтверждения списка пользователей.

При работе с шаблонами список участников может быть предзаполнен из шаблона.

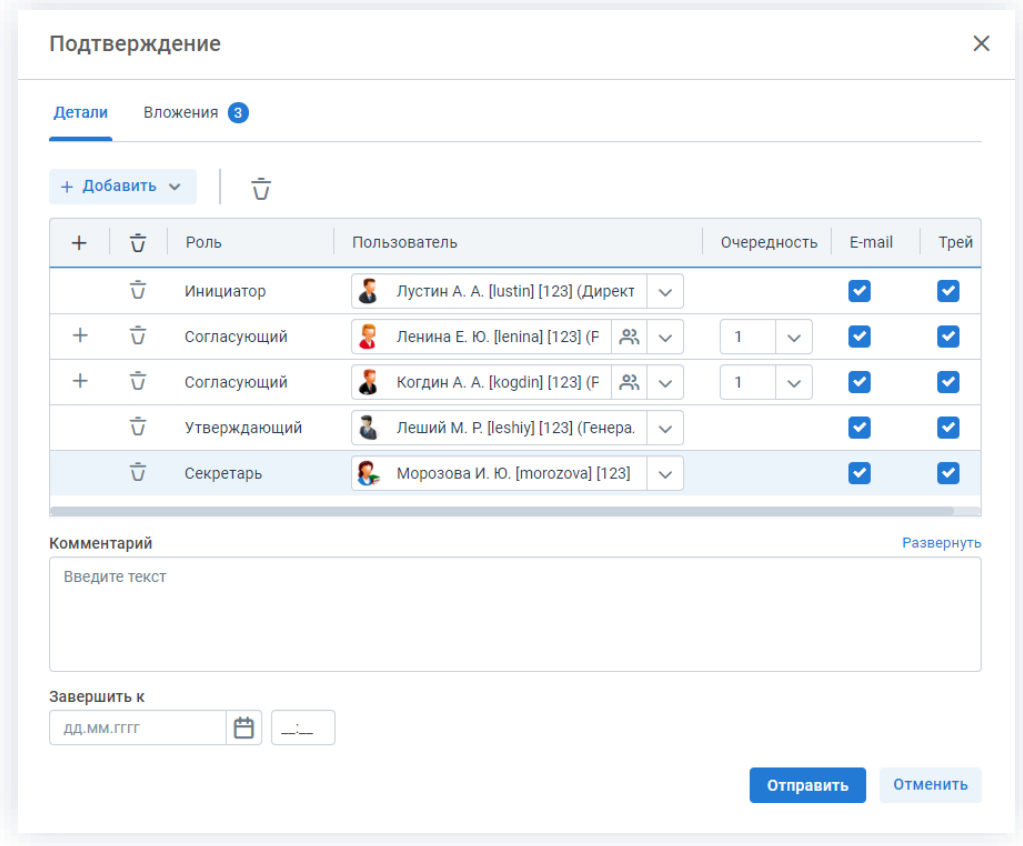

*Рисунок 571. Назначение сотрудников на роли*

Для того чтобы добавить участника или участников, необходимо выбрать их в выпадающем списке или с помощью кнопки  $+$ . Например, если в форме запуска по умолчанию не отображается роль Согласующий, но при необходимости ее можно добавить с помощью выпадающего списка. Если договор уже был зарегистрирован, то роль не будет доступна для выбора.

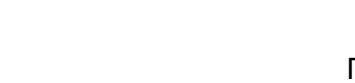

**TE3MC** 

Можно настроить любую последовательность Согласующих. Для настройки последовательности необходимо указать соответствующие числовые значения в столбце «Очередность». Чтобы настроить параллельное согласование, необходимо указать одинаковую очередность для нескольких пользователей. Чтобы запустить последовательное согласование, необходимо указать требуемую последовательность – 1, 2, 3 и т.д. По умолчанию договор отправляется всем Согласующим параллельно.

При необходимости назначения на роль Согласующего нескольких пользователей можно в карточке подтверждения по кнопке подворать сразу группу пользователей.

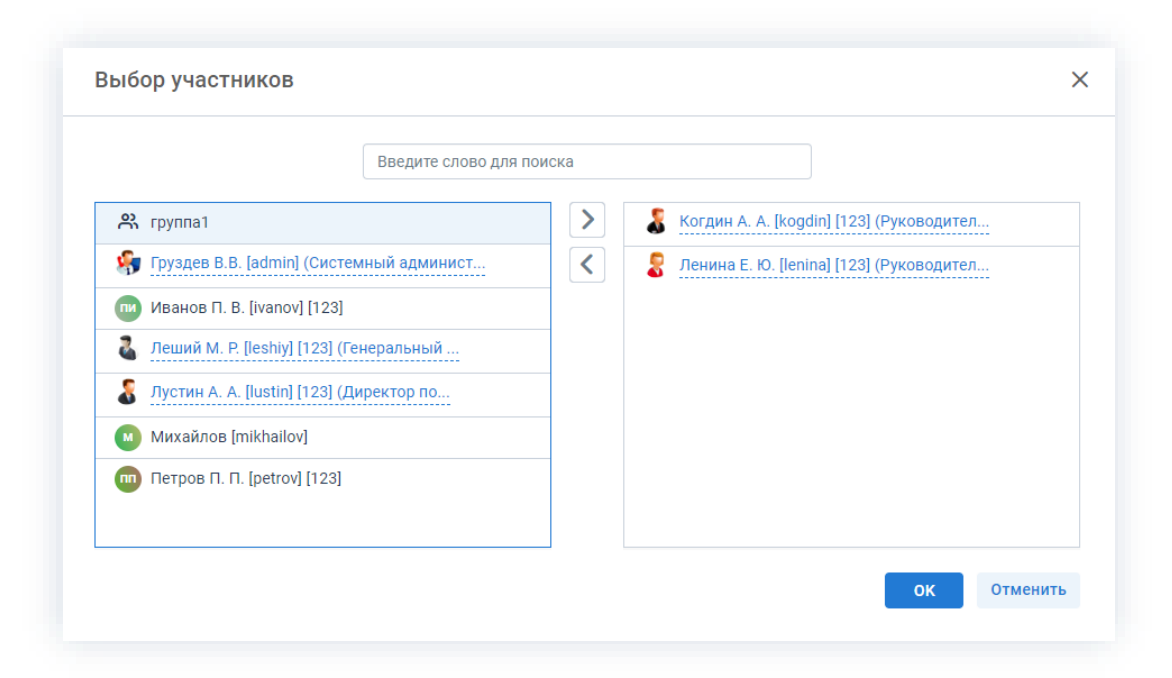

Рисунок 572. Выбор участников

Для этого в открывшемся окне выбора участников найдите в левой части нужную группу и перенесите ее в правую часть дважды нажав на соответствующую строку таблицы или нажмите на кнопку  $\geq$ . После выбора всех нужных групп нажмите OK

В поле «Завершить к» можно задать дату, до которой необходимо завершить весь процесс согласования.

Кроме того, можно задать длительность каждого из этапов согласования. Настроить данную функцию может Администратор. В этом случае поле «Завершить к» будет не доступно. После настройки в таблице появятся две дополнительные колонки: «Длительность» и «Ед. времени», в которых можно указать продолжительность работы каждого из участников над договором в минутах, часах или днях.

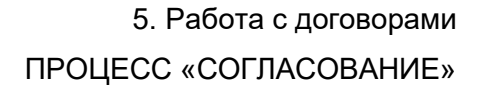

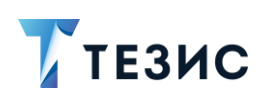

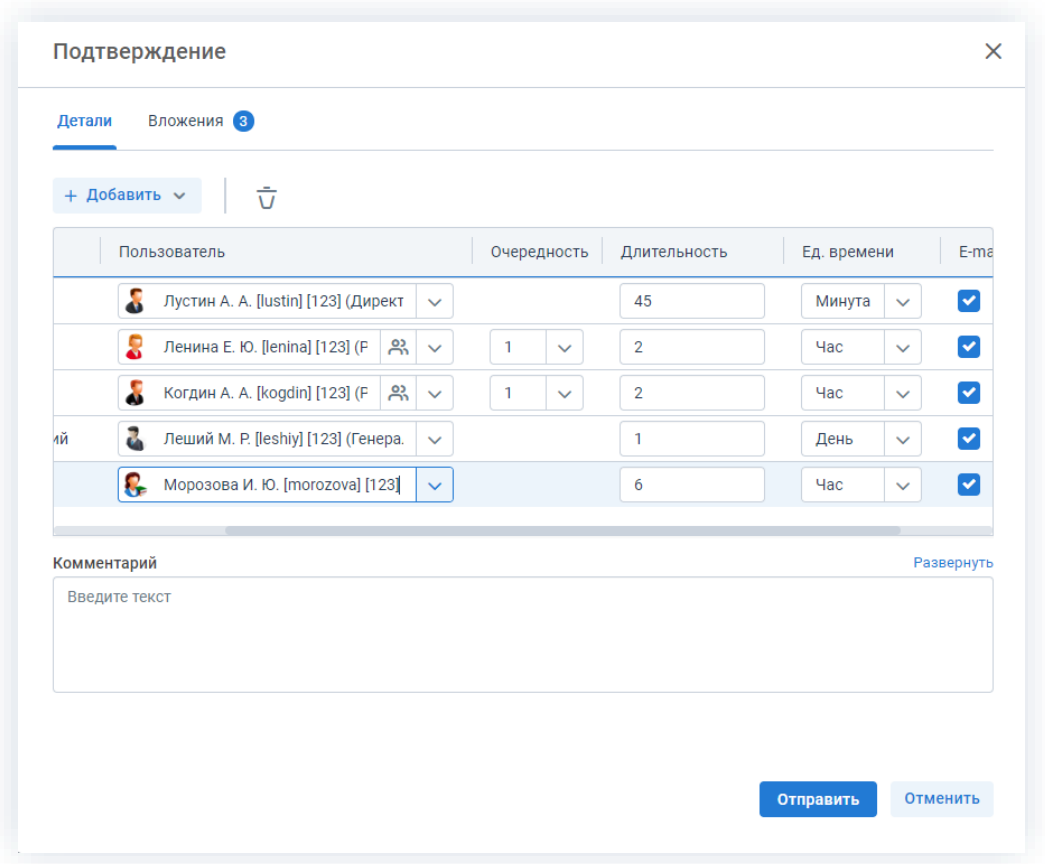

Рисунок 573. Назначение сотрудников на роли с указанием длительности этапов

Для Инициатора длительность будет определять время, предоставленное ему на доработку договоров в случае его отклонения на одном из этапов.

Чек-боксы «E-mail» и «Трей» отмечены по умолчанию, чтобы пользователь, назначенный на роль, мог получать уведомления по электронной почте и на панели уведомлений соответственно. Если уведомления должны быть отправлены, оставьте поля без изменений.

В поле «Комментарий» пользователь может добавить любую дополнительную информацию.

# $\sqrt{1}$  Важно!

После отправки договора на согласование Инициатор не сможет удалить добавленное вложение или загрузить новую версию, если только договор не будет возвращен на доработку.

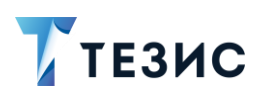

Отправить

5. Нажмите кнопку после того, как все данные введены.

Договор направлен на согласование.

Процесс «Согласование» по договору запущен.

### <span id="page-463-0"></span>5.2.2.2.3. Доработка договора

Как только договор отклонен Согласующим или Утверждающим, он возвращается Инициатору на доработку.

Карточку данного договора можно найти на Основном экране системы ТЕЗИС:

- в меню «Документы» в списках договоров;
- в области уведомлений;
- в папке действий по документам «Доработка»;
- в виджете «События» (если он добавлен).

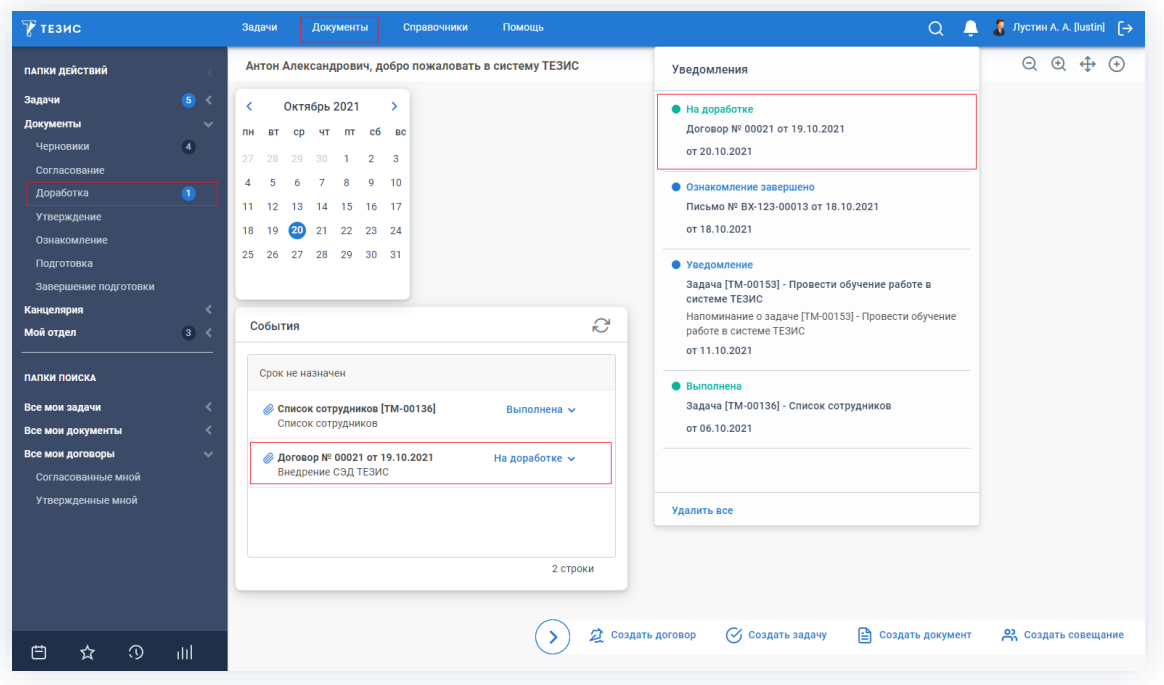

Рисунок 574. Основной экран системы ТЕЗИС

Также пользователь узнает о том, что ему пришел договор на доработку, получив письмо на почту или уведомление через программу «ТЕЗИС: Помощник».

Необходимые действия:

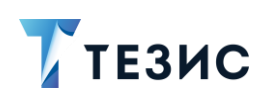

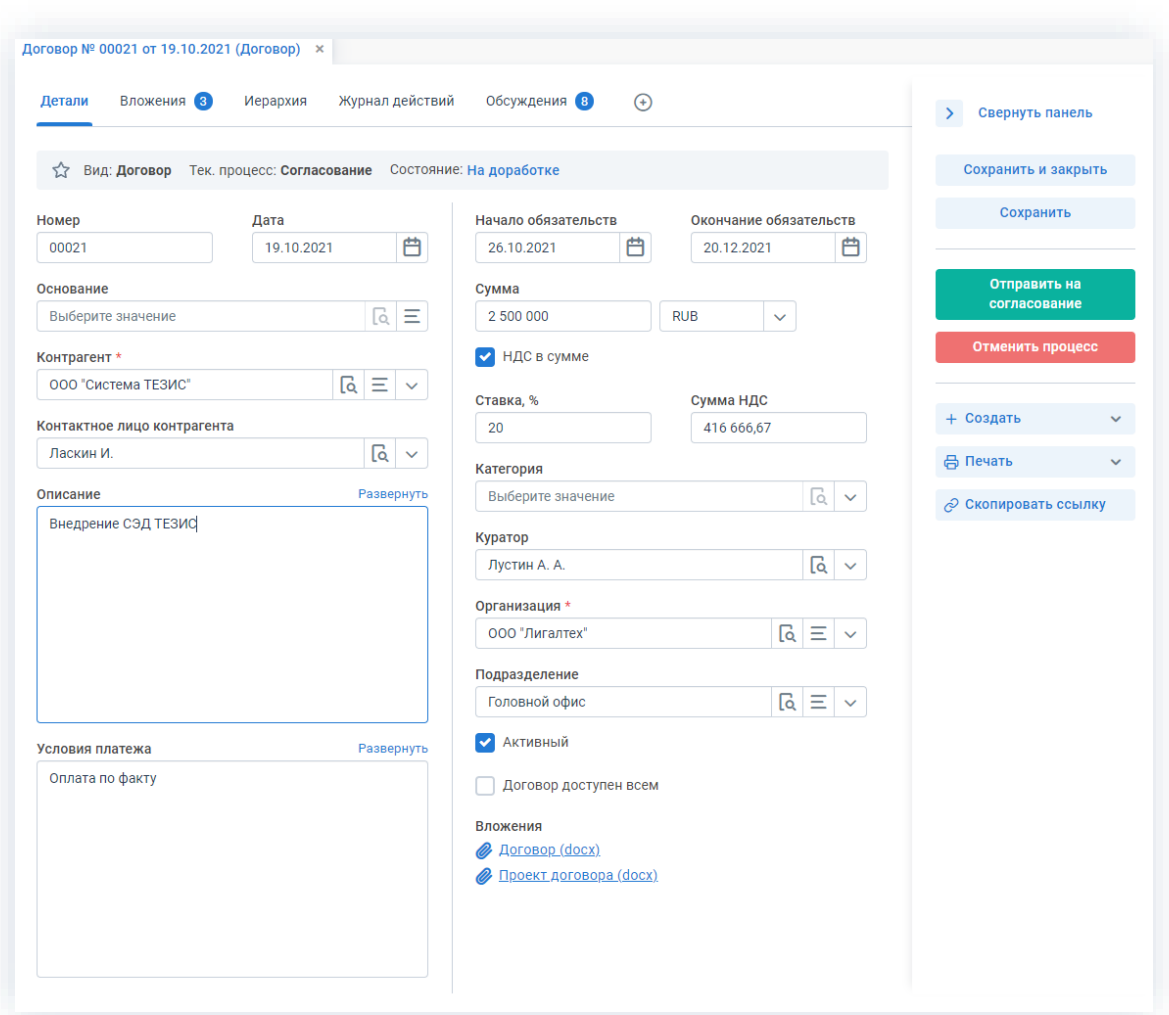

*Рисунок 575. Карточка договора*

2. Просмотрите данные карточки и ознакомьтесь с обоснованием возврата от Согласующего или Утверждающего на вкладке «Обсуждения».

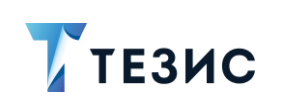

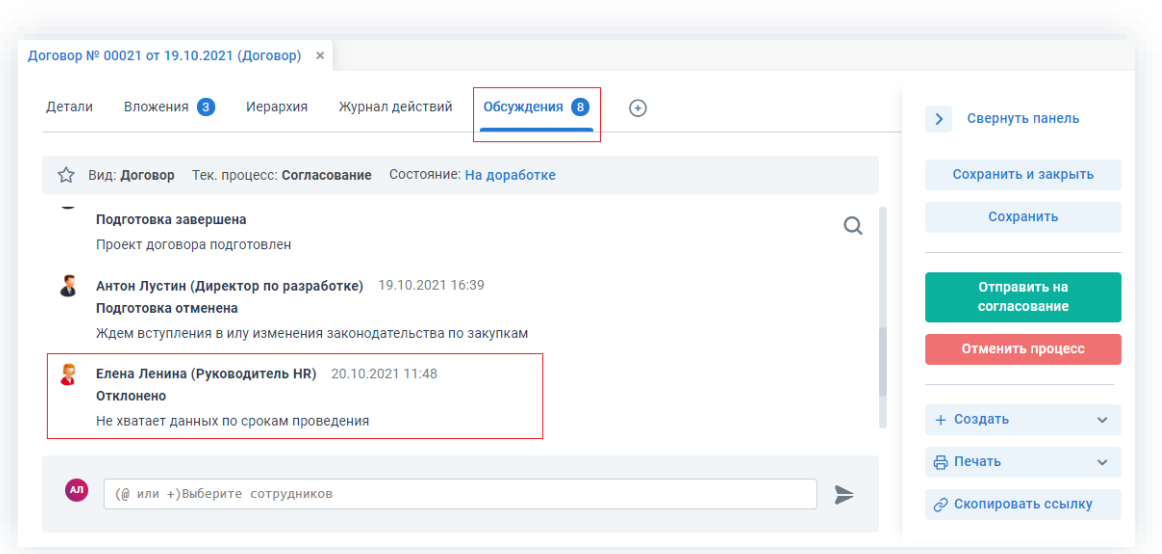

Рисунок 576. Вкладка «Обсуждения» карточки договора

3. Внесите необходимые изменения в поля карточки или добавьте необходимые вложения в карточку.

Подробное описание вариантов добавления вложений содержится в п.п. 2.1.6.

В Системе предусмотрена возможность внесения изменений в документы, находящиеся во вложении. Для редактирования документов должна быть установлена программа «ТЕЗИС: Помощник» и необходимые плагины. Подробное описание внесения изменений в документы содержится с п.п. 2.1.6.6.

- 4. Добавьте информацию на другие вкладки карточки при наличии данных.
- 5. Сохраните все изменения, внесенные в карточку:
	- Сохранить • нажмите на кнопку в правой части экрана просмотра карточки, если хотите зафиксировать внесенные изменения по договору (все изменения будут сохранены, на экране появится сообщение «Сохранено», карточка останется открытой);

#### Сохранить и закрыть в правой части экрана просмотра • нажмите на кнопку карточки, если дальнейшие действия по карточке в данный момент не планируются (все изменения, внесенные в карточку после ее открытия, будут сохранены, и карточка закроется).

На этом действия по доработке договора завершены.

В карточку и документы во вложении внесены изменения.

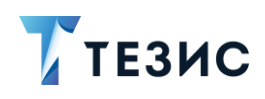

Можно направить договор на повторное согласование.

### <span id="page-466-0"></span>5.2.2.2.4. Отправка договора на повторное согласование

После доработки договор направляется на повторное согласование.

Необходимые действия:

1. Откройте карточку.

Поскольку договор был создан ранее, то его можно найти в меню «Документы» в списке договоров.

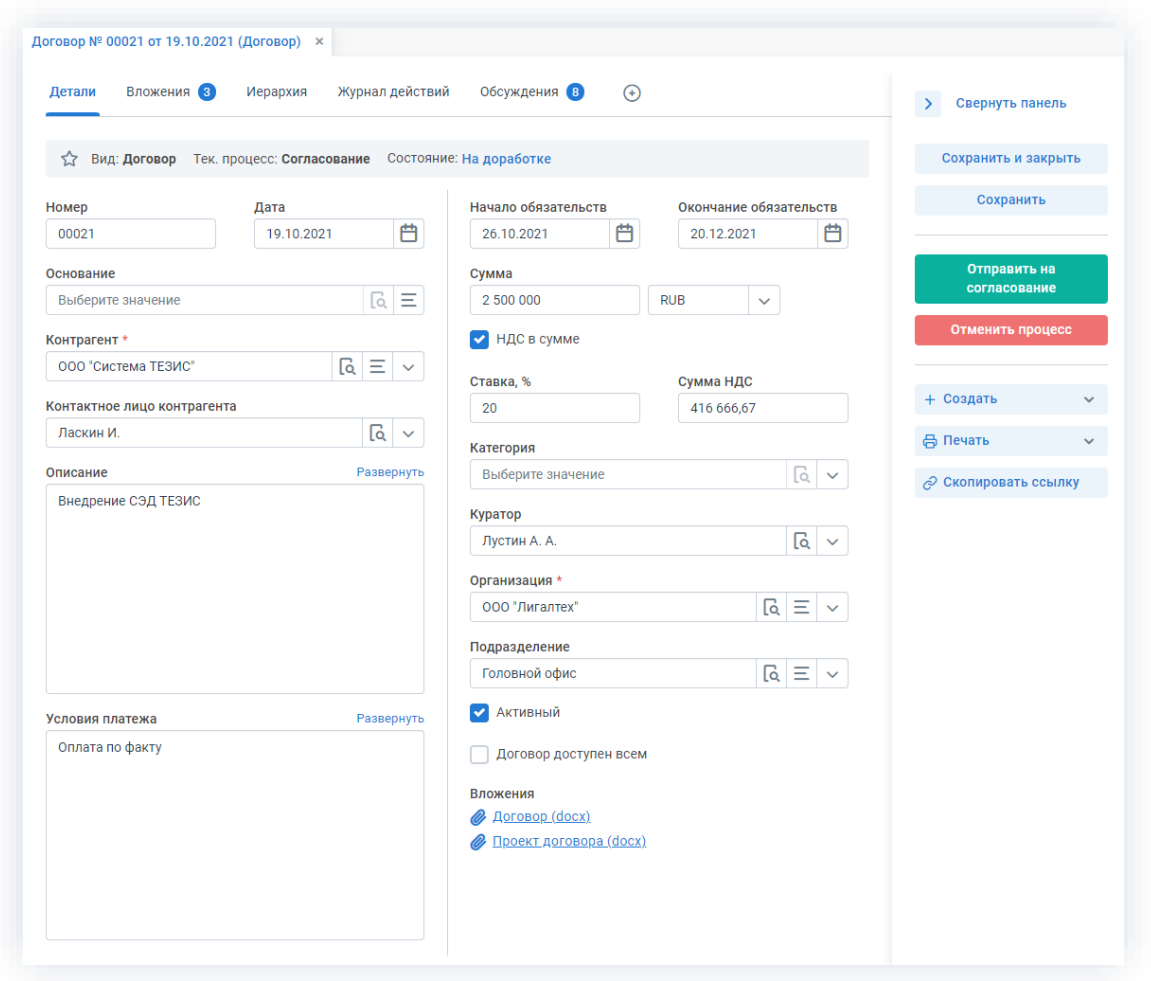

Рисунок 577. Карточка договора

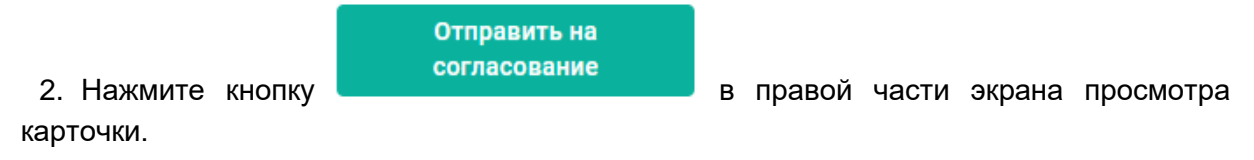

3. В карточке подтверждения выбрать вариант процесса дальнейшего согласования.

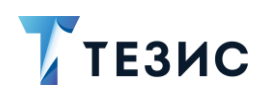

Если отметить чек-бок «Повторное согласование только для не согласовавших пользователей», то договор отправится на согласование только не согласовавшим участникам процесса.

Если необходимо запустить новый цикл полного согласования - то следует проверить чтобы чек-бокс повторного согласования не был отмечен.

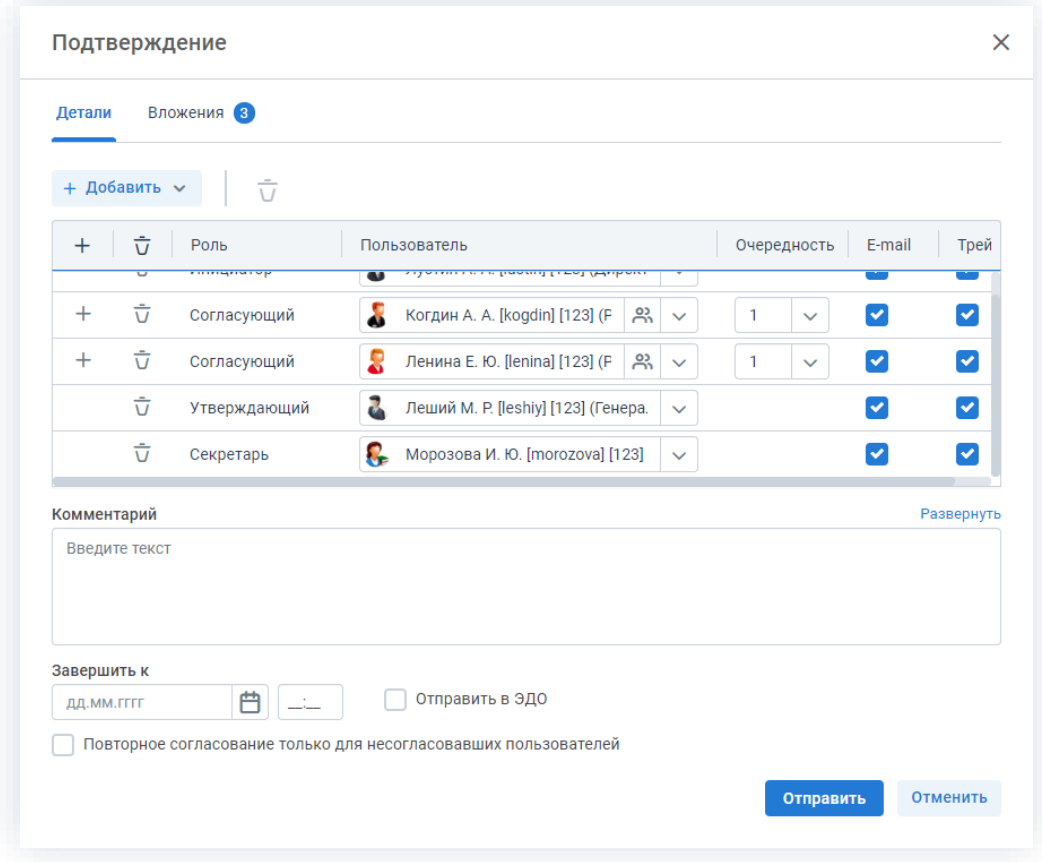

Рисунок 578. Подтверждение участников

Заполнение поля «Комментарий» необязательно.

- 4. Нажмите кнопку
- Отправить

Договор направлен на повторное согласование или утверждение.

### <span id="page-467-0"></span>5.2.2.2.5. Отмена процесса

В любое время до завершения процесса, возможно отменить процесс по договору. Необходимые действия:
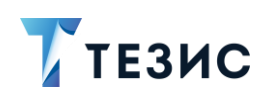

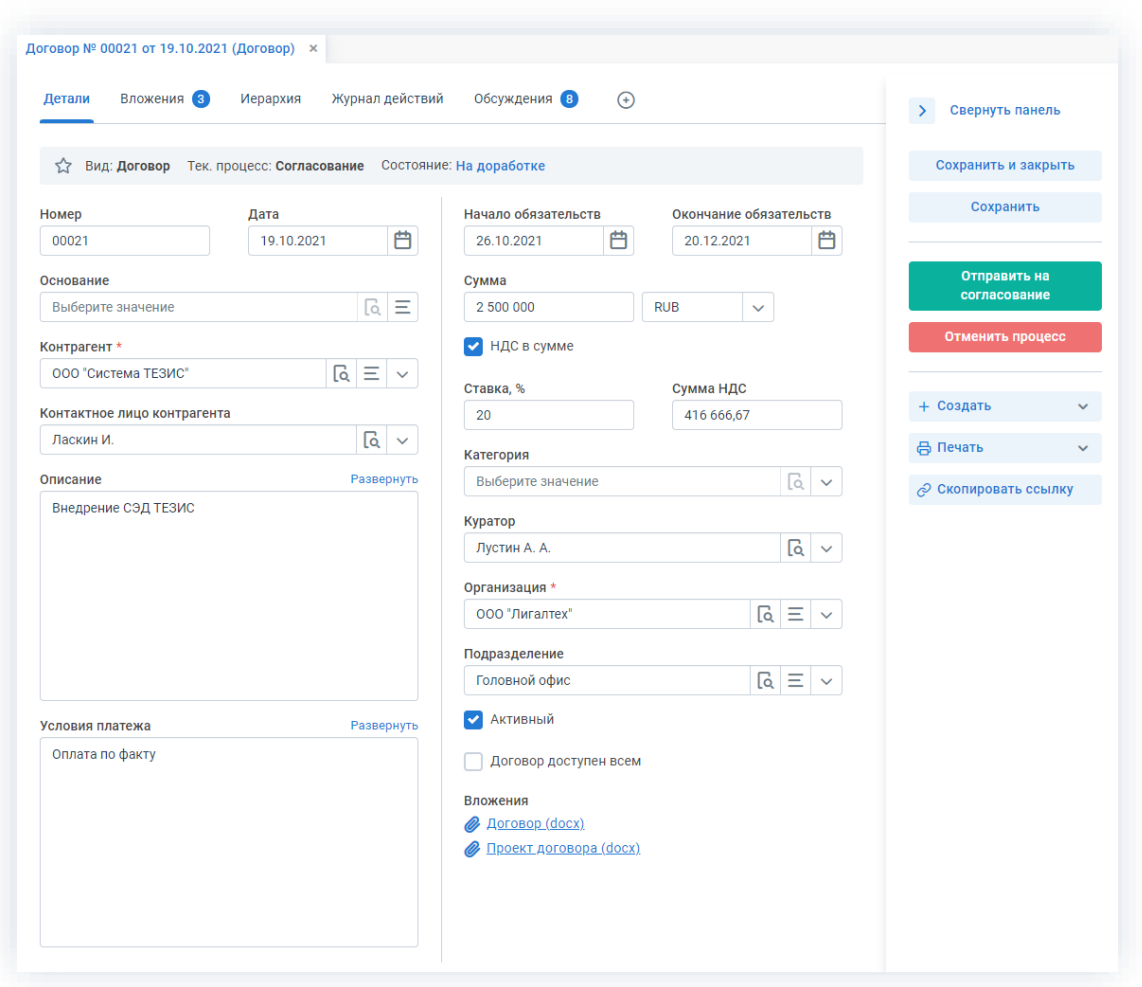

*Рисунок 579. Карточка договора*

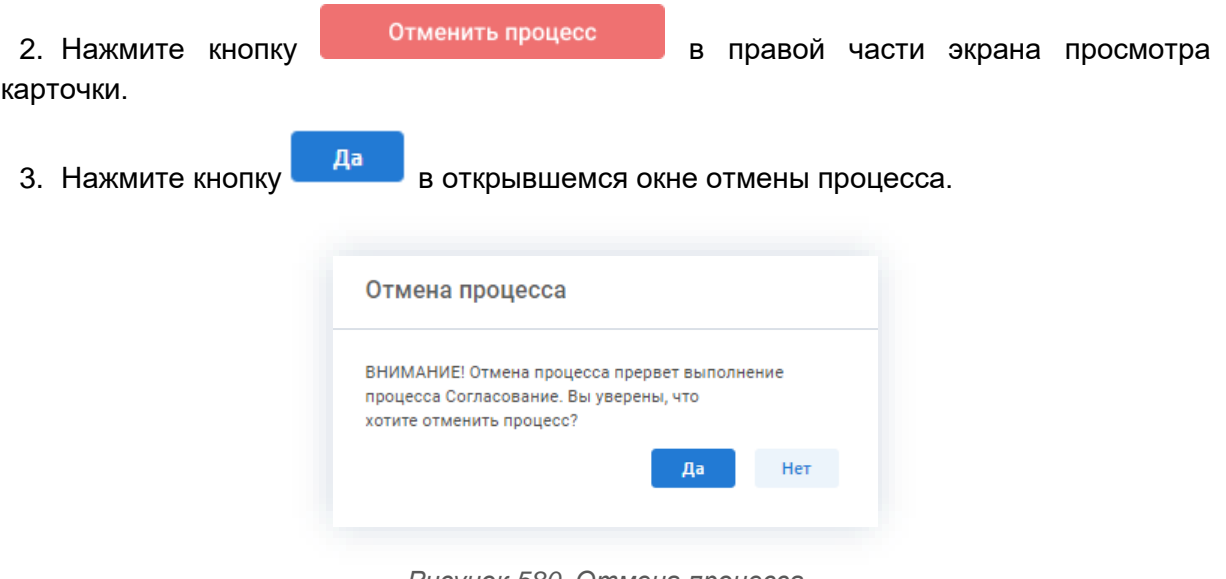

- *Рисунок 580. Отмена процесса*
- 4. Добавьте комментарий в окне записи журнала действий.

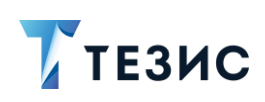

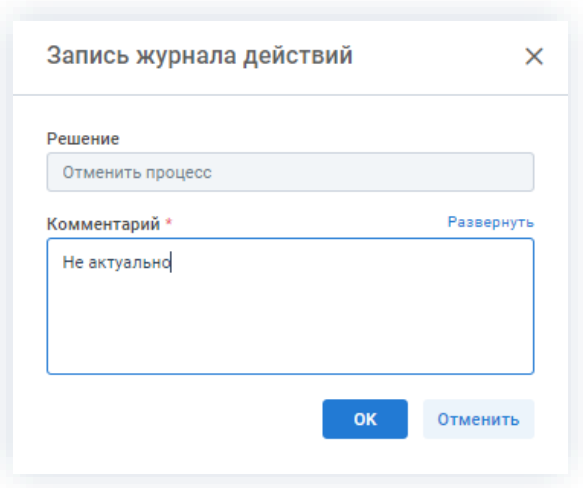

*Рисунок 581. Запись журнала действий*

5. Нажмите кнопку **ок после того, как все данные введены.** 

Процесс «Согласование» по договору отменен.

В карточке договора на вкладках «Детали» и «Журнал действий» можно увидеть, что у договора указано состояние «Отменено».

На вкладке «Обсуждения» внесен комментарий, указанный Инициатором при отмене процесса.

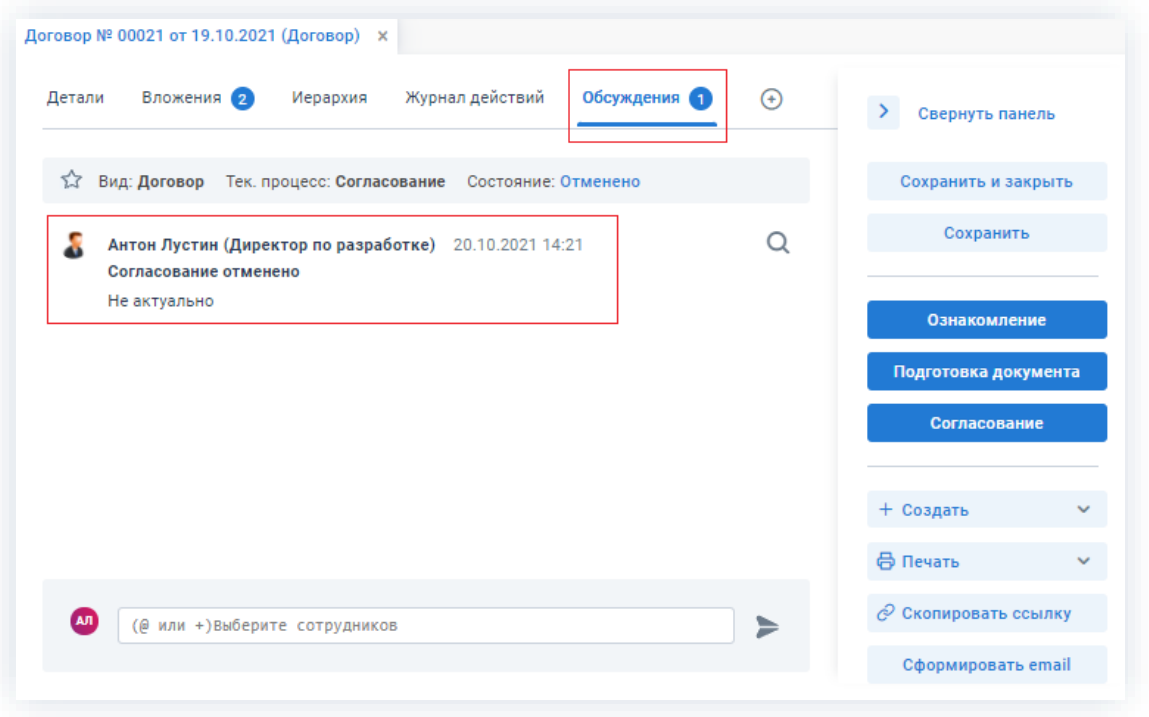

*Рисунок 582. Карточка договора*

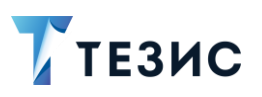

Все участники, у которых карточка находится на текущем этапе, получат соответствующее уведомление.

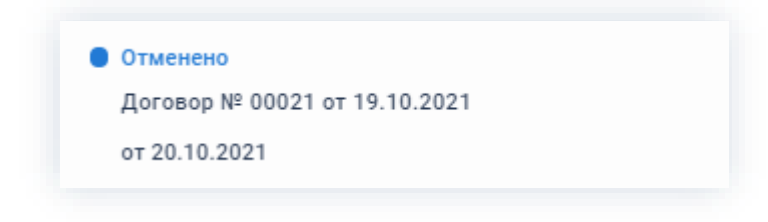

Рисунок 583. Уведомление

# 5.2.2.3. Действия Согласующего

Как только договор направлен на согласование, он поступает к Согласующему.

Карточку данного договора можно найти на Основном экране системы ТЕЗИС:

- в меню «Документы» в списках договоров;
- в области уведомлений;
- в папке действий по документам «Согласование»;
- в виджете «События» (если он добавлен).

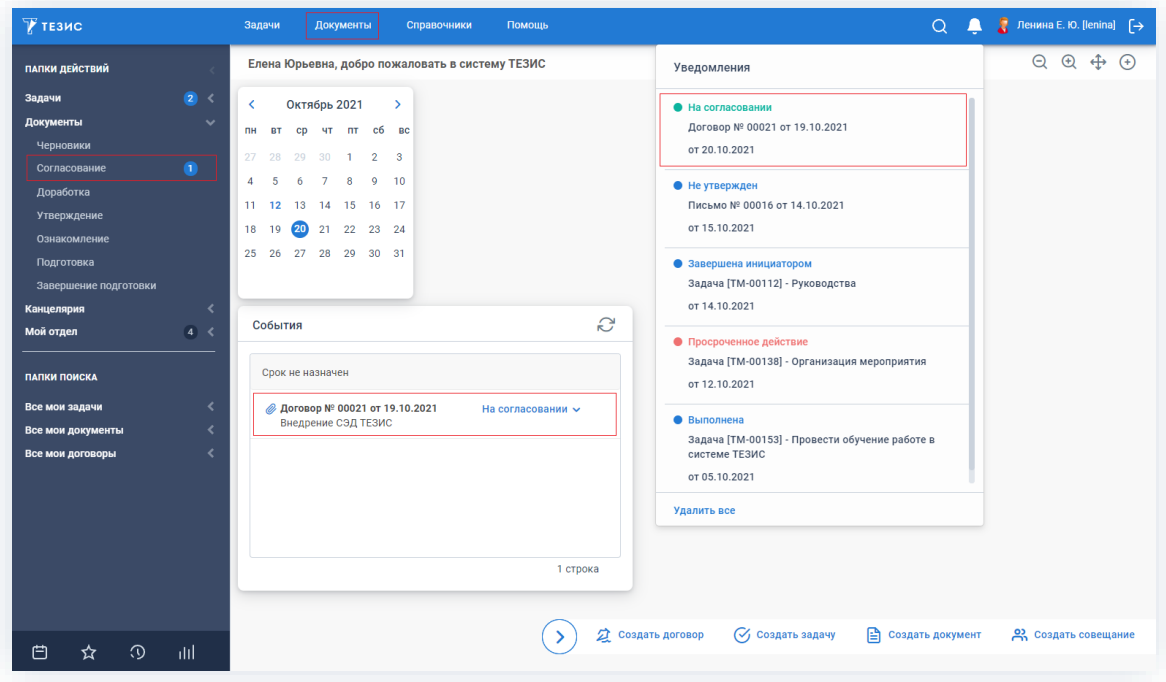

Рисунок 584. Основной экран системы ТЕЗИС

Также пользователь узнает о том, что ему пришел договор для согласования, получив письмо на почту или уведомление через программу «ТЕЗИС: Помощник».

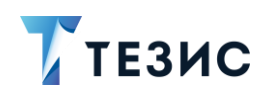

Согласующему доступны следующие варианты действий:

- Согласование договора;
- Отклонение договора

Описание каждого из вариантов представлено ниже.

### <span id="page-471-0"></span>5.2.2.3.1. Согласование договора

При отсутствии замечаний к содержанию и вложениям, договор согласовывается. Необходимые действия:

1. Откройте карточку и ознакомьтесь с данными.

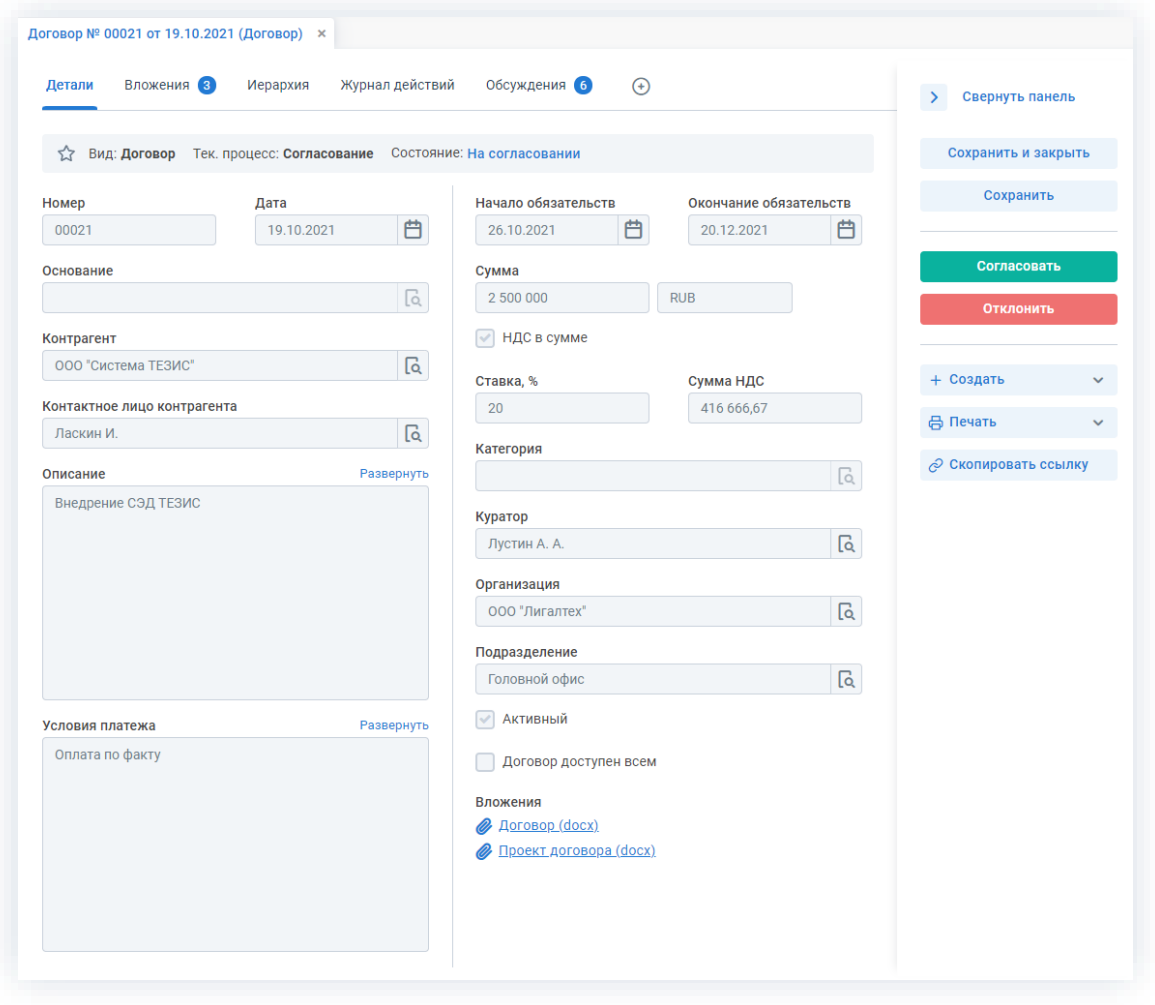

Рисунок 585. Карточка договора

Чтобы получить общее представление о текущем процессе, всегда можно посмотреть визуальное отображение маршрута согласования, нажав на ссылку с названием состояния на вкладке «Детали» или на кнопку «Диаграмма» на вкладке «Процессы».

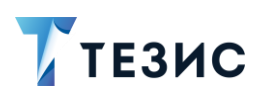

Также на вкладке «Журнал действий» можно посмотреть историю работы с договором (например, кто из участников процесса уже согласовал или отклонил).

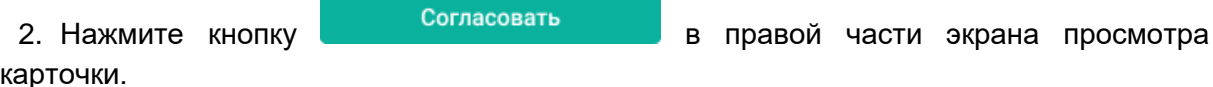

3. Добавьте при необходимости комментарий в открывшемся окне записи журнала действий.

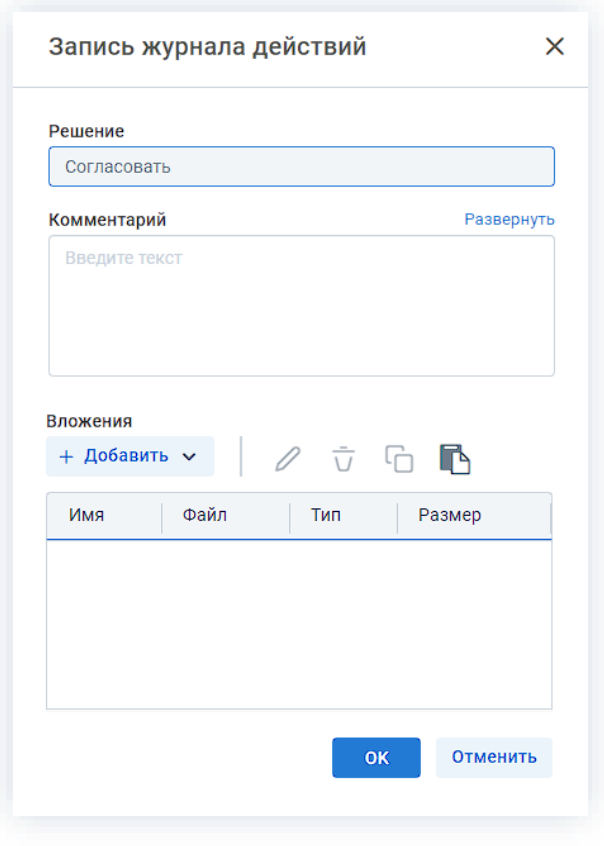

Рисунок 586. Запись журнала действий

Заполнение поля «Комментарий» необязательно.

Пользователь может согласовать договор, подписав вложения договора с помощью электронной цифровой подписи. Настройка данной возможности осуществляется Администратором. Процесс работы с электронной подписью описан в разделе 7.

OK 4. Нажмите кнопку

Договор согласован и направлен на утверждение.

Результаты процесса согласования можно распечатать в виде листа согласования.

₿ Печать в карточке договора и выбрать Для этого нужно нажать на кнопку «Лист согласования».

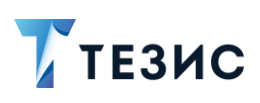

### <span id="page-473-0"></span>5.2.2.3.2. Отклонение договора

При наличии замечаний к договору, он отклоняется.

Необходимые действия:

1. Откройте карточку и ознакомьтесь с данными.

| Вложения В<br>Детали                                                 | Иерархия   | Журнал действий | Обсуждения 6<br>$\odot$             |                         |            | Свернуть панель<br>$\rightarrow$ |  |
|----------------------------------------------------------------------|------------|-----------------|-------------------------------------|-------------------------|------------|----------------------------------|--|
| √ Вид: Договор Тек. процесс: Согласование Состояние: На согласовании |            |                 |                                     |                         |            | Сохранить и закрыть              |  |
| Номер                                                                | Дата       |                 | Начало обязательств                 | Окончание обязательств  |            | Сохранить                        |  |
| 00021                                                                | 19.10.2021 | 曲               | 白<br>26.10.2021                     | 20.12.2021              | 曲          |                                  |  |
| Основание                                                            |            |                 | Сумма                               |                         |            | Согласовать                      |  |
|                                                                      |            | $\sqrt{a}$      | 2 500 000                           | <b>RUB</b>              |            | Отклонить                        |  |
| Контрагент                                                           |            |                 | √ НДС в сумме                       |                         |            |                                  |  |
| ООО "Система ТЕЗИС"                                                  |            | વિ              |                                     |                         |            | + Создать                        |  |
| Контактное лицо контрагента                                          |            |                 | Ставка, %<br>20                     | Сумма НДС<br>416 666,67 |            |                                  |  |
| Ласкин И.                                                            |            | $\sqrt{a}$      |                                     |                         |            | ₿ Печать                         |  |
| Описание                                                             |            | Развернуть      | Категория                           |                         | $\sqrt{a}$ | ⊘ Скопировать ссылку             |  |
| Внедрение СЭД ТЕЗИС                                                  |            |                 |                                     |                         |            |                                  |  |
|                                                                      |            |                 | Куратор                             |                         |            |                                  |  |
|                                                                      |            |                 | Лустин А. А.                        |                         | $\sqrt{a}$ |                                  |  |
|                                                                      |            |                 | Организация                         |                         |            |                                  |  |
|                                                                      |            |                 | 000 "Лигалтех"                      |                         | $\sqrt{a}$ |                                  |  |
|                                                                      |            |                 | Подразделение                       |                         |            |                                  |  |
|                                                                      |            |                 | Головной офис                       |                         | $\sqrt{a}$ |                                  |  |
| Условия платежа                                                      |            | Развернуть      | Активный<br>$\blacktriangledown$    |                         |            |                                  |  |
| Оплата по факту                                                      |            |                 | Договор доступен всем               |                         |            |                                  |  |
|                                                                      |            |                 |                                     |                         |            |                                  |  |
|                                                                      |            |                 | Вложения<br><b>B</b> Aprobop (docx) |                         |            |                                  |  |
|                                                                      |            |                 | Проект договора (docx)              |                         |            |                                  |  |
|                                                                      |            |                 |                                     |                         |            |                                  |  |
|                                                                      |            |                 |                                     |                         |            |                                  |  |

Рисунок 587. Карточка договора

Чтобы получить общее представление о текущем процессе, всегда можно посмотреть визуальное отображение маршрута согласования, нажав на ссылку с названием состояния на вкладке «Детали» или на кнопку «Диаграмма» на вкладке «Процессы».

Также на вкладке «Журнал действий» можно посмотреть историю работы с договором (например, кто из участников процесса уже согласовал или отклонил).

В Системе предусмотрена возможность внесения изменений в документы, находящиеся во вложении. Для редактирования документов должна быть установлена

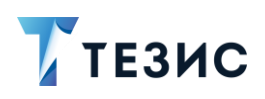

программа «ТЕЗИС: Помощник» и необходимые плагины. Подробное описание внесения изменений в документы содержится с п.п. 2.1.6.6.

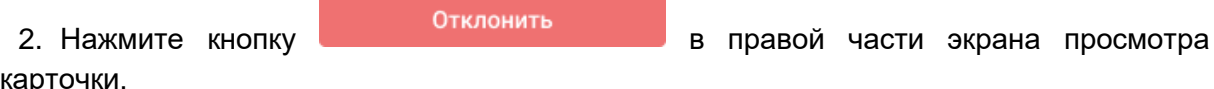

3. Добавьте комментарий в открывшемся окне записи журнала действий.

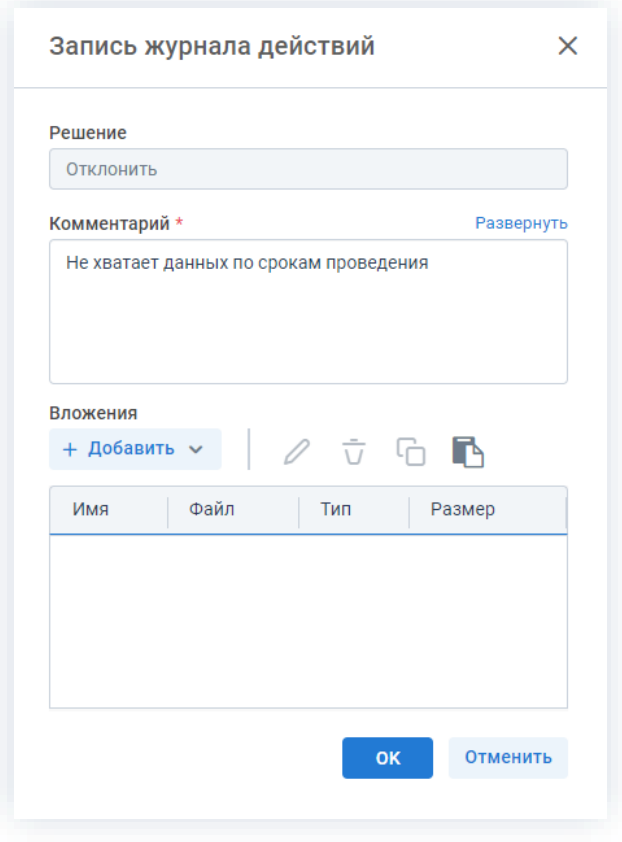

Рисунок 588. Запись журнала действий

Заполнение поля «Комментарий» обязательно.

**OK** 4. Нажмите кнопку

Договор не согласован и возвращен Инициатору на доработку.

# 5.2.2.4. Действия Утверждающего

Как только договор согласован всеми указанными в карточке пользователями, он поступает к Утверждающему.

Карточку данного договора можно найти на Основном экране системы ТЕЗИС:

• в меню «Документы» в списках договоров;

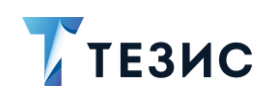

- в области уведомлений;
- в папке действий по документам «Утверждение»;
- в виджете «События» (если он добавлен).

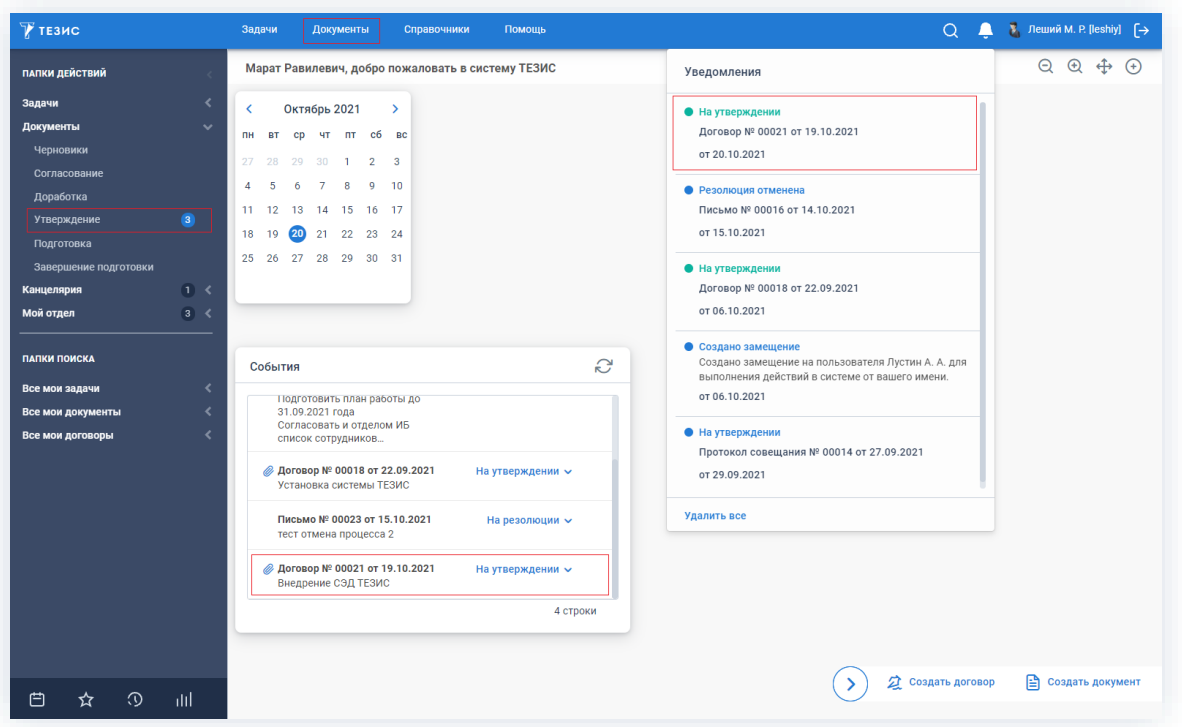

Рисунок 589. Основной экран системы ТЕЗИС

Также пользователь узнает о том, что ему пришел договор для утверждения, получив письмо на почту или уведомление через программу «ТЕЗИС: Помощник».

Утверждающему доступны следующие варианты действий:

- Утверждение договора;
- Отправка договора на доработку Инициатору;
- Отмена согласования.

Описание каждого из вариантов представлено ниже.

# <span id="page-475-0"></span>5.2.2.4.1. Утверждение договора

При отсутствии замечаний к содержанию и вложениям, договор утверждается. Необходимые действия:

1. Откройте карточку и ознакомьтесь с данными.

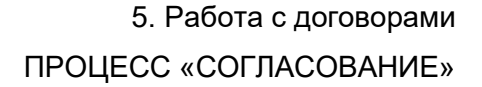

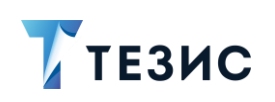

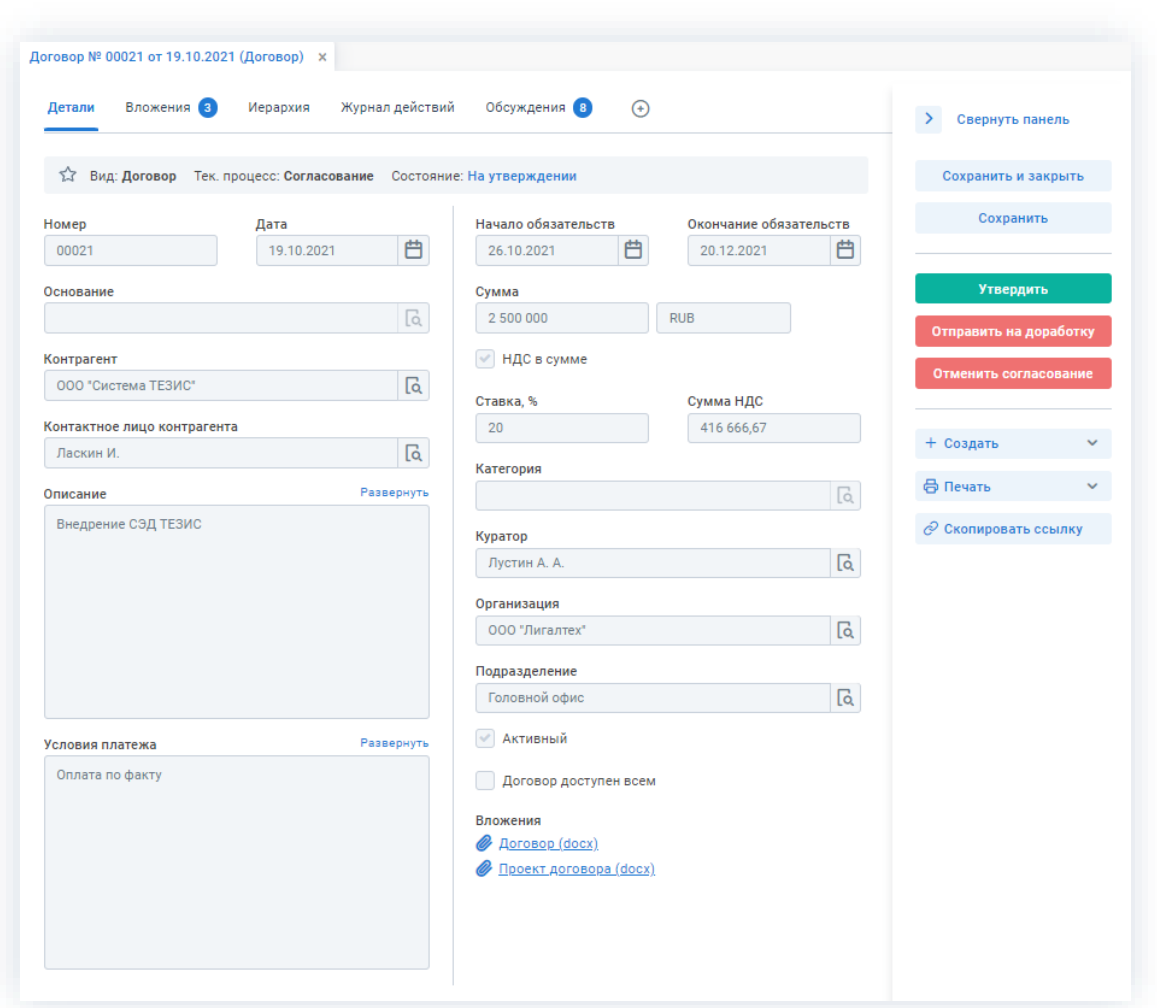

Рисунок 590. Карточка договора

Чтобы получить общее представление о текущем процессе, всегда можно посмотреть визуальное отображение маршрута согласования, нажав на ссылку с названием состояния на вкладке «Детали» или на кнопку «Диаграмма» на вкладке «Процессы».

Также на вкладке «Журнал действий» можно посмотреть историю работы с договором (например, кто из участников процесса уже согласовал или отклонил).

Утвердить 2. Нажмите кнопку в правой части экрана просмотра карточки.

3. Добавьте при необходимости комментарий в открывшемся окне записи журнала действий.

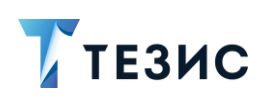

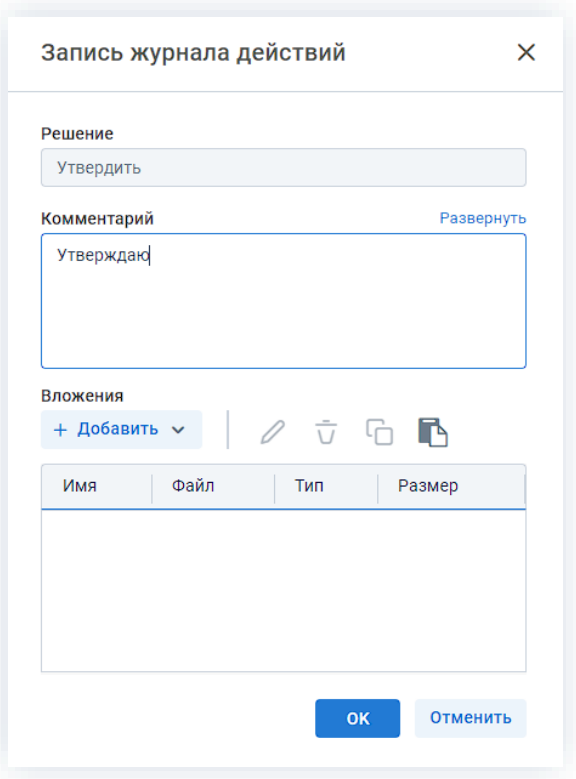

*Рисунок 591. Запись журнала действий*

Заполнение поля «Комментарий» необязательно.

Пользователь может утвердить договор, подписав не только вложения договора, но и поля карточки с помощью электронной цифровой подписи. Настройка данной возможности осуществляется Администратором. Процесс работы с электронной подписью описан в разделе [7.](#page-590-0)

4. Нажмите кнопку **...** ок

Договор утвержден и направлен на регистрацию.

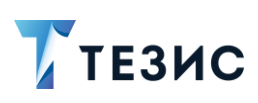

## <span id="page-478-0"></span>5.2.2.4.2. Отправка договора на доработку Инициатору

При наличии замечаний к договору, он отправляется на доработку.

Необходимые действия:

1. Откройте карточку и ознакомьтесь с данными.

| Вложения (3)<br>Детали                                                  | Журнал действий<br>Иерархия | Обсуждения 8<br>$\bigoplus$                                               |                                      |          | $\geq$<br>Свернуть панель                  |  |
|-------------------------------------------------------------------------|-----------------------------|---------------------------------------------------------------------------|--------------------------------------|----------|--------------------------------------------|--|
| ं Вид: Договор - Тек. процесс: Согласование - Состояние: На утверждении |                             |                                                                           |                                      |          | Сохранить и закрыть                        |  |
| Номер<br>00021                                                          | Дата<br>曲<br>19.10.2021     | Начало обязательств<br>曲<br>26.10.2021                                    | Окончание обязательств<br>20.12.2021 | 曲        | Сохранить                                  |  |
| Основание                                                               | $\sqrt{a}$                  | Сумма<br>2 500 000                                                        | <b>RUB</b>                           |          | <b>Утвердить</b><br>Отправить на доработку |  |
| Контрагент<br>000 "Система ТЕЗИС"                                       | $\overline{\mathsf{a}}$     | √ НДС в сумме                                                             |                                      |          | Отменить согласование                      |  |
| Контактное лицо контрагента<br>Ласкин И.                                | $\overline{\mathsf{a}}$     | Ставка, %<br>20                                                           | Сумма НДС<br>416 666,67              |          | + Создать                                  |  |
| Описание                                                                | Развернуть                  | Категория                                                                 |                                      | [c       | ⊕ Печать                                   |  |
| Внедрение СЭД ТЕЗИС                                                     |                             | Куратор<br>Лустин А. А.<br>Организация<br>000 "Лигалтех"<br>Подразделение |                                      | વિ<br>વિ | ⊘ Скопировать ссылку                       |  |
| Условия платежа                                                         | Развернуть                  | Головной офис<br>Активный<br>$\checkmark$                                 |                                      | િ        |                                            |  |
| Оплата по факту                                                         |                             | Договор доступен всем<br>Вложения                                         |                                      |          |                                            |  |
|                                                                         |                             | <b>/</b> Договор (docx)<br><u> Проект договора (docx)</u>                 |                                      |          |                                            |  |

Рисунок 592. Карточка договора

Чтобы получить общее представление о текущем процессе, всегда можно посмотреть визуальное отображение маршрута согласования, нажав на ссылку с названием состояния на вкладке «Детали» или на кнопку «Диаграмма» на вкладке «Процессы».

Также на вкладке «Журнал действий» можно посмотреть историю работы с договором.

В Системе предусмотрена возможность внесения изменений в документы, находящиеся во вложении. Для редактирования документов должна быть установлена программа «ТЕЗИС: Помощник» и необходимые плагины. Подробное описание внесения изменений в документы содержится с п.п. 2.1.6.6.

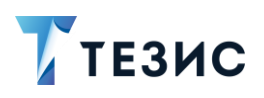

2. Нажмите кнопку <sup>Отправить на доработку</sup> в правой части экрана просмотра карточки.

\_\_\_\_\_\_\_\_\_\_\_\_\_\_\_\_\_\_\_\_\_\_\_\_\_\_\_\_\_\_\_\_\_\_\_\_\_\_\_\_\_\_\_\_\_\_\_\_\_\_\_\_\_\_\_\_\_\_\_\_\_\_\_\_\_\_\_\_\_\_\_\_\_\_\_\_\_\_\_\_\_\_

3. Добавьте комментарий в открывшемся окне записи журнала действий.

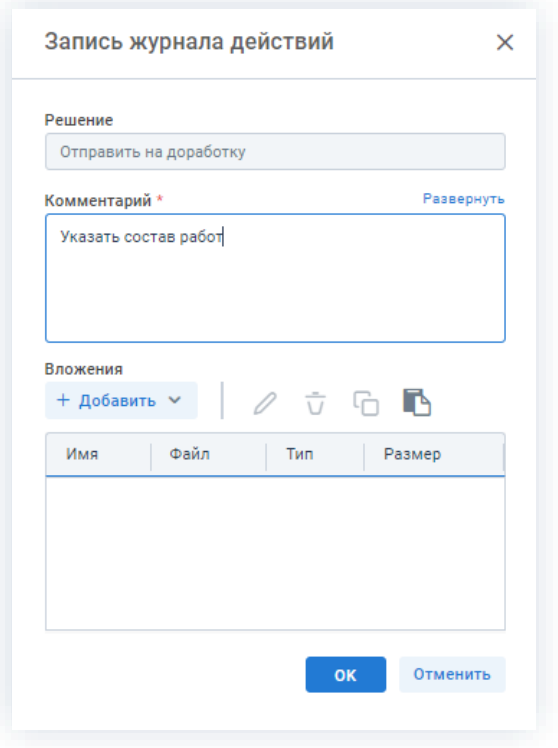

*Рисунок 593. Запись журнала действий*

Заполнение поля «Комментарий» обязательно.

4. Нажмите кнопку <sup>ок</sup>

Договор не утвержден и возвращен Инициатору на доработку.

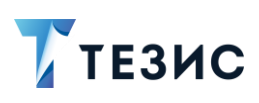

### <span id="page-480-0"></span>5.2.2.4.3. Отмена согласования

Утверждающий имеет возможность отменить согласование по договору.

Необходимые действия:

1. Откройте карточку и ознакомьтесь с данными.

| Вложения 3<br>Детали                                                 | Иерархия           | Журнал действий | Обсуждения 8<br>$\bigoplus$                                               |                                      |                         | $\rightarrow$<br>Свернуть панель           |  |
|----------------------------------------------------------------------|--------------------|-----------------|---------------------------------------------------------------------------|--------------------------------------|-------------------------|--------------------------------------------|--|
| 1. Вид: Договор Гек, процесс: Согласование Состояние: На утверждении |                    |                 |                                                                           |                                      |                         | Сохранить и закрыть                        |  |
| Номер<br>00021                                                       | Дата<br>19.10.2021 | 曲               | Начало обязательств<br>曲<br>26.10.2021                                    | Окончание обязательств<br>20.12.2021 | 曲                       | Сохранить                                  |  |
| Основание                                                            |                    | $\sqrt{a}$      | Сумма<br>2 500 000                                                        | <b>RUB</b>                           |                         | <b>Утвердить</b><br>Отправить на доработку |  |
| Контрагент<br>ООО "Система ТЕЗИС"                                    |                    | $\sqrt{a}$      | √ НДС в сумме                                                             |                                      |                         | Отменить согласование                      |  |
| Контактное лицо контрагента<br>Ласкин И.                             |                    | $\sqrt{a}$      | Ставка, %<br>20<br>Категория                                              | Сумма НДС<br>416 666,67              |                         | + Создать                                  |  |
| Описание                                                             |                    | Развернуть      |                                                                           |                                      | $\lceil \alpha \rceil$  | ⊕ Печать                                   |  |
| Внедрение СЭД ТЕЗИС                                                  |                    |                 | Куратор<br>Лустин А. А.<br>Организация<br>ООО "Лигалтех"<br>Подразделение |                                      | વિ<br>વિ                | ⊘ Скопировать ссылку                       |  |
| Условия платежа                                                      |                    | Развернуть      | Головной офис<br>Активный<br>$\mathcal{A}$                                |                                      | $\overline{\mathsf{a}}$ |                                            |  |
| Оплата по факту                                                      |                    |                 | Договор доступен всем                                                     |                                      |                         |                                            |  |
|                                                                      |                    |                 | Вложения<br>Договор (docx)<br>Проект договора (docx)                      |                                      |                         |                                            |  |

Рисунок 594. Карточка договора

Чтобы получить общее представление о текущем процессе, всегда можно посмотреть визуальное отображение маршрута согласования, нажав на ссылку с названием состояния на вкладке «Детали» или на кнопку «Диаграмма» на вкладке «Процессы».

Также на вкладке «Журнал действий» можно посмотреть историю работы с договором.

Отменить согласование 2. Нажмите кнопку в правой части экрана просмотра карточки.

3. Добавьте комментарий в открывшемся окне записи журнала действий.

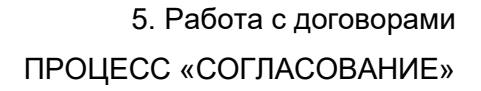

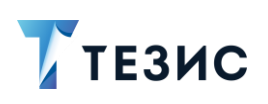

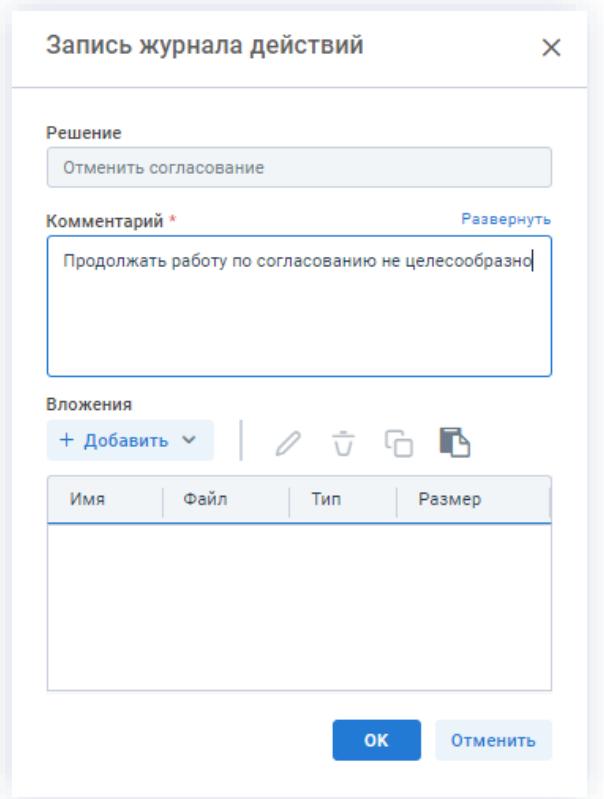

Рисунок 595. Запись журнала действий

Заполнение поля «Комментарий» обязательно.

OK 4. Нажмите кнопку

Процесс «Согласование» по договору отменен.

В карточке договора на вкладке «Детали» можно увидеть, что у договора указано состояние «Не утвержден».

На вкладках «Журнал действий» и «Обсуждения» внесен комментарий, указанный Инициатором при отмене процесса.

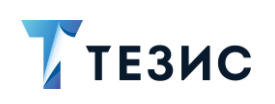

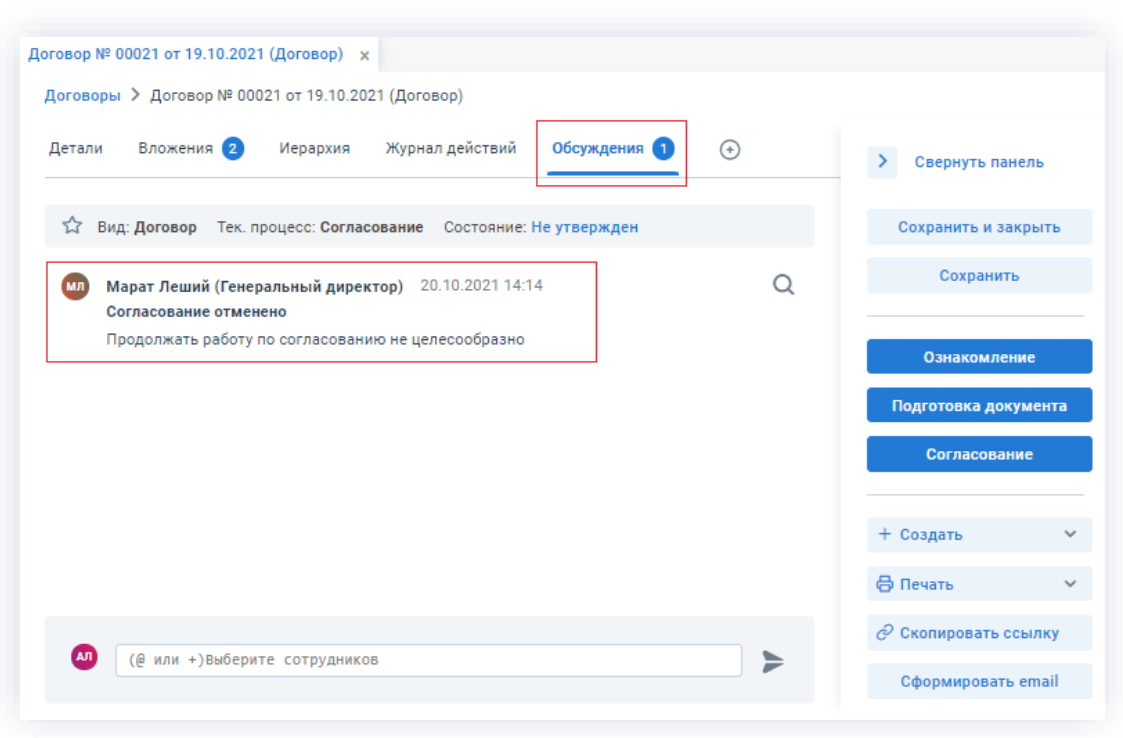

Рисунок 596. Карточка договора

Инициатор получит уведомление об отмене процесса.

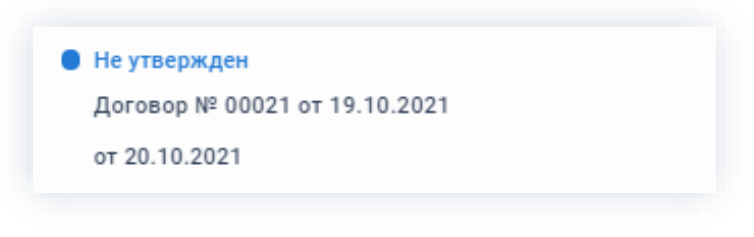

### Рисунок 597. Уведомление

### 5.2.2.5. Действия Секретаря

Как правило, договоры не проходят процесс регистрации, а номер присваивается при сохранении или при создании карточки договора. Однако если при запуске процесса согласования была назначена роль Секретаря, то после утверждения договор поступает на регистрацию.

Карточку данного договора можно найти на Основном экране системы ТЕЗИС:

- в меню «Документы» в списках договоров;
- в области уведомлений;
- в папке действий канцелярии «Регистрация»;
- в виджете «События» (если он добавлен).

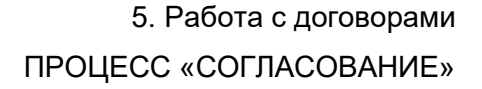

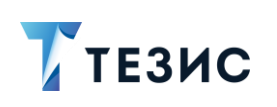

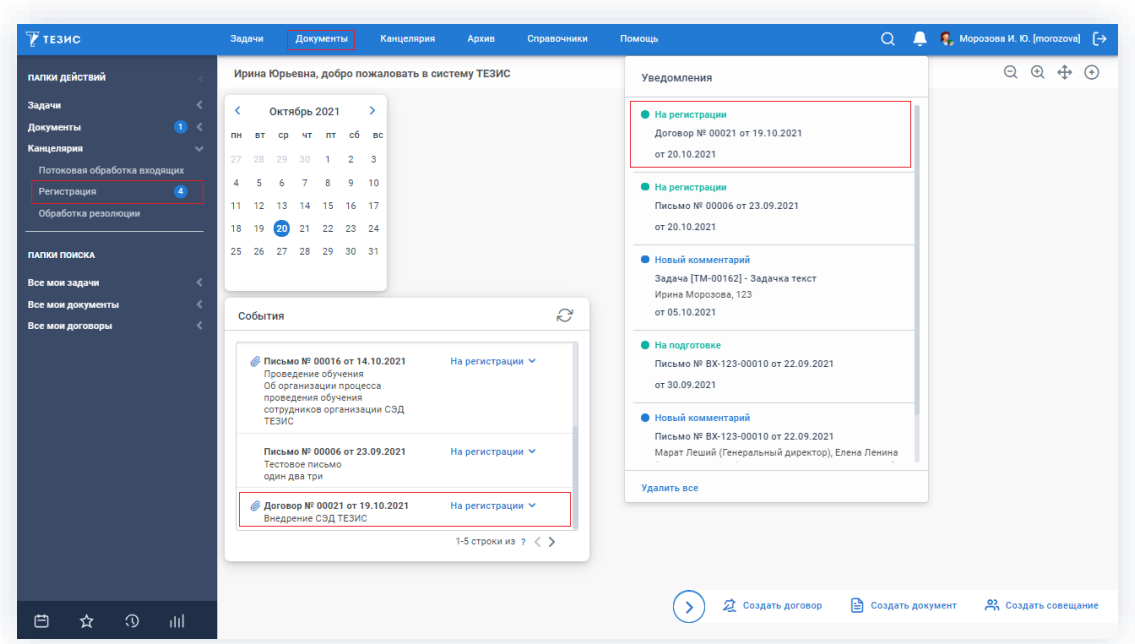

Рисунок 598. Основной экран системы ТЕЗИС

Также пользователь узнает о том, что ему пришел договор на регистрацию, получив письмо на почту или уведомление через программу «ТЕЗИС: Помощник».

Действия Секретаря представлены вариантом «Регистрация договора».

Описание данного варианта представлено ниже.

# <span id="page-483-0"></span>5.2.2.5.1. Регистрация договора

Регистрация договоров, происходит по аналогии с регистрацией документов.

Необходимые действия:

1. Откройте карточку и ознакомьтесь с данными.

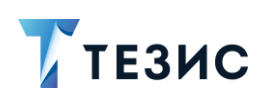

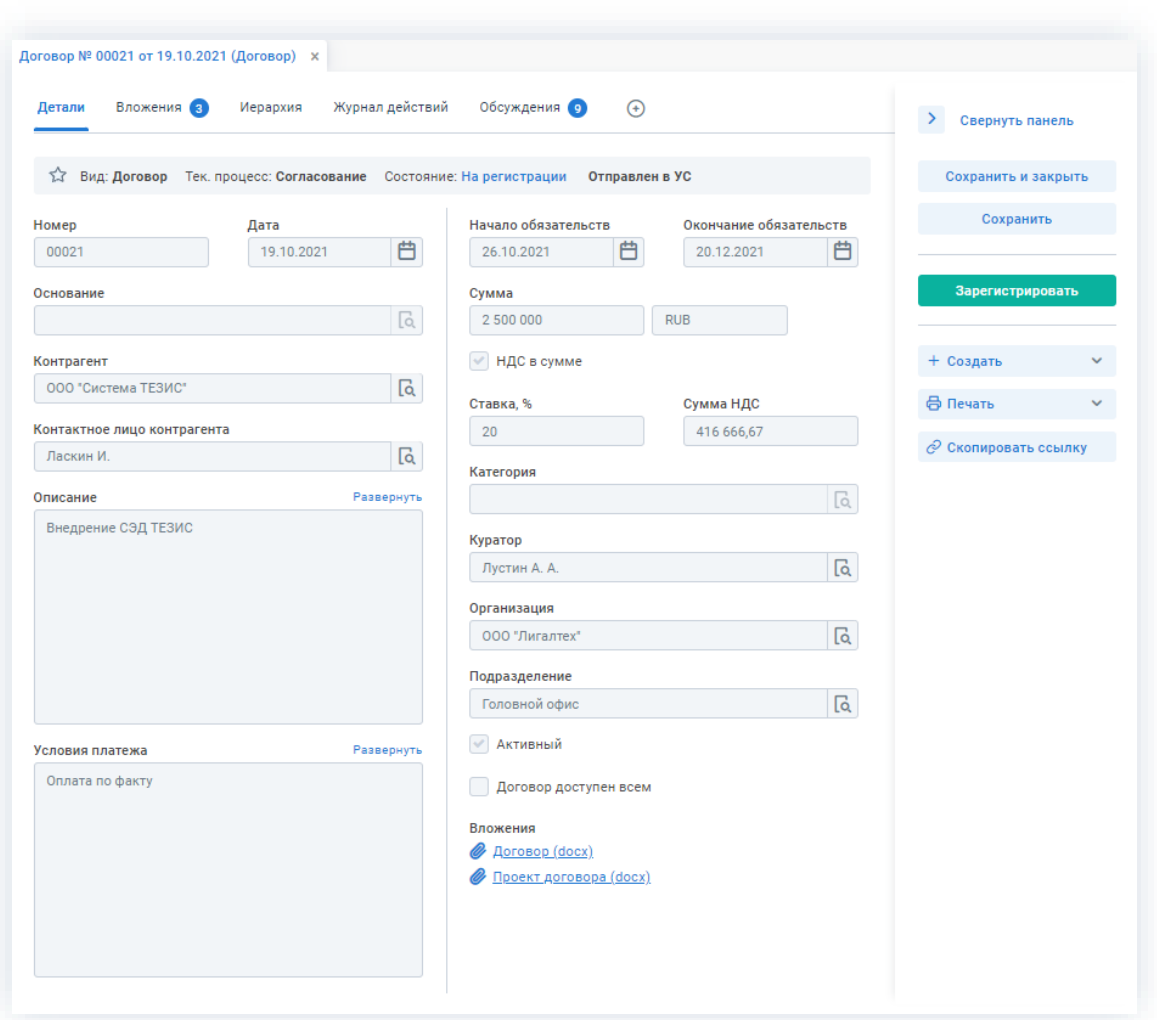

Рисунок 599. Карточка договора

Чтобы получить общее представление о текущем процессе, всегда можно посмотреть визуальное отображение маршрута согласования, нажав на ссылку с названием состояния на вкладке «Детали» или на кнопку «Диаграмма» на вкладке «Процессы».

Также на вкладке «Журнал действий» можно посмотреть историю работы с договором.

Зарегистрировать 2. Нажмите кнопку в правой части экрана просмотра карточки.

Откроется окно регистрации договора.

3. Заполните все необходимые поля.

Обязательные для заполнения поля отмечены \*.

Необязательные поля заполняются при наличии данных.

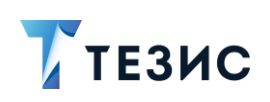

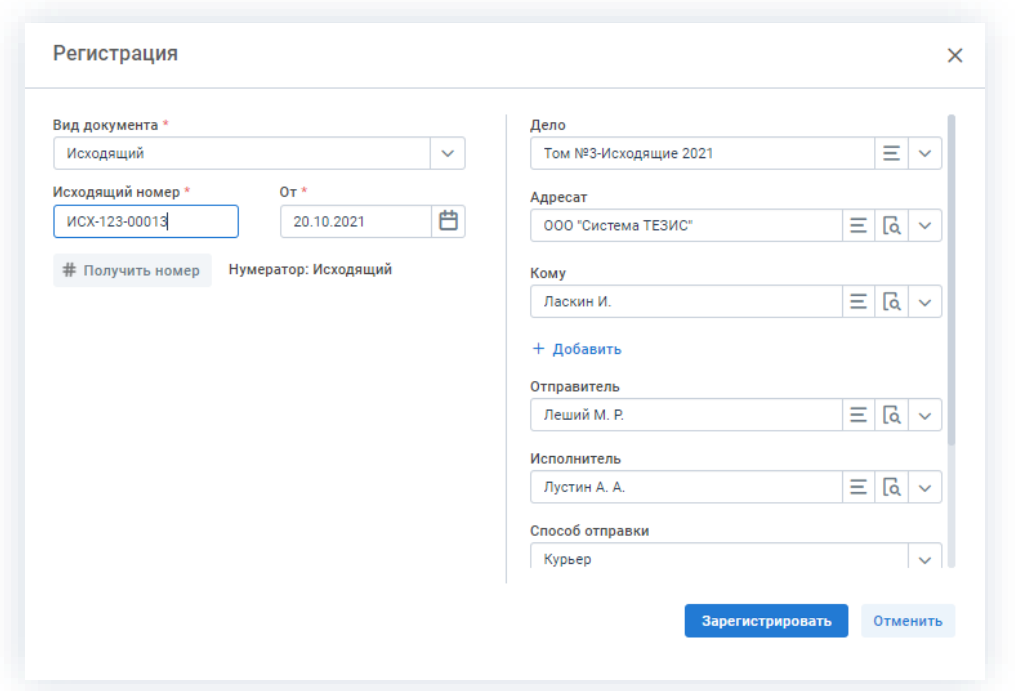

Рисунок 600. Окно регистрации

4. Получите регистрационный номер для договора, с помощью КНОПКИ # Получить номер

в окне регистрации.

5. При необходимости приложите версию вложения, в том числе со сканера.

Подробное описание вариантов добавления вложений содержится в п.п. 2.1.6.

В Системе предусмотрена возможность внесения изменений в документы, находящиеся во вложении. Для редактирования документов должна быть установлена программа «ТЕЗИС: Помощник» и необходимые плагины. Подробное описание внесения изменений в документы содержится в п.п. 2.1.6.6.

Зарегистрировать 6. Нажмите кнопку для завершения процесса регистрации договора.

Договор зарегистрирован.

Процесс «Согласование» по договору завершен.

В карточке договора на вкладке «Детали» можно увидеть, что у договора указано состояние «Зарегистрирован».

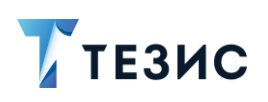

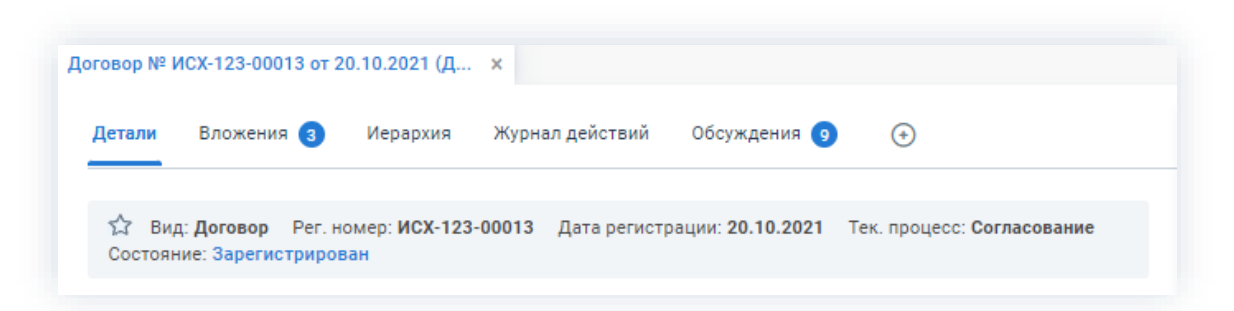

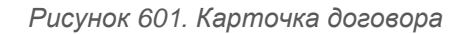

Инициатор процесса получит уведомление о регистрации договора.

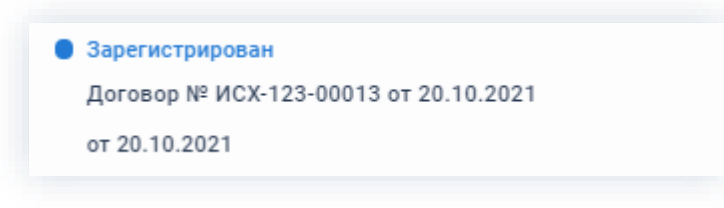

*Рисунок 602. Уведомление*

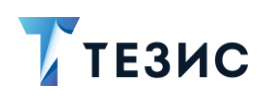

#### $5.2.3.$ Ознакомление

Процедура ознакомления с договором - это процесс по предоставлению информации, содержащейся в электронном документе, расположенном в системе ТЕЗИС.

### 5.2.3.1. Общая информация

В рамках процесса определены следующие роли:

- Инициатор пользователь, который создаёт карточку договора в Системе и запускает процесс ознакомления;
- Ознакомляющийся осуществляющий  $\equiv$ пользователь. ознакомление с договором.

Процесс может быть представлен следующей схемой:

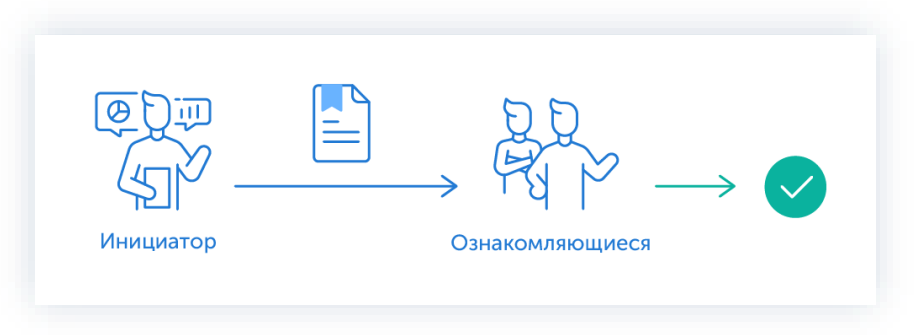

Рисунок 603. Процесс «Ознакомление» по договору

Описание процесса:

1. Инициатор создает карточку договора, назначает участников на роль и запускает процесс.

2. Ознакомляющиеся получают договор, изучают его и отмечают завершение ознакомления.

Процесс «Ознакомление» по договору завершается.

Чтобы получить общее представление о текущем процессе, всегда можно посмотреть визуальное отображение маршрута ознакомления с договором, нажав на:

- ссылку с названием состояния на вкладке «Детали»;
- кнопку «Диаграмма» на вкладке «Процессы».

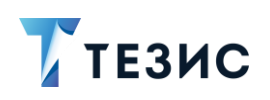

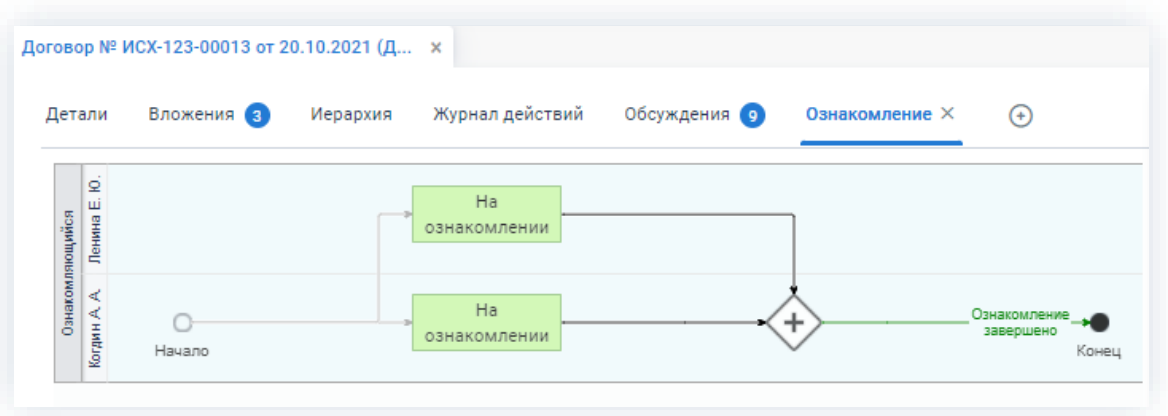

Рисунок 604. Диаграмма

Также на вкладке «Журнал действий» можно посмотреть историю работы с договором.

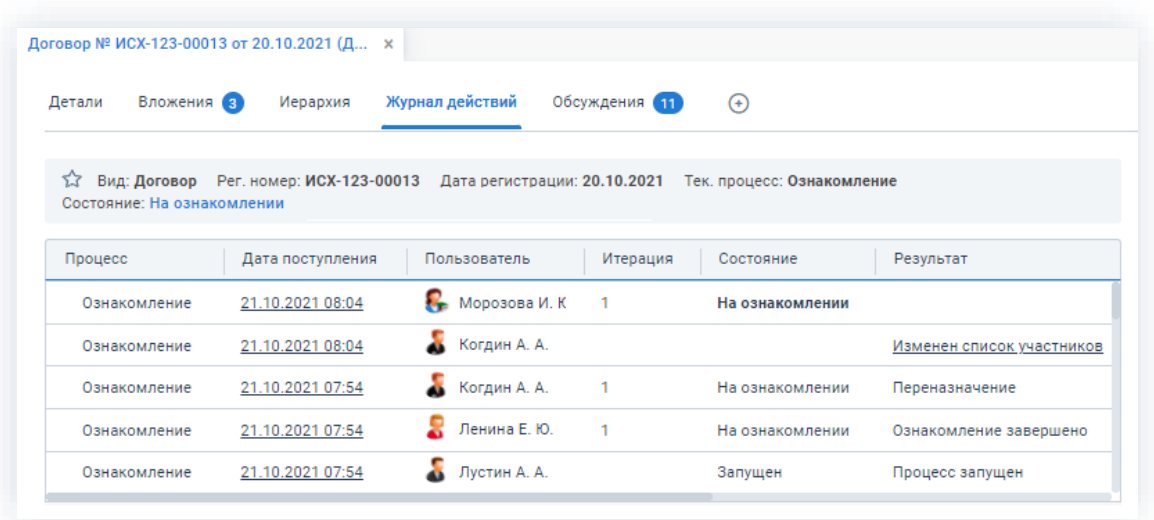

Рисунок 605. Вкладка «Журнал действий»

Соотношение ролей и действий всех участников процесса представлено в таблице ниже.

Содержание каждого действия описывается в соответствующем пункте Руководства, к которому можно перейти по ссылке.

<span id="page-488-0"></span>Таблица 17. Соотношение ролей и действий участников процесса «Ознакомление» по договору

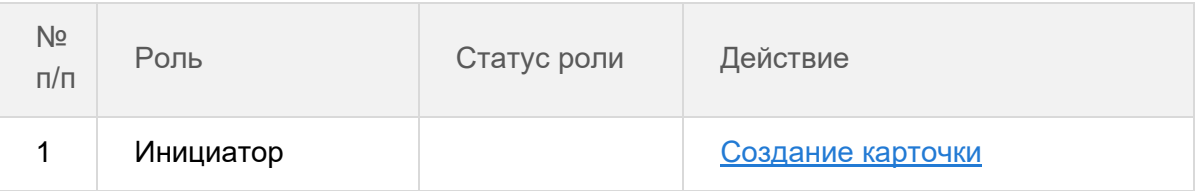

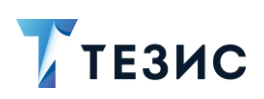

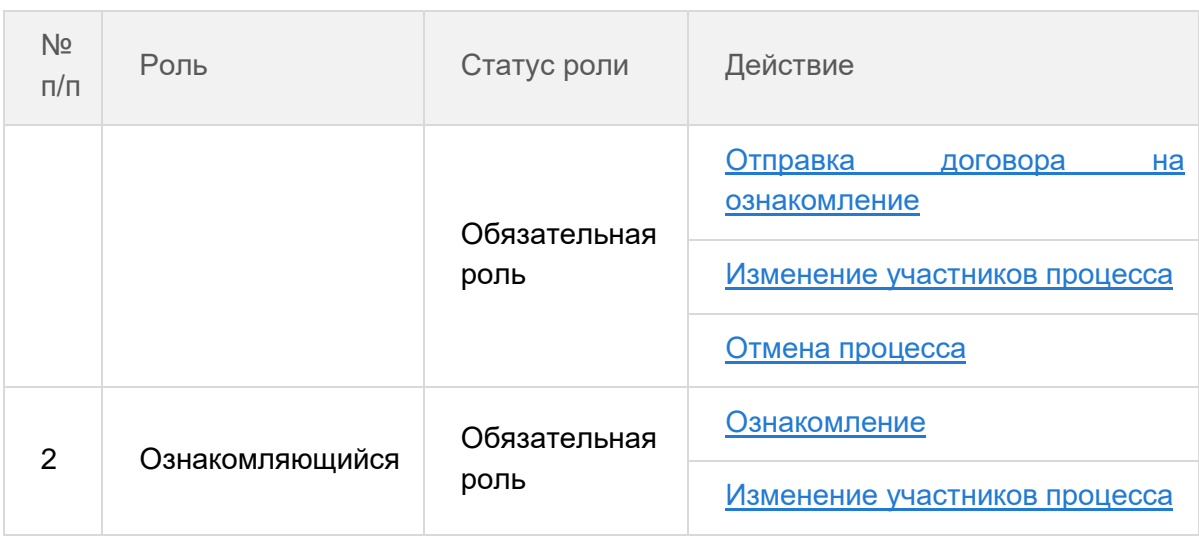

## 5.2.3.2. Действия Инициатора

Инициатору доступны следующие варианты действий:

- Создание карточки;
- Отправка договора на ознакомление;
- Изменение участников процесса;
- Отмена процесса.

Описание каждого из вариантов представлено ниже.

### <span id="page-489-0"></span>5.2.3.2.1. Создание карточки

Для работы с договором в Системе необходимо создать карточку, заполнить в ней нужные поля и запустить процесс.

В системе ТЕЗИС возможно создание карточки договора несколькими способами. Подробно варианты различных действий рассмотрены в п.п. 5.1.1. Наиболее распространенный способ создания представлен в п.п. 5.2.1.2.1.

После того как карточка наполнена и договор создан, можно запускать процесс «Ознакомление».

### <span id="page-489-1"></span>5.2.3.2.2. Отправка договора на ознакомление

По договору может быть запущен процесс «Ознакомление»:

• сразу после создания новой карточки;

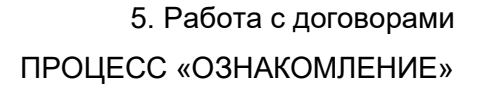

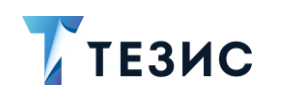

• из списка существующих карточек договоров в папке меню «Документы» -«Список договоров»;

\_\_\_\_\_\_\_\_\_\_\_\_\_\_\_\_\_\_\_\_\_\_\_\_\_\_\_\_\_\_\_\_\_\_\_\_\_\_\_\_\_\_\_\_\_\_\_\_\_\_\_\_\_\_\_\_\_\_\_\_\_\_\_\_\_\_\_\_\_\_\_\_\_\_\_\_\_\_\_\_\_\_

• из папки действий по документам «Черновики».

Необходимые действия:

1. Откройте карточку.

| Детали<br>Вложения 3        | Иерархия   | Журнал действий                         | Обсуждения 9<br>$\bigoplus$                                                                        |                            | $\rightarrow$<br>Свернуть панель |
|-----------------------------|------------|-----------------------------------------|----------------------------------------------------------------------------------------------------|----------------------------|----------------------------------|
| Состояние: Зарегистрирован  |            |                                         | дата регистрации: 20.10.2021 - Тек, процесс: Согласование (27.10.2021 - Тек, процесс: Согласование |                            | Сохранить и закрыть              |
|                             |            |                                         |                                                                                                    |                            | Сохранить                        |
| Номер                       | Дата       |                                         | Начало обязательств                                                                                | Окончание обязательств     |                                  |
| 00021                       | 19.10.2021 | 曲                                       | 曲<br>26.10.2021<br>20.12.2021                                                                      | 曲                          | Ознакомление                     |
| Основание                   |            |                                         | Сумма                                                                                              |                            |                                  |
| Выберите значение           |            | $a \equiv$                              | <b>RUB</b><br>2 500 000                                                                            | $\checkmark$               | Подготовка документа             |
| Контрагент *                |            |                                         | И НДС в сумме                                                                                      |                            | Согласование                     |
| ООО "Система ТЕЗИС"         |            | $\boxed{a} \equiv v$                    |                                                                                                    |                            |                                  |
| Контактное лицо контрагента |            |                                         | Ставка, %<br>Сумма НДС<br>20<br>416 666.67                                                         |                            | + Создать                        |
| Ласкин И.                   |            | $\overline{\mathsf{a}}$<br>$\checkmark$ |                                                                                                    |                            |                                  |
|                             |            |                                         | Категория                                                                                          |                            | ⊕ Печать<br>$\checkmark$         |
| Описание                    |            | Развернуть                              | Выберите значение                                                                                  | lo.<br>$\checkmark$        | ⊘ Скопировать ссылку             |
| Внедрение СЭД ТЕЗИС         |            |                                         | Куратор                                                                                            |                            |                                  |
|                             |            |                                         | Лустин А. А.                                                                                       | $\overline{\mathsf{a}}$    | Сформировать email               |
|                             |            |                                         | Организация *                                                                                      |                            |                                  |
|                             |            |                                         | 000 "Лигалтех"                                                                                     | $a \equiv$<br>$\checkmark$ |                                  |
|                             |            |                                         |                                                                                                    |                            |                                  |
|                             |            |                                         | Подразделение<br>Головной офис                                                                     | $\lceil a \rceil \equiv$   |                                  |
|                             |            |                                         |                                                                                                    |                            |                                  |
| Условия платежа             |            | Развернуть                              | Активный<br>v                                                                                      |                            |                                  |
| Оплата по факту             |            |                                         | Договор доступен всем                                                                              |                            |                                  |
|                             |            |                                         | Вложения                                                                                           |                            |                                  |
|                             |            |                                         | Договор (docx)<br>O                                                                                |                            |                                  |
|                             |            |                                         | <u> Проект договора (docx)</u>                                                                     |                            |                                  |
|                             |            |                                         |                                                                                                    |                            |                                  |

*Рисунок 606. Карточка документа*

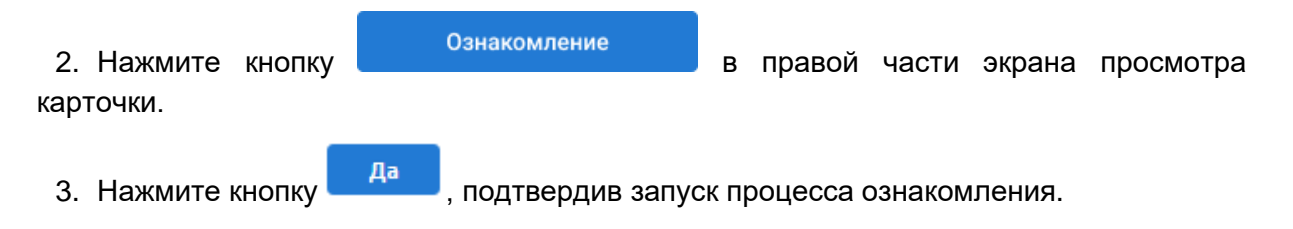

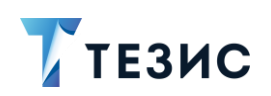

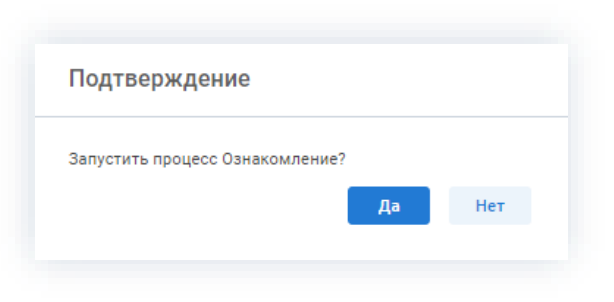

Рисунок 607. Подтверждение запуска процесса

Откроется окно подтверждения списка пользователей.

4. Назначьте сотрудников и определите вариант их уведомления в окне подтверждения списка пользователей.

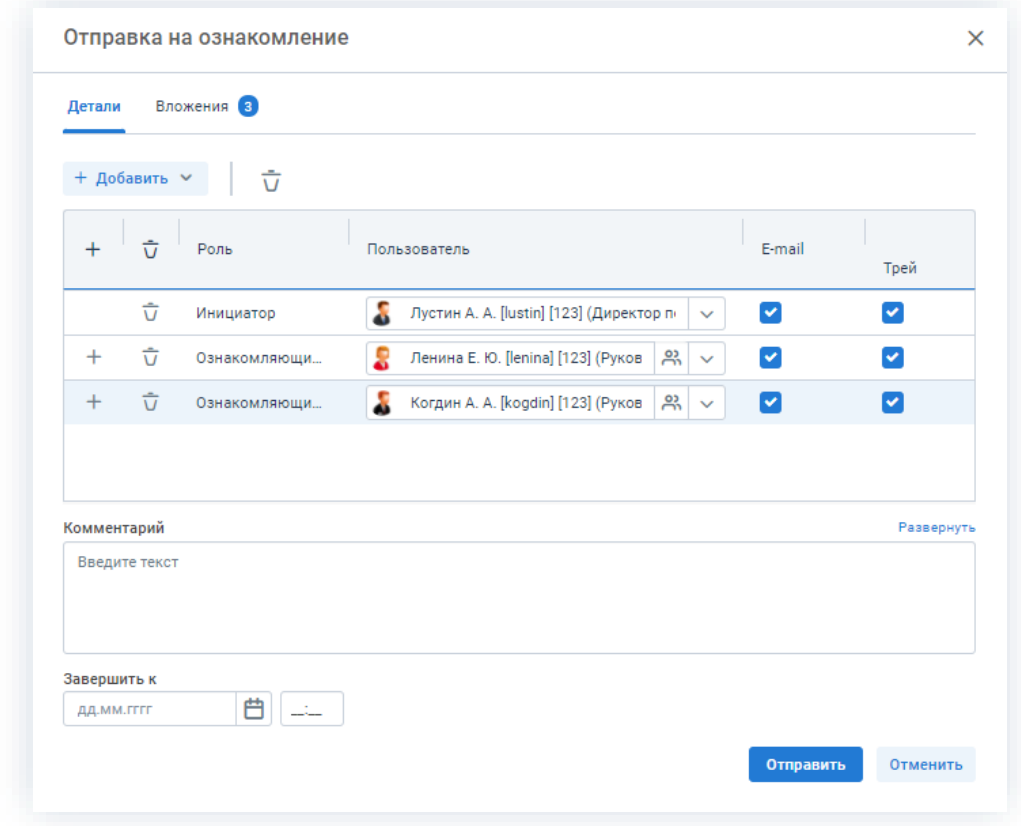

Рисунок 608. Назначение сотрудников на роли

Каждый новый участник добавляется ниже ранее указанных, таким образом сохраняется очередность списка ролей пользователей.

При необходимости назначения на роль Ознакомляющегося нескольких пользователей можно в карточке подтверждения по кнопке по выбрать сразу группу пользователей.

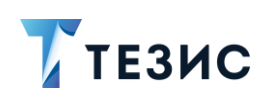

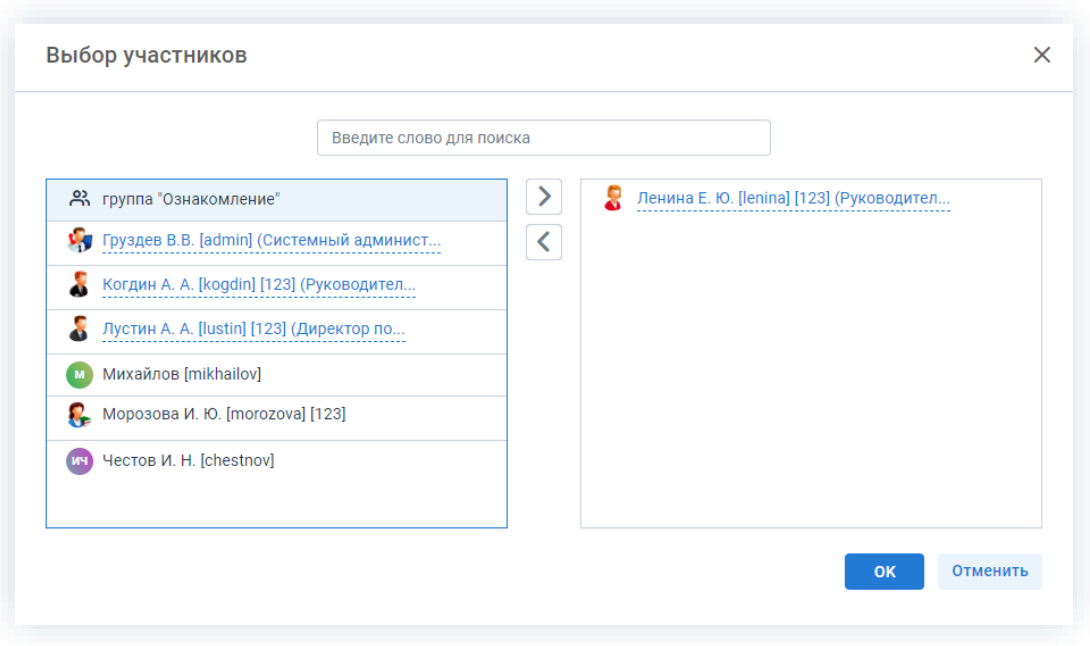

*Рисунок 609. Выбор участников*

Для этого в открывшемся окне выбора участников найдите в левой части нужную группу и перенесите ее в правую часть дважды нажав на соответствующую строку таблицы или нажмите на кнопку > . После выбора всех нужных групп нажмите <sup>ок</sup>

В этом же окне назначения участников процесса указывается срок, к которому необходимо завершить ознакомление. Если ознакомление не завершено к указанной дате, участникам будут отправлены уведомления о том, что срок истек, а запись в списке договоров будет выделена **красным цветом**.

- 
- 5. Нажмите кнопку **отправить** после того, как все данные введены.

Договор направлен на ознакомление.

Процесс «Ознакомление» по договору запущен.

### <span id="page-492-0"></span>5.2.3.2.3. Изменение участников процесса

Инициатор в ходе процесса ознакомления с договором может изменять некоторых участников.

Возможные варианты действий:

- удалить или изменить пользователей, назначенных на роль;
- добавить новых пользователей на роли.

Необходимые действия:

1. Откройте карточку.

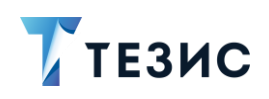

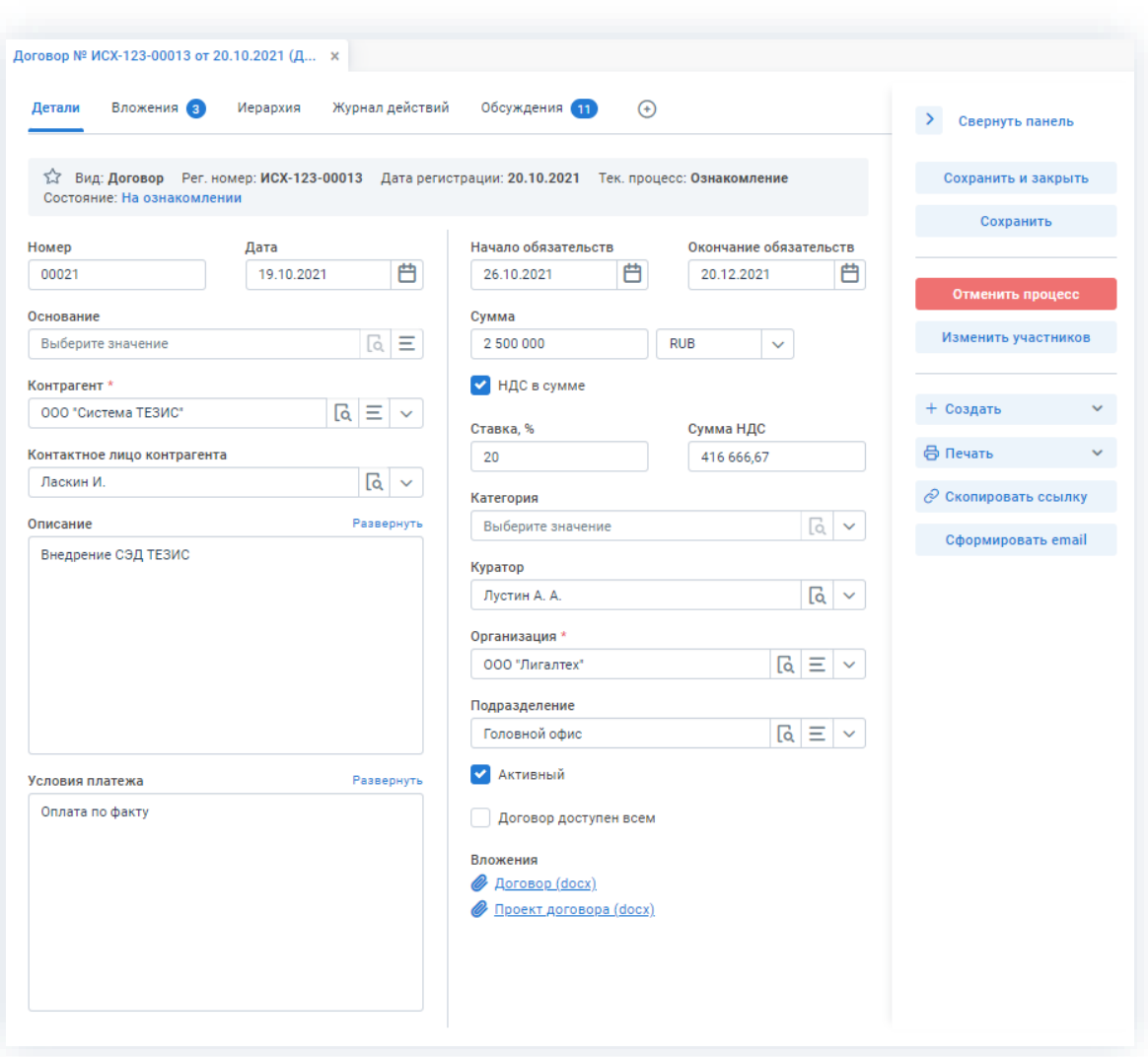

*Рисунок 610. Карточка договора*

2. Нажмите кнопку в правой части экрана просмотра карточки.

Откроется окно подтверждения списка пользователей.

3. Внесите необходимые изменения в список участников.

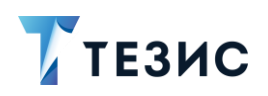

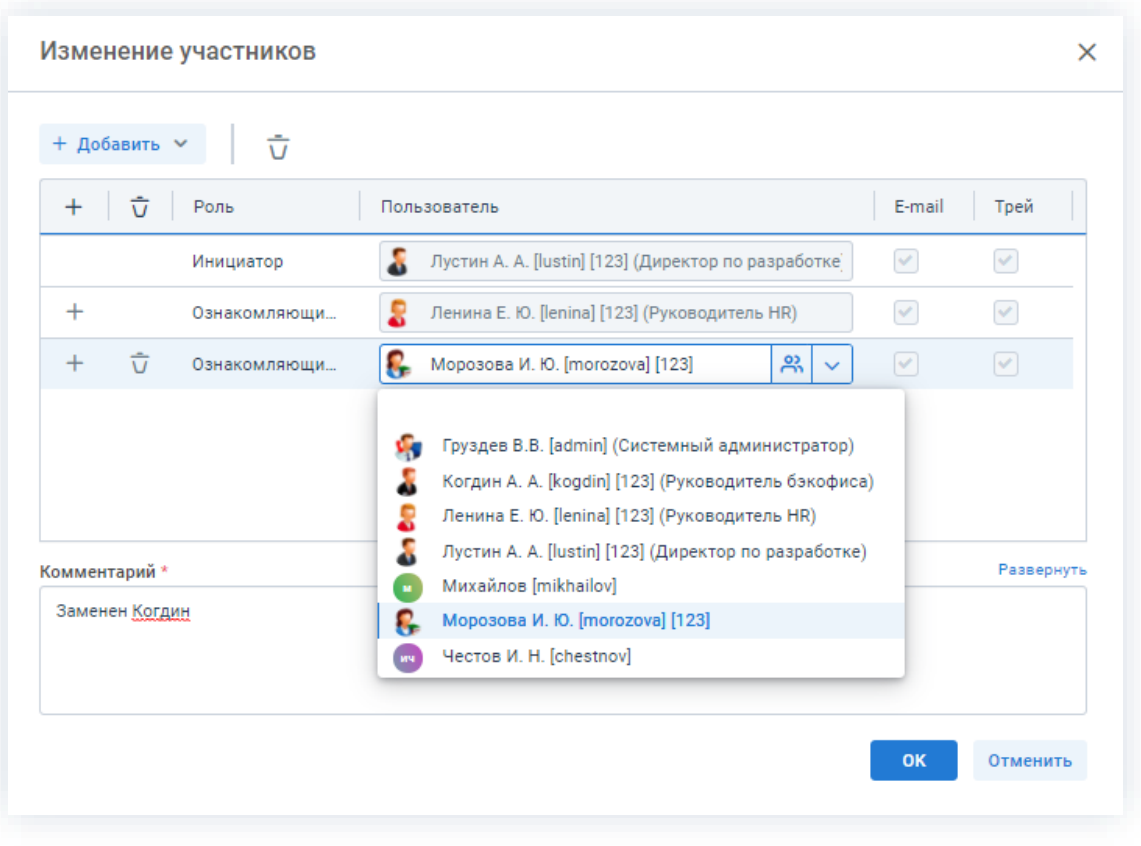

*Рисунок 611. Назначение сотрудников на роли*

+ Добавить Выбор и добавление новых участников осуществляется в поле или по кнопке  $+$  в строке с указанием роли.

Чтобы изменить пользователя, назначенного на роль, необходимо выбрать нужную фамилию по кнопке $\mathcal{L}$ .

Для удаления участников необходимо выделить нужную строку списка и нажать на кнопку  $\overline{U}$ .

4. Добавьте комментарий, поясняющий причину изменения состава участников.

Добавление комментария обязательно.

5. Нажмите кнопку **...** ок

Необходимые действия по изменению участников процесса подготовки договора выполнены.

Участник процесса, у которого отозван договор получит уведомление об изменении списка участников.

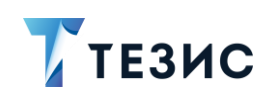

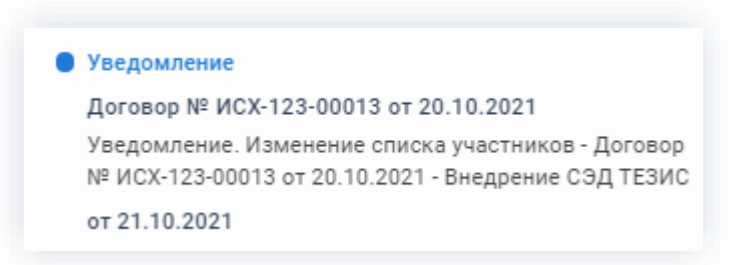

*Рисунок 612. Уведомления*

У всех участников, которые были заменены на других сотрудников, останется доступ к карточке. Они могут добавлять вложения и принимать участие в обсуждениях.

Участники, которые были удалены, потеряют доступ к карточке.

Новый участник получит назначение и доступ к карточке.

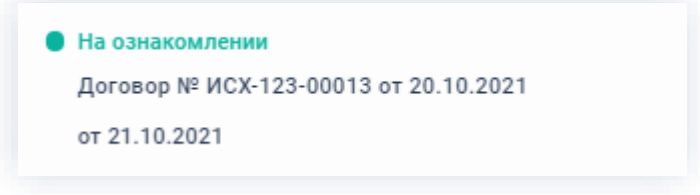

*Рисунок 613. Уведомления*

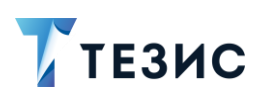

### <span id="page-496-0"></span>5.2.3.2.4. Отмена процесса

В любое время до завершения процесса, возможно отменить процесс по договору. Необходимые действия:

\_\_\_\_\_\_\_\_\_\_\_\_\_\_\_\_\_\_\_\_\_\_\_\_\_\_\_\_\_\_\_\_\_\_\_\_\_\_\_\_\_\_\_\_\_\_\_\_\_\_\_\_\_\_\_\_\_\_\_\_\_\_\_\_\_\_\_\_\_\_\_\_\_\_\_\_\_\_\_\_\_\_

1. Откройте карточку.

|                             |                        | Журнал действий<br>Обсуждения 11<br>$\bigoplus$                                                        |                            | $\rightarrow$<br>Свернуть панель |  |
|-----------------------------|------------------------|----------------------------------------------------------------------------------------------------|----------------------------|----------------------------------|--|
| Состояние: На ознакомлении  |                        | ∑ Вид: Договор – Рег. номер: ИСХ-123-00013 – Дата регистрации: 20.10.2021 – Тек. процесс: Ознакомление |                            | Сохранить и закрыть              |  |
|                             |                        |                                                                                                    |                            | Сохранить                        |  |
| Номер<br>Дата               |                        | Начало обязательств<br>Окончание обязательств                                                          |                            |                                  |  |
| 00021                       | 曲<br>19.10.2021        | 曲<br>26.10.2021<br>20.12.2021                                                                          | 曲                          | Отменить процесс                 |  |
| Основание                   |                        | Сумма                                                                                                  |                            |                                  |  |
| Выберите значение           | Ξ<br>$\lceil 0 \rceil$ | 2 500 000<br><b>RUB</b><br>$\checkmark$                                                                |                            | Изменить участников              |  |
| Контрагент *                |                        | НДС в сумме<br>$\checkmark$                                                                            |                            |                                  |  |
| ООО "Система ТЕЗИС"         | $a \equiv v$           |                                                                                                    |                            | + Создать                        |  |
|                             |                        | Ставка, %<br>Сумма НДС                                                                                 |                            |                                  |  |
| Контактное лицо контрагента |                        | 20<br>416 666.67                                                                                       |                            | ₿ Печать                         |  |
| Ласкин И.                   | િ<br>$\checkmark$      | Категория                                                                                              |                            | ⊘ Скопировать ссылку             |  |
| Описание                    | Развернуть             | Выберите значение                                                                                      | $\sqrt{a}$<br>$\checkmark$ |                                  |  |
| Внедрение СЭД ТЕЗИС         |                        |                                                                                                    |                            | Сформировать email               |  |
|                             |                        | Куратор<br>Лустин А. А.                                                                                | વિ                         |                                  |  |
|                             |                        |                                                                                                    |                            |                                  |  |
|                             |                        | Организация *                                                                                          |                            |                                  |  |
|                             |                        | $ a  \equiv$<br>000 "Лигалтех"                                                                         | $\checkmark$               |                                  |  |
|                             |                        | Подразделение                                                                                          |                            |                                  |  |
|                             |                        | $ a  \equiv$<br>Головной офис                                                                          |                            |                                  |  |
|                             |                        | Активный<br>$\checkmark$                                                                               |                            |                                  |  |
| Условия платежа             | Развернуть             |                                                                                                    |                            |                                  |  |
| Оплата по факту             |                        | Договор доступен всем                                                                                  |                            |                                  |  |
|                             |                        | Вложения                                                                                               |                            |                                  |  |
|                             |                        | Договор (docx)                                                                                         |                            |                                  |  |
|                             |                        | Проект договора (docx)                                                                                 |                            |                                  |  |
|                             |                        |                                                                                                    |                            |                                  |  |

*Рисунок 614. Карточка договора*

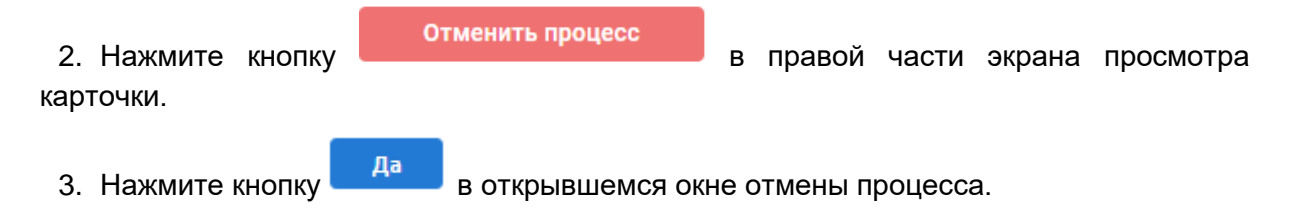

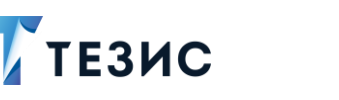

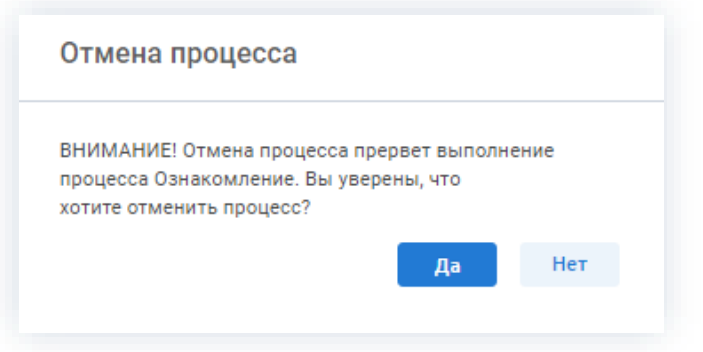

*Рисунок 615. Отмена процесса*

4. Добавьте комментарий в окне записи журнала действий.

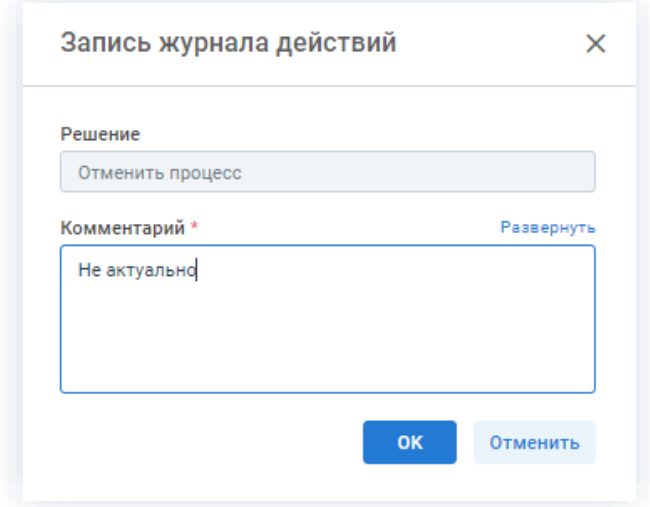

*Рисунок 616. Запись журнала действий*

5. Нажмите кнопку **ок после того, как все данные введены.** 

Процесс «Ознакомление» по договору отменен.

В карточке документа на вкладках «Детали» и «Журнал действий» можно увидеть, что у договора указано состояние «Ознакомление отменено».

На вкладке «Обсуждения» внесен комментарий, указанный Инициатором при отмене процесса.

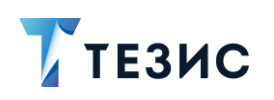

| Детали | Обсуждения 14<br>Вложения 3<br>Журнал действий<br>$\bigcirc$<br>Иерархия                                                           |   | Свернуть панель                                      |
|--------|----------------------------------------------------------------------------------------------------|---|------------------------------------------------------|
| 53     | Вид: Договор Рег. номер: ИСХ-123-00013 Дата регистрации: 20.10.2021 Тек. процесс: Ознакомление<br>Состояние: Ознакомление отменено |   | Сохранить и закрыть                                  |
|        | Антон Лустин (Директор по разработке) 21.10.2021 08:11<br>Переназначение                                                           | Q | Сохранить                                            |
|        | Заменен Когдин<br>Артем Когдин (Руководитель бэкофиса) 21.10.2021 08:15<br>Переназначение                                          |   | Ознакомление<br>Подготовка документа<br>Согласование |
|        | Изменено<br>Антон Лустин (Директор по разработке) 21.10.2021 08:20<br>Ознакомление прервано<br>Не актуально                        |   | + Создать                                            |
|        |                                                                                                    |   | <b>В Печать</b>                                      |

Рисунок 617. Карточка договора

Все участники, у которых карточка находится на текущем этапе, получат соответствующее уведомление.

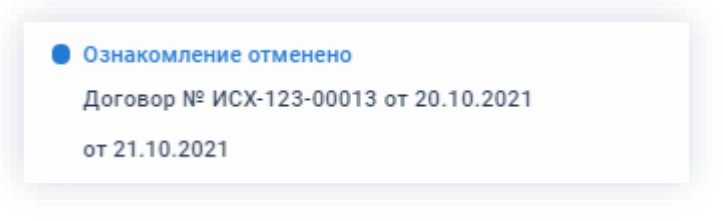

Рисунок 618. Уведомление

### 5.2.3.3. Действия Ознакомляющегося

Как только запущен процесс, договор поступает Ознакомляющемуся.

Карточку данного договора можно найти на Основном экране системы ТЕЗИС:

- в меню «Документы» в списках договоров;
- в области уведомлений;
- в папке действий по документам «Ознакомление»;
- в виджете «События» (если он добавлен).

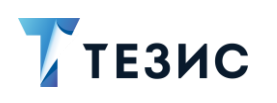

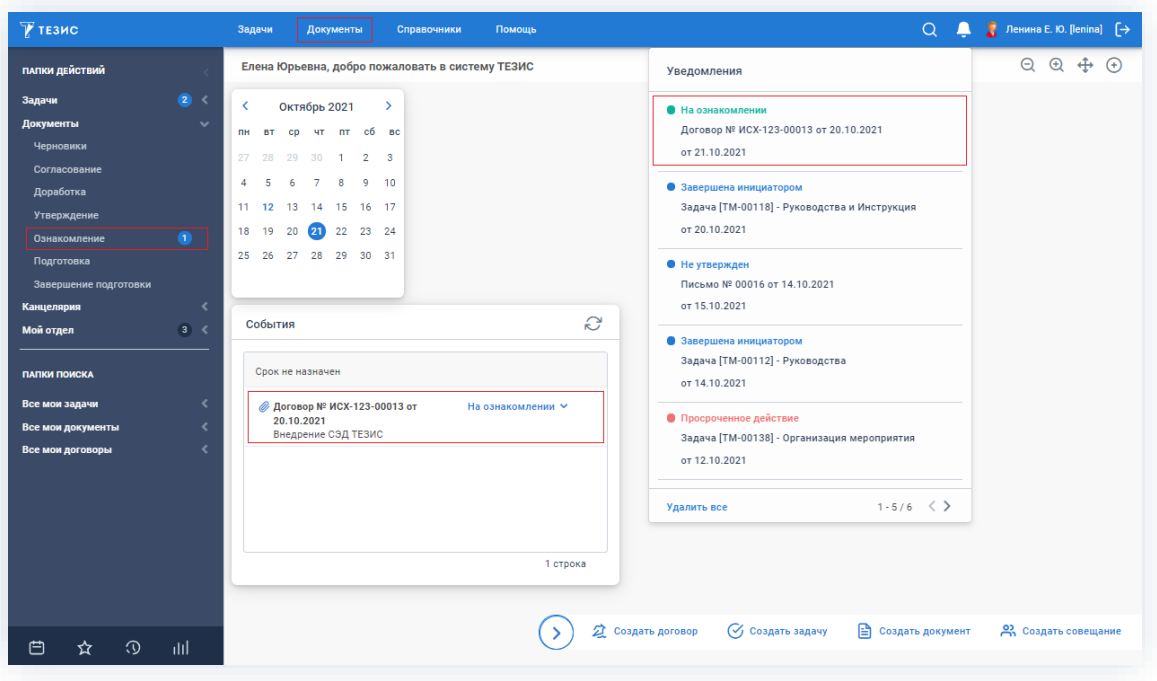

Рисунок 619. Основной экран системы ТЕЗИС

Также пользователь узнает о том, что ему пришел договор на ознакомление, получив письмо на почту или уведомление через программу «ТЕЗИС: Помощник».

Ознакомляющемуся доступны следующие варианты действий:

- Ознакомление,
- Изменение участников процесса.

Описание каждого из вариантов представлено ниже.

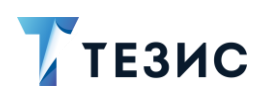

## <span id="page-500-0"></span>5.2.3.3.1. Ознакомление

Необходимые действия:

1. Откройте карточку и ознакомьтесь с данными.

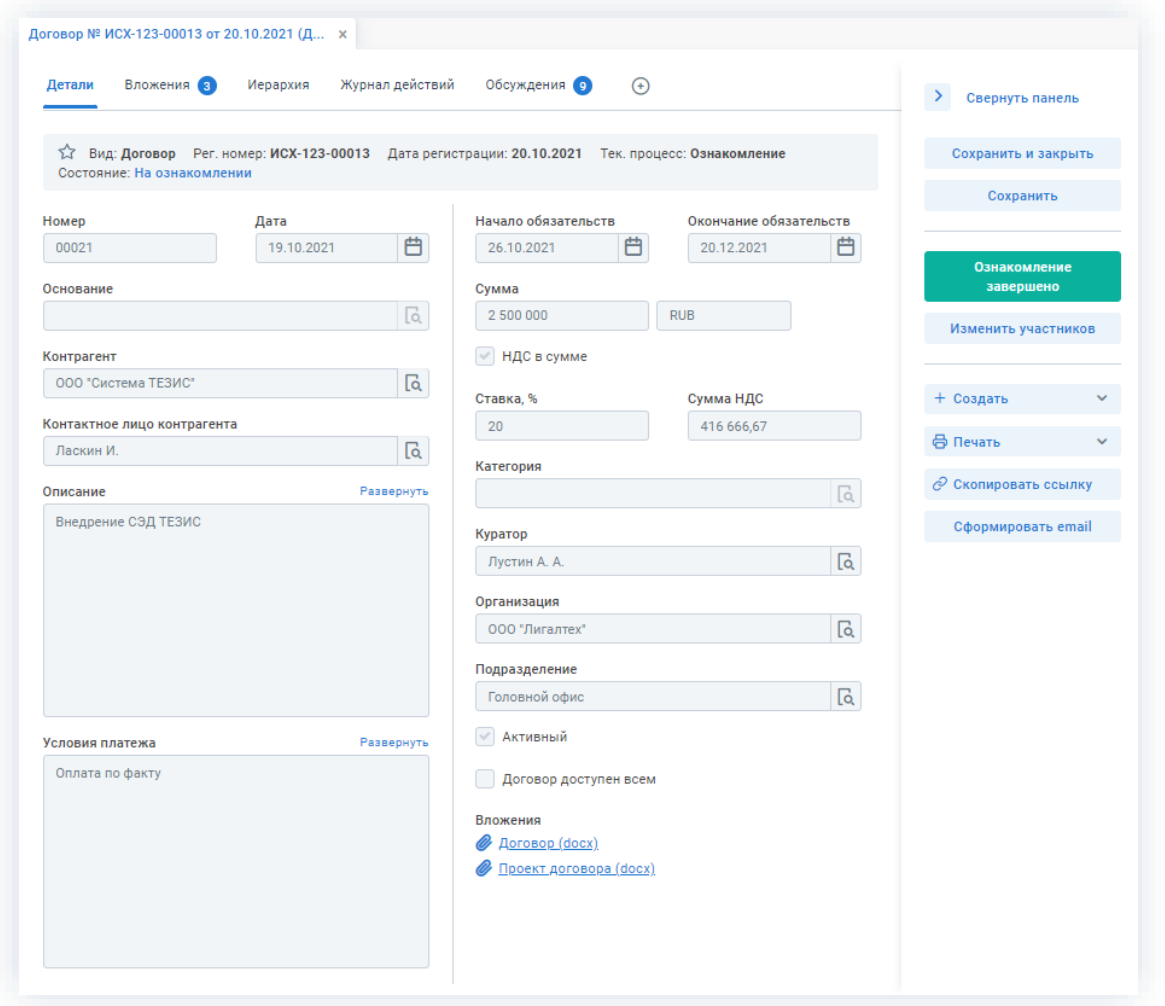

\_\_\_\_\_\_\_\_\_\_\_\_\_\_\_\_\_\_\_\_\_\_\_\_\_\_\_\_\_\_\_\_\_\_\_\_\_\_\_\_\_\_\_\_\_\_\_\_\_\_\_\_\_\_\_\_\_\_\_\_\_\_\_\_\_\_\_\_\_\_\_\_\_\_\_\_\_\_\_\_\_\_

*Рисунок 620. Карточка договора*

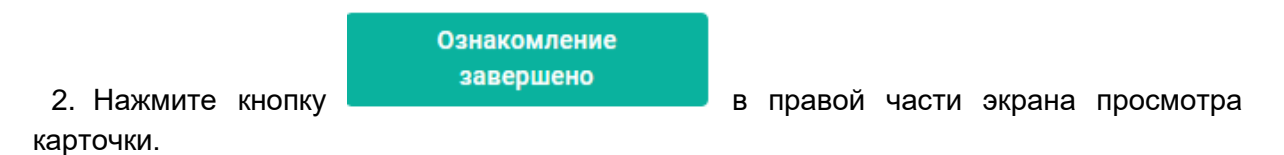

3. Добавьте при необходимости комментарий в открывшемся окне записи журнала действий.

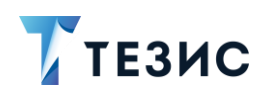

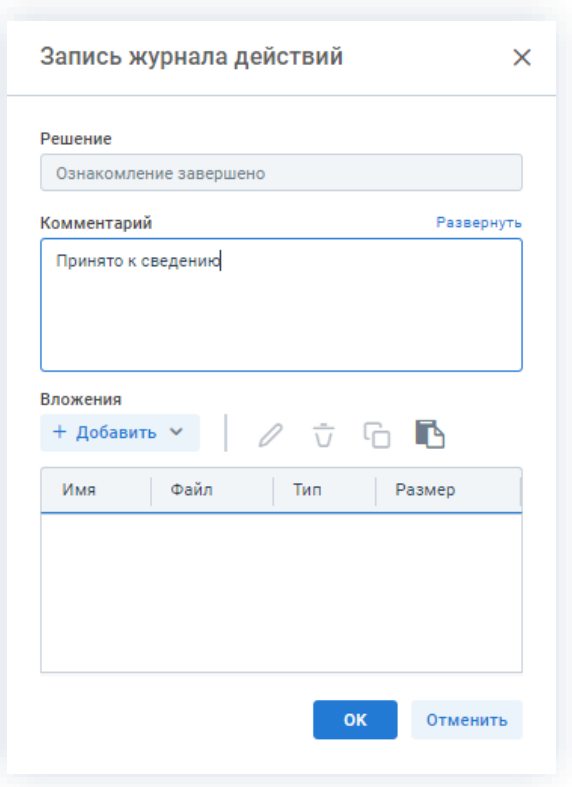

Рисунок 621. Запись журнала действий

Заполнение поля «Комментарий» необязательно.

OK 4. Нажмите кнопку

На этом действия по ознакомлению с договором завершены.

Договор автоматически перейдет в состояние «Ознакомление завершено».

Процесс «Ознакомление» по договору считается завершенным.

# <span id="page-501-0"></span>5.2.3.3.2. Изменение участников процесса

Ознакомляющийся в ходе процесса ознакомления с договором может:

- переназначить карточку на другого участника;
- добавить нового Ознакомляющегося.

Необходимые действия:

1. Откройте карточку.

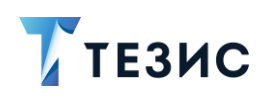

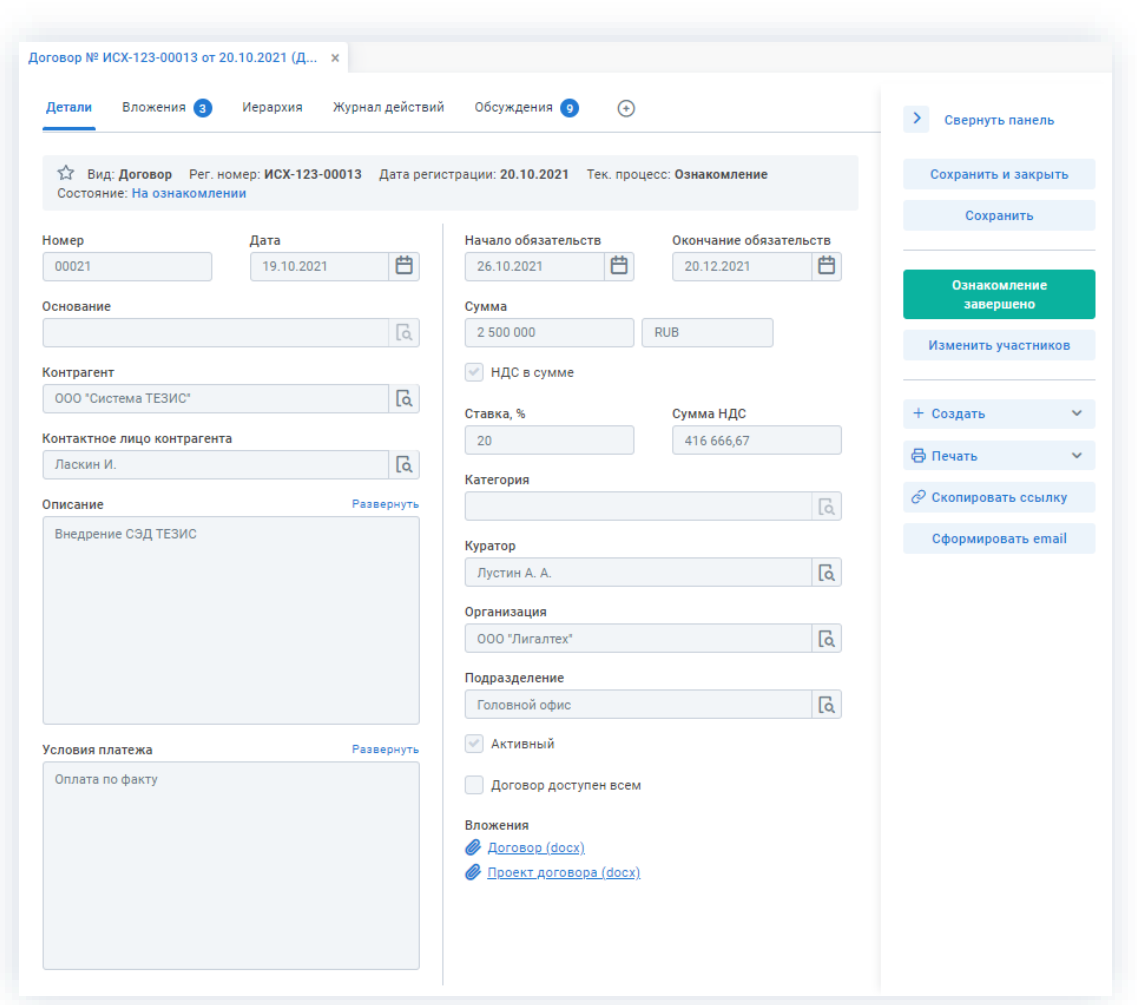

*Рисунок 622. Карточка документа*

2. Нажмите кнопку изменить участников в правой части экрана просмотра карточки.

Откроется окно подтверждения списка пользователей.

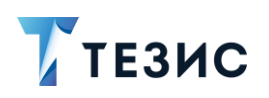

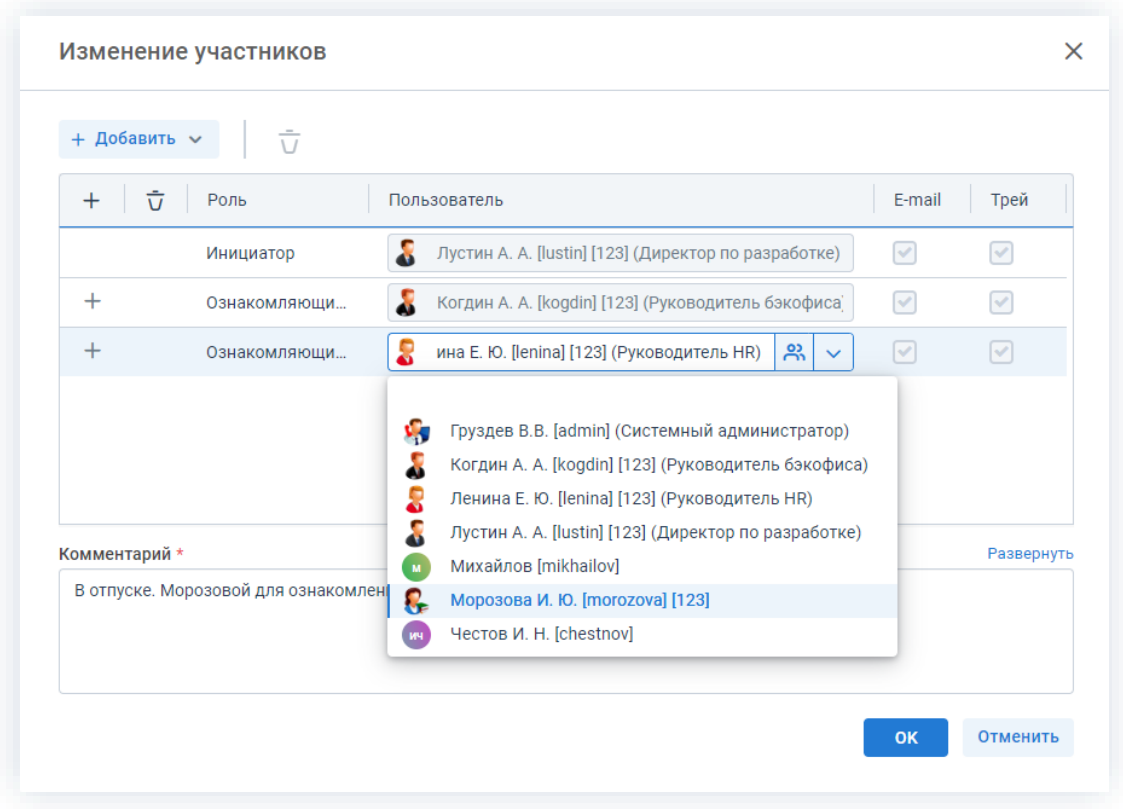

Рисунок 623. Назначение сотрудников на роли

3. Внесите необходимые изменения в список участников.

Выбор и добавление новых Согласующих осуществляется в поле

+ Добавить

или по кнопке  $+$  в строке с указанием роли.

Чтобы изменить пользователя, назначенного на роль, необходимо выбрать нужную  $\phi$ амилию по кнопке

4. Добавьте комментарий, поясняющий причину изменения состава участников.

Добавление комментария обязательно.

OK 5. Нажмите кнопку

Необходимые действия по изменению участников процесса подготовки документа выполнены.

Инициатор процесса получит уведомление об изменении списка участников.
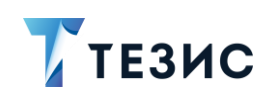

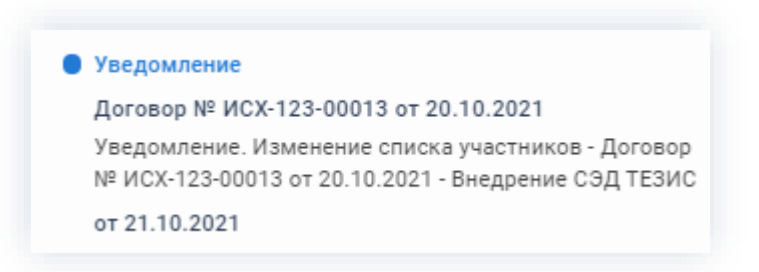

*Рисунок 624. Уведомления*

У всех участников, которые были заменены на других сотрудников, останется доступ к карточке. Они могут добавлять вложения и принимать участие в обсуждениях.

Новый участник получит назначение и доступ к карточке.

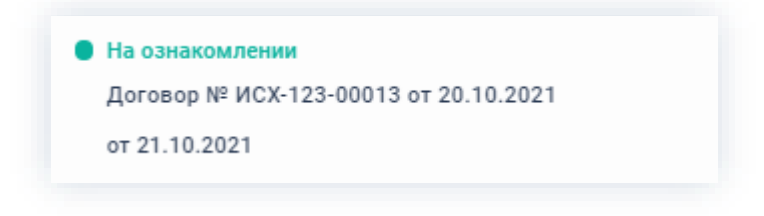

*Рисунок 625. Уведомления*

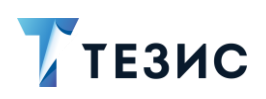

### 6. Работа с совещаниями

Совешание представляет собой заседание или собрание. посвященное обсуждению каких-либо вопросов. Возможности системы ТЕЗИС ПОЗВОЛЯЮТ спланировать И провести любое мероприятие  $\mathbf{B}$ организации, также  $\mathbf{a}$ проконтролировать исполнение решений, принятых в его ходе.

В данном разделе описываются процессы работы с совещаниями и все возможные действия пользователей при работе в Системе.

#### $6.1.$ Виды и способы создания совещаний

В Системе возможны разные способы создания карточки и использование шаблонов при работе с типовыми мероприятиями.

#### <span id="page-505-1"></span> $6.1.1.$ Создание совещаний

При создании совещания необходимо создать карточку, заполнить нужные поля и запустить требуемый процесс.

Создать совещание можно несколькими способами:

- Создать новое совещание:
- Создать совещание на основании существующей карточки;
- Создать совещание из шаблона;
- Скопировать существующее совещание.

Описание вариантов каждого способов описано ниже.

#### <span id="page-505-0"></span>6.1.1.1. Создать новое совещание

При создании нового совещания создается новая карточка, все поля которой не заполнены.

Создать новую карточку можно следующим образом:

• нажать на кнопку «Создать совещание» на кнопку на Основном экране Системы:

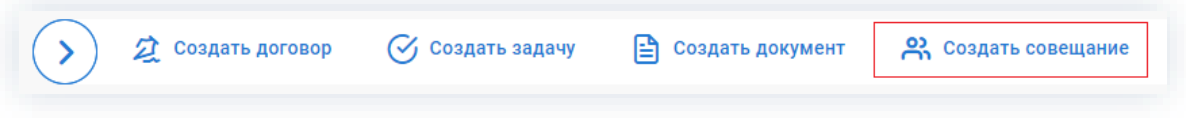

Рисунок 626. Основной экран Системы

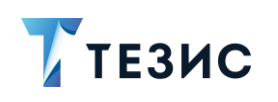

• выбрать пункт меню «Документы» – «Создать совещание»;

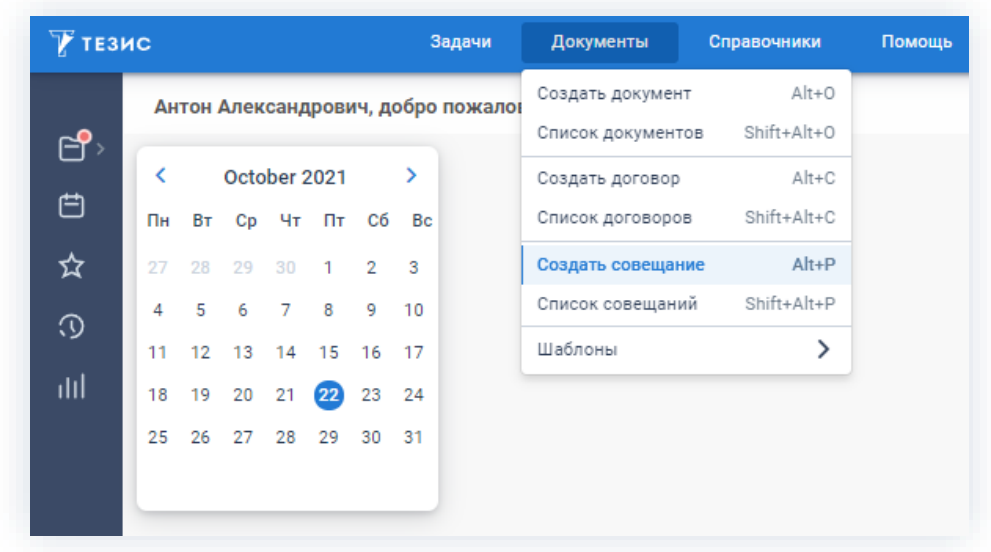

\_\_\_\_\_\_\_\_\_\_\_\_\_\_\_\_\_\_\_\_\_\_\_\_\_\_\_\_\_\_\_\_\_\_\_\_\_\_\_\_\_\_\_\_\_\_\_\_\_\_\_\_\_\_\_\_\_\_\_\_\_\_\_\_\_\_\_\_\_\_\_\_\_\_\_\_\_\_\_\_\_\_

*Рисунок 627. Пункт меню «Документы»*

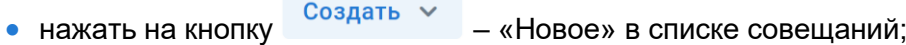

|            | Введите слово для поиска или добавьте условия фильтрации                                                                      |
|------------|----------------------------------------------------------------------------------------------------|
| √ Фильтр   |                                                                                                    |
| Применить  | Очистить значения фильтра                                                                                                    |
| Создать ~  | $\mathscr{S} \quad \bar{\cup} \quad \bar{\mathbb{Z}} \quad   \quad \mathbb{C}^2 \quad \mathbb{R} \quad \mathbb{C} \mathbb{R}$ |
| Новое      |                                                                                                    |
| Копировать | ☆<br>Вид<br>Номер<br>Организация<br>▼                                                                                         |
| D)         | 000 "Лигалтех"<br>Совещание<br>00015<br>≺≻                                                                                    |
|            |                                                                                                    |

*Рисунок 628. Список совещаний*

• с помощью сочетания клавиш «Alt»+«Р».

### <span id="page-506-0"></span>6.1.1.2. Создать совещание на основании существующей карточки

При создании совещания на основании существующей задачи, документа, договора или совещания создается новое совещание, которое является подчиненным для той задачи, документа, договора или совещания, на основании которой был создан.

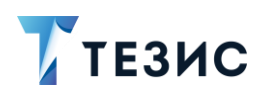

Для этого необходимо:

• в списке задач выбрать запись, на основании которой нужно создать новое

\_\_\_\_\_\_\_\_\_\_\_\_\_\_\_\_\_\_\_\_\_\_\_\_\_\_\_\_\_\_\_\_\_\_\_\_\_\_\_\_\_\_\_\_\_\_\_\_\_\_\_\_\_\_\_\_\_\_\_\_\_\_\_\_\_\_\_\_\_\_\_\_\_\_\_\_\_\_\_\_\_\_

совещание, нажать на кнопку <sup>Создать</sup> У - «На основании» и выбрать вариант «Совещание»;

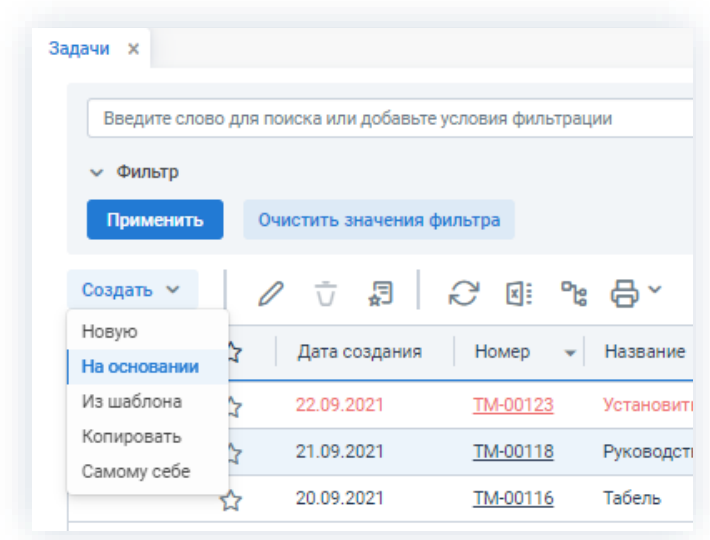

*Рисунок 629. Список задач*

• нажать на кнопку + Создать  $\bullet$  - «На основании» в разделе действий выбранной задачи, документа, договора или совещания и выбрать вариант «Совещание».

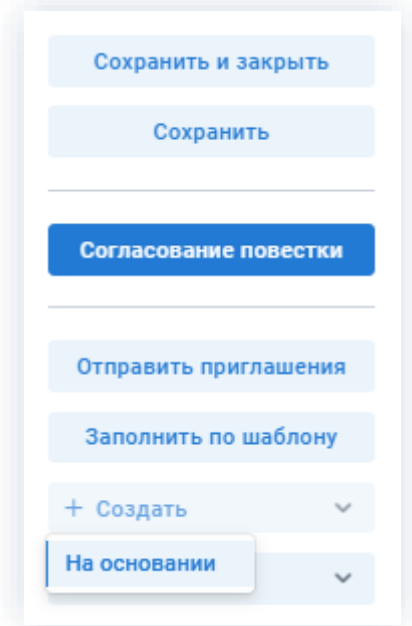

*Рисунок 630. Кнопки действий карточки*

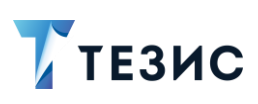

#### <span id="page-508-0"></span>6.1.1.3. Создать совещание из шаблона

При создании совещания из шаблона создается новое совещание, заполненное на основании выбранного шаблона.

\_\_\_\_\_\_\_\_\_\_\_\_\_\_\_\_\_\_\_\_\_\_\_\_\_\_\_\_\_\_\_\_\_\_\_\_\_\_\_\_\_\_\_\_\_\_\_\_\_\_\_\_\_\_\_\_\_\_\_\_\_\_\_\_\_\_\_\_\_\_\_\_\_\_\_\_\_\_\_\_\_\_

Для этого необходимо:

• при создании нового совещания указать не только вид совещания, но и выбрать нужный шаблон;

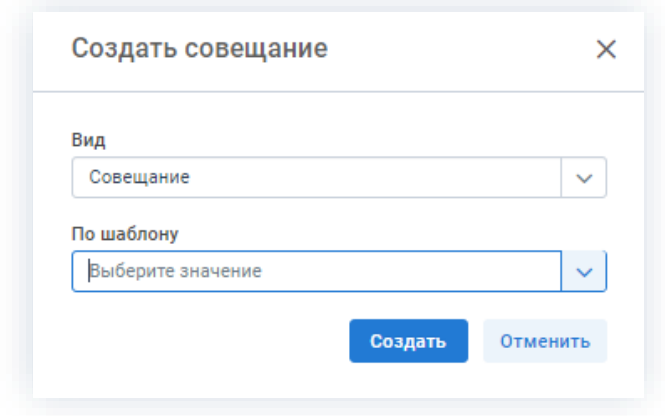

*Рисунок 631. Создание совещания*

• в списке шаблонов совещаний выбрать нужный шаблон и нажать Создать совещание ;

|           | Введите слово для поиска и нажмите Enter |             |                                                                                         |  |      | Расширенный режим |    |
|-----------|------------------------------------------|-------------|-----------------------------------------------------------------------------------------|--|------|-------------------|----|
| Создать ~ | Создать совещание                        |             | $\mathscr{O} \quad \bar{\cup} \quad \mathbb{C}^2 \quad \mathbb{R}^2 \quad \mathbb{C}^2$ |  |      | 1 строка          | ΙΞ |
| O)        | Вид                                      | Организация | Тема                                                                                    |  | Цель | Подразделение     |    |

*Рисунок 632. Шаблоны совещаний*

• в карточке нового совещания в разделе действий нажать на кнопку Заполнить по шаблону и выбрать нужный шаблон.

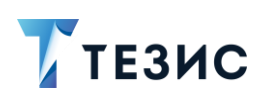

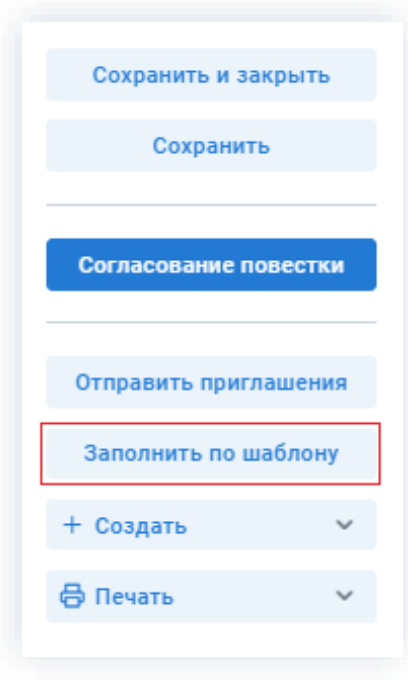

*Рисунок 633. Кнопки действий*

### <span id="page-509-0"></span>6.1.1.4. Скопировать существующее совещание

При копировании существующего совещания создается новое совещание, заполненное на основе выбранной карточки.

Для этого необходимо выбрать совещание в списке совещаний и нажать Создать V – «Копировать».

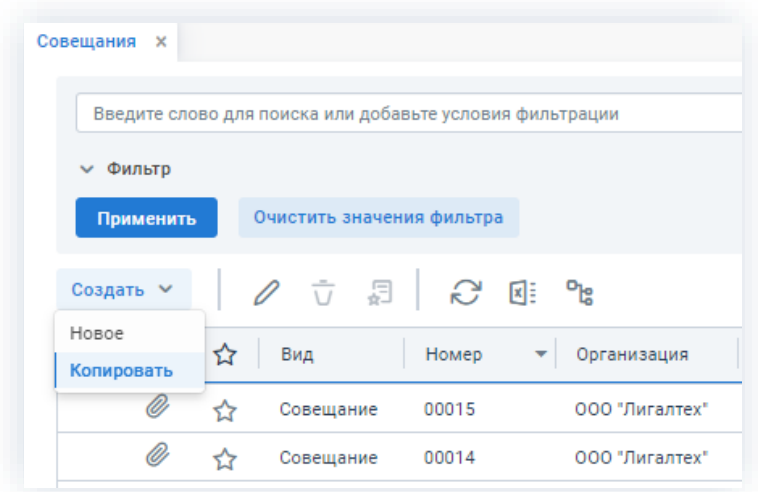

*Рисунок 634. Список совещаний*

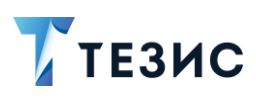

#### $6.1.2.$ Шаблоны совещаний

Шаблоны совещаний позволяют оптимизировать процесс создания типовых совещаний и находятся в пункте меню «Документы» - «Шаблоны» - «Шаблоны совещаний».

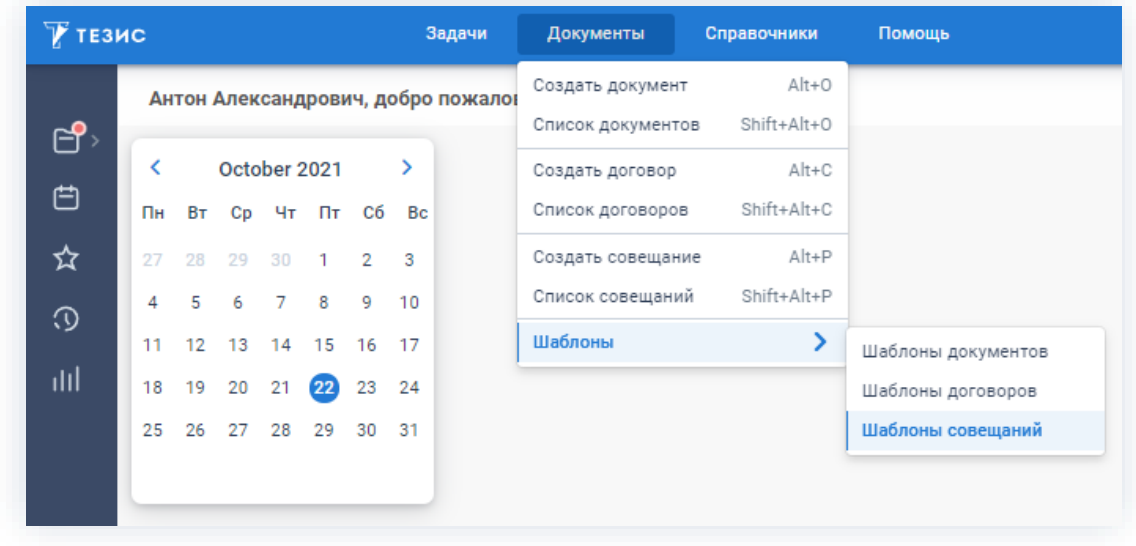

Рисунок 635. Шаблоны совещаний

Создание шаблона совещания аналогично созданию обычного совещания при этом в карточке есть указание, что он является шаблоном.

|           | Введите слово для поиска и нажмите Enter |                |                                                      |                              | Расширенный режим |
|-----------|------------------------------------------|----------------|------------------------------------------------------|------------------------------|-------------------|
| Создать У | Создать совещание                        |                | $\sigma$ $\sigma$ $\sim$ $\sigma$ $\approx$ $\sigma$ |                              | îΞ<br>2 строки    |
| ግድ<br>Øi  | Вид                                      | Организация    | Тема                                                 |                              | Подразделение     |
|           | Совещание                                | ООО "Лигалтех" |                                                      | Подготовка данных по показа  | Головной офис     |
|           | Совещание                                | 000 "Лигалтех" |                                                      | Мероприятие по тех.поддержке |                   |

Рисунок 636. Список шаблонов договоров

Для шаблонов совещаний можно создавать и применять фильтры аналогично фильтрам для совещаний (подробнее о фильтрах в п.п. 1.9.2).

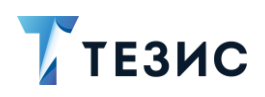

Шаблон совещания создается:

• созданием нового шаблона – в этом случае откроется окно редактирования шаблона совещаний, в котором нужно заполнить необходимые поля (для создания нажмите на кнопку <sup>Создать</sup> > - «Новое»);

\_\_\_\_\_\_\_\_\_\_\_\_\_\_\_\_\_\_\_\_\_\_\_\_\_\_\_\_\_\_\_\_\_\_\_\_\_\_\_\_\_\_\_\_\_\_\_\_\_\_\_\_\_\_\_\_\_\_\_\_\_\_\_\_\_\_\_\_\_\_\_\_\_\_\_\_\_\_\_\_\_\_

- сохранением существующего совещания как шаблона в этом случае откроется окно редактирования шаблона совещания, в который перенесутся данные из выбранной карточки и можно внести необходимые корректировки (для создания выделите в списке нужное совещание и нажмите  $\frac{1}{\bullet}$ );
- копированием существующего шаблона в этом случае создается копия выбранного из списка шаблона (для создания выделите нужный шаблон

и нажмите на кнопку – «Копировать»).

Совещание по шаблону можно создавать:

- из списка шаблонов по кнопке создать совещание
- из списка совещаний по кнопке  $\overline{c_{03A^{aTb}}}$  «Новый» и выбрать во втором выпадающем списке шаблон, по которому будет заполнено совещание;
- из карточки нового совещания с помощью кнопки .

Заполнение вкладки «Детали шаблона» нового шаблона совещания в целом аналогично заполнению вкладки «Детали» при создании нового совещания (про заполнение вкладки «Детали» см. п.п. [2.1.5.4\)](#page-125-0).

Создание шаблона договора аналогично созданию обычного договора при этом в карточке есть указание, что он является шаблоном.

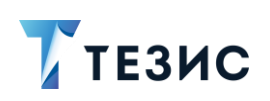

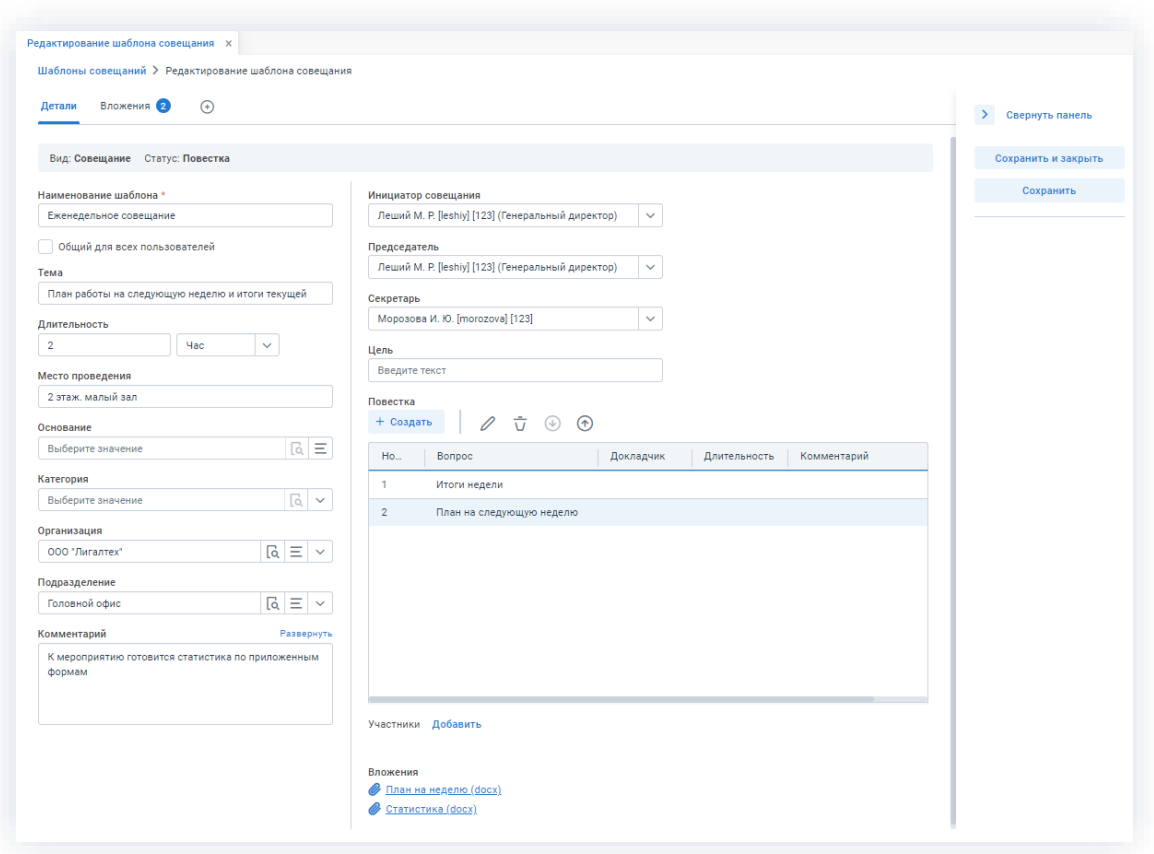

*Рисунок 637. Шаблон еженедельного совещания*

Необходимые действия:

1. При создании шаблона укажите его наименование и заполните поля, которые следует заполнять в совещаниях, создаваемых по шаблону.

2. Установите круг лиц, которые будут иметь доступ к шаблону.

Чтобы сделать шаблон совещания доступным для всех, необходимо отметить чекбокс «Общий для всех пользователей».

Для того чтобы установить доступ к шаблону для отдельных пользователей, откройте вкладку «Доступ к шаблону» (находится в строке с вкладками и доступна по знаку  $\bigoplus$  и нажмите кнопку  $\overline{A^{06a\text{BMTb}}}$ . При этом откроется окно «Выбор участников». Чтобы добавить пользователей в список, имеющих доступ, кликните два раза по имени участника либо нажмите на кнопку >. Чтобы сохранить список людей, имеющих доступ к шаблону, нажмите <sup>ок</sup>

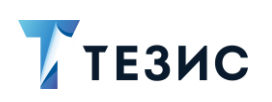

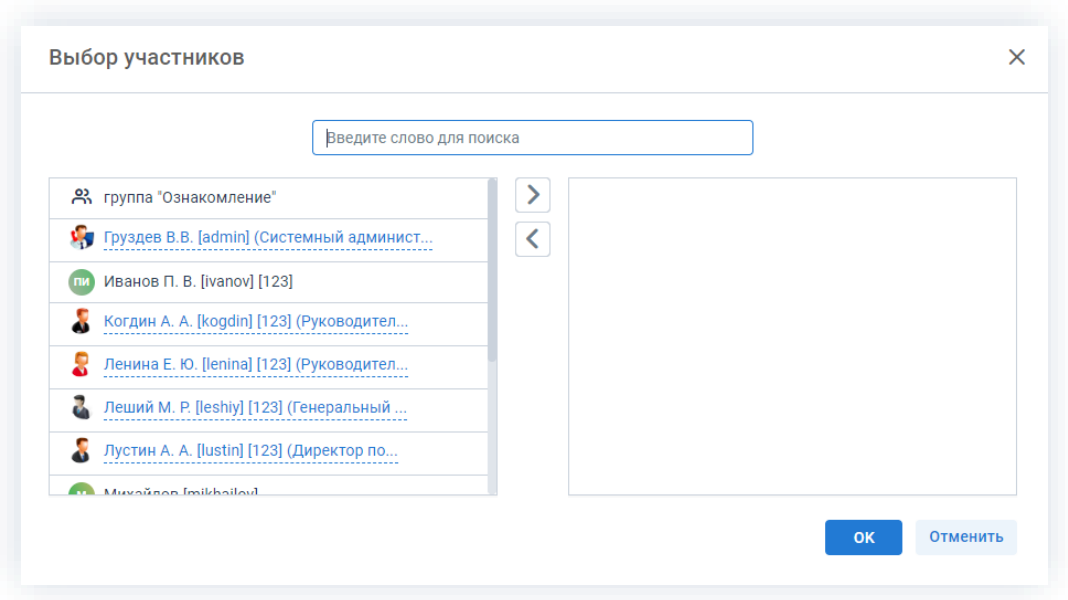

Рисунок 638. Выбор участников

3. На вкладке «Вложения» прикрепите к шаблону документы в качестве вложений.

Можно загрузить как один файл и его версии, так и сразу несколько файлов, а также отсканировать документ непосредственно из Системы и использовать его в качестве вложения к карточке. Тогда добавленное вложение и все его версии будут автоматически копироваться в документ, созданный по этому шаблону.

Подробное описание добавления вложений представлено в п.п. 2.1.6.4.

4. После того как все необходимые поля заполнены, нажмите на кнопку

Сохранить и закрыть

Шаблон совещания создан и его можно использовать при создании совещаний.

При заполнении полей карточки из шаблона с использованием кнопки

Заполнить по шаблону

заполнение происходит следующим образом:

- если поле совещания и соответствующее поле шаблона не заполнены поле остается пустым;
- если поле совещания не заполнено, а соответствующее поле шаблона содержит информацию – поле совешания заполняется информацией из шаблона:
- если поле совещания и соответствующее поле шаблона заполнены информация, введенная в поле совещания, заменяется информацией из шаблона:
- если поле совещания заполнено, а соответствующее поле шаблона пусто информация в поле совещания затрется;

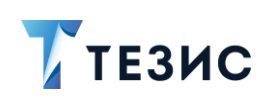

• если на момент заполнения карточки по шаблону в ней уже имеются вложения они сохраняются, а не перезаполняются (из шаблона добавляются только новые записи).

В системе ТЕЗИС возможно создание шаблонов с «жестким» назначением ролей. Это означает что при создании совещания на основании этого шаблона нельзя будет удалить участников процесса, только добавить новых.

Для настройки данной возможности обратитесь к Администратору.

Еженедельное совещание (Шаблон совещания... Х Шаблоны совещаний > Еженедельное совещание (Шаблон совещания) Вложения 2 Детали  $\bigcirc$ 

В карточке есть указание, что документ является шаблоном.

Рисунок 639. Карточка шаблона документа

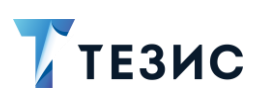

#### 6.2. Процессы работы с совещаниями

В системе ТЕЗИС работа с совещаниями осуществляется в рамках двух процессов, а именно:

\_\_\_\_\_\_\_\_\_\_\_\_\_\_\_\_\_\_\_\_\_\_\_\_\_\_\_\_\_\_\_\_\_\_\_\_\_\_\_\_\_\_\_\_\_\_\_\_\_\_\_\_\_\_\_\_\_\_\_\_\_\_\_\_\_\_\_\_\_\_\_\_\_\_\_\_\_\_\_\_\_\_

- [Согласование повестки;](#page-516-0)
- [Согласование](#page-555-0) протокола.

Все доступные процессы по карточке представлены соответствующими кнопками действий.

В карточке совещания одновременно не представлены кнопки запуска обоих процессов.

Кнопка **доступна при создании карточки совещания.** Доступна при создании карточки совещания. Кнопка становится доступной после изменения статуса

совещания с «Повестка» на «Протокол».

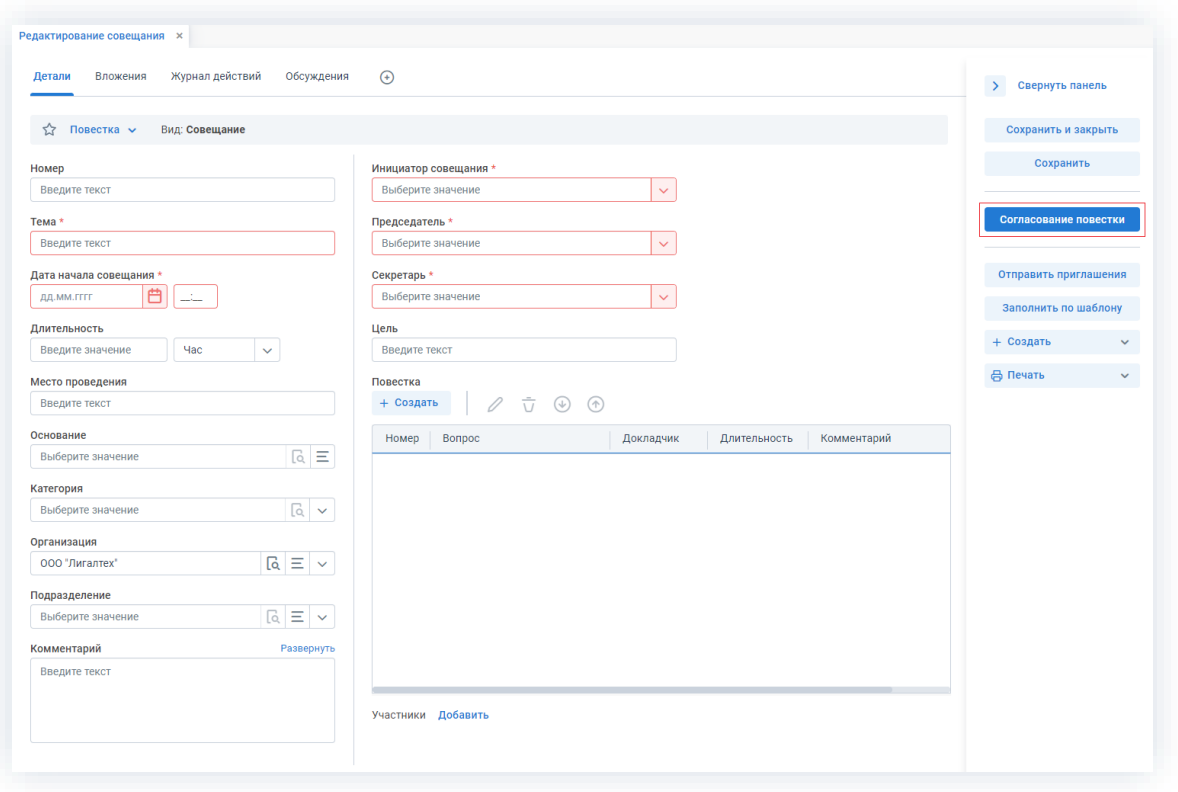

*Рисунок 640. Доступные процессы по совещаниям*

Участники процессов и их возможные действия представлены ниже.

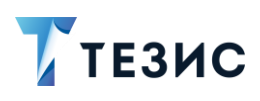

#### <span id="page-516-0"></span> $6.2.1.$ Согласование повестки

Процедура согласования повестки совещания - это процесс по планированию мероприятия, а также его согласованию и утверждению.

## 6.2.1.1. Общая информация

В рамках процесса определены следующие роли:

- Инициатор пользователь, который создаёт карточку в Системе и запускает процесс согласования повестки;
- Согласующий пользователь, осуществляющий согласование или отклонение редакций повестки;
- Утверждающий пользователь, выполняющий утверждение повестки или ее возврат на доработку;
- Секретарь пользователь, выполняющий ведение протокола на совещании (может быть сотрудник, выполняющий функции Делопроизводителя).
- Участник пользователь, принимающий участие в совещании.

Процесс может быть представлен следующей схемой:

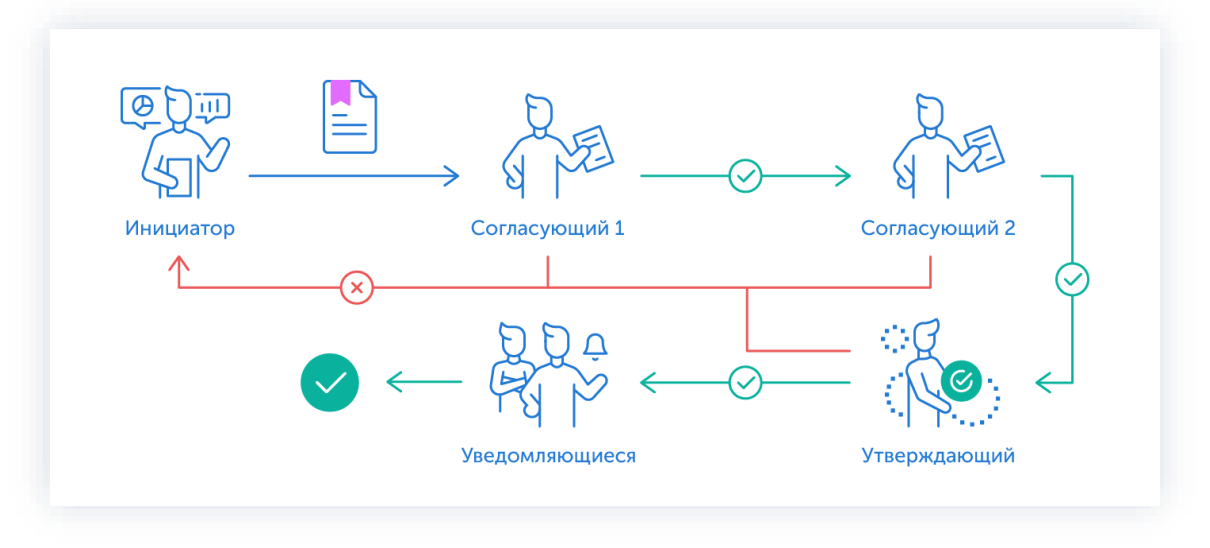

Рисунок 641. Процесс «Согласование повестки»

Описание процесса:

1. Инициатор создает карточку совещания со статусом повестка, назначает участников на роли и запускает процесс.

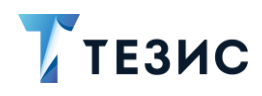

- 2. Совещание переходит к Согласующему который:
	- если повестка нуждается в доработке возвращает ее Инициатору;
	- если повестка не вызывает возражений согласовывает ее и совещание переходит к следующему пользователю на согласование.

После того как совещание согласовано всеми Согласующими, оно направляется Утверждающему.

- 3. Совещание переходит к Утверждающему который:
	- если повестка нуждается в доработке возвращает ее Инициатору и процесс согласования начинается заново;
	- если повестка не вызывает возражений утверждает ее.
- 4. Секретарь и участники информируются о предстоящем событии.

Процесс «Согласование повестки» завершается.

По поручению Инициатора все действия с карточкой может также осуществлять Секретарь. В этом случае Инициатор будет только инициировать мероприятие, а создание и наполнение карточки, запуск процессов и т.д. будет осуществлять Секретарь.

Процесс может включать в себя этапы:

- параллельного согласования;
- последовательного согласования;
- оба этапа в любой последовательности.

В процессе согласования совещание также может быть отправлено либо только на согласование, либо только на утверждение. Для этого необходимо удалить лишние роли из списка при запуске процесса.

В процессе согласования также есть возможность менять участников процесса: добавлять новых, удалять ненужных, выполнять переназначение. Информация об изменении участников процесса представлена в п.п. 2.2.6. Для настройки указанной возможности нужно обратиться к Администратору.

В процессе согласования есть возможность автоматического определения руководителя Автора карточки. В том случае, например, если процесс согласования совещания должен начаться с непосредственного руководителя сотрудника, необходимо выполнить системную настройку процесса. Для выполнения настройки следует обратиться к Администратору.

Чтобы получить общее представление о текущем процессе, всегда можно посмотреть визуальное отображение маршрута согласования повестки, нажав на:

- ссылку с названием состояния на вкладке «Детали»;
- кнопку «Диаграмма» на вкладке «Процессы».

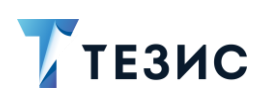

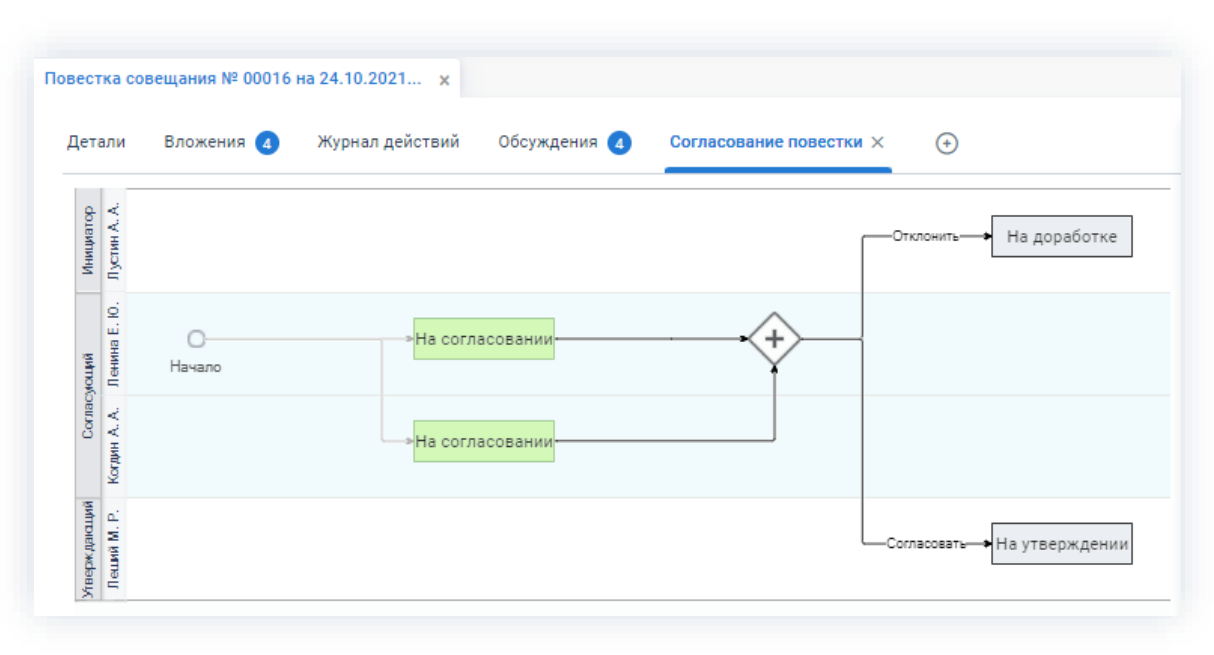

*Рисунок 642. Диаграмма*

Также на вкладке «Журнал действий» можно посмотреть историю работы с совещанием.

| Журнал действий  | $^{(+)}$             |                                                     |                      |
|------------------|----------------------|-----------------------------------------------------|----------------------|
| Вид: Совещание   |                      | Состояние: Отменено                                 |                      |
| Дата поступления | Пользователь         | Состояние                                           | Результат            |
| 21.10.2021 14:16 | Леший М. Р.<br>(MJT) | На утверждении                                      | Отправлен на доработ |
| 21.10.2021 14:15 | Ленина Е. Ю.<br>EN   | На согласовании                                     | Согласовано          |
| 21.10.2021 14:15 | Когдин А. А.         | На согласовании                                     | Согласовано          |
| 21.10.2021 13:50 | АЛ Лустин А. А.      | На доработке                                        | Отправлен на согласо |
| 21.10.2021 13:42 | EN<br>Ленина Е. Ю.   | На согласовании                                     | Отклонено            |
|                  |                      |                                                     |                      |
|                  |                      | Обсуждения 4<br>Тек, процесс: Согласование повестки |                      |

*Рисунок 643. Вкладка «Журнал действий»*

Соотношение ролей и действий всех участников процесса представлено в таблице [ниже.](#page-519-0)

Содержание каждого действия описывается в соответствующем пункте Руководства, к которому можно перейти по ссылке.

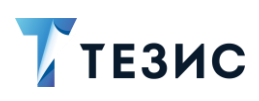

<span id="page-519-0"></span>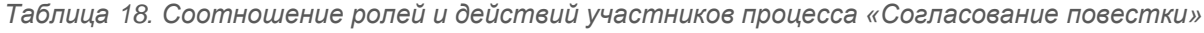

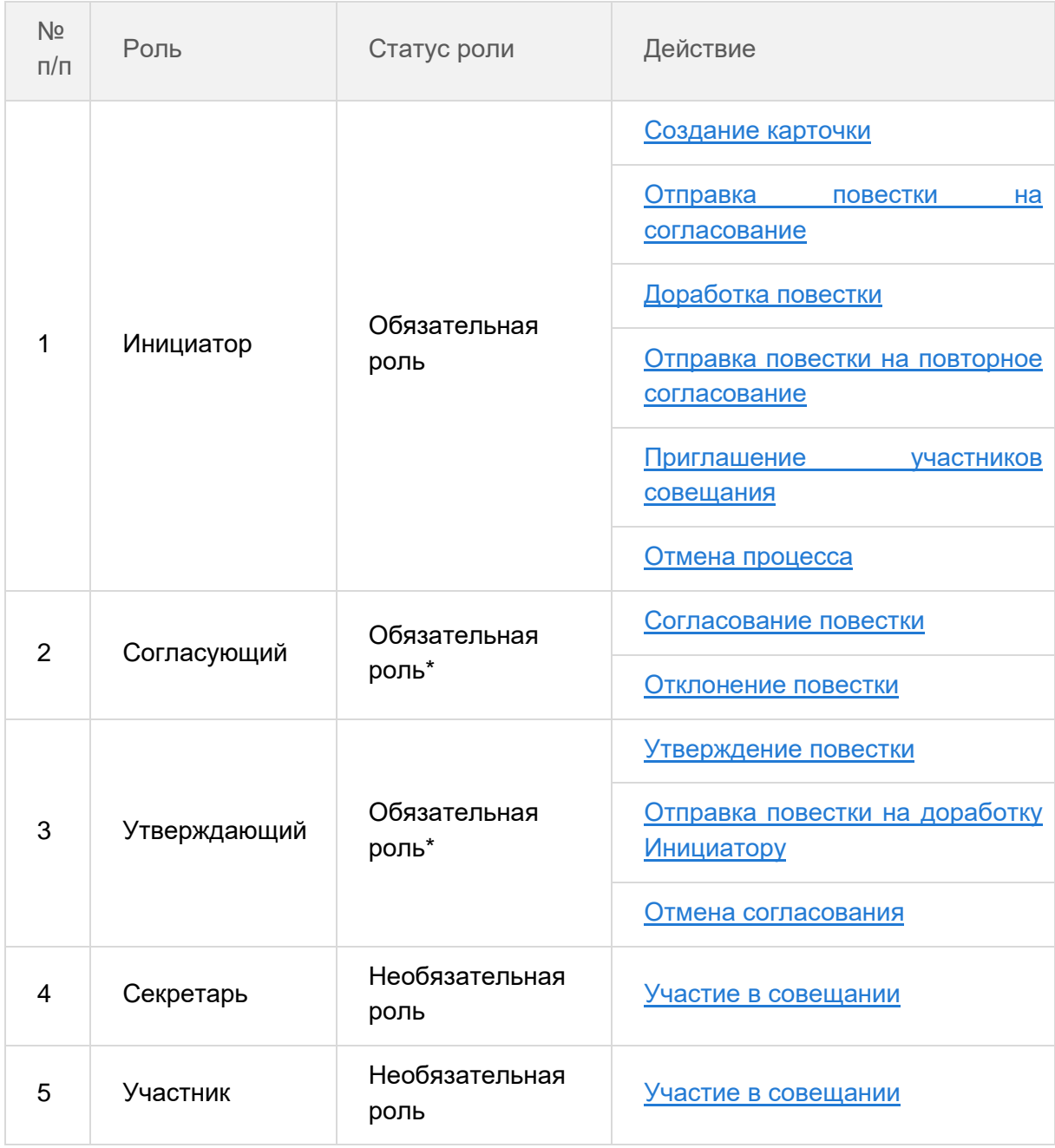

\* *наличие одной из указанных ролей достаточно для запуска процесса.*

# 6.2.1.2. Действия Инициатора

Инициатору доступны следующие варианты действий:

- [Создание карточки;](#page-520-0)
- [Отправка повестки на согласование;](#page-525-0)

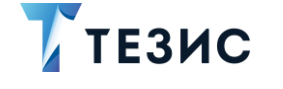

- Доработка повестки:
- Отправка повестки на повторное согласование;
- Приглашение участников совещания;
- Отмена процесса.

Описание каждого из вариантов представлено ниже.

#### <span id="page-520-0"></span>6.2.1.2.1. Создание карточки

Для работы с совещанием в Системе необходимо создать карточку, заполнить в ней нужные поля и запустить процесс.

В системе ТЕЗИС возможно создание карточки совещания несколькими способами. Подробно варианты различных действий рассмотрены в п.п. 6.1.1. Наиболее распространенный способ создания представлен ниже.

Необходимые действия:

1. Нажмите кнопку «Создать совещание» на Основном экране.

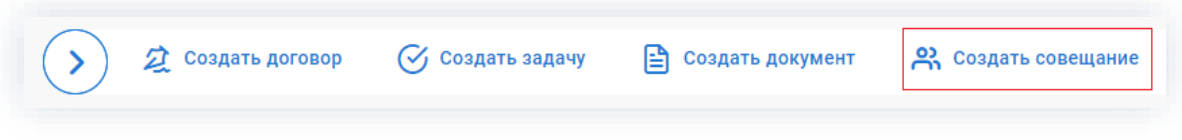

Рисунок 644. Создание совещания

- 2. В открывшемся окне создания совещания:
	- в первом выпадающем списке выберите вид совещания;
	- во втором выпадающем списке выберите при необходимости шаблон, по которому будет заполнено совещание (если нужного шаблона нет, можно оставить это поле пустым).

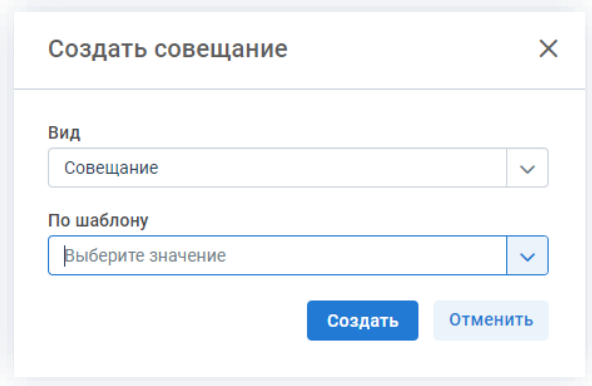

Рисунок 645. Выбор вида совещания и шаблона

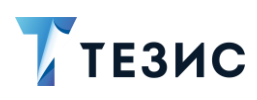

3. Нажмите на кнопку

Создать

Откроется окно редактирования совещания, в котором можно продолжить работу.

4. Заполните требуемые поля карточки выбранного вида документа на вкладке «Детали».

Поле «Организация» автоматически заполнено данными Автора.

Обязательные для заполнения поля отмечены \*.

Необязательные поля заполняются при наличии данных.

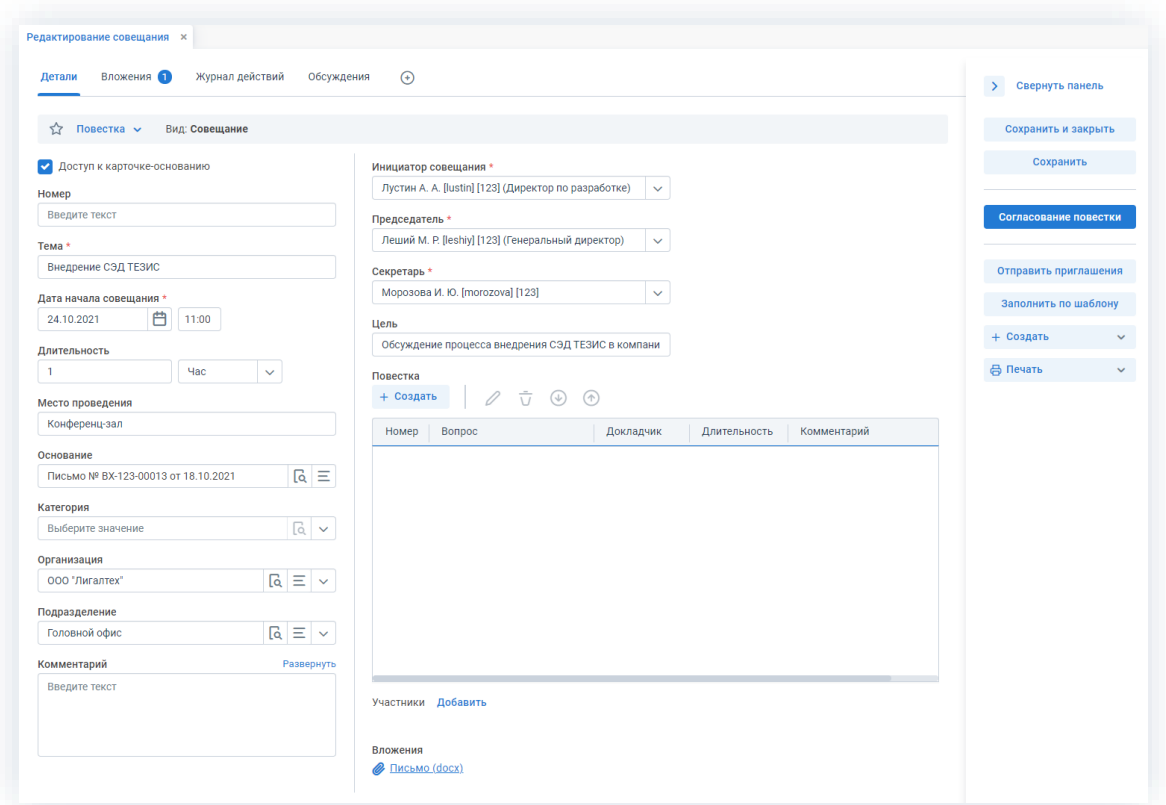

Рисунок 646. Вкладка «Детали» совещания

Укажите основную тему и цель совещания.

Внесите данные по дате начала мероприятия, его длительности и месту проведения.

Добавьте основание и категорию, организацию и подразделение.

Назначьте пользователей на роли «Инициатора совещания», «Председателя», «Секретаря».

Подробное описание полей вкладки «Детали» содержится в п.п. 2.1.5.4.

5. Заполните раздел «Повестка», добавив туда вопросы для обсуждения на совещании.

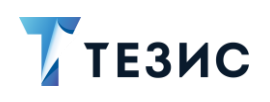

+ Создать Для добавления нового вопроса нужно воспользоваться кнопкой и в открывшейся форме заполнить необходимые поля:

- «Вопрос» заполняется информацией о вопросе, который вынесен в повестку совещания;
- «Докладчик» указывается сотрудник, который будет выступать с докладом по указанному вопросу;
- «Длительность» указывается плановая длительность выступления (можно указать в минутах или часах);
- «Комментарий» вносятся любые комментарии по данному вопросу или выступлению, которые заполняются в произвольной форме.

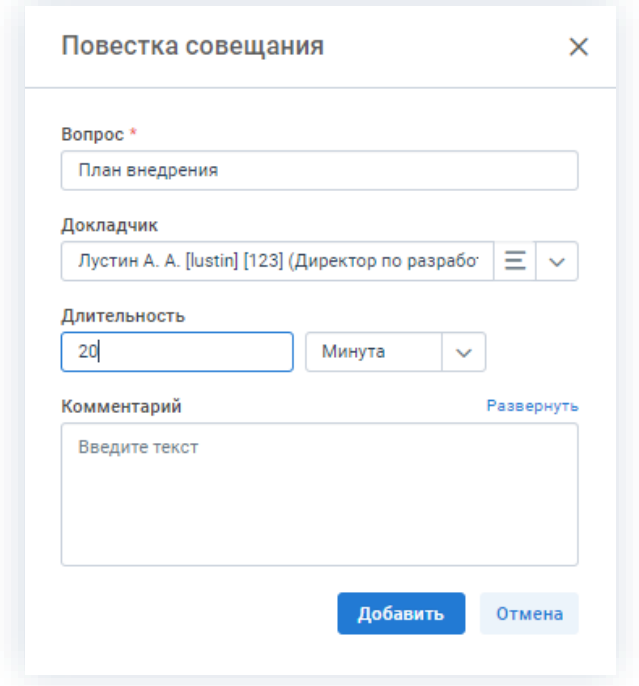

Рисунок 647. Добавление вопроса

Добавить После заполнения необходимой информации нужно нажать на кнопку ив разделе повестки будет добавлена новая запись. Отмена Когда все вопросы будут добавлены нужно нажать на кнопку Для редактирования вопросов нужно нажать на кнопку  $\mathscr{D}$ , для удаления –  $\bar{\overline{U}}$ . Для изменения порядка рассматриваемых вопросов следует воспользоваться кнопками  $\mathfrak{D}$  и  $\mathfrak{D}$ 

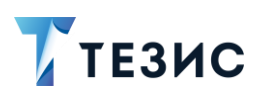

6. Добавьте участников, которым необходимо отправить приглашения и принять

\_\_\_\_\_\_\_\_\_\_\_\_\_\_\_\_\_\_\_\_\_\_\_\_\_\_\_\_\_\_\_\_\_\_\_\_\_\_\_\_\_\_\_\_\_\_\_\_\_\_\_\_\_\_\_\_\_\_\_\_\_\_\_\_\_\_\_\_\_\_\_\_\_\_\_\_\_\_\_\_\_\_

добавить<br>участие в мероприятии по кнопке

Откроется окно участников совещания, в котором можно указать всех необходимых пользователей.

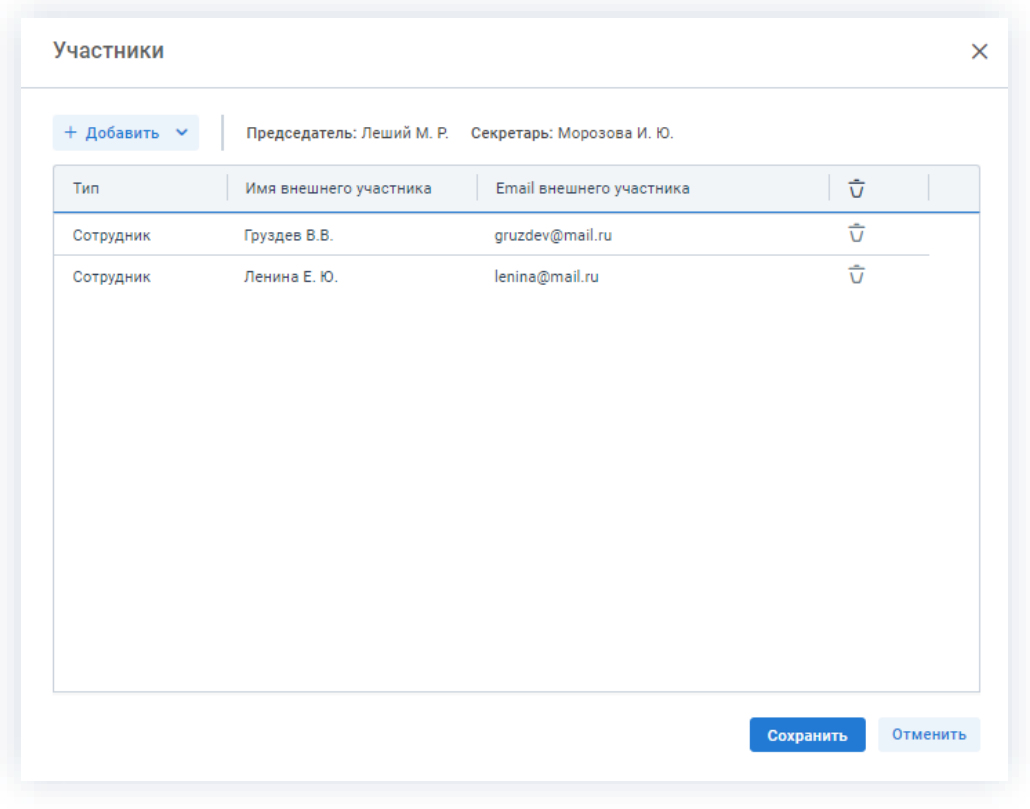

*Рисунок 648. Добавление участника*

После нажатия на кнопку <sup>сохранить</sup> данные пользователей будут видны на вкладке «Детали».

7. Добавьте, при необходимости, файлы на вкладку «Вложения».

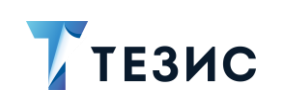

| Детали                                        | Вложения 4                            | Журнал действий | Обсуждения<br>$^{(+)}$                        |                  |
|-----------------------------------------------|---------------------------------------|-----------------|-----------------------------------------------|------------------|
| Предварительный просмотр<br>+ Добавить $\sim$ | $\bar{u}$<br>0                        | $\Gamma$<br>올   | $\mathcal{N}$<br>Проверить подписи            |                  |
| Имя                                           | Файлы<br>Со сканера                   | OcH.            | Файл                                          | Дата создания    |
| Шаблон пр                                     | Из буфера                             | 口               | Шаблон приказа. docx                          | 21.10.2021 11:19 |
| Руководст                                     | Новую версию                          |                 | Руководство Администратора ТЕЗИС.pdf          | 21.10.2021 11:18 |
| Руководст                                     | Версию со сканера<br>Версию из буфера | ⊡               | <u>Руководство пользователя (краткое).pdf</u> | 21.10.2021 11:18 |
| Письмо                                        |                                       |                 | Письмо. docx                                  | 21.10.2021 11:05 |

Рисунок 649. Вкладка «Вложения»

Подробное описание вариантов добавления вложений содержится в п.п. 2.1.6.

При добавлении нескольких вложений, главное вложение необходимо указать как основной документ (A) - это акцентирует внимание участников подготовки документа на файлах, которые им необходимо рассмотреть, а также позволит на протяжении всего процесса указывать на правильные версии вложений во всей цепочке.

На вкладке «Детали» отображаются последние версии вложений, отмеченных основными (при наличии нескольких версий).

8. Добавьте информацию на другие вкладки при наличии данных.

Подробное описание вкладок содержится в п.п. 2.1.4.

- 9. Сохраните все изменения, внесенные в карточку:
	- Сохранить • нажмите на кнопку в правой части экрана просмотра карточки если хотите зафиксировать внесенные изменения по совещанию (все изменения будут сохранены, на экране появится сообщение «Сохранено», карточка останется открытой);
	- Сохранить и закрыть • нажмите на кнопку в правой части экрана просмотра карточки если дальнейшие действия по карточке совещания в данный момент не планируются (все изменения, внесенные в карточку после ее открытия, будут сохранены, и карточка закроется).

Карточка наполнена и совещание создано.

Можно запускать процесс «Согласование повестки».

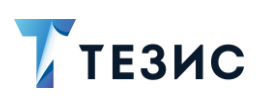

#### <span id="page-525-0"></span>6.2.1.2.2. Отправка повестки на согласование

По совещанию может быть запущен процесс:

- сразу после создания новой карточки;
- из списка существующих карточек совещаний в папке меню «Документы» -«Список совещаний»;

\_\_\_\_\_\_\_\_\_\_\_\_\_\_\_\_\_\_\_\_\_\_\_\_\_\_\_\_\_\_\_\_\_\_\_\_\_\_\_\_\_\_\_\_\_\_\_\_\_\_\_\_\_\_\_\_\_\_\_\_\_\_\_\_\_\_\_\_\_\_\_\_\_\_\_\_\_\_\_\_\_\_

• из папки действий по документам «Черновики».

Необходимые действия:

1. Откройте карточку.

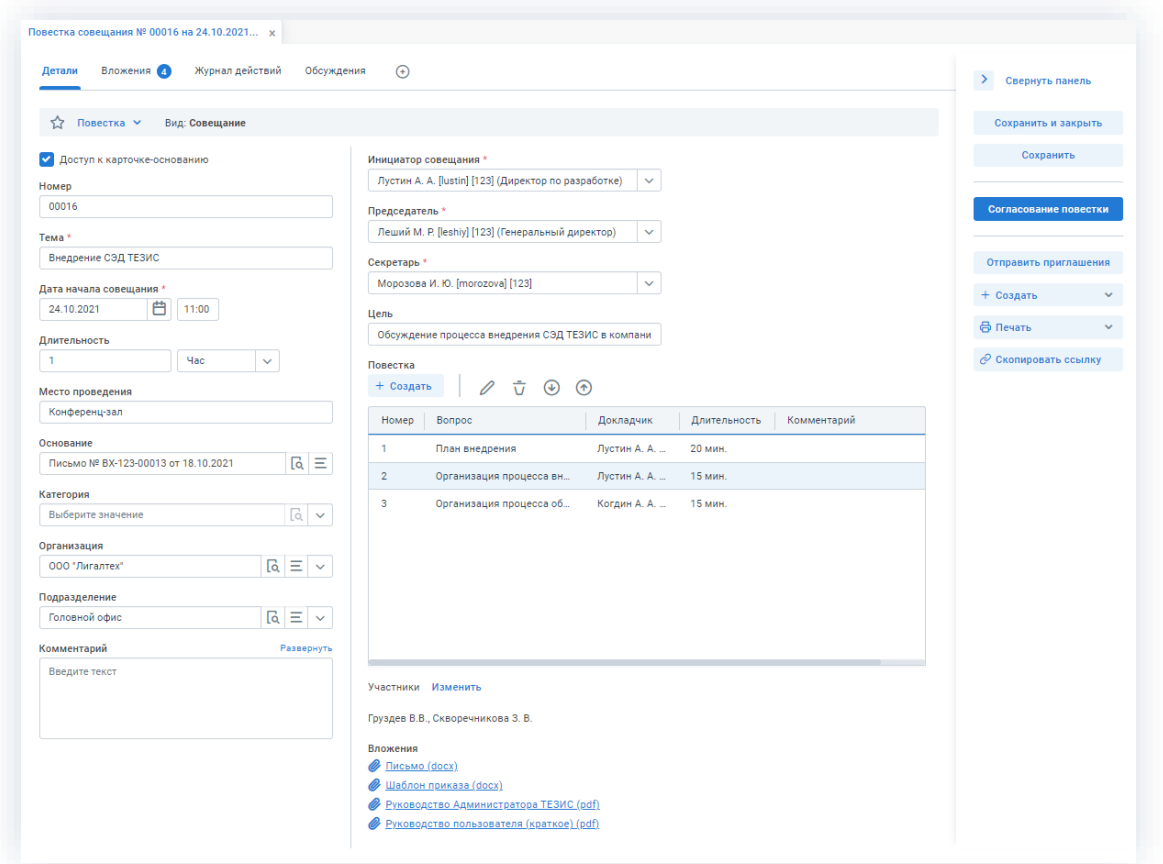

*Рисунок 650. Карточка совещание*

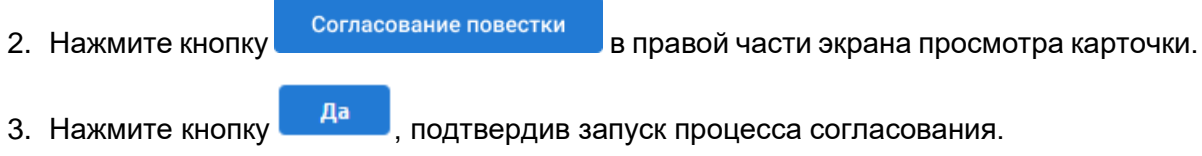

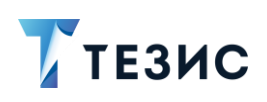

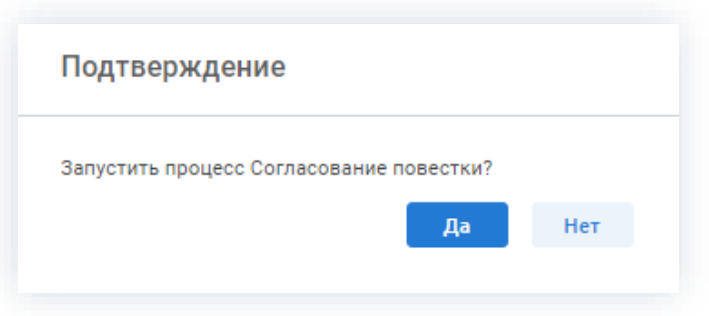

Рисунок 651. Подтверждение запуска процесса

Откроется окно подтверждения списка пользователей.

4. Проверьте заполненные данные Согласующих и Утверждающего, а также, при необходимости, внесите изменения.

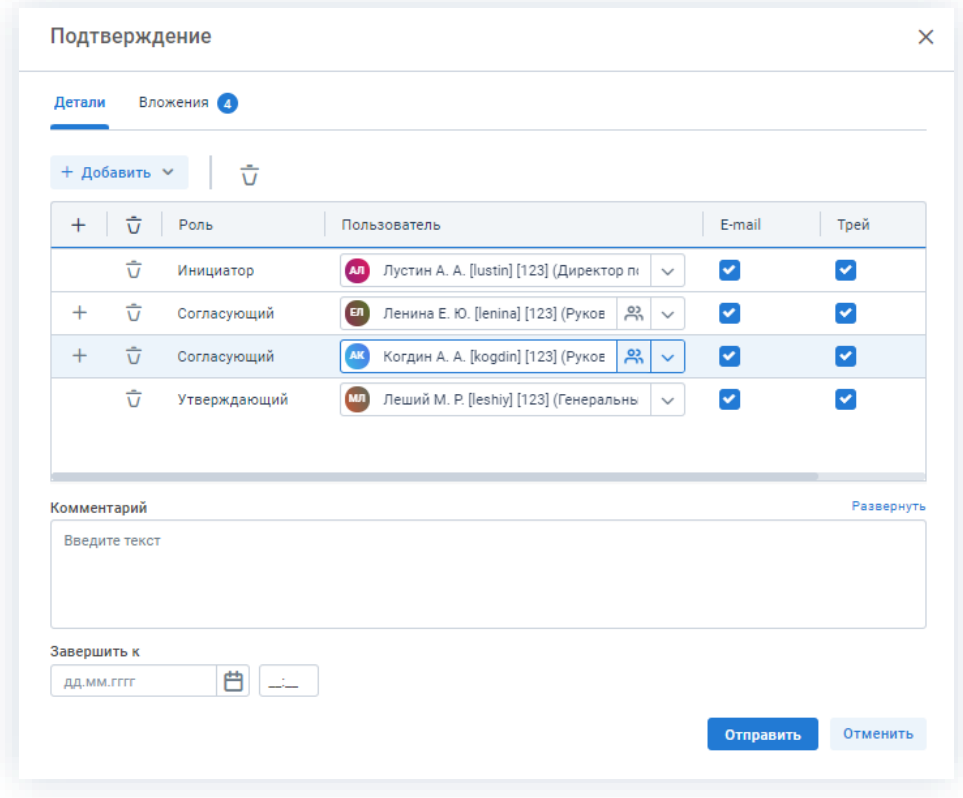

Рисунок 652. Назначение сотрудников на роли

При запуске процесса согласования повестки в качестве Согласующих сразу будут указаны участники совещания и Председатель. Если участник не имеет права быть Согласующим, то будет выведено соответствующее предупреждение. Утверждающий по умолчанию не заполнен.

Для того чтобы добавить участника или участников, необходимо выбрать их в выпадающем списке или с помощью кнопки  $\textbf{+}$  .

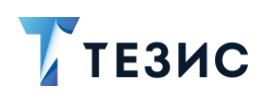

Можно настроить любую последовательность Согласующих. Для настройки последовательности необходимо указать соответствующие числовые значения в столбце «Очередность». Чтобы настроить параллельное согласование, необходимо указать одинаковую очередность для нескольких пользователей. Чтобы запустить последовательное согласование, необходимо указать требуемую последовательность – 1,2,3 и т.д. По умолчанию совещание отправляется всем Согласующим параллельно.

При необходимости назначения на роль Согласующего нескольких пользователей можно в карточке подтверждения по кнопке подворать сразу группу пользователей.

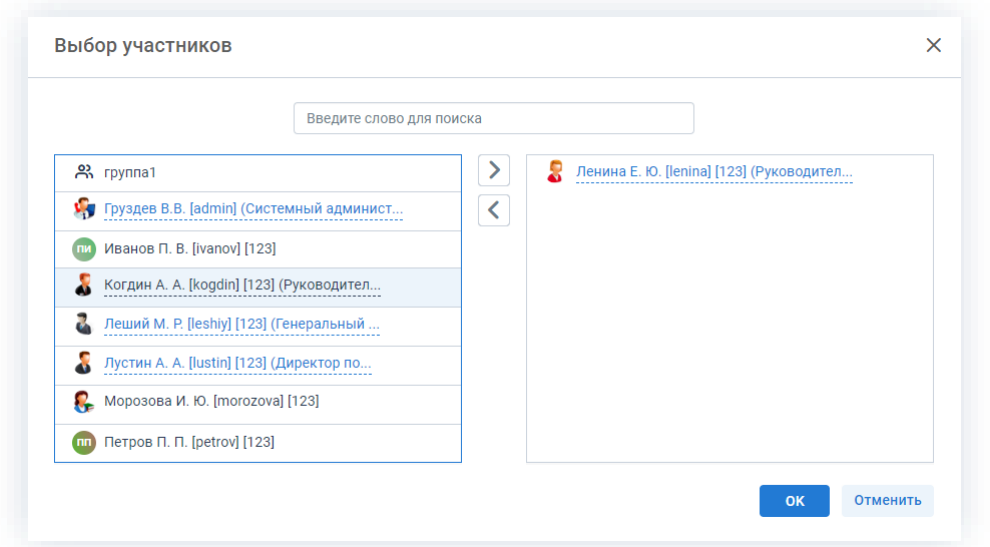

Рисунок 653. Выбор участников

Для этого в открывшемся окне выбора участников найдите в левой части нужную группу и перенесите ее в правую часть дважды нажав на соответствующую строку OK таблицы или нажмите на кнопку  $\geq$ . После выбора всех нужных групп нажмите

В поле «Завершить к» можно задать дату, до которой необходимо завершить весь процесс согласования.

Кроме того, можно задать длительность каждого из этапов согласования. Настроить данную функцию может Администратор. В этом случае поле «Завершить к» будет не доступно. После настройки в таблице появятся две дополнительные колонки: «Длительность» и «Ед. времени», в которых можно указать продолжительность работы каждого из участников над совещанием в минутах, часах или днях.

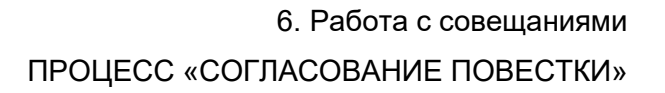

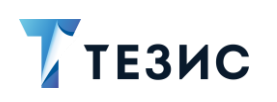

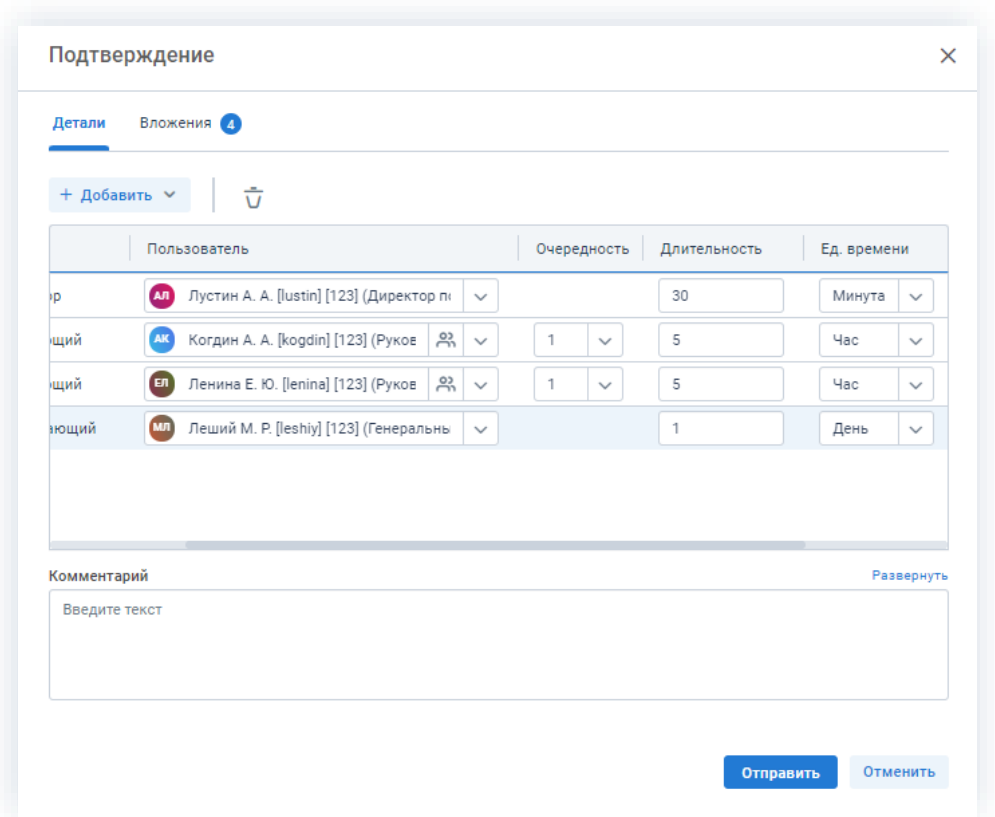

Рисунок 654. Назначение сотрудников на роли с указанием длительности этапов

Для Инициатора длительность будет определять время, предоставленное ему на доработку совещания в случае его отклонения на одном из этапов.

Чек-боксы «E-mail» и «Трей» отмечены по умолчанию, чтобы пользователь, назначенный на роль, мог получать уведомления по электронной почте и на панели уведомлений соответственно. Если уведомления должны быть отправлены, оставьте поля без изменений.

В поле «Комментарий» пользователь может добавить любую дополнительную информацию.

# $\bigwedge$  Важно!

После отправки повестки совещания на согласование Инициатор не сможет удалить добавленное вложение или загрузить новую версию, если только оно не будет возвращено на доработку.

Отправить 5. Нажмите кнопку после того, как все данные введены.

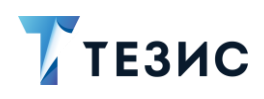

Совещание направлено на согласование.

Процесс «Согласование повестки» запущен.

## <span id="page-529-0"></span>6.2.1.2.3. Доработка повестки

Как только повестка отклонена Согласующим или Утверждающим, карточка совещания возвращается Инициатору на доработку.

Карточку данного совещания можно найти на Основном экране системы ТЕЗИС:

- в меню «Документы» в списках совещаний;
- в области уведомлений;
- в папке действий по документам «Доработка»;
- в виджете «События» (если он добавлен).

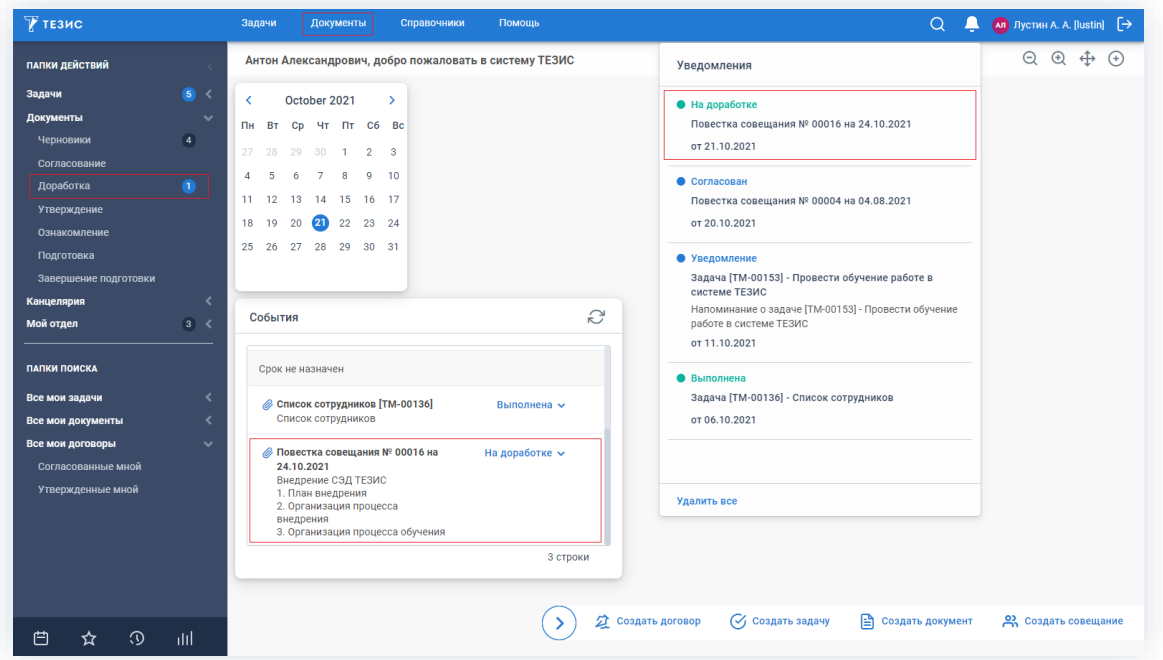

Рисунок 655. Основной экран системы ТЕЗИС

Также пользователь узнает о том, что ему пришла повестка совещания на доработку, получив письмо на почту или уведомление через программу «ТЕЗИС: Помощник».

Необходимые действия:

1. Откройте карточку.

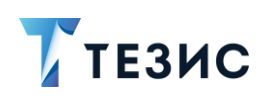

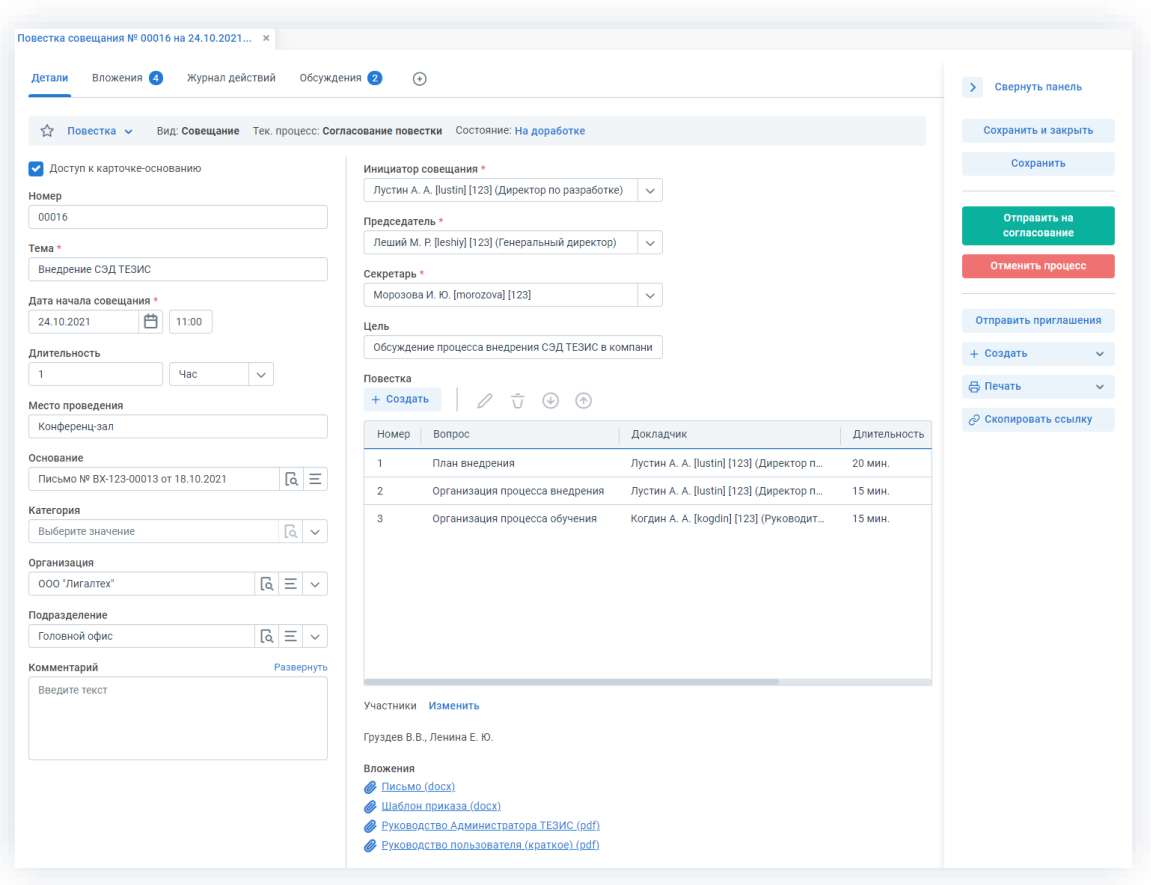

*Рисунок 656. Карточка совещания*

2. Просмотрите данные карточки и ознакомьтесь с обоснованием возврата от Согласующего или Утверждающего на вкладке «Обсуждения».

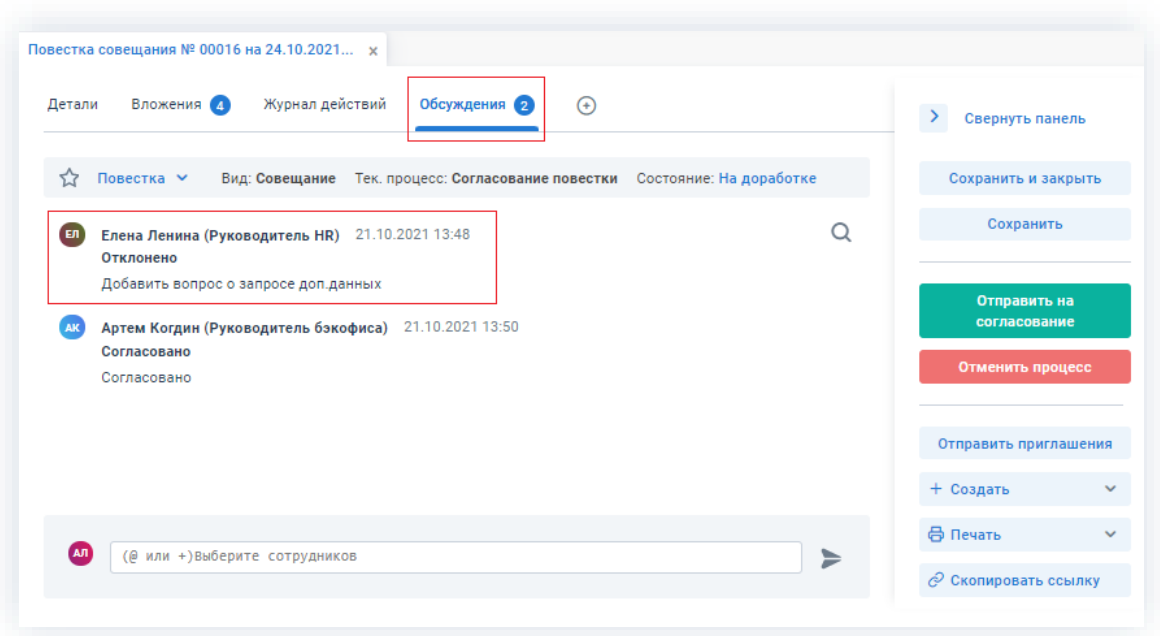

*Рисунок 657. Вкладка «Обсуждения» карточки совещания*

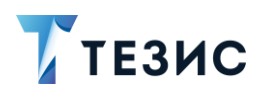

3. Внесите изменения в поля карточки или добавьте необходимые вложения.

Подробное описание вариантов добавления вложений содержится в п.п. 2.1.6.

В Системе предусмотрена возможность внесения изменений в документы, находящиеся во вложении. Для редактирования документов должна быть установлена программа «ТЕЗИС: Помощник» и необходимые плагины. Подробное описание внесения изменений в документы содержится с п.п. 2.1.6.6.

- 4. Добавьте информацию на другие вкладки карточки при наличии данных.
- 5. Сохраните все изменения, внесенные в карточку:
	- Сохранить в правой части экрана просмотра • нажмите на кнопку карточки, если хотите зафиксировать внесенные изменения по совещанию (все изменения будут сохранены, на экране появится сообщение «Сохранено», карточка останется открытой);

#### Сохранить и закрыть

• нажмите на кнопку в правой части экрана просмотра карточки, если дальнейшие действия по карточке в данный момент не планируются (все изменения, внесенные в карточку после ее открытия, будут сохранены, и карточка закроется).

На этом действия по доработке совещания завершены.

В карточку и документы во вложении внесены изменения.

Можно направить повестку совещания на повторное согласование.

#### <span id="page-531-0"></span>6.2.1.2.4. Отправка повестки на повторное согласование

После доработки повестка совещания направляется на повторное согласование.

Необходимые действия:

1. Откройте карточку.

Поскольку совещание было создано ранее, то его можно найти в меню «Документы» в списке совещаний.

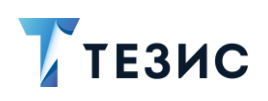

в правой части экрана просмотра

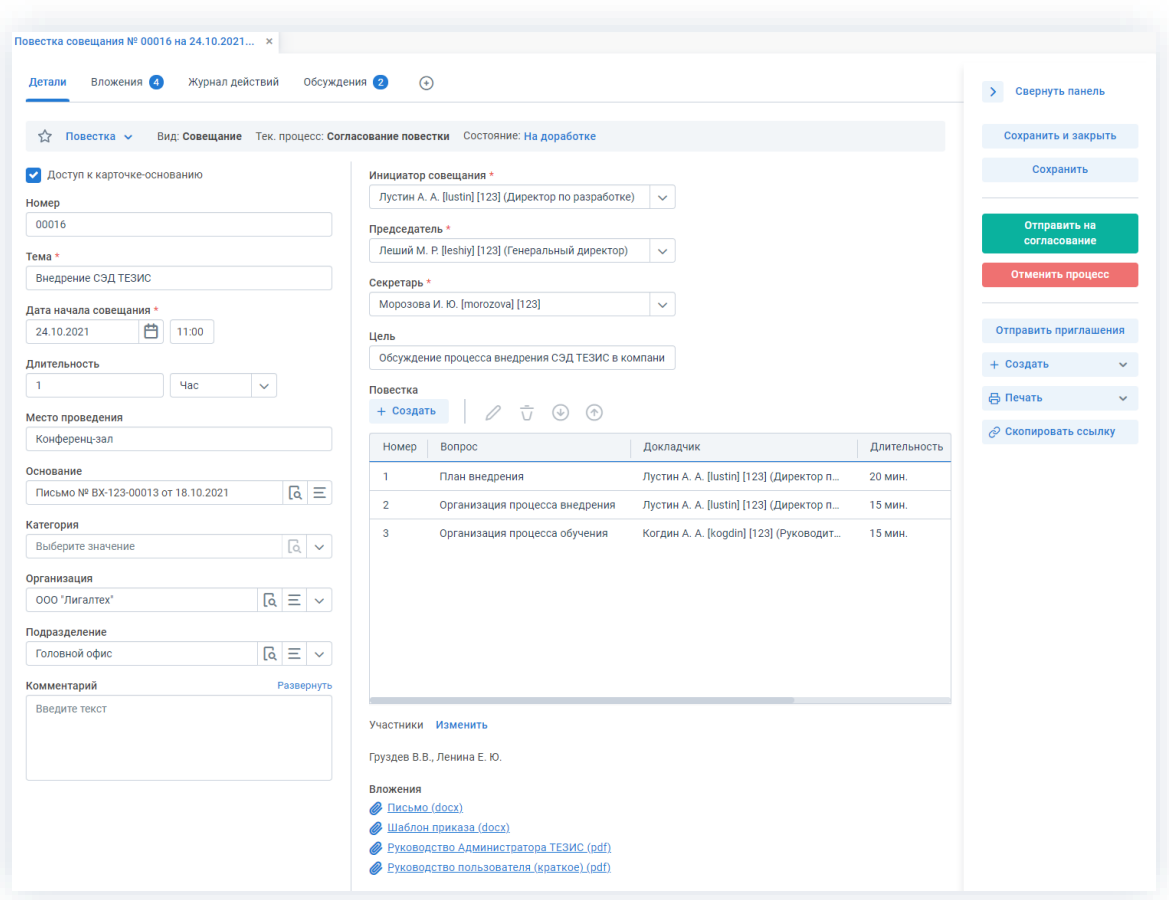

Рисунок 658. Карточка совещания

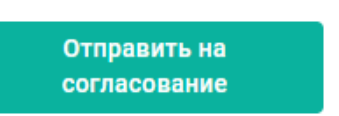

2. Нажмите кнопку карточки.

3. В карточке подтверждения выберите вариант процесса дальнейшего согласования.

Если отметить чек-бокс «Повторное согласование только для не согласовавших пользователей», то совещание отправится на согласование только не согласовавшим участникам процесса.

Если необходимо запустить новый цикл полного согласования - то следует проверить чтобы чек-бокс повторного согласования не был отмечен.

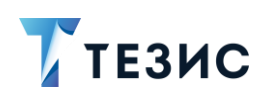

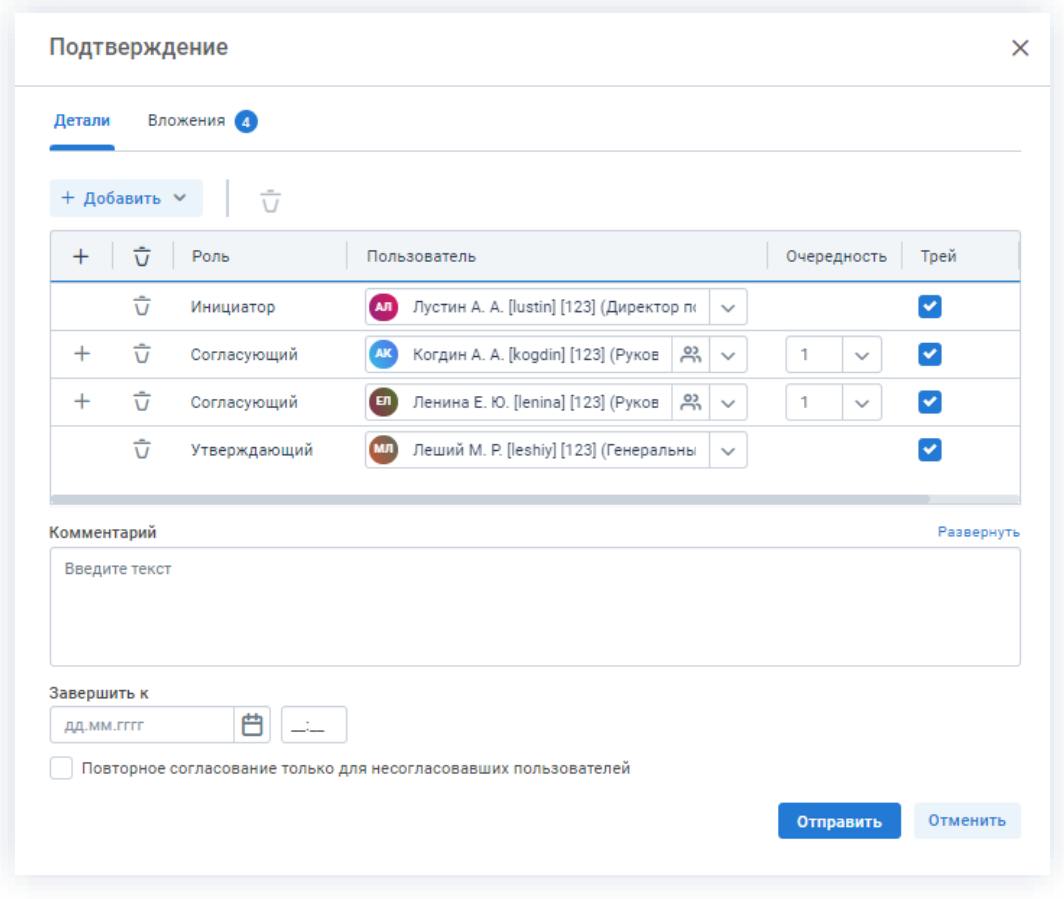

*Рисунок 659. Подтверждение участников*

Заполнение поля «Комментарий» необязательно.

4. Нажмите кнопку **Отправить** 

Повестка совещания направлена на повторное согласование.

### <span id="page-533-0"></span>6.2.1.2.5. Приглашение участников совещания

Для того чтобы участники совещания не забыли о предстоящем событии, им можно отправить приглашение.

Совещание по приглашению вносится в календарь в почтовом клиенте.

Инициатор может отправить приглашение всем участникам совещания.

Необходимые действия:

1. Откройте карточку.

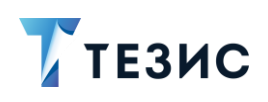

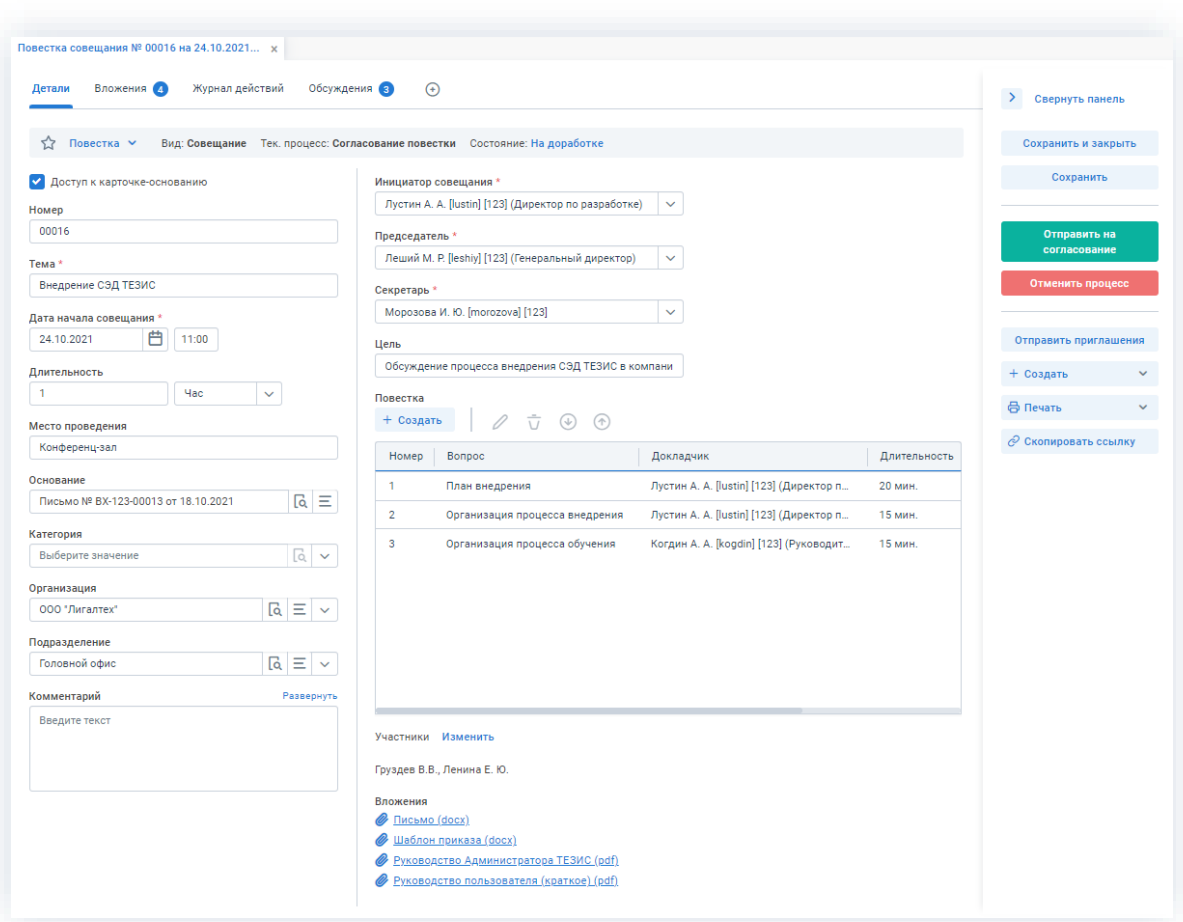

*Рисунок 660. Карточка совещания*

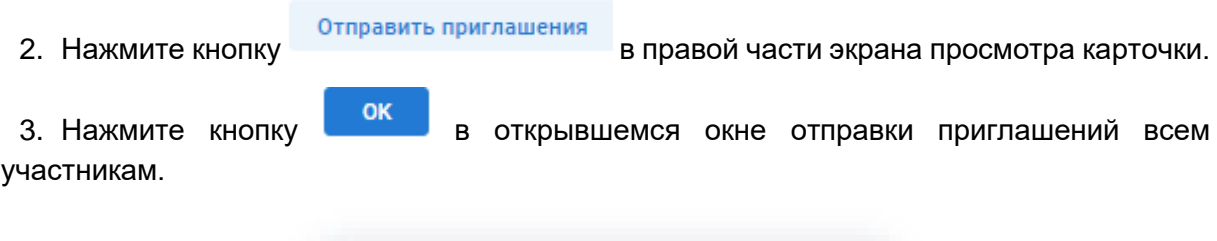

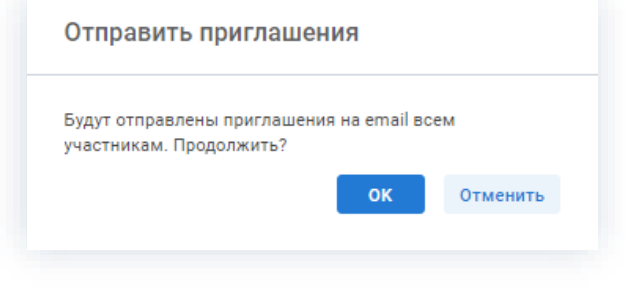

*Рисунок 661. Отправка приглашений*

Система проинформирует о выполнении необходимых действий.

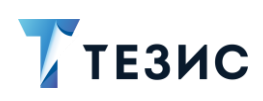

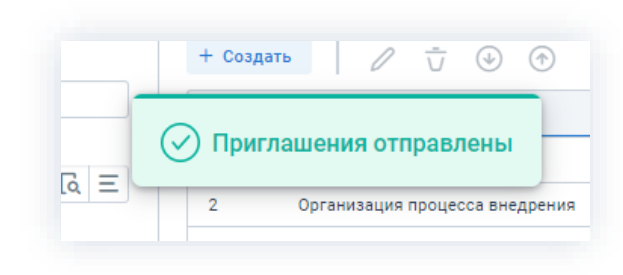

*Рисунок 662. Сообщение об отправки приглашений*

Каждому участнику совещания придет письмо на почту с информацией о предстоящем мероприятии.

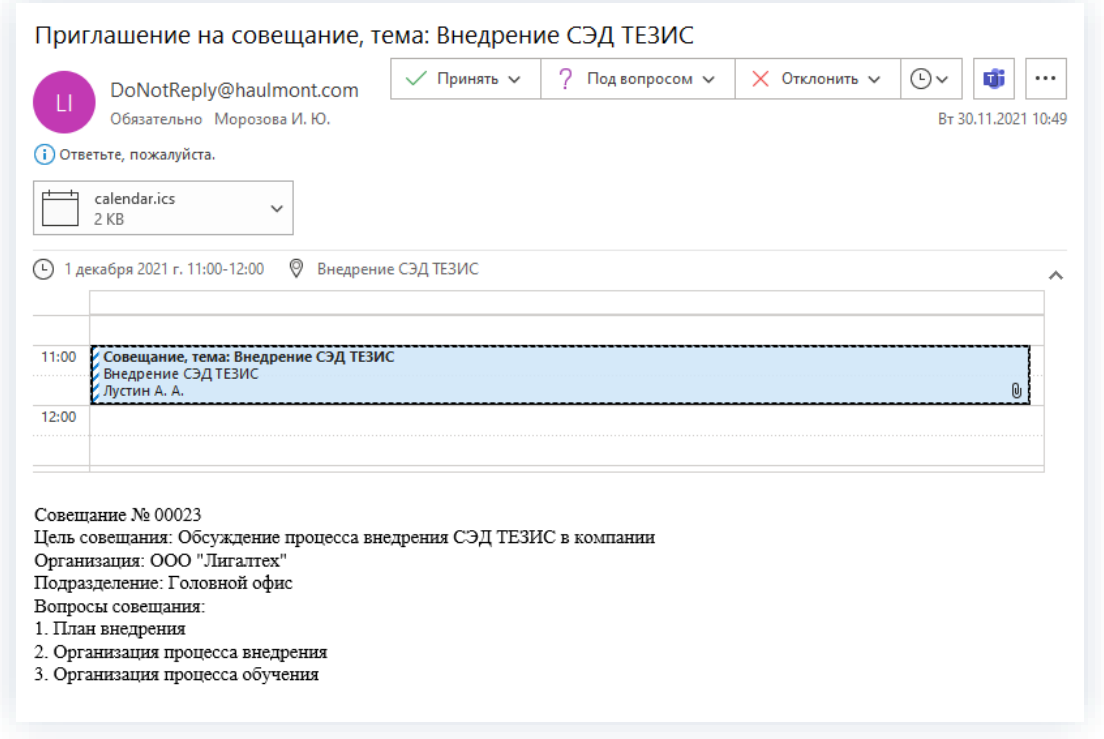

*Рисунок 663. Сообщение об отправке приглашений*

### <span id="page-535-0"></span>6.2.1.2.6. Отмена процесса

В любое время до завершения процесса, возможно отменить процесс по совещанию.

В большинстве случаев это происходит, если принято решение приостановить подготовку мероприятия.

Необходимые действия:

1. Откройте карточку.

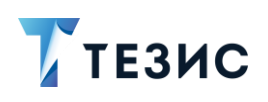

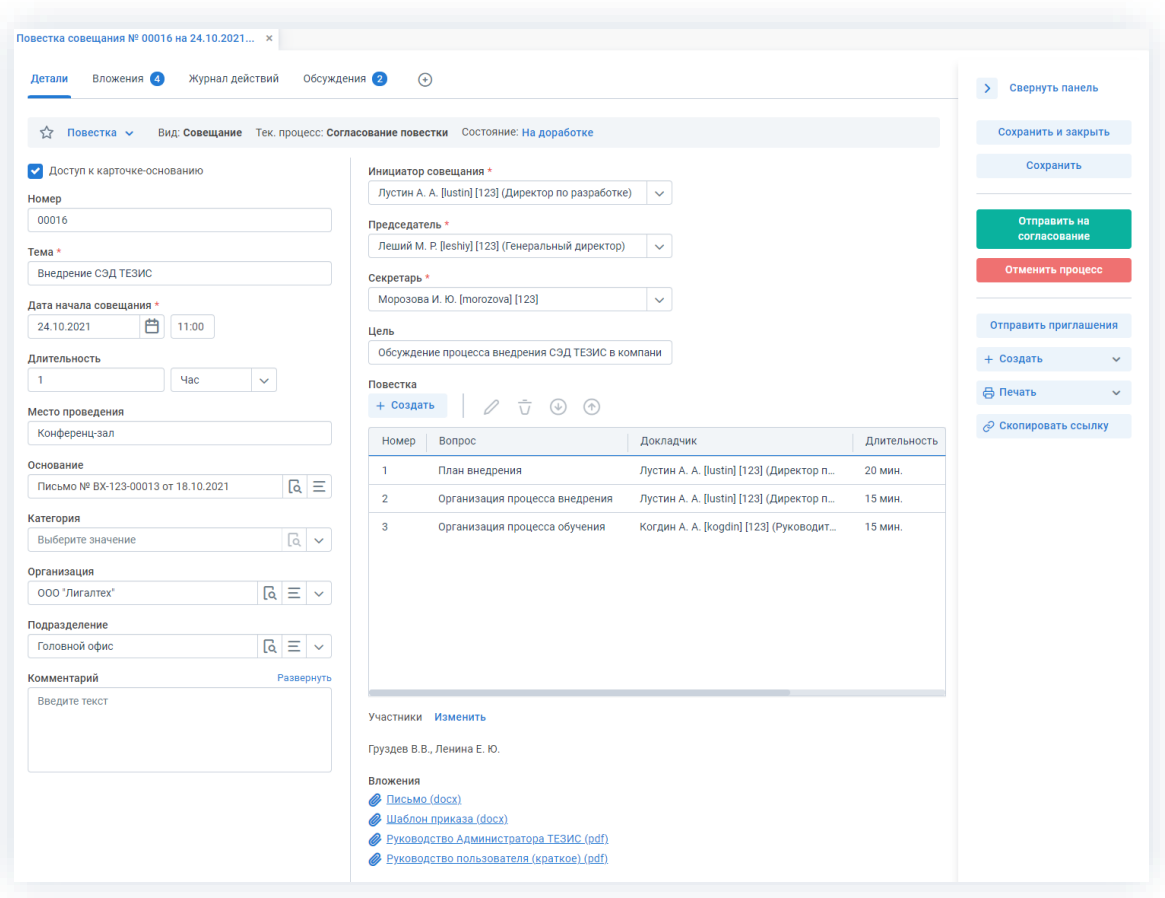

*Рисунок 664. Карточка совещания*

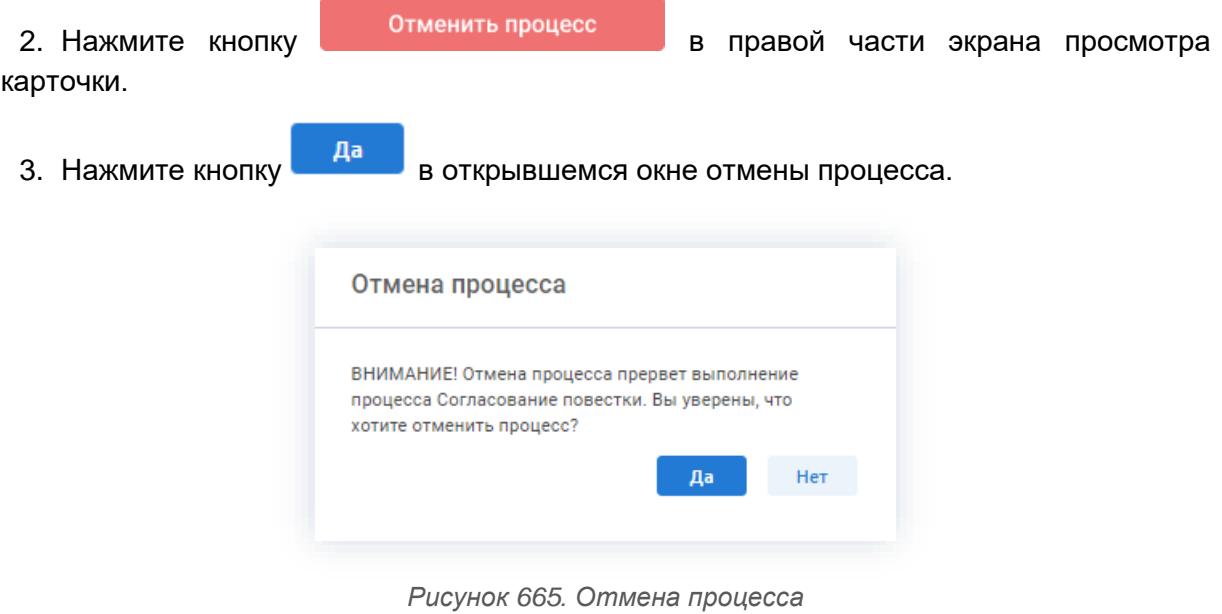

4. Добавьте комментарий в окне записи журнала действий.

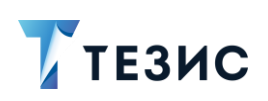

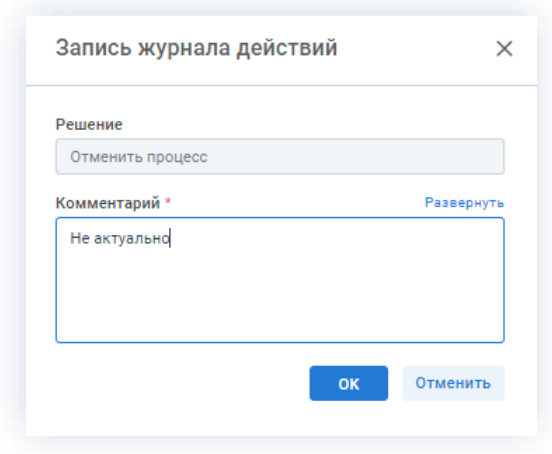

Рисунок 666. Запись журнала действий

**OK** 5. Нажмите кнопку после того, как все данные введены.

Процесс «Согласование повестки» отменен.

В карточке совещания на вкладках «Детали» и «Журнал действий» можно увидеть, что у совещания указано состояние «Отменено».

На вкладке «Обсуждения» внесен комментарий, указанный Инициатором при отмене процесса.

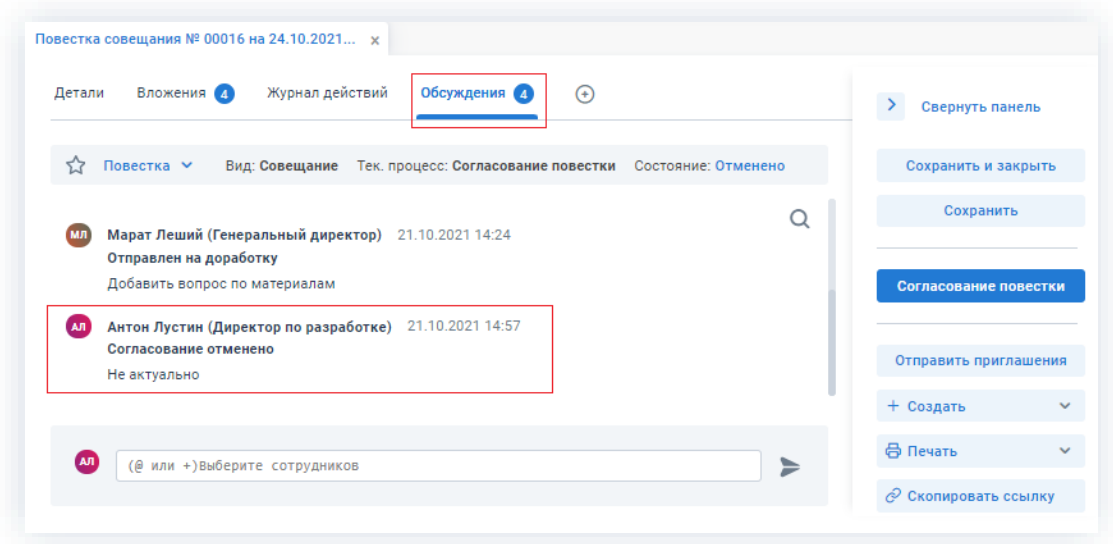

Рисунок 667. Карточка совещания

Все участники, у которых карточка находится на текущем этапе, получат соответствующее уведомление.

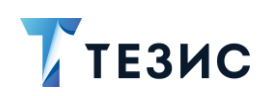

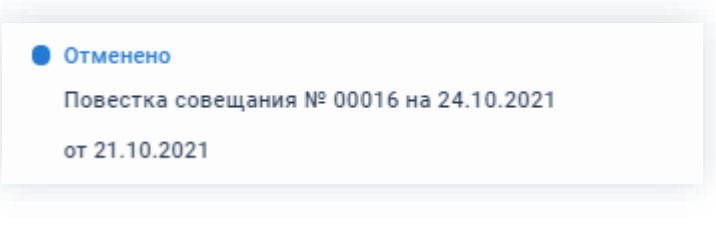

#### Рисунок 668. Уведомление

## 6.2.1.3. Действия Согласующего

Как только запущен процесс согласования повестки совещания, она поступает к Согласующему.

Карточку данного совещания можно найти на Основном экране системы ТЕЗИС:

- в меню «Документы» в списках совещаний;
- в области уведомлений;
- в папке действий по документам «Согласование»;
- в виджете «События» (если он добавлен).

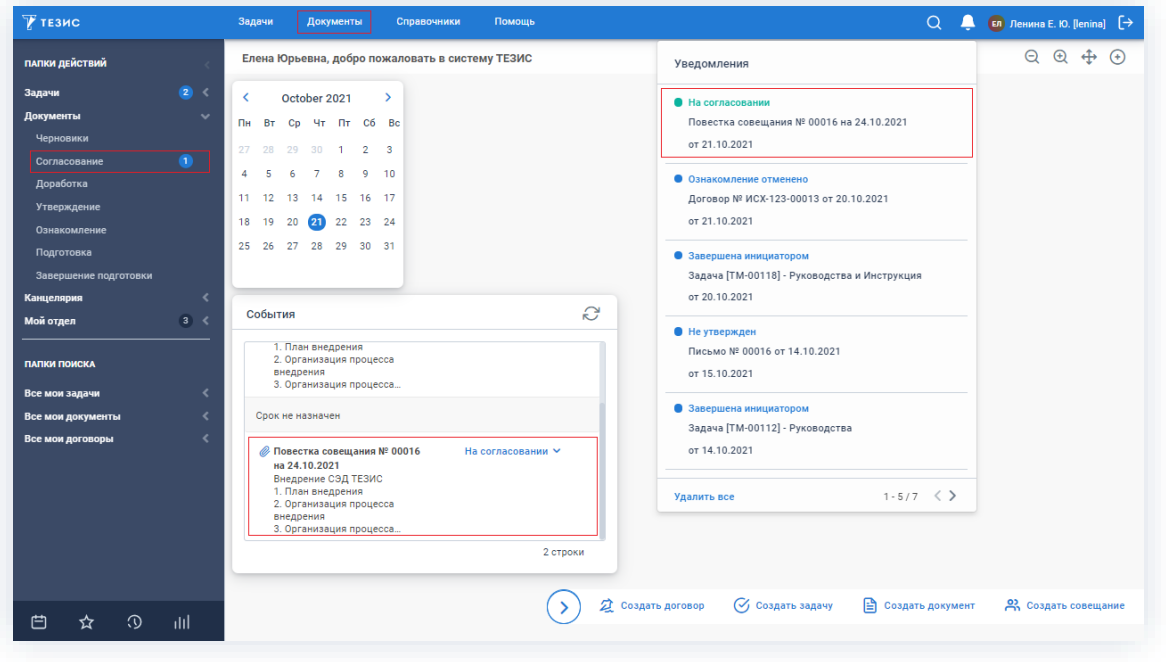

Рисунок 669. Основной экран системы ТЕЗИС

Также пользователь узнает о том, что ему пришла повестка совещания на согласование, получив письмо на почту или уведомление через программу «ТЕЗИС: Помощник».

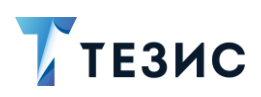

Кроме того, Система автоматически добавляет мероприятие в календарь Согласующего.

Согласующему доступны следующие варианты действий:

- Согласование повестки;
- Отклонение повестки.

Описание каждого из вариантов представлено ниже.

#### <span id="page-539-0"></span>6.2.1.3.1. Согласование повестки

При отсутствии замечаний к содержанию и вложениям карточки, повестка совещания согласовывается.

Необходимые действия:

1. Откройте карточку и ознакомьтесь с данными.

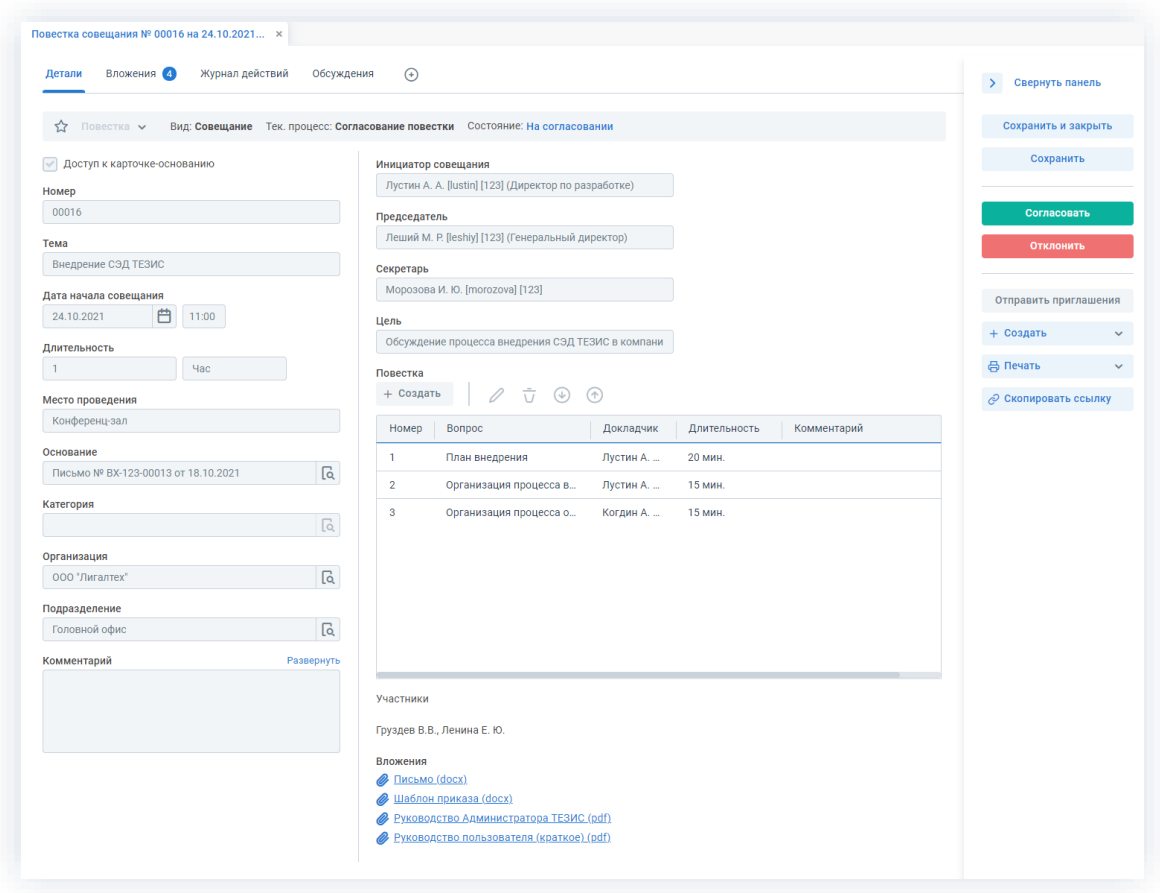

Рисунок 670. Карточка совещания

Чтобы получить общее представление о текущем процессе, всегда можно посмотреть визуальное отображение маршрута согласования, нажав на ссылку
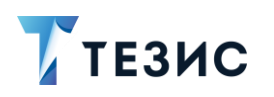

с названием состояния на вкладке «Детали» или на кнопку «Диаграмма» на вкладке «Процессы».

Также на вкладке «Журнал действий» можно посмотреть историю работы с совещанием (например, кто из участников процесса уже согласовал или отклонил).

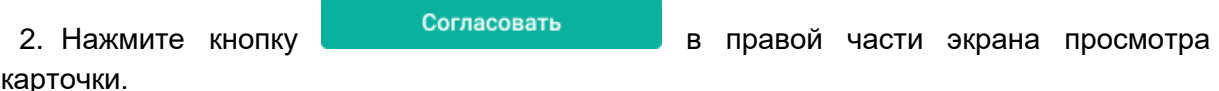

3. Добавьте при необходимости комментарий в открывшемся окне записи журнала действий.

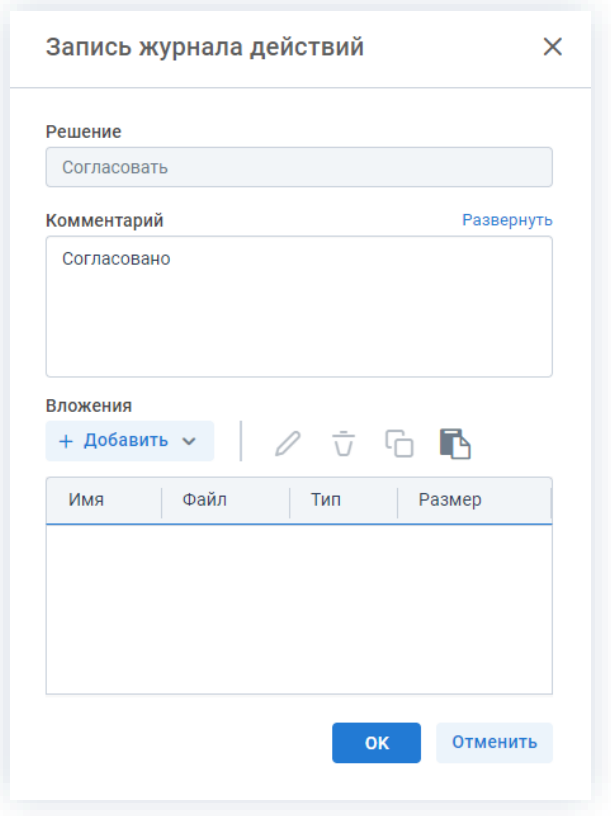

Рисунок 671. Запись журнала действий

Заполнение поля «Комментарий» необязательно.

**OK** 4. Нажмите кнопку

Совещание согласовано и направлено на утверждение.

Результаты процесса согласования можно распечатать в виде листа согласования.

₿ Печать Для этого нужно нажать на кнопку в карточке документа и выбрать «Лист согласования».

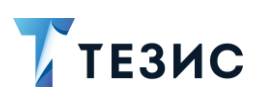

#### 6.2.1.3.2. Отклонение повестки

При наличии замечаний к повестке совещания, она отклоняется.

Необходимые действия:

1. Откройте карточку и ознакомьтесь с данными.

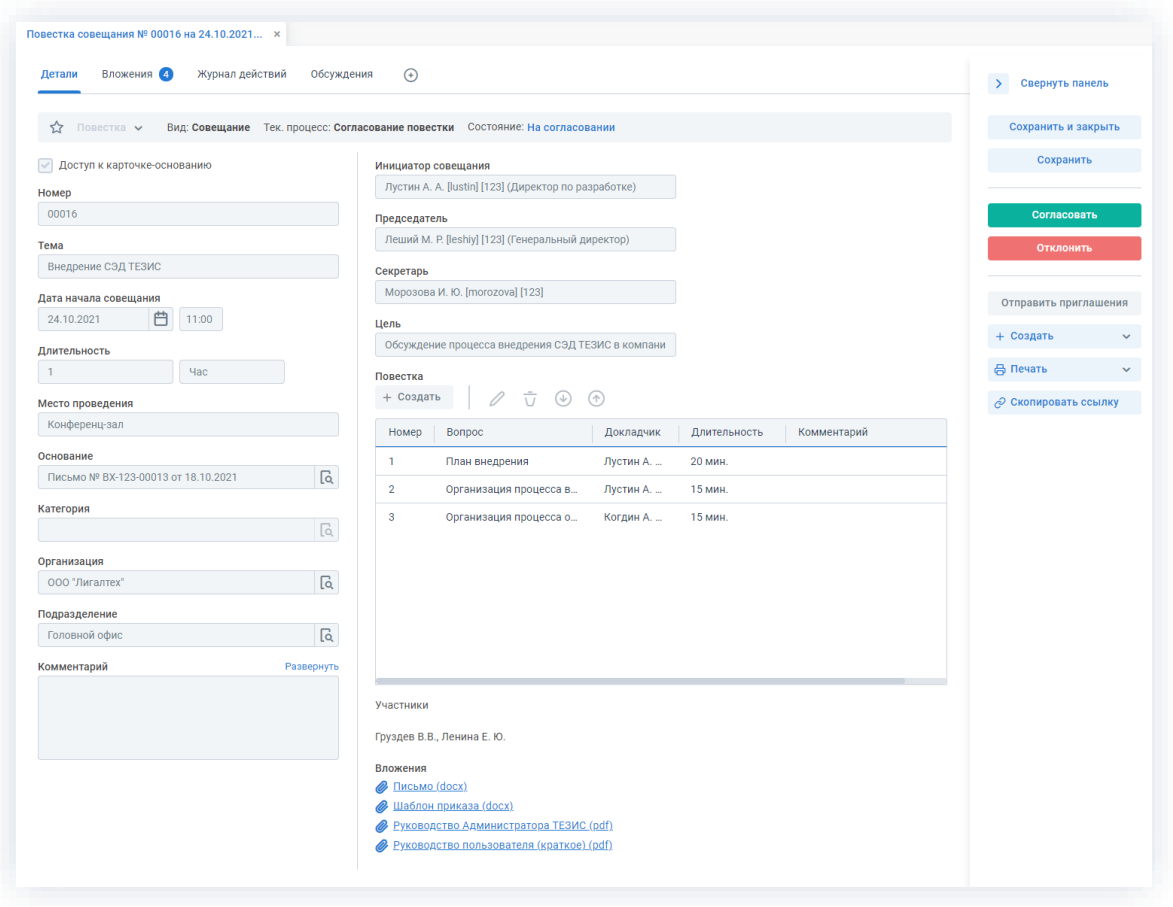

Рисунок 672. Карточка совещания

Чтобы получить общее представление о текущем процессе, всегда можно посмотреть визуальное отображение маршрута согласования, нажав на ссылку с названием состояния на вкладке «Детали» или на кнопку «Диаграмма» на вкладке «Процессы».

Также на вкладке «Журнал действий» можно посмотреть историю работы с совещанием (например, кто из участников процесса уже согласовал или отклонил).

В Системе предусмотрена возможность внесения изменений в документы, находящиеся во вложении. Для редактирования документов должна быть установлена программа «ТЕЗИС: Помощник» и необходимые плагины. Подробное описание внесения изменений в документы содержится с п.п. 2.1.6.6.

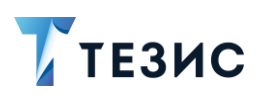

Отклонить 2. Нажмите кнопку в правой части экрана просмотра карточки.

3. Добавьте комментарий в открывшемся окне записи журнала действий.

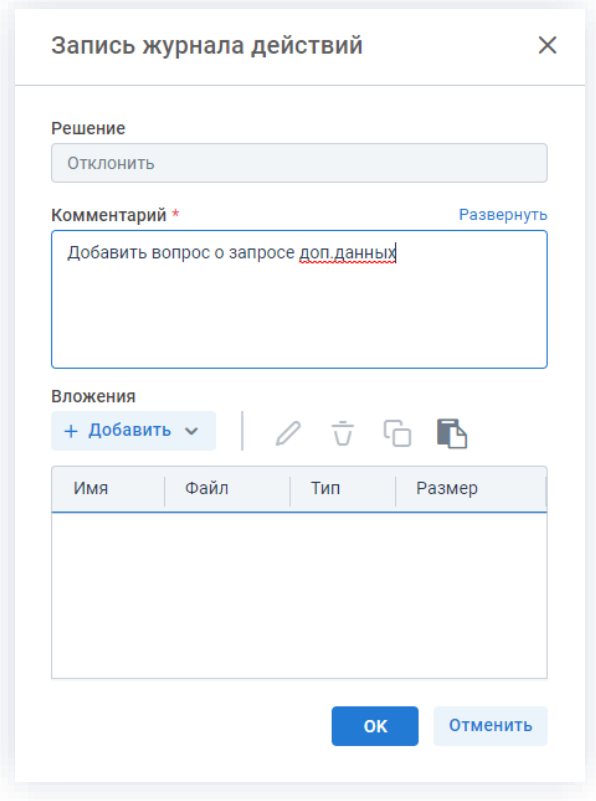

Рисунок 673. Запись журнала действий

Заполнение поля «Комментарий» обязательно.

OK 4. Нажмите кнопку

Повестка совещания не согласована и возвращена Инициатору на доработку.

#### 6.2.1.4. Действия Утверждающего

Как только повестка совещания согласована всеми указанными в карточке пользователями, она поступает к Утверждающему.

Карточку данного совещания найти на Основном экране системы ТЕЗИС:

- в меню «Документы» в списках совещаний;
- в области уведомлений;
- в папке действий по документам «Утверждение»;
- в виджете «События» (если он добавлен).

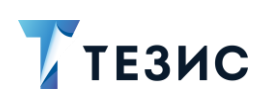

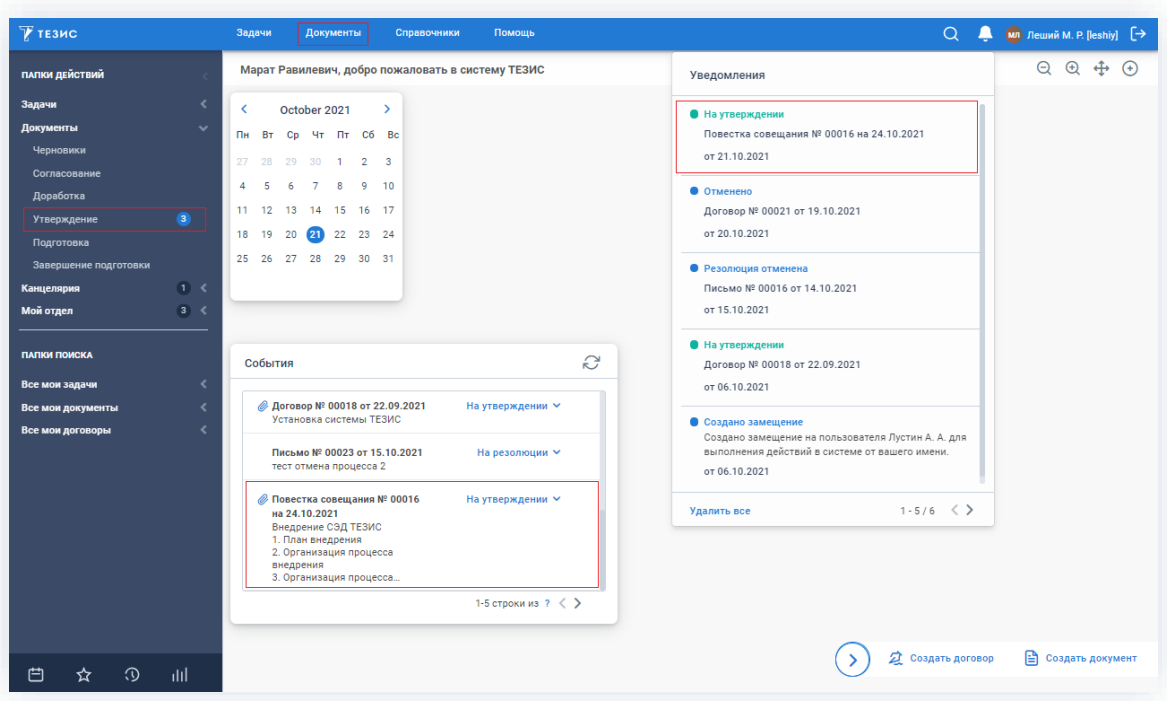

Рисунок 674. Основной экран системы ТЕЗИС

Также пользователь узнает о том, что ему пришла повестка для утверждения, получив письмо на почту или уведомление через программу «ТЕЗИС: Помощник».

Утверждающему доступны следующие варианты действий:

- Утверждение повестки;
- Отправка повестки на доработку Инициатору;
- Отмена согласования.

Описание каждого из вариантов представлено ниже.

## <span id="page-543-0"></span>6.2.1.4.1. Утверждение повестки

При отсутствии замечаний к содержанию и вложениям карточки, повестка совещания утверждается.

Необходимые действия:

1. Откройте карточку и ознакомьтесь с данными.

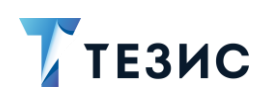

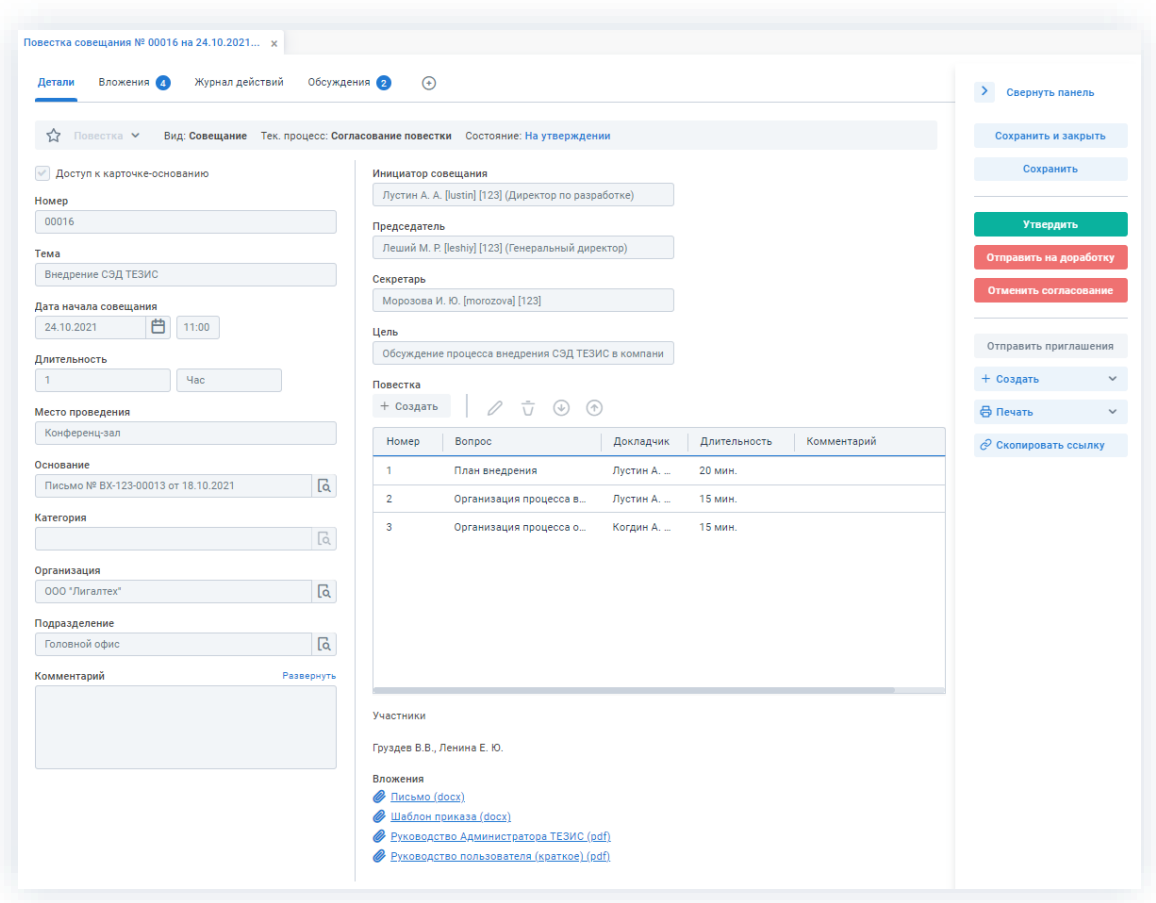

Рисунок 675. Карточка совещания

Чтобы получить общее представление о текущем процессе, всегда можно посмотреть визуальное отображение маршрута утверждения, нажав на ссылку с названием состояния на вкладке «Детали» или на кнопку «Диаграмма» на вкладке «Процессы».

Также на вкладке «Журнал действий» можно посмотреть историю работы с совещанием (например, кто из участников процесса уже согласовал или отклонил).

Утвердить 2. Нажмите кнопку в правой части экрана просмотра карточки.

3. Добавьте при необходимости комментарий в открывшемся окне записи журнала действий.

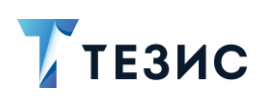

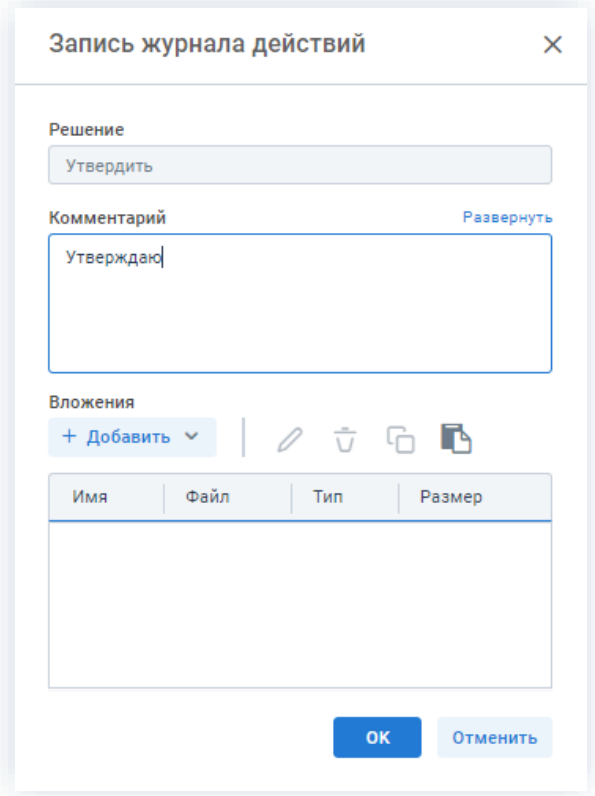

*Рисунок 676. Запись журнала действий*

Заполнение поля «Комментарий» необязательно.

4. Нажмите кнопку **...** ок

Повестка совещания утверждена.

Процесс «Согласование повестки» завершен.

### <span id="page-545-0"></span>6.2.1.4.2. Отправка повестки на доработку Инициатору

При наличии замечаний к повестке совещания, она отправляется на доработку. Необходимые действия:

1. Откройте карточку и ознакомьтесь с данными.

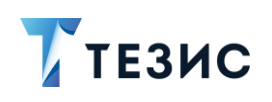

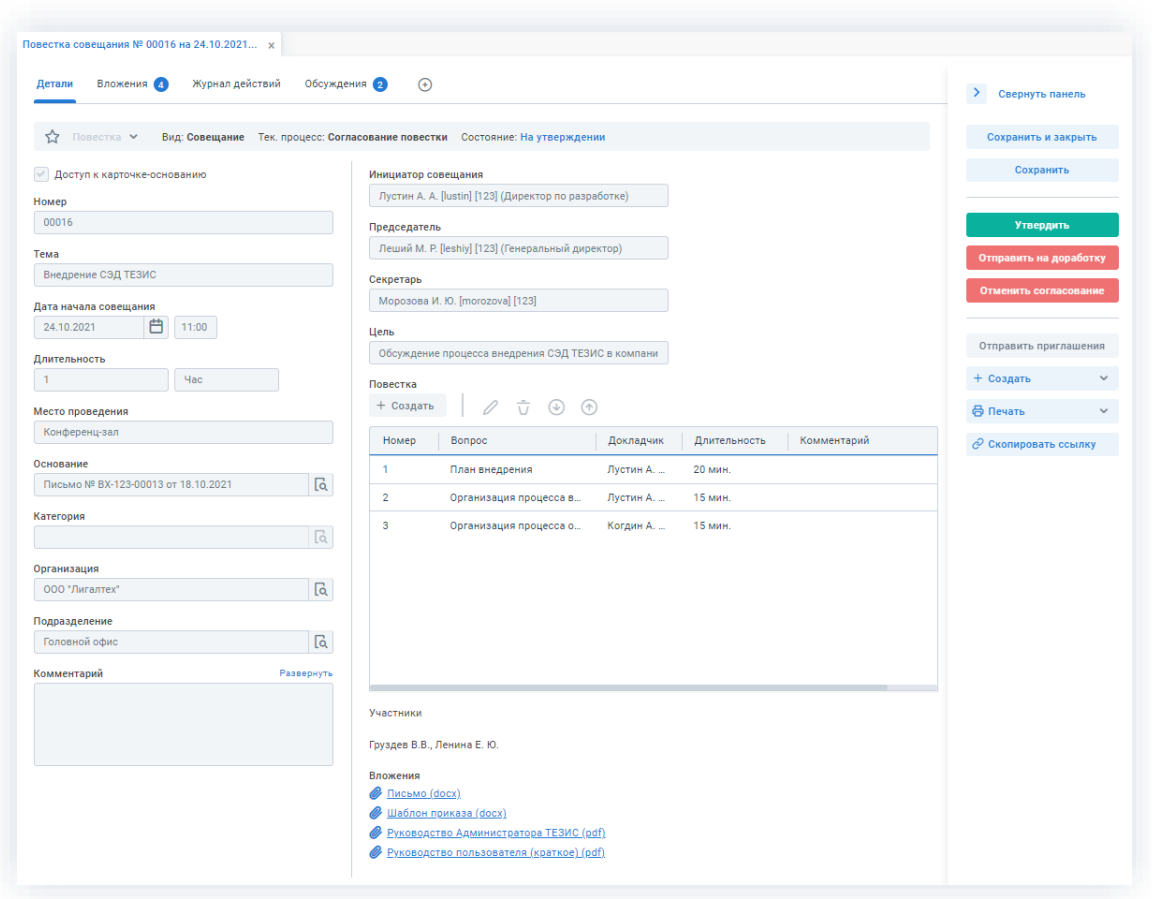

Рисунок 677. Карточка совещания

Чтобы получить общее представление о текущем процессе, всегда можно посмотреть визуальное отображение маршрута утверждения, нажав на ссылку с названием состояния на вкладке «Детали» или на кнопку «Диаграмма» на вкладке «Процессы».

Также на вкладке «Журнал действий» можно посмотреть историю работы с совещанием.

В Системе предусмотрена возможность внесения изменений в документы, находящиеся во вложении. Для редактирования документов должна быть установлена программа «ТЕЗИС: Помощник» и необходимые плагины. Подробное описание внесения изменений в документы содержится в п.п. 2.1.6.6.

Отправить на доработку 2. Нажмите кнопку в правой части экрана просмотра карточки.

3. Добавьте комментарий в открывшемся окне записи журнала действий.

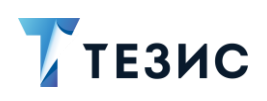

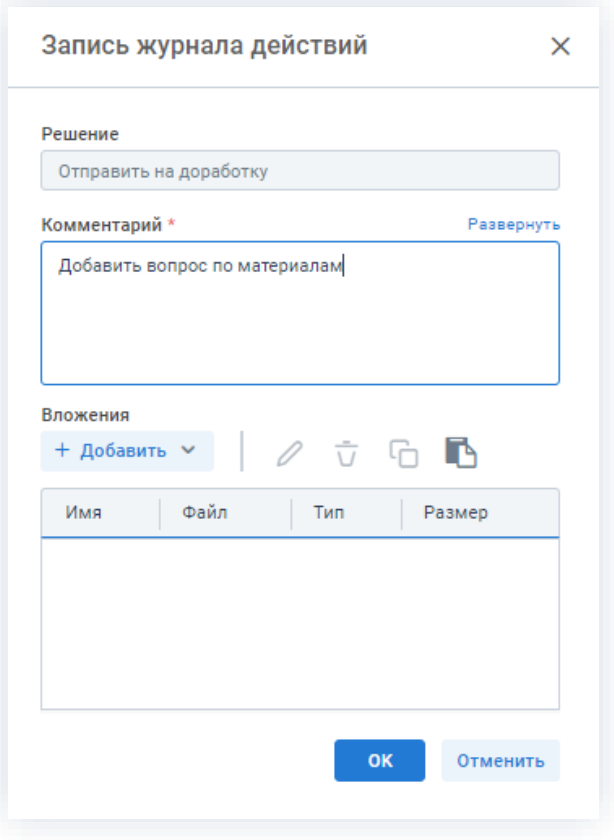

*Рисунок 678. Запись журнала действий*

Заполнение поля «Комментарий» обязательно.

4. Нажмите кнопку **...** ок

Повестка совещания не утверждена и возвращена Инициатору на доработку.

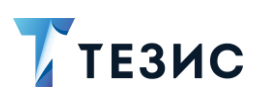

#### <span id="page-548-0"></span>6.2.1.4.3. Отмена согласования

Утверждающий имеет возможность отменить согласование по повестке.

Необходимые действия:

1. Откройте карточку и ознакомьтесь с данными.

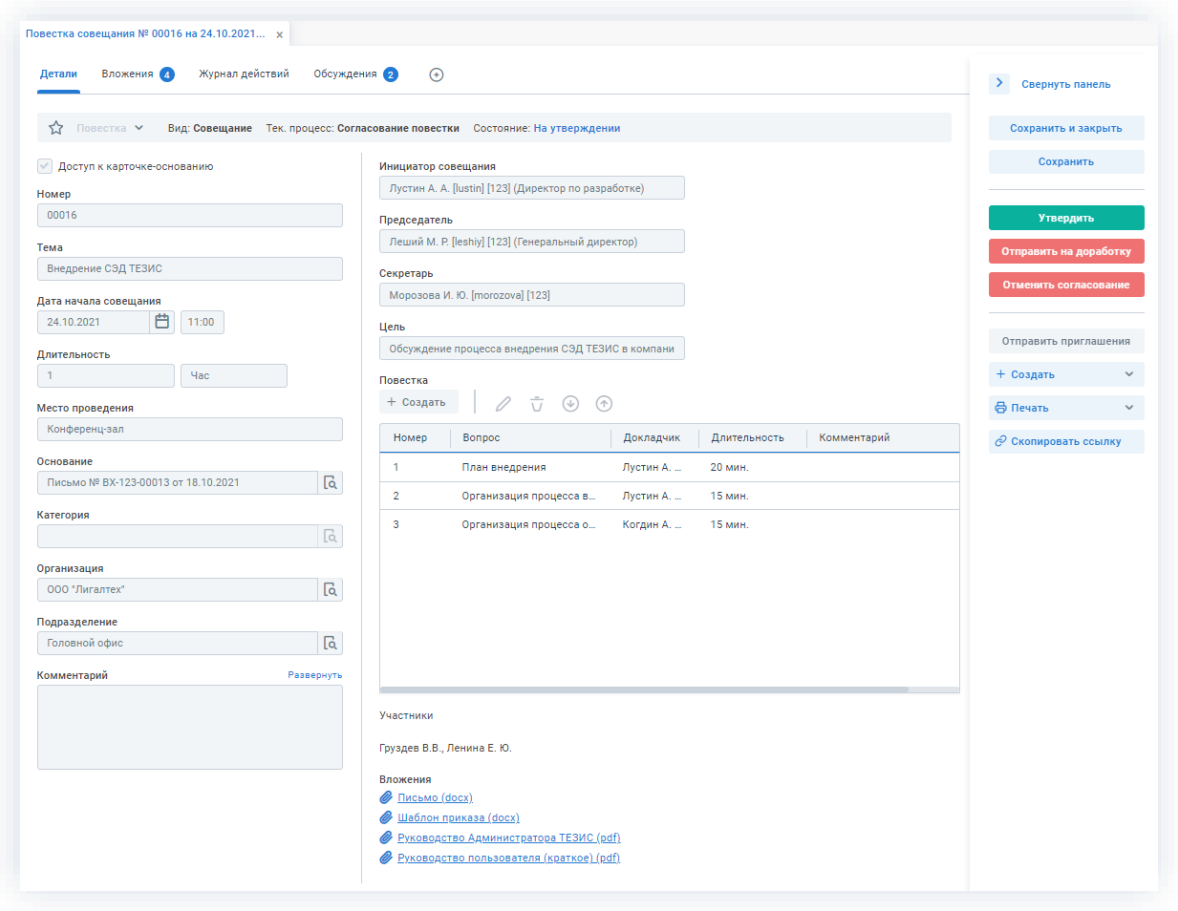

Рисунок 679. Карточка совещания

Чтобы получить общее представление о текущем процессе, всегда можно посмотреть визуальное отображение маршрута согласования, нажав на ссылку с названием состояния на вкладке «Детали» или на кнопку «Диаграмма» на вкладке «Процессы».

Также на вкладке «Журнал действий» можно посмотреть историю работы с совещанием.

Отменить согласование 2. Нажмите кнопку в правой части экрана просмотра карточки.

3. Добавьте комментарий в открывшемся окне записи журнала действий.

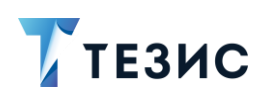

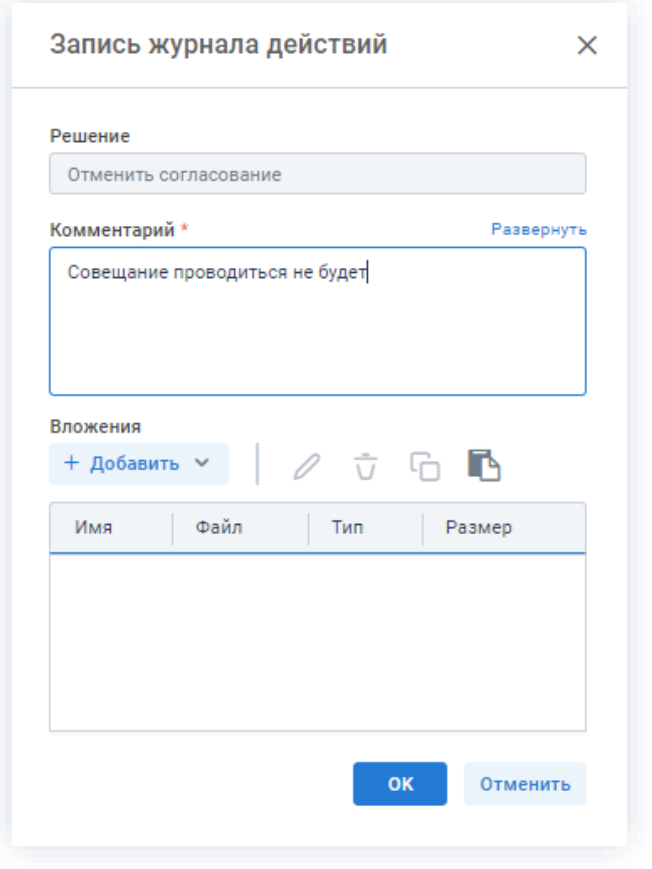

Рисунок 680. Запись журнала действий

Заполнение поля «Комментарий» обязательно.

OK 4. Нажмите кнопку

Процесс «Согласование повестки» отменен.

В карточке совещания на вкладке «Детали» можно увидеть, что у совещания указано состояние «Не утвержден».

На вкладках «Журнал действий» и «Обсуждения» внесен комментарий, указанный Утверждающим при отмене процесса.

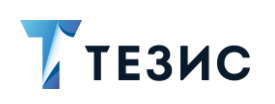

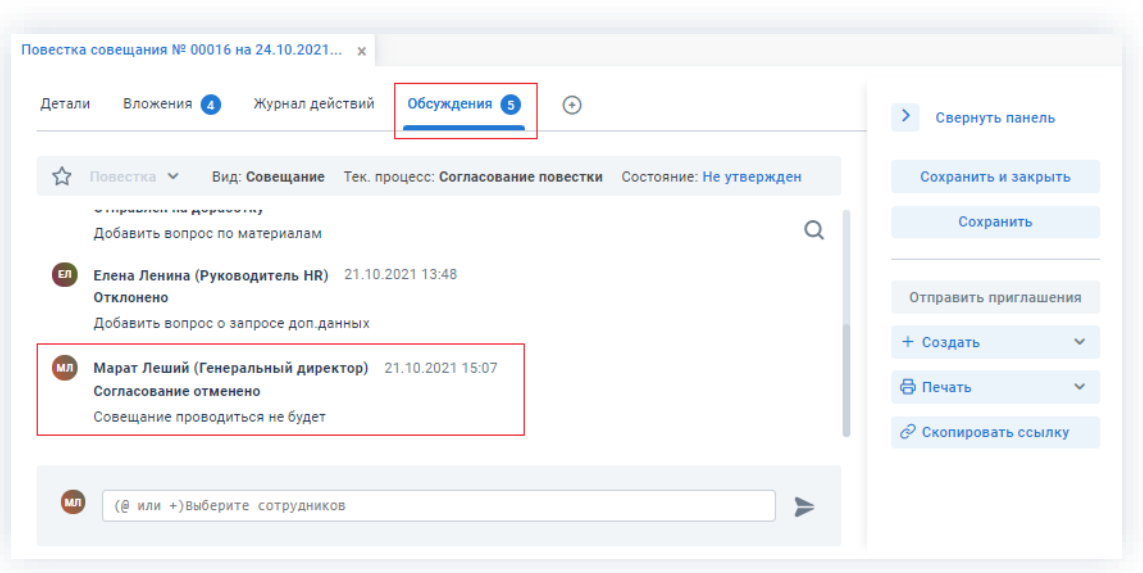

Рисунок 681. Карточка совещания

Инициатор получит уведомление об отмене процесса.

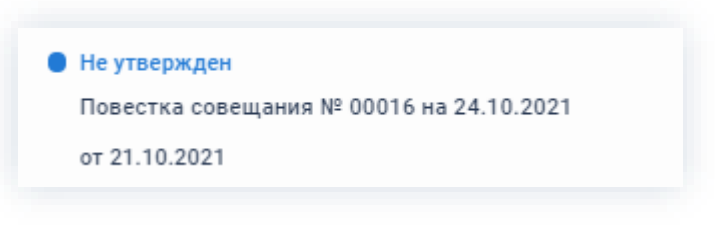

Рисунок 682. Уведомление

### 6.2.1.5. Действия Секретаря

Как только запущен процесс согласования повестки совещания, Секретарю приходит оповещение о мероприятии.

Карточку данного документа можно найти на Основном экране системы ТЕЗИС:

- в меню «Документы» в списках совещаний;
- в виджете «События» (если он добавлен).

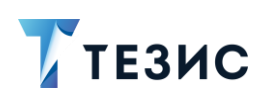

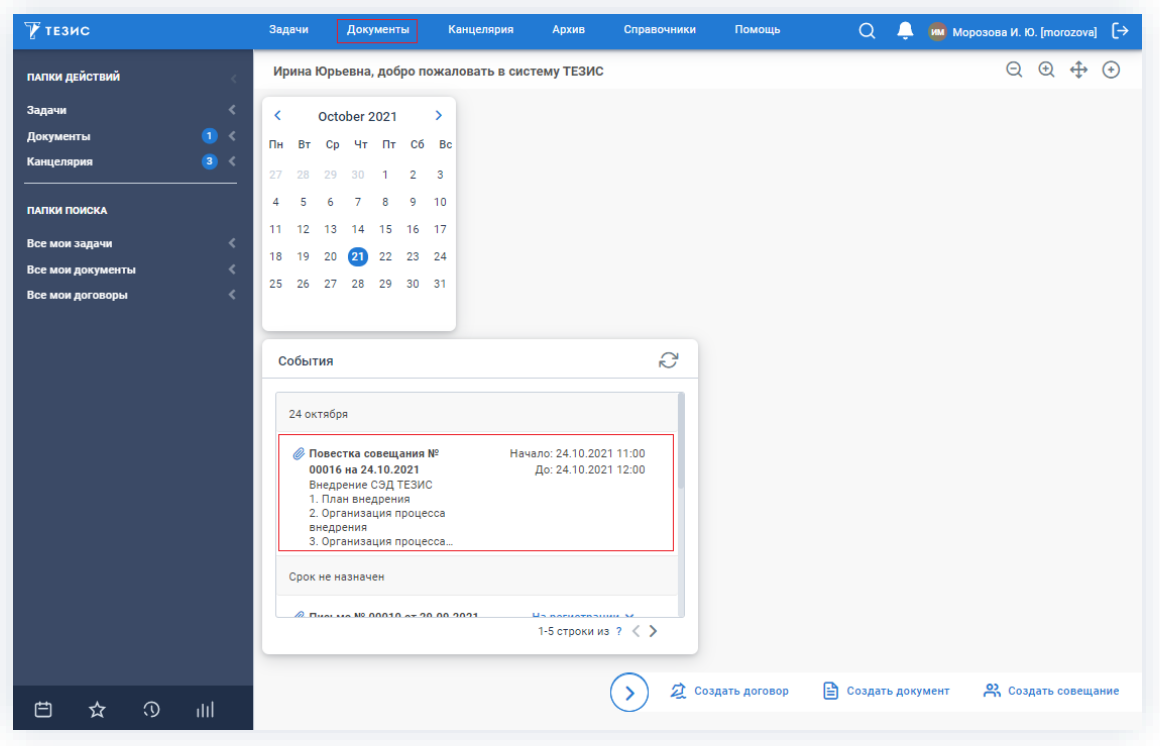

*Рисунок 683. Основной экран системы ТЕЗИС*

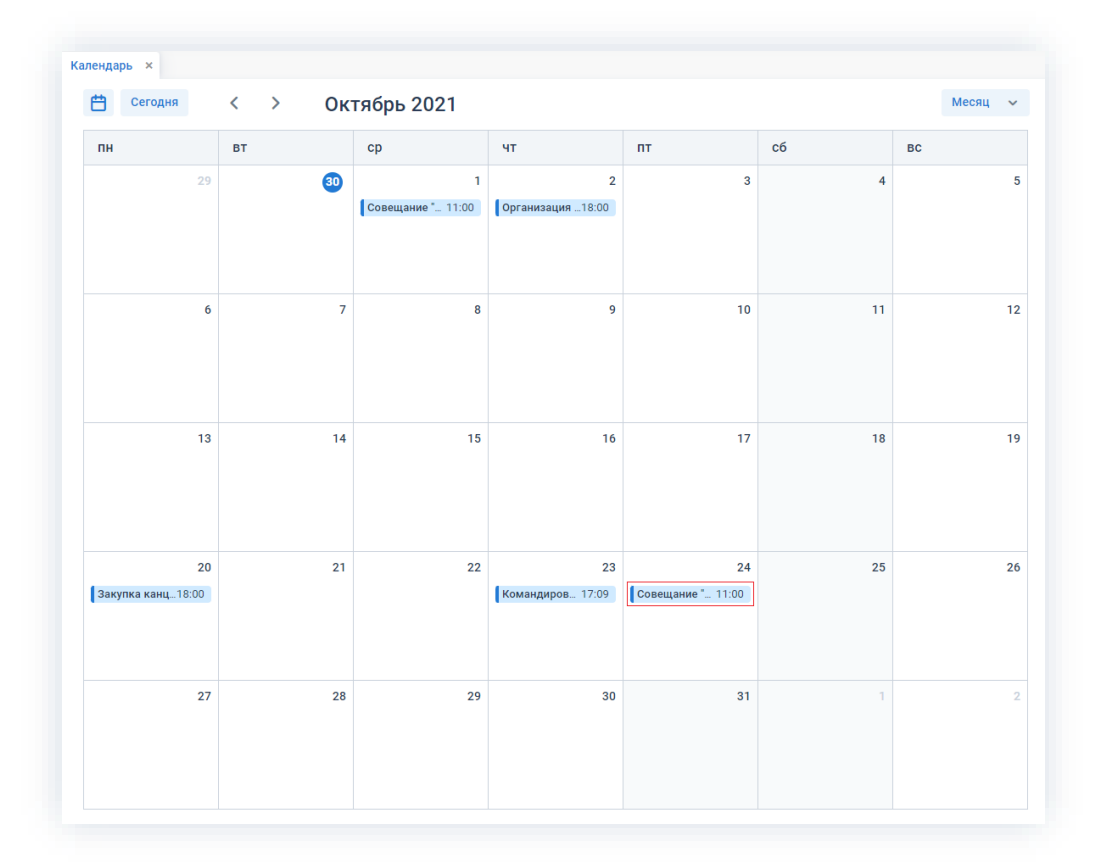

Система автоматически добавляет мероприятие в календарь Секретаря.

*Рисунок 684. Календарь*

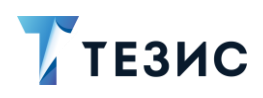

Действия Секретаря представлены вариантом «Участие в совещании».

Описание содержания варианта представлено ниже.

### <span id="page-552-0"></span>6.2.1.5.1. Участие в совещании

Пользователь, назначенный на роль Секретаря, имеет доступ к карточке совещания.

Можно открывать карточку, изучать информацию на вкладках и во вложении, а также добавлять файлы и участвовать в обсуждении.

Кнопки действий по карточке совещания недоступны.

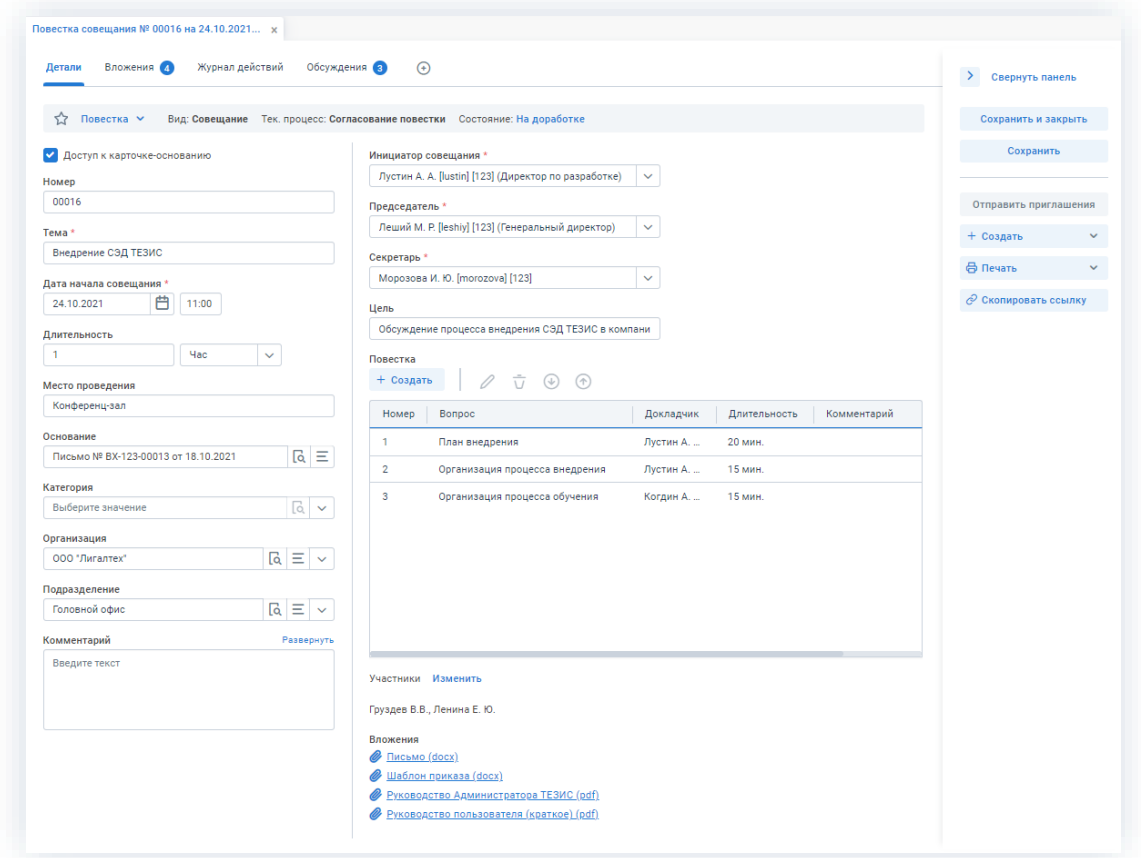

Рисунок 685. Карточка совещания

#### 6.2.1.6. Действия Участника

Карточку данного совещания можно найти на Основном экране системы ТЕЗИС:

- в меню «Документы» в списках совещаний;
- в виджете «События» (если он добавлен).

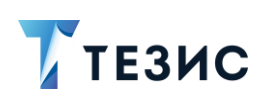

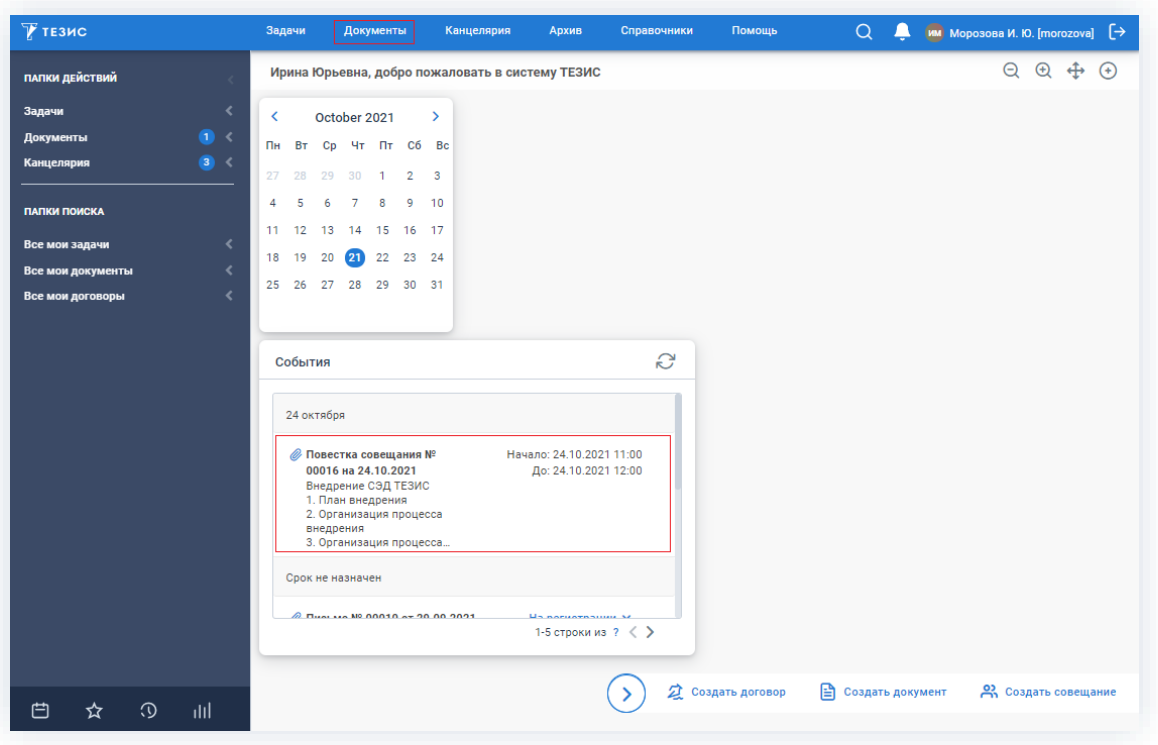

Рисунок 686. Основной экран системы ТЕЗИС

Приглашенный на совещание Участник получит приглашение по электронной почте.

Система автоматически добавляет мероприятие в календарь.

Действия Участника представлены вариантом «Участие в совещании».

Описание содержания варианта представлено ниже.

#### <span id="page-553-0"></span>6.2.1.6.1. Участие в совещании

Пользователь, добавленный в список участников совещания, имеет доступ к карточке совещания.

Можно открывать карточку, изучать информацию на вкладках и во вложении, а также добавлять файлы и участвовать в обсуждении.

Кнопки действий по карточке совещания недоступны.

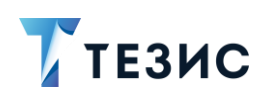

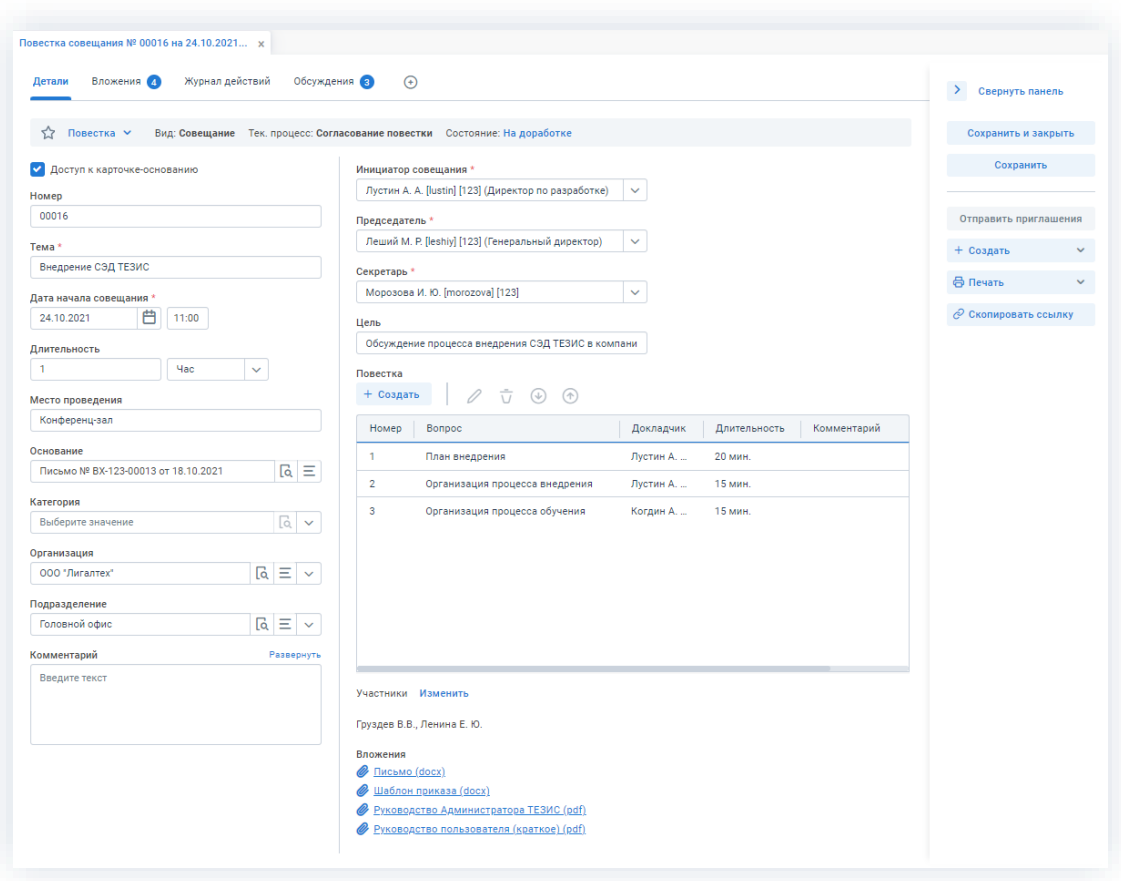

*Рисунок 687. Карточка совещания*

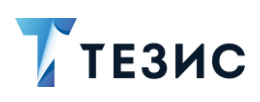

#### $6.2.2.$ Согласование протокола

Процедура согласования протокола совещания - это процесс по внесению данных о результатах проведенного мероприятия, их согласованию и утверждению, а также при необходимости созданию задач по принятым решениям и направлению их на исполнение.

#### 6.2.2.1. Общая информация

В рамках процесса определены следующие роли:

- Инициатор пользователь, который вносит изменения в карточку совещания и запускает процесс согласования протокола;
- Согласующий пользователь, осуществляющий согласование или отклонение редакций протокола;
- Утверждающий пользователь, выполняющий утверждение протокола или его возврат на доработку.

Процесс может быть представлен следующей схемой:

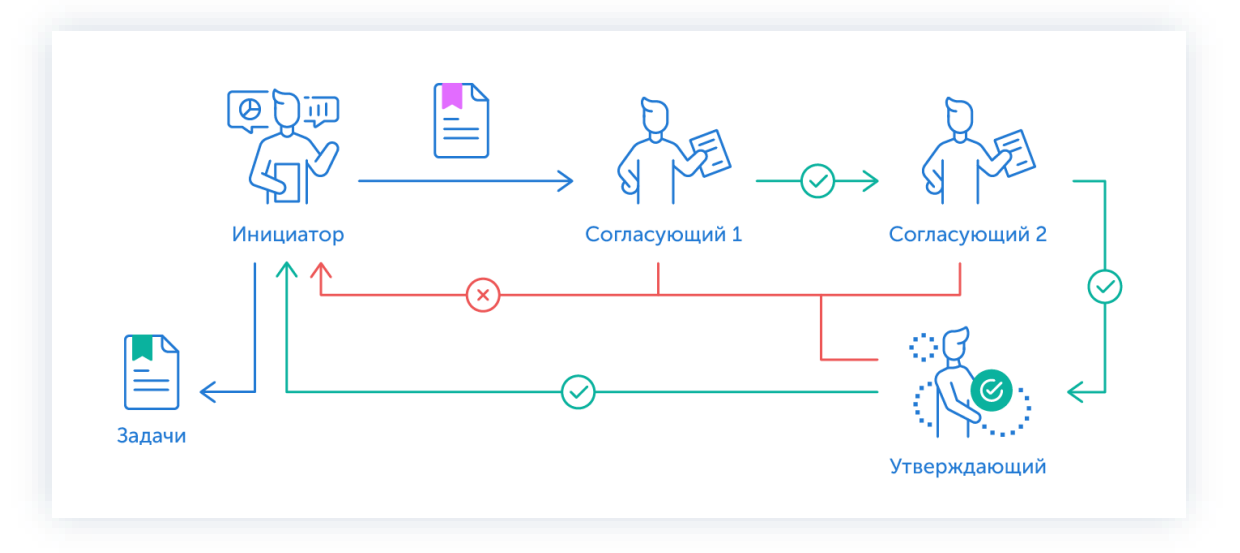

Рисунок 688. Процесс «Согласование протокола»

Описание процесса:

1. Инициатор вносит информацию по проведенному совещанию, назначает участников на роли и запускает процесс.

- 2. Совещание переходит к Согласующему который:
	- если протокол нуждается в доработке возвращает его Инициатору;

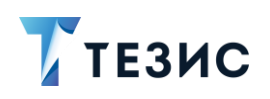

• если протокол не вызывает возражений - согласовывает его и совещание переходит у следующему пользователю на согласование.

После того как совещание согласовано всеми Согласующими, оно направляется Утверждающему.

- 3. Совещание переходит к Утверждающему который:
	- если протокол нуждается в доработке возвращает его Инициатору и процесс согласования начинается заново;
	- если протокол не вызывает возражений утверждает его.

4. Совещание переходит к Инициатору, который по итогам принятых решений создает задачи.

Процесс «Согласование протокола» завершается.

По поручению Инициатора все действия с карточкой может также осуществлять Секретарь. В этом случае Инициатор будет только инициировать мероприятие, а изменение карточки, запуск процессов и т.д. будет осуществлять Секретарь.

Процесс может включать в себя этапы:

- параллельного согласования;
- последовательного согласования;
- оба этапа в любой последовательности.

В процессе согласования протокол совещания также может быть отправлен либо только на согласование, либо только на утверждение. Для этого необходимо удалить лишние роли из списка при запуске процесса.

В процессе согласования также есть возможность менять участников процесса: добавлять новых, удалять ненужных, выполнять переназначение. Информация об изменении участников процесса представлена в п.п. 2.2.6. Для настройки указанной возможности нужно обратиться к Администратору.

В процессе согласования есть возможность автоматического определения руководителя Автора карточки. В том случае, например, если процесс согласования совещания должен начаться с непосредственного руководителя сотрудника, необходимо выполнить системную настройку процесса. Для выполнения настройки следует обратиться к Администратору.

Чтобы получить общее представление о текущем процессе, всегда можно посмотреть визуальное отображение маршрута согласования протокола, нажав на:

- ссылку с названием состояния на вкладке «Детали»;
- кнопку «Диаграмма» на вкладке «Процессы».

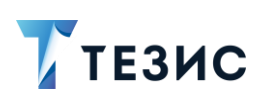

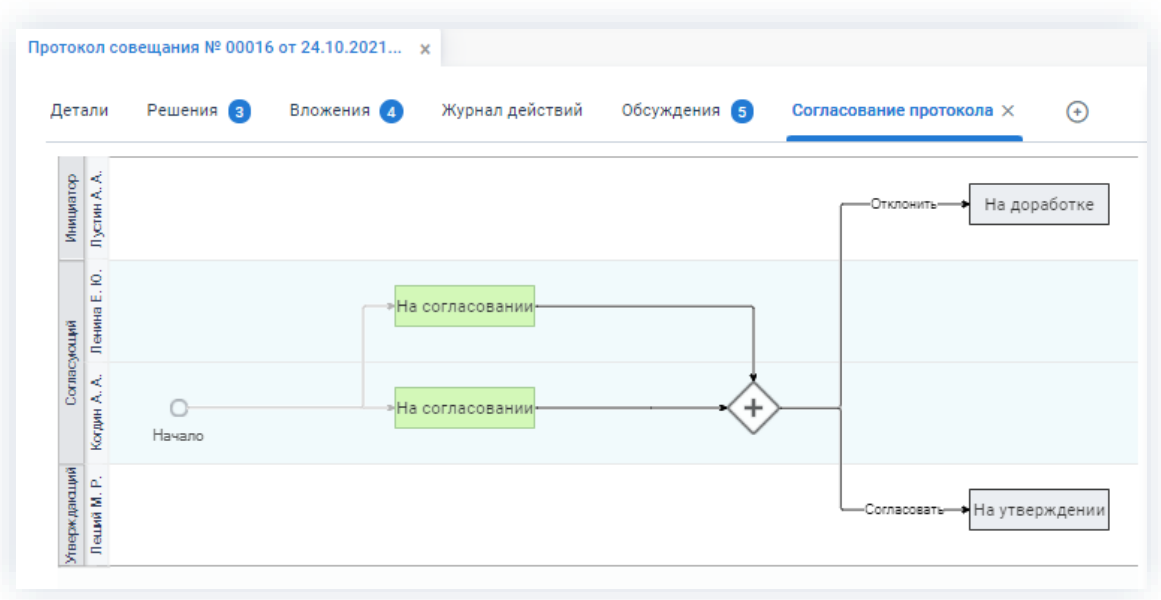

*Рисунок 689. Диаграмма*

Также на вкладке «Журнал действий» можно посмотреть историю работы с совещанием.

| Протокол совещания № 00016 от 24.10.2021 х |                  |                                      |                         |                        |  |  |  |
|--------------------------------------------|------------------|--------------------------------------|-------------------------|------------------------|--|--|--|
| Решения 4<br>Детали                        | Вложения (4)     | Журнал действий<br>Обсуждения 7      | $^{(+)}$                |                        |  |  |  |
| Протокол ∨                                 | Вид: Совещание   | Тек, процесс: Согласование протокола | Состояние: На доработке |                        |  |  |  |
| Процесс                                    | Дата поступления | Пользователь                         | Состояние               | Результат              |  |  |  |
| Согласование протокола                     | 22.10.2021 11:52 | <b>AT ЛУСТИН А. А.</b>               | На доработке            |                        |  |  |  |
| Согласование протокола                     | 22.10.2021 11:48 | Леший М. Р.<br>ML                    | На утвержден            | Отправлен на доработку |  |  |  |
| Согласование протокола                     | 22.10.2021 10:15 | Когдин А. А.                         | На согласован           | Согласовано            |  |  |  |
| Согласование протокола                     | 22.10.2021 10:15 | Ленина Е. Ю.<br>(EЛ)                 | На согласован           | Согласовано            |  |  |  |
| Согласование протокола                     | 22.10.2021 10:15 | АЛ Лустин А. А.                      | Запущен                 | Процесс запущен        |  |  |  |

*Рисунок 690. Вкладка «Журнал действий»*

Соотношение ролей и действий всех участников процесса представлено в таблице [ниже.](#page-558-0)

Содержание каждого действия описывается в соответствующем пункте Руководства, к которому можно перейти по ссылке.

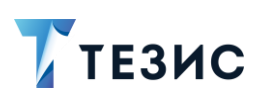

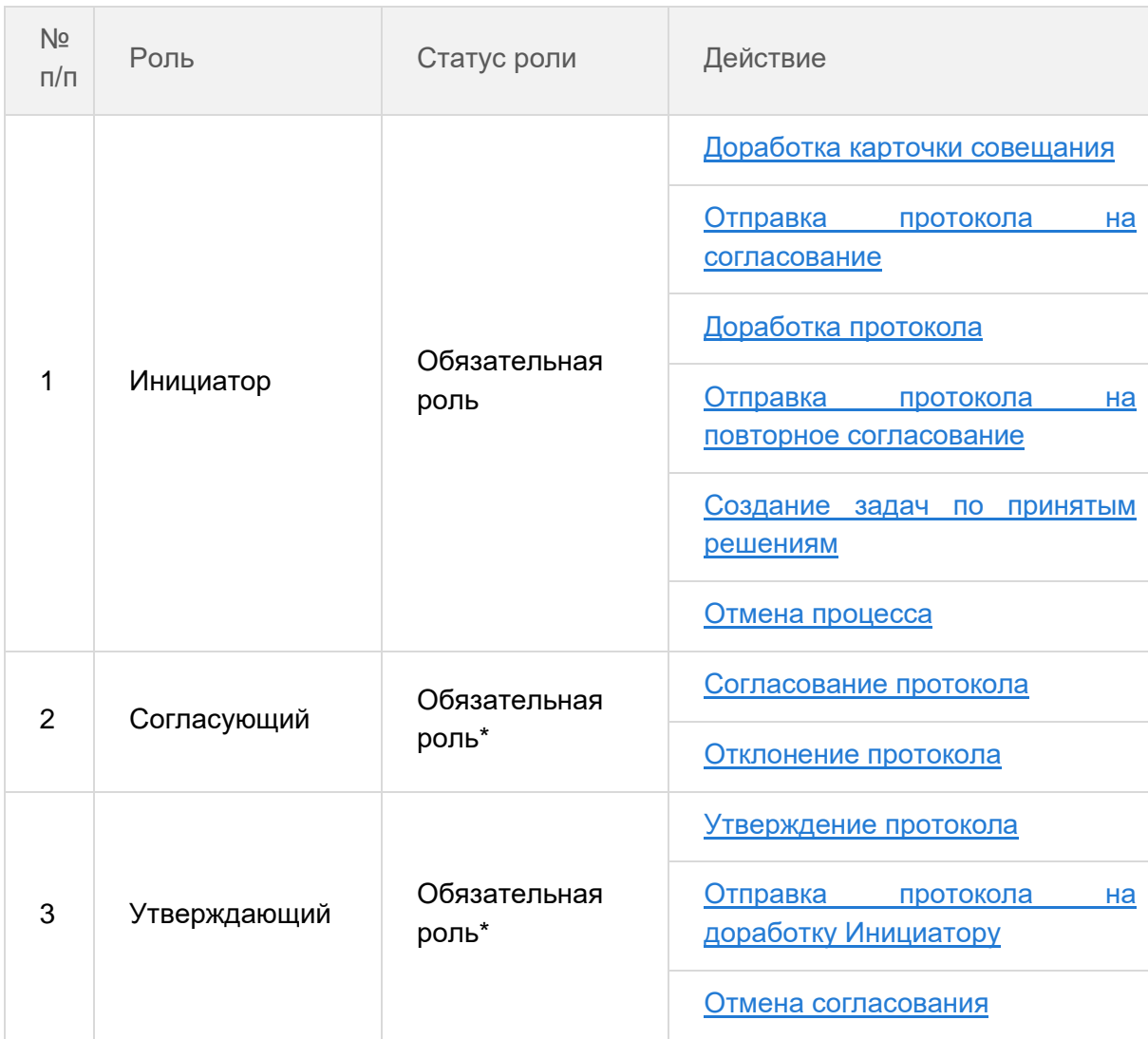

<span id="page-558-0"></span>*Таблица 19. Соотношение ролей и действий участников процесса «Согласование протокола»*

\_\_\_\_\_\_\_\_\_\_\_\_\_\_\_\_\_\_\_\_\_\_\_\_\_\_\_\_\_\_\_\_\_\_\_\_\_\_\_\_\_\_\_\_\_\_\_\_\_\_\_\_\_\_\_\_\_\_\_\_\_\_\_\_\_\_\_\_\_\_\_\_\_\_\_\_\_\_\_\_\_\_

\* *наличие одной из указанных ролей достаточно для запуска процесса.*

### 6.2.2.2. Действия Инициатора

Инициатору доступны следующие варианты действий:

- [Доработка карточки совещания;](#page-559-0)
- [Отправка протокола на согласование;](#page-563-0)
- [Доработка протокола;](#page-567-0)
- [Отправка протокола на повторное согласование;](#page-569-0)
- [Создание задач по принятым решениям;](#page-571-0)
- [Отмена процесса.](#page-573-0)

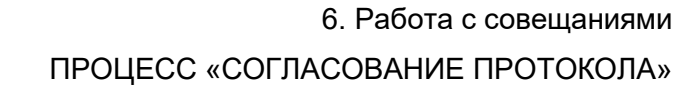

Описание каждого из вариантов представлено ниже.

По поручению Инициатора все действия с карточкой может также осуществлять Секретарь. В этом случае Инициатор будет только инициировать мероприятие, а изменение карточки, запуск процессов и т.д. будет осуществлять Секретарь.

#### <span id="page-559-0"></span>6.2.2.2.1. Доработка карточки совещания

Для работы с совещанием в Системе необходимо создать карточку, заполнить в ней нужные поля и запустить процесс.

По умолчанию совещание создается в статусе «Повестка» (см. п.п. 6.2.1.2.1). В этом статусе происходит планирование совещания: заполняется основная информация на вкладке «Детали», проводится процесс согласования и/или утверждения повестки. После проведения совещания для фиксации принятых решений статус совещания следует изменить и добавить необходимую информацию в карточку.

Необходимые действия:

TE3MC

1. Откройте карточку из меню «Документы» в списках совещаний.

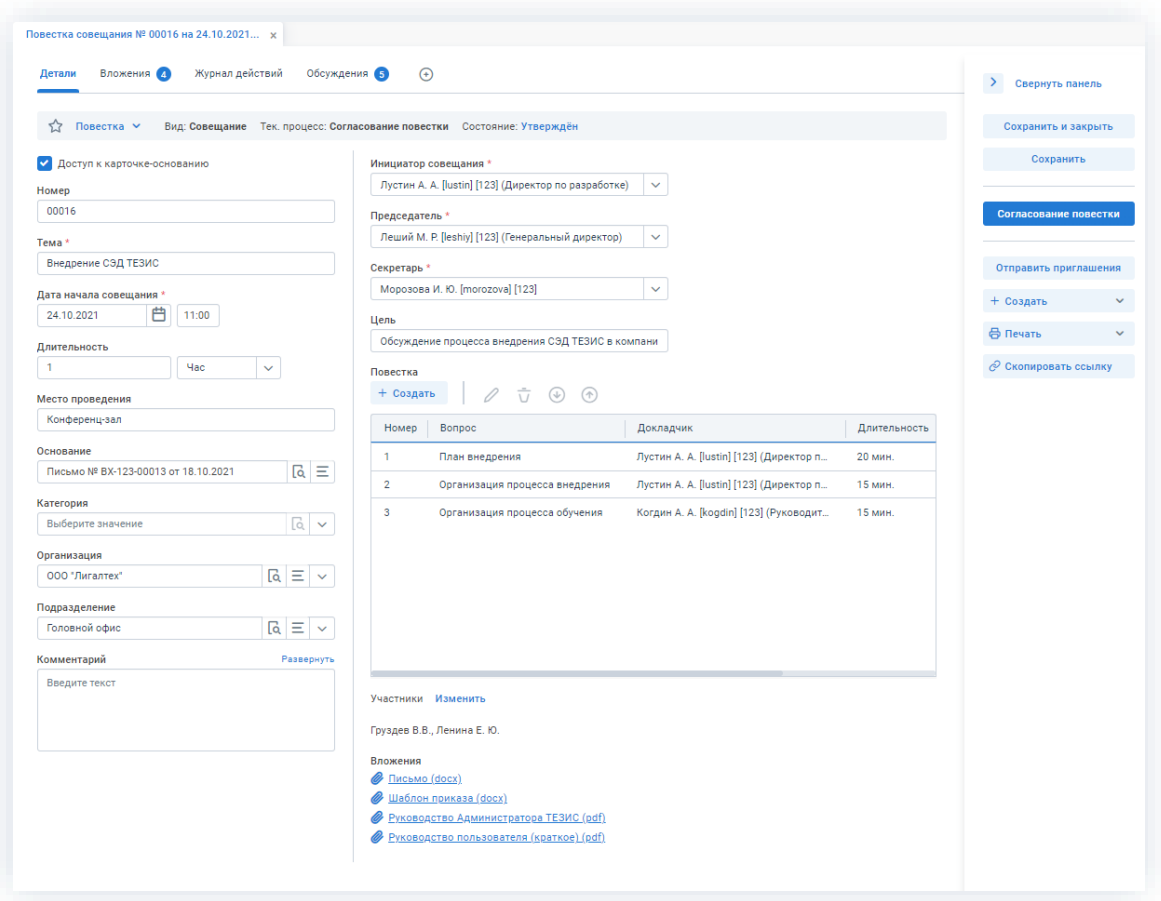

Рисунок 691. Карточка совещания

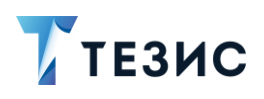

2. Измените статус совещания с «Повестка» на «Протокол».

| Детали | Решения | Вложения 4 | Журнал действий Обсуждения 5 | $^{(+)}$ |
|--------|---------|------------|------------------------------|----------|
|        |         |            |                              |          |
|        |         |            |                              |          |

Рисунок 692. Карточка совещания

В карточке совещания появится вкладка «Решения».

3. Откройте вкладку «Решения».

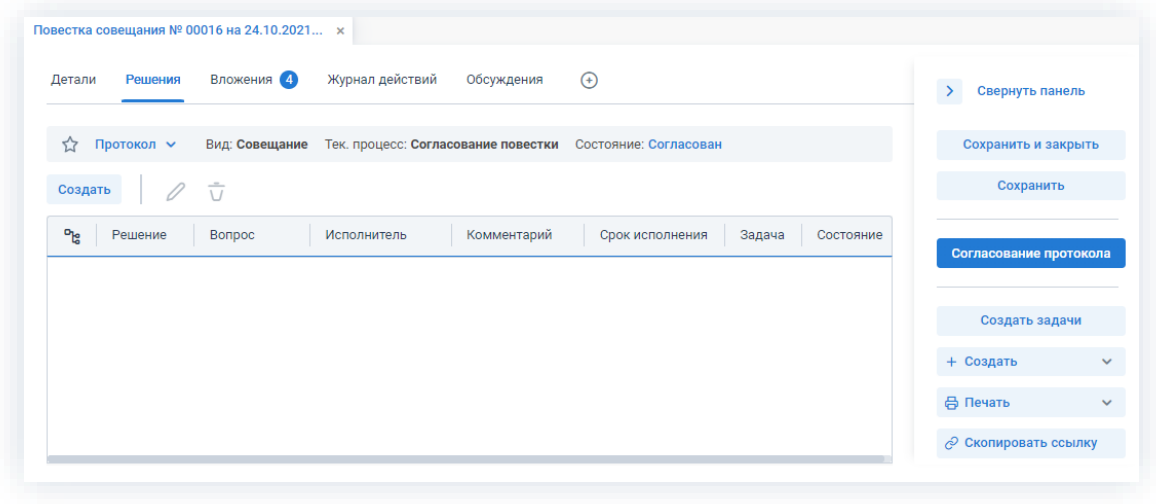

Рисунок 693. Вкладка «Решения»

Создать и добавьте данные по итогам обсуждения вопросов 4. Нажмите кнопку повестки в открывшемся окне решения.

Обязательные для заполнения поля отмечены \*.

Необязательные поля заполняются при наличии данных.

В выпадающем списке поля «Вопрос» выбирается вопрос повестки, по которому принято решение. Если требуется зафиксировать организационное решение, которое относится к совещанию в целом, но не касается какого-либо вопроса конкретно, то вопрос не выбирается.

В поле «Решение» вносится текстовая информация по содержанию.

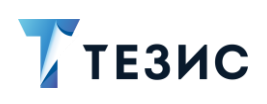

### 6. Работа с совещаниями ПРОЦЕСС «СОГЛАСОВАНИЕ ПРОТОКОЛА»

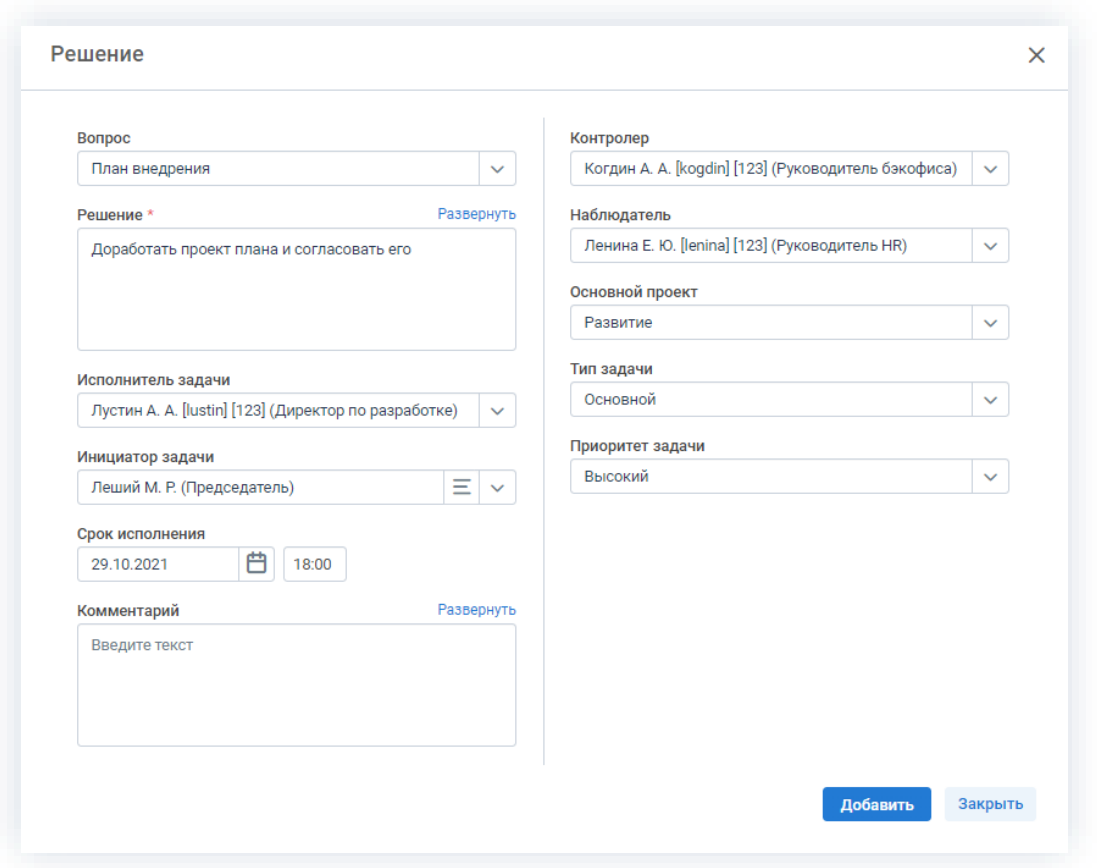

Рисунок 694. Решение

При необходимости можно сразу создать задачу по вопросу совещания и указать (заполнить соответствующие поля):

- Исполнителя задачи;
- Инициатора задачи;
- Срок исполнения;
- Комментарий (при необходимости);
- Контролера;
- Наблюдателя;
- Основной проект (при наличии);
- Тип задачи;
- Приоритет задачи.
- 5. Нажмите кнопку

Добавить для добавления решения.

Система проинформирует о внесении данных по решению, после чего можно добавлять следующее решение.

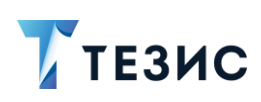

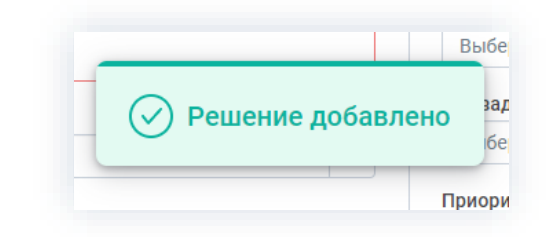

*Рисунок 695. Информирование о добавлении решения*

Закрыть

6. Нажмите кнопку когда все данные по решению будут внесены.

Все созданные решения будут доступны на вкладке «Решения».

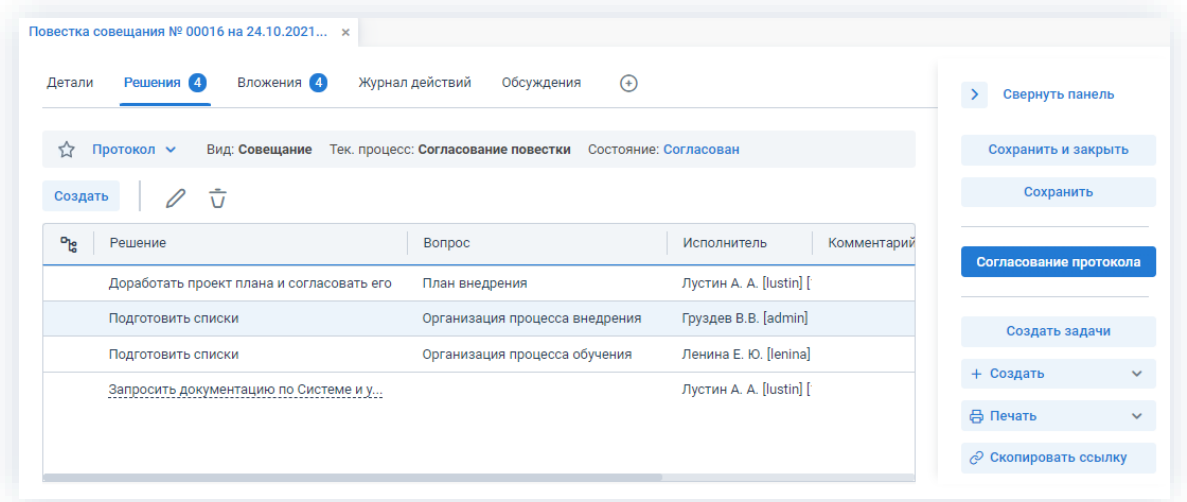

*Рисунок 696. Вкладка «Решения»*

- 7. Сохраните все изменения, внесенные в карточку:
	- нажмите на кнопку в сохранить в правой части экрана просмотра карточки если хотите зафиксировать внесенные изменения по совещанию (все изменения будут сохранены, на экране появится сообщение «Сохранено», карточка останется открытой);
	- нажмите на кнопку в Сохранить и закрыть в правой части экрана просмотра карточки если дальнейшие действия по карточке совещания в данный момент не планируются (все изменения, внесенные в карточку после ее открытия, будут сохранены, и карточка закроется).

В карточку совещания внесены изменения, и она сохранена в статусе протокола.

Можно запускать процесс «Согласование протокола».

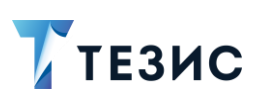

### <span id="page-563-0"></span>6.2.2.2.2. Отправка протокола на согласование

По совещанию может быть запущен процесс:

- сразу после внесения изменений в карточку;
- из списка существующих карточек совещаний в статусе «Протокол» в папке меню «Документы» – «Список совещаний».

Процедура отправки протокола на согласование аналогична отправке повестки на согласование.

\_\_\_\_\_\_\_\_\_\_\_\_\_\_\_\_\_\_\_\_\_\_\_\_\_\_\_\_\_\_\_\_\_\_\_\_\_\_\_\_\_\_\_\_\_\_\_\_\_\_\_\_\_\_\_\_\_\_\_\_\_\_\_\_\_\_\_\_\_\_\_\_\_\_\_\_\_\_\_\_\_\_

Необходимые действия:

1. Откройте карточку.

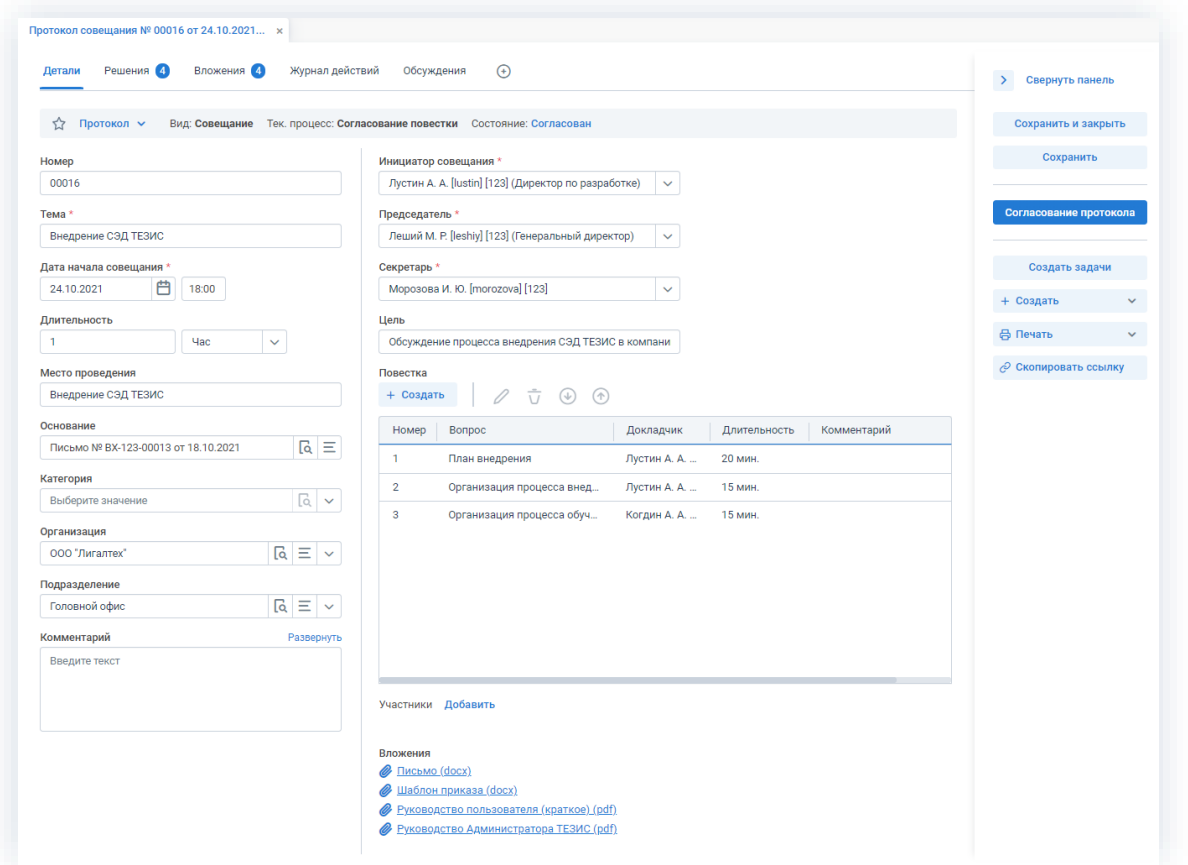

*Рисунок 697. Карточка совещания*

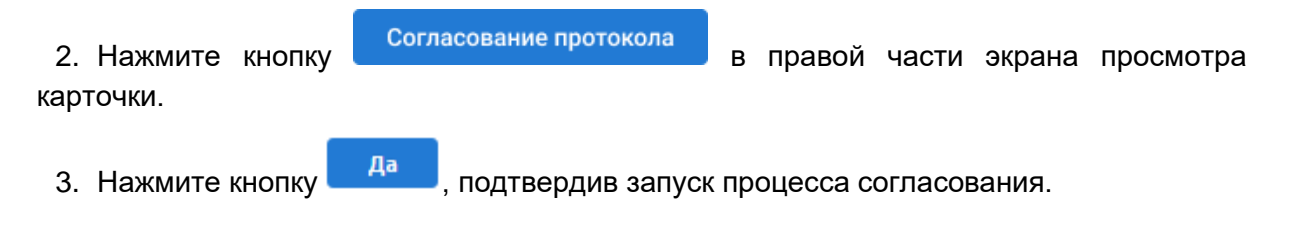

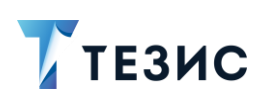

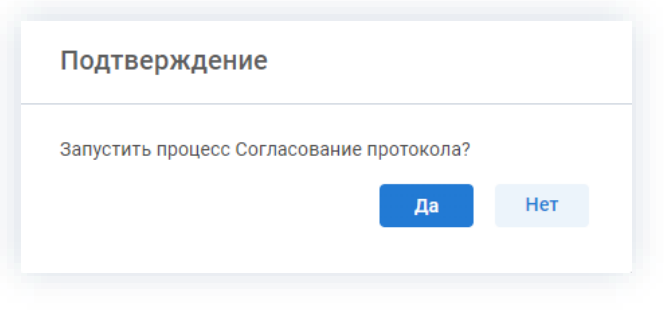

Рисунок 698. Подтверждение запуска процесса

Откроется окно подтверждения списка пользователей.

4. Проверьте заполненные данные Согласующих и Утверждающего, и при необходимости внесите изменения.

При запуске процесса согласования протокола в качестве Согласующих сразу будут указаны участники совещания. Если участник не имеет права быть Согласующим, то будет выведено соответствующее предупреждение. Утверждающий по умолчанию заполнен из поля «Председатель».

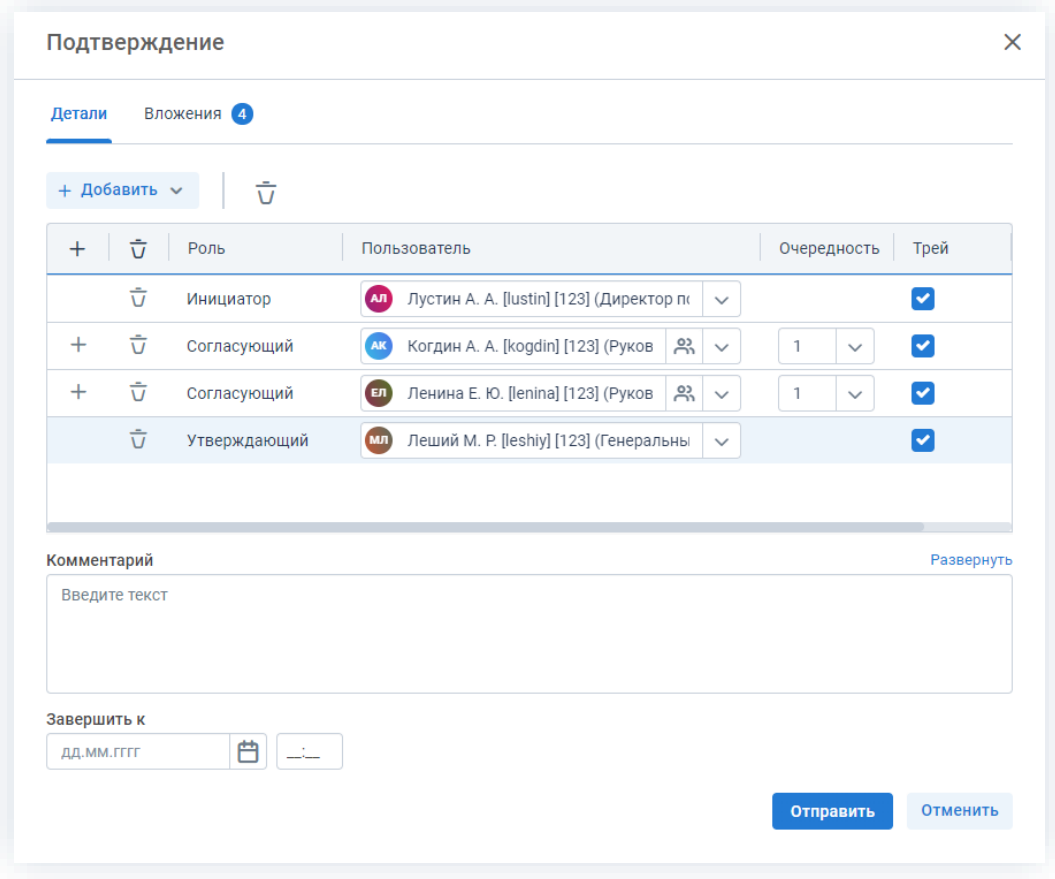

Рисунок 699. Назначение сотрудников на роли

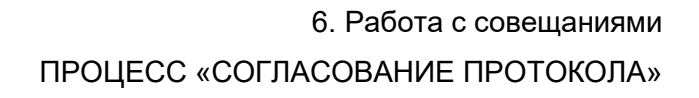

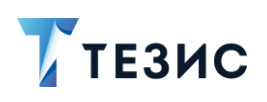

Для того чтобы добавить участника или участников, необходимо выбрать их в выпадающем списке или с помощью кнопки  $+$ .

Можно настроить любую последовательность Согласующих. Для настройки последовательности необходимо указать соответствующие числовые значения в столбце «Очередность». Чтобы настроить параллельное согласование, необходимо указать одинаковую очередность для нескольких пользователей. Чтобы запустить последовательное согласование, необходимо указать требуемую последовательность – 1,2,3 и т.д. По умолчанию совещание отправляется всем Согласующим параллельно.

При необходимости назначения на роль Согласующего нескольких пользователей можно в карточке подтверждения по кнопке подворать сразу группу пользователей.

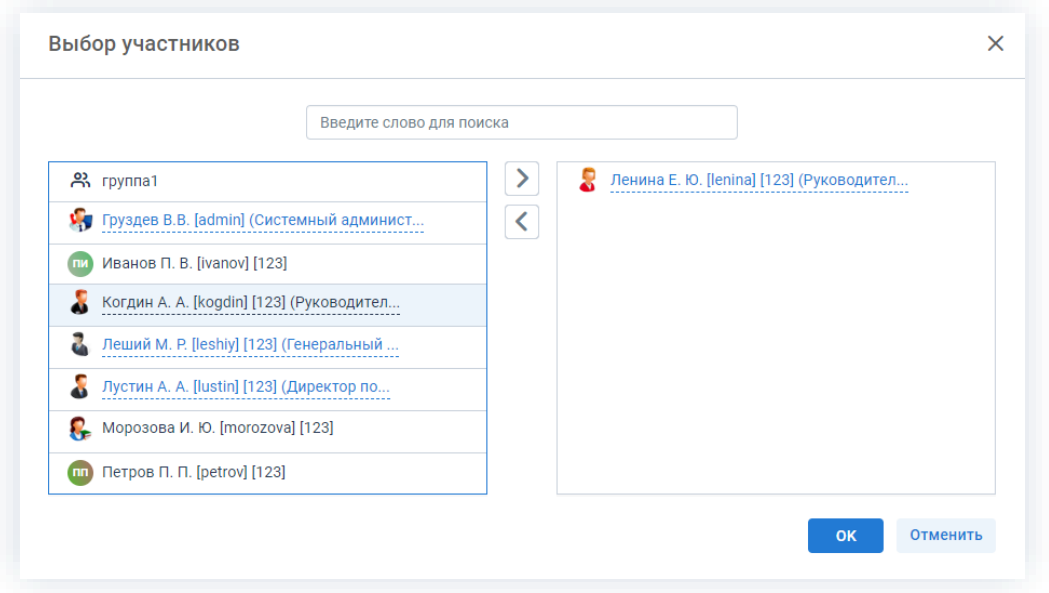

Рисунок 700. Выбор участников

Для этого в открывшемся окне выбора участников найдите в левой части нужную группу и перенесите ее в правую часть дважды нажав на соответствующую строку таблицы или нажмите на кнопку >. После выбора всех нужных групп нажмите

В поле «Завершить к» можно задать дату, до которой необходимо завершить весь процесс согласования.

Кроме того, можно задать длительность каждого из этапов согласования. Настроить данную функцию может Администратор. В этом случае поле «Завершить к» будет не доступно. После настройки в таблице появятся две дополнительные колонки: «Длительность» и «Ед. времени», в которых можно указать продолжительность работы каждого из участников над документом в минутах, часах или днях.

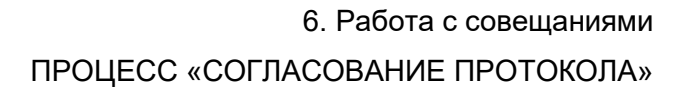

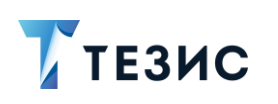

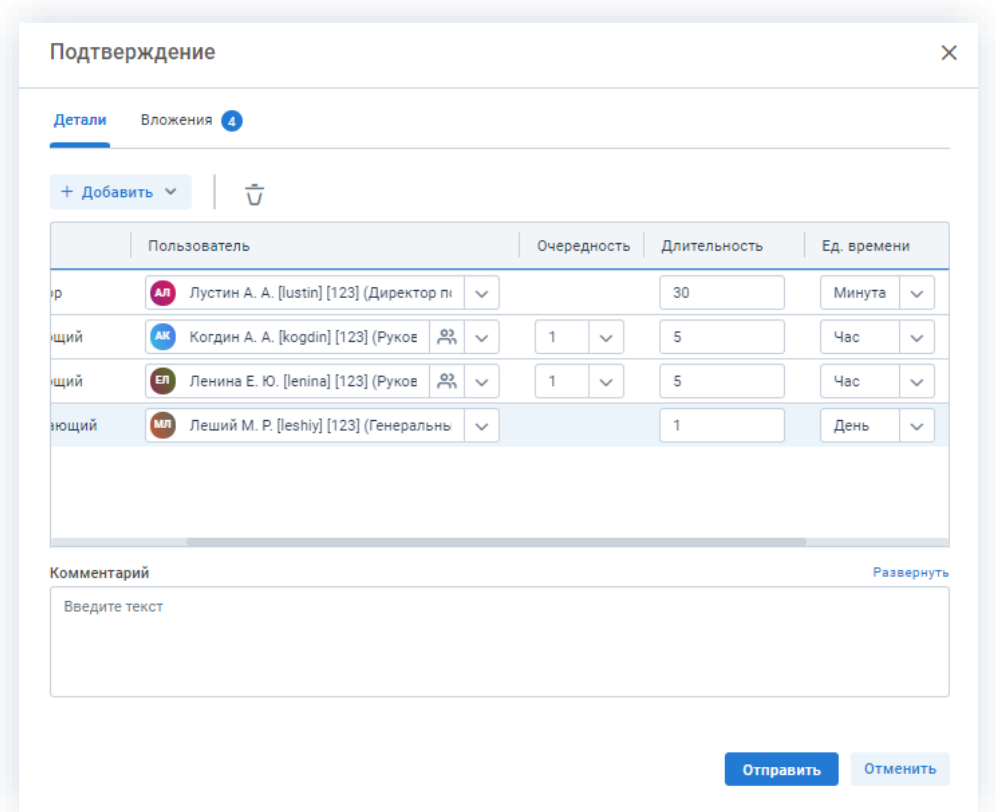

Рисунок 701. Назначение сотрудников на роли с указанием длительности этапов

Для Инициатора длительность будет определять время, предоставленное ему на доработку совещания в случае его отклонения на одном из этапов.

Чек-боксы «E-mail» и «Трей» отмечены по умолчанию, чтобы пользователь, назначенный на роль, мог получать уведомления по электронной почте и на панели уведомлений соответственно. Если уведомления должны быть отправлены, оставьте поля без изменений.

В поле «Комментарий» пользователь может добавить любую дополнительную информацию.

# $\bigwedge$  Важно!

После отправки протокола совещания на согласование Инициатор не сможет удалить добавленное вложение или загрузить новую версию, если только оно не будет возвращено на доработку.

Отправить 5. Нажмите кнопку после того, как все данные введены.

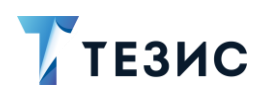

Совещание направлено на согласование.

Процесс «Согласование протокола» запущен.

### <span id="page-567-0"></span>6.2.2.2.3. Доработка протокола

Как только протокол отклонен Согласующим или Утверждающим, карточка совещания возвращается Инициатору на доработку.

\_\_\_\_\_\_\_\_\_\_\_\_\_\_\_\_\_\_\_\_\_\_\_\_\_\_\_\_\_\_\_\_\_\_\_\_\_\_\_\_\_\_\_\_\_\_\_\_\_\_\_\_\_\_\_\_\_\_\_\_\_\_\_\_\_\_\_\_\_\_\_\_\_\_\_\_\_\_\_\_\_\_

Карточку данного совещания можно найти на Основном экране системы ТЕЗИС:

- в меню «Документы» в списках совещаний;
- в области уведомлений;
- в папке действий по документам «Доработка»;
- в виджете «События» (если он добавлен).

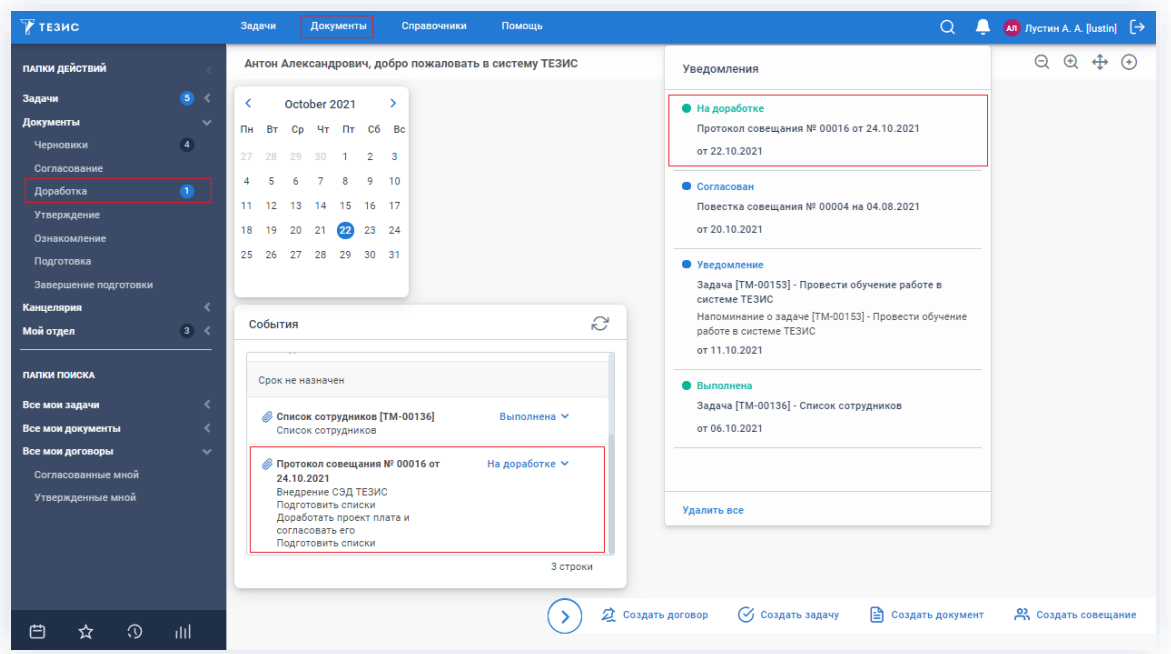

*Рисунок 702. Основной экран системы ТЕЗИС*

Также пользователь узнает о том, что ему пришло совещание на доработку, получив письмо на почту или уведомление через программу «ТЕЗИС: Помощник».

Необходимые действия:

1. Откройте карточку.

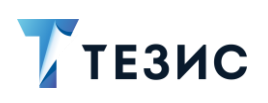

### 6. Работа с совещаниями ПРОЦЕСС «СОГЛАСОВАНИЕ ПРОТОКОЛА»

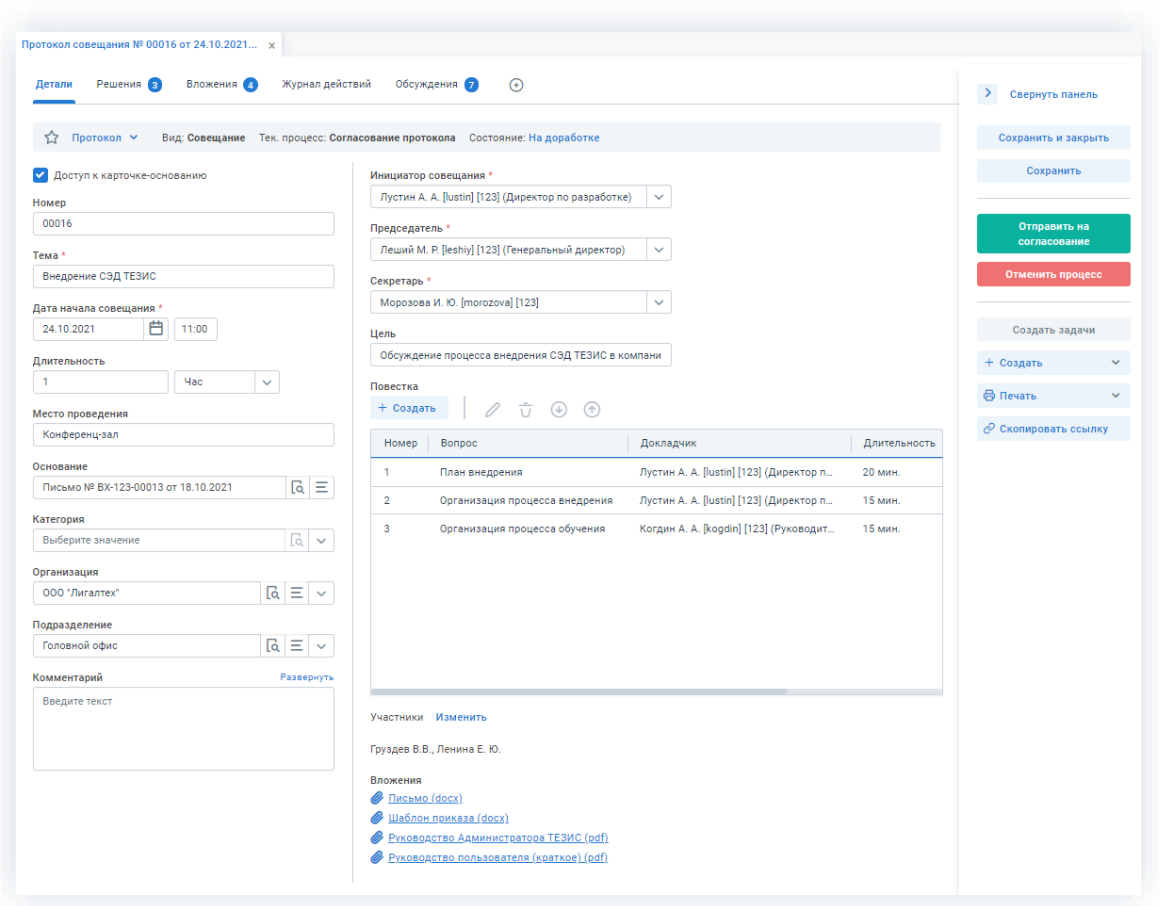

\_\_\_\_\_\_\_\_\_\_\_\_\_\_\_\_\_\_\_\_\_\_\_\_\_\_\_\_\_\_\_\_\_\_\_\_\_\_\_\_\_\_\_\_\_\_\_\_\_\_\_\_\_\_\_\_\_\_\_\_\_\_\_\_\_\_\_\_\_\_\_\_\_\_\_\_\_\_\_\_\_\_

*Рисунок 703. Карточка совещания*

2. Просмотрите данные карточки и ознакомьтесь с обоснованием возврата от Согласующего или Утверждающего на вкладке «Обсуждения».

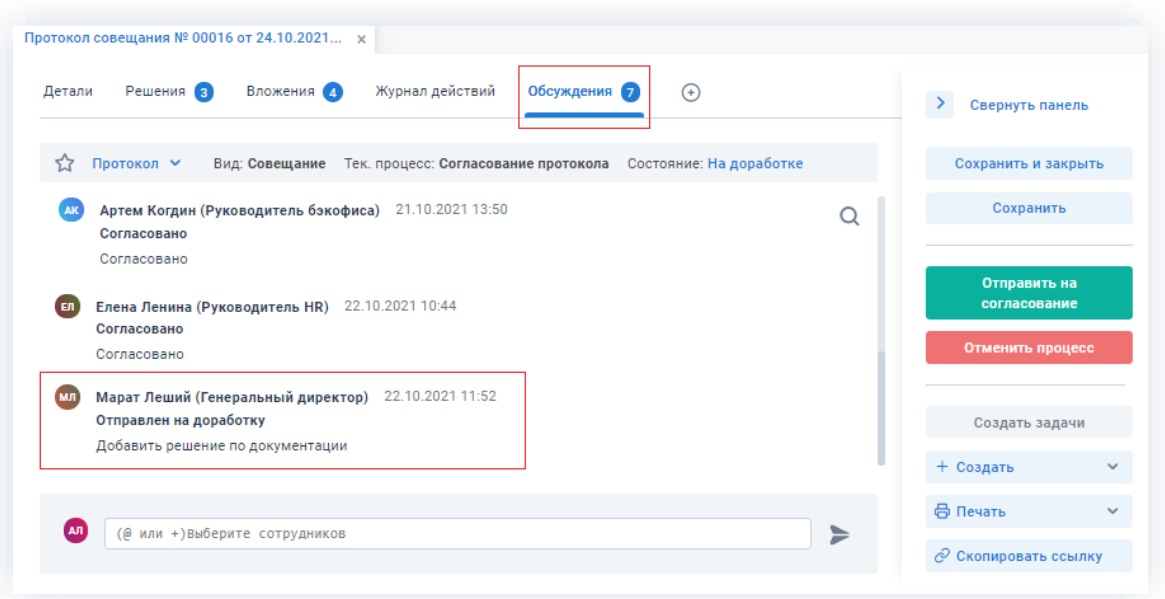

*Рисунок 704. Вкладка «Обсуждения» карточки совещания*

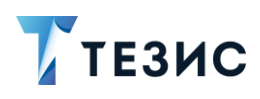

3. Внесите необходимые изменения в поля карточки, решения или добавьте необходимые вложения в карточку.

Подробное описание вариантов добавления вложений содержится в п.п. 2.1.6.

В Системе предусмотрена возможность внесения изменений в документы, находящиеся во вложении. Для редактирования документов должна быть установлена программа «ТЕЗИС: Помощник» и необходимые плагины. Подробное описание внесения изменений в документы содержится с п.п. 2.1.6.6.

- 4. Добавьте информацию на другие вкладки карточки при наличии данных.
- 5. Сохраните все изменения, внесенные в карточку:
	- Сохранить • нажмите на кнопку в правой части экрана просмотра карточки, если хотите зафиксировать внесенные изменения по совещанию (все изменения будут сохранены, на экране появится сообщение «Сохранено», карточка останется открытой);
	- Сохранить и закрыть • нажмите на кнопку в правой части экрана просмотра карточки, если дальнейшие действия по карточке в данный момент не планируются (все изменения, внесенные в карточку после ее открытия, будут сохранены, и карточка закроется).

На этом действия по доработке совешания завершены.

В карточку и документы во вложении внесены изменения.

Можно направить протокол совещания на повторное согласование.

#### <span id="page-569-0"></span>6.2.2.2.4. Отправка протокола на повторное согласование

После доработки протокол совещания направляется на повторное согласование.

Необходимые действия:

1. Откройте карточку.

Поскольку совещание было создано ранее, то его можно найти в меню «Документы» в списке совешаний.

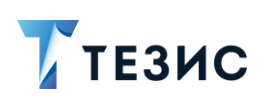

### 6. Работа с совещаниями ПРОЦЕСС «СОГЛАСОВАНИЕ ПРОТОКОЛА»

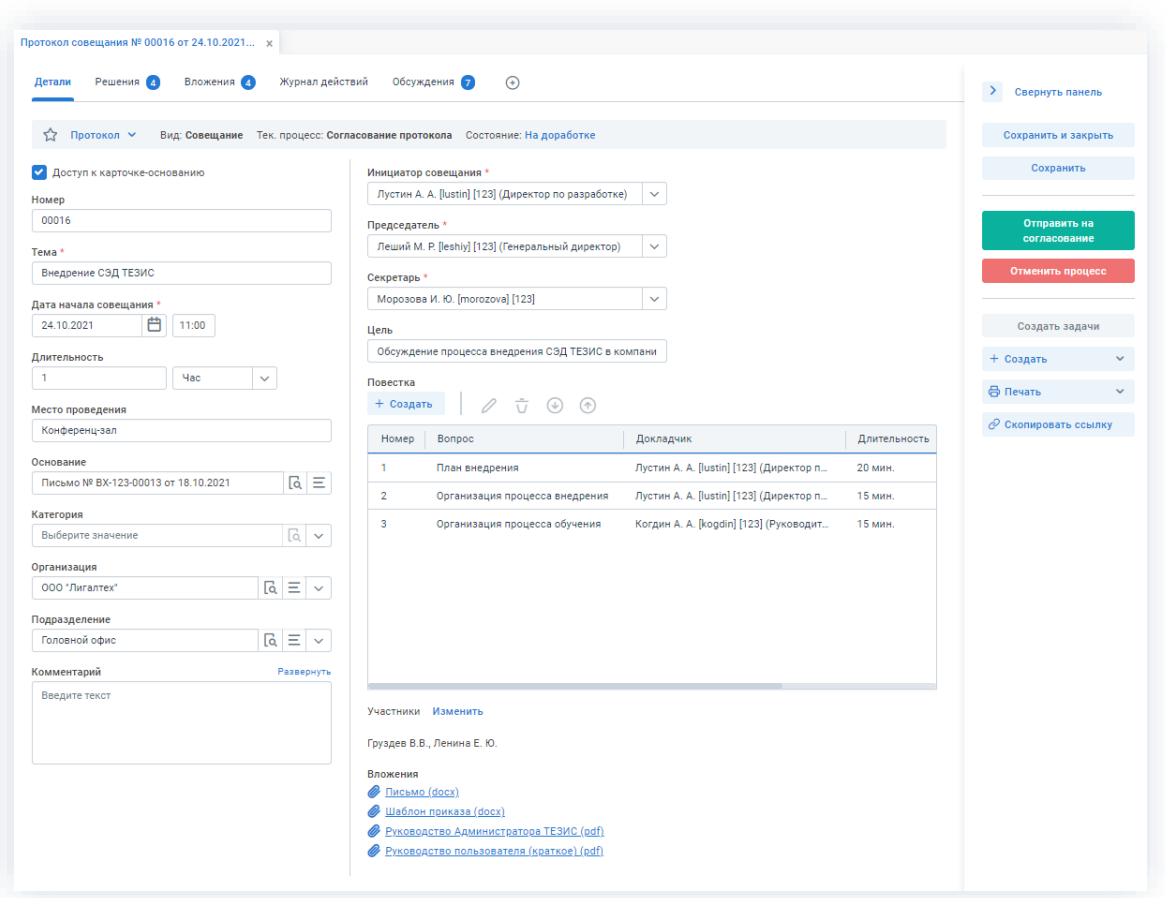

Рисунок 705. Карточка совещания

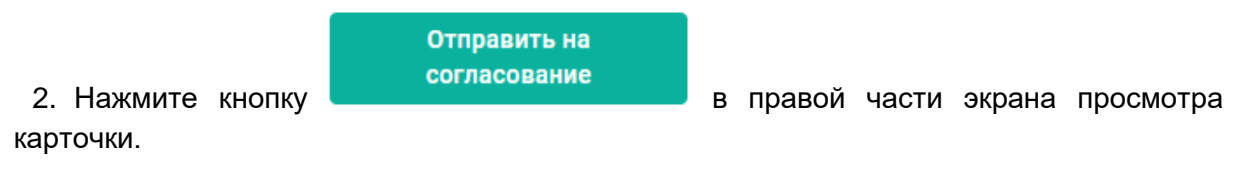

3. В карточке подтверждения выберите вариант процесса дальнейшего согласования.

Если отметить чек-бокс «Повторное согласование только для не согласовавших пользователей», то совещание отправится на согласование только не согласовавшим участникам процесса.

Если необходимо запустить новый цикл полного согласования - то следует проверить чтобы чек-бокс повторного согласования не был отмечен.

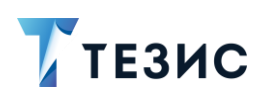

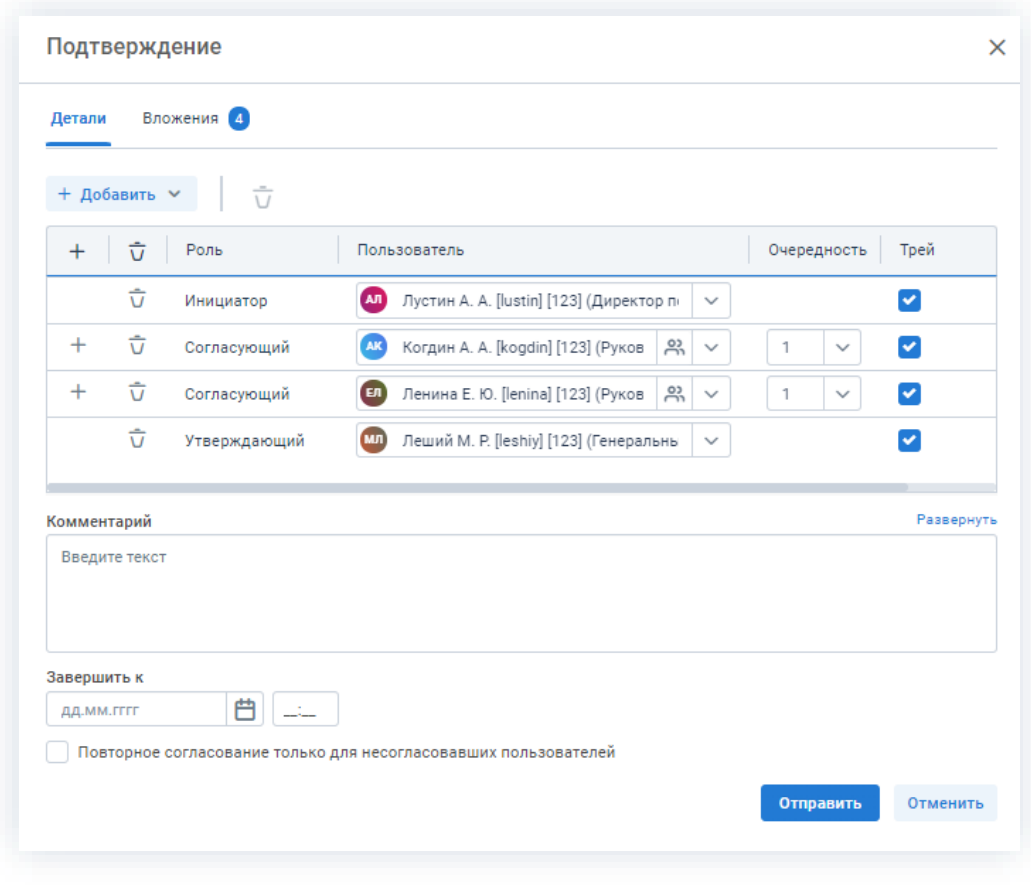

*Рисунок 706. Подтверждение участников*

Заполнение поля «Комментарий» необязательно.

4. Нажмите кнопку **Отправить** 

Протокол совещания направлен на повторное согласование.

### <span id="page-571-0"></span>6.2.2.2.5. Создание задач по принятым решениям

Как только протокол утвержден Инициатор получит уведомление и может создать задачи по принятым решениям.

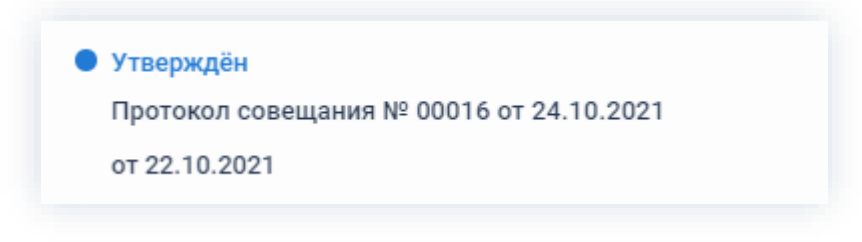

*Рисунок 707. Уведомление*

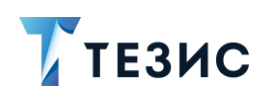

Карточку данного совещания можно найти на Основном экране системы ТЕЗИС:

\_\_\_\_\_\_\_\_\_\_\_\_\_\_\_\_\_\_\_\_\_\_\_\_\_\_\_\_\_\_\_\_\_\_\_\_\_\_\_\_\_\_\_\_\_\_\_\_\_\_\_\_\_\_\_\_\_\_\_\_\_\_\_\_\_\_\_\_\_\_\_\_\_\_\_\_\_\_\_\_\_\_

- в меню «Документы» в списках совещаний;
- в области уведомлений;

Необходимые действия:

1. Откройте карточку.

| Журнал действий<br>Детали<br>Решения (4)<br>Вложения 4     | Обсуждения<br>$\odot$                                                           | Свернуть панель<br>$\rightarrow$ |
|------------------------------------------------------------|---------------------------------------------------------------------------------|----------------------------------|
| Протокол ∨<br>☆                                            | Вид: Совещание Тек. процесс: Согласование протокола Состояние: Утверждён        | Сохранить и закрыть              |
| Номер                                                      | Инициатор совещания *                                                           | Сохранить                        |
| 00016                                                      | Лустин А. А. [lustin] [123] (Директор по разработке)<br>$\checkmark$            |                                  |
| Tema *                                                     | Председатель *                                                                  | Согласование протокола           |
| Внедрение СЭД ТЕЗИС                                        | Леший М. Р. [leshiy] [123] (Генеральный директор)<br>$\checkmark$               |                                  |
| Дата начала совещания *                                    | Секретарь *                                                                     | Создать задачи                   |
| 曲<br>18:00<br>24.10.2021                                   | Морозова И. Ю. [morozova] [123]<br>$\checkmark$                                 |                                  |
| Длительность                                               | Цель                                                                            | + Создать<br>$\ddotmark$         |
| Час<br>$\checkmark$<br>1                                   | Обсуждение процесса внедрения СЭД ТЕЗИС в компани                               | ₿ Печать<br>$\checkmark$         |
| Место проведения                                           | Повестка                                                                        | <b>© Скопировать ссылку</b>      |
| Внедрение СЭД ТЕЗИС                                        | 0<br>$\frac{1}{\sqrt{2}}$<br>$\circledcirc$ $\circledcirc$<br>+ Создать         |                                  |
| Основание                                                  |                                                                                 |                                  |
| $ a  \equiv$<br>Письмо № ВХ-123-00013 от 18.10.2021        | Номер<br>Bonpoc<br>Длительность<br>Комментарий<br>Докладчик                     |                                  |
|                                                            | 1.<br>План внедрения<br>Лустин А. А.<br>20 мин.                                 |                                  |
| Категория<br>$\lceil a \rceil$ $\vee$<br>Выберите значение | $\overline{2}$<br>Организация процесса внед<br>Лустин А. А.<br>15 мин.          |                                  |
|                                                            | $\mathbf{3}$<br>Когдин А. А.<br>15 мин.<br>Организация процесса обуч            |                                  |
| Организация<br>$ a  \equiv   \vee$<br>ООО "Лигалтех"       |                                                                                 |                                  |
|                                                            |                                                                                 |                                  |
| Подразделение<br>$ a  \equiv   \vee$<br>Головной офис      |                                                                                 |                                  |
|                                                            |                                                                                 |                                  |
| Комментарий<br>Развернуть                                  |                                                                                 |                                  |
| Введите текст                                              |                                                                                 |                                  |
|                                                            | Участники Добавить                                                              |                                  |
|                                                            |                                                                                 |                                  |
|                                                            | Вложения                                                                        |                                  |
|                                                            | <b>/</b> Письмо (docx)                                                          |                                  |
|                                                            | OI<br>Шаблон приказа (docx)<br><u> Руководство пользователя (краткое) (pdf)</u> |                                  |

*Рисунок 708. Карточка совещания*

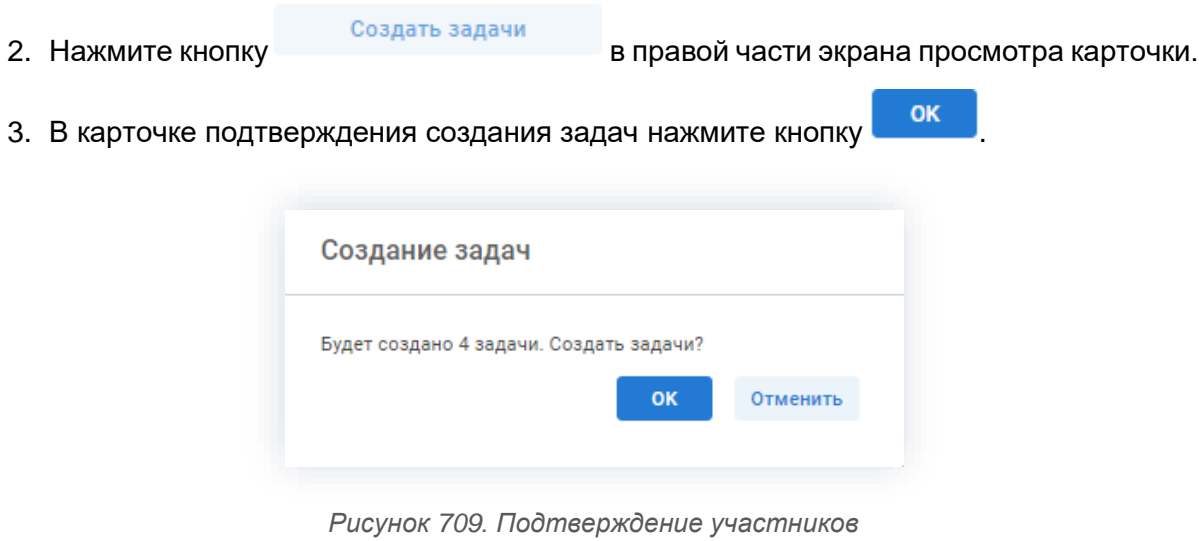

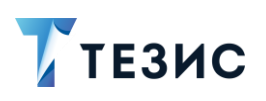

Задачи по указанным в карточке совещания в протоколе решениям созданы. Они также видны на вкладке «Иерархия». Дальнейшее отслеживание назначенных задач происходит в рамках процесса, описанного в п.п. 3.2.

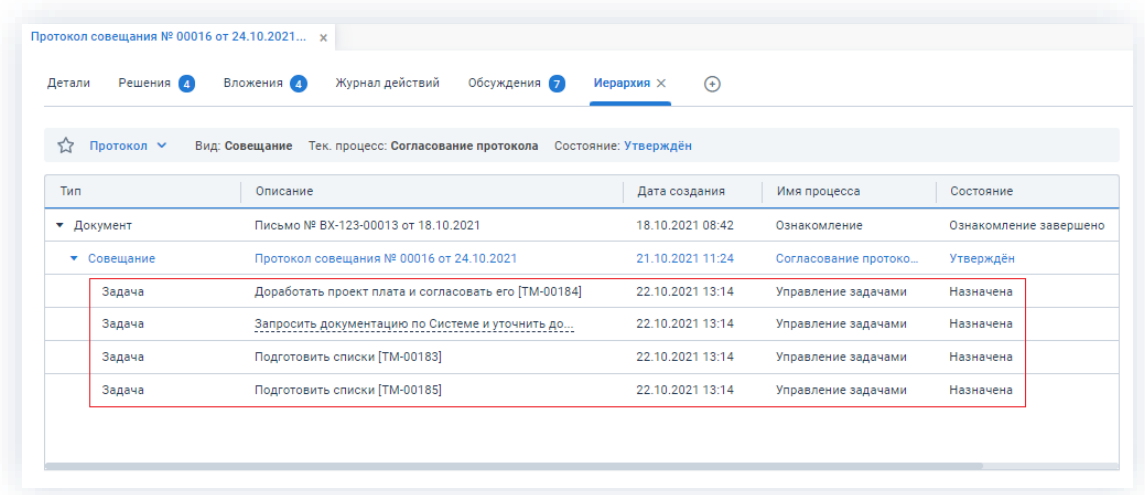

Рисунок 710. Вкладка «Иерархия» совещания

Сотрудники получат назначения по новым задачам.

Процесс «Согласование протокола» завершен.

#### <span id="page-573-0"></span>6.2.2.2.6. Отмена процесса

В любое время до завершения процесса, возможно отменить процесс по совещанию.

Необходимые действия:

1. Откройте карточку.

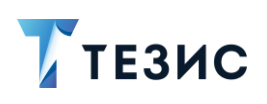

### 6. Работа с совещаниями ПРОЦЕСС «СОГЛАСОВАНИЕ ПРОТОКОЛА»

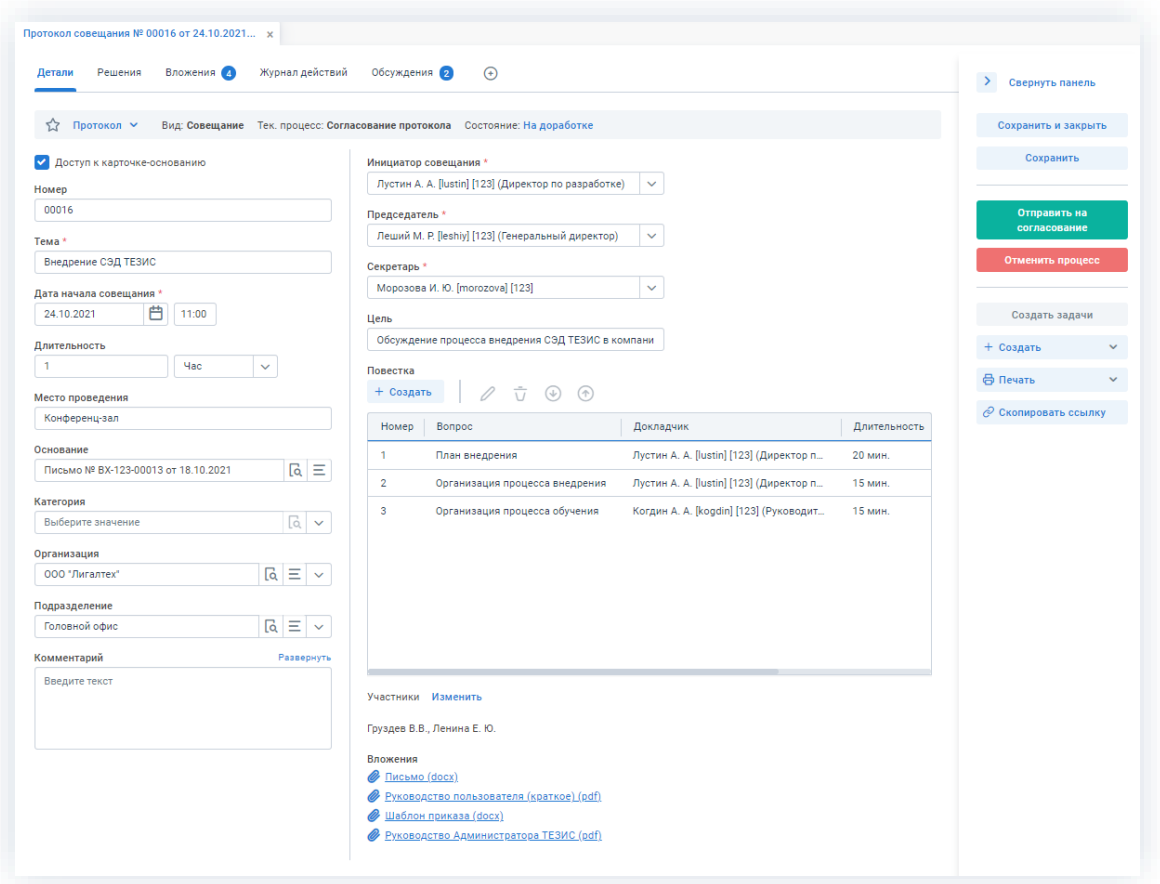

\_\_\_\_\_\_\_\_\_\_\_\_\_\_\_\_\_\_\_\_\_\_\_\_\_\_\_\_\_\_\_\_\_\_\_\_\_\_\_\_\_\_\_\_\_\_\_\_\_\_\_\_\_\_\_\_\_\_\_\_\_\_\_\_\_\_\_\_\_\_\_\_\_\_\_\_\_\_\_\_\_\_

*Рисунок 711. Карточка совещания*

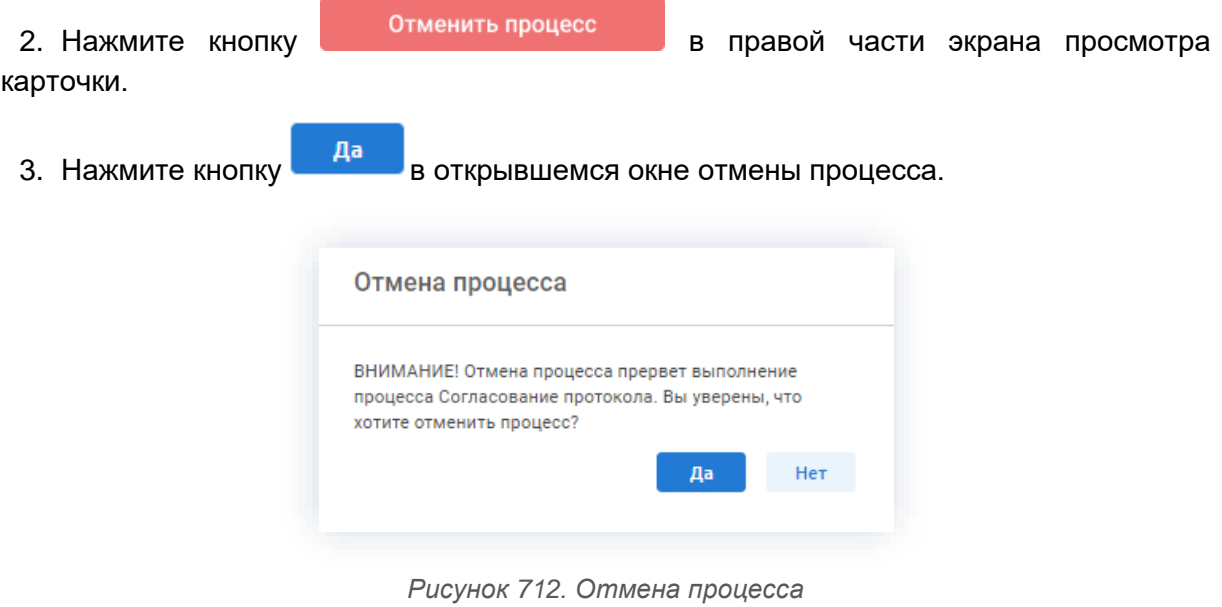

- 
- 4. Добавьте комментарий в окне записи журнала действий.

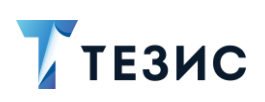

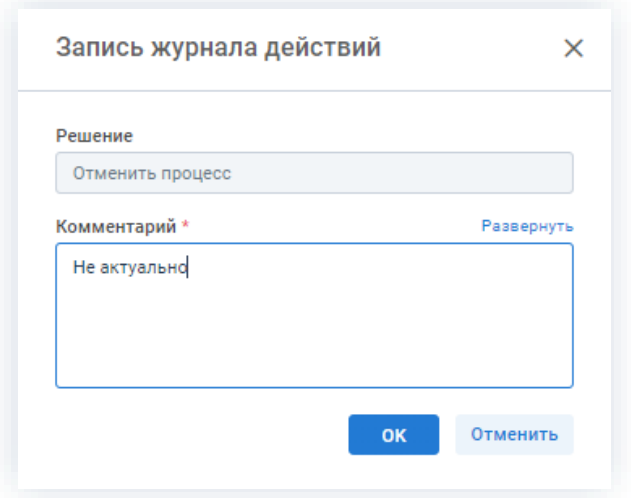

*Рисунок 713. Запись журнала действий*

5. Нажмите кнопку **ок после того, как все данные введены.** 

Процесс «Согласование протокола» отменен.

В карточке совещания на вкладках «Детали» и «Журнал действий» можно увидеть, что у совещания указано состояние «Отменено».

На вкладке «Обсуждения» внесен комментарий, указанный Инициатором при отмене процесса.

| Обсуждения 1<br>Вложения 4<br>Журнал действий<br>$\odot$<br>Детали<br>Решения                      |   | Свернуть панель                     |              |
|----------------------------------------------------------------------------------------------------|---|-------------------------------------|--------------|
| Протокол ∨<br>Вид: Совещание Тек. процесс: Согласование протокола<br>Состояние: Отменено<br>۳.۲    |   | Сохранить и закрыть                 |              |
| 22.10.2021 13:40<br>Антон Лустин (Директор по разработке)<br>Согласование отменено<br>Не актуально |   | Сохранить<br>Согласование протокола |              |
|                                                                                                    |   | Создать задачи                      |              |
|                                                                                                    |   | + Создать                           | $\checkmark$ |
|                                                                                                    |   | ₿ Печать                            | $\checkmark$ |
| (AЛ<br>или +)Выберите сотрудников<br>(@                                                            | ⋟ |                                     |              |

*Рисунок 714. Карточка совещания*

Все участники, у которых карточка находится на текущем этапе, получат соответствующее уведомление.
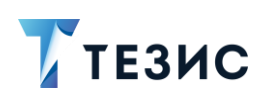

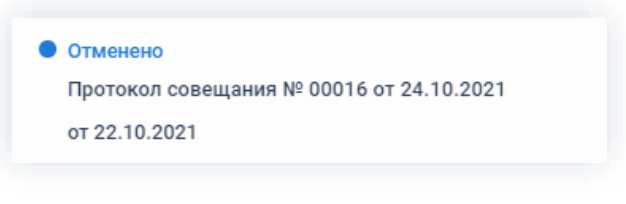

Рисунок 715. Уведомление

## 6.2.2.3. Действия Согласующего

Как только запущен процесс согласования протокола совещания, он поступает к Согласующему.

Карточку данного совещания можно найти на Основном экране системы ТЕЗИС:

- в меню «Документы» в списках совещаний;
- в области уведомлений;
- в папке действий по документам «Согласование»;
- в виджете «События» (если он добавлен).

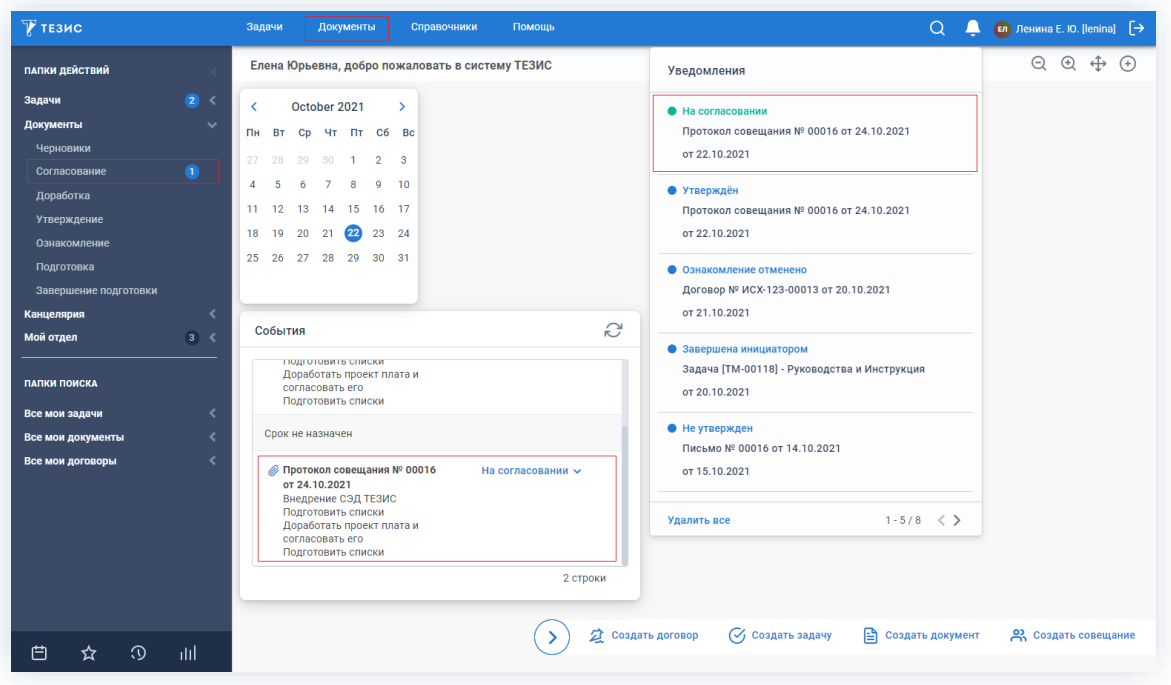

Рисунок 716. Основной экран системы ТЕЗИС

Также пользователь узнает о том, что ему пришел протокол на согласование, получив письмо на почту или уведомление через программу «ТЕЗИС: Помощник».

Согласующему доступны следующие варианты действий:

• Согласование протокола;

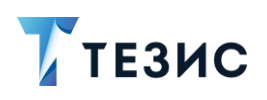

### • Отклонение протокола.

Описание каждого из вариантов представлено ниже.

## <span id="page-577-0"></span>6.2.2.3.1. Согласование протокола

При отсутствии замечаний к содержанию и вложениям карточки, совещание согласовывается.

Необходимые действия:

1. Откройте карточку и ознакомьтесь с данными.

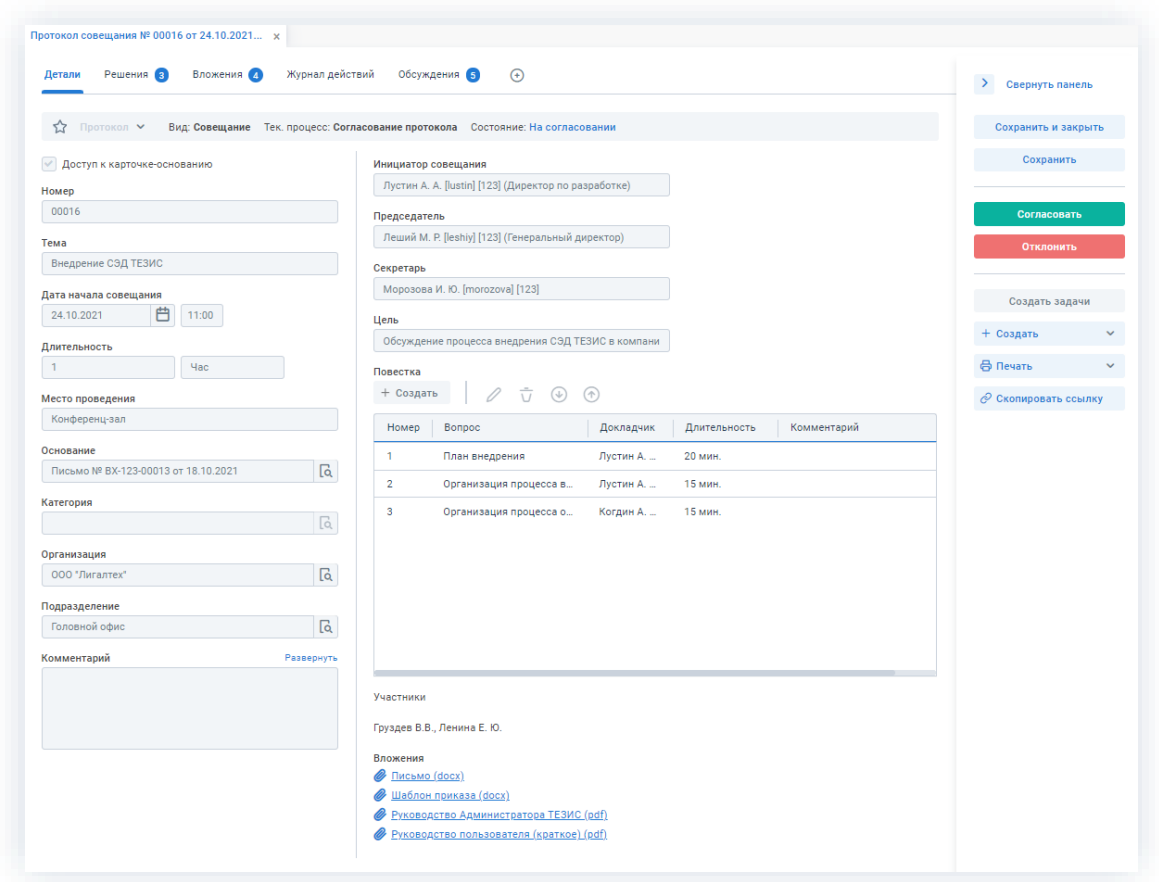

Рисунок 717. Карточка совещания

Чтобы получить общее представление о текущем процессе, всегда можно посмотреть визуальное отображение маршрута согласования, нажав на ссылку с названием состояния на вкладке «Детали» или на кнопку «Диаграмма» на вкладке «Процессы».

Также на вкладке «Журнал действий» можно посмотреть историю работы с совещанием (например, кто из участников процесса уже согласовал или отклонил).

2. Ознакомьтесь с решениями по совещанию.

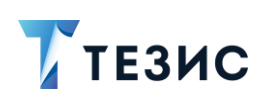

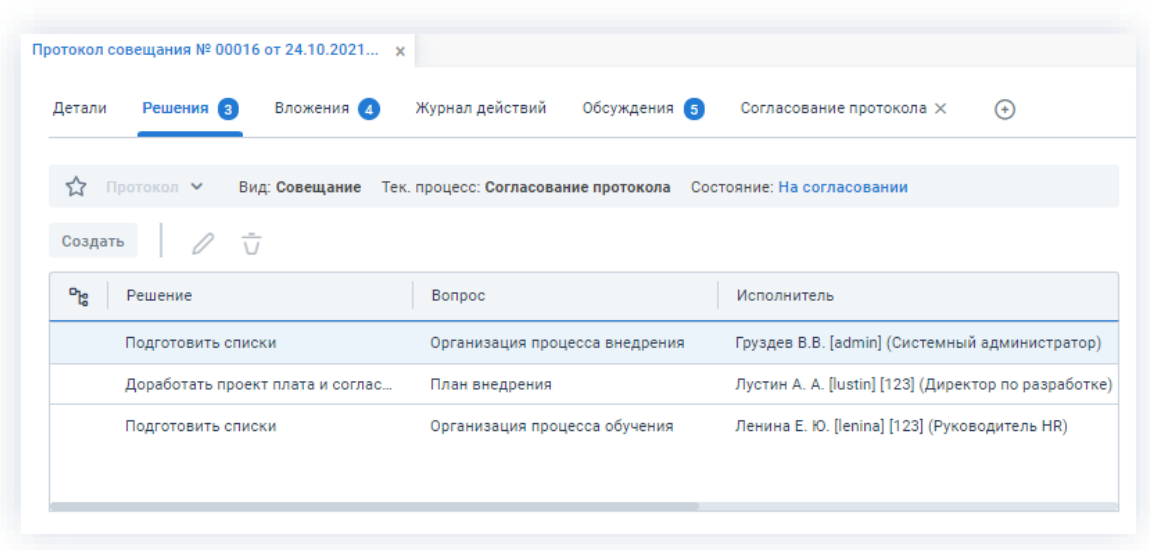

\_\_\_\_\_\_\_\_\_\_\_\_\_\_\_\_\_\_\_\_\_\_\_\_\_\_\_\_\_\_\_\_\_\_\_\_\_\_\_\_\_\_\_\_\_\_\_\_\_\_\_\_\_\_\_\_\_\_\_\_\_\_\_\_\_\_\_\_\_\_\_\_\_\_\_\_\_\_\_\_\_\_

*Рисунок 718. Решения по совещанию*

3. Нажмите кнопку **в согласовать в правой части экрана просмотра** карточки.

4. Добавьте при необходимости комментарий в открывшемся окне записи журнала действий.

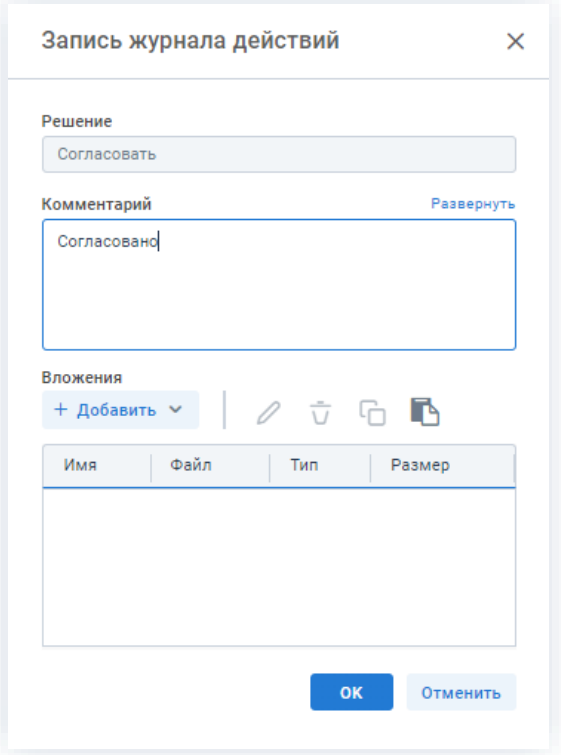

*Рисунок 719. Запись журнала действий*

Заполнение поля «Комментарий» необязательно.

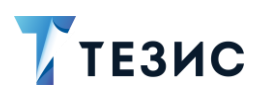

OK 5. Нажмите кнопку

Протокол согласован и направлен на утверждение.

Результаты процесса согласования можно распечатать в виде листа согласования.

₿ Печать Для этого нужно нажать на кнопку в карточке совещания и выбрать «Лист согласования».

### <span id="page-579-0"></span>6.2.2.3.2. Отклонение протокола

При наличии замечаний к протоколу, он отклоняется.

Необходимые действия:

1. Откройте карточку и ознакомьтесь с данными.

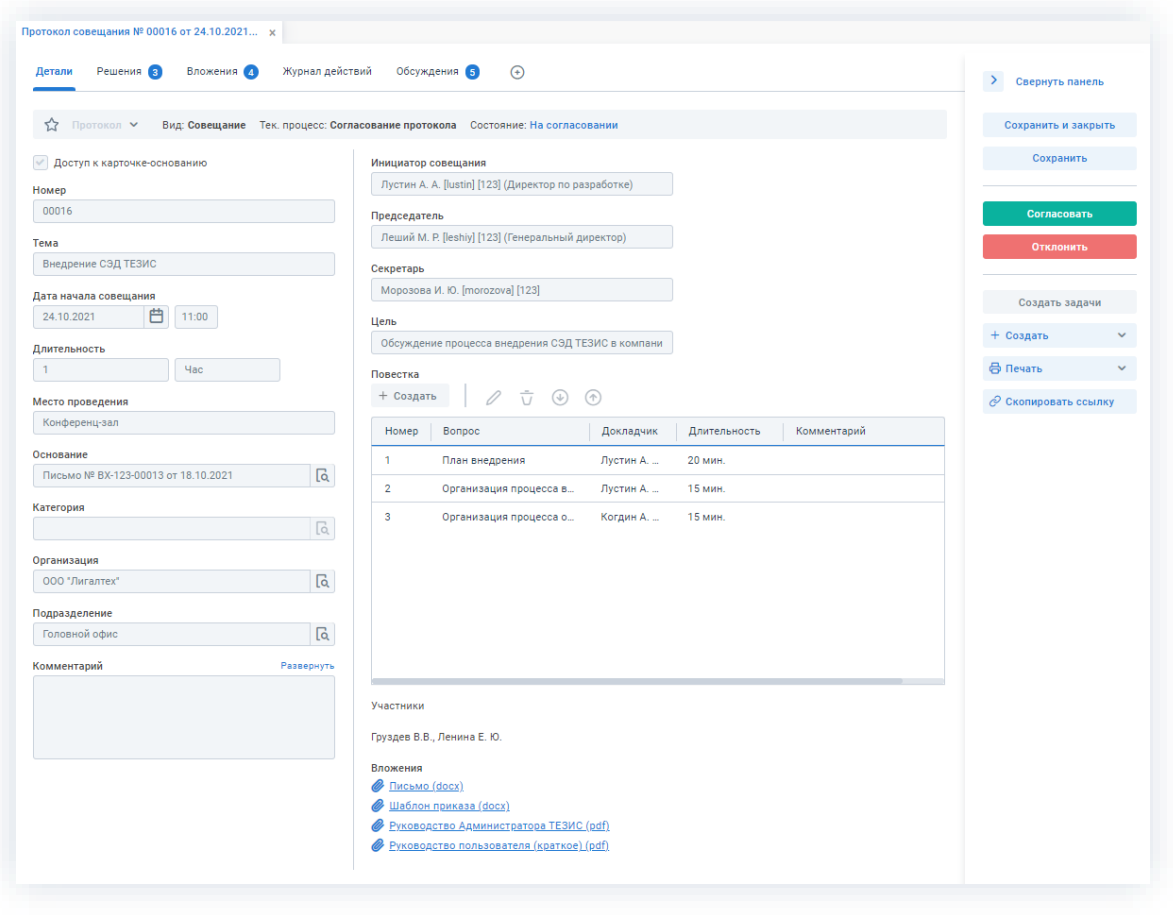

Рисунок 720. Карточка совещания

Чтобы получить общее представление о текущем процессе, всегда можно посмотреть визуальное отображение маршрута согласования, нажав на ссылку с названием состояния на вкладке «Детали» или на кнопку «Диаграмма» на вкладке «Процессы».

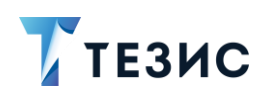

Также на вкладке «Журнал действий» можно посмотреть историю работы с совещанием (например, кто из участников процесса уже согласовал или отклонил).

В Системе предусмотрена возможность внесения изменений в документы, находящиеся во вложении. Для редактирования документов должна быть установлена программа «ТЕЗИС: Помощник» и необходимые плагины. Подробное описание внесения изменений в документы содержится с п.п. 2.1.6.6.

2. Ознакомьтесь с решениями по совещанию.

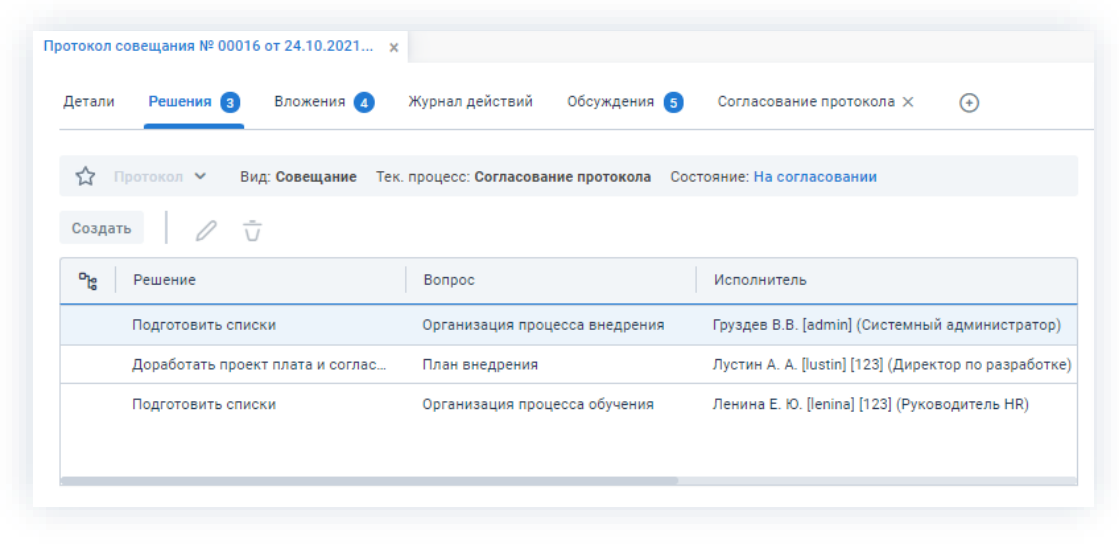

Рисунок 721. Решения по совещанию

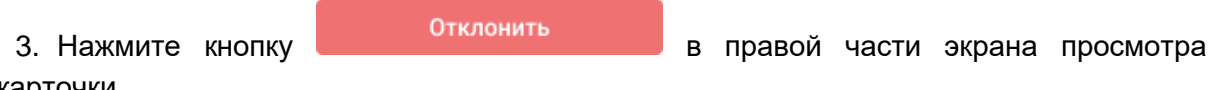

карточки.

4. Добавьте комментарий в открывшемся окне записи журнала действий.

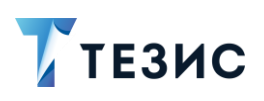

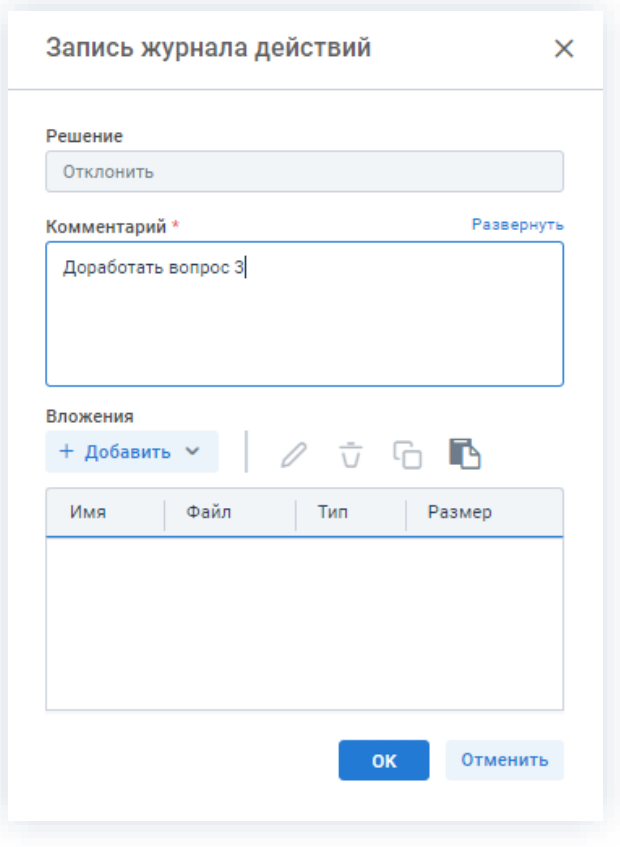

Рисунок 722. Запись журнала действий

Заполнение поля «Комментарий» обязательно.

OK 5. Нажмите кнопку

Протокол совещания не согласован и возвращен Инициатору на доработку.

## 6.2.2.4. Действия Утверждающего

Как только протокол совещания согласован всеми указанными в карточке пользователями, он поступает к Утверждающему.

Карточку данного совещания можно найти на Основном экране системы ТЕЗИС:

- в меню «Документы» в списках совещаний;
- в области уведомлений;
- в папке действий по документам «Утверждение»;
- в виджете «События» (если он добавлен).

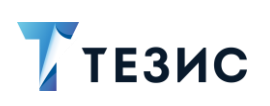

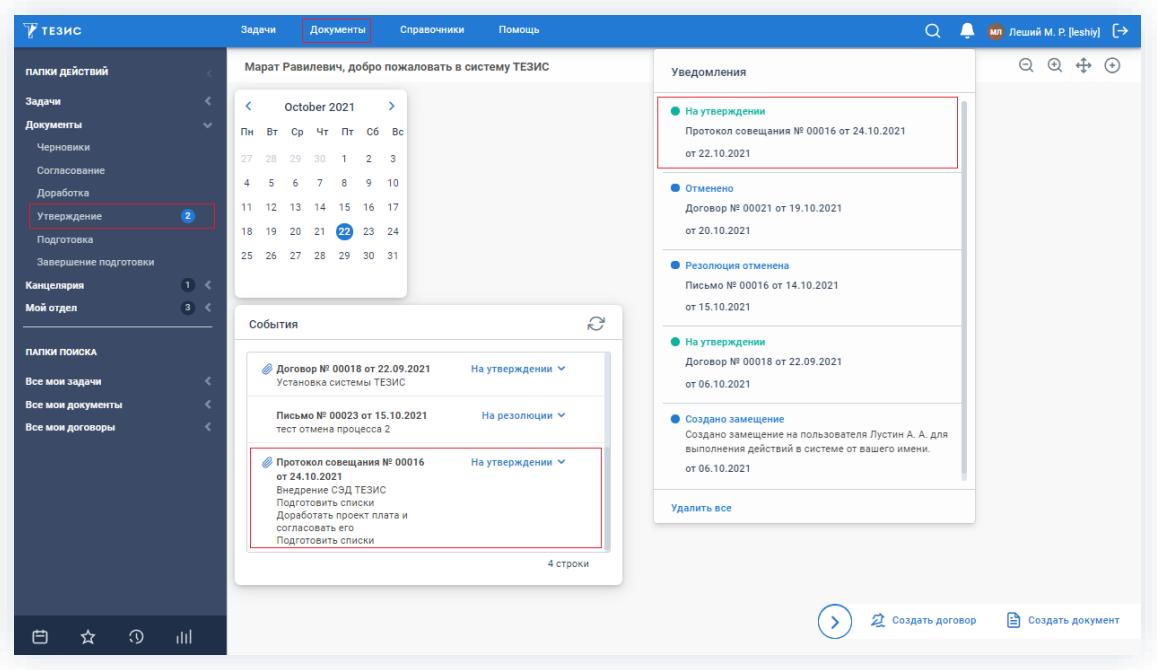

Рисунок 723. Основной экран системы ТЕЗИС

Также пользователь узнает о том, что ему пришел протокол для утверждения, получив письмо на почту или уведомление через программу «ТЕЗИС: Помощник».

Утверждающему доступны следующие варианты действий:

- Утверждение протокола;
- Отправка протокола на доработку Инициатору;
- Отмена согласования.

Описание каждого из вариантов представлено ниже.

## <span id="page-582-0"></span>6.2.2.4.1. Утверждение протокола

При отсутствии замечаний к содержанию и вложениям карточки, протокол совещания утверждается.

Необходимые действия:

1. Откройте карточку и ознакомьтесь с данными.

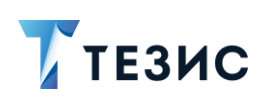

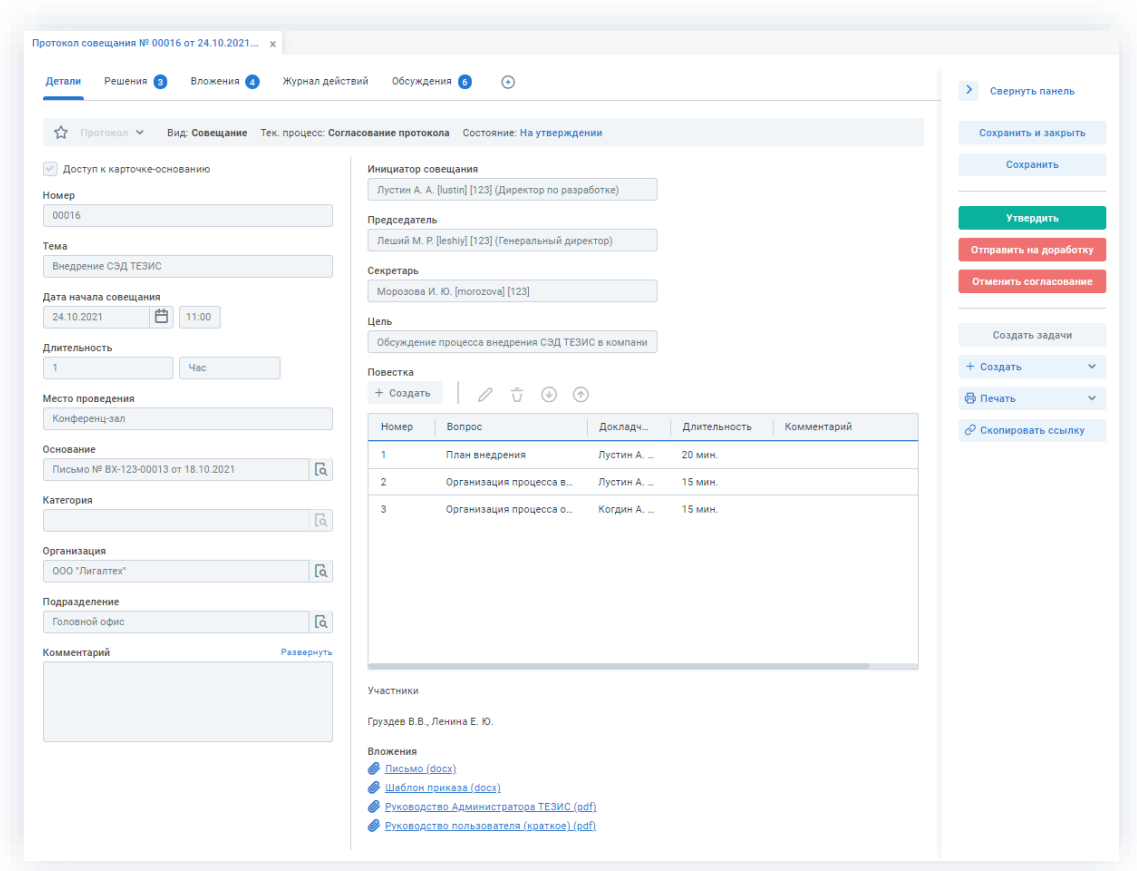

Рисунок 724. Карточка совещания

Чтобы получить общее представление о текущем процессе, всегда можно посмотреть визуальное отображение маршрута согласования, нажав на ссылку с названием состояния на вкладке «Детали» или на кнопку «Диаграмма» на вкладке «Процессы».

Также на вкладке «Журнал действий» можно посмотреть историю работы с совещанием (например, кто из участников процесса уже согласовал или отклонил).

Утвердить 2. Нажмите кнопку в правой части экрана просмотра карточки.

3. Добавьте при необходимости комментарий в открывшемся окне записи журнала действий.

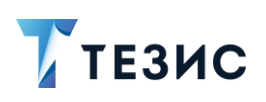

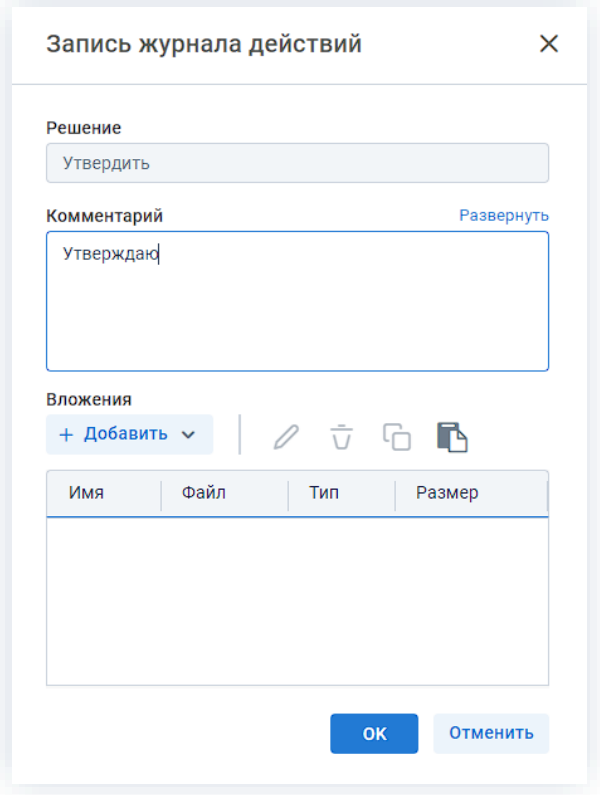

\_\_\_\_\_\_\_\_\_\_\_\_\_\_\_\_\_\_\_\_\_\_\_\_\_\_\_\_\_\_\_\_\_\_\_\_\_\_\_\_\_\_\_\_\_\_\_\_\_\_\_\_\_\_\_\_\_\_\_\_\_\_\_\_\_\_\_\_\_\_\_\_\_\_\_\_\_\_\_\_\_\_

*Рисунок 725. Запись журнала действий*

Заполнение поля «Комментарий» необязательно.

4. Нажмите кнопку <sup>ок</sup>

Протокол совещания утвержден.

Процесс «Согласование протокола» завершен.

## <span id="page-584-0"></span>6.2.2.4.2. Отправка протокола на доработку Инициатору

При наличии замечаний к протоколу совещания, он отправляется на доработку. Необходимые действия:

1. Откройте карточку и ознакомьтесь с данными.

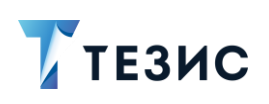

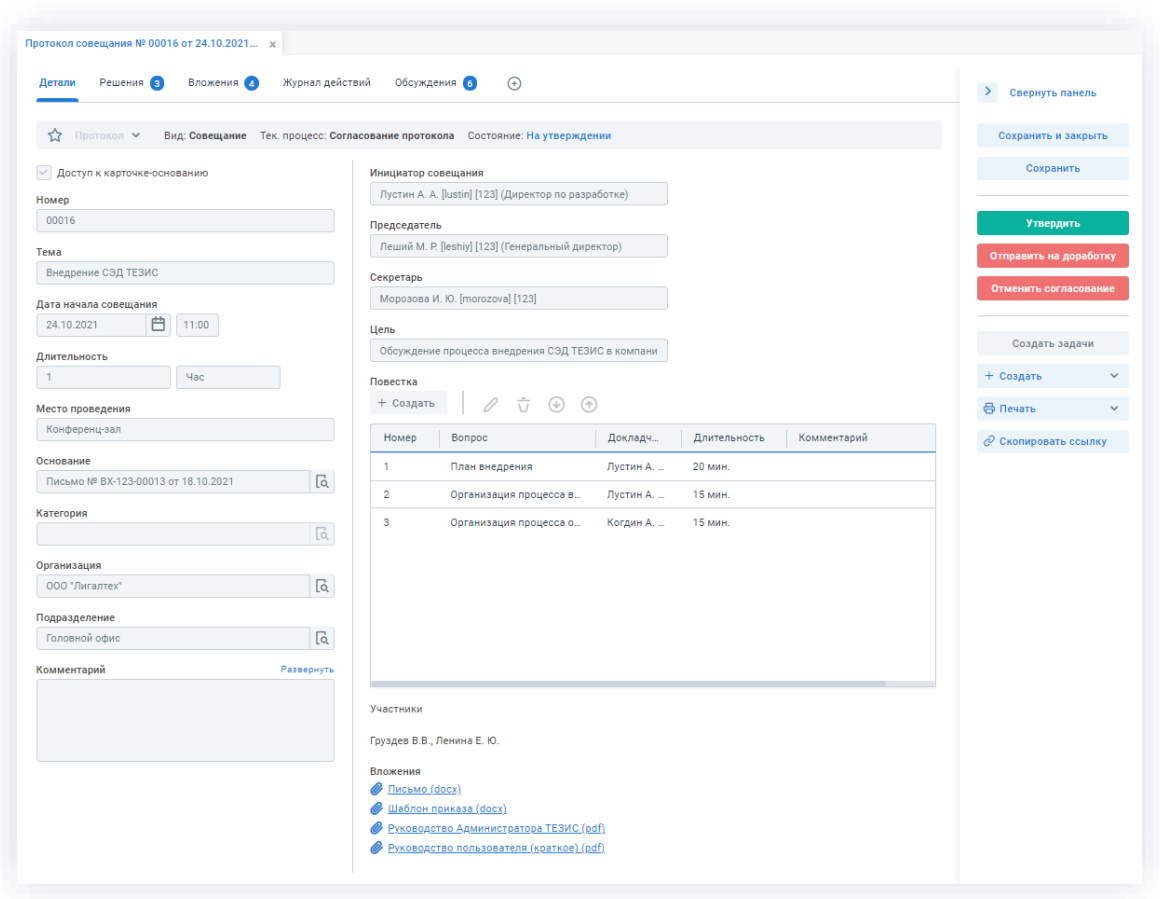

Рисунок 726. Карточка совещания

Чтобы получить общее представление о текущем процессе, всегда можно посмотреть визуальное отображение маршрута согласования, нажав на ссылку с названием состояния на вкладке «Детали» или на кнопку «Диаграмма» на вкладке «Процессы».

Также на вкладке «Журнал действий» можно посмотреть историю работы с совещанием.

В Системе предусмотрена возможность внесения изменений в документы, находящиеся во вложении. Для редактирования документов должна быть установлена программа «ТЕЗИС: Помощник» и необходимые плагины. Подробное описание внесения изменений в документы содержится с п.п. 2.1.6.6.

Отправить на доработку 2. Нажмите кнопку в правой части экрана просмотра карточки.

3. Добавьте комментарий в открывшемся окне записи журнала действий.

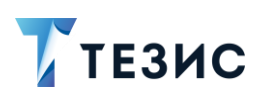

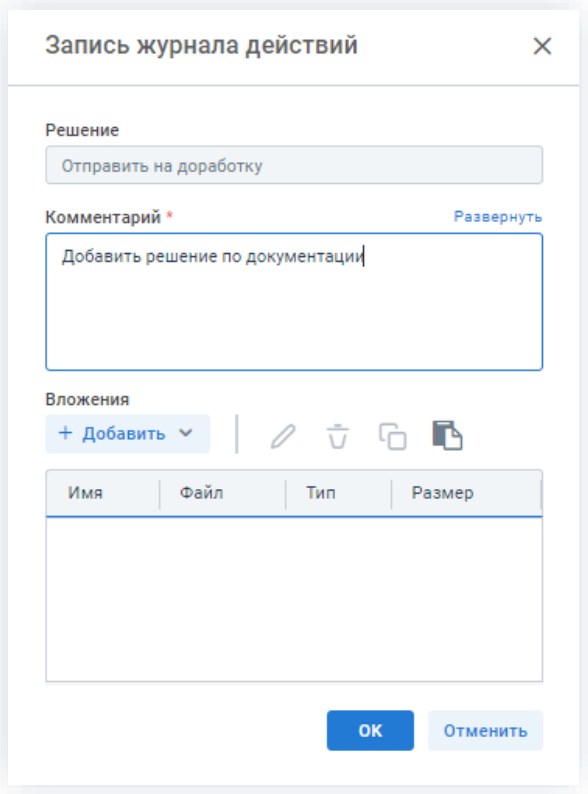

\_\_\_\_\_\_\_\_\_\_\_\_\_\_\_\_\_\_\_\_\_\_\_\_\_\_\_\_\_\_\_\_\_\_\_\_\_\_\_\_\_\_\_\_\_\_\_\_\_\_\_\_\_\_\_\_\_\_\_\_\_\_\_\_\_\_\_\_\_\_\_\_\_\_\_\_\_\_\_\_\_\_

*Рисунок 727. Запись журнала действий*

Заполнение поля «Комментарий» обязательно.

4. Нажмите кнопку **...** ок

Протокол совещания не утвержден и возвращен Инициатору на доработку.

## <span id="page-586-0"></span>6.2.2.4.3. Отмена согласования

Утверждающий имеет возможность отменить согласование по протоколу.

Необходимые действия:

1. Откройте карточку и ознакомьтесь с данными.

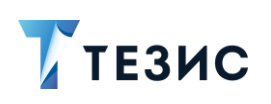

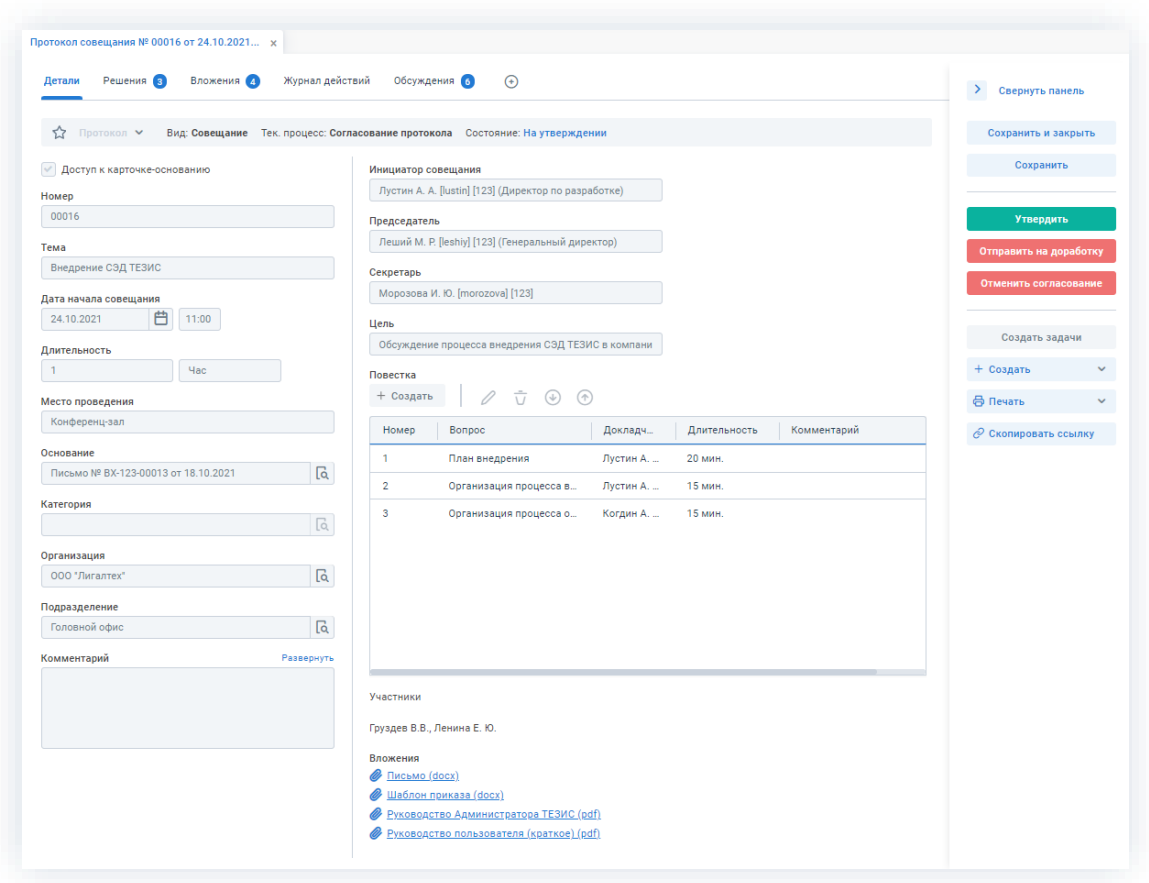

Рисунок 728. Карточка совещания

Чтобы получить общее представление о текущем процессе, всегда можно посмотреть визуальное отображение маршрута согласования, нажав на ссылку с названием состояния на вкладке «Детали» или на кнопку «Диаграмма» на вкладке «Процессы».

Также на вкладке «Журнал действий» можно посмотреть историю работы с совещанием.

Отменить согласование 2. Нажмите кнопку в правой части экрана просмотра карточки.

3. Добавьте комментарий в открывшемся окне записи журнала действий.

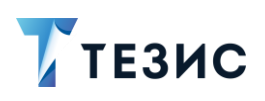

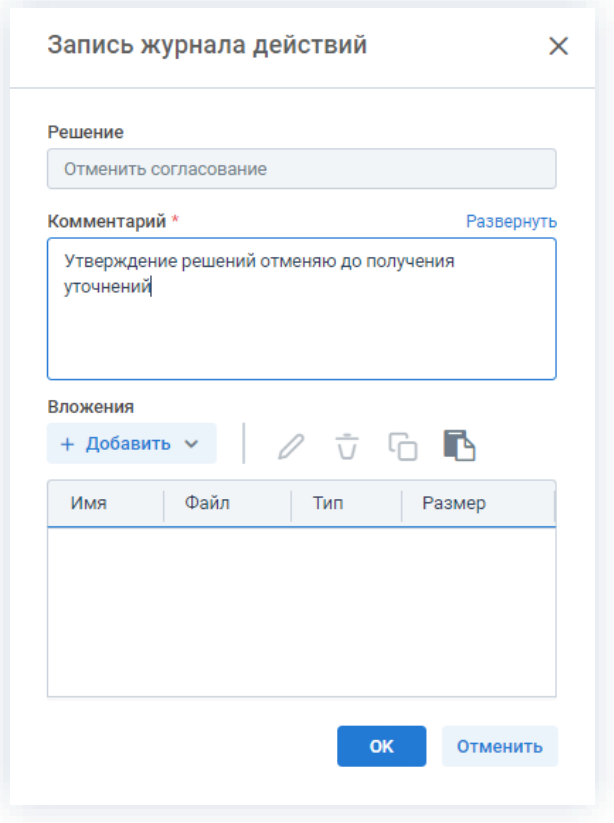

Рисунок 729. Запись журнала действий

Заполнение поля «Комментарий» обязательно.

OK 4. Нажмите кнопку

Процесс «Согласование протокола» отменен.

В карточке совещания на вкладке «Детали» можно увидеть, что у совещания указано состояние «Не утвержден».

На вкладках «Журнал действий» и «Обсуждения» внесен комментарий, указанный Утверждающим при отмене процесса.

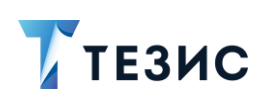

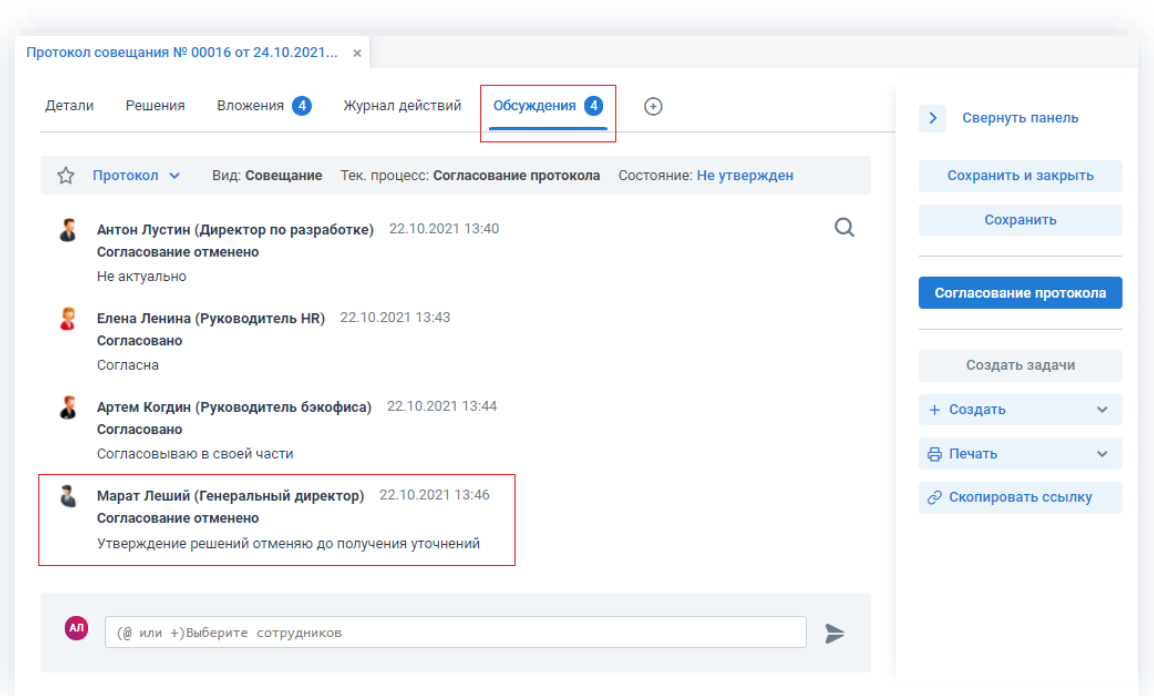

\_\_\_\_\_\_\_\_\_\_\_\_\_\_\_\_\_\_\_\_\_\_\_\_\_\_\_\_\_\_\_\_\_\_\_\_\_\_\_\_\_\_\_\_\_\_\_\_\_\_\_\_\_\_\_\_\_\_\_\_\_\_\_\_\_\_\_\_\_\_\_\_\_\_\_\_\_\_\_\_\_\_

*Рисунок 730. Карточка совещания*

Инициатор получит уведомление об отмене процесса.

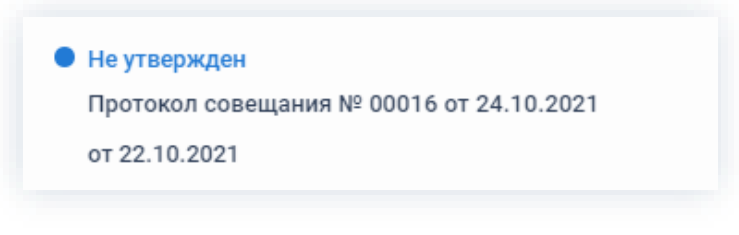

*Рисунок 731. Уведомление*

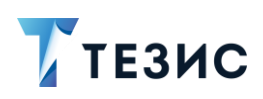

## 7. Работа с электронной подписью

В данном разделе представлена информация о понятии электронная подпись и особенностях работы с ней системе ТЕЗИС.

#### $7.1.$ Общая информация

Электронная подпись - информация в электронной форме, которая присоединена к другой информации в электронной форме (подписываемой информации) или иным образом связана с такой информацией, и которая используется для определения лица, подписывающего информацию.

Основной задачей подписания документов с помощью ЭП является обеспечение аутентичности подписанных пользователем и хранящихся в системе ТЕЗИС данных.

ЭП позволяет в любой момент времени определить, действительно ли этот документ подписал тот или иной пользователь (пользователи) и исключает возможность подмены данных на уровне базы данных или файлового хранилища.

Подписание осуществляется с помощью закрытого ключа ЭП, доступ к которому предоставляется после введения пользователем известной ТОЛЬКО ему конфиденциальной информации (например, пароля).

Виды электронной подписи, определенные Федеральным законом от 06.04.2011 N 63-ФЗ могут быть представлены следующей схемой:

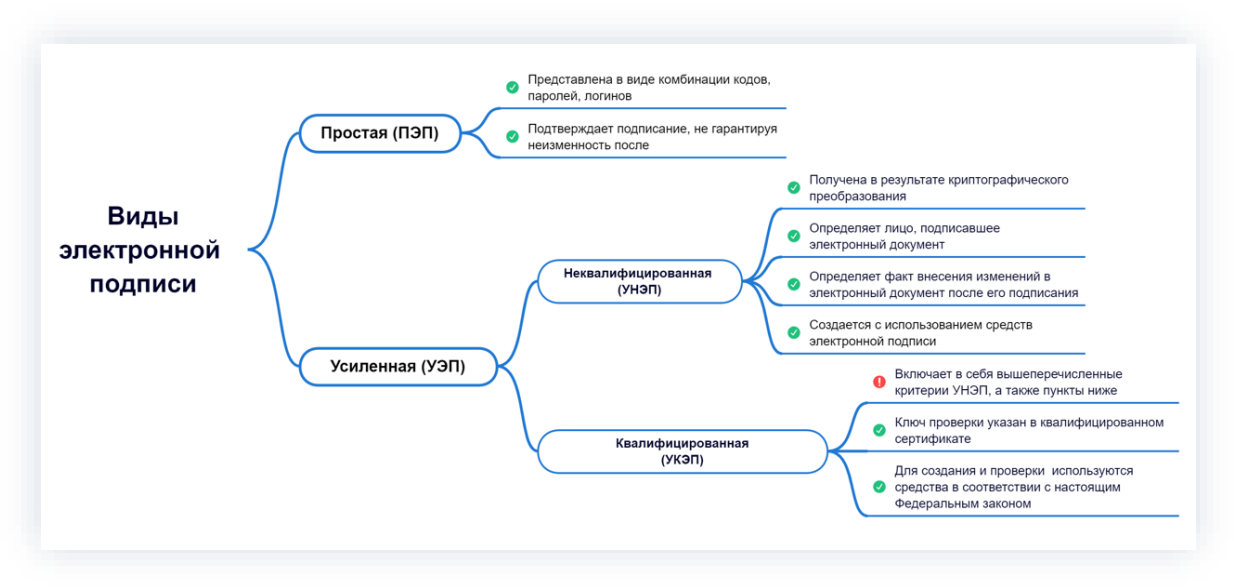

Рисунок 732. Виды электронной подписи

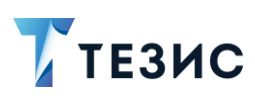

#### $7.2.$ Электронная подпись в Системе

В веб-версии системы ТЕЗИС возможно использование всех трех видов ЭП, определенных действующим законодательством.

Подпись в Системе может быть представлена следующей схемой:

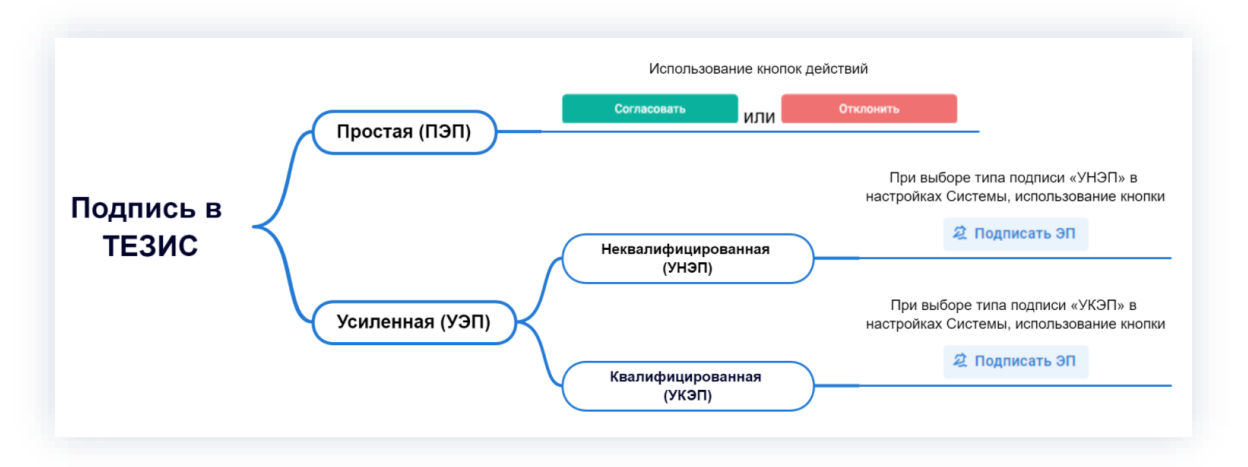

Рисунок 733. Электронная подпись в Системе

Использование УЭП в системе ТЕЗИС возможно в процессах «Согласование», «Согласование повестки» и «Согласование протокола» для документов, договоров и совещаний.

Тип УЭП определяется Пользователем при настройках внешнего вида Системы (подробнее о настройках см. п.п. 11.2). По умолчанию в системе ТЕЗИС определен тип подписи «УНЭП».

# **A** Важно!

Начиная с версии ТЕЗИС 5.2.2 если у сотрудника указана МЧД, то в подпись будет проставляться номер МЧД вне зависимости от того, каким именно способом было произведено подписание:

- УНЭП:
- УКЭП (КриптоПро);
- NCALayer (ЭЦП Республики Казахстан).  $\bullet$

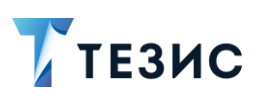

#### Усиленная электронная подпись  $7.2.1.$

Пользователь может согласовать документ, подписав вложения с помощью усиленной электронной подписи. Настройка данной возможности осуществляется Администратором.

Рассмотрим действия на примере процесса «Согласование».

Инициатор создает карточку документа или договора, добавляет вложения и запускает процесс «Согласование».

Инициатор может определять какие из вложений должны быть подписаны. Если в документе существует иерархия вложений, то подписывается только основное вложение (или последняя версия, в зависимости от того, используется признак основного вложения или нет).

По умолчанию признак «Подписать ЭП» всегда устанавливается в новом вложении.

Для использования неквалифицированной электронной подписи возможно только при настроенной и запущенной программе «ТЕЗИС: Помощник».

## 7.2.1.1. **УНЭП**

С помощью УНЭП можно:

- подтвердить решение о согласовании документа или договора;
- УТВердить документ или договор.

Действия в описываемых вариантах аналогичны и разница лишь на этапе выбора кнопок и формулировках в формах.

Необходимые действия:

- 1. Откройте нужную папку действий:
	- «Согласование», куда поступают все документы и договоры, направленные на согласование;
	- Утверждение», куда поступают все документы и договоры, направленные на утверждение.
- $2. B$ открывшейся карточке B разделе действий нажмите на КНОПКУ Согласовать Утвердить или

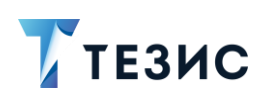

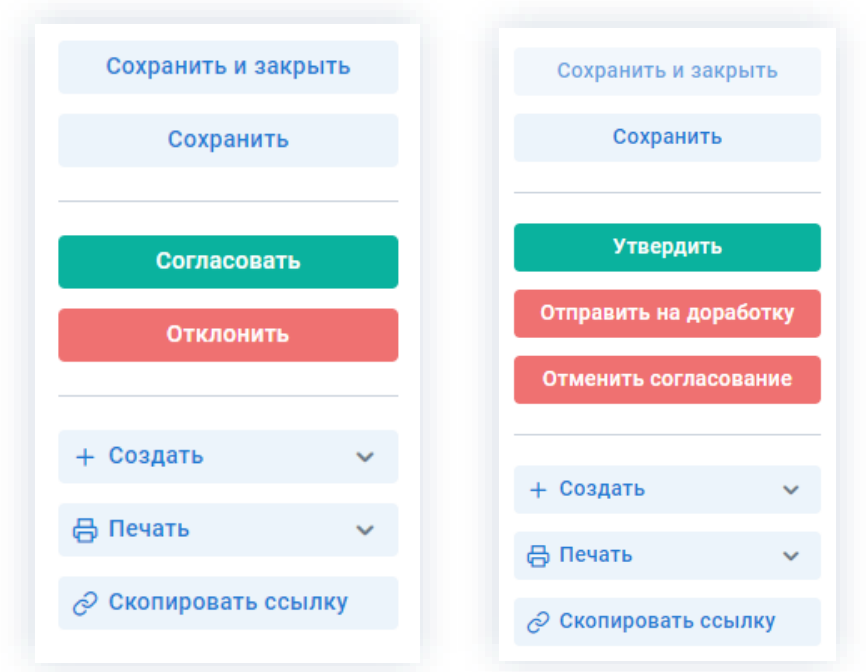

\_\_\_\_\_\_\_\_\_\_\_\_\_\_\_\_\_\_\_\_\_\_\_\_\_\_\_\_\_\_\_\_\_\_\_\_\_\_\_\_\_\_\_\_\_\_\_\_\_\_\_\_\_\_\_\_\_\_\_\_\_\_\_\_\_\_\_\_\_\_\_\_\_\_\_\_\_\_\_\_\_\_

*Рисунок 734. Выбор доступных действий по документу или договору*

Откроется окно добавления записи журнала действий.

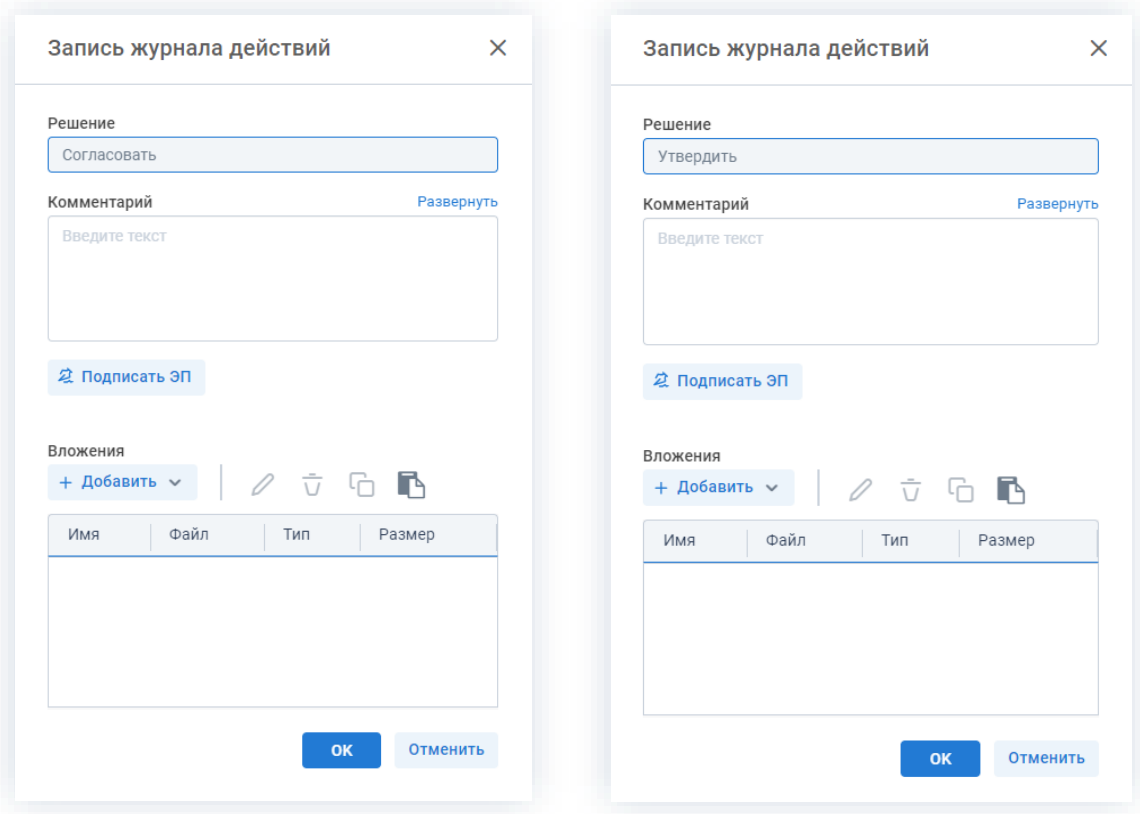

*Рисунок 735. Запись журнала действий*

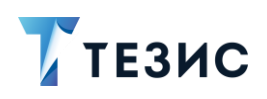

3. В записи журнала действий в поле «Комментарий» при необходимости оставьте любые замечания или другую информацию.

\_\_\_\_\_\_\_\_\_\_\_\_\_\_\_\_\_\_\_\_\_\_\_\_\_\_\_\_\_\_\_\_\_\_\_\_\_\_\_\_\_\_\_\_\_\_\_\_\_\_\_\_\_\_\_\_\_\_\_\_\_\_\_\_\_\_\_\_\_\_\_\_\_\_\_\_\_\_\_\_\_\_

2 Подписать ЭП

4. При нажатии на кнопку , выберите сертификат из списка

или укажите путь к нему.

В зависимости от вида ЭП, при выборе сертификата можно изменить путь до него.

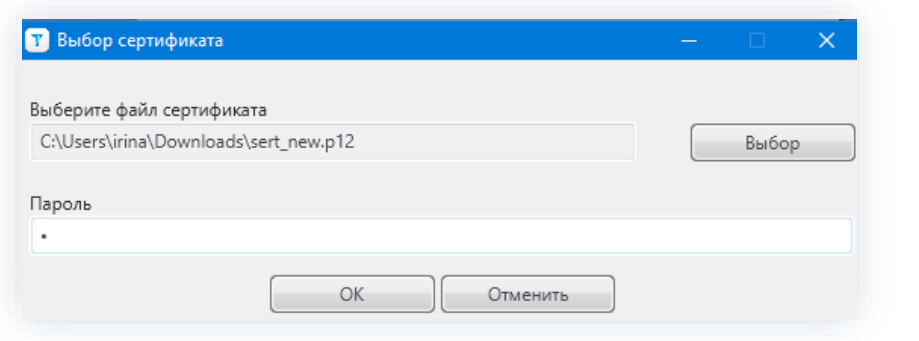

*Рисунок 736. Выбор сертификата*

- 5. Для подтверждения нажмите на кнопку  $\Box$  ОК в окне выбора сертификатов.
- 6. Нажмите кнопку <sup>ок в окне записи журнала действий.</sup>

При этом подписываются только вложения.

| Вложения 2<br>Детали     |           | Канцелярия   | Иерархия            | Журнал действий | Обсуждения        | Согласование Х |
|--------------------------|-----------|--------------|---------------------|-----------------|-------------------|----------------|
| Предварительный просмотр |           |              |                     |                 |                   |                |
| + Добавить $\sim$        |           | <i>군</i> 더 올 | → ↑                 | Сравнить        | Проверить подписи |                |
| Имя                      | Осн.<br>ዹ | Файл         |                     | Подписать ЭП    | Автор             | Подписи        |
| Проект письма            |           |              | Проект письма.docx  | $\mathcal{A}$   | Лустин А. А.      | Просмотреть    |
| Шаблон письма            | IJ        |              | Шаблон письма. docx | $\mathcal{S}$   | Лустин А. А.      | Просмотреть    |
|                          |           |              |                     |                 |                   |                |
|                          |           |              |                     |                 |                   |                |
|                          |           |              |                     |                 |                   |                |

*Рисунок 737. Вложения карточки*

Если Инициатор не установил признак в столбце «Подписать ЭП», то данное вложение не будет подписываться.

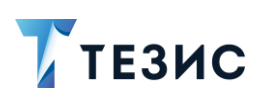

Утверждающий сотрудник, в отличие от Согласующего, подписывает не только вложения, но и поля карточки, которые после подписания становятся недоступны для редактирования.

Подписываемые поля настраиваются в видах документов, которые доступны через пункт меню «Документы» - «Виды документов». Для настройки подписываемых полей нужно обратиться к Администратору.

Необходимые действия выполнены.

Документ или договор согласован или утвержден.

При возврате на доработку создается версия документа, в которую копируются подписи, а в основном (оригинальном) документе подписи удаляются.

## 7.2.1.2. VK<sub>3</sub>N

С помощью УКЭП (КриптоПро) можно:

- подтвердить решение о согласовании документа или договора;
- утвердить документ или договор.

Действия в описываемых вариантах аналогичны и разница лишь на этапе выбора кнопок и формулировках в формах.

Необходимые действия:

- 1. Откройте нужную папку действий:
	- «Согласование», куда поступают все документы и договоры, направленные на согласование;
	- Утверждение», куда поступают все документы и договоры, направленные на утверждение.

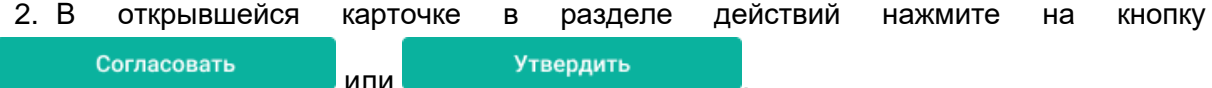

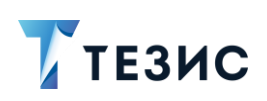

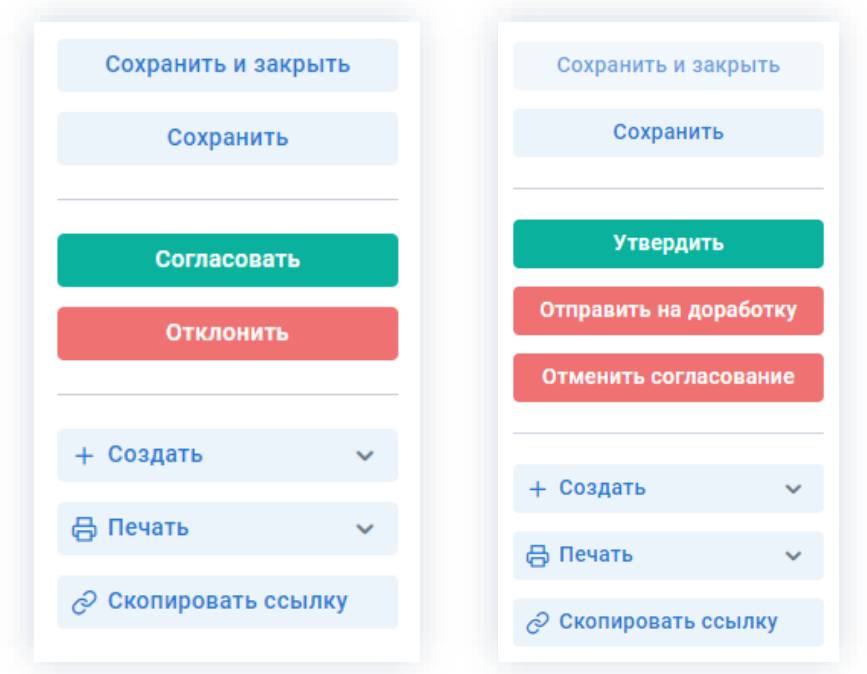

\_\_\_\_\_\_\_\_\_\_\_\_\_\_\_\_\_\_\_\_\_\_\_\_\_\_\_\_\_\_\_\_\_\_\_\_\_\_\_\_\_\_\_\_\_\_\_\_\_\_\_\_\_\_\_\_\_\_\_\_\_\_\_\_\_\_\_\_\_\_\_\_\_\_\_\_\_\_\_\_\_\_

*Рисунок 738. Выбор доступных действий по документу или договору*

Откроется окно добавления записи журнала действий.

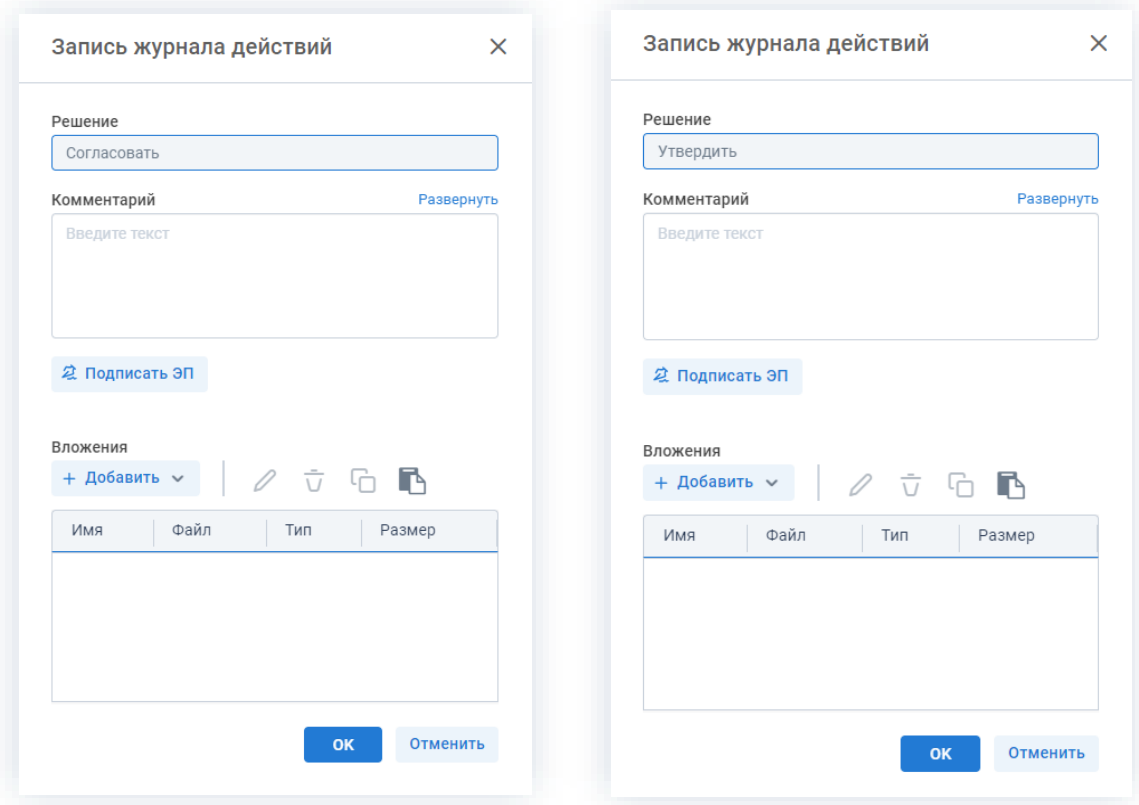

*Рисунок 739. Запись журнала действий*

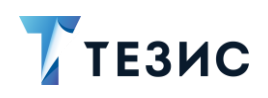

3. В записи журнала действий в поле «Комментарий» при необходимости оставьте любые замечания или другую информацию.

\_\_\_\_\_\_\_\_\_\_\_\_\_\_\_\_\_\_\_\_\_\_\_\_\_\_\_\_\_\_\_\_\_\_\_\_\_\_\_\_\_\_\_\_\_\_\_\_\_\_\_\_\_\_\_\_\_\_\_\_\_\_\_\_\_\_\_\_\_\_\_\_\_\_\_\_\_\_\_\_\_\_

2 Подписать ЭП

4. При нажатии на кнопку и поставления и при выберите сертификат из списка

или укажите путь к нему.

В зависимости от вида ЭП, Система может запросить пароль и выбор сертификата.

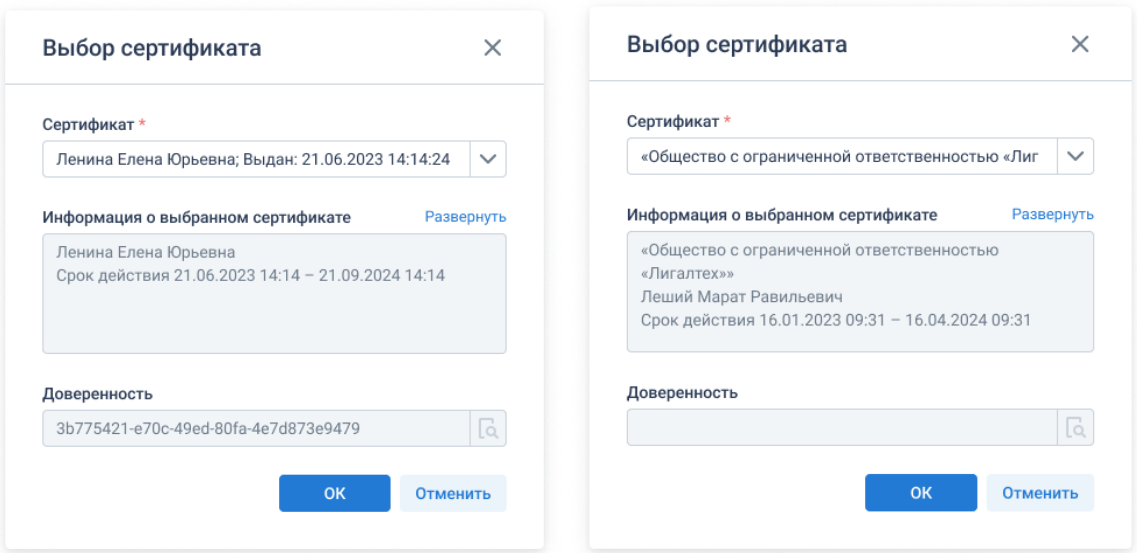

*Рисунок 740. Выбор сертификата*

5. Для подтверждения нажмите на кнопку **ВК ВИССКИ** в окне выбора сертификатов.

6. Нажмите кнопку **окружен в о**кне записи журнала действий.

При этом подписываются только вложения.

| Вложения 2<br>Детали     |                          | Канцелярия                                                                               | Иерархия | Журнал действий             | Обсуждения        | Согласование X |
|--------------------------|--------------------------|------------------------------------------------------------------------------------------|----------|-----------------------------|-------------------|----------------|
| Предварительный просмотр |                          |                                                                                          |          |                             |                   |                |
| + Добавить $\vee$        |                          | $\begin{matrix} \nabla & \nabla & \nabla & \nabla & \nabla & \nabla \nabla \end{matrix}$ |          | Сравнить                    | Проверить подписи |                |
| Имя                      | Осн.<br>$\blacktriangle$ | Файл                                                                                     |          | Подписать ЭП                | Автор             | Подписи        |
| Проект письма            | W                        | Проект письма.docx                                                                       |          | $\left[ \checkmark \right]$ | Лустин А. А.      | Просмотреть    |
| Шаблон письма            | IJ                       | Шаблон письма. docx                                                                      |          | $\mathcal{A}$               | Лустин А. А.      | Просмотреть    |
|                          |                          |                                                                                          |          |                             |                   |                |
|                          |                          |                                                                                          |          |                             |                   |                |

*Рисунок 741. Вложения карточки*

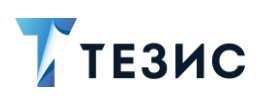

Если Инициатор не установил признак в столбце «Подписать ЭП», то данное вложение не будет подписываться.

Утверждающий сотрудник, в отличие от Согласующего, подписывает не только вложения, но и поля карточки, которые после подписания становятся недоступны для редактирования.

Подписываемые поля настраиваются в видах документов, которые доступны через пункт меню «Документы» - «Виды документов». Для настройки подписываемых полей нужно обратиться к Администратору.

Необходимые действия выполнены.

Документ или договор согласован или утвержден.

При возврате на доработку создается версия документа, в которую копируются подписи, а в основном (оригинальном) документе подписи удаляются.

#### $7.3.$ Штамп ЭП

В системе ТЕЗИС доступно создание на документе графического отображения штампа электронной подписи.

Сформировать штамп может любой пользователь имеющий доступ к карточке, подписанной ЭП.

Необходимые действия:

- 1. Откройте нужную карточку
- 2. Перейдите на вкладку «Вложения».
- 3. Выделите строку с нужным вложением и нажмите  $\triangleq$ .

| Вложения 2<br>Детали     |           | Канцелярия                                | Иерархия | Журнал действий            | Обсуждения        | Согласование $\times$ | $^{(+)}$ |
|--------------------------|-----------|-------------------------------------------|----------|----------------------------|-------------------|-----------------------|----------|
| Предварительный просмотр |           |                                           |          |                            |                   |                       |          |
| + Добавить $\sim$        |           | $\Box$ $\Box$ $\Box$ $\Box$ $\Box$ $\Box$ |          | Сравнить                   | Проверить подписи |                       |          |
| Имя                      | OCH.<br>× | Файл                                      |          | Подписать ЭП               | Автор             | Подписи               |          |
| Проект письма            | W         | Проект письма.docx                        |          | $\left[\mathcal{A}\right]$ | Лустин А. А.      | Просмотреть           |          |
| Шаблон письма            | IJ        | <b>Шаблон письма.docx</b>                 |          | $\checkmark$               | Лустин А. А.      | Просмотреть           |          |
|                          |           |                                           |          |                            |                   |                       |          |
|                          |           |                                           |          |                            |                   |                       |          |

Рисунок 742. Вкладка «Вложения»

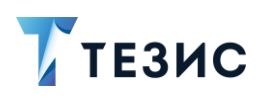

Выполнится загрузка файла и откроется окно добавления штампов.

\_\_\_\_\_\_\_\_\_\_\_\_\_\_\_\_\_\_\_\_\_\_\_\_\_\_\_\_\_\_\_\_\_\_\_\_\_\_\_\_\_\_\_\_\_\_\_\_\_\_\_\_\_\_\_\_\_\_\_\_\_\_\_\_\_\_\_\_\_\_\_\_\_\_\_\_\_\_\_\_\_\_

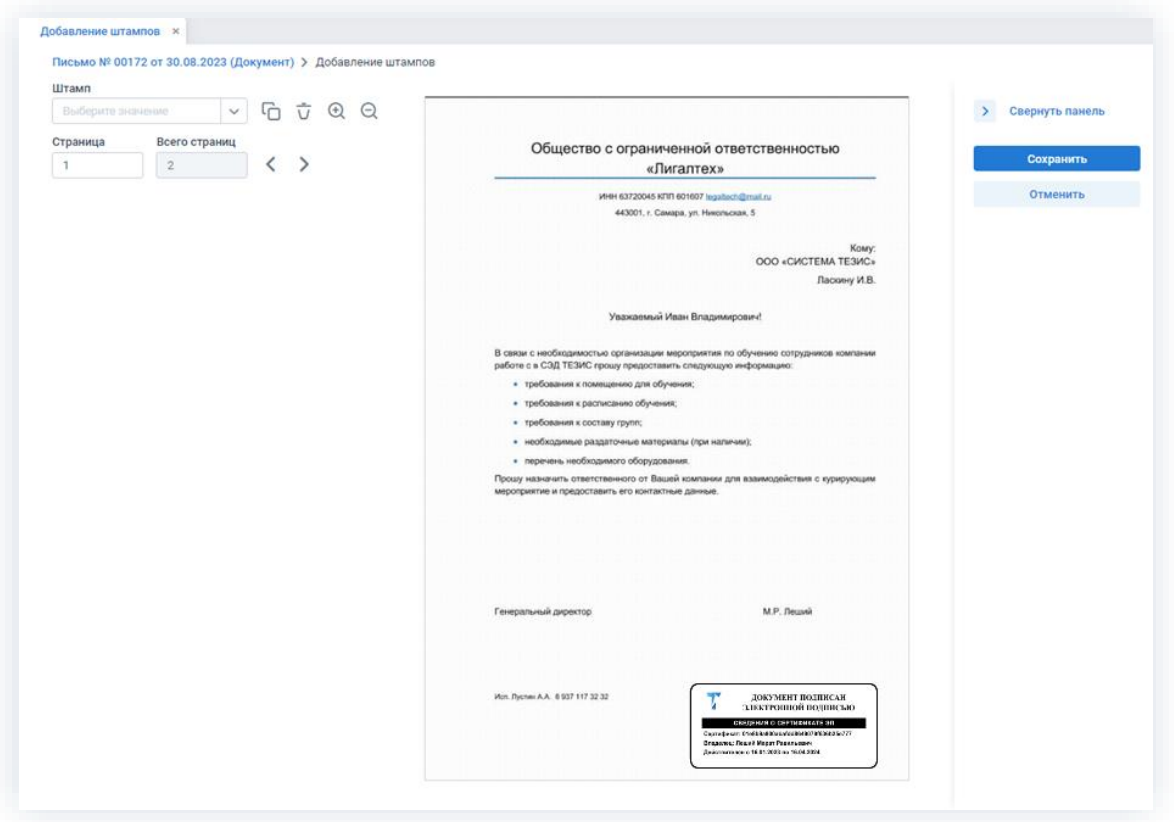

*Рисунок 743. Окно добавления штампа*

4. Определите расположение штампа на документе.

Графический штамп ЭП можно перетащить в нужное место.

5. Нажмите **... Сохранить** 

После этого будет сформирован и откроется и новом окне браузера для просмотра документ формата \*.pdf.

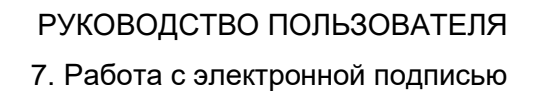

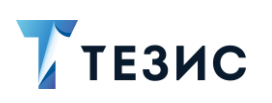

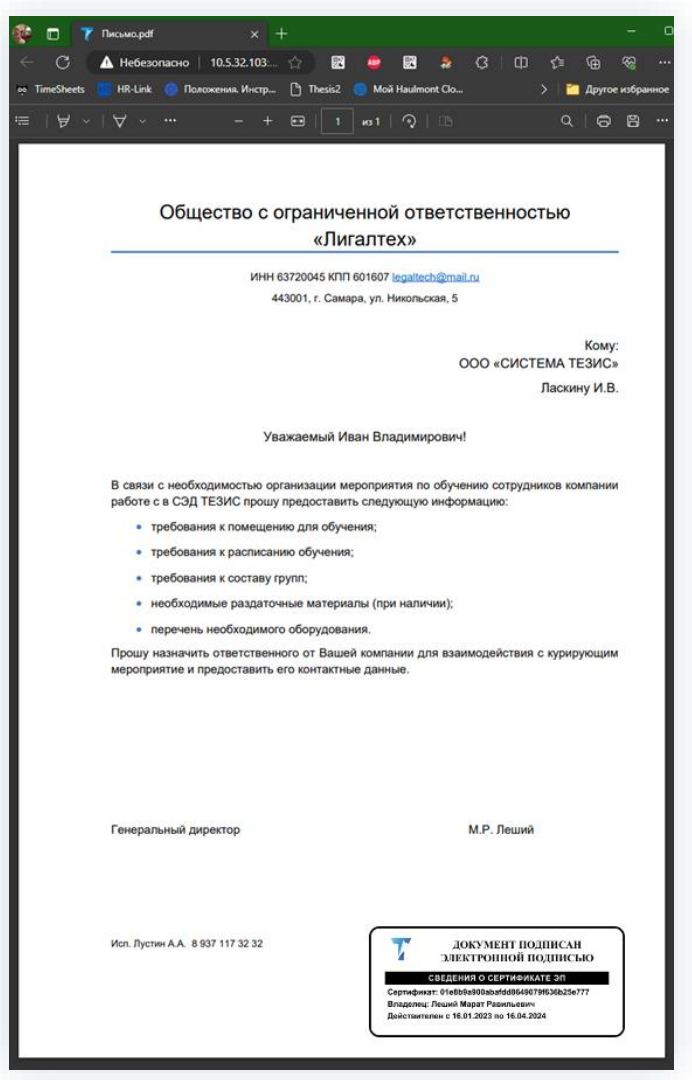

Рисунок 744. Нередактируемая версия документа со штампом ЭП

На штампе подписанного с помощью ЭП документа в Системе отображается шестнадцатизначный формат показываемого серийного номера сертификата. Это сделано для того, чтобы пользователь мог при необходимости сравнить данные по сертификату, указываемые на штампе и в свойствах сертификата.

Данную версию документа можно распечатать или сохранить для дальнейшего использования в нужное место.

#### $7.4.$ Просмотр и проверка электронной подписи

В любой момент времени можно посмотреть какими подписями подписано вложение.

Необходимые действия:

1. Откройте нужную карточку

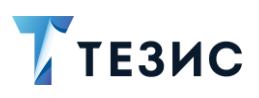

- 2. Перейдите на вкладку «Вложения».
- 3. Нажмите гиперссылку Просмотреть в столбце «Подписи».

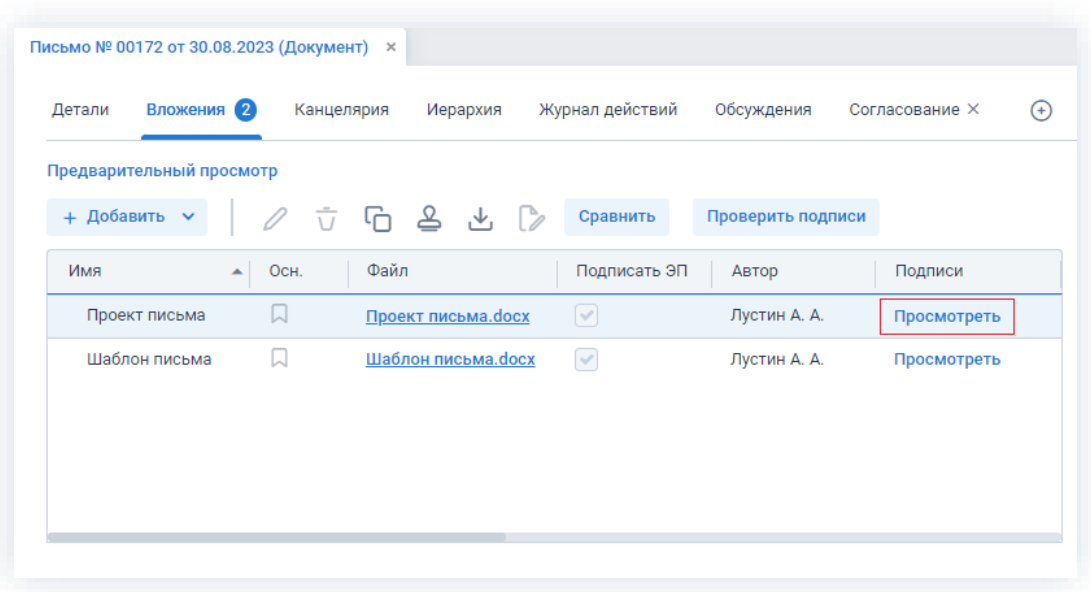

\_\_\_\_\_\_\_\_\_\_\_\_\_\_\_\_\_\_\_\_\_\_\_\_\_\_\_\_\_\_\_\_\_\_\_\_\_\_\_\_\_\_\_\_\_\_\_\_\_\_\_\_\_\_\_\_\_\_\_\_\_\_\_\_\_\_\_\_\_\_\_\_\_\_\_\_\_\_\_\_\_\_

*Рисунок 745. Вкладка «Вложения»*

Откроется окно подписей.

|                                               | Вложения 2 |                  |                     |                    |                   |                      |
|-----------------------------------------------|------------|------------------|---------------------|--------------------|-------------------|----------------------|
| Предварительный просмотр<br>+ Добавить $\sim$ |            |                  | 立后各出版               | Сравнить           | Проверить подписи |                      |
| Имя                                           |            | OCH.             | Файл                | Подписать ЭП       | Автор             | Подписи              |
| Проект письма                                 |            | W                | Проект письма.docx  | $\vert \vee \vert$ | Лустин А. А.      | Просмотреть          |
| Шаблон письма                                 |            | 口                | Шаблон письма. docx | $\vert \vee \vert$ | Лустин А. А.      | Просмотреть          |
|                                               |            | Дата             | Статус подписи      | Доверенность       |                   | Цепочка сертификатов |
|                                               |            | 31.08.2023 10:23 | Подпись верна<br>✓  |                    | Просмотреть       |                      |
|                                               |            | 31.08.2023 10:25 | Подпись верна<br>✓  |                    | Просмотреть       |                      |
|                                               |            |                  |                     |                    |                   |                      |

*Рисунок 746. Окно «Подписи»*

4. Нажмите гиперссылку Просмотреть в столбце «Цепочка сертификатов».

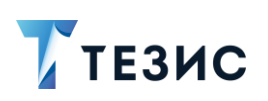

## РУКОВОДСТВО ПОЛЬЗОВАТЕЛЯ 7. Работа с электронной подписью

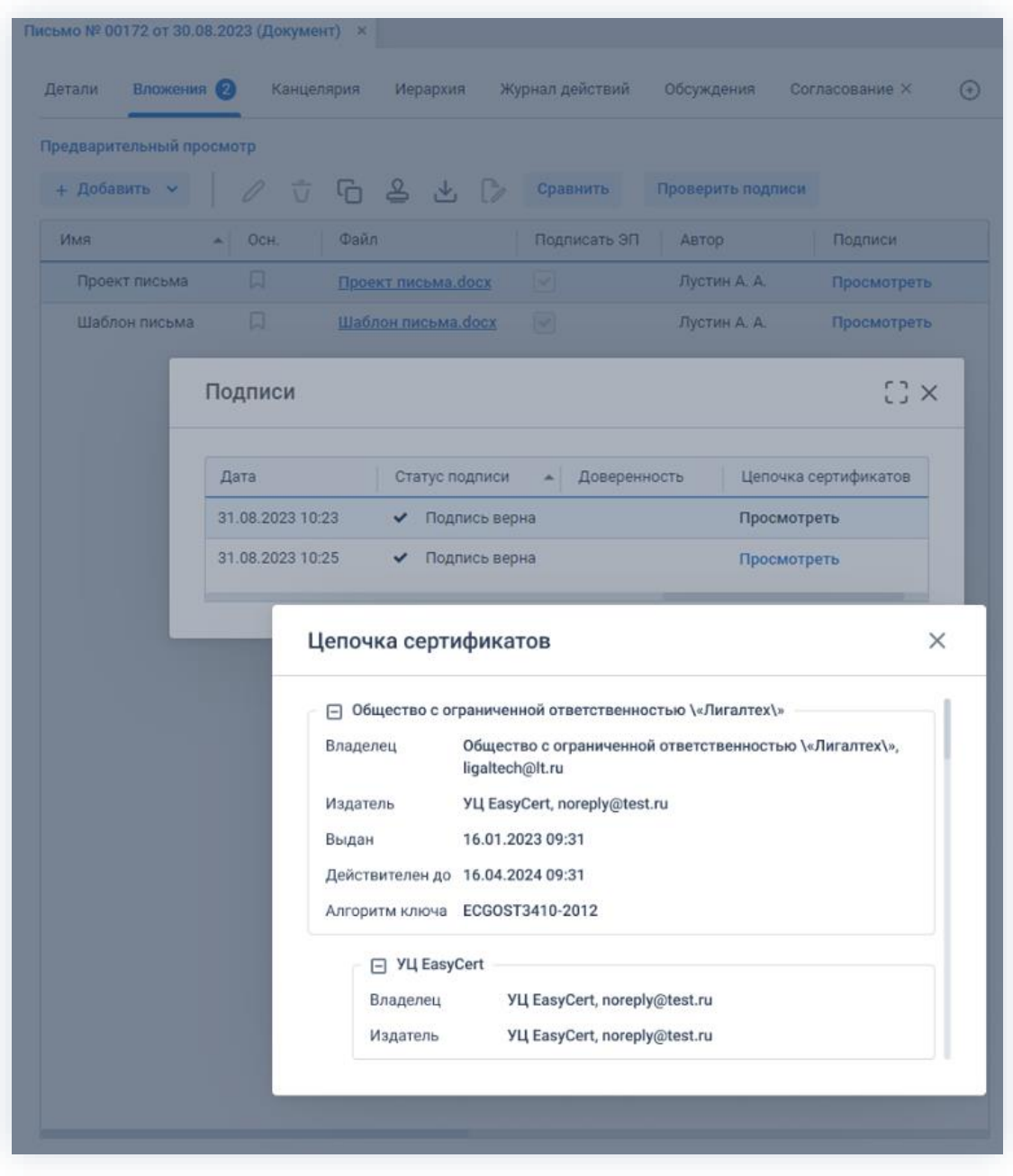

\_\_\_\_\_\_\_\_\_\_\_\_\_\_\_\_\_\_\_\_\_\_\_\_\_\_\_\_\_\_\_\_\_\_\_\_\_\_\_\_\_\_\_\_\_\_\_\_\_\_\_\_\_\_\_\_\_\_\_\_\_\_\_\_\_\_\_\_\_\_\_\_\_\_\_\_\_\_\_\_\_\_

*Рисунок 747. Просмотр цепочки сертификатов*

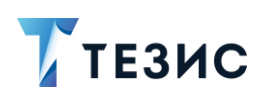

## **BaxHo!**

Начиная с версии ТЕЗИС 5.2.2 если у сотрудника указана МЧД, то в подпись будет проставляться номер МЧД вне зависимости от того, каким именно способом было произведено подписание:

- УНЭП;  $\bullet$
- УКЭП (КриптоПро);  $\bullet$
- NCALayer (ЭЦП Республики Казахстан).

5. Для проверки всех вложений на подлинность подписи нажмите на кнопку

Проверить подписи

на вкладке «Вложения».

Если подпись верна, то пользователь увидит сообщение «Подписи верны».

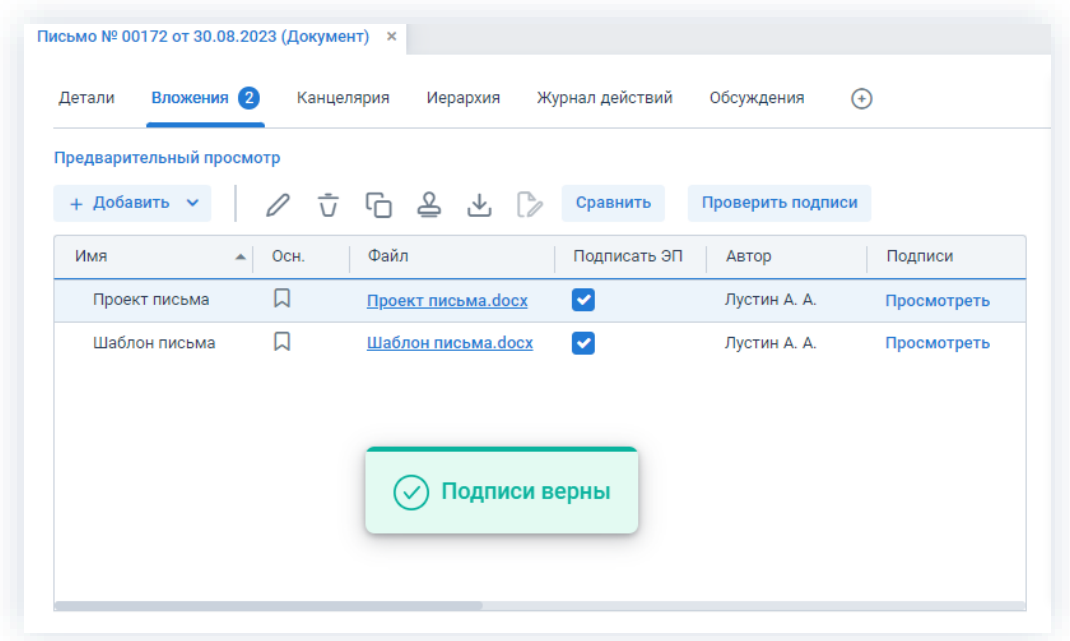

Рисунок 748. Проверка подписи

Если подпись не верна, то в открывшемся окне «Подписи» будут указаны результаты проверки. В этом случае необходимо обратиться к Администратору.

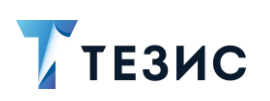

# РУКОВОДСТВО ПОЛЬЗОВАТЕЛЯ

7. Работа с электронной подписью

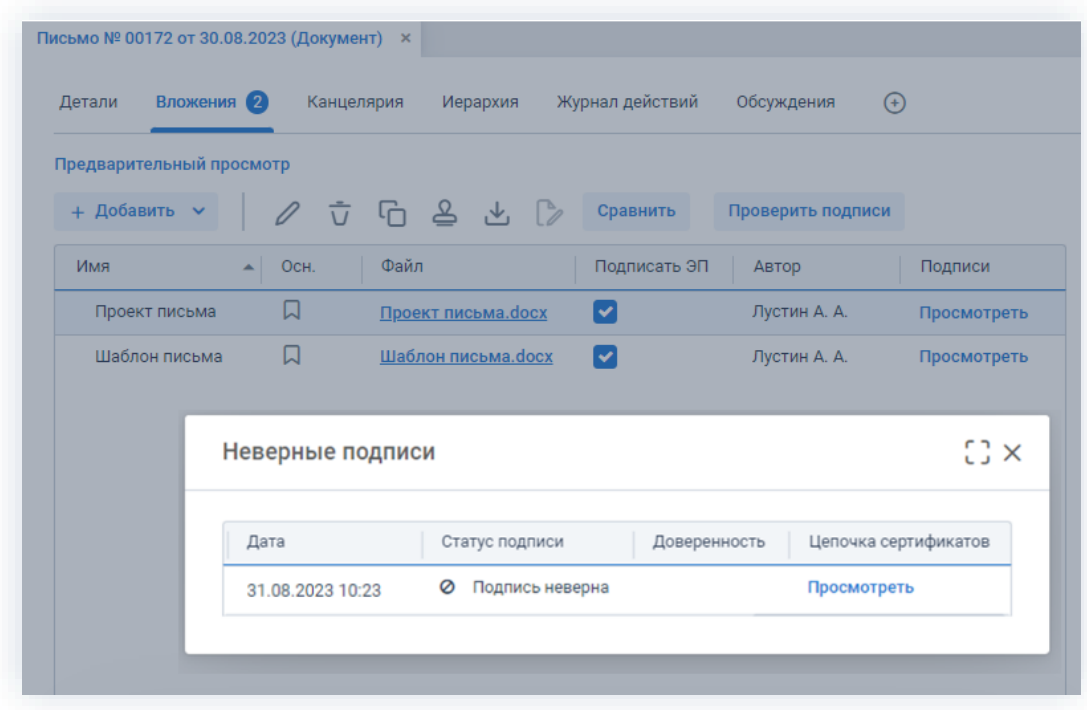

\_\_\_\_\_\_\_\_\_\_\_\_\_\_\_\_\_\_\_\_\_\_\_\_\_\_\_\_\_\_\_\_\_\_\_\_\_\_\_\_\_\_\_\_\_\_\_\_\_\_\_\_\_\_\_\_\_\_\_\_\_\_\_\_\_\_\_\_\_\_\_\_\_\_\_\_\_\_\_\_\_\_

*Рисунок 749. Проверка подписи*

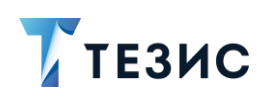

### 8. Канцелярия и делопроизводство

В данном разделе описываются основные функции Делопроизводителя в системе ТЕЗИС и специальные возможности, позволяющие ускорить и упростить работу с большим объемом документов.

\_\_\_\_\_\_\_\_\_\_\_\_\_\_\_\_\_\_\_\_\_\_\_\_\_\_\_\_\_\_\_\_\_\_\_\_\_\_\_\_\_\_\_\_\_\_\_\_\_\_\_\_\_\_\_\_\_\_\_\_\_\_\_\_\_\_\_\_\_\_\_\_\_\_\_\_\_\_\_\_\_\_

## 8.1. Рабочее место Делопроизводителя

Рабочее место Делопроизводителей, Секретарей и других сотрудников, имеющих дело с регистрацией входящих, исходящих и внутренних документов, а также систематизированным хранением официальных документов имеют особенности в организации работы Системы.

## 8.1.1. Основной экран Делопроизводителя

У пользователя с ролью Делопроизводитель появляется пункт меню «Канцелярия» и соответствующая область в папках действий.

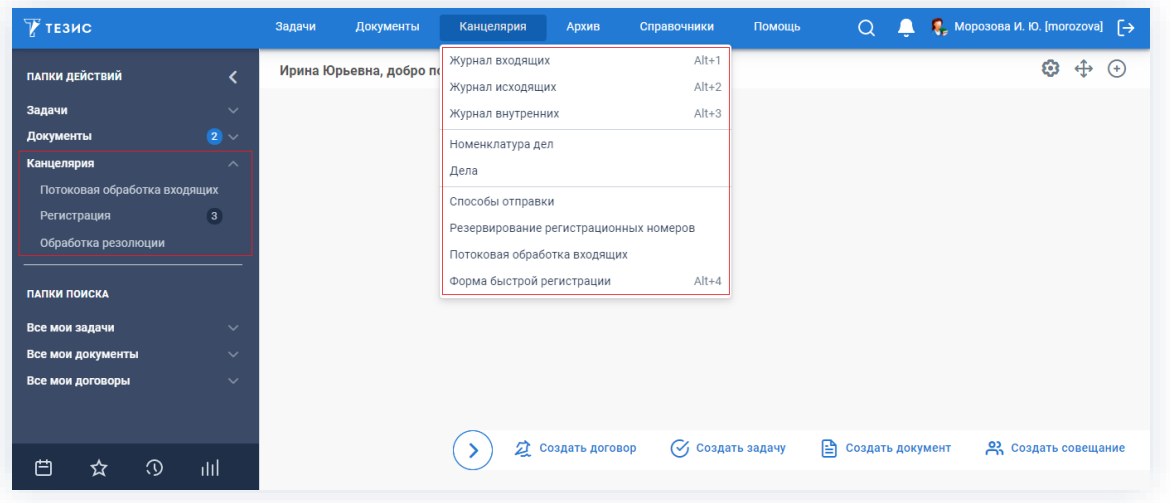

*Рисунок 750. Основной экран системы ТЕЗИС Делопроизводителя*

В папках действий находятся папки:

- «Потоковая обработка входящих» (если соответствующая функция настроена Администратором);
- «Регистрация»;
- «Обработка резолюции».

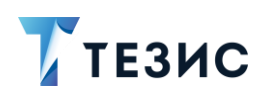

В них отображаются карточки документов и договоров, по которым запущены соответствующие процессы, а Делопроизводитель является Исполнителем.

Меню «Канцелярия» включает следующие пункты:

- «Журнал входящих» аналог бумажного журнала входящих документов, который содержит перечень всех входящих документов Системы с указанием вида, номера, даты и других данных и позволяет осуществлять поиск по ним;
- «Журнал исходящих» аналог бумажного журнала исходящих документов, который содержит перечень всех исходящих документов Системы и позволяет осуществлять поиск по ним;
- «Журнал внутренних» аналог бумажного журнала внутренних документов, который содержит перечень всех внутренних документов Системы и позволяет осуществлять поиск по ним.

Чтобы быстро открыть журнал с необходимыми документами, МОЖНО воспользоваться горячими клавишами.

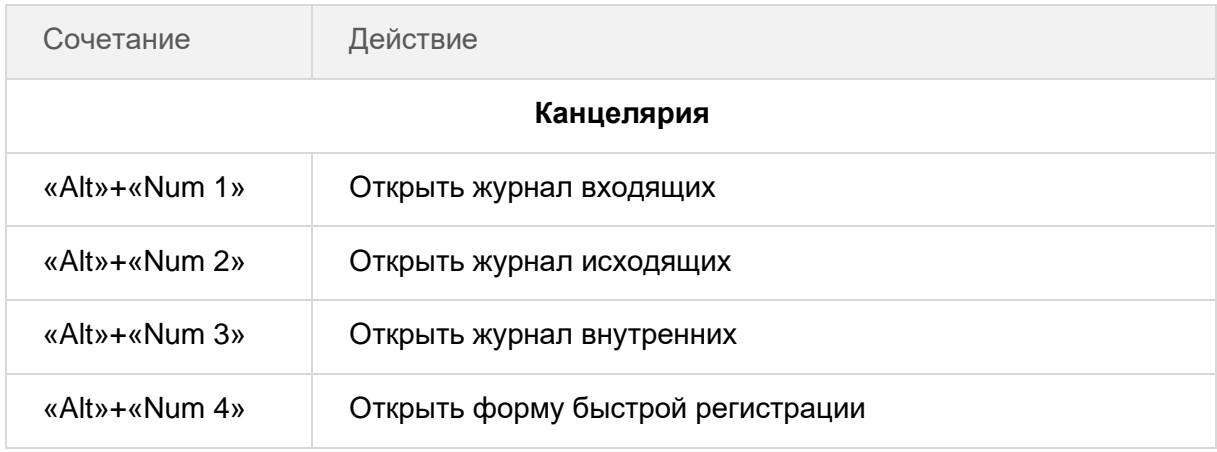

Таблица 20. Горячие клавиши

Журналы документов содержат те же пункты управления, что и список документов.

Создать ~ При регистрации документа, созданного с помощью кнопки любого из указанных журналов, поле «Вид документа» сразу будет заполнено соответствующим видом (входящий, исходящий или внутренний).

- «Номенклатура дел» справочник, содержащий номенклатуру дел то есть структурированный перечень наименований дел в организации с указанием заголовка, индекса, года и других данных;
- «Дела» справочник, содержащий список всех дел в Системе с возможностью поиска по ним:

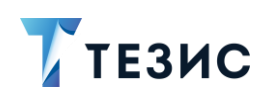

- «Способы отправки» справочник, содержащий список принятых способов отправки документов и договоров в организации с возможностью добавления нового способа;
- «Резервирование регистрационных номеров» открывает форму резервирования регистрационных номеров для входящих документов (форма доступна только для потоковой обработки документов);
- «Потоковая обработка входящих» открывает форму потоковой обработки входящих документов;
- «Форма быстрой регистрации» открывает форму быстрой регистрации документов.

#### $8.1.2.$ Журналы документов

Журналы ДОКУМЕНТОВ ПОЗВОЛЯЮТ просмотреть документы, относящиеся к определенной категории.

В Системе действуют три журнала:

- «Журнал входящих»;
- «Журнал исходящих»;
- «Журнал внутренних».

Журналы документов доступны из пункта меню «Канцелярия» и содержат те же пункты управления, что и список документов (подробнее о списках документов см. п.п. 1.5).

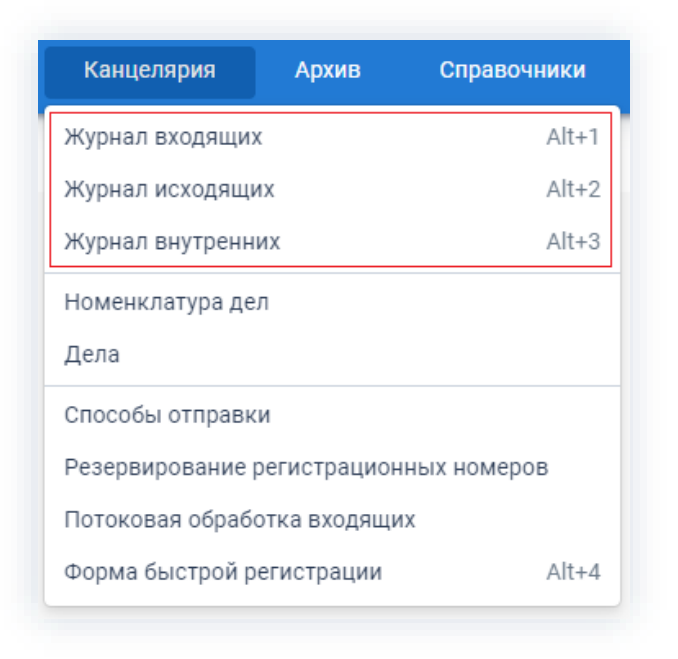

Рисунок 751. Журналы документов

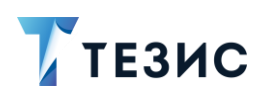

### Создать

При регистрации документа, созданного с помощью кнопки расположенной в одном из названных журналов, в поле «Вид документа» автоматически будет проставлен тип, соответствующий типу журнала, с которого был начат процесс создания («Входящий», «Исходящий» или «Внутренний»).

#### $8.1.3.$ Справочники канцелярии

Для систематизации сведений  $\overline{a}$ определенным темам. организации единообразного заполнения данных и сокращения времени на создание карточек в системе ТЕЗИС созданы и действуют справочники.

В Системе функционируют справочники, общие для всех пользователей и созданные для определенных ролей (подробнее об общих справочниках см. раздел 9).

Для работы Канцелярии существует три специальных справочника:

- Справочник «Номенклатура дел»;
- Справочник «Дела»;
- Справочник «Способы отправки».

Информация о каждом справочнике представлена в подразделах ниже.

### <span id="page-608-0"></span>8.1.3.1. Справочник «Номенклатура дел»

Данный справочник содержит систематизированный перечень наименований дел, заводимых в организации, с указанием сроков их хранения и оформленный в установленном порядке.

Справочник «Номенклатура дел» отображает текущую номенклатуру дел в организации и доступен в меню «Канцелярия» - «Номенклатура дел».

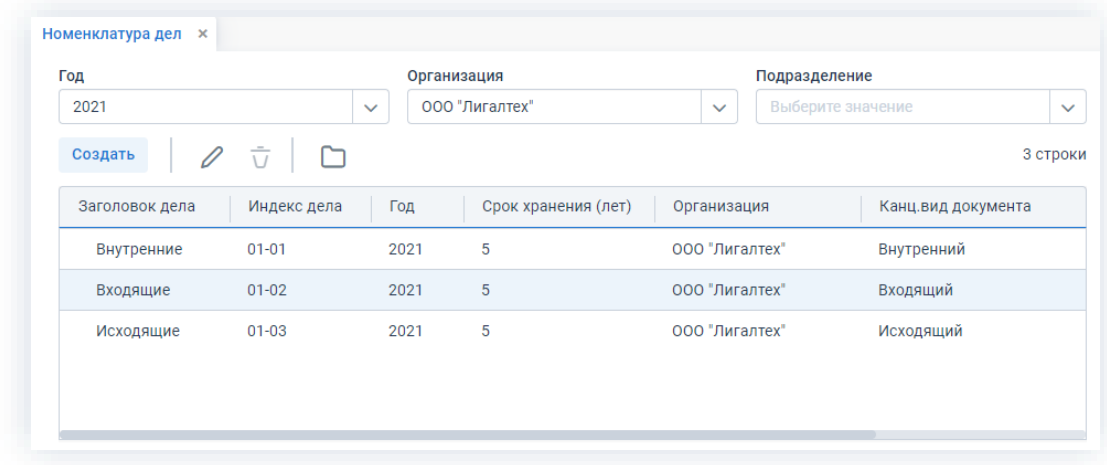

Рисунок 752. Справочник «Номенклатура дел»

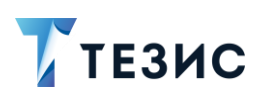

Для просмотра номенклатуры дел выберите нужное значение в поле «Год», организацию в поле «Организация», если требуется «Подразделение». Номенклатура дел сформируется автоматически.

С помощью кнопки  $\Box$  или соответствующего пункта выпадающего меню можно просмотреть дела, относящиеся к выбранному элементу номенклатуры.

Создать и при внесении изменений с помощью кнопки  $\mathscr O$ При нажатии на кнопку открывается карточка номенклатуры.

Обязательные для заполнения поля отмечены звездочкой \*.

Необязательные поля заполняются при наличии данных.

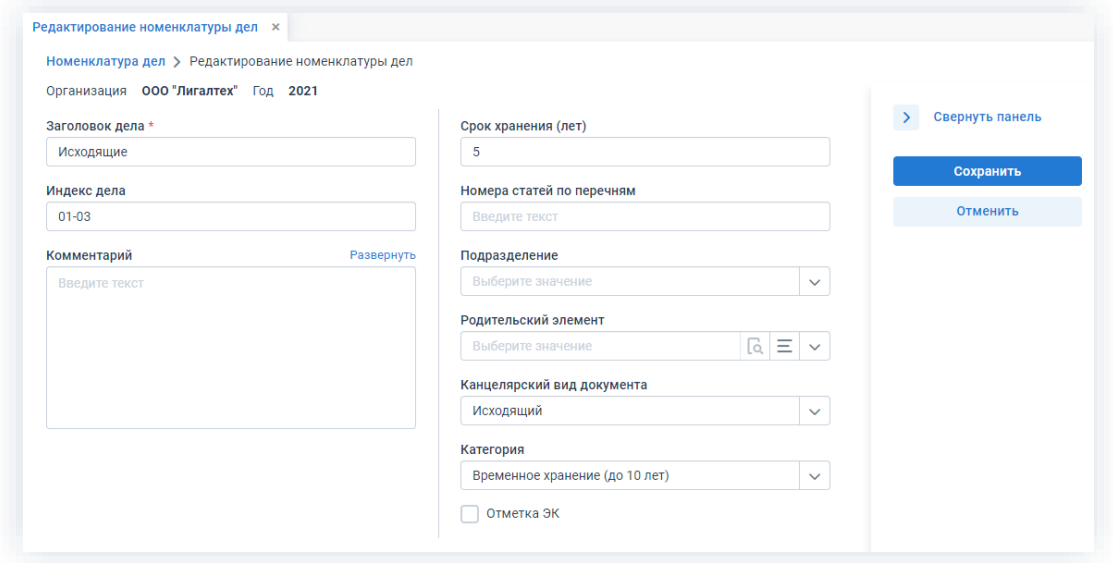

Рисунок 753. Редактирование номенклатуры дел

Поля:

- «Организация» и «Год» автоматически заполняются Системой при создании карточки и не могут быть изменены;
- «Заголовок дела» название, отражающее основное содержание и состав документов дела;
- «Индекс дела» номер дела;
- «Комментарий» текстовое поле, содержащее любую дополнительную информацию о пункте номенклатуры;
- «Срок хранения (лет)» срок хранения дел в годах;
- «Номера статей по перечням» содержит ссылку на нормативный документ;

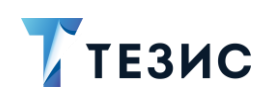

- «Подразделение» в дальнейшем, при регистрации документов будут показаны дела данной номенклатуры, принадлежащей подразделению, указанному в карточке документа;
- «Родительский элемент» общий признак для группы номенклатур, который можно выбрать в выпадающем списке по кнопке или в новом экране, открывающемся при нажатии на кнопку  $=$ :
- «Канцелярский вид документа» наименование вида документа, который ограничивает набор дел при регистрации (если поле не будет заполнено, то вывод связанного с ним дела будет доступен для всех канцелярских видов);
- «Категория» категория хранения дел (по умолчанию указано «Временное хранение (до 10 лет)», но может быть изменено);
- «отметка ЭК» отметка экспертной комиссии (если проставлена у родительского элемента, то будет отмечена и в текущем).

После создания элемента он отобразится в списке номенклатур.

Кнопка <u>бл</u> (загрузить из CSV) доступна только Администратору и позволяет заполнить справочник на основании файла, содержащего сформированный перечень номенклатуры дел в формате \*.csv.

## <span id="page-610-0"></span>8.1.3.2. Справочник «Дела»

Данный справочник необходим для создания и просмотра дел организации и входящих в них документов.

| Фильтр по номенклатуре<br>$\checkmark$ | ÷                    |                        |                   |                     |                        |
|----------------------------------------|----------------------|------------------------|-------------------|---------------------|------------------------|
| <b>^ Фильтр по номенклатуре</b>        |                      |                        |                   |                     |                        |
| Наименование<br>Введите текст          | Год<br>Введите текст |                        | Организация       | Выберите значение   | $\checkmark$           |
| Подразделение                          | + Добавить условие   |                        |                   |                     |                        |
| Выберите значение<br>$\checkmark$      | Выберите условие     | $\checkmark$           |                   |                     |                        |
|                                        |                      |                        |                   |                     |                        |
| Очистить значения фильтра<br>Применить |                      |                        |                   |                     |                        |
| $\frac{1}{11}$<br>品~<br>ግሬ<br>Создать  | 6 строк              | tΞ<br>S<br>D           | ግሬ                |                     | 4 строки               |
|                                        |                      |                        |                   |                     |                        |
|                                        |                      |                        |                   |                     |                        |
| <b>P</b><br>Наименование               | Организация          | <sup>O</sup> e<br>Стат | Вид документа     | Тип канц. документа |                        |
| 01-01 (Том №1-Внутренние 2021)         | 000 "Лигалтех"       | Акти                   | Инструкция        | Внутренний          | 00002                  |
| 01-03 (Том №1-Исходящие 2021)          | 000 "Лигалтех"       | Акти                   | Служебная записка | Входящий            | № документ<br>BX-00002 |
| 01-01 (Том №2-Внутренние 2021)         | 000 "Лигалтех"       | Акти                   | Служебная записка | Входящий            | BX-00002               |
| 01-02 (Том №2-Входящие 2021)           | 000 "Лигалтех"       | Акти                   | Инструкция        | Входящий            | BX-00006               |
| 01-03 (Том №2-Исходящие 2021)          | ООО "Лигалтех"       | Акти                   |                   |                     |                        |
| 01-03 (Том №3-Исходящие 2021)          | 000 "Лигалтех"       | Акти                   |                   |                     |                        |

Рисунок 754. Справочник «Дела»

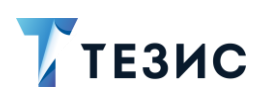

В левой части экрана отображается список дел по томам. Дела можно создавать, изменять и удалять с помощью соответствующих кнопок.

Если выбрать определенное дело, нажав на него, в правой части экрана отобразится список документов, зарегистрированных в это дело.

Кнопка  $\mathscr O$  открывает выбранный документ для редактирования. Необходимое дело можно также открыть двойным нажатием на соответствующую строку таблицы.

При создании и редактировании дела необходимо заполнить поля на открывшемся экране.

Обязательные для заполнения поля отмечены звездочкой \*.

Необязательные поля заполняются при наличии данных.

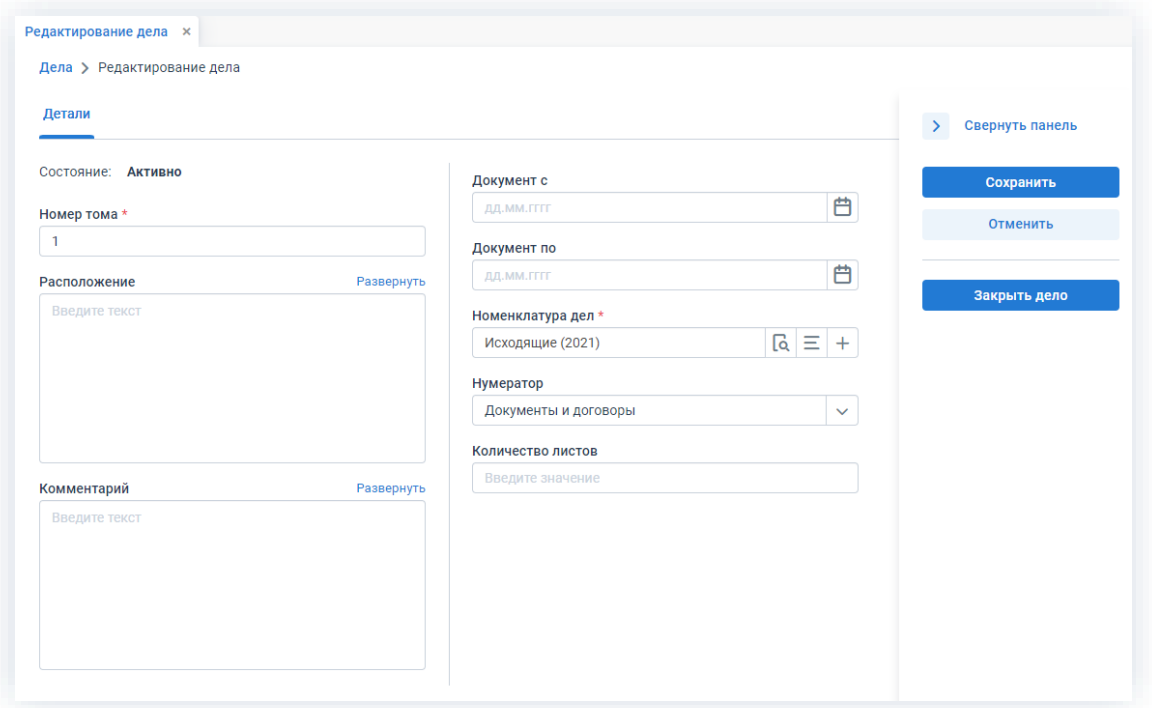

Рисунок 755. Редактирование дела

Поля:

• «Состояние» - автоматически заполняется при создании дела.

Возможные состояния:

- → «Активно»:
- → «Закрыто»;
- → «Передано в архив»;
- $\rightarrow$  «В архиве»;
- → «Уничтожено».
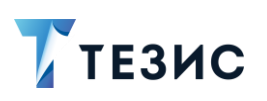

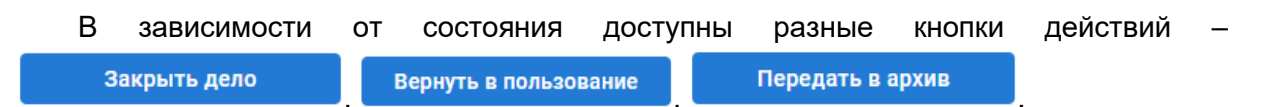

- «Номер тома» номер тома дела;
- «Расположение» физическое местонахождение тома дела в организации;
- «Комментарий» текстовое поле, содержащее любую дополнительную информацию о деле;
- «Документ с» дата заведения дела;
- «Документ по» дата прекращения дела;
- «Номенклатура дел» перечень наименований дел в организации который

выбирается из окна, открывающегося при нажатии на кнопку  $=$  ;

- «Нумератор» нумератор, который задает формат автоматической нумерации документов в деле;
- «Кол-во листов» количество листов, подшитых в дело.

Для продления дела на следующий год нажмите на кнопку  $\bm{+}$ , расположенную в поле «Номенклатура дел». В открывшемся окне создания номенклатуры дел нажмите

Создать на кнопку

### 8.1.3.3. Справочник «Способы отправки»

Данный справочник устанавливает способы отправки документа, существующие в системе ТЕЗИС (например, при регистрации документа) и отражающие реальные способы доставки документов в организации.

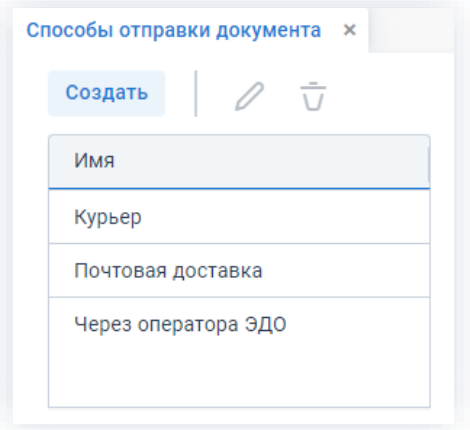

Рисунок 756. Справочник «Способы отправки»

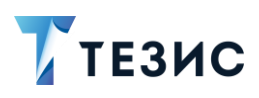

Способ отправки можно создать, изменить и удалить с помощью соответствующих кнопок.

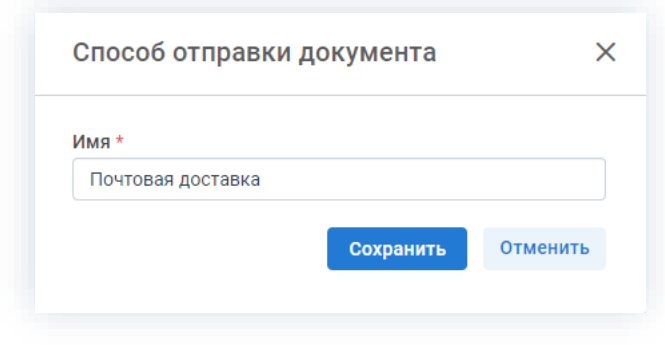

Рисунок 757. Редактирование способов отправки

При создании и редактировании способа отправки укажите его название и нажмите Сохранить на кнопку

#### $8.2.$ Основные действия Делопроизводителя

В системе ТЕЗИС для Делопроизводителя оптимизированы процессы регистрации и иные возможности, позволяющие организовать работу с большим объемом документов.

#### $8.2.1$ Форма быстрой регистрации

Форма быстрой регистрации предназначена для упрощенной регистрации всех канцелярских видов документов. Она позволяет выполнять действия над документом в одном окне, не переключаясь между вкладками, и сразу переходить к регистрации следующего документа, что сокращает время выполнения работы.

Для того чтобы открыть форму регистрации, воспользуйтесь пунктом меню «Канцелярия» - «Форма быстрой регистрации».

Экран быстрой регистрации состоит из двух частей:

- в левой части экрана располагается карточка документа;
- правой добавления вложений  $\bullet$  B части экрана ОКНО находится и их предварительного просмотра действий, И **КНОПКИ** доступные при регистрации.

Обязательные для заполнения поля отмечены \*.

Необязательные поля заполняются при наличии данных.

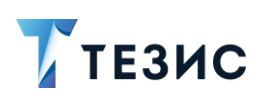

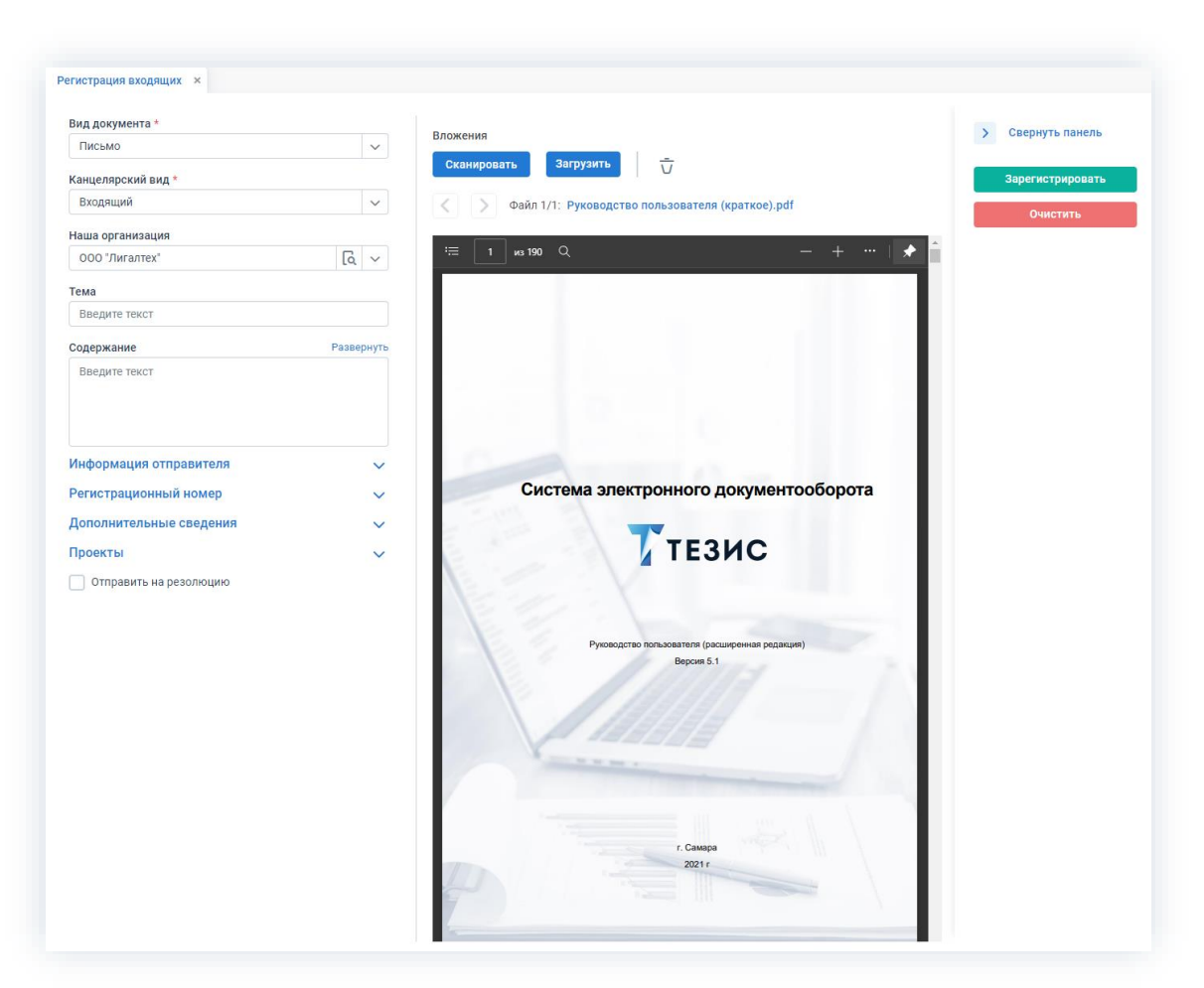

\_\_\_\_\_\_\_\_\_\_\_\_\_\_\_\_\_\_\_\_\_\_\_\_\_\_\_\_\_\_\_\_\_\_\_\_\_\_\_\_\_\_\_\_\_\_\_\_\_\_\_\_\_\_\_\_\_\_\_\_\_\_\_\_\_\_\_\_\_\_\_\_\_\_\_\_\_\_\_\_\_\_

*Рисунок 758. Форма быстрой регистрации*

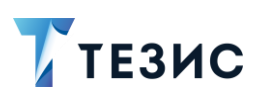

# <span id="page-615-0"></span>8.2.1.1. Поля формы быстрой регистрации

Пользовательские поля и кнопки формы быстрой регистрации делятся на несколько погических блоков:

• общая информация для всех документов;

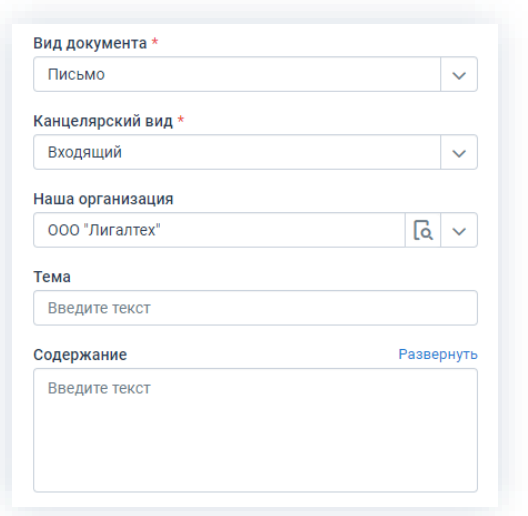

Рисунок 759. Общая информация для всех документов

### Поля:

- $\rightarrow$  «Вид документа» указывается вид документа (письмо, приказ, инструкция);
- → «Канцелярский вид» входящий, исходящий или внутренний документ;
- $\rightarrow$  «Наша организация» наименование организации, в которой регистрируется документ;
- $\rightarrow$  «Тема» текстовое поле, в котором указывается основная тема документа в краткой произвольной форме (в дальнейшем может использоваться для поиска документа);
- «Содержание» описание документа в произвольной форме.

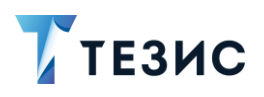

- раздел «Информация отправителя» и «Регистрационный номер», зависящие от вида документа:
	- для входящего документа;

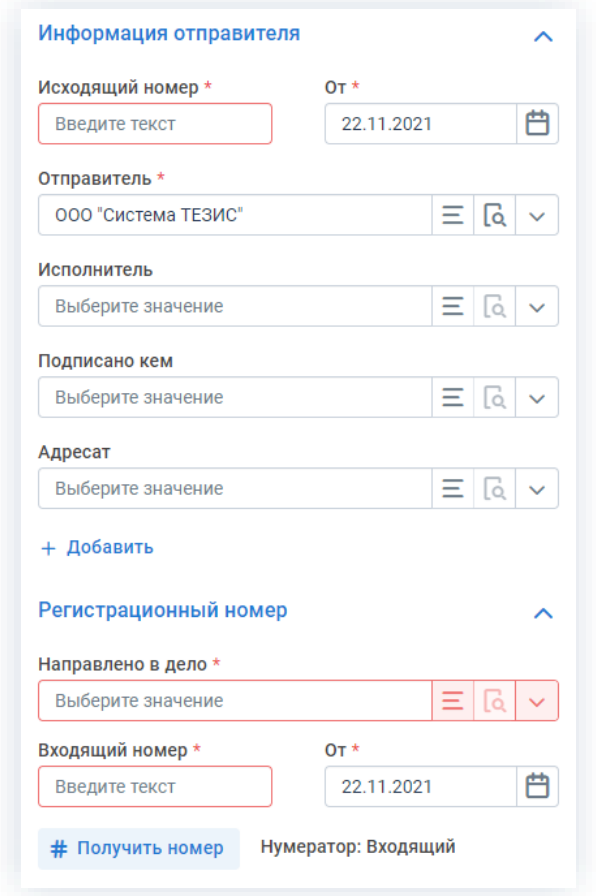

Рисунок 760. «Информация отправителя» и «Регистрационный номер» для входящего документа

### Поля:

- о «Исходящий номер» номер исходящего документа контрагента;
- о «От» дата исходящего документа контрагента (по умолчанию проставляется текущая дата);
- о «Отправитель» наименование организации-контрагента;
- **ONQ** ⊙ «Исполнитель» сотрудника организации-контрагента, выполнившего работу по документу (непосредственный Автор данного документа на стороне контрагента);
- о «Подписано кем» ONQ сотрудника организации-контрагента,  $\equiv$ утвердившего исходящий документ;

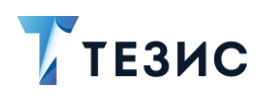

- «Адресат» ФИО сотрудников организации, которым адресован исходящий документ (дополнительные адресаты добавляются нажатием на ссылку + Добавить ):
- о «Направлено в дело» наименование дела, в которое подшивается документ;
- о «Входящий номер» регистрационный номер входящего документа, # Получить номер заполняется нажатием на кнопку ИЛИ ВОУЧНУЮ:
- о «От» дата регистрации входящего документа (по умолчанию проставляется текущая дата).

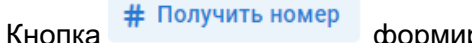

формирует номер документа.

• для исходящего документа;

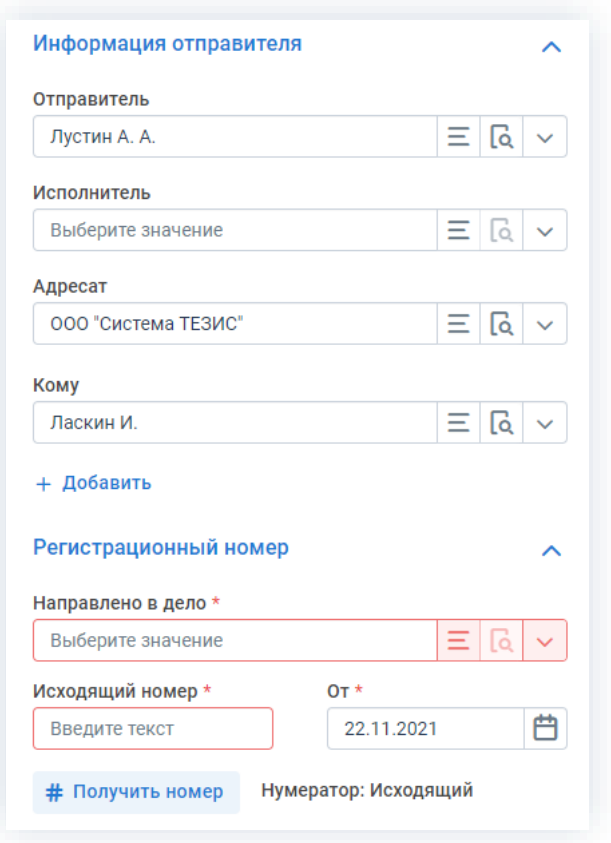

Рисунок 761. «Информация отправителя» и «Регистрационный номер» для исходящего документа

Поля:

- о «Отправитель» ФИО сотрудника, от имени которого будет отправлен документ;
- о «Исполнитель» ФИО сотрудника, выполнившего работу по документу;

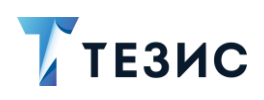

- Адресат» наименование организации-контрагента, которой адресован исходящий документ (дополнительные адресаты добавляются нажатием на ссылку + Добавить ):
- «Кому» ФИО сотрудника организации-контрагента, которому адресован документ;
- о «Направлено в дело» наименование дела, в которое подшивается документ;
- о «Исходящий номер» регистрационный номер исходящего документа, # Получить номер заполняется нажатием на кнопку ИЛИ ВРУЧНУЮ;
- о «От» дата регистрации исходящего документа (по умолчанию проставляется текущая дата).

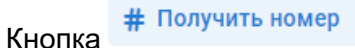

формирует номер документа.

• для внутреннего документа;

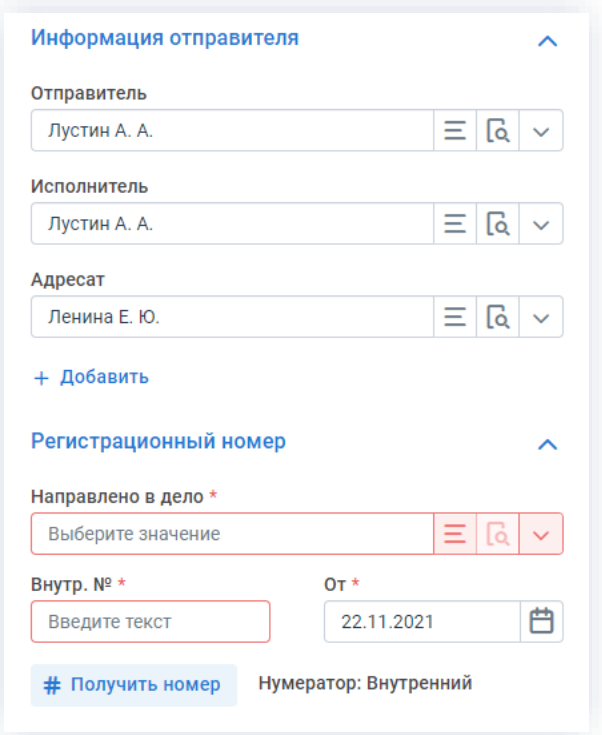

Рисунок 762. «Информация отправителя» и «Регистрационный номер» для внутреннего документа

Поля:

о «Отправитель» - ФИО сотрудника, от имени которого будет отправлен документ;

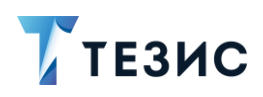

- о «Исполнитель» ФИО сотрудника, выполняющего работу по документу;
- «Адресат» ФИО сотрудника, которому адресован внутренний документ адресаты добавляются (дополнительные нажатием на ссылку + Добавить
- о «Направлено в дело» наименование дела, в которое подшивается документ;
- ⊙ «Внутр. №» регистрационный номер внутреннего документа, # Получить номер заполняется нажатием на кнопку или вручную;
- о «От» дата регистрации внутреннего документа (по умолчанию проставляется текущая дата).
	- # Получить номер Кнопка формирует номер документа.
- раздел «Дополнительные сведения» расположен в левой нижней части экрана и по умолчанию свернут (чтобы их развернуть нажмите на кнопку и заполните поля);

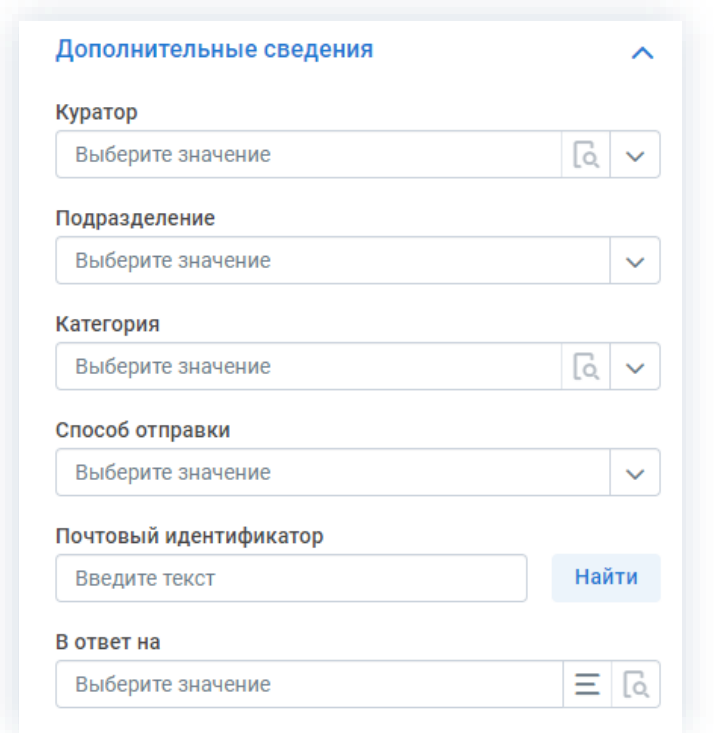

Рисунок 763. «Дополнительные сведения» для исходящего документа

### Поля:

 $\rightarrow$  «Куратор» – ФИО сотрудника, курирующего работу над документом;

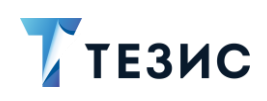

- $\rightarrow$  «Подразделение» наименование подразделения, в котором будет вестись работа над документом;
- $\rightarrow$  «Категория» поле, которое используется для дополнительной категоризации документов и выбирается из справочника «Категории документов» (в дальнейшем может быть использовано для поиска документов и их группировки);
- $\rightarrow$  «Способ отправки» указывается способ получения документа в организацию;
- $\rightarrow$  «В ответ на» ссылка на карточку документа организации, в ответ на которую подготовлен данный документ (при регистрации входящего документа будет открыт список исходящих документов, при регистрации исходящих - список входящих, при регистрации внутренних будет открыт весь список зарегистрированных документов);
- $\rightarrow$  «Почтовый идентификатор» поле, доступное только при регистрации исходящих документов (номер, по которому МОЖНО отслеживать местонахождение письма);
- > «Ответить до» поле, доступное только при регистрации входящих документов (срок, до которого требуется подготовить ответ на документ).
- раздел «Проекты» дает возможность отнести входящий документ к тем или иным проектам сразу же во время его регистрации.

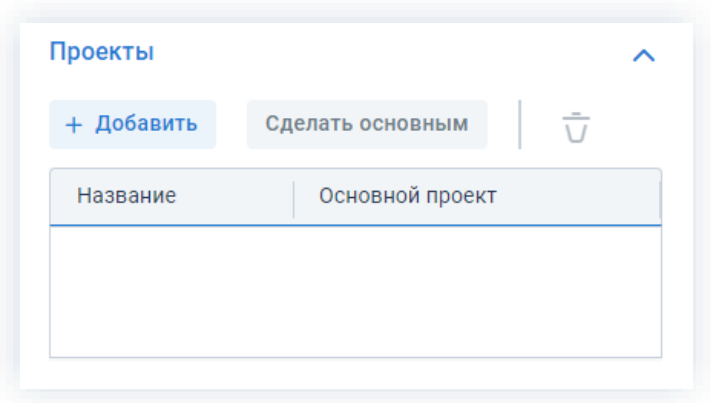

Рисунок 764. Раздел «Проекты»

• чек-бокс «Отправить на резолюцию» – признак при установлении которого, появится возможность отправки входящего или внутреннего документа на резолюцию сразу после его регистрации.

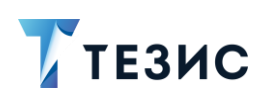

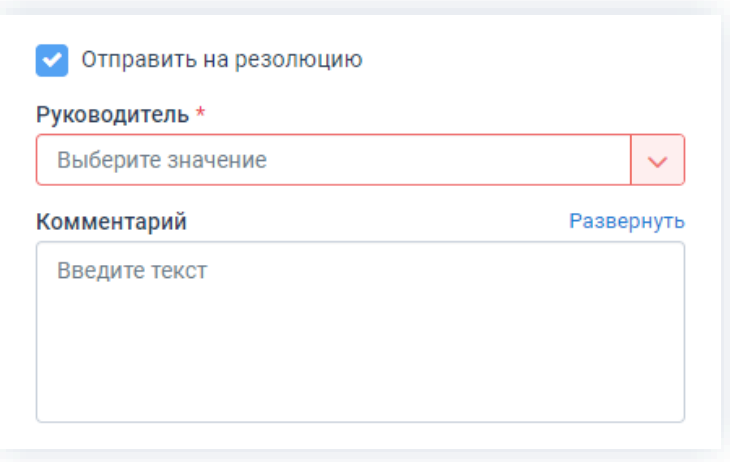

Рисунок 765. Окно отправки на резолюцию

Поля:

- → «Руководитель» пользователь, которому направляется документ для наложения резолюции;
- → «Комментарий» текстовое поле, в котором указывается произвольный комментарий Делопроизводителя.

# 8.2.1.2. Шаблоны для регистрации

Если часто приходится заполнять поля одинаково, воспользуйтесь шаблонами документов.

Меню кнопки формируется на основе списка «Документы» - «Шаблоны» -«Шаблоны документов». Кнопка доступна только для тех видов, у которых есть настроенные шаблоны.

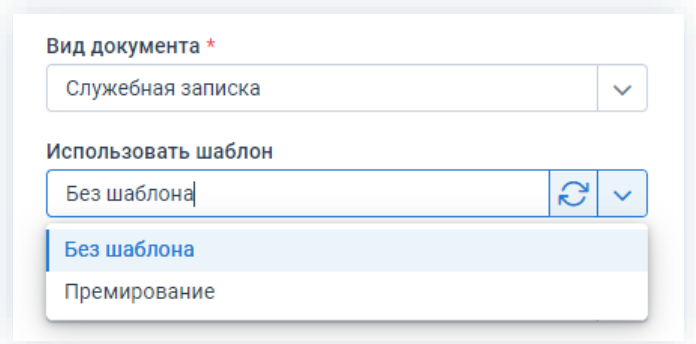

Рисунок 766. Шаблоны документов

При обновлении экрана быстрой регистрации заполнение по шаблону сохраняется.

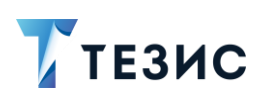

При создании документов через форму быстрой регистрации Куратор, подразделение и организация не заполняются Автором, как при создании документов (например, с помощью кнопки на Основном экране).

# 8.2.1.3. Загрузка вложений в форму быстрой регистрации

Для загрузки вложений в правой части формы регистрации доступны следующие кнопки:

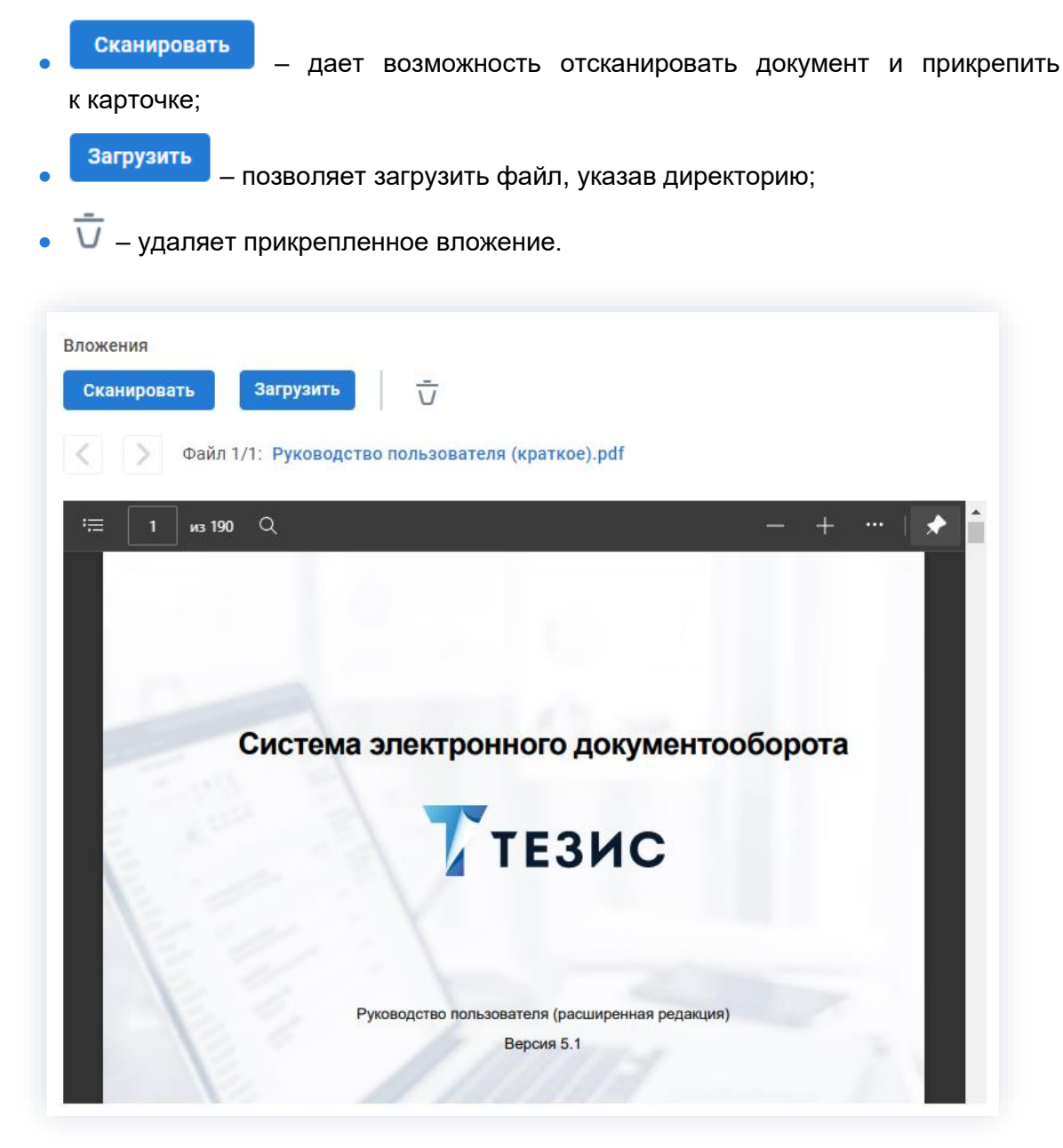

Рисунок 767. Правая часть формы быстрой регистрации

Список загруженных вложений отображается в виде гиперссылок. При нажатии на ссылку Система открывает вложение.

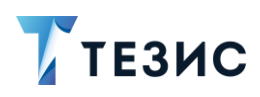

Ниже расположен экран предварительного просмотра документа.

> позволяют перейти к просмотру предыдущего или следующего Кнопки документов.

# **/ Важно!**

Предварительный просмотр доступен только для файлов в формате \*.pdf, \*.doc,  $*$  docx,  $*$  odt,  $*$  ipg,  $*$  ipeg,  $*$  png,  $*$  bmp,  $*$  tif  $\mu *$  tiff.

Также есть возможность предпросмотра документов MS Excel. Для того, чтобы уточнить вопрос о возможности его настройки, обратитесь к Администратору.

## 8.2.1.4. Регистрация документа

После того как вся необходимая информация по документу внесена, произведите одно из доступных действий, нажав на соответствующую кнопку в правой части экрана:

• кнопка

в канцелярии.

Зарегистрировать

- дает возможность зарегистрировать документ

При нажатии на кнопку документ создается и регистрируется в фоновом режиме, а форма регистрации очищается.

> Зарегистрировать и отправить на резолюцию документ

• кнопка

позволяет зарегистрировать документ средствами канцелярии и запустить процесс «Резолюция».

Кнопка становится доступной, если отмечен чек-бокс «Отправить на резолюцию». При нажатии на кнопку документ создается, регистрируется и отправляется на резолюцию в фоновом режиме, а форма регистрации очищается.

#### $8.2.2.$ Вкладка «Канцелярия»

вкладке «Канцелярия» отображается информация, которая Ha ВНОСИТСЯ при регистрации и наложении резолюции документа или договора.

Функции и поля данной вкладки описаны в п.п. 2.1.11.

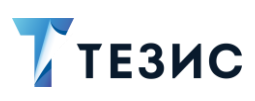

#### $8.2.3.$ Пример обработки письма от клиента

Пример обработки письма от клиента дает представление об основных принципах работы канцелярии. Описанный процесс не является единственным, но максимально демонстрирует процессы канцелярии и носит рекомендательный характер.

Действия с входящим документом можно разбить на несколько этапов:

- 1. Регистрация входящего документа и отправка на резолюцию (см. п.п. 8.2.3.1).
- 2. Наложение резолюции (см. п.п. 8.2.3.2).
- 3. Обработка резолюции (см. п.п. 8.2.3.3).

4. Исполнение поставленной задачи и согласование подготовленных данных (CM.  $n.n. 8.2.3.4$ ).

5. Регистрация исходящего документа ответа на входящий документ (CM.  $\Pi$ . $\Pi$ . 8.2.3.5).

Информация по каждому из этапов представлена в рамках примера обработки письма от клиента.

### Пример:

В организацию ООО «Лигалтех» на имя Лешего М.Р. поступило письмо из организации ООО «Пирс» с просьбой прислать полный список сотрудников для печати визиток.

Ниже рассмотрены необходимые действия сотрудников.

### <span id="page-624-0"></span>8.2.3.1. Регистрация входящего документа и отправка на резолюцию

При поступлении в организацию входящего документа Делопроизводитель (Морозова И.Ю.) создает в Системе карточку нового входящего.

Необходимые действия:

1. В меню открывает «Канцелярия» – «Форма быстрой регистрации».

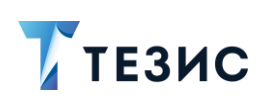

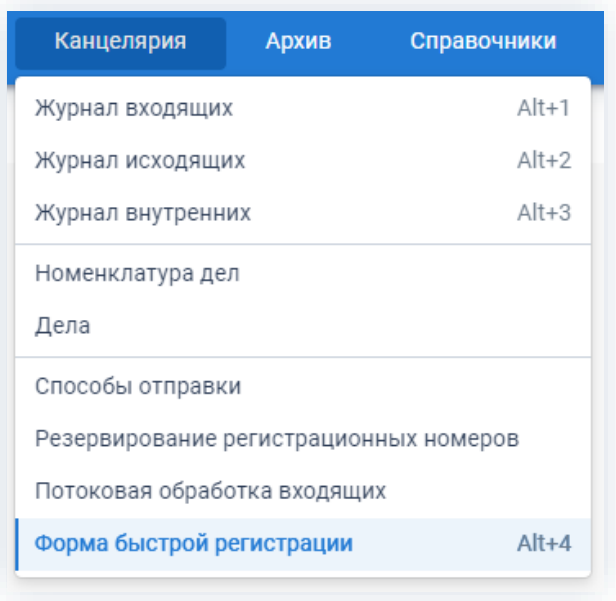

\_\_\_\_\_\_\_\_\_\_\_\_\_\_\_\_\_\_\_\_\_\_\_\_\_\_\_\_\_\_\_\_\_\_\_\_\_\_\_\_\_\_\_\_\_\_\_\_\_\_\_\_\_\_\_\_\_\_\_\_\_\_\_\_\_\_\_\_\_\_\_\_\_\_\_\_\_\_\_\_\_\_

*Рисунок 768. Меню «Канцелярия»*

2. В открывшейся форме быстрой регистрации заполняет информацию о входящем письме.

Обязательные для заполнения поля отмечены \*.

Необязательные поля заполняются при наличии данных.

Подробное описание полей формы быстрой регистрации представлено в п.п. [8.2.1.1.](#page-615-0)

3. Добавляет скан входящего письма.

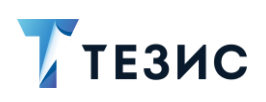

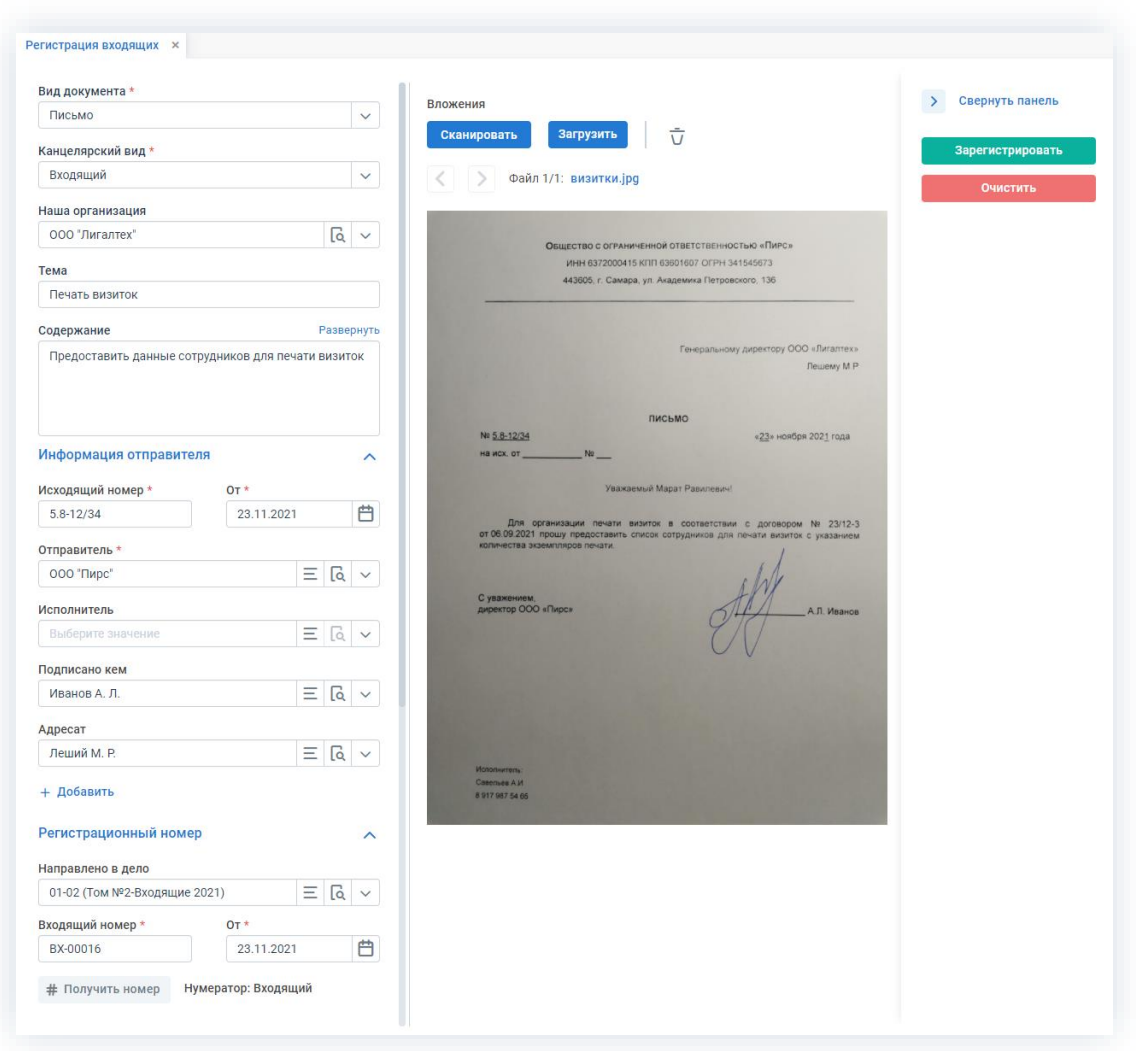

\_\_\_\_\_\_\_\_\_\_\_\_\_\_\_\_\_\_\_\_\_\_\_\_\_\_\_\_\_\_\_\_\_\_\_\_\_\_\_\_\_\_\_\_\_\_\_\_\_\_\_\_\_\_\_\_\_\_\_\_\_\_\_\_\_\_\_\_\_\_\_\_\_\_\_\_\_\_\_\_\_\_

*Рисунок 769. Заполнение формы быстрой регистрации*

4. Получает входящий номер с помощью кнопки \* Получить номер

5. Отмечает чек-бокс «Отправить на резолюцию» в окне формы быстрой регистрации и указывает необходимые данные для направления входящего документа на резолюцию.

В поле «Руководитель» указывается пользователь, которому направляется документ для наложения резолюции (Утверждающий).

Поле «Комментарий» заполняется при необходимости.

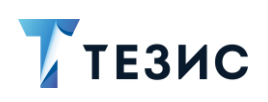

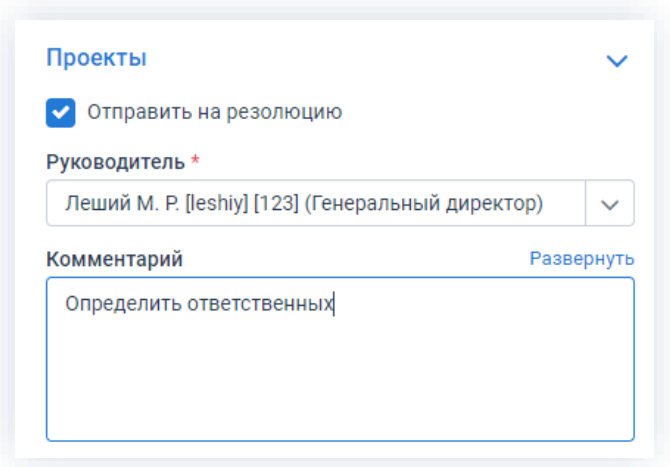

Рисунок 770. Окно отправки на резолюцию

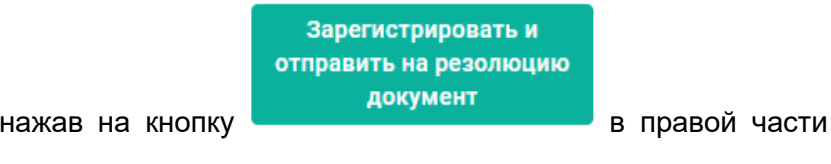

6. Регистрирует письмо, нажав на кнопку формы.

Система информирует об успешной регистрации документа.

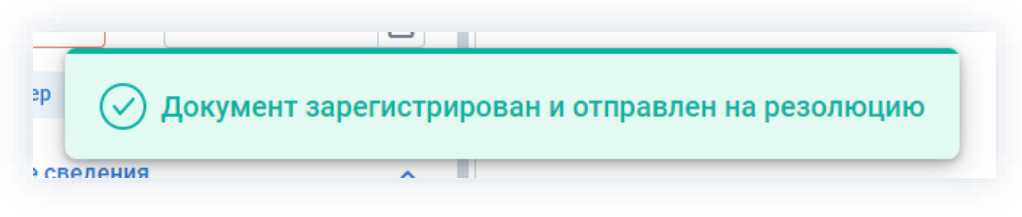

Рисунок 771. Информирование о регистрации

Всходящее письмо зарегистрировано и направлено на резолюцию.

# <span id="page-627-0"></span>8.2.3.2. Наложение резолюции

Как только входящее письмо зарегистрировано, оно поступает Утверждающему (Лешему М.Р.) для наложения резолюции.

Подробно процесс наложения резолюции на документ представлен в п.п. 4.2.3.

Необходимые действия:

1. Открывает карточку входящего документа удобным способом.

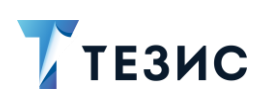

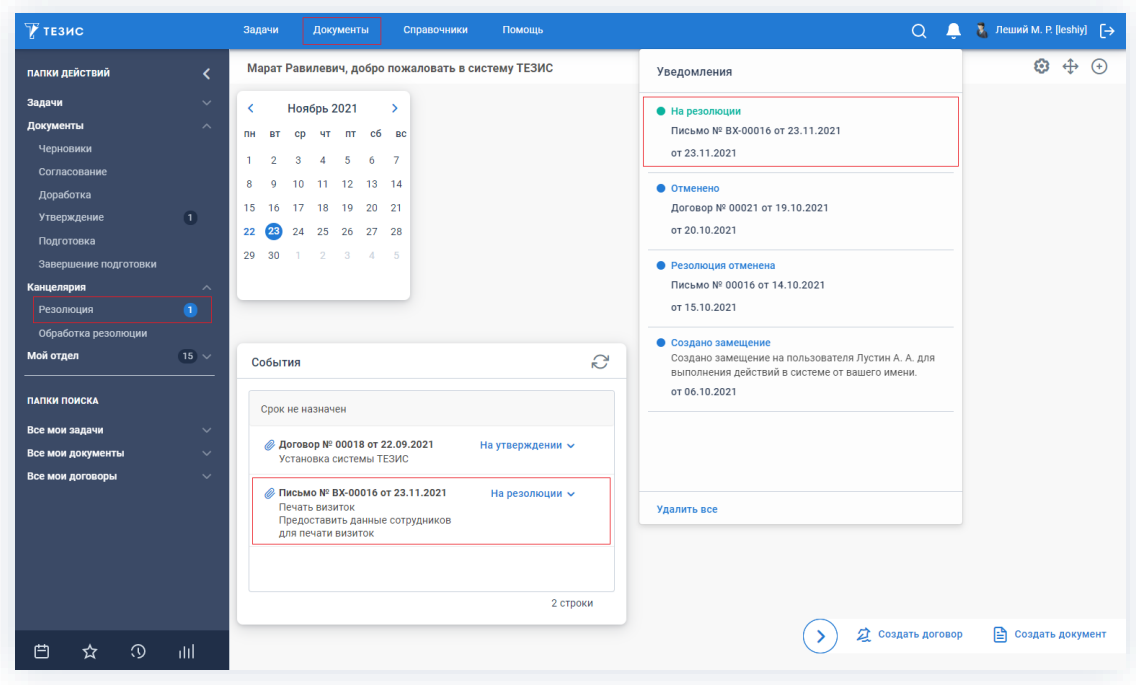

\_\_\_\_\_\_\_\_\_\_\_\_\_\_\_\_\_\_\_\_\_\_\_\_\_\_\_\_\_\_\_\_\_\_\_\_\_\_\_\_\_\_\_\_\_\_\_\_\_\_\_\_\_\_\_\_\_\_\_\_\_\_\_\_\_\_\_\_\_\_\_\_\_\_\_\_\_\_\_\_\_\_

*Рисунок 772. Открытие карточки документа*

Из списка документов или виджета «События» можно открыть вложение карточки,

нажав на  $\bullet$ . При этом можно не только просмотреть вложения входящего документа, но и наложить резолюцию.

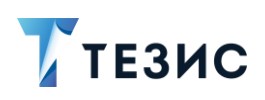

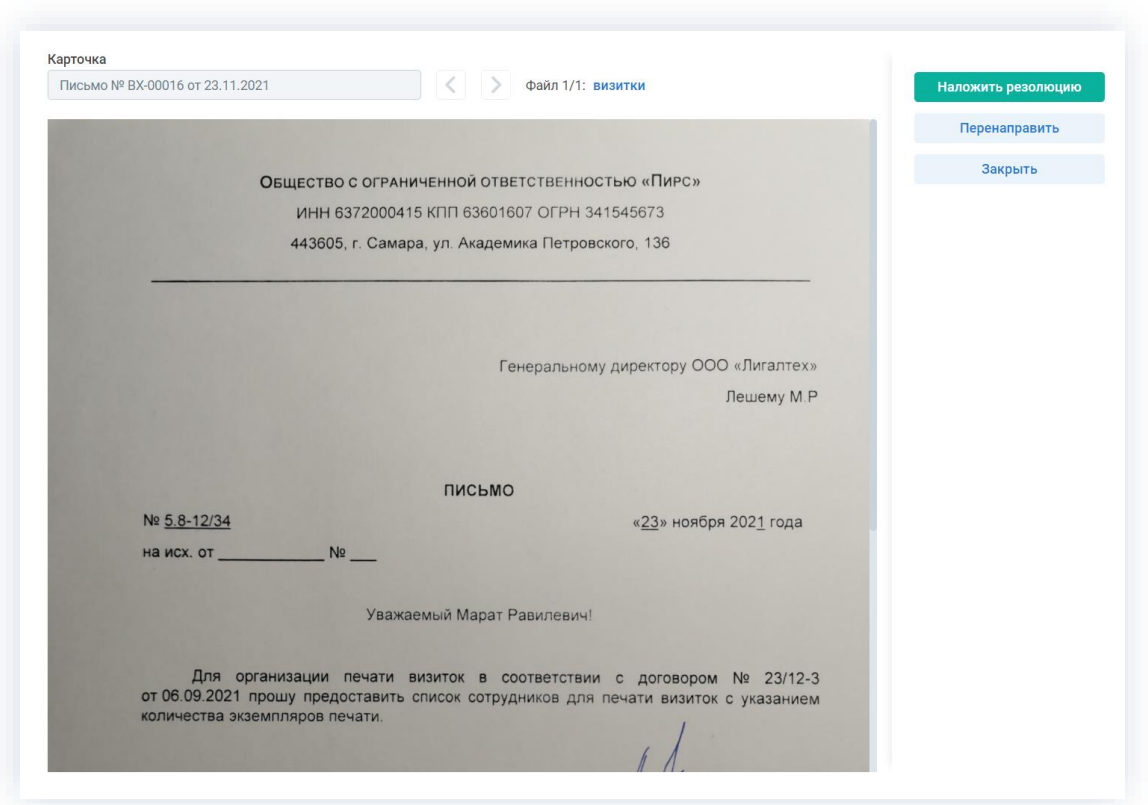

\_\_\_\_\_\_\_\_\_\_\_\_\_\_\_\_\_\_\_\_\_\_\_\_\_\_\_\_\_\_\_\_\_\_\_\_\_\_\_\_\_\_\_\_\_\_\_\_\_\_\_\_\_\_\_\_\_\_\_\_\_\_\_\_\_\_\_\_\_\_\_\_\_\_\_\_\_\_\_\_\_\_

*Рисунок 773. Окно резолюции*

- 2. Нажимает в правой части экрана просмотра кнопку **. Наложить резолюцию**
- 3. В открывшемся окне резолюции добавляет текст резолюции, указывает срок исполнения и нажимает .

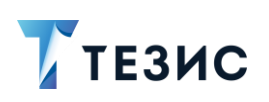

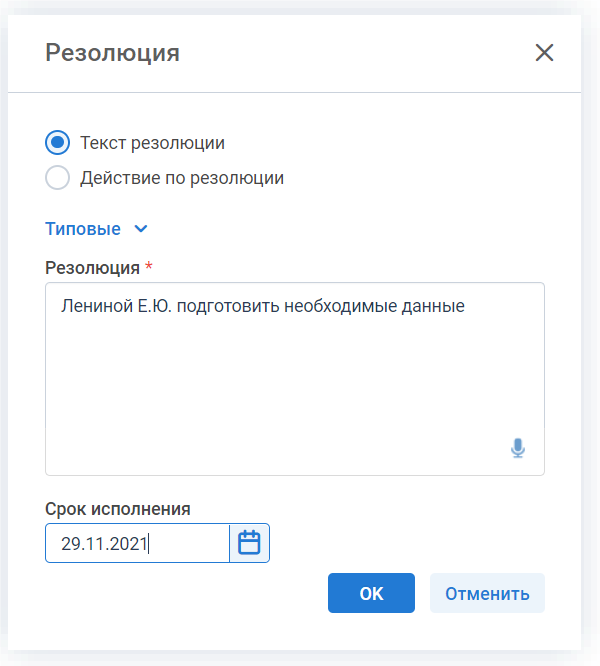

\_\_\_\_\_\_\_\_\_\_\_\_\_\_\_\_\_\_\_\_\_\_\_\_\_\_\_\_\_\_\_\_\_\_\_\_\_\_\_\_\_\_\_\_\_\_\_\_\_\_\_\_\_\_\_\_\_\_\_\_\_\_\_\_\_\_\_\_\_\_\_\_\_\_\_\_\_\_\_\_\_\_

*Рисунок 774. Окно резолюции*

Действия по наложению резолюции завершены.

Документ отправлен на обработку резолюции.

# <span id="page-630-0"></span>8.2.3.3. Обработка резолюции

Как только Утверждающий наложил резолюцию, карточка входящего документа поступает Делопроизводителю (Морозовой И.Ю.) для обработки резолюции.

Необходимые действия:

1. Открывает карточку входящего документа удобным способом.

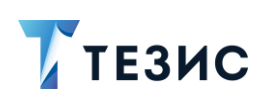

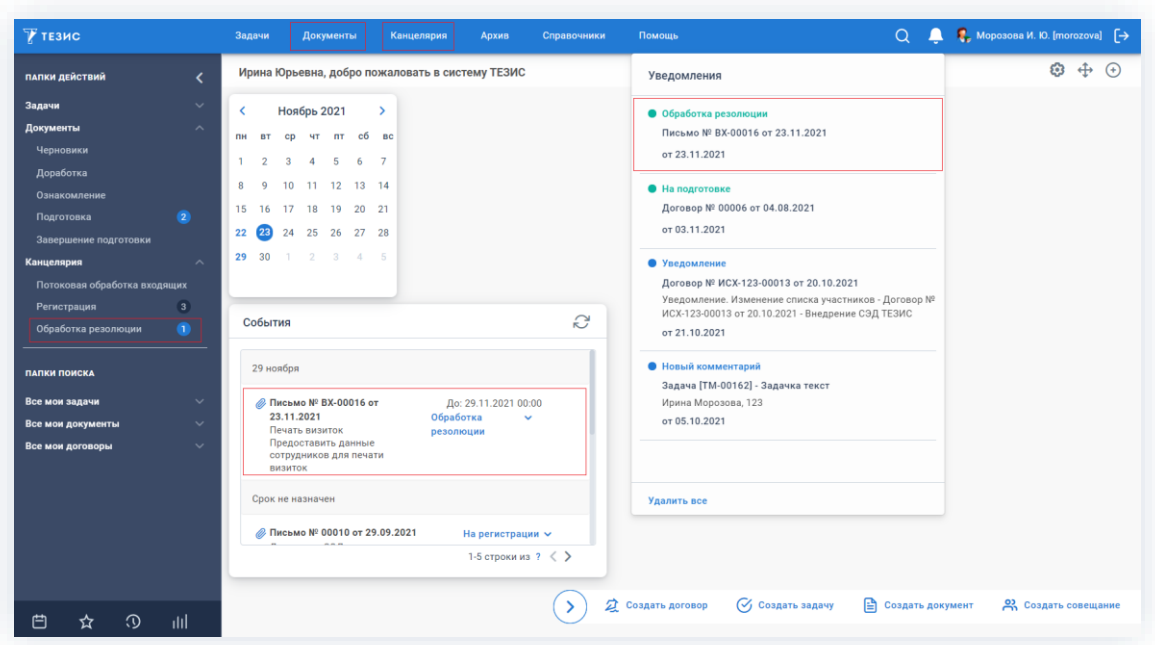

\_\_\_\_\_\_\_\_\_\_\_\_\_\_\_\_\_\_\_\_\_\_\_\_\_\_\_\_\_\_\_\_\_\_\_\_\_\_\_\_\_\_\_\_\_\_\_\_\_\_\_\_\_\_\_\_\_\_\_\_\_\_\_\_\_\_\_\_\_\_\_\_\_\_\_\_\_\_\_\_\_\_

*Рисунок 775. Открытие карточки документа*

В виджете «События» (если он установлен) на Основном экране можно обработать резолюцию по ссылке Обработка резолюции у

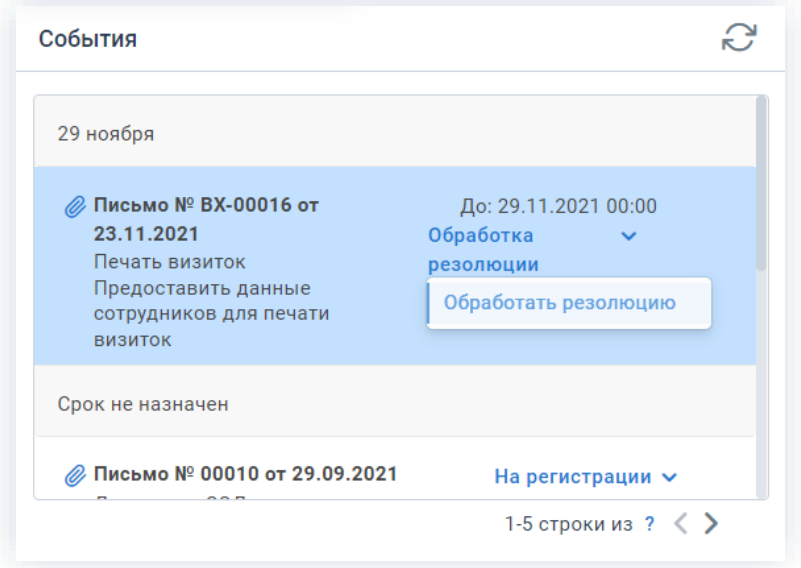

*Рисунок 776. Карточка документа в виджете «События»*

2. В открывшемся окне обработки резолюции ознакомится с данными, внесенными Утверждающим.

Поля «Резолюция» и «Срок исполнения» недоступны для редактирования.

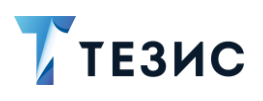

Да

3. Создаёт задачу на сотрудника, указанного в резолюции, выбрав из выпадающего

меню кнопки

Создать У вариант «Создать задачу».

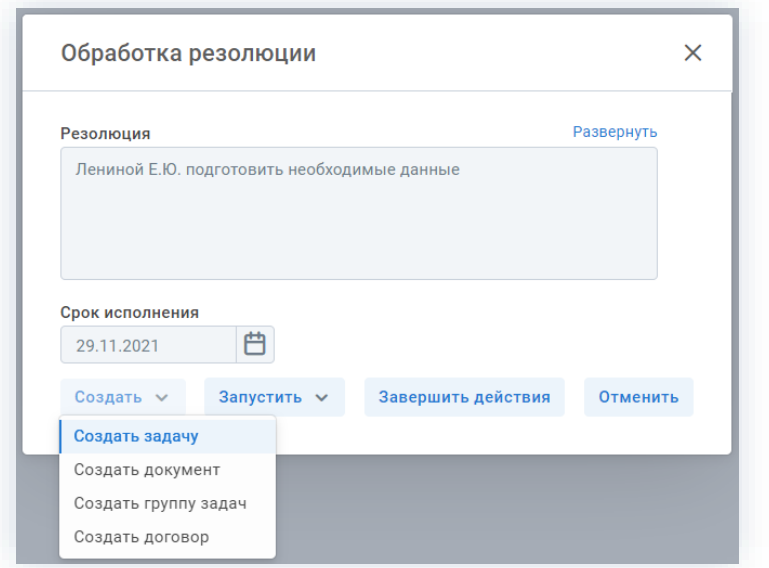

Рисунок 777. Окно резолюции

4. В окне подтверждения создания подчиненной задачи нажимает

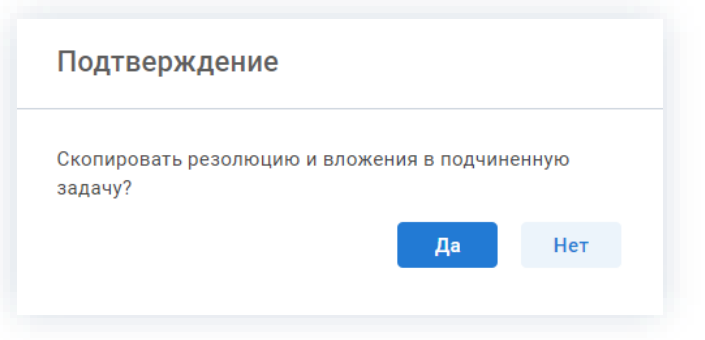

Рисунок 778. Окно подтверждения

Далее откроется экран создания новой задачи, в котором часть информации будет заполнена на основании наложенной резолюции (название, описание, дата выполнения и основание).

Подробное описания вкладка «Детали задачи» полей карточки задачи представлено в п.п. 2.1.5.1.

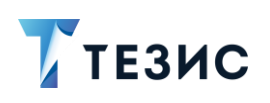

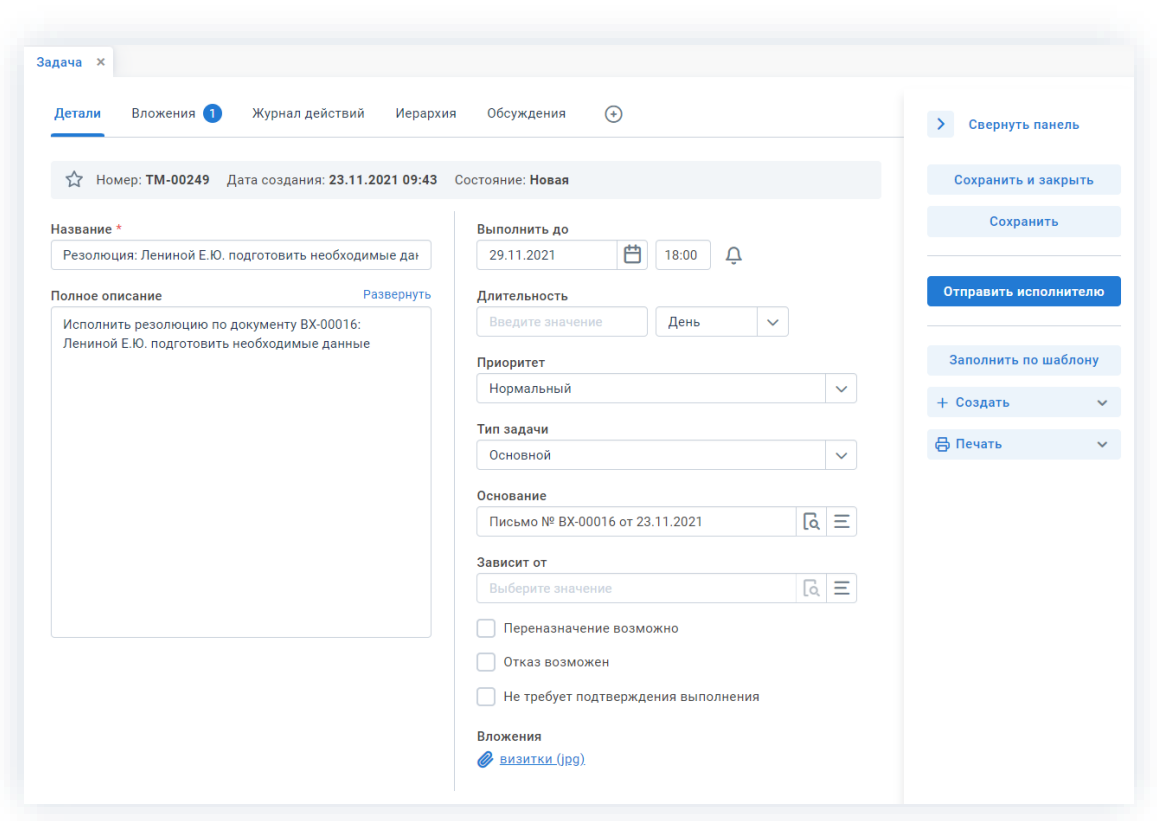

\_\_\_\_\_\_\_\_\_\_\_\_\_\_\_\_\_\_\_\_\_\_\_\_\_\_\_\_\_\_\_\_\_\_\_\_\_\_\_\_\_\_\_\_\_\_\_\_\_\_\_\_\_\_\_\_\_\_\_\_\_\_\_\_\_\_\_\_\_\_\_\_\_\_\_\_\_\_\_\_\_\_

*Рисунок 779. Карточка задачи*

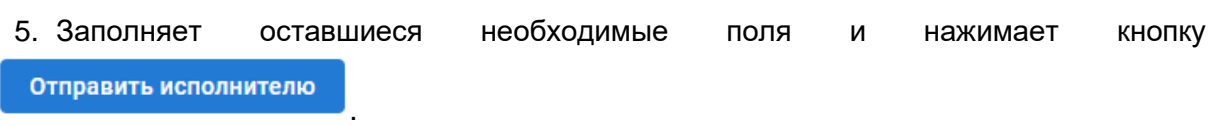

6. В открывшемся окне подтверждения списка участников указывает в качестве Инициатора задачи Лешего М.Р., а в качестве Исполнителя – Ленину Е.Ю.

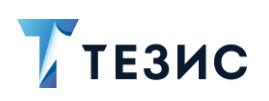

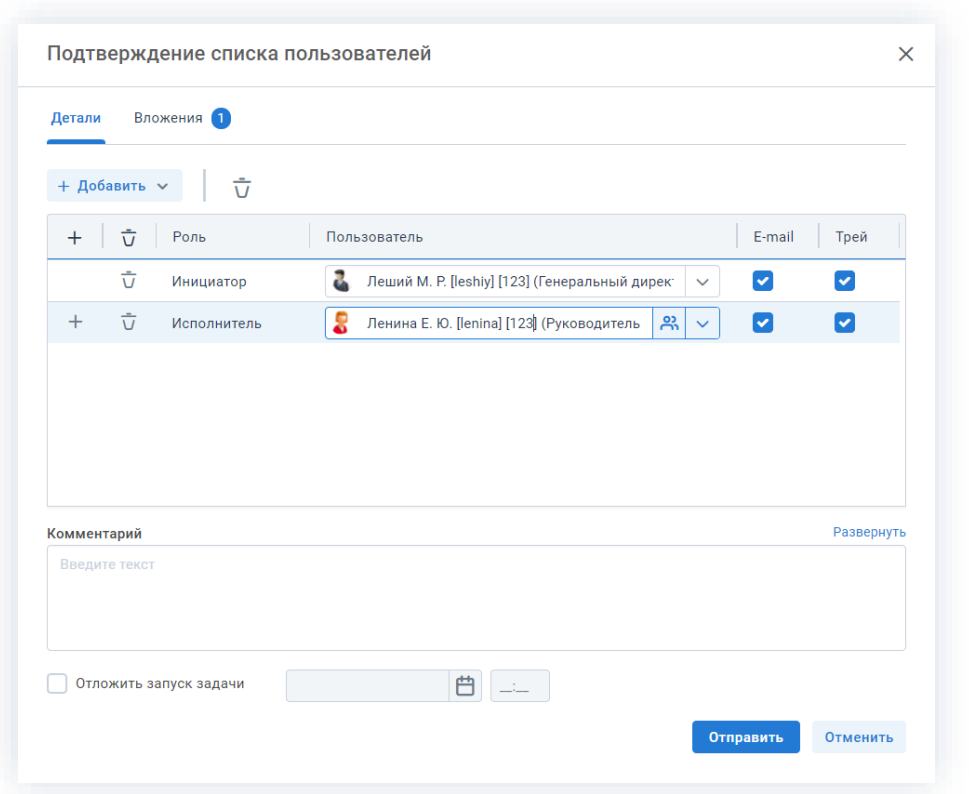

Рисунок 780. Подтверждение списка пользователей

Если в тексте резолюции указано на кого возложить контроль и кто должен принять информацию к сведению, то также в качестве участников указываются Контролёр и Наблюдатель. Для этого необходимо выбрать нужную роль в выпадающем списке

+ Добавить  $\vee$ и указать все необходимые данные. кнопки

Отправить 7. После указания всех необходимых данных нажимает на кнопку Резолюция обработана.

Создана задача и отправлена на исполнение.

#### <span id="page-634-0"></span>8.2.3.4. Исполнение поставленной задачи И согласование подготовленных данных

Как только при обработке резолюции создана задача, она поступает Исполнителю (Лениной Е.Ю.).

Необходимые действия:

1. Выполняет поставленную задачу, составляя список сотрудников (подробнее о выполнении задач см. п.п. 3.2).

2. Создает письмо со списком сотрудников в качестве вложения на основании задачи.

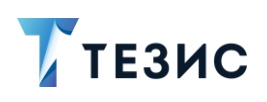

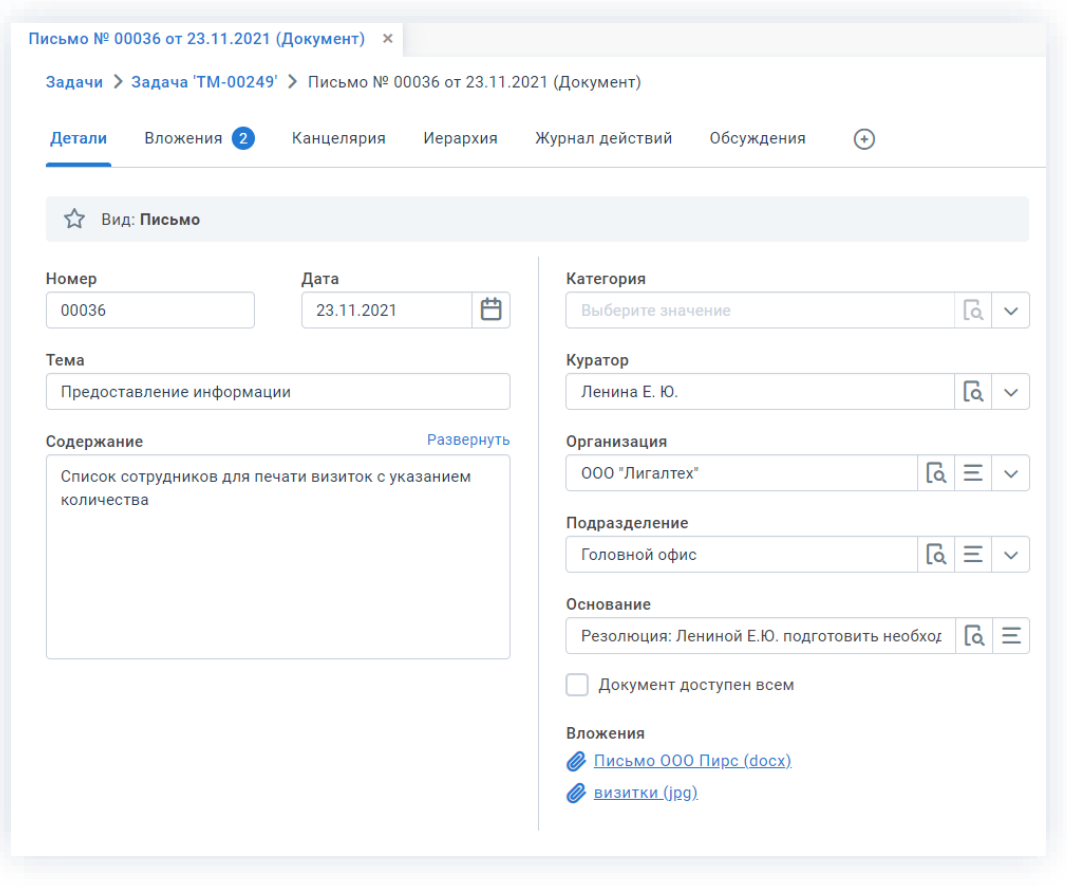

\_\_\_\_\_\_\_\_\_\_\_\_\_\_\_\_\_\_\_\_\_\_\_\_\_\_\_\_\_\_\_\_\_\_\_\_\_\_\_\_\_\_\_\_\_\_\_\_\_\_\_\_\_\_\_\_\_\_\_\_\_\_\_\_\_\_\_\_\_\_\_\_\_\_\_\_\_\_\_\_\_\_

*Рисунок 781. Создание карточки исходящего документа*

На вкладке «Иерархия» карточки исходящего письма будет виден иерархический список всех задач и документов.

| Вложения 2<br>Детали | Канцелярия<br>Иерархия          | Журнал действий  | Обсуждения<br>$^{(+)}$ |
|----------------------|---------------------------------|------------------|------------------------|
|                      |                                 |                  |                        |
| Вид: Письмо          |                                 |                  |                        |
|                      |                                 |                  |                        |
| Тип                  | Описание                        | Дата создания    | Имя процесса           |
|                      | Письмо № ВХ-00016 от 23.11.2021 | 23.11.2021 09:06 | Резолюция              |
| Документ             |                                 |                  |                        |
| Задача<br>v          | Резолюция: Лениной Е.Ю. подгото | 23.11.2021 09:49 | Управление задачами    |

*Рисунок 782. Вкладка «Иерархия» исходящего документа*

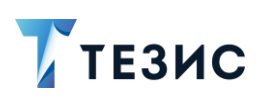

3. Запускает процесс «Согласование» для документа.

При запуске процесса согласования указывает Согласующих, Утверждающего и Секретаря.

Таким образом, сразу после прохождения этапов согласования и утверждения исходящий документ будет направлен для регистрации.

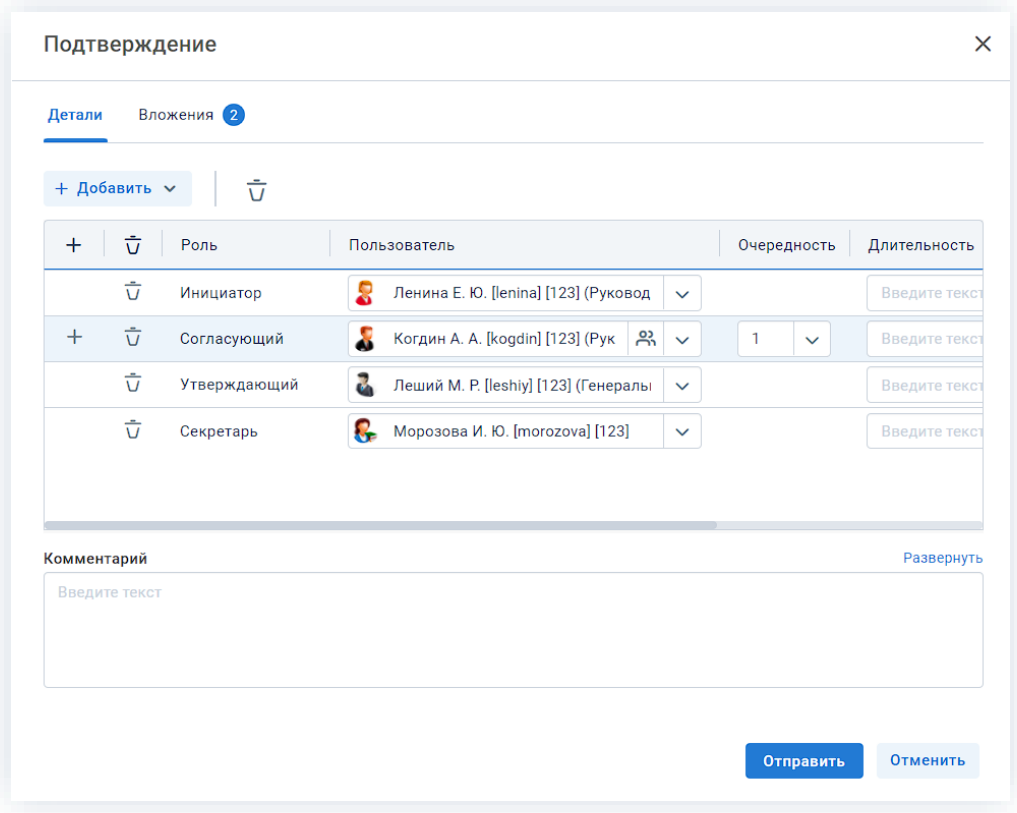

Рисунок 783. Выбор участников процесса согласования

После согласования и утверждения документа он направляется на регистрацию.

# <span id="page-636-0"></span>8.2.3.5. Регистрация исходящего документа - ответа на входящий документ

После согласования и утверждения документа он направляется на регистрацию Делопроизводителю (Морозовой И.Ю.).

Необходимые действия:

1. Открывает карточку документа, пришедшего на регистрацию, удобным способом.

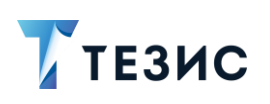

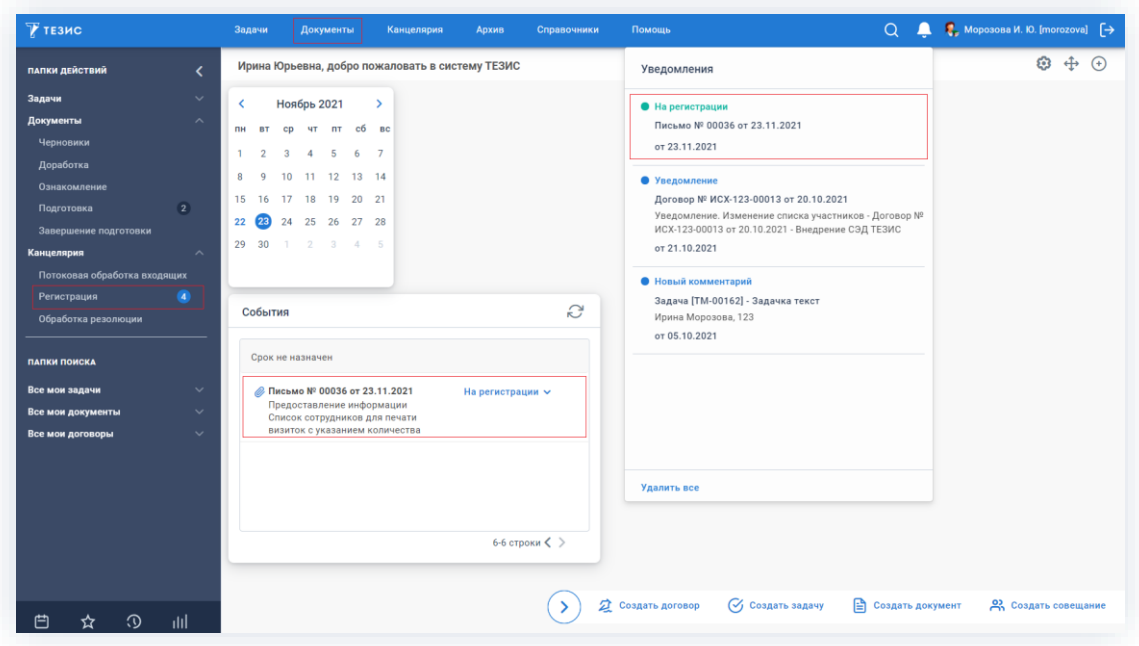

\_\_\_\_\_\_\_\_\_\_\_\_\_\_\_\_\_\_\_\_\_\_\_\_\_\_\_\_\_\_\_\_\_\_\_\_\_\_\_\_\_\_\_\_\_\_\_\_\_\_\_\_\_\_\_\_\_\_\_\_\_\_\_\_\_\_\_\_\_\_\_\_\_\_\_\_\_\_\_\_\_\_

*Рисунок 784. Открытие карточки документа*

Также можно в папке действий канцелярии «Регистрация» в графе «Состояние» карточки документа выбрать в выпадающем списке вариант «Зарегистрировать.

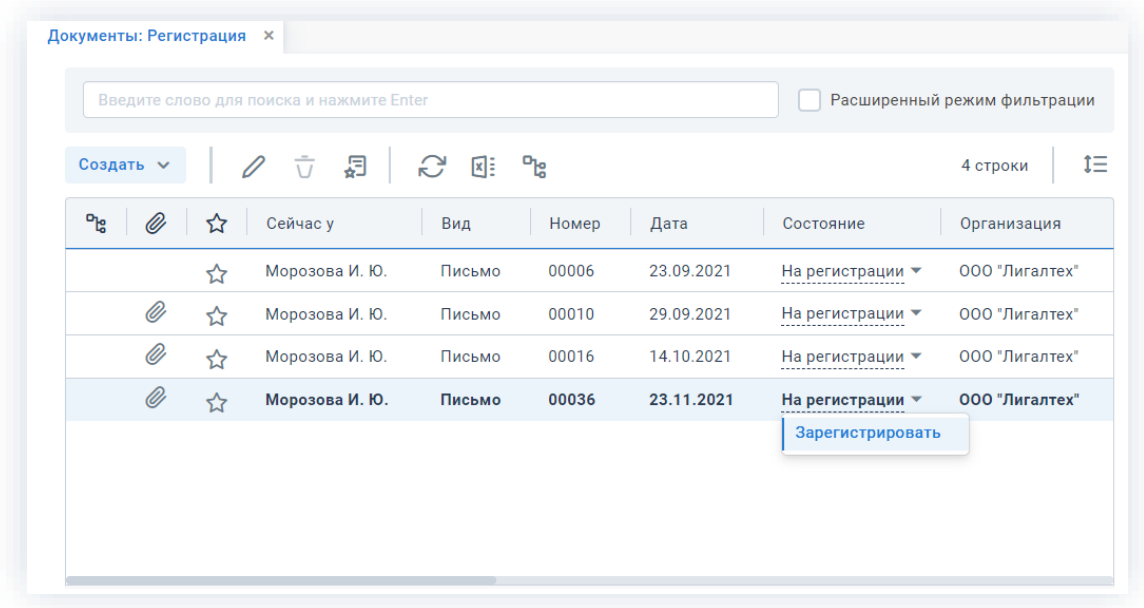

*Рисунок 785. Список документов на регистрацию*

- 2. Запускает процесс регистрации любым удобным способом.
- 3. В открывшемся окне регистрации заполняет необходимые поля.

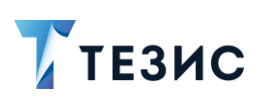

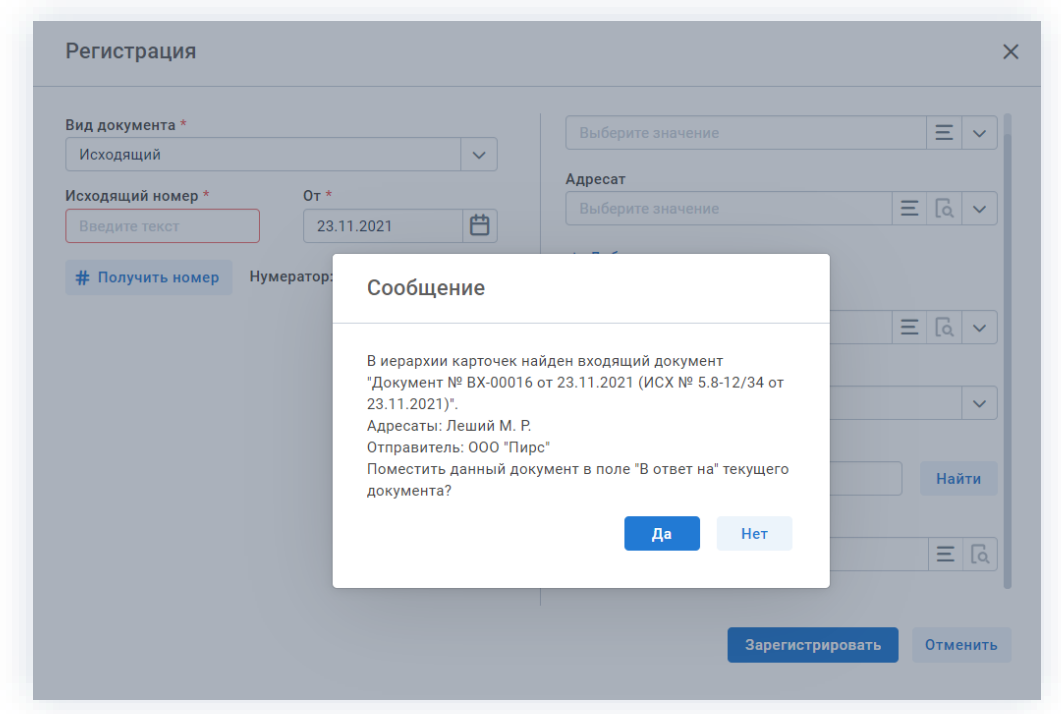

Рисунок 786. Регистрация

При указании канцелярского вида документа Система сообщит о наличии входящего письма по данной теме, которое можно указать в поле «В ответ на».

Часть полей может быть заполнена на основании информации, внесенной сотрудником, отправившим документ на регистрацию. Делопроизводитель также может внести данные в поля карточки.

4. Присваивает регистрационный номер документу, с помощью КНОПКИ # Получить номер в окне регистрации.

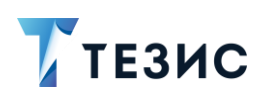

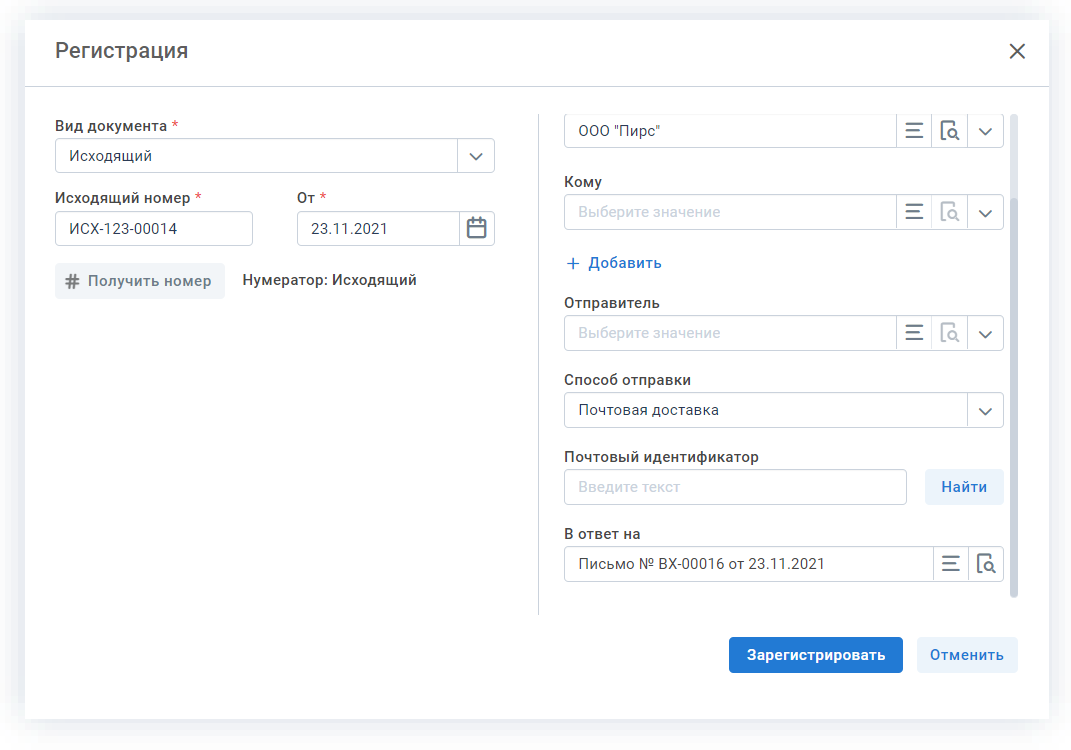

Рисунок 787. Регистрация исходящего

Зарегистрировать 5. Нажимает кнопку для завершения регистрации документа.

Исходящее письмо зарегистрировано.

После этого на вкладке «История переписки» карточки письма будет отображена связь исходящего письма с входящим.

Эта же информация будет отображаться в карточке входящего письма.

Перейти к просмотру письма можно дважды нажав на соответствующую строку таблицы.

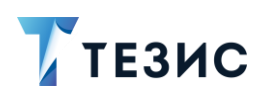

| Журнал действий<br>Обсуждения<br>Иерархия                                                                          | История переписки $\times$ | $^{(+)}$         |                       |
|----------------------------------------------------------------------------------------------------|----------------------------|------------------|-----------------------|
| Вид: Письмо Рег. номер: ИСХ-123-00014 Дата регистрации: 23.11.2021 В ответ на: № ВХ-00016 от 23.11.2021(ВХ)<br>5.7 |                            |                  |                       |
| Тек. процесс: Согласование Состояние: Зарегистрирован                                                              |                            |                  |                       |
| Документ                                                                                                    | Тип канц. док-та           | Дата регистрации | Регистрационный номер |
|                                                                                                    | Входящий                   | 23.11.2021       | BX-00016              |
| → Письмо № ВХ-00016 от 23.11.2021                                                                                  |                            |                  |                       |
| Письмо № ИСХ-123-00014 от 23.11.2021                                                                               | Исходящий                  | 23.11.2021       | ИСХ-123-00014         |

Рисунок 788. Вкладка «История переписки»

В результате всех действий, в карточках входящего письма, выполненной задачи по составлению списка сотрудников и исходящего письма на вкладке «Иерархия» автоматически сформировался список, в котором отображаются отношения между карточками - входящим письмом, задачей по составлению списка и исходящим письмом.

Для перехода к просмотру нужной карточки необходимо дважды нажать на соответствующую строку таблицы.

| Вложения 2<br>Детали | Канцелярия                                                                                                    | Иерархия | Журнал действий                                 | Обсуждения       | $^{(+)}$ |                     |
|----------------------|----------------------------------------------------------------------------------------------------|----------|-------------------------------------------------|------------------|----------|---------------------|
| 52                   | Вид: Письмо Рег. номер: ИСХ-123-00014 Дата регистрации: 23.11.2021 В ответ на: № ВХ-00016 от 23.11.2021(ВХ)<br>Тек. процесс: Согласование Состояние: Зарегистрирован |          |                                                 |                  |          |                     |
|                      |                                                                                                    |          |                                                 |                  |          |                     |
| Тип                  | Описание                                                                                                    |          |                                                 | Дата создания    |          | Имя процесса        |
| Документ<br>v        | Письмо № ВХ-00016 от 23.11.2021                                                                                                    |          |                                                 | 23.11.2021 09:06 |          | Резолюция           |
| Задача               |                                                                                                    |          | Резолюция: Лениной Е.Ю. подготовить необходимые | 23.11.2021 09:49 |          | Управление задачамі |

Рисунок 789. Вкладка «Иерархия»

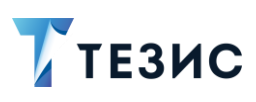

#### $8.2.4.$ Предупреждение о повторной регистрации

Для того чтобы предотвратить повторную регистрацию одного физического документа несколькими электронными, в Системе предусмотрен специальный механизм проверки.

Во время регистрации документа система ТЕЗИС проверяет совпадение определенных данных, и, если такой документ уже есть, выводит соответствующее предупреждение.

При этом у входящих, исходящих и внутренних документов проверяются разные поля.

## 8.2.4.1. Входящий документ

При регистрации входящего документа проверяются следующие поля:

- «Исх. №» номер исходящего документа контрагента;
- «от» дата исходящего документа контрагента (по умолчанию проставляется текущая дата);
- «Отправитель» наименование организации-контрагента.

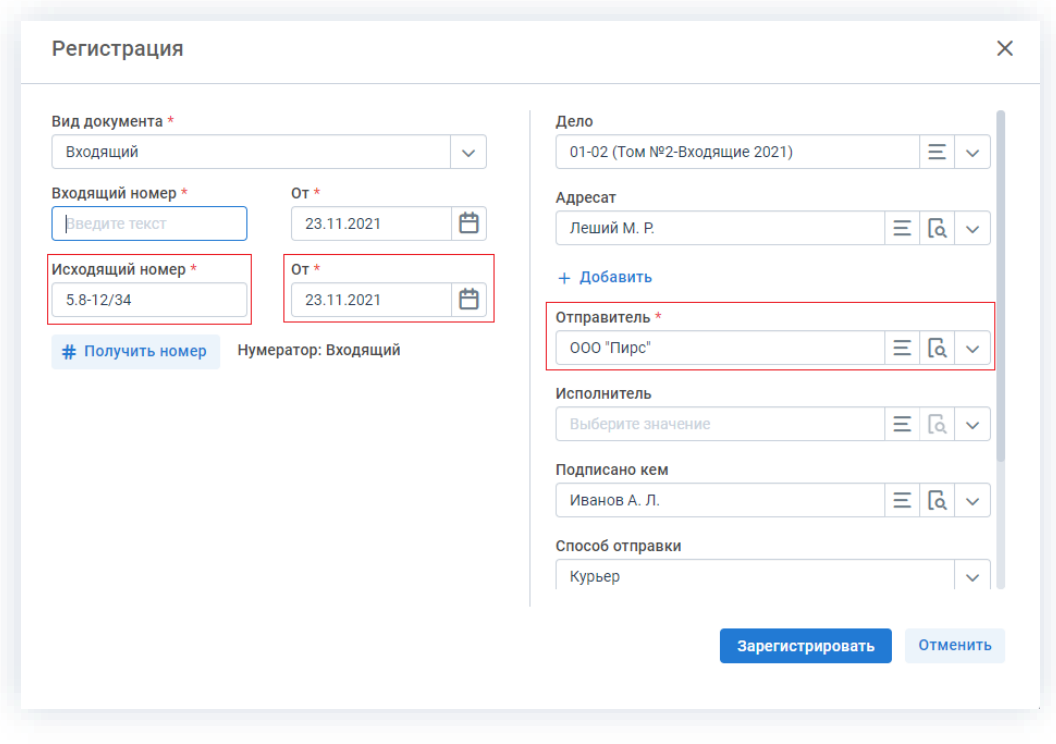

Рисунок 790. Проверяемые поля при регистрации входящего

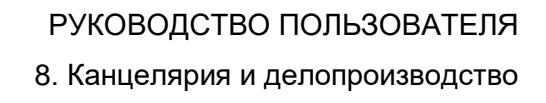

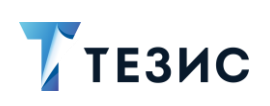

# Получить номер

При нажатии на кнопку система ТЕЗИС проверяет, заполнены ли данные поля. Если они не заполнены, то Система выдает сообщение с указанием заполнить их.

Далее система ТЕЗИС проверяет, не совпадают ли значения всех трёх полей со значениями соответствующих полей уже зарегистрированных документов в пределах текущего года.

В случае совпадения содержимого всех трех полей появляется предупреждение о наличии документов с такими же данными. В открывшейся окне будет отображаться список документов с такими же данными, каждый из которых можно просмотреть.

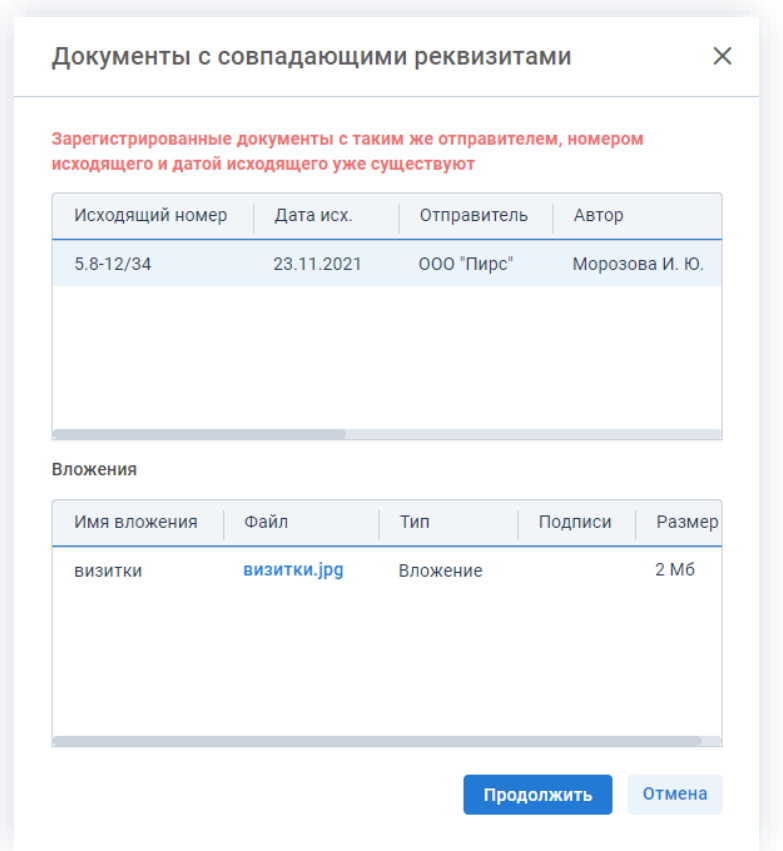

Рисунок 791. Окно предупреждения

Отмена Если нажать на кнопку то можно вернуться к редактированию регистрационных данных. Продолжить Если нажать на кнопку в окне предупреждения, а затем в окне Зарегистрировать КНОПКУ тогда документ будет регистрации нажать зарегистрирован.

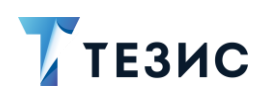

В этом случае регистрационный номер будет изъят из последовательности номеров, а в документе появится отметка «Повторно».

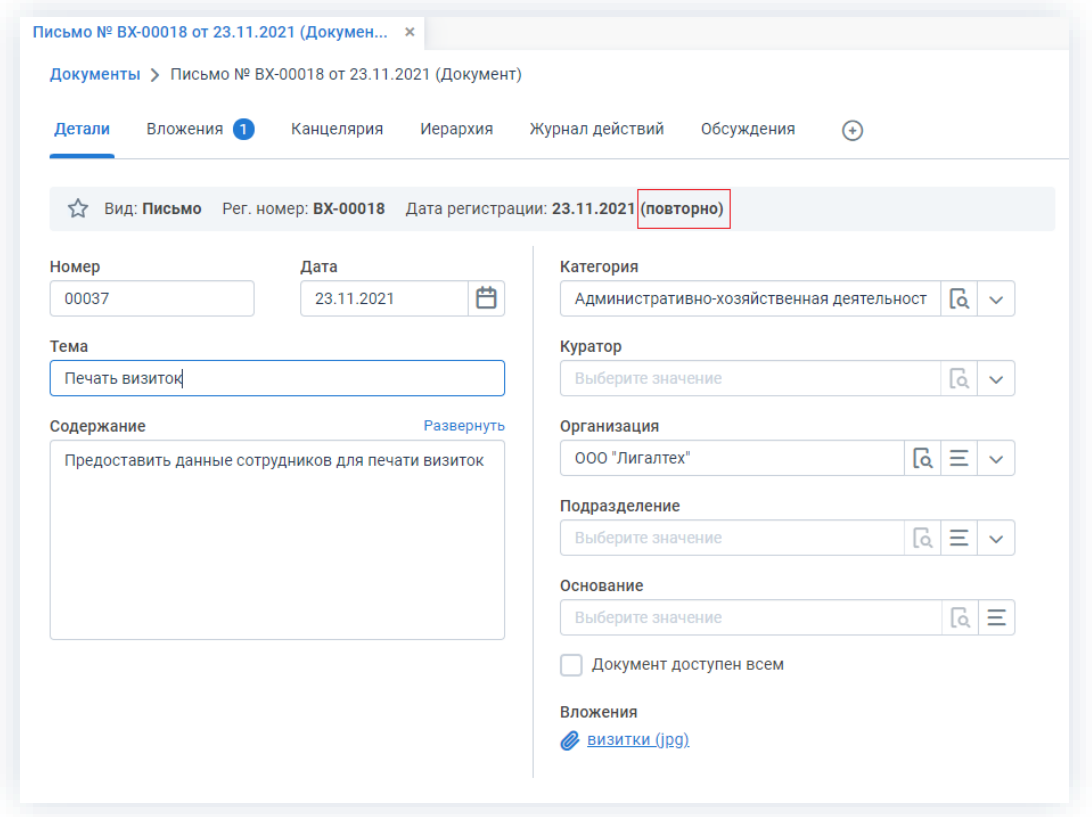

Рисунок 792. Отметка о повторной регистрации

# 8.2.4.2. Исходящий и внутренний документы

При регистрации исходящего или внутреннего документа проверяются следующие поля:

- «Исх. №» номер исходящего документа контрагента;
- «от» дата исходящего документа контрагента (по умолчанию проставляется текущая дата);
- «Дело» наименование дела, в которое подшивается документ.

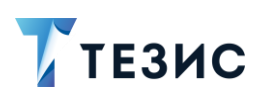

Да

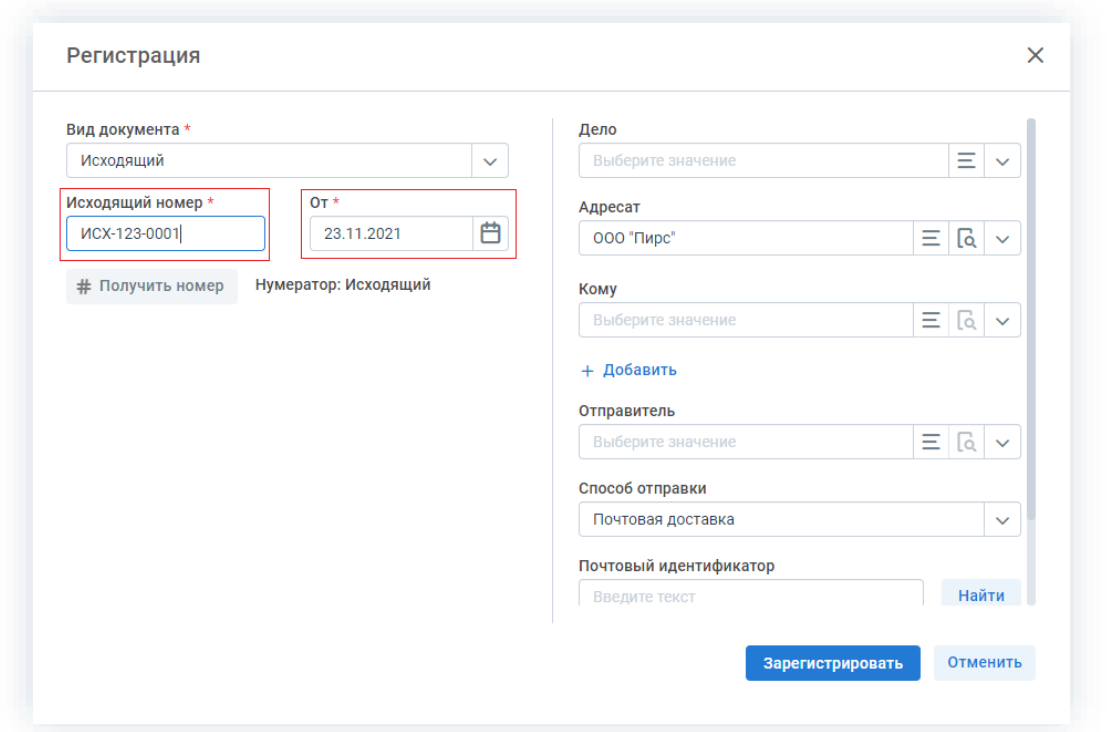

Рисунок 793. Проверяемые поля при регистрации исходящего и внутреннего документов

В случае если исходящий или внутренний документ с таким номером и датой регистрации уже зарегистрирован в выбранное дело, Система ВЫВОДИТ предупреждение непосредственно в окне регистрации.

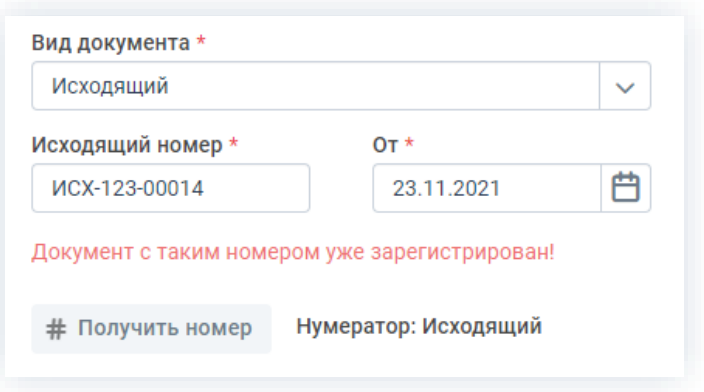

Рисунок 794. Окно регистрации

Если пользователь желает продолжить регистрацию, несмотря на предупреждение,

Зарегистрировать следует нажать на кнопку

В окне подтверждения повторной регистрации далее нажать кнопку

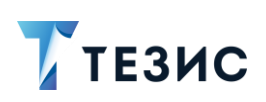

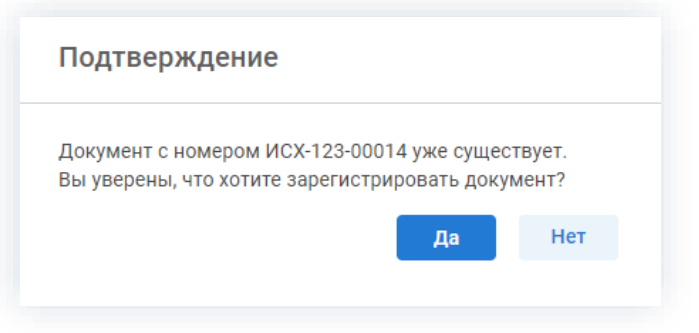

Рисунок 795. Окно подтверждения

Документ будет зарегистрирован в журнале документов под указанным номером, однако при этом получит отдельный системный номер.

Таким образом, в Системе появятся два исходящих или внутренних документа с одинаковым регистрационным номером, но с разными системными номерами.

#### Потоковая обработка входящих документов 8.2.5

Потоковая обработка входящих предназначена для быстрой регистрации большого количества входящих документов с применением потокового сканера.

Для настройки потоковой обработки нужно обратиться к Администратору.

Процесс работы по потоковой обработке заключается в выполнении следующих этапов:

1. Предварительное резервирование И печать регистрационных номеров для входящих документов (см. п.п. 8.2.5.1).

2. Наклейка стикеров с заранее зарезервированными регистрационными номерами при поступлении входящих в организацию.

3. Сканирование документов с наклеенными стикерами из системы ТЕЗИС или загрузка заранее отсканированных документов в Систему (см. п.п. 8.2.5.2).

При этом Системой будут автоматически созданы карточки документов.

<span id="page-645-0"></span>4. Выполнение потоковой обработки карточек документов (см. п.п. 8.2.5.3).

### 8.2.5.1. Резервирование и печать регистрационных номеров

Для потоковой обработки документов необходимо зарезервировать и напечатать регистрационные номера на специальных стикерах.

Резервирование и печать доступны через пункт меню «Канцелярия» -«Резервирование регистрационных номеров».

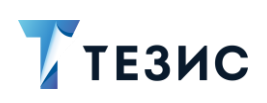

Под резервированием понимается выделение необходимого количества номеров из выбранного дела на определенную дату.

Зарезервированные номера могут использоваться только в потоковой обработке, но не вручную.

В Системе при этом возможны два способа резервирования и печати:

- печать одновременно с резервированием:
- предварительное резервирование с последующей печатью.

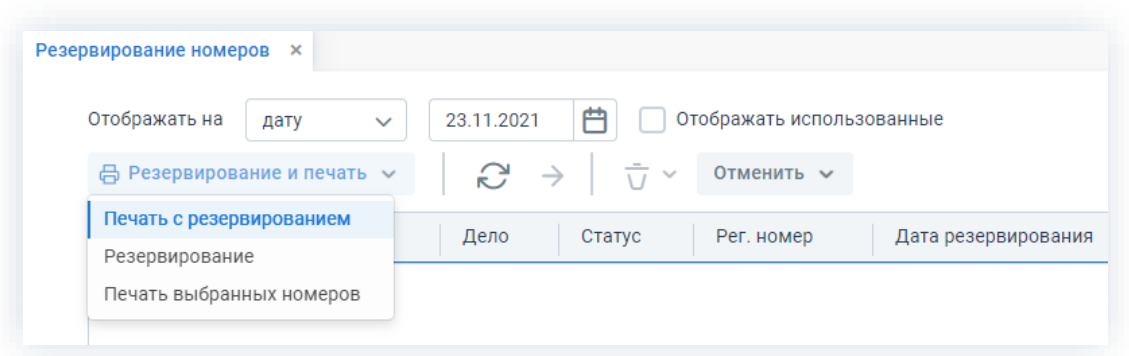

Рисунок 796. Способы резервирования и печати

При необходимости можно наклеить номер на свой экземпляр документа и на экземпляр документа, остающийся у контрагента, доступна печать нескольких копий одного номера.

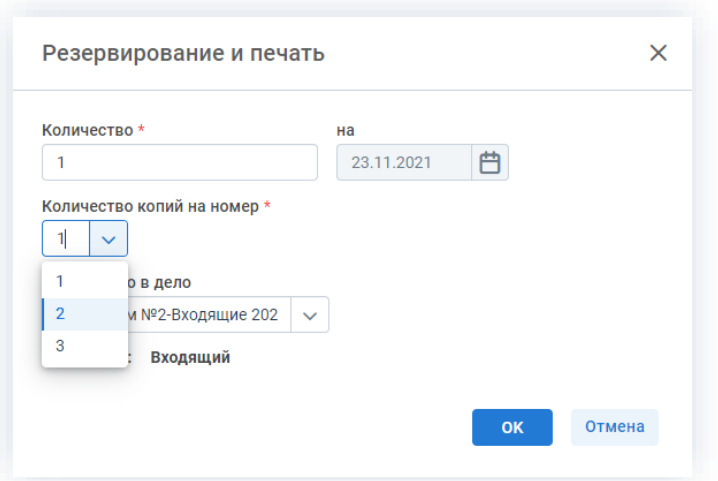

Рисунок 797. Выбор количества копий

Обязательные для заполнения поля отмечены \*.

Необязательные поля заполняются при наличии данных.

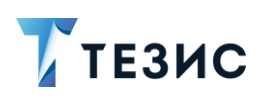

# **Baжно!**

Чтобы сделать доступным редактирование даты регистрации номера нужно обратиться к Администратору.

Если за день пришло меньше документов, чем было зарезервировано номеров, возможно перенести зарезервированный номер на другую дату.

Необходимые действия:

1. Зайдите в меню «Канцелярия» - «Резервирование регистрационных номеров».

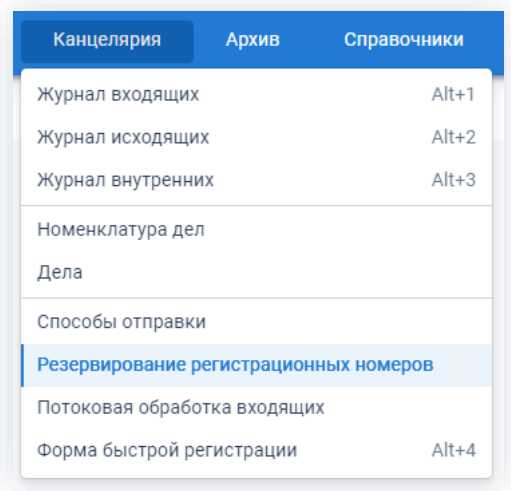

Рисунок 798. Меню «Канцелярия»

2. В списке зарезервированных номеров выберите нужный номер и нажмите кнопку  $\rightarrow$
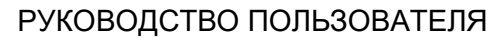

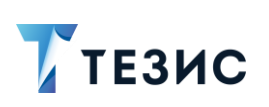

.

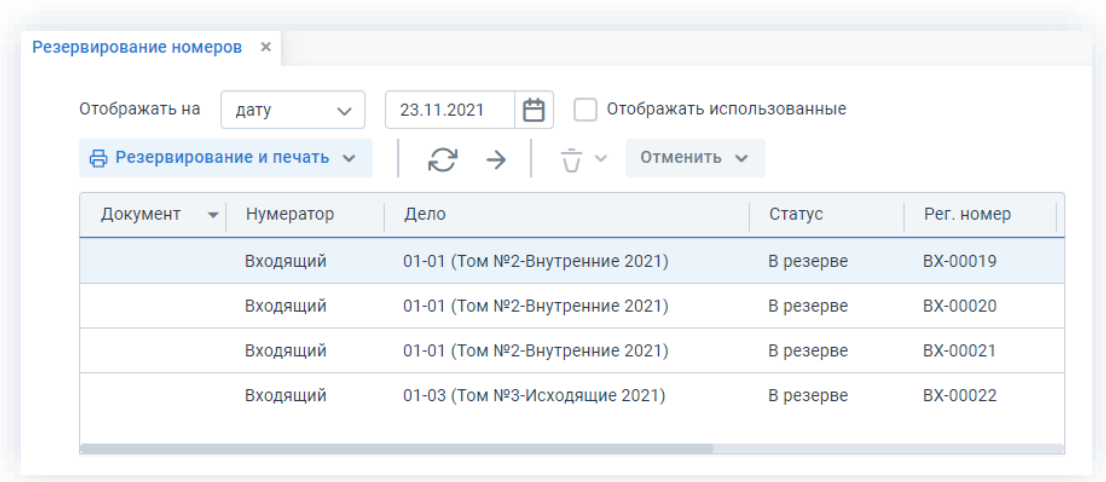

\_\_\_\_\_\_\_\_\_\_\_\_\_\_\_\_\_\_\_\_\_\_\_\_\_\_\_\_\_\_\_\_\_\_\_\_\_\_\_\_\_\_\_\_\_\_\_\_\_\_\_\_\_\_\_\_\_\_\_\_\_\_\_\_\_\_\_\_\_\_\_\_\_\_\_\_\_\_\_\_\_\_

*Рисунок 799. Список зарезервированных номеров*

3. В открывшемся окне переноса даты регистрации выберите нужную дату.

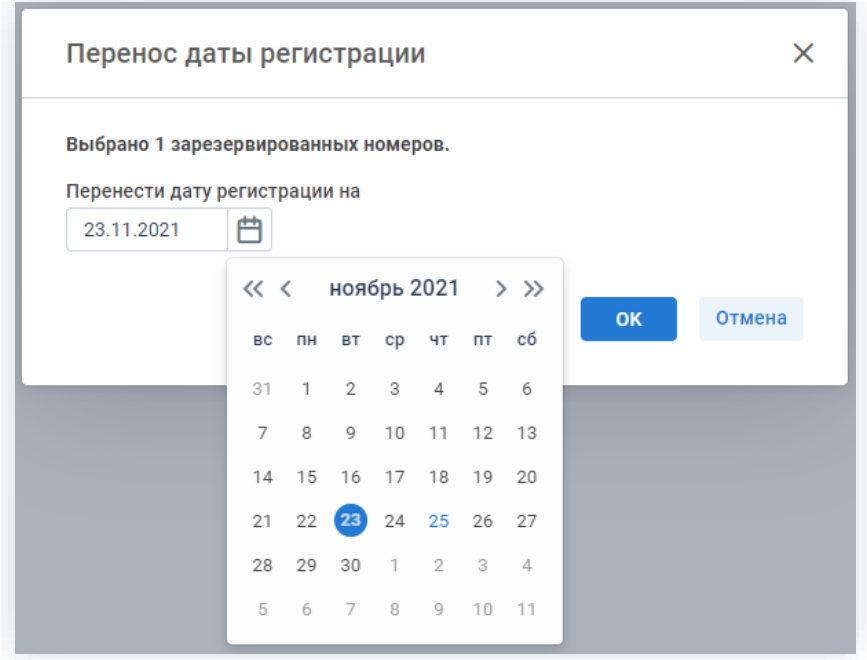

*Рисунок 800. Перенос даты зарезервированного номера*

4. Нажмите кнопку **...** ок

Выбранный номер исчезнет в списке старой даты регистрации и перенесется на новую дату.

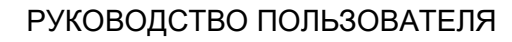

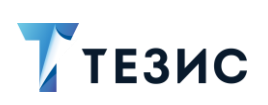

| Отображать на<br>дату<br>$\checkmark$            | 曲<br>25.11.2021                                                         | Отображать использованные |            |
|--------------------------------------------------|-------------------------------------------------------------------------|---------------------------|------------|
| В Резервирование и печать ∨                      | $\bar{U}$<br>$\approx$ $\rightarrow$<br>Отменить $\sim$<br>$\checkmark$ |                           |            |
| Документ<br>Нумератор<br>$\overline{\mathbf{v}}$ | Дело                                                                    | Статус                    | Рег. номер |
| Входящий                                         | 01-01 (Том №2-Внутренние 2021)                                          | В резерве                 | BX-00021   |

Рисунок 801. Перенос даты зарезервированного номера

При поступлении в организацию входящих документов, на них наклеиваются готовые стикеры с зарезервированными регистрационными номерами.

## 8.2.5.2. Потоковое сканирование или загрузка

Для потокового сканирования необходимо поместить в податчик документов принтера потокового сканирования сразу все документы со стикерами и запустить сканирование из системы ТЕЗИС.

Если документы уже отсканированы, то необходимо загрузить их.

Сканирование и загрузка доступны по кнопкам «Сканировать» и «Загрузить» через пункт меню «Канцелярия» - «Потоковая обработка входящих».

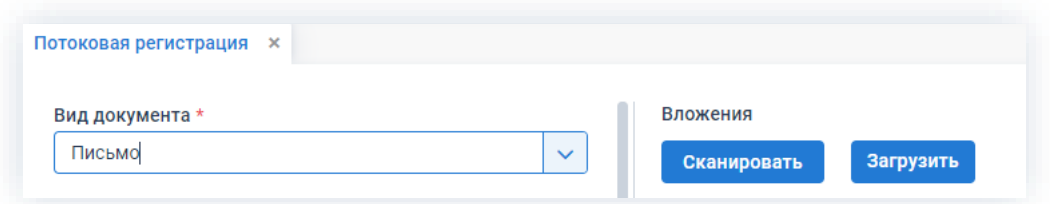

Рисунок 802. Потоковая регистрация

# **A** Важно!

Сканер должен быть обязательно настроен на получение изображения в формате А4, иначе отсканированное изображение может быть некорректным.

В Системе будут автоматически созданы карточки документов, в которые в качестве вложения будут помещены отсканированные документы. При необходимости их можно будет отредактировать, дополнить нужной информацией и после чего зарегистрировать.

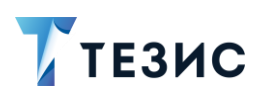

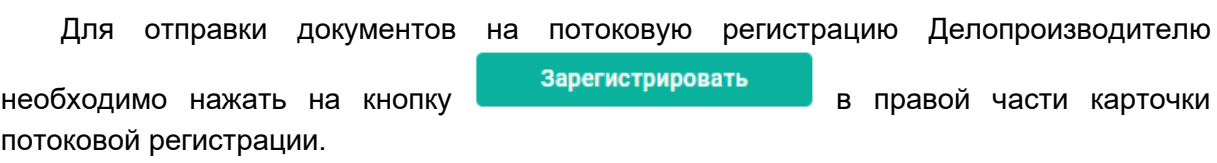

# 8.2.5.3. Потоковая обработка документов

Необходимые действия при потоковой обработке входящих документов:

- 1. Откройте окно потоковой регистрации:
	- выбрав пункт меню «Канцелярия» «Потоковая обработка входящих»;
	- зайдя в папку действий «Канцелярия» «Потоковая обработка входящих».

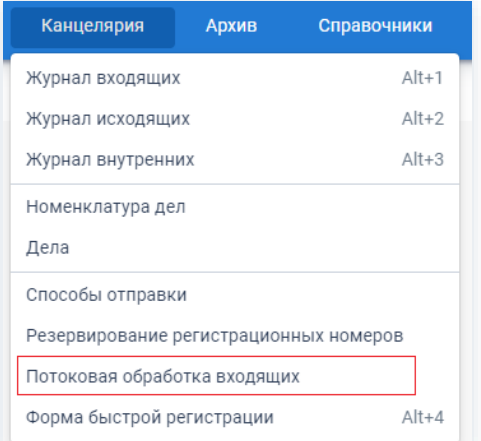

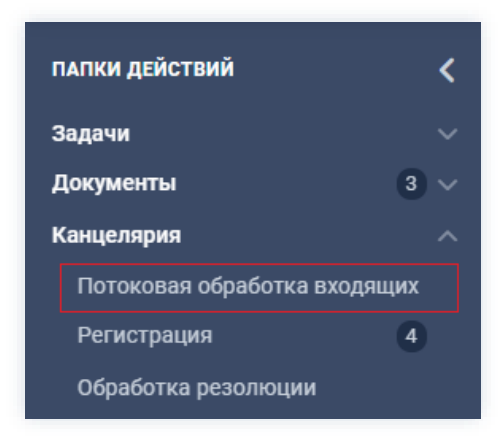

Рисунок 803. Потоковая обработка входящих

Откроется форма потоковой регистрации, в которой часть полей уже будет предзаполнена на основании данных с наклейки.

Для обработки будут доступны все документы, загруженные через потоковую обработку всеми Делопроизводителями, а не только документы текущего пользователя, т.е. общая очередь.

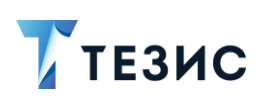

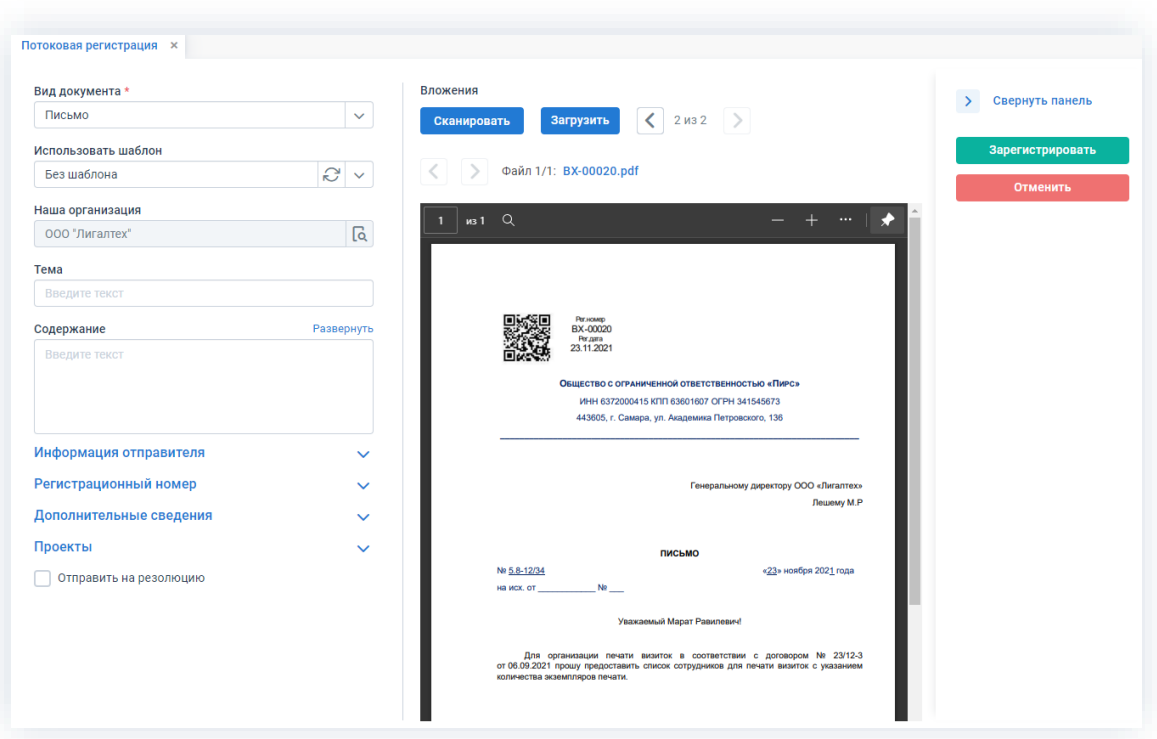

Рисунок 804. Потоковая обработка входящих

2. Внесите всю необходимую информацию, как и в случае с обычной формой быстрой регистрации.

3. Зарегистрируйте документ нажав на кнопку

Зарегистрировать

При необходимости отправки документа на резолюцию сразу после регистрации,

**/** Отправить на резолюцию необходимо отметить чек-бокс и тогда станет доступной

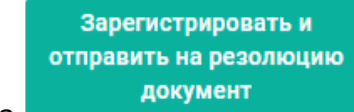

кнопка

Подробнее о форме быстрой регистрации документов см. п.п. 8.2.1.

Если включено распознавание текста с помощью ABBYY Recognition Server и текст вложения распознан, то будет доступно заполнение полей карточки с помощью функции «Копировать - Вставить».

#### $8.2.6.$ Отправка писем по электронной почте

Для отправки письма по электронной почте:

1. Зайдите в карточку исходящего письма.

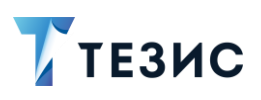

2. На вкладке «Канцелярия» выберите Адресата, укажите Отправителя и нажмите Сформировать email в правой части экрана просмотра карточки.

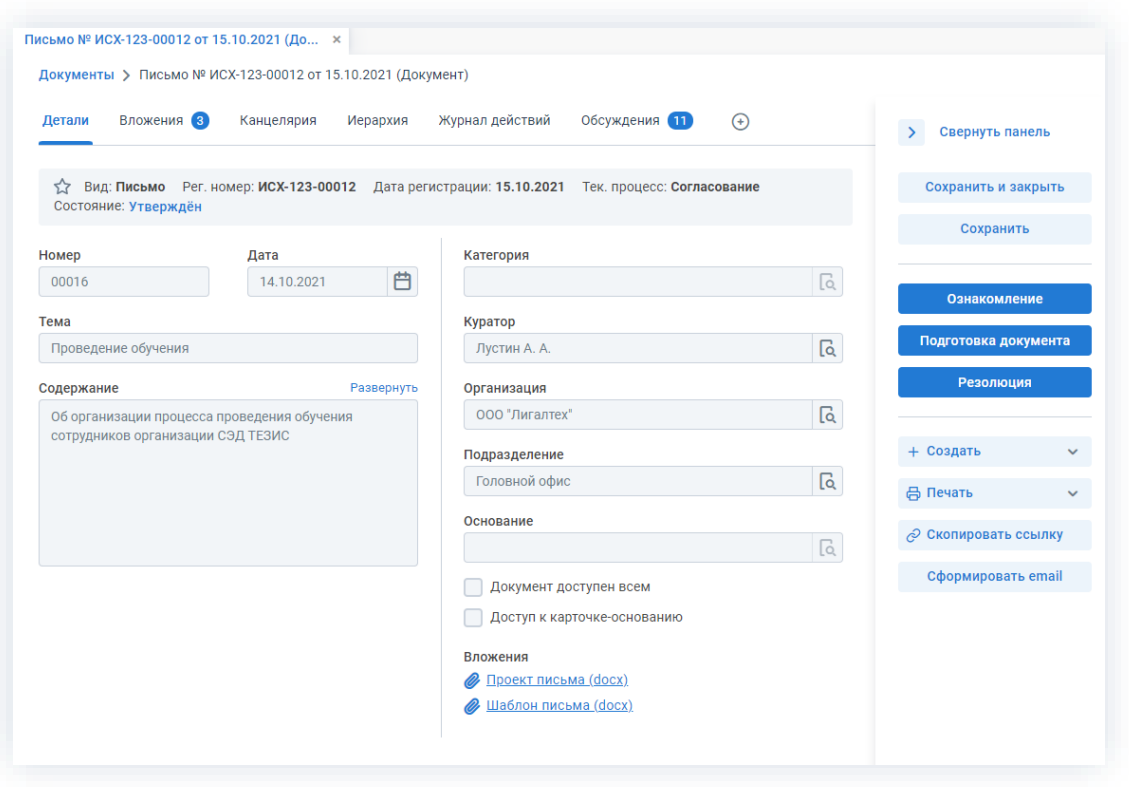

Рисунок 805. Уведомление об истечении срока возврата

Сформируется файл формата \*.eml для отправки по электронной почте посредством почтового клиента.

3. Проверьте данные письма в открывшемся окне почтового клиента.

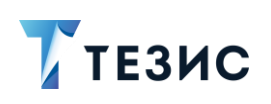

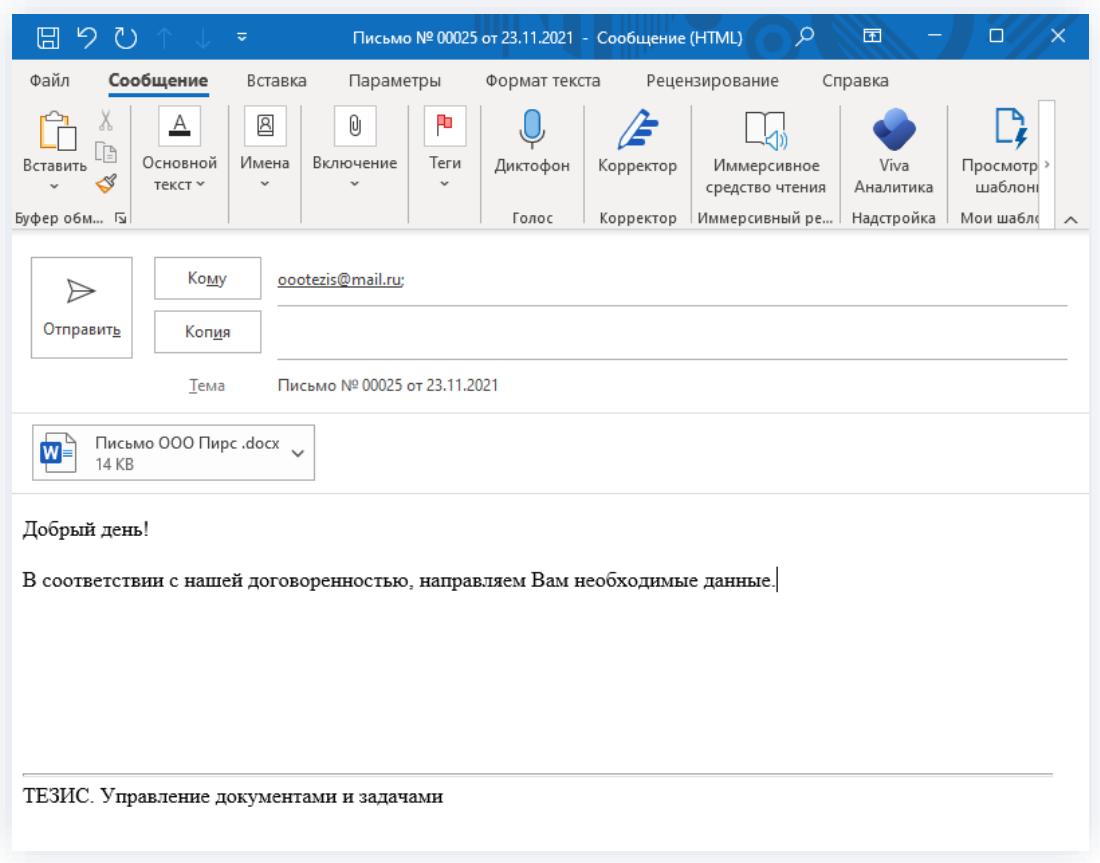

Рисунок 806. Сформированное электронное письмо

Адресом полученного электронного письма будет электронный адрес того, кто указан в поле «Адресат».

Текстом электронного письма будет являться текст поля «Содержание» на вкладке «Детали» в карточке документа.

Также в электронное письмо будут скопированы последние версии вложений, приложенных к документу.

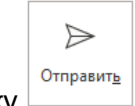

4. Нажмите кнопку

Исходящее письмо отправлено по электронной почте.

#### $8.2.7.$ Печать конвертов для документов и договоров

В системе ТЕЗИС существует возможность печати конвертов для документов и договоров.

Пользователь может напечатать два вида конвертов:

• «Конверт А4»;

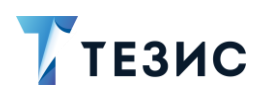

• «Конверт».

Для того чтобы напечатать конверт для документа, в карточке документа нажмите

\_\_\_\_\_\_\_\_\_\_\_\_\_\_\_\_\_\_\_\_\_\_\_\_\_\_\_\_\_\_\_\_\_\_\_\_\_\_\_\_\_\_\_\_\_\_\_\_\_\_\_\_\_\_\_\_\_\_\_\_\_\_\_\_\_\_\_\_\_\_\_\_\_\_\_\_\_\_\_\_\_\_

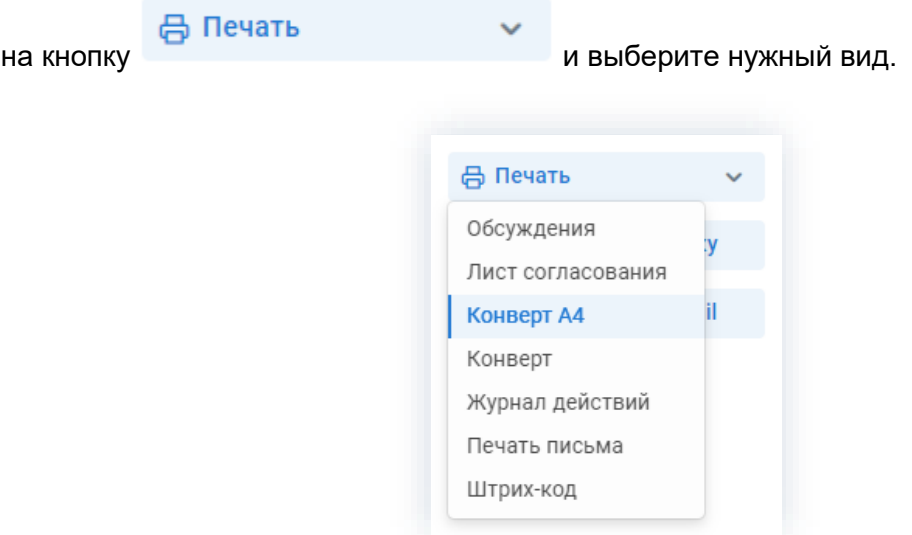

*Рисунок 807. Печать в карточке документа при регистрации*

Если заполнены поля «Адресат», «Кому», «Отправитель», «Исполнитель» на вкладке «Канцелярия», то при печати конверта будут указаны соответствующие данные вместе с адресатами. Для Отправителя, в случае если он является сотрудником нашей организации, адрес будет взят из справочника «Наши организации».

| От кого Общество с ограниченной<br>Откуда г. Самара, ул. Никольская, 5 | ответственностью "Лигалтех", Леший М. Р. |                                                                                                    |  | Mecmo<br>марки |
|------------------------------------------------------------------------|------------------------------------------|----------------------------------------------------------------------------------------------------|--|----------------|
|                                                                        | Индекс места отправления<br>443001       |                                                                                                    |  |                |
|                                                                        |                                          | Кому Общество с ограниченной ответственностью<br>«Система ТЕЗИС», Ласкин И.<br>Куда г. Самара, ул. Лесная, д.3 |  |                |
| 443065                                                                 |                                          | <br>Индекс места назначения<br>443065                                                                          |  |                |

*Рисунок 808. Вид конверта*

Для печати индекса на конверте, он должен быть заполнен в адресах Отправителя и Адресата.

Индекс должен быть указан в самом начале адреса (например, 446789, г. Самара, ул. Лесная, д. 3).

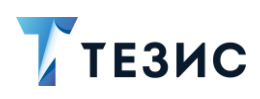

Если индекс отображается некорректно, установите специальный шрифт, который доступен из пункта меню «Помощь» - «Настройки» - «Дистрибутивы» ссылка «Шрифт индекса».

#### Архив 8.3.

Для помощи в организации процесса хранения бумажных документов в Системе и работы с ними предусмотрен пункт меню «Архив», в котором находятся папки:

- «Документы»;
- «Договоры»;
- «Рабочее место архивариуса».

| $\overline{V}$ тезис |                            |    | Задачи         |                 |    | Документы     |             |                | Канцелярия                             | Архив                 | Справочники               | Помощь |
|----------------------|----------------------------|----|----------------|-----------------|----|---------------|-------------|----------------|----------------------------------------|-----------------------|---------------------------|--------|
| ПАПКИ ДЕЙСТВИЙ       |                            |    |                |                 |    |               |             |                | Ирина Юрьевна, добро пожаловать в сист | Документы<br>Договоры |                           |        |
| Задачи               |                            |    |                |                 |    | November 2021 |             | $\rightarrow$  |                                        |                       | Рабочее место архивариуса |        |
| Документы            | $\blacksquare$<br>$\prec$  | Пн | BT             | Cp              | Чт | Пт            | C6 Bc       |                |                                        |                       |                           |        |
| Канцелярия           | $\left  \mathbf{3}\right $ |    | $\overline{2}$ | 3               | 4  | 5             | 6           | $\overline{7}$ |                                        |                       |                           |        |
| ПАПКИ ПОИСКА         |                            | 8  | 9              | 10 <sup>°</sup> | 11 | 12            | 13          | 14             |                                        |                       |                           |        |
|                      |                            | 15 | 16             | 17              | 18 | 19            | 20          | 21             |                                        |                       |                           |        |
| Все мои задачи       |                            | 22 | (23)           | 24              | 25 | 26            | 27          | 28             |                                        |                       |                           |        |
| Все мои документы    |                            | 29 | 30             |                 | 2  | 3             | $\varDelta$ | -5             |                                        |                       |                           |        |
| Все мои договоры     |                            |    |                |                 |    |               |             |                |                                        |                       |                           |        |

Рисунок 809. Пункт меню «Архив»

Архив доступен пользователям системы со следующим ролями:

- «Администратор»;
- «Архивариус»;
- «Делопроизводитель»;
- «Доступ к архиву».

# $\sqrt{1}$  Важно!

Вернуть в Систему дело со статусом «Уничтожено» может только Администратор.

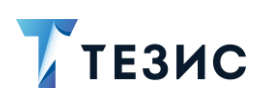

Архивариус принимает дела в архив, хранит и уничтожает дела, а также выдает их по запросам сотрудников.

При этом пользователь с ролью «Делопроизводитель» закрывает дела и сдает их в архив, может просматривать дела в архиве без права совершения с ним каких-то действий, а также, при необходимости, запрашивать документы из архива.

Сотрудник организации с ролью «Доступ к архиву» может только просматривать дела.

Описание возможных действий Делопроизводителя и Архивариуса описано ниже.

### $8.3.1.$ Действия Делопроизводителя

Делопроизводителю доступны следующие варианты действий:

- Закрытие дела;
- Передача дела в архив;
- Работа с архивными документами.

Описание каждого из вариантов представлено ниже.

# <span id="page-656-0"></span>8.3.1.1. Закрытие дела

При окончании срока определенного для ведения дела в Канцелярии или наполнения его документами, оно закрывается.

Необходимые действия:

1. Зайдите в меню «Канцелярия» - «Дела».

| ∦ тезис |    |               |                 |                |       |                |                | Задачи | Документы                                       | Канцелярия                             | Архив | Справочники | Помощь |
|---------|----|---------------|-----------------|----------------|-------|----------------|----------------|--------|-------------------------------------------------|----------------------------------------|-------|-------------|--------|
|         |    |               |                 |                |       |                |                |        | Ирина Юрьевна, добро пожаловать в систему ТЕЗИС | Журнал входящих                        |       | $Alt+1$     |        |
| 兮       |    |               |                 |                |       |                |                |        |                                                 | Журнал исходящих                       |       | $Alt+2$     |        |
|         |    |               | November 2021   |                |       |                | ↘              |        |                                                 | Журнал внутренних                      |       | $Alt+3$     |        |
| 甴       | Пн | <b>BT</b>     | Cp              |                | Чт Пт | C6             | <b>Bc</b>      |        |                                                 | Номенклатура дел                       |       |             |        |
| ☆       |    | $\mathcal{P}$ | 3               | $\overline{4}$ | 5     | 6              | $\overline{7}$ |        |                                                 | Дела                                   |       |             |        |
| $\odot$ | 8  | 9             | 10 <sup>1</sup> | 11             | 12    | 13             | 14             |        |                                                 | Способы отправки                       |       |             |        |
|         | 15 | 16            | 17              | 18             | 19    | 20             | 21             |        |                                                 | Резервирование регистрационных номеров |       |             |        |
| ilil    | 22 | (23)          | 24              | 25             | 26    | 27             | 28             |        |                                                 | Потоковая обработка входящих           |       |             |        |
|         | 29 | 30            |                 | $\overline{2}$ | 3     | $\overline{4}$ | $-5$           |        |                                                 | Форма быстрой регистрации              |       | $Alt+4$     |        |
|         |    |               |                 |                |       |                |                |        |                                                 |                                        |       |             |        |
|         |    |               |                 |                |       |                |                |        |                                                 |                                        |       |             |        |

Рисунок 810. Передача дела в архив

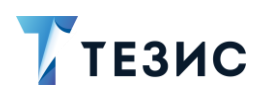

2. Выберите нужное дело и откройте карточку дважды нажав на соответствующую строку таблицы или нажмите на кнопку  $\mathscr O$ 

\_\_\_\_\_\_\_\_\_\_\_\_\_\_\_\_\_\_\_\_\_\_\_\_\_\_\_\_\_\_\_\_\_\_\_\_\_\_\_\_\_\_\_\_\_\_\_\_\_\_\_\_\_\_\_\_\_\_\_\_\_\_\_\_\_\_\_\_\_\_\_\_\_\_\_\_\_\_\_\_\_\_

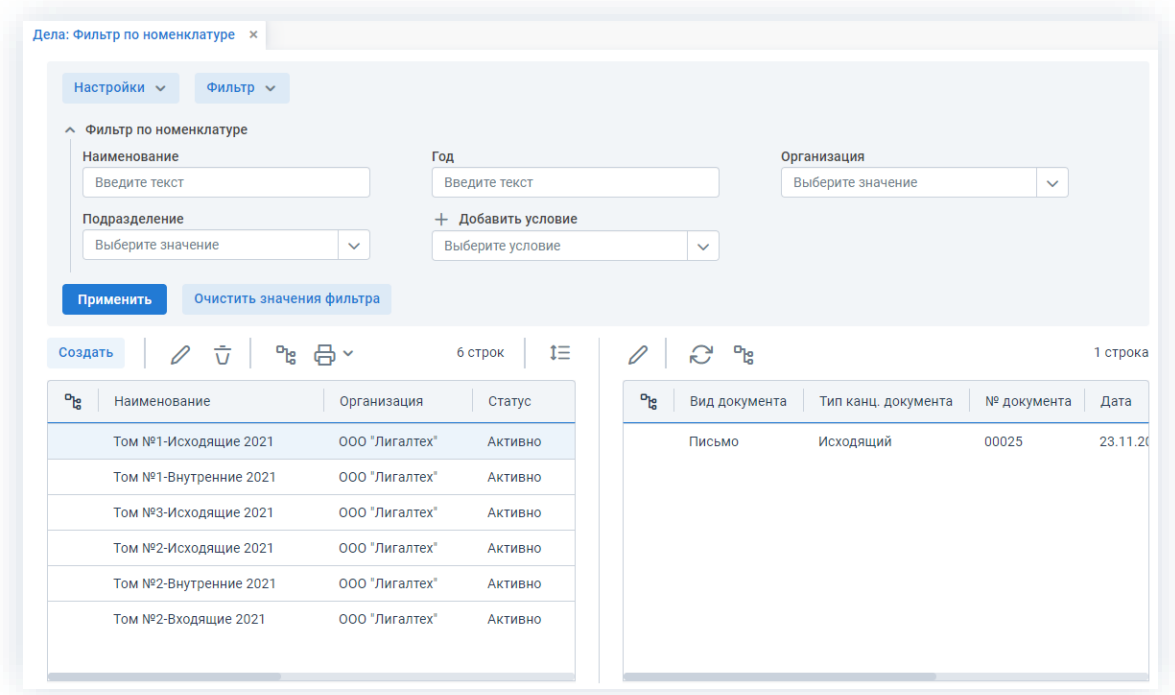

*Рисунок 811. Выбор карточки дела*

3. В открывшейся карточке при необходимости добавьте информацию и нажмите

на кнопку .

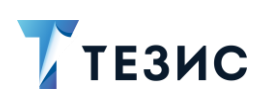

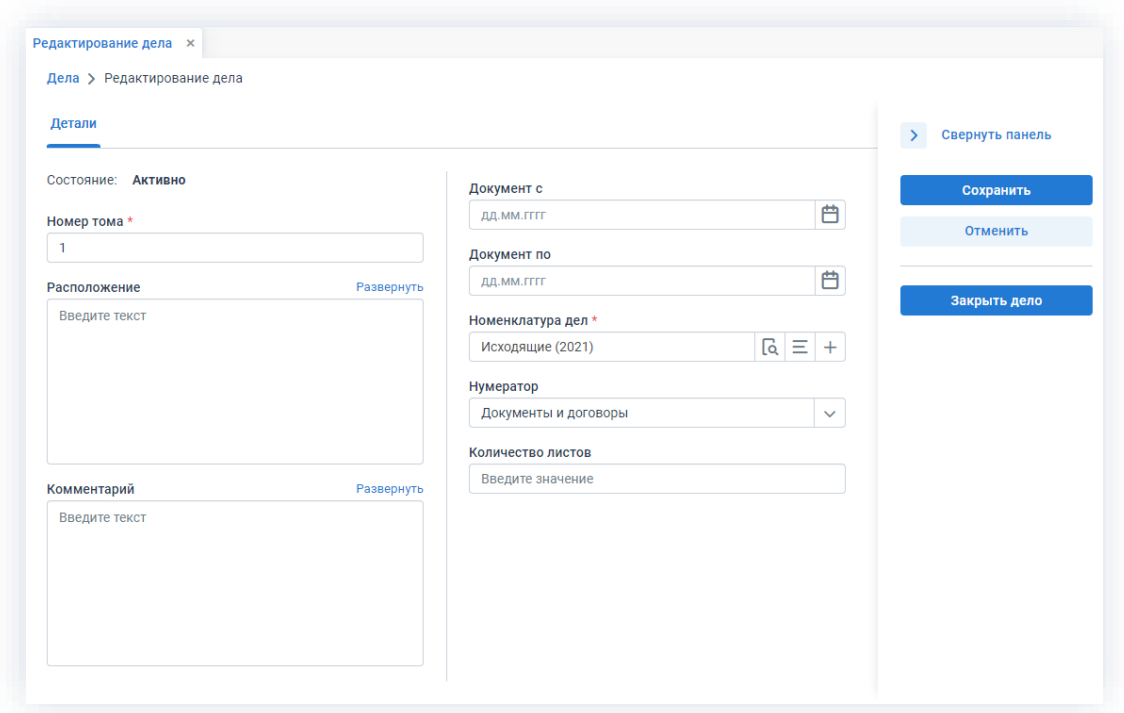

Рисунок 812. Редактирование дела

Карточка дела закроется, и Система проинформирует о закрытии дела.

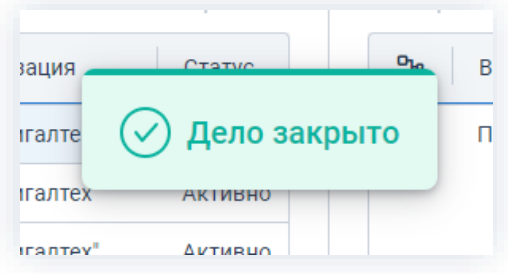

Рисунок 813. Информирование о закрытии дела

Закрытое дело может быть сразу передано в архив, а может оставаться в Канцелярии. Это зависит от установленного в организации порядка и сроков работы с делами со статусом «Закрыто».

### <span id="page-658-0"></span>8.3.1.2. Передача дела в архив

При окончании срока, определенного для хранения закрытого дела в Канцелярии, оно передается в архив.

Необходимые действия:

1. Найдите нужное дело в списке дел и откройте карточку дважды нажав на соответствующую строку таблицы или нажмите на кнопку  $\mathscr O$  .

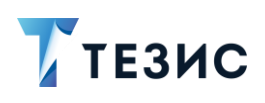

### РУКОВОДСТВО ПОЛЬЗОВАТЕЛЯ

8. Канцелярия и делопроизводство

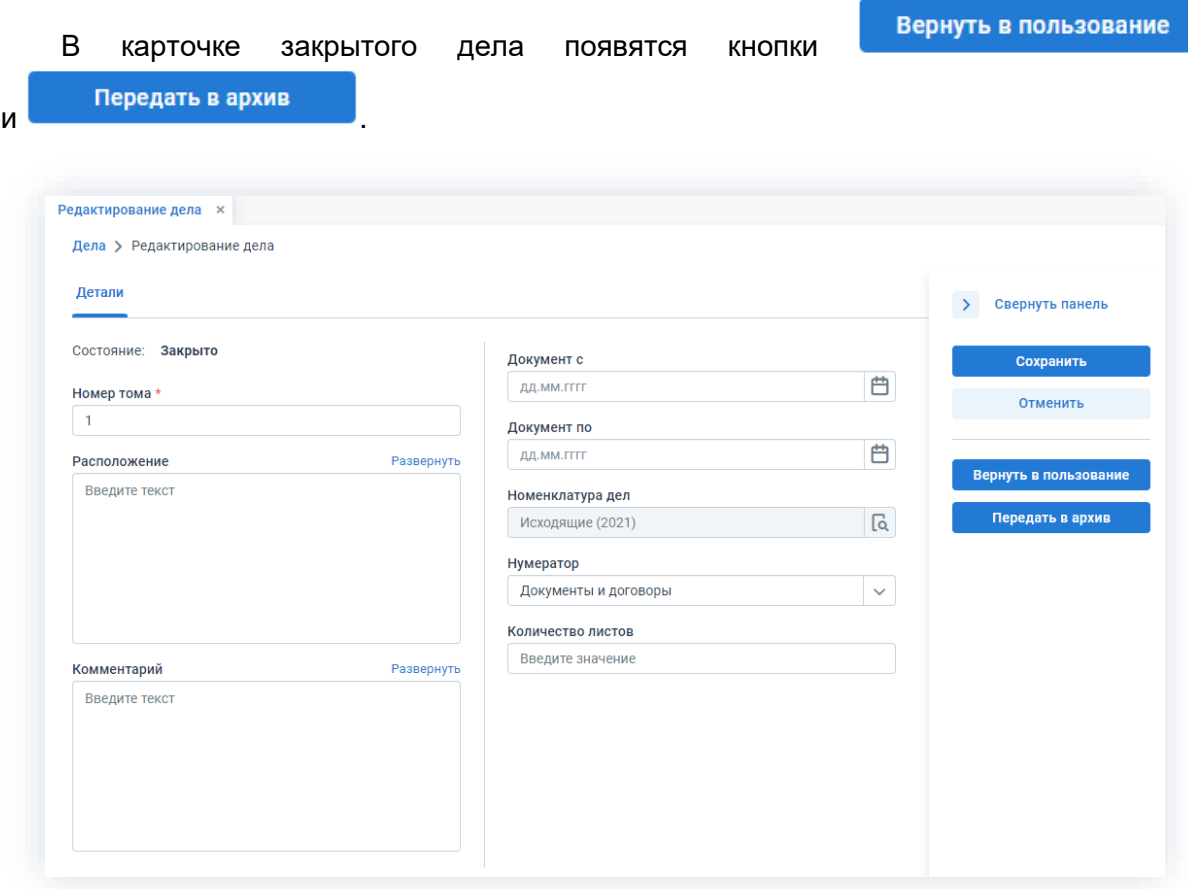

\_\_\_\_\_\_\_\_\_\_\_\_\_\_\_\_\_\_\_\_\_\_\_\_\_\_\_\_\_\_\_\_\_\_\_\_\_\_\_\_\_\_\_\_\_\_\_\_\_\_\_\_\_\_\_\_\_\_\_\_\_\_\_\_\_\_\_\_\_\_\_\_\_\_\_\_\_\_\_\_\_\_

*Рисунок 814. Редактирование дела*

2. Нажмите на кнопку **Передать в архив** 

процессами.

Нельзя передать в архив дела, в которых есть документы с незавершенными

3. В окне информирования подтвердите свои действия, нажав кнопку .

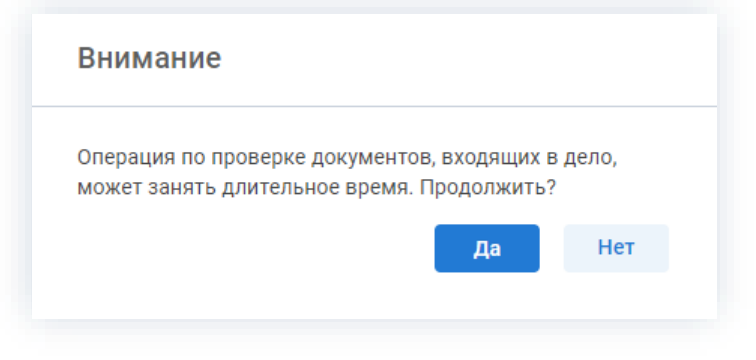

*Рисунок 815. Окно предупреждения*

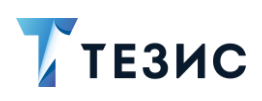

Дa При нажатии на кнопку , Система начнет проверку документов, входящих в дело.

В случае, если текущих процессов по документам не будет обнаружено, дело будет передано в архив.

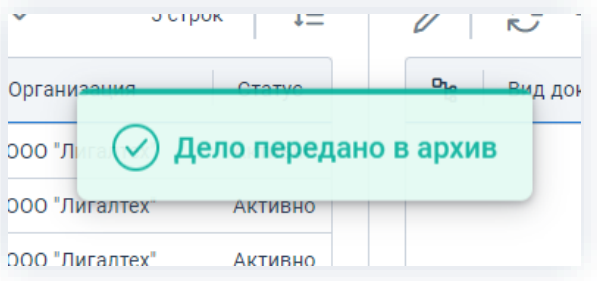

Рисунок 816. Информирование о передачи дела в архив

Как только дело закрыто и передано в архив, оно исчезает из списка дел Делопроизводителя в меню «Канцелярия» - «Дела».

Если же по документам будут обнаружены незавершенные процессы, Система предложит вывести их список на экран или выгрузить в формате \*.xls.

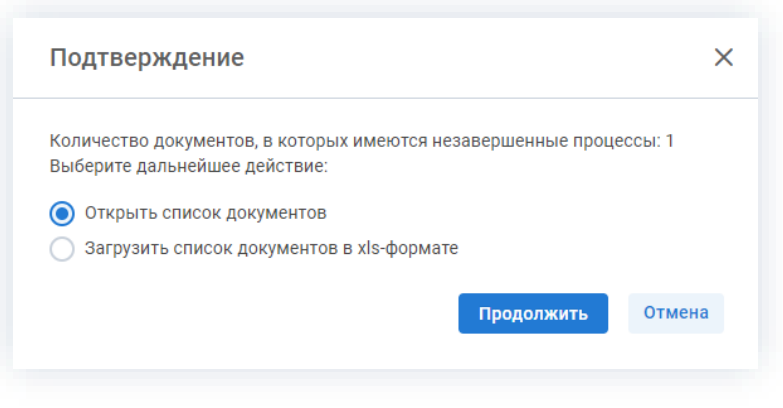

Рисунок 817. Окно подтверждения

4. Выберите удобный вариант получения информации о документах с незавершенным

Продолжить

процессом и нажмите на кнопку

Откроется окно незавершенных документов.

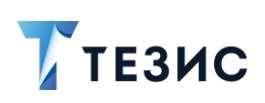

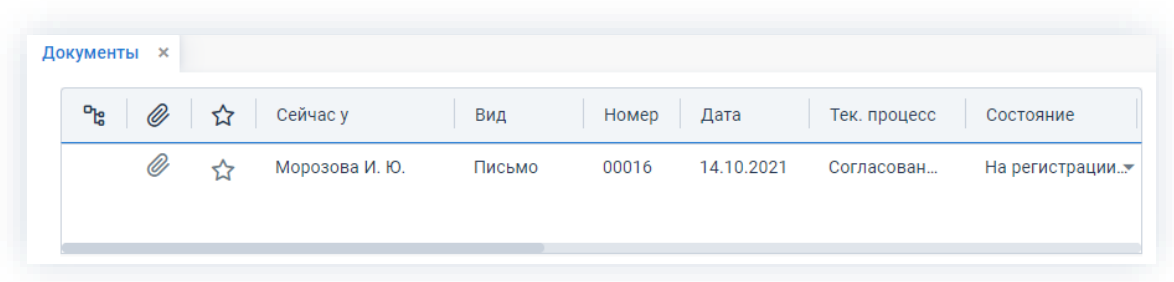

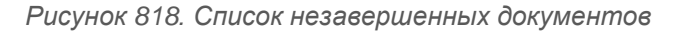

Как только по указанным в списке документам будут завершены процессы, можно будет отправить дело в архив.

# **A** Важно!

Делопроизводитель не может вернуть дело, переданное в архив. Это может сделать только пользователь с ролью «Архивариус».

Архивариус не может вернуть дело, если у него стоит статус «Уничтожено».

## <span id="page-661-0"></span>8.3.1.3. Работа с архивными документами

При необходимости получения доступа к делам, переданным в архив или отдельным документам, Делопроизводитель или пользователь обращается к Архивариусу.

Те пользователи, которые раньше имели доступ к архивным документам, могут их открыть, найдя документы с помощью полнотекстового поиска, по ссылкам из писем с уведомлениями или из списка «Важное», доступного с Основного экрана системы ТЕЗИС.

#### Действия Архивариуса  $8.3.2.$

Пользователь с ролью «Архивариус»:

- имеет доступ к переданным в архив делам;
- имеет право редактирования архивных документов и договоров;
- может фиксировать передачу дел в организации и переводить их в статус «Уничтожено»

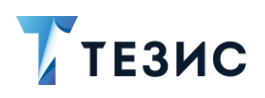

Рабочее место Архивариуса представляет собой перечень дел, переданных в архив, и доступные над ними действия.

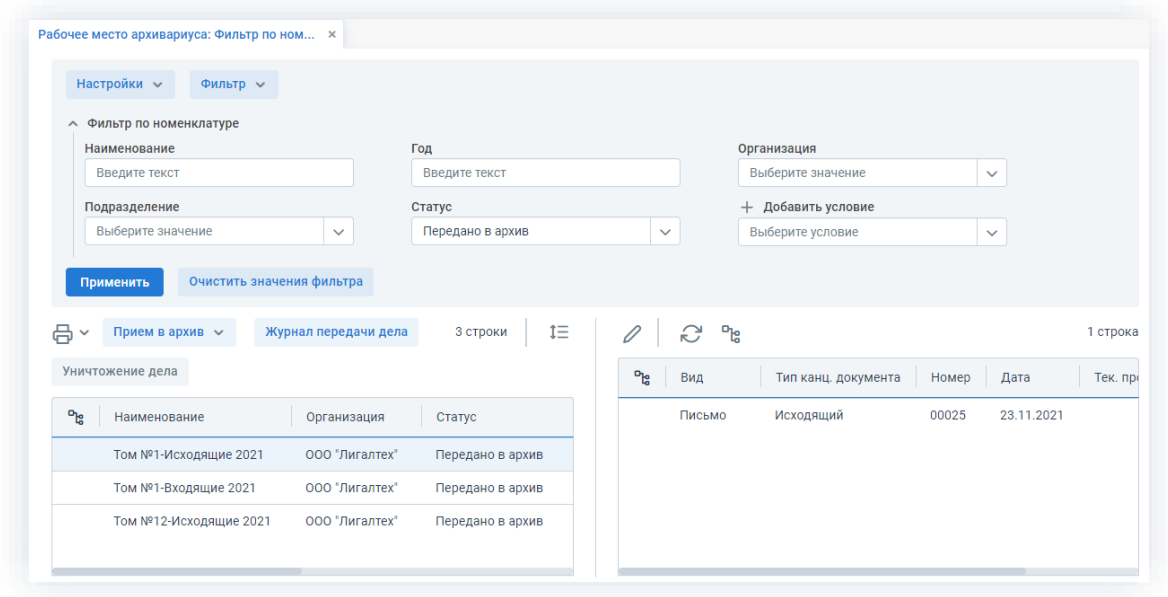

Рисунок 819. Рабочее место Архивариуса

В пункте меню «Рабочее место архивариуса» есть возможность поиска по архивным делам в режиме расширенного поиска. Возможно искать дела по фильтрам или создать новые фильтры для более удобной ориентации в делах (в Системе уже преднастроены фильтры по статусам дел).

Подробнее про возможности поиска в Системе см. п.п. 1.9.

Архивариусу доступны следующие варианты действий:

- Прием дела в архив принятие или отклонение передачи в архив дела, отправленного Делопроизводителем;
- Выдача дел из архива предоставление оригиналов бумажных экземпляров дел, находящихся в архиве сотрудникам и подразделениям организации, а также контрагентам, с записью данного факта в Журнале передачи дела;
- Уничтожение дела физическое уничтожение оригинала бумажного дела, но с полным сохранением документов, входящих в него, в электронном виде;
- Печать распечатка отчётов о необходимых делах.

Описание каждого из вариантов представлено ниже.

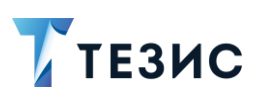

### <span id="page-663-0"></span>8.3.2.1. Прием дела в архив

Дела, переданные в архив, будут отображаться у Архивариуса со статусом «Передано в архив».

\_\_\_\_\_\_\_\_\_\_\_\_\_\_\_\_\_\_\_\_\_\_\_\_\_\_\_\_\_\_\_\_\_\_\_\_\_\_\_\_\_\_\_\_\_\_\_\_\_\_\_\_\_\_\_\_\_\_\_\_\_\_\_\_\_\_\_\_\_\_\_\_\_\_\_\_\_\_\_\_\_\_

| ግሬ<br>Наименование     | Организация    | Статус           |
|------------------------|----------------|------------------|
| Том №1-Исходящие 2021  | ООО "Лигалтех" | Передано в архив |
| Том №1-Входящие 2021   | 000 "Лигалтех" | Передано в архив |
| Том №12-Исходящие 2021 | 000 "Лигалтех" | Передано в архив |
|                        |                |                  |
|                        |                |                  |

*Рисунок 820. Дела, переданные в архив*

Архивариус может принять дело в архив или отклонить его с помощью нажатия

прием в архив  $\sim$  и выбора соответствующего пункта в выпадающем меню.

При выборе варианта «Принять» дело получит статус «В архиве».

При выборе варианта «Отклонить», дело будет возвращено в состояние «Закрыто» и доступно для редактирования Делопроизводителю.

| Уничто |                        |                |                  |
|--------|------------------------|----------------|------------------|
|        | Принять<br>Отклонить   |                |                  |
| ግሬ     | Наименование           | Организация    | Статус           |
|        | Том №1-Исходящие 2021  | ООО "Лигалтех" | Передано в архив |
|        | Том №1-Входящие 2021   | 000 "Лигалтех" | Передано в архив |
|        | Том №12-Исходящие 2021 | ООО "Лигалтех" | Передано в архив |

*Рисунок 821. Прием в архив*

Если дело находится в архиве или переведено в статус «Уничтожено», то все карточки и их вложения блокируются для изменения всеми пользователями, ранее имевшими доступ к документам. Право редактирования данных дел имеет только Архивариус.

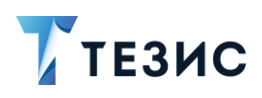

Документы из дел, переданных в архив и принятых Архивариусом, не отображаются в списках документов, договоров и Канцелярии.

\_\_\_\_\_\_\_\_\_\_\_\_\_\_\_\_\_\_\_\_\_\_\_\_\_\_\_\_\_\_\_\_\_\_\_\_\_\_\_\_\_\_\_\_\_\_\_\_\_\_\_\_\_\_\_\_\_\_\_\_\_\_\_\_\_\_\_\_\_\_\_\_\_\_\_\_\_\_\_\_\_\_

# <span id="page-664-0"></span>8.3.2.2. Выдача дел из архива

В Системе возможно фиксировать предоставление оригиналов бумажных экземпляров дел, находящихся в архиве сотрудникам и подразделениям организации, а также контрагентам, с записью данного факта в журнале передачи дела.

Журнал передачи дела Переход в журнал возможен по кнопке на рабочем месте Архивариуса.

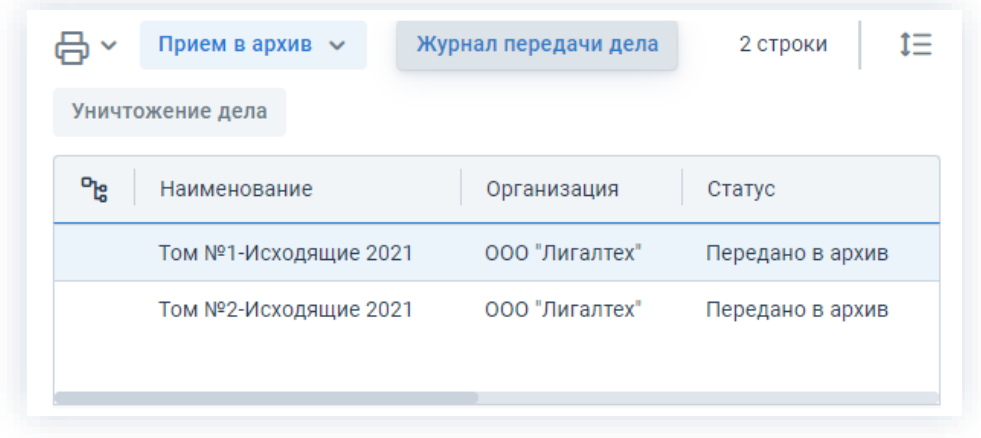

*Рисунок 822. Рабочее место Архивариуса*

Также в карточке дела есть вкладка Журнал передачи».

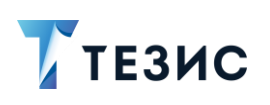

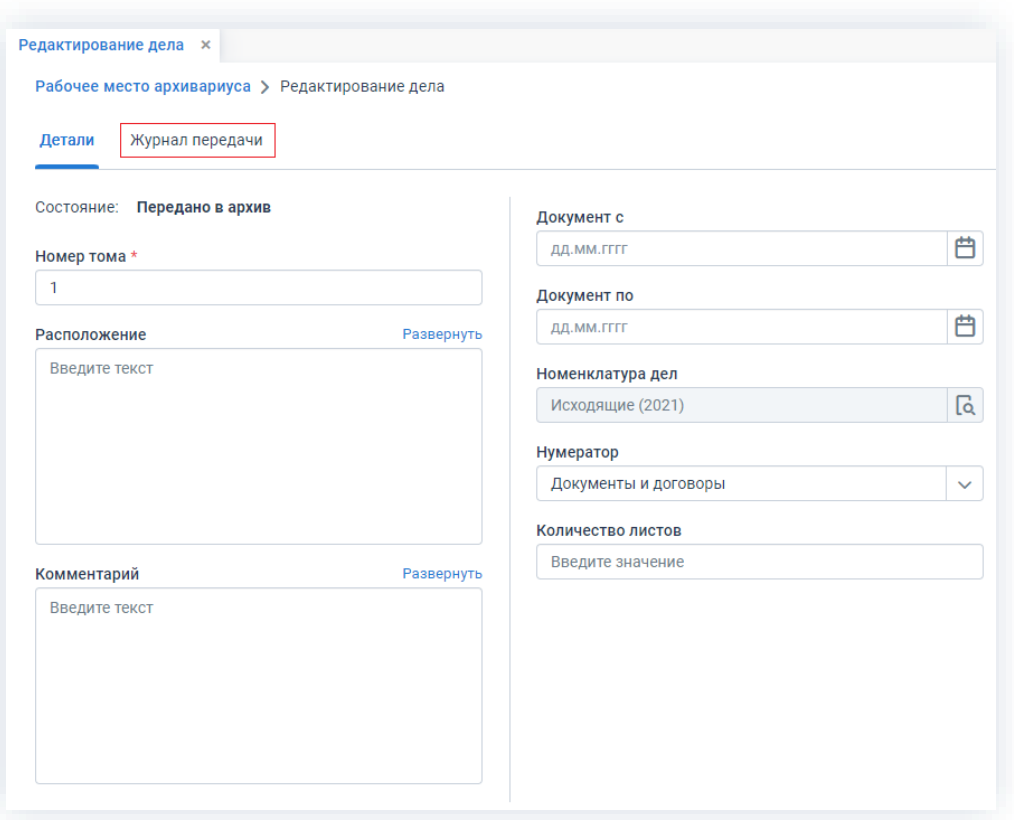

\_\_\_\_\_\_\_\_\_\_\_\_\_\_\_\_\_\_\_\_\_\_\_\_\_\_\_\_\_\_\_\_\_\_\_\_\_\_\_\_\_\_\_\_\_\_\_\_\_\_\_\_\_\_\_\_\_\_\_\_\_\_\_\_\_\_\_\_\_\_\_\_\_\_\_\_\_\_\_\_\_\_

*Рисунок 823. Редактирование дела*

На вкладке «Журнал передачи» представлен перечень записей о передаче данного дела, с указанием того, кому и кем передан оригинал дела, когда и на какой срок, а также когда дело было возвращено в архив.

| Детали        | Журнал передачи     |               |               |               |
|---------------|---------------------|---------------|---------------|---------------|
| Создать       | 立                   |               |               |               |
| Кому передано | Кем выдан           | Дата передачи | Срок возврата | Дата возврата |
| Ленина Е. Ю.  | Скворечникова З. В. | 08.11.2021    | 14.11.2021    | 15.11.2021    |
| Когдин А. А.  | Скворечникова З. В. | 16.11.2021    | 18.11.2021    | 18.11.2021    |
| Головной офис | Скворечникова З. В. | 22.11.2021    | 30.11.2021    |               |

*Рисунок 824. Журнал передачи*

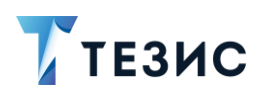

Для создания новой записи в журнале дела необходимо нажать на кнопку Создать

\_\_\_\_\_\_\_\_\_\_\_\_\_\_\_\_\_\_\_\_\_\_\_\_\_\_\_\_\_\_\_\_\_\_\_\_\_\_\_\_\_\_\_\_\_\_\_\_\_\_\_\_\_\_\_\_\_\_\_\_\_\_\_\_\_\_\_\_\_\_\_\_\_\_\_\_\_\_\_\_\_\_

на вкладке «Журнал передачи», а затем указать необходимые данные в окне журнала передачи.

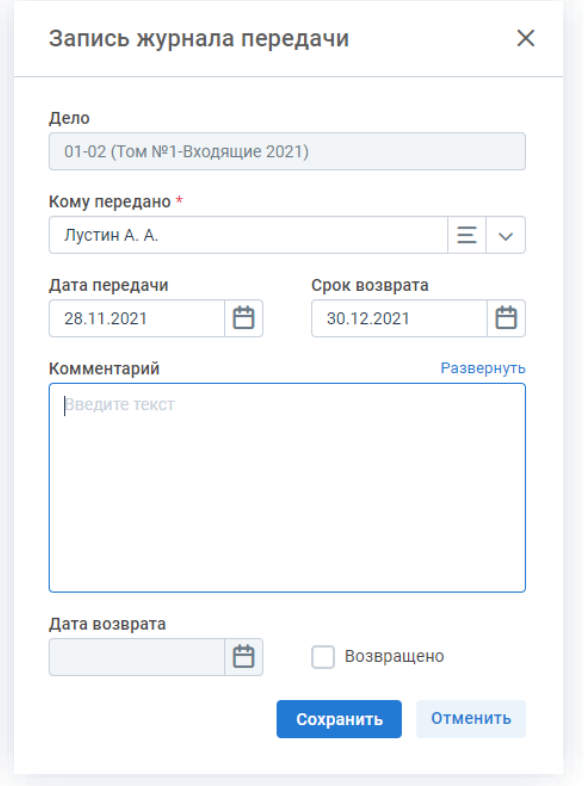

*Рисунок 825. Изменение записи журнала передачи*

В данном окне можно выбрать сотрудника, подразделение или контрагента, которому передается дело из выпадающего списка, указать дату передачи и срок возврата дела. В случае, если дело было возвращено, необходимо отметить соответствующий чек-бокс и указать актуальную дату возврата. Записи журнала передачи можно также изменить или удалить путем нажатия на соответствующие кнопки.

При истечении срока возврата дела Архивариусу и сотруднику, которому он передал дело, придет соответствующее уведомление на электронный адрес. По умолчанию уведомления приходят в 17 часов 30 минут текущего рабочего дня.

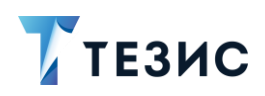

Истекает срок возврата дела 01-02 (Том №1-Входящие 2021)

\_\_\_\_\_\_\_\_\_\_\_\_\_\_\_\_\_\_\_\_\_\_\_\_\_\_\_\_\_\_\_\_\_\_\_\_\_\_\_\_\_\_\_\_\_\_\_\_\_\_\_\_\_\_\_\_\_\_\_\_\_\_\_\_\_\_\_\_\_\_\_\_\_\_\_\_\_\_\_\_\_\_

Выдан кем: Морозова И. Ю. Выдан кому: Лустин А. А. Дата выдачи: 28.11.2021 Срок возврата: 30.11.2021

*Рисунок 826. Уведомление об истечении срока возврата*

# <span id="page-667-0"></span>8.3.2.3. Уничтожение дела

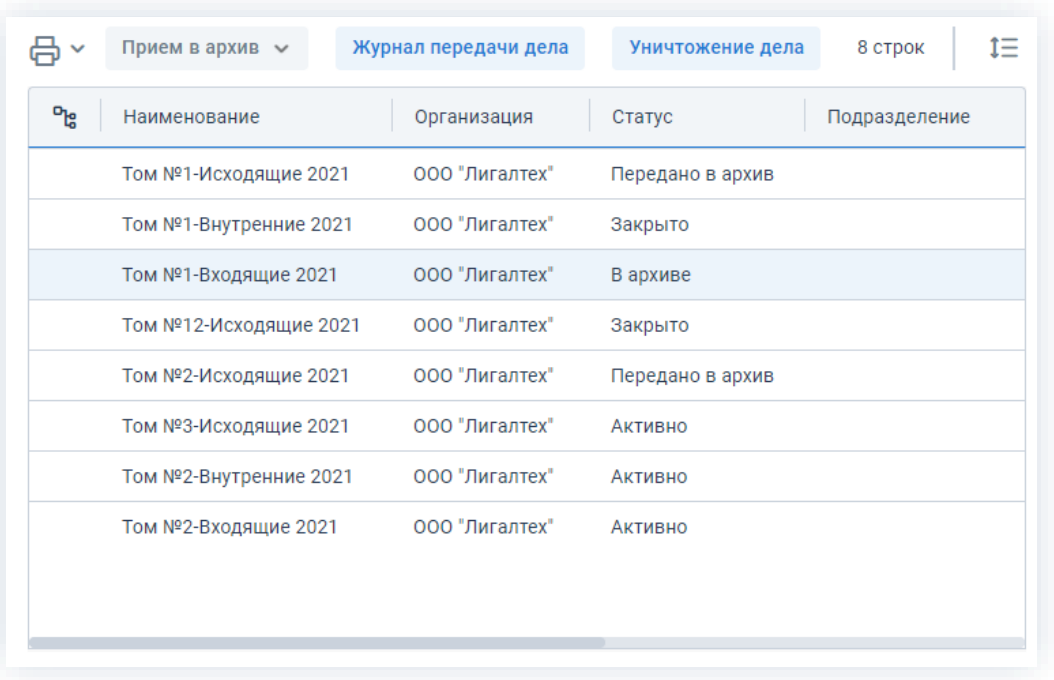

На рабочем месте Архивариуса видны дела с разным статусом.

*Рисунок 827. Рабочее место Архивариуса*

При истечении установленного срока хранения дело может быть уничтожено.

Для этого необходимо выбрать дело со статусом «В архиве» и нажать на кнопку Уничтожение дела .

Система выведет на экран предупреждение о том, что дело будет уничтожено.

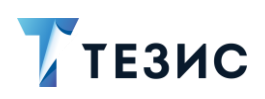

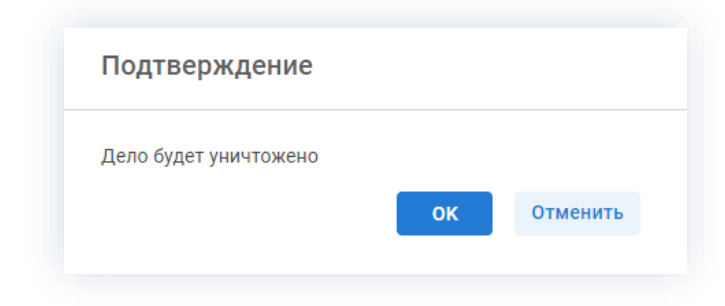

\_\_\_\_\_\_\_\_\_\_\_\_\_\_\_\_\_\_\_\_\_\_\_\_\_\_\_\_\_\_\_\_\_\_\_\_\_\_\_\_\_\_\_\_\_\_\_\_\_\_\_\_\_\_\_\_\_\_\_\_\_\_\_\_\_\_\_\_\_\_\_\_\_\_\_\_\_\_\_\_\_\_

*Рисунок 828. Уничтожение дела*

При нажатии на кнопку **ок д**ело сменит статус и будет считаться уничтоженным.

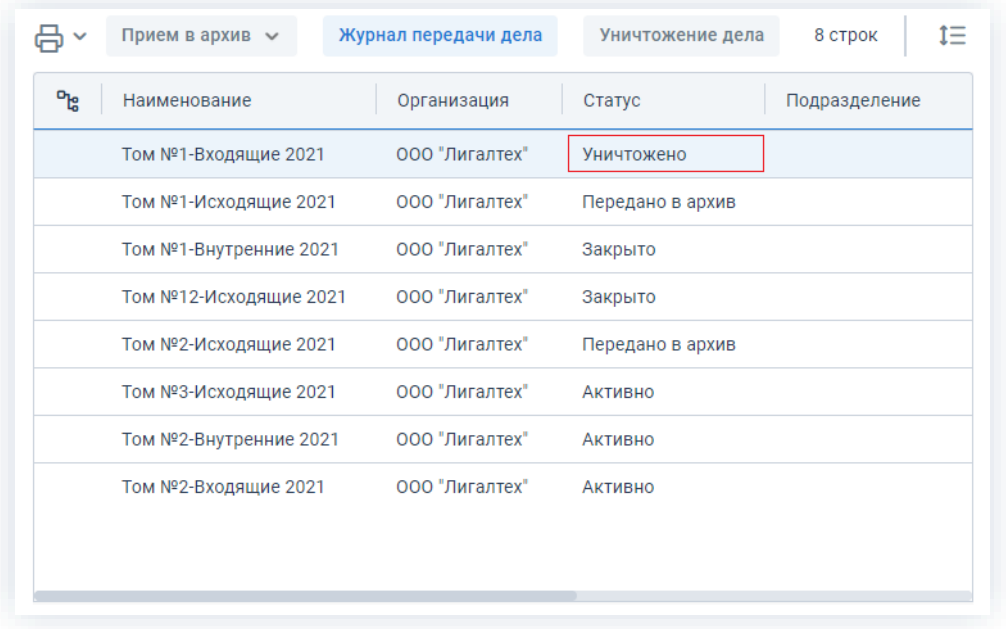

*Рисунок 829. Рабочее место Архивариуса*

Статус «Уничтожено» – это признак, который указывает на физическое уничтожение дела. При этом документы, входящие в дело, сохраняются в Системе в электронном виде. Изменить статус уничтоженного дела в Системе и вернуть его в архив может только Администратор.

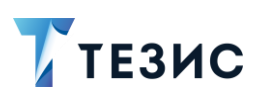

# <span id="page-669-0"></span>8.3.2.4. Печать

Архивариус может распечатать информацию о необходимых делах, находящихся в архиве.

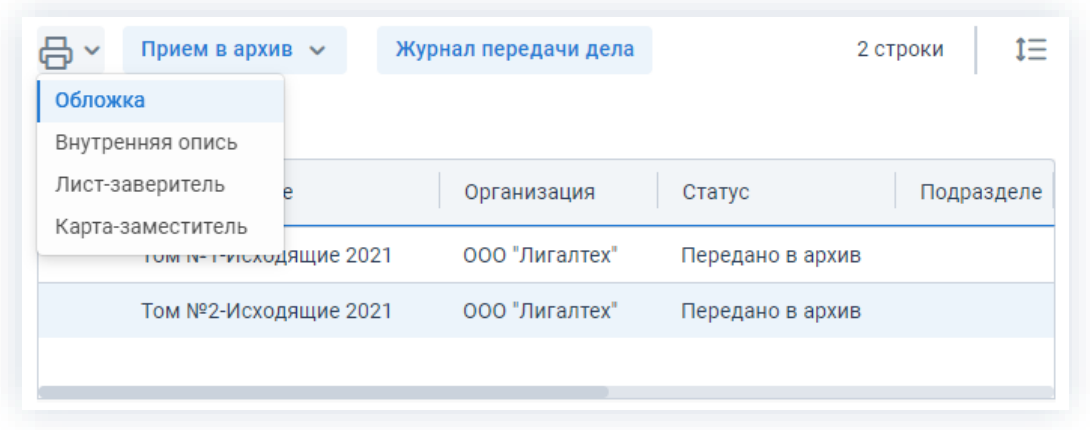

Рисунок 830. Возможности печати

По кнопке «Печать» на рабочем месте Архивариуса доступно четыре варианта отчётов:

- «Обложка» обложка дела;
- «Внутренняя опись» документ с данными в табличном виде обо всех материалах, входящих с состав дела с указанием номера, индекса; даты составления, наименования, а также возможностью указания примечаний;
- «Лист-заверитель» это документ, в котором отражаются особенности пронумерованного и сшитого дела, готового для сдачи в архив;
- «Карта-заместитель» документ, подтверждающий факт выдачи определенных дел, находящихся в архиве предприятия в надлежащем состоянии на конкретный период времени заинтересованному лицу.

Обложка дела открывается для предпросмотра и может быть только распечатана.

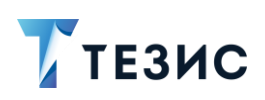

# РУКОВОДСТВО ПОЛЬЗОВАТЕЛЯ

### 8. Канцелярия и делопроизводство

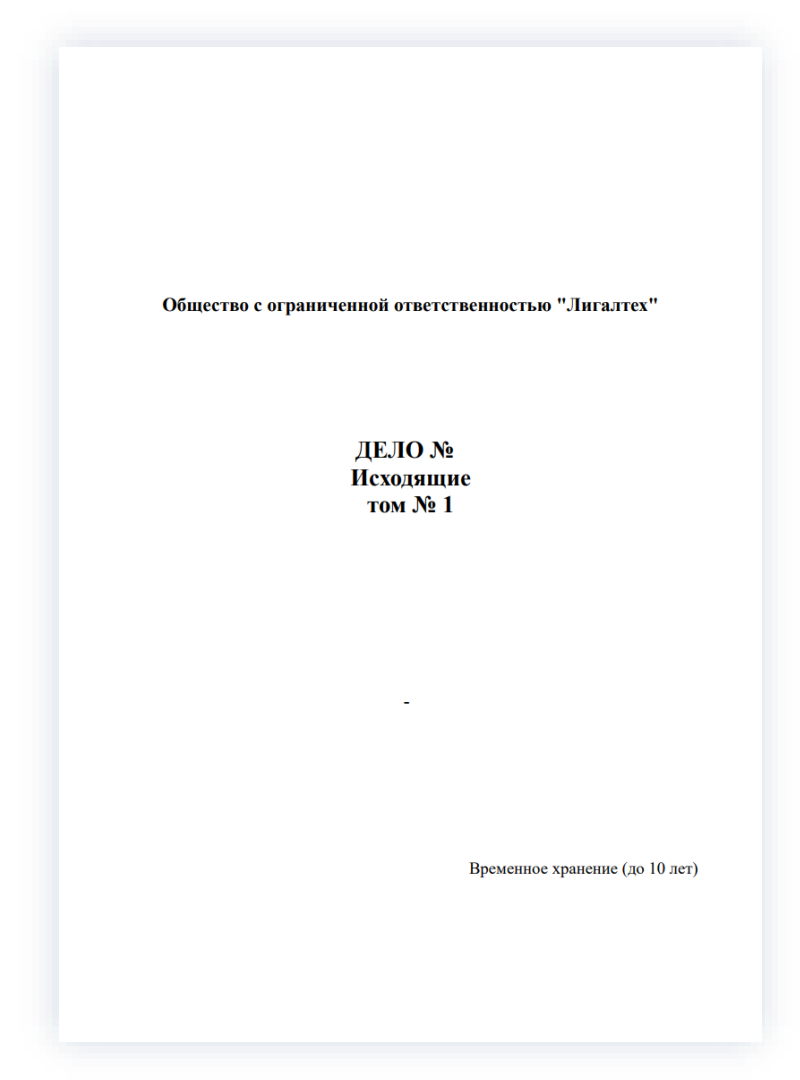

\_\_\_\_\_\_\_\_\_\_\_\_\_\_\_\_\_\_\_\_\_\_\_\_\_\_\_\_\_\_\_\_\_\_\_\_\_\_\_\_\_\_\_\_\_\_\_\_\_\_\_\_\_\_\_\_\_\_\_\_\_\_\_\_\_\_\_\_\_\_\_\_\_\_\_\_\_\_\_\_\_\_

*Рисунок 831. Обложка*

Внутренняя опись документов отрывается в формате документа и может быть дополнена информацией перед печатью.

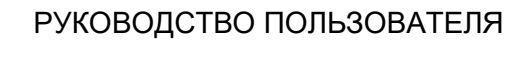

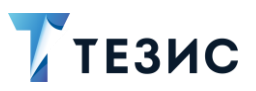

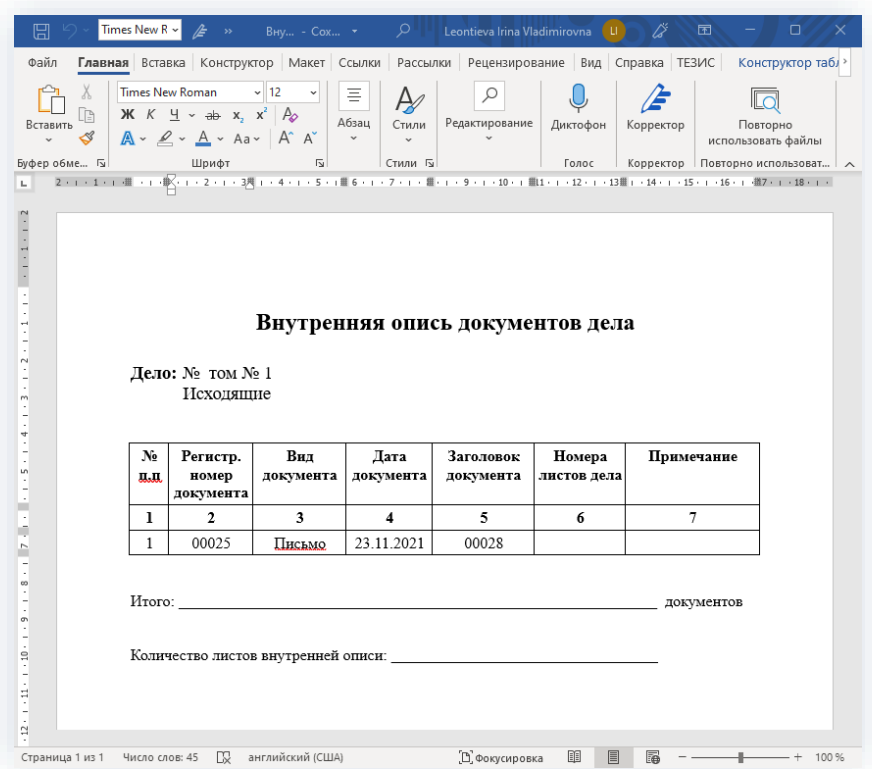

\_\_\_\_\_\_\_\_\_\_\_\_\_\_\_\_\_\_\_\_\_\_\_\_\_\_\_\_\_\_\_\_\_\_\_\_\_\_\_\_\_\_\_\_\_\_\_\_\_\_\_\_\_\_\_\_\_\_\_\_\_\_\_\_\_\_\_\_\_\_\_\_\_\_\_\_\_\_\_\_\_\_

*Рисунок 832. Внутренняя опись*

Лист-заверитель открывается для предпросмотра и может быть только распечатан.

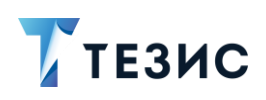

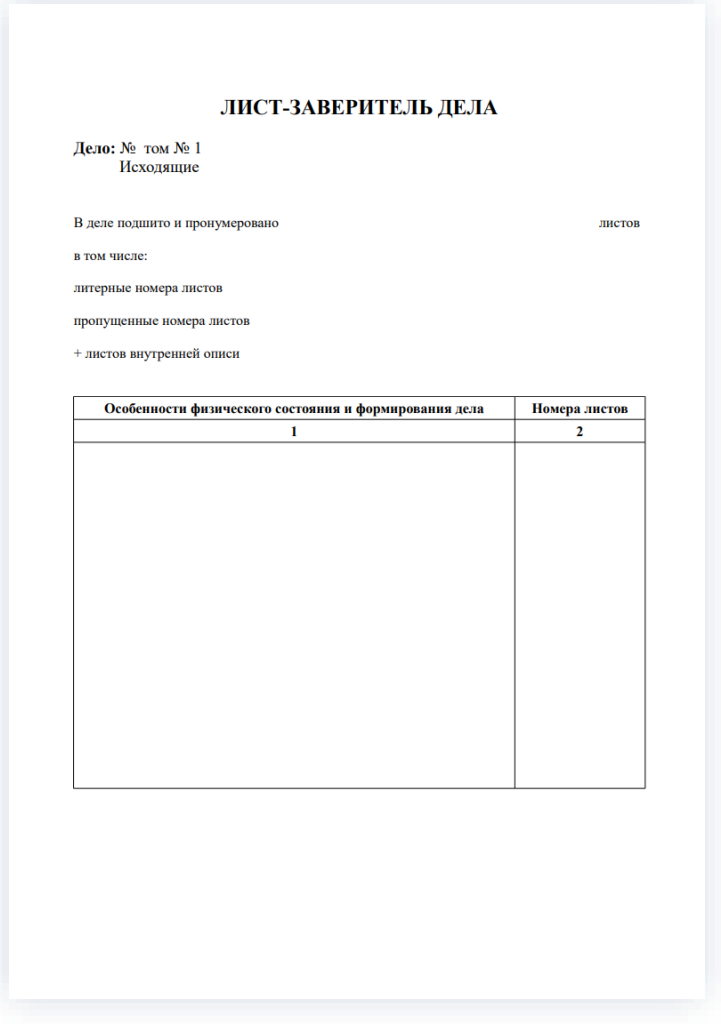

\_\_\_\_\_\_\_\_\_\_\_\_\_\_\_\_\_\_\_\_\_\_\_\_\_\_\_\_\_\_\_\_\_\_\_\_\_\_\_\_\_\_\_\_\_\_\_\_\_\_\_\_\_\_\_\_\_\_\_\_\_\_\_\_\_\_\_\_\_\_\_\_\_\_\_\_\_\_\_\_\_\_

*Рисунок 833. Лист-заверитель*

Карта-заместитель открывается для предпросмотра и может быть только распечатана.

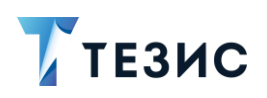

| КАРТА-ЗАМЕСТИТЕЛЬ ДЕЛА           |                |                         |  |  |  |  |
|----------------------------------|----------------|-------------------------|--|--|--|--|
| Дело: № том № 1<br>Исходящие     |                |                         |  |  |  |  |
| Выдано во временное пользование: |                |                         |  |  |  |  |
| Ф.И.О. пользователя              | Дата выдачи    | Дата возврата           |  |  |  |  |
| 1                                | $\overline{2}$ | $\overline{\mathbf{3}}$ |  |  |  |  |
|                                  |                |                         |  |  |  |  |
|                                  |                |                         |  |  |  |  |
|                                  |                |                         |  |  |  |  |
|                                  |                |                         |  |  |  |  |
|                                  |                |                         |  |  |  |  |
|                                  |                |                         |  |  |  |  |
|                                  |                |                         |  |  |  |  |
|                                  |                |                         |  |  |  |  |
|                                  |                |                         |  |  |  |  |
|                                  |                |                         |  |  |  |  |
|                                  |                |                         |  |  |  |  |
|                                  |                |                         |  |  |  |  |
|                                  |                |                         |  |  |  |  |
|                                  |                |                         |  |  |  |  |
|                                  |                |                         |  |  |  |  |
|                                  |                |                         |  |  |  |  |
|                                  |                |                         |  |  |  |  |
|                                  |                |                         |  |  |  |  |
|                                  |                |                         |  |  |  |  |
|                                  |                |                         |  |  |  |  |
|                                  |                |                         |  |  |  |  |

Рисунок 834. Карта-заместитель

### Действий Делопроизводителя в рамках холдинговой структуры  $8.4.$

Важный момент взаимодействия организаций в рамках холдинговой структуры заключается в выстраивании процессов отправки и получения документов.

#### $8.4.1.$ Отправка документов

Подготовленный, согласованный и утвержденный документ передается на регистрацию с помощью процесса «Регистрация» или регистрируется с помощью Зарегистрировать

кнопки

При передаче документа Инициатор процесса заполняет все поля в форме «Отправка на регистрацию» или подтверждает информацию, если поля были заполнены с помощью данных из шаблона документа.

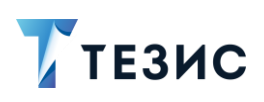

Для организации перемещения документа между организациями, зарегистрированными в единой базе данных по технологии «безбумажного» документооборота, в поле «Адресат» формы «Регистрация» необходимо выбрать соответствующую организацию (форма «Выбор адресата», вкладка «Подразделения»).

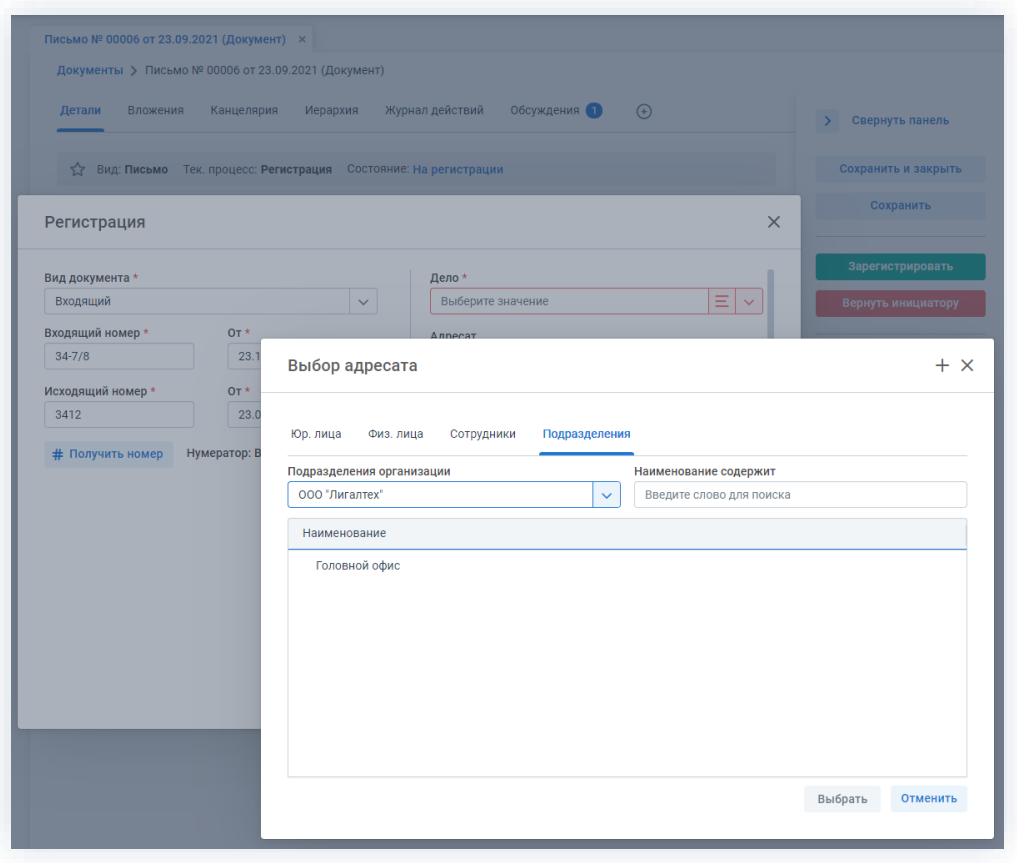

Рисунок 835. Выбор адресата

В случае если в качестве Адресата выбрана организация, работающая в этой же базе данных, работнику Канцелярии, получившему документ на регистрацию, нужно

сгенерировать исходящий номер и нажать на кнопку

# Получить номер

На основании этого исходящего документа программа автоматически сформирует входящий документ для Адресата, перенесет в него всю информацию, вложения и т.п., укажет в группе канцелярских полей вид документа «Входящий» и установит автоматическую связь между двумя документами.

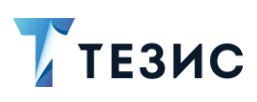

## 8.4.2. Получение документов

Для того чтобы Секретарь имел возможность получать документы на регистрацию, необходимо соответствующему пользователю назначить роль «Секретарь» в справочнике «Наши организации».

\_\_\_\_\_\_\_\_\_\_\_\_\_\_\_\_\_\_\_\_\_\_\_\_\_\_\_\_\_\_\_\_\_\_\_\_\_\_\_\_\_\_\_\_\_\_\_\_\_\_\_\_\_\_\_\_\_\_\_\_\_\_\_\_\_\_\_\_\_\_\_\_\_\_\_\_\_\_\_\_\_\_

При получении уведомления о поступлении электронного документа в системе ТЕЗИС работник Канцелярии организации-адресата осуществляет регистрацию

Зарегистрировать входящего документа, путем нажатия на кнопку или отправляет документ на регистрацию с помощью процесса «Регистрация».

При этом поле «Исх. №» уже будет заполнено соответствующим значением из исходящего документа организации-отправителя.

При нажатии на кнопку сформированный номер будет автоматически указан в соответствующем поле исходного документа организации-отправителя.

После завершения процесса регистрации входящий документ может быть отправлен на резолюцию или ознакомление.

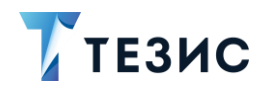

# 9. Работа со справочниками

В данном разделе описываются действующие справочники системы ТЕЗИС.

#### Общая информация  $9.1.$

Для сведений систематизации по определенным темам, организации единообразного заполнения данных и сокращения времени на создание карточек в системе ТЕЗИС созданы и действуют справочники.

Общие для всех пользователей справочники можно увидеть в разделе «Справочники» меню.

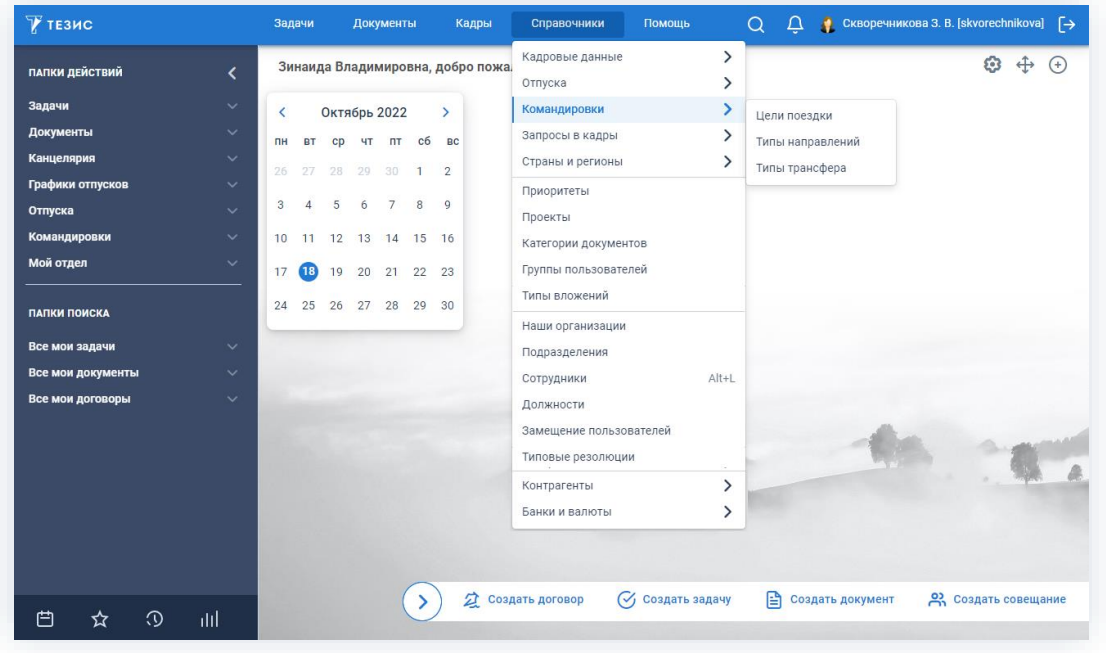

Рисунок 836. Справочники Системы

В системе ТЕЗИС предусмотрено 16 общих справочников:

- Справочник «Приоритеты»;
- Справочник «Проекты»;
- Справочник «Категории документов»;
- Справочник «Группы пользователей»;
- Справочник «Типы вложений»;
- Справочник «Наши организации»;

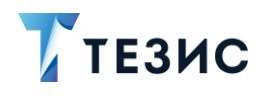

- [Справочник «Подразделения»;](#page-689-0)
- [Справочник «Сотрудники»;](#page-692-0)
- [Справочник «Должности»;](#page-695-0)
- [Справочник «Замещение пользователей»;](#page-696-0)
- [Справочник «Типовые резолюции»;](#page-700-0)
- Справочники контрагентов:
	- → [Справочник «Юридические лица»;](#page-702-0)
	- **→ [Справочник «Физические лица»;](#page-708-0)**
- Справочники банков и валют:
	- **→ [Справочник «Валюты»;](#page-711-0)**
	- **→ [Справочник «Банки»;](#page-713-0)**
	- **→ [Справочник «Регионы банков».](#page-715-0)**

Кроме того, в системе ТЕЗИС функционируют справочники для определенных ролей.

\_\_\_\_\_\_\_\_\_\_\_\_\_\_\_\_\_\_\_\_\_\_\_\_\_\_\_\_\_\_\_\_\_\_\_\_\_\_\_\_\_\_\_\_\_\_\_\_\_\_\_\_\_\_\_\_\_\_\_\_\_\_\_\_\_\_\_\_\_\_\_\_\_\_\_\_\_\_\_\_\_

Для работы Кадрового специалиста существуют 16 специальных справочников:

- Справочники кадровых данных:
	- **→ Справочник «Виды образования»;**
	- **→ Справочник «Семейные положения»;**
	- **→ Справочник «Категории инвалидности»;**
	- **→ Справочник «Категории готовности в несению ВС»;**
	- **→ Справочник «Категории запаса»;**
	- **→ Справочник «Воинские звания»;**
	- **→ Справочник «Типы документов сотрудника»;**
	- **→ Справочник «Категории документов сотрудника».**
- Справочники отпусков:
	- **→ Справочник «Виды отпусков»;**
	- **→ Справочник «Длительность отпусков по регионам».**
- Справочники командировок:
	- **→ Справочник «Цели поездки»;**
	- **→ Справочник «Типы направлений»;**
	- **→ Справочник «Типы трансфера».**

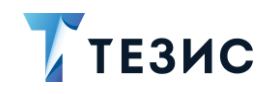

- Справочник запросов в кадры:
	- **→ Справочник «Список запросов в кадры».**
- Справочник стран и регионов:
	- **→ Справочник «Страны»;**
	- **→ Справочник «Регионы».**

Подробная информация об этих справочниках содержится в Руководстве пользователя «Кадры» 5.2.

\_\_\_\_\_\_\_\_\_\_\_\_\_\_\_\_\_\_\_\_\_\_\_\_\_\_\_\_\_\_\_\_\_\_\_\_\_\_\_\_\_\_\_\_\_\_\_\_\_\_\_\_\_\_\_\_\_\_\_\_\_\_\_\_\_\_\_\_\_\_\_\_\_\_\_\_\_\_\_\_\_

Для работы Канцелярии существует 3 специальных справочника:

- [Справочник «Номенклатура дел»;](#page-608-0)
- [Справочник «Дела»;](#page-610-0)
- [Справочник «Способы отправки».](#page-612-0)

Подробная информация об этих справочниках содержится в п.п. [8.1.3](#page-608-1) раздела «Канцелярия и делопроизводство».

Администратор системы ТЕЗИС в своей работе использует справочники «Абоненты ЭДО» и «Типовые причины аннулирования». Подробная информация об этих справочниках содержится в отдельном руководстве.

Внесение изменений в справочники доступно пользователям с ролью «Редактирование справочников». Для редактирования справочников с кадровыми данными существует отдельная роль «Редактирование справочников с кадровыми данными». Для редактирования справочника «Замещение пользователей» существует отдельная роль «Редактирование замещений пользователей».

При одновременном редактировании справочника несколькими пользователями будут сохранены изменения того пользователя, который раньше других сохранит изменения.

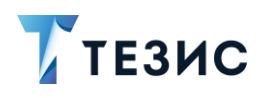

## Пример:

Лустин А.А. и Груздев В.В. одновременно открыли справочник «Сотрудники» и произвели редактирование данных Морозовой И.Ю.

Груздев В.В. внес и сохранил изменения раньше.

Лустин А.А. при попытке сохранить внесенные им изменения, увидит сообщение о том, что карточка была изменена другим пользователем.

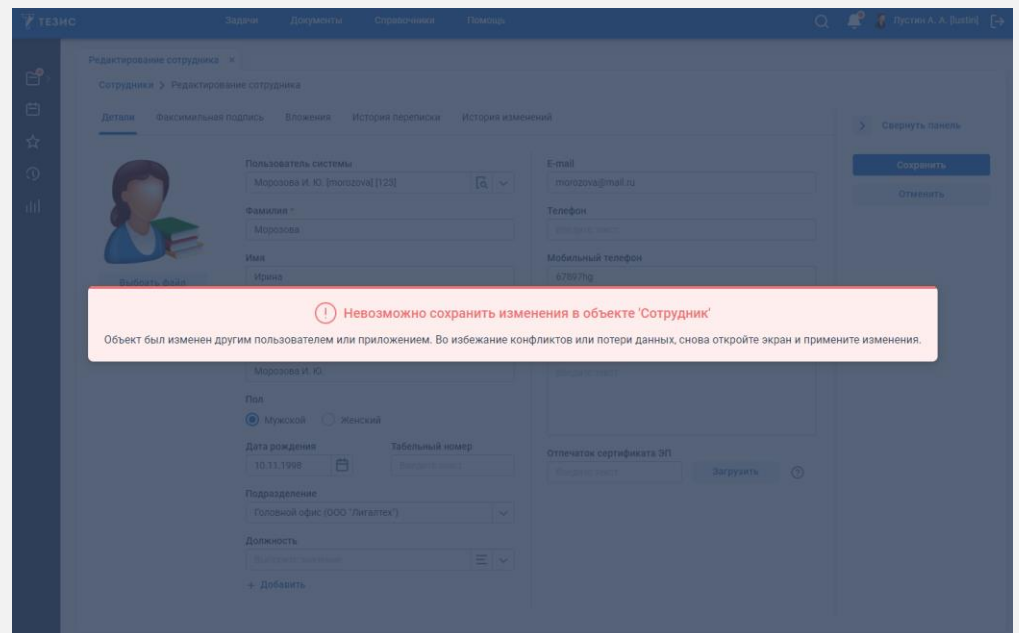

Рисунок 837. Невозможность сохранения изменений справочника

Чтобы Лустин А.А. мог произвести и сохранить изменения необходимо обновить карточку. Для этого нужно закрыть карточку и открыть ее заново, а затем вновь внести изменения.

Редактирование справочников также доступно при нажатии на кнопку  $\overline{G}$ расположенную рядом с полями на вкладках карточек документов и договоров.

Информация о каждом справочнике представлена в подразделах ниже.

### <span id="page-679-0"></span> $9.2.$ Справочник «Приоритеты»

Данный справочник позволяет задать различные типы приоритетов и их порядковый номер в списках, которые будут отображаться при создании и редактировании задач.

Выбранный приоритет определяет важность и срочность задачи.

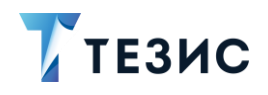

По умолчанию в Системе есть четыре типа приоритетов:

- Критический;
- Высокий;
- Нормальный;
- Низкий.

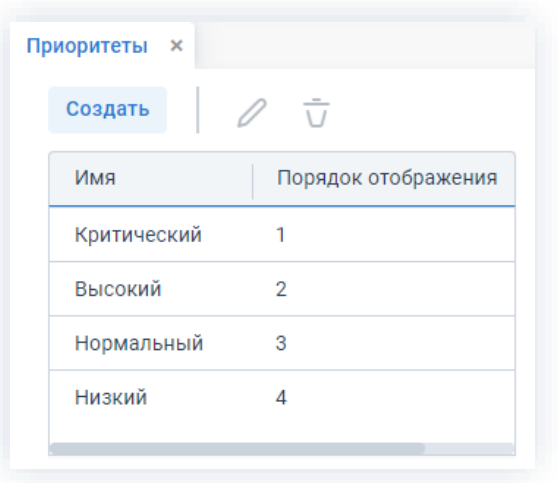

\_\_\_\_\_\_\_\_\_\_\_\_\_\_\_\_\_\_\_\_\_\_\_\_\_\_\_\_\_\_\_\_\_\_\_\_\_\_\_\_\_\_\_\_\_\_\_\_\_\_\_\_\_\_\_\_\_\_\_\_\_\_\_\_\_\_\_\_\_\_\_\_\_\_\_\_\_\_\_\_\_

*Рисунок 838. Справочник «Приоритеты»*

Элемент справочника можно создать, изменить или удалить с помощью соответствующих кнопок.

Для создания нового приоритета необходимо обязательно ввести его имя.

Порядковый номер не является обязательным.

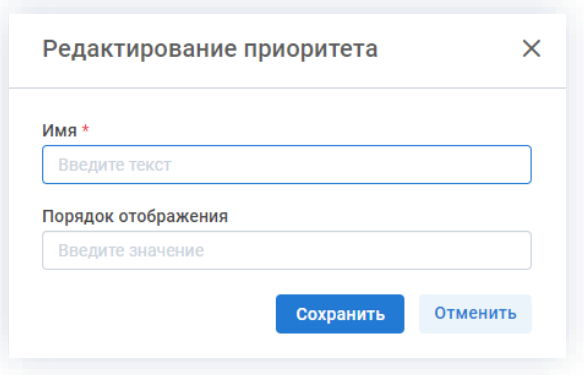

*Рисунок 839. Создание нового приоритета*

Созданный новый приоритет будет автоматически помещен на последнее место в списке.

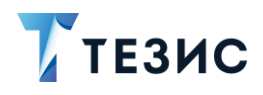

#### <span id="page-681-0"></span> $9.3.$ Справочник «Проекты»

Данный справочник содержит существующие в организации проекты и позволяет создать виртуальные проекты, объединенные общими признаками, для удобной группировки задач, документов и договоров.

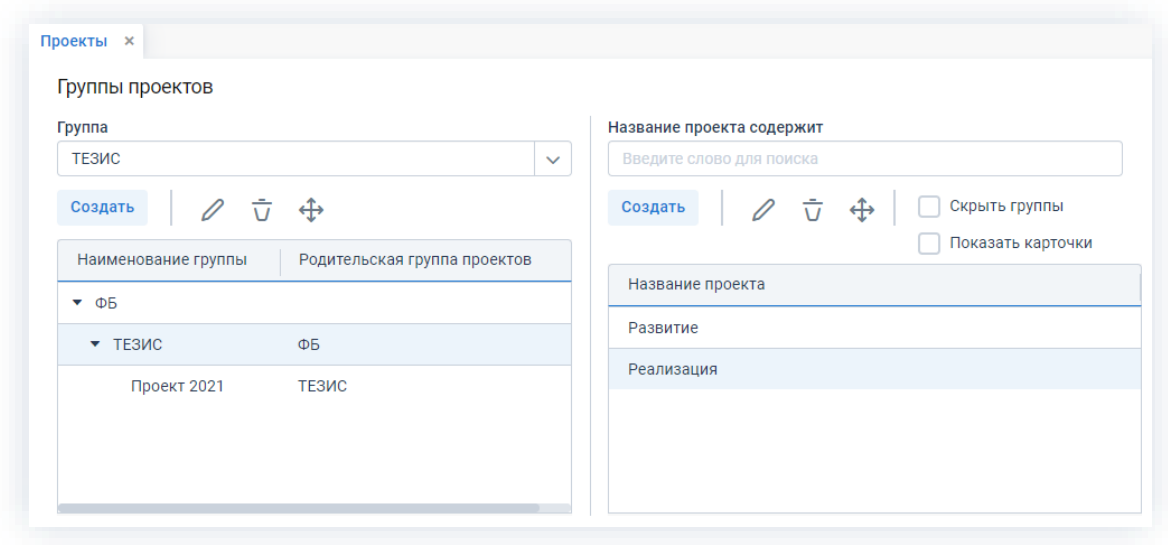

Рисунок 840. Справочник «Проекты»

Справочник позволяет создавать, изменять, удалять или перемещать проекты с помощью соответствующих кнопок.

Возможно осуществлять поиск проектов по наименованию.

При создании новой группы необходимо задать её название и родительскую группу.

В случае если родительская группа не указана, новая группа будет находиться на одном уровне с основной.

Группа может быть удалена или перемещена в другую родительскую группу. Для этого необходимо нажать кнопку  $\bigoplus$  и в открывшемся окне выбрать новую группу.

При выборе группы в правой части экрана отображаются входящие в неё проекты.

Рядом с кнопками управления проектами располагаются опции управления внешним видом экрана:

- чек-бокс «Скрыть группы» отключает отображение групп проектов;
- чек-бокс «Показать карточки» добавляет список карточек проектов.

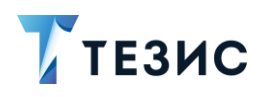

# РУКОВОДСТВО ПОЛЬЗОВАТЕЛЯ

9. Работа со справочниками

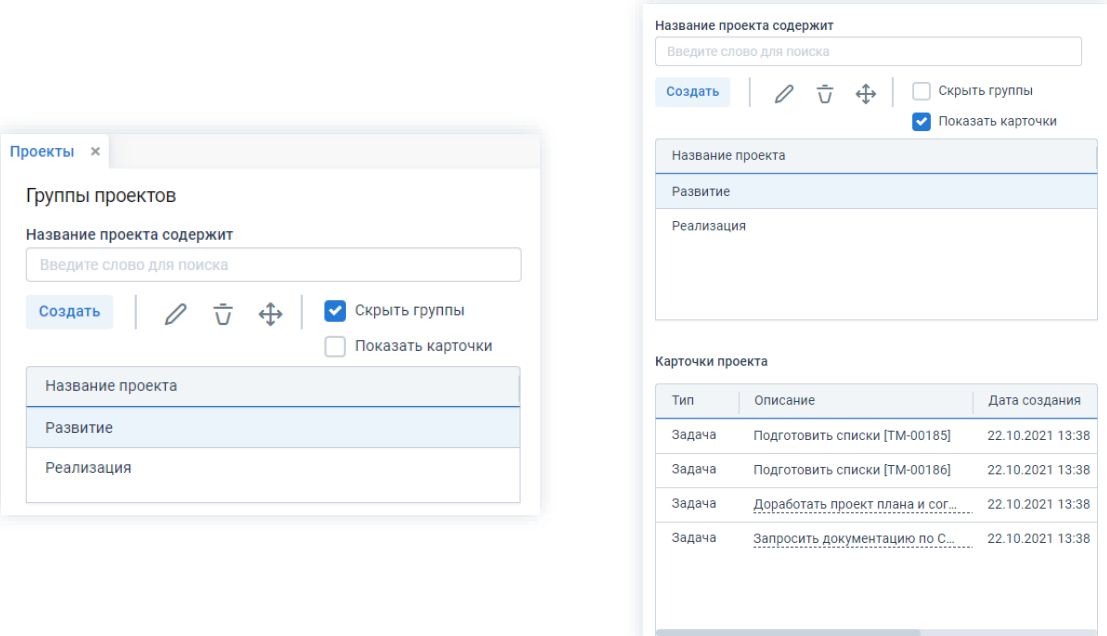

\_\_\_\_\_\_\_\_\_\_\_\_\_\_\_\_\_\_\_\_\_\_\_\_\_\_\_\_\_\_\_\_\_\_\_\_\_\_\_\_\_\_\_\_\_\_\_\_\_\_\_\_\_\_\_\_\_\_\_\_\_\_\_\_\_\_\_\_\_\_\_\_\_\_\_\_\_\_\_\_\_

*Рисунок 841. Управление внешним видом экранов*

При создании новой группы или проекта необходимо указать его название и группу, в которую он будет входить.

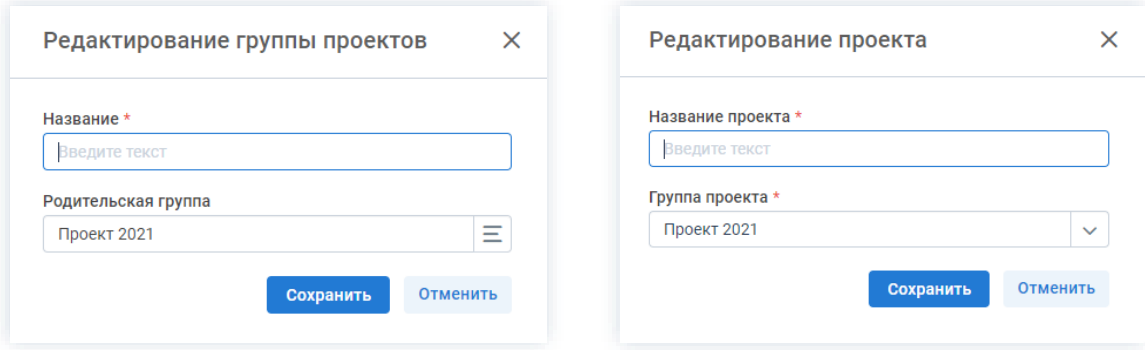

*Рисунок 842. Создание новой группы или проекта*

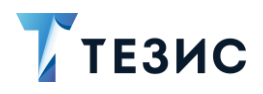

#### <span id="page-683-0"></span>Справочник «Категории документов»  $9.4.$

Данный справочник позволяет определять необходимые свойства документа, например, его важность.

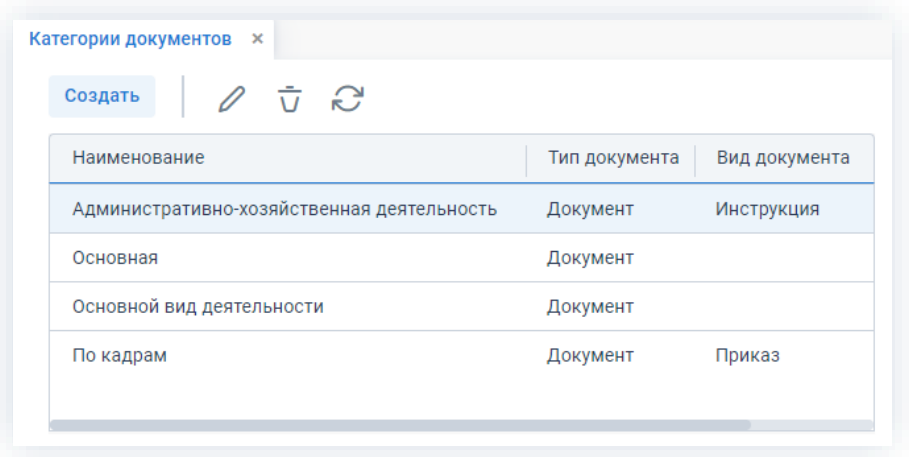

Рисунок 843. Справочник «Категории документов»

Справочник позволяет создавать, изменять и удалять категории документов с помощью соответствующих кнопок.

Чтобы обновить экран нужно нажать на кнопку

Для перехода к редактированию категории документа необходимо дважды нажать на соответствующую строку таблицы или выделить нужную строку и нажать на кнопку 0

При создании категории документа указывается ее наименование, код, а также выбирается тип документа, к которому эта категория будет относиться.

Использование категории документов может быть ограничено определенным видом документа.
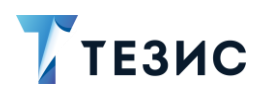

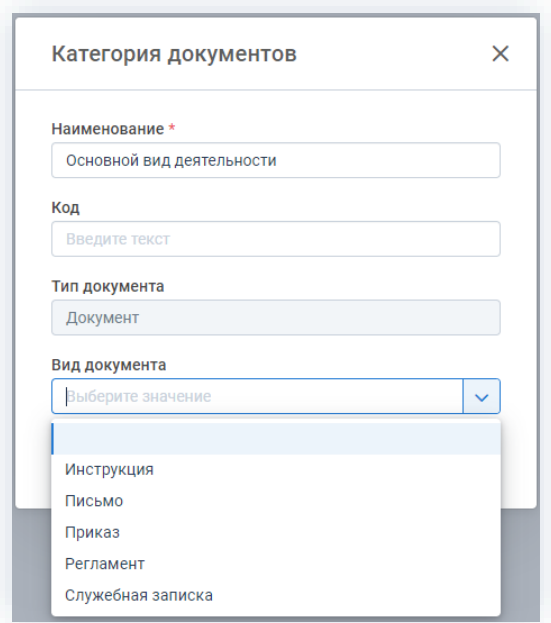

Рисунок 844. Ограничение использования категории документа

#### Справочник «Группы пользователей» 9.5.

Данный справочник позволяет объединять пользователей в группы для удобства работы.

Группы могут отражать реальную организационную структуру и использоваться при множественном назначении пользователей на роли в процессах.

Для каждого пользователя существует возможность создавать индивидуальные группы пользователей.

В левой части экрана отображается список групп, а в правой - список пользователей, входящих в выбранную группу.

# РУКОВОДСТВО ПОЛЬЗОВАТЕЛЯ

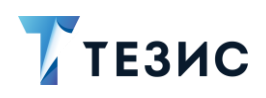

9. Работа со справочниками

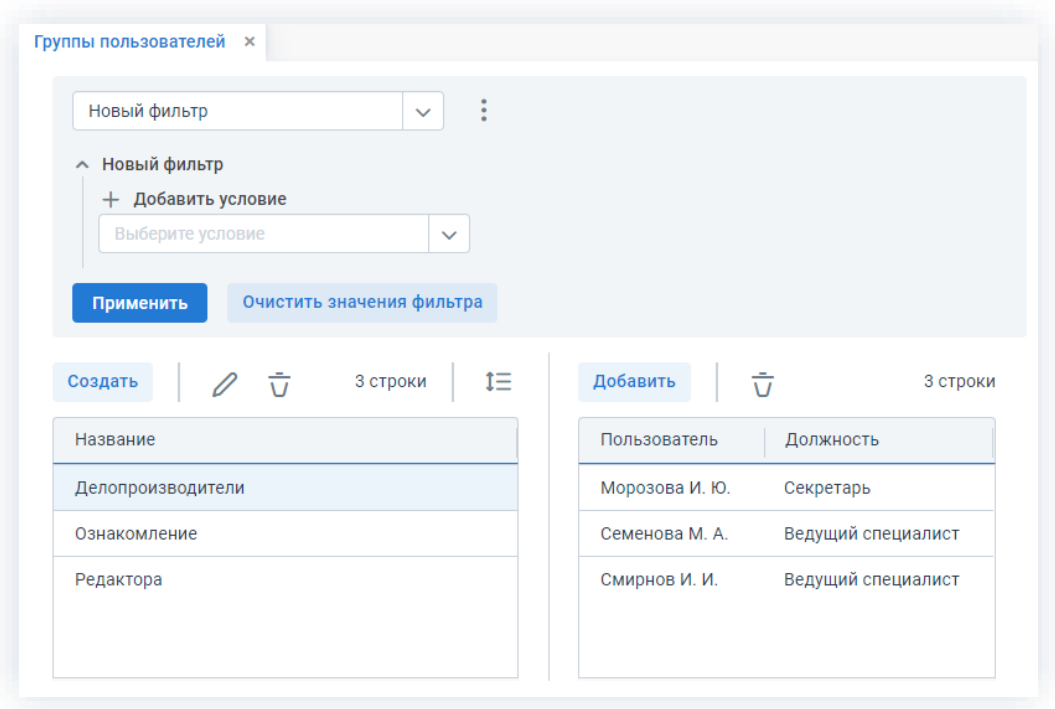

\_\_\_\_\_\_\_\_\_\_\_\_\_\_\_\_\_\_\_\_\_\_\_\_\_\_\_\_\_\_\_\_\_\_\_\_\_\_\_\_\_\_\_\_\_\_\_\_\_\_\_\_\_\_\_\_\_\_\_\_\_\_\_\_\_\_\_\_\_\_\_\_\_\_\_\_\_\_\_\_\_

*Рисунок 845. Справочник «Группы пользователей»*

Группы пользователей можно создавать, изменять и удалять с помощью соответствующих кнопок.

Создавать, редактировать и удалять общие для всех пользователей группы могут только пользователи с ролью «Редактирование справочников» и «Администратор».

Для добавления пользователей в группу необходимо выбрать нужную группу

и нажать на кнопку в списке пользователей. В открывшемся списке

требуется выбрать нужных пользователей и нажать на кнопку .

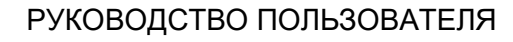

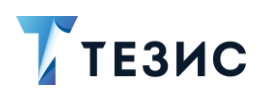

9. Работа со справочниками

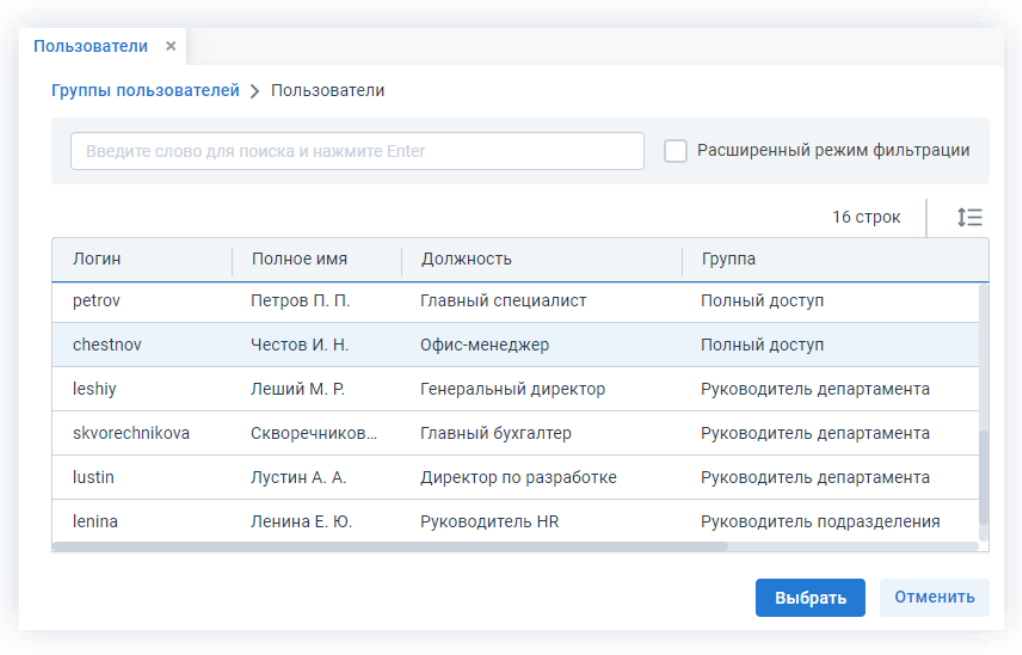

\_\_\_\_\_\_\_\_\_\_\_\_\_\_\_\_\_\_\_\_\_\_\_\_\_\_\_\_\_\_\_\_\_\_\_\_\_\_\_\_\_\_\_\_\_\_\_\_\_\_\_\_\_\_\_\_\_\_\_\_\_\_\_\_\_\_\_\_\_\_\_\_\_\_\_\_\_\_\_\_\_

*Рисунок 846. Добавления пользователя в группу*

Для удаления пользователя из группы необходимо выбрать его в списке и нажать на кнопку  $\overline{\overline{U}}$ .

## 9.6. Справочник «Типы вложений»

Данный справочник служит для создания различных типов вложений.

Типы вложений помогают классифицировать файлы, добавляемые в карточки в качестве вложений.

| Создать        | $\overline{v}$                                        |
|----------------|-------------------------------------------------------|
| Имя            | Комментарий                                           |
| Пакет документ | Документы входящие в состав единого пакета            |
| Копия          | Сканированный или копированный документ (не оригинал) |
| Заявление      | Заявление на оплачиваемый или неоплачиваемый отпуск   |

*Рисунок 847. Справочник «Типы вложений»*

Типы вложений можно создавать, удалять и редактировать с помощью соответствующих кнопок.

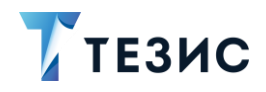

При создании и редактировании типа необходимо обязательно указать его код и название. Комментарий добавляется при необходимости.

\_\_\_\_\_\_\_\_\_\_\_\_\_\_\_\_\_\_\_\_\_\_\_\_\_\_\_\_\_\_\_\_\_\_\_\_\_\_\_\_\_\_\_\_\_\_\_\_\_\_\_\_\_\_\_\_\_\_\_\_\_\_\_\_\_\_\_\_\_\_\_\_\_\_\_\_\_\_\_\_\_

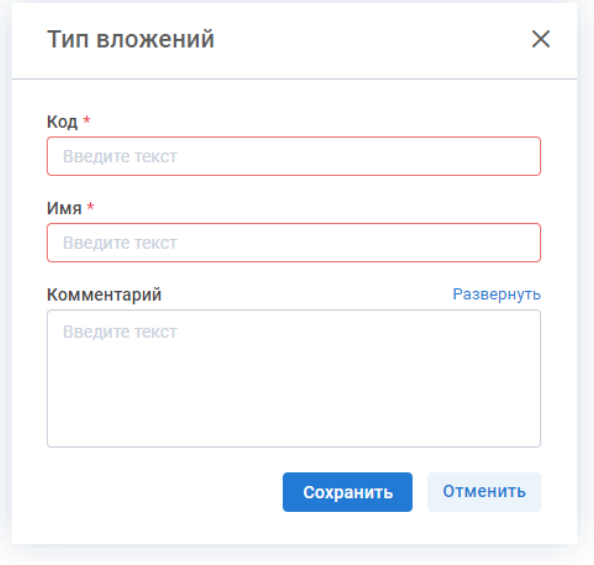

*Рисунок 848. Создание нового типа вложения*

## 9.7. Справочник «Наши организации»

Этот справочник позволяет управлять списком организаций, использующих Систему.

Возможно осуществлять поиск по имеющемуся списку организаций.

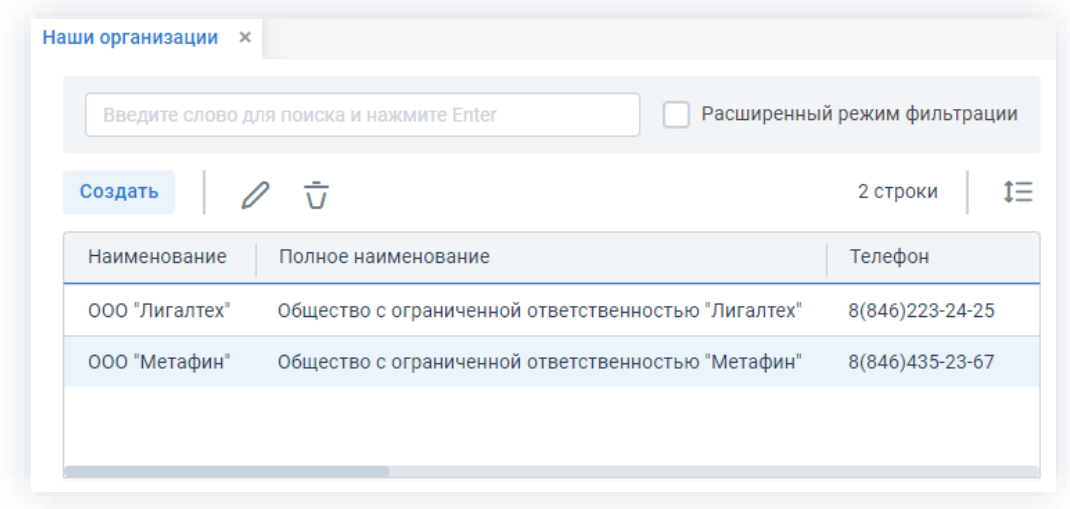

*Рисунок 849. Справочник «Наши организации»*

Данные по организациям можно создавать, удалять и редактировать помощью соответствующих кнопок.

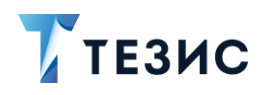

9. Работа со справочниками

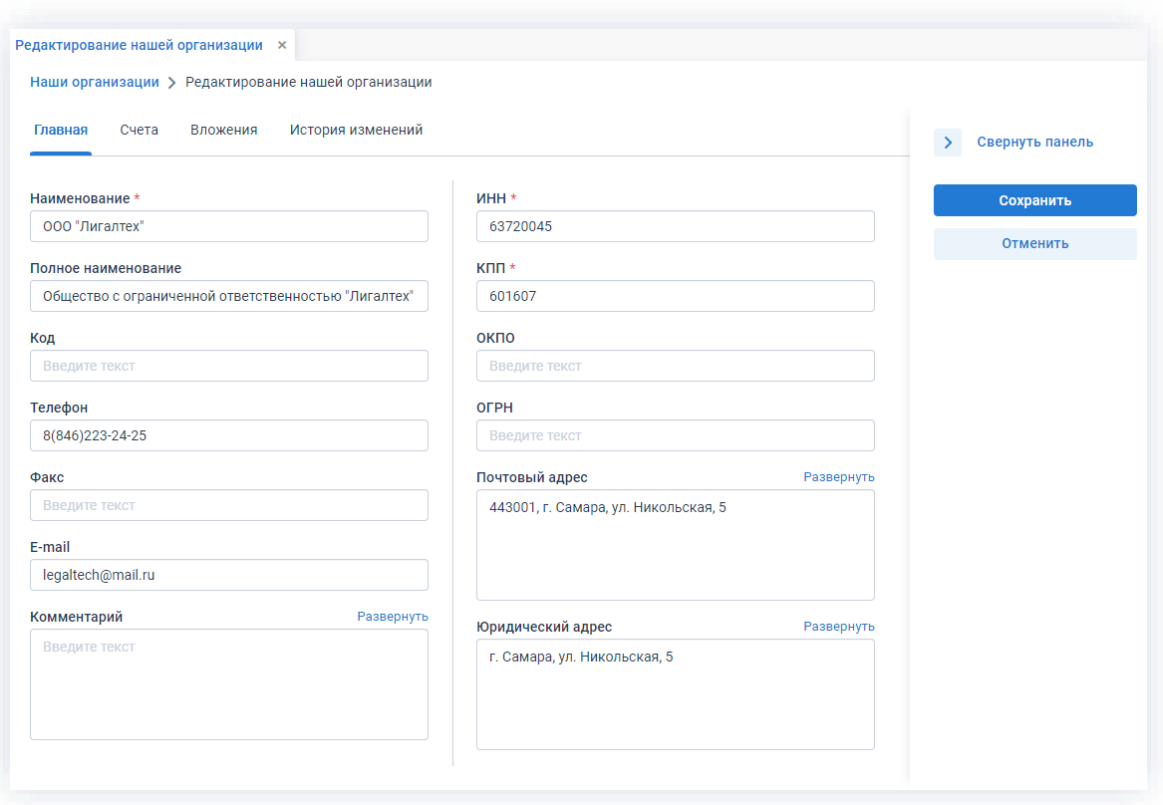

Рисунок 850. Редактирование нашей организации

Для перехода к редактированию карточки организации необходимо дважды нажать на соответствующую строку таблицы или нажать на кнопку  $\mathscr{D}$  .

Карточка организации включает в себя следующие вкладки:

- «Главная» содержит основную информацию об организации (например, полное наименование, почтовый и юридический адреса, телефон, факс и т.д.);
- «Счета» содержит список счетов организации;
- «Вложения» содержит вложенные документы, касающиеся данной организации, (например, уставные документы);
- «История изменений» содержит информацию о том кто, когда и что изменял в этой карточке.

Счета могут быть созданы, изменены и удалены. При создании и редактировании счета необходимо указать номер счета, выбрать банк и валюту из списков, заданных в Системе, а также можно добавить комментарий. Поле «Корреспондентский счет» заполняется автоматически после выбора банка, по данным из карточки банка.

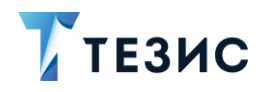

9. Работа со справочниками

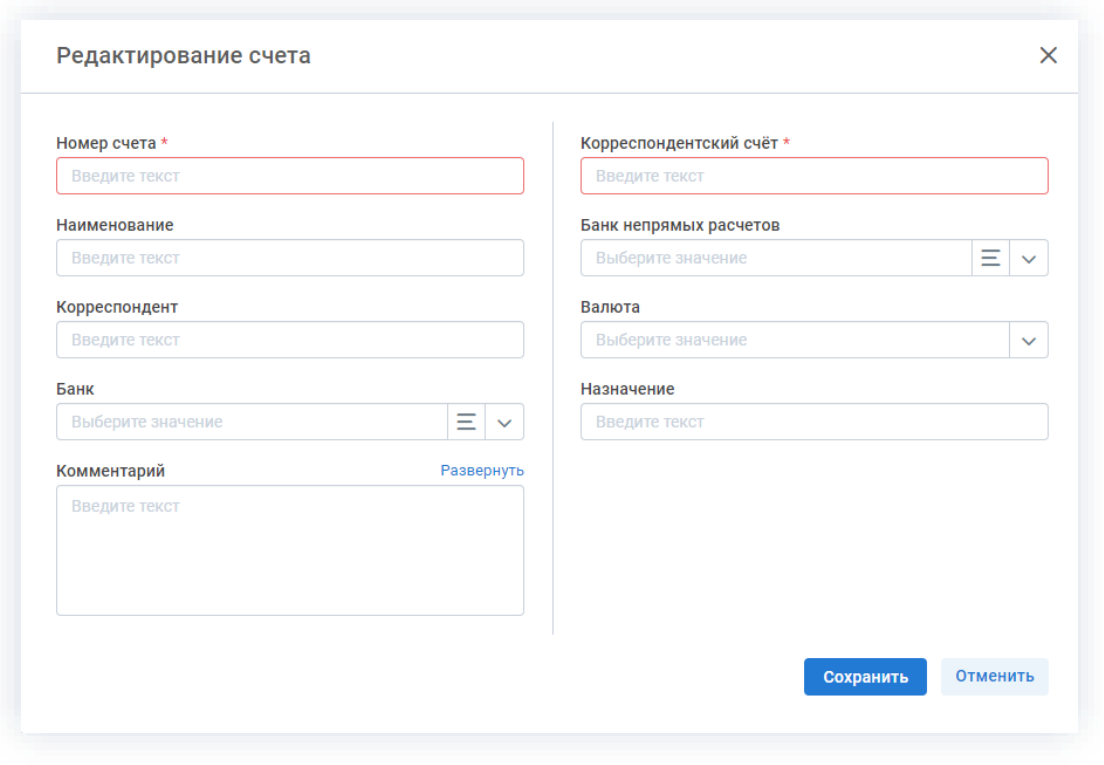

\_\_\_\_\_\_\_\_\_\_\_\_\_\_\_\_\_\_\_\_\_\_\_\_\_\_\_\_\_\_\_\_\_\_\_\_\_\_\_\_\_\_\_\_\_\_\_\_\_\_\_\_\_\_\_\_\_\_\_\_\_\_\_\_\_\_\_\_\_\_\_\_\_\_\_\_\_\_\_\_\_

*Рисунок 851. Редактирование счета*

## <span id="page-689-0"></span>9.8. Справочник «Подразделения»

Этот справочник позволяет управлять списком подразделений, существующих в организации.

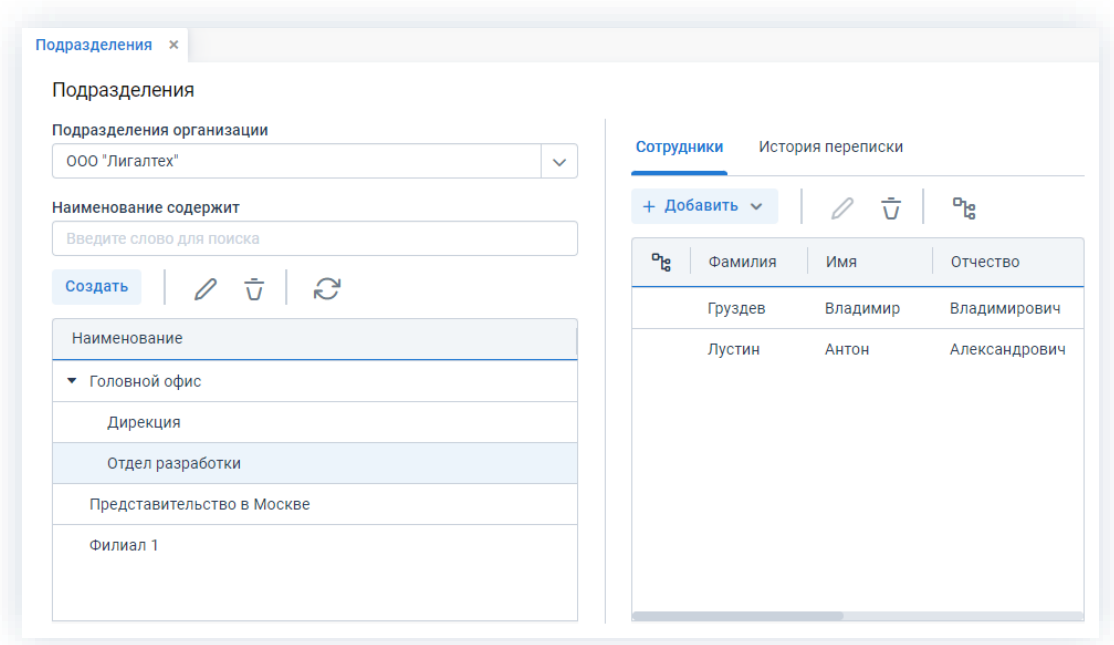

*Рисунок 852. Справочник «Подразделения»*

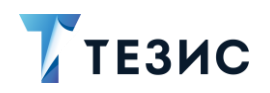

Подразделения можно создавать, удалять и редактировать с помощью соответствующих кнопок.

Чтобы обновить экран нужно нажать на кнопку

В выпадающем списке поля «Подразделение организации» можно выбрать необходимую организацию, и после этого в левой части экрана сформировать иерархию подразделений, соответствующую данной организации.

Для перехода к редактированию подразделения необходимо дважды нажать ℐ на соответствующую строку таблицы или нажать на кнопку

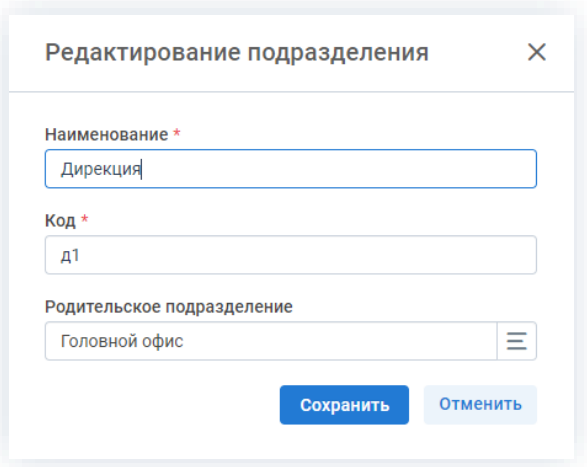

Рисунок 853. Редактирование подразделения

При создании и редактировании подразделения необходимо указать:

- наименование;
- код;
- родительское подразделение.

В случае если родительское подразделение не выбрано, подразделение будет помещено на одном уровне с основным.

В подразделениях можно создавать, изменять, удалять и добавлять карточки сотрудников (подробнее см. п.п. 9.9).

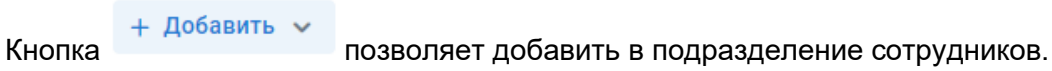

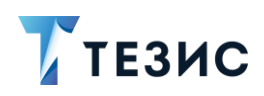

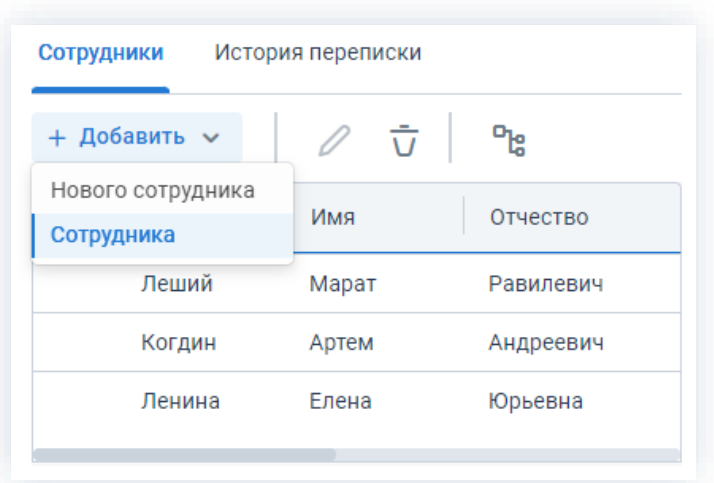

\_\_\_\_\_\_\_\_\_\_\_\_\_\_\_\_\_\_\_\_\_\_\_\_\_\_\_\_\_\_\_\_\_\_\_\_\_\_\_\_\_\_\_\_\_\_\_\_\_\_\_\_\_\_\_\_\_\_\_\_\_\_\_\_\_\_\_\_\_\_\_\_\_\_\_\_\_\_\_\_\_

*Рисунок 854. Варианты добавления сотрудников*

Варианты добавления:

.

- «Нового сотрудника» откроется экран редактирования сотрудника (пустая новая карточка);
- «Сотрудника» откроется окно выбора сотрудников из справочника.

Для добавления сотрудника необходимо выбрать его в списке и нажать на кнопку

Выбрать

Вкладка «История переписки» содержит информацию о переписке с подразделением.

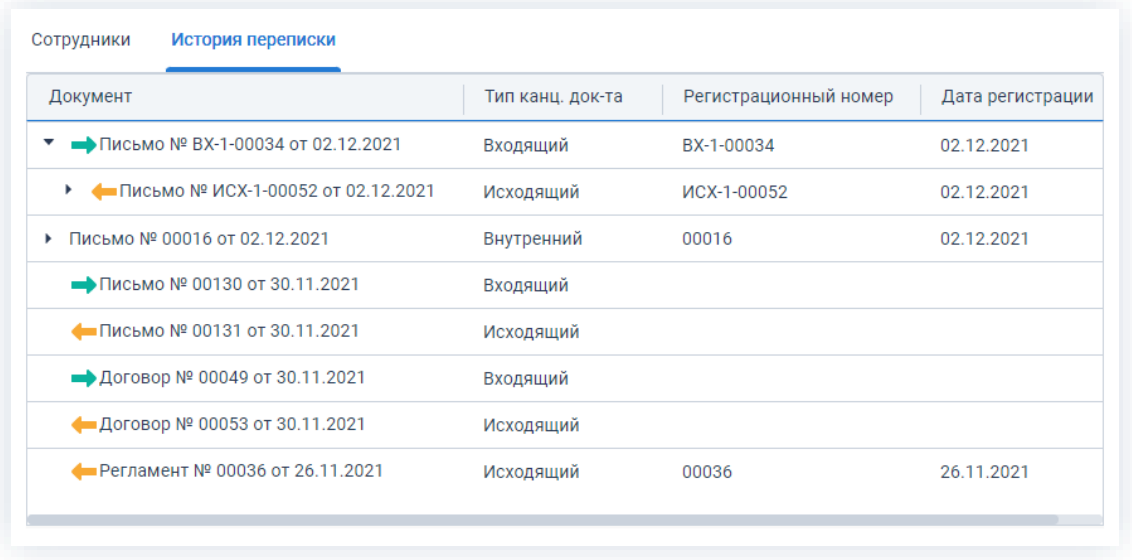

*Рисунок 855. Вкладка «История переписки» справочника «Подразделения»*

История переписки показана в виде иерархического списка документов, в которых это подразделение указано в качестве адресата или отправителя.

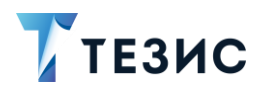

## <span id="page-692-0"></span>9.9. Справочник «Сотрудники»

Этот справочник позволяет указывать дополнительную информацию о пользователях Системы как о сотрудниках организации.

\_\_\_\_\_\_\_\_\_\_\_\_\_\_\_\_\_\_\_\_\_\_\_\_\_\_\_\_\_\_\_\_\_\_\_\_\_\_\_\_\_\_\_\_\_\_\_\_\_\_\_\_\_\_\_\_\_\_\_\_\_\_\_\_\_\_\_\_\_\_\_\_\_\_\_\_\_\_\_\_\_

Открыть справочник можно также с помощью сочетания клавиш «Alt»+«L».

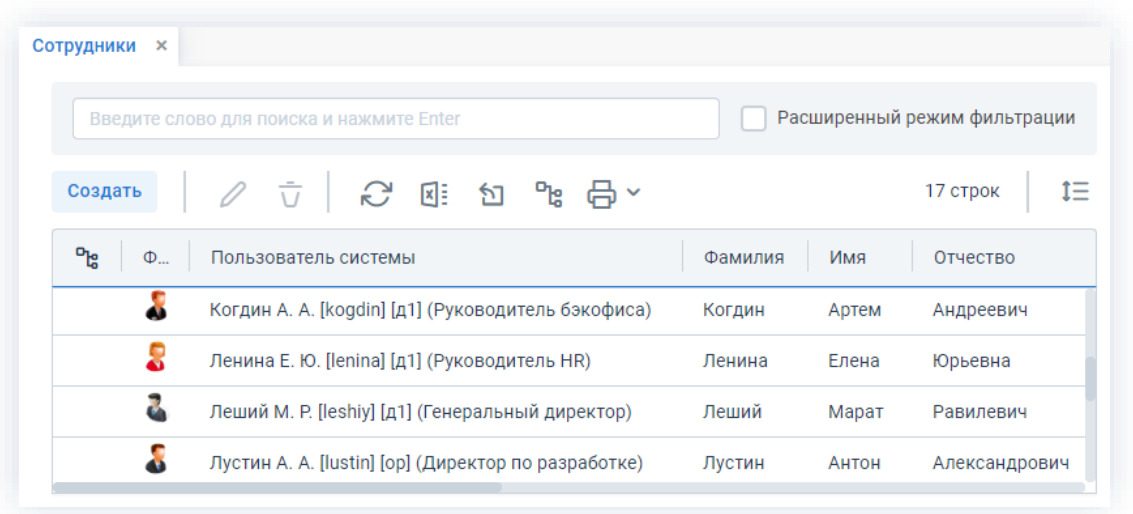

*Рисунок 856. Справочник «Сотрудники»*

Справочник позволяет создавать, изменять и удалять карточки сотрудников с помощью соответствующих кнопок.

Чтобы обновить экран нужно нажать на кнопку .

Для перехода к редактированию карточки сотрудника необходимо дважды кликнуть на соответствующую строку таблицы или нажать на кнопку  $\mathscr O$  .

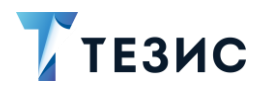

#### РУКОВОДСТВО ПОЛЬЗОВАТЕЛЯ

9. Работа со справочниками

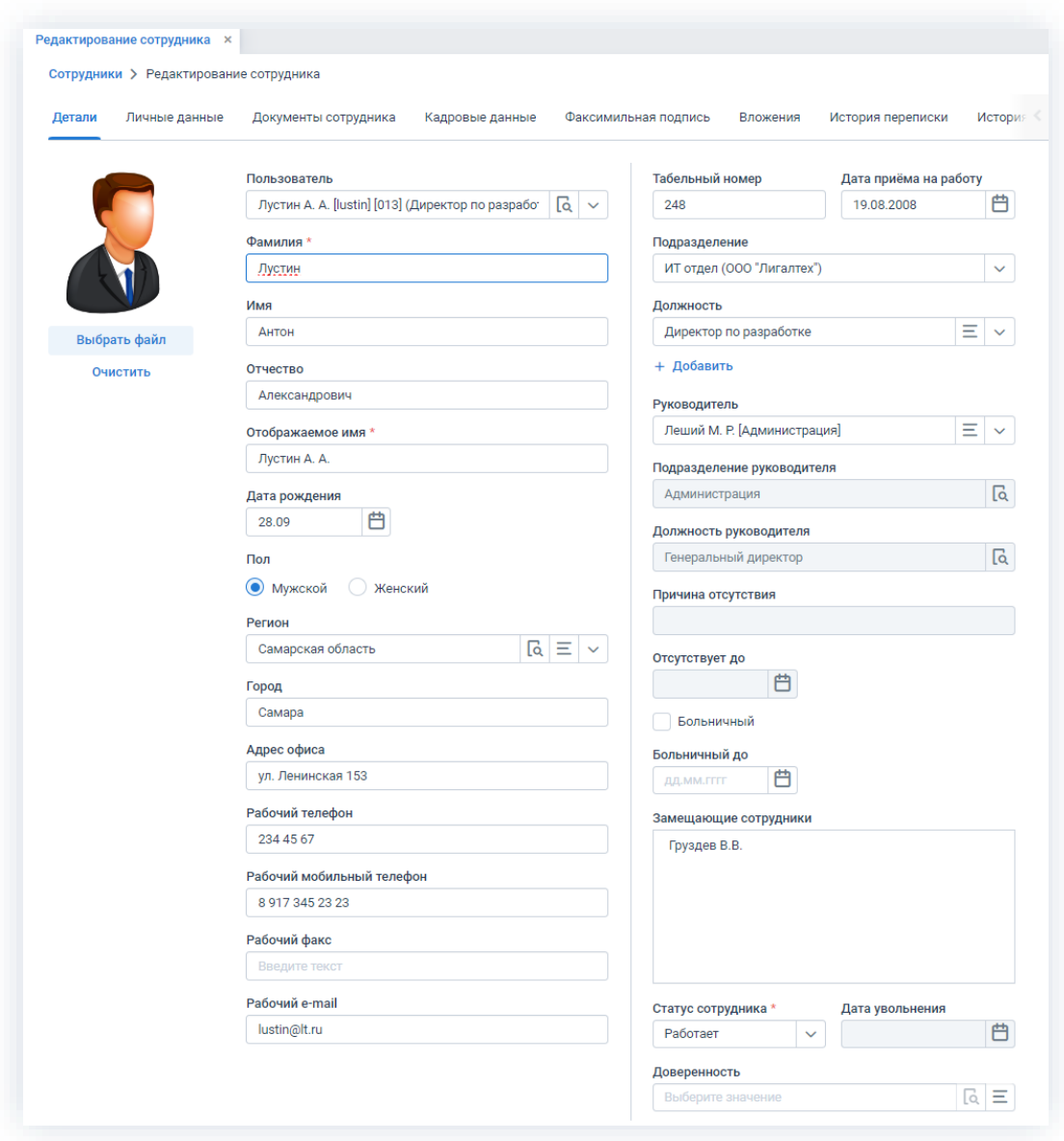

\_\_\_\_\_\_\_\_\_\_\_\_\_\_\_\_\_\_\_\_\_\_\_\_\_\_\_\_\_\_\_\_\_\_\_\_\_\_\_\_\_\_\_\_\_\_\_\_\_\_\_\_\_\_\_\_\_\_\_\_\_\_\_\_\_\_\_\_\_\_\_\_\_\_\_\_\_\_\_\_\_

*Рисунок 857. Редактирование карточки сотрудника*

Карточка сотрудника включает в себя следующие вкладки:

• «Детали» – содержит данные о сотруднике.

Если сотрудник одновременно является пользователем системы ТЕЗИС, то из его карточки будет доступен переход в карточку пользователя с помощью нажатия на кнопку  $\overline{R}$  в поле «Пользователь системы».

Подразделение сотрудника выбирается из выпадающего списка, который формируется из справочника подразделений (подробнее см. п.п. [9.8\)](#page-689-0).

Должность сотрудника выбирается из справочника должностей (подробнее см. п.п. 9.10).

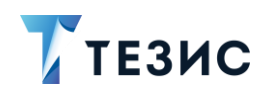

Если пользователь подразделений является сотрудником нескольких или назначен на несколько должностей, то указываются все подразделения и занимаемые должности сотрудника.

Если в карточке указан мобильный телефон сотрудника, при соответствующей настройке он сможет получать SMS-уведомления о важных системных событиях, таких как назначенные задачи или ход согласования документа или договора. Для того чтобы настроить отправку SMS-уведомлений, необходимо обратиться к Администратору.

Добавленная в данные сотрудника доверенность, указывается в экране выбора сертификата сотрудника без возможности изменения.

- «Личные данные» содержит непубличные данные сотрудника, касающиеся места жительства, личных контактных данных, семейного положения и воинской обязанности;
- «Документы сотрудника» содержит непубличные данные сотрудника, заполняемые на основании документов, предоставленных сотрудником по требованию отдела кадров;
- «Кадровые данные» заполняется по основной должности, занимаемой сотрудником в организации, и содержит информацию о трудовом договоре, стаже работе и отпусках;
- «Факсимильная подпись» позволяет загрузить подпись сотрудника для дальнейшего ее добавления в печатные документы (например, Лист согласования или Служебную записку).

Для корректного отображения подписи при печати, размер изображения должен быть следующим: 110рх х 75рх.

Добавить подпись можно загрузив уже готовый файл или файл со сканера, и сразу обрезать его до нужного размера.

Сам пользователь может добавить файл с подписью через пункт меню «Помощь» - «Настройки».

- «Вложения» позволяет добавить необходимые вложения (работа с вкладкой «Вложения» подробно рассмотрена в п.п. 2.1.6);
- «История переписки» содержит информацию о переписке данного сотрудника.

Для того чтобы открыть документ из истории переписки необходимо выбрать нужный документ и дважды нажать на его название.

• «История изменений» – содержит информацию об изменениях, которые вносились в карточку сотрудника.

При создании и редактировании карточки сотрудника необходимо выбрать пользователя из списка существующих, внести все необходимые данные и нажать

```
КНОПКУ
```
Сохранить

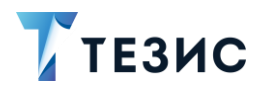

## 9.10. Справочник «Должности»

Этот справочник позволяет упрощать добавление должностей сотрудников.

\_\_\_\_\_\_\_\_\_\_\_\_\_\_\_\_\_\_\_\_\_\_\_\_\_\_\_\_\_\_\_\_\_\_\_\_\_\_\_\_\_\_\_\_\_\_\_\_\_\_\_\_\_\_\_\_\_\_\_\_\_\_\_\_\_\_\_\_\_\_\_\_\_\_\_\_\_\_\_\_\_

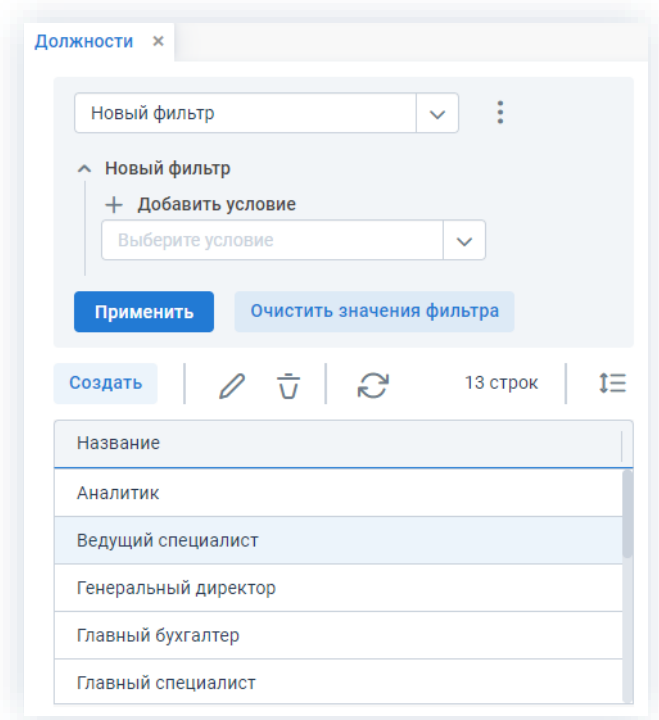

*Рисунок 858. Справочник «Должности»*

Справочник позволяет создавать, редактировать и удалять должности при помощи соответствующих кнопок.

Чтобы обновить экран нужно нажать на кнопку .

Для перехода к редактированию должности необходимо дважды кликнуть на соответствующую строку таблицы или нажать на кнопку  $\mathscr O$  .

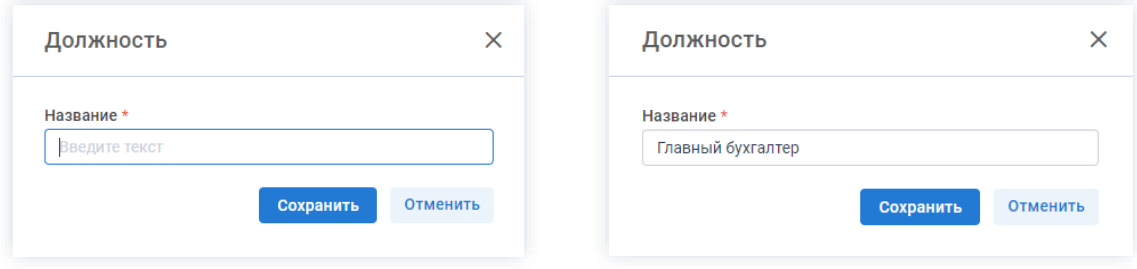

*Рисунок 859. Создание или редактирование должности*

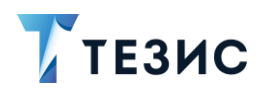

#### $9.11.$ Справочник «Замещение пользователей»

Этот справочник содержит данные о замещающих пользователях.

В случае если один из сотрудников болеет, находится в отпуске или уехал в командировку, Администратор или пользователь с назначенной ролью «Редактирование замещений пользователей» может временно передать его права и обязанности другому сотруднику. Подробнее процесс делегирования рассмотрен в документе Руководство Администратора ТЕЗИС 5.2.2.

В справочнике представлен список всех созданных в Системе замещений, где будет указана информация об имени пользователя, кого он замещает, срок действия замещения и способ уведомления замещающего, о задачах и документах замещаемого им пользователя (чтобы включить или отключить уведомления необходимо отметить соответствующие чек-боксы).

| Новый фильтр                           | $\ddot{\cdot}$<br>$\checkmark$ |             |              |                   |                      |
|----------------------------------------|--------------------------------|-------------|--------------|-------------------|----------------------|
| <b>^ Новый фильтр</b>                  |                                |             |              |                   |                      |
| + Добавить условие<br>Выберите условие | $\checkmark$                   |             |              |                   |                      |
|                                        |                                |             |              |                   |                      |
| Применить                              | Очистить значения фильтра      |             |              |                   |                      |
|                                        |                                |             |              |                   |                      |
| Создать                                | $\frac{1}{1}$<br>్కి<br>€      |             |              |                   | 4 строки             |
| ግሬ<br>Пользователь                     | Замещаемый пользователь        | Действует с | Действует до | Уведомлять в трее | Уведомлять по e-mail |
| Лустин А. А.                           | Когдин А. А. [kogdin] [д1] (   | 24.11.2021  | 30.11.2021   | □                 | □                    |
| Груздев В.В.                           | Честов И. Н. [chestnov] [п     |             |              | ⊓                 | ⊓                    |
| Иванов П. В                            | Петров П. П. [petrov] [123]    |             |              | ☑                 | ☑                    |

Рисунок 860. Справочник «Замещение пользователей»

Справочник позволяет создавать, изменять и удалять карточки замещения пользователей с помощью соответствующих кнопок.

Чтобы обновить экран нужно нажать на кнопку

Для перехода к редактированию должности необходимо дважды кликнуть на соответствующую строку таблицы или нажать на кнопку  $\mathscr{C}$  .

При создании нового замещения НУЖНО нажать **КНОПКУ** и в открывшемся окне заполнить все необходимые поля.

Создать

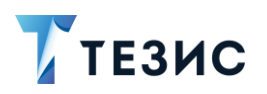

# РУКОВОДСТВО ПОЛЬЗОВАТЕЛЯ

9. Работа со справочниками

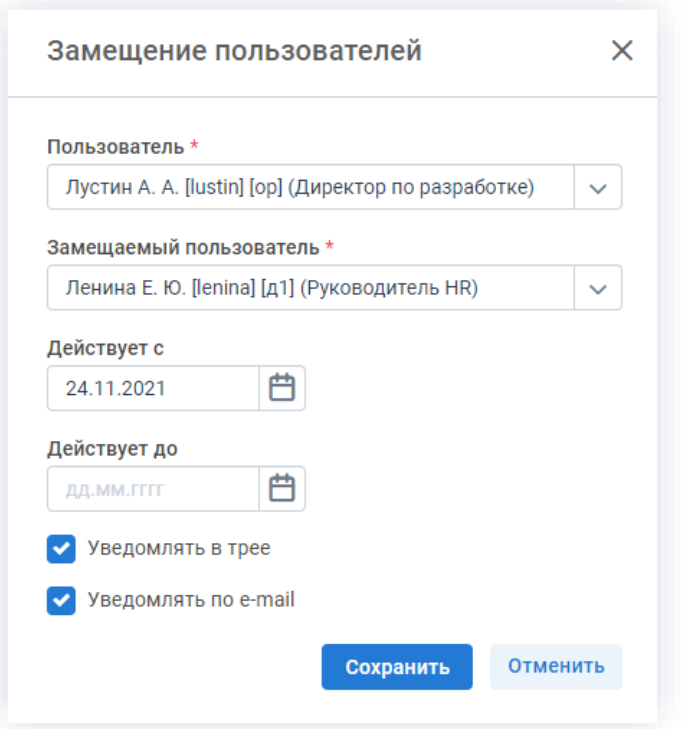

Рисунок 861. Создание нового замещения

Поля формы:

- «Пользователь» указывается пользователь Системы, которому даются права замещения;
- «Замешаемый пользователь» которого пользователь. ПОЛНОМОЧИЯ  $\sim$ делегируются;
- «Действует с» дата начала замещения;
- «Действует до» дата, до которой будут делегированы полномочия.

Если поля дат в карточки замещения пользователей не заполнены, то замещение будет действовать бессрочно.

- «Уведомлять в трее» при отметке дублируются уведомления Системы в Трее от замещаемого пользователя на замещающего, которому будут приходить сообщения с припиской «Уведомление за пользователя ...»;
- «Уведомлять по e-mail» при отметке дублируются уведомления Системы по еmail от замещаемого пользователя на замещающего, которому будут приходить сообщения с припиской «Уведомление за пользователя ...».

В уведомлении о назначенном замещении также указывается период, на который оно выдано, или изменения по срокам.

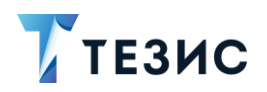

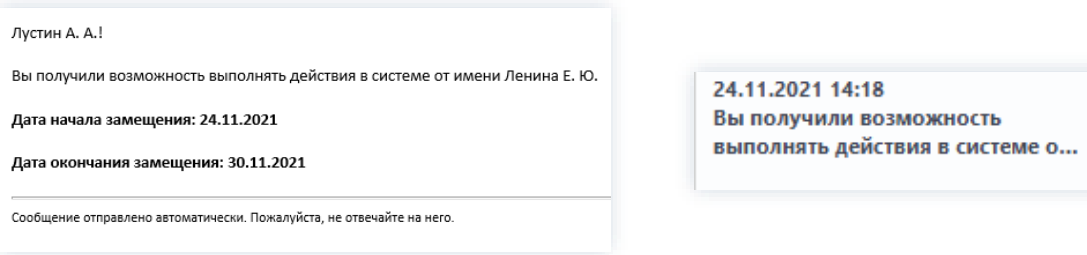

Рисунок 862. Уведомление в почте

При использовании чек-бокса «Уведомлять по e-mail» замещаемому пользователю будут дублироваться все сообщения назначенного замещаемого пользователя.

При переходе по ссылке из уведомления, полученного по e-mail за замещаемого пользователя, будет предложено осуществить вход замещаемым пользователем для открытия интересующей карточки.

Если у пользователя нет назначенных замещаемых пользователей, его имя отображается обычным текстом.

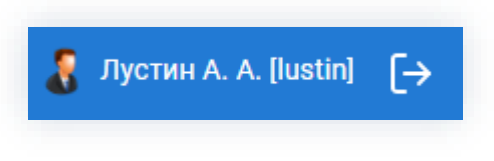

Рисунок 863. Отображение имя пользователя

Если же пользователь замещает одного или нескольких сотрудников, рядом с именем пользователя отображается выпадающий список, в котором можно выбрать имя пользователя, от лица которого будет вестись работа в Системе.

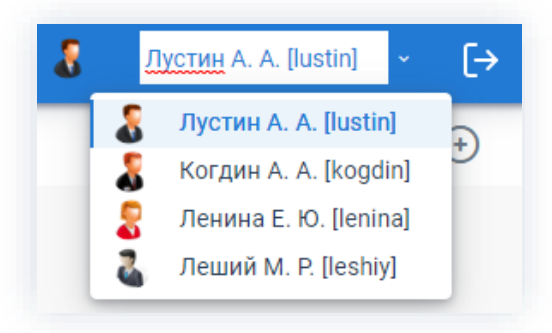

Рисунок 864. Отображение имя пользователя с полномочиями по замещению

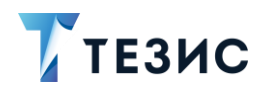

# **Baжно!**

При выборе нового пользователя все текущие окна предыдущего пользователя будут закрыты, а несохраненные данные - утеряны.

Работа от лица выбранного замещаемого пользователя начинается с Основного экрана Системы.

Для контроля действий, выполняемых под замещением, в системе ТЕЗИС доступен отчёт  $\circ$ действиях замещающего. Отчёт формируется  $\mathsf{no}$ кнопке

 $\odot$ Отчет о действиях замещающего

в пункте меню «Помощь» - «Настройки».

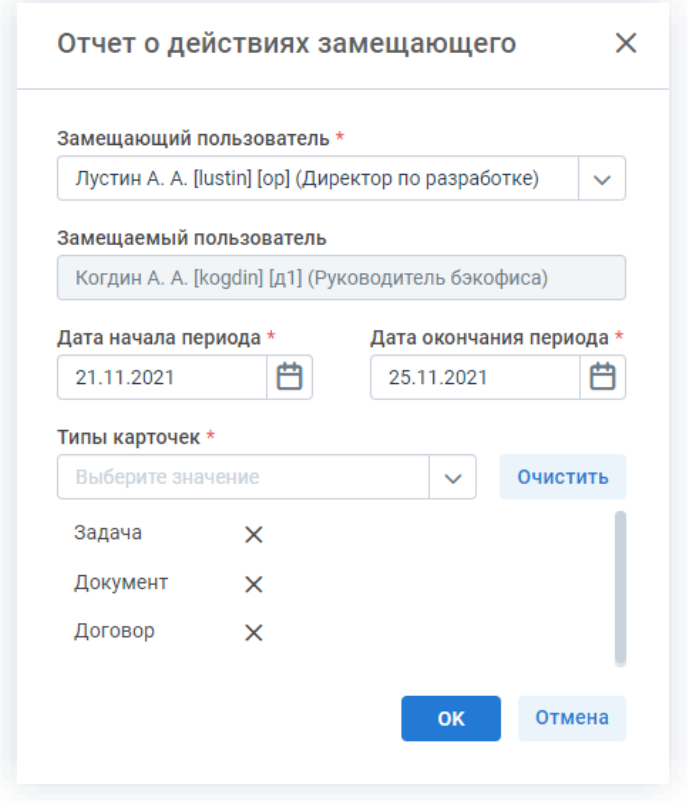

Рисунок 865. Отчёт о действиях замещающего

С помощью данного отчёта пользователь может ознакомиться с информацией о том, какие действия в Системе были произведены другими пользователями от его имени.

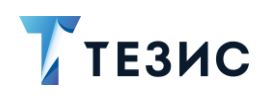

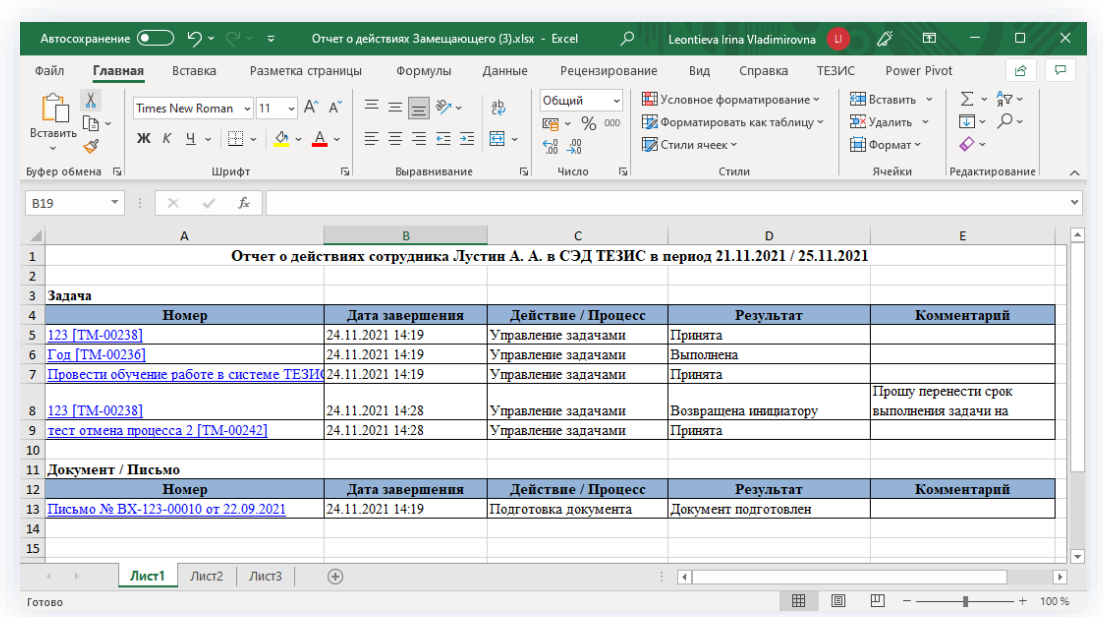

\_\_\_\_\_\_\_\_\_\_\_\_\_\_\_\_\_\_\_\_\_\_\_\_\_\_\_\_\_\_\_\_\_\_\_\_\_\_\_\_\_\_\_\_\_\_\_\_\_\_\_\_\_\_\_\_\_\_\_\_\_\_\_\_\_\_\_\_\_\_\_\_\_\_\_\_\_\_\_\_\_

*Рисунок 866. Отчёт о действиях замещающего*

## 9.12. Справочник «Типовые резолюции»

Этот справочник позволяет управлять списком типовых резолюций, которые могут быть наложены на документ.

Доступ к нему автоматически получает пользователь с ролью «Утверждающий».

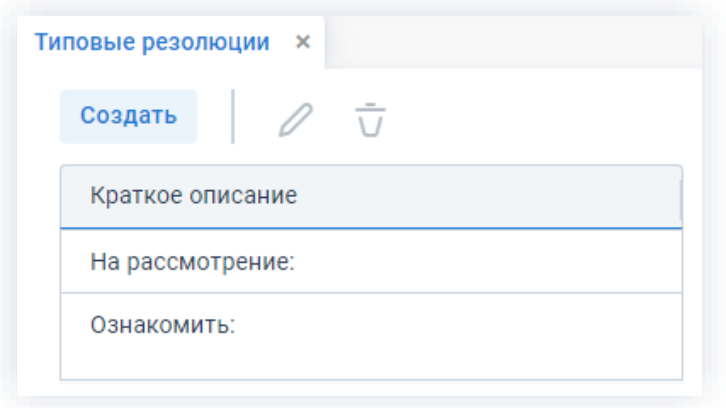

*Рисунок 867. Справочник «Типовые резолюции»*

Для добавления новой типовой резолюции необходимо нажать на кнопку Создать

, заполнить в окне необходимые поля и сохранить данные.

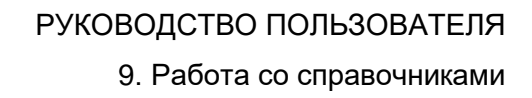

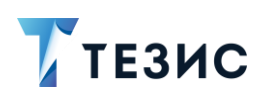

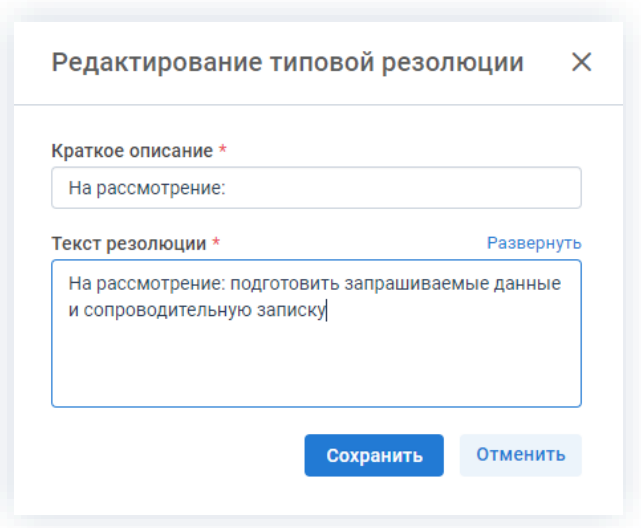

\_\_\_\_\_\_\_\_\_\_\_\_\_\_\_\_\_\_\_\_\_\_\_\_\_\_\_\_\_\_\_\_\_\_\_\_\_\_\_\_\_\_\_\_\_\_\_\_\_\_\_\_\_\_\_\_\_\_\_\_\_\_\_\_\_\_\_\_\_\_\_\_\_\_\_\_\_\_\_\_\_

*Рисунок 868. Редактирование типовой резолюции*

Администратор может создать типовую резолюцию и сделать её общей для всех пользователей, отметив соответствующий чек-бокс.

При наложении резолюции созданная типовая резолюция будет доступна для выбора из списка.

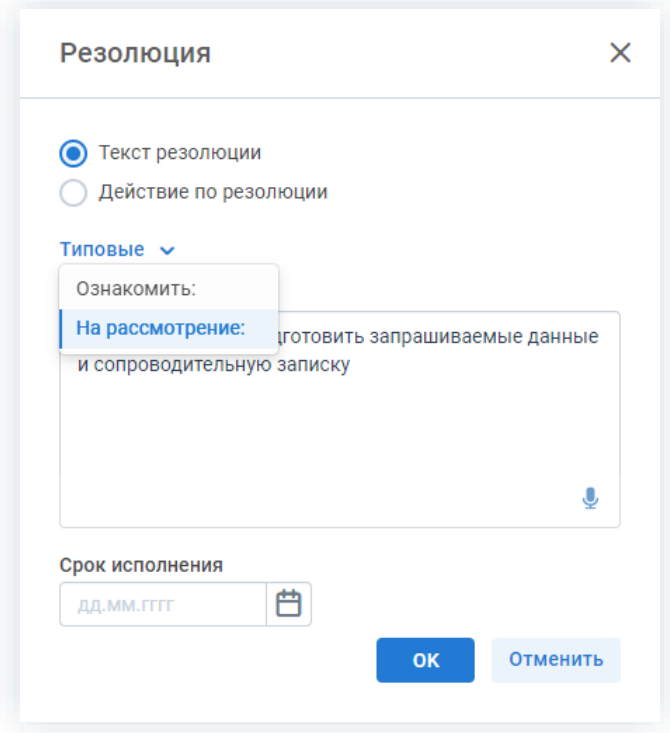

*Рисунок 869. Вид окна «Резолюция»*

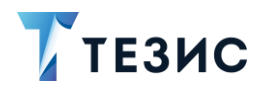

#### 9.13. Справочники контрагентов

В Системе действуют два справочника контрагентов:

- [Справочник «Юридические лица»;](#page-702-0)
- [Справочник «Физические лица».](#page-708-0)

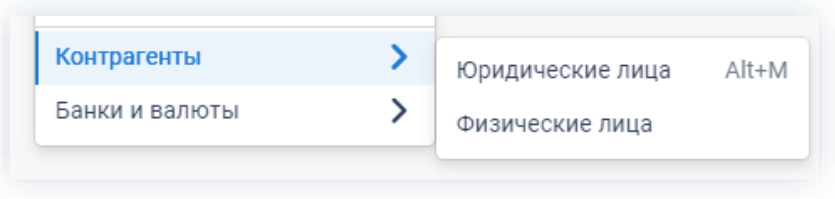

\_\_\_\_\_\_\_\_\_\_\_\_\_\_\_\_\_\_\_\_\_\_\_\_\_\_\_\_\_\_\_\_\_\_\_\_\_\_\_\_\_\_\_\_\_\_\_\_\_\_\_\_\_\_\_\_\_\_\_\_\_\_\_\_\_\_\_\_\_\_\_\_\_\_\_\_\_\_\_\_\_

*Рисунок 870. Справочники контрагентов*

#### <span id="page-702-0"></span>9.13.1. Справочник «Юридические лица»

Этот справочник содержит информацию о контрагентах, являющихся юридическими лицами.

Открыть справочник можно через меню «Справочники» – «Контрагенты» – «Юридические лица» либо с помощью сочетания клавиш «Alt»+«M».

Справочник позволяет создавать, изменять и удалять карточки юридических лиц с помощью соответствующих кнопок.

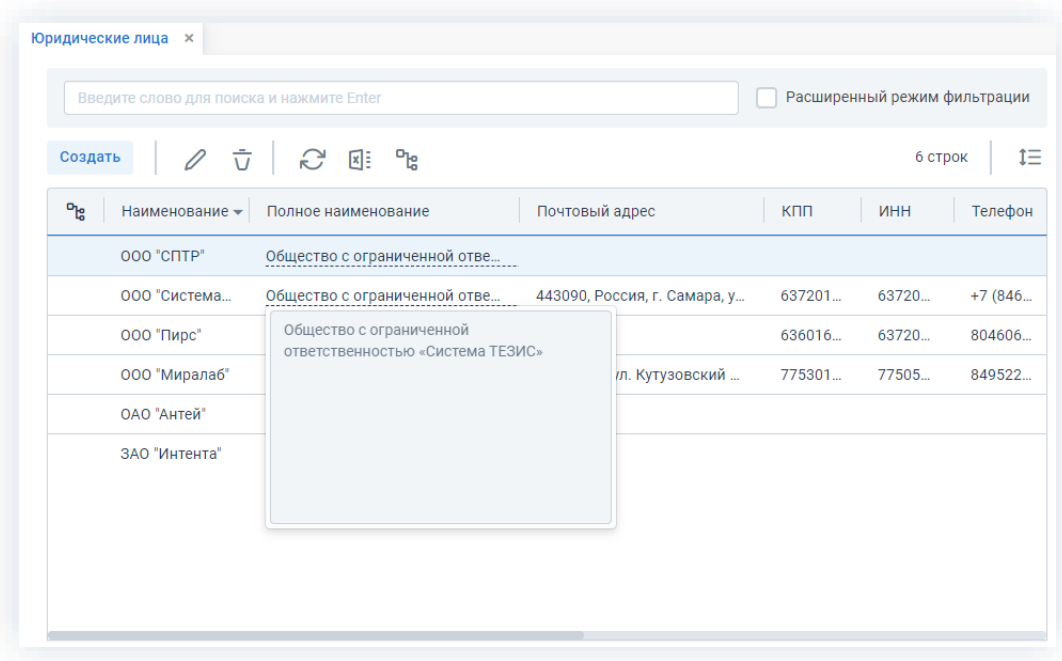

Чтобы обновить экран нужно нажать на кнопку .

*Рисунок 871. Справочник «Юридические лица»*

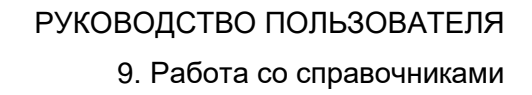

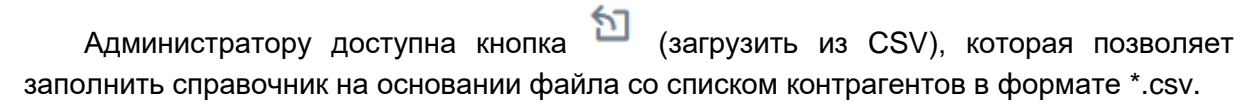

**TE3HC** 

Для просмотра и редактирования информации о контрагенте необходимо дважды нажать на соответствующую строку таблицы или выделить нужного контрагента и один раз нажать на кнопку  $\mathscr{O}$ .

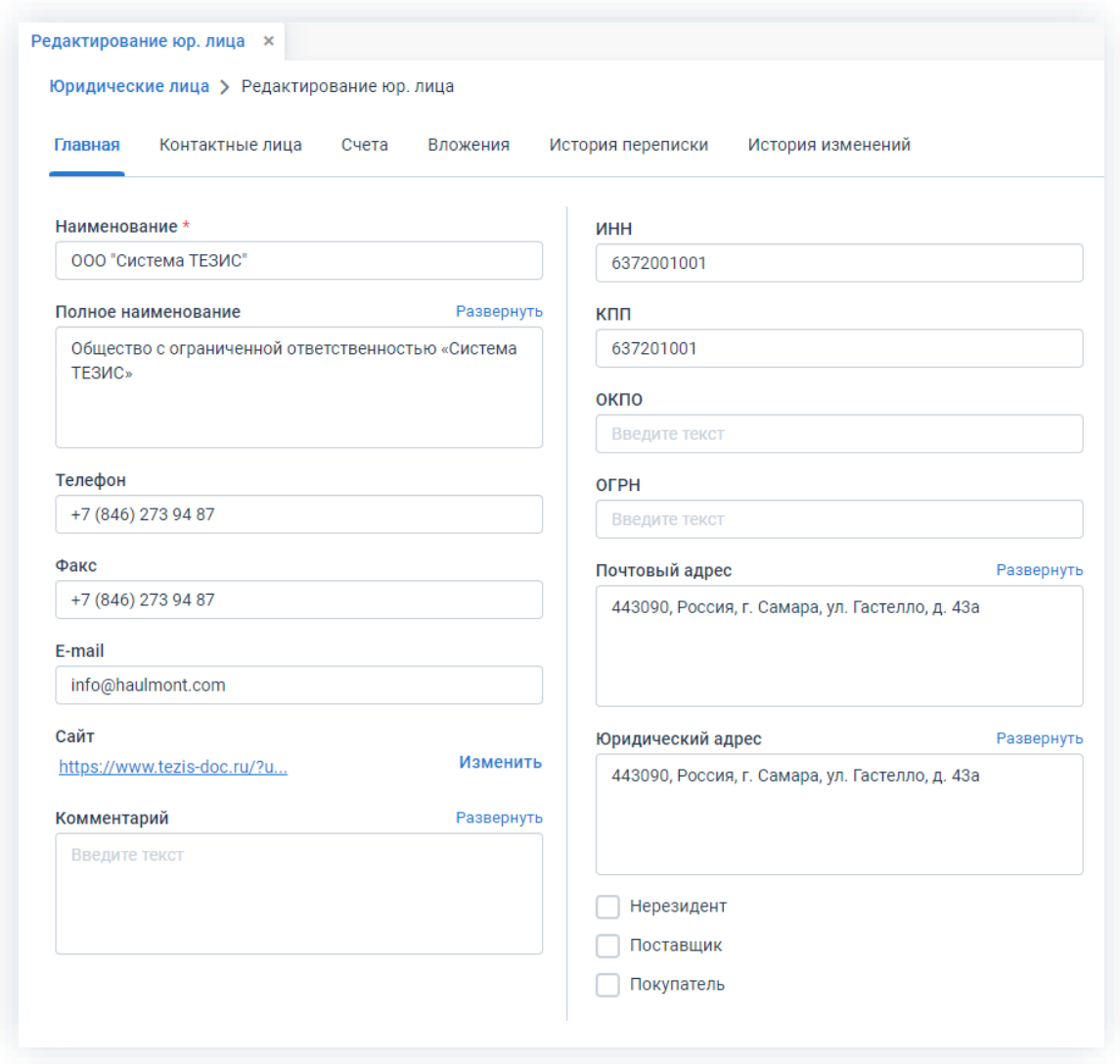

Рисунок 872. Вкладка «Главная» карточки юридического лица

Если в Системе включена соответствующая функция, то при сохранении нового контрагента будет произведена проверка на уникальность записи в справочнике по сочетанию полей «ИНН» и «КПП». В случае обнаружения дубликата Система предложит выбрать дальнейшее действие: обновить информацию по существующему контрагенту или не сохранять новую запись. Для включения данной функции следует обратится к Администратору.

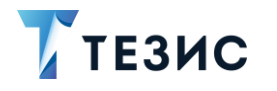

Карточка контрагента включает в себя следующие вкладки:

• «Главная» – содержит основную информацию о контрагенте: наименование, адреса, телефон, факс и т.д.

Здесь же можно указать действующую ссылку на сайт контрагента и его статус (нерезидент, поставщик и/или покупатель).

Если в Системе настроена интеграция с внешней учётной системой (например, 1С), то данные о контрагенте (физическом или юридическом лице) можно выгрузить в нее.

> Пометить к выгрузке в **yc**

Для этого необходимо нажать на кнопку

#### Помечен к выгрузке в УС

При этом выставляется состояние и при любых изменениях информация о контрагенте будет выгружаться повторно.

Если для договора, выгружаемого в УС, был создан новый контрагент, который не был помечен к выгрузке, то контрагент выгружается вместе с договором.

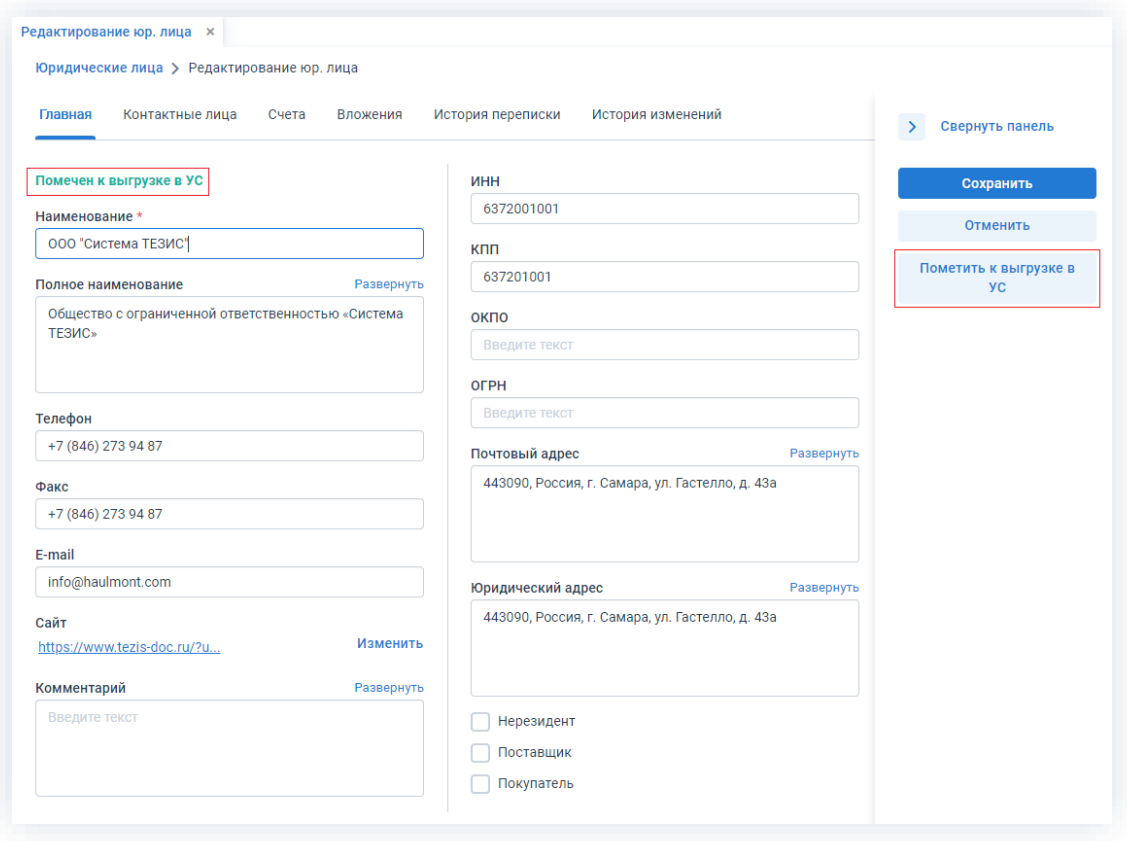

Рисунок 873. Карточка контрагента, помеченного к выгрузке в УС

• «Контактные лица» – возможно создавать, изменять и удалять контактные лица организации-контрагента;

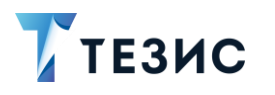

необходимо Для редактирования контактного лица дважды нажать на соответствующую строку или выделить нужного контрагента и один раз нажать на кнопку  $\mathscr{O}$ .

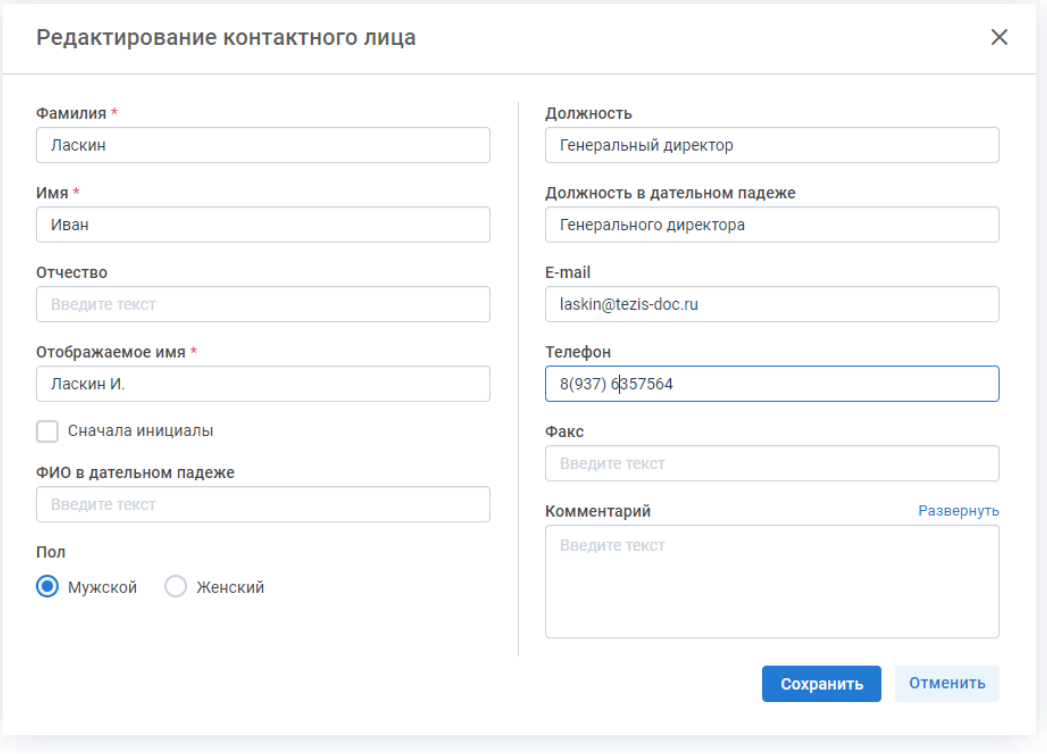

Рисунок 874. Редактирование данных контактного лица

Для корректной печати ФИО и должности контактного лица в письмах (отчёт «Печать письма») требуется заполнить данную информацию в дательном падеже в соответствующих полях формы.

Для корректного обращения  $\mathsf{B}$ e-mail уведомлениях («Уважаемый» или «Уважаемая») требуется указать пол контактного лица.

• «Счета» - вносится информация о существующих счетах контрагента. Счета могут быть созданы, изменены и удалены.

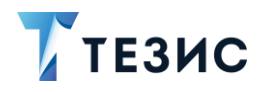

9. Работа со справочниками

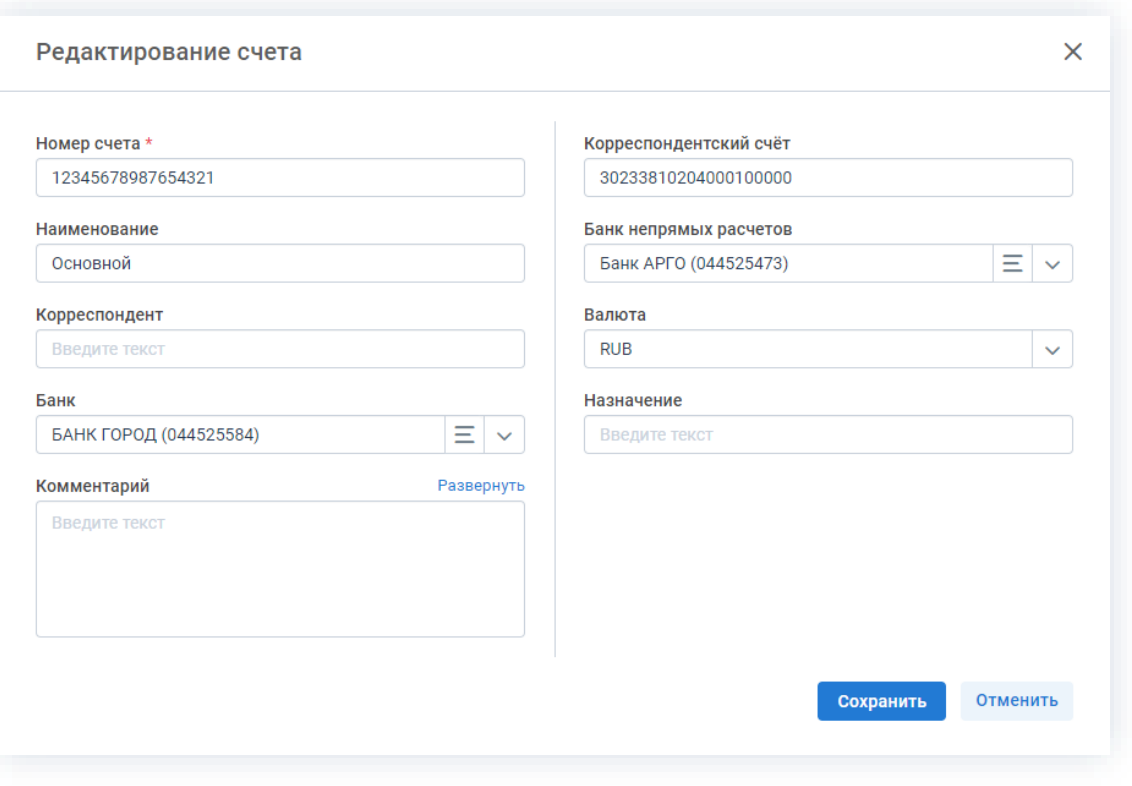

Рисунок 875. Редактирование счета юридического лица

В карточке счёта контрагента поле «Корреспондентский счет» заполняется автоматически при выборе банка по данным из карточки банка.

Счета выгружаются вместе с контрагентом во внешнюю учетную систему (например, 1С). На карточке счёта отображается только информация о статусе счёта. Счёт автоматически помечается на выгрузку в УС при любом его изменении, но при условии, что контрагент для данного счёта уже был выгружен в УС.

- «Вложения» позволяет добавить необходимые вложения (работа с вкладкой «Вложения» подробно рассмотрена в п.п. 2.1.6);
- «История переписки» отображаются документы при регистрации которых соответствующее юридическое лицо было указано в качестве адресата или отправителя.

Для того чтобы открыть документ из истории переписки необходимо дважды нажать на его название.

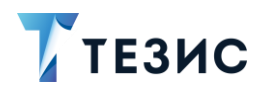

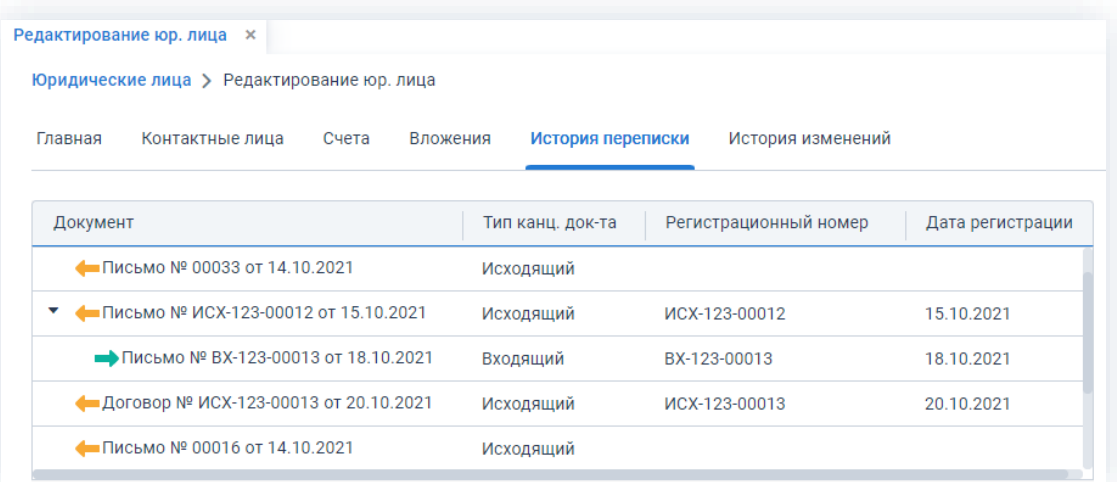

\_\_\_\_\_\_\_\_\_\_\_\_\_\_\_\_\_\_\_\_\_\_\_\_\_\_\_\_\_\_\_\_\_\_\_\_\_\_\_\_\_\_\_\_\_\_\_\_\_\_\_\_\_\_\_\_\_\_\_\_\_\_\_\_\_\_\_\_\_\_\_\_\_\_\_\_\_\_\_\_\_

*Рисунок 876. Вкладка «История переписки» карточки юридического лица*

• «История изменений» – отображается информация обо всех изменениях, совершенных пользователями.

| Редактирование юр. лица <b>×</b>           |                                                                                               |                   |           |  |  |  |  |
|--------------------------------------------|-----------------------------------------------------------------------------------------------|-------------------|-----------|--|--|--|--|
| Юридические лица > Редактирование юр. лица |                                                                                               |                   |           |  |  |  |  |
| Главная<br>Контактные лица                 | Счета<br>Вложения<br>История переписки                                                        | История изменений |           |  |  |  |  |
| Дата                                       | Пользователь                                                                                  | Объект<br>▲       | Действие  |  |  |  |  |
| 24.11.2021 14:55                           | Груздев В.В. [admin] [op] (Системный администрат                                              | Юридическое лицо  | Изменение |  |  |  |  |
| 15.10.2021 09:23                           | Груздев В.В. [admin] [op] (Системный администрат                                              | Юридическое лицо  | Создание  |  |  |  |  |
| 24.11.2021 14:56                           | Лустин А. А. [lustin] [op] (Директор по разработке)                                           | Юридическое лицо  | Изменение |  |  |  |  |
| Атрибут<br>$\blacktriangle$                | Значение                                                                                      |                   |           |  |  |  |  |
| Поставщик                                  | Да                                                                                            |                   |           |  |  |  |  |
| Сайт                                       | https://www.tezis-doc.ru/?utm_medium=cpc&utm_source=yandex.search&utm_campaign=45379321&utm_c |                   |           |  |  |  |  |
|                                            |                                                                                               |                   |           |  |  |  |  |
|                                            |                                                                                               |                   |           |  |  |  |  |
|                                            |                                                                                               |                   |           |  |  |  |  |
|                                            |                                                                                               |                   |           |  |  |  |  |

*Рисунок 877. Вкладка «История переписки» карточки юридического лица*

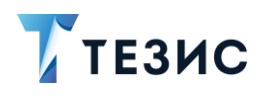

### <span id="page-708-0"></span>9.13.2. Справочник «Физические лица»

Этот справочник содержит информацию о контрагентах, являющихся физическими лицами.

Открыть справочник можно через меню «Справочники» - «Контрагенты» -«Физические лица».

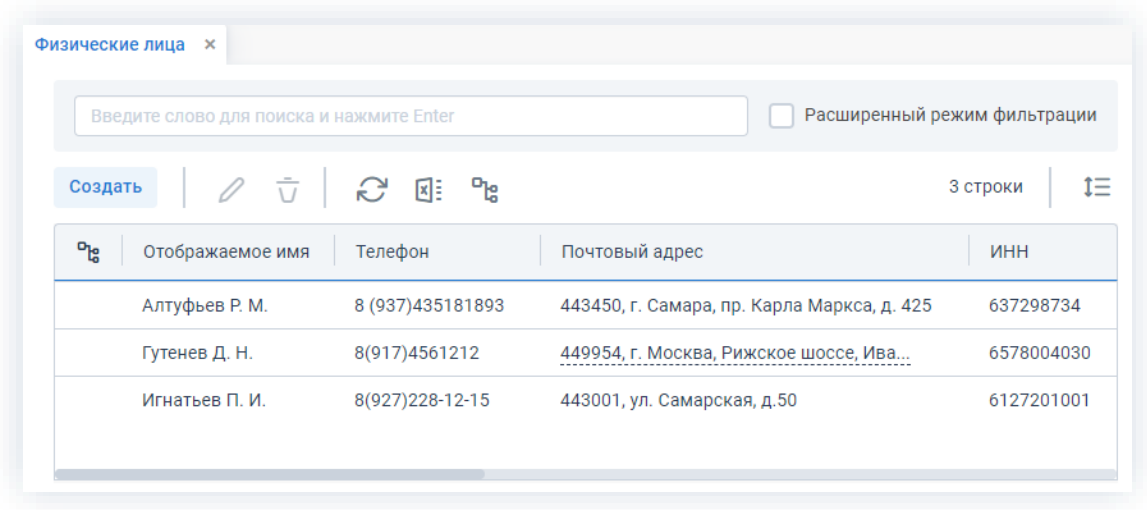

Рисунок 878. Справочник «Физические лица»

Справочник позволяет создавать, изменять и удалять карточки физических лиц с помощью соответствующих кнопок.

Чтобы обновить экран нужно нажать на кнопку

Администратору доступна кнопка (загрузить из CSV), которая позволяет заполнить справочник на основании файла со списком контрагентов в формате \*.csv.

Для просмотра и редактирования информации о контрагенте необходимо дважды нажать на соответствующую строку таблицы или выделить нужного контрагента и один раз нажать на кнопку  $\mathscr{O}_1$ 

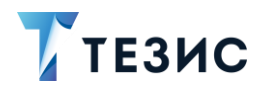

9. Работа со справочниками

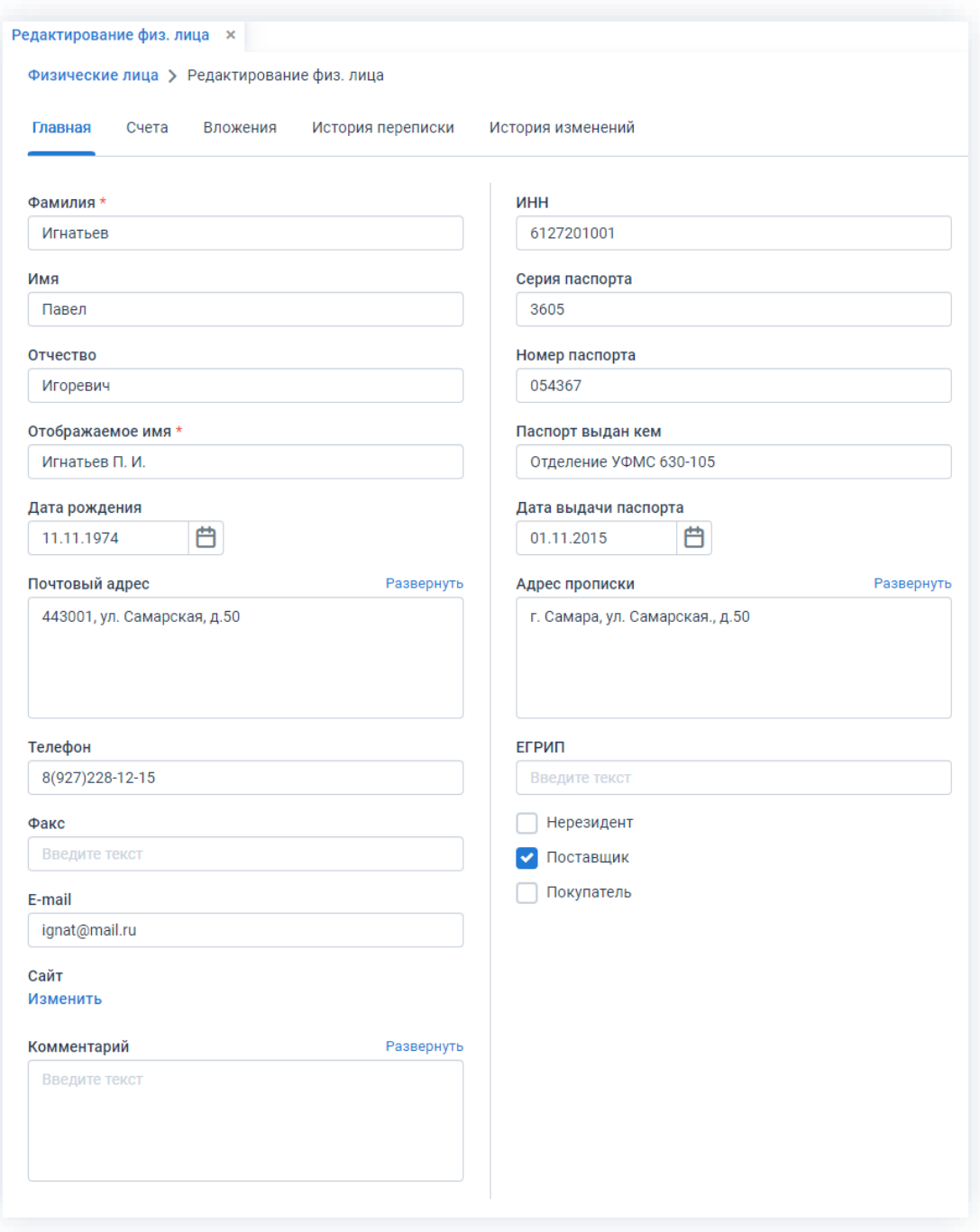

\_\_\_\_\_\_\_\_\_\_\_\_\_\_\_\_\_\_\_\_\_\_\_\_\_\_\_\_\_\_\_\_\_\_\_\_\_\_\_\_\_\_\_\_\_\_\_\_\_\_\_\_\_\_\_\_\_\_\_\_\_\_\_\_\_\_\_\_\_\_\_\_\_\_\_\_\_\_\_\_\_

*Рисунок 879. Вкладка «Главное» карточки физического лица*

Карточка контрагента включает в себя следующие вкладки:

• «Главная» содержит основную информацию о контрагенте: имя, адреса, телефон, факс и т.д.

На ней можно указать действующую ссылку на сайт контрагента и его статус (нерезидент, поставщик и/или покупатель).

• «Счета» – содержит информацию о существующих счетах контрагента.

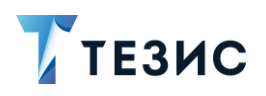

9. Работа со справочниками

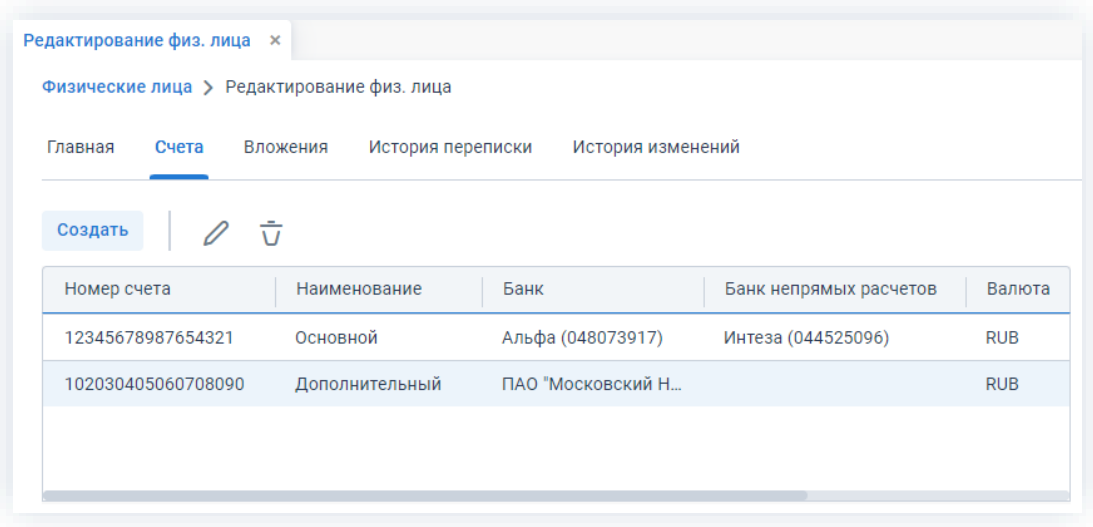

\_\_\_\_\_\_\_\_\_\_\_\_\_\_\_\_\_\_\_\_\_\_\_\_\_\_\_\_\_\_\_\_\_\_\_\_\_\_\_\_\_\_\_\_\_\_\_\_\_\_\_\_\_\_\_\_\_\_\_\_\_\_\_\_\_\_\_\_\_\_\_\_\_\_\_\_\_\_\_\_\_

*Рисунок 880. Редактирование данных счета физического лица*

Счета могут быть созданы, изменены и удалены.

При создании и редактировании счета необходимо указать номер счета, выбрать банк и валюту из списков, заданных в Системе, а также при необходимости добавить комментарий.

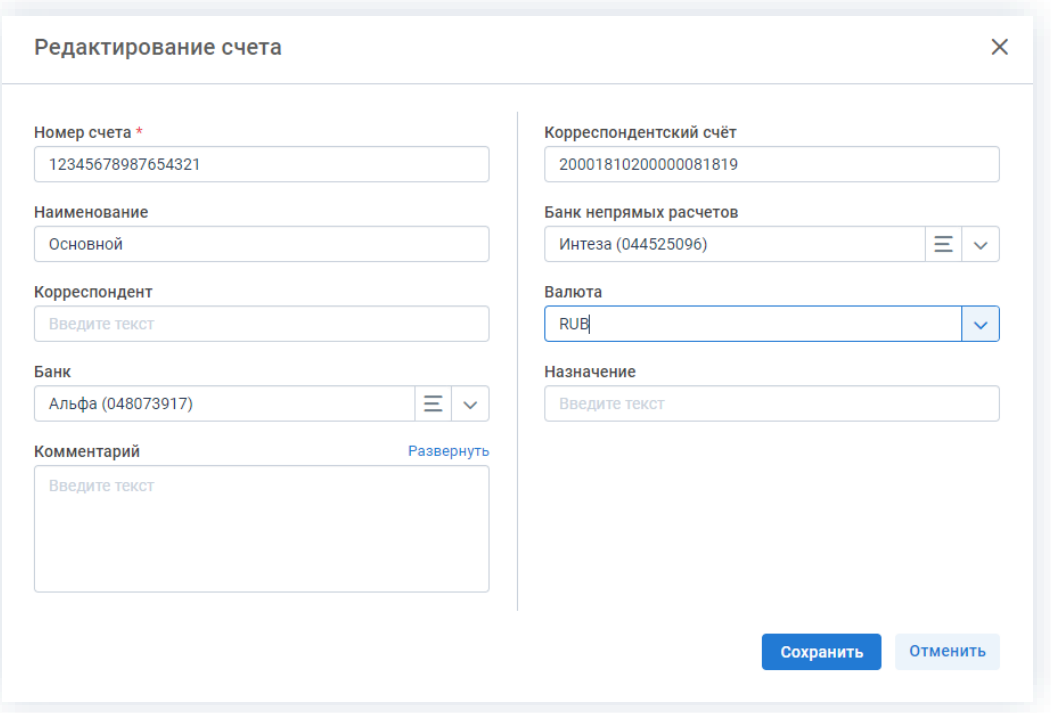

*Рисунок 881. Редактирование счета физического лица*

• Вложения» – позволяет добавить необходимые вложения (работа с вкладкой «Вложения» подробно рассмотрена в п.п. [2.1.6\)](#page-130-0);

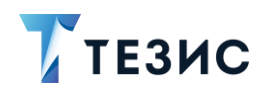

• «История переписки» - отображаются документы при регистрации которых соответствующее юридическое лицо было указано в качестве адресата или отправителя.

Для того чтобы открыть документ из истории переписки необходимо выбрать нужный документ и дважды нажать на его название.

• «История изменений» - содержит информацию об изменениях, совершенных пользователем.

#### Справочники банков и валют  $9.14.$

В Системе действуют три справочника банков и валют:

- Справочник «Валюты»;
- Справочник «Банки»;
- Справочник «Регионы банков».

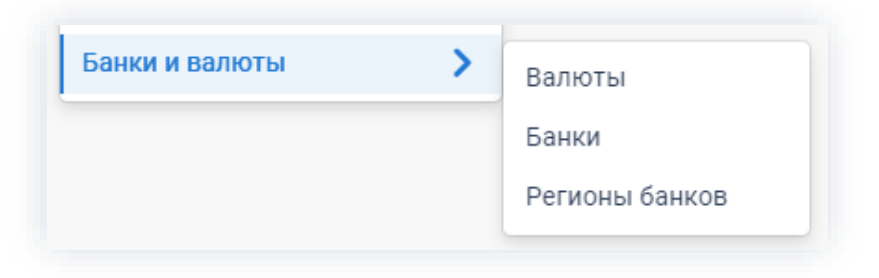

Рисунок 882. Справочники банков и валют

### <span id="page-711-0"></span>9.14.1. Справочник «Валюты»

Этот справочник содержит информацию о валютах, использующихся в Системе.

Открыть справочник можно через меню «Справочники» - «Банки и валюты» -«Валюты».

Справочник позволяет осуществлять поиск по имеющемуся списку валют, создавать, изменять и удалять валюты.

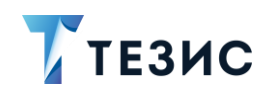

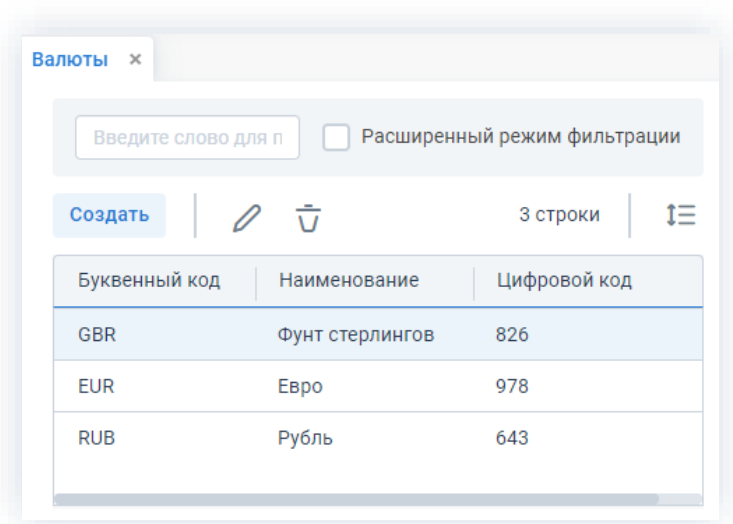

\_\_\_\_\_\_\_\_\_\_\_\_\_\_\_\_\_\_\_\_\_\_\_\_\_\_\_\_\_\_\_\_\_\_\_\_\_\_\_\_\_\_\_\_\_\_\_\_\_\_\_\_\_\_\_\_\_\_\_\_\_\_\_\_\_\_\_\_\_\_\_\_\_\_\_\_\_\_\_\_\_

*Рисунок 883. Справочник «Валюты»*

Для перехода к редактированию валюты необходимо дважды нажать на соответствующую строку таблицы или выделить нужную валюту и один раз нажать на кнопку  $\mathscr{D}$ .

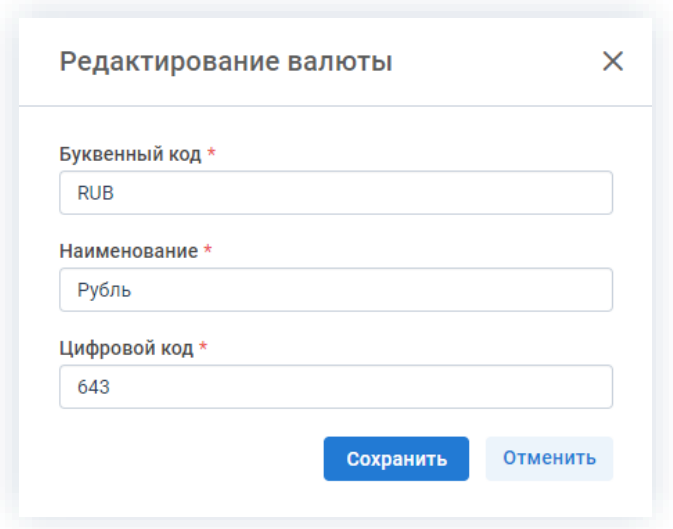

*Рисунок 884. Редактирование валюты*

При создании и редактировании валюты необходимо указать код валюты по ОКВ и её наименование.

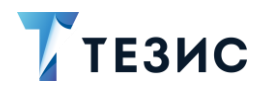

### <span id="page-713-0"></span>9.14.2. Справочник «Банки»

Этот справочник содержит информацию о банках, фигурирующих в Системе.

\_\_\_\_\_\_\_\_\_\_\_\_\_\_\_\_\_\_\_\_\_\_\_\_\_\_\_\_\_\_\_\_\_\_\_\_\_\_\_\_\_\_\_\_\_\_\_\_\_\_\_\_\_\_\_\_\_\_\_\_\_\_\_\_\_\_\_\_\_\_\_\_\_\_\_\_\_\_\_\_\_

Открыть справочник можно через меню «Справочники» – «Банки и валюты» – «Банки».

| Введите слово для поиска и нажмите Enter |           |                  |                        | Расширенный режим фильтрации |  |  |
|------------------------------------------|-----------|------------------|------------------------|------------------------------|--|--|
| $\bar{\text{U}}$<br>Создать              |           |                  |                        | 5 строк                      |  |  |
| Наименование                             | БИК       | $\blacktriangle$ | Корреспондентский счёт | Регион банков                |  |  |
| БАНК ГОРОД                               | 044525584 |                  | 30233810204000100000   | Московская область           |  |  |
| ПАО "Московский Нефтех                   | 044525629 |                  | 30400010000002338102   | Москва                       |  |  |
| Интеза                                   | 044525096 |                  | 30400018102000000233   | Алтайский край               |  |  |
| Банк АРГО                                | 044525473 |                  | 30433000181020000002   | Самарская область            |  |  |
| Альфа                                    | 048073917 |                  | 20001810200000081819   | Самарская область            |  |  |

*Рисунок 885. Справочник «Банки»*

Справочник позволяет осуществлять поиск по имеющему списку банков, а также создавать, изменять и удалять карточки банков с помощью соответствующих кнопок.

Для перехода к редактированию банков необходимо дважды нажать на соответствующую строку таблицы или выделить нужный банк и один раз нажать на кнопку  $\mathbb Z$ .

При создании и редактировании банка необходимо внести его реквизиты в соответствующие поля.

В справочнике доступна загрузка банков из классификатора банков РФ. Для этого необходимо воспользоваться кнопкой .

Для обновления информации из классификатора банков РФ нужно отметить чекбокс «Обновлять из классификатора банков РФ».

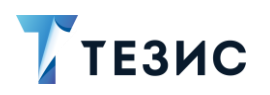

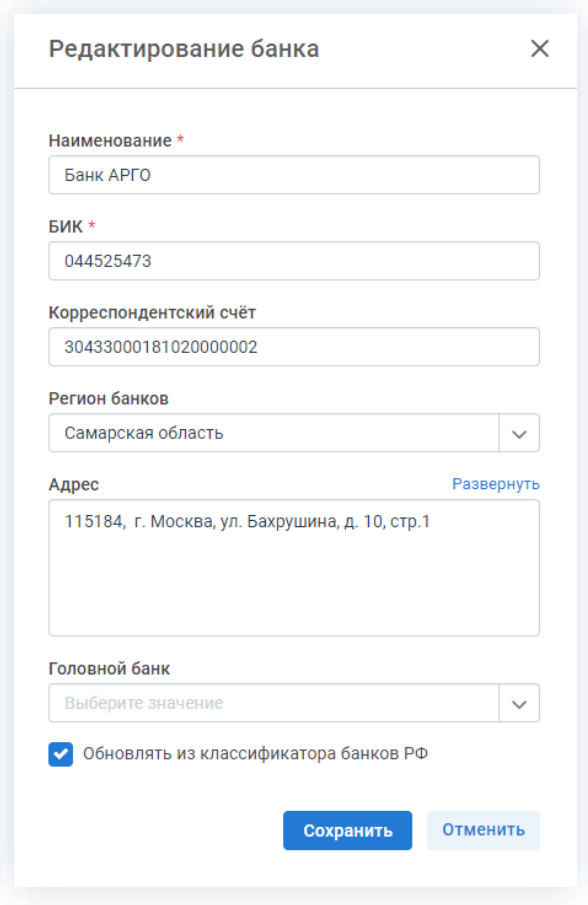

\_\_\_\_\_\_\_\_\_\_\_\_\_\_\_\_\_\_\_\_\_\_\_\_\_\_\_\_\_\_\_\_\_\_\_\_\_\_\_\_\_\_\_\_\_\_\_\_\_\_\_\_\_\_\_\_\_\_\_\_\_\_\_\_\_\_\_\_\_\_\_\_\_\_\_\_\_\_\_\_\_

*Рисунок 886. Редактирование данных банка*

В Системе доступно автоматическое обновление банков из классификатора банков РФ по заданному расписанию. Для настройки этой возможности следует обратиться к Администратору.

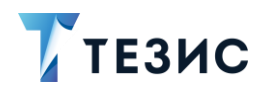

### <span id="page-715-0"></span>9.14.3. Справочник «Регионы банков»

Этот справочник позволяет определять регионы, в которых оперируют банки.

\_\_\_\_\_\_\_\_\_\_\_\_\_\_\_\_\_\_\_\_\_\_\_\_\_\_\_\_\_\_\_\_\_\_\_\_\_\_\_\_\_\_\_\_\_\_\_\_\_\_\_\_\_\_\_\_\_\_\_\_\_\_\_\_\_\_\_\_\_\_\_\_\_\_\_\_\_\_\_\_\_

Открыть справочник можно через меню «Справочники» – «Банки и валюты» – «Регионы банков».

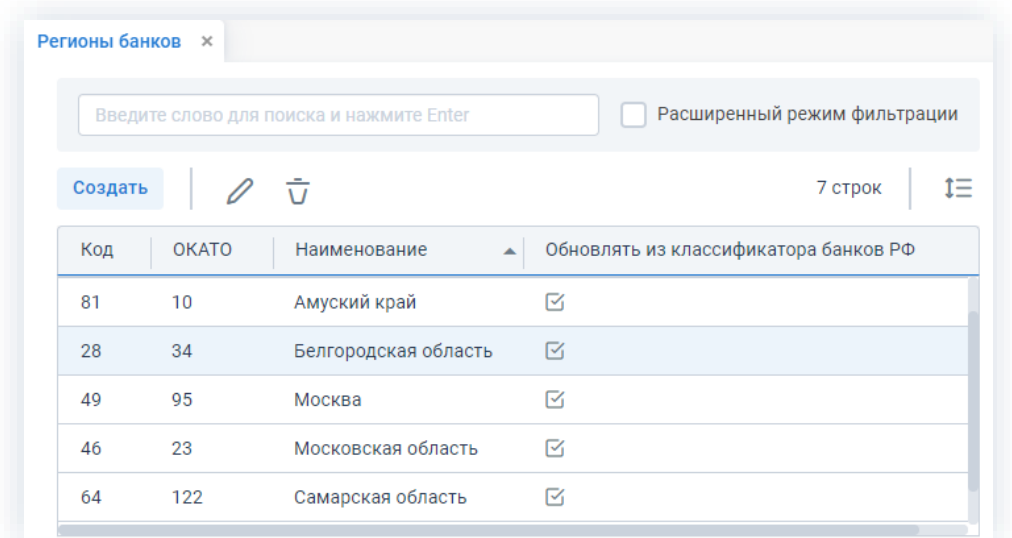

*Рисунок 887. Справочник «Регионы банков»*

Справочник позволяет осуществлять поиск по имеющемуся списку регионов, создавать, изменять и удалять регионы с помощью соответствующих кнопок.

Для перехода к редактированию региона необходимо дважды нажать на соответствующую строку таблицы или выделить нужный регион и один раз нажать на кнопку  $\mathscr O$ 

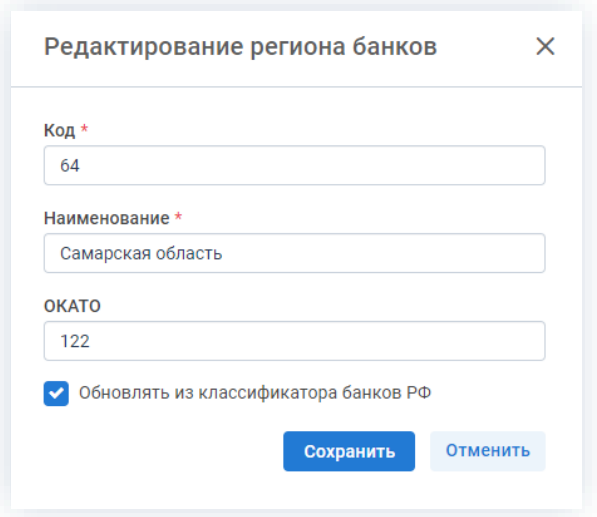

*Рисунок 888. Редактирование региона банка*

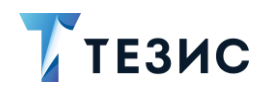

При создании и редактировании региона необходимо указать его код, наименование и код ОКАТО.

\_\_\_\_\_\_\_\_\_\_\_\_\_\_\_\_\_\_\_\_\_\_\_\_\_\_\_\_\_\_\_\_\_\_\_\_\_\_\_\_\_\_\_\_\_\_\_\_\_\_\_\_\_\_\_\_\_\_\_\_\_\_\_\_\_\_\_\_\_\_\_\_\_\_\_\_\_\_\_\_\_

Для обновления информации из классификаторов банков РФ нужно отметить чекбокс «Обновлять из классификатора банков РФ».

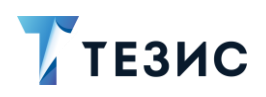

#### $10<sub>1</sub>$ Интеграция с учетными системами

Настройку интеграции системы ТЕЗИС с учетными системами выполняет Администратор.

Пользователь с ролью «AppIntegrationRole» может помечать к выгрузке некоторые данные.

Загрузить в систему ТЕЗИС можно договоры, данные контрагентов (юридических и физических лиц), их расчетные счета, а также валюты, банки и регионы банков.

Выгружаемые данные определяются различно - некоторые из них помечаются к выгрузке автоматически, некоторые помечаются вручную пользователем с ролью «AppIntegrationRole».

Если в загруженной из УС карточке были изменения (загрузили из УС контрагента и добавили ему новый счёт), то при сохранении карточки счёт будет помечен к выгрузке автоматически. Также автоматически помечаются к выгрузке договоры после завершения процесса согласования.

Выгрузить принудительно из системы ТЕЗИС можно следующие данные:

- договоры;
- контрагентов (справочники юридических и физических лиц) и их расчётные счета.

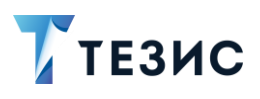

### 10.1. Выгрузка данных договора

Необходимые действия для выгрузки данных договора:

1. Заполните карточку договора, сохраните и закройте.

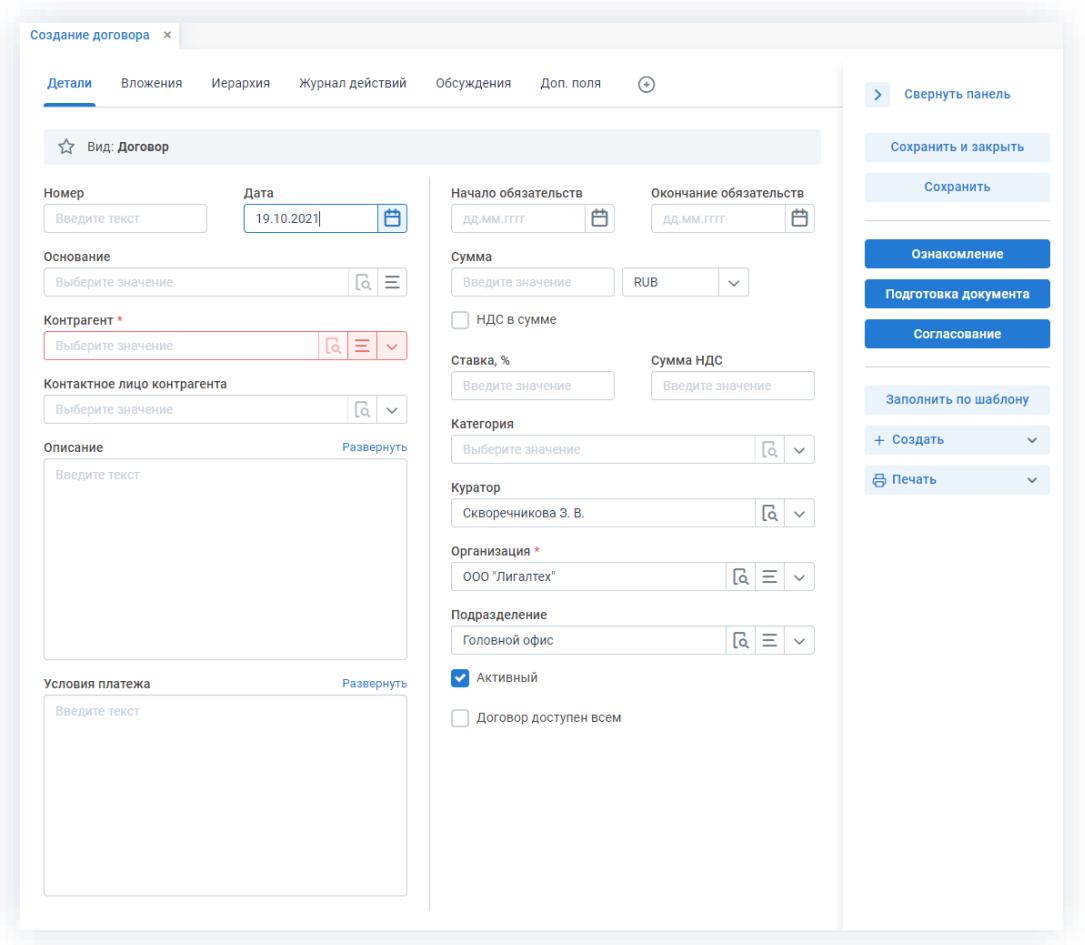

\_\_\_\_\_\_\_\_\_\_\_\_\_\_\_\_\_\_\_\_\_\_\_\_\_\_\_\_\_\_\_\_\_\_\_\_\_\_\_\_\_\_\_\_\_\_\_\_\_\_\_\_\_\_\_\_\_\_\_\_\_\_\_\_\_\_\_\_\_\_\_\_\_\_\_\_\_\_\_\_\_\_

*Рисунок 889. Создание карточки договора*

2. Откройте вновь сохраненную карточку или выберите из списка сохраненных ранее.

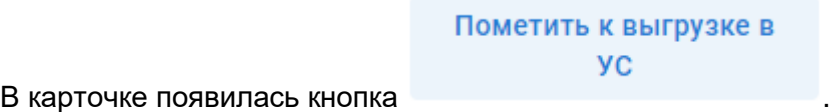

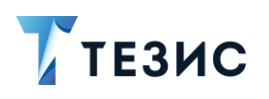

#### 10. Интеграция с учетными системами

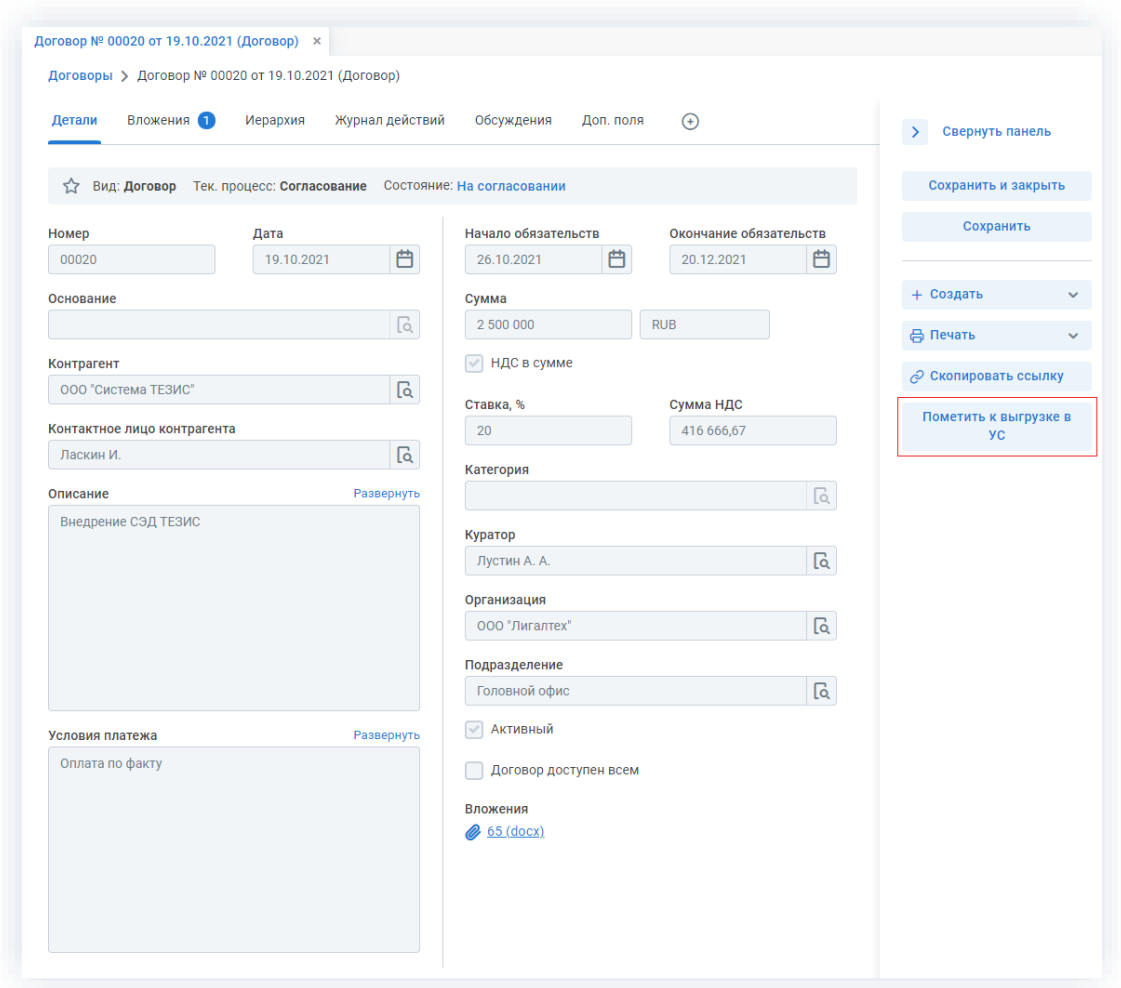

\_\_\_\_\_\_\_\_\_\_\_\_\_\_\_\_\_\_\_\_\_\_\_\_\_\_\_\_\_\_\_\_\_\_\_\_\_\_\_\_\_\_\_\_\_\_\_\_\_\_\_\_\_\_\_\_\_\_\_\_\_\_\_\_\_\_\_\_\_\_\_\_\_\_\_\_\_\_\_\_\_\_

*Рисунок 890. Пометка к выгрузке в УС договора*

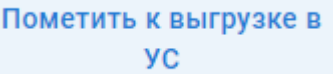

#### 3. Нажмите кнопку .

Система проинформирует о выполнении необходимых действий.

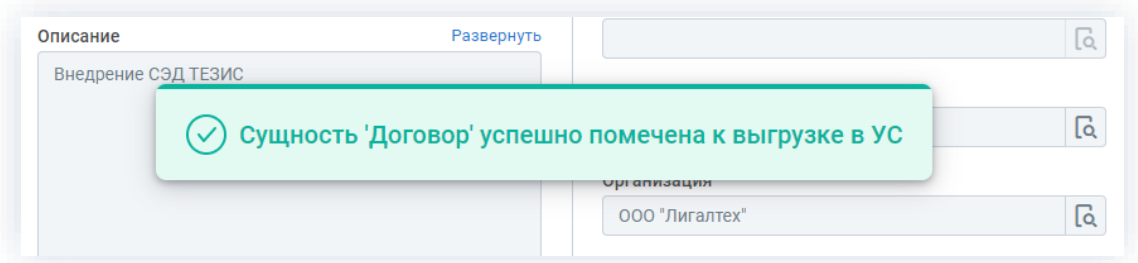

*Рисунок 891. Сообщение об успешной выгрузке*

Договор помечен к выгрузке.
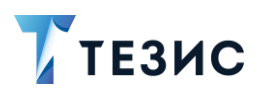

#### $10.2.$ Выгрузка данных контрагента

Необходимые действия для выгрузки данных контрагента:

1. Зайдите в справочник юридических или физических лиц в меню «Справочники» -«Контрагенты» - «Юридические лица»/«Физические лица».

2. Найдите нужную карточку контрагента в списке.

При необходимости измените данные до выгрузки - внесите информацию в поля карточки и сохраните ее.

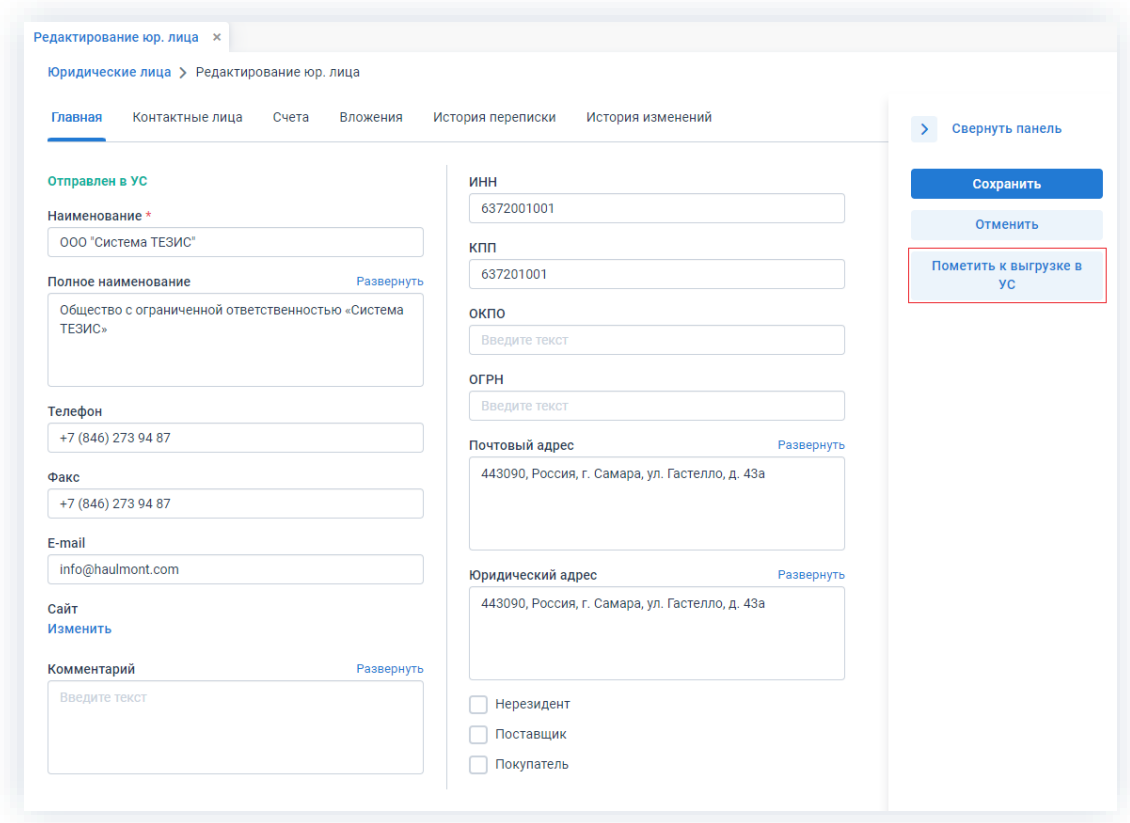

Рисунок 892. Пометка к выгрузке в УС контрагента

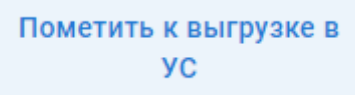

3. Нажмите

Система проинформирует о выполнении необходимых действий.

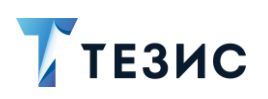

10. Интеграция с учетными системами

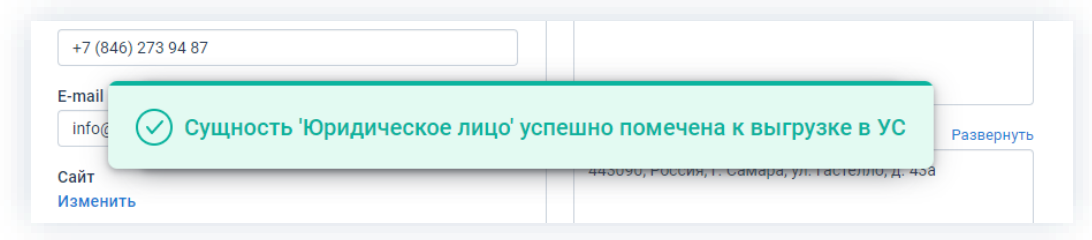

Рисунок 893. Сообщение об успешной выгрузке

Данные контрагента помечены к выгрузке.

#### 10.3. Состояние интеграции с УС

Пользователь с ролью «AppIntegrationRole» имеет доступ к данным по состоянию интеграции с УС. В меню «Администрирование» - «Состояние интеграции с УС» ему доступен список всех событий и состояний.

| ПАПКИ ДЕЙСТВИЙ<br>k<br>Задачи<br>$\checkmark$<br>$\left(1\right)$ $\vee$<br>Документы<br>Канцелярия<br>$\checkmark$<br>Мой отдел<br>$14 -$<br>ПАПКИ ПОИСКА | Состояние интеграции с УС <b>X</b><br>Новый фильтр<br>∧ Новый фильтр<br>+ Добавить условие<br>Выберите условие<br>Применить | Очистить значения фильтра        | Базовые настройки<br>Состояние интеграции с УС<br>$\checkmark$<br>$\checkmark$ |                                                                              |                                  |
|----------------------------------------------------------------------------------------------------|----------------------------------------------------------------------------------------------------|----------------------------------|--------------------------------------------------------------------------------|------------------------------------------------------------------------------|----------------------------------|
| Все мои задачи<br>$\checkmark$<br>Все мои документы<br>$\checkmark$                                                                                        | e                                                                                                    |                                  |                                                                                |                                                                              | 5 строк                          |
| Все мои договоры<br>$\checkmark$                                                                                                    | Тип события<br>Создание                                                                                                    | Имя сущности<br>Юридическое лицо | Сущность<br>f3e94d4d-61bf-d086-c6b4-6fe82f067541                               | <b>ID файла выгрузки</b><br>3fca8e91-fc9c-b287-91f5-204997e5b53e             | Состояние выг<br>Отправлен в УС  |
|                                                                                                    | Создание                                                                                                    | Договор                          | 1de05d5d-a674-0bdc-eea2-fa24c8f4f9a0                                           | 3fca8e91-fc9c-b287-91f5-204997e5b53e                                         | Отправлен в УС                   |
|                                                                                                    | Изменение                                                                                                    | Договор                          | 1de05d5d-a674-0bdc-eea2-fa24c8f4f9a0                                           | f6b34113-dd4c-c63f-d9c8-5c7e3429f7aa                                         | Отправлен в УС                   |
|                                                                                                    | Создание<br>Изменение                                                                                                    | Договор<br>Юридическое лицо      | bbbda3e0-d095-b016-122e-a6835090acd0<br>f3e94d4d-61bf-d086-c6b4-6fe82f067541   | 50b7a37c-2ce7-d5e3-af8c-80b360399a52<br>47997180-f277-45b1-0b52-0a98cf295c27 | Отправлен в УС<br>Отправлен в УС |

Рисунок 894. Состояние интеграции с УС

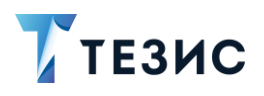

# 11. Помощь при работе в системе ТЕЗИС

Для поддержки пользователя в работе в меню Системы предусмотрен пункт «Помощь».

\_\_\_\_\_\_\_\_\_\_\_\_\_\_\_\_\_\_\_\_\_\_\_\_\_\_\_\_\_\_\_\_\_\_\_\_\_\_\_\_\_\_\_\_\_\_\_\_\_\_\_\_\_\_\_\_\_\_\_\_\_\_\_\_\_\_\_\_\_\_\_\_\_\_\_\_\_\_\_\_\_\_

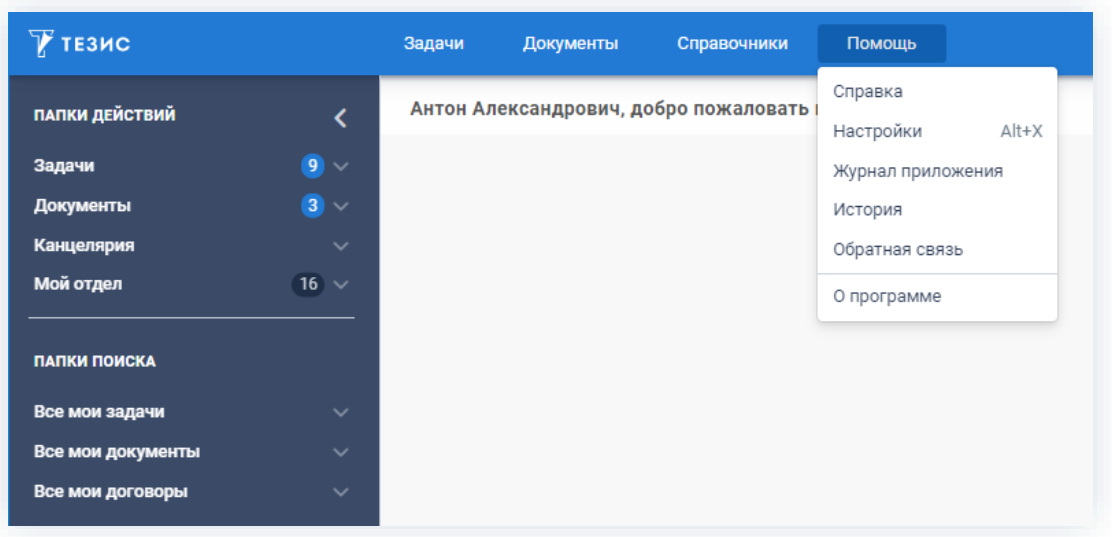

*Рисунок 895. Раздел «Помощь» меню Системы*

#### 11.1. Инструкции

Пользователь может в любой момент обратиться к материалам, содержащим информацию об основных правилах и порядке работы в системе ТЕЗИС.

В пункте меню «Помощь» – «Настройка» на вкладке «Основные» расположены Руководства по работе с системой ТЕЗИС.

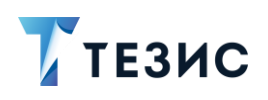

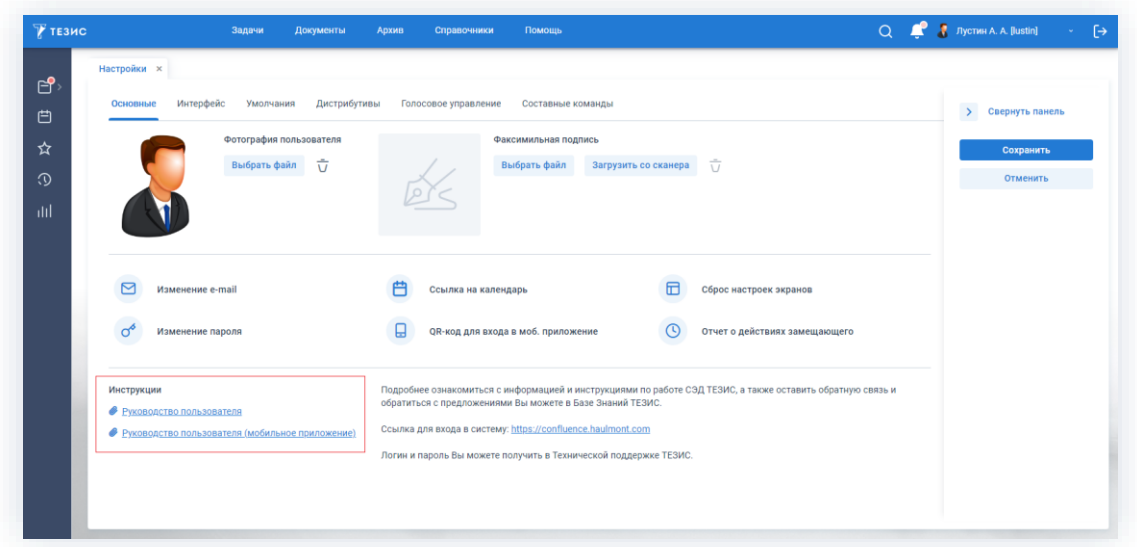

\_\_\_\_\_\_\_\_\_\_\_\_\_\_\_\_\_\_\_\_\_\_\_\_\_\_\_\_\_\_\_\_\_\_\_\_\_\_\_\_\_\_\_\_\_\_\_\_\_\_\_\_\_\_\_\_\_\_\_\_\_\_\_\_\_\_\_\_\_\_\_\_\_\_\_\_\_\_\_\_\_\_

*Рисунок 896. Подпункт «Настройки»*

На вкладке основных настроек расположены два документа:

- Руководство пользователя;
- Руководство пользователя (мобильное приложение).

#### 11.2. Настройки Системы

Для того чтобы настроить внешний вид Системы и установить персональные настройки необходимо зайти в пункт меню «Помощь» – «Настройки».

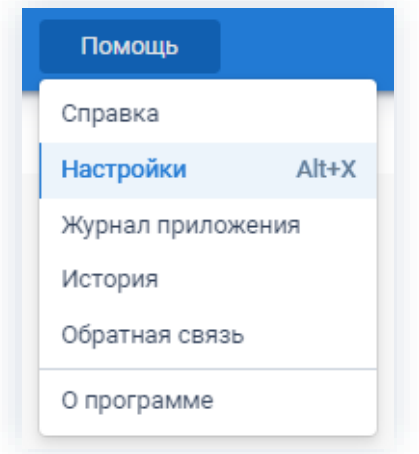

*Рисунок 897. Подпункт «Настройка»*

Подпункт «Настройки» содержит следующие вкладки:

• «Основные»;

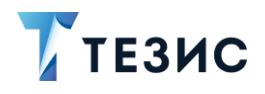

- «Интерфейс»;
- «Умолчания»:
- «Дистрибутивы»;
- «Голосовое управление»;
- «Составные голосовые команды».

#### 11.2.1. Вкладка «Основные»

На вкладке «Основные» пользователю доступны функции общей настройки Системы.

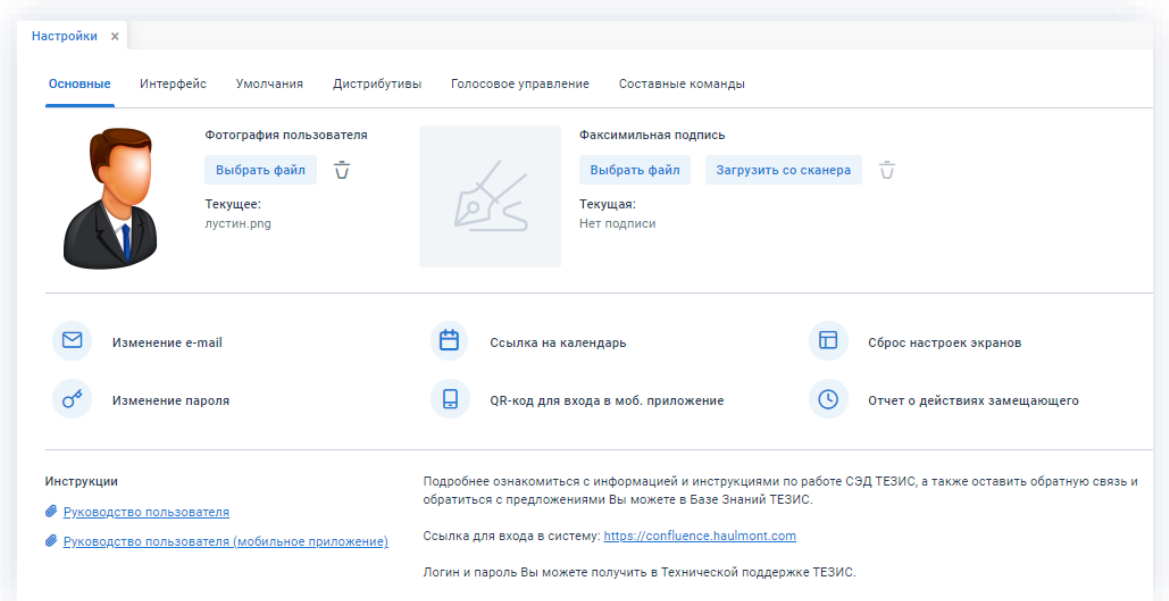

Рисунок 898. Вкладка «Основные»

Поля:

- «Фотография пользователя» позволяет загрузить изображение, которое будет видно при обсуждениях;
- «Факсимильная подпись» позволяет загрузить файл с подписью для дальнейшего ее добавления в печатные документы (например, «Лист согласования» и «Служебная записка»).

Для корректного отображения подписи при печати необходим размер изображения 110рх х 75рх. Добавить подпись можно загрузив уже готовый файл или файл со сканера и сразу обрезать его до нужного размера.

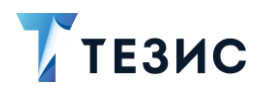

- «Изменение e-mail» - используется для изменения адреса электронной почты пользователя;

- «Изменение пароля» - используется для изменения пароля пользователя;
- «Ссылка на календарь» используется для получения ссылки на календарь (подробнее работа с календарем рассмотрена в подразделе «Календарь» см. п.п. 1.10);
- «QR-код для входа в моб. приложение» позволяет сгенерировать QRкод для входа и дает возможность пользователю не вводить ссылку, а перейти в приложение просто отсканировав код;
- 됴 - «Сброс настроек экрана» – используется для сброса таких настроек как таблицы, фильтры и т.д.;
- «Отчет о действиях замещающего» используется для контроля действий, выполняемых под замещением (подробнее об отчёте см п.п. 9.11);
- «Инструкции» содержит ссылки для скачивания документации с информацией о правилах и порядке работы в системе ТЕЗИС.

На вкладке основных настроек расположены два документа:

- → Руководство пользователя;
- → Руководство пользователя (мобильное приложение).

При наличии у пользователя соответствующей роли, становится доступным Руководство Администратора.

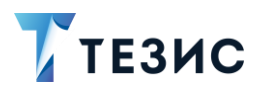

### 11.2.2. Вкладка «Интерфейс»

На вкладке «Интерфейс» пользователю доступны функции настройки внешнего вида Системы.

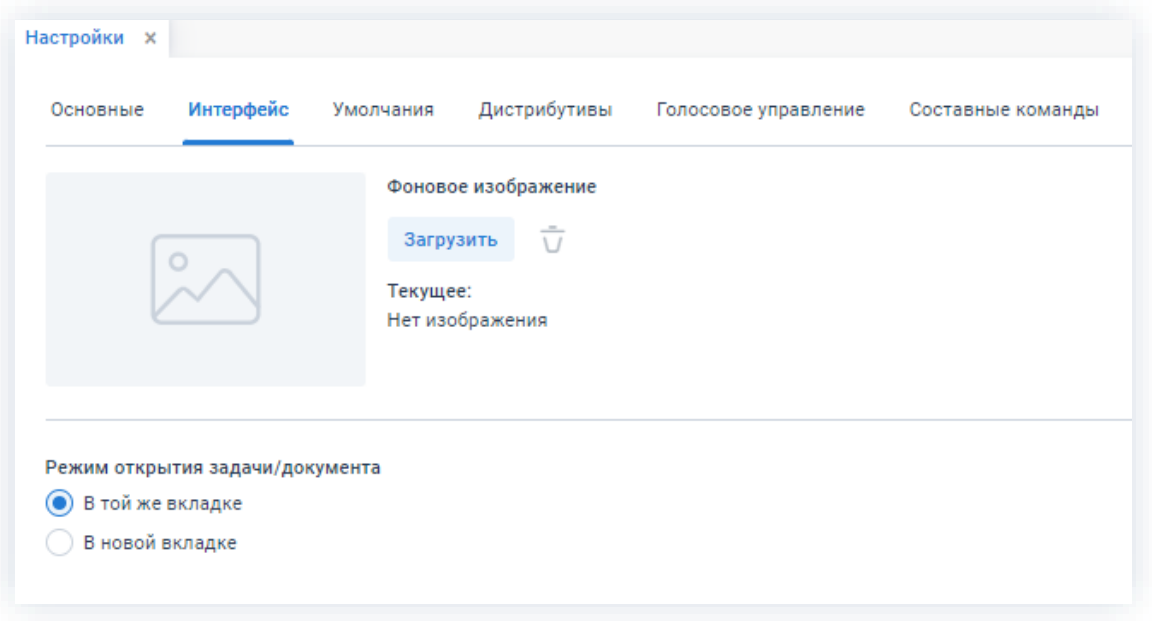

Рисунок 899. Вкладка «Интерфейс»

Поля:

- «Фоновое изображение» позволяет загрузить изображение, которое будет использовано в качестве фона Основного экрана;
- «Режим открытия задачи/документа» предоставляет возможность выбора варианта его открытия, а именно:
	- $\rightarrow$  «В той же вкладке» карточка будет открыта в той же вкладке, в которой до этого был представлен список;
	- $\rightarrow$  «В новой вкладке» вкладка со списком останется открытой и будет открыта новая вкладка, в которой будет представлена карточка.

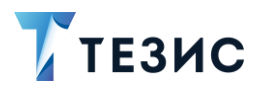

#### 11.2.3. Вкладка «Умолчания»

На вкладке «Умолчания» пользователь может самостоятельно определить уведомления и отчеты, тип электронной подписи и сущности по умолчанию.

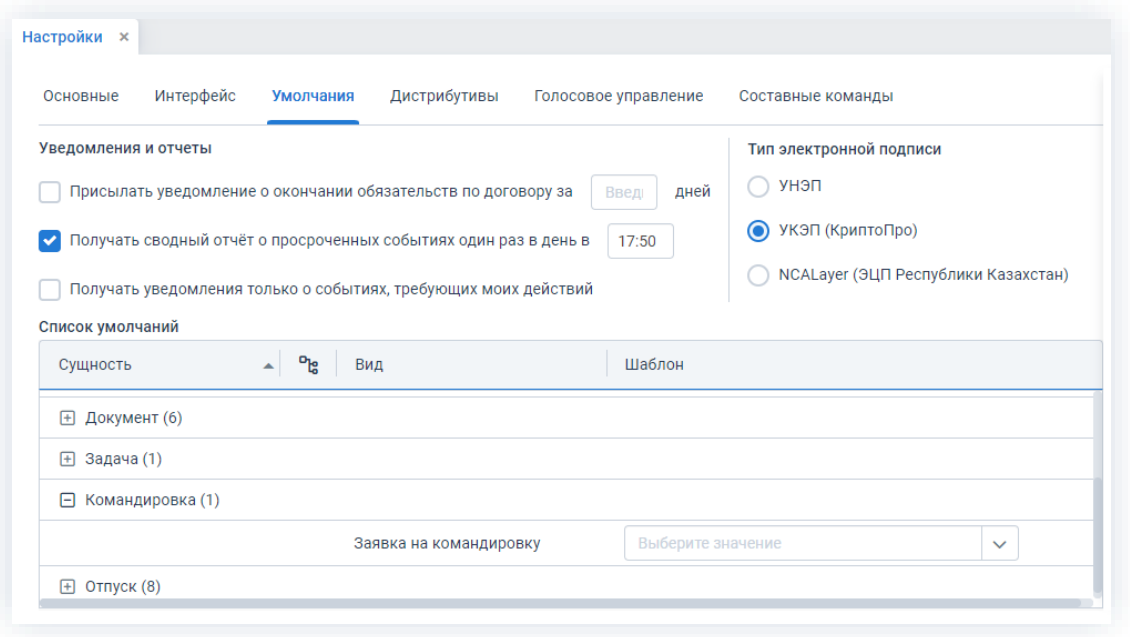

Рисунок 900. Вкладка «Умолчания»

Поля формы:

- область «Уведомления и отчеты» позволяет настроить несколько отчетов, а именно:
	- > поле «Присылать уведомления о предстоящем окончании обязательств по договору за <u>|</u> дней» - позволяет пользователю настроить отправку сообщений о том, что срок действия одного из договоров, в котором он является Куратором или Автором, завершается;
	- $\rightarrow$  поле «Получать сводный отчёт о просроченных событиях один раз в день  $\overline{B}$  - позволяет пользователю получать на e-mail отчёт, в котором содержатся уведомления о просрочке по всем карточкам Системы в том числе и по пользовательским процессам (Система позволяет каждому пользователю указать удобное время для получения данного сводного отчёта);
	- $\rightarrow$  поле «Получать уведомления только о событиях, требующих моих действий» - позволяет пользователю получать только те письма и сообщения в панели уведомлений, которые указывают на то, что от него требуется участие в процессе, а также о добавлении комментария на вкладке «Обсуждения»;

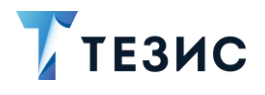

- область «Тип электронной подписи» предоставляет выбор типа ЭП, который будет использоваться при работе в Системе, а именно:
	- $\rightarrow$  УНЭП усиленная неквалифицированная электронная подпись;
	- $\rightarrow$  УКЭП (КриптоПро) усиленная квалифицированная электронная подпись юридически значимая ЭП (система ТЕЗИС поддерживает стандарт электронной подписи КриптоПро в соответствии с ГОСТ Р 34.10-2012);
	- $\rightarrow$  NCALayer (ЭЦП Республики Казахстан) электронная цифровая подпись, выданная Национальным удостоверяющим центром Республики Казахстан.

# $\bigwedge$  Важно!

Варианты типа подписи «УКЭП (КриптоПро)» и «NCALayer (ЭЦП Республики Казахстан)» доступны для выбора при наличии соответствующих лицензий.

• область «Список умолчаний» – позволяет настроить персональные шаблоны, которые автоматически будут подставляться при создании задачи, документа, договора или совещания.

Для того чтобы задать шаблон по умолчанию, для каждого типа карточек в колонке «Шаблоны» в выпадающем списке нужно выбрать любой из доступных шаблонов.

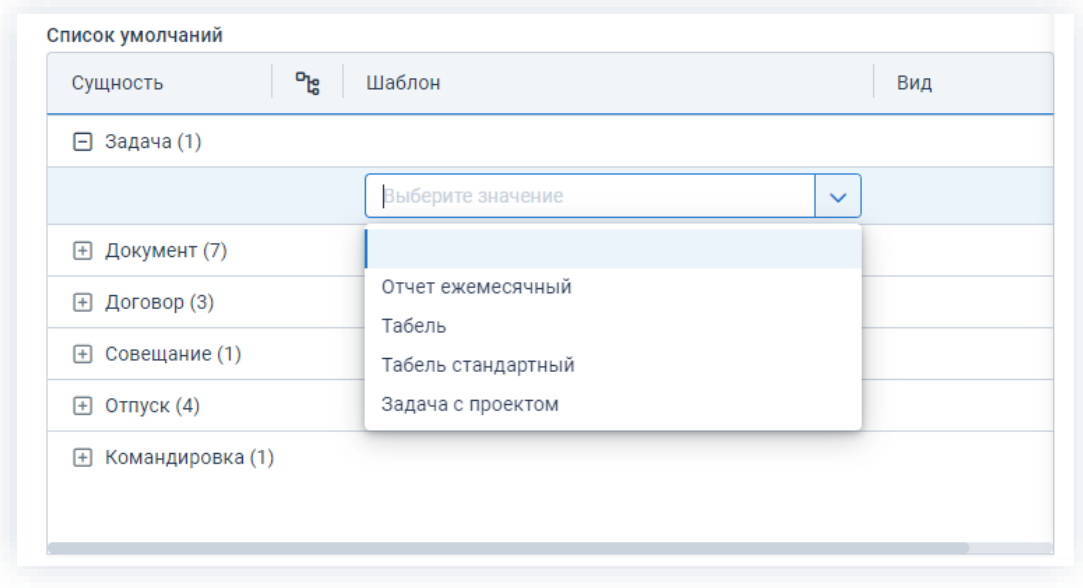

Рисунок 901. Создание шаблона по умолчанию

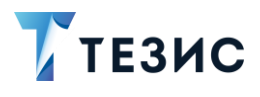

# $\bigwedge$  Важно!

Персональные шаблоны имеют приоритет перед общими шаблонами, которые определены в типах документов.

#### 11.2.4. Вкладка «Дистрибутивы»

На вкладке «Дистрибутивы» пользователю доступны ссылки, позволяющие загрузить и установить:

- дополнительное ПО (в том числе плагинов для LibreOffice и установке шрифта индекса);
- программу «ТЕЗИС: Помощник» (подробно о данной программе см. раздел 12).

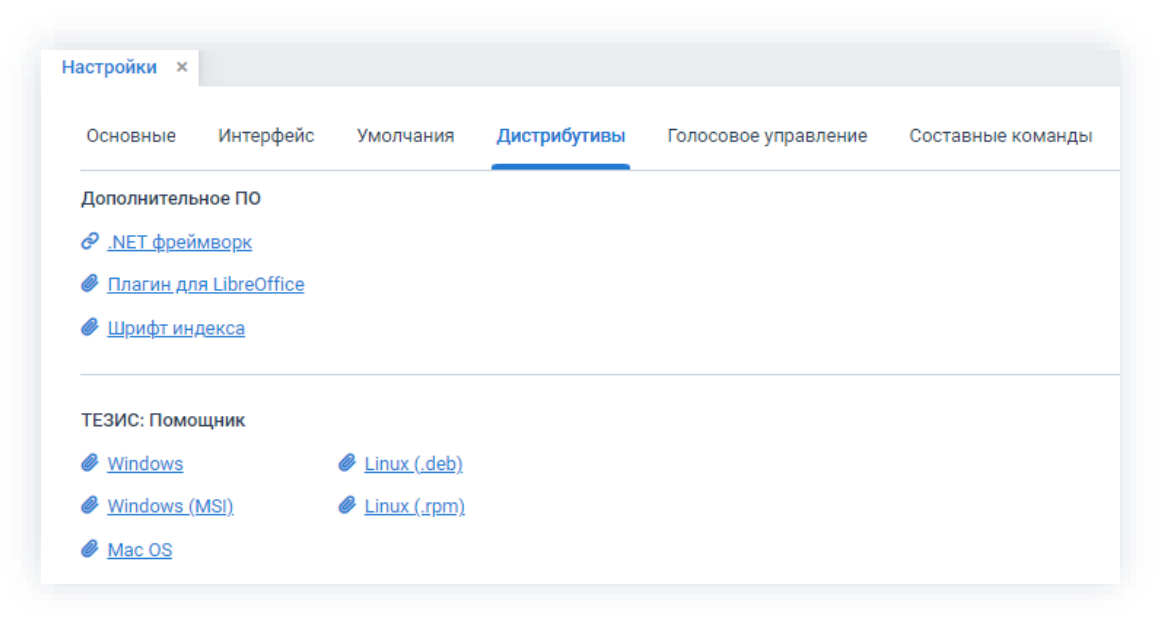

Рисунок 902. Вкладка «Дистрибутивы»

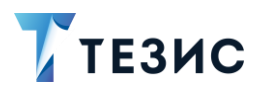

#### 11.2.5. Вкладка «Голосовое управление»

На вкладке «Голосовое управление» пользователю доступны функции настройки возможностей голосового управления Системой.

|                                                        |                          |                                         | Свернуть панель |
|--------------------------------------------------------|--------------------------|-----------------------------------------|-----------------|
| Голосовое управление включено √ Отключить строку ввода |                          | Задержка между командами, мс<br>$\circ$ | Сохранить       |
| $\theta$<br>$\bar{\cup}$<br>+ Создать                  | Введите слово для поиска |                                         | Отменить        |
| ٩p<br>Команда                                          | Синоним                  | Глобальный                              |                 |
| Создать задачу                                         | Задача                   |                                         |                 |

Рисунок 903. Вкладка «Голосовое управление»

Поля:

- «Голосовое управление включено» позволяет пользователю локально настроить включение или отключение использования голосового управления;
- «Отключить строку ввода» при включенном признаке, в окне голосового управления отображается только знак микрофона;
- поле «Задержка между командами, мс» позволяет пользователю указать время задержки в миллисекундах между выполнением команд.

Может пригодиться для отладки составной команды, либо для того, чтобы отследить выполнение какого-либо действия команды.

Чем больше задержка, тем медленнее выполняются команды.

• справочник синонимов голосовых команд - предназначена для соотнесения ключевых слов (названия как в Системе) к словам, схожим по значению, которые использует или подразумевает конкретный пользователь.

Справочник может использоваться пользователями, у которых возникают проблемы при распознавании слов. Например, если Система много раз неправильно распознает слово, то можно прописать другое.

Синонимы голосовых команд можно создавать, изменять и удалять с помощью соответствующих кнопок.

Для перехода к редактированию синонима необходимо дважды кликнуть на соответствующую строку таблицы или нажать на кнопку  $\mathscr{U}.$ 

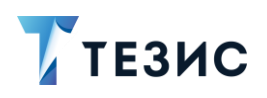

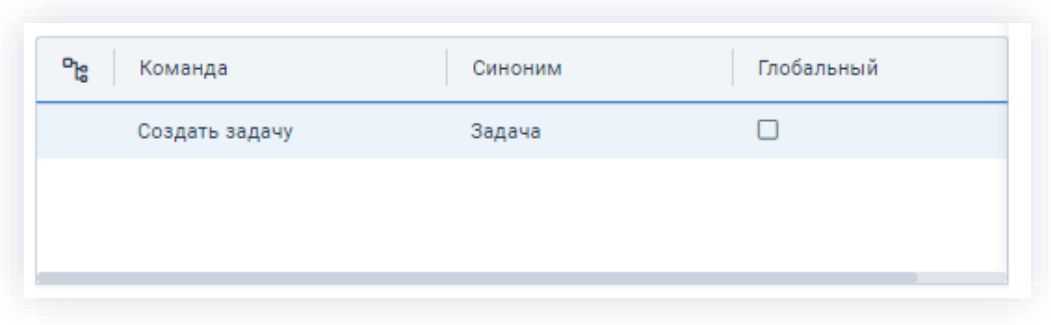

Рисунок 904. Список синонимов голосовых команд

Если отмечен чек-бокс «Глобальный» (отметка признака доступна только Администратору), то данный синоним применим для всех пользователей, а изменение или удаление данной записи невозможно.

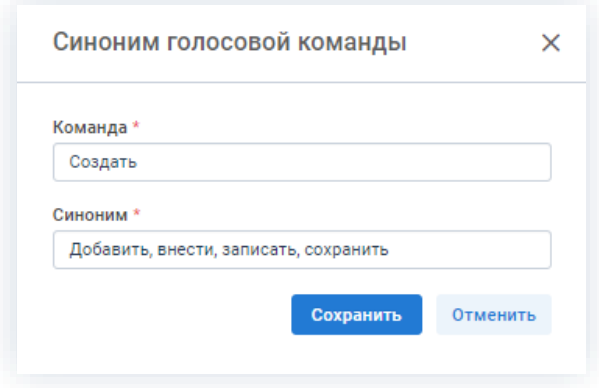

Рисунок 905. Заполнение справочника

Если у одной команды несколько синонимов, то их можно заполнять в справочнике через запятую.

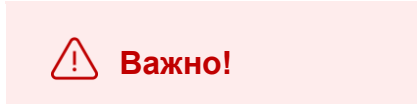

Изменения вступят в силу при следующем после выставления настроек входе в Систему.

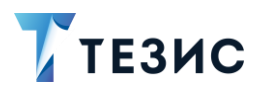

#### 11.2.6. Вкладка «Составные команды»

На вкладке «Составные команды» пользователю доступны для просмотра составные голосовые команды, созданные Администратором для всех пользователей Системы и пользователем для себя.

| Интерфейс<br>Умолчания    | Дистрибутивы<br>ィゝ<br>Голосовое управление<br>Составные команды    |
|---------------------------|--------------------------------------------------------------------|
| + Создать                 | Введите слово для поиска                                           |
| ግვ<br>Команда             | Шаблон                                                             |
| На резолюцию              | Панель папок Канцелярий Резолюция                                  |
| На утверждении            | Панель папок Документы Утверждение                                 |
| Открыть задачи            | Список задач                                                       |
| Открыть совещание по теме | Список совещаний переключить расширенный режим фильтр да перек     |
| Открыть совещания         | Список совещаний                                                   |
| Передано в архив          | архив рабочее место архивариуса переключить Статус Передано в архі |

Рисунок 906. Вкладка «Составные голосовые команды»

#### 11.3. Отслеживание ошибок

Для отслеживания возникающих ошибок создан «Журнал приложения», который находится в пункте меню «Помощь» - «Настройка».

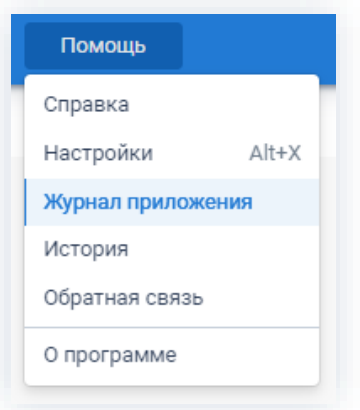

Рисунок 907. Подпункт «Журнал приложения»

Как только в Системе возникает ошибка, то сразу информация о ней отображается в журнале.

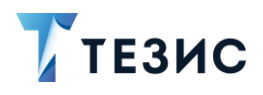

# **Важно!**

Если вы обнаружили, что в журнале приложения есть записи, обратитесь к Администратору для разрешения проблем.

\_\_\_\_\_\_\_\_\_\_\_\_\_\_\_\_\_\_\_\_\_\_\_\_\_\_\_\_\_\_\_\_\_\_\_\_\_\_\_\_\_\_\_\_\_\_\_\_\_\_\_\_\_\_\_\_\_\_\_\_\_\_\_\_\_\_\_\_\_\_\_\_\_\_\_\_\_\_\_\_\_\_

| Журнал приложения |                                                                                                    |  |
|-------------------|----------------------------------------------------------------------------------------------------|--|
| Обновить          |                                                                                                    |  |
|                   | 2021-11-29 20:40:48 ERROR Exception in com.haulmont.cuba.web.widgets.CubaButton: com.vaadin.server.ServerRpcManager\$<br>at com.vaadin.server.ServerRpcManager.applyInvocation(ServerRpcManager.java:157)<br>at com.vaadin.server.ServerRpcManager.applyInvocation(ServerRpcManager.java:115)<br>at com.vaadin.server.communication.ServerRpcHandler.handleInvocation(ServerRpcHandler.java:431)<br>at com.vaadin.server.communication.ServerRpcHandler.handleInvocations(ServerRpcHandler.java:396)<br>at com.vaadin.server.communication.ServerRpcHandler.handleRpc(ServerRpcHandler.java:260)<br>at com.vaadin.server.communication.UidlRequestHandler.synchronizedHandleRequest(UidlRequestHandler.java:82)<br>at com.vaadin.server.SynchronizedRequestHandler.handleRequest(SynchronizedRequestHandler.java:40)<br>at com.vaadin.server.VaadinService.handleRequest(VaadinService.java:1580)<br>at com.vaadin.server.VaadinServlet.service(VaadinServlet.java:425)<br>at com.haulmont.cuba.web.sys.CubaApplicationServlet.serviceAppRequest(CubaApplicationServlet.java:329)<br>at com.haulmont.cuba.web.sys.CubaApplicationServlet.service(CubaApplicationServlet.java:215)<br>at javax.servlet.http.HttpServlet.service(HttpServlet.java:733)<br>at org.apache.catalina.core.ApplicationFilterChain.internalDoFilter(ApplicationFilterChain.java:231)<br>at org.apache.catalina.core.ApplicationFilterChain.doFilter(ApplicationFilterChain.java:166)<br>at org.apache.tomcat.websocket.server.WsFilter.doFilter(WsFilter.java:53)<br>at org.apache.catalina.core.ApplicationFilterChain.internalDoFilter(ApplicationFilterChain.java:193)<br>at org.apache.catalina.core.ApplicationFilterChain.doFilter(ApplicationFilterChain.java:166)<br>at org.springframework.web.filter.CompositeFilter\$VirtualFilterChain.doFilter(CompositeFilter.java:108)<br>at com.haulmont.thesis.web.proxy.ReverseProxyLoginManager.doFilter(ReverseProxyLoginManager.java:57)<br>at org.springframework.web.filter.CompositeFilter\$VirtualFilterChain.doFilter(CompositeFilter.java:113)<br>at com.haulmont.thesis.web.security.jespa.ThesisJespaLoginProvider.doFilter(ThesisJespaLoginProvider.java:73) |  |

*Рисунок 908. Вид журнала приложения*

Обновить

Кнопка позволяет обновлять журнал приложения.

#### 11.4. Информация об открытых объектах

Для того чтобы посмотреть информацию об открытых объектах Системы необходимо зайти в пункт меню «Помощь» – «История».

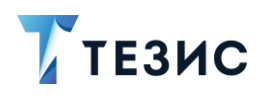

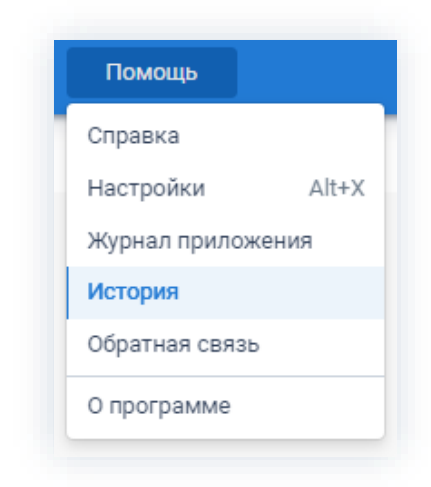

\_\_\_\_\_\_\_\_\_\_\_\_\_\_\_\_\_\_\_\_\_\_\_\_\_\_\_\_\_\_\_\_\_\_\_\_\_\_\_\_\_\_\_\_\_\_\_\_\_\_\_\_\_\_\_\_\_\_\_\_\_\_\_\_\_\_\_\_\_\_\_\_\_\_\_\_\_\_\_\_\_\_

*Рисунок 909. Подпункт «История»*

В истории открытий отображаются все открытые пользователем карточки с момента первого входа в Систему.

С учетом временных отметок можно использовать данный список для быстрого поиска карточки.

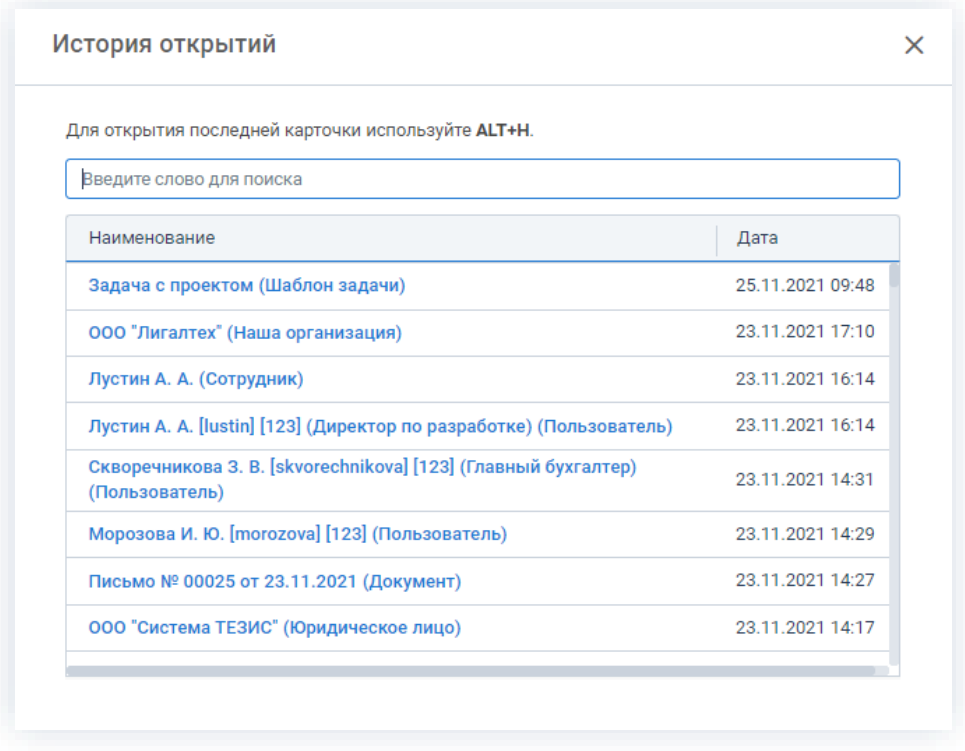

*Рисунок 910. Вид окна «История открытий»*

Для удобства кнопка «История» добавлена на панель быстрого доступа в левой нижней части Основного экрана Системы.

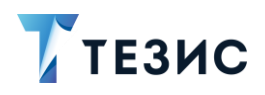

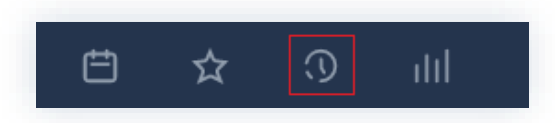

Рисунок 911. Кнопка «История» на панели быстрого доступа

По каждому открытому объекту можно получить системную информацию или ссылку.

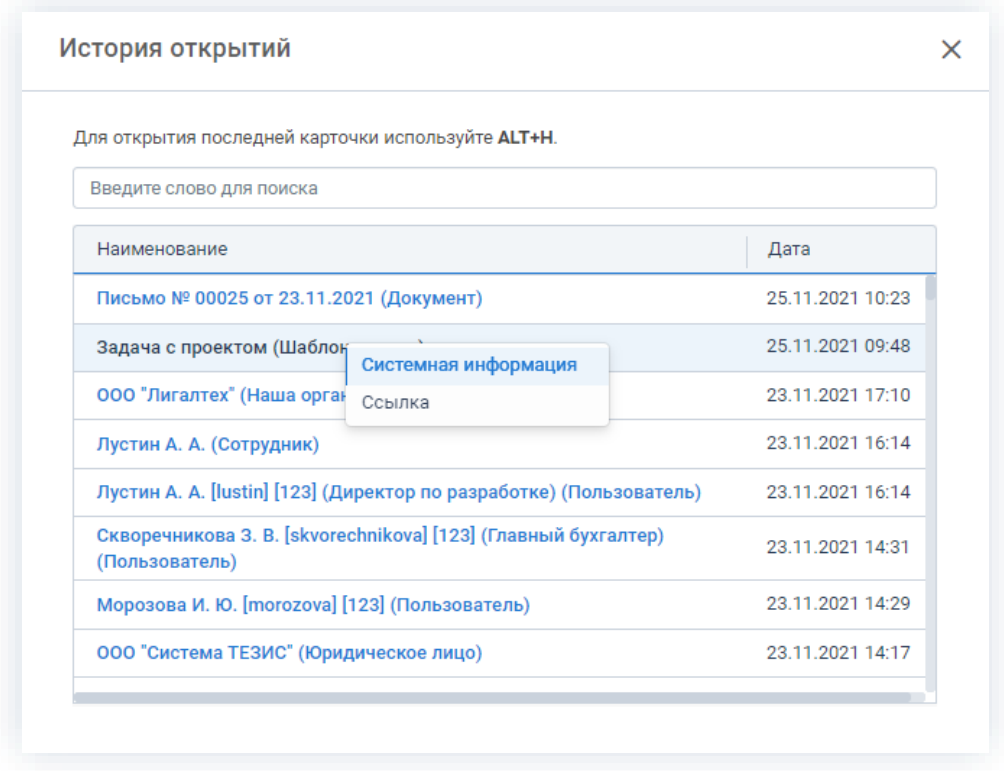

Рисунок 912. Параметры информации об объекте

Для того чтобы получить нужные данные об объекте необходимо кликнуть правой кнопкой мыши на соответствующей записи и выбрать пункт «Системная информация» или «Ссылка». Либо на вкладке с названием карточки задачи, документа, договора или совещания нужно выбрать соответствующий пункт в контекстном меню. Та же возможность доступна в списках задач, документов, договоров, совещаний.

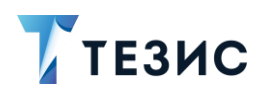

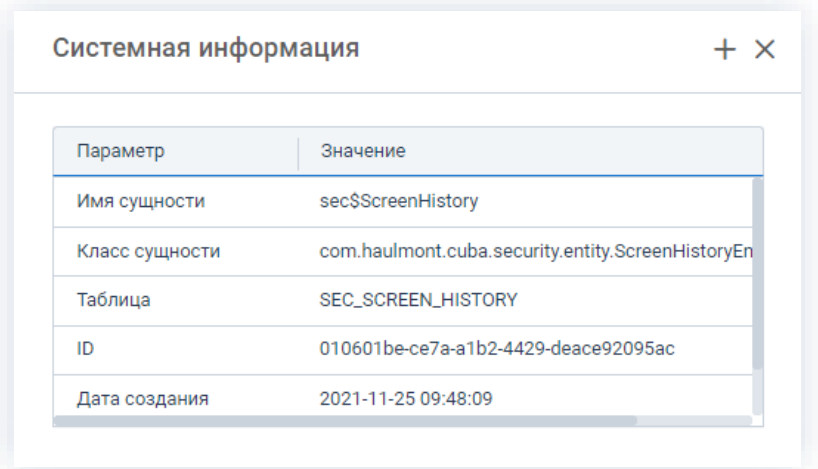

\_\_\_\_\_\_\_\_\_\_\_\_\_\_\_\_\_\_\_\_\_\_\_\_\_\_\_\_\_\_\_\_\_\_\_\_\_\_\_\_\_\_\_\_\_\_\_\_\_\_\_\_\_\_\_\_\_\_\_\_\_\_\_\_\_\_\_\_\_\_\_\_\_\_\_\_\_\_\_\_\_\_

*Рисунок 913. Системная информация*

При нажатии на вариант «Ссылка» появится окно со ссылкой на объект, по которой можно его открыть или передать другому пользователю.

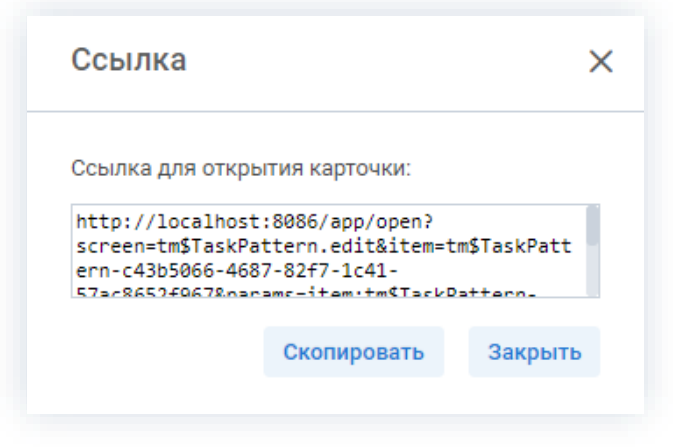

*Рисунок 914. Ссылка на карточку*

### 11.5. Обратная связь

Для того чтобы отправить вопросы, отчёты и предложения по развитию Системы на e-mail разработчикам, нужно зайти в пункт меню «Помощь» – «Обратная связь».

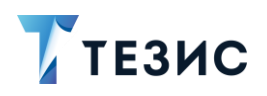

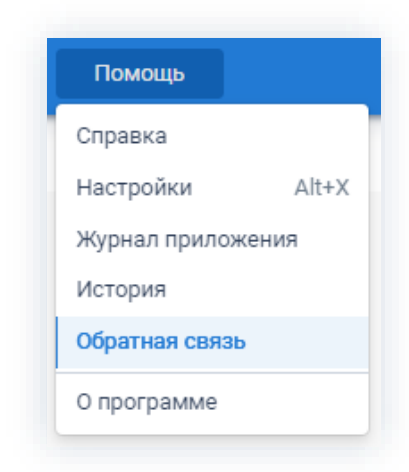

\_\_\_\_\_\_\_\_\_\_\_\_\_\_\_\_\_\_\_\_\_\_\_\_\_\_\_\_\_\_\_\_\_\_\_\_\_\_\_\_\_\_\_\_\_\_\_\_\_\_\_\_\_\_\_\_\_\_\_\_\_\_\_\_\_\_\_\_\_\_\_\_\_\_\_\_\_\_\_\_\_\_

*Рисунок 915. Подпункт «Обратная связь»*

В открывшемся окне необходимо обязательно указать тему сообщения, содержание и нажать кнопку .

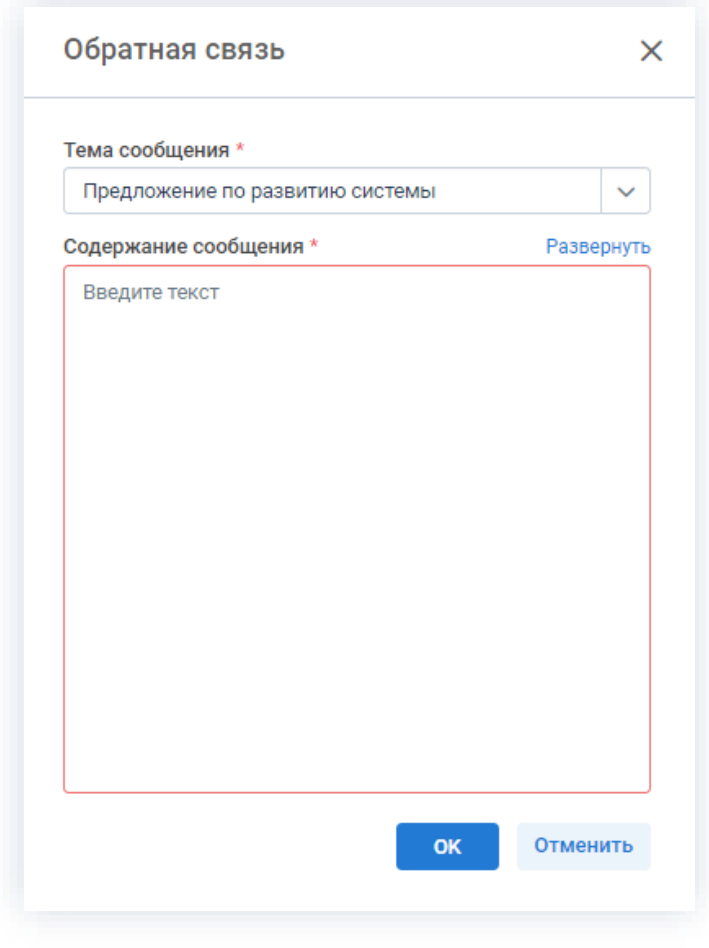

*Рисунок 916. Обратная связь*

Для настройки e-mail принимающей стороны необходимо обратиться к Администратору.

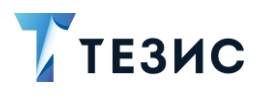

## 11.6. Просмотр информации о программе

Для того чтобы посмотреть основную информацию о программе необходимо зайти в пункт меню «Помощь» – «О программе».

\_\_\_\_\_\_\_\_\_\_\_\_\_\_\_\_\_\_\_\_\_\_\_\_\_\_\_\_\_\_\_\_\_\_\_\_\_\_\_\_\_\_\_\_\_\_\_\_\_\_\_\_\_\_\_\_\_\_\_\_\_\_\_\_\_\_\_\_\_\_\_\_\_\_\_\_\_\_\_\_\_\_

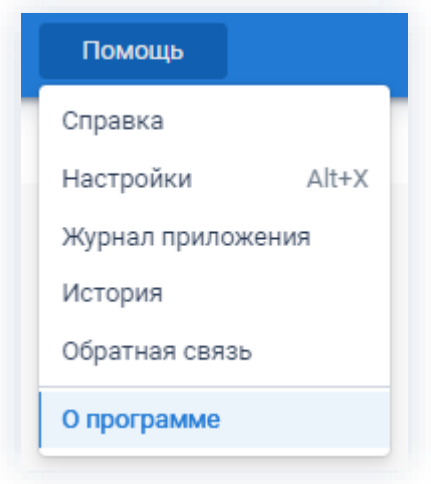

*Рисунок 917. Подпункт «О программе»*

В открывшемся окне доступны данные о версии редакции, лицензии, а также контактная информация разработчика.

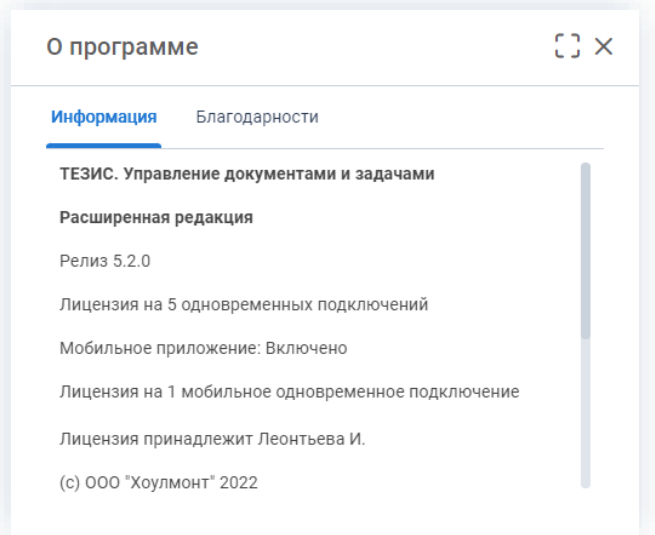

*Рисунок 918. О программе*

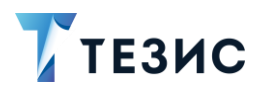

#### <span id="page-739-0"></span>Программа «ТЕЗИС: Помощник» и необходимые плагины  $12<sup>°</sup>$

#### 12.1. О программе

Программа «ТЕЗИС: Помощник» предназначена для работы с оповещениями о назначенных на пользователя задачах, документах, договорах, совещаниях, а также об изменениях, происходящих с ними.

Основная задача программы - облегчить работу пользователей, оперативно информируя их о новых назначениях в Системе и изменениях в карточках. Также использование приложения «ТЕЗИС: Помощник» позволяет уменьшить количество занимаемых лицензий, так как оно не учитывается при одновременных подключениях пользователей.

Приложение является кроссплатформенным. Есть работы версии ДЛЯ на ОС Windows, Linux и Mac OS.

Плагины позволяют осуществлять работы с системой ТЕЗИС непосредственно из приложений MS Outlook, MS Office, Apache OpenOffice и LibreOffice: создавать задачи, сохранять документы как вложения к карточкам или как новые версии существующих, добавлять QR-коды, содержащие ссылку на карточку.

# Важно!

При изменении настроек подключения в программе «ТЕЗИС: Помощник» или одном из плагинов, они будут автоматически применены в остальных плагинах, а также в программе «ТЕЗИС: Помощник».

Если одновременно открыта программа «ТЕЗИС: Помощник» и один из плагинов, то настройки подключения обновятся только при открытии окна настроек.

Также «ТЕЗИС: Помощник» отвечает за работу сканирования, ЭП, выбор принтера по умолчанию (при потоковой регистрации входящих) и печать зарезервированных номеров.

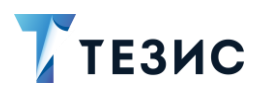

# **Baжно!**

Если пользователю требуется функциональность Системы, указанная выше, то на рабочем месте нужно установить и подключить «ТЕЗИС: Помощник».

#### 12.2. Установка программы

Для установки программы «ТЕЗИС: Помощник» выполните следующие действия:

1. Выберите пункт меню «Помощь» - «Настройки».

2. Перейдите на вкладку «Дистрибутивы» и нажмите на ссылку, соответствующую вашей операционной системе.

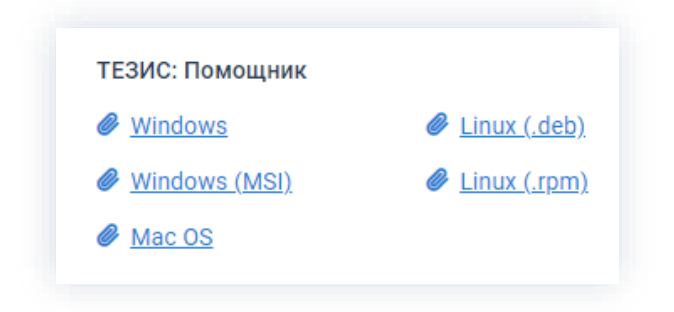

Рисунок 919. Ссылки на дистрибутивы операционных систем

3. Далее запустите сохраненный файл.

4. При установке на **OC Windows**  $\mathsf B$ открывшемся окне программы «ТЕЗИС: Помощник» необходимо нажать на «Далее».

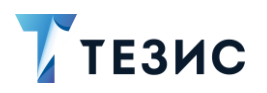

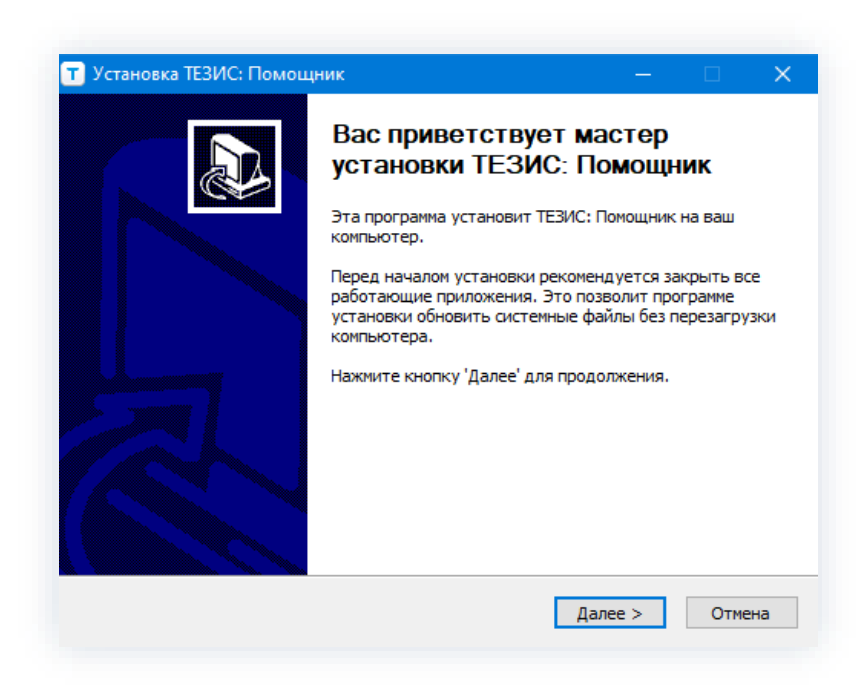

\_\_\_\_\_\_\_\_\_\_\_\_\_\_\_\_\_\_\_\_\_\_\_\_\_\_\_\_\_\_\_\_\_\_\_\_\_\_\_\_\_\_\_\_\_\_\_\_\_\_\_\_\_\_\_\_\_\_\_\_\_\_\_\_\_\_\_\_\_\_\_\_\_\_\_\_\_\_\_\_\_\_

*Рисунок 920. Установка «ТЕЗИС: Помощник»*

Установка доступна как для всего компьютера, так и для текущего пользователя. Если установка была выполнена пользователем без прав Администратора, то автообновление приложения теперь будет выполнено только в рамках этого пользователя компьютера.

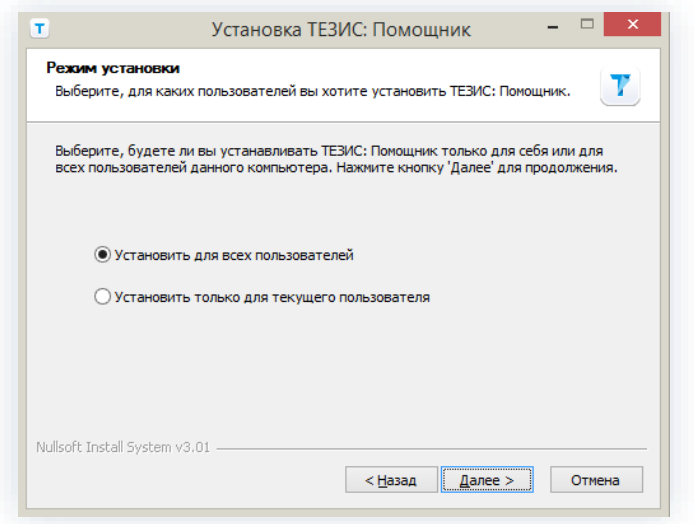

*Рисунок 921. Режим установки*

5. Выберите необходимые компоненты программы для установки.

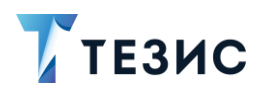

12. Программа «ТЕЗИС: Помощник» и необходимые плагины

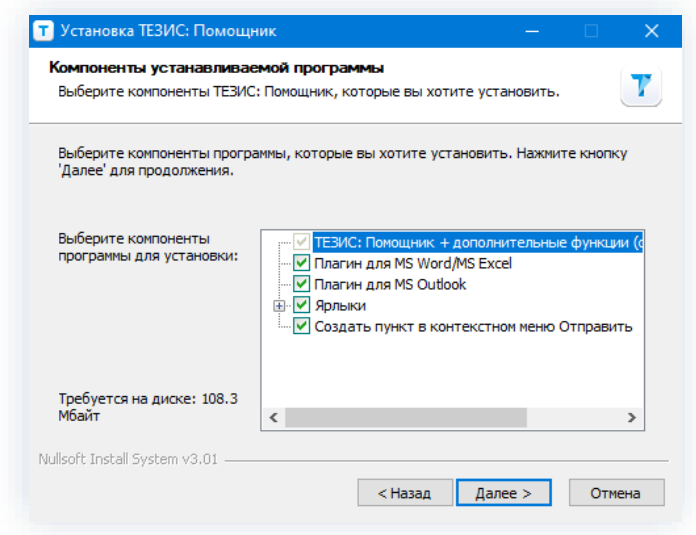

\_\_\_\_\_\_\_\_\_\_\_\_\_\_\_\_\_\_\_\_\_\_\_\_\_\_\_\_\_\_\_\_\_\_\_\_\_\_\_\_\_\_\_\_\_\_\_\_\_\_\_\_\_\_\_\_\_\_\_\_\_\_\_\_\_\_\_\_\_\_\_\_\_\_\_\_\_\_\_\_\_\_

*Рисунок 922. Выбор компонентов для установки*

Доступные для установки компоненты программы:

- «Плагин для MS Word/MS Excel» плагин для программ MS Office;
- «Плагин для MS Outlook» плагин для программы MS Outlook;
- «Ярлыки» определение места для ярлыков программы «ТЕЗИС: Помощник» (в меню «Пуск» или на рабочем столе компьютера);
- «Создать пункт в контекстном меню Отправить» создание в разделе «Отправить» контекстного меню пункта «ТЕЗИС» (подробнее см. п.п. [12.5\)](#page-751-0).

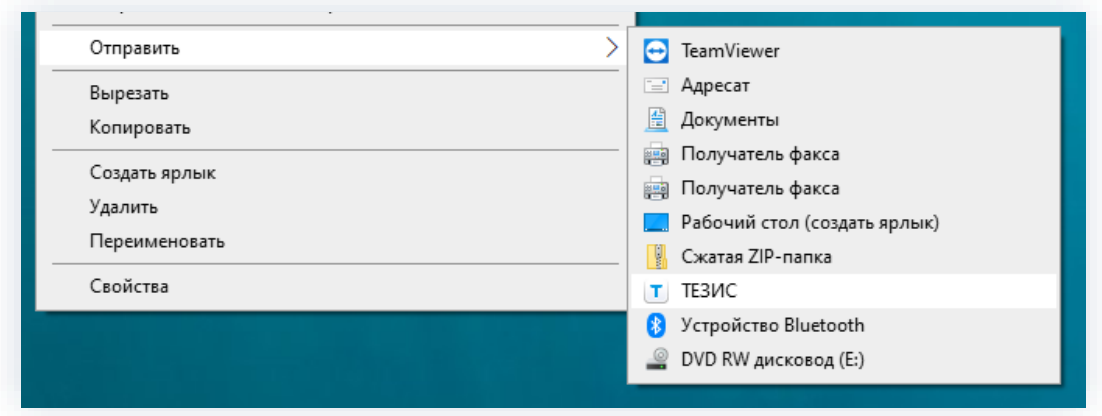

*Рисунок 923. Наличие в разделе «Отправить» контекстного меню пункта «ТЕЗИС»*

6. После выбора компонентов нажмите кнопку «Далее» и в открывшемся окне укажите папку для установки.

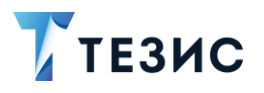

12. Программа «ТЕЗИС: Помощник» и необходимые плагины

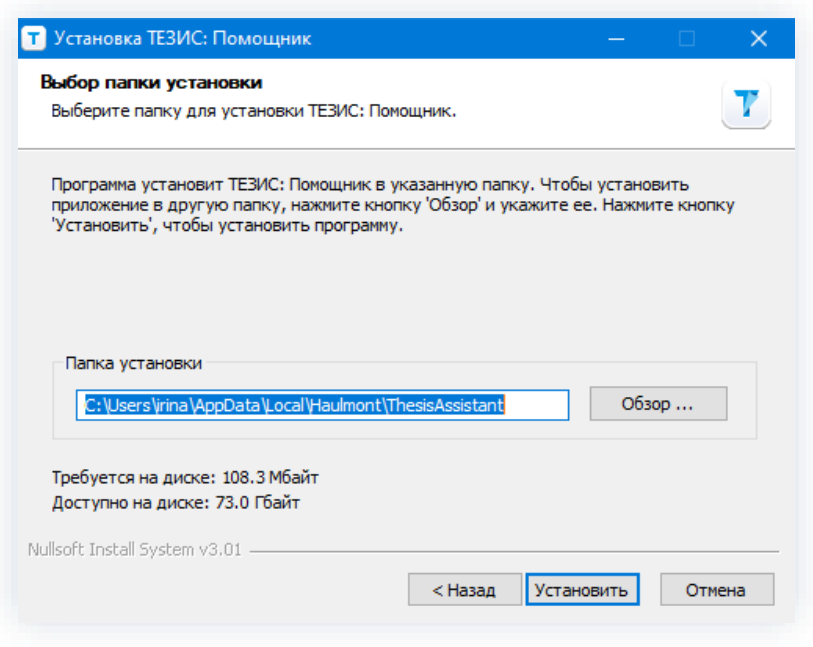

\_\_\_\_\_\_\_\_\_\_\_\_\_\_\_\_\_\_\_\_\_\_\_\_\_\_\_\_\_\_\_\_\_\_\_\_\_\_\_\_\_\_\_\_\_\_\_\_\_\_\_\_\_\_\_\_\_\_\_\_\_\_\_\_\_\_\_\_\_\_\_\_\_\_\_\_\_\_\_\_\_\_

*Рисунок 924. Выбор папки установки*

7. Нажмите кнопку Установить и дождитесь окончания установки программы.

8. После получения сообщения об успешном окончании установки нажмите Далее  $>$ Готово

На этом действия по установке программы «ТЕЗИС: Помощник» на персональный компьютер завершены.

#### <span id="page-743-0"></span>12.3. Настройка программы

Для того чтобы открыть окно настроек, необходимо выбрать пункт «Настройки» меню программы или контекстного меню.

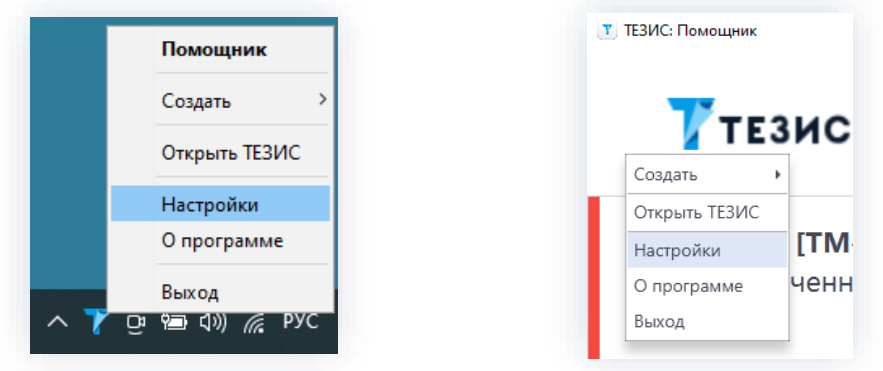

*Рисунок 925. Открытие окна настроек*

Окно настроек содержит вкладки «Учетная запись» и «Интерфейс».

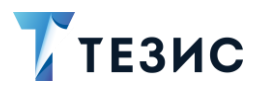

Подробное рассмотрение каждой вкладки представлено ниже.

#### 12.3.1. Вкладка «Учетная запись»

Вкладка «Учетная запись» содержит настройки подключения.

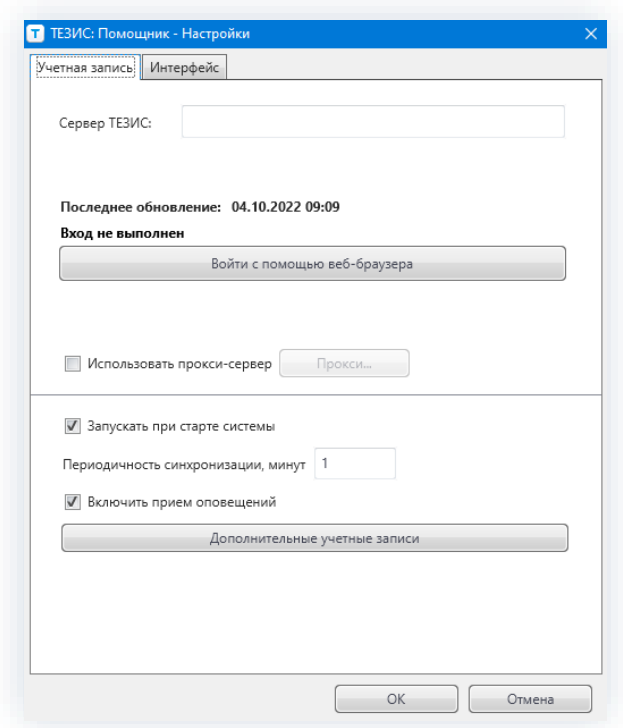

Рисунок 926. Вкладка «Учетная запись»

На вкладке «Учетная запись» пользователю доступны следующие функции настройки программы «ТЕЗИС: Помощник»:

- поле «Сервер ТЕЗИС» предоставляет возможность указания адреса сервера для входа через браузер (копируется из браузера);
- указание даты и времени последнего обновления;
- отображение пользователя, под которым выполнен вход;
- Войти с помощью веб-браузера • кнопка предоставляет возможность выполнить вход через браузер.

При нажатии в браузере открывается адрес сервера для авторизации пользователя и запрашивается разрешение.

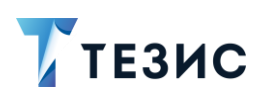

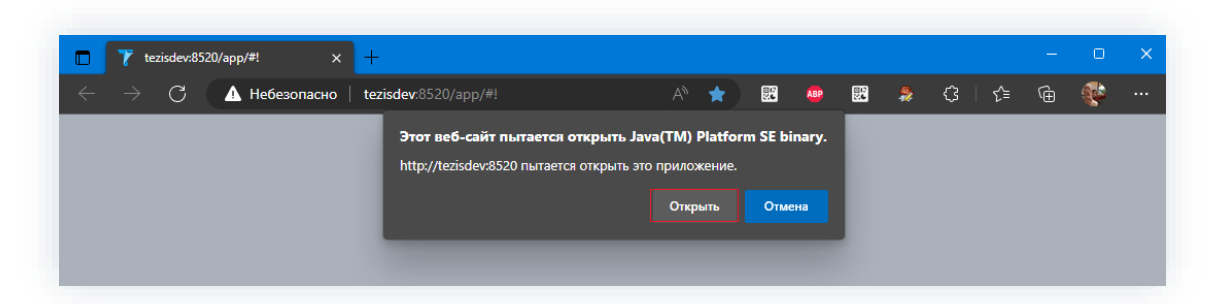

Рисунок 927. Уведомление с предложением открыть приложение

# $\bigwedge$  Важно!

Данное сообщение в разных браузерах будет отображаться по-разному.

На данный момент в Google Chrome невозможно запомнить выбор.

В других браузерах данные сохраняются при первоначальном входе.

Если не открыть приложение - «ТЕЗИС: Помощник» работать не будет.

При одновременном подключении нескольких учетных записей, создание нужных карточек будет осуществляться из основной учетной записи.

После ввода логина и пароля на вкладке браузера появляется уведомление об успешной авторизации в «ТЕЗИС: Помощник».

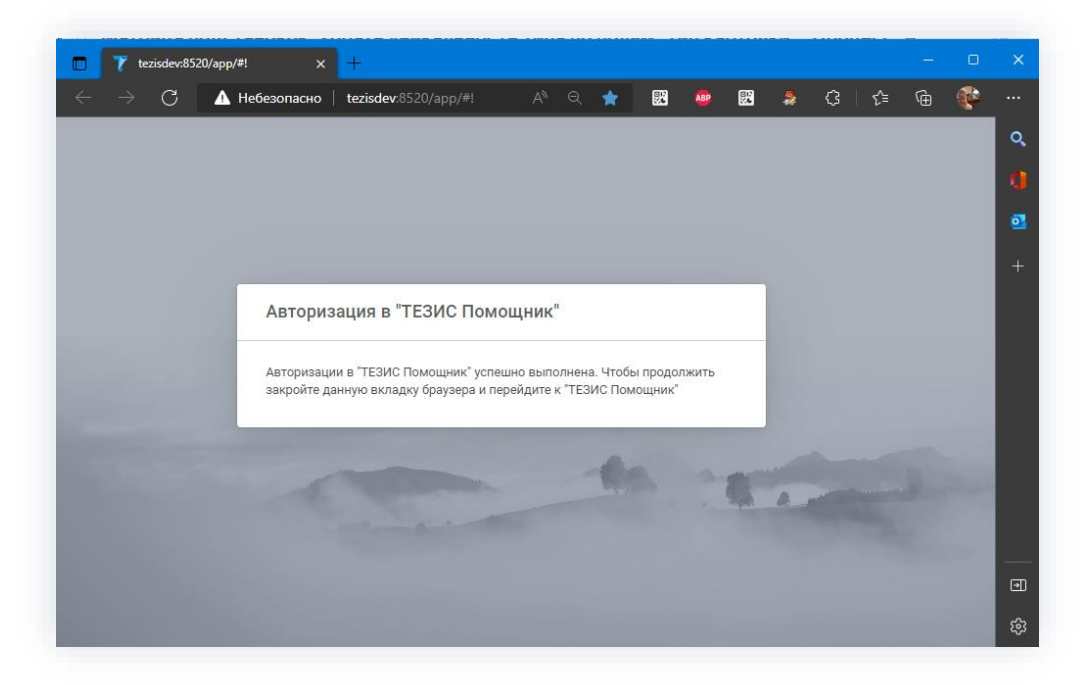

Рисунок 928. Уведомление об успешной авторизации на вкладке браузера

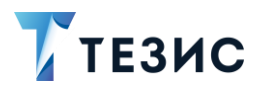

В «ТЕЗИС: Помощник» при этом появится уведомление.

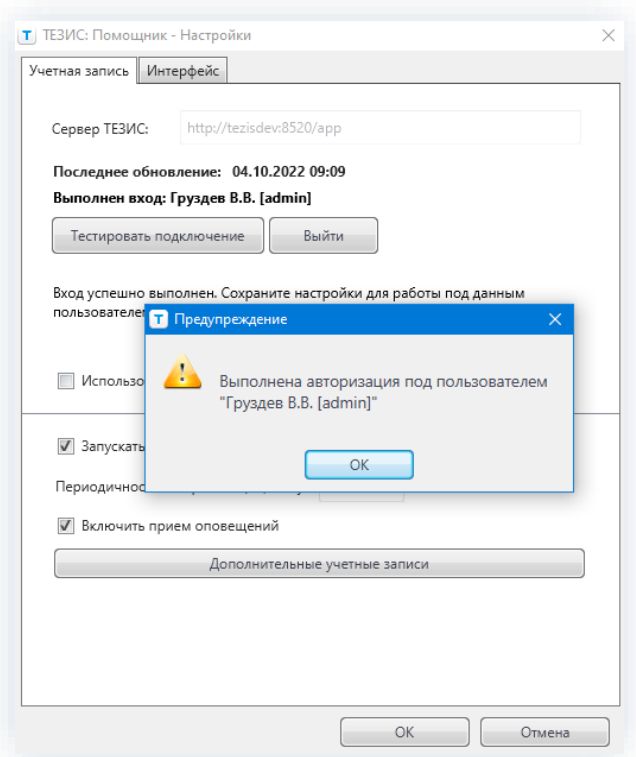

Рисунок 929. Уведомление об успешной авторизации в «ТЕЗИС: Помощник»

- указание даты и времени последнего обновления;
- отображение данных пользователя, под которым выполнен вход;
- кнопка

Тестировать подключение

- позволяет проверить корректность текущего подключения (появляется только после авторизации пользователя);

.<br>Выйти • кнопка позволяет выполнить выход из учетной записи пользователя

• чек-бокс «Использовать прокси-сервер» - предоставляет возможность указания параметров подключения.

При отметке чек-бокса «Использовать прокси-сервер» и нажатии на кнопку

Прокси... откроется окно, где можно указать все параметры подключения

и сохранить их.

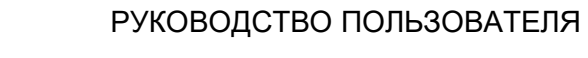

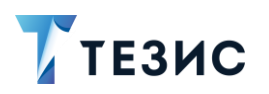

12. Программа «ТЕЗИС: Помощник» и необходимые плагины

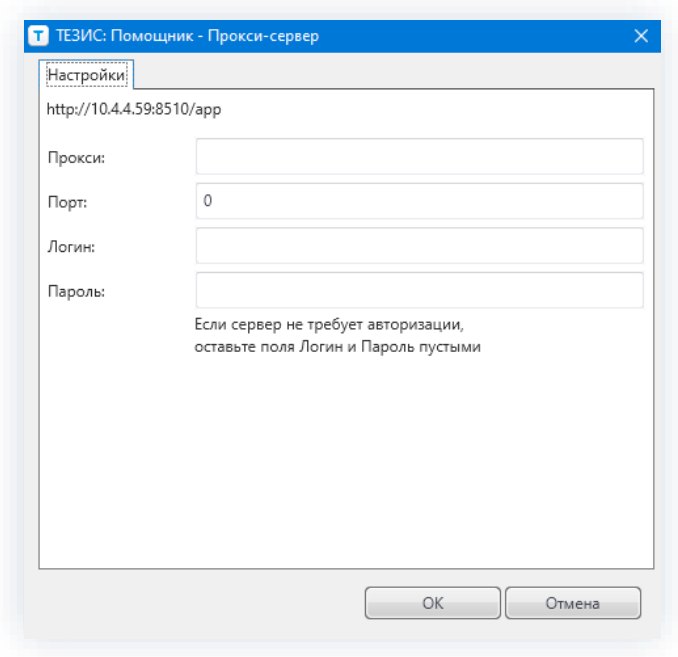

\_\_\_\_\_\_\_\_\_\_\_\_\_\_\_\_\_\_\_\_\_\_\_\_\_\_\_\_\_\_\_\_\_\_\_\_\_\_\_\_\_\_\_\_\_\_\_\_\_\_\_\_\_\_\_\_\_\_\_\_\_\_\_\_\_\_\_\_\_\_\_\_\_\_\_\_\_\_\_\_\_\_

*Рисунок 930. Данные прокси-сервера*

- чек-бокс «Запускать при старте системы» предоставляет возможность при его отметке автоматического запуска при старте Системы;
- $\mathbf{1}$ • поле «Периодичность синхронизации, минут  $\sim$  позволяет указывать промежуток времени, через который необходимо осуществлять обмен данными с системой ТЕЗИС (значение по умолчанию – 1 минута);
- чек-бокс «Включить прием оповещений» позволяет включать/отключать прием оповещений через «ТЕЗИС: Помощник».

Программа позволяет отслеживать оповещения нескольких учетных записей и оповещения на нескольких серверах одновременно.

• кнопка – Дополнительные учетные записи

позволяет добавить дополнительную учетную запись.

При нажатии на кнопку открывается окно, в котором указываются необходимые данные и сохраняются.

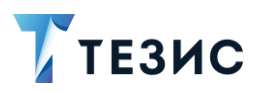

• Т. ТЕЗИС: Помощник - Дополнительные учетные записи Дополнительные учетные записи http://10.4.4.50-8510/-Улалить [Новая учетная запись] Сервер ТЕЗИС: http://10.4.4.59:8510/app Последнее обновление: 18.02.2022 11:13 Вход не выполнен Войти с помощью веб-браузера Использовать прокси-сервер Прокси...  $\overline{OK}$ Отмена

Рисунок 931. Дополнительные учетные записи

Чтобы удалить дополнительную учетную запись, нужно выделить требуемую запись

и нажать на кнопку

Удалить

На Основном экране программы в правом верхнем углу будет отображаться информация о подключениях к серверам.

После текста оповещения в скобках указывается пользователь, которому адресовано данное уведомление.

# **/ Важно!**

Если подключено несколько учетных записей, то создание задачи, документа или договора, будет осуществляться из основной учетной записи.

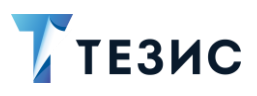

### 12.3.2. Вкладка «Интерфейс»

Вкладка «Интерфейс» содержит параметры интерфейса программы.

\_\_\_\_\_\_\_\_\_\_\_\_\_\_\_\_\_\_\_\_\_\_\_\_\_\_\_\_\_\_\_\_\_\_\_\_\_\_\_\_\_\_\_\_\_\_\_\_\_\_\_\_\_\_\_\_\_\_\_\_\_\_\_\_\_\_\_\_\_\_\_\_\_\_\_\_\_\_\_\_\_\_

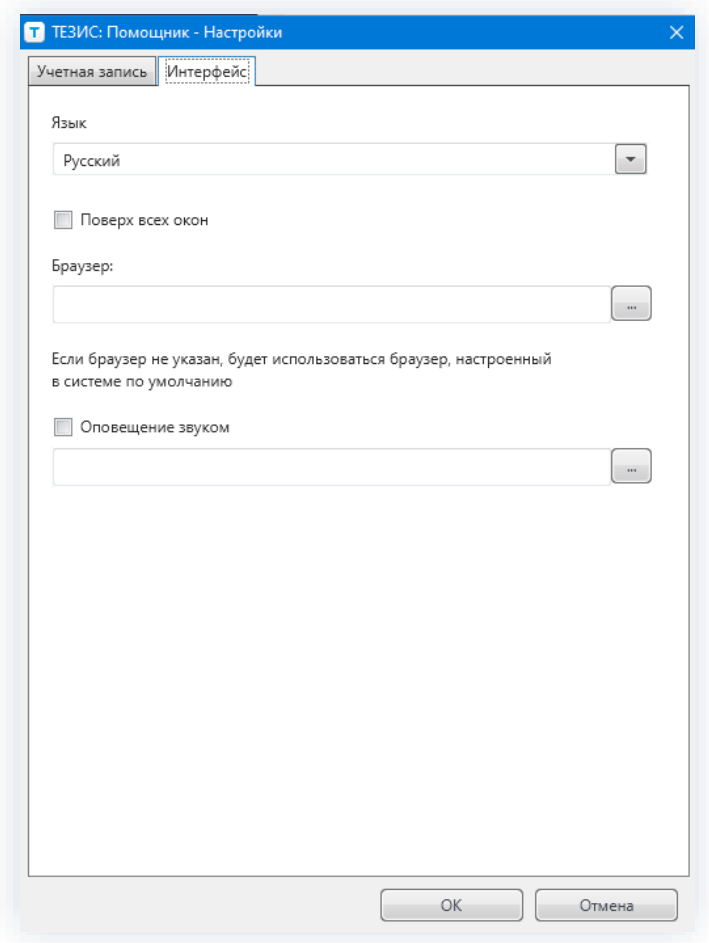

*Рисунок 932. Вкладка «Интерфейс»*

На вкладке «Интерфейс» пользователю доступны следующие функции настройки программы «ТЕЗИС: Помощник»:

- поле «Язык» предоставляет возможность выбора языка программы (русский или английский);
- чек-бокс «Поверх всех окон» позволяет закрепить окно программы поверх всех окон;
- поле «Браузер» позволяет указать браузер, в котором будет отрываться система ТЕЗИС (если браузер не указан, то будет использоваться браузер, настроенный в Системе по умолчанию);
- чек-бокс «Оповещение звуком» предоставляет возможность установить оповещение о новых уведомлениях.

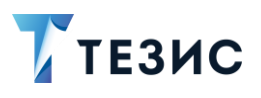

#### <span id="page-750-0"></span>12.4. Отсутствие соединения с сервером

Основная проблема, с которой могут столкнуться пользователи - это отсутствие соединения с сервером и, как следствие, невозможность получения новых оповещений.

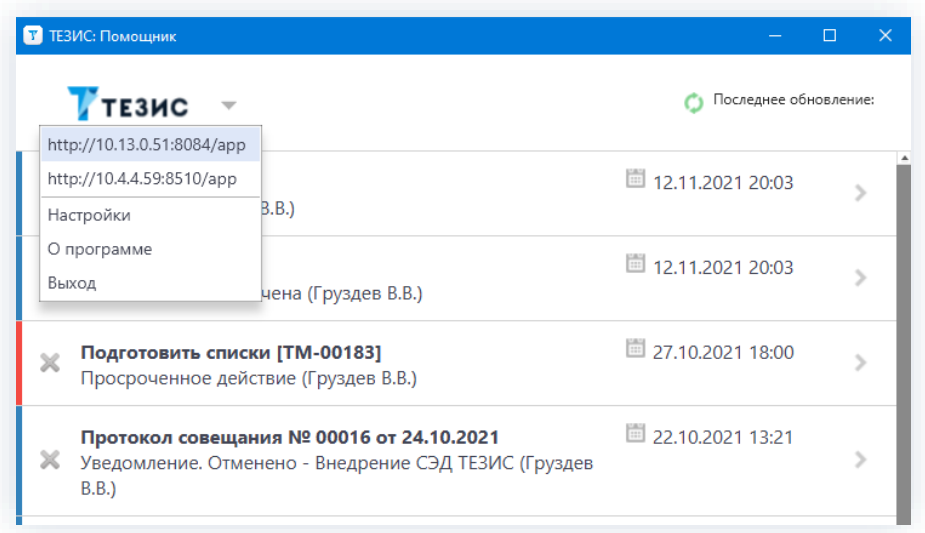

Рисунок 933. Отображение нескольких учетных записей

Порядок действий при отсутствии соединения:

1. Попытайтесь возобновить подключение к серверу, нажав на кнопку

2. В случае невозможности подключения откройте окно настроек и проверьте правильность введенных настроек подключения.

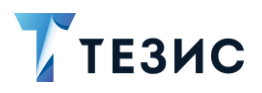

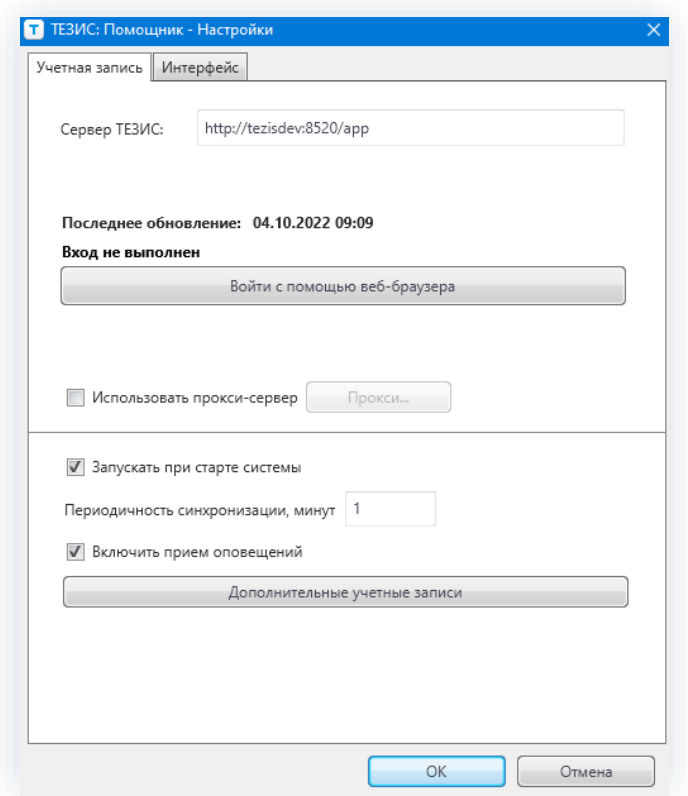

Рисунок 934. Настройки

- 3. Затем нажмите на кнопку «Тестировать подключение».
- 4. Если соединение установить не удалось, то обратитесь к Администратору.

#### <span id="page-751-0"></span> $12.5.$ Начало работы с программой

После установки программа «ТЕЗИС: Помощник» будет автоматически запускаться при старте Системы (подробнее о настройках программы см. п.п. 12.3).

Если программа была закрыта пользователем, то она может быть запущена снова с помощью ярлыка «ТЕЗИС: Помощник» на рабочем столе или из меню «Пуск».

После того как программа запущена, она работает в фоновом режиме, периодически получая новую информацию о задачах и документах, находящихся в работе.

Иконка программы находится в Трее - области уведомлений панели задач.

Панель задач расположена в нижнем правом углу экрана.

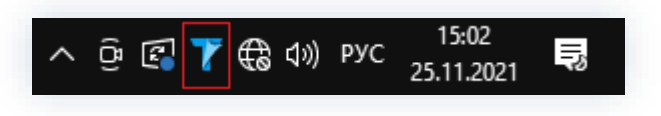

Рисунок 935. Иконка программы

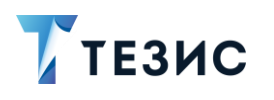

Цвет отображения иконки программы информирует о полученных новых оповещениях, а также о текущем состоянии подключений.

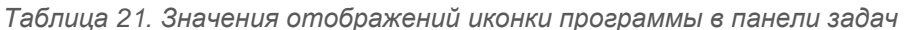

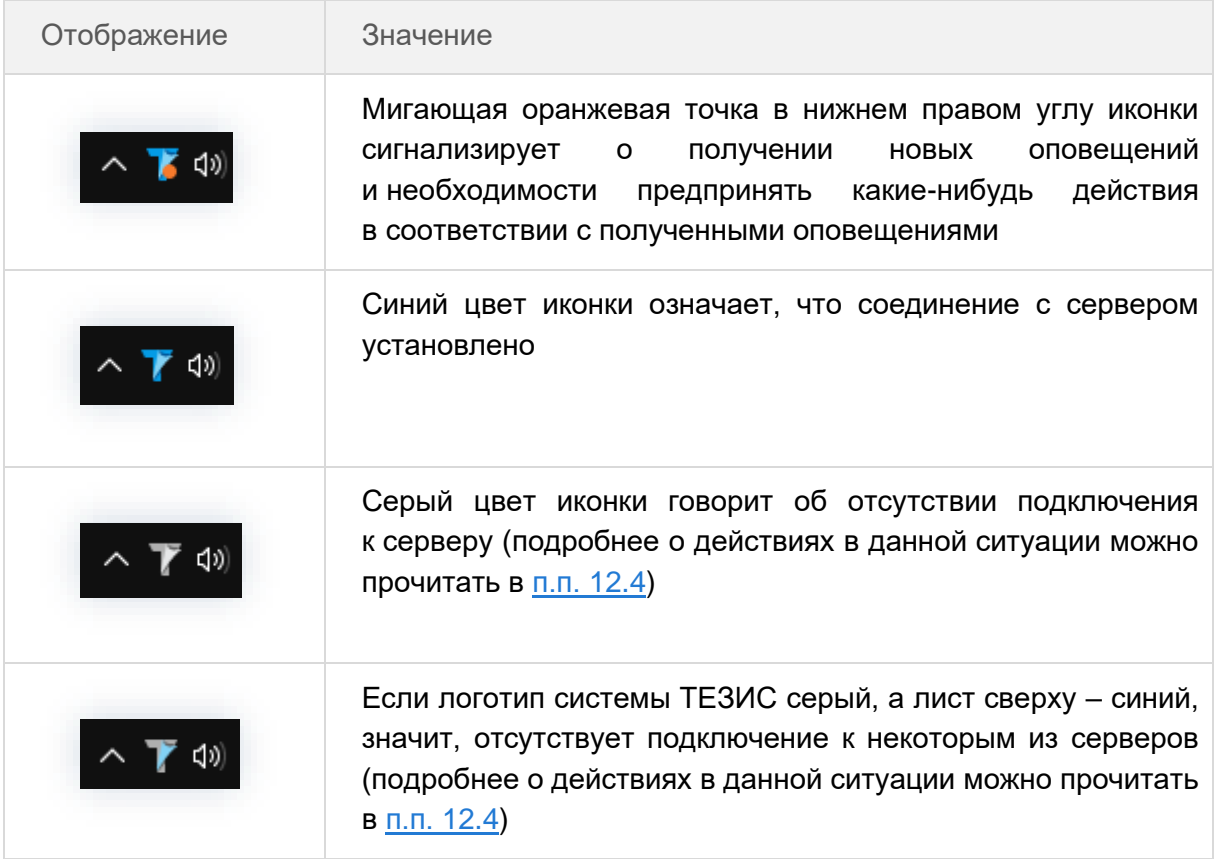

Если поверх уведомления установить указатель мыши, **TO** OHO будет зафиксировано.

Чтобы перейти к карточке, по которой требуется участие пользователя, необходимо дважды нажать на текст уведомления.

При нажатии на логотип системы ТЕЗИС откроется Основной экран Системы.

Для закрытия уведомления необходимо нажать **Х** в правом углу или убрать указатель мыши, тогда уведомление закроется автоматически спустя пять секунд.

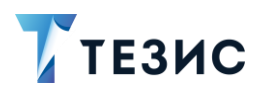

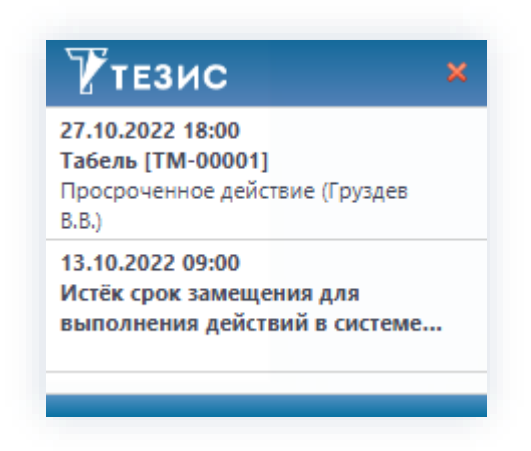

\_\_\_\_\_\_\_\_\_\_\_\_\_\_\_\_\_\_\_\_\_\_\_\_\_\_\_\_\_\_\_\_\_\_\_\_\_\_\_\_\_\_\_\_\_\_\_\_\_\_\_\_\_\_\_\_\_\_\_\_\_\_\_\_\_\_\_\_\_\_\_\_\_\_\_\_\_\_\_\_\_\_

*Рисунок 936. Закрытие уведомления*

Для просмотра имеющихся оповещений дважды нажмите на иконку программы или выберите «Помощник» из контекстного меню.

Чтобы открыть меню, нажмите правой клавишей мыши на кнопку программы в панели задач.

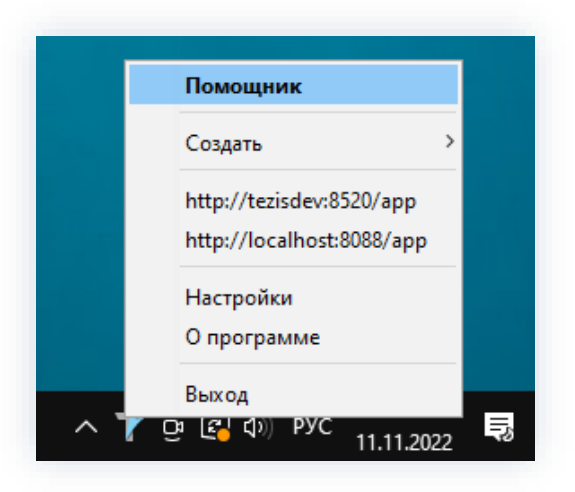

*Рисунок 937. Открытие программы*

Откроется окно программы.

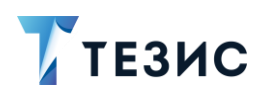

12. Программа «ТЕЗИС: Помощник» и необходимые плагины

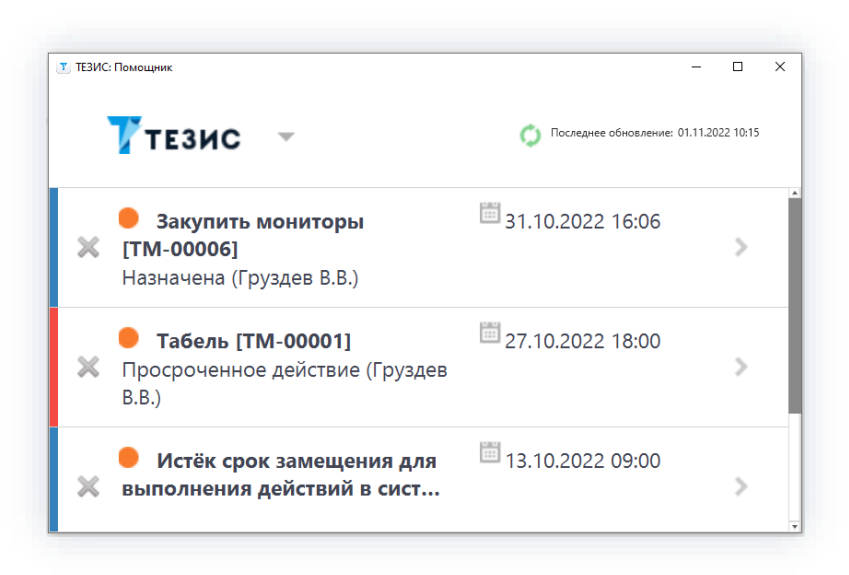

Рисунок 938. Окно программы «ТЕЗИС: Помощник»

В верхнем правом углу отображается дата последнего обновления.

Обновление происходит автоматически через заданный интервал времени (подробнее о настройке программы см. п.п. 12.3). Для того чтобы обновить информацию вручную, необходимо нажать на значок -  $\bullet$ .

Обозначение оповещений:

- НОВЫЕ НЕПРОСМОТРЕННЫЕ ОРАНЖЕВОЙ ТОЧКОЙ (
- действующие синей полосой слева от наименования;
- просроченные красной полосой слева от наименования.

Чтобы перейти к карточке задачи, документа, договора или совещания, необходимо дважды нажать на оповещение в списке.

Просмотренные оповещения автоматически убираются из списка.

Для того чтобы убрать из списка непросмотренные оповещения, необходимо

нажать на кнопку  $\blacktriangleright$ , расположенную перед наименованием оповещения.

Чтобы создать задачу, документ или договор, необходимо выбрать в меню программы или в контекстном меню пункт «Создать».

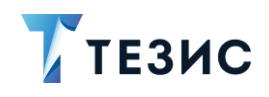

12. Программа «ТЕЗИС: Помощник» и необходимые плагины

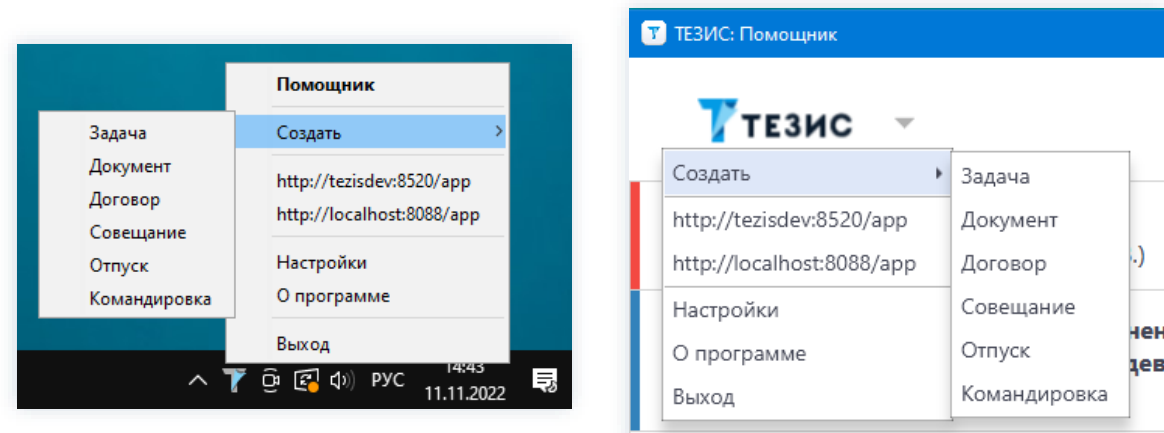

\_\_\_\_\_\_\_\_\_\_\_\_\_\_\_\_\_\_\_\_\_\_\_\_\_\_\_\_\_\_\_\_\_\_\_\_\_\_\_\_\_\_\_\_\_\_\_\_\_\_\_\_\_\_\_\_\_\_\_\_\_\_\_\_\_\_\_\_\_\_\_\_\_\_\_\_\_\_\_\_\_\_

*Рисунок 939. Создание карточки в системе ТЕЗИС*

Чтобы открыть систему ТЕЗИС необходимо нажать на логотип «ТЕЗИС» или выбрать пункт «Открыть ТЕЗИС» в меню программы или в контекстном меню.

Если при установке программы был выбран пункт «Создать пункт в меню отправить», то в контекстное меню файлов в пункте «Отправить» будет добавлен «ТЕЗИС».

|           | Открыть                                      |   |                              |
|-----------|----------------------------------------------|---|------------------------------|
| писым     |                                              |   |                              |
|           | Правка                                       |   |                              |
|           | Создать                                      |   |                              |
|           | Печать                                       |   |                              |
| G)        | Поделиться в Skype                           |   |                              |
| IJ        | Edit with IntelliJ IDEA Community Edition    |   |                              |
| <b>RD</b> | Edit with JetBrains Rider                    |   |                              |
| l S'      | Поделиться в Skype                           |   |                              |
|           | 7-Zip                                        | ⋗ |                              |
|           | CRC SHA                                      |   |                              |
| Z         | Edit with Notepad++                          |   |                              |
| H         | Проверка с использованием Microsoft Defender |   |                              |
| 岭         | Отправить                                    |   |                              |
|           | Открыть с помощью                            | ⋗ |                              |
|           | Предоставить доступ к                        | ゝ |                              |
| &≊        | Hg Workbench                                 |   |                              |
| ÷.)       | TortoiseHg                                   | ⋗ |                              |
|           | Восстановить прежнюю версию                  |   |                              |
|           | Отправить                                    | ⋋ | TeamViewer<br>Н              |
|           | Вырезать                                     |   | <b>E</b> Адресат             |
|           | Копировать                                   |   | 闇<br>Документы               |
|           |                                              |   | Получатель факса<br>學        |
|           | Создать ярлык                                |   | Получатель факса<br>880      |
|           | Удалить                                      |   | Рабочий стол (создать ярлык) |
|           | Переименовать                                |   | Сжатая ZIP-папка             |
|           | Свойства                                     |   | <b>ТЕЗИС</b><br>т            |
|           |                                              |   | Устройство Bluetooth         |
|           |                                              |   | DVD RW дисковод (E:)         |

*Рисунок 940. Пункт меню «Отправить»*
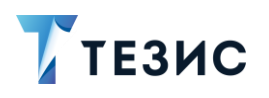

Для вызова контекстного меню необходимо выбрать файл и нажать на правую клавишу мыши.

Далее в открывшемся контекстном меню выбрать пункт «Отправить» - «ТЕЗИС».

В открывшемся окне нужно указать, что требуется сделать с документом:

- «Создать» (новую задачу, документ или договор) в этом случае будет создана новая задача, документ или договор, а выбранный файл будет добавлен в качестве вложения;
- «Добавить в» (существующую задачу, документ или договор файл) в этом случае выбранный файл будет добавлен в качестве вложения в указанную задачу, документ или договор.

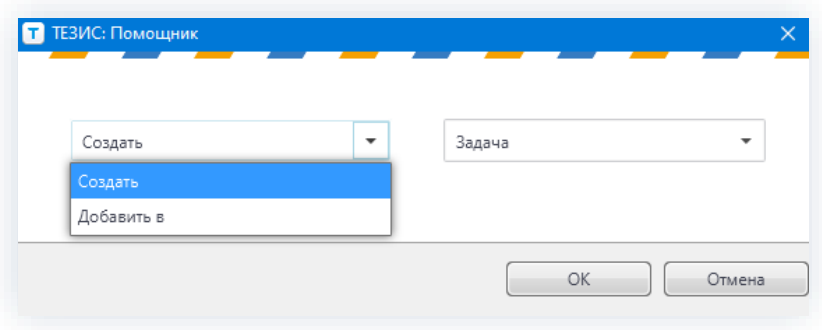

Рисунок 941. Выбор действий с документом

## 12.6. Необходимые плагины

Вместе с приложениями «ТЕЗИС: Помощник» устанавливаются два плагина для MS Outlook и MS Office

## 12.6.1. Плагин для MS Outlook

Для того чтобы настроить плагин, необходимо выбрать следующие настройки в MS Outlook: «Файл» – «Параметры» – «Надстройки» – «Параметры надстройки» – «Тезис плагин для Outlook».

После установки данного плагина в основном окне Outlook будет добавлена новая панель, на которой отображаются задачи, документы, договоры и совещания, отмеченные пользователем как «важные» в системе ТЕЗИС.

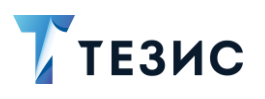

12. Программа «ТЕЗИС: Помощник» и необходимые плагины

| Тип        | Дата       | Описание                                                    | Содержание          | Состояние             | Сейчас у     |
|------------|------------|-------------------------------------------------------------|---------------------|-----------------------|--------------|
| Задача     | 22.10.2021 | Доработать проект плана и По протоколу совещания  Назначена |                     |                       | Ленина Е. Ю. |
| Задача     | 01.10.2021 | Руководства и Инструкция                                    | Руководства         | Назначена             | Ленина Е. Ю. |
| Инструкция | 25.11.2021 | Инструкция № 00022 от 25.1                                  |                     | На согласовании       | Ленина Е. Ю. |
| Договор    | 22.09.2021 | Договор № 00018 от 22.09.2 Установка системы ТЕЗИС          |                     | Утверждён             |              |
| Договор    | 19.10.2021 | Договор № ИСХ-123-00013                                     | Внедрение СЭД ТЕЗИС | Ознакомление отменено |              |

Рисунок 942. Плагин отображения важных карточек

При нажатии правой кнопкой мыши на заголовок столбца показывается выпадающее меню, позволяющее скрыть колонки. Если отображаемая колонка остается одна, то её скрытие блокируется.

При нажатии правой кнопкой на выбранной строке отображается контекстное меню, позволяющее открыть карточку задачи, документа или договора (также выполняется двойным нажатием на строке) или удалить её (т.е. снять отметку о важности в системе **TE3ИC).** 

| ТЕЗИС: Важное |            |                                                             |                     |              |                       |              |  |
|---------------|------------|-------------------------------------------------------------|---------------------|--------------|-----------------------|--------------|--|
| Тип           | Дата       | Описание                                                    | Содержание          |              | Состояние             | Сейчас у     |  |
| Задача        | 22.10.2021 | Доработать проект плана и По протоколу совещания  Назначена |                     |              |                       | Ленина Е. Ю. |  |
| Задача        | 01.10.2021 | Руководства и Инстр                                         | Открыть             |              | Назначена             | Ленина Е. Ю. |  |
| Инструкция    | 25.11.2021 | Инструкция № 00021                                          | Удалить             |              | На согласовании       | Ленина Е. Ю. |  |
| Договор       | 22.09.2021 | Договор № 00018 от <del>положении остановк</del>            |                     | истемы ТЕЗИС | Утверждён             |              |  |
| Договор       | 19.10.2021 | Договор № ИСХ-123-00013                                     | Внедрение СЭД ТЕЗИС |              | Ознакомление отменено |              |  |

Рисунок 943. Плагин отображения важных карточек

Скрыть данную панель и открыть ее снова можно с помощью кнопки «Отображать важное», расположенной на вкладке «ТЕЗИС» в MS Outlook.

С помощью указанной вкладки есть возможность создать задачу, документ, договор на основе выделенного письма в MS Outlook (в карточку будут скопированы текст письма и вложения), а также зайти в систему соответствующей кнопкой.

С помощью плагина для MS Outlook и программы «ТЕЗИС: Помощник» можно быстро создать задачу из письма на электронную почту.

Необходимые действия:

1. В списке входящих писем выберите нужное сообщение и перетащите его в окно программы «ТЕЗИС: Помощник».

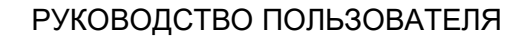

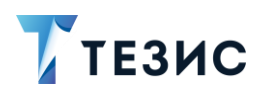

OK

12. Программа «ТЕЗИС: Помощник» и необходимые плагины

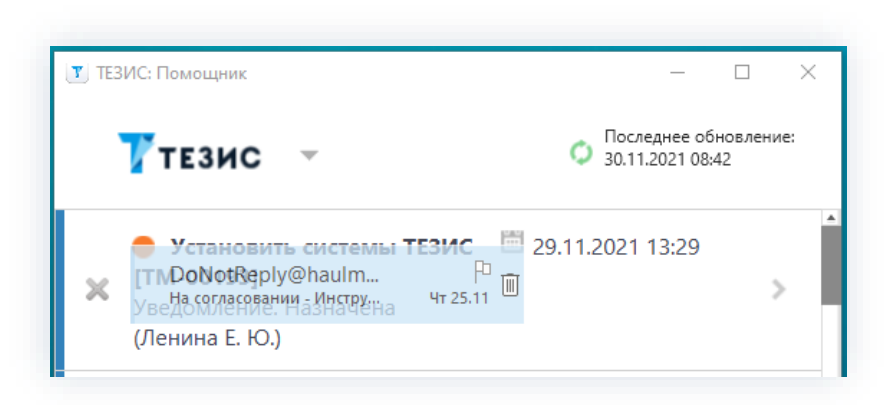

Рисунок 944. Перетаскивание сообщения из Outlook в «ТЕЗИС: Помощник»

2. В открывшемся всплывающем окне выберите что необходимо создать на основании данного письма (задачу, документ, договор или совещание) и нажмите

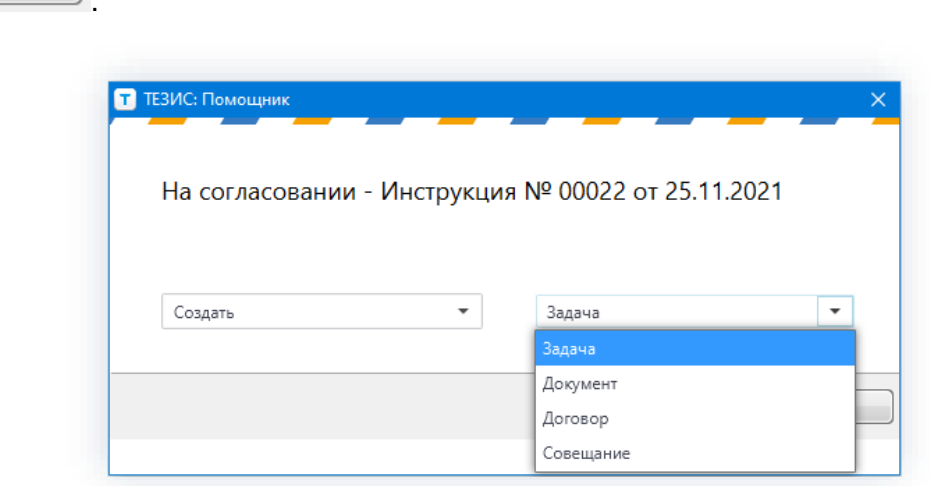

Рисунок 945. Выбор варианта создания на основании данного письма

Откроется нужная карточка в системе ТЕЗИС, где в поле «Название» будет скопирована тема письма, а в поле «Описание» - текст. Адрес отправителя будет перенесен в поле «Полное описание» задачи или «Комментарий» документа.

3. Внесите необходимые изменения.

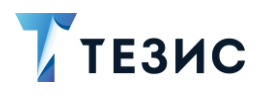

#### 12. Программа «ТЕЗИС: Помощник» и необходимые плагины

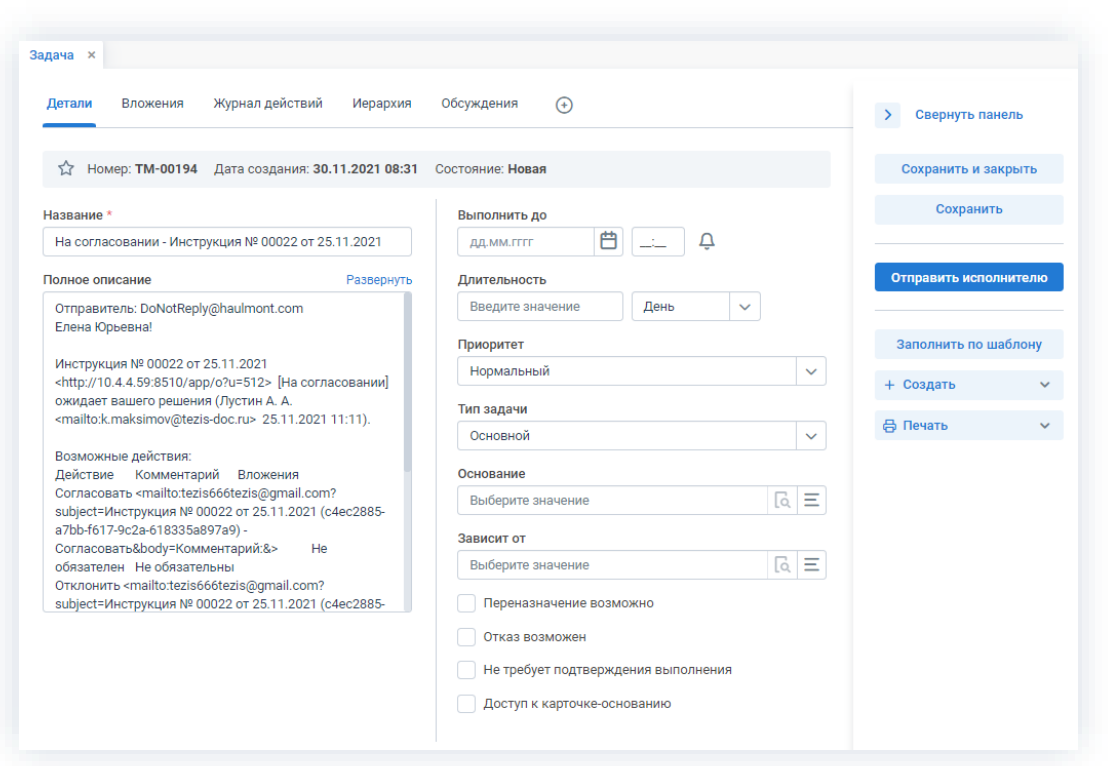

Рисунок 946. Создание задачи

4. Сохраните и закройте карточку или запустите необходимый процесс.

На этом действия по созданию задачи из письма на электронную почту будут завершены.

#### 12.6.2. Плагин для MS Office

Для работы с текстовыми и табличными документами устанавливается плагин для MS Office.

Для того чтобы настроить плагин, необходимо выбрать следующие настройки в MS Office: «Файл» - «Параметры» - «Надстройки» - «(Надстройка СОМ) Перейти...» - «ТЕЗИС плагин для Word/Excel».

После установки данного плагина на панели управления в MS Word и MS Excel добавляется вкладка «ТЕЗИС».

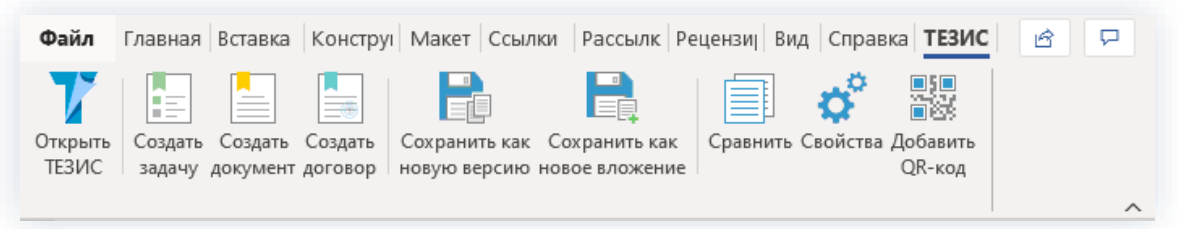

Рисунок 947. Вкладка «ТЕЗИС» в панели управления MS Word

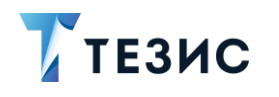

Функциональность кнопок вкладки «ТЕЗИС»:

- «Открыть ТЕЗИС» позволяет открыть Основной экран Системы;
- «Создать задачу», «Создать документ», «Создать договор» позволяют создавать новую карточку в Системе с вложением в качестве текущего активного документа, сохранённого на диске.

Если у пользователя нет прав на создание задачи, документа или договора, то при нажатии на соответствующую кнопку, будет выведено сообщение о нехватке прав.

Кнопки доступны, если в момент запуска плагин успешно подключился к Системе, в противном случае они будут скрыты.

• «Сохранить как новую версию» или «Сохранить как новое вложение» для работы с этими кнопками, необходимо чтобы документ был загружен из системы ТЕЗИС.

Скачать нужное вложение можно выделив строку вложения и нажав  $\mathbb{C}$ или два раза нажав на строку.

| Вложения 5<br>Детали<br>Канцелярия                                                        | Иерархия | Журнал действий   | Обсуждения   | $\circledast$ |                   |
|-------------------------------------------------------------------------------------------|----------|-------------------|--------------|---------------|-------------------|
| Предварительный просмотр<br>$\emptyset$ $\bar{U}$ $\Box$ $\triangle$<br>+ Добавить $\vee$ | 也        | Проверить подписи |              |               |                   |
| Имя                                                                                       | Осн.     | Дата создания     | Автор        | Тип           | Размер            |
| • Требования к установке                                                                  |          | 22.09.2021 16:32  | Лустин А. А. | Вложение      | 12 M <sub>6</sub> |
| Требования к установке                                                                    | W        | 22.09.2021 16:25  | Лустин А. А. | Вложение      | 12 M <sub>6</sub> |
| Руководство Администратора ТЕЗИС                                                          |          | 22.09.2021 16:10  | Лустин А. А. | Вложение      | 9 M <sub>6</sub>  |
| Руководство пользователя (краткое)                                                        | W        | 22.09.2021 11:47  | Лустин А. А. | Вложение      | 8 M <sub>6</sub>  |

Рисунок 948. Открытие документа для редактирования

Имя файла будет иметь вид: «6c82b4bc-0454-4289-810f-f60e09999eed.docx».

При нажатии на кнопку «Сохранить как новую версию» на вкладке ТЕЗИС, отредактированный документ сохраняется как новая версия сохраненного вложения.

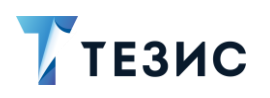

12. Программа «ТЕЗИС: Помощник» и необходимые плагины

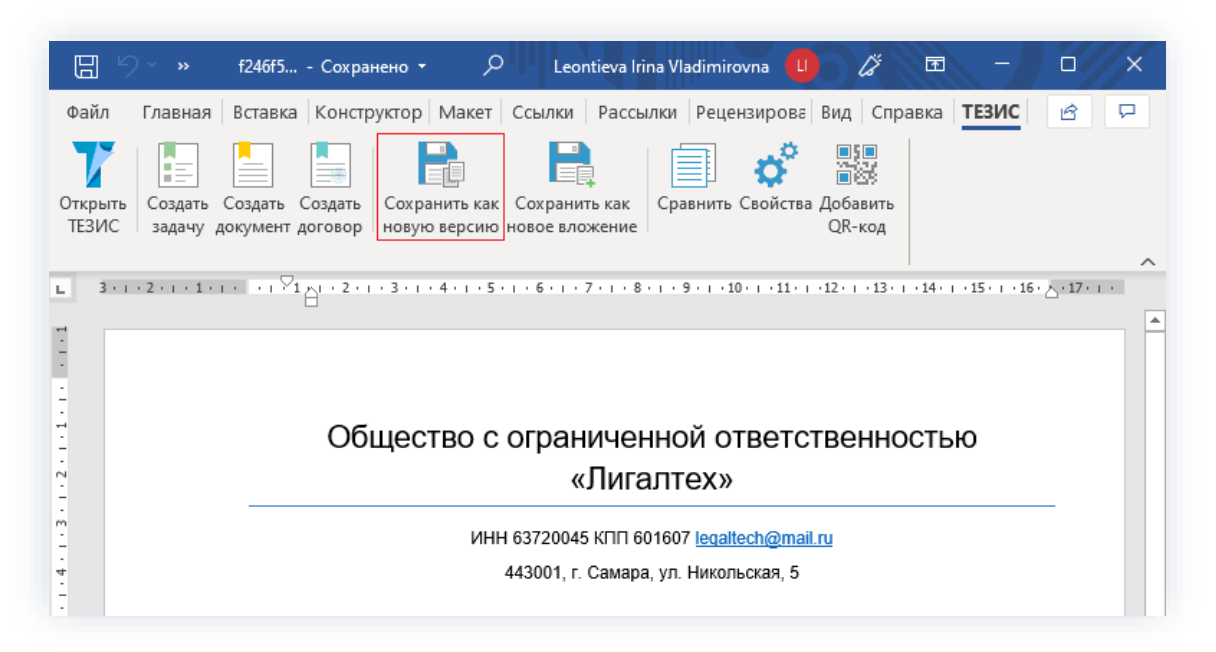

\_\_\_\_\_\_\_\_\_\_\_\_\_\_\_\_\_\_\_\_\_\_\_\_\_\_\_\_\_\_\_\_\_\_\_\_\_\_\_\_\_\_\_\_\_\_\_\_\_\_\_\_\_\_\_\_\_\_\_\_\_\_\_\_\_\_\_\_\_\_\_\_\_\_\_\_\_\_\_\_\_\_

*Рисунок 949. Сохранение вложения*

Просмотреть его можно на вкладке «Вложения» в карточке редактирования.

| Детали   | Вложения 4               | Канцелярия |      | Иерархия     | Обсуждения 1<br>Журнал действий | (4)          |          |
|----------|--------------------------|------------|------|--------------|---------------------------------|--------------|----------|
|          | Предварительный просмотр |            |      |              |                                 |              |          |
|          | + Добавить $\sim$        |            |      | 立石吕山区        | Проверить подписи               |              |          |
|          |                          |            |      |              |                                 |              |          |
| Имя      |                          | ▲          | Осн. | Файл         | Дата создания                   | Автор        | Тип      |
| • Письмо |                          |            |      | Письмо. docx | 30.11.2021 08:58                | Лустин А. А. | Вложение |
|          |                          |            | W    | Письмо. docх | 30.11.2021 08:49                | Лустин А. А. | Вложение |
|          | Письмо                   |            |      |              |                                 |              |          |
|          | Проект письма            |            | 口    | Письмо. docx | 29.11.2021 09:10                | Груздев В.В. | Вложение |

*Рисунок 950. Вкладка «Вложения» в карточке редактирования*

При нажатии на кнопку «Сохранить как новое вложение» на вкладке ТЕЗИС, отредактированный документ сохраняется в Системе как новое вложение.

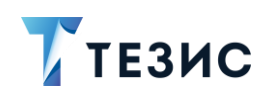

| Письмо № 00030 от 29.11.2021 (Документ) *           |                 |                             |                   |              |          |
|-----------------------------------------------------|-----------------|-----------------------------|-------------------|--------------|----------|
| Документы > Письмо № 00030 от 29.11.2021 (Документ) |                 |                             |                   |              |          |
| Вложения 4<br>Детали                                | Канцелярия      | Журнал действий<br>Иерархия | Обсуждения 1      | $^{(+)}$     |          |
| Предварительный просмотр                            |                 |                             |                   |              |          |
| + Добавить $\sim$                                   | <b>立石 8 出 2</b> |                             | Проверить подписи |              |          |
| Имя                                                 | OCH.<br>ᇫ       | Файл                        | Дата создания     | Автор        | Тип      |
| Письмо                                              | W               | Письмо. docx                | 30.11.2021 08:49  | Лустин А. А. | Вложение |
| Письмо                                              | IJ              | Письмо. docx                | 30.11.2021 09:03  | Лустин А. А. | Вложение |
| Проект письма                                       |                 | Письмо. docx                | 29.11.2021 09:10  | Груздев В.В. | Вложение |
| Руководство Администратора                          | W               | Руководство Ад              | 29.11.2021 09:17  | Груздев В.В. | Вложение |
|                                                     |                 |                             |                   |              |          |

Рисунок 951. Сохранение нового вложения

• «Сравнить» (доступно только в MS Word) - дает возможность сравнить два выбранных документа средствами MS Word.

Функция сравнения доступна при открытии вложения с помощью пункта меню «Редактировать документ», доступного на вкладке «Вложения» для документов формата \*.doc, \*.docx, \*.xls, \*.xlsx.

- «Свойства» предоставляет доступ к настройкам подключения и свойствам плагина;
- «Добавить QR-код» (доступно только в MS Word) позволяет добавлять в шапку документа QR-код, ссылающийся на карточку в системе ТЕЗИС.

## 12.6.3. Плагин LibreOffice

Плагин, аналогичный по функциональности плагинам для MS Office, существует для текстового редактора и редактора электронных таблиц LibreOffice.

Плагины для альтернативных редакторов устанавливаются отдельно от программы «ТЕЗИС: Помощник».

Необходимые для установки дистрибутивы находятся в разделе меню «Помощь» -«Настройки» и доступны всем пользователям. При возникновении проблем установки и настройки плагинов необходимо обратиться к Администратору.

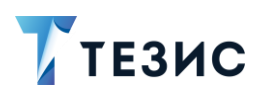

 $\mathbf{L}$ 

 $\Box$  Без имени 1 - LibreOffice Writer <u>Ф</u>айл <u>П</u>равка <u>В</u>ид Вст<u>а</u>вка Формат <u>Т</u>аблица С<u>е</u>рвис <u>О</u>кно Справка × Abc  $\alpha$ »  $\boxed{\bullet}$  Liberation Serif  $\boxed{\bullet}$   $\boxed{12}$   $\boxed{13}$   $\boxed{24}$   $\boxed{3}$   $\boxed{4}$   $\boxed{4}$   $\boxed{2}$   $\boxed{3}$   $\boxed{4}$   $\boxed{4}$   $\boxed{4}$   $\boxed{5}$   $\boxed{6}$   $\boxed{6}$   $\boxed{6}$   $\boxed{6}$   $\boxed{6}$   $\boxed{6}$   $\boxed{6}$   $\boxed{6}$   $\boxed{6}$   $\boxed{6}$   $\boxed{6}$  Базовый  $\frac{1}{12}+\frac{1}{12}+\frac{1$ 

\_\_\_\_\_\_\_\_\_\_\_\_\_\_\_\_\_\_\_\_\_\_\_\_\_\_\_\_\_\_\_\_\_\_\_\_\_\_\_\_\_\_\_\_\_\_\_\_\_\_\_\_\_\_\_\_\_\_\_\_\_\_\_\_\_\_\_\_\_\_\_\_\_\_\_\_\_\_\_\_\_\_

 $\boxed{\blacksquare} \begin{array}{ccccc} \searrow & \nearrow & \end{array}$  Найти все  $\Box$  Учитывать регистр $\begin{array}{ccccc} \nearrow & \nearrow & \end{array}$  Навигация  $\begin{array}{ccccc} \searrow & \nearrow & \end{array}$ Ж Найти Страница 1 из 1 | 0 слов, 0 символов Базовый

*Рисунок 952. Вкладка «ТЕЗИС» в панели управления OpenOffice.org Writer*

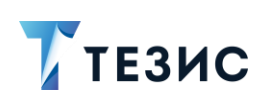

# Термины и сокращения

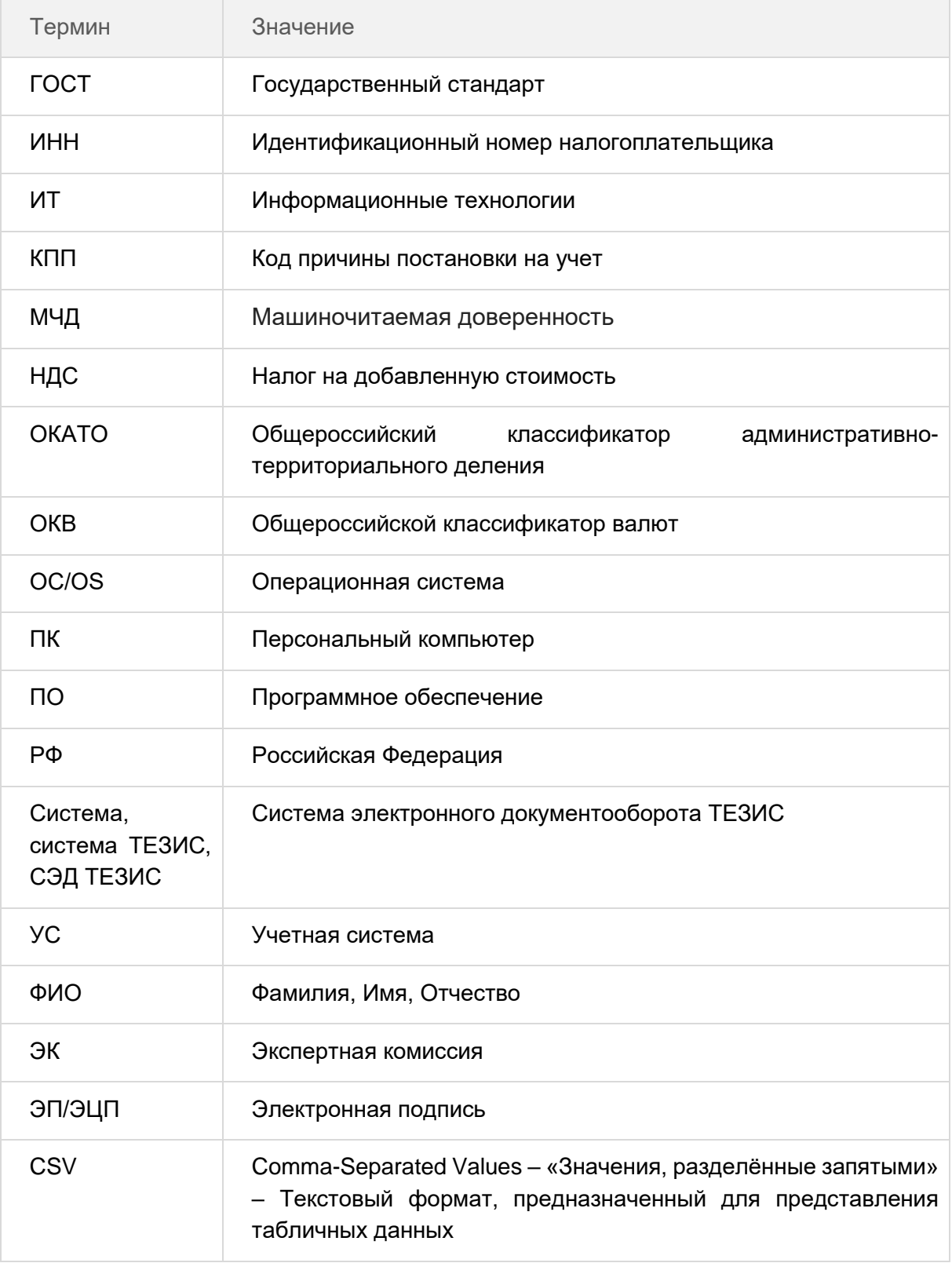

# РУКОВОДСТВО ПОЛЬЗОВАТЕЛЯ

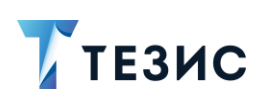

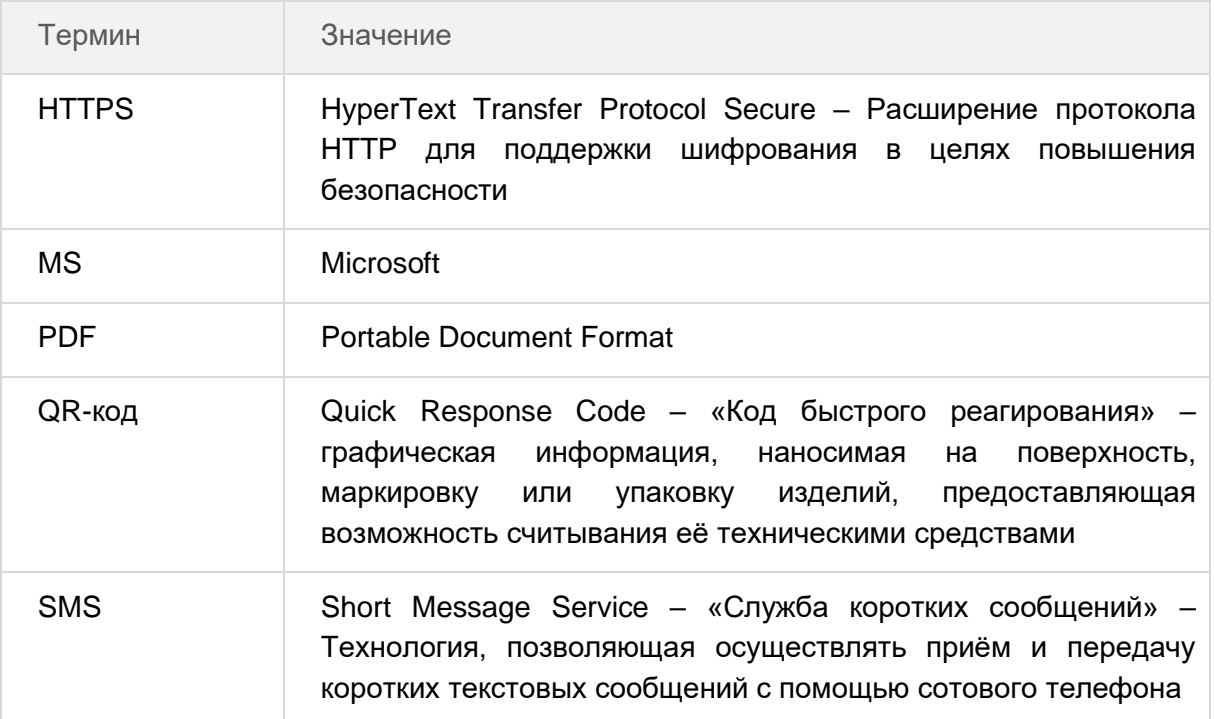

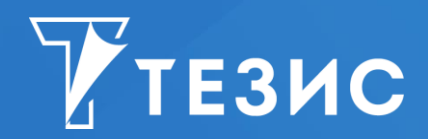

Система управления документами и задачами Версия 5.2.2 Руководство пользователя (расширенная редакция) Дата выхода: Октябрь 2023 года

Головной офис: 443090, Россия, г. Самара, ул. Гастелло, д. 43a

Телефон: +7 (846) 273 94 89

+7 (846) 273 94 90

Сайт: [https://haulmont.ru](https://haulmont.ru/)

Почта: [info@haulmont.com](mailto:info@haulmont.com)

Информация о региональных офисах и торговых представительствах размещена на официальном сайте компании.

#### **© Haulmont, 2008-2023**

Все права защищены.

Материалы и информация, приведенные в данном документе, являются собственностью Haulmont и предназначены для исключительного использования приобретателя продукта.

Никакая часть данного документа не может быть скопирована, процитирована, размещена на сетевом ресурсе, передана по каналам связи, опубликована любым способом, в том числе в сети Интернет и в средствах массовой информации, или использована любым другим образом без ссылки на источник.